# W PERSPECTIVES

**COMPREHENSIVE** 

# **HTML5 and CSS3**

7th Edition

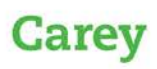

**Copyright 2018 Cengage Learning. All Rights Reserved. May not be copied, scanned, or duplicated, in whole or in part. WCN 02-200-203**

[www.allitebooks.com](http://www.allitebooks.org)

# **Want to turn C's into A's?** Obviously, right?

**But the right way to go about it isn't always so obvious. Go digital to get the grades. MindTap's customizable study tools and eTextbook give you everything you need all in one place.**

Engage with your course content, enjoy the flexibility of studying anytime and anywhere, stay connected to assignment due dates and instructor notifications with the MindTap Mobile app...

*and most of all…***EARN BETTER GRADES.**

# TO GET STARTED VISIT WWW.CENGAGE.COM/STUDENTS/MINDTAP

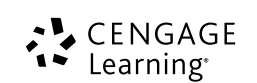

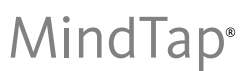

**Copyright 2018 Cengage Learning. All Rights Reserved. May not be copied, scanned, or duplicated, in whole or in part. WCN 02-200-203**

[www.allitebooks.com](http://www.allitebooks.org)

# **New Perspectives on**

# **HTML5 and CSS3**

*7th Edition*

# **COMPREHENSIVE**

**Patrick Carey**

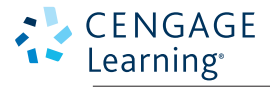

Australia • Brazil • Mexico • Singapore • United Kingdom • United States

# CENGAGE Learning<sup>®</sup>

New Perspectives on HTML5 and CSS3, 7th Edition, Comprehensive Patrick Carey

Senior Product Director: Kathleen McMahon Associate Product Manager: Kate Mason Associate Content Development Manager: Alyssa Pratt

Development Editor: Pam Conrad

Product Assistant: Abby Pufpaff Senior Content Project Manager: Jennifer K. Feltri-George

Art Director: Diana Graham

Manufacturing Planner: Fola Orekoya

Cover image(s): Shutterstock/AGCuesta

Compositor: GEX Publishing Services

# **Notice to the Reader**

Publisher does not warrant or guarantee any of the products described herein or perform any independent analysis in connection with any of the product information contained herein. Publisher does not assume, and expressly disclaims, any obligation to obtain and include information other than that provided to it by the manufacturer. The reader is expressly warned to consider and adopt all safety precautions that might be indicated by the activities described herein and to avoid all potential hazards. By following the instructions contained herein, the reader willingly assumes all risks in connection with such instructions. The publisher makes no representations or warranties of any kind, including but not limited to, the warranties of fitness for particular purpose or merchantability, nor are any such representations implied with respect to the material set forth herein, and the publisher takes no responsibility with respect to such material. The publisher shall not be liable for any special, consequential, or exemplary damages resulting, in whole or part, from the readers' use of, or reliance upon, this material.

# © 2017 Cengage Learning

ALL RIGHTS RESERVED. No part of this work covered by the copyright herein may be reproduced, transmitted, stored or used in any form or by any means graphic, electronic, or mechanical, including but not limited to photocopying, recording, scanning, digitizing, taping, Web distribution, information networks, or information storage and retrieval systems, except as permitted under Section 107 or 108 of the 1976 United States Copyright Act, without the prior written permission of the publisher.

# For product information and technology assistance, contact us at **Cengage Learning Customer & Sales Support, 1-800-354-9706**

For permission to use material from this text or product, submit all requests online at **www.cengage.com/permissions** Further permissions questions can be emailed to **permissionrequest@cengage.com**

Library of Congress Control Number: 2016954611 ISBN: 978-1-305-50393-9

# **Cengage Learning**

20 Channel Center Street Boston, MA 02210 USA

Cengage Learning is a leading provider of customized learning solutions with office locations around the globe, including Singapore, the United Kingdom, Australia, Mexico, Brazil, and Japan. Locate your local office at: **www.cengage.com/global**

Cengage Learning products are represented in Canada by Nelson Education, Ltd.

For your course and learning solutions, visit **www.cengage.com**

Purchase any of our products at your local college store or at our preferred online store **www.cengagebrain.com**

Some of the product names and company names used in this book have been used for identification purposes only and may be trademarks or registered trademarks of their respective manufacturers and sellers.

Disclaimer: Any fictional data related to persons or companies or URLs used throughout this book is intended for instructional purposes only. At the time this book was printed, any such data was fictional and not belonging to any real persons or companies.

Microsoft and the Windows logo are registered trademarks of Microsoft Corporation in the United States and/or other countries. Cengage Learning is an independent entity from Microsoft Corporation, and not affiliated with Microsoft in any manner.

Printed in the United States of America Print Number: 01 Print Year: 2016

# www.allitebooks.com

# Preface

**The New Perspectives Series' critical-thinking, problem-solving approach is the ideal way to prepare students to transcend point-and-click skills and take advantage of all that HTML5 and CSS3 has to offer.** 

**In developing the New Perspectives Series, our goal was to create books that give students the software concepts and practical skills they need to succeed beyond the classroom. We've updated our proven case-based pedagogy with more practical content to make learning skills more meaningful to students. With the New Perspectives Series, students understand**  *why* **they are learning** *what* **they are learning, and are fully prepared to apply their skills to real-life situations.**

# About This Book

This book provides thorough coverage of HTML5 and CSS3, and includes the following:

- Up-to-date coverage of using HTML5 to create structured websites
- Instruction on the most current CSS3 styles to create visually-interesting pages and captivating graphical designs
- Working with browser developer tools to aid in the creation and maintenance of fully-functioning websites

*New for this edition!* 

- Coverage of responsive design techniques to create website designs that can scale to mobile, tablet, and desktop devices.
- Hands-on study of new HTML elements and CSS styles including layouts using flexboxes and grid frameworks.
- Exploration of CSS3 styles for graphic design, including image borders, drop shadows, gradient fills, 2D and 3D transformations, and graphic filters.
- Exploration of responsive design for web tables.
- • Coverage of CSS styles for animation and transitions.
- Coverage of JavaScript arrays, program loops, and conditional statements.

# System Requirements

This book assumes that students have an Internet connection, a text editor, and a current browser that supports HTML5 and CSS3. The following is a list of the most recent versions of the major browsers at the time this text was published: Internet Explorer 11, Microsoft Edge 15, Firefox 48.02, Safari 10, Opera 39.0, and Google Chrome 53. More recent versions may have come out since the publication of this book. Students should go to the Web browser home page to download the most current version. All browsers interpret HTML5 and CSS3 code in slightly different ways. It is highly recommended that students have several different browsers installed on their systems for comparison and, if possible, access to a mobile browser or a mobile emulator. Students might also want to run older versions of these browsers to highlight compatibility issues. The screenshots in this book were produced using Google Chrome 53 running on Windows 10 (64-bit), unless otherwise noted. If students are using different devices, browsers, or operating systems, their screens might vary from those shown in the book; this should not present any problems in completing the tutorials.

**iii**

www.allitebooks.com

*world application examples. It is ideal for classroom and online instruction. At the end of the term my students comment on how much they've learned and put to use outside the classroom."* —Bernice Howard St. Johns River Community

College

*"I love this text because it provides detailed instructions and real-*

*"New Perspectives texts provide up-to-date, real-world application of content, making book selection easy. The step-by-step, hands-on approach teaches students concepts they can apply immediately."* —John Taylor Southeastern Technical College

# The New Perspectives Approach

# Context

Each tutorial begins with a problem presented in a "real-world" case that is meaningful to students. The case sets the scene to help students understand what they will do in the tutorial.

# Hands-on Approach

Each tutorial is divided into manageable sessions that combine reading and hands-on, step-by-step work. Colorful screenshots help guide students through the steps. **Trouble?** tips, which anticipate common mistakes or problems, help students stay on track and continue with the tutorial.

# **Visual Overview**

Visual Overviews

Each session begins with aVisual Overview, a two-page spread that includes colorful, enlarged figures with numerous callouts and key term definitions, giving students a comprehensive preview of the topics covered in the session, as well as a handy study guide.

## ProSkills Boxes **ProSkills**

ProSkills boxes provide guidance for applying concepts to real-world, professional situations, involving one or more of the following soft skills: decision making, problem solving, teamwork, verbal communication, and written communication.

# Key Steps

Important steps are highlighted in yellow with attached margin notes to help students pay close attention to completing the steps correctly and avoid time-consuming rework.

# InSight Boxes

InSight boxes offer expert advice and best practices to help students achieve a deeper understanding of the concepts behind the software features and skills.

# Margin Tips

Margin Tips provide helpful hints and shortcuts for more efficient use of the software. The Tips appear in the margin at key points throughout each tutorial, giving students extra information when and where they need it.

# **review apply CHALLENGE CREATE**

**TIP** 

**Glossary/Index**

**reference**

**KEY STEP** 

**insight** 

Assessment

Retention is a key component to learning. At the end of each session, a series of Quick Check questions helps students test their understanding of the material before moving on. Engaging end-of-tutorial Review Assignments and Case Problems have always been a hallmark feature of the New Perspectives Series. Colorful bars and brief descriptions accompany the exercises, making it easy to understand both the goal and level of challenge a particular assignment holds.

# Reference

Within each tutorial, Reference boxes appear before a set of steps to provide a succinct summary or preview of how to perform a task. In addition, each book includes a combination Glossary/Index to promote easy reference of material.

# www.allitebooks.com

# Our Complete System of Instruction

**COMPREHENSIVE** 

Coverage To Meet Your Needs

Whether you're looking for just a small amount of coverage or enough to fill a semester-long class, we can provide you with a textbook that meets your needs.

- Introductory books contain an average of 5 to 8 tutorials and include essential skills on the books concepts.
- Comprehensive books, which cover additional concepts and skills in depth, are great for a full-semester class, and contain 9 to 12+ tutorials.

So, if you are looking for just the essential skills or more complete in-depth coverage of a topic, we have an offering available to meet your needs. Go to our Web site or contact your Cengage Learning sales representative to find out what else we offer.

# MindTap

MindTap is a personalized learning experience with relevant assignments that guide students to analyze, apply, and improve thinking, allowing you to measure skills and outcomes with ease.

For instructors: personalized teaching becomes yours with a Learning Path that is built with key student objectives. Control what students see and when they see it. Use as-is, or match to your syllabus exactly: hide, rearrange, add, or create your own content.

For students: a unique Learning Path of relevant readings, multimedia, and activities that guide you through basic knowledge and comprehension to analysis and application.

Better outcomes: empower instructors and motivate students with analytics and reports that provide a snapshot of class progress, time in course, engagement, and completion rates.

The MindTap for HTML5 and CSS3 includes coding labs, study tools, and interactive quizzing, all integrated into an eReader that includes the full content of the printed text.

# Instructor Resources

We offer more than just a book. We have all the tools you need to enhance your lectures, check students' work, and generate exams in a new, easier-to-use and completely revised package. This book's Instructor's Manual, Cognero testbank, PowerPoint presentations, data files, solution files, figure files, and a sample syllabus are all available at sso.cengage.com.

# Acknowledgments

I would like to thank the people who worked so hard to make this book possible. Special thanks to my developmental editor, Pam Conrad, for her hard work, attention to detail, and valuable insights, and to Associate Content Developer Manager, Alyssa Pratt, who has worked tirelessly in overseeing this project and made my task so much easier with enthusiasm and good humor. Other people at Cengage who deserve credit are Kathleen McMahon, Sr. Product Manager; Kate Mason, Associate Project Manager; Abby Pufpaff, Product Assistant; Jen Feltri-George, Senior Content Project Manager; Diana Graham, Art Director; Fola Orekoya, Manufacturing Planner; GEX Publishing Services, Compositor, as well as Chris Scriver - Sr. MQA Project Leader, and the MQA testers John Freitas and Danielle Shaw.

Feedback is an important part of writing any book, and thanks go to the following reviewers for their helpful ideas and comments: Alison Consol, Wake Technical Community College; Dana Hooper, The University of Alabama; Kenneth Kleiner, Fayetteville Technical Community College; and Laurie Crawford, Franklin University.

I want to thank my wife Joan and my six children for their love, encouragement, and patience in putting up with a sometimes distracted husband and father. This book is dedicated to my grandchildren: Benedict, David, and Elanor.

– Patrick Carey

**BRIEF Contents**

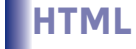

# **Level I Tutorials**

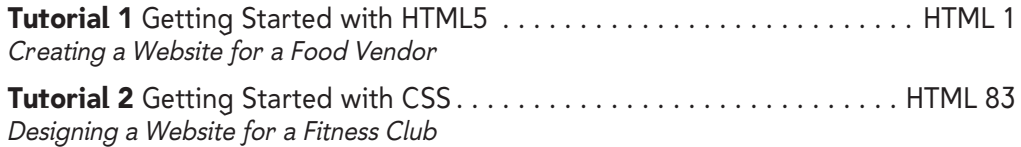

# **Level II Tutorials**

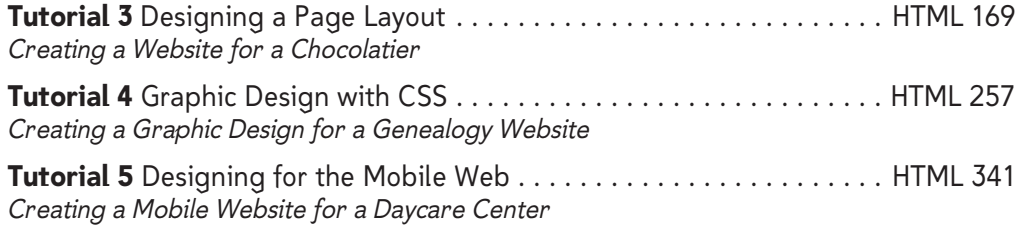

# **Level III Tutorials**

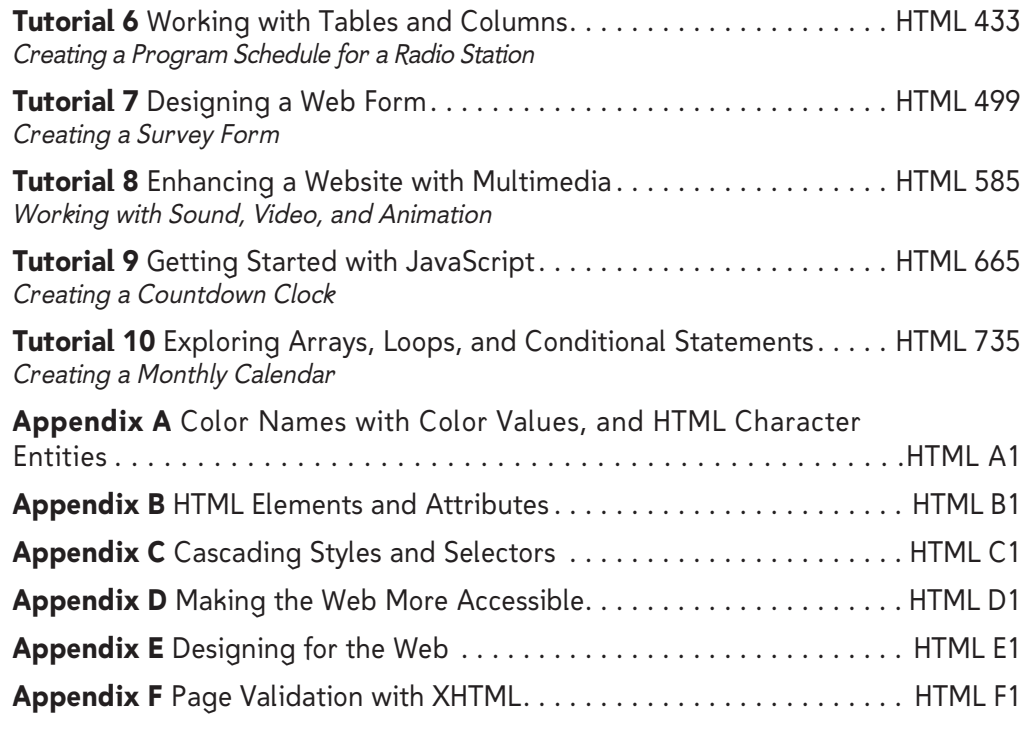

# **Glossary REF 1**

**Index REF 11**

# www.allitebooks.com

 $\overline{\phantom{a}}$ 

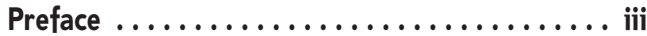

# **HTML Level I Tutorials**

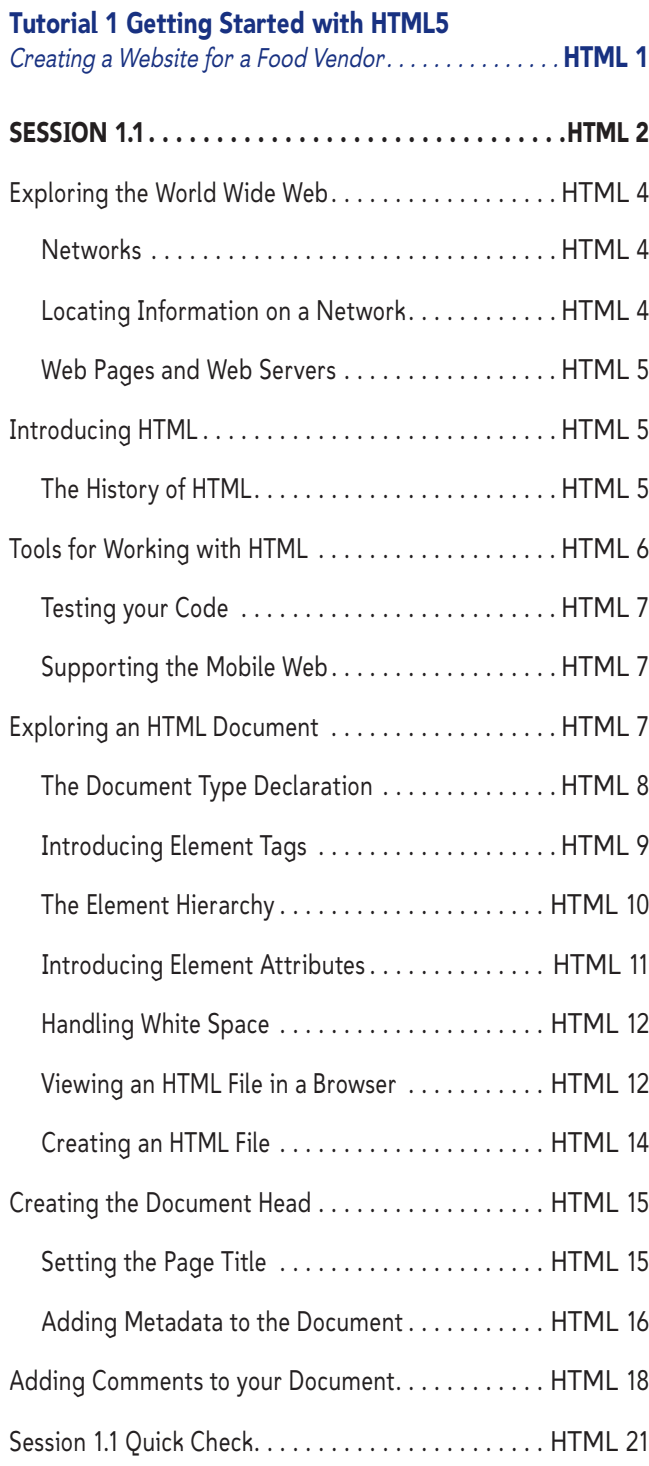

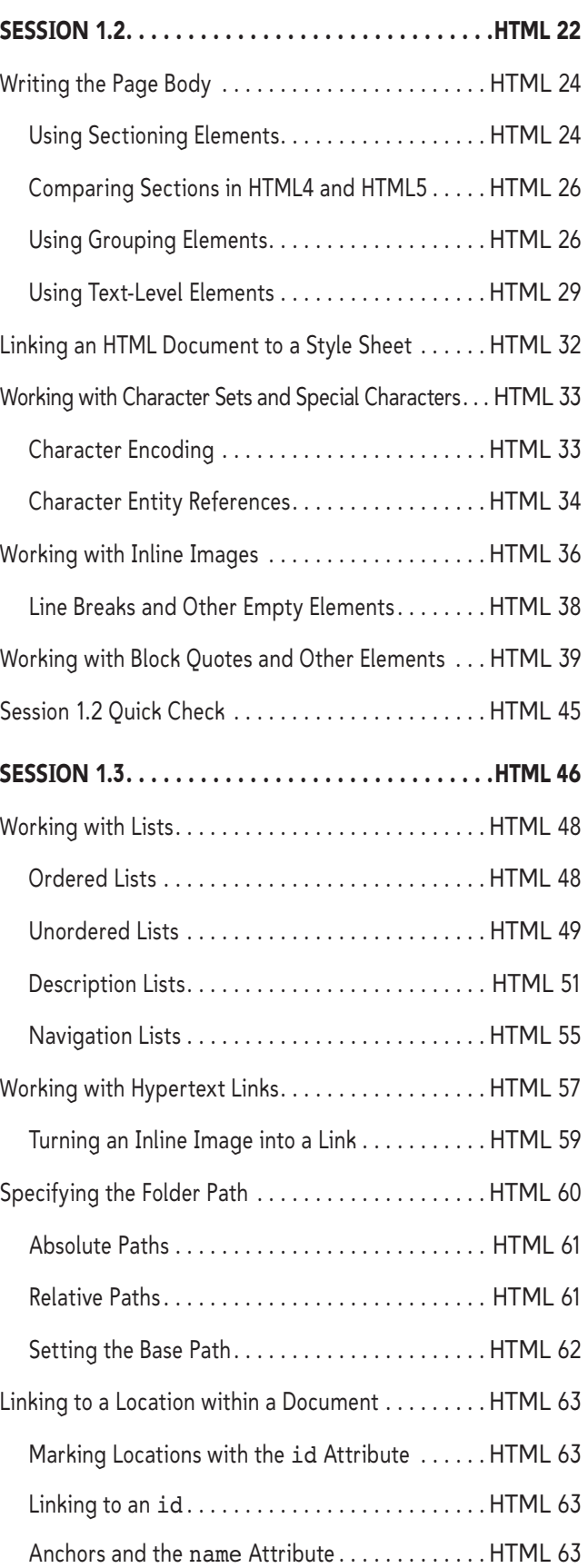

# x **New Perspectives Series**

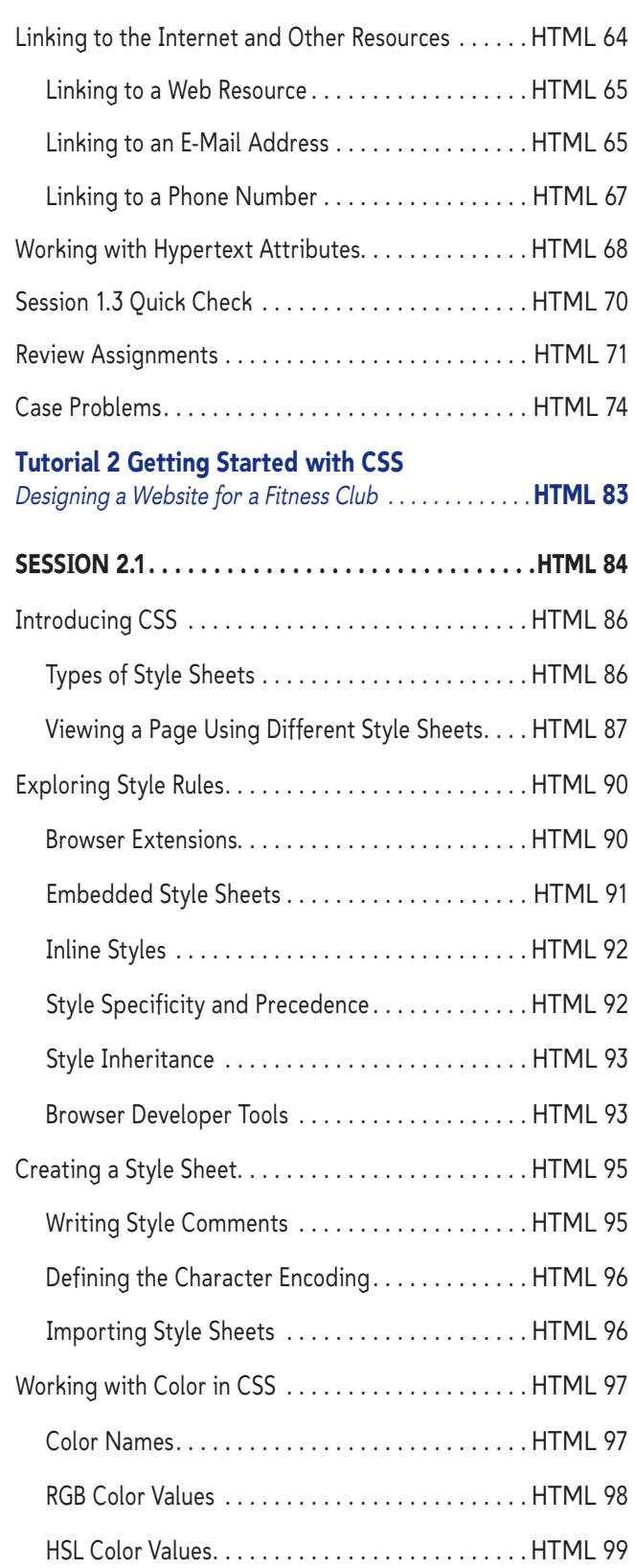

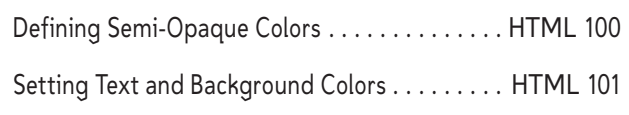

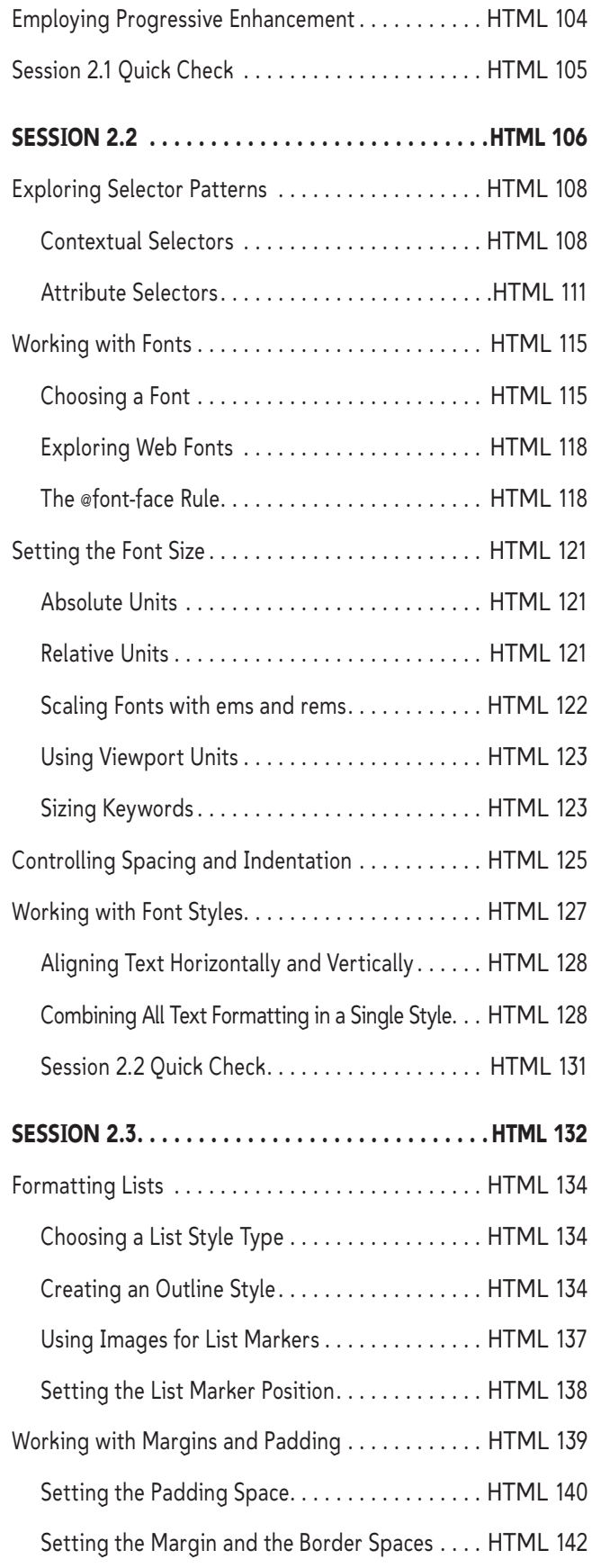

# **HTML5 and CSS3, 7th Edition, Comprehensive**

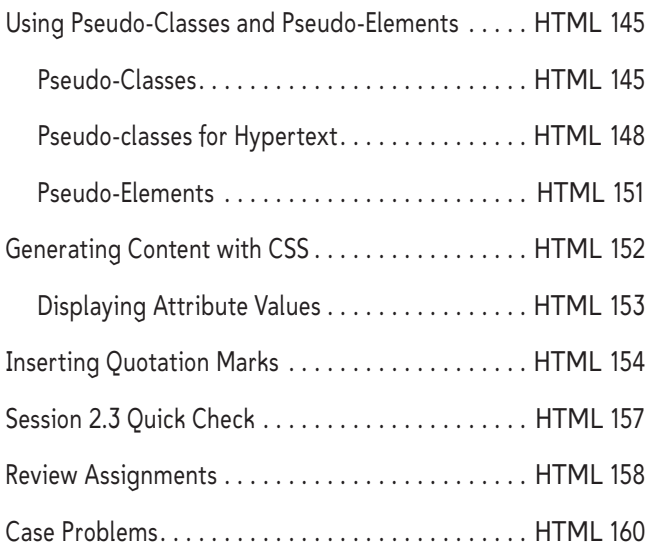

# **HTML Level II Tutorials**

# **Tutorial 3 Designing a Page Layout**

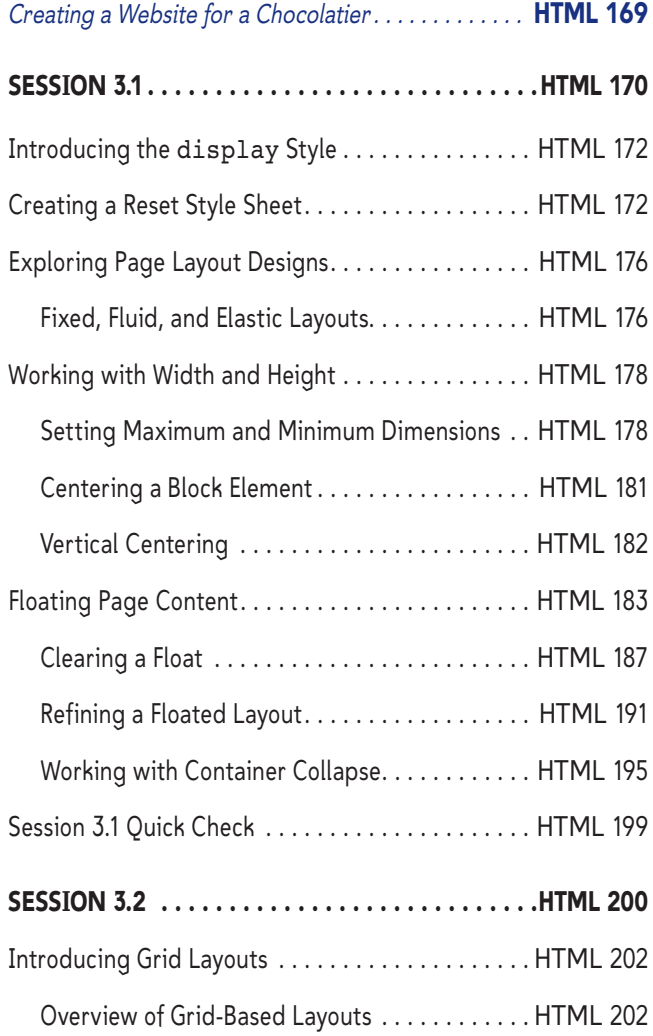

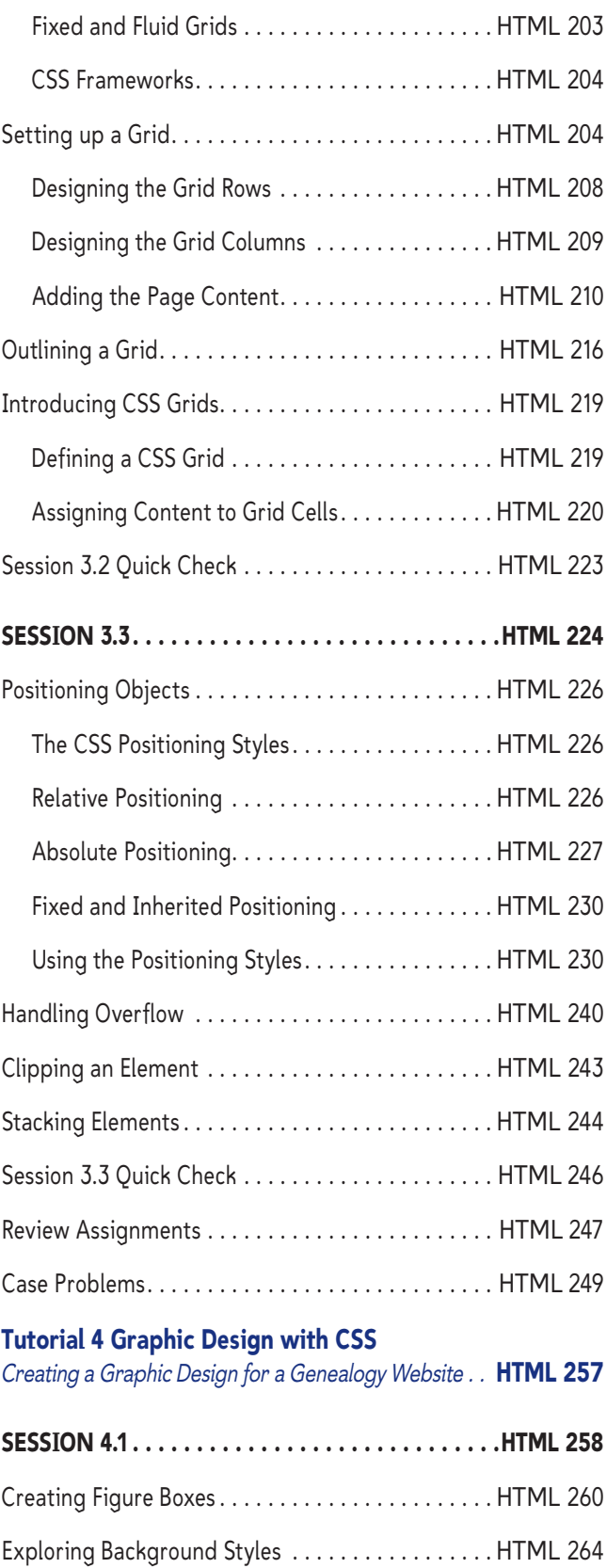

Tiling a Background Image  $\dots\dots\dots\dots\dots$  HTML 265

Attaching the Background Image ........... HTML 267

# xii **New Perspectives Series**

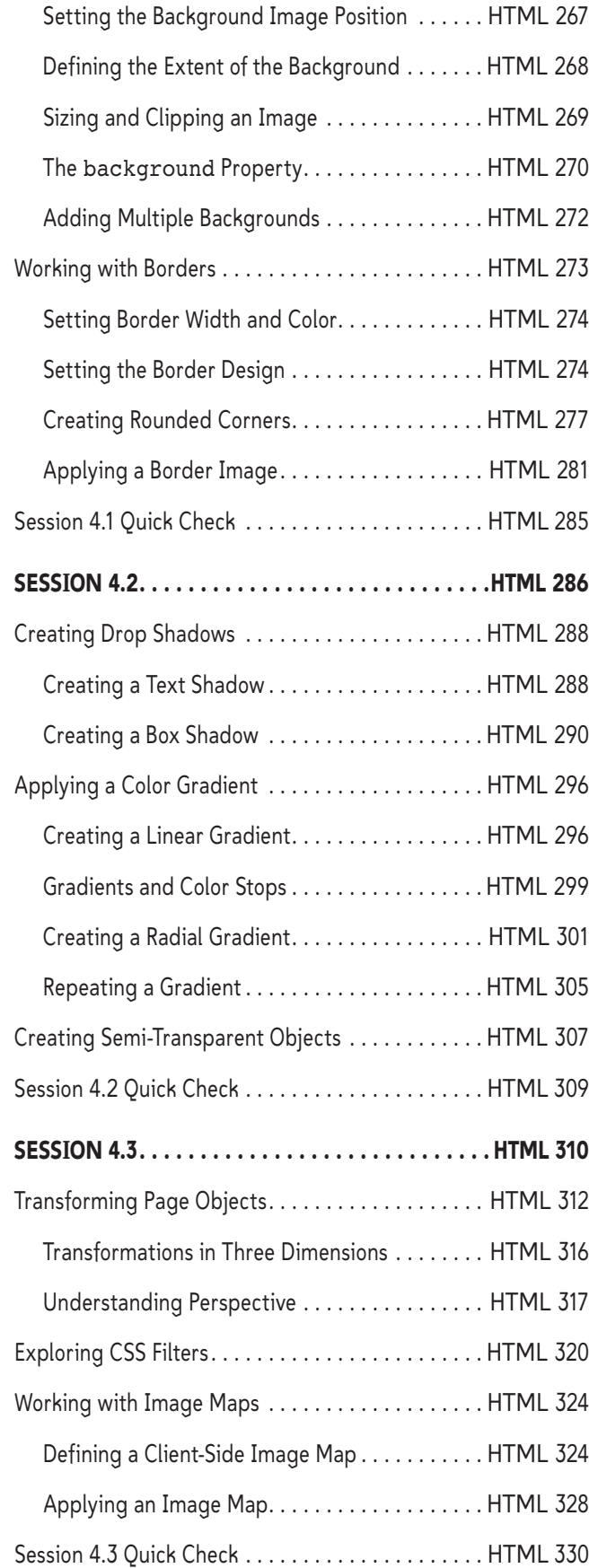

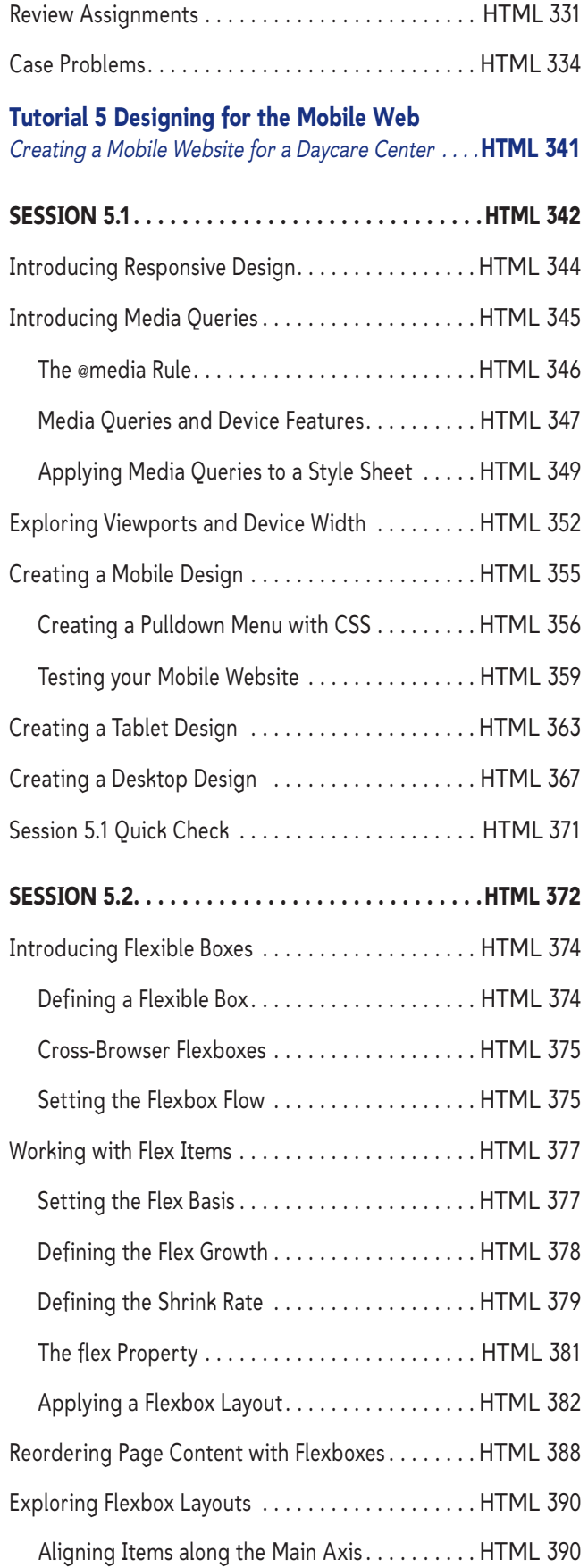

# **HTML5 and CSS3, 7th Edition, Comprehensive** xiii

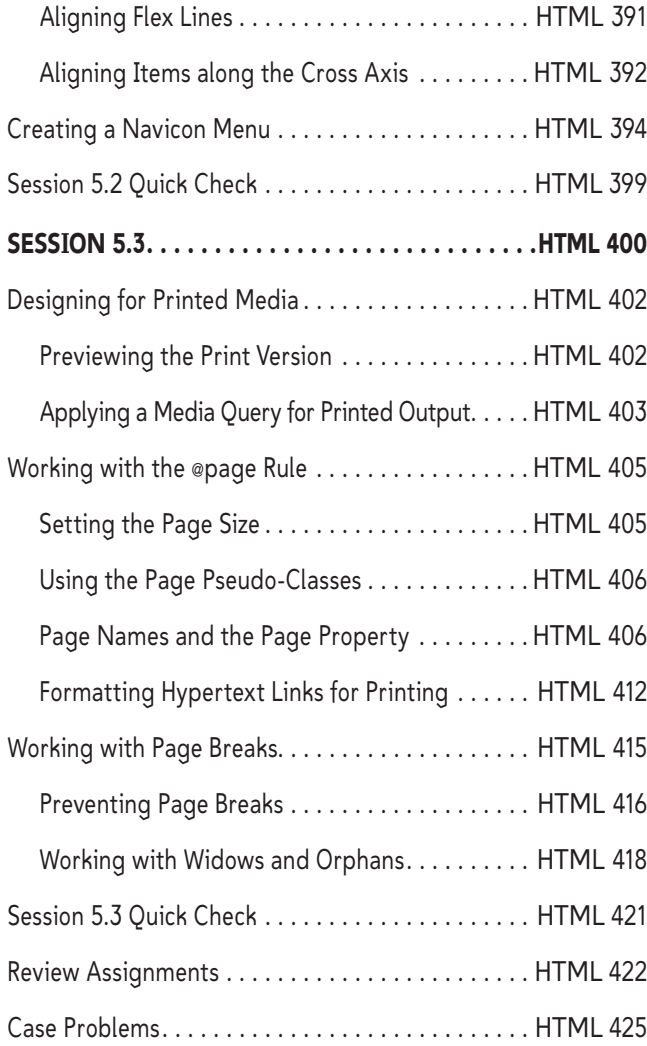

# **HTML Level III Tutorials**

# **Tutorial 6 Working with Tables and Columns**

*Creating a Program Schedule for a Radio Station .* **HTML 433**

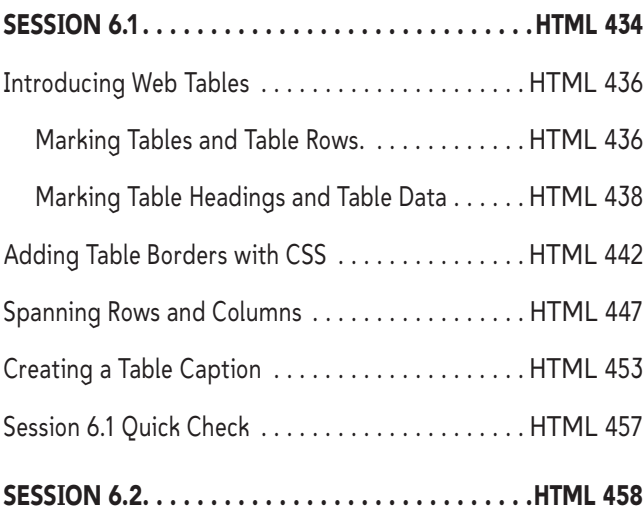

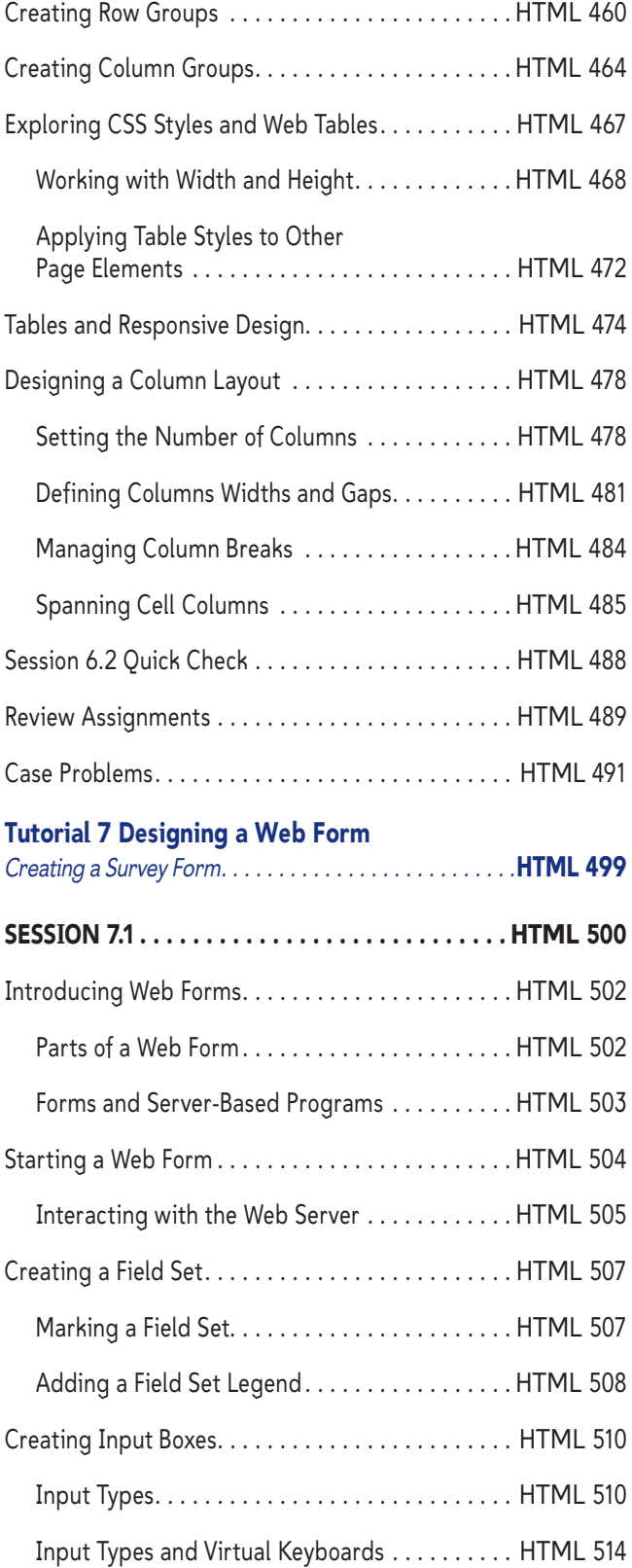

Adding Field Labels . . HTML 514 Designing a Form Layout . . HTML 516

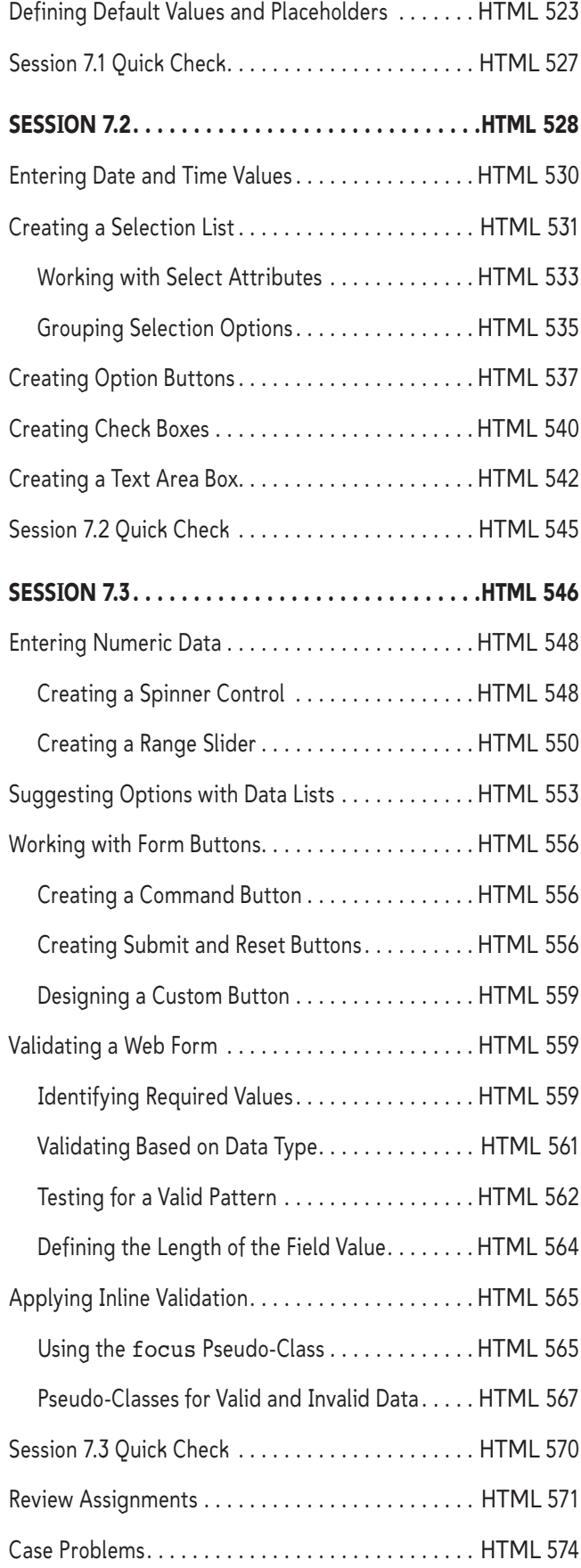

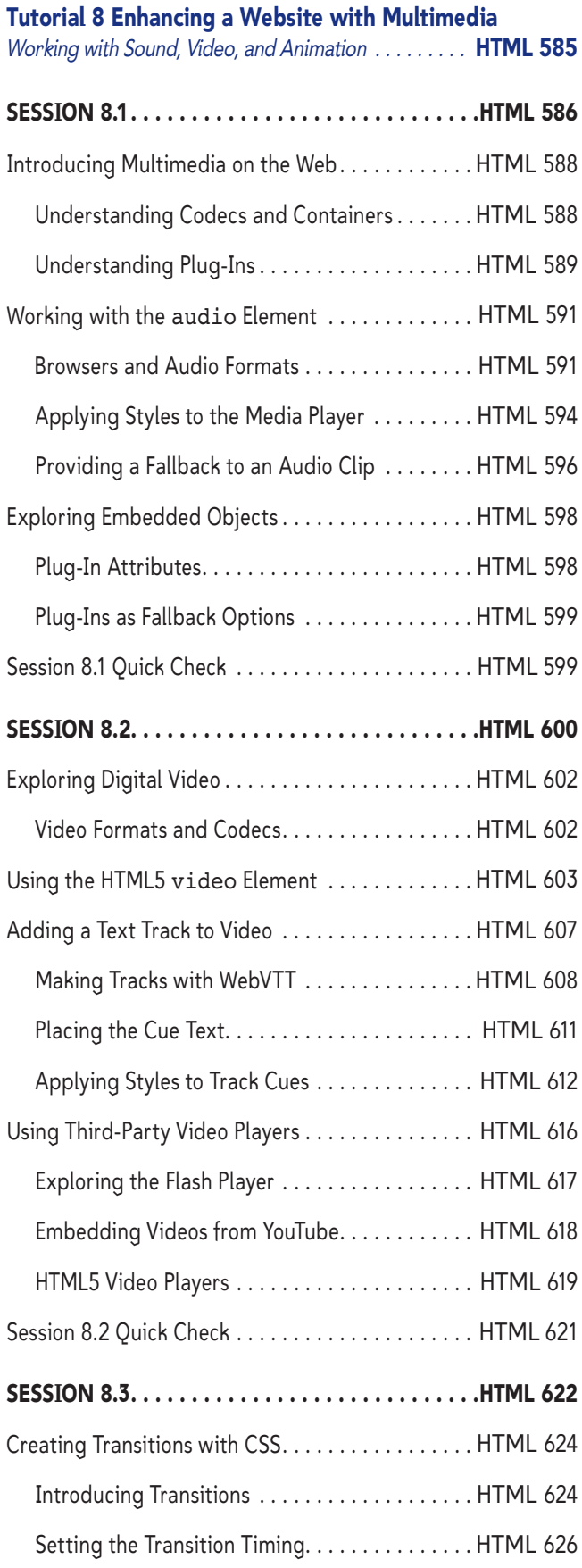

# **HTML5 and CSS3, 7th Edition, Comprehensive xv**

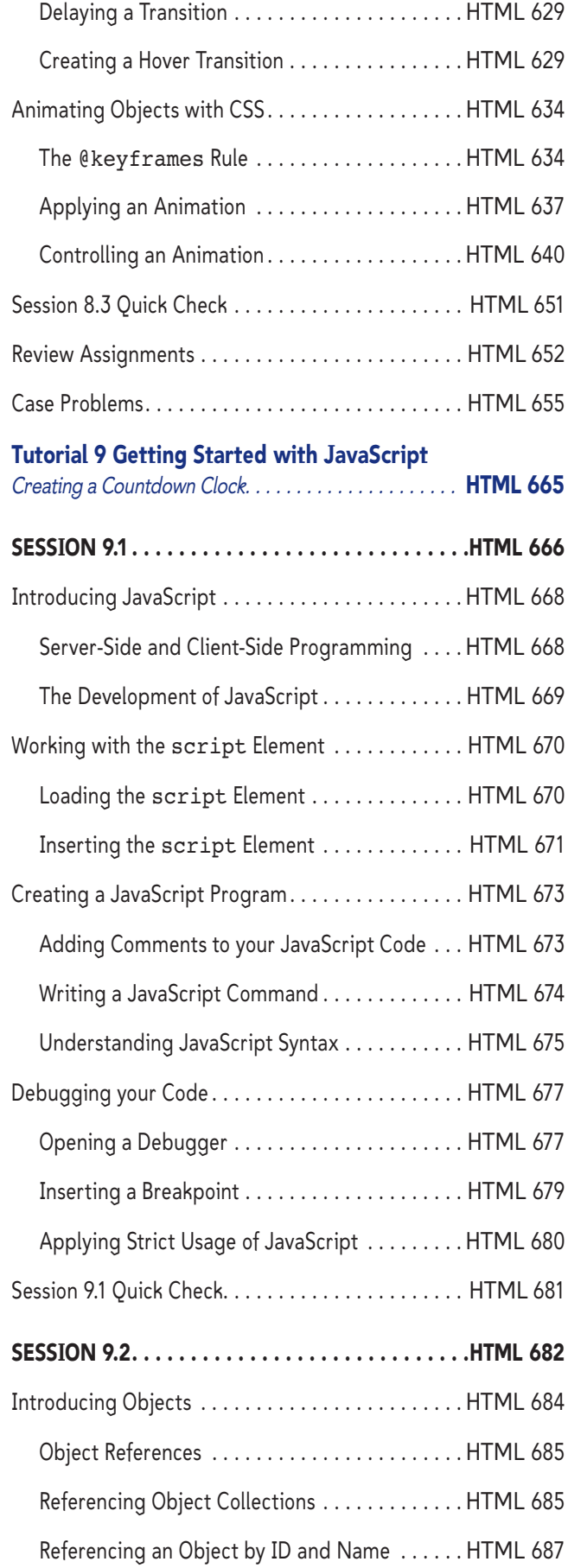

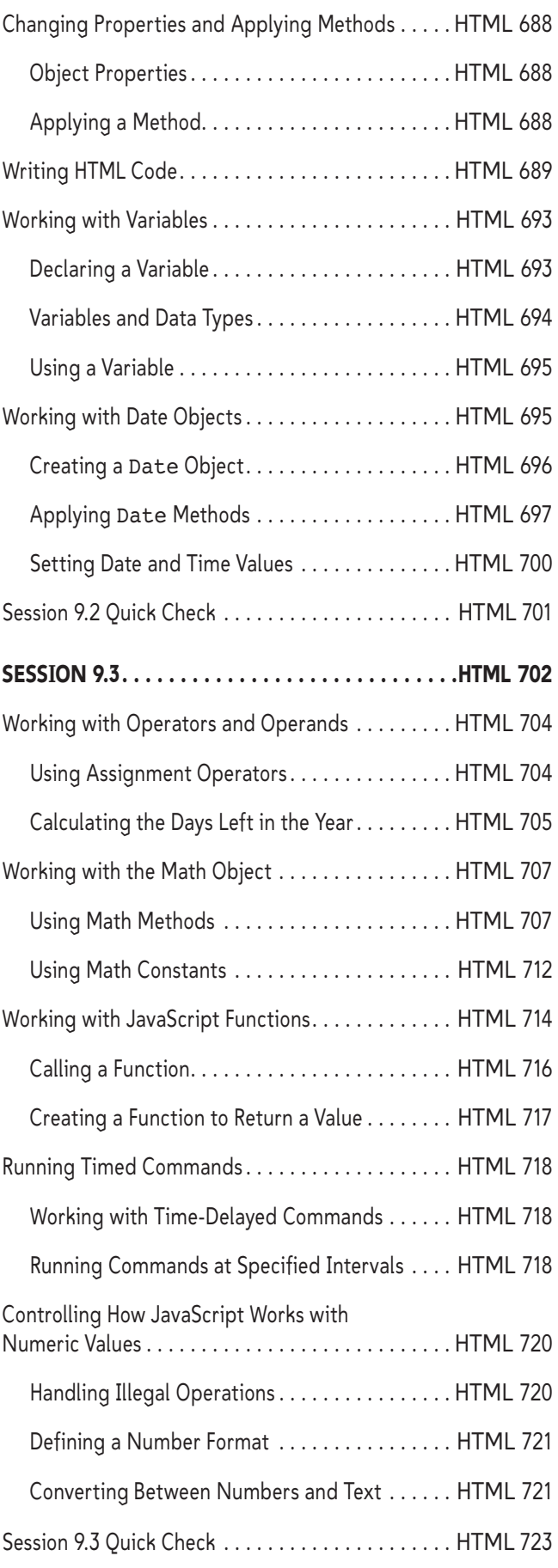

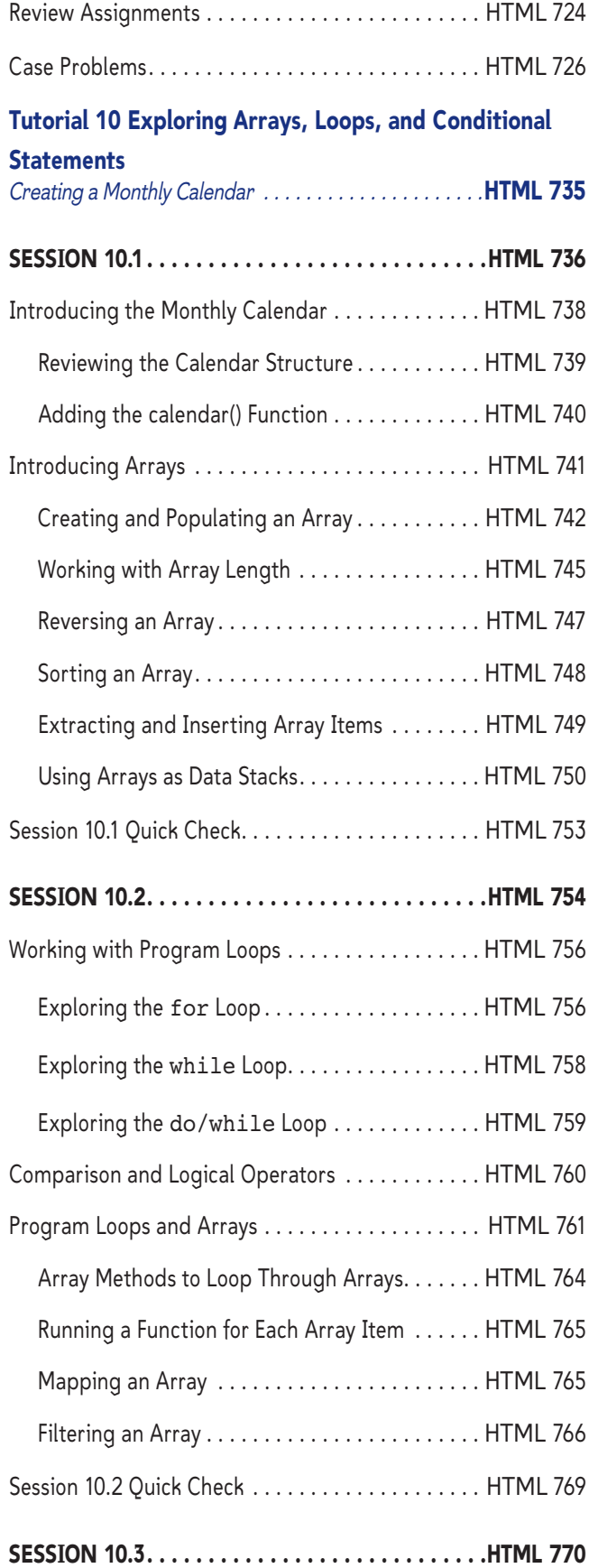

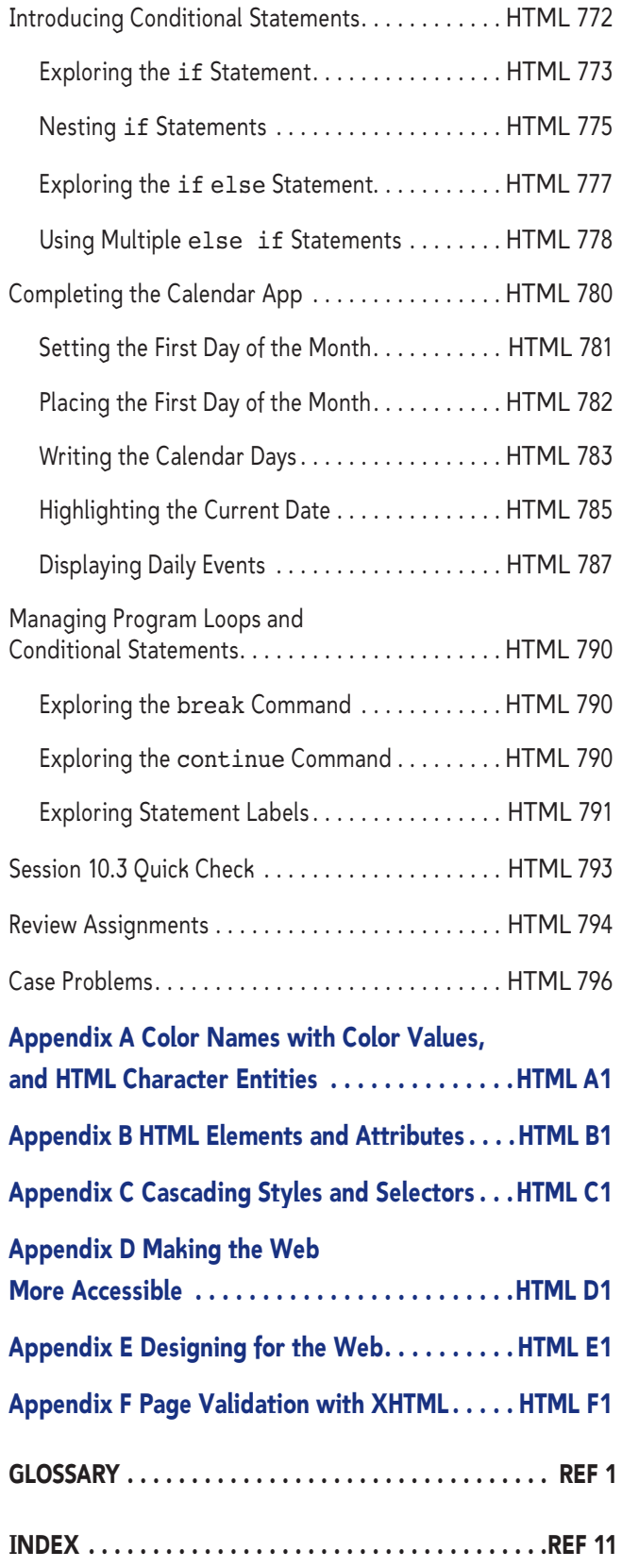

# **Objectives**

# Session 1.1

- Explore the history of the web
- Create the structure of an HTML document
- Insert HTML elements and attributes
- Insert metadata into a document
- Define a page title

# Session 1.2

- Mark page structures with sectioning elements
- • Organize page content with grouping elements
- Mark content with text-level elements
- Insert inline images
- Insert symbols based on character codes

# Session 1.3

- Mark content using lists
- Create a navigation list
- Link to files within a website with hypertext links
- • Link to e-mail addresses and telephone numbers

# Getting Started with HTML5

*Creating a Website for a Food Vendor*

# Case | *Curbside Thai*

Sajja Adulet is the owner and master chef of Curbside Thai, a restaurant owner and now food truck vendor in Charlotte, North Carolina that specializes in Thai dishes. Sajja has hired you to develop the company's website. The website will display information about Curbside Thai including the truck's daily locations, menu, catering opportunities, and contact information. Sajja wants the pages to convey the message that customers will get the same great food and service whether they order in the restaurant or from the food truck. Some of the materials for these pages have already been completed by a former employee and Sajja needs you to finish the job by converting that work into a collection of web page documents. To complete this task, you'll learn how to write and edit HTML5 code and how to get your HTML files ready for display on the World Wide Web.

# Starting Data Files

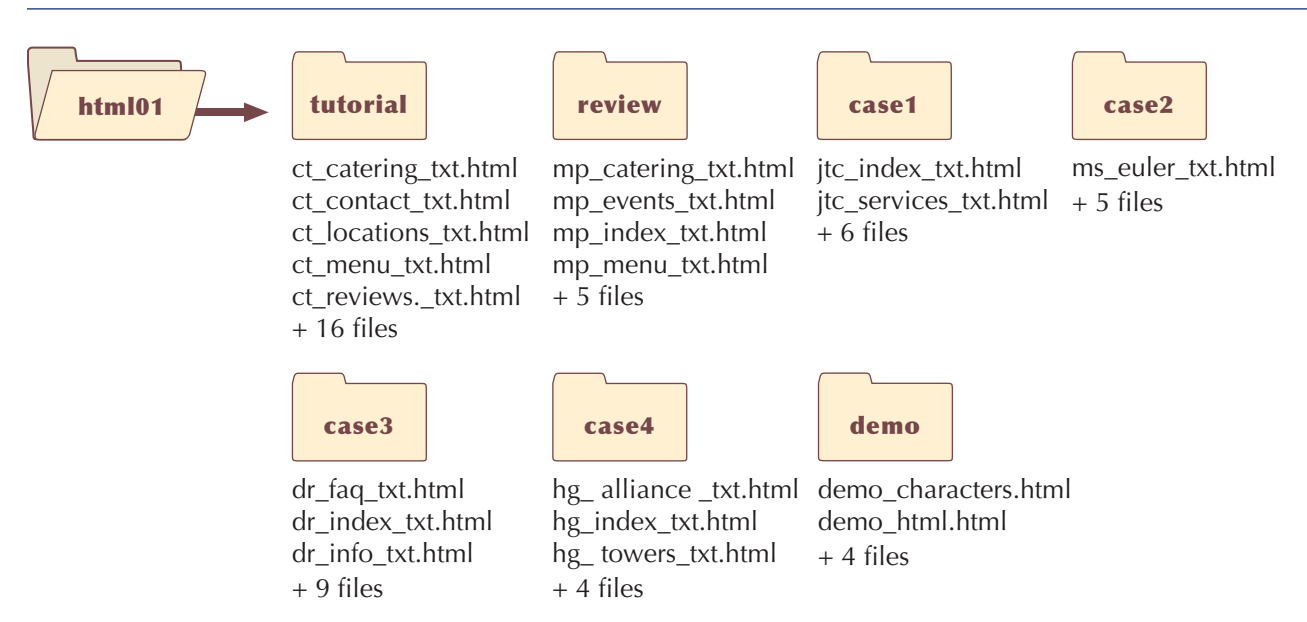

# **Session 1.1 Visual Overview:**

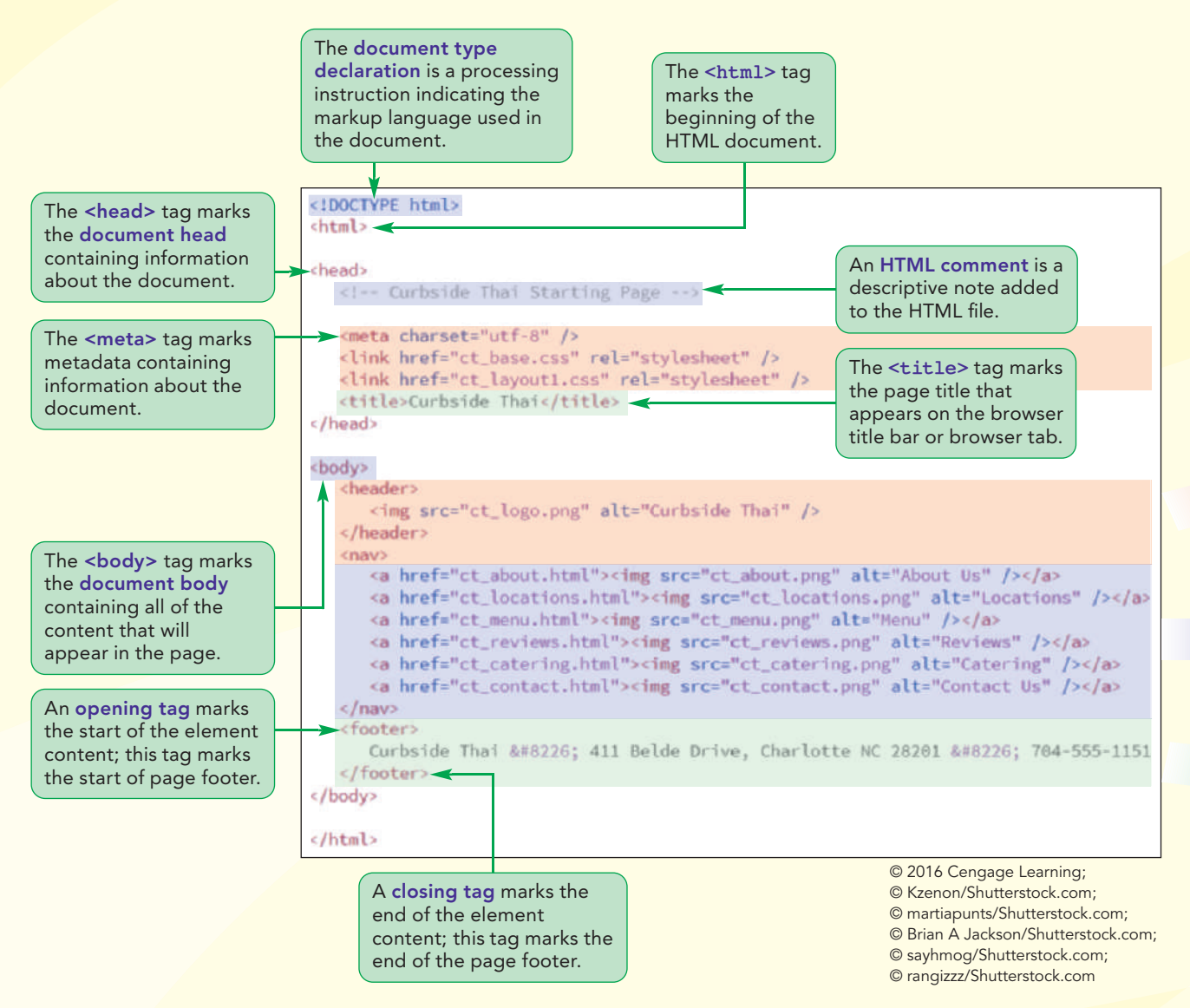

# **The Structure of an HTML Document**

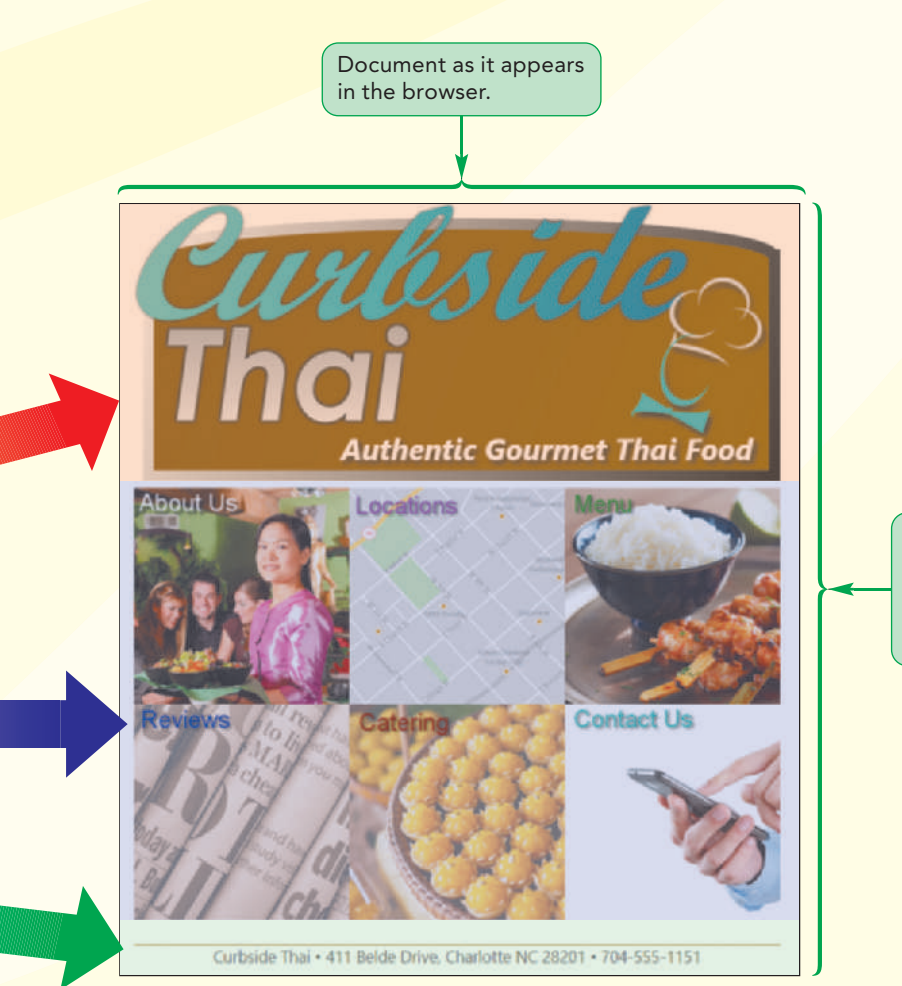

The exact layout of the document elements is determined by a style sheet and not by the document markup.

# Exploring the World Wide Web

It is no exaggeration to say that the World Wide Web has had as profound an effect on human communication as the printing press. One key difference is that operation of the printing press was limited to a few select tradesmen but on the web everyone has his or her own printing press; everyone can be a publisher of a website. Before creating your first website, you'll examine a short history of the web because that history impacts the way you write code for your web pages. You'll start by exploring the basic terminology of computer networks.

# **Networks**

A **network** is a structure in which information and services are shared among devices known as **nodes** or **hosts**. A host can be any device that is capable of sending and/or receiving data electronically. The most common hosts that you will work with are desktop computers, laptops, tablets, mobile phones, and printers.

A host that provides information or a service to other devices on the network is called a **server**. For example, a print server is a network host that provides printing services and a file server is a host that provides storage space for saving and retrieving files. The device that receives these services is called a **client**. A common network design is the **client-server network**, in which the clients access information provided by one or more servers. You might be using such a network to access your data files for this tutorial.

Networks are classified based on the range of devices they cover. A network confined to a small geographic area, such as within a building or department, is referred to as a **local area network** or **LAN**. A network that covers a wider area, such as several buildings or cities, is called a **wide area network** or **WAN**. Wide area networks typically consist of two or more interconnected local area networks. The largest WAN in existence is the **Internet**, which incorporates an almost uncountable number of networks and hosts involving computers, mobile devices (such as phones, tablets, and so forth), MP3 players, and gaming systems.

# **Locating Information on a Network**

The biggest obstacle to effectively using the Internet is the network's sheer scope and size. Most of the early Internet tools required users to master a bewildering array of terms, acronyms, and commands. Because network users had to be well versed in computers and network technology, Internet use was largely limited to programmers and computer specialists working for universities, large businesses, and the government.

The solution to this problem was developed in 1989 by Timothy Berners-Lee and other researchers at the CERN nuclear research facility near Geneva, Switzerland. They needed an information system that would make it easy for their researchers to locate and share data on the CERN network. To meet this need, they developed a system of hypertext documents. **Hypertext** is a method of organization in which data sources are interconnected through a series of links or **hyperlinks** that users activate to jump from one data source to another. Hypertext is ideally suited for the Internet because end users don't need to know where a particular document, information source, or service is located—they only need to know how to activate the link. The effectiveness of this technique quickly spread beyond Geneva and was adopted with other networks across the Internet. The totality of these interconnected hypertext documents became known as the **World Wide Web**. The fact that the Internet and the World Wide Web are synonymous in many users' minds is a testament to the success of the hypertext approach.

# **Web Pages and Web Servers**

Documents on the web are stored on **web servers** in the form of **web pages** and accessed through a software program called a **web browser**. The browser retrieves the document from the web server and renders it locally in a form that is readable on a client device. However, because there is a wide selection of client devices ranging from desktop computers to mobile phones to screen readers that relay data aurally, each web page must be written in code that is compatible with every device. How does the same document work with so many different devices? To understand, you need to look at how web pages are created.

# Introducing HTML

A web page is a simple text file written in **HTML** (**Hypertext Markup Language**). You've already read about hypertext, but what is a markup language? A **markup language** is a language that describes the content and structure of a document by "marking up" or tagging, different document elements. For example, this tutorial contains several document elements such as the tutorial title, main headings, subheadings, paragraphs, figures, figure captions, and so forth. Using a markup language, each of these elements could be tagged as a distinct item within the "tutorial document." Thus, a Hypertext Markup Language is a language that supports both the tagging of distinct document elements and connecting documents through hypertext links.

# **The History of HTML**

In the early years, no single organization defined the rules or **syntax** of HTML. Browser developers were free to define and modify the language in different ways which, of course, led to problems as different browsers supported different "flavors" of HTML and a web page that was written based on one browser's standard might appear totally different when rendered by another browser. Ultimately, a group of web designers and programmers called the **World Wide Web Consortium**, or the **W3C**, settled on a set of standards or specifications for all browser manufacturers to follow. The W3C has no enforcement power, but, because using a uniform language is in everyone's best interest, the W3C's recommendations are usually followed, though not always immediately. Each new version of HTML goes through years of discussion and testing before it is formally adopted as the accepted standard. For more information on the W3C and its services, see its website at *www.w3.org*.

By 1999, HTML had progressed to the fourth version of the language, **HTML 4.01**, which provided support for multimedia, online commerce, and interactive scripts running within the web page. However, there were still many incompatibilities in how HTML was implemented across different browsers and how HTML code was written by web developers. The W3C sought to take control of what had been a haphazard process and enforce a stricter set of standards in a different version of the language called **XHTML** (**Extensible Hypertext Markup Language**). By 2002, the W3C had released the specifications for XHTML 1.1. But XHTML 1.1 was intended to be only a minor upgrade on the way to XHTML 2.0, which would correct many of the deficiencies found in HTML 4.01 and become the future language of the web. One problem was that XHTML 2.0 would not be backward compatible with HTML and, as a result, older websites could not be easily brought into the new standard.

Web designers rebelled at this development and, in response, the **Web Hypertext Application Technology Working Group** (**WHATWG**) was formed in 2004 with the mission to develop a rival version to XHTML 2.0, called **HTML5**. Unlike XHTML 2.0, HTML5 would be compatible with earlier versions of HTML and would not apply the same strict standards that XHTML demanded. For several years, it was unclear which specification would win out; but by 2006, work on XHTML 2.0 had completely stalled TIP

You can find out which browsers and browser versions support the features of HTML5 by going to the website *caniuse.com*.

and the W3C issued a new charter for WHATWG to develop HTML5 as the de facto standard for the next generation of HTML. Thus today, HTML5 is the current version of the HTML language and it is supported by all current browsers and devices. You can learn more about WHATWG and its current projects at *www.whatwg.org*.

As HTML has evolved, features and code found in earlier versions of the language are often **deprecated**, or phased out, and while deprecated features might not be part of HTML5, that doesn't mean that you won't encounter them in your work—indeed, if you are maintaining older websites, you will often need to interpret code from earlier versions of HTML. Moreover, there are still many older browsers and devices in active use that do not support HTML5. Thus, a major challenge for website designers is writing code that takes advantage of HTML5 but is still accessible to older technology.

Figure 1-1 summarizes some of the different versions of HTML that have been implemented over the years. You can read detailed specifications for these versions at the W3C website.

# **Figure 1-1 HTML version history**

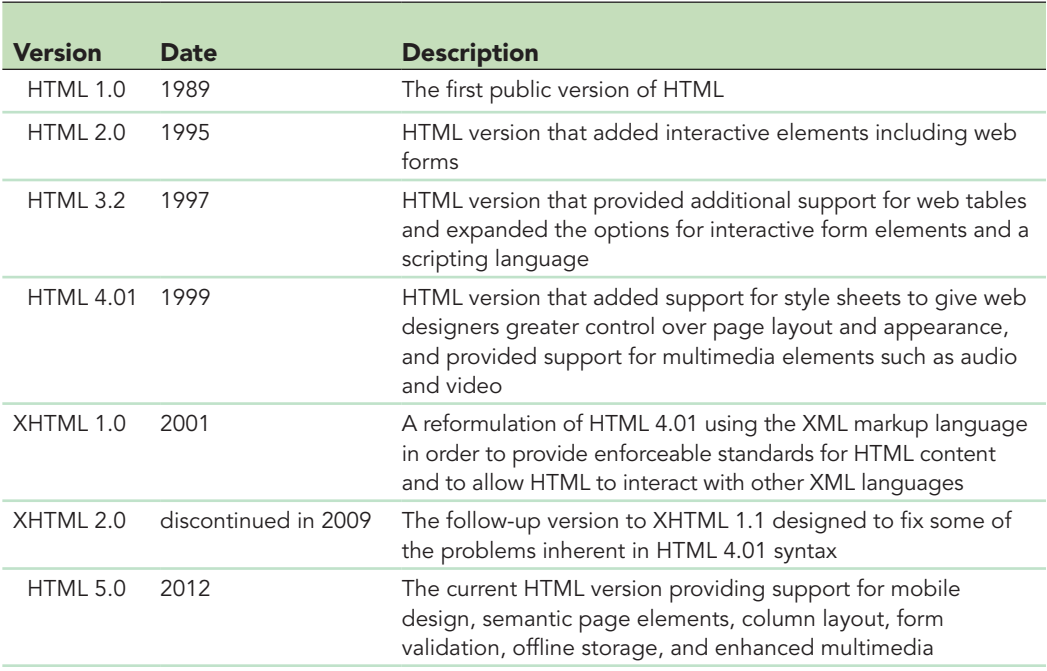

© 2016 Cengage Learning

This book focuses on HTML5, but you will also review some of the specifications for HTML 4.01 and XHTML 1.1. Note that in the figures that follow, code that was introduced starting with HTML5 will be identified with the label [*HTML5*].

# Tools for Working with HTML

Because HTML documents are simple text files, the first tool you will need is a text editor. You can use a basic text editor such as Windows Notepad or TextEdit for the Macintosh, but it is highly recommended that you use one of the many inexpensive editors that provide built-in support for HTML. Some of the more popular HTML editors are Notepad++ (*notepad-plus-plus.org*), UltraEdit (*www.ultraedit.com*), CoffeeCup (*www.coffeecup.com*), BBEdit (*www.barebones.com*) and ConTEXT (*www.contexteditor.org*). These editors include such features as syntax checking to weed out errors, automatic insertion of HTML code, and predesigned templates with the initial code already prepared for you.

These enhanced editors are a good way to start learning HTML and they will be all you need for most basic projects, but professional web developers working on large websites will quickly gravitate toward using a web **IDE** (**Integrated Development Environment**), which is a software package providing comprehensive coverage of all phases of the development process from writing HTML code to creating scripts for programs running on web servers. Some of the popular IDEs for web development include Adobe Dreamweaver (*www.adobe.com*), Aptana Studio (*www.aptana.com*), NetBeans IDE (*netbeans.org*) and Komodo IDE (*komodoide.com*). Web IDEs can be very expensive, but most software companies will provide a free evaluation period for you to test their product to see if it meets your needs.

# **Testing your Code**

Once you've written your code, you can test whether your HTML code employs proper syntax and structure by validating it at the W3C validation website (*validator.w3.org*). **Validators**, like the one available through the W3C website, are programs that test code to ensure that it contains no syntax errors. The W3C validator will highlight all of the syntax errors in your document with suggestions about how to fix those errors.

Finally, you'll need to test it to ensure that your content is rendered correctly. You should test your code under a variety of screen resolutions, on several different browsers and, if possible, on different versions of the same browser because users are not always quick to upgrade their browsers. What may look good on a widescreen monitor might look horrible on a mobile phone. At a minimum you should test your website using the following popular browsers: Google Chrome, Internet Explorer, Apple Safari, Mozilla Firefox, and Opera.

It is not always possible to load multiple versions of the same browser on one computer, so, in order to test a website against multiple browser versions, professional designers will upload their code to online testing services that report on the website's compatibility across a wide range of browsers, screen resolutions, and devices, including both desktop and mobile devices. Among the popular testing services are BrowserStack (*www.browserstack.com*), CrossBrowserTesting (*www.crossbrowsertesting.com*), and Browsera (*www.browsera.com*). Most of these sites charge a monthly connection fee with a limited number of testing minutes, so you should not upload your code until you are past the initial stages of development.

# **Supporting the Mobile Web**

Currently, the most important factor impacting website design is the increased use of mobile devices to access the Internet. By the end of 2014, the number of mobile Internet users exceeded the number of users accessing the web through laptop or desktop devices. The increased reliance on mobile devices means that web designers must be careful to tailor their websites to accommodate both the desktop and mobile experience. You'll explore the challenge of designing for the mobile web in more detail in Tutorial 5.

# Exploring an HTML Document

Now that you have reviewed the history of the web and some of the challenges in developing your own website, you will look at the code of an actual HTML file. To get you started, Sajja Adulet has provided you with the ct\_start.html file containing the code for the initial page users see when they access the Curbside Thai website. Open Sajja's file now.

TIP

You can analyze each browser for its compatibility with HTML5 at the website *www.html5test.com*.

nested within another element

To open the ct\_start.html file: TIP **1.** Use the editor of your choice to open the **ct\_start.html** file from the  $html01$   $\rightarrow$  tutorial folder. All HTML files have the file extension .html or .htm. Figure 1-2 shows the complete contents of the file as viewed in the Notepad++ editor. **Figure 1-2 Elements and attributes from an HTML document** <!DOCTYPE html> two-sided tag <html> enclosing element content <head> <title>Curbside Thai</title> <meta charset="utf-8" /> empty elements, <meta name="viewport" content="width=device-width, initial-scale=1" /> which do not <link href="ct\_base.css" rel="stylesheet" type="text/css" /> contain content <link href="ct\_layout1.css" rel="stylesheet" type="text/css" /> an element attribute </head> <body> <header> <img src="ct\_logo.png" alt="Curbside Thai" /> </header> <nav> <a href="ct\_about.html"><img src="ct\_about.png" alt="About Us" /></a> <a href="ct\_locations.html"><img src="ct\_locations.png" alt="Locations" /></a> several elements <a href="ct\_menu.html"><img src="ct\_menu.png" alt="Menu" /></a>

> **Trouble?** Depending on your editor and its configuration, the text style applied to your code might not match that shown in Figure 1-2. This is not a problem. Because HTML documents are simple text files, any text styles are a feature of the editor and have no impact on how the document is rendered by the browser.

<a href="ct\_reviews.html"><img src="ct\_reviews.png" alt="Reviews" /></a> <a href="ct\_catering.html"><img src="ct\_catering.png" alt="Catering" /></a> <a href="ct\_contact.html"><img src="ct\_contact.png" alt="Contact Us" /></a>

Curbside Thai • 411 Belde Drive, Charlotte NC 28201 • 704-555-1151

**2.** Scroll through the document to become familiar with its content but do not make any changes to the text.

# **The Document Type Declaration**

The first line in an HTML file is the document type declaration or doctype, which is a processing instruction indicating the markup language used in the document. The browser uses the document type declaration to know which standard to use to display the content. For HTML5, the doctype is entered as

<!DOCTYPE html>

 $\langle$ /nav> <footer>

</body>  $\epsilon$ /html>

</footer>

You might also see the doctype entered in lowercase letters as

<!doctype html>

Both are accepted by all browsers. Older versions of HTML had more complicated doctypes. For example, the doctype for HTML 4.01 is the rather foreboding

```
<!DOCTYPE HTML PUBLIC "-//W3C//DTD HTML 4.01//EN" 
   "http://www.w3.org/TR/html4/strict.dtd">
```
You might even come across older HTML files that do not have a doctype. Because early versions of HTML did not require a doctype, many browsers interpret the absence of the doctype as a signal that the page should be rendered in **quirks mode**, based on styles and practices from the 1990s and early 2000s. When the doctype is present, browsers will render the page in **standards mode**, employing the most current specifications of HTML. The difference between quirks mode and standards mode can mean the difference between a nicely laid-out page and a confusing mess, so, as a result, you should always put your HTML5 file in standards mode by including the doctype.

# **Introducing Element Tags**

The fundamental building block in every HTML document is the **element tag**, which marks an element in the document. A **starting tag** indicates the beginning of that element, while an **ending tag** indicates the ending. The general syntax of a two-sided element tag is

<*element*>*content*<*/element*>

where *element* is the name of the element, *content* is the element's content, <*element*> is the starting tag, and <*/element*> is the ending tag. For example, the following code marks a paragraph element:

```
<p>Welcome to Curbside Thai.</p>
```
Here the <p></p> tags are the starting and ending HTML tags that indicate the presence of a paragraph and the text *Welcome to Curbside Thai*. comprises the paragraph text.

Not every element tag encloses document content. **Empty elements** are elements that are either nontextual (such as images) or contain directives to the browser about how the page should be treated. An empty element is entered using one of the following forms of the **one-sided element tag**:

<*element /*>

or

<*element*>

For example, the following br element, which is used to indicate the presence of a line break in the text, is entered with the one-sided tag:

 $br$  />

Note that, while this code could also be entered as  $\langle$ br>, the ending slash  $\angle$ > form is the required form in XHTML documents as well as other markup languages. While HTML5 allows for either form, it's a good idea to get accustomed to using the ending slash /> form if you intend to work with other markup languages in the future. We'll follow the /> convention in the code in this book.

Elements can contain other elements, which are called **nested elements**. For example, in the following code, the em element (used to mark emphasized text) is nested within the paragraph element by placing the em markup tag completely within the p markup tag.

# **Proper syntax:**

<p>Welcome to <em>Curbside Thai</em>.</p>

Note that when nesting one element inside of another, the entire code of the inner element must be contained within the outer element, including opening and closing tags. Thus, it would not be correct syntax to place the closing tag for the em element outside of the p element as in the following code:

# **Improper syntax:**

<p>Welcome to <em>Curbside Thai</p>.</em>

Now that you've examined the basics of tags, you'll look at how they're used within an HTML file.

# **The Element Hierarchy**

The entire structure of an HTML document can be thought of as a set of nested elements in a hierarchical tree. At the top of the tree is the html element, which marks the entire document. Within the html element is the head element used to mark information about the document itself and the body element used to mark the content that will appear in the web page. Thus, the general structure of an HTML file, like the one shown in Figure 1-2, is

```
<!DOCTYPE html> 
<html><head> 
    head content
</head> 
<body> 
    body content
</body> 
</html>
```
where *head content* and *body content* are nested elements that mark the content of the document head and body. Note that the body element is always placed after the head element.

# *Creating the Basic Structure of an HTML File*

```
• To create the basic structure of an HTML file, enter the tags
```

```
<!DOCTYPE html> 
<html><head> 
    head content
</head> 
<body> 
    body content
```
**REFERENCE**

**REFERENCE** 

</body> </html>

 where *head*, *content*, and *body content* contain nested elements that mark the content of the head and body sections.

# **Introducing Element Attributes**

Elements will often contain one or more **element attributes**. Each attribute provides additional information to the browser about the purpose of the element or how the element should be handled by the browser. The general syntax of an element attribute within a two-sided tag is

```
<element attr1="value1" attr2="value2" …> 
    content
</element>
```
Or, for a one-sided tag

<*element attr1*="*value1*" *attr2*="*value2*" … />

where *attr1*, *attr2*, and so forth are attributes associated with *element* and *value1*, *value2*, and so forth are the corresponding attribute values. For example, the following code adds the id attribute with the value "intro" to the  $\epsilon_{p}$  tag in order to identify the paragraph as an introductory paragraph.

```
<p id="intro">Welcome to Curbside Thai.</p>
```
HTML editors will often color-code attributes and their values. The attributes in Figure 1-2 are rendered in a blue font while the corresponding attribute values are rendered in magenta.

Each element has its own set of attributes but, in addition to these element-specific attributes, there is a core set of attributes that can be applied to almost every HTML element. Figure 1-3 lists some of the most commonly used core attributes; others are listed in Appendix B.

# **Figure 1-3 Commonly used core HTML attributes**

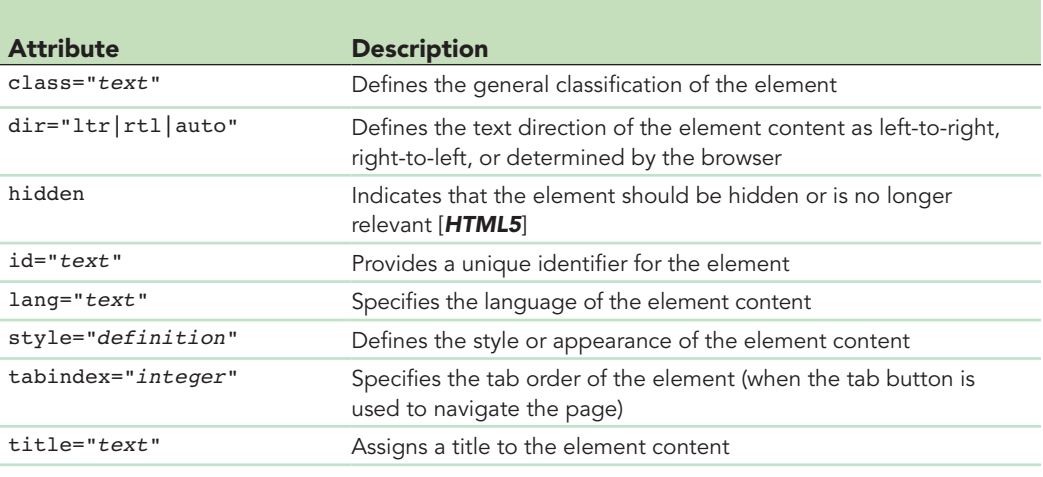

© 2016 Cengage Learning

Some attributes do not require a value, so, as a result, HTML supports **attribute minimization** in which no value is shown in the document. For example, the hidden attribute used in the following code does not require a value, its mere presence indicates that the marked paragraph should be hidden in the rendered page.

<p hidden>Placeholder Text</p>

Attribute minimization is another example of how HTML5 differs from other markup languages such as XHTML in which minimization is not allowed and all attributes must have attribute values.

Attributes can be listed in any order but they must come after the element name and be separated from each other by a blank space; each attribute value must be enclosed within single or double quotation marks.

TIP

# *Adding an Attribute to an Element*

```
• To add an attribute to an element, enter
```

```
<element attr1="value1" attr2="value2" …>
```

```
 content
```

```
</element>
```
 where *attr1*, *attr2*, and so forth are HTML attributes associated with *element* and *value1*, *value2*, and so forth are the corresponding attribute values.

# **Handling White Space**

Because an HTML file is a text file, it is composed only of text characters and whitespace characters. A **white-space character** is any empty or blank character such as a space, tab, or line break. When the browser reads an HTML file, it ignores the presence of white-space characters between element tags and makes no distinction between spaces, tabs, or line breaks. Thus, a browser will treat the following two pieces of code in exactly the same way:

```
<p>Welcome to <em>Curbside Thai</em>.</p>
```
and

**REFERENCE**

**REFERENCE** 

```
<p> 
   Welcome to <em>Curbside Thai</em>.
\langle/p>
```
The browser will also collapse consecutive occurrences of white-space characters into a single occurrence. This means that the text of the paragraph in the following code is still treated as "Welcome to Curbside Thai" because the extra white spaces between "Curbside" and "Thai" are ignored by the browser.

<p> Welcome to <em>Curbside Thai</em>.  $\langle$ /p>

The bottom line is that it doesn't matter how you lay out your HTML code because the browser is only interested in the text content and not how that text is entered. This means you can make your file easier to read by indenting lines and by adding extra white-space characters to separate one code block from another. However, this also means that any formatting you do for the page text to make the code more readable, such as tabs or extra white spaces, is *not* transferred to the web page.

# **Viewing an HTML File in a Browser**

The structure of the HTML file shown in Figure 1-2 should now be a little clearer, even if you don't yet know how to interpret the meaning and purpose of each of element and attribute. To see what this page looks like, open it within a web browser.

# To open the ct\_start.html file in a web browser:

**1.** Open your web browser. You do not need to be connected to the Internet to view local files stored on your computer.

# www.allitebooks.com

**2.** After your browser loads its home page, open the ct\_start.html file from the  $html01$   $\blacktriangleright$  tutorial folder. Figure 1-4 shows the page as it appears on a mobile phone and on a tablet device. The two devices have different screen widths, which affects how the page is rendered.

# **Figure 1-4 The Curbside Thai starting page as rendered by a mobile and tablet device**

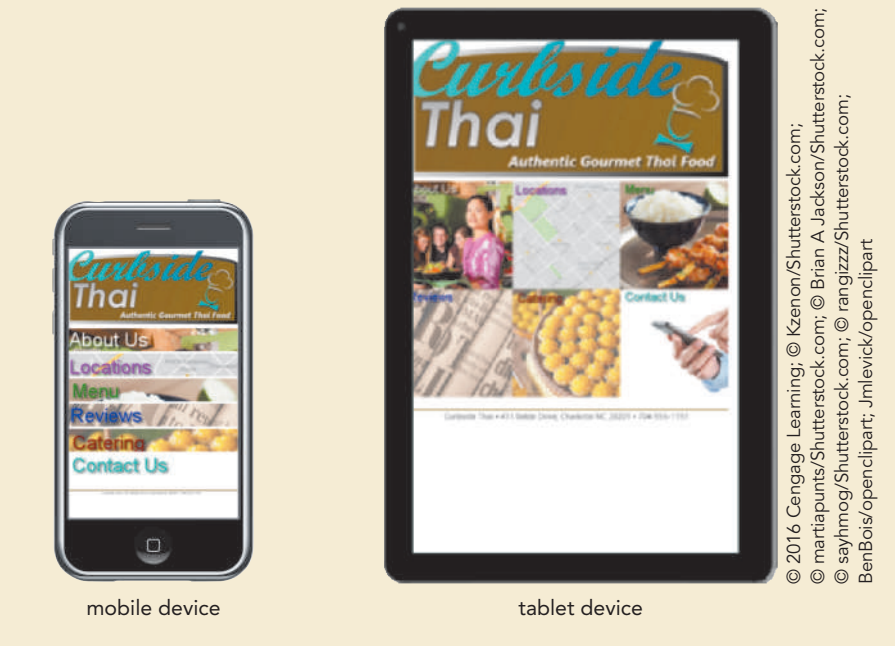

**Trouble?** If you're not sure how to open a local file with your browser, check for an Open or Open File command under the browser's File menu. You can also open a file by double-clicking the file name from within Windows Explorer or Apple Finder.

- **3.** Reduce the width of your browser window and note that when the width falls below a certain value (in this case 480 pixels), the layout automatically changes to a stacked row of images (as shown in the mobile device image in Figure 1-4) that are better suited to the narrower layout.
- **4.** Increase the width of the browser window and confirm that the layout changes to a 2×3 grid of images (as shown in the tablet device image in Figure 1-4), which is a design more appropriate for the wider window.

Figure 1-4 illustrates an important principle: *HTML does not describe the document's appearance, it only describes the document's content and structure*. The same HTML document can be rendered completely differently between one device and another or between one screen size and another. The actual appearance of the document is determined by style sheets—a topic you'll explore later in this tutorial.

# **Creating an HTML File**

Now that you've studied the structure of an HTML file, you'll start creating your own documents for the Curbside Thai website. Sajja wants you to create a web page containing information about the restaurant. Start by inserting the doctype and the markup tags for the html, head, and body elements.

# To begin writing the HTML file:

- 1. Using the editor of your choice, create a new blank HTML file in the html01 Itutorial folder, saving the file as ct\_about.html.
- **2.** Enter the following code into the file:

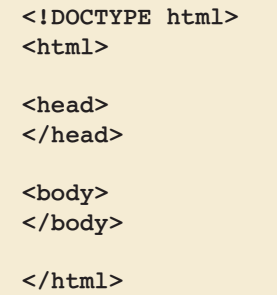

Figure 1-5 shows the initial elements in the document.

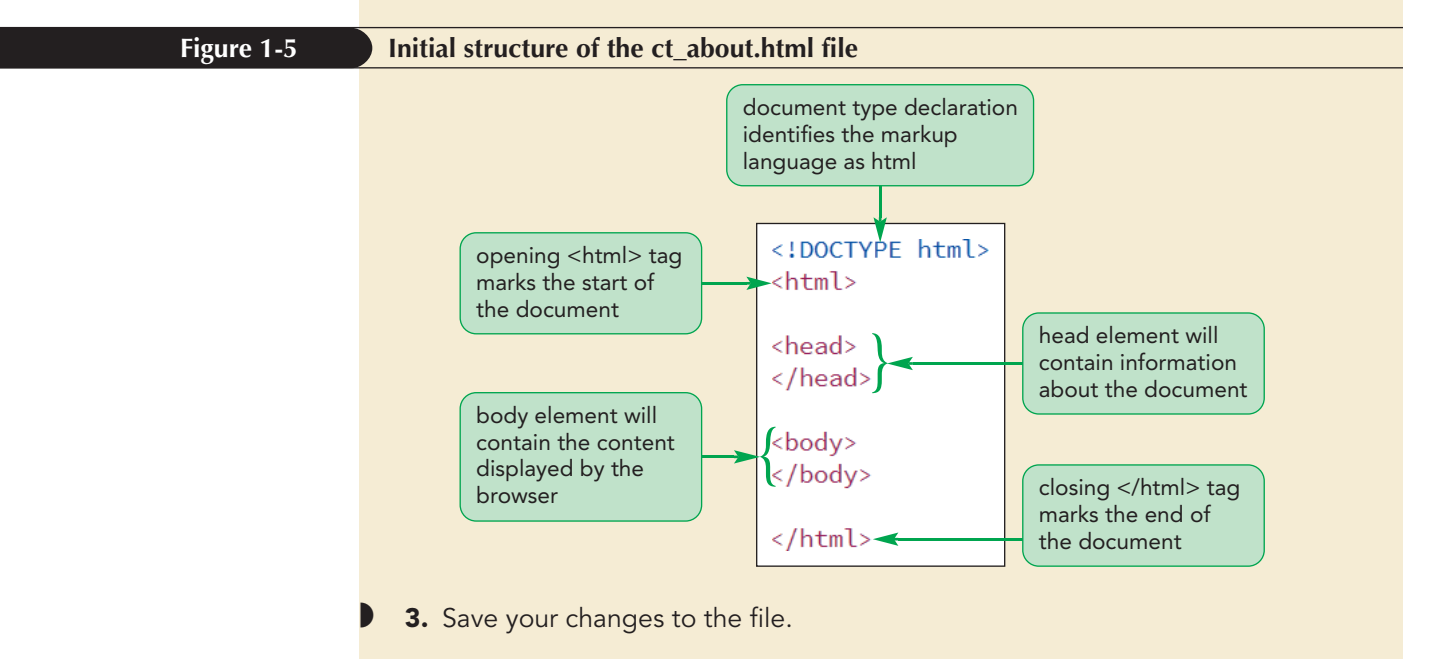

Next, you'll add elements to the document head.

HTML filenames should be entered in lowercase letters and have *no* blank spaces.

**TIP** 

# *Written Communication: Writing Effective HTML Code*

Part of writing good HTML code is being aware of the requirements of various browsers and devices, as well as understanding the different versions of the language. Here are a few guidelines for writing good HTML code:

- Become well versed in the history of HTML and the various versions of HTML and XHTML. Unlike other languages, HTML's history does impact how you write your code.
- Know your market. Do you have to support older browsers, or have your clients standardized on one particular browser or browser version? Will your web pages be viewed on a single device such as a computer, or do you have to support a variety of devices?
- Test your code on several different browsers and browser versions. Don't assume that if your page works in one browser, it will work in other browsers or even in earlier versions of the same browser. Also check on the speed of the connection. A large file that performs well with a high-speed connection might be unusable with a slower connection.
- Read the documentation on the different versions of HTML and XHTML at the W3C website and keep up to date with the latest developments in the language.

To effectively communicate with customers and users, you need to make sure your website content is always readable. Writing good HTML code is a great place to start.

# Creating the Document Head

The document head contains **metadata**, which is content that describes the document or provides information about how the document should be processed by the browser. Figure 1-6 describes the different metadata elements found in the document head.

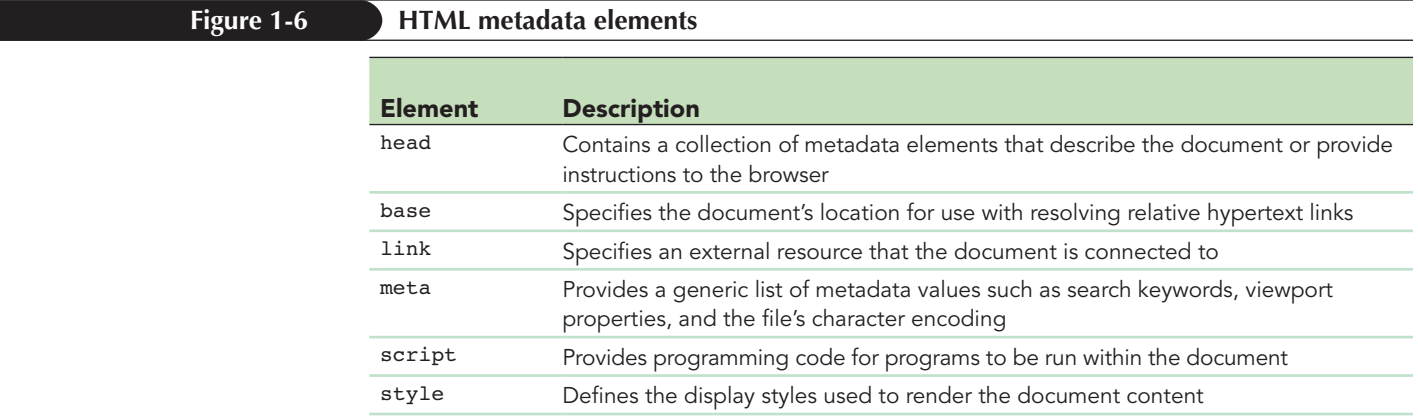

© 2016 Cengage Learning

**PROSKILLS**

PROSKILLS

The first metadata you'll add to the About Curbside Thai web page is the title element.

title Stores the document's title or name, usually displayed in the browser title bar or

# **Setting the Page Title**

The title element is part of the document head because it's not actually displayed as part of the web page, but rather appears externally within the browser title bar or browser tab. Page titles are defined using the following title element

```
<title>document title</title>
```
on a browser tab

where *document title* is the text of the title. Add a page title to the Curbside Thai page now.

**REFERENCE**

**REFERENCE** 

# *Adding a Document Title*

• To define the document title, enter the following tag into the document head:

```
<title>document title</title>
```
where *document title* is the text that will appear on the browser title bar or a browser tab.

# To insert the document title:

1. Directly after the opening <head> tag, insert the following title element, indented to make the code easier to read.

# **<title>About Curbside Thai</title>**

Figure 1-7 highlights the code for the page title.

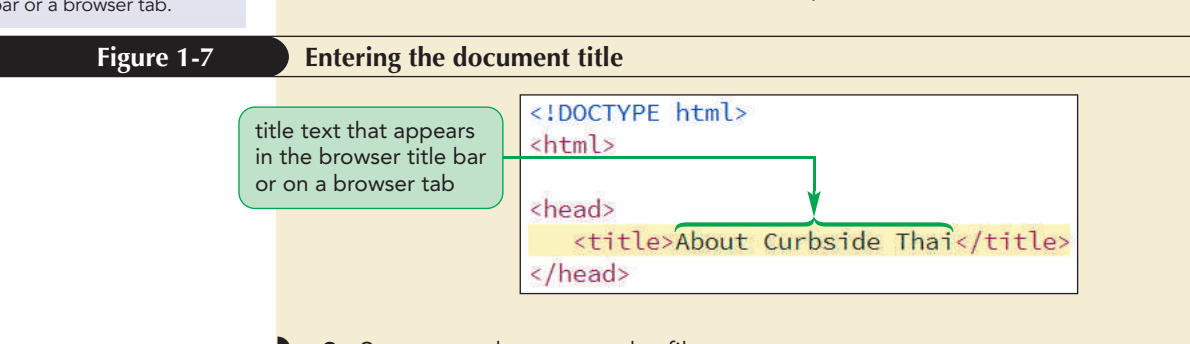

2. Save your changes to the file.

# **Adding Metadata to the Document**

Another metadata is the meta element, which is used for general lists of metadata values. The meta element structure is

<meta *attributes* />

where *attributes* define the type of metadata that is to be added to a document. Figure 1-8 lists the attributes of the meta element.

# **Figure 1-8 Attributes of the meta element**

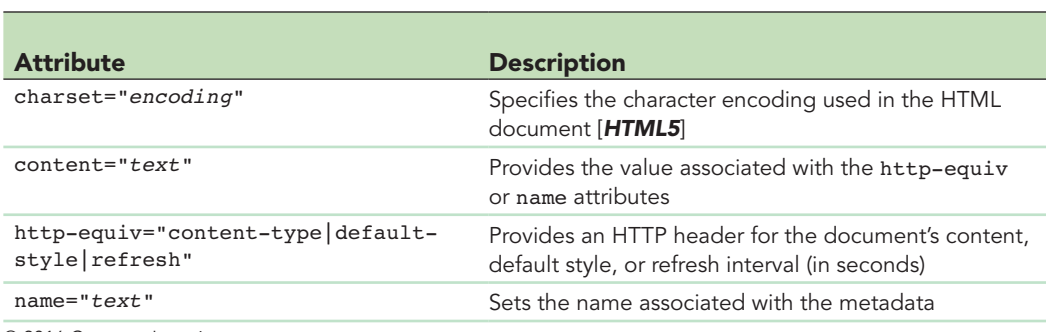

© 2016 Cengage Learning

Document titles should be no more than 64 characters in length to ensure that the text fits on the browser title bar or a browser tab.

For example, you can use the following meta element to provide a collection of keywords for the Curbside Thai website that would aid web search engines, such as Google or Bing search tools, to locate the page for potential customers:

```
<meta name="keywords" content="Thai, restaurant, Charlotte, 
food" />
```
In this tag, the name attribute defines the type of metadata and the content attribute provides the data values. HTML does not specify a set of values for the name attribute, but commonly used names include keywords, description, author, and viewport.

Another use of the meta element is to define the character encoding used in the HTML file. **Character encoding** is the process by which the computer converts text into a sequence of bytes when it stores the text and then converts those bytes back into characters when the text is read. The most common character encoding in use is **UTF-8**, which supports almost all of the characters you will need. To indicate that the document is written using UTF-8, you add the following meta element to the document head:

```
<meta charset="utf-8" />
```
The charset attribute was introduced in HTML5 and replaces the following more complicated expression used in earlier versions of HTML:

```
<meta http-equiv="Content-Type" content="text/html; 
charset=UTF-8" />
```
# *Adding Metadata to the Document*

• To define the character encoding used in the document, enter

```
<meta charset="encoding" />
```
where *encoding* is the character encoding used in the document.

• To define search keywords associated with the document, enter

```
<meta name="keywords" content="terms" />
```
where *terms* is a comma-separated list of keyword terms.

Add meta elements to the document head now, providing the character set and a list of keywords describing the page.

# To insert metadata:

**1.** Directly after the opening <head> tag, insert the following meta elements, indented to make the code easier to read:

```
<meta charset="utf-8" /> 
<meta name="keywords" 
 content="Thai, restaurant, Charlotte, food" />
```
Figure 1-9 highlights the newly added meta elements used in the document head.

TIP

**REFERENCE**

**REFERENCE** 

The <meta> tag that defines the character encoding should always be the first meta element in the document head.

# TIP

The title element and the charset meta element are both required in a valid HTML5 document.

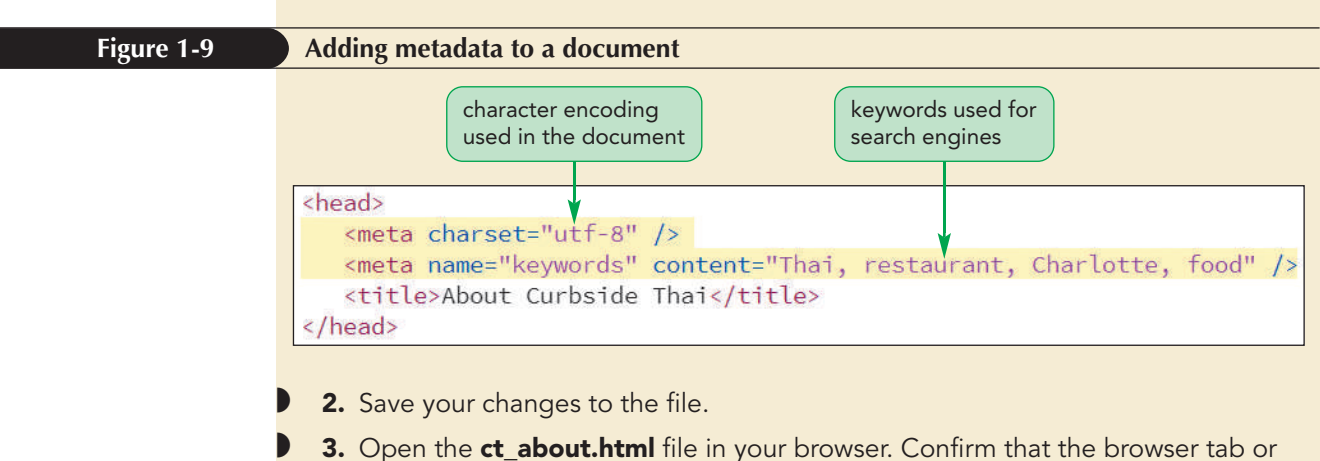

browser title bar contains the text "About Curbside Thai". There should be no text displayed in the browser window because you have not added any content to the page body yet.

Before continuing with your edits to the ct\_about.html file, you should document your work. You can do this with a comment.

# Adding Comments to your Document

A comment is descriptive text that is added to the HTML file but that does not appear in the browser window when the page is displayed. Comments can include the name of the document's author, the date the document was created, and the purpose for which the document was created. Comments are added with the following markup:

```
<!-- comment -->
```
where *comment* is the text of the comment or note. For example, the following code inserts a comment describing the page you're creating for Curbside Thai:

```
<!-- General Information about Curbside Thai -->
```
# **TIP**

Always include comments when working with a team so that you can document the development process for other team members.

A comment can be spread across several lines as long as the comment text begins with  $\leq$  1-- and ends with  $\leq$  ->. Because comments are ignored by the browser, they can be added anywhere within a document, though it's good practice to always include a comment in the document head in order to describe the document content that follows.

# *Adding a Comment to an HTML Document*

• To insert a comment anywhere within your HTML document, enter

```
\langle!-- comment -->
```
**REFERENCE**

**REFERENCE** 

where *comment* is the text of the HTML comment.

Add comments to the ct\_about.html file indicating the document's author, date of creation, and purpose.
#### To add a comment to the document:

- 1. Return to the ct\_about.html file in your HTML editor.
- **2.** Directly after the opening <head> tag, insert the following comment text, indented to make the code easier to read:

```
<!-- 
 New Perspectives on HTML5 and CSS3, 7th Edition 
 Tutorial 1 
 Tutorial Case 
 General Information about Curbside Thai 
 Author: your name
 Date: the date
 Filename: ct_about.html 
-->
```
where *your name* is your name and *the date* is the current date. Figure 1-10 highlights the newly added comment in the file.

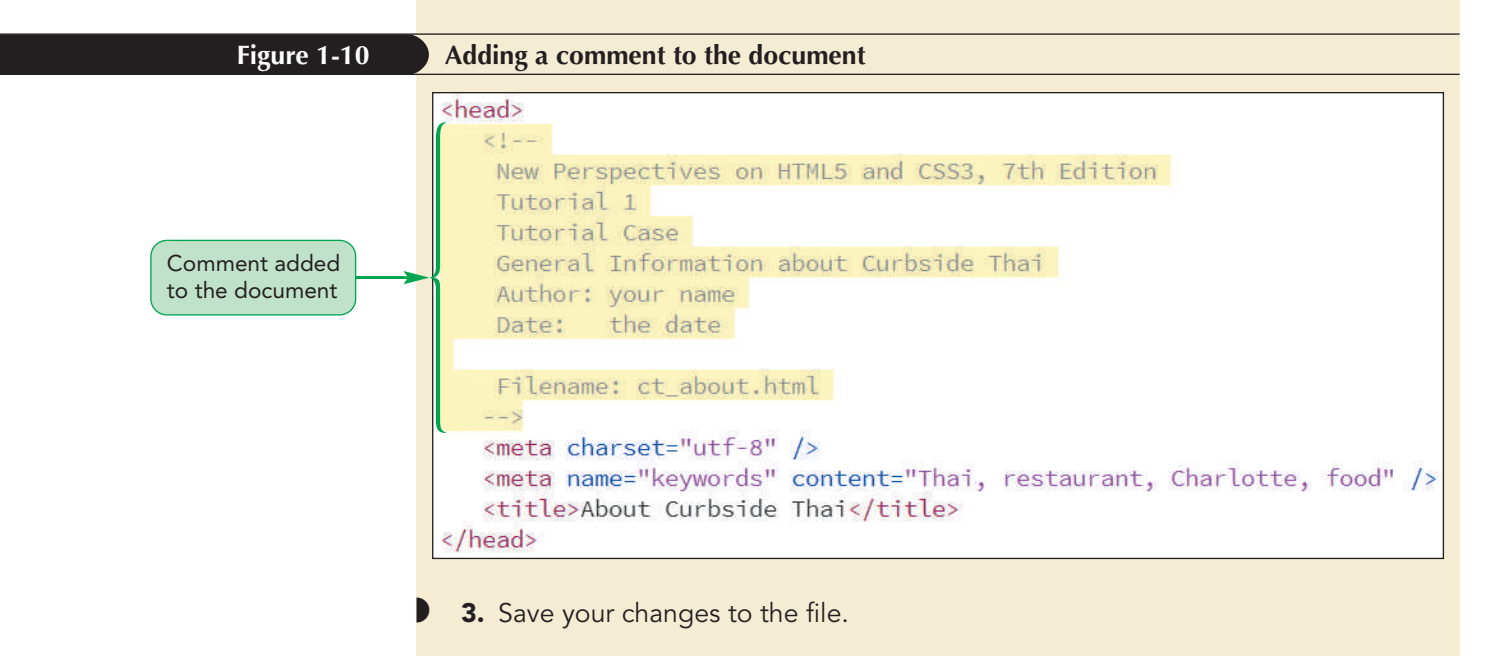

HTML comments must be closed with the --> **characters** 

#### *Conditional Comments and Internet Explorer*

Another type of comment you will encounter in many HTML files is a conditional comment, which encloses content that should only be run by particular versions of the Internet Explorer browser. The general form of the conditional comment is

```
<!--[if operator IE version]> 
    content
\langle [endif] -->
```
where *operator* is a logical operator (such as less than or greater than), *version* is the version number of an Internet Explorer browser, and *content* is the HTML code that will be run only if the conditional expression is true. The following code uses the lt (less than) logical operator to warn users that they need to upgrade their browser if they are running Internet Explorer prior to version 8.

```
<!--[if lt IE 8]> 
    <p>Upgrade your browser to view this page.</p> 
<![endif]-->
```
Other logical operators include lte (less than or equal to), gt (greater than), gte (greater than or equal to) and ! (not). For example, the following code uses the logical operator ! to display the paragraph text only when the browser is *not* Internet Explorer:

```
\left\langle -\right\rangle[if !IE]>
    <p>You are not running Internet Explorer.</p> 
<![endif]-->
```
Note that if you omit the version number, the conditional comment is applied to all Internet Explorer versions.

The need for conditional comments arose because Internet Explorer significantly differed from other browsers in how it implemented HTML and there was a need to separate the code meant for the IE browser from code meant for other browsers. This is not as much of a problem with recent versions of Internet Explorer, but you may still need to use conditional comments if you are writing code that will be compatible with versions of Internet Explorer earlier than IE 8.

In the next session, you'll continue your work on the ct\_about.html file by adding content to the page body.

**INSIGHT INSIGHT**

# *Session 1.1 Quick Check*

**1.** What is a markup language?

- **2.** What is XHTML? How does XHTML differ from HTML?
- **3.** What is the W3C? What is the WHATWG?
- **4.** What is a doctype? What is the doctype for an HTML5 document?
- **5.** What is incorrect about the following code? Suggest a possible revision of the code to correct the error.

<p><strong>Curbside Thai now delivers!</p></strong>

- **6.** Provide code to mark *Curbside Thai Employment Opportunities* as the document title.
- **7.** Provide code to create metadata adding the keywords *food truck*, *North Carolina*, and *dining* to the document.
- **8.** Provide code to tell the browser that the character encoding UTF-16 is used in the document.
- **9.** Provide code to add the comment *Created by Sajja Adulet* to the document.

# **Session 1.2 Visual Overview:**

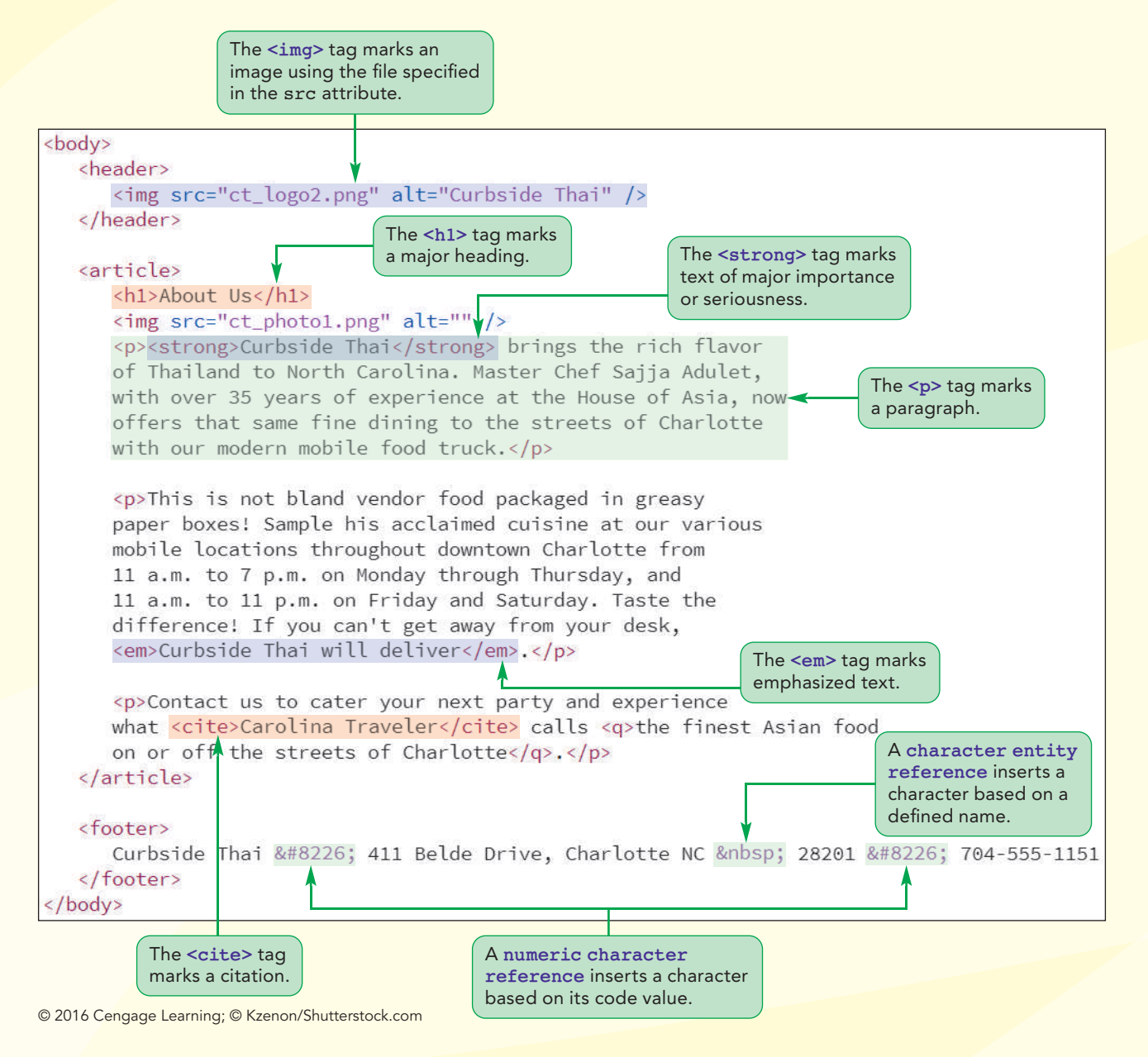

# **HTML Page Elements**

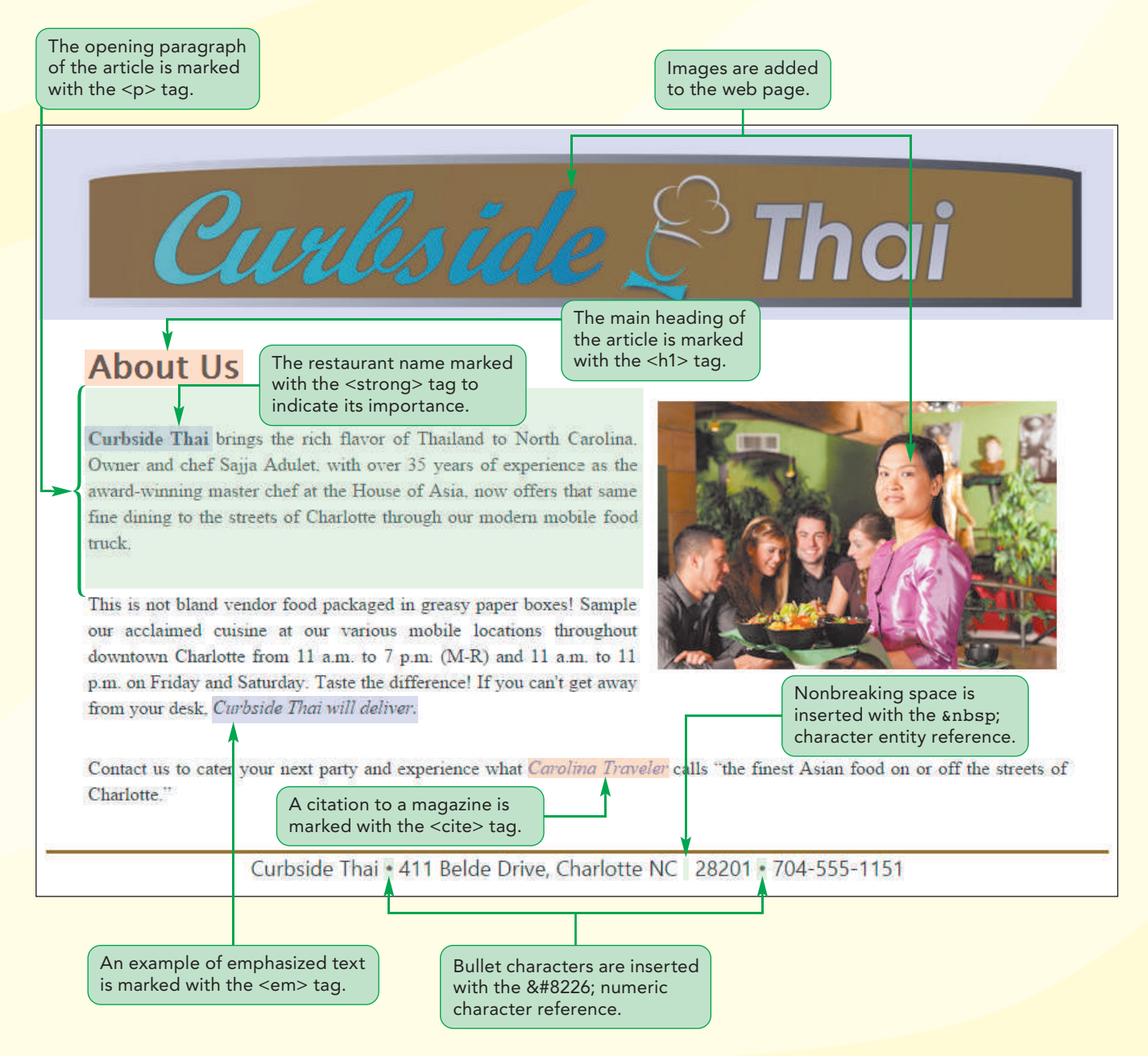

# Writing the Page Body

Now that you have created the document head of the About Curbside Thai web page, you'll begin writing the document body. You will start with general markup tags that identify the major sections of the page body and then work inward to more specific content within those sections.

# **Using Sectioning Elements**

The first task in designing the page body is to identify the page's major topics. A page typically has a header, one or more articles that are the chief focus of the page, and a footer that provides contact information for the author or company. HTML marks these major topical areas using the **sectioning elements** described in Figure 1-11.

#### **Figure 1-11 HTML sectioning elements**

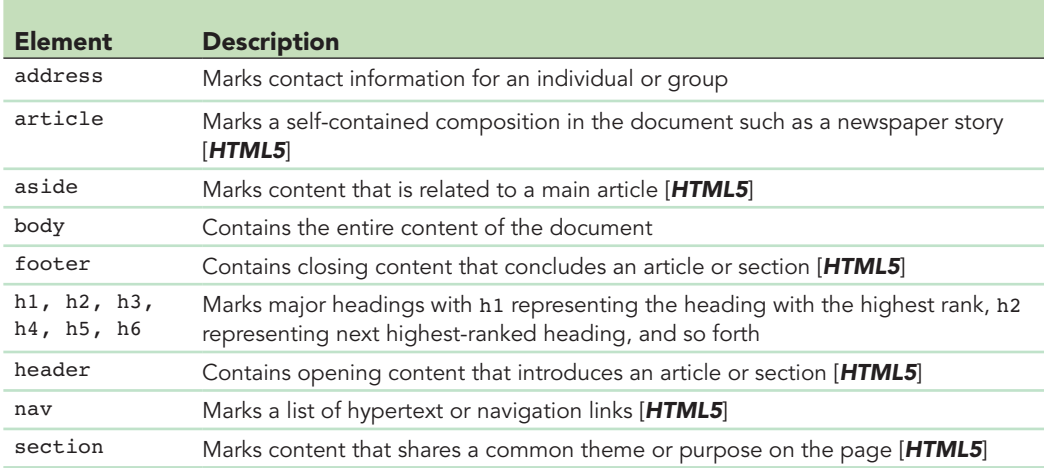

© 2016 Cengage Learning

For example, a news blog page might contain several major topics. To identify these areas, the HTML code for the blog might include the following elements to mark off the page's header, navigation list, article, aside, and footer.

#### <body> <header> </header>  $<$ nav $>$  $\langle$ nav $>$  <article> </article> <aside> </aside> <footer> </footer> </body>

#### TIP

Sectioning elements can be nested within each other; for example, an article might contain its own header, footer, and collection of navigation links.

These sectioning elements are also referred to as **semantic elements** because the tag name describes the purpose of the element and the type of content it contains. Even without knowing much about HTML, the page structure defined in the above code is easily understood because of the tag names.

#### *Defining Page Sections*

**REFERENCE**

**REFERENCE** 

- To mark the page header, use the header element.
- To mark self-contained content, use the article element.
- To mark a navigation list of hypertext links, use the nav element.
- To mark a sidebar, use the aside element.
- To mark the page footer, use the footer element.
- To group general content, use the section element.

The About Curbside Thai page will have a simple structure containing a header, a single article, and a footer. Within the header, there will be an h1 element providing the page title (not to be confused with the document title, which is displayed on the browser title bar or a browser tab). Add this structure to the document body.

#### To define the sections in the page body:

- **1.** If you took a break after the previous session, return to the **ct\_about.html** file in your HTML editor.
- 2. Directly after the opening <body> tag, insert the following HTML code, indented to make the code easier to read:

```
<header> 
    <h1>Curbside Thai</h1> 
</header> 
<article> 
    <h1>About Us</h1> 
</article> 
<footer> 
     Curbside Thai 411 Belde Drive, Charlotte NC 28201 704-555-
1151 
</footer>
```
Figure 1-12 highlights the sectioning elements used in the page body.

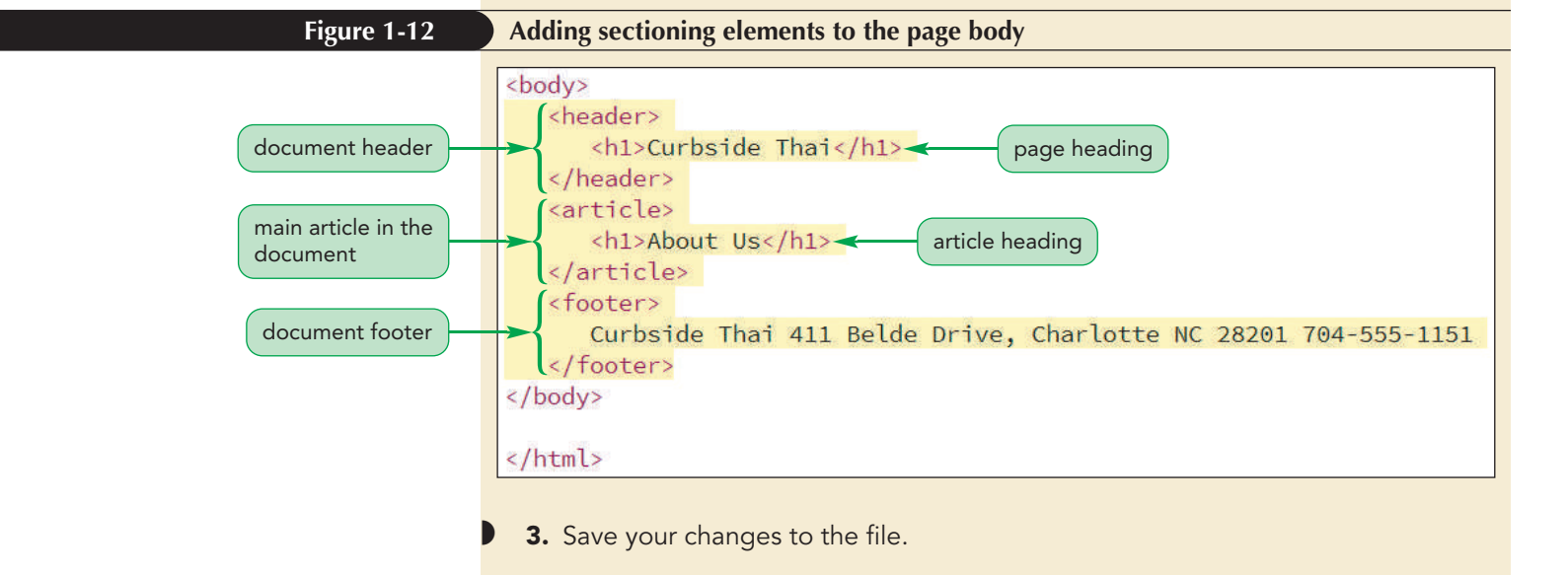

# **Comparing Sections in HTML4 and HTML5**

Many of the sectioning elements described in Figure 1-11 were introduced in HTML5. Prior to HTML5, sections were defined as divisions created using the following  $div$  element:

```
<div id="id"> 
     content
\langlediv\rangle
```
where *id* is a name that uniquely identifies the division. Figure 1-13 shows how the same page layout marked up using sectioning elements in HTML5 would have been defined in HTML 4.01 using div elements.

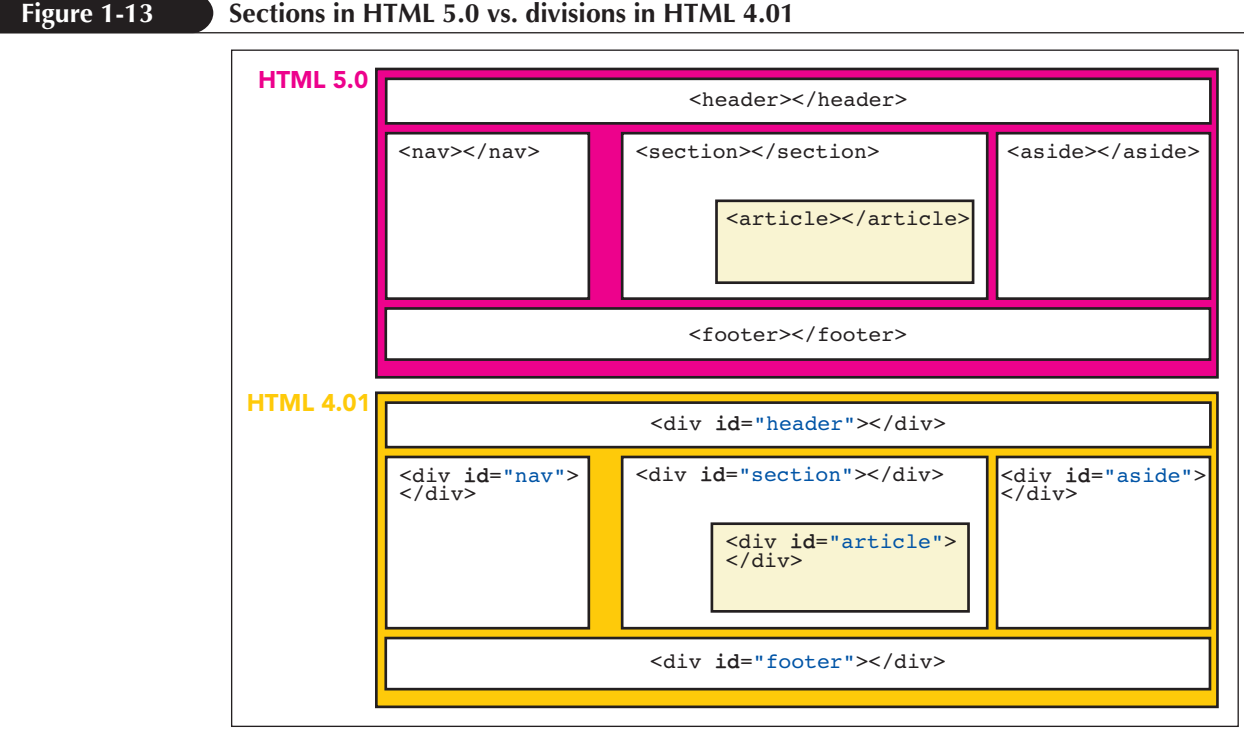

© 2016 Cengage Learning

One problem with div elements is that there are no rules for the ids. One web designer might identify the page heading with the id *header* while another designer might use *heading* or *top*. The lack of consistency makes it harder for search engines to identify the page's main topics. The advantage of the HTML5 sectioning elements is that their tag name indicates their purpose in the document, leading to greater uniformity in how pages are designed and interpreted.

# **Using Grouping Elements**

Within sectioning elements are **grouping elements**. Each grouping element organizes similar content into a distinct group, much like a paragraph groups sentences that share a common theme. Figure 1-14 describes all the HTML grouping elements.

#### **Figure 1-14 HTML grouping elements**

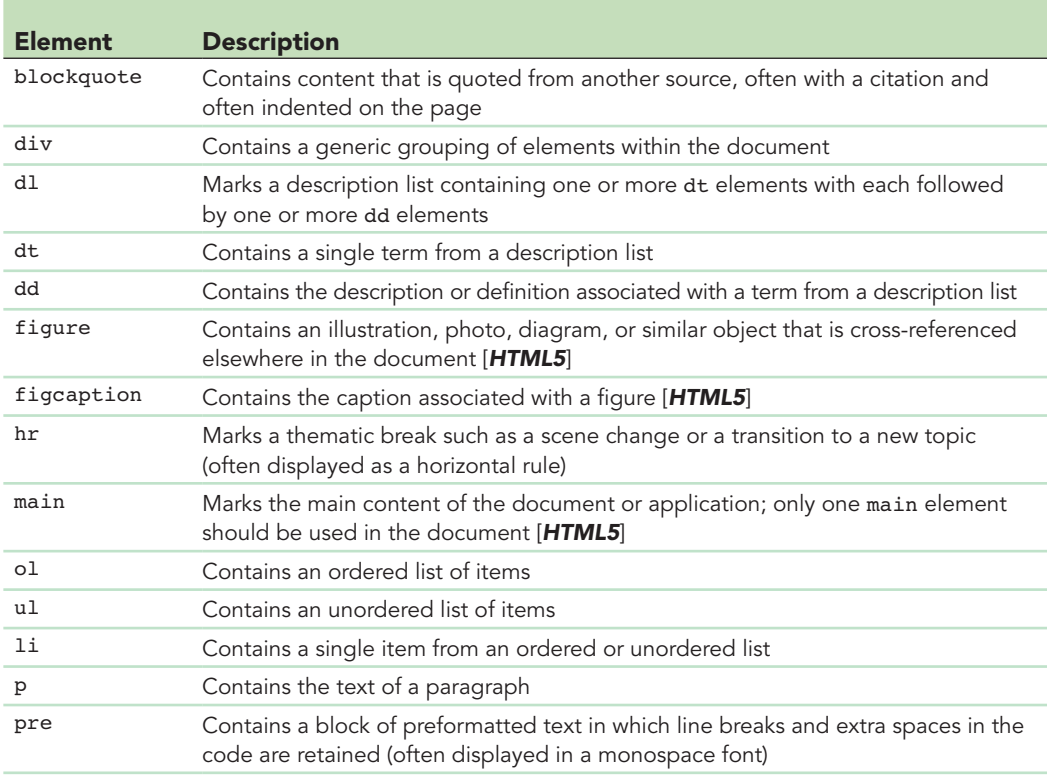

© 2016 Cengage Learning

For example, the following code shows three paragraphs nested within a page article with each paragraph representing a group of similar content:

```
<article> 
    <p>Content of 1st paragraph.</p> 
    <p>Content of 2nd paragraph.</p> 
    <p>Content of 3rd paragraph.</p> 
</article>
```
When a browser encounters a sectioning element or a grouping element, the default style is to start the enclosed content on a new line, separating it from any content that appears before it. Thus, each of these paragraphs will be started on a new line as will the article itself. Note that the exact appearance of the paragraphs and the space between them depends on the styles applied by the browser to those elements. You'll learn more about styles later in this tutorial.

#### *Defining Page Groups*

**REFERENCE**

**REFERENCE** 

- To mark a paragraph, use the p element.
- • To mark an extended quote, use the blockquote element.
- To mark the main content of a page or section, use the main element.
- To mark a figure box, use the figure element.
- To mark a generic division of page content, use the div element.

Sajja has written up the article describing Curbside Thai in a text file. Enter his text into the article element in the About Curbside Thai web page and use p elements to mark the paragraphs in the article.

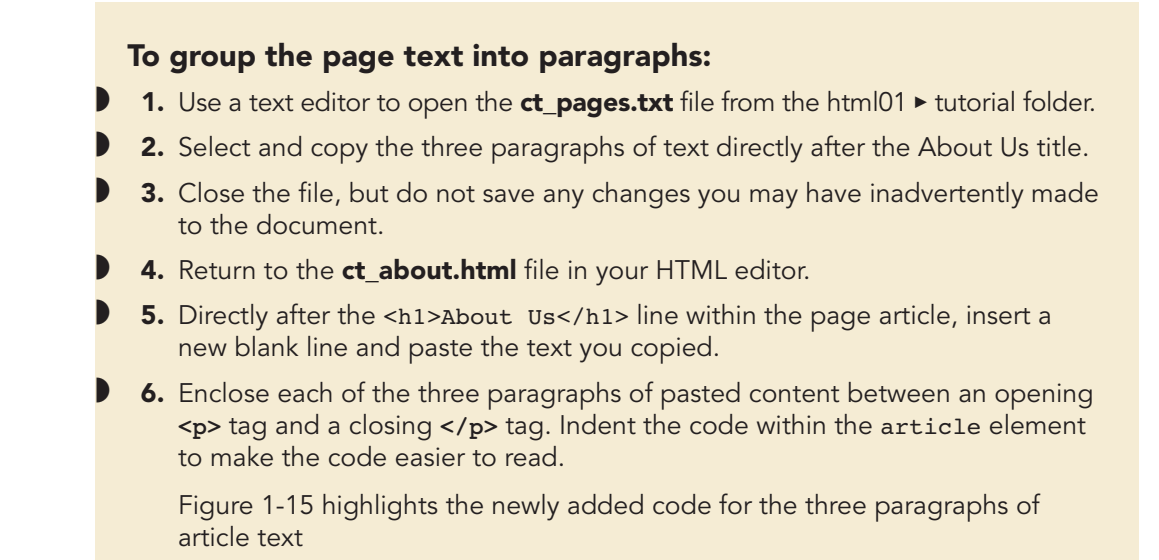

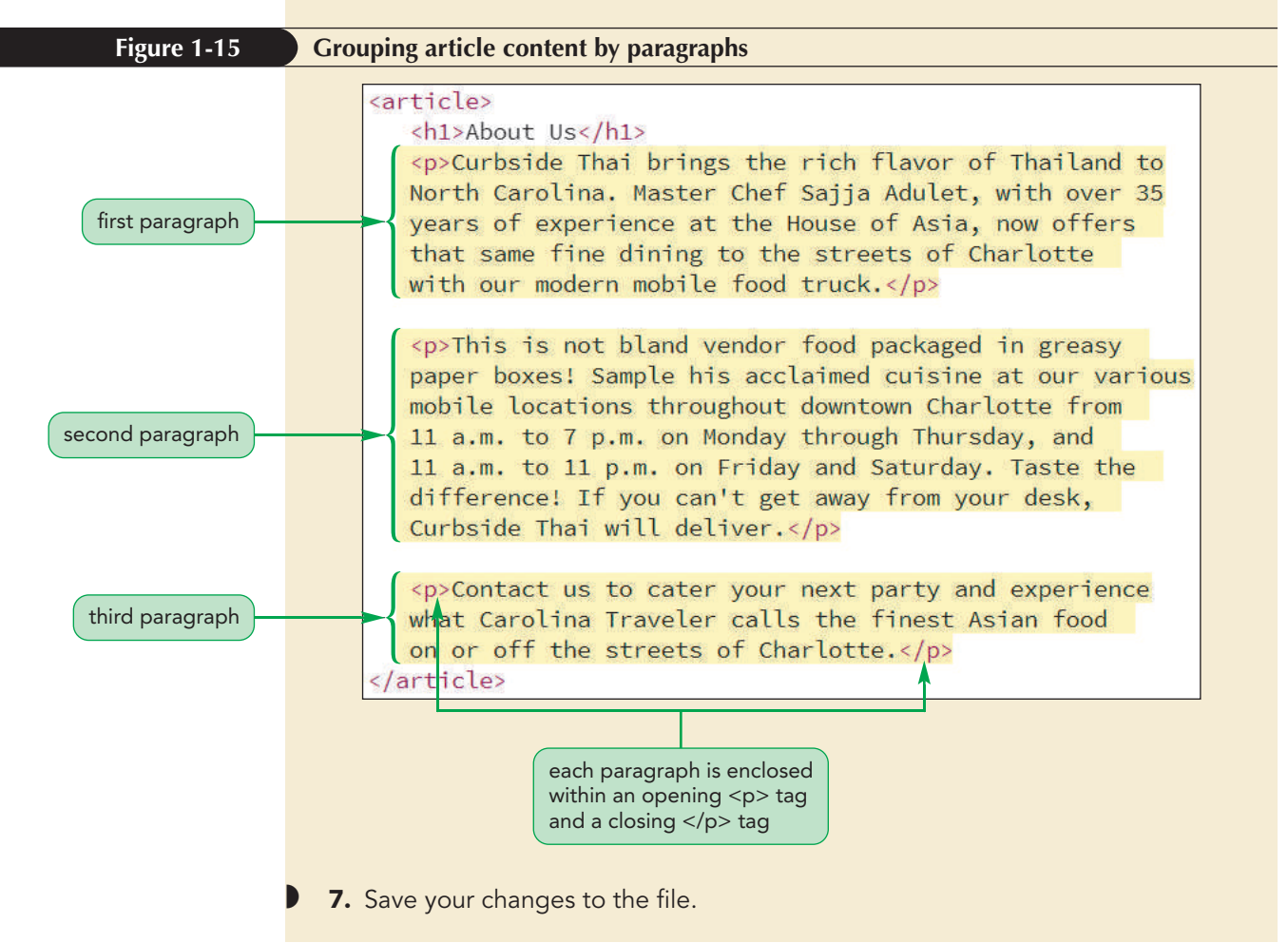

# **Using Text-Level Elements**

Within each grouping element are **text-level elements**, which act like phrases or characters within a paragraph. Unlike sectioning or grouping elements that start content on a new line and mark a self-contained block of content, text-level elements appear in line with the surrounding content and are known as **inline elements**. For example, the *italicized* or **boldface** text in this paragraph is considered inline content because it appears alongside the surrounding text. Figure 1-16 describes some of the many text-level elements in HTML.

#### **Figure 1-16 HTML text-level elements**

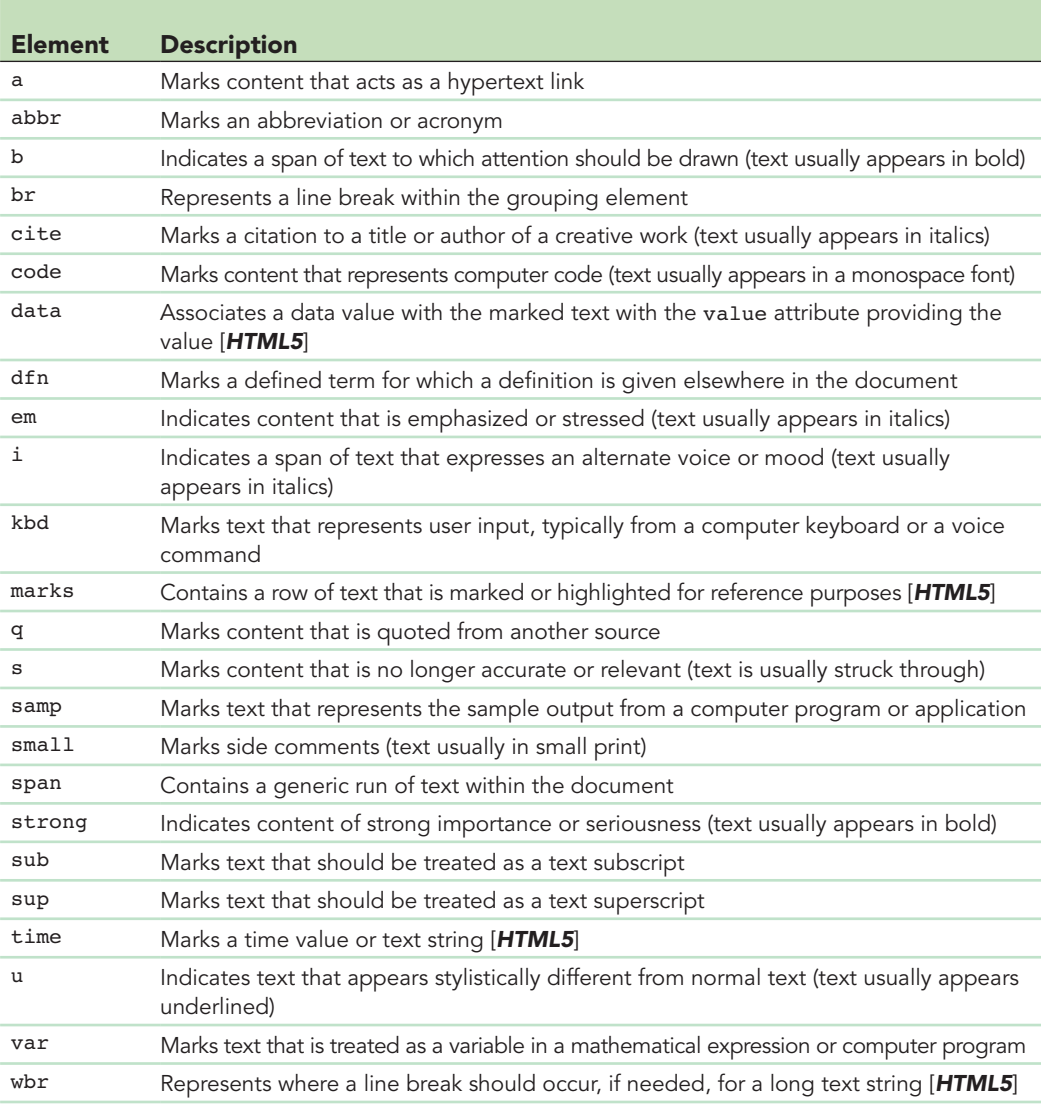

© 2016 Cengage Learning

The following HTML code demonstrates how to employ text-level elements to mark select phrases or characters within a paragraph.

```
<p> 
    Contact us to cater your next party and experience what 
    <cite>Carolina Traveler</cite> calls <q>the finest 
    Asian food on or off the streets of Charlotte.</q> 
\langle/p>
```
**REFERENCE**

**REFERENCE** 

Two text-level elements are used in this paragraph: the cite element to mark the citation to the *Carolina Traveler* magazine and the q element to mark the direct quote from the magazine's review of Curbside Thai. Both the citation and the quoted material will appear specially formatted within the paragraph alongside the other, unmarked, text.

#### *Defining Text-Level Content*

- To mark emphasized text, use the em element.
- To mark text of great importance, use the strong element.
- To mark a citation, use the cite element.
- To mark a selection of quoted material, use the q element.
- To mark a subscript, use the sub element; to mark a superscript, use the sup element.
- To mark a generic selection of text-level content, use the span element.

Use text-level elements in the About Curbside Thai web page to mark examples of emphasized text, strongly important text, citations, and quoted material.

#### To apply text-level elements to a page:

- **1.** Go to the first paragraph within the page article and enclose the opening words *Curbside Thai* within a set of opening and closing **<strong>** tags. You use the <strong> tags when you want to strongly reinforce the importance of the text, such as the restaurant name, for the reader.
- ◗ 2. In the second paragraph, enclose the phrase, *Curbside Thai will deliver* within a set of opening and closing **<em>** tags to emphasize this text.
- **3.** Go the third paragraph and mark *Carolina Traveler* using the cite element and then mark the extended quote, *the finest Asian food on or off the streets of Charlotte*, using the q element.

Figure 1-17 highlights the application of the four text-level elements to the paragraph text.

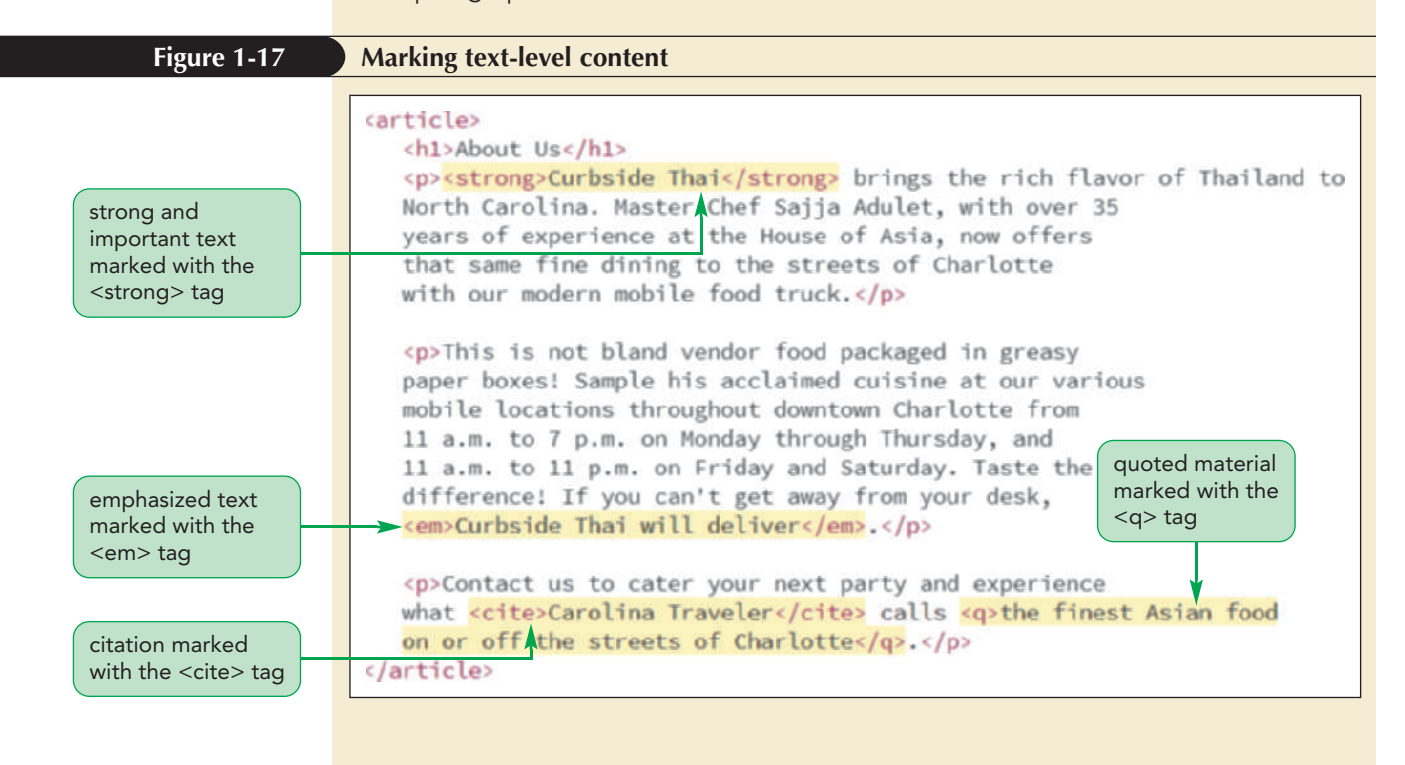

- **4.** Save your changes to the file.
- 5. Open the ct about.html file in your browser to view how your browser renders the page content.

Figure 1-18 shows the current appearance of the page.

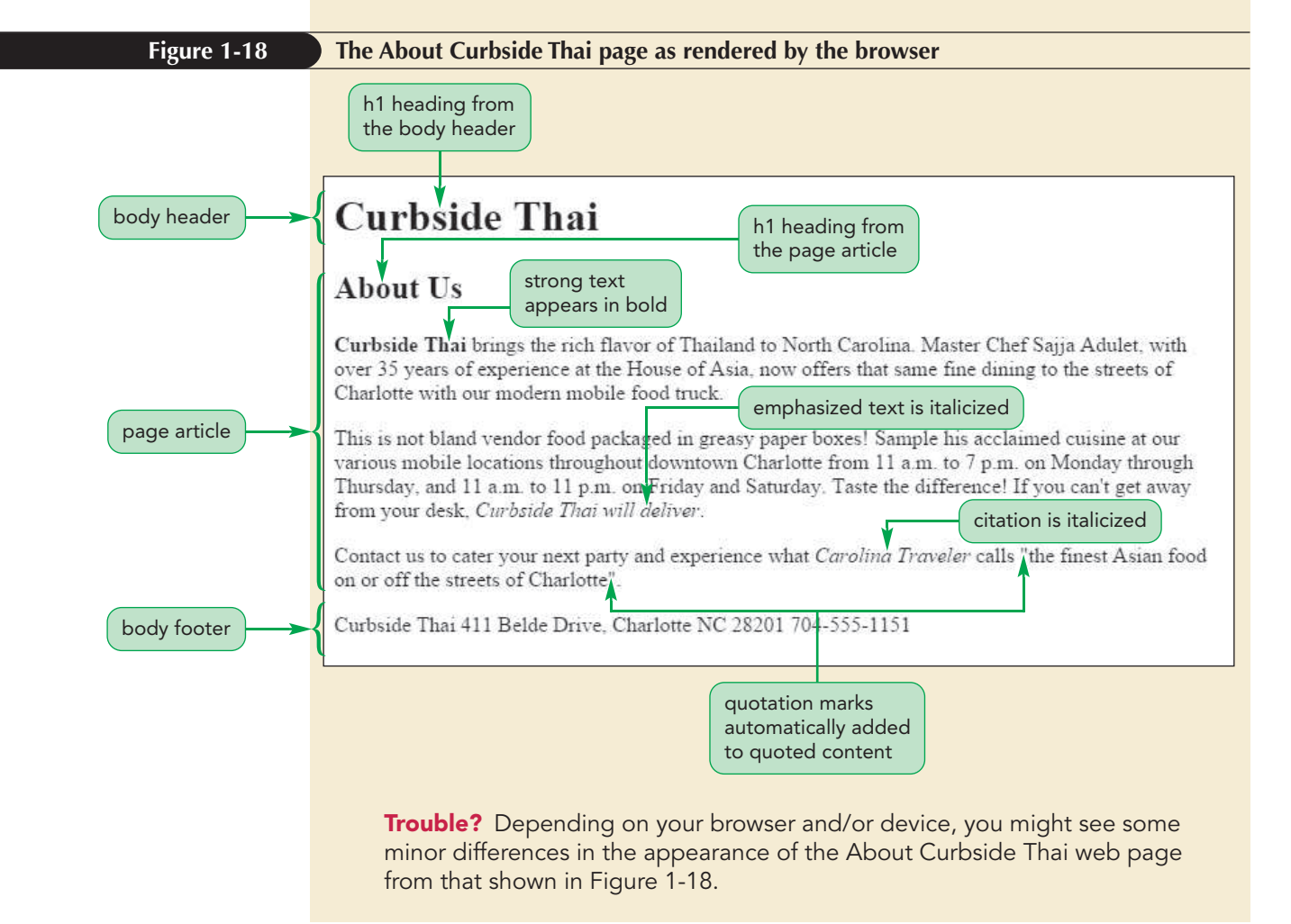

In rendering the page, the browser made the following stylistic choices for the different page elements:

- The h1 heading from the body header is assigned the largest font and is displayed in bold to emphasize its importance. The h1 heading from the page article is given a slightly smaller font but is still displayed in bold.
- Strong text is displayed in bold while emphasized text is displayed in italics.
- Citations are displayed in italic while quoted material is automatically surrounded by quotation marks.

It needs to be emphasized again that all of these stylistic choices are not determined by the markup tags; they are default styles used by the browser. Different browsers and different devices might render these page elements differently. To exert more control over your page's appearance, you can apply a style sheet to document contents.

# Linking an HTML Document to a Style Sheet

A **style sheet** is a set of rules specifying how page elements are displayed. Style sheets are written in the **Cascading Style Sheets** (**CSS**) language. Like HTML, the CSS language was developed and enhanced as the web grew and changed and, like HTML, CSS specifications are managed by the W3C.To replace the browser's internal style sheet with one of your own, you can link your HTML file to a style sheet file using the following link element:

<link href="*file*" rel="stylesheet" />

where *file* is a text file containing the CSS style sheet. Because the link element can also be used to link to data other than style sheets, the rel attribute is required to tell the browser that it is linking to style sheet data. Note that older browsers might include type="text/css" as part of the link href element.

#### *Linking an HTML Document to an External Style Sheet*

• To link an HTML document to an external style sheet file, add the following element to the document head:

```
<link href="file" rel="stylesheet" />
```
where *file* is a text file containing the CSS style rules.

#### **TIP**

**REFERENCE**

**REFERENC** 

Because the link element is another example of metadata, it's always added to the document head.

Sajja has supplied you with two CSS files that he wants applied to his website. The ct\_base.css file contains styles specifying the appearance of text-level elements. The ct\_layout2.css file contains styles that govern the arrangement of sectioning and grouping elements on the page. Link the ct\_about.html file to both of these style sheets now.

#### To link an HTML document to a style sheet:

- 1. Return to the ct\_about.html file in your HTML editor.
- **2.** Directly before the closing </head> tag, insert the following link elements:

**<link href="ct\_base.css" rel="stylesheet" /> <link href="ct\_layout2.css" rel="stylesheet" />**

Figure 1-19 highlights the two style sheet links added to the document.

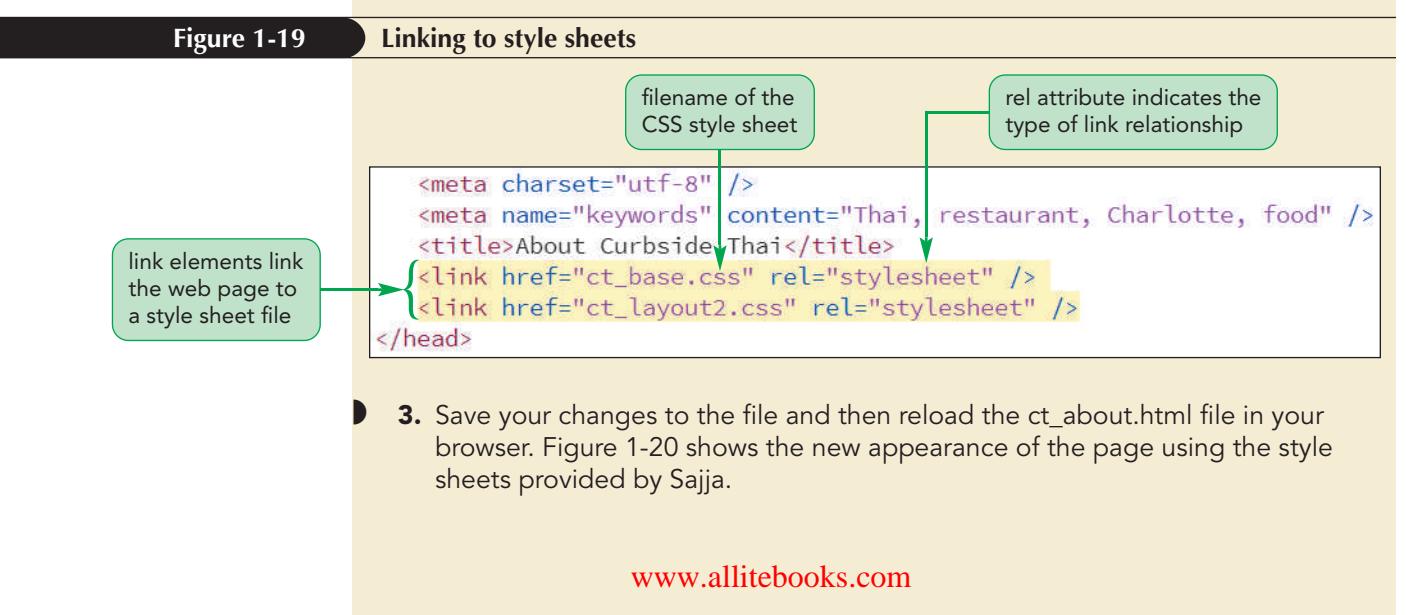

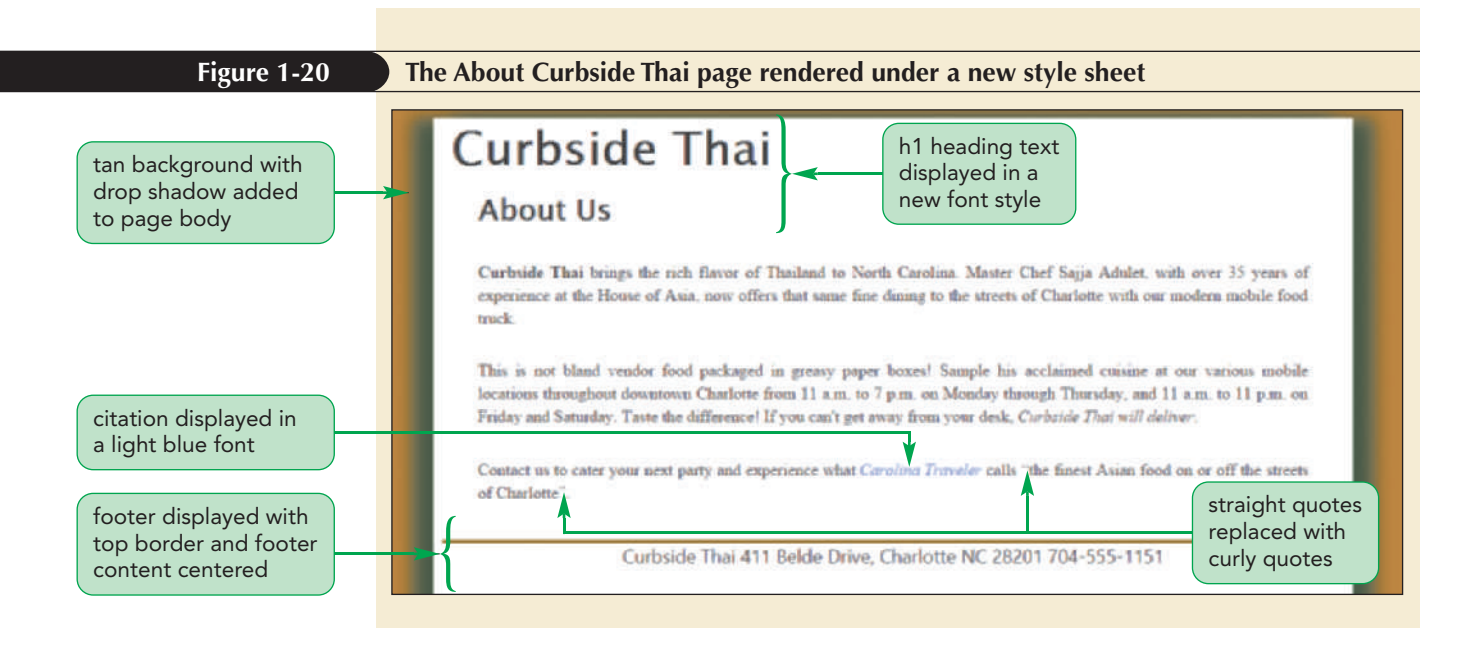

Applying these style sheets to the HTML code causes the page body to be displayed on a tan background with a drop shadow, the font used in the two h1 headings has changed, a top border has been added to the footer to set it off from the preceding content, and the citation to the *Carolina Traveler* magazine is displayed in a light blue font. The effect makes the page content easier to read and more pleasing to the eye.

Sajja is concerned that the contact information in the page footer is difficult to read. He wants you to add bullet characters ( • ) separating the name of the restaurant, the street address, and the restaurant phone number. However, this character is not represented by any keys on your keyboard. How then, do you insert this symbol into the web page?

# Working with Character Sets and Special **Characters**

Every character that your browser is capable of rendering belongs to a collection of characters and symbols called a **character set**. The character set used for the English alphabet is the **American Standard Code for Information Interchange** more simply known as **ASCII**. A more extended character set, called **Latin-1** or the **ISO 8859-1** character set, supports 255 characters and can be used by most languages that employ the Latin alphabet, including English, French, Spanish, and Italian. **Unicode**, the most extended character set, supports up to 65,536 symbols and can be used with any of the world's languages.

# **Character Encoding**

You can explore different character encoding values by opening the demo\_ characters.html file in the html01 ► demo folder.

**TIP** 

Each character from a character set is associated with an encoding value that can then be stored and read by a computer program. For example, the copyright symbol © from the Unicode character set is encoded with the number 169. If you know the encoding value, you can insert the corresponding character directly into your web page using the following character encoding reference:

&#*code*;

where *code* is the encoding reference number. Thus, to display the © symbol in your web page, you would enter

 $\frac{1}{6}$  #169;

into your HTML file.

# **Character Entity References**

Another way to insert a special symbol is to use a character entity reference, which is a short memorable name used in place of the encoding reference number. Character entity references are inserted using the syntax

&*char*;

where *char* is the character's entity reference. The character entity reference for the copyright symbol is copy, so to display the © symbol in your web page, you could insert the following expression into your HTML code:

 $\&$ copy;

In the last session, you learned that HTML will collapse consecutive occurrences of white space into a single white-space character. You can force HTML to display extra white space by using the following character entity reference

 $k$ nbsp;

where nbsp stands for *nonbreaking space*. When you want to display extra white space, you need to insert the nonbreaking space character reference in the HTML code for each space you want to display.

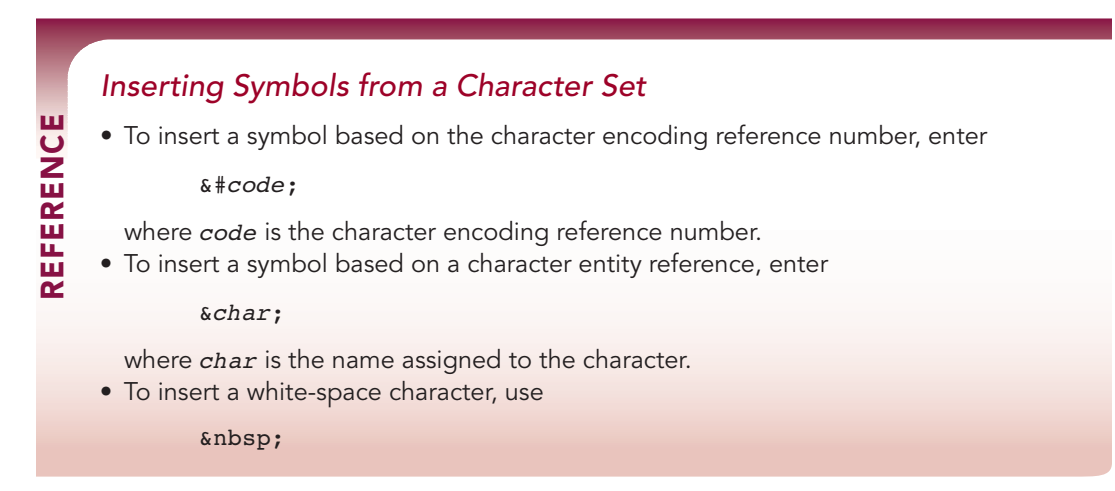

For the footer in the About Curbside Thai page, use the bullet symbol ( • ), which has the encoding value 8226, to separate the restaurant name, address, and phone number. Use the  $\epsilon$ nbsp; character reference to insert an extra blank space prior to the postal code in the restaurant address.

#### To insert a character encoding reference number and an entity reference:

1. Return to the ct\_about.html file in your HTML editor.

**2.** Go to the footer element and insert the character encoding number  $\frac{1}{2}$  **8226**; directly after the word *Thai* and after the postal code *28201*. Insert the character reference  directly before the postal code.

Figure 1-21 highlights the character codes and references added to the footer.

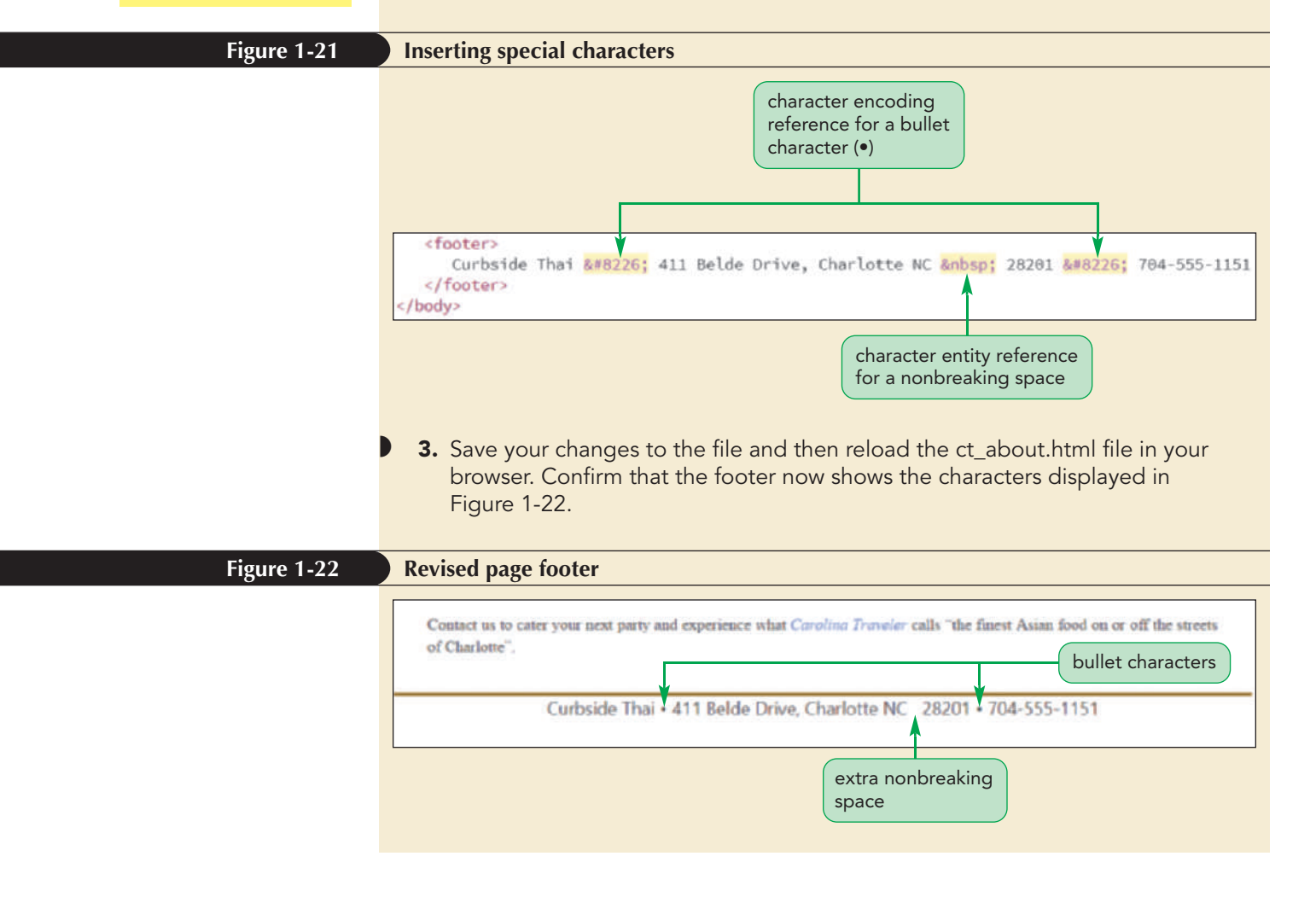

Character encoding reference numbers must always begin with &# and end with a semicolon, otherwise the code won't be recognized as a code number.

**INSIGHT**

**HISISNA** 

#### *Presentational Attributes*

Early versions of HTML supported presentational elements and presentational attributes designed to describe how each element should be rendered by web browsers. For example, to align text on a page, web authors would use the following align attribute

```
<element align="alignment">content</element>
```
where *alignment* is either left, right, center, or justify. Thus, to center an h1 heading on a page, they would use the following code:

```
<h1 align="center">Curbside Thai</h1>
```
Almost all presentational elements and attributes are now deprecated in favor of style sheets, but you may still see them in the code from older websites. Using a deprecated attribute like align would probably not cause your web page to fail, however, it's still best practice to adhere to a standard in which HTML is used only to describe the content and structure of the document and style sheets are used to format its appearance.

So far your work on the Curbside Thai page has been limited to textual content. Next, you'll explore how to add graphical content to your web page.

# Working with Inline Images

Most web pages include **embedded content**, which is content imported from another resource, often nontextual, such as graphic images, audio soundtracks, video clips, or interactive games. To support this type of content, HTML provides the **embedded elements** listed in Figure 1-23.

#### **Figure 1-23 HTML embedded elements**

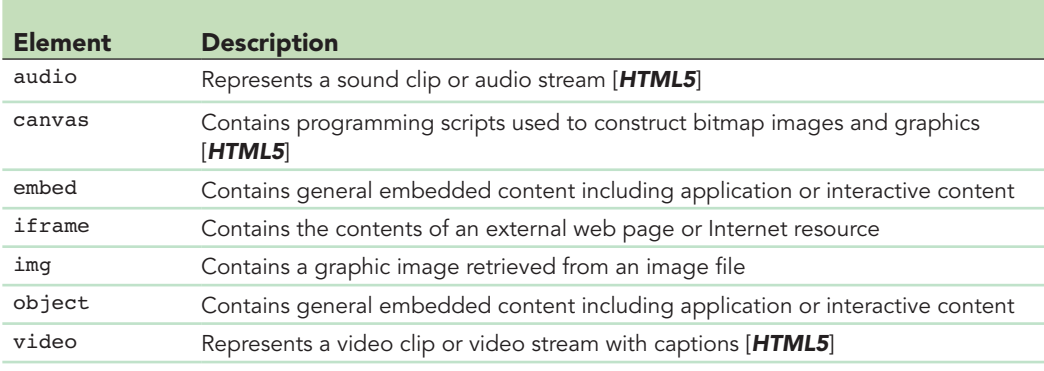

© 2016 Cengage Learning

These elements are also known as **interactive elements** because they allow for interaction between the user and the embedded object. For example, embedded audio or video content usually contains player buttons to control the playback.

Images are inserted into a web page using the following img element

<img src="*file*" alt="*text*" />

where *file* is the name of the image file. If the browser cannot display images, the text in the alt attribute is used in place of the image. As with other one-sided tags, the img element can be entered without the closing slash as

<img src="*file*" alt="*text*">

### TIP

Always include the alt attribute; it is required in XHTML code and is highly recommended as a way of accommodating users running nonvisual web browsers.

By default, the image size matches the size of the image in the file but you can specify a different size by adding the following width and height attributes to the img element

width="*value*" height="*value*"

where the width and height values are expressed in pixels. If you specify only the width, browsers automatically set the height to maintain the proportions of the image; similarly, if you define the height, browsers automatically set the width to maintain the image proportions. Image sizes can also be set within the document's style sheet.

#### *Embedding an Inline Image*

• To embed an inline image into the document, use

```
<img src="file" alt="text" />
```
where *file* is the name of the graphic image file and *text* is text displayed by browsers in place of the graphic image.

Sajja has provided you with two images. The image from the ct\_logo2.png file displays the restaurant logo, while the ct\_photo1.png image provides an image of customers being served by an employee at his brick-and-mortar restaurant. Sajja included this image to emphasize that the food from his food truck is the same quality and great taste as the food at his award winning restaurant. Add both of these images to the ct\_about.html file.

#### To insert inline images into a document:

- 1. Return to the ct\_about.html file in your HTML editor.
- 2. Go to the header element and replace the h1 element with the tag

**<img src="ct\_logo2.png" alt="Curbside Thai" />**

**3.** Go to the article element and, directly after the h1 element, insert the tag

**<img src="ct\_photo1.png" alt="" />**

Figure 1-24 highlights the newly added img elements in the document.

#### **Figure 1-24 Inserting inline images**

**REFERENCE**

**REFERENCE** 

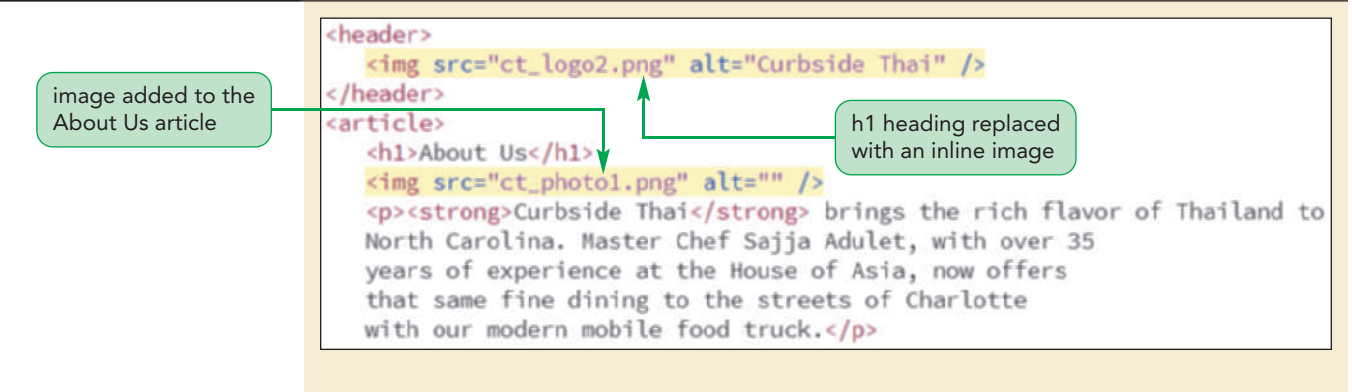

Include the alt attribute as a blank text string if the

image file does not convey any text message to the user.

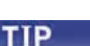

**4.** Save your changes to the file and then reload the ct\_about.html file in your browser. Figure 1-25 displays the newly added graphic images in the web page.

#### **Figure 1-25 Images on the About Curbside Thai page**

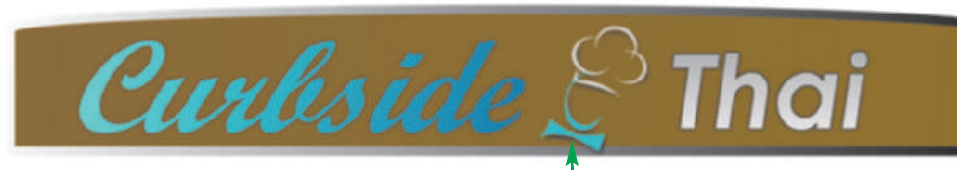

restaurant logo used for the page header

#### **About Us**

Curbside Thai brings the rich flavor of Thailand to North Carolina. Master Chef Sajja Adulet, with over 35 years of experience at the House of Asia, now offers that same fine dining to the streets of Charlotte with our modern mobile food truck.

This is not bland vendor food packaged in greasy paper boxes! Sample his acclaimed cuisine at our various mobile locations throughout downtown Charlotte from 11 a.m. to 7 p.m. on Monday through Thursday, and 11 a.m. to 11 p.m. on Friday and Saturday. Taste the difference! If you can't get away from your desk. Curbside Thai will deliver.

© 2016 Cengage Learning; © Kzenon/Shutterstock.com

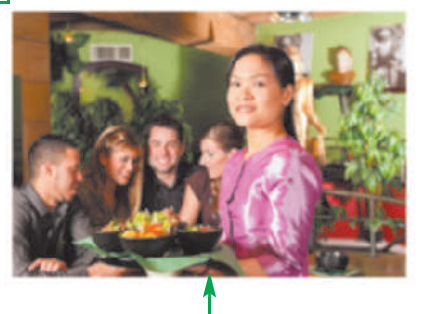

photo floated on the right margin of the article

**Trouble?** The exact appearance of the text as it flows around the image will vary depending on the width of your browser window.

Note that the photo of the Curbside Thai customers is floated alongside the right margin of the article, with the surrounding paragraphs flowing around the image. This is the result of code in the style sheets. You'll learn about styles used to float images in Tutorial 3.

# **Line Breaks and Other Empty Elements**

The img element is inserted using the empty element tag because it does not enclose any page content, but instead links to an external image file. Another important empty element is the following br element, which creates a line break

#### $br/>$

Line breaks are placed within grouping elements, such a paragraphs or headings, to force page content to start on a new line within the group. While useful for controlling the flow of text within a group, the br element should not be used as a formatting tool. For example, it would not make semantic sense to insert two or more  **elements in a row if** the only reason to do so is to increase the spacing between lines of text. Instead, all such formatting choices belong in a style sheet.

If the text of a line cannot fit within the width of the viewing window, the browser will wrap the text automatically at the point the browser identifies as the most appropriate. To recommend a different line break point, use the wbr (word break) element to indicate where a line break should occur if needed. For example, the following HTML code uses

the wbr element to break a long web address between ".com/" and "general", but this break happens only if the address will not fit on one line.

www.curbsidethai.com/<wbr />general/docs/ct\_about.html

Finally, another oft-used empty element is the following hr or horizontal rule element

 $\langle$ hr />

**INSIGHT**

**INSIGHT** 

Today, the purpose of this element is to denote a major topic change within a section. Originally, the hr element was used to insert horizontal lines into the page and, although that task is better left to style sheets, you will still see the hr element used in that capacity in older web pages.

#### *Supporting HTML5 with Legacy Browsers*

HTML5 introduced several new semantic elements including the header, footer, article, and nav elements. Some browsers, such as Internet Explorer Version 8, could not cope with new elements without an external program known as a **script** running in the browser.

One script that provides support for HTML5 is Modernizr (*http://modernizr.com*); another is HTML5 Shiv (*https://github.com/aFarkas/html5shiv*). Many HTML editors, such as Dreamweaver, supply their own script files to cope with legacy browsers. Note that even with these scripts, the rendering of your page under old browsers might not match current browsers.

# Working with Block Quotes and Other Elements

Now that you've written the code for the ct\_about.html file, you'll work on other pages in the Curbside Thai website. The ct\_reviews.html file provides excerpts of reviews from food critics and magazines. Because these excerpts contain extended quotes, you'll place each review in the following blockquote element

<blockquote> *content* </blockquote>

where *content* is the text of the quote. By default, most browsers render block quotes by indenting the quoted material to separate from it from the website author's words, however, you can substitute your own style with a custom style sheet.

Sajja has created much of the code required for the reviews page. The code is contained in the two style sheets that are already linked to the reviews page. Complete the page by adding the excerpts of the reviews marked as block quotes.

#### To create the reviews page:

- **1.** Open the ct\_reviews\_txt.html file from the html01 ► tutorial folder in your HTML editor. Enter *your name* and *the date* in the comment section and save the file as ct reviews.html.
- 2. Go to the ct\_pages.txt file in your text editor.
- **3.** Locate the section containing the restaurant reviews and copy the text of the four reviews and awards.
- **4.** Return to the **ct\_reviews.html** file in your HTML editor and paste the text of the four reviews directly after the <h1>Reviews</h1> line.
- **5.** Enclose each review within a set of <br />blockquote> tags. Enclose each paragraph within each review with a set of **<p>** tags. Align and indent your code to make it easier to read.

Figure 1-26 highlights the newly added code in the document.

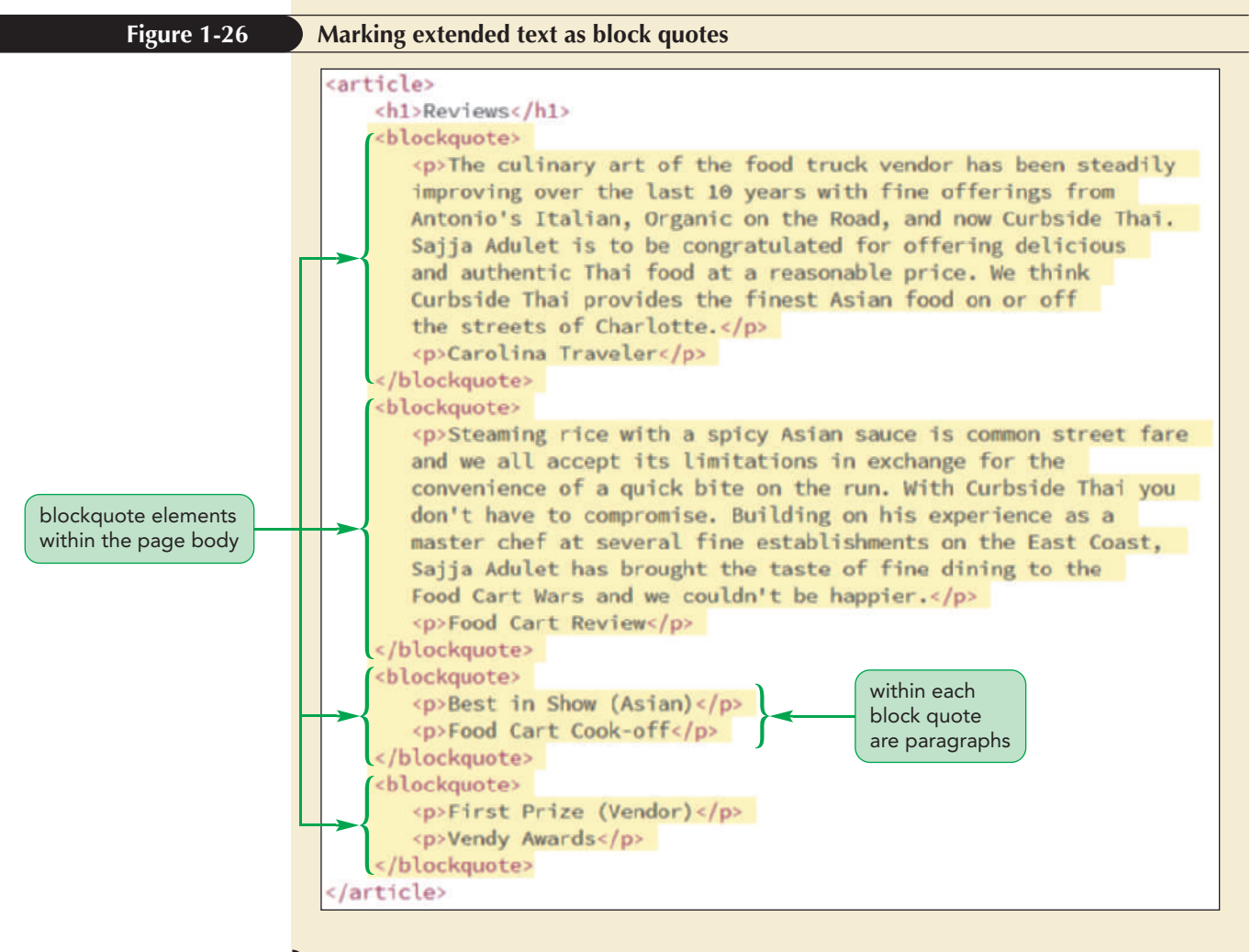

**6.** Save your changes to the file and then open the **ct reviews.html** file in your browser. Figure 1-27 shows the appearance of the restaurant review quotes using Sajja's style sheet.

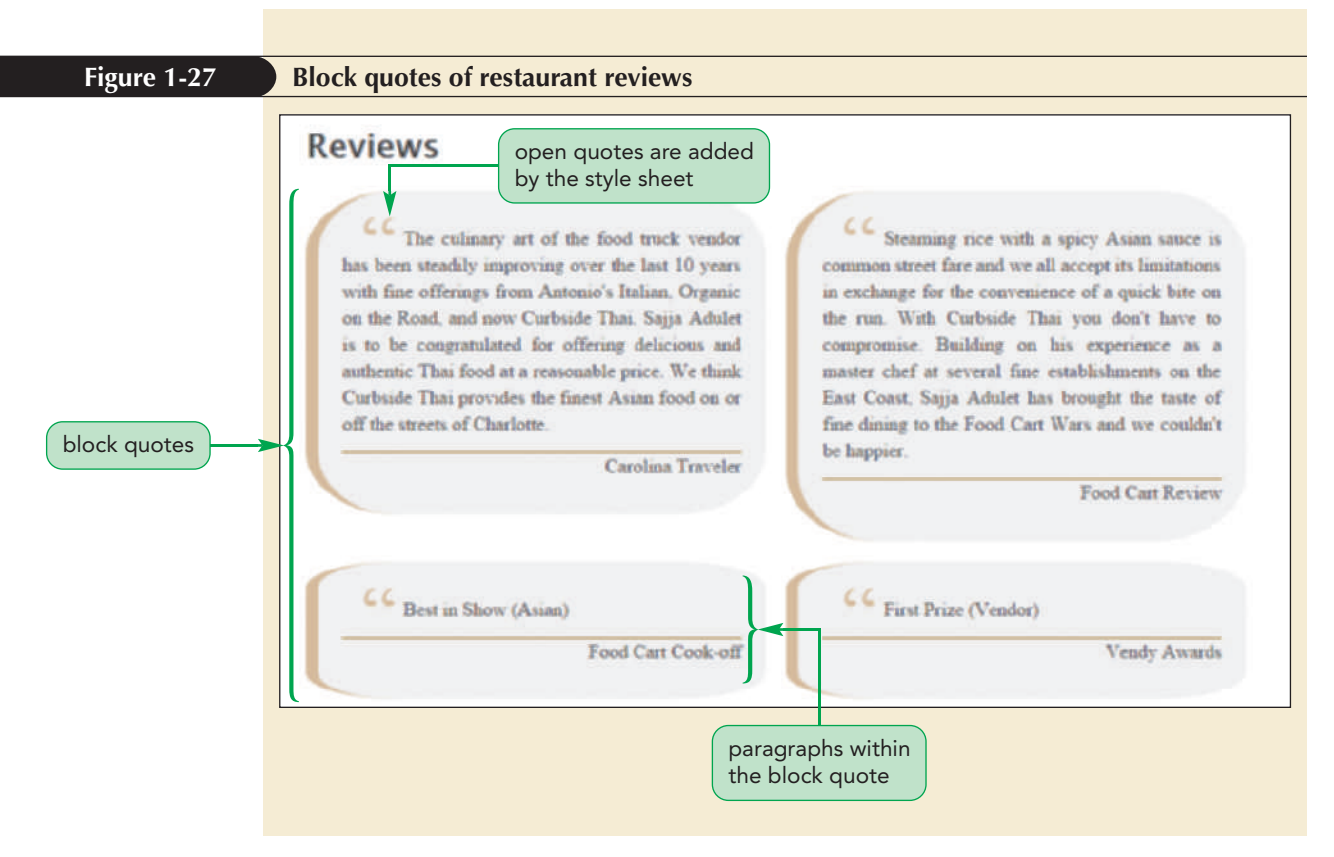

Because of the styles in Sajja's style sheets, each blockquote element appears within its own formatted box with an opening quote character added to reinforce the fact that this is quoted material.

The next page you'll create contains information about catering from Curbside Thai. The structure of this page is identical to the structure of the About Curbside Thai page. Sajja has linked the catering page to two style sheets containing the style rules that dictate how the page will look when the page is rendered in a browser.

#### To create the Catering page:

- **1.** Open the ct catering txt.html file from the html01  $\blacktriangleright$  tutorial folder in your HTML editor. Enter *your name* and *the date* in the comment section and save the file as ct catering.html.
- 2. Return to the ct\_pages.txt file in your text editor.
- **3.** Locate the section containing information about Curbside Thai's catering service and copy the four paragraphs of information.
- 4. Return to the ct\_catering.html file in your HTML editor and paste the copied text directly after the <h1>Catering</h1> line.
- **5.** Mark each paragraph in the article using the p element. Align and indent your code to make it easier to read.
- 6. Directly after the <h1>catering</h1> tag, insert an inline image using **ct\_photo2.png** as the source and an empty text string for the alt attribute.

Figure 1-28 highlights the newly added paragraphs in the document.

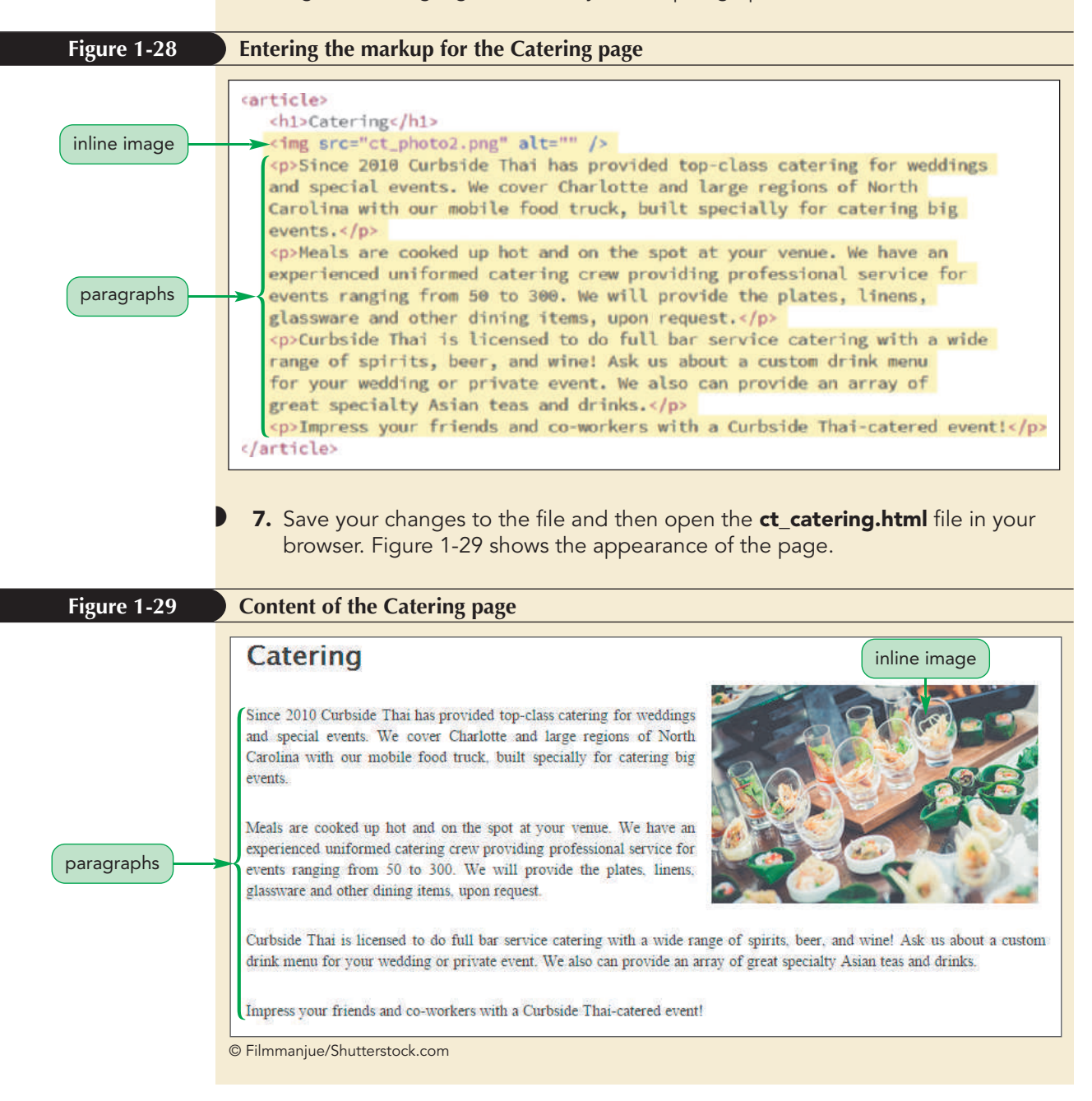

The final page you'll create in this session will contain contact information for Curbside Thai. Mark the content using paragraphs within the main page article.

#### To create the Contact Us page:

- 1. Open the ct\_contact\_txt.html file from the html01 ► tutorial folder in your HTML editor. Enter *your name* and *the date* in the comment section and save the file as **ct\_contact.html**. Note that this page is linked to two style sheets that Sajja created.
- 2. Go to the ct\_pages.txt file in your text editor.
- **3.** Copy the Contact Us section in the text file (excluding the title).
- 4. Return to the ct contact.html file in your HTML editor and paste the copied text directly after the <h1>Contact Us</h1> tag.
- **5.** Enclose the introductory paragraph within a set of opening and closing <p> tags to mark it as a paragraph.
- **6.** Enclose the three lines containing the street address within a set of opening and closing <address> tags to mark that content as an address. Insert the **<br />** tag at the end of the first two lines to create a line break between the name of the restaurant and the street address.
- **7.** Mark the last two lines as paragraphs using the p element.

Figure 1-30 highlights the marked up code for Curbside Thai's contact information.

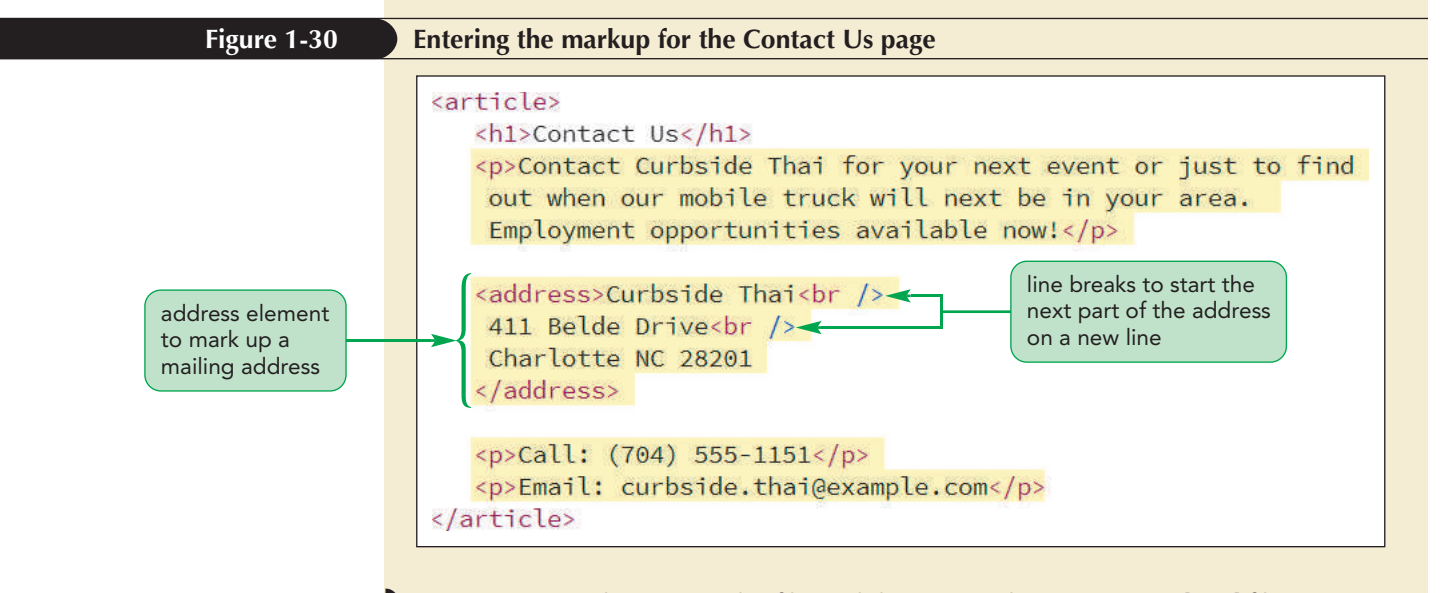

8. Save your changes to the file and then open the ct\_contact.html file in your browser as shown in Figure 1-31.

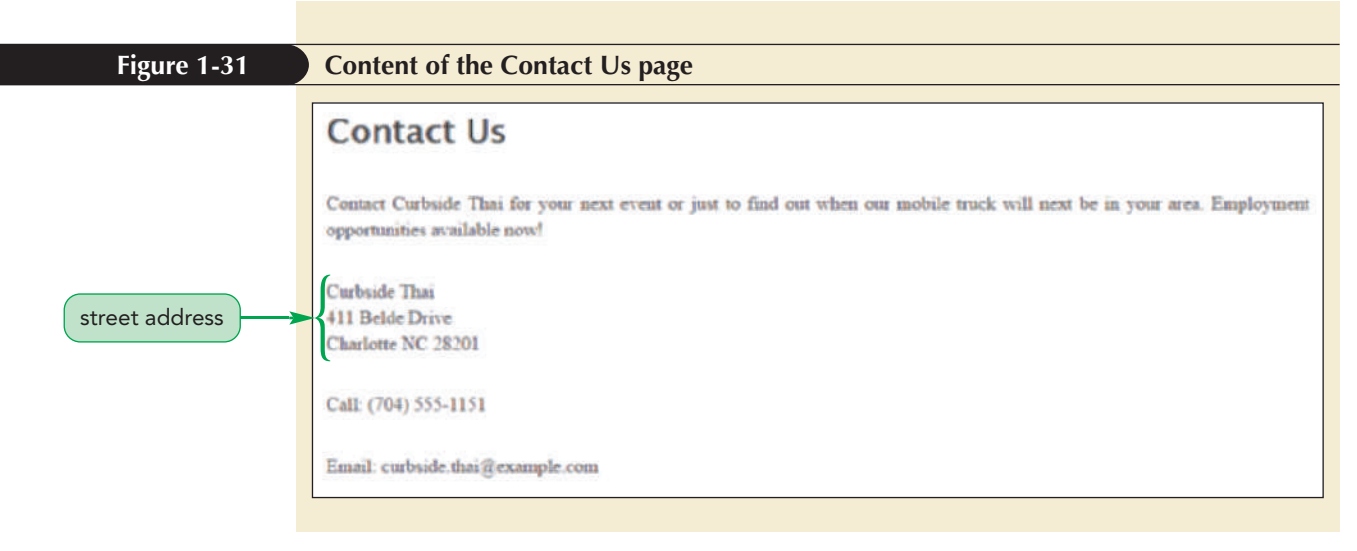

The Contact Us page only provides the text of the contact information but that text is static. In the next session, you'll learn how to make this content interactive by turning the contact information into hypertext.

### *Problem Solving: Making your Page Accessible with ARIA*

The web is for everyone and that presents a special challenge when writing code for the visually impaired who will be accessing your website with a screen reader. One standard to assist screen readers is Accessible Rich Internet Applications (ARIA), which supplements HTML elements with additional attributes that provide clues as to the element's purpose as well as provide information on the current status of every page element.

One of the cornerstones of ARIA is the role attribute, which specifies the purpose of a given element. For example, the following role attribute indicates that the header element contains a banner, such as a logo that introduces the web page

<header role="banner"> *content*

</header>

ARIA supports a list of approved role names including the following:

- alert Content with important and usually time-sensitive information
- application A web application, as opposed to a web document
- definition A definition term or concept
- dialog An application window that will require user input
- log **A** region of data that is constantly modified and updated

**PROSKILLS**

PROSKILLS

- progress bar Content that displays the progress status for ongoing tasks
- search **Content that provides search capability to the user**
- separator A divider that separates one region of content from another
- timer A region that contains a numerical counter reporting on elapsed time

You can view the complete list of role attribute values and how to apply them at *www.w3.org/TR/wai-aria/roles*.

ARIA is a useful tool for enhancing the accessibility of your web page and making the rich resource that is the World Wide Web open to all. A side benefit is that accessibility and usability go hand-in-hand. A website that is highly accessible is also highly usable and that is of value to all users.

In the next session, you'll continue to work on the Curbside Thai website by adding pages describing the restaurant menu and listing the time and locations where the mobile food truck is parked.

#### *Session 1.2 Quick Check*

**1.** Provide code to mark the text *Gourmet Thai Cooking* as a heading with the second level of importance.

- **2.** What element should you use to mark page content as a sidebar?
- **3.** What is the div element and why will you often encounter it in pre-HTML5 code?
- **4.** What element would you use to indicate a change of topic within a section?
- **5.** Provide the code to mark the text *Daily Special* as emphasized text.
- **6.** Provide the code to mark the text  $H_2SO_4$  with subscripts.
- **7.** Provide the code to link the web page to the CSS file mystyles.css.
- **8.** Provide the expression to insert an em dash into a web page using the character code 8212.
- **9.** Provide the code to insert an inline image using the source file awlogo.png and the alternate text *Art World*.

**REVIEW**

# **Session 1.3 Visual Overview:**

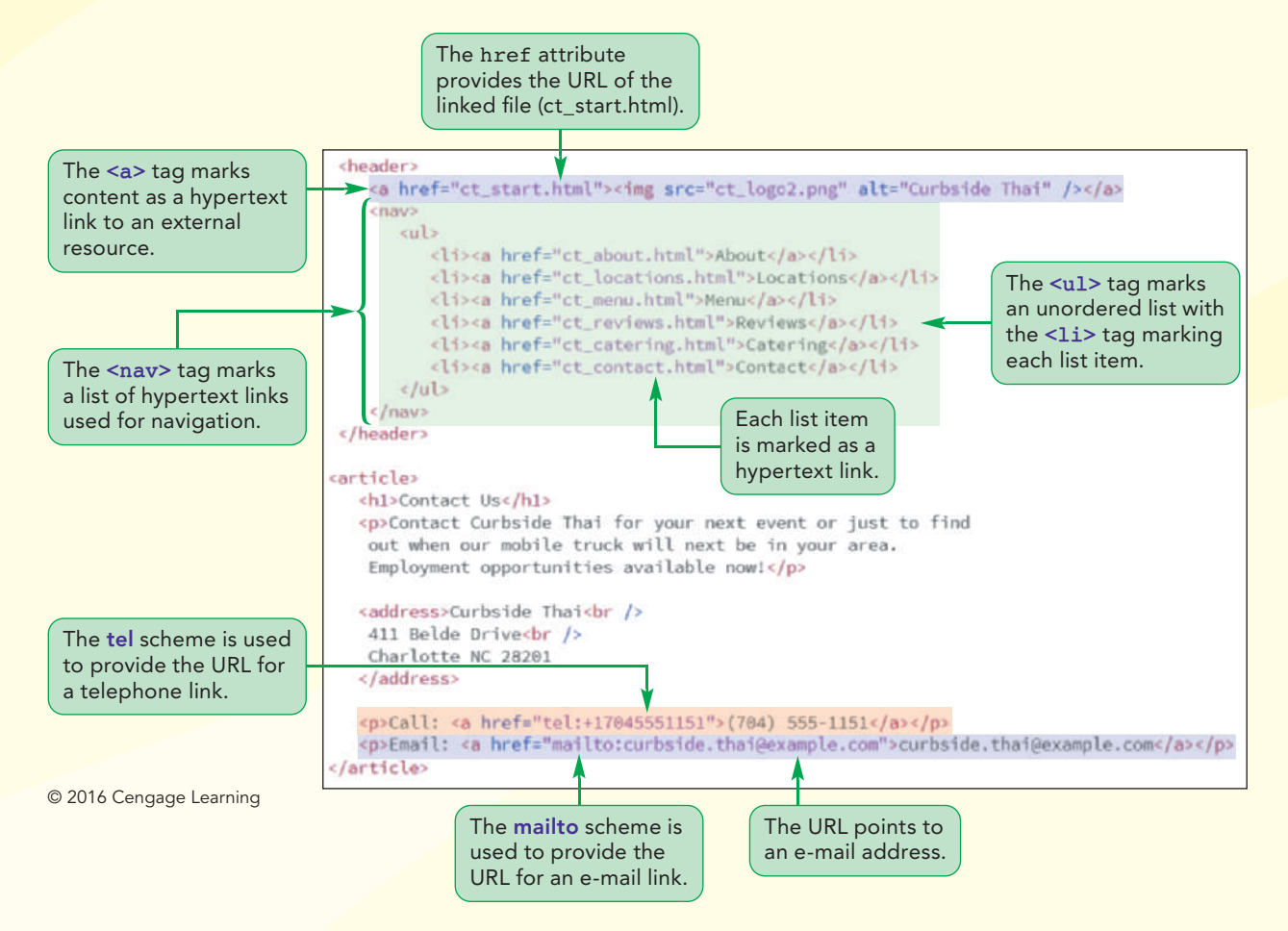

# **Lists and Hypertext Links**

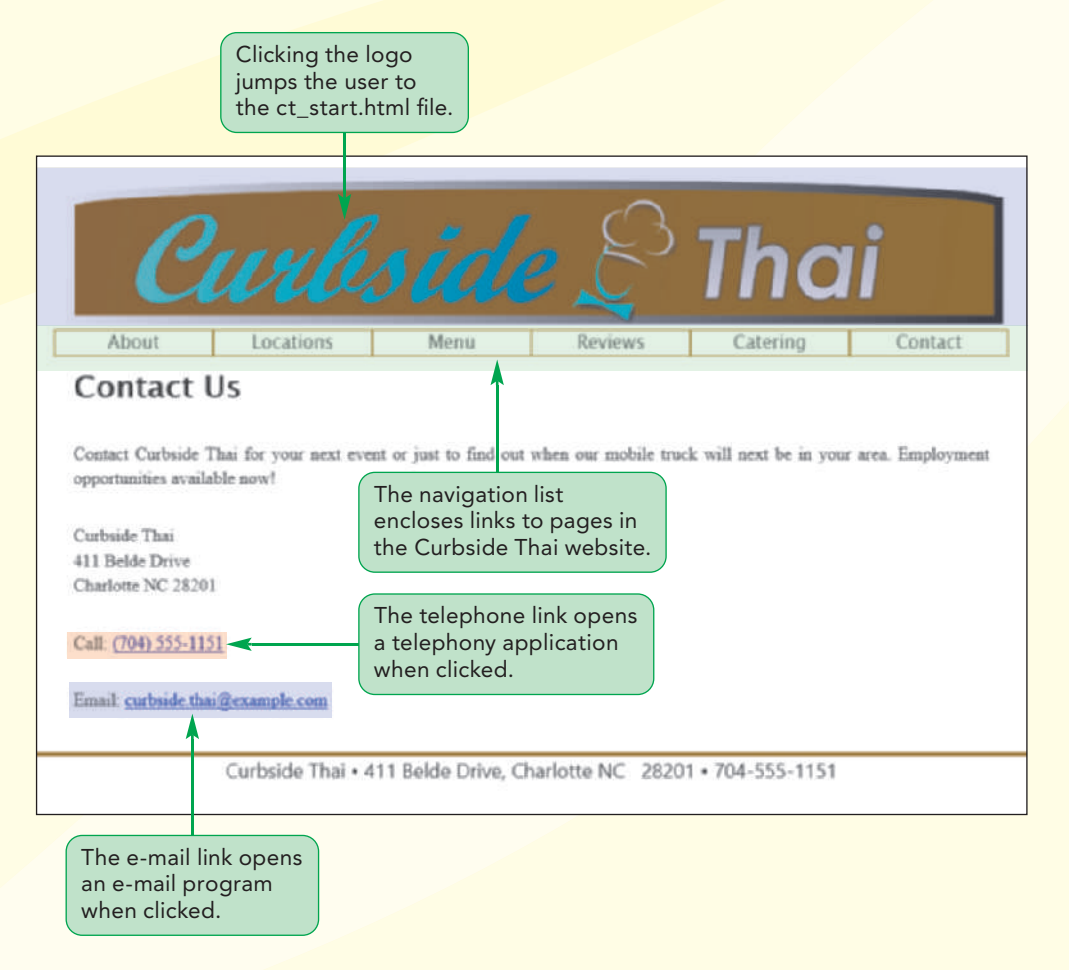

# Working with Lists

In the last session, you worked with some of HTML's sectioning and grouping elements to add order and structure to your web page. Another type of grouping element is a list. HTML supports three types of lists: ordered lists, unordered lists, and description lists.

# **Ordered Lists**

**Ordered lists** are used for items that follow some defined sequential order, such as items arranged alphabetically or numerically. An ordered list is marked using the  $\circ$ 1 (ordered list) element with each list item marked using the 1i element. The general structure is

```
<sub>ol</sub></sub>
      <li>item1</li> 
      <li>item2</li> 
      … 
\langleol>
```
where *item1*, *item2*, and so forth are the items in the list. For example, the following ordered list ranks the top-three most populated states:

```
\langleol> <li>California</li> 
     <li>Texas</li> 
    <li>New York</li> 
\langleol>
```
By default, browsers will display list items alongside a numeric marker. In the case of ordered lists, this is a numeric value starting with the number 1 and ascending in value. For example, the ordered list of states would be rendered in most browsers as

- 1. California
- 2. Texas
- 3. New York

Note that because both the ol and li elements are considered grouping elements, each list item will appear, by default, on a new line in the document unless a different style is applied to those elements.

To display different numbering, you use the start and reversed attributes of the ol element. The start attribute provides the numeric value for the first item in the list, while the reversed attribute specifies that the list numbers should be displayed in descending order. Thus, the following HTML code that lists the most populated states

```
<ol reversed start="50"> 
    <li>California</li> 
    <li>Texas</li> 
    <li>New York</li> 
</ol>
```
would be rendered as a list in descending order starting from 50

50. California

49. Texas

48. New York

You can explicitly define the item value by adding the value attribute to each list item. The list shown previously could also have been generated with the following code:

```
<sub>ol</sub></sub>
     <li value="50">California</li> 
     <li value="49">Texas</li> 
     <li value="48">New York</li> 
\langleol>
```
You can use style sheets to display lists using alphabetical markers (A, B, C, ...) or Roman Numerals (I, II, III, ...) in place of numeric values. You'll explore this technique in Tutorial 2.

### **Unordered Lists**

**Unordered lists** are used for lists in which the items have no sequential order. The structure for an unordered list is similar to that used with ordered lists except that the list items are grouped within the following ul (unordered list) element:

```
<sub>u1</sub></sub>
     <li>item1</li> 
     <li>item2</li> 
 … 
\langleul>
```
For example, the following HTML code creates an ordered list of all of the states along the Pacific coast:

```
<sub>u1></sub></sub>
     <li>California</li> 
     <li>Oregon</li> 
     <li>Washington</li> 
\langleul>
```
By default, browsers will display items from an unordered list alongside a marker such as a bullet point. Thus, an unordered list of Pacific coast states might be rendered as

- • California
- • Oregon
- Washington

Once again, the exact appearance of an unordered list will depend on the style sheet that is applied to the element.

**INSIGHT**

**INSIGHT** 

#### *Creating a Nested List*

Because the li element is itself a grouping element, it can be used to group other lists, which in turn creates a series of nested lists. The general structure for a nested collection of unordered list is

```
<sub>u1</sub></sub>
     <li>Item 1</li> 
     <li>Item 2
         <sub>ul</sub></sub>
               <li>Sub Item 1</li> 
               <li>Sub Item 2</li> 
         \langle/ul>
    \langleli>
\langle/ul>
```
where *Sub Item 1*, *Sub Item 2*, and so forth are items contained within the *Item 2* list. For example, an unordered list of states and cities within those states could be marked up as

```
<sub>ul</sub></sub>
     <li>California</li> 
     <li>Oregon 
         <sub>ul</sub></sub>
               <li>Portland</li> 
              <li>Salem</li> 
         \langle/ul>\langle/li> <li>Washington</li> 
\langleul>
```
Most browsers will differentiate the various levels by increasing the indentation and using a different list symbol at each level of nested lists, for example, rendering the HTML code above as

- • California
- Oregon
	- Portland
	- • Salem
- Washington

The markers used at each level and the amount of indentation applied to each nested list is determined by style sheets, either those built into the browser or those supplied by the page designer. You'll explore this technique in Tutorial 2.

### **Description Lists**

Description lists are referred to as definition lists in HTML 4.

A third type of list is the **description list** containing a list of terms and matching descriptions. The description list is grouped by the  $d1$  (description list) element, the terms are marked with the dt (description term) element, and the description(s) associated with each term is marked by the dd element. The general structure is

```
<dl>
    <dt>term1</dt> 
    <dd>description1</dd> 
    <dt>term2</dt> 
    <dd>description2a</dd> 
    <dd>description2b</dd>
```
 $\langle$ dl>

...

where *term1*, *term2*, and so forth are the terms in the list and *description1*, *description2a*, *description2b*, and so forth are the descriptions associated with the terms. Note that descriptions must always directly follow the term they describe and that more than one description may be provided with each term.

By default, most browsers will indent the descriptions associated with each term. Markers are rarely displayed alongside either the description term or the description.

Sajja wants to use a description list in a page that displays some of the menu items sold by Curbside Thai. He's already started work on the HTML code but needs you to complete it by adding the markup for the description list.

#### To Complete the Menu Page:

- **1.** Open the **ct menu txt.html** file from the html01  $\triangleright$  tutorial folder in your HTML editor. Enter *your name* and *the date* in the comment section and save the file as ct\_menu.html.
- 2. Open the ct\_pages.txt file in your text editor if it is not already open and copy the five menu items listed in the Mobile Menu section.
- 3. Return to the ct\_menu.html file in your HTML editor and paste the copied text directly after the <h1>Mobile Menu</h1> tag.
- **4.** Enclose the entire menu within an opening and closing <dl> tag.
- **5.** Mark the name of each menu item using the dt element. Mark the corresponding description using the **dd** element. Indent your code to make it easier to read and interpret.

Figure 1-32 shows the completed code for the description list of the mobile menu.

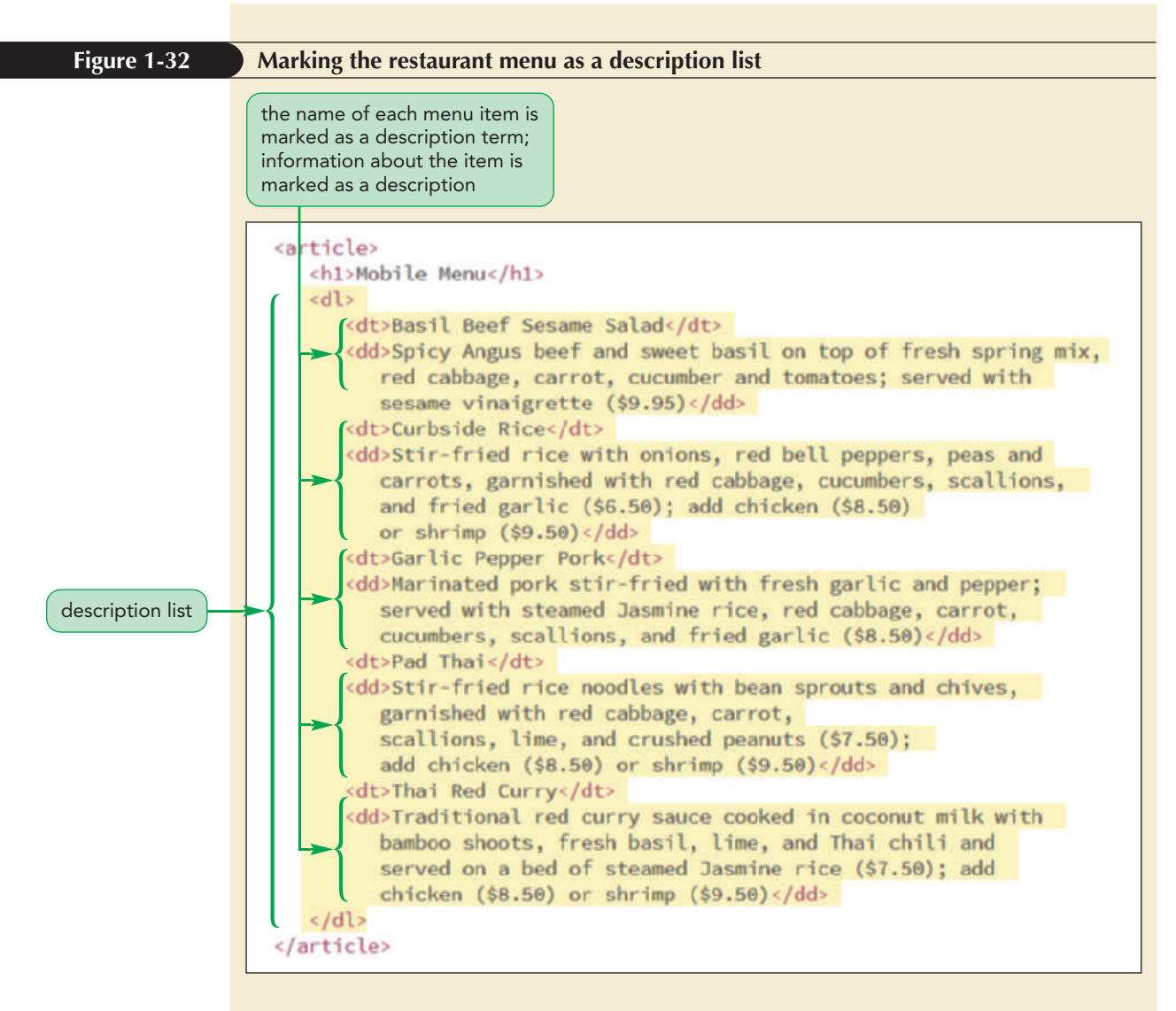

**6.** Save your changes to the file and then open the **ct\_menu.html** file in your browser. Figure 1-33 shows the completed menu for Curbside Thai.

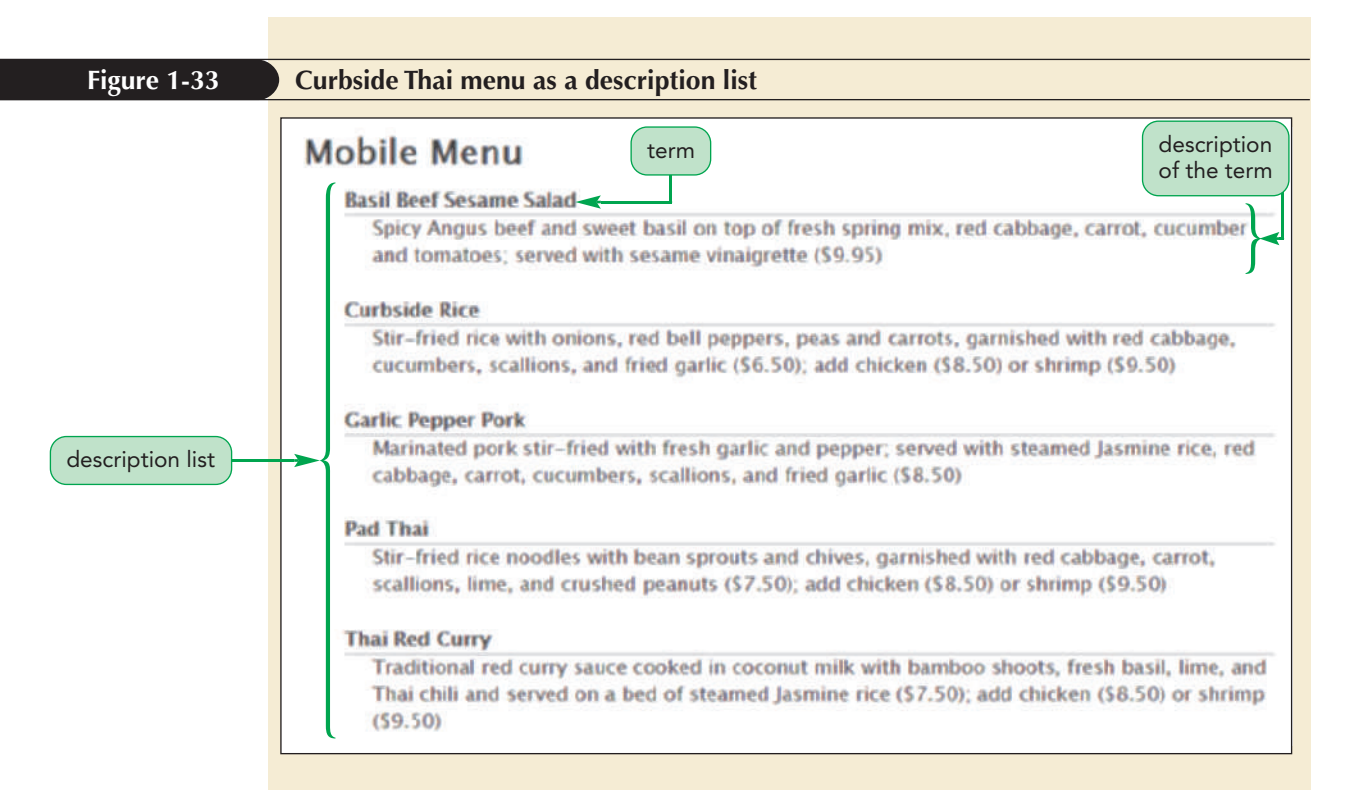

Note that the style sheet that Sajja uses for his website inserts a dividing line between each term and description in the list.

Description lists can also be used with any general list that pairs one list of items with another list that provides additional information about the items in the first list. For example, Sajja has a page that lists the times and locations at which the Curbside Thai will make an appearance. Complete this page by enclosing the content within a description list, marking the times as the list "terms" and the locations as the list "descriptions".

#### To Create a Page of Times and Locations:

- **1.** Open the **ct\_locations\_txt.html** file from the html01  $\triangleright$  tutorial folder in your HTML editor. Enter *your name* and *the date* in the comment section and save the file as ct locations.html.
- **2.** Return to **the ct\_pages.txt** file in your text editor and copy the four locations from the Today's Locations section.
- **3.** Return to the ct locations.html file in your HTML editor and paste the copied text directly after the <h1>Today's Locations</h1>tag.
- **4.** Mark the entire list of times and locations using the d1 element. Mark each time using the **dt** element and each location using the **dd** element. Indent your code to make it easier to read and interpret.
- **5.** In order to distinguish this description list from other description lists in the website, add the attribute **id="ct\_locations"** to the opening <dl> tag.
- **6.** Sajja has a map that he wants displayed alongside the list of times and locations. Directly after the h1 element within the article element, insert the following inline image:

**<img src="ct\_map.png" alt="" />**

Figure 1-34 highlights the newly added code for the Today's Locations page.

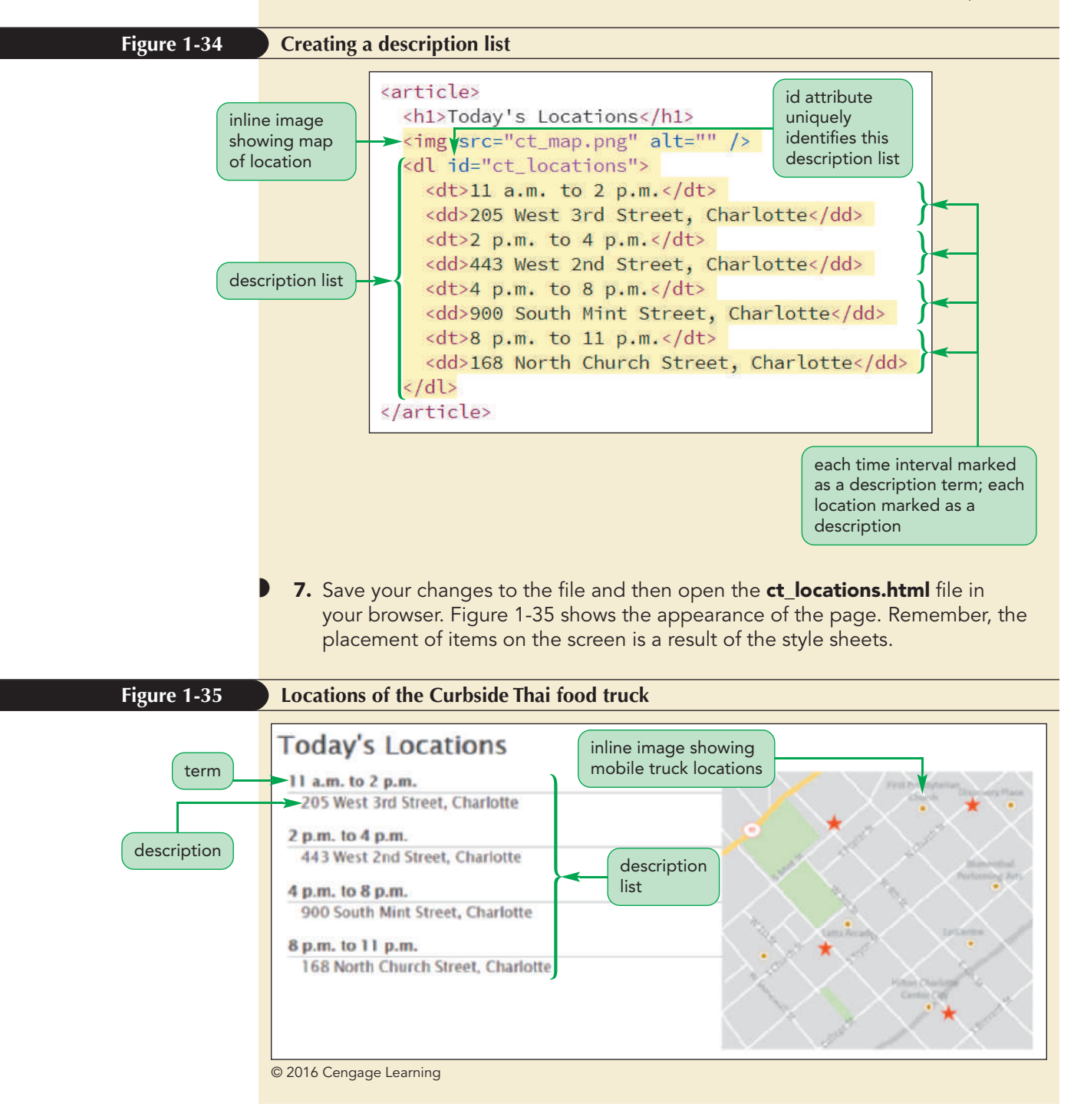

From this page, Curbside Thai customers can quickly find the mobile truck. A page like this will have to be updated, probably daily, as the truck moves around. This is often better accomplished using database programs on the web server that will generate both the HTML and the inline image file.
# *Marking Dates and Times*

**INSIGHT**

**INSIGHT** 

The adage that nothing ever quite disappears on the Internet also means that the web is populated with old articles, documents, and news stories that are no longer relevant or perhaps, even accurate. Any content you publish to the web should be time-stamped to document its history. One way of marking a date-time value is with the following time element

```
<time datetime="value">content</time>
```
where *value* is the date and time associated with the enclosed content. Dates should be entered in the *yyyy-mm-dd* format where *yyyy* is the four-digit year value, *mm* is the two-digit month value, and *dd* is the two-digit day value. Times should be entered in the *hh:mm* format for the two-digit hour and minute values entered in 24-hour time. To combine both dates and times, enter the date and time values separated by a space or the letter  **as in the following code:** 

```
<footer>Last updated at: 
   <time datetime="2017-03-01T14:52">March 1 2017 at 2:52 
p.m.</time>
</footer>
```
For international applications, you can base your time values on the common standard of Greenwich Mean Time. For example, the following code includes the information that the time is based on the Eastern time zone, which is 5 hours behind Greenwich Mean Time:

```
<p>Webinar starts at: 
    <time datetime="2017-03-10T20:30-05:00">3:30 p.m. 
(EST) </time>
\langle/p>
```
While the value of the datetime attribute is not visible to users, it is readable by machines such as search engines, which can include the date and time in reporting search results. You can read more about the time element on the W3C website, including information on marking a time duration between two events.

You've now created six web pages for the Curbside Thai website. Next, you'll link these pages together so that users can easily navigate between the pages in the website. You'll start by creating a navigation list.

# **Navigation Lists**

A **navigation list** is an unordered list of hypertext links placed within the nav element. The general structure is

```
<nav>\langle u1 \rangle <li>link1</li> 
           <li>link2</li> 
… 
     \langleul>
\langle/nav\rangle
```
where *link1*, *link2*, and so forth are hypertext links. While hypertext links can be placed anywhere within the page, having a central list of links makes the website easier to work with and navigate.

Add this structure to the About Curbside Thai web page, creating entries for each of the six web pages you created in this tutorial.

# To Create a Navigation List:

- 1. Open the ct\_about.html file in your HTML editor if it is not already open.
- 2. Go to the body header and, directly below the inline image for the Curbside Thai logo, insert the following navigation list:

```
<nav> 
    <ul> 
        <li>About</li> 
        <li>Locations</li> 
       <li>Menu</li> 
       <li>Reviews</li> 
        <li>Catering</li> 
       <li>Contact</li> 
    </ul> 
</nav>
```
Figure 1-36 highlights the structure of the navigation list.

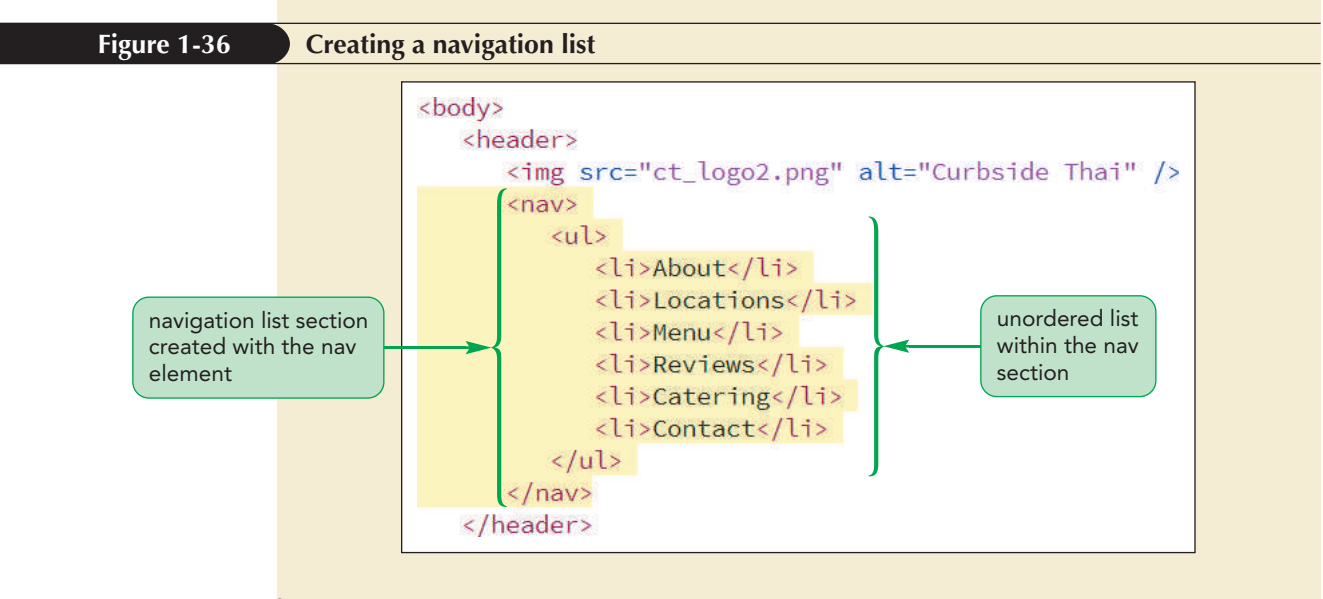

**3.** Save your changes to the file and then reopen the **ct\_about.html** file in your browser.

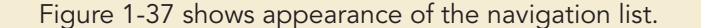

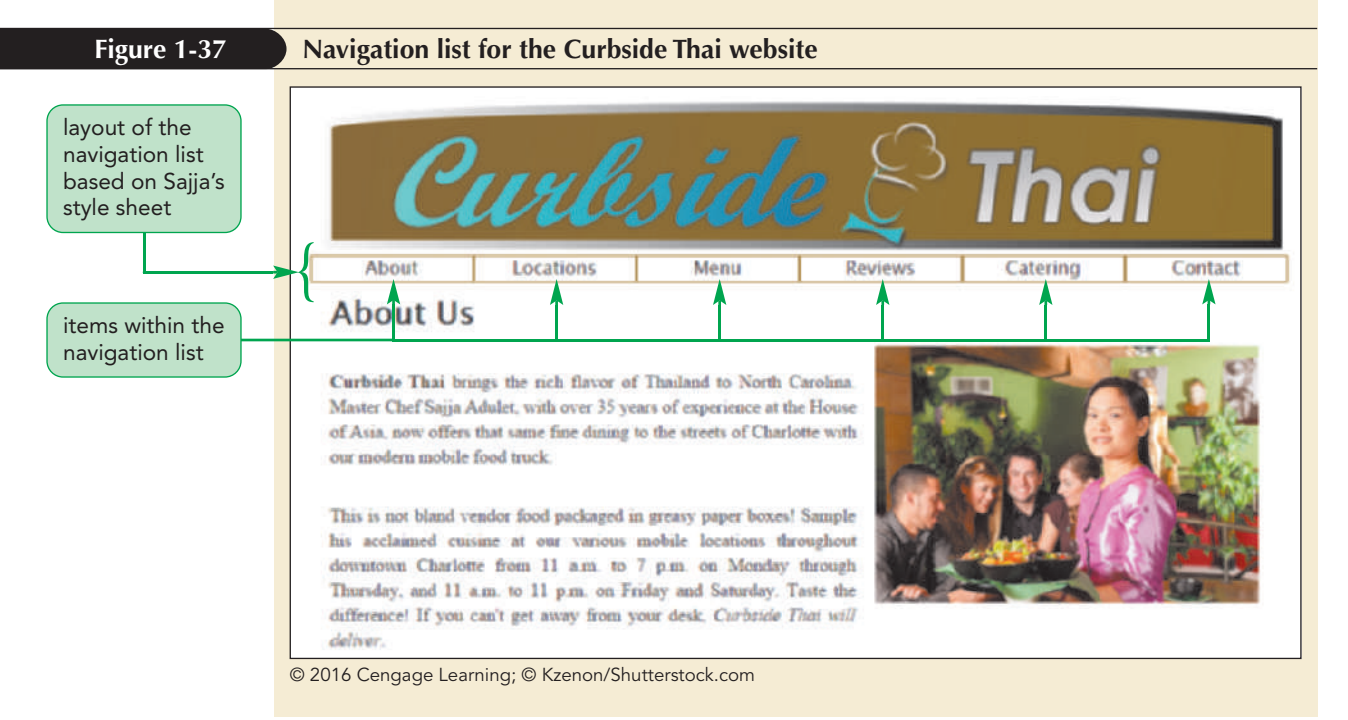

Note that the appearance of the navigation list in the ct\_about.html file is based on styles in Sajja's style sheets. Navigation lists can be displayed in a wide variety of ways depending on the styles being employed and the same navigation list might be arranged one way for desktop devices and another way for mobile devices. You'll learn more about this in Tutorial 5.

Now that you've created the structure of the navigation list, you can mark the items within the list as hypertext links.

# Working with Hypertext Links

Hypertext is created by enclosing content within a set of opening and closing <a> tags in the following structure

<a href="*url*">*content*</a>

where *url* is the **Uniform Resource Locator** (**URL**), which is a standard address format used to link to a variety of resources including documents, e-mail addresses, telephone numbers, and text messaging services, and *content* is the document content marked as a link. When linking to another HTML file in the same folder, the URL is simply the name of the file. For example, a hypertext link to the ct\_menu.html file would be marked as

<a href="ct\_menu.html">Menu</a>

When the user clicks or touches the word *Menu*, the browser will load the ct\_menu.html file in the browser. Note that filenames are case sensitive on some web servers, which means those servers differentiate between files named ct\_menu.html and CT\_Menu.html. The standard for all web filenames is to always use lowercase letters and to avoid using special characters and blank spaces.

The default style is to underline hypertext links and to display a hypertext link in a different text color if the user has previously visited the page. However, page designers can substitute different hypertext link styles from their own style sheets. We'll explore this technique in Tutorial 2.

#### TIP

Keep your filenames short and descriptive so that users are less apt to make a typing error when accessing your website.

**REFERENCE**

**REFERENCE** 

# *Marking a Hypertext Link*

- To mark content as a hypertext link, use
	- <a href="*url*">*content*</a>

where *url* is the address of the linked document and *content* is the document content that is being marked as a link.

Mark the six entries in the navigation list, pointing each entry to the corresponding Curbside Thai page.

## To create hypertext links:

- **1.** Return to the **ct\_about.html** file in your HTML editor.
- **2.** Mark the first entry as a hypertext link pointing to ct\_about.html file by changing the list item to
	- **<a href="ct\_about.html">**About**</a>**
- **3.** Change the code of the second list item to
	- **<a href="ct\_locations.html">**Locations**</a>**
- **4.** Continuing in the same fashion, change the Menu entry to a link pointing to the ct\_menu.html file, the Reviews entry to a link pointing to the ct\_reviews.html file, the Catering entry to a link pointing to the **ct\_catering.html** file, and the Contact entry to a link pointing to the **ct\_contact.html** file.

Figure 1-38 highlights the newly added code that changes all of the items in the navigation list to hypertext links.

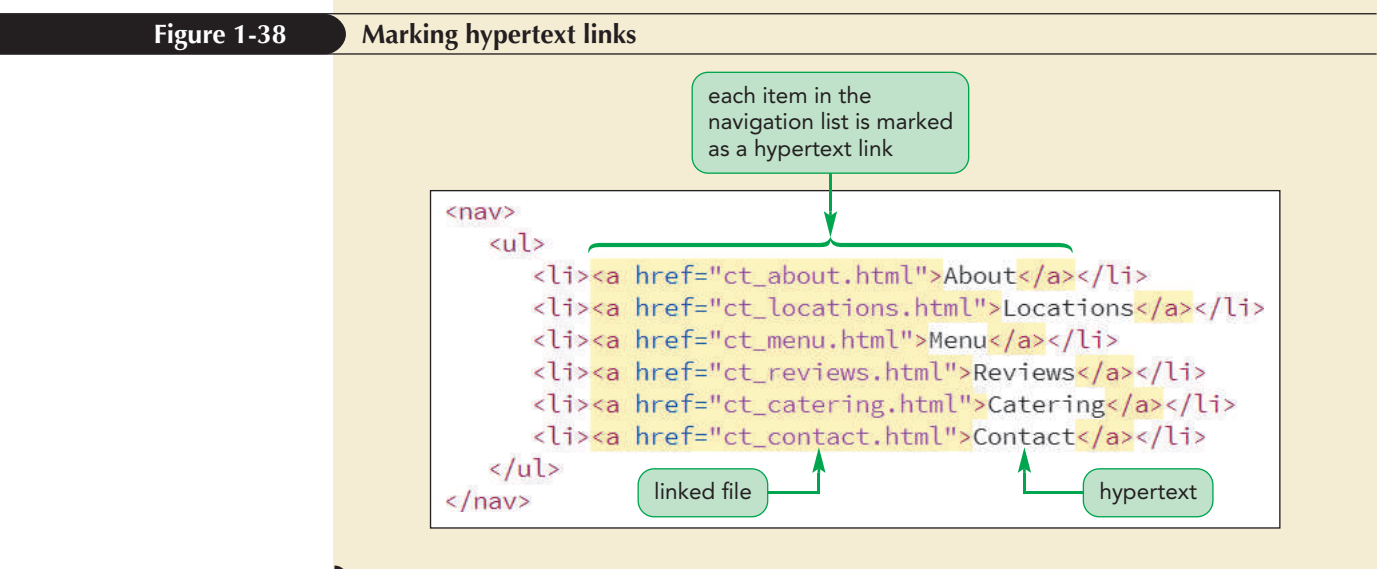

- **5.** Save your changes to the file and then reopen the **ct\_about.html** file in your browser.
- **6.** Click each of the six navigation list entries and verify that the browser loads the corresponding web page. Use the Back button on your browser to return to the About Curbside Thai page after you view each document.

**Trouble?** If the links do not work, be sure your code matches Figure 1-38. For example, check the spelling of each filename in the href attribute of each <a> tag to ensure it matches the filename of the corresponding Curbside Thai web page and check to be sure you have all needed opening and closing tags.

You may have noticed that when your mouse pointer moved over a hypertext link in the navigation list, the appearance of the link changed to white text on a black background. This is an example of a **rollover effect**, which is used to provide visual clues that the text is hypertext rather than normal text. You'll learn how to create rollover effects in Tutorial 2.

# **Turning an Inline Image into a Link**

Inline images can also be turned into links by enclosing the image within opening and closing <a> tags. Turn the Curbside Thai logo into a hyperlink that points to the Startup page you opened in the first session.

#### To mark an image as a hypertext link:

- 1. Return to the ct\_about.html file in your HTML editor.
- **2.** Mark the image in the body header as a hyperlink by changing the HTML code to

```
<a href="ct_start.html"><img src="ct_logo2.png" 
alt="Curbside Thai" /></a>
```
Figure 1-39 highlights the code to change the logo image to a hypertext link.

#### **Figure 1-39 Marking an inline image as a hypertext link**

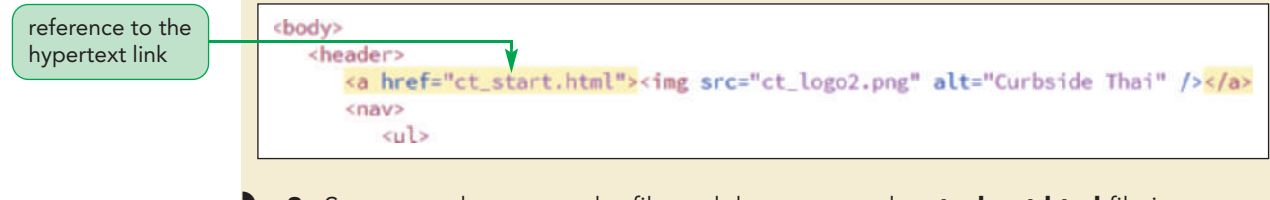

- **3.** Save your changes to the file and then reopen the **ct\_about.html** file in your browser.
- **4.** Click the Curbside Thai logo and verify that the browser opens the Curbside Thai Startup page. Click the Back button to return to the About Curbside Thai page.

Sajja wants to be able to jump to any document in the Curbside Thai website from any page. He asks you to copy the hypertext links, including the image hyperlink, you just created in the ct\_about.html file to the other documents in the website.

## To copy and paste the hypertext links:

- **1.** Return to the **ct\_about.html** file in your HTML editor.
- **2.** Copy the entire content of the page header from the opening <header> tag through to the closing </header> tag, including the revised code for the company logo and navigation list.

TIP

You can give your websites a uniform design by including the same navigation list on each page so that users can easily move from one page to the next.

- **3.** Go to the ct locations.html file in your HTML editor. Paste the copied HTML code, replacing the previous page header in this document. Save your changes to the file.
	- 4. Repeat the previous step for the ct\_menu.html, ct\_reviews.html, ct\_catering.html, and ct\_contact.html files, replacing the body header in each of those documents with the revised header from ct\_about.html. Save your changes to each file.
- **5.** Reopen the **ct locations.html** file in your browser and verify that you can jump from one page to another by clicking items in the navigation list at the top of each page. Also verify that you can jump to the Startup page at any time by clicking the Curbside Thai logo.

# Specifying the Folder Path

In the links you created, the browser assumed that the linked files were in the same folder as the current page. However, large websites containing hundreds of documents often place documents in separate folders to make them easier to manage.

Figure 1-40 shows a preview of how Sajja might organize his files as the Curbside Thai website increases in size and complexity. In this structure, all folders start from a **root folder** named *thai* that contains the site's home page, which Sajja has stored in the index.html file. Sajja has moved all of his images and CSS style sheet files into their own folders. He has divided the rest of the web pages among three subfolders: the general folder for pages containing general information about the restaurant, the mobile folder for pages with content specifically about the mobile food service, and the catering folder for pages describing Curbside Thai's catering opportunities.

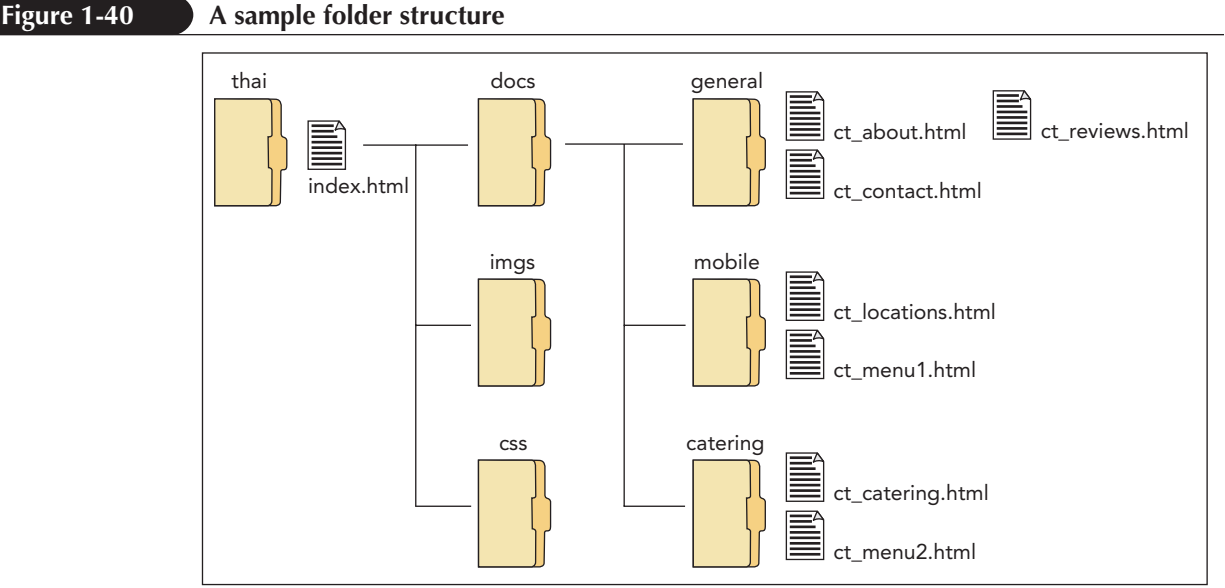

© 2016 Cengage Learning

To create links between files in separate folders, you must provide a path to the linked file. HTML supports two kinds of paths: absolute and relative.

# **Absolute Paths**

An **absolute path** is a path that starts from the root folder and processes down the entire folder structure described with the expression

```
/folder1/folder2/folder3/file
```
where *folder1* is the root folder, followed by the subfolders *folder2*, *folder3*, and so forth, down to the linked file. For example, based on the structure shown previously in Figure 1-40, an absolute path pointing to the ct\_catering.html file would have the expression

```
/thai/docs/catering/ct_catering.html
```
If files are located on different drives as well as in different folders, you must include the drive letter in the path with the expression

```
/drive|/folder1/folder2/folder3/file
```
where *drive* is the letter assigned to the drive. Note that the drive letter must be followed by the | character. Thus, if the ct\_catering.html file were located on drive E, the absolute path that includes the drive would have the expression

```
/E|/thai/docs/catering/ct_catering.html
```
Note that you don't have to include a drive letter if the linked document is located on the same drive as the current file.

# **Relative Paths**

When many folders and subfolders are involved, absolute path expression can quickly become long and cumbersome to work with. For this reason, most web designers prefer **relative paths** in which the path is expressed relative to the location of the current document. If the current document and linked file are in the same folder, there is no path and you need only include the filename. If the linked file is in a subfolder of the current document, the path includes all of the subfolder names starting from the location of the current page using the expression

```
folder1/folder2/folder3/file
```
where *folder1*, *folder2*, *folder3*, and so forth are subfolders of the current document. For example, the relative path to the ct\_about.html file starting from the index.html file is

```
docs/general/ct_about.html
```
Note that relative paths are often expressed in terms of familial relationships such as parent, child, descendant, sibling, and so forth in order to indicate the hierarchical nature of the folder structure. Relative paths can also go up the hierarchy to parent folders by including the symbol  $(\cdot, \cdot)$ , which means "go up one level." Thus, to go from ct\_about.html in the general folder up two levels to the index.html file, you would enter the expression

../../index.html

Finally, to go sideways in the folder structure by going to a file in a different folder but on the same level, you go up to the parent folder and then back down to a different child folder. For example, to go from the ct\_about.html file in the general folder to the ct\_locations.html file in the mobile folder, you would use the relative path expression

../mobile/ct\_locations.html

## **TIP**

You can reference the current folder using a single period (.) character.

In this expression, the link goes up to the parent folder docs through the use of the ... reference and then back down through the mobile folder to ct\_locations.html.

You should almost always use relative paths in your links. If you have to move your files to a different computer or server, you can move the entire folder structure without having to edit the relative paths you've created. If you use absolute paths, you will have to revise each link to reflect the new location of the folder tree on the new device.

# **Setting the Base Path**

As you've just seen, a browser resolves relative paths based on the location of the current document. You define a different starting point for relative paths by adding the following base element to the document head

```
<base href="url" />
```
**PROSKILLS**

**PROSKILLS** 

where *url* is the location that you want the browser to use when resolving relative paths in the current document. The base element is useful when a single document from the website is moved to a new folder. Rather than rewriting all of the relative paths to reflect the document's new location, the base element can point to the document's old location allowing relative paths to work as before.

# *Decision Making: Managing Your Website*

Websites can quickly grow to dozens or hundreds of pages. As the size of a site increases, it becomes more difficult to get a clear picture of the site's structure and content. Imagine deleting or moving a file in a website that contains dozens of folders and hundreds of files. Could you easily project the effect of this change? Would all of your hypertext links still work after you moved or deleted the file?

To effectively manage a website, you should implement clear decision making skills by following a few important rules. The first is to be consistent in how you structure the site. If you decide to collect all image files in one folder, you should continue that practice as you add more pages and images. Websites are more likely to break down if files and folders are scattered throughout the server without a consistent rule or pattern. Decide on a structure early and stick with it.

A second rule is to decide on and then create a folder structure that matches the structure of the website itself. If the pages can be easily categorized into different groups, those groupings should also be reflected in the groupings of the subfolders. The names you assign to your files and folders should also reflect their uses on the website. This makes it easier for you to predict how modifying a file or folder might impact other pages on the website.

Finally, you should document your work by adding comments to each new web page. Comments are useful not only for colleagues who may be working on the site but also for the author who must revisit those files months or even years after creating them. The comments should include

- The page's filename and location
- The page's author and the date the page was initially created
- A list of any supporting files used in the document, such as image and audio files
- A list of the files that link to the page and their locations
- A list of the files that the page links to and their locations

By following these rules, you can reduce a lot of the headaches associated with maintaining a large and complex website.

# Linking to a Location within a Document

In general, a web page should not span more than one or two screen heights. Studies show that users often skip long pages where the content runs off the screen.

TIP

Hypertext can point to locations within a document. For example, you could link a specific definition within a long glossary page to save users the trouble of scrolling through the document. Websites containing the text of novels or plays can contain links to key passages or phrases within those works. When a link is established to a location within a document, the browser will jump to that location automatically scrolling the page to the linked location.

# **Marking Locations with the** id **Attribute**

In order to enable users to jump to a specific location within a document, you need to identify that location by adding the following id attribute to an element tag at that location

id="*text*"

where *text* is the name assigned to the ID. Imagine that Sajja writes a long page describing the full menu offered by Curbside Thai. He could mark the location in the page where the lunch menu is displayed by adding the following id attribute to the h2 heading that marks the start of the Lunch Menu section.

<h2 id="lunch">Lunch Menu</h2>

Note that IDs must be unique. If you assign the same ID to more than one element, the browser will jump to the first occurrence of that ID value.

# **Linking to an** id

Once you've marked the location with an ID, you link to that element using the following hypertext link:

```
<a href="file#id">content</a>
```
where *file* points to the location and filename of the linked document and *id* is the value of an id attribute within that document. For example the following hypertext link points to the element with the ID "lunch" within the ct\_fullmenus.html file.

<a href="ct\_fullmenus.html#lunch">View our Lunch Menu</a>

To link to a location within the current page, include only the ID value along with the # symbol. Thus, the following hypertext link points to the lunch ID within the current web page:

```
<a href="#lunch">View our Lunch Menu</a>
```
In both cases, clicking or touching the link will cause the browser to automatically scroll to the location within the page.

# **Anchors and the** name **Attribute**

Early web pages did not support the use of the id attribute as a way of marking locations within a document. Instead, they used the  $\leq a$  tag as an anchor to mark that page location (hence the "a" in <a> tag). The general form of the anchor was

<a name="*anchor*">*content*</a>

where *anchor* is the name given to the anchored text. Inserting content within the <a> tag was optional because the primary purpose of the tag was to mark a document location, not to mark up content. For example, the following code would establish an anchor at the start of the lunch section in the Curbside Thai full menu:

```
<h2><a name="lunch"></a>Lunch Menu</h2>
```
IDs are case-sensitive: an ID of "top" is different from an ID of "TOP".

Once an anchor had been set, you would link to the anchor using the same syntax you would use with the id attribute. The use of anchors is a deprecated feature of HTML and is not supported in strict applications of XHTML, but you will still see anchors used in older code.

## *Linking to a Location Within a Document*

• To mark a location, add a unique ID to an element at that document location using the following id attribute

id="*text*"

**REFERENCE**

**REFERENCE** 

where *text* is the value of the ID.

• To link to that location from a different document, use the hypertext reference

<a href="*file*#*text*">*content*</a>

 where *file* is the name and path location (if necessary) of the external file and *text* is the value of the ID.

• To link to that location from within the same document, use the hypertext reference

<a href="#*text*">*content*</a>

# Linking to the Internet and Other Resources

The type of resource that a hypertext link points to is indicated by the link's URL. All URLs share the general structure

*scheme*:*location*

where *scheme* indicates the resource type and *location* provides the resource location. The name of the scheme is taken from the network protocol used to access the resource where a **protocol** is a set of rules defining how information is passed between two devices. Pages on the web use the **Hypertext Transfer Protocol** (**HTTP**) protocol and therefore the URL for many web pages start with the http scheme. Other schemes that can be included within a URL are described in Figure 1-41.

#### **Figure 1-41 Commonly used URL schemes**

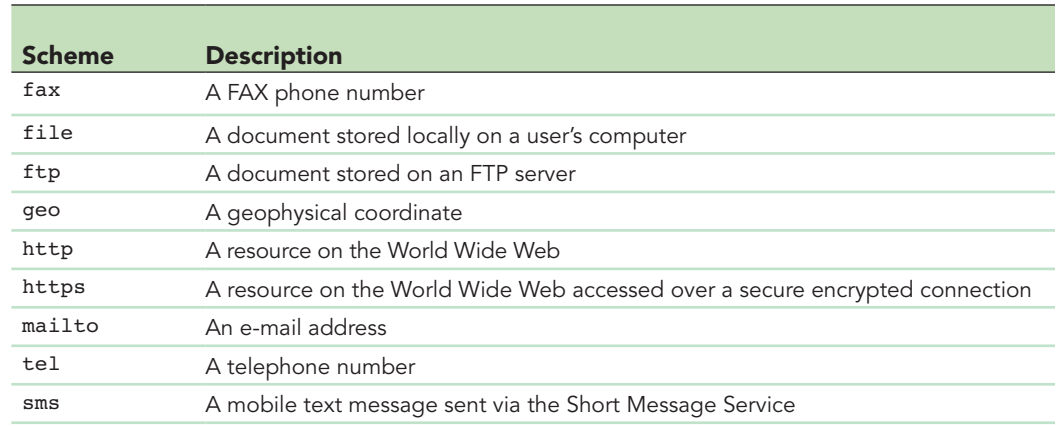

© 2016 Cengage Learning

# **Linking to a Web Resource**

If you have ever accessed the web, you should be very familiar with website URLs, which have the general structure

http://*server*/*path*/*filename*#*id*

or for secure connections

https://*server*/*path*/*filename*#*id*

where *server* is the name of the web server hosting the resource, *path* is the path to the file on that server, *filename* is the name of the file, and if necessary, *id* is the name of an id or anchor within the file. For example, the following URL uses the HTTP protocol to access the web server at *www.curbsidethai.com*, linking to the document location named *lunch* within the ct menus.html file in the */thai/docs folder:* 

http://www.curbsidethai.com/thai/docs/ct\_menus.html#lunch

URLs are often entered in a more abbreviated form, *http://www.curbsidethai.com* for example, with no path or filename. Those URLs point to the default home page located in the top folder in the server's folder tree. Many servers use index.html as the filename for the default home page, so the URL *http://www.curbsidethai.com* would be equivalent to *http://www.curbsidethai.com/index.html*.

#### *Understanding Domain Names*

The server name portion of a URL is also called the **domain name**. By studying a domain name, you learn about the server hosting the website. Each domain name contains a hierarchy of names separated by periods (.), with the top level appearing at the far right end. The top level, called an **extension**, indicates the general audience supported by the web server. For example, *.edu* is the extension reserved for educational institutions, *.gov* is used for agencies of the United States government, and *.com* is used for commercial sites or general-use sites.

The next lower level appearing to the immediate left of the extension displays the name of the individual or organization hosting the site. The domain name *curbsidethai.com* indicates a commercial or general-use site owned by Curbside Thai. To avoid duplicating domain names, the top two levels of the domain must be registered with the Internet Assigned Numbers Authority (IANA) before they can be used. You can usually register your domain name through your web hosting company. Note: You must pay an annual fee to keep a domain name.

The lowest levels of the domain, which appear farthest to the left in the domain name, are assigned by the individual or company hosting the site. Large websites involving hundreds of pages typically divide their domain names into several levels. For example, a large company like Microsoft might have one domain name for file downloads—*downloads.microsoft.com*—and another domain name for customer service—*service.microsoft.com*. Finally, the first part of the domain name displays the name of the hard drive or resource storing the website files. Many companies have standardized on www as the initial part of their domain names.

# **Linking to an E-Mail Address**

Many websites use e-mail to allow users to communicate with a site's owner, sales representative, or technical support staff. You can turn an e-mail address into a hypertext link using the URL:

mailto:*address*

# **INSIGHT INSIGHT**

where *address* is the e-mail address. Activating the link opens the user's e-mail program with the e-mail address automatically inserted into the To field of a new outgoing message. To create a hypertext link to the e-mail address *s.adulet@example.com*, you could use the following URL:

mailto:s.adulet@example.com

The mailto protocol also allows you to insert additional fields into the e-mail message using the URL:

mailto:*address*?*field1*=*value1*&*field2*=*value2*&...

where *field1*, *field2*, and so forth are different e-mail fields and *value1*, *value2*, and so forth are the field values. Fields include subject for the subject line of the e-mail message and body for the message body. To create a link to an e-mail message with the following content

TO: s.adulet@example.com SUBJECT: Test BODY: Test Message

you would use the URL

mailto:s.adulet@example.com?subject=Test&body=Test%20Message

Notice that the body text uses %20 character code to represent a blank space since URLs cannot contain blank spaces.

On the Contact Us page, Sajja has inserted the Curbside Thai's e-mail address. Convert this e-mail address into a hypertext link.

# To link to an e-mail address:

1. Go to the ct contact.html file in your HTML editor.

**2.** Change the Curbside Thai e-mail address into the following mailto hypertext link:

```
<a href="mailto:curbside.thai@example.com"> 
    curbside.thai@example.com
```
**</a>**

Note that this is a fictional e-mail address. If you want to test this link, change the URL to a link pointing to your own e-mail address. Figure 1-42 highlights the hypertext code to the linked e-mail address.

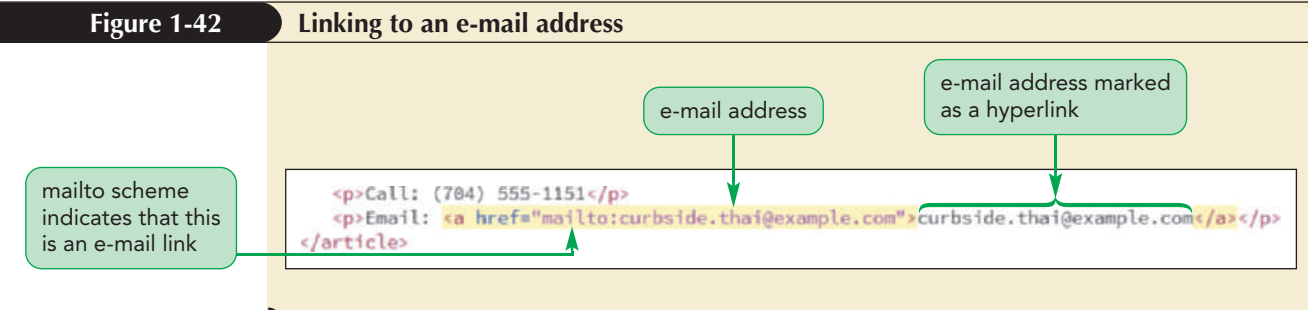

3. Save your changes to the file and then reopen the ct\_contact.html file in your browser.

TIP To link to more than one e-mail address, add the

addresses to the mailto link in a comma-separated list.

A mailto hypertext link to an external resource must include the mailto scheme name in order to be recognized by the browser.

**4.** Click the e-mail address link and verify that your device opens your e-mail program with the Curbside Thai address already entered. Close the e-mail program without sending a message.

**Trouble?** Depending on your device, you may have to set up your e-mail program to accept hypertext links.

## *E-Mail Links and Spam*

**THOISIN INSIGHT** Use caution when adding e-mail links to your website. While it may make it more convenient for users to contact you, it also might make you more vulnerable to spam. Spam is unsolicited e-mail sent to large numbers of people, promoting products, services, and in some cases inappropriate websites. Spammers create their e-mail lists by scanning discussion groups, stealing Internet mailing lists, and using programs called e-mail harvesters to scan HTML code for the e-mail addresses contained in mailto URLs. Many developers have removed e-mail links from their websites in order to foil these harvesters, replacing the links with web forms that submit e-mail requests to a secure server.

There is no quick and easy solution to this problem. Fighting spammers is an ongoing battle, and they have proved very resourceful in overcoming some of the defenses people have created. As you develop your website, you should carefully consider how to handle e-mail addresses and review the most current methods for safeguarding that information.

# **Linking to a Phone Number**

With the increased use of mobile phones to access the web, many developers now include links to phone numbers for their company's customer service or help line. Activating the link brings up the user's phone app with the number already entered, making it easier and more convenient to call the business or organization. The URL for a phone link is

tel:*phone*

where *phone* are the digits of the linked number. For example, the following code creates a telephone link to the Curbside Thai number:

Call: <a href="tel:+17045551151">(704) 555-1151</a>

Because websites are international, any telephone link should include the international dialing prefix (+1 for the United States) and the area code. Spaces or dashes between digits are optional with the exception of the + symbol before the international calling code. However, you can insert pauses in the phone number (used when accessing an extension) by inserting the p symbol, as in the following telephone link:

<a href="tel:+17045551151p22">Call: 555-1151 ext. 22</a>

Sajja asks you to change the telephone number from the Contact Us page into a telephone link.

#### TIP

Currently, Skype on the desktop uses callto: in place of the tel: scheme for telephone links. There are program scripts available on the web that you can use in order to work with both protocols.

### To link to a phone number:

- 1. Return to the ct\_contact.html file in your HTML editor.
- **2.** Change the Curbside Thai phone number into the following hypertext link:

```
<a href="tel:+17045551151">
    (704) 555-1151 
</a>
```
Once again this number is fictional; you can change the URL to a link pointing to your own phone number if you want to test the link on a mobile device. Figure 1-43 highlights the hypertext code of the telephone link.

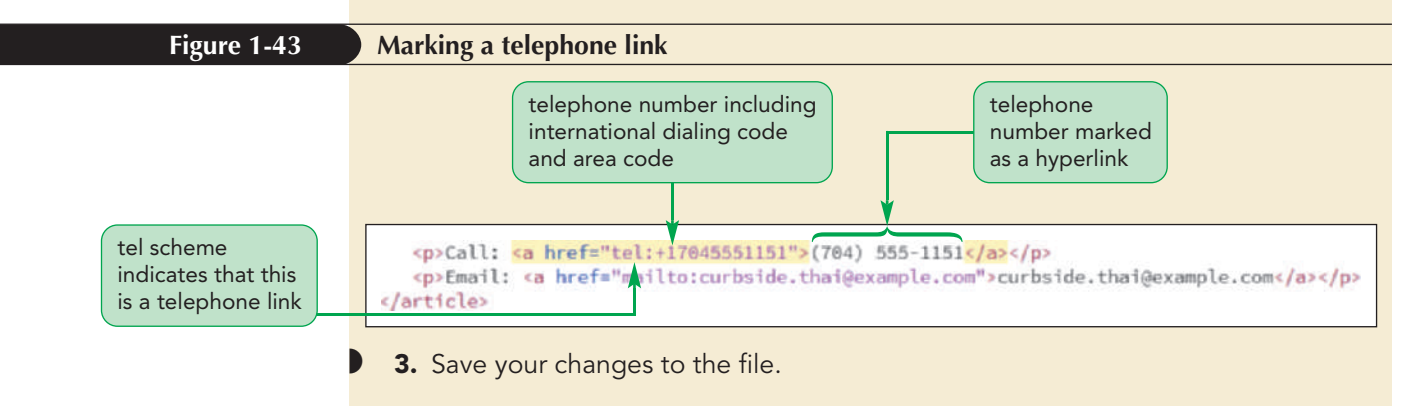

HTML supports links to other types of telephony devices. For example, you can create a link to a fax machine using the fax: scheme and a link to your text messaging app by using the sms: scheme.

# Working with Hypertext Attributes

HTML provides several attributes to the a element that control the behavior and appearance of hypertext links. Figure 1-44 describes these attributes.

#### **Figure 1-44 Attributes of the a element**

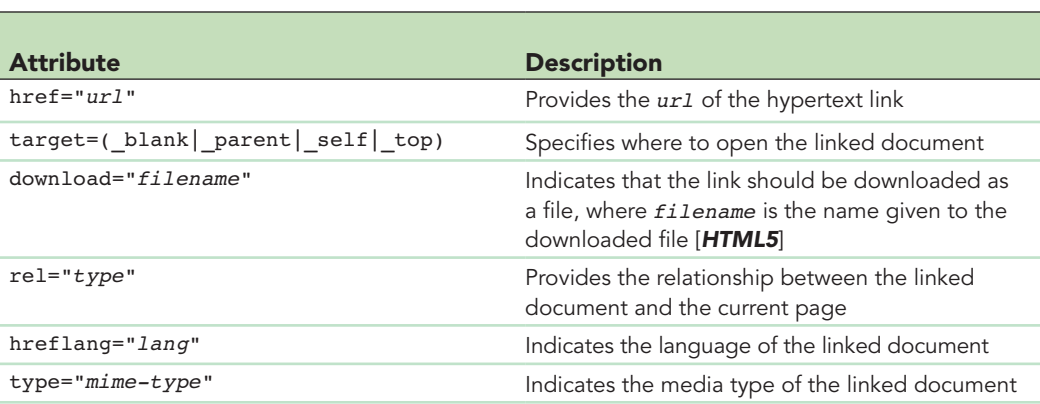

© 2016 Cengage Learning

Using the target attribute, you can control how a page is opened. By default the target of a link replaces the contents of the current page in the browser window. In some websites, you will want to open a link in a new browser window or tab so that you can keep the current page and the linked page in view. To force a document to appear in a new window or tab, add the following target attribute to the <a> tag:

<a href="*url*" target="*window*">*content*</a>

where *window* is a name assigned to the browser window or browser tab in which the linked page will appear. You can choose any name you wish for the browser window or you can use one of the following target names:

- self opens the page in the current window or tab (the default)
- blank opens the page in a new unnamed window or tab, depending on how the browser is configured
- parent opens the page in the parent of the current frame (for framed websites)
- top opens the page in the top frame (for framed websites)

You should use the target attribute sparingly in your website. Creating secondary windows can clutter up a user's desktop. Also, because the page is placed in a new window, users cannot use the Back button to return to the previous page in that window; they must click the browser's program button or the tab for the original website. This confuses some users and annoys others. Many designers now advocate not using the target attribute at all, but instead provide the user with the choice of opening a link in a new tab or window.

# *Written Communication: Creating Effective Hypertext Links*

To make it easier for users to navigate your website, the text of your hypertext links should tell readers exactly what type of document the link points to. For example, the link text

Click here for more information.

**PROSKILLS**

PROSKILLS

doesn't tell the user what type of document will appear when here is clicked. In place of phrases like "click here", you should use descriptive link text such as

For more information, view our list of frequently asked questions.

If the link points to a non-HTML file, such as a PDF document, include that information in the link text. If the linked document is extremely large and will take a while to download to the user's computer, include that information in your link text so that users can decide whether or not to initiate the transfer. For example, the following link text informs users of both the type of document and its size so users have this information before they initiate the link:

Download our complete manual (PDF 2 MB).

Finally, when designing the style of your website, make your links easy to recognize. Users should never be confused about a link. Also, if you apply a color to your text, do not choose colors that make your hyperlinks harder to pick out against the web page background.

You've completed your work on the Curbside Thai website. Sajja will study your work and get back to you with future projects for his restaurant. For now, you can close any open files or applications.

**REVIEW**

# *Session 1.3 Quick Check*

- **1.** Provide the code to mark the unordered list containing the items: Packers, Vikings, Bears, Lions.
- **2.** Provide the code to mark the following list of the top-five most popular movies ranked in descending order according to IMDB:
	- 5. Pulp Fiction
	- 4. The Dark Knight
	- 3. The Godfather: Part II
	- 2. The Godfather
	- 1. The Shawshank Redemption
- **3.** Describe the three HTML elements used in a description list.
- **4.** Provide the code to create a navigation list for the following list items: Home, FAQ, Contact Us and pointing to the index.html, faq.html, and contacts.html files respectively.
- **5.** Using the folder structure shown in Figure 1-40, provide the relative path going from the ct\_about.html file to the ct\_catering.html file.
- **6.** Provide the URL pointing to the element in the glossary.html file with the ID *c\_terms*. Assume that the glossary.html file is in the same folder as the current page.
- **7.** Provide the URL to access the website at the address *www.example.com/curbside* over a secure connection.
- **8.** Provide the URL for an e-mail link to the address *sajja@curbside.com* with the subject line *FYI*.
- **9.** Provide the URL for a telephone link to the U.S. phone number 970-555-0002.

# Review Assignments

PRACTICE

**Data Files needed for the Review Assignments: mp\_index\_txt.html, mp\_menu\_txt.html, mp\_events\_txt.html, mp\_catering\_txt.html, 2 CSS files, 2 PNG files, 1 TXT file**

Curbside Thai has partnered with another food truck vendor Mobile Panini. Sajja asks you to create a website for the company similar to what you did for his restaurant. The site will have a home page, an online menu, a description of catering opportunities, and a calendar of upcoming events that Mobile Panini will host. A preview of the home page is shown in Figure 1-45.

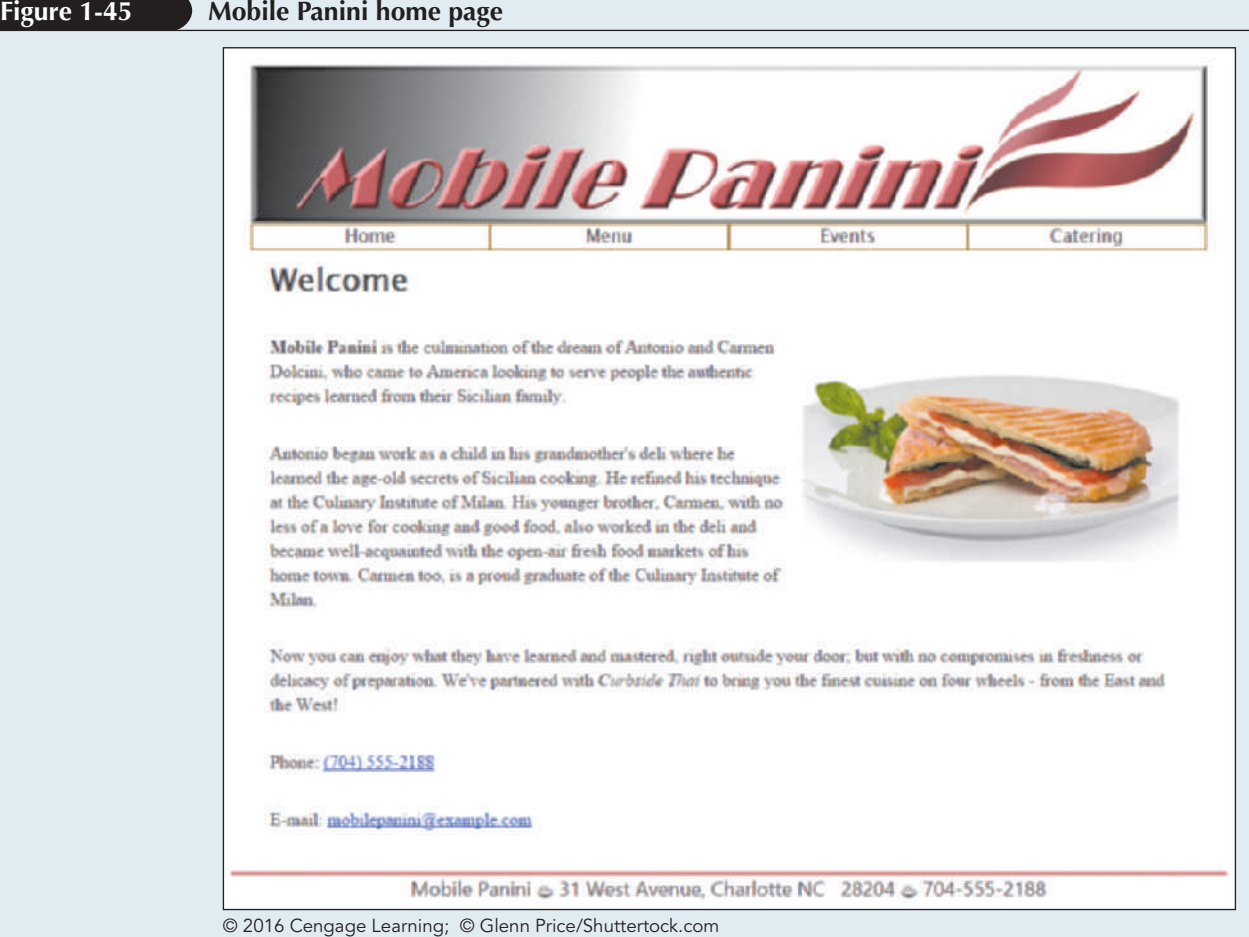

The page text has already been written for you and style sheets and graphic files have been created. Your job will be to complete this project by writing the HTML markup.

Complete the following:

- 1. Use your HTML editor to open the **mp\_index\_txt.html**, **mp\_menu.txt.html**, **mp\_events\_txt.html**, and **mp\_catering\_txt.html** files from the html01 ► review folder. Enter *your name* and *the date* in the comment section of each file, and save them as **mp\_index.html**, **mp\_menu.html**, **mp\_events.html**, and **mp\_catering.html** respectively.
- 2. Go to the **mp\_index.html** file in your HTML editor. Within the document head, do the following:
	- a. Use the meta element to set the character encoding of the file to **utf-8**.
	- b. Add the following search keywords to the document: **Italian**, **Mobile**, **food**, and **Charlotte**.
	- c. Set the title of the document to **Mobile Panini**.
	- d. Link the document to the mp\_base.css and mp\_layout.css style sheet files.

## HTML 72 **HTML and CSS | Tutorial 1 Getting Started with HTML5**

- 3. Go to the document body and insert a header element containing the following:
	- a. An inline image from the mp\_logo.png file with the alternate text **Mobile Panini**. Mark the image as a hypertext link pointing to the mp\_index.html file.
	- b. A navigation list containing an unordered list with the following list items: **Home**, **Menu**, **Events**, and **Catering**. Link the items to the mp\_index.html, mp\_menu.html, mp\_events.html, and mp\_catering.html files respectively.
- 4. Below the header element insert an article element. Below the article element, insert a footer element containing the following text:

#### **Mobile Panini**  $\textcircled{1}$  **31 West Avenue, Charlotte NC 28204**  $\textcircled{1}$  **704-555-2188**

 where is inserted using the **9832** character code and an extra space is added between NC and **28204** using the nbsp character name.

- 5. Go to the **mp\_pages.txt** file in your text editor. This file contains the text content of the four pages in the Mobile Panini website. Copy the text of the Welcome section, which will be used in the home page of the website. Return to **mp\_index.html** in your HTML editor and paste the copied text into the article element.
- 6. Within the article element, do the following:
	- a. Mark the Welcome line as an h1 heading.
	- b. Below the h1 element, insert an inline image containing the mp\_photo1.png file with an empty text string for the alternate text.
	- c. Mark the next five paragraphs as paragraphs using the p element. Within the first paragraph, mark the text *Mobile Panini* as strong text. Within the third paragraph mark the text *Curbside Thai* as emphasized text.
	- d. The fourth paragraph contains Mobile Panini's phone number. Mark the phone number as a telephone link and be sure to include the international code in the URL. Note that this number is fictional, so, if you have access to a mobile browser and want to test the link, you might want to replace this number with your phone number.
	- e. The fifth paragraph contains Mobile Panini's e-mail address. Mark the e-mail address as a hypertext link. Once again, note that this e-mail address is fictional, so, if you want to test this link, you will need to replace the Mobile Panini e-mail address with your e-mail address.
- 7. Save your changes to the file and then open the **mp\_index.html** file in your browser. Verify that the layout and appearance of the page resemble that shown in Figure 1-45. If possible, test the telephone links and e-mail links to verify that they open the correct application.
- 8. Go to the **mp\_index.html** file in your HTML editor, and copy the header and footer elements. Then go to the **mp\_menu.html** file in your HTML editor and paste the header and footer elements into the body element so that this page has the same logo and navigation list and footer used in the home page. Insert an article element between the header and footer.
- 9. Return to the **mp\_pages.txt** file in your text editor and copy the contents of the Mobile Panini menu. Then, go to the **mp\_menu.html** file in your HTML editor and paste the copied text into the article element.
- 10. Within the article element of the mp\_menu.htm file, do the following:
	- a. Mark the text title *Our Menu* as an h1 heading.
	- b. Enclose the menu items in a description list with the name of each menu item marked with the dt element and each menu description marked with the dd element.
- 11. Save your changes to mp\_menu.html file. Open the page in your browser and verify that each menu item name appears in a bold font and is separated from the indented item description by a horizontal line.
- 12. Go to the **mp\_index.html** file in your HTML editor and copy the header and footer elements. Then, go to the **mp\_events.html** file in your HTML editor and paste the header and footer elements into the body element. Insert an article element between the header and footer.
- 13. Return to the **mp\_pages.txt** file in your text editor and copy the list of upcoming events under the Calendar section heading. Then, go to the **mp\_events.html** file in your HTML editor and paste the copied text into the article element.
- 14. Within the article element, do the following:
	- a. Mark the text *Where Are We This Week*? as an h1 heading.
	- b. Enclose each day's worth of events within a separate div (or division) element.
	- c. Within each of the seven day divisions, enclose the day and date as an h1 heading. Enclose the location within a paragraph element. Insert a line break element,  $\langle$ br />, directly before the time of the event so that each time interval is displayed on a new line within the paragraph.
- 15. Save your changes to mp\_events.html file. Open the page in your browser and verify that each calendar event appears in its own box with the day and date rendered as a heading.
- 16. Go to the **mp\_index.html** file in your HTML editor and copy the header and footer elements. Then, go to the **mp\_catering.html** file in your HTML editor and paste the header and footer elements into the body element. Insert an article element between the header and footer and then insert an aside element within the article.
- 17. Directly after the opening <article> tag, insert an h1 element containing the text **Catering**.
- 18. Return to the **mp\_pages.txt** file in your text editor and copy the text about the mobile kitchen, including the heading. Then, go to the **mp\_catering.html** file in your HTML editor and paste the copied text into the aside element.
- 19. Within the article element, do the following:
	- a. Mark the text *About the Mobile Kitchen* as an h1 heading.
	- b. Mark the next two paragraphs as paragraphs.
- 20. Return to the **mp\_pages.txt** file in your text editor and copy the text describing Mobile Panini's catering opportunities; do not copy the Catering head. Then, go to the **mp\_catering.html** file in your HTML editor and paste the copied text directly after the aside element.
- 21. Make the following edits to the pasted text:
	- a. Mark the first two paragraphs as paragraphs.
	- b. Enclose the list of the six catering possibilities within an unordered list with each item marked as a list item.
	- c. Mark the concluding paragraph as a paragraph.
- 22. Save your changes to mp\_catering.html file. Open the page in your browser and verify that the information about the mobile kitchen appears as a sidebar on the right edge of the article.
- 23. Return to the **mp\_index.html** file in your browser and verify that you can jump from one page to another by clicking the entries in the navigation list at the top of each page.

# Case Problem 1

**Data Files needed for this Case Problem: jtc\_index\_txt.html, jtc\_services\_txt.html, 2 CSS files, 3 PNG files, 1 TXT file**

*Jedds Tree Care* Carol Jedds is the owner and operator of Jedds Tree Care and tree removal and landscaping company in Lansing, Michigan. She has asked for your help in developing her company's website. She has already written some of the text for a few sample pages and wants you to write the HTML code. Figure 1-46 shows a preview of the company's home page that you'll create.

<u>L</u><br>PPL

**Figure 1-46 Jedds Tree Care home page**

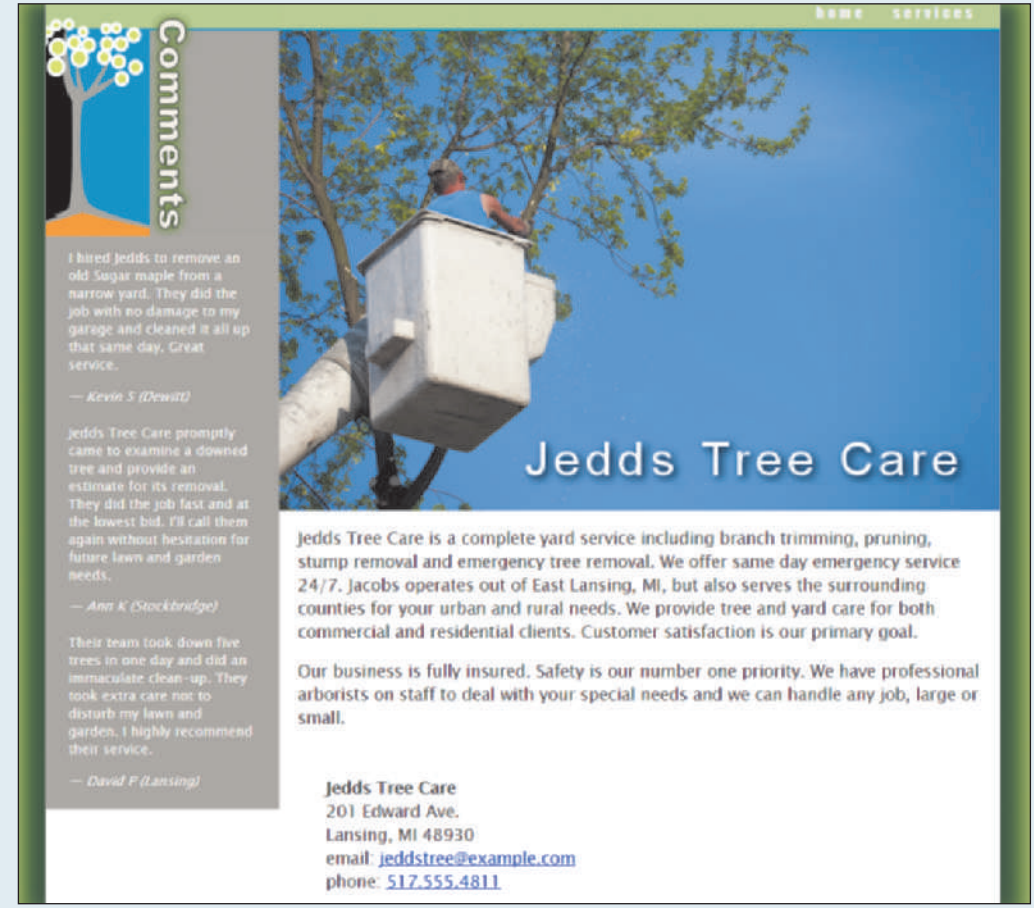

© 2016 Cengage Learning; © mary981/Shutterstock.com

The style sheets and graphic files have already been created for you. Your job is to write the HTML markup.

Complete the following:

- 1. Using your editor, open the **jtc\_index\_txt.html** and **jtc\_services\_txt.html** files from the html01 **F** case1 folder. Enter *your name* and *the date* in the comment section of each file, and save them as **jtc\_index.html** and **jtc\_services.html** respectively.
- 2. Go to the **jtc\_index.html** file in your HTML editor. Within the document head, do the following:
	- a. Use the meta element to set the character encoding of the file to **utf-8**.
	- b. Set the document title to **Jedds Tree Care**.
	- c. Link the document to the jtc\_base.css and jtc\_layout.css style sheet files.
- 3. Within the document body, insert a header element, an aside element, and an article element.
- 4. Within the header element, insert a navigation list with links to jtc\_index.html and jtc\_services.html file. The text of the links should be **home** and **services** respectively.
- 5. Go to the **jtc\_pages.txt** file in your text editor. The first section in the file contains comments made by Jedds Tree Care customers. Copy the text of the three reviews including the reviewer names. Then, go to the **jtc\_index.html** file in your HTML editor and paste the copied text within the aside element.
- 6. Within the aside element, add the following content and markup:
	- a. Directly after the opening <aside> tag, insert an inline image for the jtc\_comments.png file. Specify **Comments** as the alternate text.
	- b. Enclose each of the three reviewer comments within a blockquote element, including both the text of the quote and the name of the review.
	- c. Within each of the three blockquote elements,
		- i. mark the review as a paragraph.
		- ii. mark the line containing the reviewer name as a cite element.
		- iii. replace the "---" text with the em dash character (—) using the character reference name mdash.
- 7. Go to the article element and insert a header element containing the inline image file jtc\_photo1.png with the alternate text *Jedds Tree Care*.
- 8. Return to the **jtc\_pages.txt** file in your text editor and copy the second section of text containing the description of the company and its contact information. Then, go to the **jtc\_index.html** file in your HTML editor and paste the copied text in the article element, directly below the article header.
- 9. Mark up the content of the page article as follows:
	- a. Mark the first two paragraphs using the  $\langle p \rangle$  tag.
	- b. Enclose the five lines of the contact information within an address element. Insert a line break element at the end of the first four lines so that each part of the address appears on a new line in the rendered page.
	- c. Mark the text *Jedds Tree Care* in the first line of the address as a strong element.
	- d. Mark the e-mail address as a hypertext link. Make the telephone number a telephone link, including the international access code.
- 10. Save your changes to the jtc\_index.html file. Open the page in your browser and verify that the layout and contents of the page resemble that shown in Figure 1-46. Note that under the smaller screen widths associated with mobile devices, the text of the reviewer comments is not displayed.
- 11. Go to the **jtc\_services.html** file in your HTML editor. Insert the same metadata in the document head to match what you did for the jtc\_index.html file *except* name the page title **Jedds Tree Care Services**.
- 12. Go to the **jtc index.html** file in your HTML editor and copy the body header. Then, go to the **jtc\_services.html** file and paste the copied header into the document body so that both files share a common header design.
- 13. Return to the **jtc\_pages.txt** file in your text editor and copy the content of the third section, which contains information on the services offered by Jedds Tree Care. Be sure to copy the heading as well. Then, go to the **jtc\_services.html** file in your HTML editor and paste the copied text directly after the header.
- 14. Mark the content describing Jedds Tree Care services as follows:
	- a. Mark the heading *Jedds Tree Care Services* as an h1 heading.
	- b. Directly after the h1 element, insert an inline image file for the **jtc\_photo2.png** with the alternate text set to empty.
	- c. Mark each of the headings associated with individual services as h2 headings.
	- d. Mark each service description as a paragraph.
- 15. Directly after the text of the last service, insert a footer element containing the following text:  **Jedds Tree Care 201 Edward Ave. Lansing, MI 48930** where the  $\blacklozenge$  symbol is inserted using the character code **9830**.
- 16. Save your changes to the file and open the **jtc\_services.html** file in your browser. Verify that the page title is displayed as a major heading and the name of each service is displayed as a second level heading.

# Case Problem 2

#### **Data Files needed for this Case Problem: ms\_euler\_txt.html, 2 CSS files, 2 PNG files, 1 TXT file**

*Math Strings* Professor Lauren Coe of the Mathematics Department of Coastal University in Anderson, South Carolina, is one of the founders of *Math Strings*, a website containing articles and course materials for high school and college math instructors. She has written a series of biographies of famous mathematicians for the website and would like you to use that content in a web page. You'll create the first one in this exercise. Figure 1-47 shows a preview of the page you'll create, which profiles the mathematician Leonhard Euler.

**APPLY** 

**Figure 1-47 Math Strings Leonhard Euler page** 

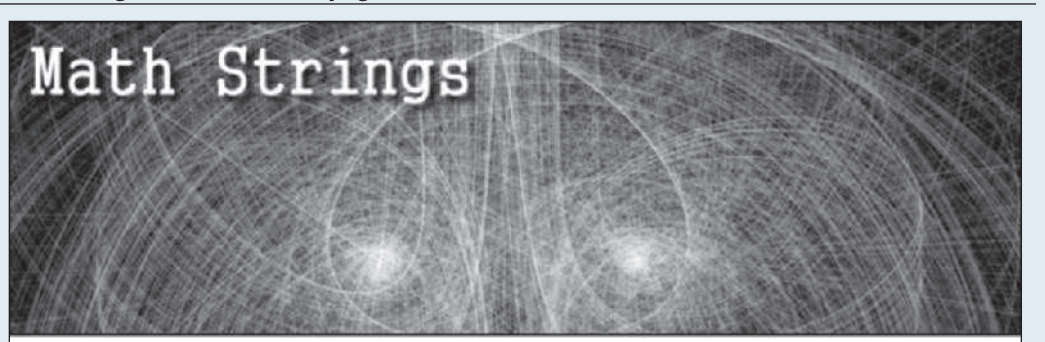

**Leonhard Euler (1707-1783)** 

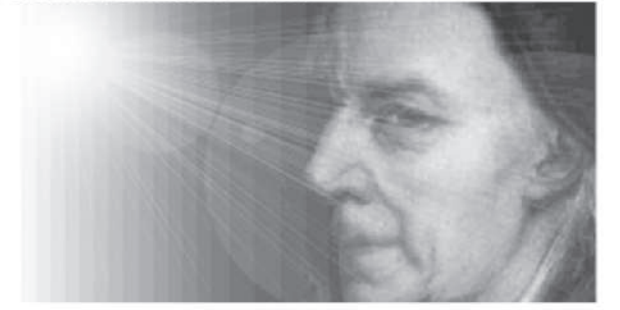

The greatest mathematician of the eighteenth century, Leonhard Euler was born in Basel, Switzerland. There, he studied under another giant of mathematics. Jean Bernoulli. In 1731 Euler became a professor of physics and mathematics at St. Petersburg Academy of Sciences. Euler was the most prolific mathematician of all time, publishing over 800 different books and papers. His influence was felt in physics and astronomy as well.

He is perhaps best known for his research into mathematical analysis. Euler's work, Introductio in analysin infinitorum (1748), remained a standard textbook in the field for well over a century. For the princess of Anhalt-Dessau, he wrote Lettres à une princesse d'Allemagne (1768-1772). giving a clear non-technical outline of the main physical theories of the time.

One can hardly write a mathematical equation without copying Euler. Notations still in use today, such as  $e$  and  $\pi$ , were introduced in Euler's writings. Leonhard Euler died in 1783, leaving behind a legacy perhaps unmatched, and certainly unsurpassed, in the annals of mathematics.

Math Strings: A Site for Educators and Researchers

The Most Beautiful Equation in Math?

Perhaps the most elegant equation in the history of math is:

 $cos(x) + isin(x) = e^{x}$ 

which demonstrates the relationship between algebra, complex analysis, and trigonometry. From this equation, it's easy to derive the identity:

#### $e^{71}+1=0$

which relates the fundamental constants: 0, 1, rt, e, and i in a single beautiful and elegant statement. A poll of readers conducted by The Mathematical Intelligencer magazine named Euler's Identity as the most beautiful theorem in the history of mathematics.

Learn more about Euler

- Euler at Wikipedia
- The Fuler Archive
- Euler at Biography.com
- Euler at Famous Scientists

© 2016 Cengage Learning

The style sheet and graphics are provided for you. Your job is to write the HTML markup.

Complete the following:

- 1. Using your editor, open the **ms\_euler\_txt.html** file from the html01 case2 folder. Enter *your name* and *the date* in the comment section of the file, and save it as **ms\_euler.html**.
- 2. Add the following to the document head:
	- a. Set the character encoding of the file to **utf-8**.
	- b. Add the following search keywords: **math**, **Euler**, **pi**, and **geometry**.
	- c. Set the title of the document to **Leonhard Euler (1707-1783)**.
	- d. Link the document to the ms\_base.css and ms\_layout.css style sheet files.
- 3. Add a header, article, aside, nav, and footer element to the document body.
- 4. Within the body header, insert an inline image for the ms\_logo.png file with the alternate text **Math Strings**.
- 5. Go to the **ms\_pages.txt** file in your text editor and copy the text of the main article (located in the first section of the file), including the title. Then, go to the **ms\_euler.html** file in your HTML editor and paste the copied text into the article element.
- 6. Within the article element, make the following markup changes:
	- a. Mark the text *Leonhard Euler (1707-1783)* as an h1 heading.
	- b. Mark the three paragraphs of the article content using the p element.
	- c. In the first paragraph, mark the names *Leonhard Euler* and *Jean Bernoulli* as strong text. Mark the phrase *800 different books and papers* as emphasized text.
	- d. In the second paragraph mark the works *Introductio in analysin infinitorum (1748)* and *Lettres à une princesse d'Allemagne (1768-1772)* as citations. Insert the à character using the character reference *agrave*:
	- e. In the third paragraph, mark the mathematical symbols  $e$  and  $\pi$  using the var (variable) element. Insert the  $\pi$  character by replacing [pi] with the  $\epsilon_{\rm pi}$ ; character reference.
- 7. Return to the **ms\_pages.txt** in your text editor and copy the text of the second section containing information about Euler's Equation, the most beautiful equation in math. Then, go to the ms\_euler.html file in your HTML editor and paste the copied text into the aside element.
- 8. Within the aside element, add the following markup:
	- a. Mark the title *The Most Beautiful Equation in Math?* as an h1 heading.
	- b. Mark the two equations in the pasted text using the code element. Mark the three other text groups as paragraphs.
	- c. Throughout the text of the aside element, mark *x*, *i*, *e*, *xi*, and *pi* using the var element, replacing [pi] from the pasted text with the character reference  $\epsilon_{\text{pi}}$ .
	- d. Use the sup element in the following equations to mark *xi* and *πi* as superscripts:  $cos(x) + isin(x) = e^{x}$ 
		- $e^{\pi i} + 1 = 0$
	- e. Mark the text *The Mathematical Intelligencer* as a citation.
- 9. Return to the **ms\_pages.txt** file in your text editor and copy the text of the third section listing more ways to learn about Euler. Then, go to the **ms\_euler.html** file in your HTML editor and paste the copied text into the nav element.
- 10. Within the nav element, add the following markup:
	- a. Mark the title *Learn more about Euler* as an h1 heading.
	- b. Mark the four Euler websites as an unordered list.
	- c. Change the text of the Euler websites to hypertext links pointing to the following URLs: *Euler at Wikipedia* linked to *http://en.wikipedia.org/wiki/Leonhard\_Euler The Euler Archive* linked to *http://eulerarchive.maa.org/ Euler at Biography.com* linked to h*ttp://www.biography.com/people/leonhard-euler-21342391 Euler at Famous Scientists* linked to *http://www.famousscientists.org/leonhard-euler*
- 11. Within the footer element, insert the text **Math Strings: A Site for Educators and Researchers**.
- 12. Save your changes to the file and open the **ms\_euler.html file** in your browser. Verify that the equations in the sidebar match the ones shown in Figure 1-47 and that all occurrences of the [pi] character have been replaced with  $\pi$ . Click the four links in the navigation list and verify that your browser opens the websites.

# Case Problem 3

**Data Files needed for this Case Problem: dr\_index\_txt.html, dr\_info\_txt.htm, dr\_faq\_txt.html, 4 CSS files, 2 PNG files, 3 TXT files**

*Diane's Run Diane's Run* is a charity run to raise money for breast cancer awareness and research funding. Peter Wheaton is the charity run's organizer and he has asked you to help modify the run's website. He has revised text that he wants added to the current site. A preview of the page you'll create is shown in Figure 1-48.

**CHALLENG** 

ш

#### **Figure 1-48 Diane's Run home page**

#### **What Your Support Does**

Every 10 minutes a woman is diagnosed with breast cancer. Her first reaction is fear and confusion. Support is just a phone call or mouse click away. Our free services offer a friendly ear and expert guidance to anyone dealing with this lifethreatening illness.

By running or walking with us, you can ensure that we are there when people need us. Here is how your contribution can help:

- . \$15 pays for a headscarf set. boosting the confidence of women who have lost their hair from her breast cancer treatment.
- 550 trains a member of our support network for a year to help improve the care of women with breast cancer.
- . \$125 covers the cost of counselling sessions to help women cope with the distress of their cancer treatment.
- · \$250 funds a hospital information station for a year so that people affected by breast cancer have easy access to the latest resources and help.

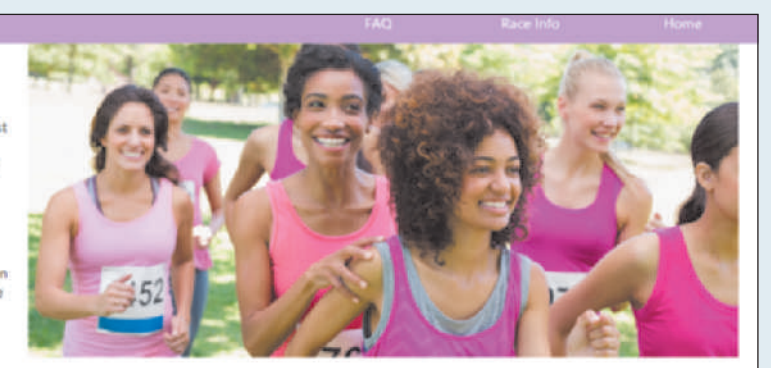

#### Diane's Run - September 9, 2017

Join over 2000 athletes in Chevenne, Wyoming, for Diane's Run to raise money for breast cancer awareness and research. The SK and 10K races are challenging, yet attainable. You can aim for a personal best while taking part to raise money for this important charity. If you can't run, consider walking; joining young and old in the fight by participating in the 1-Mile Walk for Hope.

#### **How to Join**

You can guarantee a spot by filling out the entry form and mailing it to dianesrun@example.com The \$35 entry fee is tax deductible and goes directly to important research and women in need. We keep our overhead very low so every dollar counts. More than 75% of the net proceeds fund screening and treatment programs in your communities. We welcome out-of-town visitors. We will help you find accommodations during your visit.

#### **History**

Since its inception in 2004, Diane's Run has grown from a purely local event involving 100 runners to a signature Wyoming event with more than 2000 participants annually. The event is enormously effective in spreading the message that breast cancer need not be fatal if caught early enough with mammography and breast self-exam. As well as a top-flight athletic event, Diane's Run is an emotionally moving event attracting many first timers and recreational runners. This event provides all of us with the opportunity to spread a hopeful message about breast cancer to our families and our communities.

#### **Remembering Diane**

Diane's Run is named in remembrance of Diane Wheaton, mother of 2 and wife of Peter, who passed away in May, 2003. Diane was an outspoken advocate of physical fitness and healthy living. She was an inspiration to all who knew her and continues to be an inspiration to the thousands of runners who have participated in this event.

We hope you can join us this year and become part of the Diane's Run family.

Peter has supplied you with the text content, the graphic images, and style sheets you need for the project. Your job will be to write HTML code for three pages: the site's home page, a page containing race information, and finally a page containing a list of frequently asked questions (FAQ's).

Complete the following:

- 1. Using your editor, open the **dr\_index\_txt.html**, **dr\_info\_txt.html**, and **dr\_faq\_txt.html** files from the html01 ► case3 folder. Enter *your name* and *the date* in the comment section of each file, and save them as **dr\_index.html**, **dr\_info.html**, and **dr\_faq.html** respectively.
- 2. Go to the **dr\_index.html** file in your HTML editor. Within the document head, add the following metadata:
	- a. Set the character encoding of the file to **utf-8**.
	- b. Insert the search keywords: **breast cancer**, **run**, **race**, and **charity**.
	- c. Set the title of the document to **Diane's Run**.
	- d. Link the document to the dr\_base.css and dr\_layout.css style sheet files.
- 3. Within the document body, insert a header element, two section elements, and a footer element.
- 4. In the header element, insert a navigation list containing an unordered list with the items: **Home**, **Race Info**, and **FAQ**. Link the items to the dr\_index.html, dr\_info.html, and dr\_faq.html files respectively.
- 5. The file dr\_index.txt contains the text to be inserted into the Diane's Run home page. Go to the **dr\_index.txt** file in your text editor and copy the text from the first section of the file. Then, go to the **dr\_index.html** file in your HTML editor and paste it into the first section element.
- 6. Add the following markup to the content of the first section element:
	- a. Mark the line *What Your Support Does* as an h1 heading.
	- b. Mark the next two paragraphs as paragraphs using the p element.
	- c. Mark the four ways a contribution can help as an unordered list. Mark the dollar amounts of each list item using the strong element.
- 7. Return to the **dr\_index.txt** file in your text editor, copy the text from the second section, then close the dr\_index.txt file. Go to the **dr\_index.html** file in your HTML editor and paste the copied text within the second section element.
- 8. Within the second section element in the dr\_index.html file, add the following:
	- a. Enclose the opening heading *Diane's Run September 9, 2017* within a header element and marked as an h1 heading. Directly above this heading, insert the inline image file dr\_photo1.png with **Diane's Run** as the alternate text of the image.
	- b. Mark the first paragraph after the header as a paragraph. Mark the text *Diane's Run* in this opening paragraph using the strong element.
	- c. Mark the minor headings *How to Join*, *History*, and *Remembering Diane* as h2 headings. Mark the other blocks of text as paragraphs.
- 9. Within the footer element, insert the following text:

#### **Diane's Run** ♥ **45 Mountain Drive** ♥ **Cheyenne, WY 82001**

where the ♥ character is inserted using the character code **9829**.

- 10. Save your changes to the file and then open **dr\_index.html** in your browser. Verify that the content and the layout of the page resemble that shown in Figure 1-48.
- 11. Go to the **dr\_info.html** file in your HTML editor. Within the document head, link the page to the dr\_base.css and dr\_layout2.css style sheets.
- 12. Go to the **dr\_index.html** file in your HTML editor and copy the body header content. Then, go to the **dr\_info.html** file in your HTML editor and paste the copied content into the document body. Repeat for the body footer so that the Racing Information page has the same navigation list and footer as the home page. Between the header and footer element, insert a section element.
- **43 Explore** 13. Within the section element, insert a header element with the following content:
	- a. Insert a paragraph with the text **Page last updated: Tuesday, August 29, 2017.** Mark the date using the time element with the datetime attribute equal to **2017-08-29**.
	- b. Add the text **Race Information** as an h1 heading.
	- c. Insert the inline image file dr\_logo.png with **Diane's Run** as the alternate text.
- 14. Go to the **dr info.txt** file in your text editor. This file contains the text describing the race. Copy the content describing the race from the file, then close the dr\_info.txt file. Go to the dr\_info. html file in your HTML editor and paste the copied text into the section element, directly after the section header.
- 15. Mark the content of the section element as follows:
	- a. Mark the opening block of text directly after the section header as a paragraph.
	- b. Mark the headings *Race Times*, *Goodies and Stuff*, and *Notes* as h2 headings.
	- c. Below each of the h2 elements, mark the list of items that follows as an unordered list.
- 16. Save your changes to the file and then load **dr\_info.html** in your browser to verify that the layout and content are readable.
- 17. Go to the **dr\_faq.html** file in your HTML editor. Within the document head, link the page to the dr\_base.css and dr\_layout3.css style sheets.
- 18. Go to the **dr index.html** file in your HTML editor and copy the body header content. Then, go to the **dr\_faq.html** file in your HTML editor and paste the copied content into the document body. Repeat with the body footer so that the FAQ page has the same navigation list and footer as was used in the home page. Between the header and footer element, insert a section element.
- 19. Within the section element, insert a header element with the id attribute **pagetop**. Within the header, insert the inline image file dr\_logo.png with the alternate text **Diane's Run** followed by the h1 element with the text **Frequently Asked Questions**.
- 20. Go to the **dr\_faq.txt** file in your text editor. This file contains a list of frequently asked questions followed by the question answers. Copy the text and then close the dr\_faq.txt file. Then, go to the dr\_faq.html file in your HTML editor and paste the copied text into the section element, directly after the section header.
- **42 Explore** 21. Next, you'll create a series of hypertext links between the list of questions and their answers within the same document. Make the following changes to the section element in the dr\_faq.html file:
	- a. Mark the 13 questions at the top of the section as an ordered list.
	- b. Notice that below the ordered list you just created, the questions are repeated and each question is followed by its answer. Mark the text of those questions as an h2 heading and the answer as a paragraph. Add an id attribute to each of the 13 h2 headings with the first heading given the id **faq1**, the second heading **faq2**, and so forth down to **faq13** for the last h2 heading.
	- c. After the last answer, insert a paragraph with the text **Return to the Top** and mark the text as a hypertext link pointing to the header element with the id **pagetop**.
	- d. Return to the ordered list at the top of the section that you created in Step a. Change each item in the ordered list to a hypertext link pointing to the h2 heading containing the question's answer that you created in Step b. For example, the first question *How do I sign up?* should be linked to the h2 heading with the faq1 id.
- 22. Save your changes to the file and then open **dr\_faq.html** in your browser. Verify that by clicking a question within the ordered list, the browser jumps to that question's answer. Further, verify that clicking the Return to the Top link at the bottom of the page causes the browser to return to the top of the page.
- 23.Return to the **dr\_index.html** file in your HTML editor. Add the following two hypertext links to the *How to Join* paragraph in the second section element:
	- a. Change the e-mail address *dianesrun@example.com* to an e-mail link with the subject heading Entry Form.
	- b. Change the word *accommodations* to a hypertext link pointing to the element with the id faq13 in the dr\_faq.html file.
- 24. Save your changes to the file and reload dr\_index.html in your browser. Verify that clicking the e-mail link brings up your e-mail program with the e-mail address and the subject heading already filled in.
- 25. Click the accommodations hypertext link and verify that the browser goes to the last answer on the FAQ page.
- 26. Verify that you can jump between all three pages by clicking the navigation links at the top of the page.

# Case Problem 4

**Data Files needed for this Case Problem: hg\_index\_txt.html, hg\_towers\_txt.html, hg\_alliance\_txt.html, 3 PNG files, 1 TXT file**

*Harpe Gaming* Sean Greer is the owner of *Harpe Gaming*, a small board game store in Morgantown, West Virginia. You've been asked to work on the store's new website. Sean wants you to write the HTML code for the store's home page. Sean also publishes reviews of new games as a service to his loyal customers. He would also like you to write the HTML code for two new reviews that Sean has written for the *Towers and Temples* game and the *Alliance* game. Sean has already written all of the content for the three pages and only requires your help to turn them into HTML documents.

Complete the following:

- 1. Using your editor, open the **hg\_index\_txt.html**, **hg\_towers\_txt.html**, and **hg\_alliance\_txt.html** files from the html01 case4 folder. Save them as **hg\_index.html**, **hg\_towers.html**, and **hg\_alliance.html** respectively.
- 2. Content for each of the three pages is contained in the hg\_text.txt file. Take some time to review the content of this file. The Harpe Gaming home page will have a short introduction to the store and its philosophy and includes contact information for the interested customer. The Towers and Temples page and the Alliance page have an overview of each game with the Harpe Gaming's rating and reviews from popular gaming magazines and websites. Sean has also supplied you with the hg\_logo.png, hg\_towers.png, and hg\_alliance.png files as images to be used in the files. You are free to supplement Sean's material with appropriate material of your own.
- 3. Once you are familiar with the content that needs to be inserted into the web pages, start creating the HTML code for each page. For each file, insert the structure of an HTML document including the opening doctype, html element, document head, and document body.
- 4. For the document head of each file, do the following (there are no style sheets for this project, so you do *not* have to include links to any style sheet files):
	- a. Insert a comment that includes *your name* and *the date* and the purpose of the page.
	- b. Insert metadata that sets the character encoding used in the file.
	- c. Insert metadata that specifies the page title.
	- d. Insert a list of search keywords appropriate to the content of each file.
- 5. Within the document body, insert a navigation list within a body header that has hypertext links to all three pages in this sample website.

#### HTML 82 **HTML and CSS | Tutorial 1 Getting Started with HTML5**

- 6. Use the content from the hg\_text.txt file to populate the content of the three pages. The markup used in the three pages is up to you. In your website there should be at least one example of the following:
	- a. Sectioning elements, including the header, article, aside, section, and footer elements
	- b. Grouping elements, including paragraphs, block quotes, and lists
	- c. Text-level elements used to mark single words or phrases from within a grouping element. Include at least one example of the strong element and the em element.
	- d. An inline image, including appropriate alternate text for the image
	- e. A character symbol inserted using its character name or encoding number
	- f. A hypertext link to an individual's e-mail address
	- g. A hypertext link to a phone number
	- h. A hypertext link to a website URL
- 7. Save your changes to the files and then open them in your browser. Verify that the links work as expected when moving between the pages in the website, when accessing your e-mail program, and when accessing external links on the web. If you have a telephony application on your computer, test that clicking the phone link opens that application.

Tutorial**2** 

# **Objectives**

### Session 2.1

- Explore the history of CSS
- Study different types of style sheets
- Explore style precedence and inheritance
- Apply colors in CSS

## Session 2.2

- Use contextual selectors
- Work with attribute selectors
- Apply text and font styles
- Use a web font

## Session 2.3

- Define list styles
- Work with margins and padding space
- Use pseudo-classes and pseudo-elements
- Insert page content with CSS

*Designing a Website for a Fitness Club*

# Case | *Tri and Succeed Sports*

Alison Palmer runs Tri and Succeed Sports, an athletic club in Austin, Texas that specializes in coaching men and women aspiring to compete in triathlons and other endurance sports. The center provides year-round instruction in running, swimming, cycling, and general fitness with one-on-one and group training classes. Alison has asked you to work on the company's new website.

Alison designed the original Tri and Succeed Sports website several years ago but she now feels that the site needs a makeover. She wants a new design that uses color and interesting typography to create visual interest and impact. She wants you to use CSS to help give the website a new look.

# Starting Data Files

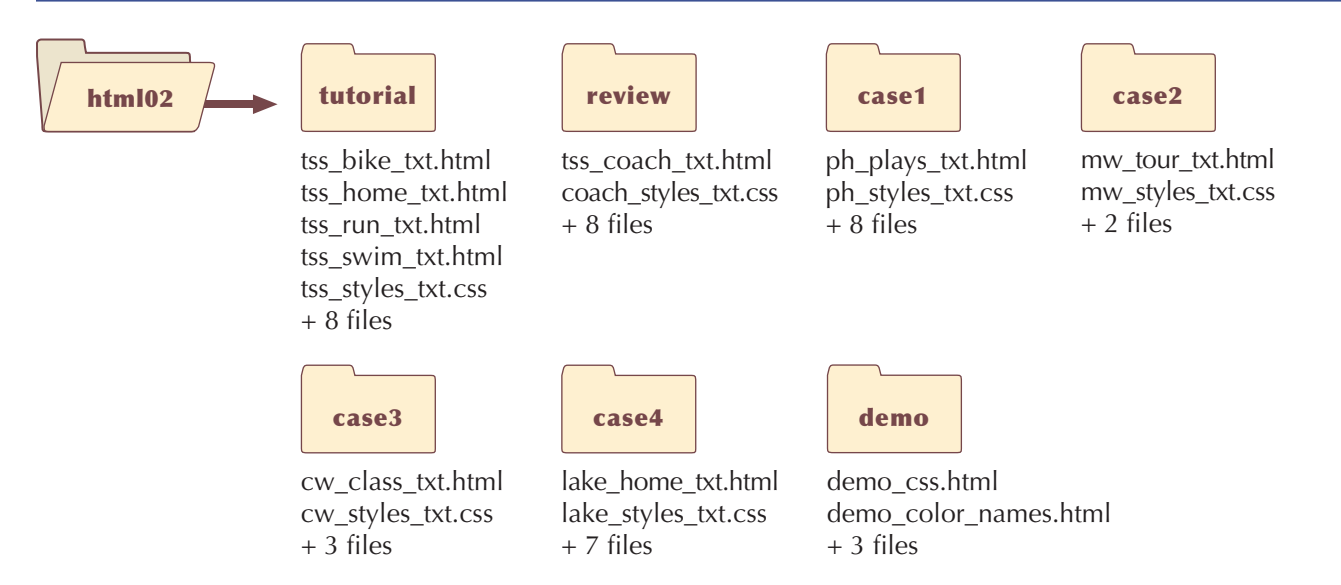

# **Session 2.1 Visual Overview:**

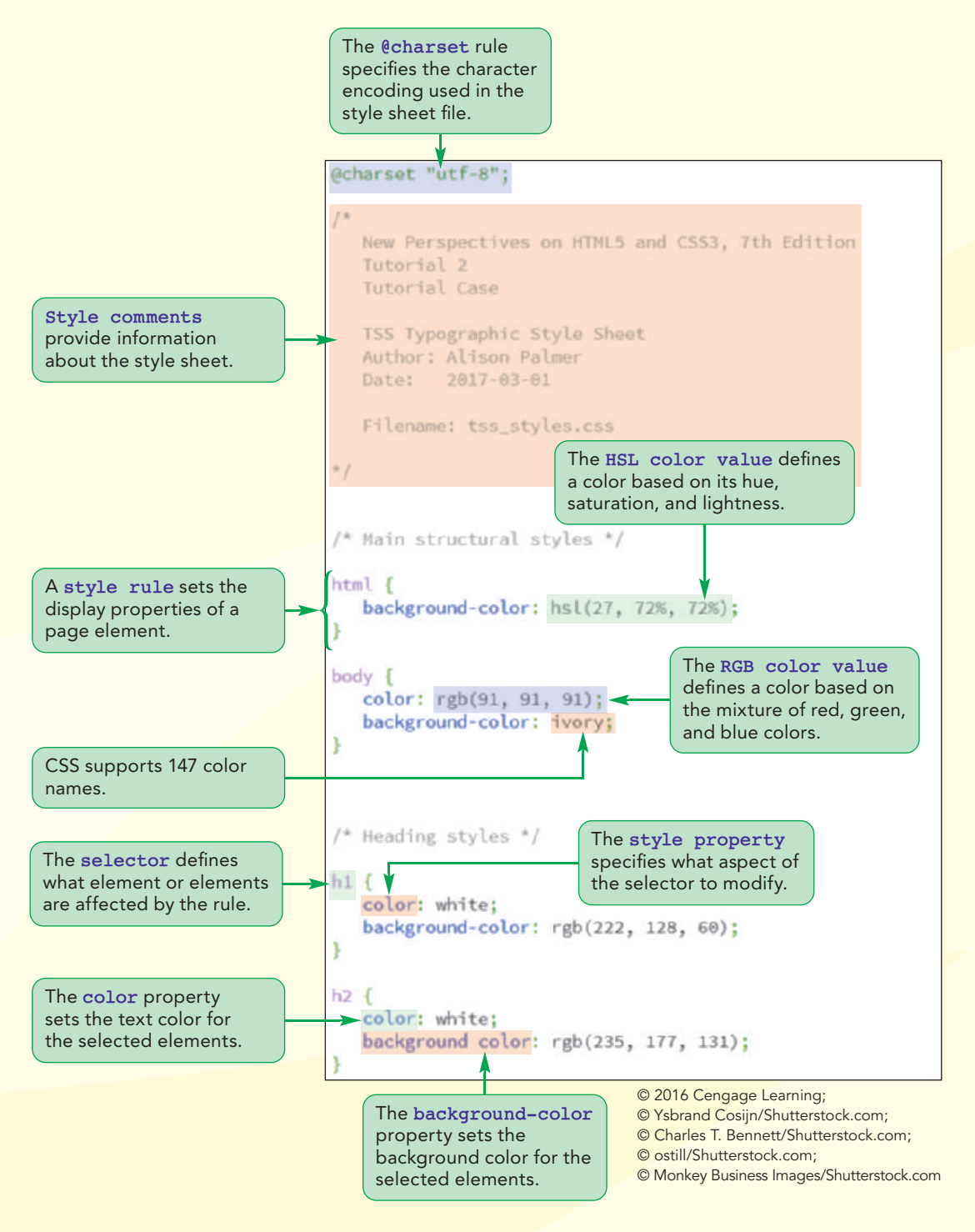

# **CSS Styles and Colors**

About TSS

The browser window background color is set to the color value hsl(27, 73%, 72%) using the html style rule.

The h1 headings appear in white on a dark orange background as specified by the h1 style rule.

# Home

#### Running

Cycling

#### Swimming

- Active.com
- Runner's World
- endomondo com
- Strava
- $\epsilon$ **Bicycling Magazine**
- VeloNews
- · Bicycle Tutor
- **Swim Smooth** - Swimming World
- · USA Swimming
- triathlon.org
- usatriathlon.org
- **Texas Triathlons**
- CapTex Triathlon
- **Triathlon Calendar**
- Triathlete com
- Trifuel.com

The h2 headings appear in white on a light orange background as specified by the h2 style rule.

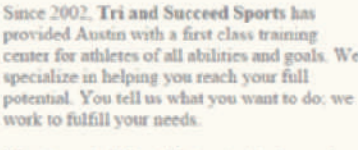

Want to swim? Great! Interested in improving your cycling? Fantastic! Want to tackle a triathlon? We're there for you: before, during, and after the race. Or do you just want to get more fit? We are on it. We customize our instruction to match your goals. And you will finish what you start.

#### **Classes**

Winter instruction starts soon. Get a jump on your summer goals by joining us for individual or group instruction in:

- Running: We start with the basics to help you run faster and farther than you ever thought possible without aches and pains
- · Cycling: The indoor bike trainers at TSS include everything you need to refine your technique, stamina, and power for improved results on the road.
- · Swimming: The open water swim can be one of the most frightening sports to master. Our classes begin with basic techniques so that your swim can be very enjoyable, and not a chore.

Contact us to set up individual instruction and assessment.

#### **Our Philosophy**

Athletes are the foundation of every successful training program. The best coach is an experienced guide who begins with each athlete's hopes, dreams and desires and then tailors a training plan based on that individuals's current fitness and lifestyle. Since 2002, TSS has helped hundreds of individuals achieve success in many fitness areas. The winner is not the one who finishes first but anyone who starts the race and perseveres. John us and begin exploring the possible.

Page body background color is set to ivory using the body style rule.

Page text is set to the color value rgb(91, 91, 91).

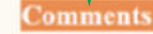

Thank you for all that you have done. I am amazed at my progress I realize that I have I lofty goals but you have me well on my way.

Alison kept me focused working toward my dreams. She fosters a supportive and canne environment for growth as an athlete and as a person. Thank vou!

You do it right! Your track record proves it. Proud to be a TSS athlete and I'm honored to have you all as my coaches and support team.

The coaches at TSS treat you with the highest respect: whether you're an individual getting off the couch for the first time or an elite athlete training for the Iron Man. They know their stuff.

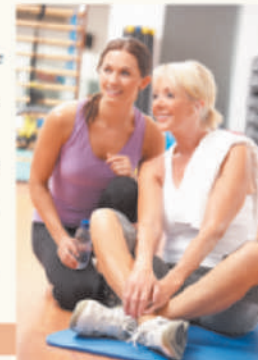

# Introducing CSS

One of the important principles discussed in the previous tutorial was that HTML does not define how a document should be displayed; it only defines the document's structure and content. The appearance of the page is determined by one or more style sheets written in the Cascading Style Sheets (CSS) language. Starting with this tutorial, you'll learn how to write your own CSS style sheets.

The CSS specifications are maintained by the same World Wide Web Consortium (W3C) that defines the standards for HTML. As with HTML, the CSS language has gone through several versions, the latest of which is CSS Version 3, more commonly known as **CSS3**. CSS3 is not based on a single specification but rather is built upon several

**modules**, where each module is focused on a separate design topic. At the time of this writing, there were over 50 CSS3 modules with each module experiencing a different level of browser support. The W3C continues to expand the scope of the language, which means that many new design features are still at the stage where few, if any, browsers support them.

In these tutorials, you'll focus mostly on CSS features that have near-universal support among current browsers. However, you'll also examine workarounds to support older browsers and study ways to accommodate the difference between browsers in how they implement CSS designs.

# **Types of Style Sheets**

A website's design is usually not the product of a single style sheet; rather, it is a combination of styles starting from the browser style sheet and then superseded by the user-defined style sheet, external style sheets, embedded style sheets, and concluding with inline styles (see Figure 2-1.) Let's examine each of these style sources in more detail.

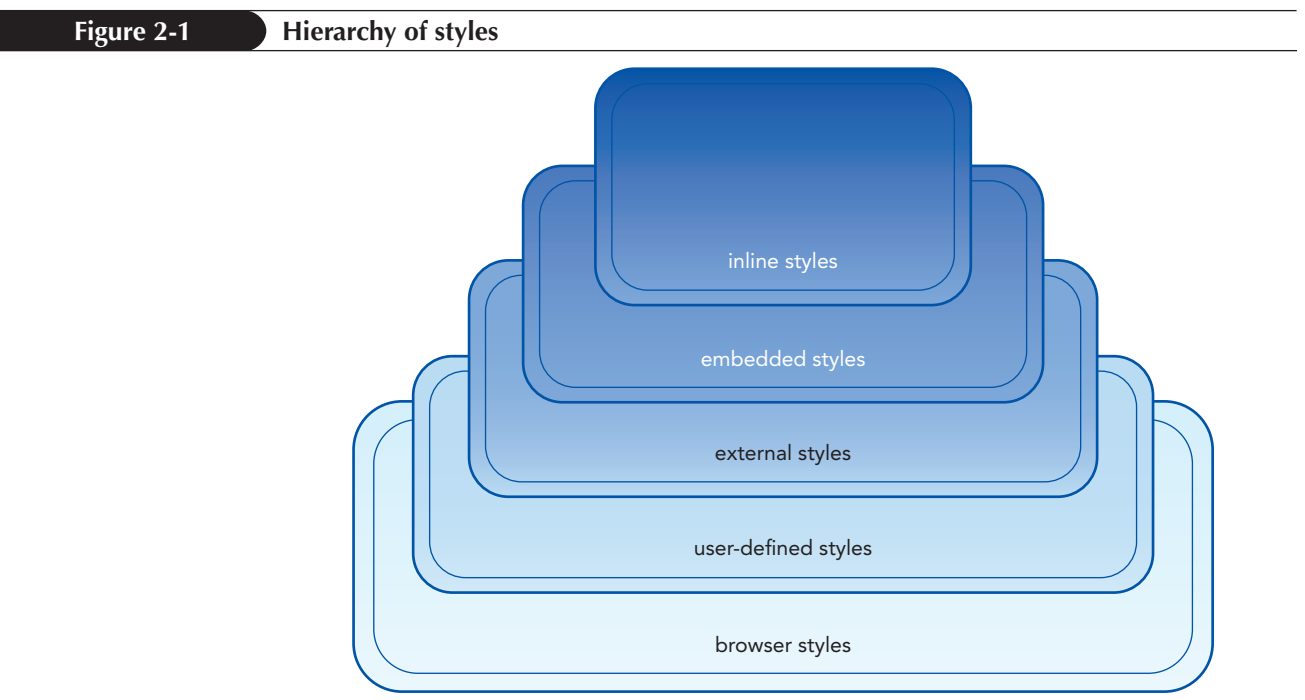

<sup>© 2016</sup> Cengage Learning

You can research the support for CSS by browser version at *www.caniuse.com*.

The first styles to be processed are the **browser styles** or **user agent styles**, which are the styles built into the browser itself. In the absence of competing styles from other style sheets, a browser style is the one applied to the web page.

The next styles to be processed are the **user-defined styles**, which are styles defined by the user based on the settings he or she makes in configuring the browser. For example, a user with a visual impairment could alter the browser's default settings to display text with highly contrasting colors and a large font size for improved readability. Any user-defined style has precedence over its browser style counterpart.

User-defined styles can be superseded by **external styles**, which are the styles that the website author creates and places within a CSS file and links to the page. You used external style sheets in the last tutorial when you linked the Curbside Thai website to a collection of CSS files. As you saw in that tutorial, multiple documents can access the same style sheet, which makes it easy to apply a common design to an entire website.

Above the external styles in the hierarchy of style sheets are **embedded styles**, which are the styles added to the head of an HTML document. Embedded styles only apply to the HTML document in which they are created and they are not accessible to other documents in the website, but they do override any styles in an external style sheet.

Finally, at the highest order of precedence are **inline styles**, which are added as element attributes within an HTML document and thus apply to that element alone. Embedded styles and inline styles are not considered best practice and their use should be avoided because they violate the basic tenets of HTML, which is that HTML should only describe the content and structure of the document and that design styles should be placed outside of the HTML code.

The overall design of a web page is based on a combination of the styles from these different sources. Some of the styles might originate from the browser style sheet while others will be defined in an external style sheet or an embedded style sheet. Part of the challenge of CSS is determining how styles from these different style sheets interact to determine the page's final appearance.

# **Viewing a Page Using Different Style Sheets**

You'll start your work on the Tri and Succeed Sports website by viewing how the home page appears when it is rendered in the default styles of the style sheet built into your browser.

#### To view the Tri and Succeed Sports home page:

- **1.** Use your editor to open the **tss\_home\_txt.html** file from the html02  $\blacktriangleright$  tutorial folder. Enter *your name* and *the date* in the comment section of the file and save the document as tss\_home.html.
- 2. Take some time to scroll through the document to become familiar with its content and structure.
- **3.** Open the **tss\_home.html** page in your browser. Part of the appearance of the page is shown in Figure 2-2.

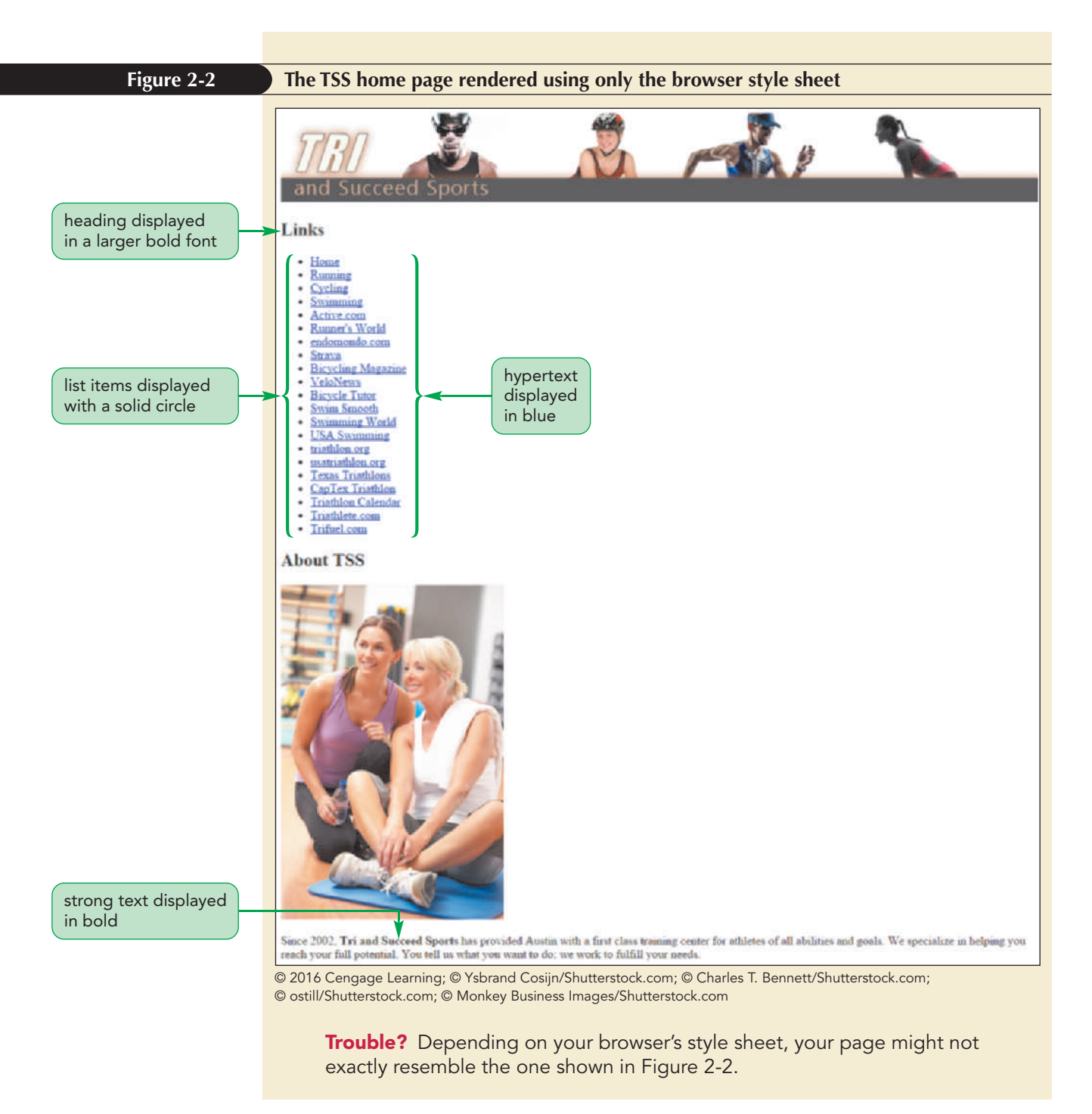

The browser style sheet applies a few specific styles to the page, including adding solid circles to the navigation list items, as well as displaying hypertext in blue, headings in a large bold font, and strong text in a bold font.

However the page layout is difficult to read. Alison has an external style sheet containing styles that will present this page in a more pleasing three-column layout. Link this page now to her style sheet file and then reload the document in your browser to view the impact on the page's appearance.

# To change the layout of the TSS home page:

1. Return to the tss\_home.html file in your HTML editor and add the following link element to the head section directly after the title element:

**<link href="tss\_layout.css" rel="stylesheet" />**

Figure 2-3 highlights the newly added code in the document.

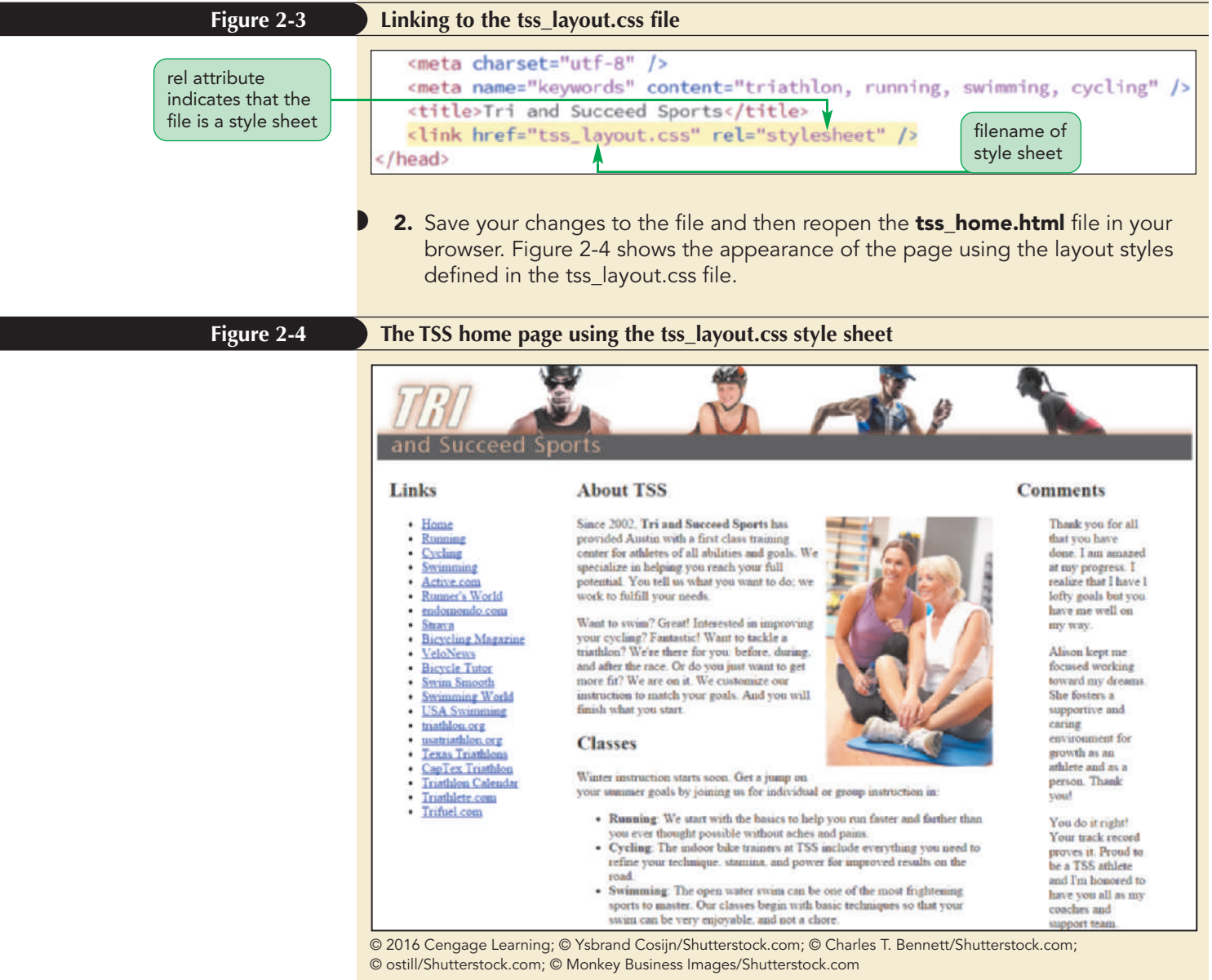

The tss\_layout.css file controls the placement of the page elements but not their appearance. The colors, fonts, and other design styles are still based on the browser style sheet.

# Exploring Style Rules

If the element tag is the building block of the HTML file, then the **style rule**, which defines the styles applied to an element or group of elements, is the building block of the CSS style sheet. Style rules have the general form

```
selector { 
    property1: value1; 
    property2: value2; 
   ...
}
```
where *selector* identifies an element or a group of elements within the document and the *property: value* pairs specify the style properties and their values applied to that element or elements. For example, the following style rule has a selector of h1 to match all h1 elements in the document and it has *property*: *value* pairs of color: red and text-align: center that tell the browser to display all h1 headings in red and centered on the page:

```
h1 { 
    color: red; 
    text-align: center; 
}
```
Selectors can also be entered as comma-separated lists as in the following style rule that displays both h1 and h2 headings in red:

```
h1, h2 { 
    color: red; 
}
```
Like HTML, CSS ignores the use of white space, so you can also enter this style more compactly as follows:

```
h1, h2 {color: red;}
```
Writing a style rule on a single line saves space, but entering each style property on a separate line often makes your code easier to read and edit. You will see both approaches used in the CSS files you encounter on the web.

# **Browser Extensions**

In addition to the W3C-supported style properties, most browsers supply their own extended library of style properties, known as **browser extensions**. Many of the styles that become part of the W3C specifications start as browser extensions and for older browser versions, sometimes the only way to support a particular CSS feature is through a browser extension tailored to a particular browser.

Browser extensions are identified through the use of a **vendor prefix**, which indicates the browser vendor that created and supports the property. Figure 2-5 lists the browser extensions you'll encounter in your work on web design.
**Figure 2-5 Vendor prefixes for browser extensions**

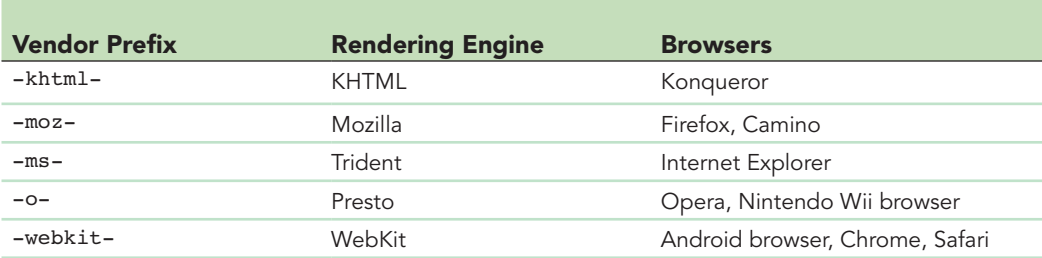

For example, one of the more recent style features added to CSS3 is the layout style to display content in separate columns. The number of columns is indicated using the column-count property. To apply this style in a way that supports both older and current browsers, you would include the browser extensions first followed by the most current CSS specification:

```
article { 
    -webkit-column-count: 3; 
    -moz-column-count: 3; 
    column-count: 3; 
}
```
In general, browsers process style properties in the order they're listed, ignoring those properties they don't recognize or support, so you always want the most current specifications listed last.

# **Embedded Style Sheets**

The style rule structure is also used in embedded style sheets and inline styles. Embedded styles are inserted directly into the HTML file as metadata by adding the following style element to the document head

```
<style> 
    style rules
</style>
```
where *style rules* are the different rules you want to embed in the HTML page. For example, the following embedded style applies the same style rules described previously to make all h1 headings in the current document appear in red and centered:

```
<style> 
   h1 \{ color: red; 
        text-align: center; 
    } 
</style>
```
Remember that, when all else is equal, the style that is loaded last has precedence over styles defined earlier. In the following code, the browser will load the embedded style sheet last, giving it precedence over the style rules in the tss\_styles.css file.

```
<link href="tss_styles.css" rel="stylesheet" /> 
<style> 
    style rules 
</style>
```
TIP

To avoid confusion, always place your embedded styles after any links to external style sheet files so that the embedded styles always have precedence.

If the order of the link and style elements is reversed, the styles from the tss\_styles.css file are loaded last and given precedence.

# **Inline Styles**

The very last styles to be interpreted by the browser are inline styles, which are styles applied directly to specific elements using the following style attribute

```
<element style="property1: value1;property2: value2; …"> 
    content
</element>
```
where the *property*: *value* pairs define the styles, which are applied directly to that element. Thus, the following inline style sets the appearance of the h1 heading to red text centered on the page:

```
<h1 style="color: red; text-align: center;"> 
    Tri and Succeed Sports 
\langleh1>
```
This style applies only to this particular h1 heading and not to any other h1 heading on the page or in the website. The advantage of inline styles is that it is clear exactly what page element is being formatted; however, inline styles are not recommended in most cases because they make changing designs tedious and inefficient. For example, if you used inline styles to format all of your headings, you would have to locate all of the h1 through h6 elements in all of the pages within the entire website and add style attributes to each tag. This would be no small task on a large website containing hundreds of headings spread out among dozens of pages. Likewise, it would be a nightmare if you had to modify the design of those headings at a later date. Thus, the recommended practice is to always use external style sheets that can be applied across pages and page elements.

# **Style Specificity and Precedence**

With so many different style rules to be applied to the same document, there has to be an orderly method by which conflicts between those different rules are resolved. You've already learned that the style that is defined last has precedence, but that is not the whole story. Another important principle is that *the more specific style rule has precedence over the more general style rule*. Thus, a rule applied to a specific paragraph takes precedence over a rule applied to the entire page, and a rule applied to a section of text within that paragraph takes precedence over the rule for the paragraph. For example, in the following style rules, the color of the text in all paragraphs is set to red, taking precedence over the color black applied to the rest of the text in the page:

```
p {color: red;} 
body {color: black;}
```
Note that specificity is only an issue when two or more styles conflict, as in the example above. When the style rules involve different properties (such as color and size), there is no conflict and both rules are applied. If two rules have equal specificity and thus, equal importance, then the one that is defined last has precedence.

# **Style Inheritance**

An additional factor in how an element is rendered is that properties are passed from a parent element to its children in a process known as **style inheritance**. Thus, the following style rule sets the color of article text to blue and that rule is passed to any paragraph, header, footer, or other element nested within that article. In addition, the text in a paragraph within that article is centered:

```
article {color: blue;} 
p {text-align: center;}
```
Thus, the final rendering of any page element is the result of styles drawn from rules across multiple style sheets and from properties passed down from one element to another within the hierarchy of page elements. These style sheets and style rules form the *"*cascade" of styles in Cascading Style Sheets.

# **Browser Developer Tools**

If the idea of multiple style sheets and multiple style rules is intimidating, there are tools available to help you manage your styles. Most browsers include developer tools allowing the designer to view HTML code, CSS styles, and other parts of the web page. These developer tools make it easier for the designer to locate the source of a style that has been applied to a specific page element.

Each browser's developer tools are different and are constantly being updated and improved with every new browser version. However, to give you the flavor of the tools you have at your disposal, you'll examine both the HTML code and the CSS style sheet under the developer tools built into your desktop browser. Note that the figures in the steps that follow use the desktop version of the Google Chrome browser.

#### Accessing the Browser Developer Tools:

- 1. Return to the tss\_home.html file in your browser.
- 2. Press F12 to open the developer tools window.

**Trouble?** If pressing F12 doesn't open the developer tools, your browser might need a different keyboard combination. In Safari for the Macintosh, you can view the developer tools by pressing ctrl+shift+I or command+option+I.

**3.** From the hierarchical list of elements in the web page, click the <br/>body> tag if it is not already selected.

Figure 2-6 shows the layout of panes using the developer tools under Google Chrome for the desktop.

#### TIP

Not all properties are inherited; for example, a style property that defines text color has no meaning for an inline image.

### TIP

In most browsers, you can quickly access information about a specific page element by right-clicking the element in the browser window and choosing Inspect Element from the pop-up menu.

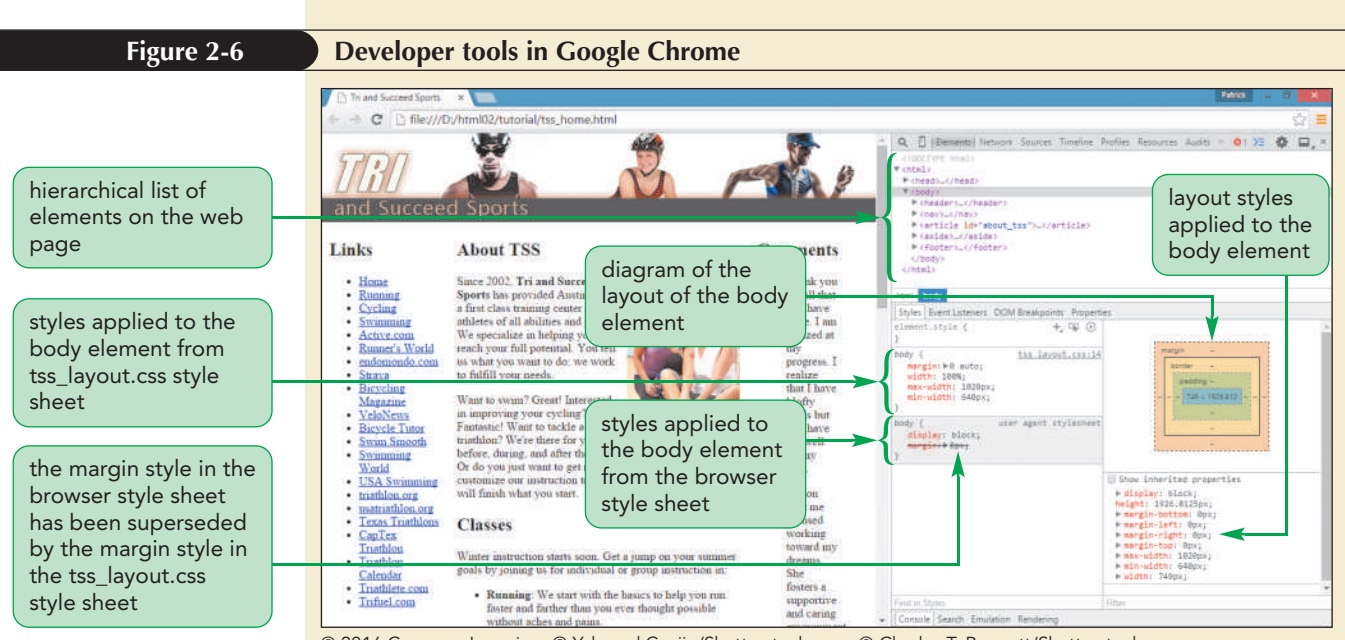

© 2016 Cengage Learning; © Ysbrand Cosijn/Shutterstock.com; © Charles T. Bennett/Shutterstock.com; © ostill/Shutterstock.com; © Monkey Business Images/Shutterstock.com

As shown in Figure 2-6, the styles pane lists the styles that have been applied to the body element. Note that the margin property from the browser style sheet has been crossed out, indicating that this browser style has been superseded by a style defined in the external style sheet.

**Trouble?** Every browser has a different set of developer tools and configurations. Your tools might not resemble those shown in Figure 2-6.

- **4.** Take some time to explore the content and styles used in the other page elements by selecting the elements tags from the hierarchical list of elements.
- **5.** Press F12 again to close the developer tools window.

**Trouble?** In Safari, you can close the developer tools by pressing ctrl+shift+I or by command+option+I.

In this and future tutorials, you may find that your browser's developer tools are a great aid to working through your website designs. Most developer tools allow the user to insert new style rules in order to view their immediate impact on the page's appearance; however, these modifications are only applied during the current session and are not saved permanently. So, once you find a setting that you want to use, you must enter it in the appropriate style sheet for it to take effect permanently.

# *Defining an !important Style*

**INSIGHT**

**INSIGHT** 

You can override the style cascade by marking a particular property with the following **!important** keyword:

*property*: *value* !important;

The following style rule sets the color of all h1 headings to orange; and because this property is marked as important, it takes precedence over any conflicting styles found in other style sheets.

```
h1 {color: orange !important;}
```
The !important keyword is most often used in user-defined style sheets in which the user needs to substitute his or her own styles in place of the designer's. For example, a visually impaired user might need to have text displayed in a large font with highly contrasting colors. In general, designers should not use the !important keyword because it interferes with the cascade order built into the CSS language.

# Creating a Style Sheet

Now that you've reviewed some history and concepts behind style sheets, you'll start creating your own. You should usually begin your style sheets with comments that document the purpose of the style sheet and provide information about who created the document and when.

# **Writing Style Comments**

Style sheet comments are entered as

```
/* 
 comment
*/
```
where *comment* is the text of the comment. Because CSS ignores the presence of white space, you can insert your comments on a single line to save space as:

```
/* comment */
```
Create a style sheet file now, placing a comment with your name and the current date at the top of the file.

#### Writing a Style Comment:

- **1.** Use your editor to open the **tss\_styles\_txt.css** file from the html02 ► tutorial folder.
- ◗ 2. Within the comment section at the top of the file, enter *your name* following the Author: comment and *the date* following the Date: comment.
- 3. Save the file as tss\_styles.css.
- **4.** Return to the **tss\_home.html** file in your HTML editor and add the following link element directly before the closing </head> tag.

```
<link href="tss_styles.css" rel="stylesheet" />
```
**5.** Close the tss home.html file, saving your changes.

# **Defining the Character Encoding**

As with HTML files, it is a good idea in every CSS document to define the character encoding used in the file. In CSS, you accomplish this using the following @charset rule

@charset "*encoding*";

where *encoding* defines the character encoding used in the file. Add the *Charset* rule to the tss\_styles.css style sheet file now, specifying that the UTF-8 character set is used in the CSS code.

#### To indicate the character encoding:

- 1. Return to the tss\_styles.css file in your editor.
- ◗ 2. Directly above the initial comment section, insert the line: **@charset "utf-8";**.

Figure 2-7 highlights the new code in the style sheet.

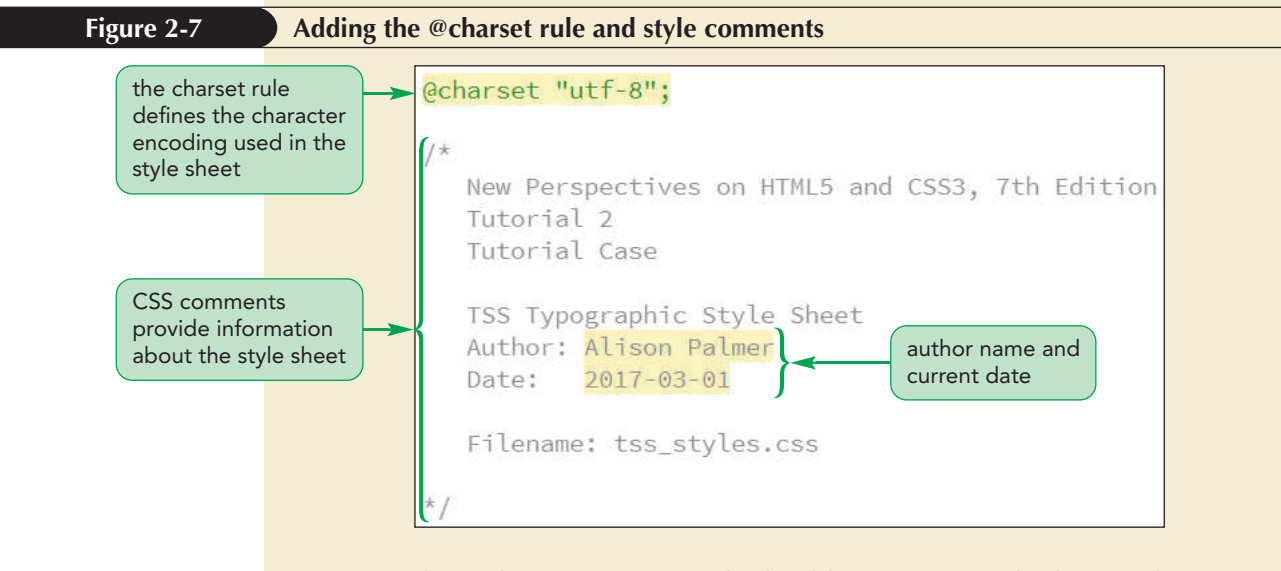

Note that only one @charset rule should appear in a style sheet and it should always precede any other characters, including comments.

**3.** Save your changes to the file.

# **Importing Style Sheets**

The @charset rule is an example of a **CSS at-rule**, which is a rule used to send directives to the browser indicating how the contents of the CSS file should be interpreted and parsed. Another at-rule is the following @import used to import the contents of a style sheet file

@import url(*url*);

where *url* is the URL of an external style sheet file.

The @import is used to combine style rules from several style sheets into a single file. For example, an online store might have one style sheet named basic.css containing all of the basic styles used in every web page and another style sheet

#### TIP

The @import statement must always come before any other style rules in the style sheet.

named sales.css containing styles used with merchandise-related pages. The following code imports styles from both files:

```
@import url(company.css); 
@import url(support.css);
```
Using multiple @import rules in a CSS file has the same impact as adding multiple link elements to the HTML file. One advantage of the @import rule is that it simplifies your HTML code by placing the decision about which style sheets to include and exclude in the CSS file rather than in the HTML file.

# Working with Color in CSS

The first part of your style sheet for the Tri and Succeed Sports website will focus on color. If you've worked with graphics software, you've probably made your color selections using a graphical interface where you can see your color options. Specifying color with CSS is somewhat less intuitive because CSS is a text-based language and requires colors to be defined in textual terms. This is done through either a color name or a color value.

# **Color Names**

#### TIP

You can view the complete list of CSS color names by opening the demo\_color\_ names.html file in the html02 ► demo folder.

**PROSKILLS**

PROSKILLS

You've already seen from previous code examples that you can set the color of page text using the color property along with a color name such as red, blue, or black. CSS supports 147 color names covering common names such as red, green, and yellow to more exotic colors such as ivory, orange, crimson, khaki, and brown.

# *Written Communication: Communicating in Color*

Humans are born to respond to color. Studies have shown that infants as young as two months prefer bright colors with strong contrast to drab colors with little contrast, and market research for clothing often focuses on what colors are "in" and what colors are passé.

Your color choices can impact the way your website is received so you want to choose a color scheme that is tailored to the personality and interests of your target audience. Color can evoke an emotional response and is associated with particular feelings or concepts, such as

- • *red*—assertive, powerful, sexy, dangerous
- • *pink*—innocent, romantic, feminine
- • *black*—strong, classic, stylish
- • *gray*—business-like, detached
- • *yellow*—warm, cheerful, optimistic
- • *blue*—consoling, serene, quiet
- • *orange*—friendly, vigorous, inviting
- • *white*—clean, pure, straightforward, innocent

If your website will be used internationally, you need to be aware of how cultural differences can affect your audience's response to color. For instance, white, which is associated with innocence in Western cultures, is the color of mourning in China; yellow, which is considered a bright, cheerful color in the West, represents spirituality in Buddhist countries.

# **RGB Color Values**

Because a palette of 147 color names is extremely limited for graphic design and color names can be constricting (how do you name a color that is slightly redder than ivory with a tinge of blue?), CSS also supports **color values**, in which the color is given by an exact numeric representation. CSS3 supports two types of color values: RGB values and HSL values.

RGB color values are based on classical color theory in which all colors are determined by adding three primary colors—red, green, and blue—at different levels of intensity. For example, adding all three primary colors at maximum intensity produces the color white, while adding any two of the three primary colors at maximum intensity produces the trio of complementary colors—yellow, magenta, and cyan (see Figure 2-8).

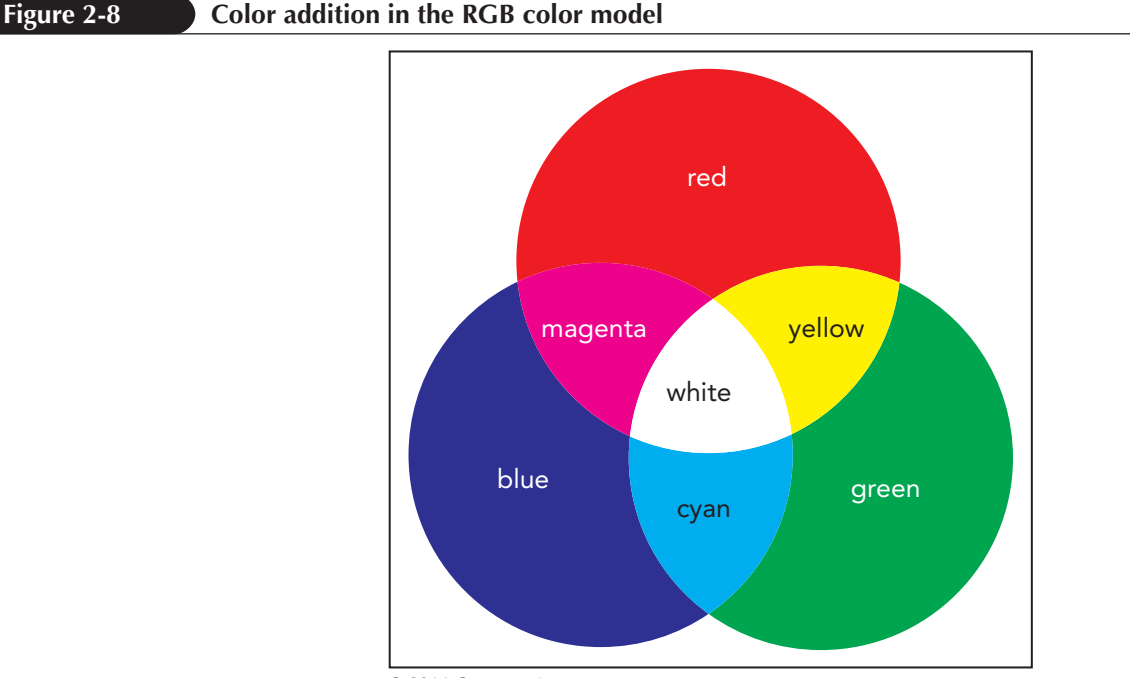

© 2016 Cengage Learning

Varying the intensity of the three primary colors extends the palette to other colors. Orange, for example, is created from a high intensity of red, a moderate intensity of green, and a total absence of blue. CSS represents these intensities mathematically as a set of numbers called an **RGB triplet**, which has the format

rgb(*red*, *green*, *blue*)

where *red*, *green*, and *blue* are the intensities of the red, green, and blue components of the color. Intensities range from 0 (absence of color) to 255 (maximum intensity); thus, the color white has the value rgb(255, 255, 255), indicating that red, green, and blue are mixed equally at the highest intensity, and orange is represented by rgb(255, 165, 0). RGB triplets can describe  $256<sup>3</sup>$  (16.7 million) possible colors, which is a greater number of colors than the human eye can distinguish.

RGB values are sometimes expressed as hexadecimal numbers where a **hexadecimal number** is a number expressed in the base 16 numbering system rather than in the commonly used base 10 system. In base 10 counting, numeric values are expressed using combinations of 10 characters (0 through 9). Hexadecimal numbering includes these ten numeric characters and six extra characters: A (for 10), B (for 11), C (for 12), D (for 13), E (for 14), and F (for 15). For values above 15, you use a combination of those 16 characters. For example, the number 16 has a hexadecimal representation of 10, and a value of 255 has a hexadecimal representation of FF. The style value for color represented as a hexadecimal number has the form

#### #*redgreenblue*

where *red*, *green*, and *blue* are the hexadecimal values of the red, green, and blue components. Therefore, the color yellow could be represented either by the RGB triplet

rgb(255,255,0)

or more compactly as the hexadecimal

#FFFF00

Most HTML editors and graphic programs provide color picking tools that allow the user to choose a color and then copy and paste the RGB or hexadecimal color value. Hexadecimal color values have the advantage of creating smaller style sheets, which can be loaded faster—an important consideration for mobile devices. However, for others viewing and studying your style sheet code, they are more difficult to interpret than RGB values.

Finally you can enter each component value as a percentage, with 100% representing the highest intensity. In this form, you would specify the color orange with the following values

rgb(100%, 65%, 0%)

which is equivalent to the rgb(255, 165, 0) value described above.

# **HSL Color Values**

HSL color values were introduced in CSS3 and are based on a color model in which each color is determined by its hue, saturation, and lightness. **Hue** is the tint of the color and is usually represented by a direction on a color wheel. Hue values range from 0° up to 360°, where 0° matches the location of red on the color wheel, 120° matches green, and 240° matches blue. **Saturation** measures the intensity of the chosen color and ranges from 0% (no color) up to 100% (full color). Finally, **lightness** measures the brightness of the color and ranges from 0% (black) up to 100% (white). Figure 2-9 shows how setting the hue to 38°, the saturation to 90%, and the lightness to 60% results in a medium shade of orange.

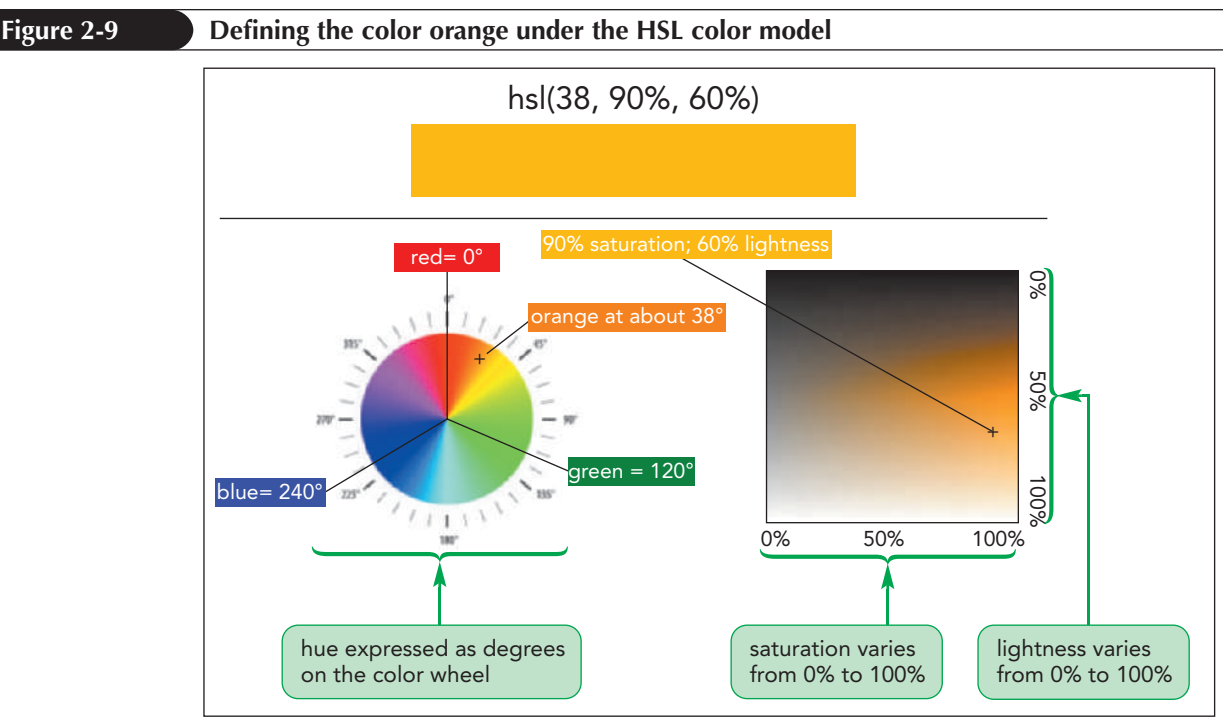

© 2016 Cengage Learning

Color values using the HSL model are described in CSS3 using

```
hsl(hue, saturation, lightness)
```
where *hue* is the tint of the color in degrees, *saturation* is the intensity in percent, and *lightness* is the brightness in percent of the color. Thus, a medium orange color would be represented as

hsl(38, 90%, 60%)

Graphic designers consider HSL easier to use because it allows them to set the initial color based on hue and then fine-tune the saturation and lightness values. This is more difficult in the RGB model because you have to balance three completely different colors to achieve the right mix. For example, the RGB equivalent to the color orange in Figure 2-9 would be the color value rgb(245, 177, 61); however, it's not immediately apparent why that mixture of red, green, and blue would result in that particular shade of orange.

# **Defining Semi-Opaque Colors**

CSS3 introduced opacity to the CSS color models where **opacity** defines how solid the color appears. The color's opacity can be specified using either of the following rgba and hsla properties

```
rgba(red, green, blue, opacity) 
hsla(hue, saturation, lightness, opacity)
```
where *opacity* sets the opacity of the color ranging from 0 (completely transparent) up to 1.0 (completely opaque). For example, the following style property uses the HSL color model to define a medium orange color with an opacity of 0.7:

hsla(38, 90%, 60%, 0.7)

The final appearance of a semi-opaque color is influenced by the background color. Displayed against a white background, a medium orange color would appear in a lighter shade of orange because the orange will appear mixed with the background white.

On the other hand, the same orange color displayed on a black background would appear as a darker shade of orange. The advantage of using semi-transparent colors is that it makes it easier to create a color theme in which similarly tinted colors are blended with other colors on the page.

# **Setting Text and Background Colors**

Now that you've studied how CSS works with colors, you can start applying color to some of the elements displayed on the Tri and Succeed Sports website. CSS supports the following styles to define both the text and background color for each element on your page

```
color: color; 
background-color: color;
```
where *color* is either a color value or a color name.

Alison wants to use an HSL color value (27, 72%, 72%) to set the background of the document to orange and she would like the text of the home page to appear in a medium gray color on an ivory background. The style rules to modify the appearance of these document elements are

```
html { 
    background-color: hsl(27, 72%, 72%); 
} 
body { 
    color: rgb(91, 91, 91); 
    background-color: ivory; 
}
```
The html selector in this code selects the entire HTML document so that any part of the browser window background that is not within the page body will be displayed using the HSL color (27, 72%, 72%).

Within the page body, Alison wants the h1 and h2 headings to be displayed in white text on dark and lighter orange colors using the RGB color values (222, 128, 60) and (235, 177, 131) respectively. The style rules are

```
h1 \quad color: white; 
    background-color: rgb(222, 128, 60); 
}
h2 { 
    color: white; 
    background-color: rgb(235, 177, 131); 
}
```
### *Setting Text and Background Color*

• To set the text color of an element, use the following property

color: *color*;

• To set the background color of an element, use the following property

background-color: *color*;

where *color* is a color name or a color value.

**REFERENCE REFERENCE**

### HTML 102 **HTML and CSS | Tutorial 2 Getting Started with CSS**

Next, add style rules for text and background colors to the tss\_styles.css file.

#### To define background and text colors:

```
1. Add the following code within the HTML and Body Styles section:
```

```
html { 
    background-color: hsl(27, 72%, 72%); 
} 
body { 
    color: rgb(91, 91, 91); 
    background-color: ivory; 
}
```
2. Add the following style rules within the Heading Styles section:

```
h1 { 
    color: white; 
    background-color: rgb(222, 128, 60); 
} 
h2 { 
    color: white; 
    background-color: rgb(235, 177, 131); 
}
```
Figure 2-10 highlights the new style rules.

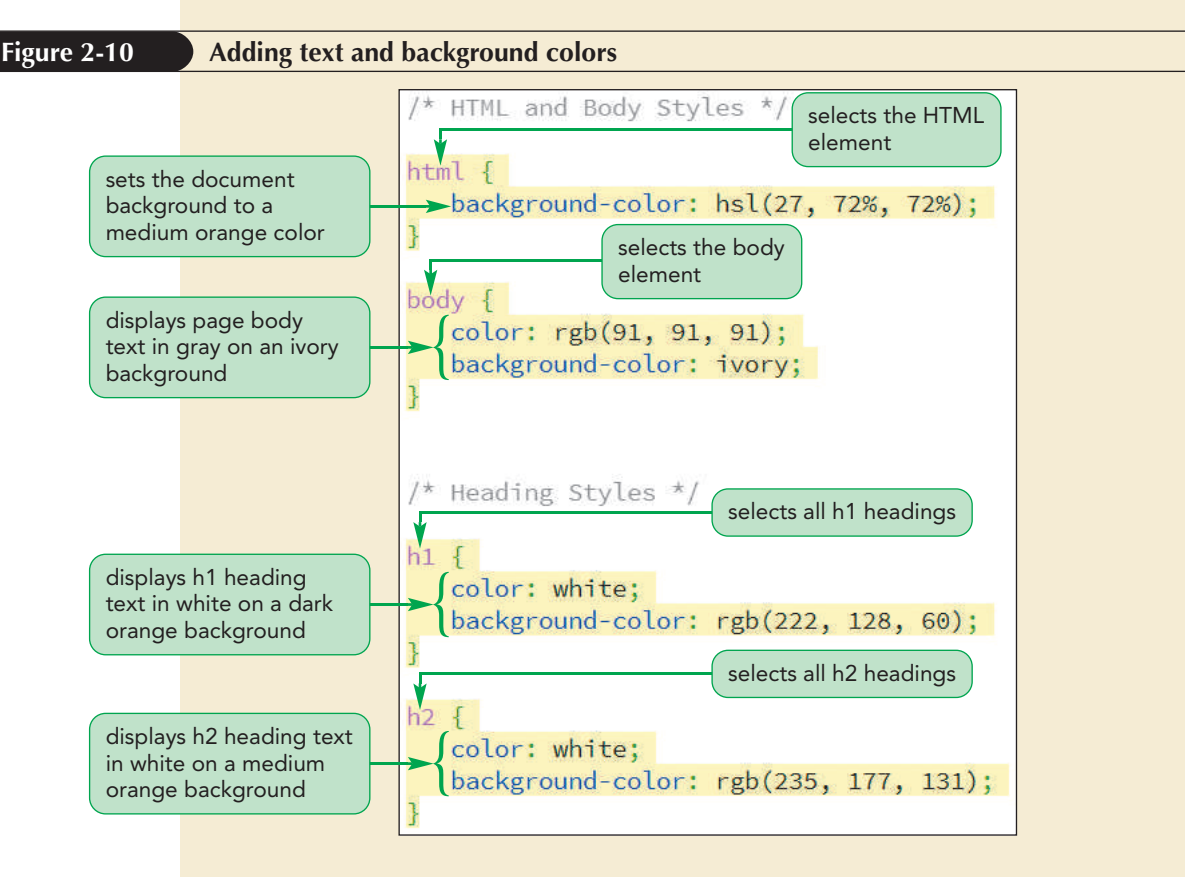

Saturation and lightness values in an hsl color value must be expressed as percentages.

**TIP** 

Almost 8% of all men and 0.5% of all women have some sort of color blindness. Because redgreen color blindness is the most common type of color impairment, you should avoid using red text on a green background and vice-versa.

3. Save your changes to the file and then reload the tss\_home.html file in your browser. Figure 2-11 shows the appearance of the page under the new styles.

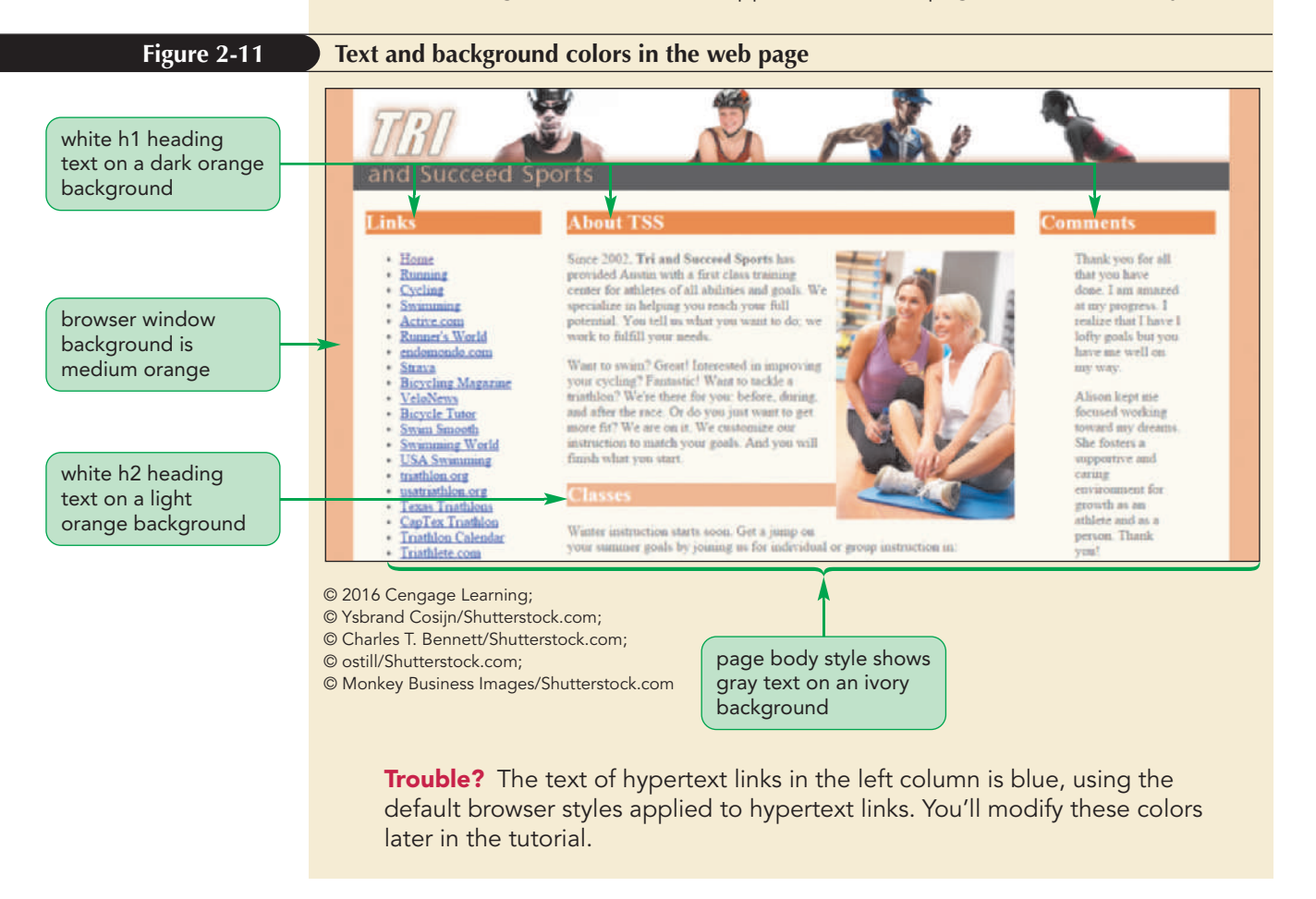

**PROSKILLS**

PROSKILLS

# *Problem Solving: Choosing a Color Scheme*

One of the worst things you can do to your website is to associate interesting and useful content with jarring and disagreeable color. Many designers prefer the HSL color system because it makes it easier to select visually pleasing color schemes. The following are some basic color schemes you may want to apply to websites you design:

- *monochrome*—a single hue with varying values for saturation and lightness; this color scheme is easy to manage but is not as vibrant as other designs
- • *complementary*—two hues separated by 180° on the color wheel; this color scheme is the most vibrant and offers the highest contrast and visual interest, but it can be misused and might distract users from the page content
- *triad*—three hues separated by 120° on the color wheel; this color scheme provides the same opportunity for pleasing color contrasts as a complementary design, but it might not be as visibly striking
- • *tetrad*—four hues separated by 90° on the color wheel; perhaps the richest of all color schemes, it is also the hardest one in which to achieve color balance
- • *analogic*—two hues close to one another on the color wheel in which one color is the dominant color and the other is a supporting color used only for highlights and nuance; this scheme lacks color contrasts and is not as vibrant as other color schemes

Once you have selected a color design and the main hues, you then vary those colors by altering the saturation and lightness. One of the great advantages of style sheets is that you can quickly modify your color design choices and view the impact of those changes on your page content.

# Employing Progressive Enhancement

The HSL color you used for the html selector was introduced with CSS3 and thus it is not supported in very old browsers. If this is a concern, you can insert the older style properties first followed by the newer standards. For example, the following style rule sets the background color of the html element to a lighter orange using the RGB value first, and then the equivalent HSL value.

```
html { 
    background-color: rgb(235, 177, 131); 
    background-color: hsl(27, 72%, 72%); 
}
```
Old browsers that don't recognize the HSL color value will ignore it and use the RGB value, while browsers that recognize both values will use the one that is defined last, which in this case is the HSL value. This is an example of a technique known as **progressive enhancement**, which places code conforming to older standards before newer properties, providing support for old browsers but still allowing newer standards and techniques to be used by the browsers that support them.

You show Alison the work you've done on colors. She's pleased with the ease of using CSS to modify the design and appearance of elements on the Tri and Succeed Sports website. In the next session, you'll continue to explore CSS styles, focusing on text styles.

# *Session 2.1 Quick Check*

- **1.** What are inline styles, embedded styles, and external style sheets? Which would you use to define a design for an entire web site?
- **2.** What keyword do you add to a style property to override style precedence and style inheritance?
- **3.** Provide the code to enter the style comment "Tri and Succeed Sports Color Styles".
- **4.** Provide the style rule to display block quote text in red using an RGB triplet.
- **5.** The color chartreuse is located at 90° on the color wheel with 100% saturation and 50% lightness. Provide a style rule to display address text in black with chartreuse as the background color.
- **6.** What is progressive enhancement?
- **7.** Based on the following style rule for paragraph text, which style property will be used by an older browser that supports only CSS2?

```
p { 
    color: rgb(232, 121, 50); 
    color: hsla(23, 80%, 55%, 0.75); 
}
```
**8.** Provide a style rule to display h1 and h2 headings with a background color of yellow (an equal mixture of red and green at highest intensity with no blue) at 70% opacity.

# **Session 2.2 Visual Overview:**

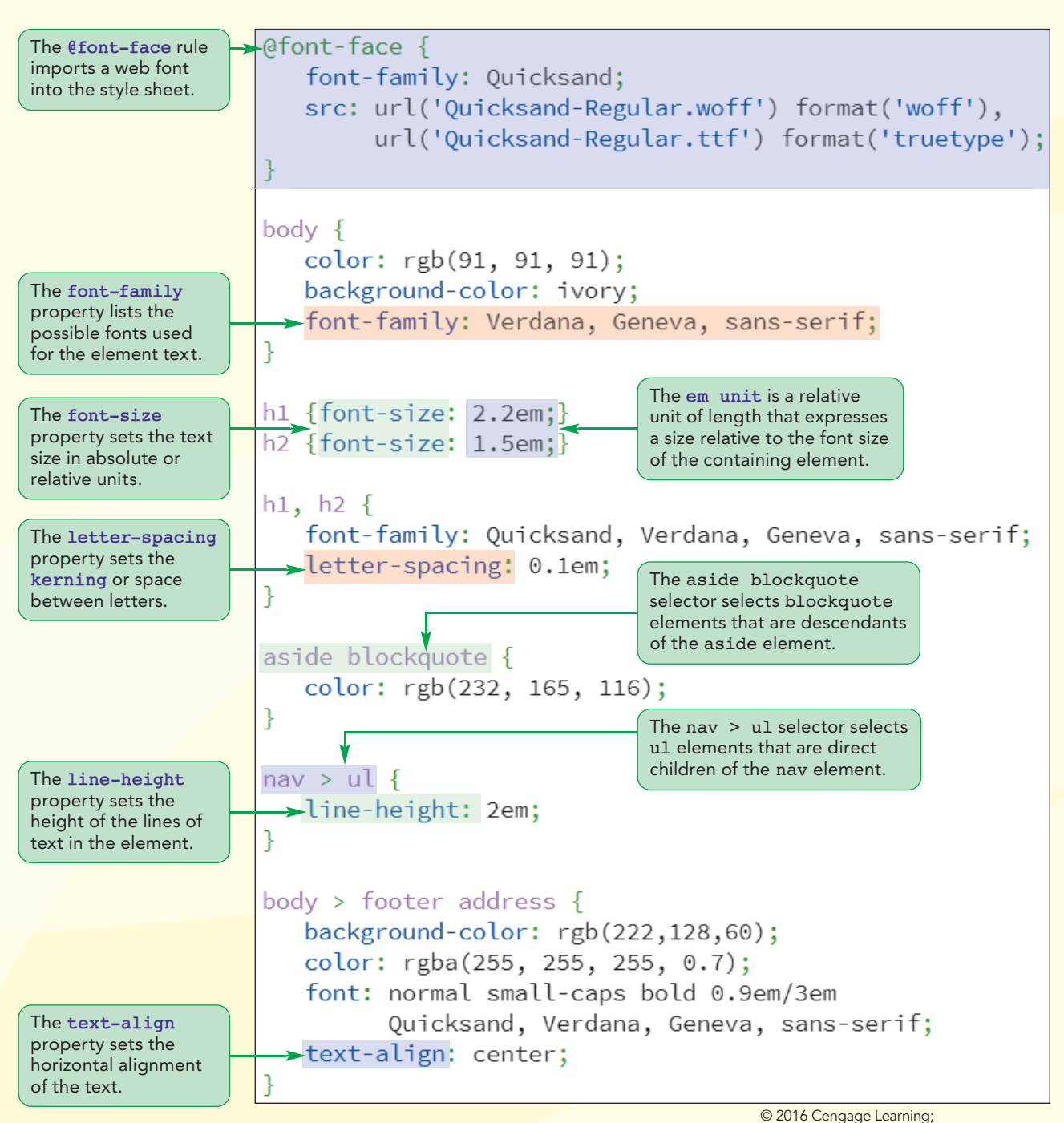

© Monkey Business Images/Shutterstock.com

# **CSS Typography**

The h1 heading is displayed in the Quicksand font with a font size of 2.2em and letter spacing of 0.1em.

# inks

# About TSS

· Home

- Running
- Cycling
- · Swimming
- · Active.com
- · Runner's World
- · endomondo.com
- · Strava
- Bicycling Magazine
- · VeloNews
- · Bicycle Tutor
- · Swim Smooth
- Swimming World
- · USA Swimming
- · triathlon.org
- · usatriathlon.org
- · Texas Triathlons
- · CapTex Triathlon
- · Triathlon Calendar
- · Triathlete.com

· Trifuel.com

Navigation list is double-spaced with a line height of 2em. Since 2002, Tri and Succeed

Sports has provided Austin with a first class training center for athletes of all abilities and goals. We specialize in helping you reach your full potential. You tell us what you want to do; we work to fulfill your needs.

Want to swim? Great! Interested in Improving your cycling? Fantastic! Want to tackle a triathlon? We're there for you: before, during, and after the race. Or do you just want to get more fit? We are on it. We customize our instruction to matchyour goals. And you will finish what vou start.

#### Classes

Winter instruction starts soon. Get a jump on your summer goals by joining us for individual or group instruction in:

- Running: We start with the basics to help you run faster and farther than you ever thought possible without aches and pains.
- Cycling: The Indoor bike trainers at TSS Include everything you need to refine your technique, stamina, and power for improved results on the road.
- Swimming: The open water swim can be one of the most frightening sports to master. Our classes begin with basic techniques so that your swim can be very enjoyable, and not a chore.

Contact us to set up individual instruction and assessment.

#### Our Philosophy

Athletes are the foundation of every successful training program. The best coach is an experienced guide who begins with each athlete's hopes, dreams and desires and then tallors a training plan based on that individuals's current fitness and lifestyle. Since 2002, TSS has helped hundreds of individuals achieve success in many fitness areas. The winner is not the one who finishes first but anyone who starts the race and perseveres. Join us and begin exploring the possible.

Page footer is centered and displayed in small caps as speci
ed by the body > footer address style rule.

The h2 headings are displayed in the Quicksand font with a font size of 1.5em and letter spacing of 0.1em.

# Thank you for all that you have

done. I am amazed at my progress. I realize that I have I lofty goals but you have me well on my way.

Alison kept me focused working toward my dreams, She fosters a supportive and caring environment for growth as an athlete and as a person. Thank vout

You do it right! Your track record proves it. Proud to be a TSS athlete and I'm honored to have you all as my coaches and support team.

The coaches at **TSS treat you with** the highest respect: whether voir're an individual getting off the couch for the first time or an elite athlete training for the Iron Man. They know their stuff.

I just completed my first marathon, following your fitness schedule to the letter. Never once did I come close to bonking and two days later I felt ready for another racet

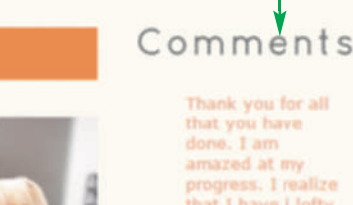

Body text is displayed in a Verdana font.

# Exploring Selector Patterns

The following style rule matches every h1 element in the HTML document, regardless of the location of the h1 heading:

```
h1 {
    color: red; 
}
```
This style rule will match an h1 heading located within a page article in the same way it matches an h1 heading nested within an aside element or the body header or the body footer. Often, however, you will want your style rules to apply to specific elements, such as h1 headings found within articles but not anywhere else. To direct a style rule to specific elements, you'll use **selector patterns** to match only those page elements that correspond to a specified pattern.

# **Contextual Selectors**

The first selector pattern you'll examine is a **contextual selector**, which specifies the context under which a particular page element is matched. Context is based on the hierarchical structure of the document, which involves the relationships between a **parent element** containing one or more **child elements** and within those child elements several levels of **descendant elements**. A contextual selector relating a parent element to its descendants has the following pattern

```
parent descendant { styles }
```
where *parent* is a parent element, *descendant* is a descendant of that parent and *styles* are styles applied to the descendant element. For example, the following style rule sets the text color of h1 headings to red but only when those headings are nested within the header element:

```
header h1 { 
    color: red; 
}
```
As shown in the code that follows, the descendant element does not have to be a direct child of the parent; in fact, it can appear several levels below the parent in the hierarchy. This means that the above style rule matches the h<sub>1</sub> element in the following HTML code:

```
<header> 
    <div> 
        <h1>Tri and Succeed Sports</h1> 
   \langlediv></header>
```
In this example, the h1 element is a direct child of the div element; but, because it is still a descendant of the header element, the style rule still applies.

Contextual selectors follow the general rule discussed in the last session; that is, the more specific style is applied in preference to the more general rule. For instance, the following style rules would result in h1 headings within the section element being displayed in red while all other h1 headings would appear in blue:

```
section h1 {color: red;} 
h1 {color: blue; }
```
Figure 2-12 describes some of the other contextual selectors supported by CSS.

**Figure 2-12 Contextual selectors**

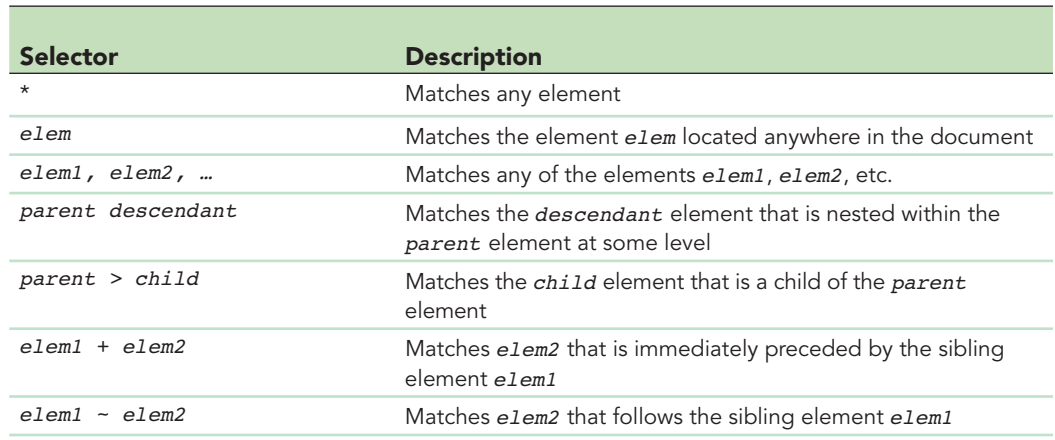

To match any element, use the **wildcard selector** with the \* character. For example, the following style rule matches every child of the article element, setting the text color to blue:

article > \* {color: blue;}

**Sibling selectors** are used to select elements based on elements that are adjacent to them in the document hierarchy. The following style rule uses the + symbol to select the h2 element, but only if it is immediately preceded by an h1 element:

h1+h2 {color: blue;}

On the other hand, the following style rule uses the  $\sim$  symbol to select any h2 element that is preceded (but, not necessarily immediately) by an h1 element:

h1 ~ h2 {color: blue;}

Figure 2-13 provides additional examples of selectors and highlights in red those elements in the document that would be selected by the specified selector.

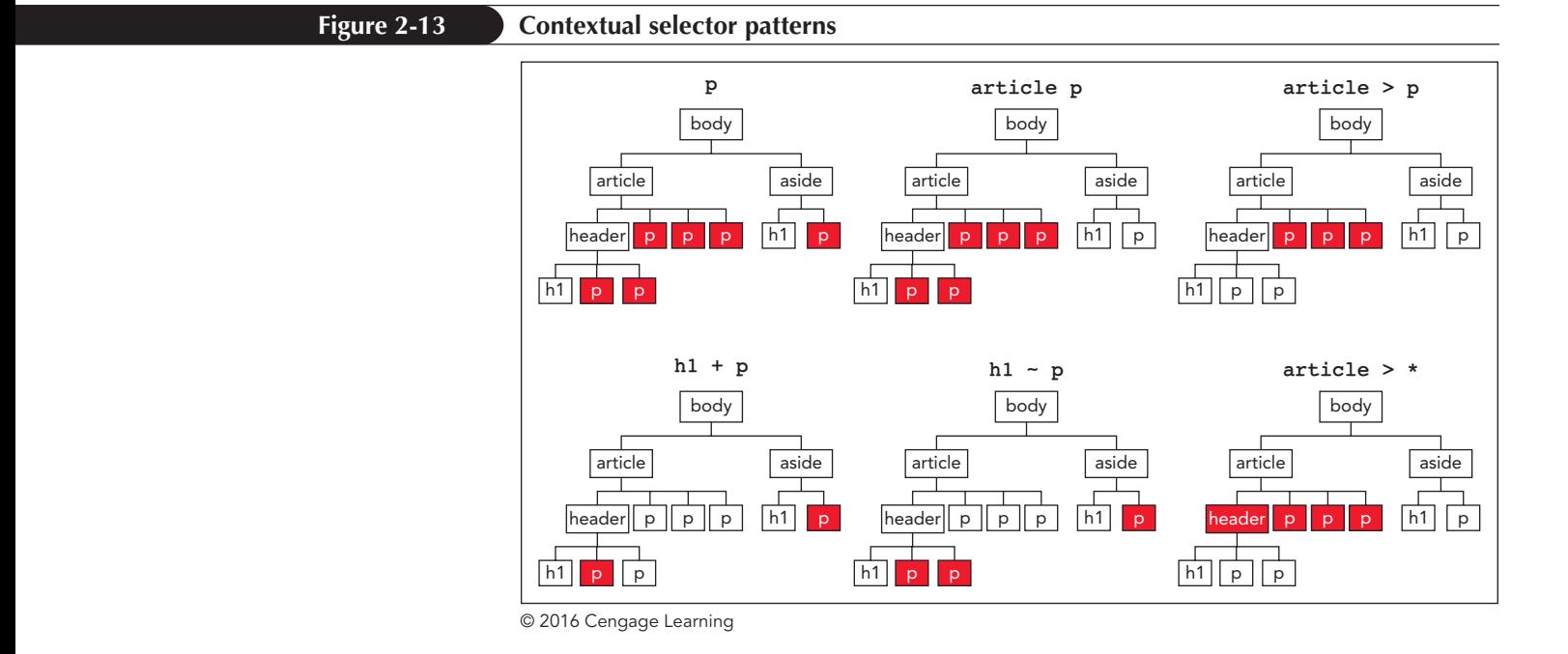

**REFERENCE**

**REFERENCE** 

Remember that, because of style inheritance, any style applied to an element is passed down the document tree. Thus, a style applied to a header element is automatically passed down to elements contained within that header unless that style conflicts with a more specific style.

### *Using Contextual Selectors*

- To select all elements, use the  $*$  selector.
- • To select a single element, use the *elem* selector, where *elem* is the name of the element.
- • To select a descendant element, use the *parent descendant* selector where *parent* is a parent element and *descendant* is an element nested within the parent at some lower level.
- To select a child element, use the *parent* > *child* selector.
- • To select a sibling element, *elem2*, that directly follows *elem1*, use the *elem1* + *elem2* selector.
- • To select a sibling element, *elem2*, that follows, but not necessarily directly *elem1*, use the *elem1* ~ *elem2* selector.

Now, you'll create a style rule to change the text color of the customer testimonials on the Tri and Succeed Sports home page to a dark orange using the RGB color value rgb(232, 165, 116). You'll use a contextual selector to apply the style rule only to block quotes that are descendants of the aside element.

### To create style rule with a contextual selector:

- **1.** If you took a break after the previous session, make sure the **tss\_styles.css** file is open in your editor.
- **2.** Within the Aside and Blockquote Styles section, insert the following style rule:

```
aside blockquote { 
    color: rgb(232, 165, 116); 
}
```
Figure 2-14 highlights the new style rule for the blockquote element.

#### **Figure 2-14 Setting the text color of block quotes**

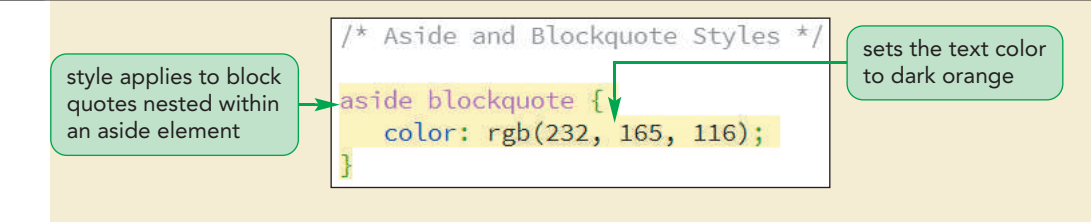

**3.** Save your changes to the file and then reload the **tss\_home.html** file in your browser. Verify that the text of the customer quotes appears in orange.

# **Attribute Selectors**

Selectors also can be defined based on attributes and attribute values within elements. Two attributes, id and class, are often key in targeting styles to specific elements. Recall that the id attribute is used to identify specific elements within the document. To apply a style to an element based on its id, you use either the selector

#*id*

or the selector

*elem*#*id*

where *id* is the value of the id attribute and *elem* is the name of the element. Because ids are supposed to be unique, either form is acceptable but including the element name removes any confusion about the location of the selector. For example, the selector for the following h1 heading from the HTML file

<h1 id="title">Tri and Succeed Sports</h1>

can be entered as either #title or h1#title in your CSS style sheet.

Because no two elements can share the same ID, HTML uses the class attribute to identify groups of elements that share a similar characteristic or property. For example, the following h1 element and paragraph element both belong to the intro class of elements:

```
<h1 class="intro">Tri and Succeed Sports</h1> 
<p class="intro"> … </p>
```
To select an element based on its class value, use the selector

*elem.class*

where *class* is the value of the class attribute. Thus the following style rule displays the text of h1 headings from the intro class in blue:

h1.intro {color: blue;}

To apply the same style rule to all elements of a particular class, omit the element name. The following style rule displays the text of all elements from the intro class in blue:

.intro {color: blue;}

While id and class are the most common attributes to use with selectors, any attribute or attribute value can be the basis for a selector. Figure 2-15 lists all of the CSS attribute selector patterns based on attributes and attribute values.

An element can belong to several classes by including the class names in a space-separated list in the class attribute.

**TIP** 

### **Figure 2-15 Attribute selectors**

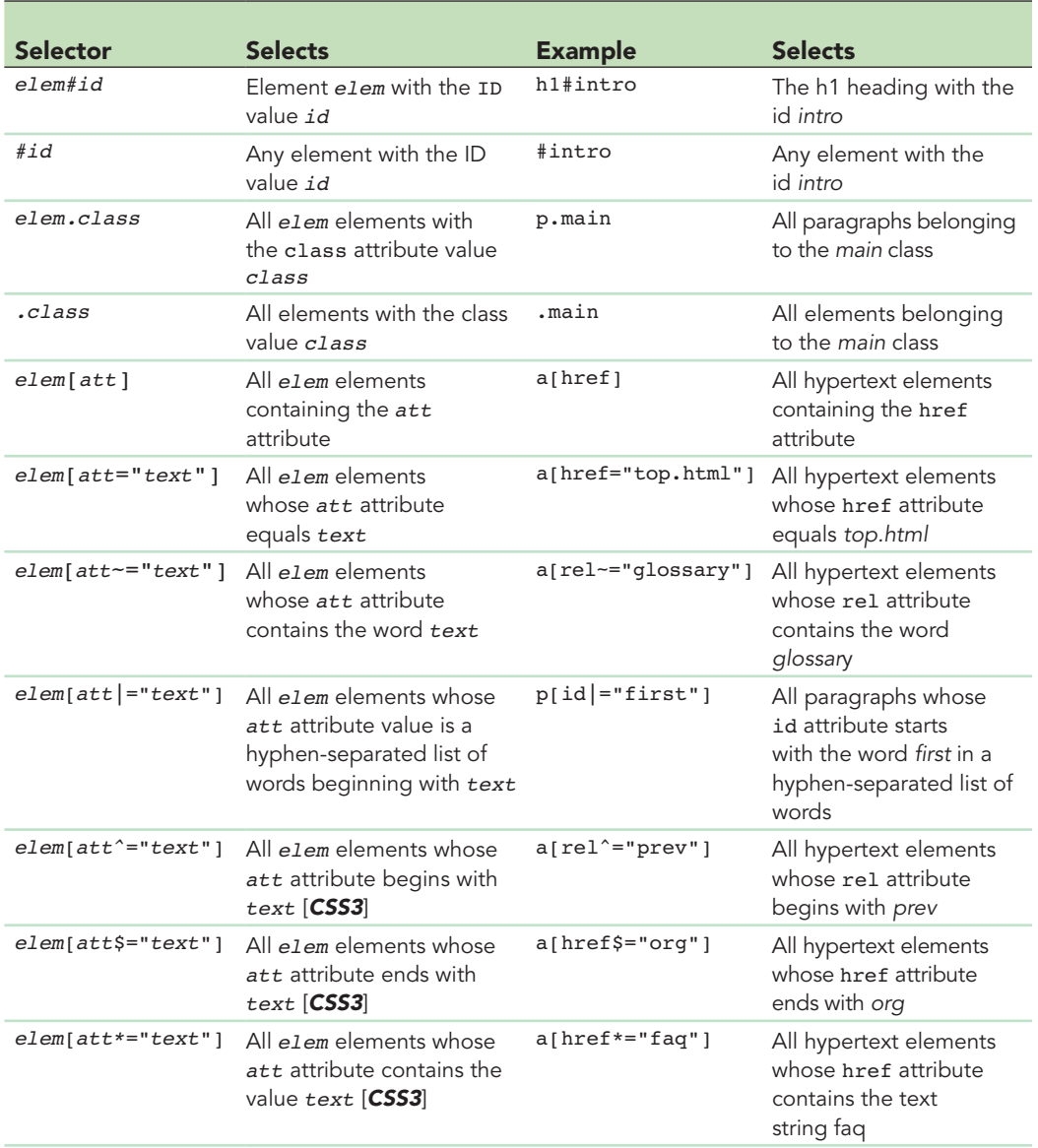

Note that some of the attribute selectors listed in Figure 2-15 were first introduced in CSS3 and, thus, might not be supported in older browsers.

# *Using Attribute Selectors*

**REFERENCE**

**REFERENCE** 

- • To select an element based on its ID, use the *elem*#*id* or #*id* selector, where *elem* is the name of the element and *id* is the value of the id attribute.
- • To select an element based on its class value, use the .*class* or the *elem*.*class* selectors, where *class* is the value of the class attribute.
- • To select an element that contains an *att* attribute, use *elem*[*att*].
- To select an element based on whether its attribute value equals a specified value, *val*, use *elem*[*att*="*val*"].

In the Tri and Succeed Sports home page, the main content is enclosed within an article element with the ID *about\_tss*. Alison wants the h1 and h2 heading styles you entered in the last session to be applied only to h1 and h2 elements within articles that have this particular ID. Revise the style sheet now.

#### To apply an id selector:

- 1. Return to the tss\_styles.css file in your editor.
- **2.** Change the selectors for the h1 and h2 elements in the Heading Styles section to **article#about\_tss h1** and **article#about\_tss h2** respectively.

Figure 2-16 highlights the revised selectors in the style sheet.

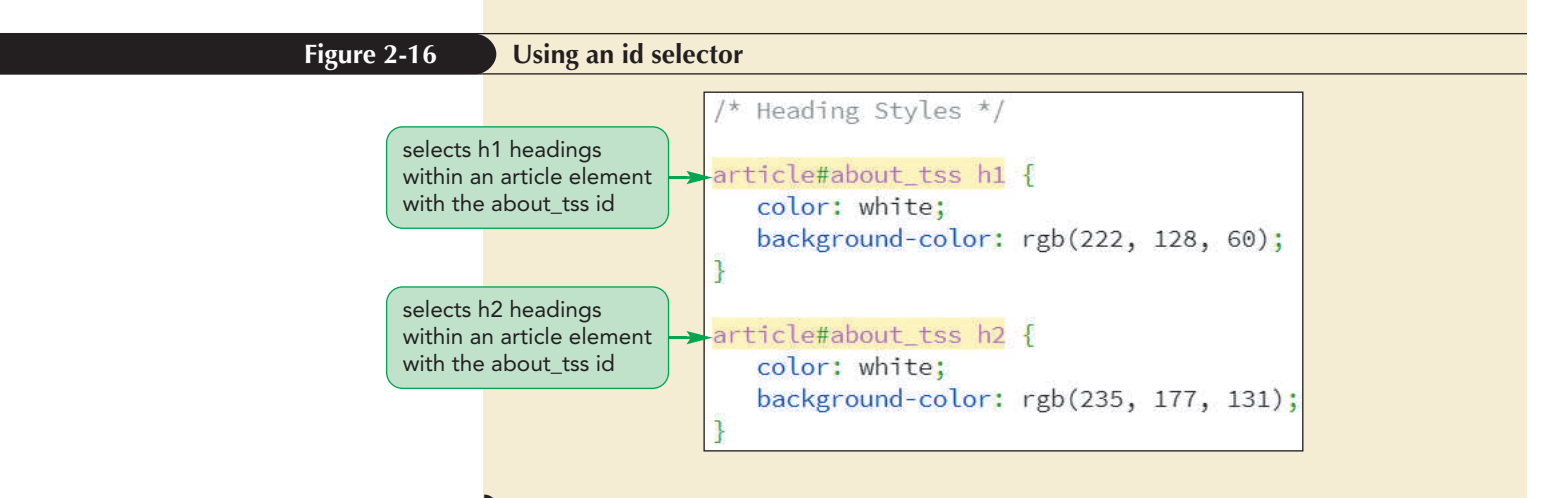

3. Save your changes to the file and then reload the tss\_home.html file in your browser. Verify that the design of the h1 and h2 headings is only applied to the headings in the about\_tss article but not to the other headings on the page.

The article element will be used in other pages in the Tri and Succeed Sports website. Alison has provided you with three additional HTML files containing descriptions of the instruction her company offers for runners, cyclists, and swimmers. On those pages the article elements have the class attribute with the value *syllabus*. Create style rules for the h1 and h2 elements within the articles on those pages.

### To apply a class selector:

- 1. Use your editor to open the tss\_run\_txt.html, tss\_bike\_txt.html, and tss swim txt.html files from the html02  $\triangleright$  tutorial folder. Enter your name and *the date* in the comment section of each file and save them as tss\_run.html, tss\_bike.html, and tss\_swim.html respectively.
- **2.** Within each of the three files insert the following link elements before the closing </head> tag to link these files to the tss\_layout.css and tss\_styles.css files, respectively:

```
<link href="tss_layout.css" rel="stylesheet" /> 
<link href="tss_styles.css" rel="stylesheet" />
```
- **3.** Take some time to study the content and structure of the files. Note that the article element has the class attribute with the value *syllabus*. Save your changes to the files.
- 4. Return to the **tss\_style.css** file in your editor.
- **5.** Within the Heading Styles section, add the following style rule to display the text of h1 and h2 headings in medium gray on a light purple background:

```
article.syllabus h1, article.syllabus h2 { 
    background-color: rgb(255, 185, 255); 
    color: rgb(101, 101, 101); 
}
```
Figure 2-17 highlights the new style rule in the file.

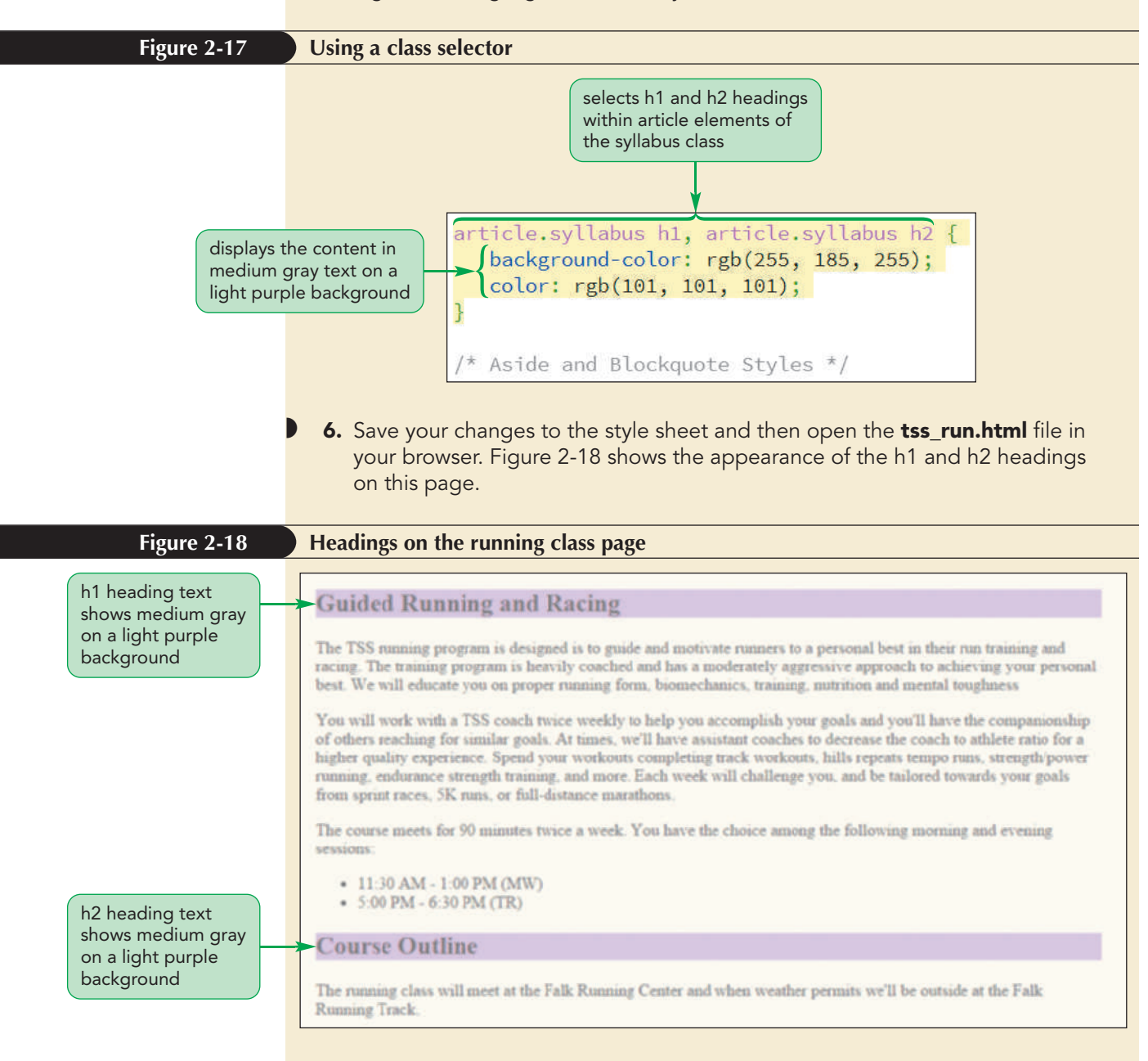

**7.** Use the navigation links on the page to view the content and design of the cycling and the swimming pages, and then confirm that the h1 and h2 headings on these pages have similar formats.

### *Calculating Selector Specificity*

The general rule in CSS is that the more specific selector takes precedence over the more general selector, but the application of this rule is not always clear. For example, which of the following selectors is the more specific?

```
header h1.top
```
vs.

**INSIGHT**

**INSIGHT** 

#main h1

To answer that question, CSS assigns a numeric value to the specificity of the selector using the formula

(*inline*, *ids*, *classes*, *elements*)

where *inline* is 1 for an inline style and 0 otherwise, *ids* is 1 for every id in the selector, *classes* is 1 for every class or attribute in the selector, and *elements* is 1 for every element in the selector. For example, the selector ul#links li.first would have a value of (0, 1, 1, 2) because it references one id value (#links), 1 class value (.first) and two elements (ul and li). Specificity values are read from left to right with a larger number considered more specific than a smaller number.

To answer our earlier question: the selector header  $h1.top$  has a value of (0, 0, 1, 2) but #main h1 has a value of (0, 1, 0, 1) and, thus, is considered more specific because 0101 is larger than 0012.

By the way, every inline style has the value (1, 0, 0, 0) and thus will always be more specific than any style set in an embedded or external style sheet.

# Working with Fonts

**Typography** is the art of designing the appearance of characters and letters on a page. So far, the only typographic style you've used is the color property to set the text color. For the rest of this session, you'll explore other properties in the CSS family of typographical styles, starting with choosing the text font.

# **Choosing a Font**

Text characters are based on **fonts** that define the style and appearance of each character in the alphabet. The default font used by most browsers for displaying text is Times New Roman, but you can specify a different font for any page element using the following font-family property

```
font-family: fonts;
```
where *fonts* is a comma-separated list, also known as a **font stack**, of specific or generic font names. A **specific font** is a font that is identified by name, such as Times New Roman or Helvetica, and based on a font definition file that is stored on the user's computer or accessible on the web. A **generic font** describes the general appearance of the characters in the text but does not specify any particular font definition file. Instead,

the font definition file is selected by the browser to match the general characteristics of the generic font. CSS supports the following generic font groups:

- • **serif**—a typeface in which a small ornamentation appears at the tail end of each character
- **sans-serif**—a typeface without any serif ornamentation
- **monospace**—a typeface in which each character has the same width; often used to display programming code
- • **cursive**—a typeface that mimics handwriting with highly stylized elements and flourishes; best used in small doses for decorative page elements
- **fantasy**—a highly ornamental typeface used for page decoration; should never be used as body text

Because you have no control over which font definition file the browser will choose for a generic font, the common practice is to list specific fonts first, in order of preference, and end the font stack with a generic font. If the browser cannot find any of the specific fonts listed, it uses a generic font of its own choosing. For example, the style

font-family: 'Arial Black', Gadget, sans-serif;

tells a browser to use the Arial Black font if available; if not, to look for the Gadget font; and if neither of those fonts are available, to use its generic sans-serif font. Note that font names containing one or more blank spaces (such as Arial Black) must be enclosed within single or double quotes.

Because the available fonts vary by operating system and device, the challenge is to choose a font stack limited to **web safe fonts**, which are fonts that will be displayed in mostly the same way in all operating systems and on all devices. Figure 2-19 lists several commonly used web safe font stacks.

#### **Figure 2-19 Web safe font stacks** Lucida Console Arial abcdefghijklmnopqrstuvwxyz/1234567890 abcdefghijklmnopqrstuvwxyz/1234567890 font-family: 'Lucida Console font-family: Arial, Helvetica, sans-serif; Lucida Sans Unicode **Arial Black** abcdefghijklmnopgrstuvwxyz/1234567890 abcdefghijklmnopqrstuvwxyz/1234567890 font-family: 'Arial Black', Gadget, sans-serif; **Century Gothic** Palatino Linotype abcdefghijkimnopqrstuvwxyz/1234567890 font-family: 'Century Gothic', sans-serif; font-family: Comic Sans MS **Tahoma** abcdefghijklmnopqrstuvwxyz/1234567890 abcdefghijklmnopqrstuvwxyz/1234567890 neva, sans-serif: s MS', cursive: font-family: Ta **Times New Roman** Courier New abedefghijk|mmopqrstuvwxyz/1234567890<br>font-family: 'Times New Roman', Times, serif; abcdefghijklmnopqrstuvwxyz/1234567890 font-family: 'Courier New', Courier, monospace;

Georgia abcdefghijklmnopqrstuvwxyz/1234567890 font-family: Georgia,

#### **Impact**

abcdefghijklmnopqrstuvwxyz/1234567890 font-family: Impact, Charcoal, sans-serif; font-family: 'Lucida Sans Unicode', 'Lucida Grande', sans-serif;

abcdefghijklmnopqrstuvwxyz/1234567890<br>font-family: 'Palatino Linotype', 'Book Antiqua', Palatino, serif;

**Trebuchet MS** abcdefghijklmnopqrstuvwxyz/1234567890 'Trebuchet MS', Helvetica, sans-serif; font-family:

Verdana abcdefghijklmnopqrstuvwxyz/1234567890 va, sans-serif; font-family: Ver

#### **TIP**

Including too many fonts can make your page difficult to read. Don't use more than two or three typefaces within a single page.

A general rule for printing is to use sans-serif fonts for headlines and serif fonts for body text. For computer monitors, which have lower resolutions than printed material, the general rule is to use sans-serif fonts for headlines and body text, leaving serif fonts for special effects and large text.

Currently, the body text for the Tri and Succeed Sports website is based on a serif font applied by the browser. You'll add the following font stack for sans-serif fonts, which will take precedence over the browser font style rule:

font-family: Verdana, Geneva, sans-serif;

As a result of this style rule, the browser will first try to load the Verdana font, followed by the Geneva font. If both of these fonts are unavailable, the browser will load a generic sans-serif font of its own choosing. Add this font family to the style rule for the page body.

### To specify a font family for the page body:

- 1. Return to the tss\_styles.css file in your editor.
- 2. Add the following style to the style rule for the body element:

**font-family: Verdana, Geneva, sans-serif;**

Figure 2-20 highlights the new style for the body element.

#### **Figure 2-20 Specifying a font stack**

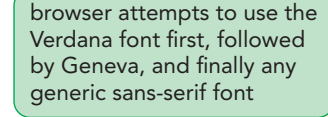

body color: rgb(91, 91, 91); background-color: ivory; font-family: Verdana, Geneva, sans-serif;

3. Save your changes to the file and then reload the tss\_home.html file in your browser. Figure 2-21 shows the revised appearance of the body text using the sans-serif font.

#### **Figure 2-21 Sans-serif font applied to the home page**

#### Links **About TSS Comments** Since 2002, Tri and Succeed Home Thank you for Sports has provided Austin with a - Running all that you first class training center for athletes Cycling have done. I  $\omega$ · Swimming of all abilities and goals. We am amazed at specialize in helping you reach your my.progress. 1 Active.com Runner's World full potential. You tell us what you realize that I endomondo.com want to do; we work to fulfill your have I lofty Straya needs. goals but you **Bicycling Magazine** have me well Want to swim? Great! Interested in VeloNews on my way. Improving your cycling? Fantastic! **Bicycle Tutor** Want to tackle a triathlon? We're Alison kept me Swim Smooth there for you: before, during, and focused Swimming World after the race. Or do you just want working **USA Swimming** to get more fit? We are on it. We toward my · triathlon.org customize our instruction to match dreams. She · usatriathlon.org your goals. And you will finish what fasters a · Texas Triathlons you start. supportive and **CapTex Triathlon Triathlon Calendar** caring Triathlete.com environment Classes for growth as · Trifuel.com an athlete and Winter instruction starts soon. Get a jump on your summer as a person. goals by joining us for individual or group instruction in: Thank you!

© 2016 Cengage Learning; © Monkey Business Images/Shutterstock.com

**4.** View the other three pages in the website to verify that the sans-serif font is also applied to the body text on those pages.

Font stacks should be listed in a comma-separated list with the most desired fonts listed first.

# **Exploring Web Fonts**

Because web safe fonts limit your choices to a select number of fonts that have universal support, another approach is to supply a **web font** in which the definition font is supplied to the browser in an external file. Figure 2-22 describes the different web font file formats and their current levels of browser support. The format most universally accepted in almost all current browsers and on almost all devices is the Web Open Font Format (WOFF).

#### **Figure 2-22 Web font formats**

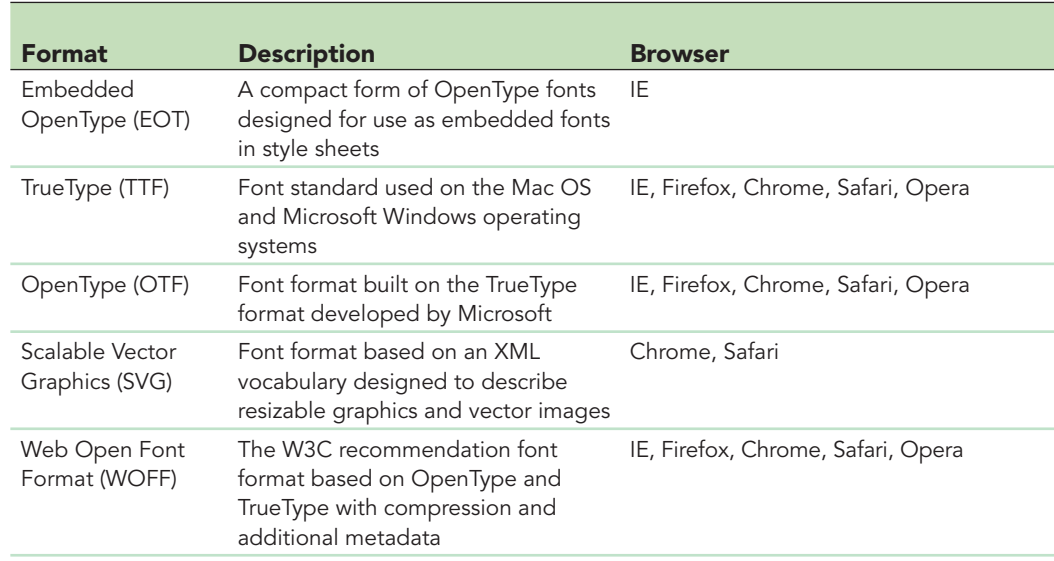

Web font files can be downloaded from several sites on the Internet. In many cases, you must pay for their use; in some cases, the fonts are free but are licensed only for non-commercial use. You should always check the EULA (End User License Agreement) before downloading and using a web font to make sure you are in compliance with the license. Finally, many web fonts are available through Web Font Service Bureaus that supply web fonts on their servers, which page designers can link to for a fee.

The great advantage of a web font is that it gives the author more control over the fonts used in the document; the disadvantage is that it becomes another file for the browser to download, adding to the time required to render the page. This can be a huge issue with mobile devices in which you want to limit the number and size of files downloaded by the browser.

# **The @font-face Rule**

To access and load a web font, you add the following @font-face rule to the style sheet

```
@font-face { 
    font-family: name; 
    src: url('url1') format('text1'), 
         url('url2') format('text2'), 
    …; 
    descriptor1: value1; 
    descriptor2: value2; 
 … 
}
```
It is considered best practice to always include a format value to alert the browser about the font's format so that it doesn't download a font definition file it can't display.

TIP

where *name* is the name of the font, *url* is the location of the font definition file, *text* is an optional text description of the font format, and the *descriptor*: *value* pairs are optional style properties that describe when the font should be used. Note several font definition files can be placed in a comma-separated list, allowing the browser to pick the file format it supports. For example, the following @font-face rule defines a font named Gentium installed from either the Gentium.woff file or if that fails, the Gentium.ttf file:

```
@font-face { 
    font-family: Gentium; 
    src: url('Gentium.woff') format('woff'), 
         url('Gentium.ttf') format('truetype'); 
}
```
If the style sheet includes instructions to display a web font in italics, boldface, or other variants, the browser will modify the font, which sometimes results in poorly rendered text. However if the manufacturer has supplied its own version of the font variant, you can direct the browser to use that font file. For example the following @font-face rule directs the browser to use the GentiumBold.woff or GentiumBold.ttf file when it needs to display Gentium in bold.

```
@font-face { 
    font-family: Gentium; 
    src: url('GentiumBold.woff') format('woff'), 
         url('GentiumBold.ttf') format('truetype'); 
    font-weight: bold; 
}
```
Note that the web font is given the same font-family name Gentium, which is the font name you use in a font stack. The added *descriptor*: *value* pair and font-weight: bold declarations tell the browser that these font files should be used with boldface Gentium.

Once you've defined a web font using the @font-face rule, you can include it in a font stack. For example, the following style will attempt to load the Gentium font first, followed by Arial Black, Gadget, and then a sans-serif font of the browser's choosing:

```
font-family: Gentium, 'Arial Black', Gadget, sans-serif;
```
Alison decides that the rendering of the Verdana font in the h1 and h2 heading text is too thick and heavy. She has located a web font named Quicksand that she is free to use under the End User License Agreement and she thinks it would work better for the page headings. She asks you to add this font to the style sheet and apply it to all h1 and h2 elements.

#### To install and use a web font:

- 1. Return to the tss\_styles.css file in your editor.
- 2. Directly after the @charset rule at the top of the file, insert the following @font-face rule:

```
@font-face { 
       font-family: Quicksand; 
       src: url('Quicksand-Regular.woff') format('woff'), 
             url('Quicksand-Regular.ttf') format('truetype'); 
   }
3. At the top of the section for Heading Styles, insert the style rule:
```
**h1, h2 { font-family: Quicksand, Verdana, Geneva, sans-serif; }**

**TIP** 

The @font-face rule should always be placed at the top of the style sheet but after the @charset rule and before any styles that specify the use of a web font.

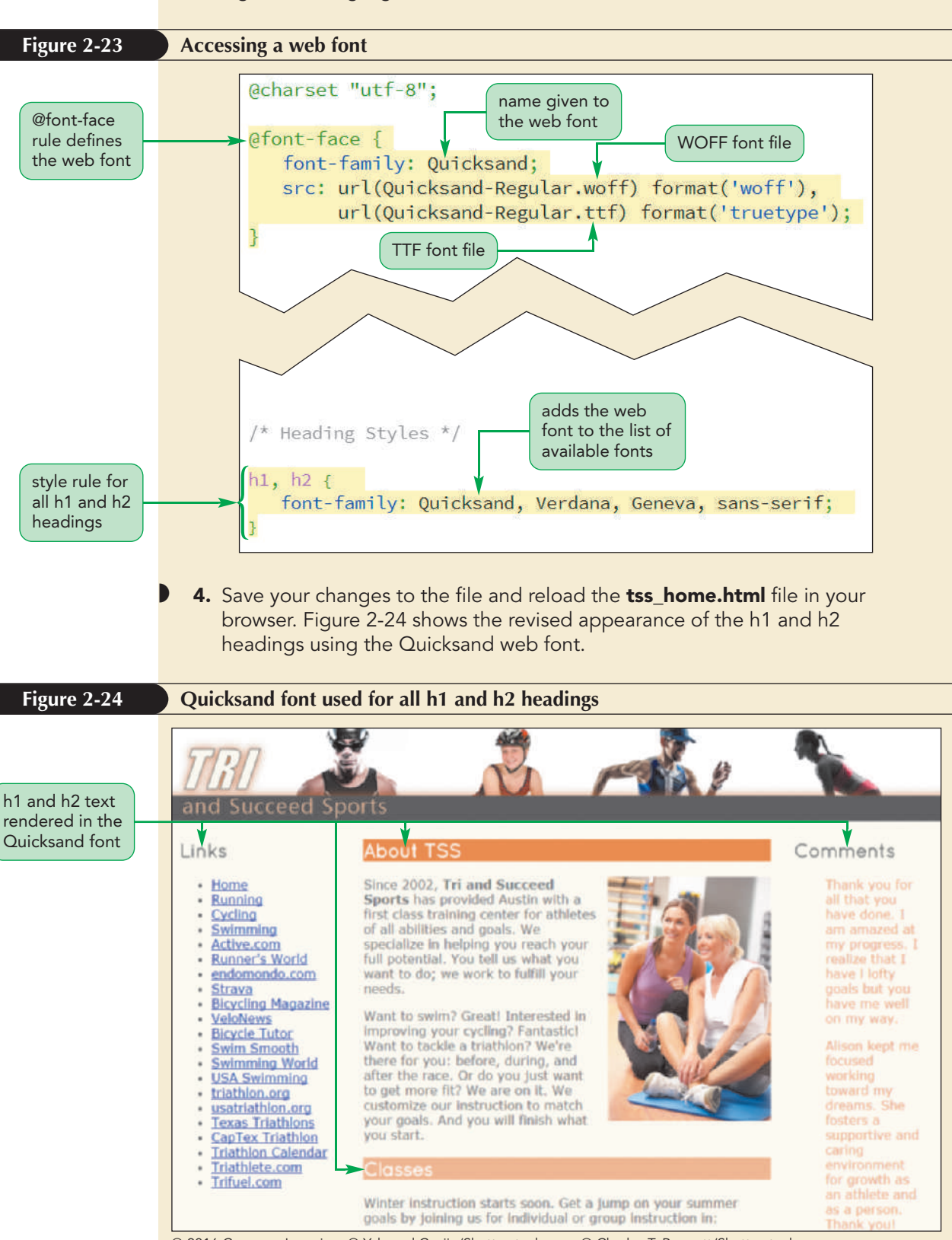

Figure 2-23 highlights the code to create and use the Quicksand web font.

© 2016 Cengage Learning; © Ysbrand Cosijn/Shutterstock.com; © Charles T. Bennett/Shutterstock.com; © ostill/Shutterstock.com; © Monkey Business Images/Shutterstock.com

## *Using Google Fonts*

Google Fonts (*google.com/fonts*) hosts a library of free web fonts. Once you have selected fonts from the Google Font catalog, you will receive the code for the link element to access the font files. For example, the following link element accesses a style sheet for a Google font named Monoton:

```
<link href="http://fonts.googleapis.com/css?family=Monoton" 
rel="stylesheet" />
```
To use the Monoton font, include the following font-family property in the CSS style sheet:

```
font-family: Monoton, fantasy;
```
Google fonts, like all web fonts, need to be used in moderation because they can greatly increase the load times for your website. To help you know when you have exceeded a reasonable limit, the Google Fonts page shows a timer estimating the load times for all of the fonts you have selected. You can also limit the size of the font file by using the &text parameter to specify only those characters you want to download. For example, the following link element limits the Monoton font file to only the characters found in "TSS Sports":

<link href="http://fonts.googleapis.com/css?family=Monoton &text=TSS%20Sports" rel="stylesheet" />

Note that blank spaces are indicated using the %20 character. If you have a longer text string, you can shorten the value of the href attribute by removing duplicate characters, as the order of characters doesn't matter.

# Setting the Font Size

Another important consideration in typography is the text size, which is defined using the following font-size property

font-size: *size*;

where *size* is a length in a CSS unit of measurement. Size values for any of these measurements can be whole numbers (0, 1, 2 ...) or decimals (0.5, 1.6, 3.9 ...). Lengths (and widths) in CSS are expressed in either absolute units or relative units.

# **Absolute Units**

**Absolute units** are units that are fixed in size regardless of the output device and are usually used only with printed media. They are specified in one of five standard units of measurement: mm (millimeters), cm (centimeters), in (inches), pt (points), and pc (picas). For example, to set the font size of your page body text to a 12pt font, you would apply the following style rule:

body {font-size: 12pt;}

Note that you should not insert a space between the size value and the unit abbreviation.

### **Relative Units**

Absolute units are of limited use because, in most cases, the page designer does not know the exact properties of the device rendering the page. In place of absolute units, designers use **relative units**, which are expressed relative to the size of other objects within the web page or relative to the display properties of the device itself.

**INSIGHT INSIGHT**

The basic unit for most devices is the **pixel (px)**, which represents a single dot on the output device. A pixel is a relative unit because the actual pixel size depends on the resolution and density of the output device. A desktop monitor might have a pixel density of about 96ppi (pixels per inch), laptops are about 100 to 135ppi, while mobile phones have dense displays at 200 to 300ppi or more. Typically, most browsers will apply a base font size of 16px to body text with slightly larger font sizes applied to h1, h2, and h3 headings. You can override these default sizes with your own style sheet. For example, the following style rules set the font size of the text on the page body to 10px and the font size of all h1 headings text to 14px:

```
body {font-size: 10px;} 
h1 {font-size: 14px;}
```
The exact appearance of the text depends greatly on the device's pixel density. While a 10px font might be fine on a desktop monitor, that same font size could be unreadable on a mobile device.

# **Scaling Fonts with ems and rems**

Because the page designer doesn't know the exact properties of the user's device, the common practice is to make the text **scalable** with all font sizes expressed relative to a default font size. There are three relative measurements used to provide scalability: percentages, ems, and rems.

A percentage sets the font size as a percent of the font size used by the containing element. For example, the following style rule sets the font size of an h1 heading to 200% or twice the font size of the h1 heading's parent element:

```
h1 {font-size: 200%;}
```
The em unit acts the same way as a percentage, expressing the font size relative to the font size of the parent element. Thus, to set the font size of h1 headings to twice the font size used in their parent elements, you can also use the style rule:

h1 {font-size: 2em;}

The em unit is the preferred style unit for web page text because it makes it easy to develop pages in which different page elements have consistent relative font sizes under any device.

Context is very important with relative units. For example, if this h1 element is placed within a body element where the font size is 16px, the h1 heading will have a font size twice that size or 32px. On the other hand, an h1 heading nested within an article element where the font size is 9px will have a font size of 18px. In general, you can think of font sizes based on percentages and em units as relative to the size of immediately adjacent text.

The fact that relative units cascade through the style sheet can lead to confusing outcomes. For example, consider the following set of style rules for an h1 element nested within an article element in the page body:

```
body {font-size: 16px;} 
body > article {font-size: 0.75em;} 
body > article > h1 {font-size: 1em;}
```
Glancing at the style rules, you might conclude that the font size of the h1 element is larger than the font size used in the article element (since 1em > 0.75em). However, this is not the case: both font sizes are the same. Remember, em unit expresses the text size relative to font size used in the parent element and since the h1 heading is contained within the article element its font size of 1em indicates that it will have the same size used in the article element. In this case, the font size in the article element is 75% of 16px or 12 pixels as is the size of h1 headings in the article.

Because of this confusion, some designers advocate using the **rem** or **root em unit** in which all font sizes are always expressed relative to the font size used in the html

#### TIP

You explore typography styles using the demo\_css.html file from the html02  $\blacktriangleright$  demo folder. element. Using rems, the following style rule sets the font size of article text to 75% of 16 pixels or 12 pixels while the h1 heading size is set to 16 pixels:

```
html {font-size: 16px;} 
article {font-size: 0.75rem;} 
article > h1 {font-size: 1rem;}
```
The rem unit has become increasingly popular with designers as browser support grows and its use might possibly replace the use of the em unit as the font size unit of choice in upcoming years.

# **Using Viewport Units**

Another relative unit is the **viewport unit** in which lengths are expressed as a percentage of the width or height of the browser window. As the browser window is resized, the size of text based on a viewport unit changes to match. CSS3 introduced four viewport units: vw, vh, vmin, and vmax where

- $1vw = 1%$  of the browser window width
- $1vh = 1%$  of the browser window height
- 1 $vmin = 1$  vw or 1 $vh$  (whichever is smaller)
- 1 $v$ max = 1 $vw$  or 1 $vh$  (whichever is larger)

For example, if the browser window is 1366 pixels wide, a length of 1vw would be equal to 13.66px. If the width of the window is reduced to 780 pixels, 1vw is automatically rescaled to 7.8 pixels. Auto-rescaling has the advantage that font sizes set with a viewport unit will be sized to match the browser window, maintaining a consistent page layout. The disadvantage is that page text can quickly become unreadable if the browser window becomes too small.

# **Sizing Keywords**

Finally, you also can express font sizes using the following keywords: xx-small, x-small, small, medium, large, x-large, xx-large, larger, or smaller. The font size corresponding to each of these keywords is determined by the browser. Note that the larger and smaller keywords are relative sizes, making the font size of the element one size larger or smaller than the font size of the container element. For example, the following style rules set the sidebar to be displayed in a small font, while an h1 element nested within that aside element is displayed in a font one size larger (medium):

```
aside {font-size: small;} 
aside > h1 {font-size: larger;}
```
Use em units now to set the font size for the h1 and h2 headings, as well as the text within the navigation list and the aside element.

#### To set font sizes of the page elements:

- 1. Return to the tss\_styles.css file in your editor.
- **2.** Add the following style rules directly below the Heading Styles comment to define the font sizes for h1 and h2 headings throughout the website:

```
h1 { 
     font-size: 2.2em; 
} 
h2 { 
     font-size: 1.5em; 
}
```
**3.** Go to the Aside and Blockquote Styles section and add the following style rule to set the default font size of text in the aside element to 0.8em:

```
aside { 
    font-size: 0.8em; 
}
```
4. Go to the Navigation Styles section and add the following style rule to set the default font size of text in the navigation list to 0.8em:

```
nav { 
    font-size: 0.8em; 
}
```
Figure 2-25 highlights the new font sizes for the website.

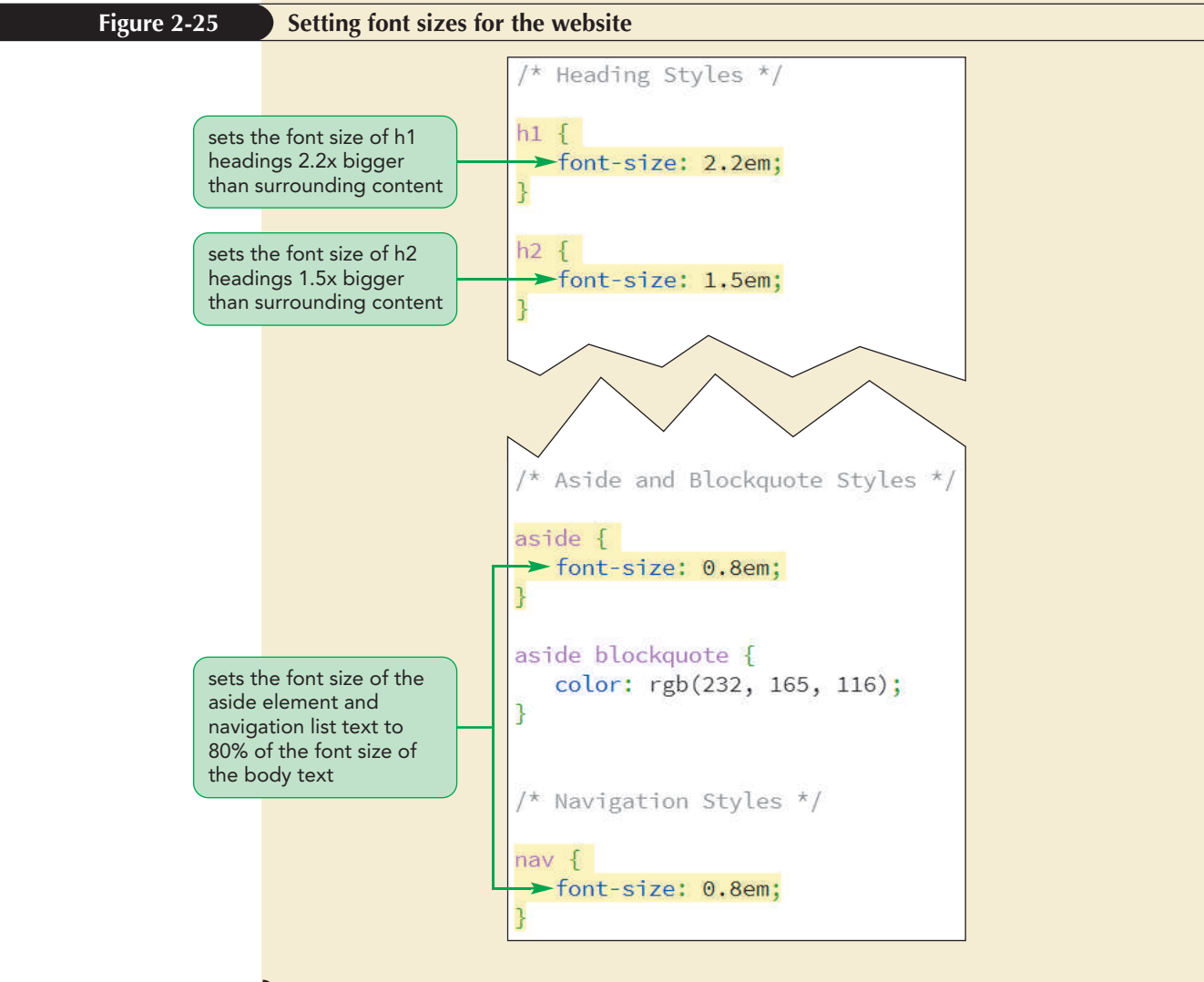

**5.** Save your changes to the file and then reload the **tss\_home.html** file in your browser. Figure 2-26 shows the revised font sizes of the headings, navigation list, and aside element.

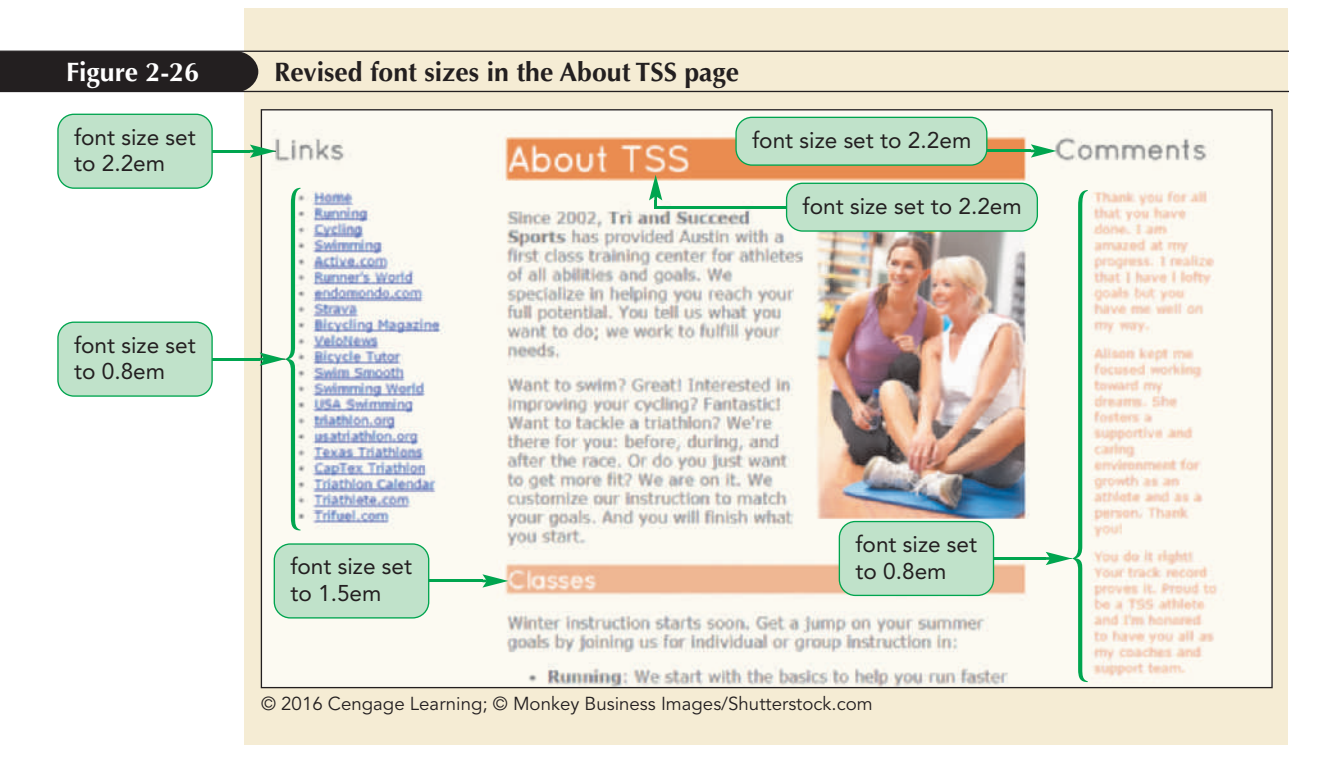

Note that the text of the h1 heading in the page article is larger than the text in the h1 headings from the navigation list and the aside element even though all headings have a font size of 2.2em. This is because you reduced the default font size of the text in the navigation list and aside elements by 80% and thus the h1 headings in those elements are also reduced by the same proportion.

# Controlling Spacing and Indentation

CSS supports styles to control some basic typographic attributes, such as kerning, tracking, and leading. Kerning measures the amount of space between characters, while **tracking** measures the amount of space between words. The properties to control an element's kerning and tracking are

letter-spacing: *value*; word-spacing: *value*;

where *value* is the size of space between individual letters or words. You specify these sizes with the same units that you use for font sizing. The default value for both kerning and tracking is 0 pixels. A positive value increases the letter and word spacing, while a negative value reduces the space between letters and words. If you choose to make your text scalable under a variety of devices and resolutions, you can express kerning and tracking values as percentages or em units.

**Leading** measures the amount of space between lines of text and is set using the following line-height property

line-height: *size*;

#### You can give multi-line titles more impact by tightening the space between the lines using a large font-size along with a small line-height.

TIP

where *size* is a value or a percentage of the font size of the text on the affected lines. If no unit is specified, the size value represents the ratio of the line height to the font size. The default value is 1.2 or 1.2em so that the line height is 20% larger than the font size. By contrast, the following style sets the line height to twice the font size, making the text appear double-spaced:

line-height: 2em;

An additional way to control text spacing is to set the indentation for the first line of a text block by using the following text-indent property

```
text-indent: size;
```
where *size* is expressed in absolute or relative units, or as a percentage of the width of the text block. For example, an indentation value of 5% indents the first line by 5% of the width of the block. The indentation value also can be negative, extending the first line to the left of the text block to create a **hanging indent**.

Alison suggests you increase the kerning used in the h1 and h2 headings to 0.1em so that the letters don't crowd each other on the page. She also asks that you increase the line height of the text of the navigation list to 2em so that the list of links on the home page is double-spaced.

#### To set font sizes of the page elements:

- 1. Return to the tss\_styles.css file in your editor.
- **2.** In the Heading Styles section, insert the following style as part of the style rule for the h1, h2 selector:

```
letter-spacing: 0.1em;
```
**3.** Scroll down to the Navigation Styles section near the bottom of the file and insert the following style rule for the text of ull elements nested within the nav element:

```
nav > ul { 
    line-height: 2em; 
}
```
Figure 2-27 highlights the letter-spacing and line-height styles for the website.

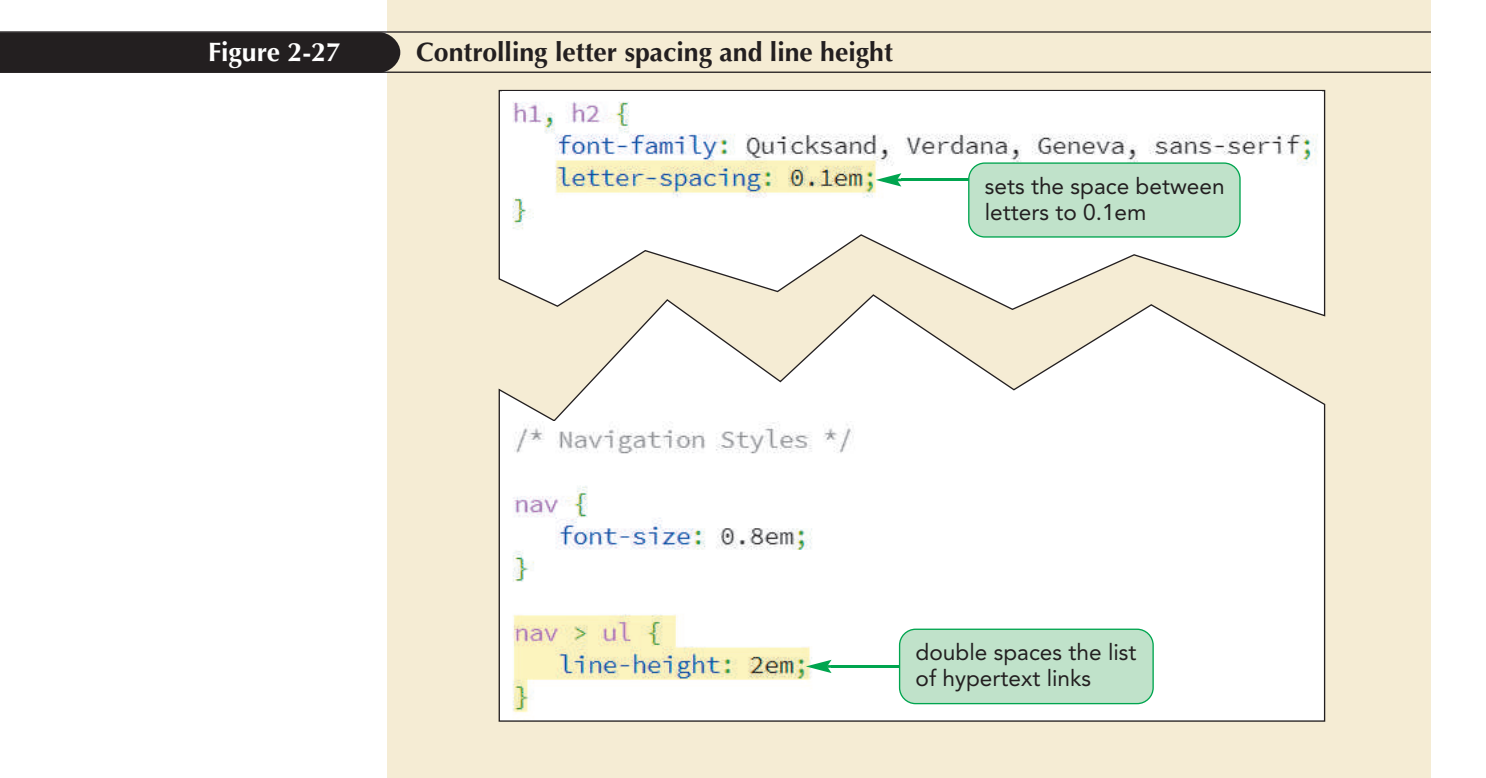
**4.** Save your changes to the file and then reload the **tss\_home.html** file in your browser. Verify that the space between letters in the h1 and h2 headings has been increased and the list of links is now double-spaced.

By increasing the kerning in the headings, you've made the text appear less crowded, making it easier to read.

## Working with Font Styles

The style sheet built into your browser applies specific styles to key page elements; for instance, address elements are often displayed in italic, headings are often displayed in boldface. You can specify a different font style using the following font-style property

```
font-style: type;
```
where *type* is normal, italic, or oblique. The italic and oblique styles are similar in appearance, but might differ subtly depending on the font in use.

To change the weight of the text, use the following font-weight property

font-weight: *weight*;

where *weight* is the level of bold formatting applied to the text. CSS uses the keyword bold for boldfaced text and normal for non-boldfaced text. You also can use the keywords bolder or lighter to express the weight of the text relative to its surrounding content. Finally for precise weights, CSS supports weight values ranging from 100 (extremely light) up to 900 (extremely heavy) in increments of 100. In practice, however, it's difficult to distinguish font weights at that level of precision.

You can apply decorative features to text through the following text-decoration property

text-decoration: *type*;

where *type* equals none (for no decoration), underline, overline, or line-through. The text-decoration property supports multiple types so that the following style places a line under and over the element text:

text-decoration: underline overline;

Note that the text-decoration style has no effect on non-textual elements, such as inline images.

To control the case of the text within an element, use the following text-transform property

text-transform: *type*;

where *type* is capitalize, uppercase, lowercase, or none (to make no changes to the text case). For example, to capitalize the first letter of each word in an element, apply the style:

text-transform: capitalize;

Finally, CSS supports variations of the text using the font-variant property

font-variant: *type*;

where *type* is normal (for no variation) or small-caps (small capital letters). Small caps are often used in legal documents, such as software agreements, in which the capital letters indicate the importance of a phrase or point, but the text is made small so as not to detract from other elements in the document.

## **Aligning Text Horizontally and Vertically**

Text can be aligned horizontally or vertically within an element. To align the text horizontally, use the following text-align property

```
text-align: alignment;
```
where *alignment* is left, right, center, or justify (align the text with both the left and the right margins).

To vertically align the text within each line, use the vertical-align property

```
vertical-align: alignment;
```
where *alignment* is one of the keywords described in Figure 2-28.

#### **Figure 2-28 Values of the vertical-align property**

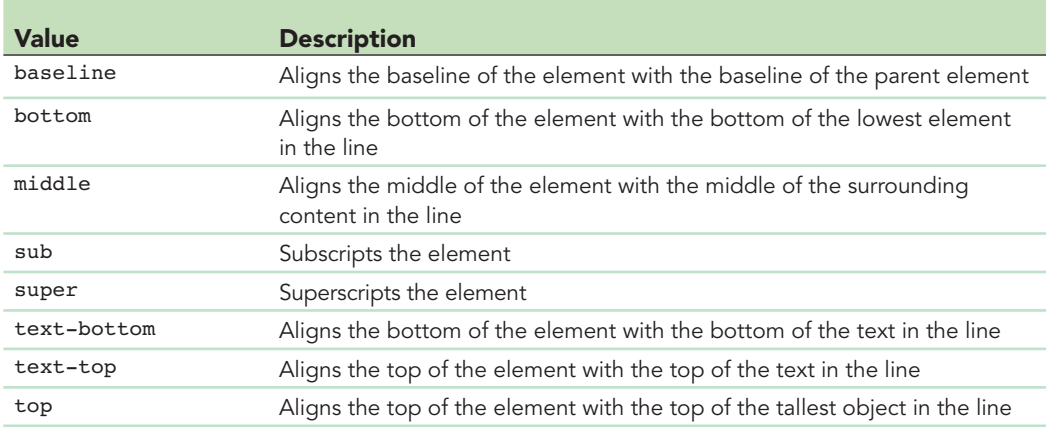

The subscript and superscript styles lower or raise text vertically, but do not resize it. To create true subscripts and superscripts, you also must reduce the font size.

Instead of using keywords, you can specify a length or a percentage for an element to be vertically aligned relative to the surrounding content. A positive value moves the element up as in the following style that raises the element by half the line height of the surrounding content:

```
vertical-align: 50%;
```
A negative value drops the content. For example the following style drops the element an entire line height below the baseline of the current line:

```
vertical-align: -100%;
```
## **Combining All Text Formatting in a Single Style**

You can combine most of the text and font style properties into the following shorthand font property

```
font: style variant weight size/height family;
```
where *style* is the font's style, *variant* is the font variant, *weight* is the font weight, *size* is the font size, *height* is the height of each line, and *family* is the font stack. For example, the following style rule displays the element text in italic, bold, and small capital letters using Arial or another sans-serif font, with a font size of 1.5em and a line height of 2em:

```
font: italic small-caps bold 1.5em/2em Arial, sans-serif;
```
You do not have to include all of the values in the shorthand font property; the only required values are the *size* and *family* values. A browser assumes the default value for any omitted property; however, you must place any properties that you do include in the order indicated above.

At the bottom of each page in the Tri and Succeed Sports website, Alison has nested an address element within the body footer. The default browser style sheet displays address text in italics. Alison suggests that you display the text in a semi-transparent bold white font on a dark orange background and centered on the page. She also suggests that you use the small-cap font variant to add visual interest, and she wants you to increase the height of the address line to 3em. To make your CSS code more compact, you'll set all of the font values using the shorthand font property.

#### To apply the font property:

- 1. Return to the tss\_styles.css file in your editor.
- **2.** Go down to the Footer Styles section and add the following style rule:

```
body > footer address { 
    background-color: rgb(222,128,60); 
    color: white; 
    color: rgba(255, 255, 255, 0.7); 
    font: normal small-caps bold 0.9em/3em 
           Quicksand, Verdana, Geneva, sans-serif; 
    text-align: center; 
}
```
Note that this style rule uses progressive enhancement by placing each color rule on its own line so that browsers that do not support semi-transparent colors will display the address text in white. Figure 2-29 highlights the style rule for the footer.

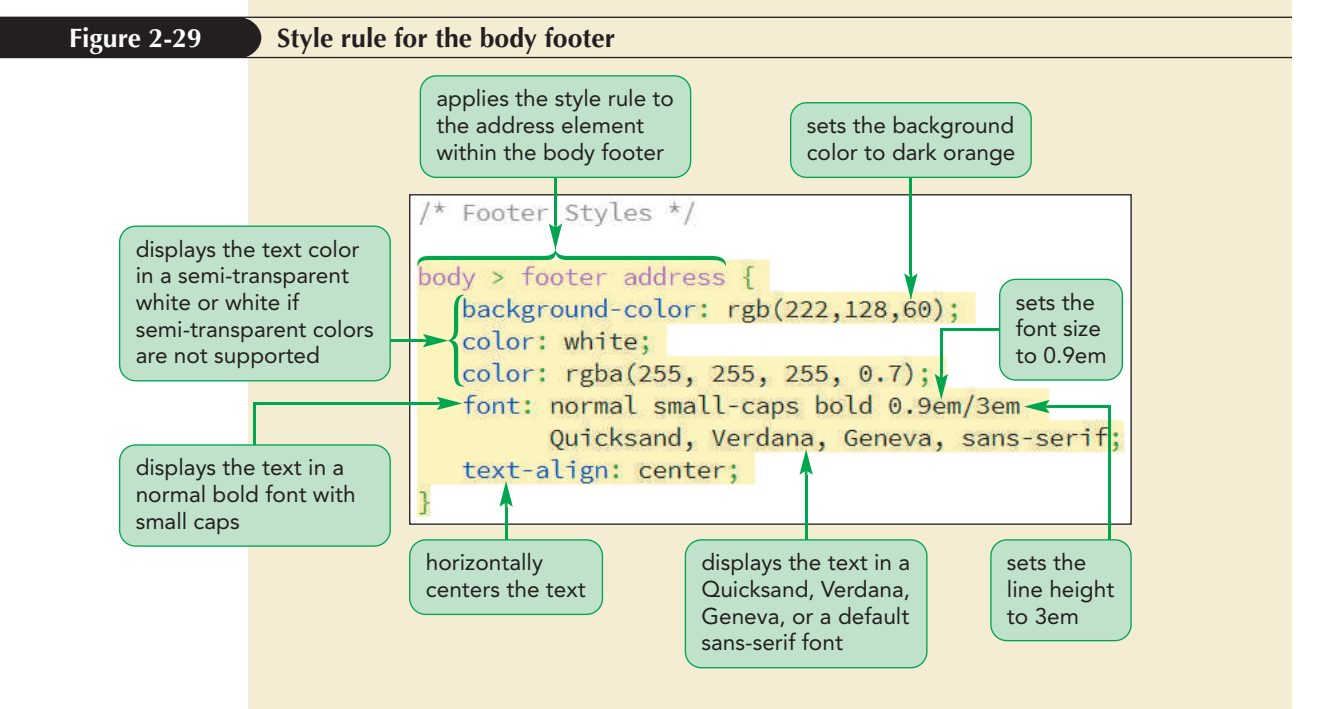

**3.** Save your changes to the file and then reload the **tss home.html** file in your browser. Figure 2-30 shows the revised appearance of the body footer.

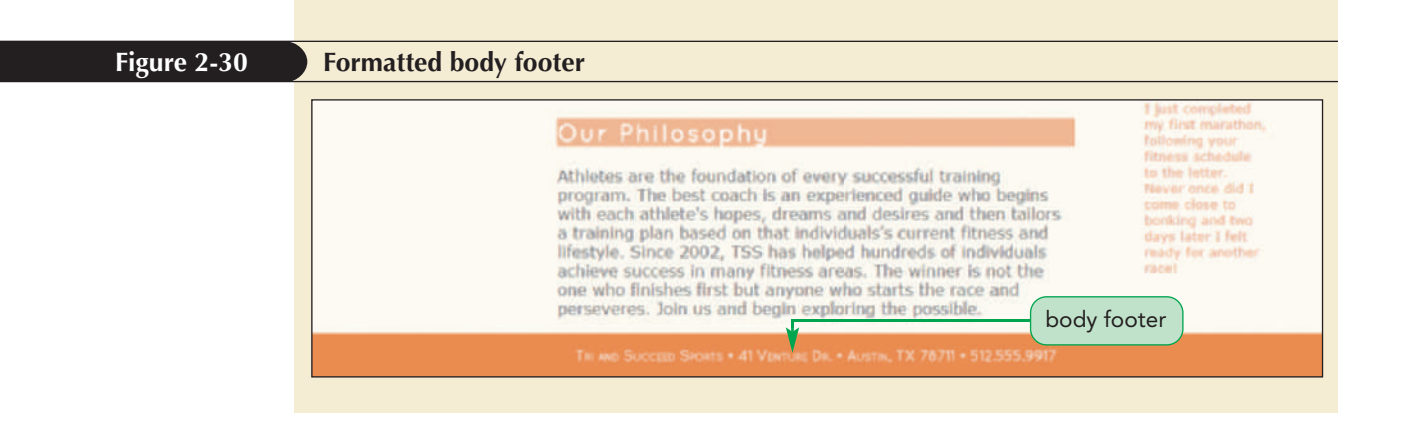

# **PROSKILLS PROSKILLS**

#### *Decision Making: Selecting a Font*

HTML and CSS provide a lot of typographic design options. Your main goal, however, is always to make your text easily readable. When designing your page, keep in mind the following principles:

- • Keep it plain—Avoid large blocks of italicized text and boldfaced text. Those styles are designed for emphasis, not readability.
- Sans-serif vs. serif-Sans-serif fonts are more readable on a computer monitor and should be used for body text. Reserve the use of serif, cursive, and fantasy fonts for page headings and special decorative elements.
- Relative vs. absolute—Font sizes can be expressed in relative or absolute units. A relative unit like the em unit is more flexible and will be sized to match the screen resolution of the user's device, but you have more control over your page's appearance with an absolute unit. Generally, you want to use an absolute unit only when you know the configuration of the device the reader is using to view your page.
- Size matters—Almost all fonts are readable at a size of 14 pixels or greater; however, for smaller sizes, you should choose fonts that were designed for screen display, such as Verdana and Georgia. If you have to go really small (at a size of only a few pixels), you should either use a web font that is specially designed for that purpose or replace the text with an inline image.
- Avoid long lines—In general, try to keep the length of your lines to 60 characters or fewer. Anything longer is difficult to read.

When choosing any typeface and font style, the key is to test your selection on a variety of browsers, devices, screen resolutions, and densities. Don't assume that text that is readable and pleasing to the eye on your computer screen will work as well on another device.

Alison likes the typographic changes you made to her website. In the next session, you'll explore how to design styles for hypertext links and lists, and you'll learn how to use CSS to add special visual effects to your web pages.

## *Session 2.2 Quick Check*

- **1.** Provide a selector to match all address elements that are direct children of the footer element.
- **2.** The initial h1 heading in a document has the ID *top*. Provide a style rule to display the text of this h1 heading in Century Gothic, Helvetica, or a sans-serif font.
- **3.** For the following style rules, what is the font size of the h1 heading in pixels?

```
body {font-size: 16px;} 
body > article {font-size: 0.75em;} 
body > article > h1 {font-size: 1.5em;}
```
- **4.** Provide a style rule to set the size of body text to 2% of the viewport width.
- **5.** Provide a style rule to remove underlining from the hypertext links marked with the <a> tag and nested within a navigation list.
- **6.** Provide the @font-face rule to create a web font named Cantarell based on the font files cantarell.woff and cantarell.ttf.
- **7.** Provide a style rule to display all blockquote elements belonging to the Reviews class in italic and indented 3em.
- **8.** Provide a style rule to horizontally center all h1 through h6 headings and to display their text with normal weight.

**REVIEW**

# **Session 2.3 Visual Overview:**

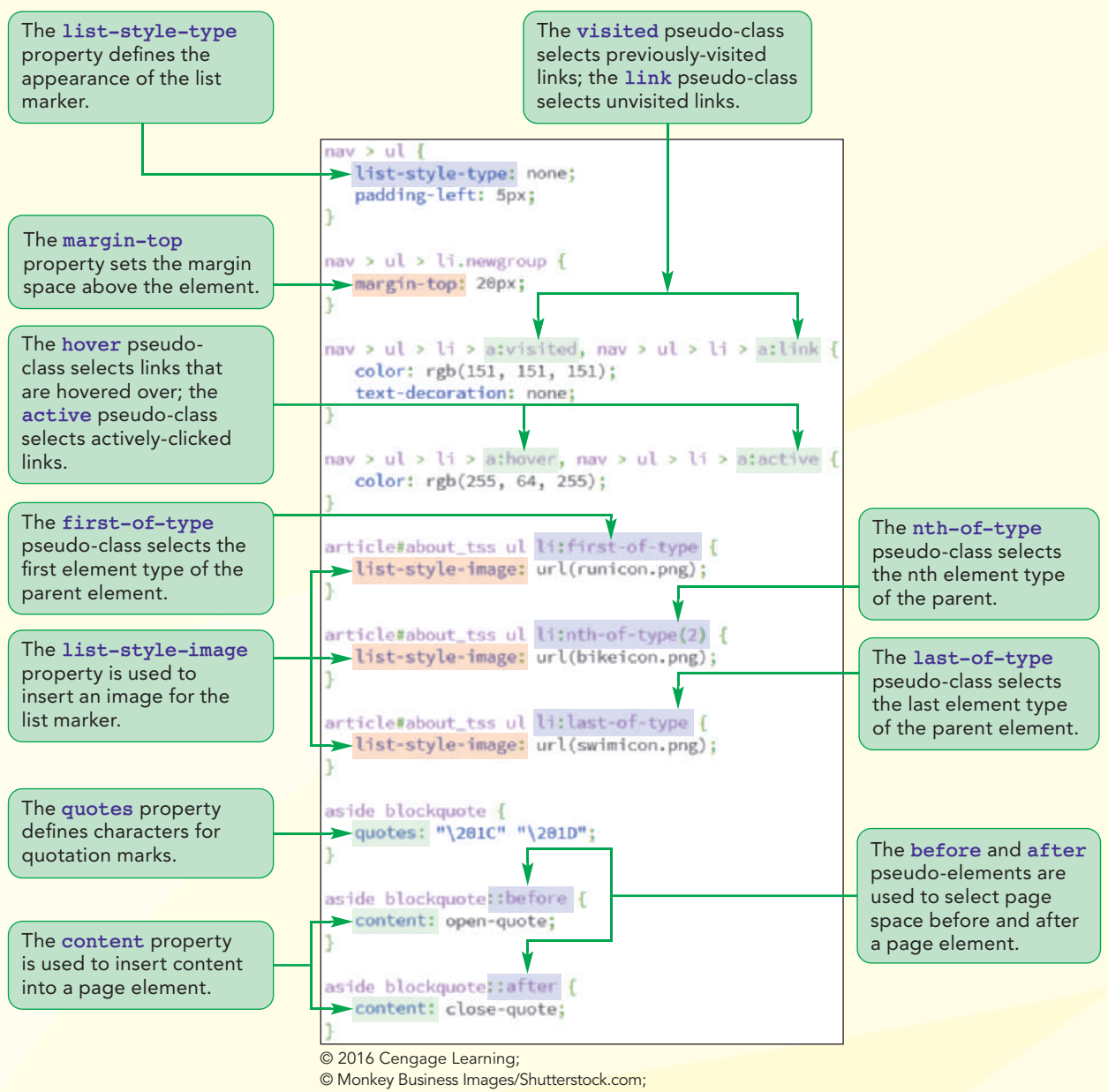

© Courtesy Patrick Carey

# **Pseudo Elements and Classes**

Style of the link changes when the mouse pointer hovers over it.

Open quote character is inserted using the content property.

Close quote character is inserted using the content property.

## Links

Home

Running

Cycling

Swimming

Active.com

Strava

VeloNews

**Bicycle Tutor** 

Swim Smooth

Swimming World

**USA Swimming** 

triathlon.org

usatriathlon.org

**Texas Triathlons** 

CapTex Triathlon

**Triathlon Calendar** 

Triathlete.com

Trifuel.com

Runner's World

endomondo.com

**Bicycling Magazine** 

Top margins at each newgroup class are set to 20 pixels.

About TSS

Since 2002, Tri and Succeed Sports has provided Austin with a first class training center for athletes of all abilities and goals. We specialize in helping you reach your full potential. You tell us what you want to do; we work to fulfill your needs.

Want to swim? Great! Interested in improving your cycling? Fantastic! Want to tackle a triathlon? We're there for you: before, during, and after the race. Or do you just want to get more fit? We are on it. We customize our instruction to match your goals. And you will finish what you start.

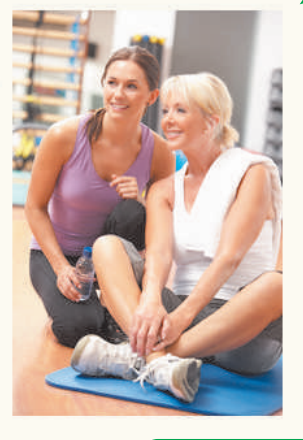

This is the first li element.

> This is the second li element.

Winter Instruction starts soon. Get a jump on your summer goals by joining us for individual or group instruction in:

Running: We start with the basics to help you run faster and farther than you ever thought possible without aches and pains.

Cycling: The indoor bike trainers at TSS include everything you need to refine your technique, stamina, and power for improved results on the road.

**Swimming:** The open water swim can be one of the most frightening sports to master. Our classes begin with basic techniques so that your swim can be very enjoyable, and not a chore.

An image is used to mark each of the three list markers.

Classes

This is the last li element.

Comments

Thank you for all that you have done. I am amazed at my progress. I realize that I have I lofty goals but you have me well on my way."

<sup>66</sup> Alison kept me focused working toward my dreams. She fosters a supportive and caring environment for growth as an athlete and as a person. Thank you!"

"You do it right! Your track record proves it. Proud to be a TSS athlete and I'm honored to have you all as my coaches and support.  $\text{team}^{39}$ 

"The coaches at TSS treat you with the highest respect: whether you're an individual getting off the couch for the first time or an elite athlete training for the Iron Man. They know their stuff."

"I just completed my first marathon, following your fitness schedule to the letter. Never once did I come close to bonking and two days later I felt ready for another race!"

## Formatting Lists

In this session, you'll explore how to use CSS to create styles for different types of lists that you learned about in Tutorial 1. You'll start by examining how to create styles for the list marker.

## **Choosing a List Style Type**

The default browser style for unordered and ordered lists is to display each list item alongside a symbol known as a **list marker**. By default, unordered lists are displayed with a solid disc while ordered lists are displayed with numerals. To change the type of list marker or to prevent any display of a list marker, apply the following list-style-type property

list-style-type: *type*;

where *type* is one of the markers described in Figure 2-31.

#### **Figure 2-31 Value**

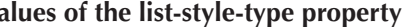

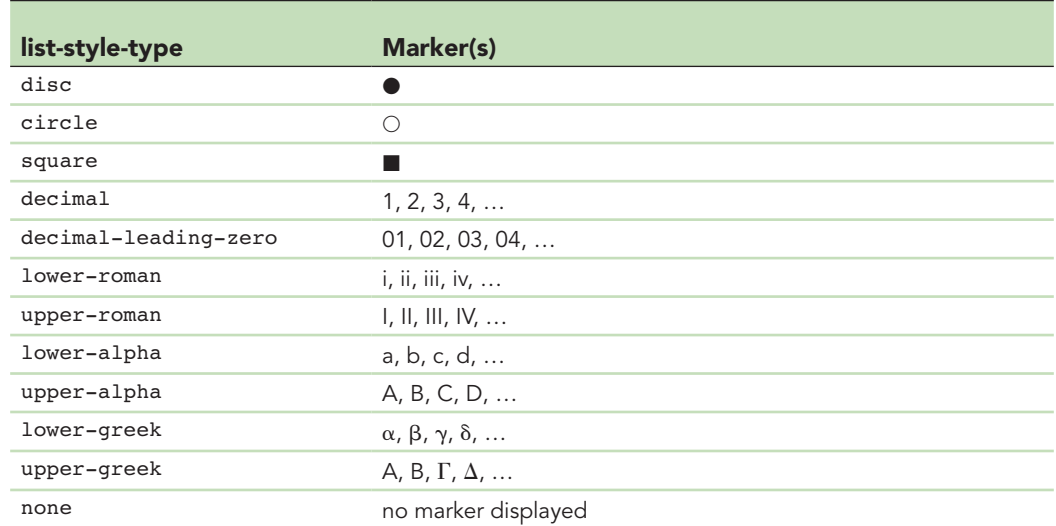

#### TIP

List style properties can be applied to individual items in a list, through the 1i element.

For example, the following style rule marks each item from an ordered list with an uppercase Roman numeral:

```
ol {list-style-type: upper-roman;}
```
## **Creating an Outline Style**

Nested lists can be displayed in an outline style through the use of contextual selectors. For example, the following style rules create an outline style for a nested ordered list:

```
ol {list-style-type: upper-roman;}
```

```
ol ol {list-style-type: upper-alpha;}
```

```
ol ol ol {list-style-type: decimal;}
```
In this style, the ol selector selects the top level of the list, displaying the list items with a Roman numeral. The  $\sigma l_{\sigma}$  of selector selects the second level, marking the items with capital letters. The third level indicated by the  $\circ 1 \circ 1 \circ 1$  selector is marked with decimal values.

Tutorial 2 Getting Started with CSS | HTML and CSS | HTML 135

To see how these style rules are rendered on a page, you'll apply them to the three pages that Alison has set up describing the running, cycling, and swimming programs offered by Tri and Succeed sports. Each page contains a syllabus outlining the course of study for the next several weeks.

#### To apply an outline style:

- 1. If you took a break after the previous session, make sure the tss\_styles.css file is open in your editor.
- **2.** Scroll down to the List Styles section and insert the following style rules to format nested ordered lists within the syllabus article:

```
article.syllabus ol {
    list-style-type: upper-roman;
}
article.syllabus ol ol {
    list-style-type: upper-alpha;
}
article.syllabus ol ol ol {
    list-style-type: decimal;
}
```
Figure 2-32 highlights the style rule for the nested lists.

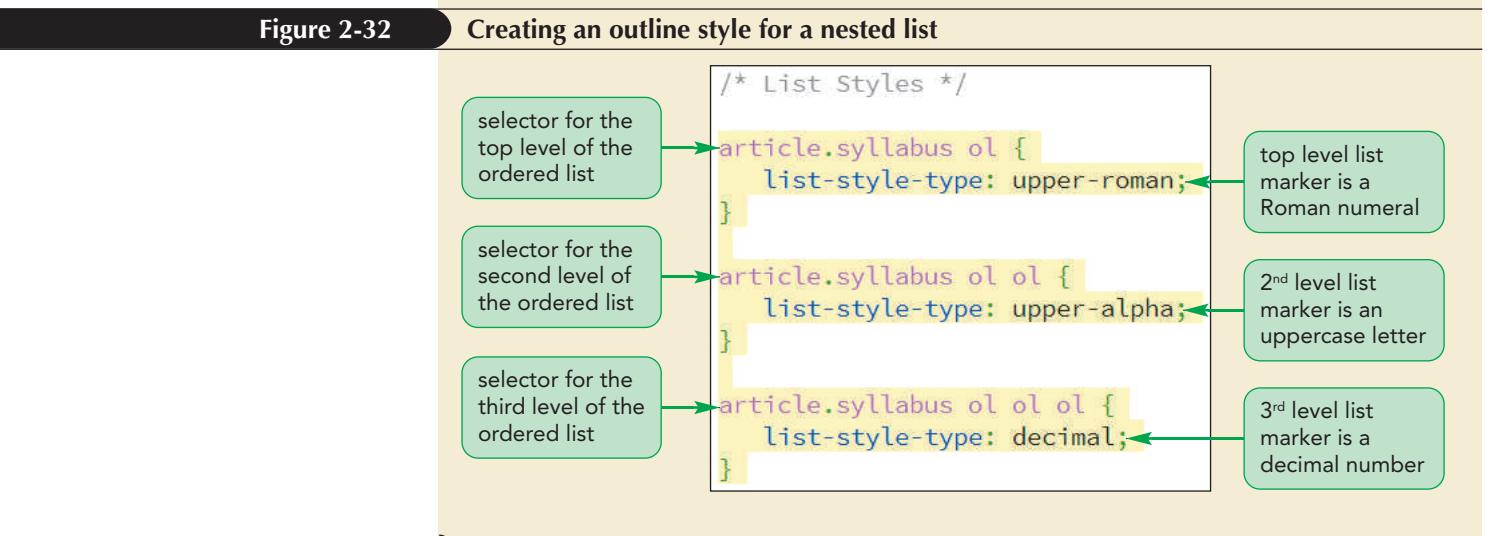

3. Save your changes to the file and then open the tss\_run.html file in your browser. As shown in Figure 2-33, the syllabus for the class should now be displayed in an outline style.

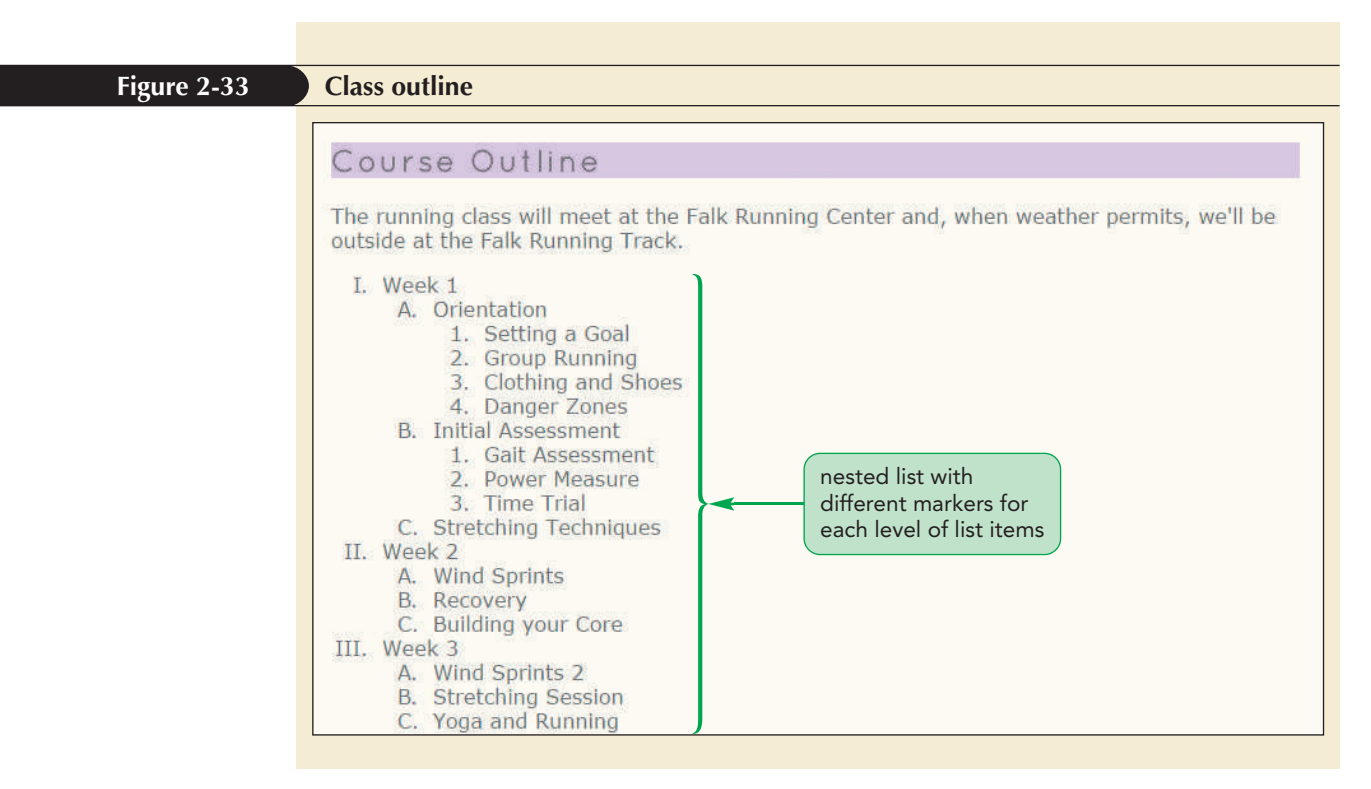

Alison points out that the hypertext links from the navigation list are displayed with a disc marker. She asks you to remove the markers from the navigation list by setting the list-style-type property to none.

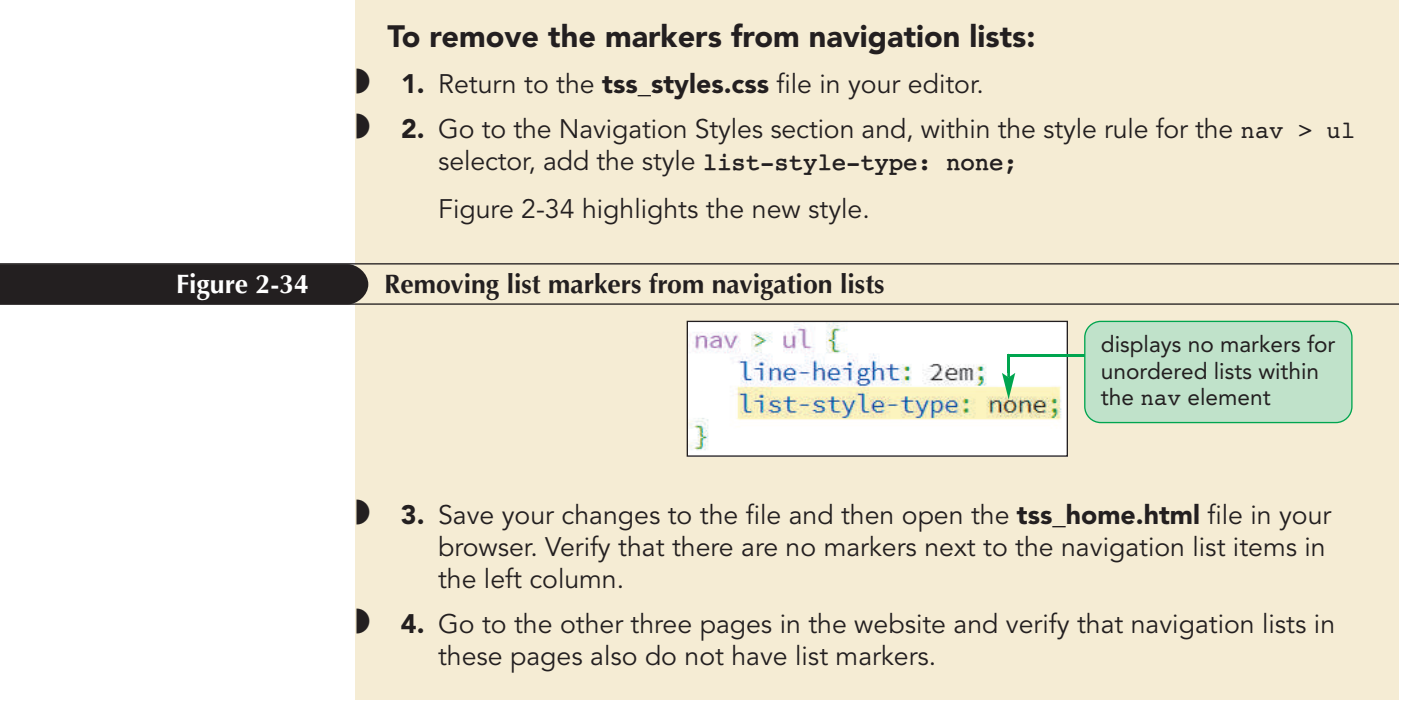

#### *Designing a List*

**REFERENCE**

**REFERENCE** 

• To define the appearance of the list marker, use the property

```
list-style-type: type;
```
where *type* is disc, circle, square, decimal, decimal-leading-zero,

- lower-roman, upper-roman, lower-alpha, upper-alpha, lower-greek,
- upper-greek, or none.
- To insert a graphic image as a list marker, use the property

list-style-image: url(*url*)*;*

where *url* is the URL of the graphic image file.

• To set the position of list markers, use the property

list-style-position: *position;*

where *position* is inside or outside.

• To define all of the list style properties in a single style, use the property

```
list-style: type url(url) position;
```
### **Using Images for List Markers**

You can supply your own graphic image for the list marker using the following list-style-image property

```
list-style-image: url(url);
```
where *url* is the URL of a graphic file containing the marker image. Marker images are only used with unordered lists in which the list marker is the same for every list item. For example, the following style rule displays items from unordered lists marked with the graphic image in the redball.png file:

```
ul {list-style-image: url(redball.png);}
```
Alison has an icon image in a file named runicon.png that she wants to use for the classes listed on the Tri and Succeed Sports home page in the About TSS article. Apply her image file to the list now.

#### To use an image for a list marker:

- 1. Return to the **tss\_styles.css** file in your editor.
- **2.** At the top of the List Styles section, insert the following style rule:

```
article#about_tss ul { 
    list-style-image: url(runicon.png); 
}
```
 Figure 2-35 highlights the style rule to use the runicon.png file as the list marker image.

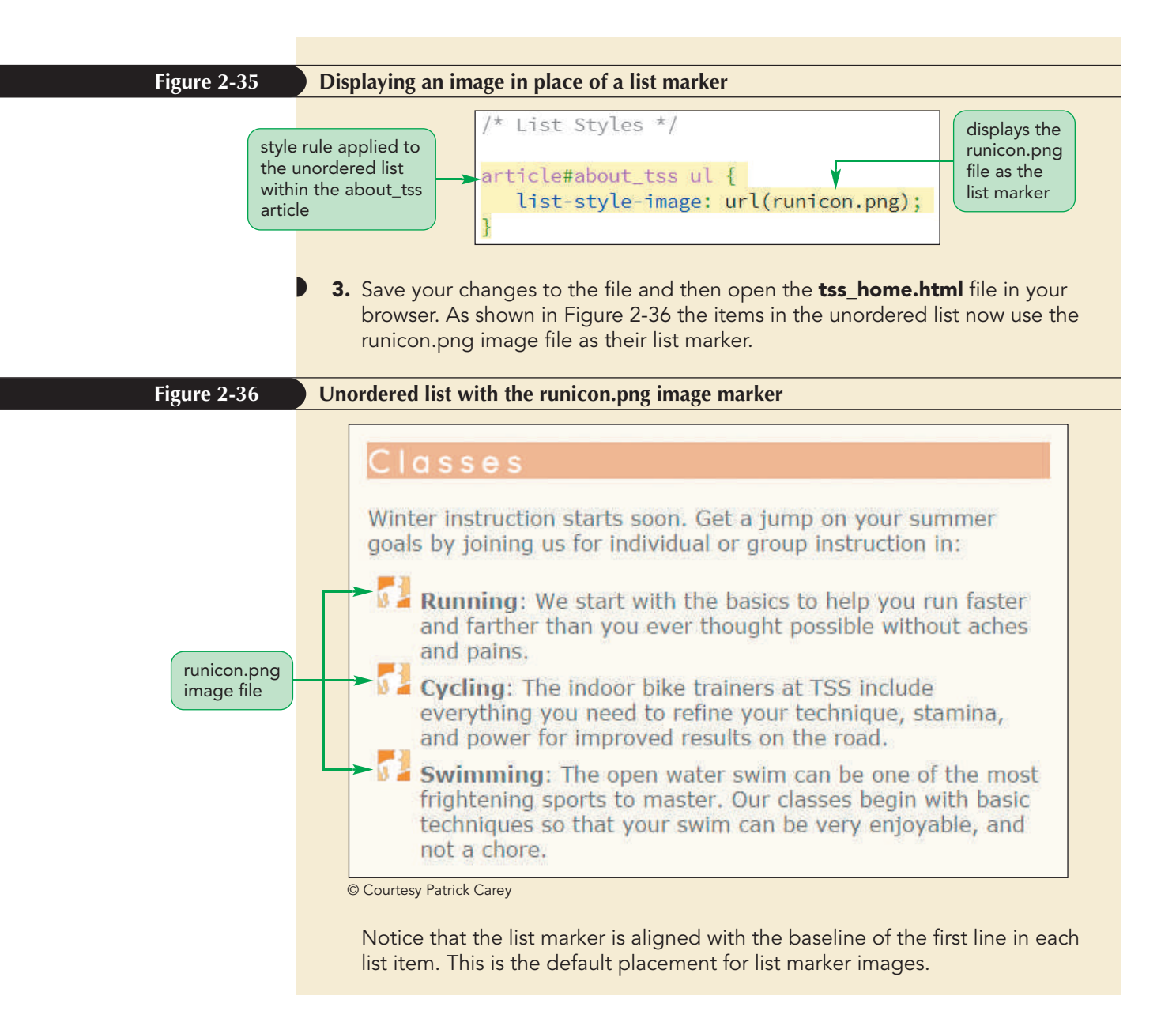

## **Setting the List Marker Position**

CSS treats each list item as a block-level element, placed within a virtual box in which the list marker is placed outside of the list text. You can change this default behavior using the following list-style-position property

```
list-style-position: position;
```
where *position* is either outside (the default) or inside. Placing the marker inside the virtual box causes the list text to flow around the marker. Figure 2-37 shows how the list-style-position property affects the flow of the text around the bullet marker.

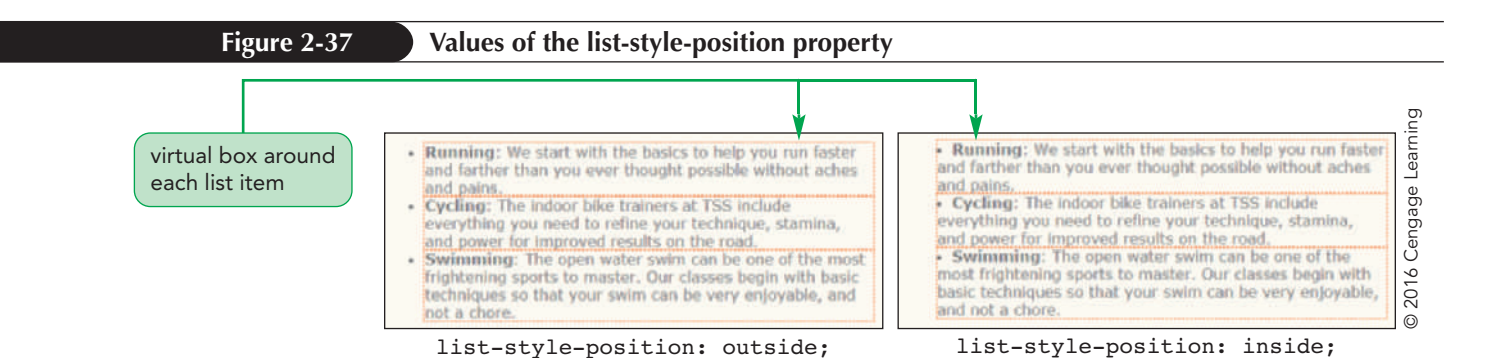

All three of the list styles just discussed can be combined within the following shorthand list-style property

list-style: *type image position*;

where *type* is the marker type, *image* is an image to be displayed in place of the marker, and *position* is the location of the marker. For example, the following style rule displays unordered lists using the marker found in the bullet.png image placed inside the containing block:

ul {list-style: circle url(bullet.png) inside;}

If a browser is unable to display the bullet.png image, it uses a default circle marker instead. You do not need to include all three style properties with the list style. Browsers will set any property you omit to the default value.

Allison notes that there is a lot of unused space to the left of the items in the navigation list now that the list markers have been removed. She wants you to move the navigation list into that empty space. To do this, you'll work with the CSS styles for margin and padding space.

## Working with Margins and Padding

Block-level elements like paragraphs or headings or lists follow the structure of the **box model** in which the content is enclosed within the following series of concentric boxes:

- the content of the element itself
- the **padding space**, which extends from the element's content to a border
- the **border** surrounding the padding space
- the **margin space** comprised of the space beyond the border up to the next page element

Figure 2-38 shows a schematic diagram of the box model for a sample paragraph discussing athletes at Tri and Succeed Sports.

#### **Figure 2-38 The CSS box model**

Athletes are the foundation of every successful training program. The best coach is an experienced guide who begins with each athlete's hopes, dreams and desires and then tailors a training plan based on that individuals's current fitness and lifestyle. Since 2002, TSS has helped hundreds of individuals lachieve success in many fitness areas. The winner is not the one who finishes first but anyone who starts the race and perseveres. Join us and begin exploring the possible. padding border margin

© 2016 Cengage Learning

The browser's internal style sheet sets the size of the padding, border, and margin spaces but you can specify different sizes in your style sheet.

## **Setting the Padding Space**

To set the width of the padding space, use the following padding property

```
padding: size;
```
where *size* is expressed in one of the CSS units of length or the keyword auto to let the browser automatically choose the padding. For example, the following style rule sets the padding space around every paragraph to 20 pixels:

```
p {padding: 20px;}
```
The padding space can also be defined for each of the four sides of the virtual box by writing the padding property as follows

padding: *top right bottom left*;

where *top* is the size of the padding space along the top edge of the content, *right* is padding along the right edge, *bottom* is the size of the bottom padding, and *left* is the size of the padding along the left edge. Thus, the following style rule creates a padding space that is 10 pixels on top, 0 pixels to the right, 15 pixels on the bottom and 5 pixels to the left:

p {padding: 10px 0px 15px 5px;}

To help remember this order, think of moving clockwise around the box, starting with the top edge. While you don't have to supply values for all of the edges, the values you supply are interpreted based on how many values you supply. So, if you specify a single value, it's applied to all four sides equally. Likewise, two values set the padding spaces for the top/bottom edges and then the right/left edges. For example, the following style rule sets the top and bottom padding spaces at 10 pixels and the right and left padding spaces at 5 pixels:

p {padding: 10px 5px;}

If you insert three values, the padding spaces are set for the top, right/left, and bottom edges. Thus, the following rule sets the size of the top padding space to 10 pixels, the left/right spaces to 5 pixels, and the bottom space to 0 pixels:

p {padding: 10px 5px 0px;}

## Your browser's developer tools will display a schematic diagram of

the box model for each element on your page so that you can determine the size of the padding, border, and margin spaces.

If you want to define the padding space for one edge but not for the others, you can apply the following style properties:

```
padding-top: size; 
padding-right: size; 
padding-bottom: size; 
padding-left: size;
```
The following style rule sets the top padding of every paragraph to 10 pixels but it does not specify a padding size for any of the other three remaining edges:

p {padding-top: 10px;}

With ordered and unordered lists, the default style used by most browsers is to set the left padding space to 40 pixels in order to provide the extra space needed for the list markers. Removing the list markers doesn't remove this padding space. Allison suggests you recover this unused space by reducing the size of the left padding space in the navigation list to 5 pixels.

#### To change the left padding used in the navigation list:

- 1. Return to the tss\_styles.css file in your editor.
- **2.** Locate the nav > u1 style rule in the Navigation Styles section and insert the style **padding-left: 5px;**.

Figure 2-39 highlights the new style for all navigation lists.

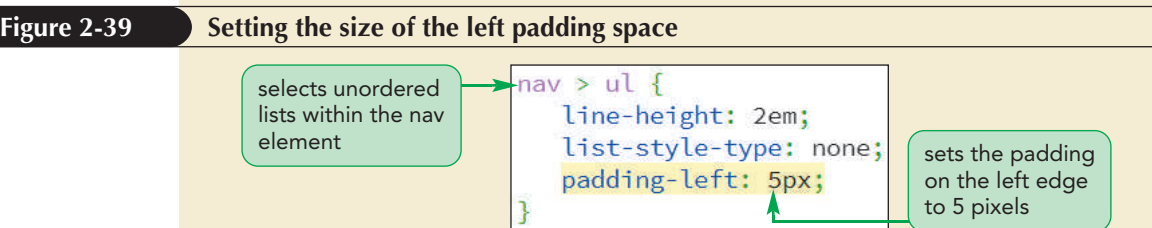

**3.** Save your changes to the file and then reload the **tss\_home.html** file in your browser. Verify that the entries in the navigation list in the left column have been shifted to the left, which is the result of changing the left padding setting to 5 pixels.

Now that you've worked with the padding space, you'll examine how to work with margins.

Include the unit in any style involving padding or margin spaces.

#### *Setting Padding and Margin Space*

• To set the padding space around all sides of the element, use

padding: size;

**REFERENCE**

**REFERENCE** 

- where *size* is the size of the padding using one of the CSS units of length.
- To set the margin space around all sides of the element, use

margin: *size;*

• To set padding or margin on only one side (top, right, bottom, or left) include the name of the side in the property as

```
padding-side: size;
margin-side: size;
```
where *side* is top, right, bottom, or left.

• To set different padding or margins on each side of the element, enter the sides as

```
padding: top right bottom left; 
margin: top right bottom left;
```
where *top*, *right*, *bottom*, and *left* are individual sizes for the associated side.

## **Setting the Margin and the Border Spaces**

Styles to set the margin space have the same form as styles to set the padding space. To set the size of the margin around your block-level elements, use either of the following properties:

```
margin: size;
```

```
or
```

```
margin: top right bottom left;
```
The margins of individual sides are set using the style properties

```
margin-top: size; 
margin-right: size; 
margin-bottom: size; 
margin-left: size;
```
where once again *size* is expressed in one of the CSS units of length or using the keyword auto to have the browser automatically set the margin.

The size of the border space is set using the following border-width property

```
border-width: size;
```
or

border-width: *top right bottom left*;

or with the properties border-top-width, border-right-width, border-bottom-width, and border-left-width used to specify the size of individual borders. You'll explore borders in more detail in Tutorial 4.

The navigation list that Alison created for the home page groups the list into those links for pages within the Tri and Succeed Sports website and those links to external websites. The list item at the start of each group is marked with the class value *newgroup*. Alison suggests you increase the top margin above each group of links to 20 pixels in order to offset it from the preceding group. The groups will be easier to recognize after the top margin for each group has been increased.

#### To increase the top margin:

- 1. Return to the tss\_styles.css file in your editor.
- **2.** Directly below the style rule for the nav  $>$  ul selector in the Navigation Styles section, insert the following rule:

```
nav > ul > li.newgroup {
    margin-top: 20px;
}
```
Figure 2-40 highlights the style rule setting the top margin value.

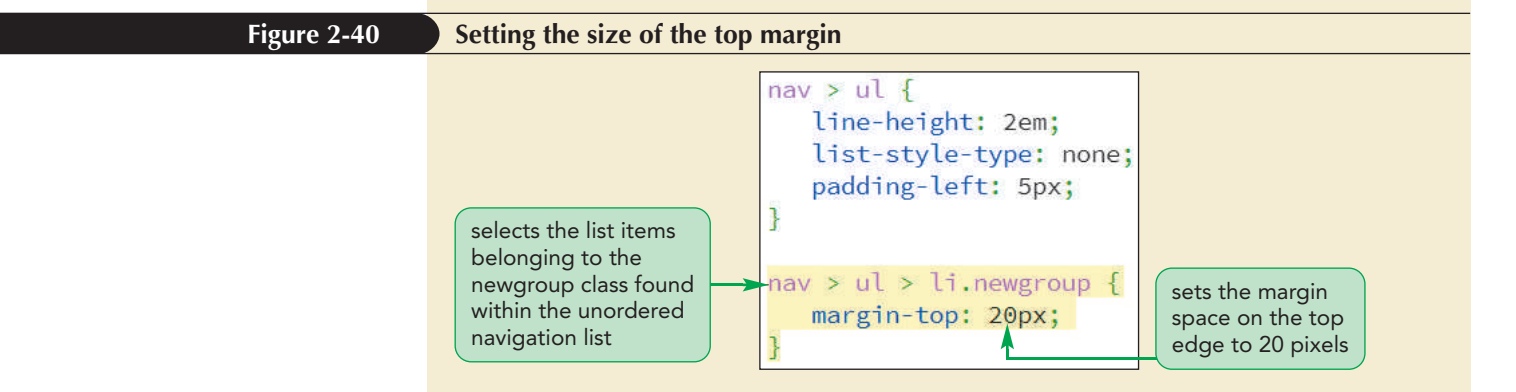

**3.** Save your changes to the file and then reload the **tss home.html** file in your browser. Verify that the entries in the navigation list are now split into three groups: the first group containing the links from the Tri and Succeed Sports website; the second group containing links to websites on running, cycling, and swimming; and the third group containing links to triathlon websites.

Alison has also noticed that the block quotes in the right column of the home page have unused space to the left, leaving less space for the customer quotes. The default browser style for the blockquote element offsets block quotes from the surrounding text by setting the left and right margins to 40 pixels. To adjust this spacing and to make the block quotes more readable, you'll reduce the left/right margins to 5 pixels. You'll also increase the top/bottom margins to 20 pixels to better separate one customer quote from another.

#### To change the margin space around block quotes:

- 1. Return to the tss styles.css file in your editor.
- 2. Locate the style rule for the aside blockquote selector in the Aside and Blockquote Styles section and insert the **margin: 20px 5px;** style into the style rule.

Figure 2-41 displays the style to change the margin space around the blockquote element.

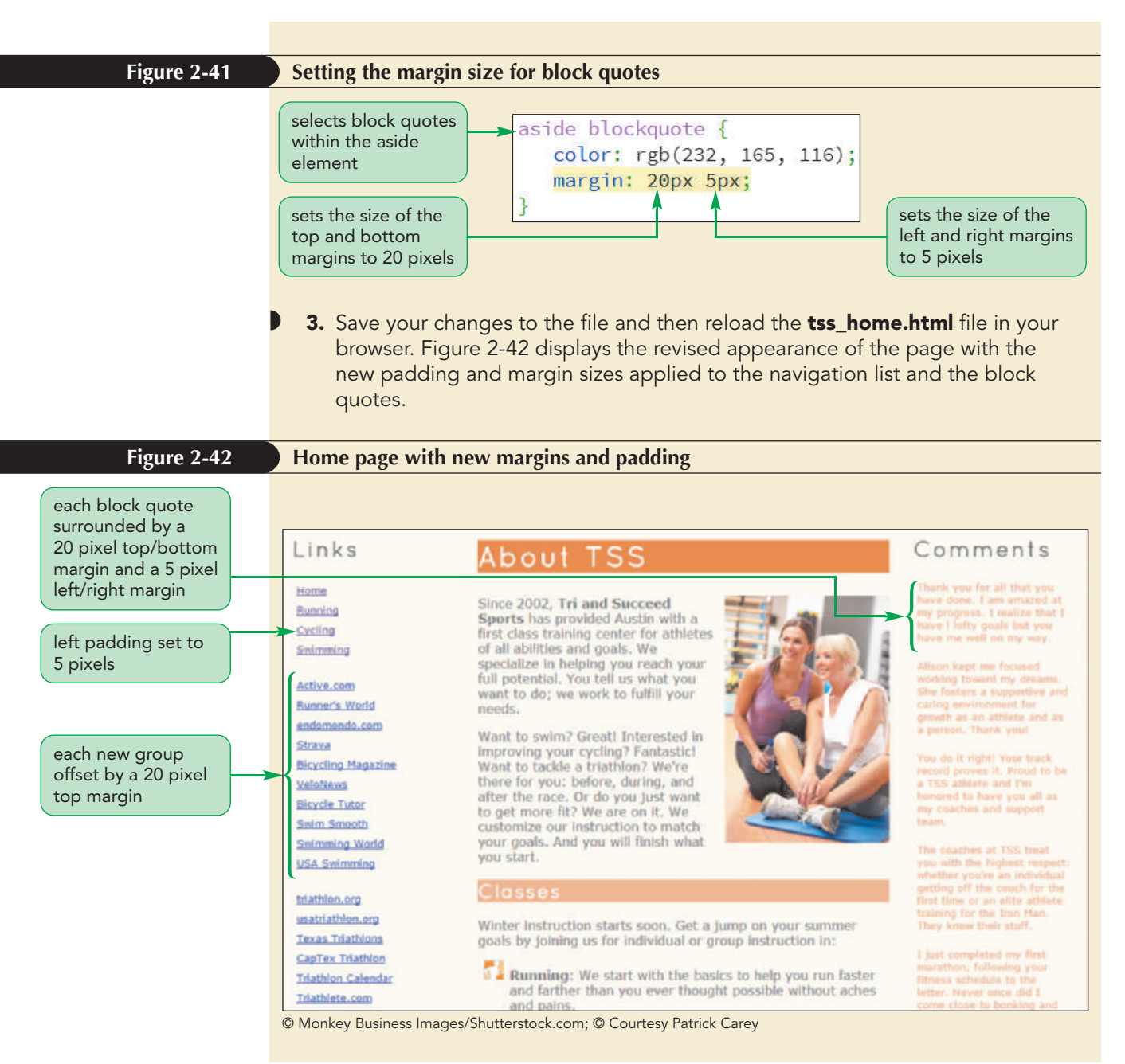

Alison thinks the revised appearance of the navigation list and the customer quotes is a big improvement. However, she doesn't like the underlining in the navigation list. She would like the underlining to appear only when the user hovers the mouse pointer over the link. She would also like a different list marker to appear next to each list item in the classes section. You can make these changes using pseudo-classes and pseudo-elements.

## Using Pseudo-Classes and Pseudo-Elements

Not everything that appears in the rendered page is marked up in the HTML file. For example, a paragraph has a first letter or a first line but those are not marked up as distinct elements. Similarly, an element can be classified based on a particular property without having a class attribute. The initial entry from an ordered list has the property of being the first item, but no class attribute in the HTML file identifies it as such. These elements and class attributes that exist only within the rendered page but not within the HTML document are known as pseudo-elements and pseudo-classes. Despite not being part of the HTML document, you can still write style rules for them.

## **Pseudo-Classes**

A **pseudo-class** is a classification of an element based on its current status, position, or use in the document. The style rule for a pseudo-class is entered using the selector

*element*:*pseudo-class*

where *element* is an element from the document and *pseudo-class* is the name of a CSS pseudo-class. Pseudo-classes are organized into structural and dynamic classes. A **structural pseudo-class** classifies an element based on its location within the structure of the HTML document. Figure 2-43 lists the structural pseudo-classes supported in CSS.

#### **Figure 2-43 Structural pseudo-classes**

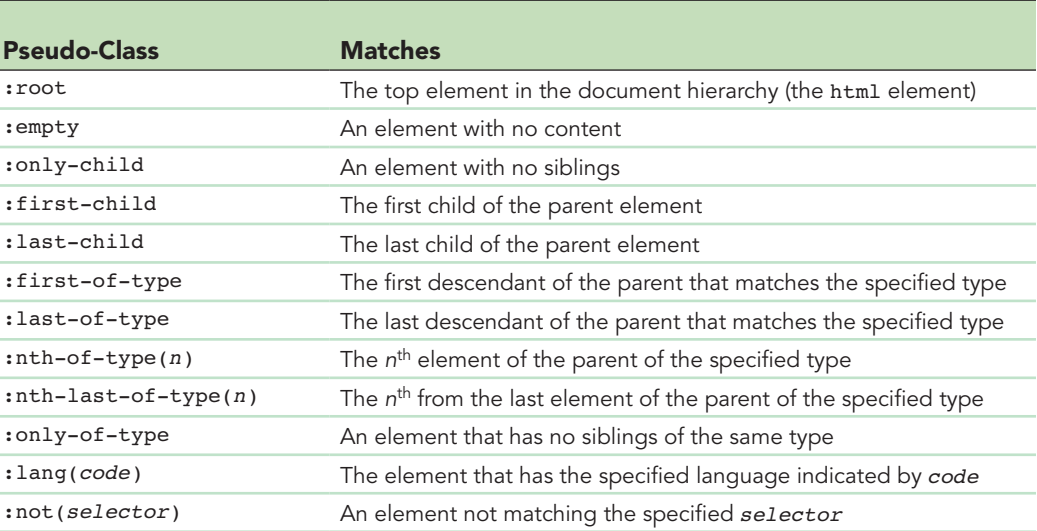

For example, the first-of-type pseudo-class identifies the first element of a particular type. The following selector uses this first-of-type pseudo-class to select the first list item found within an unordered list:

ul > li:first-of-type

This selector will not select any other list item and it will not select the first list item if it is not part of an unordered list.

Alison would like to modify the marker images used with the list of classes on the home page. Currently the runicon.png image file is used as the marker for all three list items. Instead, she would like to use the runicon.png image only for the first item, the bikeicon.png image as the marker for the second list item, and the swimicon.png as the third and last item's maker. You can use the first-of-type, nth-of-type, and last-of-type pseudo-classes to match the appropriate png file with each item.

#### To apply pseudo-classes to an unordered list:

- 1. Return to the tss\_styles.css file in your editor.
- **2.** Go to the List Styles section at the bottom of the style sheet, delete the article#about tss ul style rule that sets the list style image marker and replace it with the following three style rules:

```
article#about_tss ul li:first-of-type {
    list-style-image: url(runicon.png);
}
article#about_tss ul li:nth-of-type(2) {
    list-style-image: url(bikeicon.png);
}
article#about_tss ul li:last-of-type {
    list-style-image: url(swimicon.png);
}
```
Figure 2-44 highlights the three selectors and their associated style rules using pseudo-classes with the unordered list items.

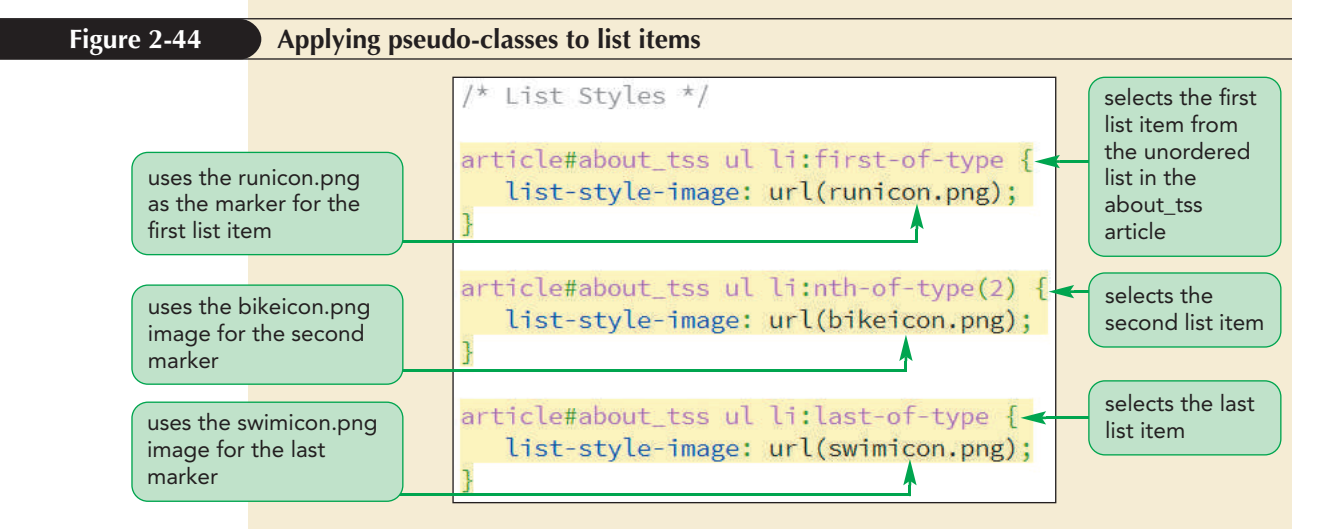

3. Save your changes to the file and then reload the tss\_home.html file in your browser. Figure 2-45 shows the new format of the unordered list with different image markers used with each of the list items.

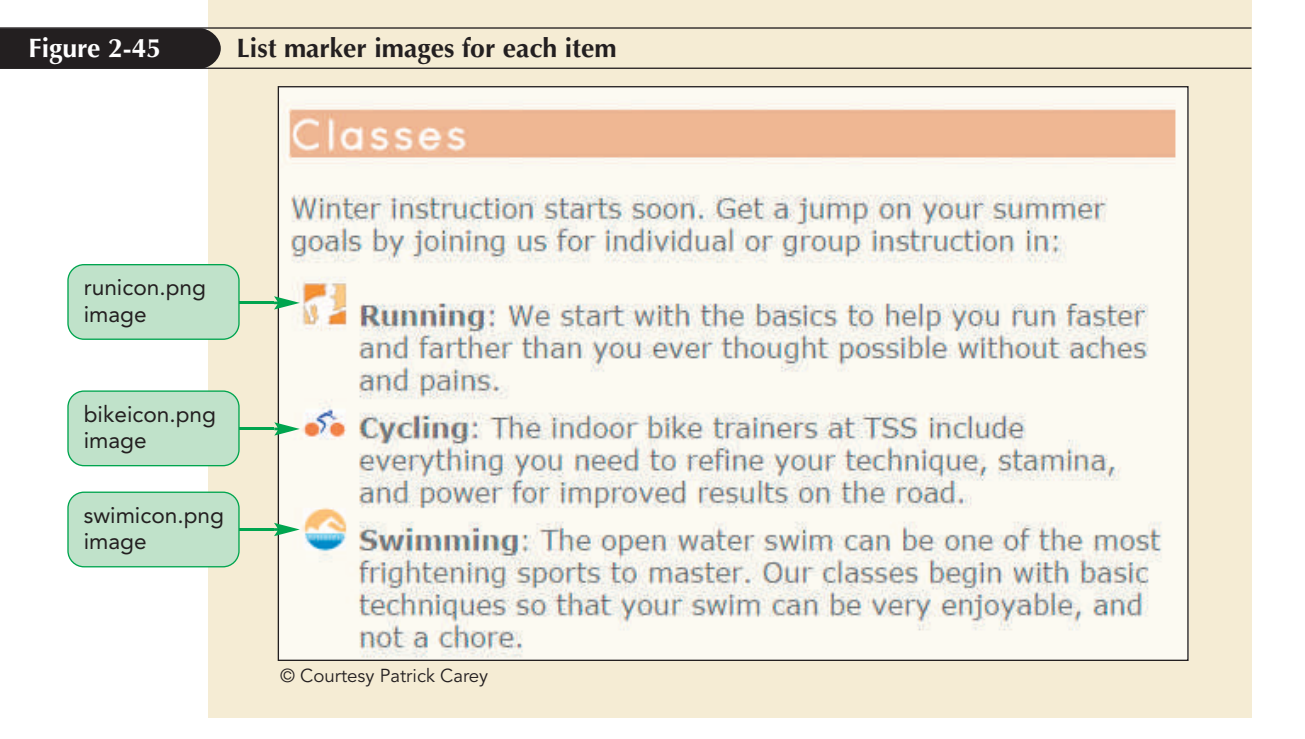

### *Exploring the nth-of-type Pseudo-class*

The nth-of-type pseudo-class is a powerful tool for formatting groups of elements in cyclical order. Cycles are created using the selector

```
nth-of-type(an+b)
```
where *a* is the length of the cycle, *b* is an offset from the start of the cycle, and n is a counter, which starts at 0 and increases by 1 through each iteration of the cycle. For example, the following style rules create a cycle of length 3 with the first list item displayed in red, the second displayed in blue, and the third displayed in green, after which the cycle repeats red-blue-green until the last item is reached:

```
li:nth-of-type(3n+1) {color: red;}
li:nth-of-type(3n+2) {color: blue;}
li:nth-of-type(3n+3) {color: green;}
```
When the cycle length is 1, the nth-of-type selector selects elements after the specified offset has passed. The following style rule sets the text color to blue for all list items starting from the  $5<sup>th</sup>$  item

```
li:nth-of-type(n+5) {color: blue;}
```
CSS also supports the keywords even and odd so that two-length cycles can be more compactly entered as

```
li:nth-of-type(even) {color: red;}
li:nth-of-type(odd) {color: blue;}
```
with a red font applied to the even-numbered list items and a blue font applied to the odd-numbered items.

The same cyclical methods described above can be applied to the nth-child selector with the important difference that the nth-child selector selects any child element of the parent while the nth-of-type selector only selects elements of a specified type.

## **Pseudo-classes for Hypertext**

Another type of pseudo-class is a **dynamic pseudo-class** in which the class can change state based on the actions of the user. Dynamic pseudo-classes are used with hypertext links such as the visited class, which indicates whether the target of the link has already been visited by the user. Figure 2-46 describes the dynamic pseudo-classes.

```
INSIGHT
 INSIGHT
```
#### **Figure 2-46 Dynamic pseudo-classes**

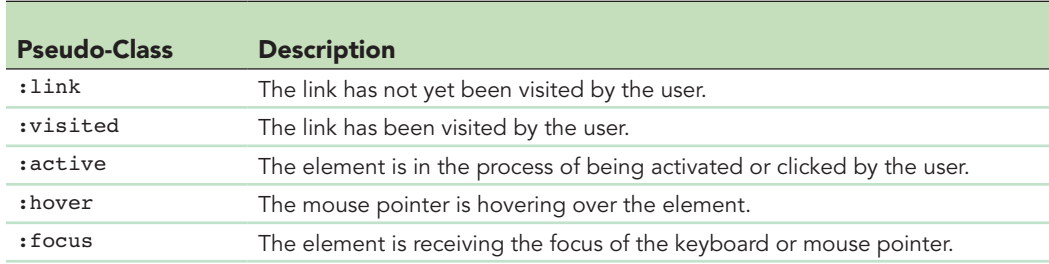

For example, to display all previously visited links in a red font, you could apply the following style rule to the a element:

a:visited {color: red;}

To change the text color to blue when the mouse pointer is hovered over the link, apply the following rule:

a:hover {color: blue;}

#### TIP

The hover, active, and focus pseudo-classes also can be applied to non-hypertext elements to create dynamic page elements that change their appearance in response to user actions.

In some cases, two or more pseudo-classes can apply to the same element. For example, a hypertext link can be both visited previously and hovered over. In such situations, the standard cascading rules apply with the pseudo-class listed last applied to the element. As a result, you should enter the hypertext pseudo-classes in the following order—link, visited, hover, and active. The link pseudo-class comes first because it represents a hypertext link that has not been visited yet. The visited pseudo-class comes next, for links that have been previously visited. The hover pseudo-class follows, for the situation in which a user has moved the mouse pointer over a hypertext link prior to clicking the link. The active pseudo-class is last, representing the exact instant in which a link is activated.

Users with disabilities might interact with hypertext links through their keyboard rather than through a mouse pointer. Most browsers allow users to press the Tab key to navigate through the list of hypertext links on the page and to activate those links by pressing the Enter key. A link reached through the keyboard has the focus of the page and most browsers will indicate this focus by displaying an outline around the linked text. You can substitute your own style by using the focus pseudo-class in the same way that you used the hover pseudo-class.

#### *Using Dynamic Pseudo-Class to Create Hypertext*

- To create a rollover for a hypertext link, use the pseudo-classes
	- a:link

**REFERENCE**

**REFERENCE** 

- a:visited
- a:hover
	- a:active

where the link pseudo-element matches unvisited link, visited matches previously visited links, hover matches links that have the mouse pointer hovering over them, and active matches links that are in the action of being clicked.

The default browser style is to underline all hypertext links; displaying the links in a blue font with previously visited links in purple. Alison wants the links in the navigation list to appear in a medium gray font with no distinction between unvisited and previously visited links. She does not want the hypertext underlined in the navigation list except when the link is hovered over or active. She also wants hovered or active links to appear in purple. Add these style rules to the style sheet now.

#### To apply pseudo-classes to a hypertext links:

- 1. Return to the tss\_styles.css file in your editor.
- 2. Go to the Navigation Styles section and insert the following style rules for hypertext links that have been visited or not visited.

```
nav > ul > li > a:link, nav > ul > li > a:visited {
    color: rgb(151, 151, 151);
    text-decoration: none;
}
```
3. Add the following new style rules for links that are being hovered over or are active:

```
nav > ul > li > a:hover, nav > ul > li > a:active {
    color: rgb(255, 64, 255);
    text-decoration: underline;
}
```
Figure 2-47 highlights the style rules for hypertext links in the navigation list.

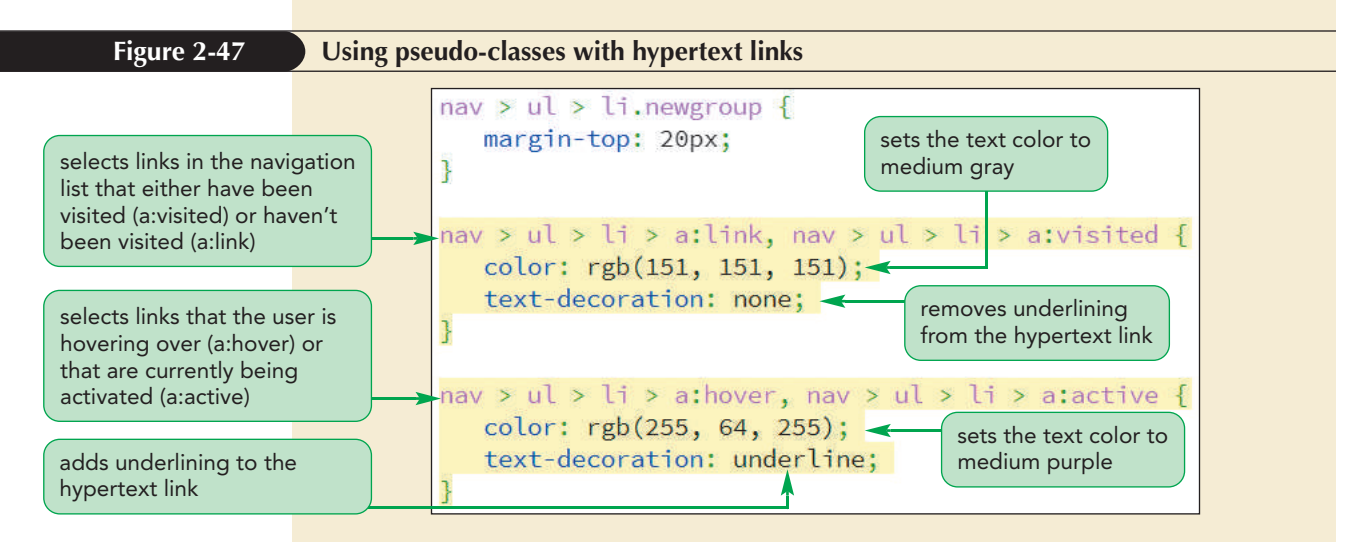

4. Save your changes to the file and then reload the tss\_home.html file in your browser and hover your mouse pointer over the links in the navigation list. Figure 2-48 shows the hover effect applied to the link to the TSS swimming class.

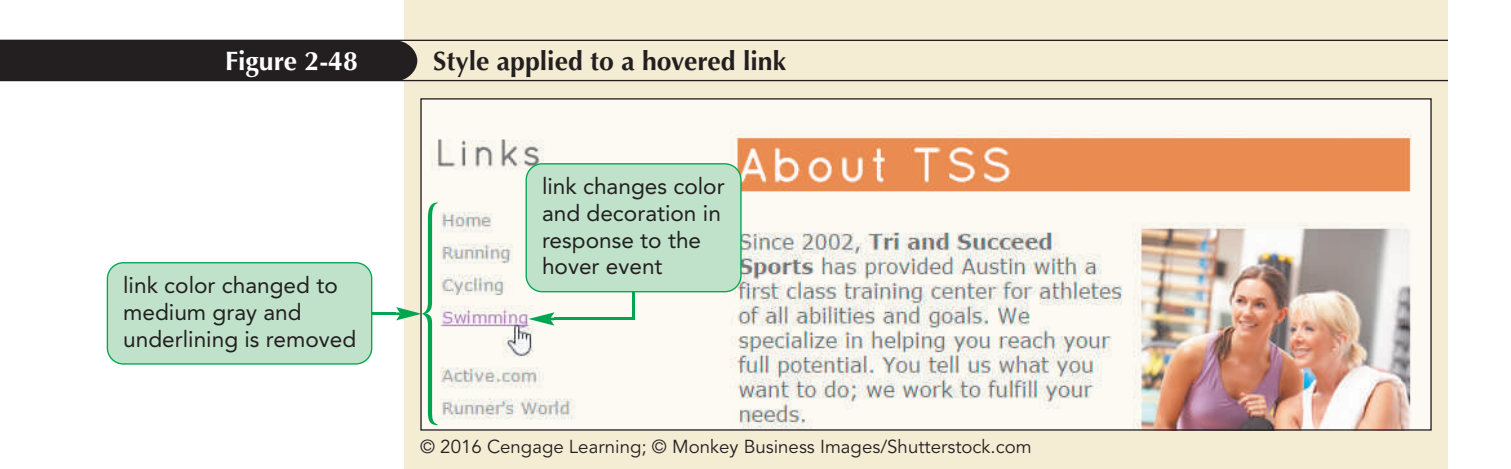

### *Problem Solving: Hover with Touch Devices*

The hover pseudo-class was written to apply only to user interfaces that support mice or similar pointing devices. Technically, there is no hover event with touch devices, such as mobile phones and tablets. However, most mobile devices will still respond to a hover style by briefly applying the style when the user initially touches a hypertext link.

Many mobile devices also apply a "double tap" response so that initially touching a page element invokes the hover style and then immediately tapping the page element a second time invokes the click event. This technique is most often used for web pages that use the hover event to reveal hidden menus and page objects. You'll explore how to work with this technique to create hidden menus on mobile devices in Tutorial 5.

With the increasing importance of touch devices, a good guiding principle is that you should avoid making support for the hover style a necessary condition for the end-user. Hover effects should be limited to enhancing the user experience but they should not be a critical component of that experience.

## **Pseudo-Elements**

**PROSKILLS**

PROSKILLS

Another type of pseudo selector is a **pseudo-element**, which is an object that exists only in the rendered page. For example, a paragraph is an element that is marked in the HTML file, but the first line of that paragraph is not. Similarly, the first letter of that paragraph is also not a document element, but it certainly can be identified as an object in the web page. Pseudo-elements can be selected using the following CSS selector

*element*::*pseudo-element*

where *element* is an element from the HTML file and *pseudo-element* is the name of a CSS pseudo-element. Figure 2-49 describes the pseudo-elements supported in CSS.

#### **Figure 2-49 Pseudo-elements**

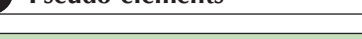

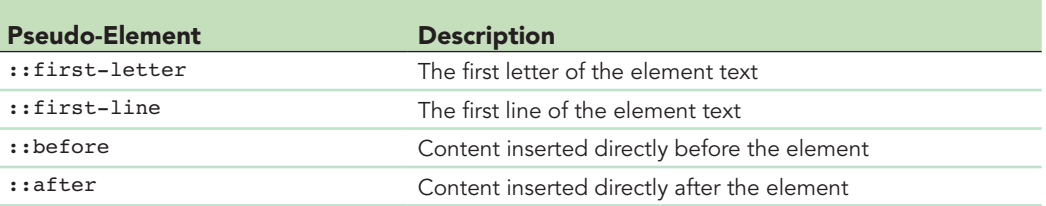

For example, the following style rule matches the first displayed line of every paragraph in the rendered web page and transforms the text of that line to uppercase letters:

```
p::first-line {text-transform: uppercase;}
```
The following style rule matches the first letter of every paragraph within a block quote and displays the character in a Times New Roman font that is 250% larger than the surrounding text:

```
blockquote p::first-letter {
    font-family: 'Times New Roman', Times, serif;
    font-size: 250%;
}
```
Note that the double colon separator "::" was introduced in CSS3 to differentiate pseudo-elements from pseudo-classes. Older browsers use the singe colon ":" for both pseudo-elements and pseudo-classes.

## Generating Content with CSS

Another type of pseudo-element is used to generate content for the web page. New content can be added either before or after an element using the following before and after pseudo-elements

```
element::before {content: text;}
element::after {content: text;}
```
where *text* is the content to be inserted into the rendered web page. The content property supports several types of text content as described in Figure 2-50.

#### **Figure 2-50 Values of the View Property**

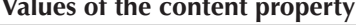

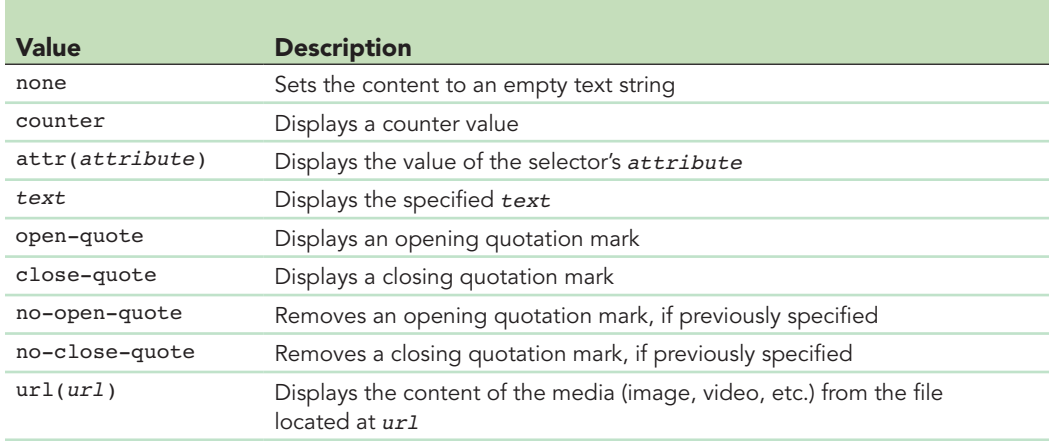

For example, the following style rules combine the before and after pseudo-elements with the hover pseudo-class to insert the "<" and ">" characters around every hypertext link in a navigation list:

```
nav a:hover::before {content: "<";}
nav a:hover::after {content: ">";}
```
Note that these style rules use both the hover pseudo-class and the before/after pseudo-elements so that the content is only inserted in response to the hover event.

If you want to insert a special symbol, you have to insert the code number for that symbol using text string"\*code*" where *code* is the code number. For example, if instead of single angled brackets as indicated above, you wanted to show double angled brackets, « and », you would need to use the Unicode character code for these characters, 00ab and 00bb respectively. To insert these characters before and after a navigation list hypertext link, you would apply the following style rules:

```
nav a:hover::before {content: "\00ab";}
nav a:hover::after {content: "\00bb";}
```
In addition to adding content to an element as just discussed, you can also insert content that is a media file, such as an image or video clip, by using the following content property

```
content: url(url);
```
where  $u$ <sup>1</sup> is the location of the media file. For example, the following style rule appends the image file uparrow.png to any hypertext link in the document when it is hovered over:

```
a:hover::after {content: url(uparrow.png);}
```
An image file or any content generated by the style sheet should not consist of material that is crucial to understanding your page. Instead, generated content should only consist of material that supplements the page for artistic or design-related reasons. If the generated content is crucial to interpreting the page, it should be placed in the HTML file in the first place.

## **Displaying Attribute Values**

The content property can also be used to insert an attribute value into the rendered web page through the use of the following attr() function

content: attr(*attribute*);

where *attribute* is an attribute of the selected element. One application of the  $attr()$  function is to add the URL of any hypertext link to the link text. In the following code, the value of the href attribute is appended to every occurrence of text marked with the a element:

```
a::after {
    content: "( " attr(href) ")";
}
```
Notice that URL is enclosed within opening and closing parentheses. Thus, a hypertext link in an HTML document, such as

```
<a href="http://www.triathlon.org">Triathlons</a>
```
will be displayed in the rendered web page as:

Triathlons (http://www.triathlon.org)

This technique is particularly useful for printed output in which the author wants to have the URLs of all links displayed on the printed page for users to read and have as references. You'll explore this issue further in Tutorial 5.

### TIP

You cannot use CSS to insert HTML markup tags, character references, or entity references. Those can only be done within the HTML file.

**REFERENCE**

**REFERENCE** 

#### *Inserting Content using CSS*

• To insert content directly before a page element, use the style rule

```
element::before {content: text;}
```
 where *element* is the page element and *text* is the content to be inserted before the element.

• To insert content directly after a page element, use the style rule

```
element::after {content: text;}
```
## Inserting Quotation Marks

The blockquote and q elements are used for quoted material. The content of these elements is usually placed in quotation marks and, while you can insert these quotation marks within the HTML file, you can also insert decorative opening and closing quotation marks using the content property with the following values:

```
content: open-quote;
content: close-quote;
```
The actual characters used for the open and closing quotation marks are defined for the selector with the following quotes property

```
quotes: "open1" "close1" "open2" "close2" …;
```
where *open1* is the character used for the opening quotation mark and *close1* is character used for the closing quotation mark. The text strings *open2*, *close2*, and so on are used for nested quotation marks. In the example that follows, character codes are used to define the curly quotes for opening and closing quotation marks

quotes: "\201C" "\201D" "\2018" "\2019";

where the character code 201C returns the opening curly double quote ", the code 201D returns the closing curly double quote ", the code 2018 returns the nested opening single quote ', and 2019 provides the closing single quote '.

Alison suggests that you use decorative quotes for the customer comments on the Tri and Succeed Sports home page. You display curly quotes in a bold Times New Roman font with a font size of 1.6em (which is slightly bigger than the font size of the block quote text.)

#### To insert quotes into block quotes:

- **1.** Return to the **tss\_styles.css** file in your editor.
- **2.** Go to the Aside and Blockquote Styles section and, within the style rule for the aside blockquote selector, insert the following quotes property to use curly quotes for the quotation marks:

```
quotes: "\201C" "\201D";
```
**3.** Add the following style rules to insert quotation marks before and after each block quote in the aside element:

```
aside blockquote::before {
    content: open-quote;
    font-family: 'Times New Roman', Times, serif;
    font-size: 1.6em;
    font-weight: bold;
}
```
#### **TIP**

Quotations marks generated by CSS are often used with international pages in which different languages require different quotation mark symbols.

```
aside blockquote::after {
    content: close-quote;
    font-family: 'Times New Roman', Times, serif;
    font-size: 1.6em;
    font-weight: bold;
}
```
Figure 2-51 highlights the styles to add curly quotes before and after each block quote.

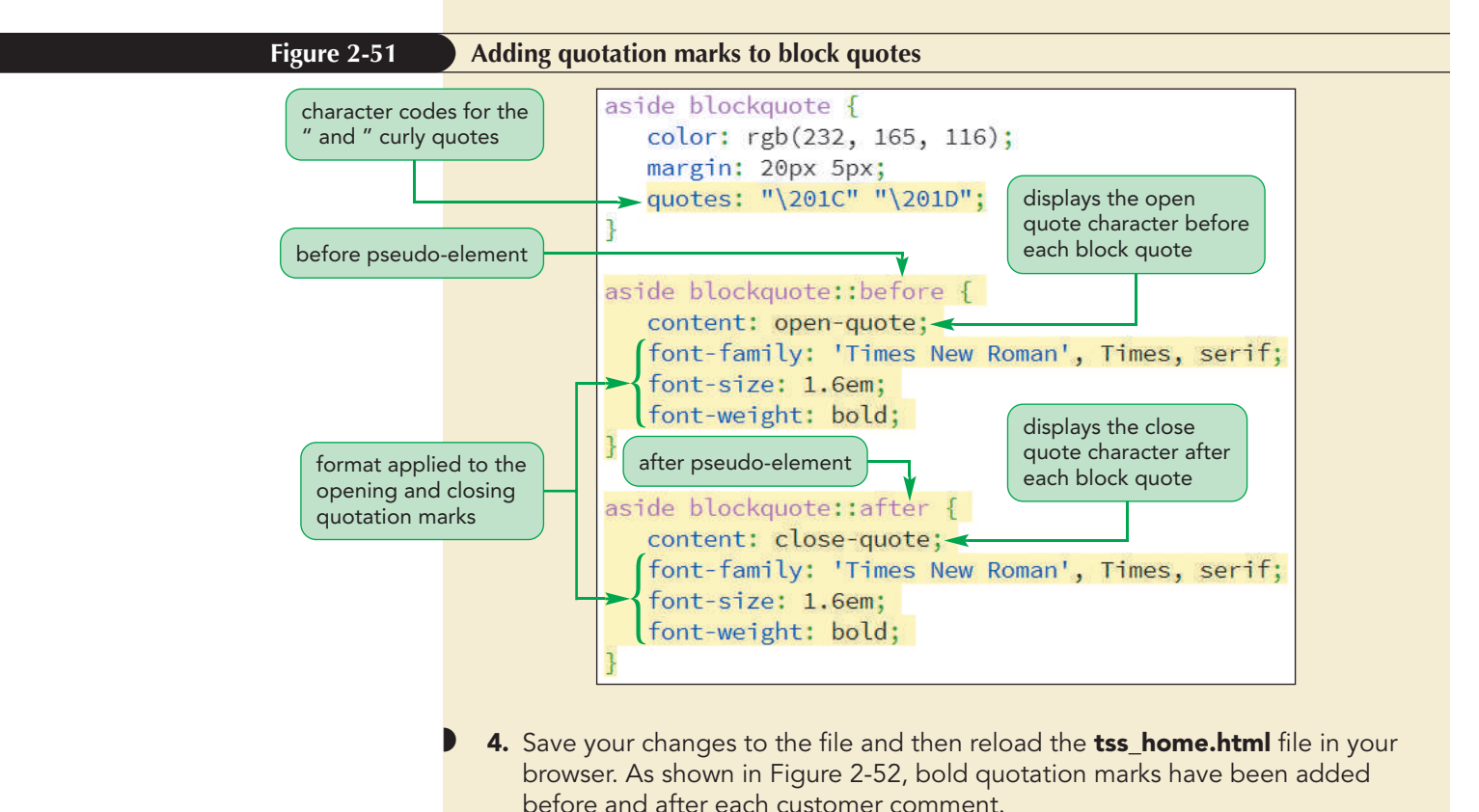

**Figure 2-52 Quotation marks added to reviewer comments**

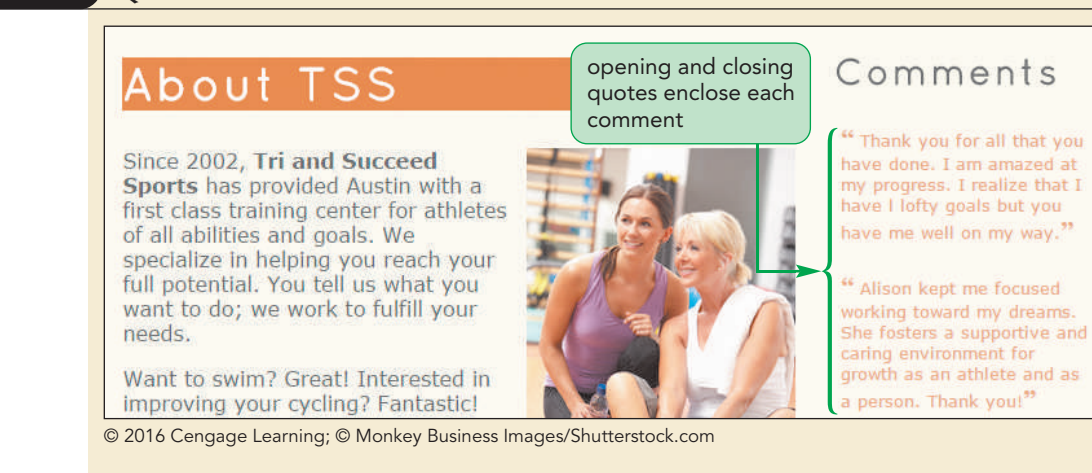

**PROSKILLS**

**STTINSON** 

### *Teamwork: Managing a Style Sheet*

Your style sheets often will be as long and as complex as your website content. As the size of a style sheet increases, you might find yourself overwhelmed by multiple style rules and definitions. This can be an especially critical problem in a workplace where several people need to interpret and sometimes edit the same style sheet. Good management skills are as crucial to good design as a well-chosen color or typeface are. As you create your own style sheets, here are some techniques to help you manage your creations:

- Use style comments throughout, especially at the top of the file. Clearly describe the purpose of the style sheet, where it's used, who created it, and when it was created.
- Because color values are not always immediately obvious, include comments that describe your colors. For example, annotate a color value with a comment such as "body text is tan".
- Divide your style sheet into sections, with comments marking the section headings.
- Choose an organizing scheme and stick with it. You may want to organize style rules by the order in which they appear in your documents, or you may want to insert them alphabetically. Whichever you choose, be consistent and document the organizing scheme in your style comments.
- Keep your style sheets as small as possible, and break them into separate files if necessary. Use one style sheet for layout, another for text design, and perhaps another for color and graphics. Combine the style sheets using the @import rule, or combine them using the link element within each page. Also, consider creating one style sheet for basic pages on your website, and another for pages that deal with special content. For example, an online store could use one style sheet (or set of sheets) for product information and another for customer information.

By following some of these basic techniques, you'll find your style sheets easier to manage and develop, and it will be easier for your colleagues to collaborate with you to create an eye-catching website.

Alison is pleased with the work you've done on the typography and design of the Tri and Succeed Sports website. Alison will continue to develop the new version of the website and will get back to you with future changes and design ideas.

## *Session 2.3 Quick Check*

- **1.** Provide a style rule to display all unordered lists with lowercase letters as the list marker.
- **2.** Provide a style rule to display all unordered lists using the star.png image file, placed inside the virtual box.
- **3.** Provide a style rule to display the text of all previously visited hypertext links in gray.
- **4.** Provide the style rule to set the padding around every h1 heading in a section element to 1em on top, 0.5em on the left and right, and 2em on the bottom.
- **5.** Provide the style rule to change the left margin of the figure element to 20 pixels.
- **6.** Describe the item selected by the following selector:

#top > p:first-of-type:first-line

**7.** Describe the items selected by the following selector:

div.Links img[usemap]

- **8.** Provide a style rule to insert the text string "\*\*\*" before every paragraph belonging to the Review class.
- **9.** Provide the style property to set the opening quotation mark and closing quotation marks to curly quotes with Unicode values of 2018 and 2019 respectively.

**REVIEW**

#### Review Assignments

PRACTICE

#### **Data Files needed for the Review Assignments: coach\_styles\_txt.css, tss\_coach\_txt.html, 1 CSS file, 5 PNG files, 1 TTF file, 1 WOFF file**

Alison has created another page for the Tri and Succeed Sports website providing biographies of the coaches at the club. She has already written the page content, acquired image files, and created a style sheet for the page layout. She wants you to finish the design of the page by developing a style sheet for the page's color scheme and typography. A preview of the page you'll design is shown in Figure 2-53.

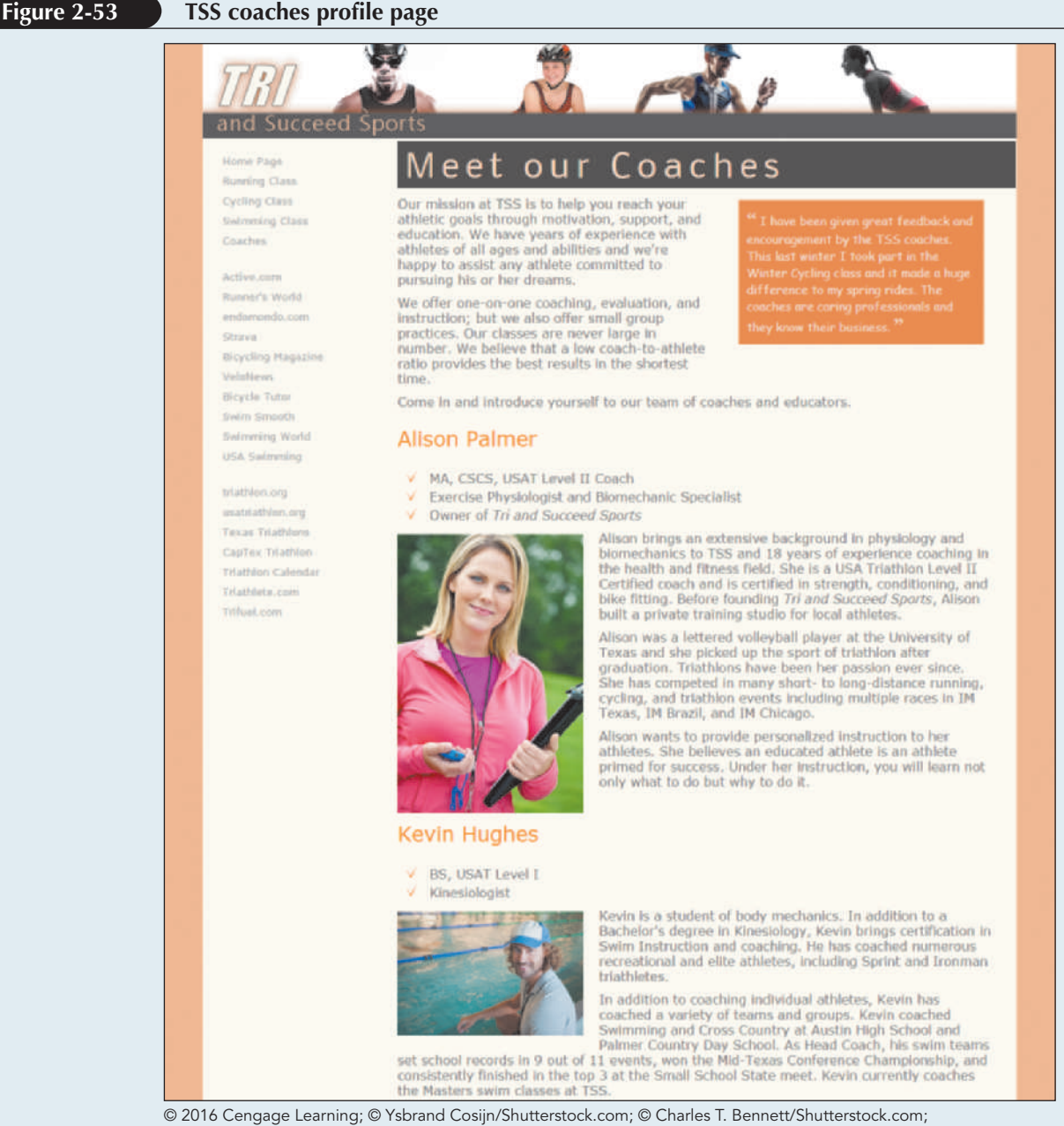

© ostill/Shutterstock.com; © eurobanks/Shutterstock.com; © wavebreakmediaShutterstock.com

- 1. Use your HTML editor to open the **tss\_coach\_txt.html** and **coach\_styles\_txt.css** files from the html02 **Figure 7** review folder. Enter *your name* and *the date* in the comment section of each file, and save them as **tss\_coach.html** and **coach\_styles.css** respectively.
- 2. Go to the **tss\_coach.html** file in your editor and then within the document head, create links to the **coach\_layout.css** and **coach\_styles.css** style sheets.
- 3. Take some time to study the content and structure of the file and then close the document, saving your changes.
- 4. Go to the **coach\_styles.css** file in your editor. At the top of the file and before the comment section do the following:
	- a. Insert an @charset rule to set the character encoding for the file to utf-8.
	- b. Use the @font-face rule to define a web font named Nobile, which is based on the nobile-webfont.woff file and, if that format is not supported, on the nobile-webfont.ttf file.
- 5. Go to the Main Structural Styles section and do the following:
	- a. Change the background color of the browser window by creating a style rule for the html element that sets the background color to the value hsl(27, 72%, 72%).
	- b. For the body element, create a style rule to set the text color to the value rgb(91, 91, 91), the background color to ivory, and body text to the font stack: Verdana, Geneva, sans-serif.
- 6. Create a style rule for the body > footer address selector containing the following styles:
	- a. The background color set to the value rgb(222, 128, 60)
	- b. The font color to white and then to the semitransparent value rgba(255, 255, 255, 0.6)
	- c. The font style to normal displayed in bold small capital letters with a font size of 0.9em and a line height of 3em using the font stack Nobile, Verdana, Geneva, sans-serif
	- d. The text horizontally centered on the page
- 7. Go to the Heading Styles section and create a style rule for every h1 heading that displays the text with a normal font weight from the font stack: Nobile, Verdana, Geneva, sans-serif. Set the letter spacing to 0.2em and the margin to 0 pixels.
- 8. Alison wants you to format the main h1 heading at the top of the page. Create a style rule for the section#tss\_coaches h1 selector that sets the font size to 2.5em with a color value of hsl(27, 82%, 85%) and background color of hsl(27, 6%, 21%). Set the left padding space to 10 pixels.
- 9. Alison also wants you to format the h2 headings for each coach. Create a style rule for the article.coach\_bio h2 selector that sets the font size to 1.6em with normal weight and the font color to rgb(240, 125, 0).
- 10. Alison has inserted a comment from an athlete about the coaches. Format this comment by going to the Blockquote Styles section and creating a style rule for the aside blockquote selector to do the following:
	- a. Set the font size to 0.95em using the font stack 'Comic Sans MS', cursive.
	- b. Set the font color to rgb(222, 128, 60) and use a semi-transparent background color with the value rgba(255, 2555, 255, 0.75).
	- c. Set the padding space to 10 pixels.
	- d. Define opening and closing quotes for the element using the Unicode character 201C and 201D respectively.
- 11. Format the appearance of the opening quotes by creating a style rule for the aside blockquote::before selector to write a boldfaced open quote before the block quote with the font size set to 1.6em from the font stack 'Times New Roman', Times, serif.
- 12. Format the appearance of the closing quotes by creating a style rule for the aside blockquote::after selector to write a boldfaced open quote after the block quote with the font size once again set to 1.6em from the font stack 'Times New Roman', Times, serif.
- 13. Next, you'll format the appearance of the navigation list by going to the Navigation Styles section and creating a style rule for body  $>$  nav selector that sets the text of the navigation list in a 0.8em font size with a line height of 2em.

#### HTML 160 **HTML and CSS | Tutorial 2 Getting Started with CSS**

- 14. Create a style rule for the nav > ul selector that removes the list marker and sets the left padding to 5 pixels.
- 15. Alison wants to break up the long list of links in the navigation list. Create style rules for the 6<sup>th</sup> and 16<sup>th</sup> 1*i* elements within the nav  $>$  u1 selector that sets the size of the top margin of those items to 20 pixels.
- 16. For every previously visited or unvisited hypertext link within the nav > ul > li selector, set the text to the RGB color value rgb(151, 151, 151) and remove the underlining from the text link.
- 17. For every hovered or active hypertext link within the nav > ul > li selector, set the text color to RGB value rgb(222, 128, 60) and underline the hypertext link.
- 18. Go to the Paragraph Styles section and insert a style rule that sets the top margin and bottom margin to 10 pixels, the right margin to 30 pixels, and the left margin to 0 pixels for every paragraph in the document.
- 19. Every coach has a list of accomplishments. Go to the List Styles section and insert a style rule for the  $article-coach\_bio > header > ul selector that displays the check.png file as the list marker and$ sets the margin space to 0 pixels, except for the bottom margin, which should be set to 10 pixels.
- 20. Save your changes to the style sheet and then open the **tss\_coach.html** file in your browser. Verify that the color and typography match that shown in Figure 2-53. Verify that when you hover the mouse pointer over the links in the navigation list the text is displayed in an underlined orange font.

### Case Problem 1

**Data Files needed for this Case Problem: ph\_plays\_txt.html, ph\_styles\_txt.css, 1 CSS file, 1 PNG file, 3 TTF files, 3 WOFF files**

*Philip Henslowe Classic Theatre* Randall Chen is the media director for the *Philip Henslowe Classic Theatre*, a regional classical theatre in Coeur d'Alene, Idaho. You've been asked to work on the website design for the company. The first page you'll manage lists the plays for next summer's repertoire. A preview of the page is shown in Figure 2-54.

#### **Figure 2-54 List of Plays at the Philip Henslowe Classic Theatre**

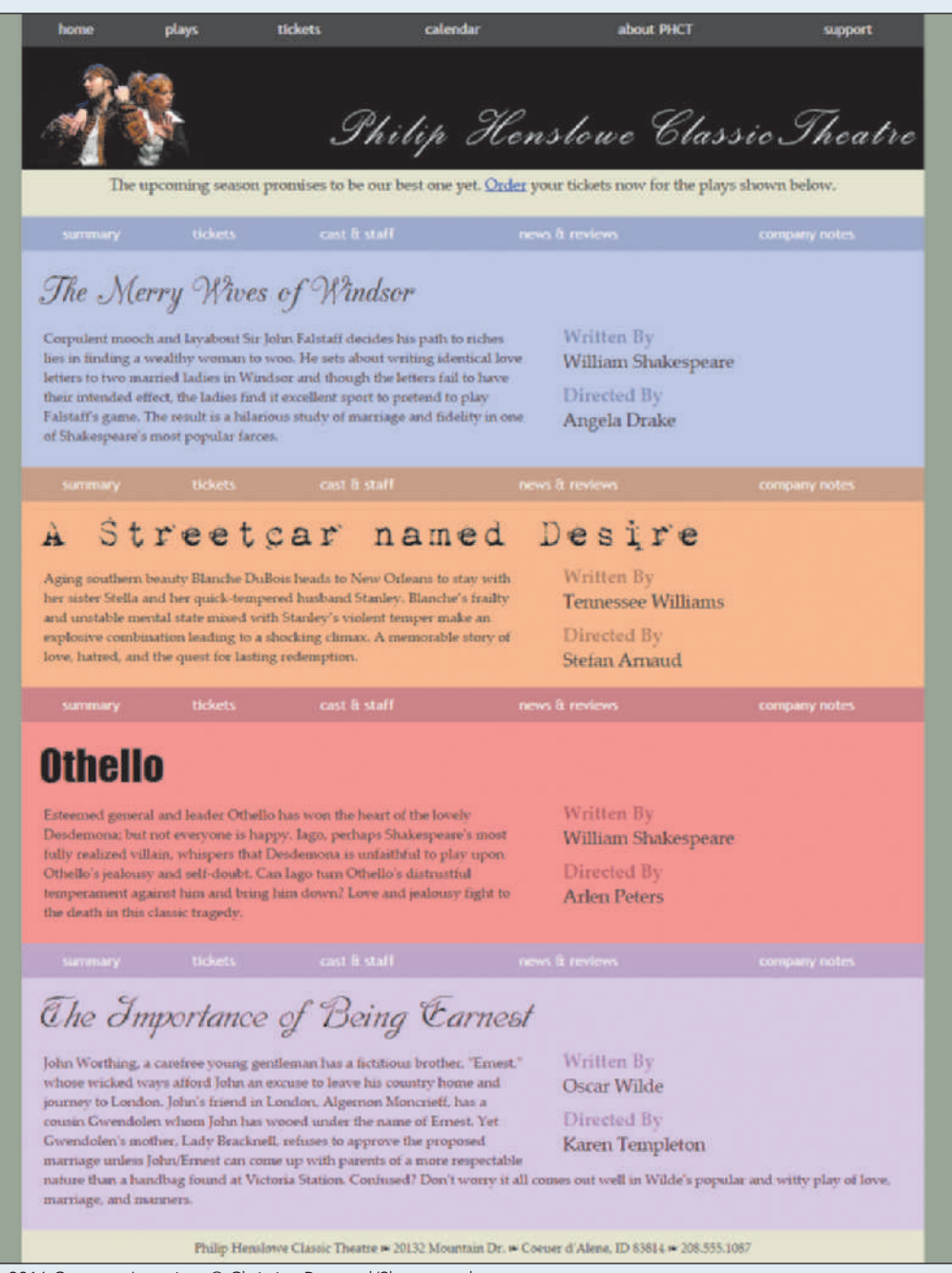

© 2016 Cengage Learning; © Christian Bertrand/Shutterstock.com

The content and layout of the page has already been created for you. Your job will be to create a style sheet for the typography of the page.

Complete the following:

1. Using your editor, open the **ph\_plays\_txt.html** and **ph\_styles\_txt.css** files from the html02  $\triangleright$  case1 folder. Enter *your name* and *the date* in the comment section of each file, and save them as **ph\_plays.html** and **ph\_styles.css** respectively.

#### HTML 162 **HTML and CSS | Tutorial 2 Getting Started with CSS**

- 2. Go to the **ph\_plays.html** file in your HTML editor, and within the document head create links to the **ph\_layout.css** and **ph\_styles.css** style sheet files. Take some time to study the content and structure of the document and then close the file, saving your changes.
- 3. Go to the **ph\_styles.css** file in your editor, and at the top of the file before the comment section, define the character encoding used in the document as utf-8.
- 4. Randall has several web fonts that he wants used for the titles of the plays produced by the company. Add the following web fonts to the style sheet, using @font-face rules before the comment section:
	- a. The Champagne font using the cac\_champagne.woff and cac\_champagne.ttf files
	- b. The Grunge font using the 1942.woff and 1942.ttf files
	- c. The Dobkin font using the DobkinPlain.woff and DobkinPlain.ttf files
- 5. Go to the Structural Styles section, creating a style rule that sets the background color of the html element to the value hsl(91, 8%, 56%).
- 6. Add a style rule for the body element to set the background color to the value hsl(58, 31%, 84%) and the font of the body text to the font stack: 'Palatino Linotype', 'Book Antiqua', Palatino, serif.
- 7. Create a style rule for the header element that sets the background color to black.
- 8. Create a style rule for every paragraph that sets the margin space to 0 pixels and the padding space to 5 pixels on top and 25 pixels on the right, bottom, and left.
- 9. For paragraphs that are direct children of the body element, create a style rule that sets the font size to 1.1em and horizontally centers the paragraph text.
- 10. Create a style rule for the address element that sets the font style to normal with a font size of 0.9em, horizontally centered on the page. Set the top and bottom padding to 10 pixels.
- 11. Next, you'll format the appearance of navigation lists on the page. Go to the Navigation Styles section and create a style rule for the nav a selector that displays the hypertext links using the font stack 'Trebuchet MS', Helvetica, sans-serif, and sets the top and bottom padding to 10 pixels.
- 12. For every unvisited and previously visited hypertext link within a nav element, set the text color to white, remove underlining from the link text, and set the background color to the semi-transparent value hsla(0, 0%, 42%, 0.4).
- 13. For every active or hovered link in a nav element, set the text color to the semi-transparent value hsla(0, 0%, 100%, 0.7) and set the background color to the semi-transparent value hsl(0, 0%, 42%, 0.7).
- 14. Go to the Section Styles section of the style sheet. In this section, you'll define the appearance of the four playbills. You'll start with the h1 headings from the sections. Create a style rule for the section.playbill h1 selector that sets the font size to 3em and the font weight to normal. Set the margin space around the h1 headings to 0 pixels. Set the padding space to 20 pixels on top, 0 pixels on the right, 10 pixels on the bottom, and 20 pixels on the left.
- 15. Each playbill section is identified by a different ID value ranging from play1 to play4. Create style rules that set a different background color for each playbill using the following background colors:
	- ID: play1 set to hsl(240, 100%, 88%)
	- ID: play2 set to hsl(25, 88%, 73%)
	- ID: play3 set to hsl(0, 100%, 75%)
	- ID: play4 set to hsl(296, 86%, 86%)
- 16. Each playbill section heading will also have a different font. For the h1 headings within the four different playbills, create style rules to apply the following font stacks:
	- ID: play1 set to Champagne, cursive
	- ID: play2 set to Grunge, 'Times New Roman', Times, serif
	- ID: play3 set to Impact, Charcoal, sans-serif
	- ID: play4 set to Dobkin, cursive
- 17. Randall has put the author and the director of each play within a definition list. Format these definition lists now by going to the Definition List Styles section and creating a style rule for the dt element that sets the font size to 1.3em, the font weight to bold, and the font color to the semi-transparent value hsla(0, 0%, 0%, 0.4).
- 18. Create a style rule for every dd element to set the font size to 1.3em, the left margin space to 0 pixels, and the bottom margin space to 10 pixels.
- 19. Save your changes to the file and then open the **ph\_plays.html** file in your browser. Verify that the typography and colors used in the document match those shown in Figure 2-54. Also, verify that, when you hover the mouse pointer over an item in the navigation lists for the entire page and for each play, the background color of the link becomes more opaque.

## Case Problem 2

ш **Data Files needed for this Case Problem: mw\_styles\_txt.css, mw\_tour\_txt.html, 1 CSS file, 1 PNG file** U

**ALLEN** *Mountain Wheels* Adriana and Ivan Turchenko are the co-owners of Mountain Wheels, a bike shop and touring company in Littleton, Colorado. One of their most popular tours is the Bike the Mountains Tour, a six-day excursion over some of the highest roads in Colorado. Adriana wants to update the company's website to provide more information about the tour. She already has had a ー<br>こ colleague design a three-column layout with a list of links in the first column and descriptive text in the second and third columns. She has asked for your help in completing the design by formatting

the text and colors in the page. Figure 2-55 shows a preview of the design used in the final page.

#### **Figure 2-55 Description of the Bike the Mountains tour** Mountain Wheels **Itinerary** Home **Bike the Mountains** Learn Mark Dov't Taxtimonicis Tour **Route Moos** Register THE BIKE THE MOUNTAINS TOUR RISES FROM THE TOWN OF Lodging Hitleton, Colorado and explores the Colorado Front Range. Meah Our four crosses the Continental Divide twice, giving you **Training** the opportunity to blke the highest paved roads in the United States. This tour is a classic showcase of Colorado's Eavipment Rocky Mountain scenery. Forums Day 3 FAQI Not designed for the weekend cyclist, this tour is offered only Contact Us for those fit enough to ride high mountain passes. We provide sag wagons and support. Your lodging and meals are also part Day 4 of the registration fee. We guarantee tough climbs. Now for His amazing sights, sweaty jerseys, and lots of fun. This is the seventh year we've offered the Bike the Day 5 Mountains Tour. It is our most popular tour and riders are returning again and again. Our experienced tour leaders will be there to guide, help, encourage, draft, and lead you every stroke of the way. Come join usl Davis On Day s. we note back to Urfelton<br>over Squaw Pass and Bear Creek a<br>finen enjoy a celebratory dinner as<br>share memories of a great four.

Mountain Wheels e Uffleton, CO 80123 a (303) 355-5199

© 2016 Cengage Learning; © visuall2/Shutterstock.com

## HTML 164 **HTML and CSS | Tutorial 2 Getting Started with CSS**

Complete the following:

- 1. Using your editor, open the **mw** tour txt.html and **mw** styles txt.css files from the html02  $\triangleright$  case2 folder. Enter *your name* and *the date* in the comment section of each file, and save them as **mw\_tour.html** and **mw\_styles.css** respectively.
- 2. Go to the **mw\_tour.html** file in your HTML editor. Within the document head, create links to the **mw\_layout.css** and **mw\_styles.css** style sheet files. Study the content and structure of the document and then close the file, saving your changes.
- 3. Go to the **mw\_styles.css** file in your editor. At the top of the file, insert the @charset rule to set the encoding for this style sheet to utf-8.
- 4. Go to the Structural Styles section and create a style rule that sets the background color of the browser window to rgb(173, 189, 227).
- 5. Create a style rule for the body element that sets the background color to rgb(227, 210, 173) and sets the body font to the font stack: 'Century Gothic', sans-serif.
- 6. Create a style rule to display the body footer with a background color of rgb(208, 184, 109) and set the top and bottom padding space to 5 pixels.
- 7. Create a style rule for the address element to display the text in a normal font with a font size of 0.9em, horizontally center the text, and set the top and bottom padding to 10 pixels.
- 8. Go to the Heading Styles section and create a style rule to set the font weight of all h1 and h2 headings to normal.
- 9. Go to the Navigation Styles section and create a style rule for the nav > ul selector that removes all list markers, sets the line height to 2em, and sets the font size to 0.9em.
- 10. For every previously visited or unvisited hypertext link within the navigation list, create a style rule to remove the underlining from the hypertext link and to set the text color to rgb(43, 59, 125).
- 11. For every hovered or active link within the navigation list, create a style rule to set the text color to rgb(212, 35, 35).
- 12. Adriana has put information about the tour in an article with the ID "tour\_summary". Format this article, starting with the heading. Go to the Article Styles section and create a style rule for h1 elements nested within the tour\_summary article that sets the font size to 2.2em and the letter spacing to 0.2em.
- 13. Create a style rule for paragraphs within the tour\_summary article that sets the font size to 1.1em.
- **49 Explore** 14. Adriana wants the first line in the tour summary article to appear in small capital letters. Use the first-of-type pseudo-class and the first-line pseudo-element to create a style rule that displays the first line of the first paragraph within the tour\_summary article at a font size of 1.2em and in small caps.
- 15. The tour itinerary is displayed within an aside element with the ID *tour\_itinerary*. Go to the Aside Styles section and for every h1 element nested within the tour\_itinerary aside element, create a style rule that sets the font size to 1.2em.
- 16. For every h2 element within the tour\_itinerary aside element, set the font size to 0.9em.
- 17. Set the font size of paragraphs within the tour\_itinerary aside element to 0.8em.
- **49 Explore** 18. Adriana wants the text color of each day's schedule to alternate between gray and blue. Create the following style rules:
	- a. For odd-numbered h2 headings and paragraphs that set the font color to rgb(79, 91, 40). (*Hint*: Use the nth-of-type(odd) pseudo-class.)
	- b. For even-numbered h2 headings and paragraphs that set the font color to rgb(81, 95, 175). (*Hint*: Use the nth-of-type(even) pseudo-class.)
- 19. The page contains a review within a block quote. Go to the Blockquote Styles section and create a style rule for the blockquote element that sets the background color to rgb(173, 189, 227) and the text color to the rgb(255, 255, 255) with an opacity of 0.65.
- 20. For every paragraph within the blockquote element create a style rule that sets the top/bottom padding space to 2.5 pixels and the left/right padding space to 10 pixels.

21. Save your changes to the file and then open the **mw\_tour.html** file in your browser. Verify that your design matches that shown in Figure 2-55 including the format applied to the first paragraph of the tour\_itinerary article and the alternating colors used in the listing of the itinerary days.

## Case Problem 3

#### **Data Files needed for this Case Problem: cw\_class\_txt.html, cw\_styles\_txt.css, 1 CSS file, 2PNG files**

**The Civil War and Reconstruction** Peter Craft is a professor of military history at Mountain Crossing University. The university is offering a series of online courses, one of which is "The Civil War and Reconstruction" taught by Professor Craft. He has developed the online content and has had a colleague help with the page layout. You've been asked to complete the project by creating text and color styles. A preview of the sample page is shown in Figure 2-56.

ш

ENGI

ALL

 $\frac{1}{\omega}$ 

#### **Figure 2-56 Civil War History home page**

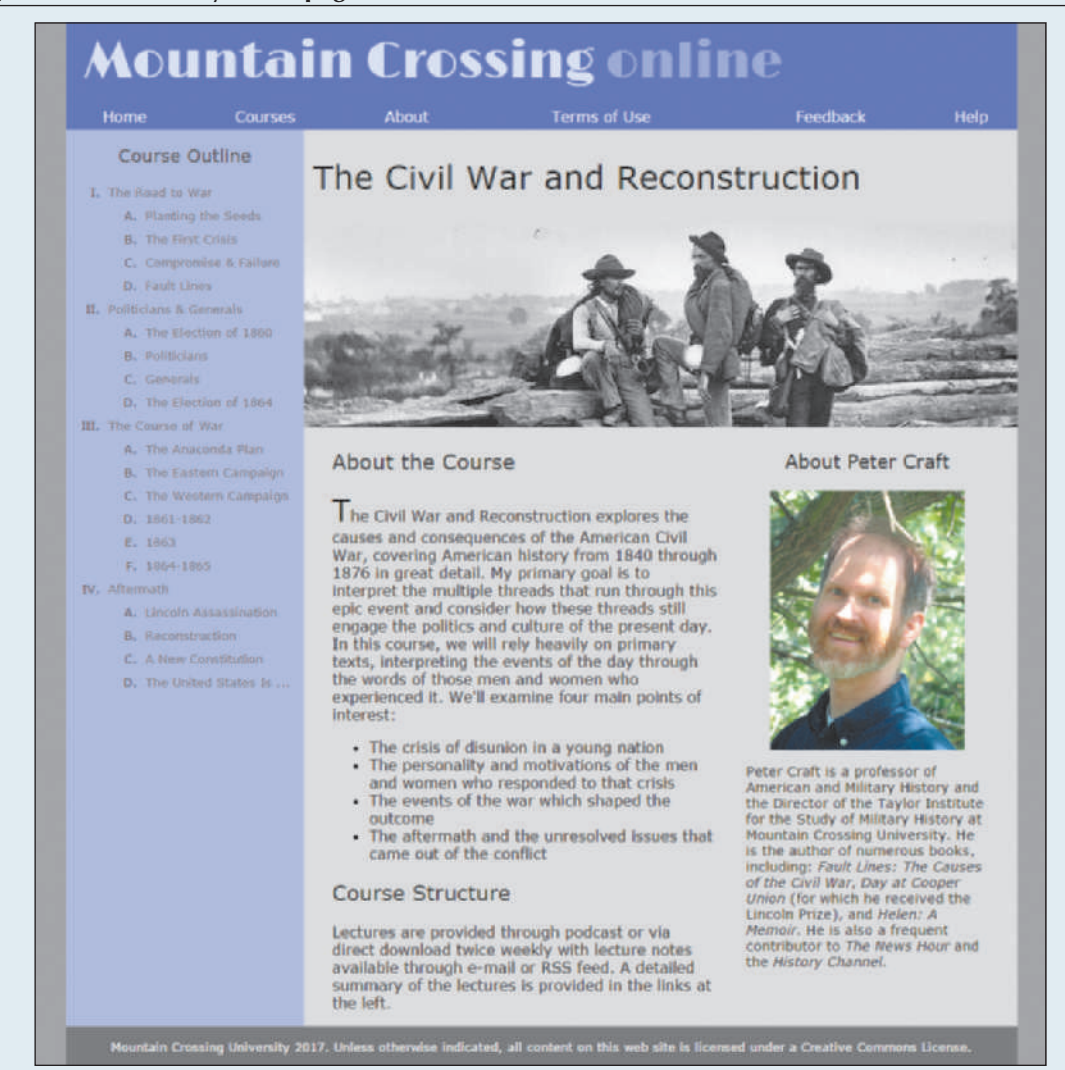

© 2016 Cengage Learning; © Everett Historical/Shutterstock.com; © Courtesy Patrick Carey

## HTML 166 **HTML and CSS | Tutorial 2 Getting Started with CSS**

Complete the following:

- 1. Using your editor, open the **cw\_class\_txt.html** and **cw\_styles\_txt.css** files from the html02 ► case3 folder. Enter *your name* and *the date* in the comment section of each file, and save them as **cw\_class.html** and **cw\_styles.css** respectively.
- 2. Go to the **cw\_class.html** file in your HTML editor. Within the document head, create a link to the **cw\_styles.css** style sheet file.
- **3.** Explore 3. Using the Google Fonts website, locate the Limelight font. Copy the code for the link element to use this font and paste the copied code to the document head in the cw\_class.html file.
- 4. Study the content and structure of the cw\_class.html file and then close the file, saving your changes.
- 5. Go to the **cw\_styles.css** file in your editor. At the top of the file, define the character encoding as utf-8.
- $\bullet$  Explore 6. On the next line, use the  $\epsilon$  import rule to import the contents of the cw\_layout.css file into the style sheet.
- 7. Go to the Structural Styles section. Within that section create a style rule to set the background color of the browser window to rgb(151, 151, 151).
- 8. Create a style rule to set the background color of the page body to rgb(180, 180, 223) and set the body text to the font stack: Verdana, Geneva, sans-serif.
- 9. Display all h1 and h2 headings with normal weight.
- 10. Create a style rule for every hypertext link nested within a navigation list that removes underlining from the text.
- 11. Create a style rule for the footer element that sets the text color to white and the background color to rgb(101, 101, 101). Set the font size to 0.8em. Horizontally center the footer text, and set the top/bottom padding space to 1 pixel.
- 12. Next, you'll format the body header that displays the name of the university. Go to the Body Header Styles section and, for the body > header selector, create a style rule that sets the background color to rgb(97, 97, 211).
- 13. The university name is stored in an h1 heading. Create a style rule for the h1 heading that is a direct child of the body header that sets the font size to 4vw with the color value rgba(255, 255, 255, 0.8). Display the text with the font stack: Limelight, cursive. Set the margin space to 0 pixels.
- 14. The last word of the h1 heading text is enclosed within a span element. Create a style rule for the span element nested within the h1 heading that is nested within the body header, setting the text color to rgba(255, 255, 255, 0.4).
- 15. Go the Navigation Styles section. In this section, you format the navigation list that has the ID *mainLinks*. For hypertext links within this navigation list, set the top and bottom padding space to 5 pixels.
- 16. For previously visited and unvisited links within the mainLinks navigation list, create a style rule that displays the hypertext links in a white font.
- 17. For hovered or active links within the mainLinks navigation list, create a style rule that displays the hypertext links in white with an opacity of 0.8 and set the background color to the value rgba(51, 51, 51, 0.5).
- 18. Go to the Outline Styles section. In this section, you'll format the course outline that appears on the page's left column. The navigation list in this outline has the ID *outline*. Create a style rule for this navigation list that sets the text color to rgb(51, 51, 51) and the font size to 0.8em.
- 19. Horizontally center the h1 headings within the outline navigation list.
- 20. For the first level 01 elements that are a direct child of the outline navigation list, create a style rule that sets the line height to 2em, the top/bottom margin to 0 pixels and the left/right margin to 5 pixels. Display the list marker as an upper-case Roman numeral.
- 21. Display the second level of ol elements nested within the outline navigation list with an upper-case letter as the list marker.
- 22. Display all previously visited and unvisited links in the outline navigation list using the color value rgb(101, 101, 101).
- 23. Display hovered and active links in the outline navigation list using the color value rgb(97, 97, 211) with the text underlined.
- 24. Go to the Section Styles section. In this section, format the description of the course. Create a style rule that sets the background color of the section element to rgb(220, 220, 220).
- 25. Format the heading of this section by creating a style rule for the section header h1 selector that sets the font size of 2.2em and the left padding space to 10 pixels.
- 26. Go to the Article Styles section and create a style rule for h2 headings within the article element that sets the font size to 1.4em.
- **27.** Explore 27. Display the first letter of the first paragraph within the article element with a font size of 2em and vertically aligned with the baseline of the surrounding text. (*Hint*: Use the first-of-type pseudo-class and the first-letter pseudo-element.)
- 28. Information about Peter Craft has been placed in an aside element. Go to the Aside Styles section and create a style rule that sets the font size of text in the aside element to 0.9em.
- 29. For h1 headings nested within the aside element, create a style rule that sets the font size to 1.4em and horizontally centers the text.
- 30. Save your changes to the file and then open the **cw\_class.html** file in your browser. Verify that the appearance of the page resembles that shown in Figure 2-56. Confirm that when you change the width of the browser window, the size of the page heading text changes in response to setting the heading text using the vw unit.

## Case Problem 4

**Data Files needed for this Case Problem: lake\_home\_txt.html, lake\_styles\_txt.css, 1 CSS file, 2 PNG files, 2 TTF files, 2 WOFF files**

**The Great Lakescape Lodge** Ron Nelson is the owner of The Great Lakescape Lodge in Baileys Harbor, Wisconsin. He has hired you to work on the redesign of the lodge's website. You'll start by working on the site's home page. Ron has already written the text of the page, gathered all of the graphic files, and had a colleague design the page layout. He wants you to work on the page's color scheme and typography. A possible solution is shown in Figure 2-57.

#### **Figure 2-57 Home page of the Great Lakescape Lodge**

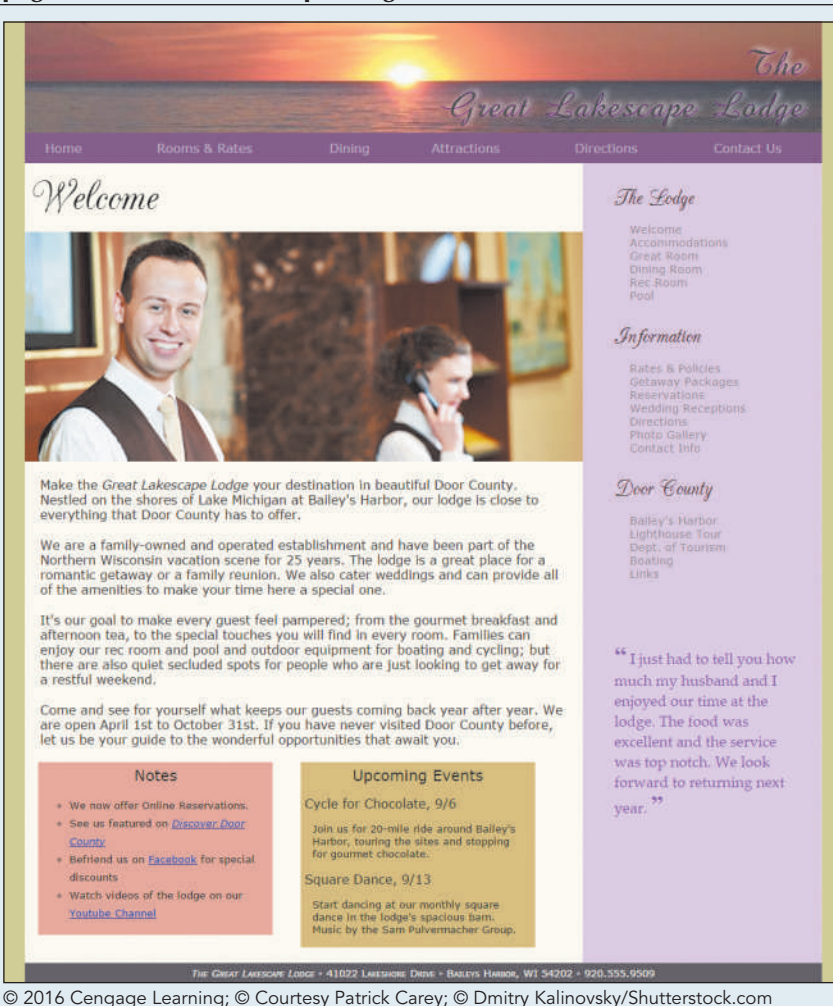

Complete the following:

- 1. Using your editor, open the **lake\_home\_txt.html** and **lake\_styles\_txt.css** files from the html02 ► case4 folder. Save them as **lake home.html** and **lake styles.css** respectively.
- 2. Go to the **lake\_home.html** file in your editor and link it to the **lake\_layout.css** and **lake\_styles.css** style sheet file. Take some time to study the content and structure of the document and then save your changes to the file.
- 3. Go to the **lake\_styles.css** file in your editor and begin creating the color scheme and typographic styles for the lodge's home page. The final design is up to you but it should include the following features:
	- Definition of the character encoding used in the style sheet file
	- Application of a web font (Two fonts are supplied for you in the html02  $\blacktriangleright$  case4 folder.)
	- Setting background and text colors using both color values and color names
	- An application of a semi-transparent color
	- Selectors showing style rules applied to nested elements, child elements, and elements based on the id attribute
	- Styles that modify the appearance of list and list markers
	- Use of pseudo-elements and pseudo-classes as selectors
	- Styles that modify the padding space and margin space around an element
	- A style rule to generate content in the rendered page
- 4. Include informative style comments throughout the style sheet
- 5. Save your completed style sheet.

## **Objectives**

#### Session 3.1

- Create a reset style sheet
- Explore page layout designs
- Center a block element
- Create a floating element
- Clear a floating layout
- Prevent container collapse

#### Session 3.2

- Explore grid-based layouts
- Create a layout grid
- Format a grid
- Explore the CSS grid styles

#### Session 3.3

- Explore positioning styles
- Work with relative positioning
- Work with absolute positioning
- Work with overflow content

# Designing a Page Layout

*Creating a Website for a Chocolatier*

## Case *| Pandaisia Chocolates*

Anne Ambrose is the owner and head chocolatier of *Pandaisia Chocolates*, a chocolate shop located in Essex, Vermont. You have been asked to assist on the redesign of the company's website. Anne has provided you with three pages from the website to start your work. She has written all of the content, compiled the necessary images and graphics, and written some of the text and color styles. She needs you to complete the project by designing the page layout using the CSS layout properties.

## Starting Data Files

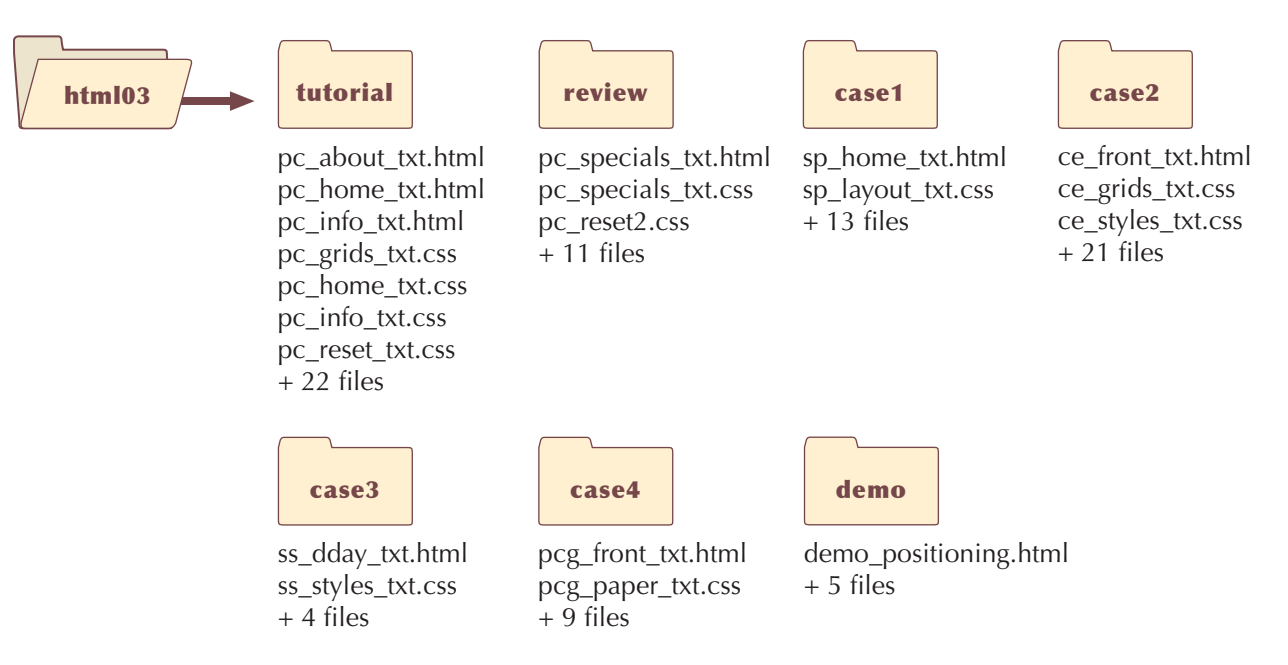

## **Session 3.1 Visual Overview:**

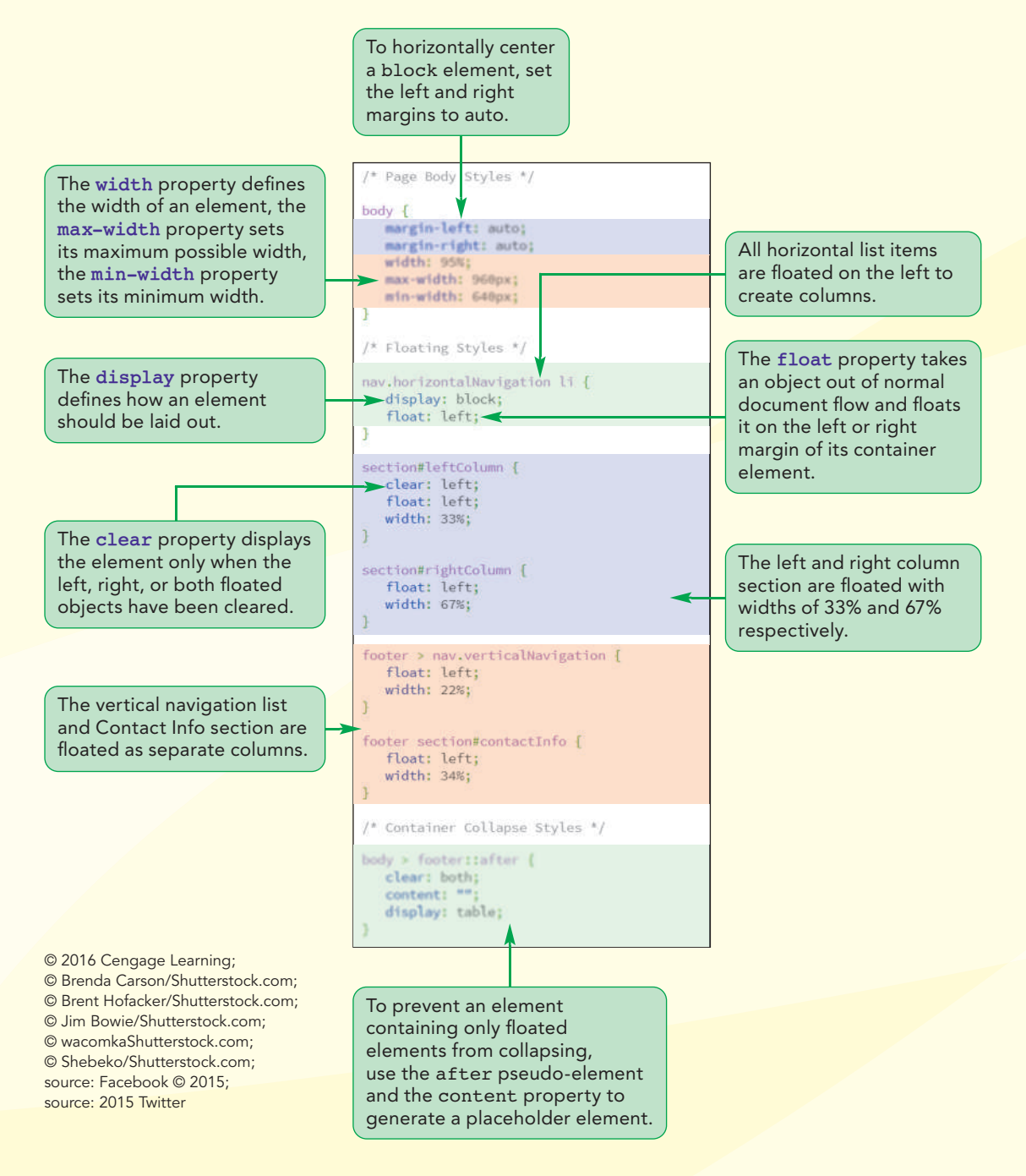

## **Page Layout with Floating Elements**

Page body is horizontally centered within the browser window.

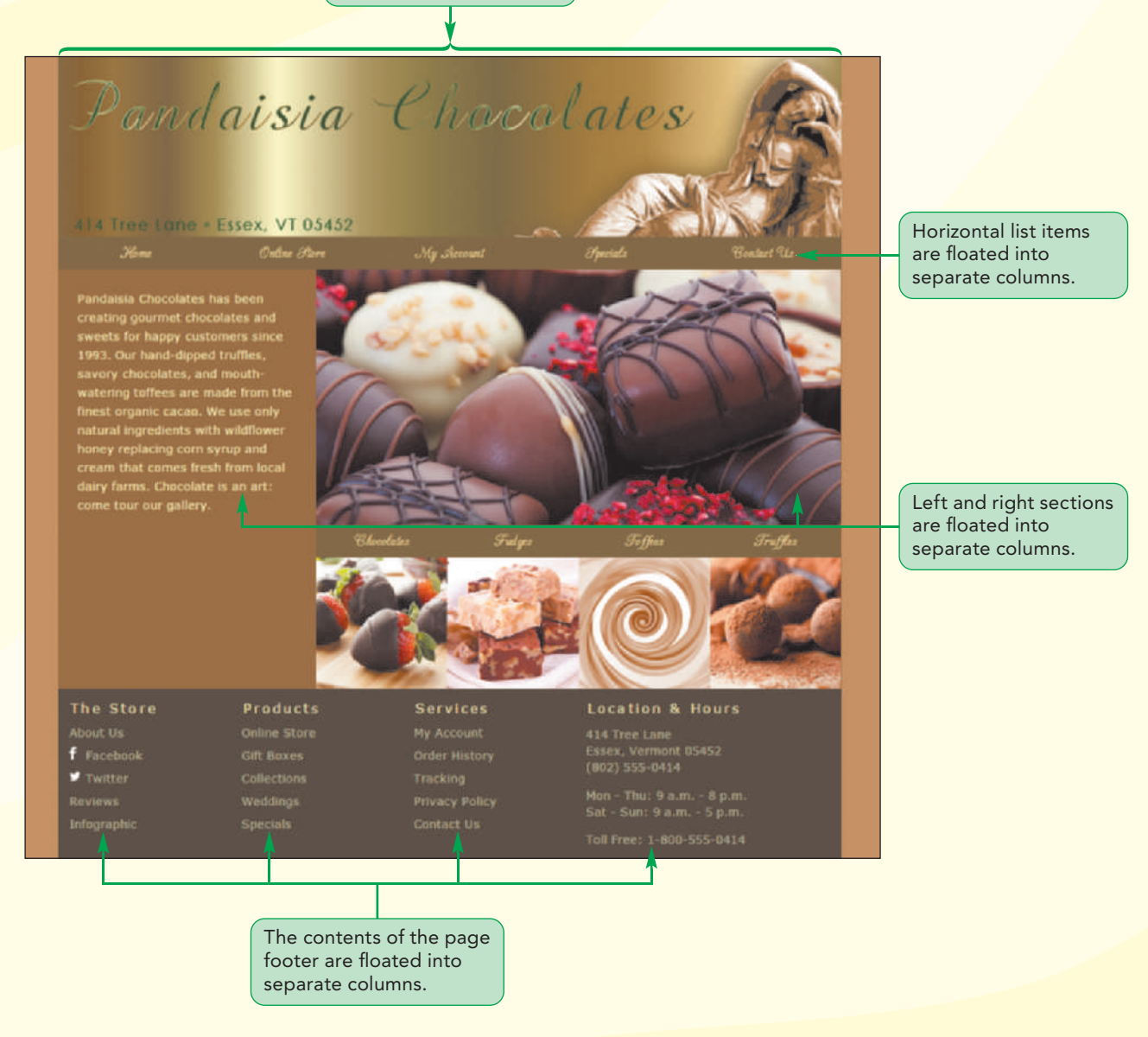

## Introducing the **display** Style

The study of page layout starts with defining how an individual element is presented on the page. In the first tutorial, you learned that HTML elements are classified into block elements such as paragraphs or headings, or into inline elements, such as emphasized text or inline images. However, whether an element is displayed as a block or as inline depends on the style sheet. You can define the display style for any page element with the following display property

display: *type*;

where *type* defines the display type. A few of the many *type* values are shown in Figure 3-1.

## **Figure 3-1 Some values of the display property** Display Value Appearance block Displayed as a block table Displayed as a web table inline Displayed in-line within a block inline-block Treated as a block placed in-line within another block run-in Displayed as a block unless its next sibling is also a block, in which case, it is displayed in-line, essentially combining the two blocks into one inherit Inherits the display property of the parent element list-item Displayed as a list item along with a bullet marker none Prevented from displaying, removing it from the rendered page © 2016 Cengage Learning

For example, to supersede the usual browser style that displays images inline, you can apply the following style rule to display all of your images as blocks:

img {display: block;}

If you want to display all block quotes as list items, complete with list markers, you can add the following style rule to your style sheet:

blockquote {display: list-item;}

#### TIP

You also can hide elements by applying the style visibility: hidden;, which hides the element content but leaves the element still occupying the same space in the page.

You can even prevent browsers from displaying an element by setting its display property to none. In that case, the element is still part of the document structure but it is not shown to users and does not occupy space in the displayed page. This is useful for elements that include content that users shouldn't see or have no need to see. You'll use the display property in creating a reset style sheet.

## Creating a Reset Style Sheet

You learned in the last tutorial that your browser applies its own styles to your page elements unless those styles are superseded by your own style sheet. Many designers prefer to work with a "clean slate" and not have any browser style rules creep into the final design of their website. This can be accomplished with a **reset style sheet** that supersedes the browser's default styles and provides a consistent starting point for page design.

You'll create a reset style sheet for the Pandaisia Chocolates website. The first style rules in your sheet will use the display property to display all of the HTML5 structural elements in your web page as blocks. While current browsers already do this, there are some older browsers that do not recognize or have predefined display styles for elements as such header, article, or footer. By including the display property in a reset style sheet, you add a little insurance that these structural elements will be rendered correctly.

#### To create a reset style sheet:

- **1.** Use the text editor or HTML editor of your choice to open the **pc\_reset\_txt.css** file from the html03 **>** tutorial folder. Enter **your name** and **the date** in the comment section of the file and save the document as pc reset.css.
- **2.** Within the Structural Styles section, insert the following style rule to define the display properties of several HTML5 structural elements.

```
article, aside, figcaption, figure, 
footer, header, main, nav, section { 
    display: block; 
}
```
Figure 3-2 highlights the new style rule in the document.

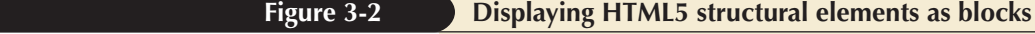

```
Structural Styles */
article, aside, figcaption, figure,
footer, header, main, nav, section {
   display: block;
```
You will complete the reset style sheet by adding other style rules that set default padding and margins around commonly used page elements, define some basic typographic properties, and remove underlining from hypertext links found within navigation lists.

#### To complete the reset style sheet:

**1.** Within the Typographic Styles section, insert the following style rule to define the typographic styles for several page elements:

```
address, article, aside, blockquote, body, cite, 
div, dl, dt, dd, em, figcaption, figure, footer, 
h1, h2, h3, h4, h5, h6, header, html, img, 
li, main, nav, ol, p, section, span, ul { 
    background: transparent; 
    font-size: 100%; 
    margin: 0; 
    padding: 0; 
    vertical-align: baseline; 
}
```
**2.** Add the following style rules to remove list markers from list items found within navigation lists:

```
nav ul { 
    list-style: none; 
    list-style-image: none; 
} 
nav a { 
    text-decoration: none; 
}
```
**3.** Set the default line height to 1 (single-spaced) by applying the following style rule to the page body:

```
body { 
    line-height: 1; 
}
```
Figure 3-3 describes the new style rules in the document.

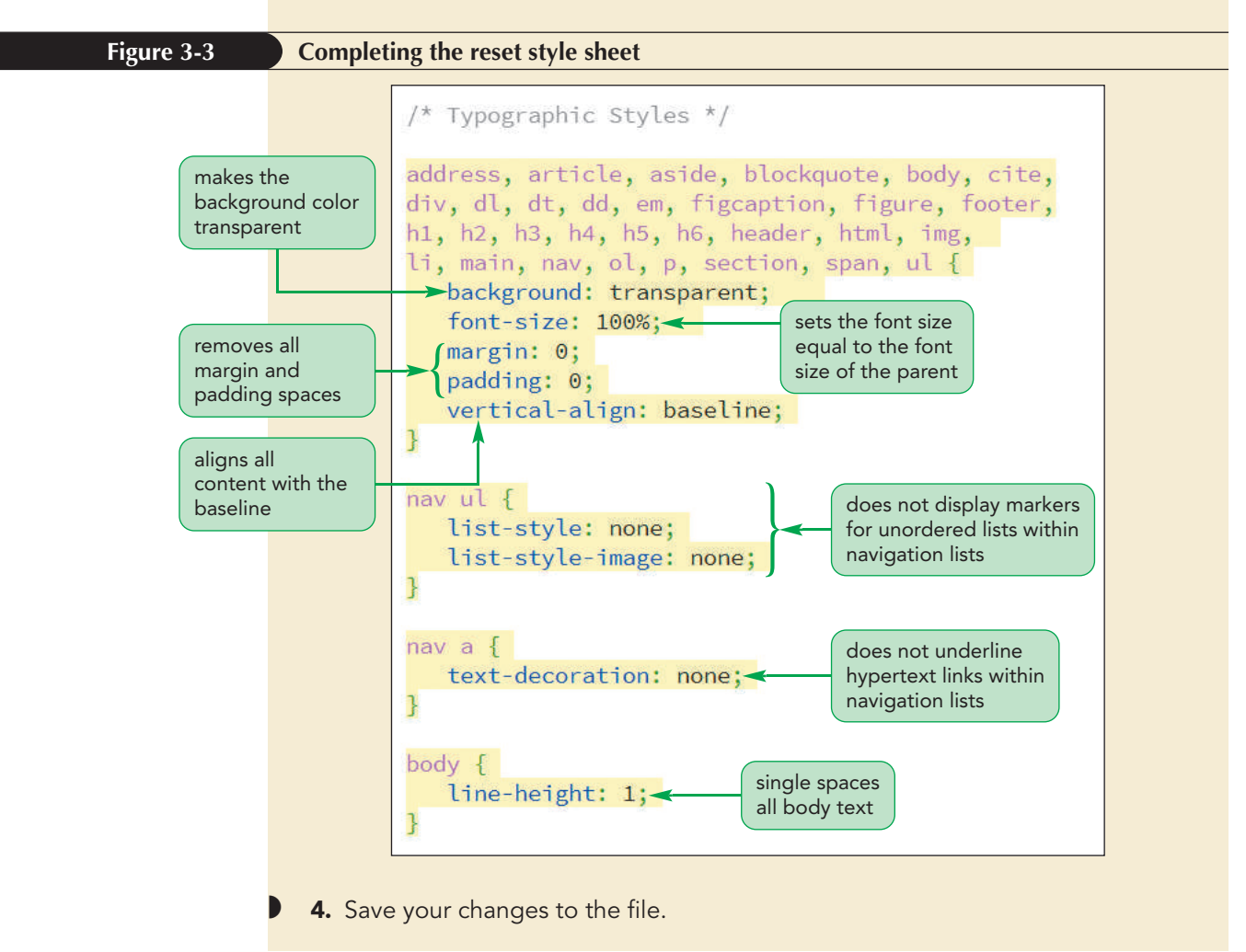

This is a very basic reset style sheet. There are premade reset style sheets freely available on the web that contain more style rules used to reconcile the various differences between browsers and devices. Before using any of these reset style sheets, you should study the CSS code and make sure that it meets the needs of your website. Be aware that some reset style sheets may contain more style rules than you actually need and you can speed up your website by paring down the reset sheet to use only the elements you need for your website.

The first page you will work on for Pandaisia Chocolates is the site's home page. Anne has already created a typographical style sheet in the pc\_styles1.css file. Link to the style sheet file now as well as the pc\_reset.css style sheet you just created and the pc\_home.css style sheet that you will work on for the remainder of this session to design the page layout.

#### To get started on the Pandaisia Chocolates home page:

- **1.** Use your editor to open the **pc\_home\_txt.css** file from the html03  $\triangleright$  tutorial folder. Enter *your name* and *the date* in the comment section of the file and save the document as pc\_home.css.
- **2.** Use your editor to open the **pc home txt.html** file from the same folder. Enter *your name* and *the date* in the comment section and save the file as pc\_home.html.

#### **3.** Within the document head, directly after the title element, insert the following link elements to link the home page to the pc\_reset.css, pc\_styles1.css, and pc\_home.css style sheets.

```
<link href="pc_reset.css" rel="stylesheet" /> 
<link href="pc_styles1.css" rel="stylesheet" /> 
<link href="pc_home.css" rel="stylesheet" />
```
- 4. Take some time to study the content and structure of the pc\_home.html document. Pay particular attention to the use of ID and class names throughout the document.
- **5.** Save your changes to the file. You might want to keep this file open as you work with the pc\_home.css style sheet so that you can refer to its content and structure.

Anne has sketched the general layout she wants for the home page, shown in Figure 3-4. Compare the pc\_home.html file content to the sketch shown in Figure 3-4 to get a better understanding of how the page content relates to Anne's proposed layout.

TIP

The reset style sheet should *always* be the first style sheet listed before any other style sheets to ensure that your default styles are applied first.

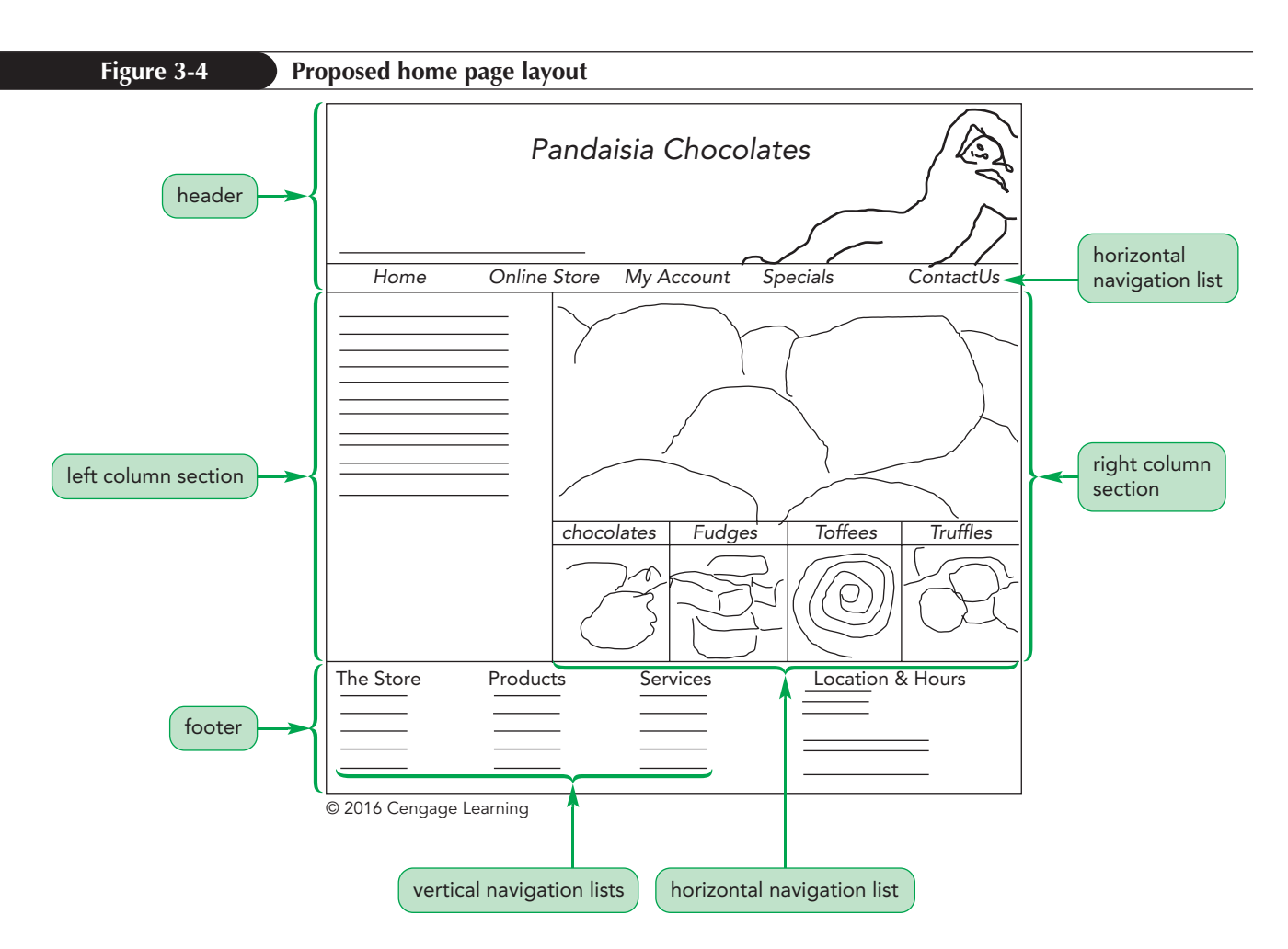

Before creating the page layout that Anne has sketched out for you, you'll examine different types of layout designs.

## Exploring Page Layout Designs

One challenge of layout is that your document will be viewed on many different devices with different screen resolutions. When designing for the web, you're usually more concerned about the available screen width than screen height because users can scroll vertically down the length of the page, but it is considered bad design to make them scroll horizontally.

A page designer needs to cope with a wide range of possible screen widths ranging from wide screen monitors with widths of 1680 pixels or more, down to mobile devices with screen widths of 320 pixels and even less. Complicating matters even more is that a screen width represents the maximum space available to the user, but some space is always taken up by toolbars, sidebar panes and other browser features. In addition, the user might not even have the browser window maximized to fill the entire screen. Thus, you need a layout plan that will accommodate a myriad of screen resolutions and browser configurations.

## **Fixed, Fluid, and Elastic Layouts**

Web page layouts fall into three general categories: fixed, fluid, and elastic. A **fixed layout** is one in which the size of the page and the size of the page elements are fixed, usually using pixels as the unit of measure. The page width might be set at 960 pixels and the

width of the company logo set to 780 pixels. These widths are set regardless of the screen resolution of the user's device and this can result in the page not fitting into the browser window if the device's screen is not wide enough.

By contrast, a **fluid layout** sets the width of page elements as a percent of the available screen width. For example, the width of the page body might be set to fill 90% of the screen and the width of the company logo might be set to fill 80% of that page body. Under a fluid layout, the page resizes automatically to match the screen resolution of the user's device. Figure 3-5 shows how a three-column layout might appear in both a fixed and a fluid design.

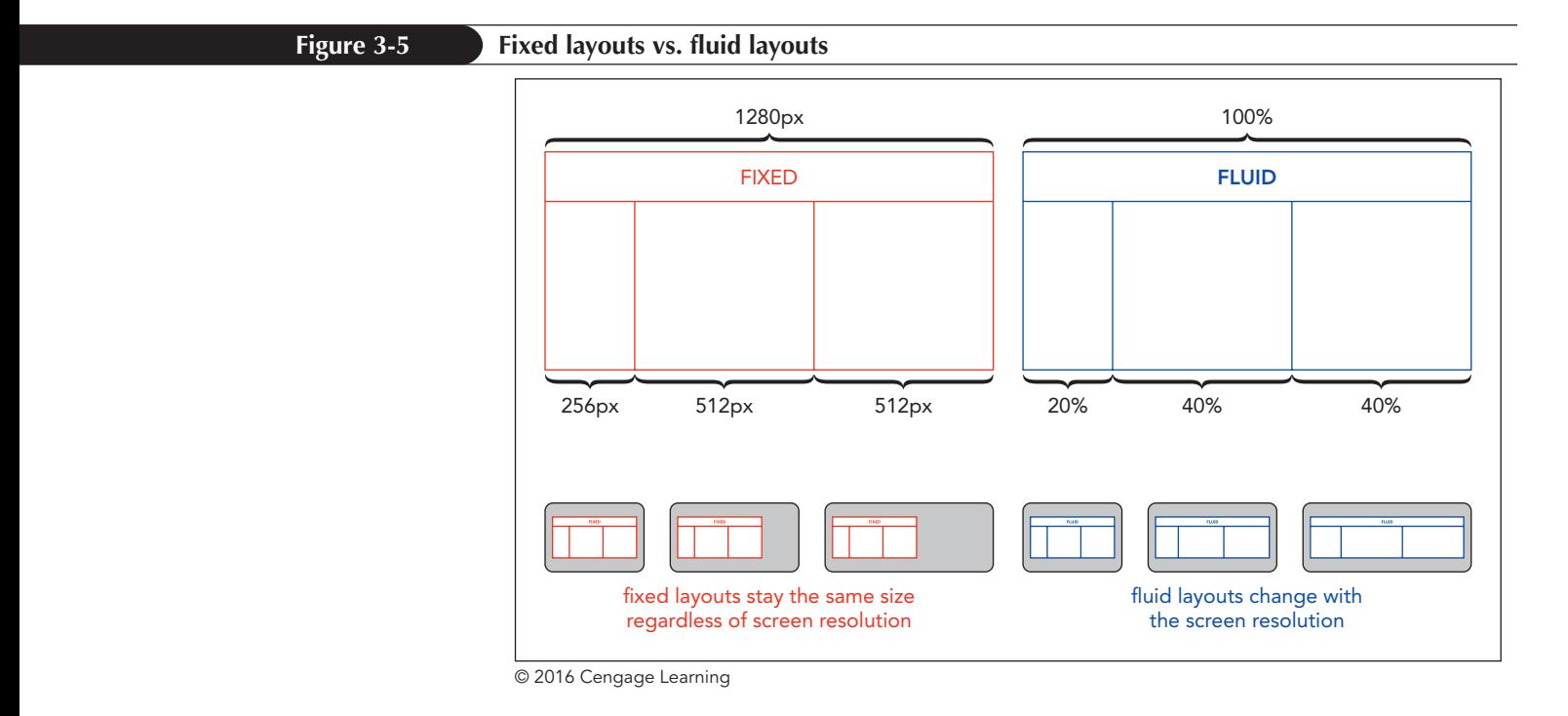

With different devices accessing your website, it's usually best to work with a fluid layout that is more adaptable to a range of screen resolutions. Fixed layouts should only be used when you have more control over the devices that will display your page, such as a web page created specifically for a digital kiosk at a conference.

Another layout design is an **elastic layout** in which all measurements are expressed in em units and based on the default font size used in the page. If a user or the designer increases the font size, then the width, height, and location of all of the other page elements, including images, change to match. Thus, images and text are always sized in proportion to each other and the layout never changes with different font sizes. The disadvantage to this approach is that, because sizing is based on the font size and not on the screen resolution, there is a danger that if a user sets the default font size large enough, the page will extend beyond the boundaries of the browser window.

Finally, the web is moving quickly toward the principles of **responsive design** in which the layout and design of the page changes in response to the device that is rendering it. The page will have one set of styles for mobile devices, another for tablets, and yet another for laptops or desktop computers. You'll explore how to implement responsive design in Tutorial 5.

Because width is such an integral part of layout, you will start designing the Pandaisia Chocolates home page by defining the width of the page body and elements within the page.

## Working with Width and Height

The width and height of an element are set using the following width and height properties

width: *value*; height: *value*;

where *value* is the width or height using one of the CSS units of measurement or as a percentage of the width or height of the parent element. For example, the following style rule sets the width of the page body to 95% of the width of its parent element (the browser window):

body {width: 95%;}

Usually, you do not set the height value because browsers automatically increase the height of an element to match its content. Note that all block elements, like the body element, have a default width of 100%. Thus, this style rule makes the body element width slightly smaller than it would be by default.

## **Setting Maximum and Minimum Dimensions**

You can set limits on the width or height of a block element by applying the following properties

```
min-width: value; 
min-height: value; 
max-width: value; 
max-height: value;
```
where *value* is once again a length expressed in one of the CSS units of measure (usually pixels to match the measurement unit of the display device). For example, the following style rule sets the width of the page body to 95% of the browser window width but confined within a range of 640 to 1680 pixels:

```
body { 
    width: 95%; 
    min-width: 640px; 
    max-width: 1680px; 
}
```
Maximum and minimum widths are often used to make page text easier to read. Studies have shown that lines of text that are too wide are difficult to read because the eye has to scan across a long section of content and that lines of text that are too narrow with too many line returns, break the flow of the material.

## *Setting Widths and Heights*

• To set the width and height of an element, use the styles

```
width: value; 
height: value;
```
**REFERENCE**

**REFERENCE** 

- where *value* is the width or height in one of the CSS units of measurement or a percentage of the width or height of the parent element.
- To set the minimum possible width or height, use the styles

```
min-width: value; 
min-height: value;
```
• To set the maximum possible width or height, use the styles

```
max-width: value; 
max-height: value;
```
Set the width of the page body for the Pandaisia Chocolates home page to 95% of the browser window ranging from 640 pixels to 960 pixels. Also display the company logo image as a block with its width set to 100% so that it extends across the page body. You do not have to set the height of the logo because the browser will automatically scale the height to keep the original proportions of the image.

### To set the initial dimensions of the page:

**1.** Return to the **pc\_home.css** file in your editor and add the following style rule to the Body Styles section:

```
body { 
    max-width: 960px; 
    min-width: 640px; 
    width: 95%;
```
**}**

2. Within the Body Header Styles section insert the following style rule to set the display type and width of the logo image:

```
body > header > img { 
    display: block; 
    width: 100%; 
}
```
Figure 3-6 highlights the newly added style rules in the style sheet.

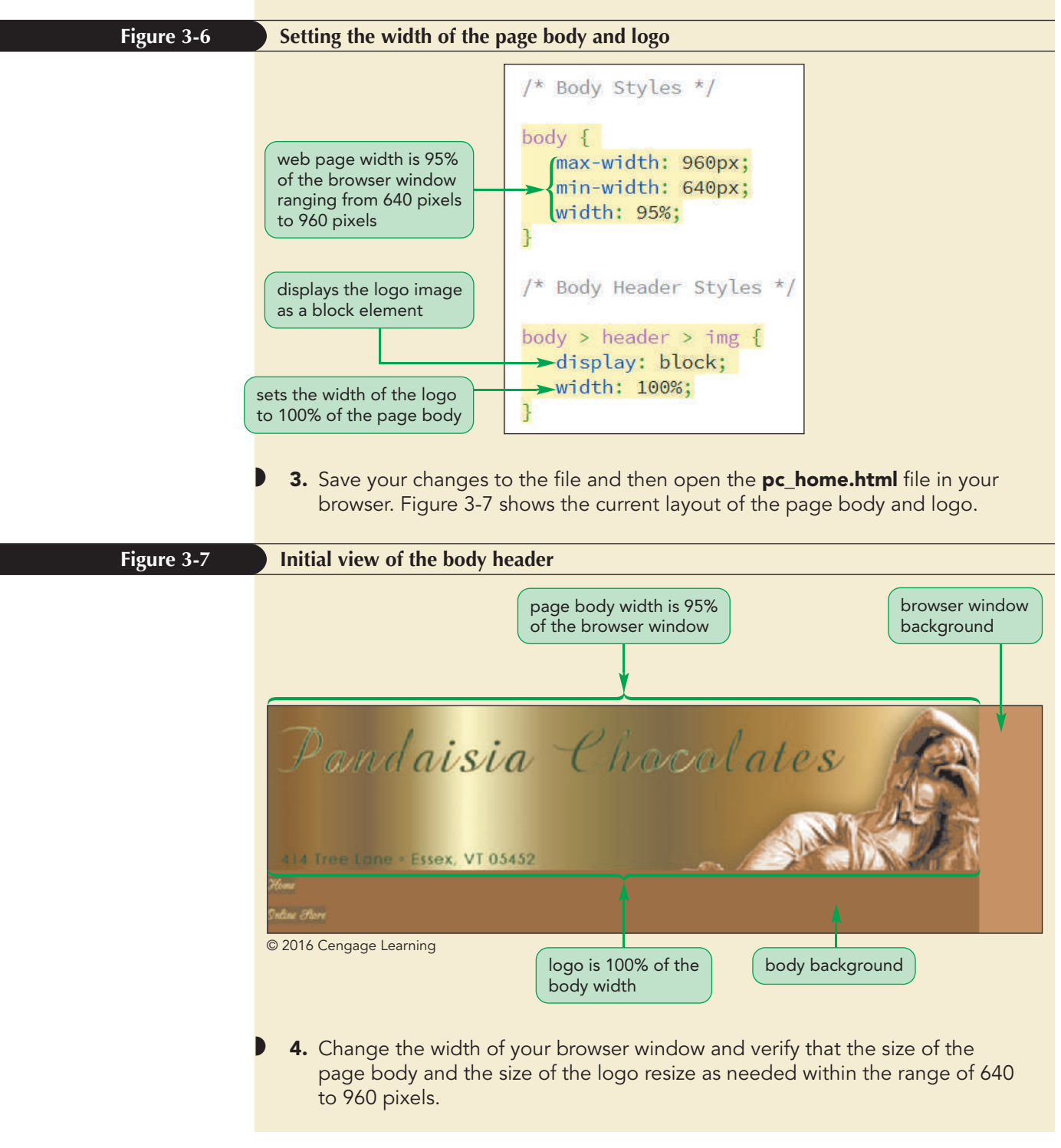

The page body is currently placed on the left margin of the browser window. Anne would like it centered horizontally within the browser window.

## **Centering a Block Element**

Block elements can be centered horizontally within their parent element by setting both the left and right margins to auto. Thus, you can center the page body within the browser window using the style rule:

```
body { 
    margin-left: auto; 
    margin-right: auto; 
}
```
Modify the style rule for the page body to center the Pandaisia Chocolates home page horizontally by setting the left and right margins to auto.

### To center the page body horizontally:

**1.** Return to the **pc\_home.css** file in your editor and, within the style rule for the body selector, insert the properties:

```
margin-left: auto; 
margin-right: auto;
```
Figure 3-8 highlights the newly added styles.

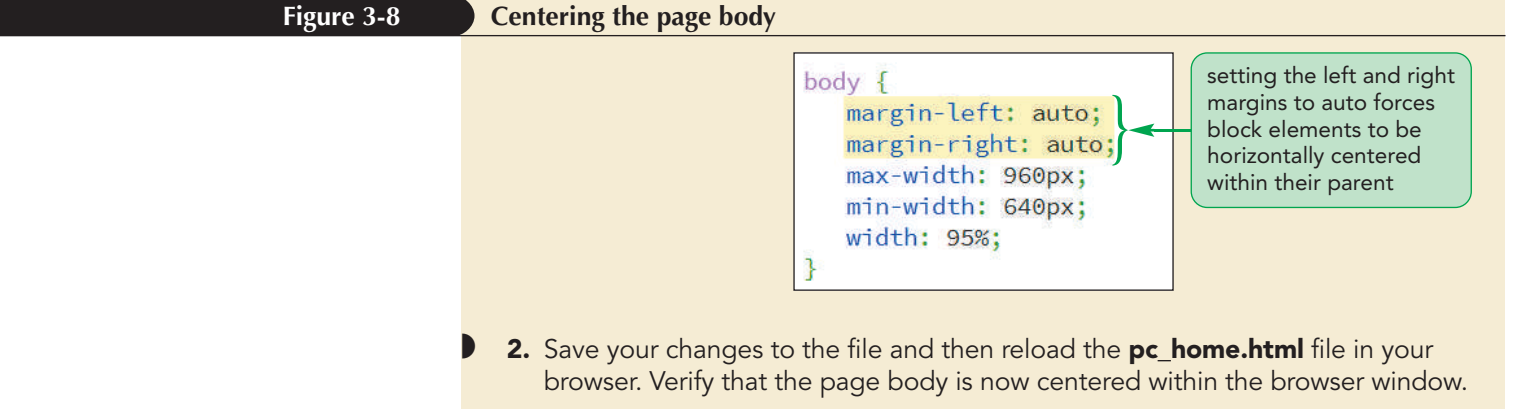

**INSIGHT**

**INSIGHT** 

## *Working with Element Heights*

The fact that an element's height is based on its content can cause some confusion. For example, the following style rule appears to set the height of the header to 50% of the height of the page body:

```
body > header {height: 50%;}
```
However, because the total height of the page body depends on the height of its individual elements, including the body header, there is circular reasoning in this style rule. You can't set the page body height without knowing the height of the body header and you can't set the body header height unless you know the height of the page body. Most browsers deal with this circularity by leaving the body header height undefined, resulting in no change in the layout.

Heights need to be based on known values, as in the following style rules where the body height is set to 1200 pixels and thus the body header is set to half of that or 600 pixels.

```
body {height: 1200px;} 
body > header {height: 50%;}
```
It is common in page layout design to extend the page body to the height of the browser window. To accomplish this, you set the height of the html element to 100% so that it matches the browser window height (a known value defined by the physical properties of the screen) and then you set the minimum height of the page body to 100% as in the following style rules:

```
html {height: 100%;}
body {min-height: 100%;}
```
The result is that the height of the page body will always be at least equal to the height of the browser window, but it will extend beyond that if necessary to accommodate extra page content.

## **Vertical Centering**

Centering an element vertically within its parent element is not easily accomplished because the height of the parent element is usually determined by its content, which might not be a defined value. One solution is to display the parent element as a table cell with a defined height and then set the vertical-align property set to middle. For example, to vertically center the following h1 heading within the div element

```
<div> 
    <h1>Pandaisia Chocolates</h1> 
\langlediv>
```
you would apply the style rule:

```
div { 
    height: 40px; 
    display: table-cell; 
    vertical-align: middle; 
}
```
Using this style rule, the h1 heading will be vertically centered.

To vertically center a single line of text within its parent element, set the line height of the text larger than the text's font size. The following style rule will result in an h1 heading with vertically centered heading text.

```
h1 { 
    font-size: 1.4em; 
    line-height: 2em; 
}
```
Note that this approach will only work for a single line of text. If the text wraps to a second line, it will no longer be vertically centered. Vertical centering is a common design challenge and there are several other workarounds that have been devised over the years. You can do a search on the web for other solutions to vertical centering.

Next, you will lay out the links in the navigation list. Anne wants the links displayed horizontally rather than vertically. You can accomplish this using CSS floats.

## Floating Page Content

By default, content is displayed in the page in the order it appears within the HTML file as part of the normal document flow. **Floating** an element takes it out of position and places it along the left or right edge of its parent element. Subsequent content that is not floated occupies the space previously taken up by the floated element. Figure 3-9 shows a diagram of an element that is floated along the right margin of its container and its effect on the placement of subsequent content.

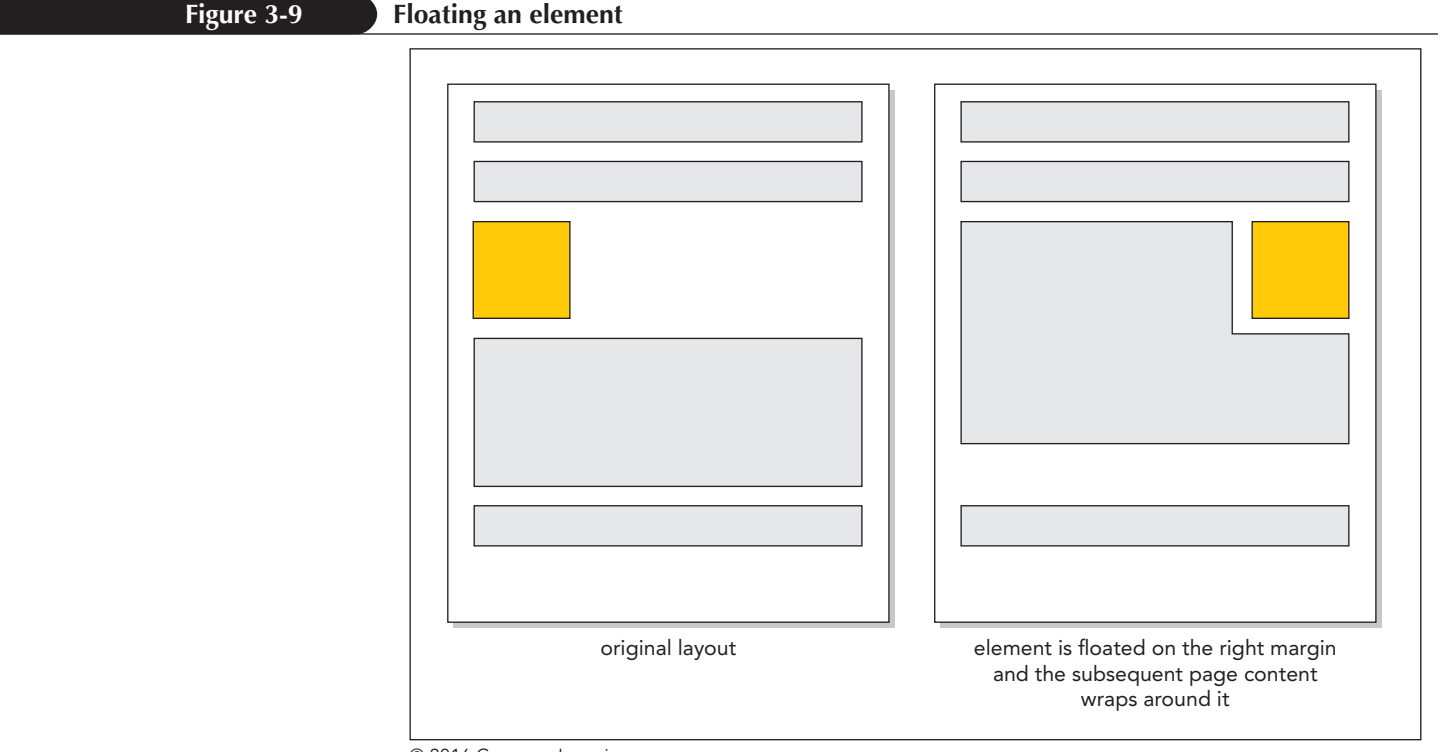

© 2016 Cengage Learning

To float an element, apply the following float property

float: *position*;

where *position* is none (the default), left to float the object on the left margin, or right to float the object on the right margin. If sibling elements are floated along the same margin, they are placed alongside each other within a row as shown in Figure 3-10.

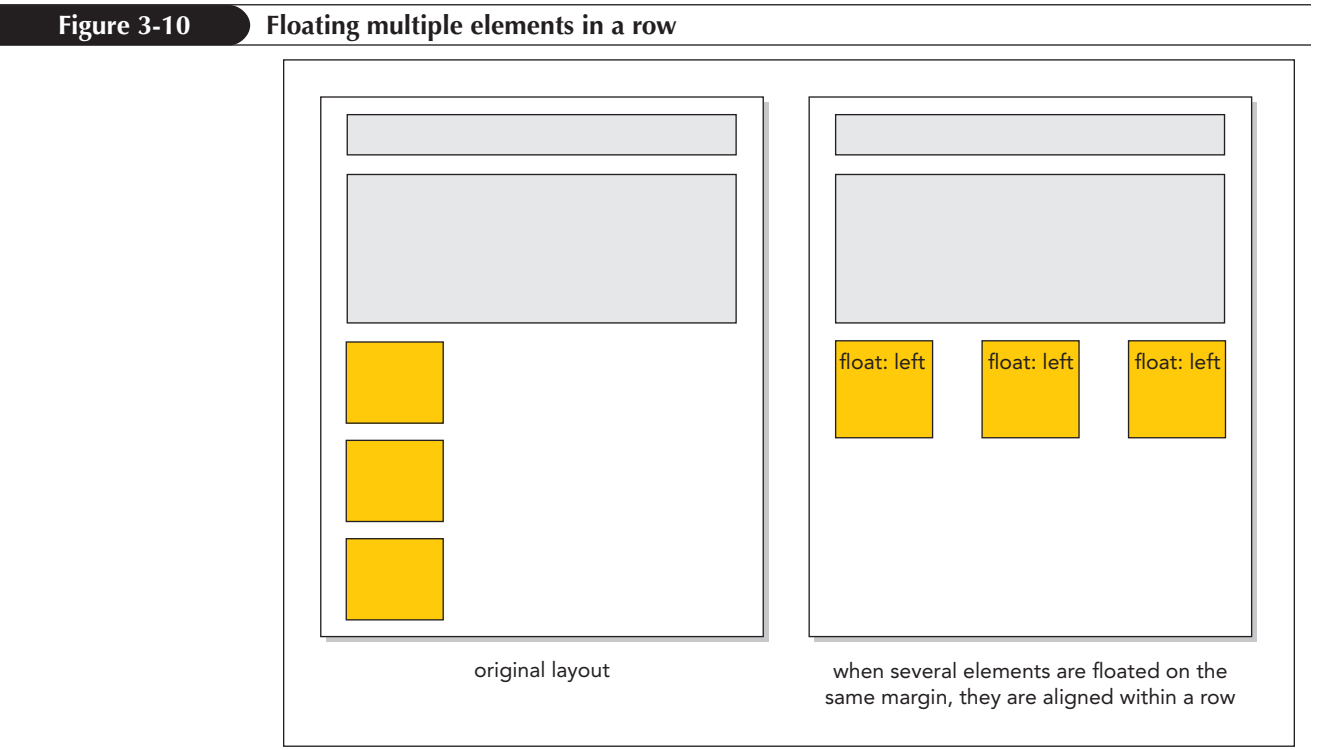

© 2016 Cengage Learning

Note that for the elements to be placed within a single row, the combined width of the elements cannot exceed the total width of their parent element, otherwise any excess content will automatically wrap to a new row.

## *Floating an Element*

• To float an element within its container, apply the style

```
float: position;
```
**REFERENCE**

**REFERENCE** 

where *position* is none (the default), left, or right.

Anne wants you display the content of navigation lists belonging to the horizontalNavigation class within a single row. You will accomplish this by floating each item in those navigation lists on the left margin using the float property. Create this style rule now.

## To lay out horizontal navigation list items:

- 1. Return to the pc\_home.css file in your editor and go to the Body Header Styles section.
- 2. Because there are five links in the navigation list, you'll make each list item 20% of the width of the navigation list by adding the following style rule:

```
body > header > nav.horizontalNavigation li { 
    width: 20%; 
}
```
To be confined to a single row, the total width of floated elements cannot exceed the width of the container.

**3.** Insert the following style rule within the Horizontal Navigation Styles section to display every list item within a horizontal navigation list as a block floated on the left.

```
nav.horizontalNavigation li { 
    display: block; 
    float: left; 
}
```
Figure 3-11 highlights the styles used with list items.

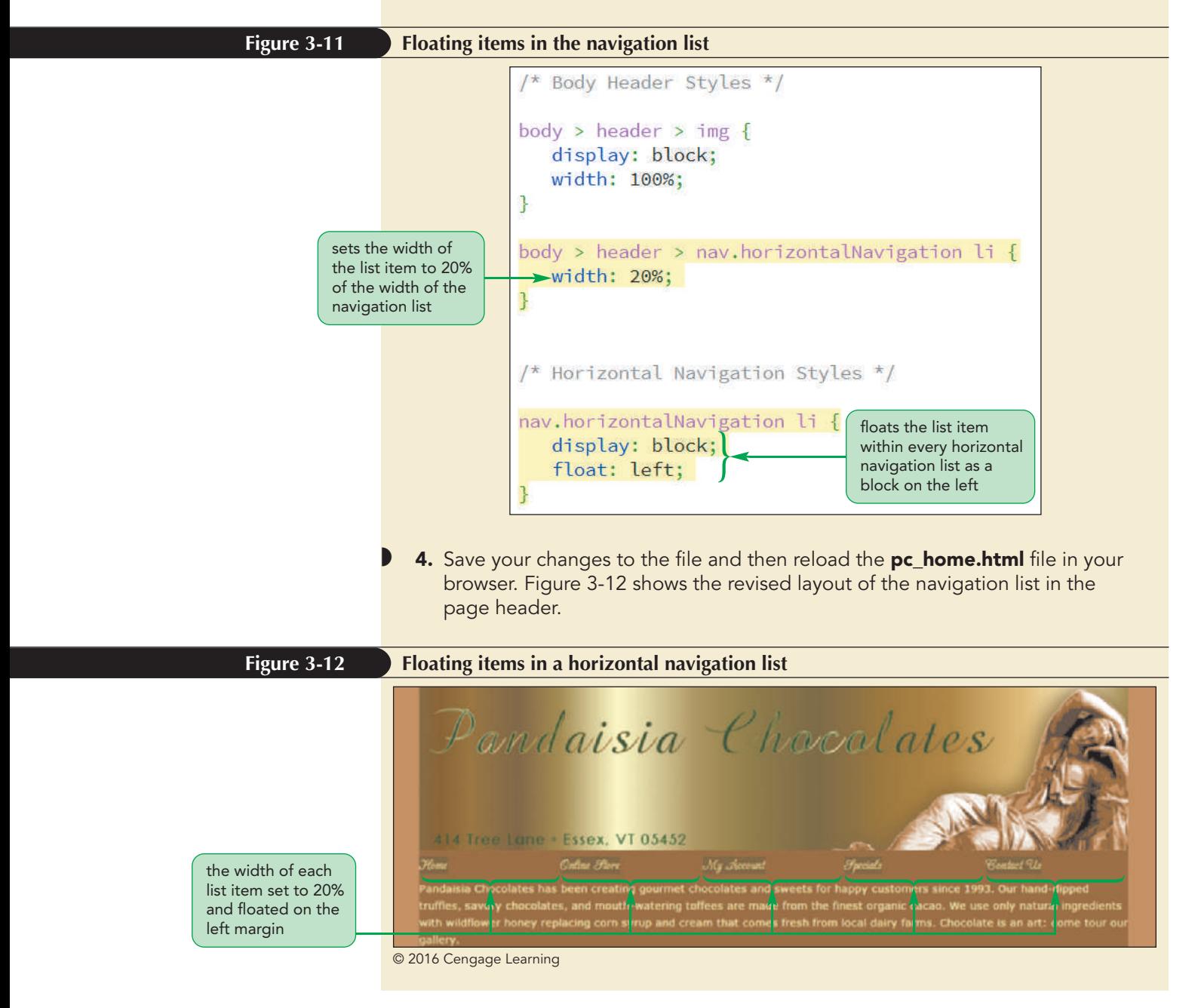

Anne doesn't like the appearance of the hypertext links in the navigation list. Because the links are inline elements, the background color extends only as far as the link text. She suggests you change the links to block elements and center the link text within each block.

## To change the display of the hypertext links:

- **1.** Return to the **pc\_home.css** file in your editor.
- 2. Within the Horizontal Navigation Styles section, insert the following style rule to format the appearance of the hypertext links within the horizontal navigation lists.

```
nav.horizontalNavigation a { 
    display: block; 
    text-align: center; 
}
```
Figure 3-13 highlights the style rule for the hypertext links.

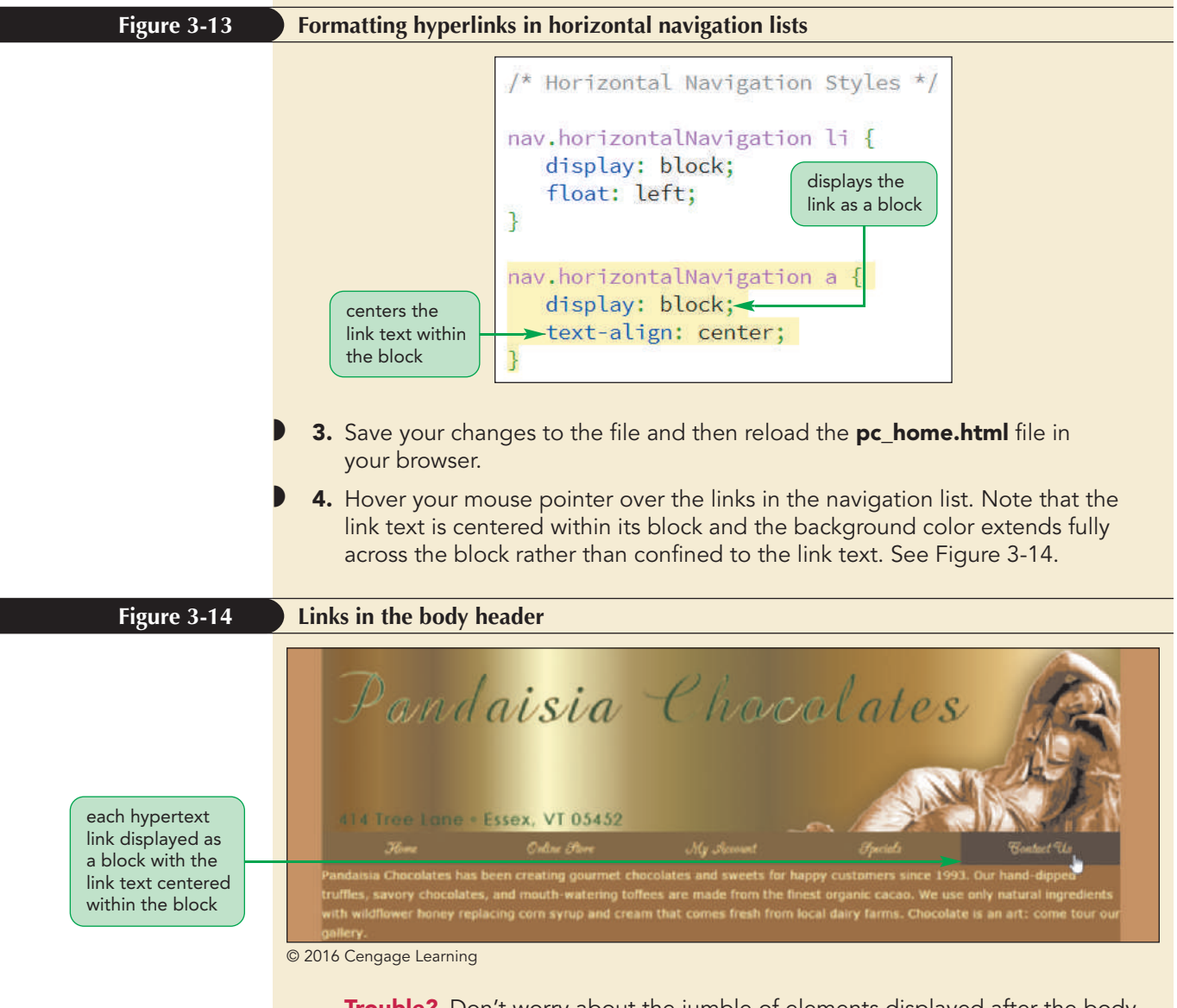

**Trouble?** Don't worry about the jumble of elements displayed after the body header. You'll straighten out those objects next.

You have completed the design of the body header. Next, you will lay out the middle section of the home page.

## **Clearing a Float**

In some layouts, you will want an element to be displayed on a new row, clear of previously floated objects. To ensure that an element is always displayed below your floated elements, apply the following clear property:

clear: *position*;

where *position* is left, right, both, or none. A value of left displays the element only when the left margin is clear of floating objects. A value of right displays the element only when the right margin is clear. A value of both displays the element only when both margins are clear of floats. The default clear value is none, which allows the element to be displayed alongside any floated objects.

Figure 3-15 shows how use of the clear property prevents an element from being displayed until the right margin is clear of floats. The effect on the page layout is that the element is shifted down and is free to use the entire page width since it is no longer displayed alongside a floating object.

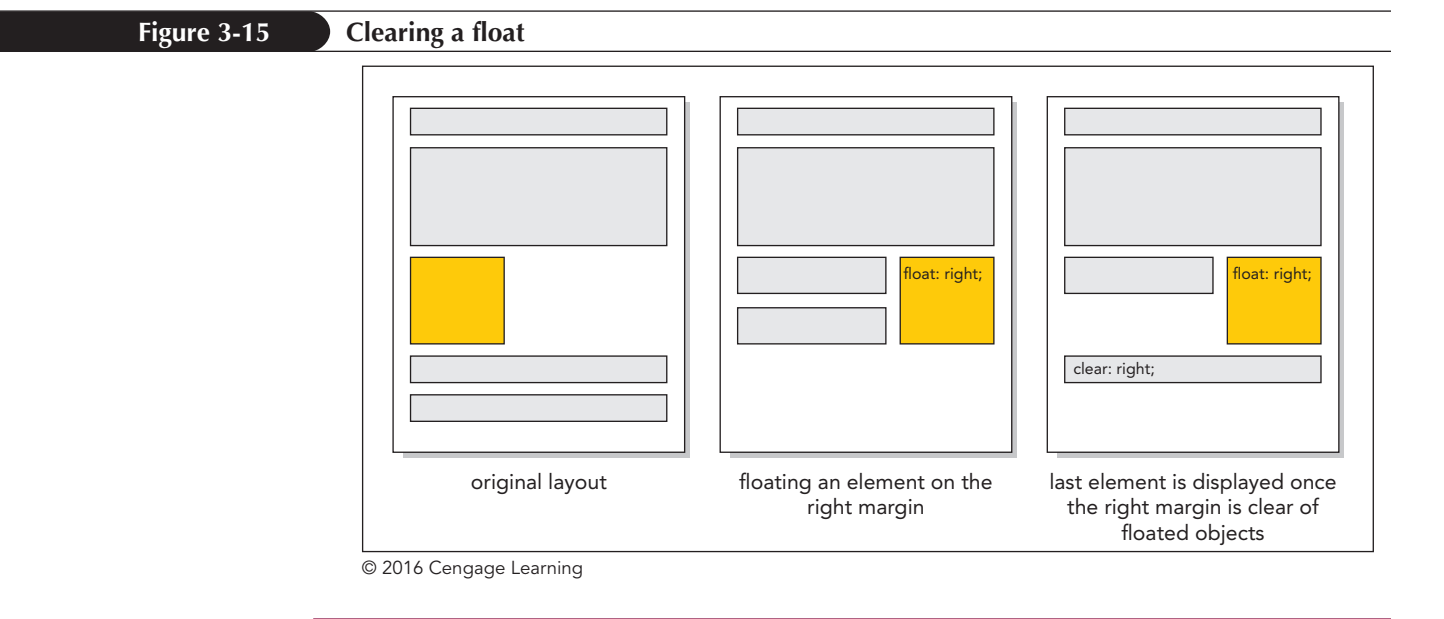

## *Clearing a Float*

**REFERENCE**

**REFERENCE** 

• To display a non-floated element on a page with a floated element, use the following style so the non-floated element can clear the floated element

```
clear: position;
```
where *position* is none (the default), left, right, or both.

The next part of the Pandaisia Chocolates home page contains two section elements named "leftColumn" and "rightColumn". Set the width of the left column to 33% of the body width and set the width of the right column to 67%. Float the sections side-by-side on the left margin, but only when the left margin is clear of all previously floated objects.

## To float the left and right column sections:

1. Return to the pc\_home.css file in your editor. Go to the Left Column Styles section and insert the style rule:

```
section#leftColumn { 
    clear: left; 
    float: left; 
    width: 33%; 
}
```
2. Within the Right Column Styles section, insert:

```
section#rightColumn { 
    float: left; 
    width: 67%; 
}
```
Note that you do not apply the clear property to the right column because you want it to be displayed in the same row alongside the left column. Figure 3-16 highlights the style rules for the left and right columns.

## **Figure 3-16 Float the left and right column sections**

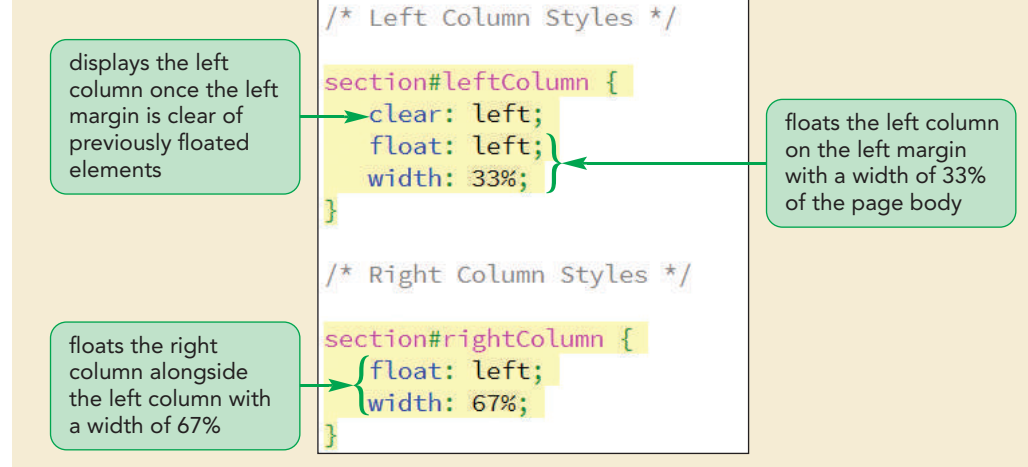

The right column contains a horizontal navigation list containing four items, each consisting of an image and a label above the image. Anne wants the four items placed side-by-side with their widths set to 25% of the width of the navigation list. Anne also wants the images in the right column displayed as blocks with their widths set to 100% of their parent element.

## To complete the right column section:

1. Within the Right Column Styles section, insert the following style rules to format the inline images and list items:

```
section#rightColumn img { 
    display: block; 
    width: 100%; 
} 
section#rightColumn > nav.horizontalNavigation li { 
    width: 25%; 
}
Note that you do not have to include a style rule to float the items in the
```
horizontal navigation list because you have already created that style rule in Figure 3-11. Figure 3-17 describes the new style rules in the style sheet.

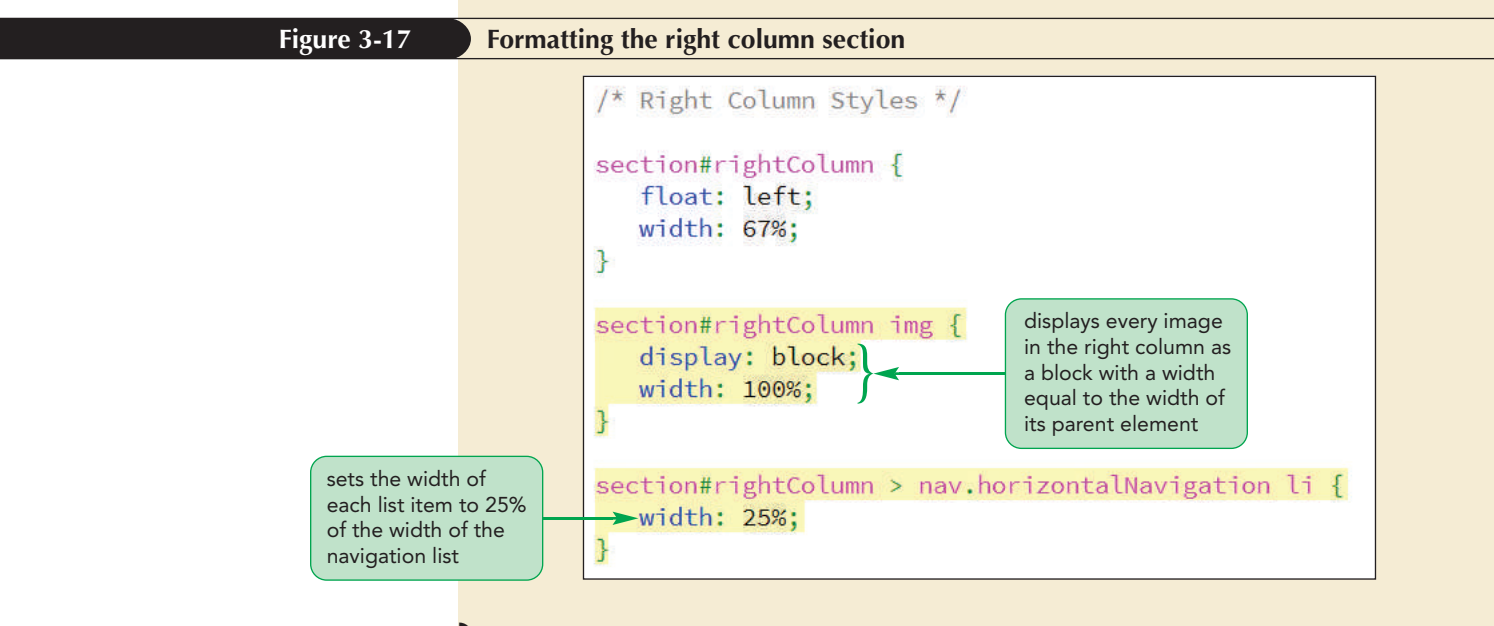

2. Save your changes to the file and then reload the pc\_home.html file in your browser. Figure 3-18 shows the layout of the left and right column sections.

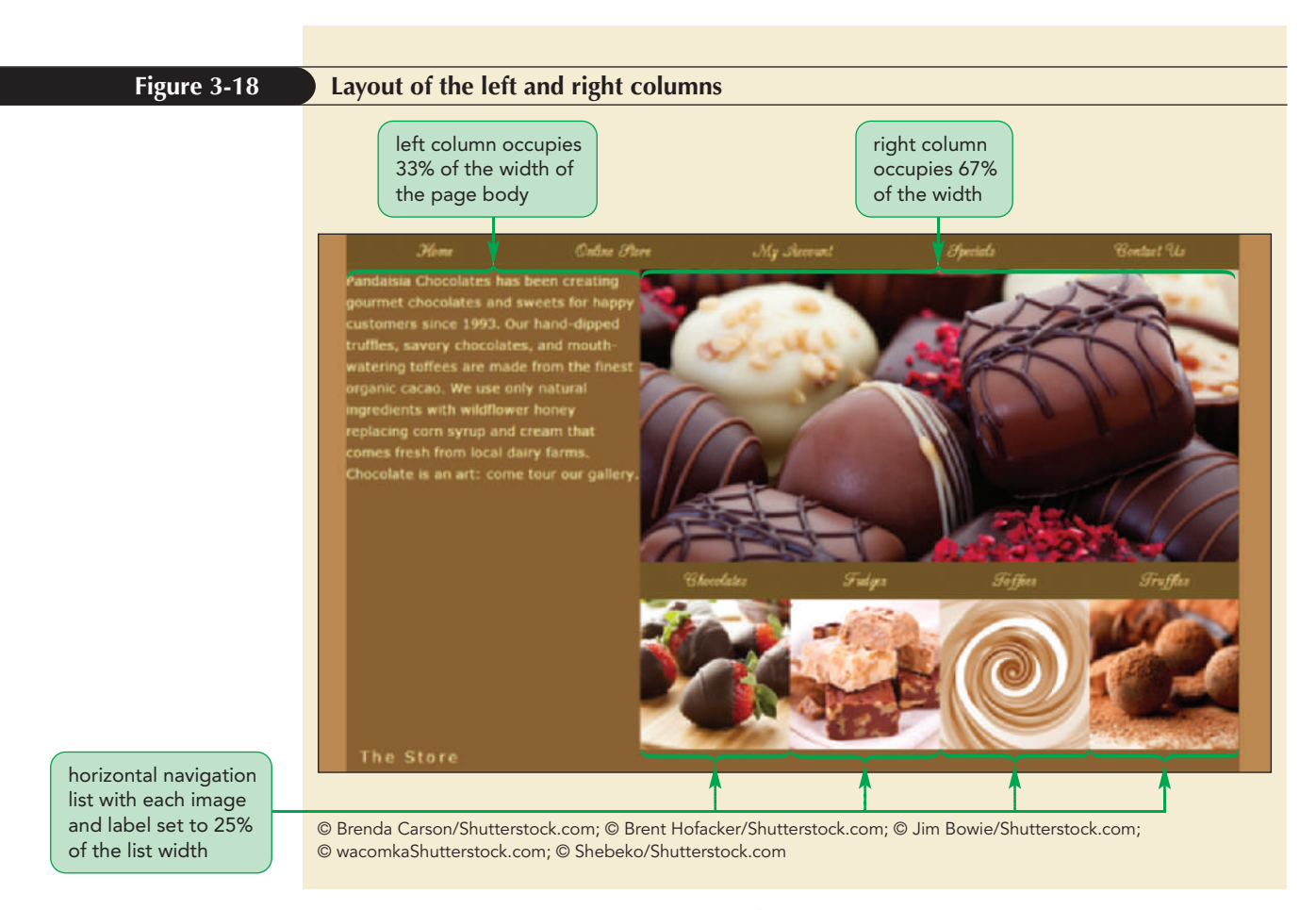

Anne doesn't like that the text in the left column crowds the right column and page boundary. She suggests that you provide more interior space by increasing the padding in the left column.

## To increase the left column padding:

- **1.** Return to the **pc\_home.css** file in your editor and go to the Left Column Styles section.
- 2. Insert the property padding: 1.5em; into the section#leftColumn style rule as shown in Figure 3-19.

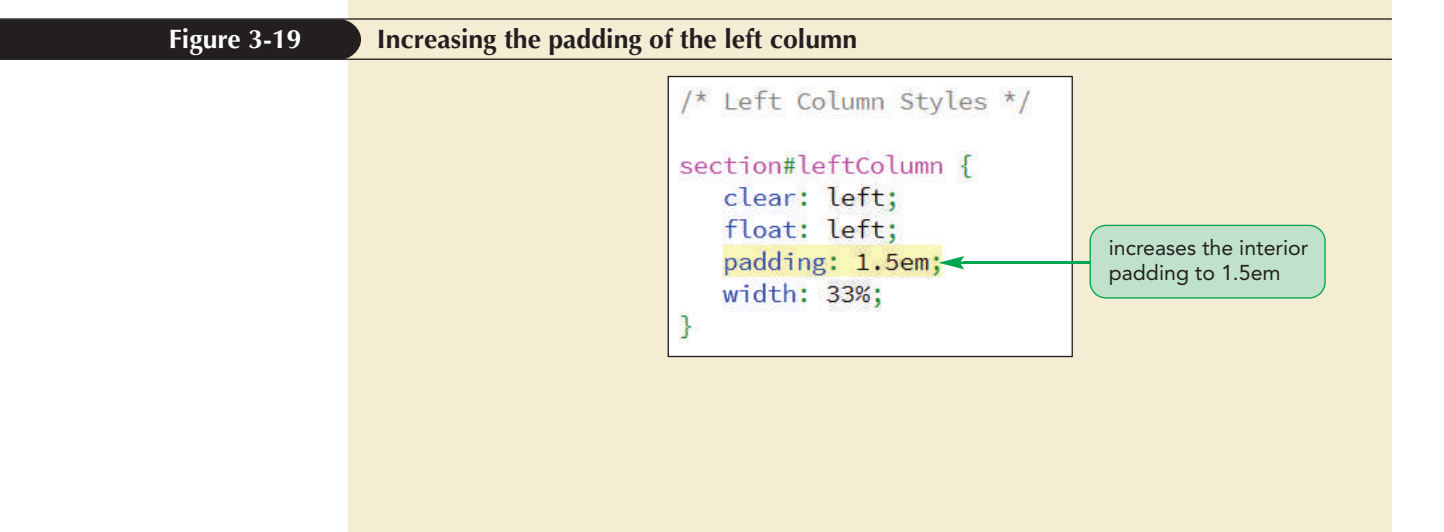

**3.** Save your changes to the style sheet and then reload the **pc home.html** file in your browser. Figure 3-20 shows the result of your change.

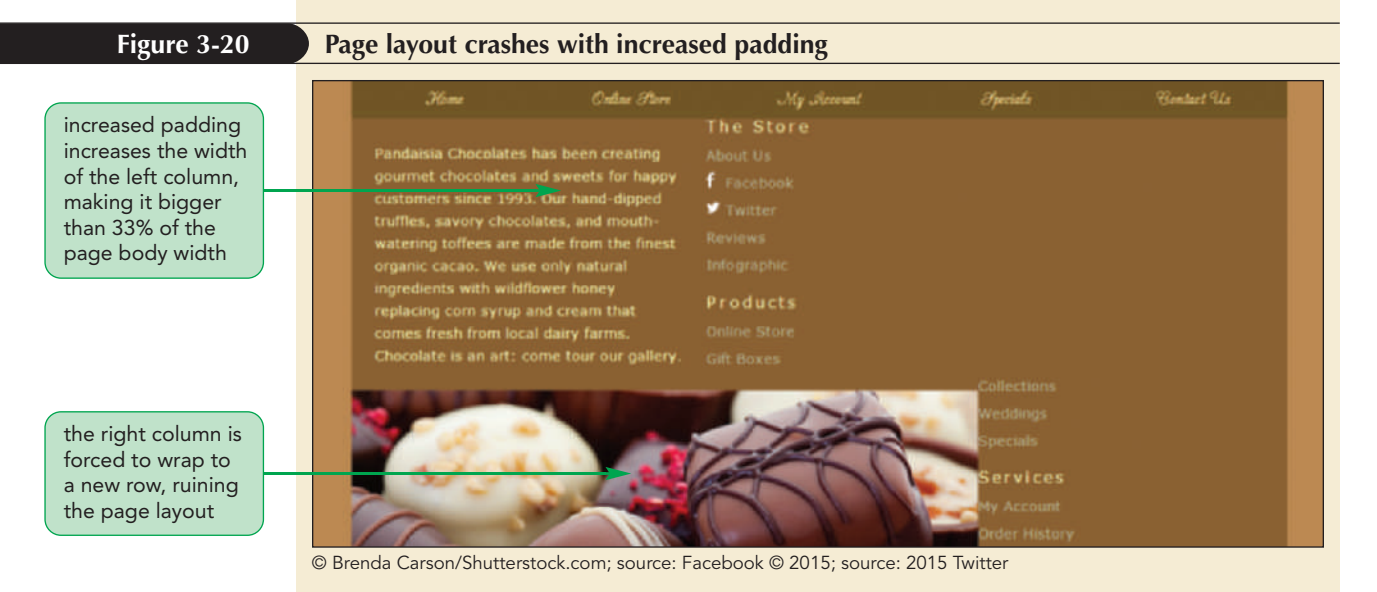

This simple change has caused the layout to crash. What went wrong?

## **Refining a Floated Layout**

When the total width of floated objects exceeds the width of their parent, excess content is automatically wrapped to a new row. The reason the layout for the Pandaisia Chocolates home page crashed is that increasing the padding in the left column, increased the column's width beyond its set value of 33%. Even this small increase caused the total width of the two columns to exceed 100% and, as a result, the right column moved to a new row.

To keep floats within the same row, you have to understand how CSS handles widths. Recall that block elements are laid out according to the box model, as illustrated previously in Figure 2-38, in which the content is surrounded by the padding space, the border space, and finally the margin space. By default, browsers measure widths using the **content box model** in which the width property only refers to the width of the element content and any padding or borders constitute added space.

CSS also supports the **border box model**, in which the width property is based on the sum of the content, padding, and border spaces and any space taken up by the padding and border is subtracted from space given to the content. Figure 3-21 shows how the two different models interpret the same width, padding, and border values.

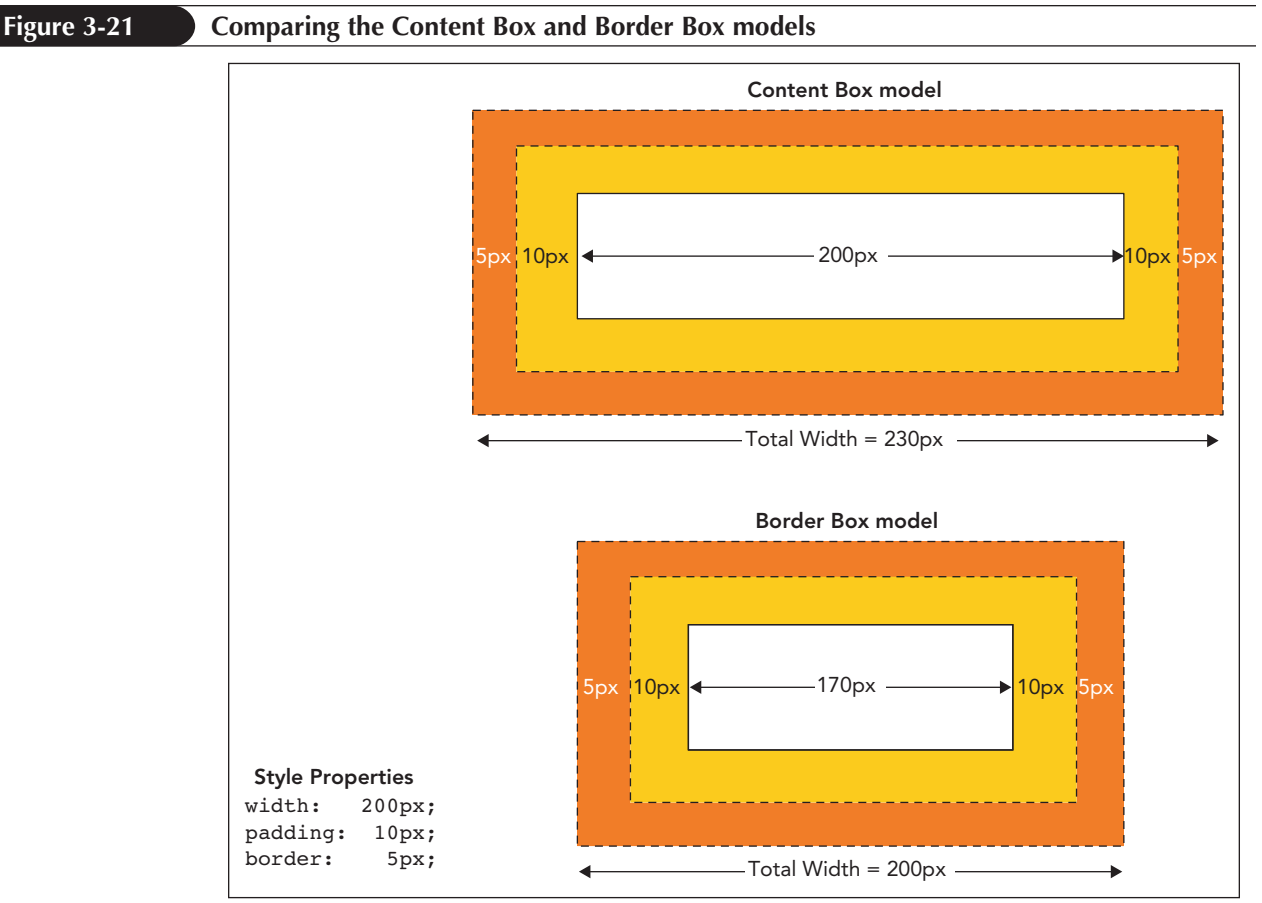

© 2016 Cengage Learning

Height values are similarly affected by the type of layout model used.

**TIP** 

You can choose the layout model using the following box-sizing property

#### box-sizing: *type*;

where *type* is content-box (the default), border-box, or inherit (to inherit the property defined for the element's container). This CSS3 box-sizing property was initially introduced as a browser extension, so, in order to support older browsers, it is commonly entered using progressive enhancement with the following extensions

```
-webkit-box-sizing: type; 
-moz-box-sizing: type; 
box-sizing: type;
```
where *type* has the same values as before. Many designers prefer to use the border box model in page layout so that there is no confusion about the total width of each element.

## *Defining How Widths Are Interpreted*

• To define what the width property measures, use the style:

#### box-sizing: *type*;

where *type* is content-box (the default), border-box, or inherit (to inherit the property defined for the element's container).

**REFERENCE REFERENCE**

Add the box-sizing property to the reset style sheet and apply it to all block elements.

## To set the block layout model:

- 1. Return to the pc\_reset.css file in your editor.
- 2. Add the following style properties to the style rule for the list of block elements

```
-webkit-box-sizing: border-box; 
-moz-box-sizing: border-box; 
box-sizing: border-box;
```
Figure 3-22 highlights the revised style rule.

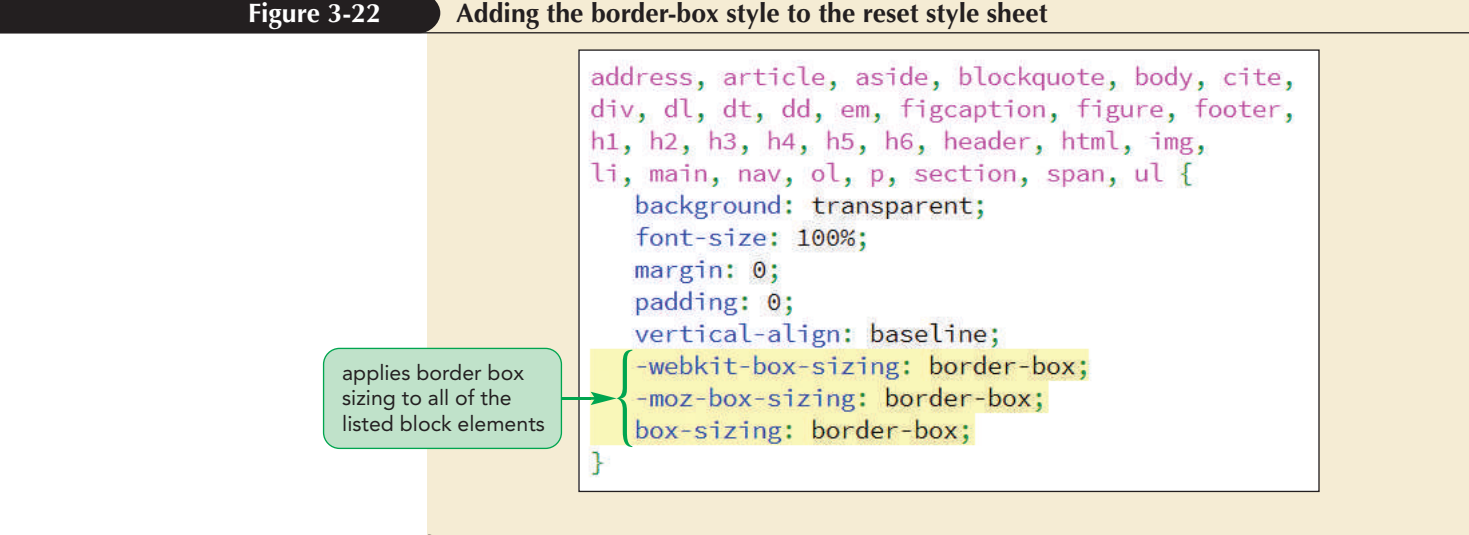

3. Save your changes to the style sheet and then reload the pc\_home.html file in your browser. Verify that the layout of the left and right columns has been restored and additional padding has been added within the left column.

The final part of the Pandaisia Chocolates home page is the footer, which contains three vertical navigation lists and a section element with contact information for the store. Once the left margin is clear of previously floated objects, float these four elements on the left margin with the widths of the three navigation lists each set to 22% of the body width and the section element occupying the remaining 34%.

## To lay out the page footer:

- 1. Return to the pc\_home.css file in your editor and scroll down to the Footer Styles section.
- 2. Insert the following style rules:

```
footer { 
    clear: left; 
} 
footer > nav.verticalNavigation { 
    float: left; 
    width: 22%; 
}
```

```
footer > section#contactInfo { 
    float: left; 
    width: 34%; 
}
```
Figure 3-23 highlights the layout style rules for the page footer.

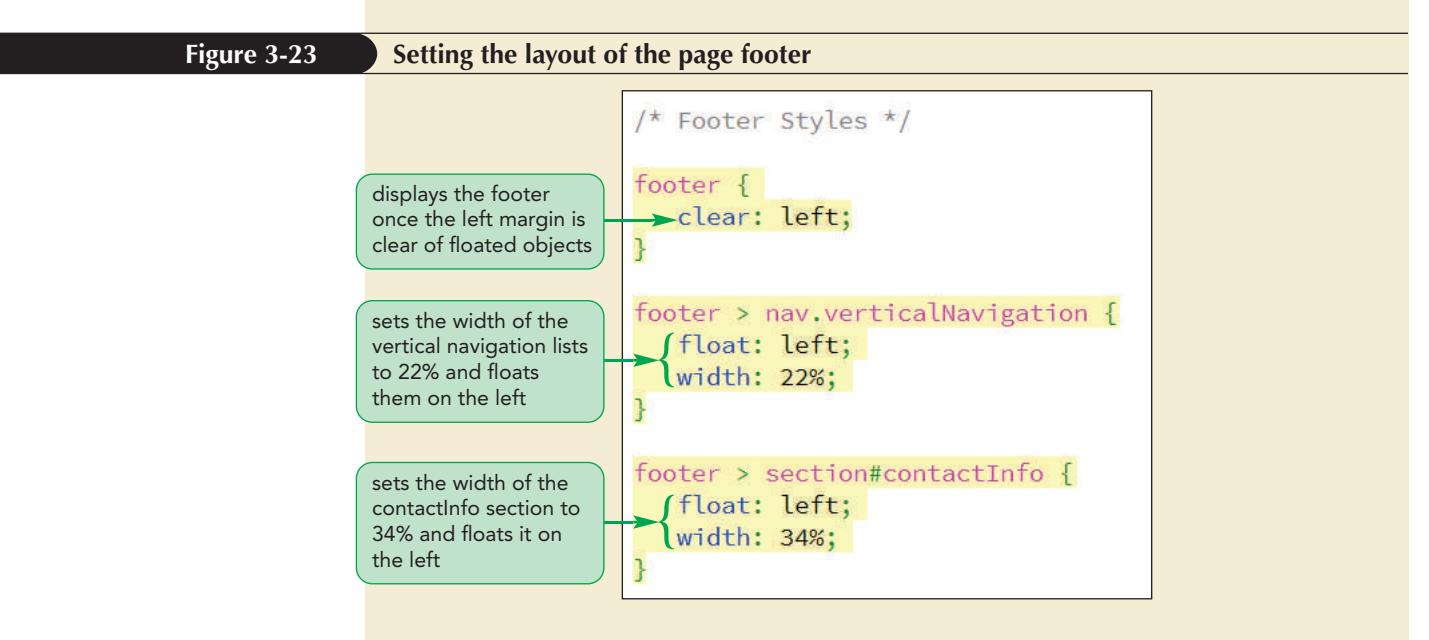

3. Save your changes to the style sheet and then reload pc\_home.html in your browser. Figure 3-24 shows the new layout of the footer.

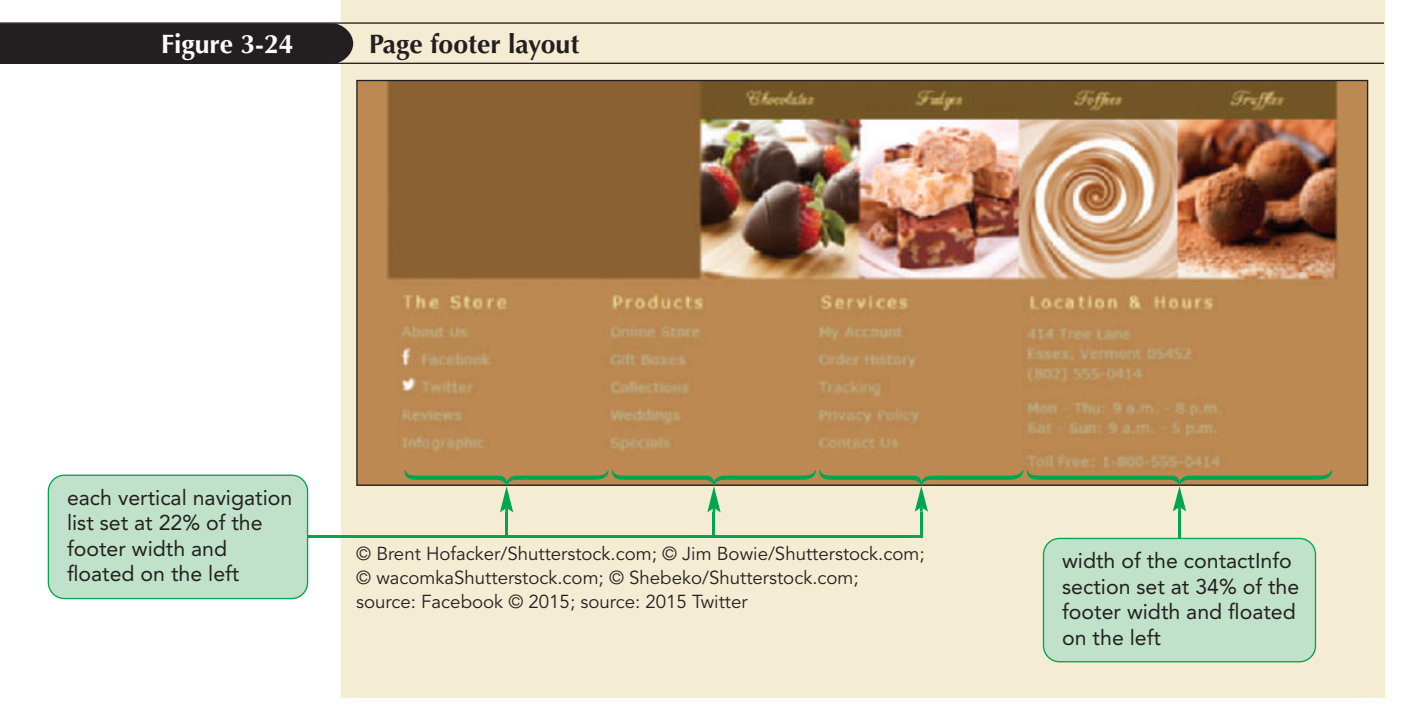

Anne asks you to change the background color of the footer to a dark brown to better show the text content.

#### To set the footer background color:

- 1. Return to the pc\_home.css file in your editor and go to the Footer Styles section.
- 2. Insert the following property for the footer selector:

**background-color: rgb(71, 52, 29);**

Figure 3-25 highlights the footer background color style.

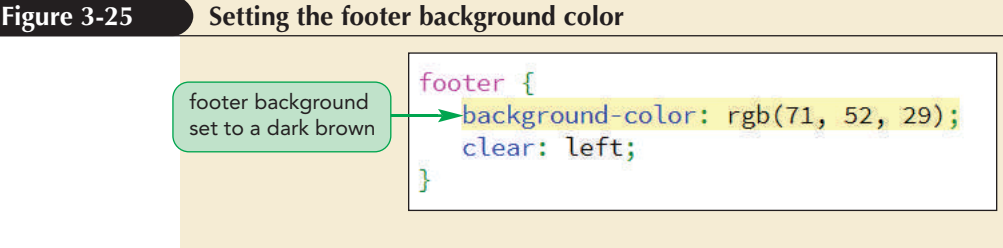

3. Save your changes to the style sheet and then reload pc\_home.html in your browser. Note that the background color is *not changed*.

Why didn't the change to the background color take effect? To help you understand why, you'll look once again at the nature of floated elements.

## **Working with Container Collapse**

Recall that a floated element is taken out of the document flow so that it is no longer "part" of the element that contains it. Literally it is floating free of its container. When every element in a container is floated, there is no content left. As far as the browser is concerned, the container is empty and thus has no height and no background to color, a situation known as **container collapse**. Figure 3-26 demonstrates container collapse for a container that has three floating objects that exceed the boundaries of their container.

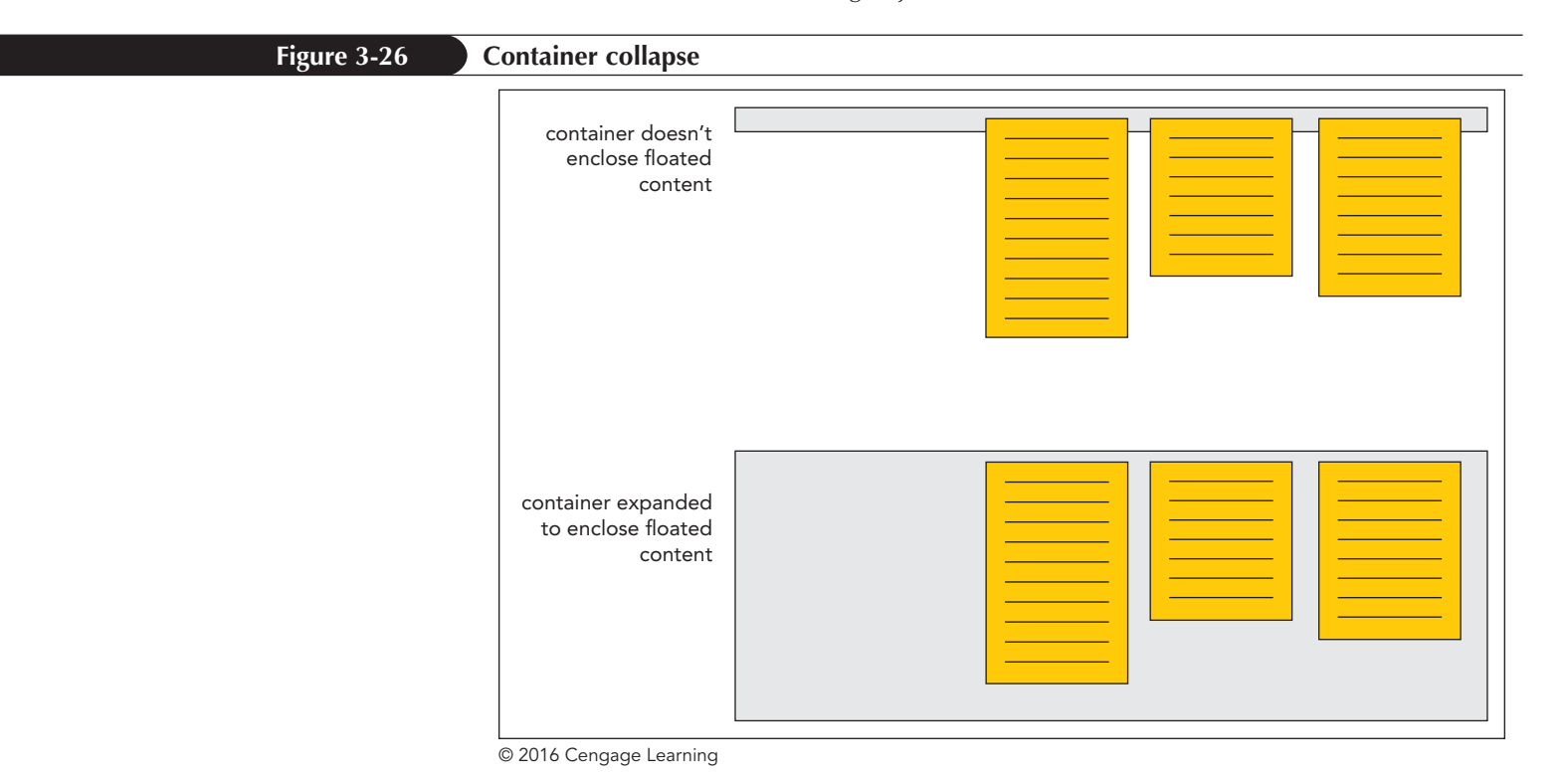

What you usually want in your layout is to have the container expand to surround all of its floating content. One way this can occur is if the container is followed by another element that is displayed only when the margins are clear of floats. In that situation, the container's height will expand up to that trailing element and in the process surround its floating content.

The problem with the footer in the Pandaisia home page is that there is no trailing element—the footer is the last element in the page body. One way to fix that problem is to use the after pseudo-element to add a placeholder element after the footer. The general style rule is

```
container::after { 
    clear: both; 
    content: ""; 
    display: table; 
}
```
#### TIP

To find other ways to prevent container collapse, search the web using the keywords *CSS clearfix*.

where *container* is the selector for the element containing floating objects. The clear property keeps this placeholder element from being inserted until both margins are clear of floats. The element itself is a web table but contains only an empty text string so that no actual content is written to the web page. That's okay because the mere presence of this placeholder element is enough to keep the container from collapsing.

Add a style rule now to create a placeholder element that keeps the footer from collapsing around its floating content.

#### To keep the footer from collapsing:

**1.** Return to Footer Styles section in the **pc\_home.css** file and, after the style rule for the footer element, insert the following rule:

```
footer::after { 
    clear: both; 
    content: ""; 
    display: table; 
}
```
Figure 3-27 highlights the new rule in the style sheet.

### **Figure 3-27 Preventing the footer from collapsing**

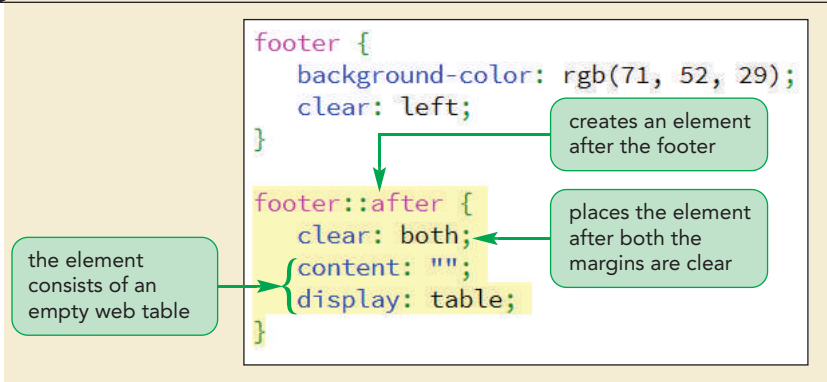

**2.** Save your changes to the style sheet and then reload **pc\_home.html** in your browser. Figure 3-28 shows the completed layout of the Pandaisia Chocolates home page.

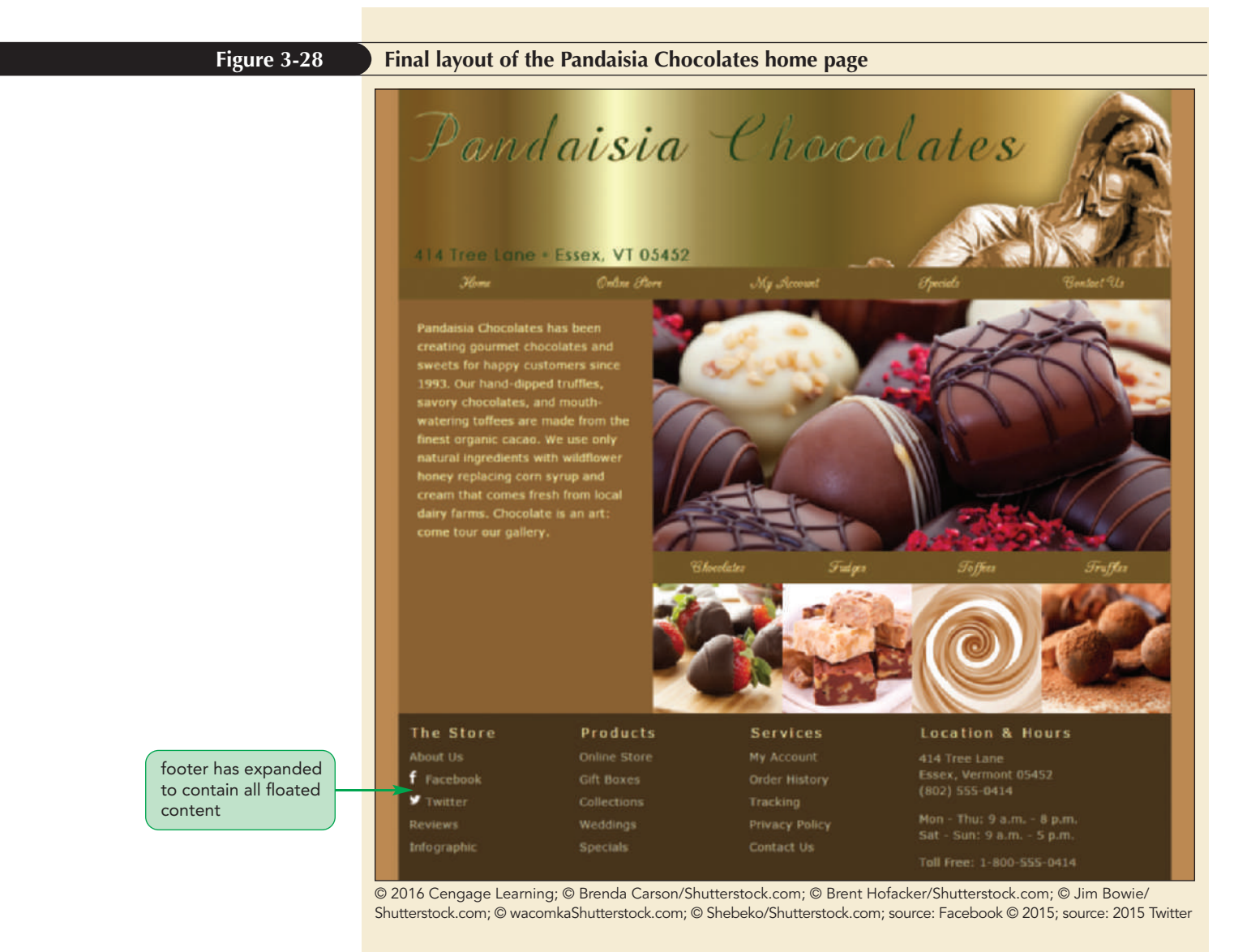

Note that the footer now has a dark brown background because it has expanded in height to contain all of its floated content.

**3.** Close any of the documents you opened for this session.

## *Keeping a Container from Collapsing*

• To prevent a container from collapsing around its floating content, add the following style rule to the container

```
 container::after { 
    clear: both; 
    content: ""; 
    display: table; 
}
```
**REFERENCE**

**REFERENCE** 

where *container* is the selector for the element containing the floating content.

**PROSKILLS**

PROSKILLS

## *Problem Solving: The Virtue of Being Negative*

It's common to think of layout in terms of placing content, but good layout also must be concerned with placing emptiness. In art and page design, this is known as working with positive and negative space. Positive space is the part of the page occupied by text, graphics, borders, icons, and other page elements. Negative space, or white space, is the unoccupied area, and provides balance and contrast to elements contained in positive space.

A page that is packed with content leaves the eye with no place to rest; which also means that the eye has no place to focus and maybe even no clear indication about where to start reading. Negative space is used to direct users to resting stops before moving on to the next piece of page content. This can be done by providing a generous margin between page elements and by increasing the padding within an element. Even increasing the spacing between letters within an article heading can alleviate eye strain and make the text easier to read.

White space also has an emotional aspect. In the early days of print advertising, white space was seen as wasted space, and thus, smaller magazines and direct mail advertisements would tend to crowd content together in order to reduce waste. By contrast, upscale magazines and papers could distinguish themselves from those publications with an excess of empty space. This difference carries over to the web, where a page with less content and more white space often feels more classy and polished, while a page crammed with a lot of content feels more commercial. Both can be effective; you should decide which approach to use based on your customer profile.

You've completed your work on the Pandaisia Chocolates home page. In the next session, you'll work on page layout using the technique of grids.
# *Session 3.1 Quick Check*

**REVIEW**

**1.** Provide the style rule to display all hypertext links within a navigation list as block elements with a gray background.

- **2.** Briefly describe the three types of page layouts.
- **3.** Provide a style rule to set the width of the page body to 90% of the browser window ranging from 320 pixels up to 960 pixels.
- **4.** Provide a style rule to horizontally center the header element within the body element. Assume that the header is a direct child of the page body.
- **5.** Provide a style rule to set the width of the aside element to 240 pixels and to float on the right margin of its container.
- **6.** Provide a style rule to display the footer element only after all floated elements have cleared.
- **7.** Your layout has four floated elements in a row but unfortunately the last element has wrapped to a new line. What is the source of the layout mistake?
- **8.** Provide a style rule to change the width property for the header element so that it measures the total width of the header content, padding, and border spaces. Include web extensions for older browsers.
- **9.** Provide a style rule to prevent the header element from collapsing around its floating content.

# **Session 3.2 Visual Overview:**

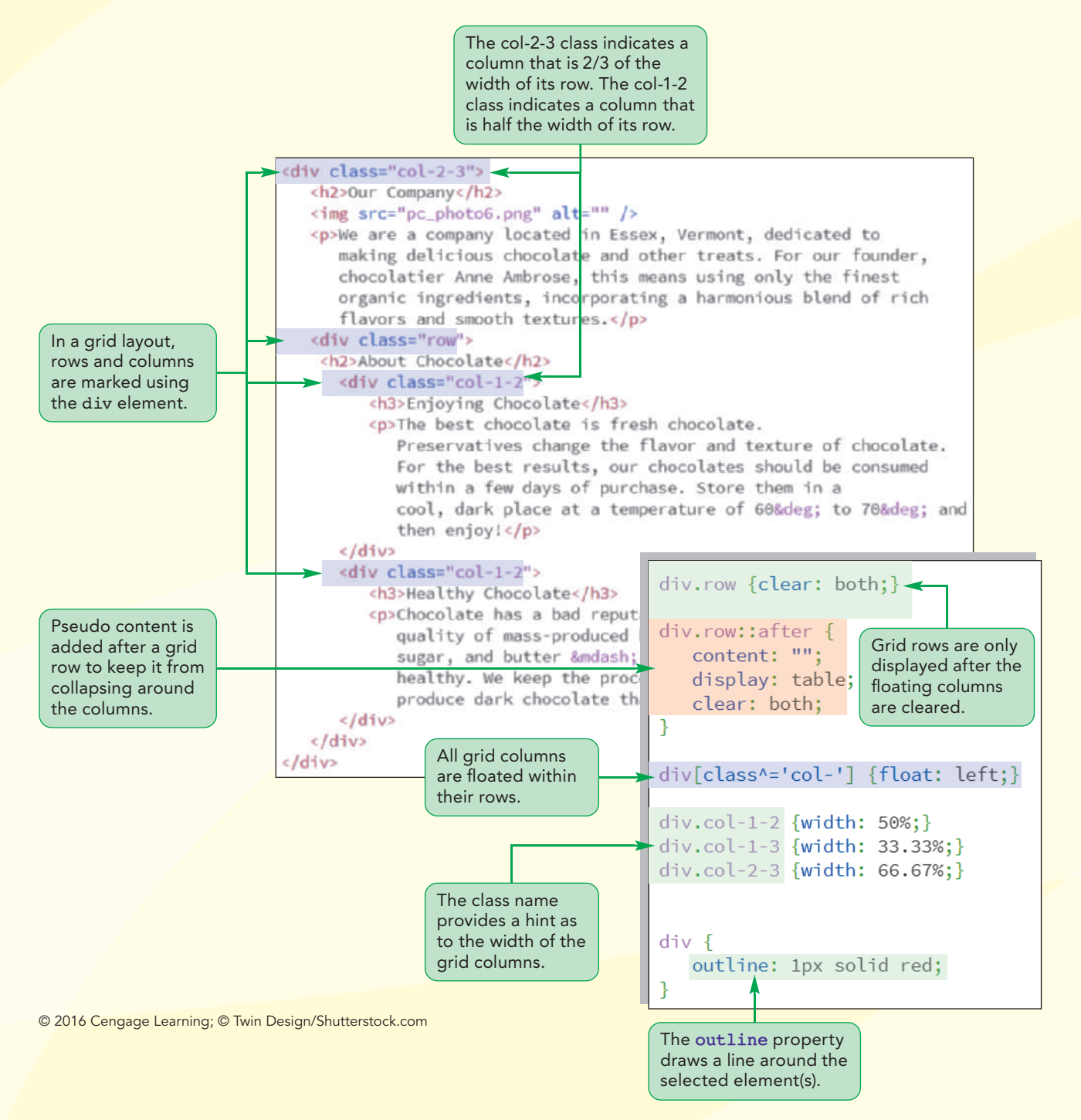

# **Page Layout Grids**

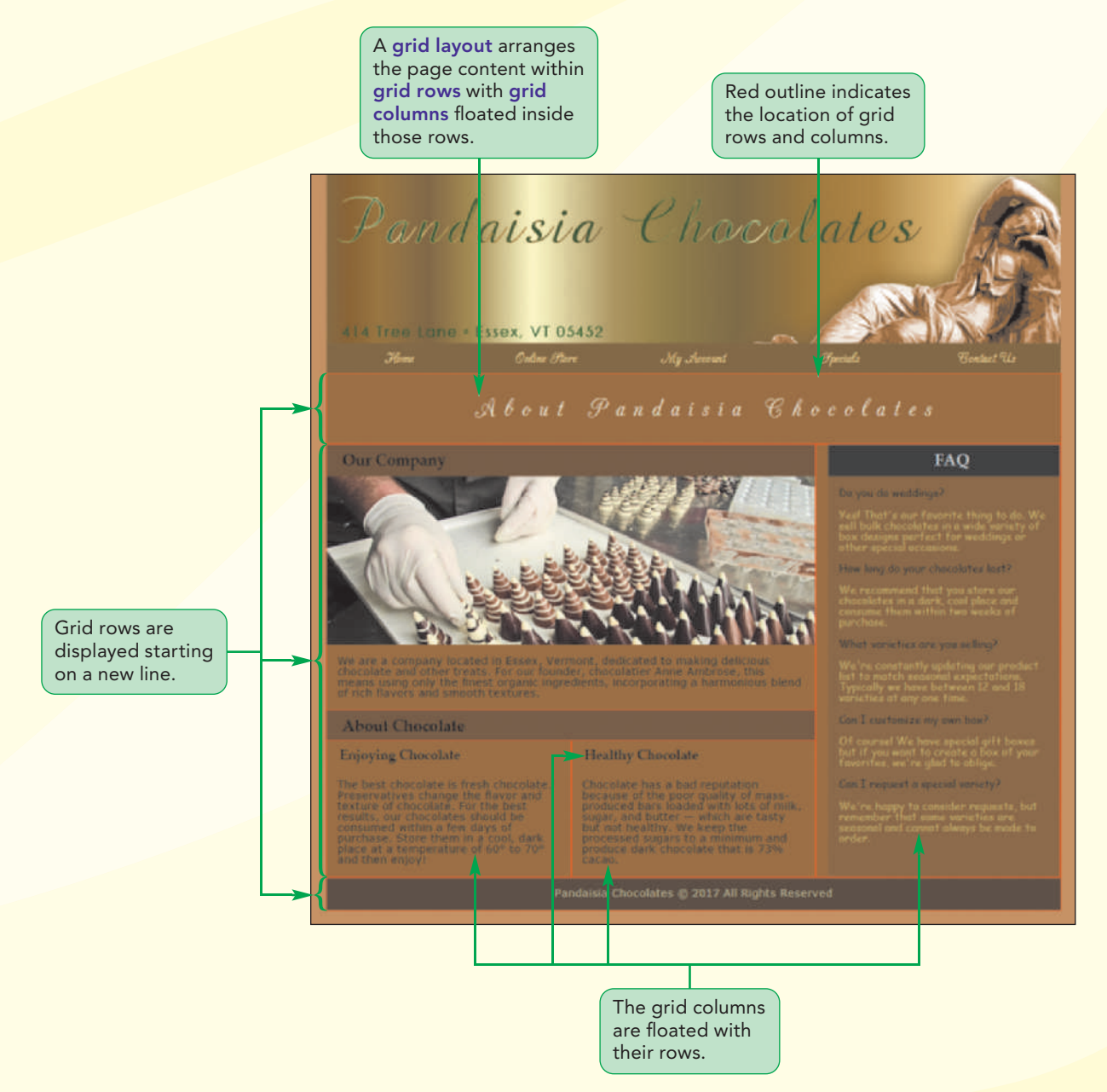

# Introducing Grid Layouts

In the previous session, you used the float property to lay out a page in sections that floated alongside each other like columns. In this session, you'll explore how to generalize this technique by creating a page layout based on a grid.

# **Overview of Grid-Based Layouts**

Grids are a classic layout technique that has been used in publishing for hundreds of years and, like many other publishing techniques, can be applied to web design. The basic approach is to imagine that the page is comprised of a system of intersecting rows and columns that form a grid. The rows are based on the page content. A long page with several articles might span several rows, or it could be a home page with introductory content that fits within a single row. The number of columns is based on the number that provides the most flexibility in laying out the page content. Many grid systems are based on 12 columns because 12 is evenly divisible by 2, 3, 4, and 6, but other sizes are also used. Figure 3-29 shows a 12-column grid layout.

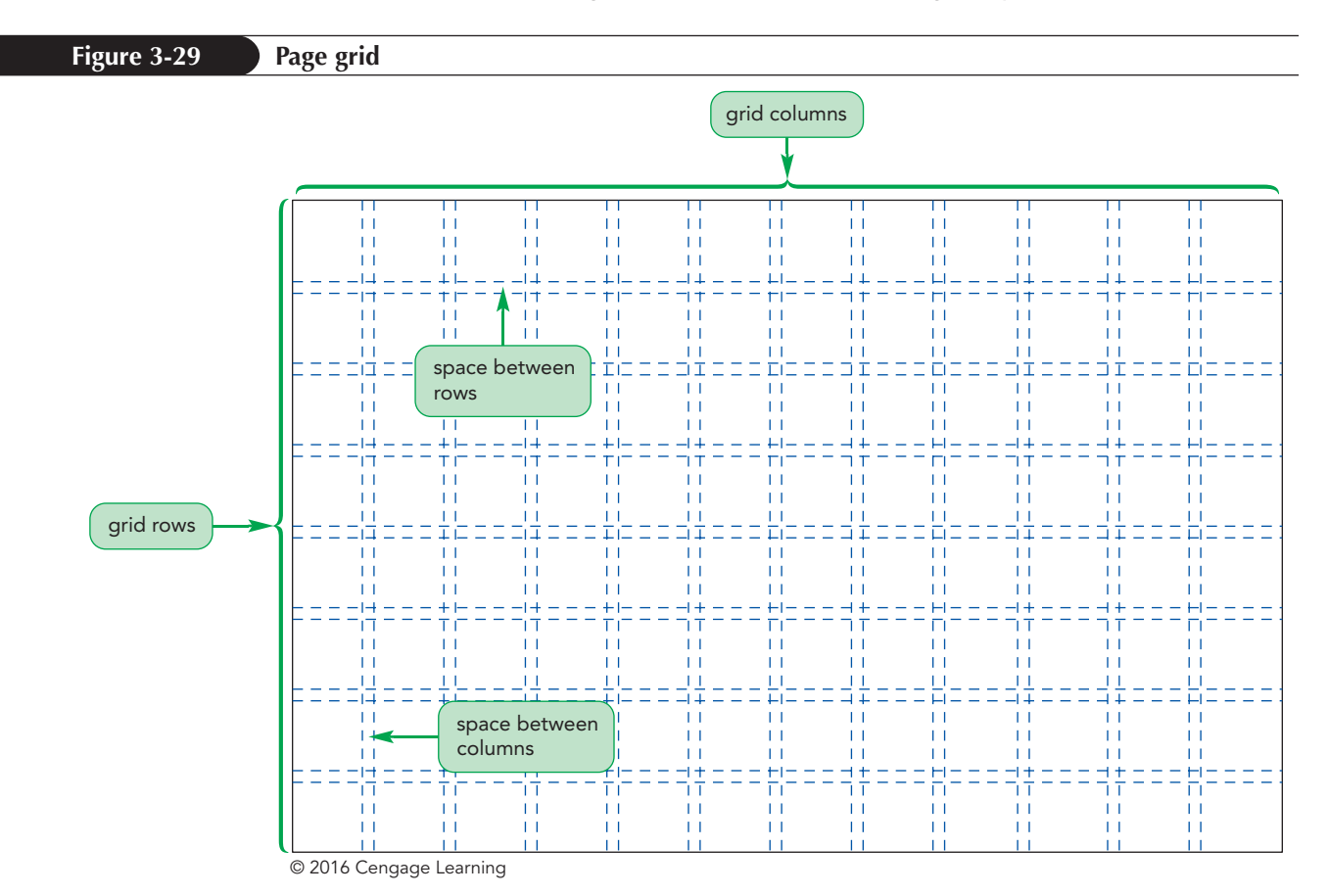

The page designer then arranges the page elements within the chosen grid. Figure 3-30 shows one possible layout comprised of a main header element (the tan area), three major sections (the lavender, light green, and blue areas), as well as a navigation bar and a footer (the dark green areas). Some sections (like the dark green and blue areas) are further divided into small subsections.

**Figure 3-30 Layout based on a grid**

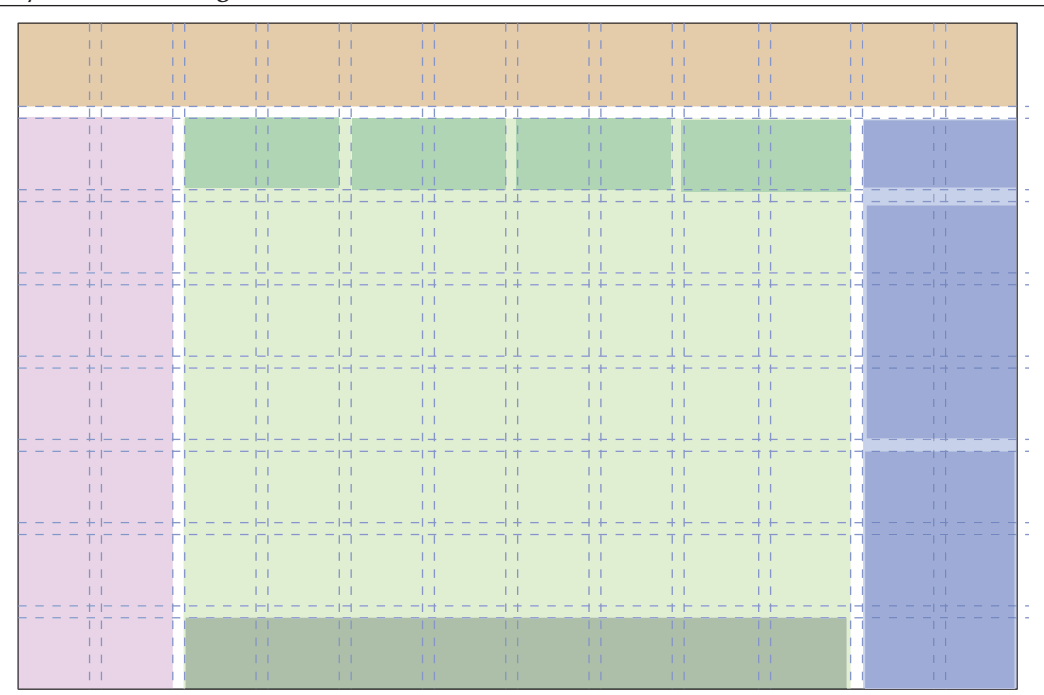

© 2016 Cengage Learning

It should be stressed that the grid is not part of the web page content. Instead, it's a systematic approach to visualizing how to best fit content onto the page. Working from a grid has several aesthetic and practical advantages, including

- Grids add order to the presentation of page content, adding visual rhythm, which is pleasing to the eye.
- A consistent logical design gives readers the confidence to find the information they seek.
- New content can be easily placed within a grid in a way that is consistent with previously entered information.
- A well designed grid is more easily accessible for users with disabilities and special needs.
- • Grids speed up the development process by establishing a systematic framework for the page layout.

There are two basic types of grid layouts: fixed grids and fluid grids.

# **Fixed and Fluid Grids**

In a **fixed grid**, the widths of the columns and margins are specified in pixels, where every column has a fixed position. Many fixed grid layouts are based on a page width of 960 pixels because most desktop screen widths are at 1024 pixels (or higher) and a 960-pixel width leaves room for browser scrollbars and other features. The 960-pixel width is also easily divisible into halves, thirds, quarters, and so forth, making it easier to create evenly spaced columns.

The problem of course with a fixed grid layout is that it does not account for other screen sizes and thus, a **fluid grid**, in which column widths are expressed in percentages rather than pixels, is often used to provide more support across different devices. In the examples to follow, you'll base your layouts on a fluid grid system.

Grids are often used with responsive design in which one grid layout is used with mobile devices, another grid layout is used with tablets, and yet another layout is used with desktop computers. A layout for a mobile device is typically based on a 1-column grid, tablet layouts are based on grids of 4 to 12 columns, and desktop layouts are often based on layouts with 12 or more columns.

# **CSS Frameworks**

Designing your own grids can be time-consuming. To simplify the process, you can choose from the many CSS frameworks available on the web. A **framework** is a software package that provides a library of tools to design your website, including style sheets for grid layouts and built-in scripts to provide support for a variety of browsers and devices. Most frameworks include support for responsive design so that you can easily scale your website for devices ranging from mobile phones to desktop computers.

Some popular CSS frameworks include

- • **Bootstrap** (*getbootstrap.com*)
- • **YAML4** (*www.yaml.de*)
- • **960 Grid System** (*960.gs*)
- • **Foundation 3** (*foundation.zurb.com*)
- • **HTML5 Boilerplate** (*html5boilerplate.com*)
- • **Skeleton** (*getskeleton.com*)

While a framework does a lot of the work in building the grid, you still need to understand how to interact with the underlying code, including the style sheets used to create a grid layout. In this session, you'll create your own style sheet based on a simple grid, which will help you get started if you choose to work with commercial CSS frameworks.

# Setting up a Grid

A grid layout is based on rows of floating elements, much as you did in the layout of the Pandaisia home page in the last session. Each floating element constitutes a column. The set of elements floating side-by-side establishes a row. To give a consistent structure to these floating objects, many grid layouts use the div (or division) element to mark distinct rows and columns of the grid. Let's examine the following simple example of a grid consisting of a single row with two columns:

```
<div class="row"> 
    <div class="column1"></div> 
    <div class="column2"></div> 
</div>
```
Within these div elements, you place your page content, but you don't need to worry about that yet. For more elaborate layouts, a column can contain its own grid of rows and columns. The following code expands the previous grid layout by placing a grid of two rows and two columns within each row div within the column1 div element:

```
<div class="row"> 
    <div class="column1"> 
        <div class="row"> 
           <div class="column1a"></div> 
           <div class="column1b"></div> 
       \langlediv\rangle <div class="row"> 
           <div class="column1c"></div> 
           <div class="column1d"></div> 
       \langlediv>\langlediv> <div class="column2"></div> 
</div>
```
It's common in grid layouts to give the columns class names indicating their width. For example, use a class name of "col-1-4" to indicate a column with a width of 1/4 or 25% or use a class name of "col-2-3" to indicate a column with a width of 2/3 or 67%. Using this class name system, the following HTML markup

```
<div class="row"> 
   <div class="col-2-3"> 
     <div class="row"> 
        <div class="col-1-4"></div> 
        <div class="col-1-4"></div> 
        <div class="col-1-2"></div> 
    \langlediv> <div class="row"> 
        <div class="col-1-1"></div> 
    \langlediv>\langlediv> <div class="col-1-3"></div> 
\langlediv>
```
results in the grid layout shown in Figure 3-31. Note that this layout consists of a single row with two columns with the first column itself containing three columns arranged across two rows. Remember though that the actual column widths are not set by the class names, instead they are defined in the style sheet. The class names are just aids for us to interpret the grid layout in the HTML file.

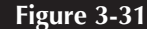

**Figure 3-31 Sample grid layout**

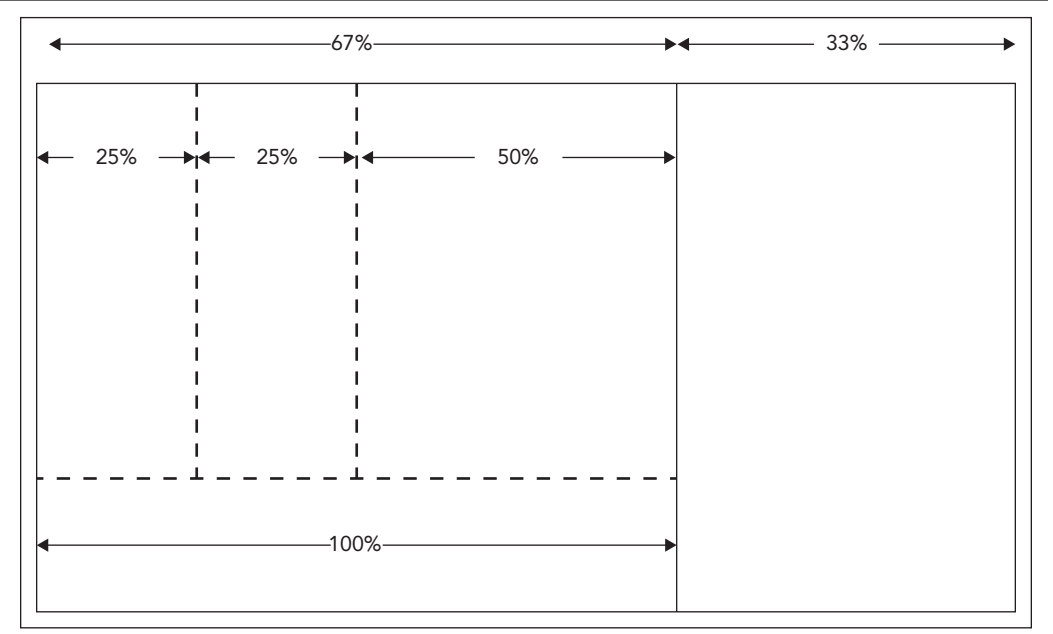

© 2016 Cengage Learning

Now that you've seen the general structure for the HTML code in a layout grid, you'll create one for a new page in the Pandaisia Chocolates website that provides information about chocolate and the company. Anne has laid out a grid for the page's content shown in Figure 3-32.

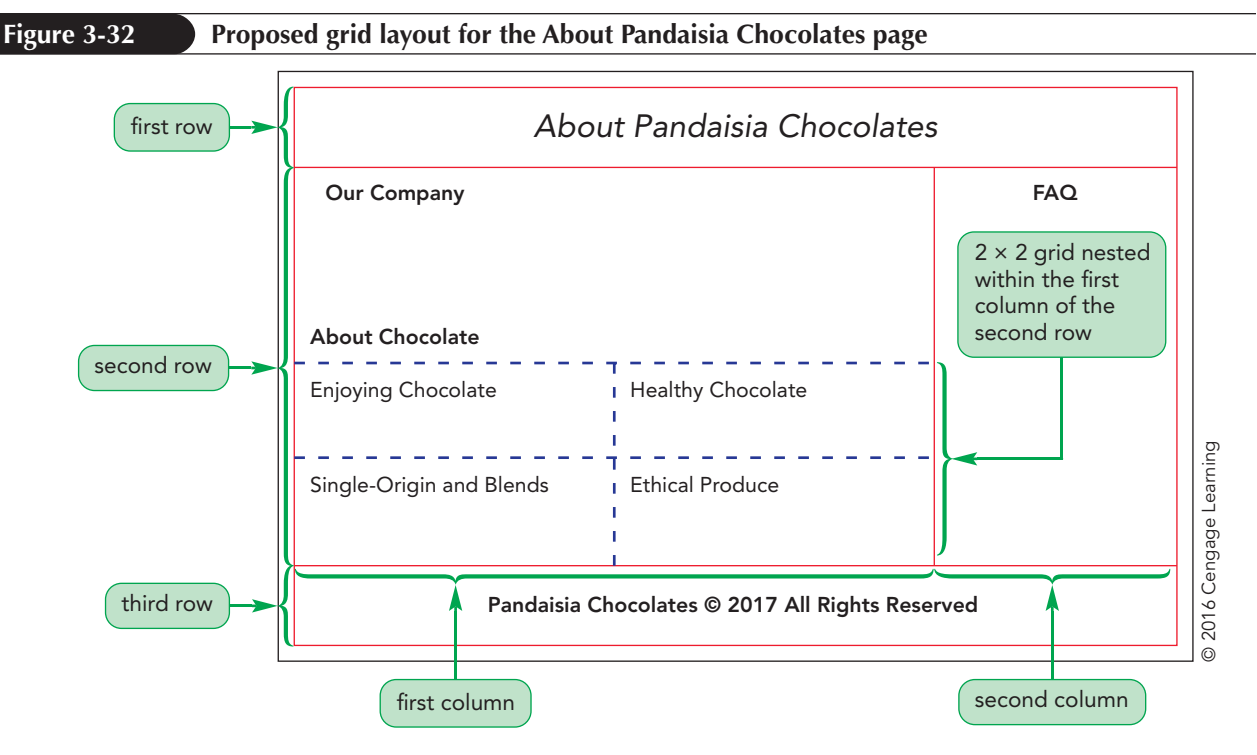

Anne's layout consists of three main rows. The first row contains the page title and the third row contains the page footer. The second row consists of two columns: the first column displaying information about the company and the second column displaying a list of frequently asked questions. Within the first row is a nested  $2 \times 2$  grid containing short articles about chocolate.

Add the div elements for this grid layout to the About Pandaisia Chocolates page.

#### To create the About Pandaisia Chocolates page:

**1.** Use your editor to open the **pc\_about\_txt.html** file from the html03  $\triangleright$  tutorial folder. Enter *your name* and *the date* in the comment section and save the file as pc about.html.

Anne has already added the same header used for the Pandaisia Chocolates home page to this page. Using the same header tags keeps a consistent header for each page and, therefore, a consistent look and feel across pages in the website.

**2.** Below the closing </header> tag, insert the following div elements for the first row in the grid.

```
<div class="row"> 
</div>
```
**3.** Next, insert the following div elements for the second row containing two columns within the nested  $2 \times 2$  grid in the first column.

```
<div class="row"> 
    <div class="col-2-3"> 
       <div class="row"> 
           <div class="col-1-2"> 
           </div> 
           <div class="col-1-2"> 
           </div> 
       </div>
```

```
 <div class="row"> 
           <div class="col-1-2"> 
           </div> 
           <div class="col-1-2"> 
           </div> 
        </div> 
    </div> 
    <div class="col-1-3"> 
    </div> 
</div>
```
4. Finally, insert the following div elements for the third row of the grid:

```
<div class="row"> 
</div>
```
Figure 3-33 highlights the complete code for the grid you've created.

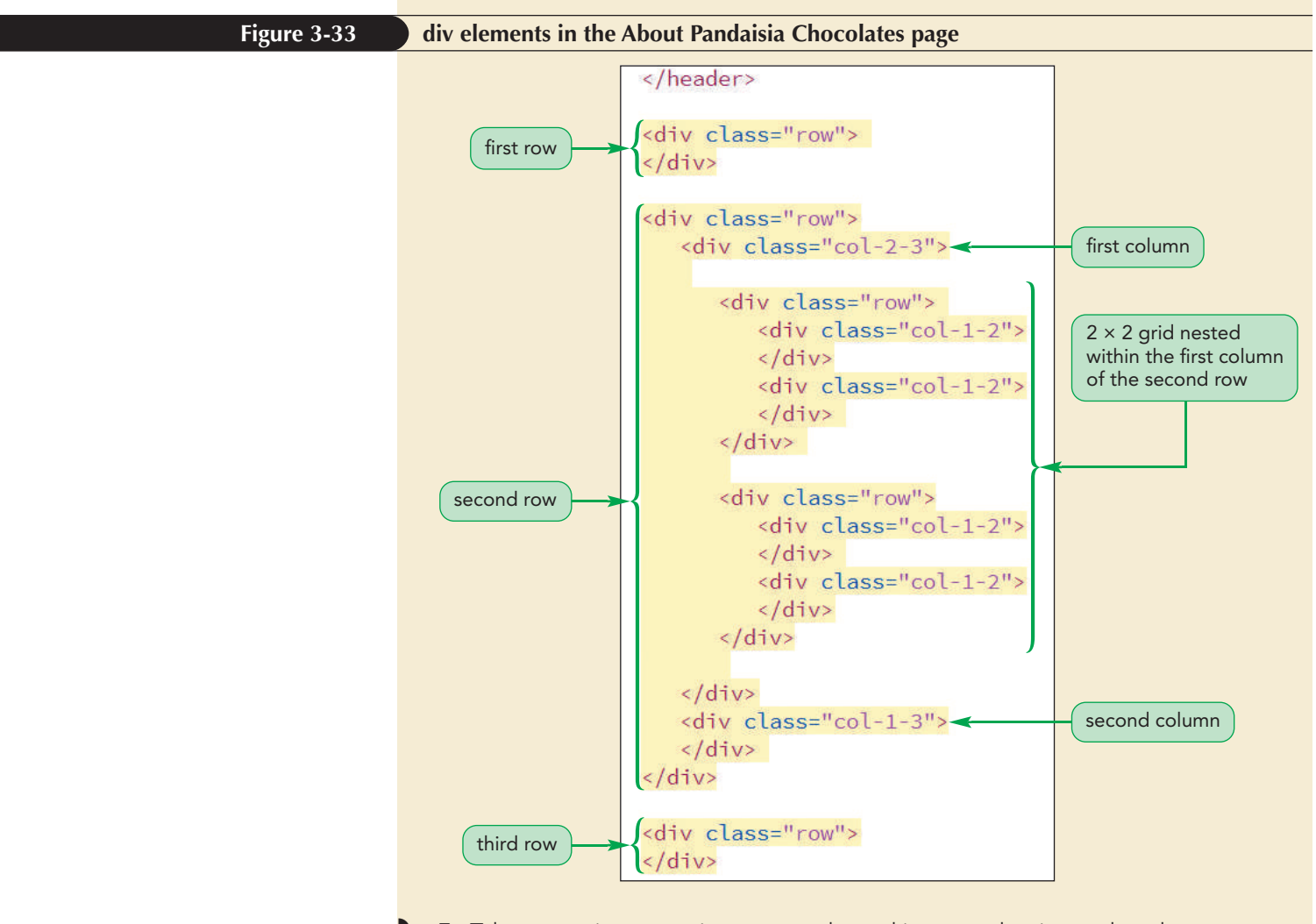

- **5.** Take some time to review your code, making sure that it matches the structure and class names shown in Figure 3-33.
- **6.** Save your changes to the file but do not close it.

Now that you've established the grid for the page content, you'll set up the styles for the grid, starting with the grid row.

# **Designing the Grid Rows**

Grid rows contain floating columns. Since a grid row starts a new line within the page, it should only be displayed when both margins are clear of previously floated columns. Since it contains its own set of floating columns, it has to be able to expand in height to cover those objects (or else the floating columns run the risk of bleeding into the next row.) As with the page footer from the last session, you can establish these rules for grid rows using the following style rule:

```
div.row::after { 
    clear: both; 
    content: ""; 
    display: table; 
}
```
Add this style rule to a new style sheet, pc\_grids.css, that you will use to format the grid layout used in the pc\_about.html file. The class name *row* for

## Glass hanner for your own **To create styles for grid rows:**

- 1. Use your editor to open the  $pc\_grids\_txt.cs$  file from the html03  $\blacktriangleright$  tutorial folder. Enter *your name* and *the date* in the comment section and save the file as **pc\_grids.css**.
- **2.** Within the Grid Rows Styles section, insert the following style rules to ensure that rows always start on a new line once the margins are clear of previously floated columns.

```
div.row { 
    clear: both; 
}
```
**3.** Add the following style rule to ensure that the grid row expands to cover all of its floating columns:

```
div.row::after { 
    clear: both; 
    content: ""; 
    display: table; 
}
```
Figure 3-34 highlights the style rules for the grid rows.

#### **TIP**

grid rows is not mandatory; you can choose a different class name for your own

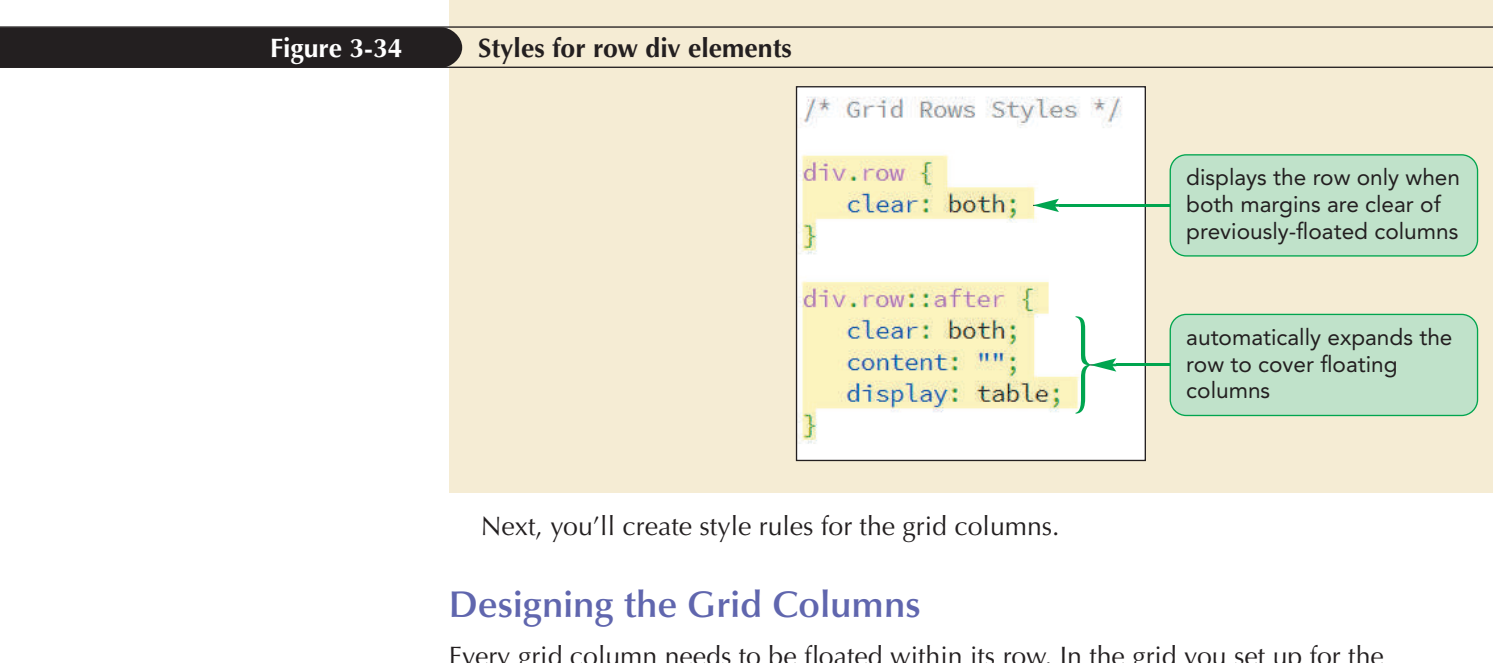

Every grid column needs to be floated within its row. In the grid you set up for the About Pandaisia Chocolates page, grid columns are placed within a div element having the general class name

```
class="col-numerator-denominator"
```
where *numerator-denominator* provides the fractional width of the column. For example, the col-1-3 class indicates that the column is one-third the total row width. To float all grid columns, you can use the following attribute selector, which matches all div elements whose class attribute begins with the text string "col-": For a review of attribute selectors, and specifically elem[att^="*text*"], refer to Figure 2-15 in Tutorial 2.

```
div[class^="col-"] { 
    float: left; 
}
```
Add this style rule to the pc\_grids.css style sheet file now.

#### To float the grid columns:

**1.** Within the Grid Columns Styles section, insert the following style rule:

```
div[class^="col-"] { 
    float: left; 
}
```
Figure 3-35 highlights the style rule for the grid columns.

**Figure 3-35 Style for column div elements**

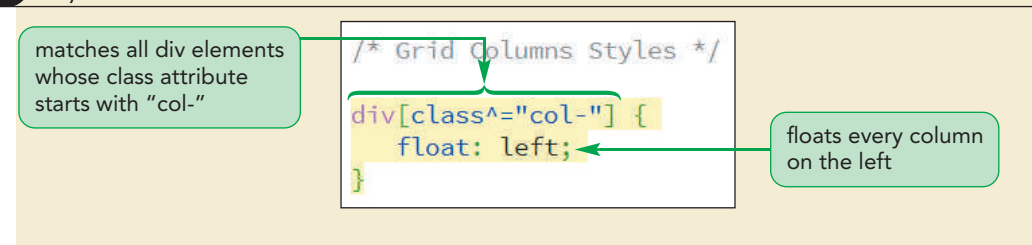

**2.** Save your changes to the file.

TIP

Finally, you have to establish the width of each column based on its class name. For example div elements with the class name col-1-3 will use the following style rule to set their width to 1/3 or 33.33% of the width of the parent element—the grid row.

div.col-1-3 {width: 33.33%;}

Add style rules for column widths ranging from 25% up to 100%.

#### To set the width of the grid columns:

**1.** Within the Grid Columns Styles section, add the following style rules:

```
div.col-1-1 {width: 100%;} 
div.col-1-2 {width: 50%;} 
div.col-1-3 {width: 33.33%;} 
div.col-2-3 {width: 66.67%;} 
div.col-1-4 {width: 25%;} 
div.col-3-4 {width: 75%;}
```
Figure 3-36 highlights the width values assigned to div elements of different classes.

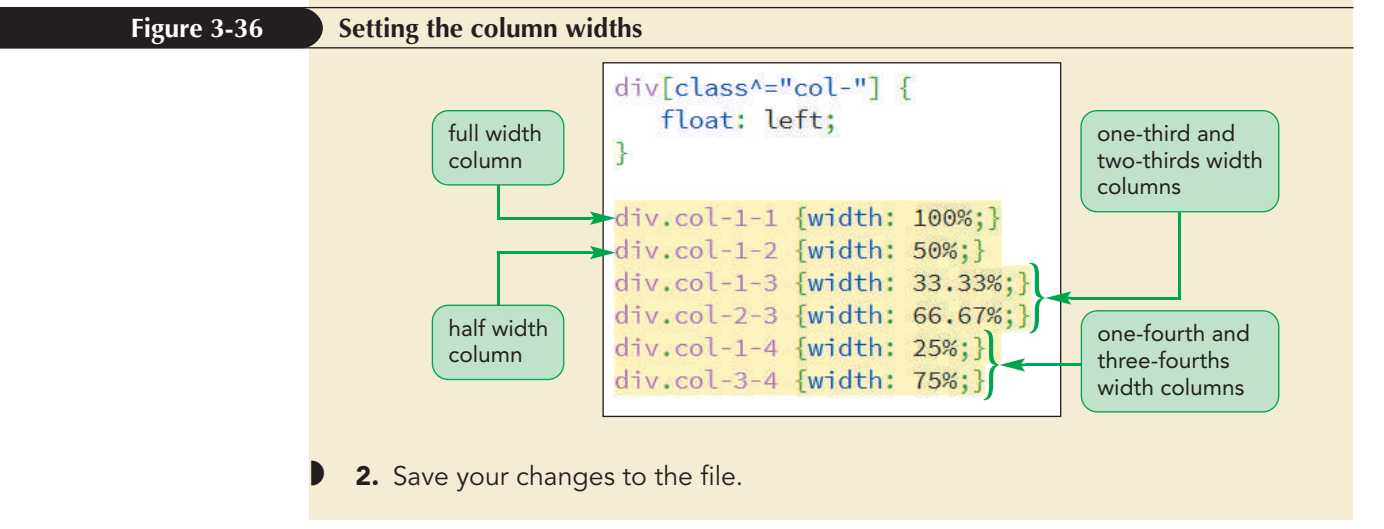

Continuing in this same fashion, you could have included styles for other column widths based on percentages. For example, a one-sixth column would have a width of 16.66%, a one-twelfth column would have a width of 8.33%, and so forth.

## **Adding the Page Content**

TIP

Choose percent values for the column widths so that the total width of all of the columns in the row does not exceed 100%.

Now that you have established the basic framework for your grid you can add the page content to each of its rows and columns. To save you from typing the content, Anne has prepared a file containing the text of the articles to appear in the About Pandaisia Chocolates page. Insert this content now starting with the text of the first row in the grid.

The class name associated with each column provides a clue to the column's width.

# To insert page content into the grid:

- **1.** Return to the **pc\_about.html** file in your editor.
- 2. Directly after the opening <div class="row"> tag, insert the following h1 heading:

**<h1>About Pandaisia Chocolates</h1>**

Figure 3-37 shows the placement of the h1 heading in the first grid row.

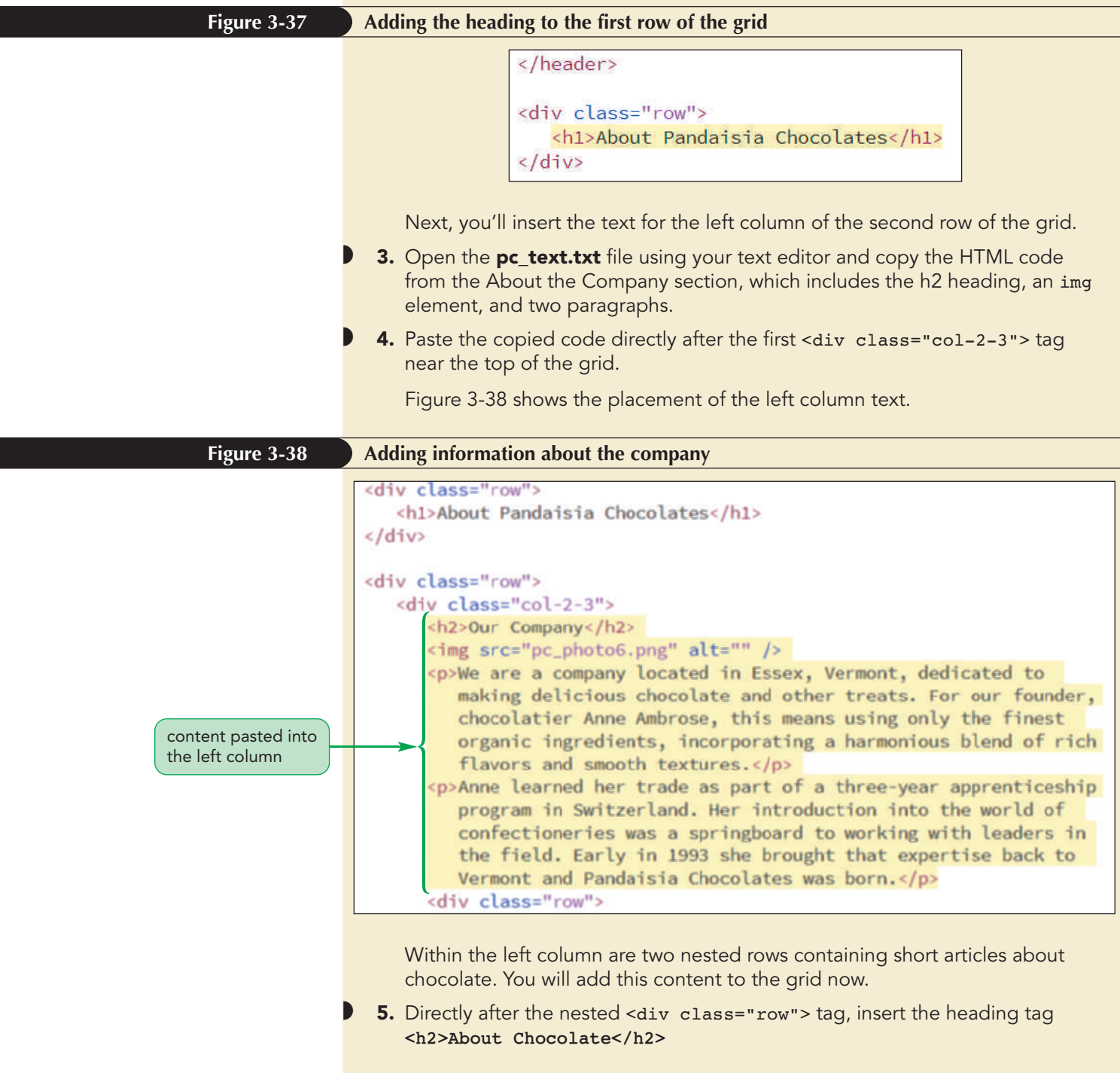

**6.** Return to the **pc\_text.txt** file in your editor and copy the HTML code from the first of four Enjoying Chocolates sections, which includes the h3 heading and a paragraph. Paste the copied text into the first of the four nested half-width columns, as shown in Figure 3-39.

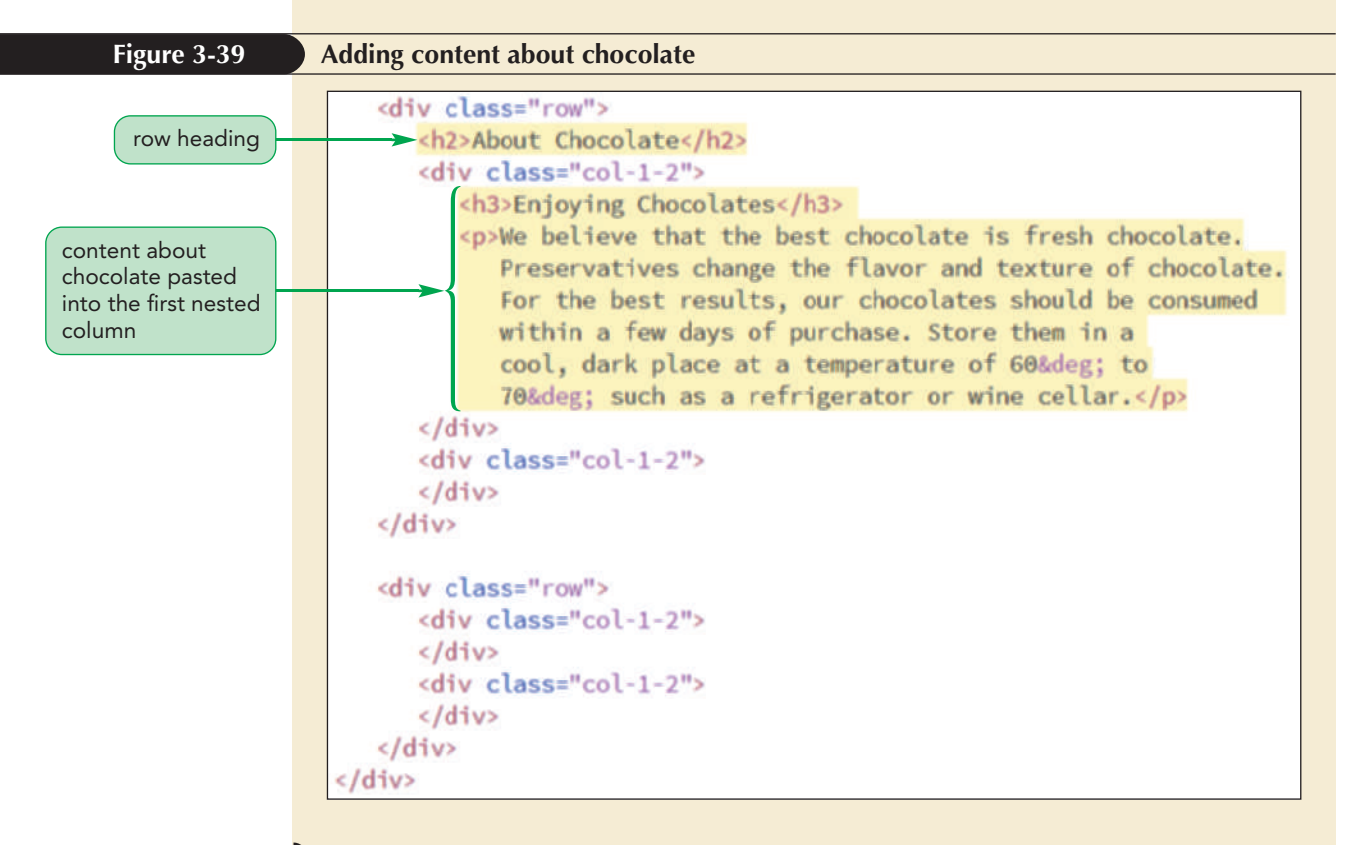

7. Add the content for the remaining three half-width nested columns by returning to the **pc\_text.txt** file in your editor and copying the HTML code from the last three Enjoying Chocolate sections: Healthy Chocolate, Single-Origin and Blends, and Ethical Produce. Each section includes an h3 heading and a paragraph. Paste the copied code from each section into one of the three remaining nested half-width columns. Figure 3-40 shows the placement of the copied HTML code for the last three half-width nested columns.

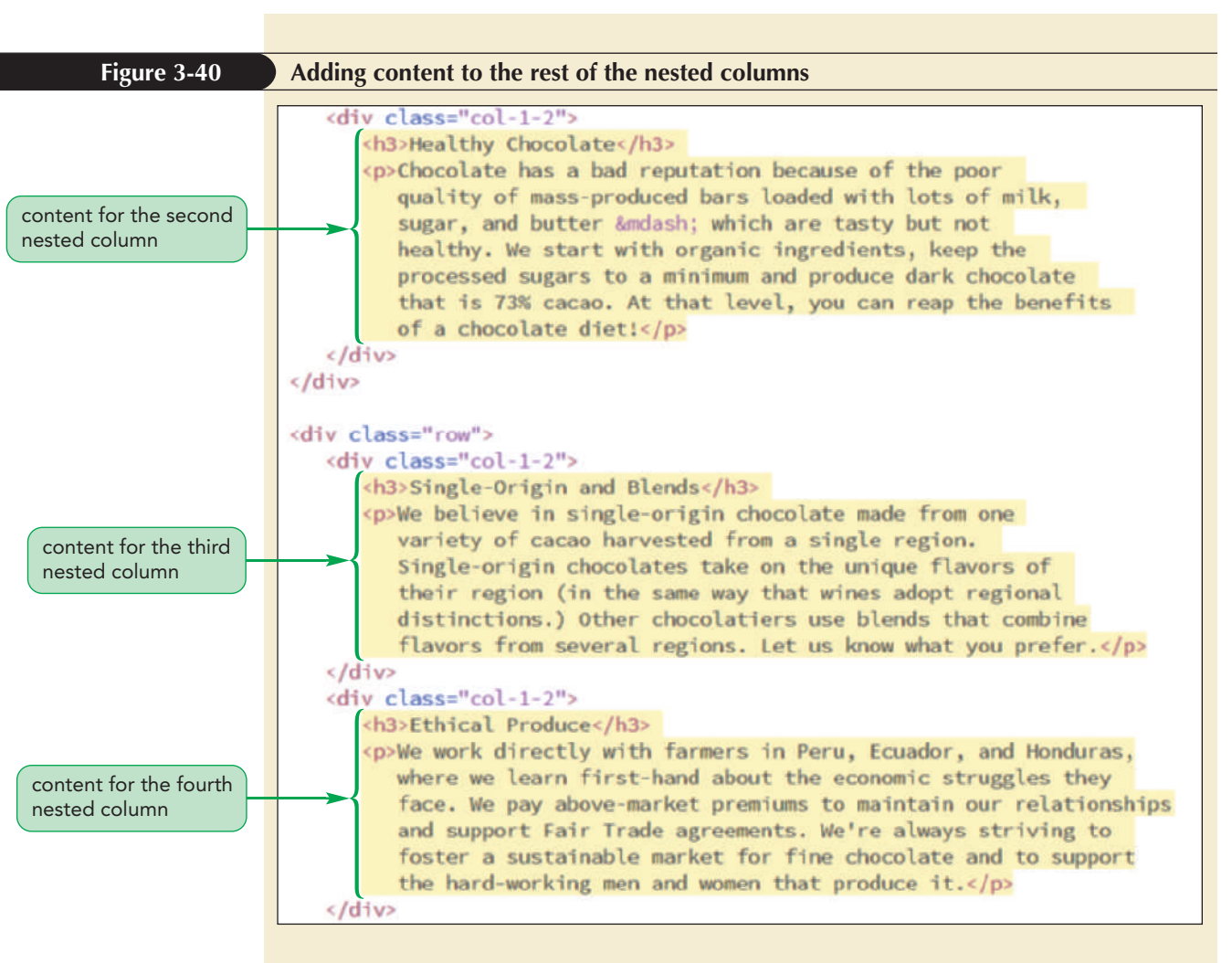

- 8. The right column of the second grid row contains a list of frequently asked questions. Return to the **pc** text.txt file in your editor and copy the aside element and its contents from the Frequently Asked Questions section.
- **9.** Return to the **pc** about.html file in your editor and paste the copied code within the right column, as shown in Figure 3-41.

#### HTML 214 **HTML and CSS | Tutorial 3 Designing a Page Layout**

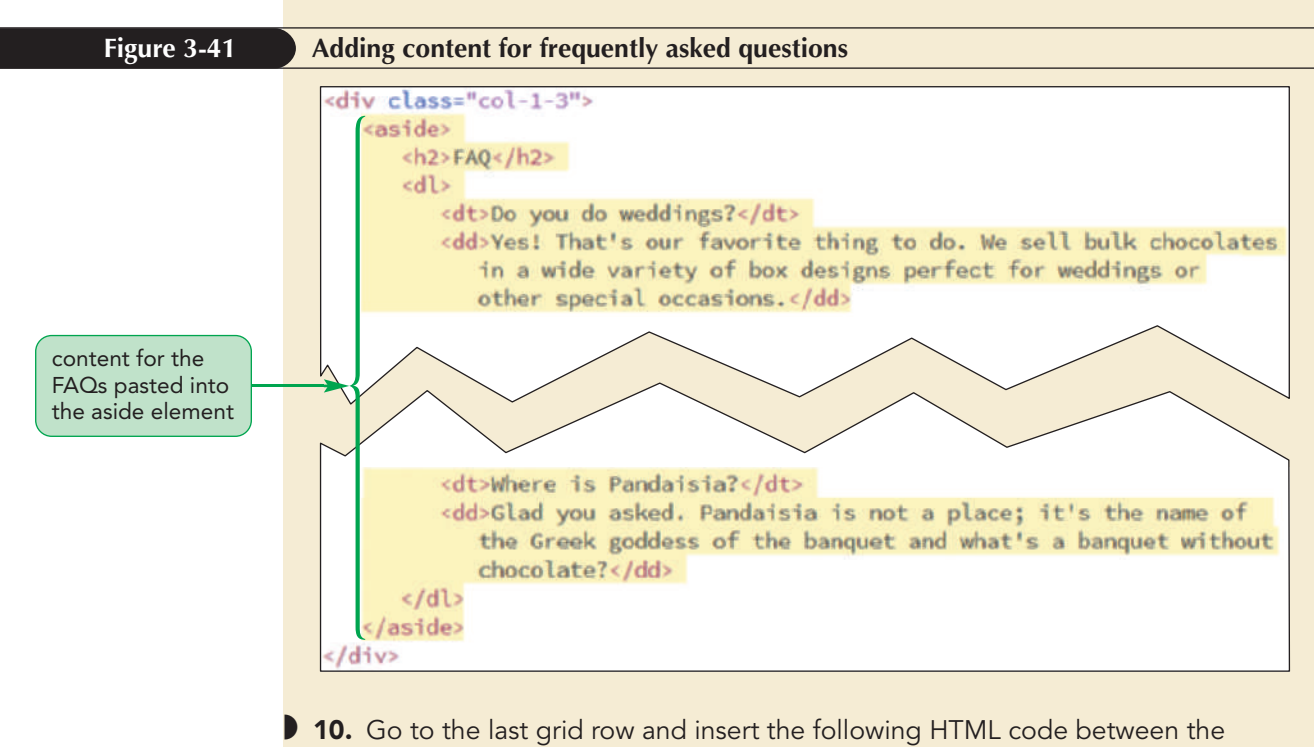

opening and closing div tags:

<footer>Pandaisia Chocolates & copy; **2017 All Rights Reserved</footer>**

Figure 3-42 highlights the code for the footer row in the grid. The page content for the About Pandaisia Chocolates is complete.

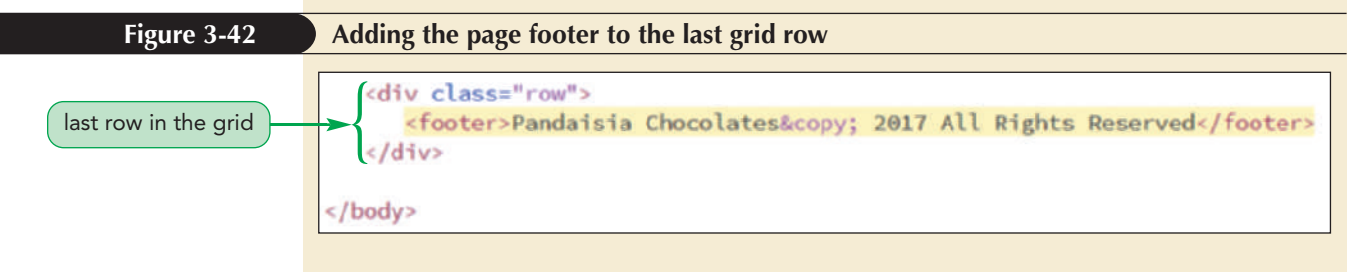

**11.** Save your changes to the file.

Anne has already created style sheets containing the typographic and color styles for the content of this page. Link the pc\_about.html file to the pc\_reset.css, pc\_grids.css and pc\_styles2.css style sheet files.

#### To link to the style sheets:

**1.** Scroll to the top of the document and insert the following link elements directly after the title element:

```
<link href="pc_reset.css" rel="stylesheet" /> 
<link href="pc_grids.css" rel="stylesheet" /> 
<link href="pc_styles2.css" rel="stylesheet" />
```
2. Save your changes to the file and then reload the pc\_about.html file in your browser. Figure 3-43 shows the final layout of the page content.

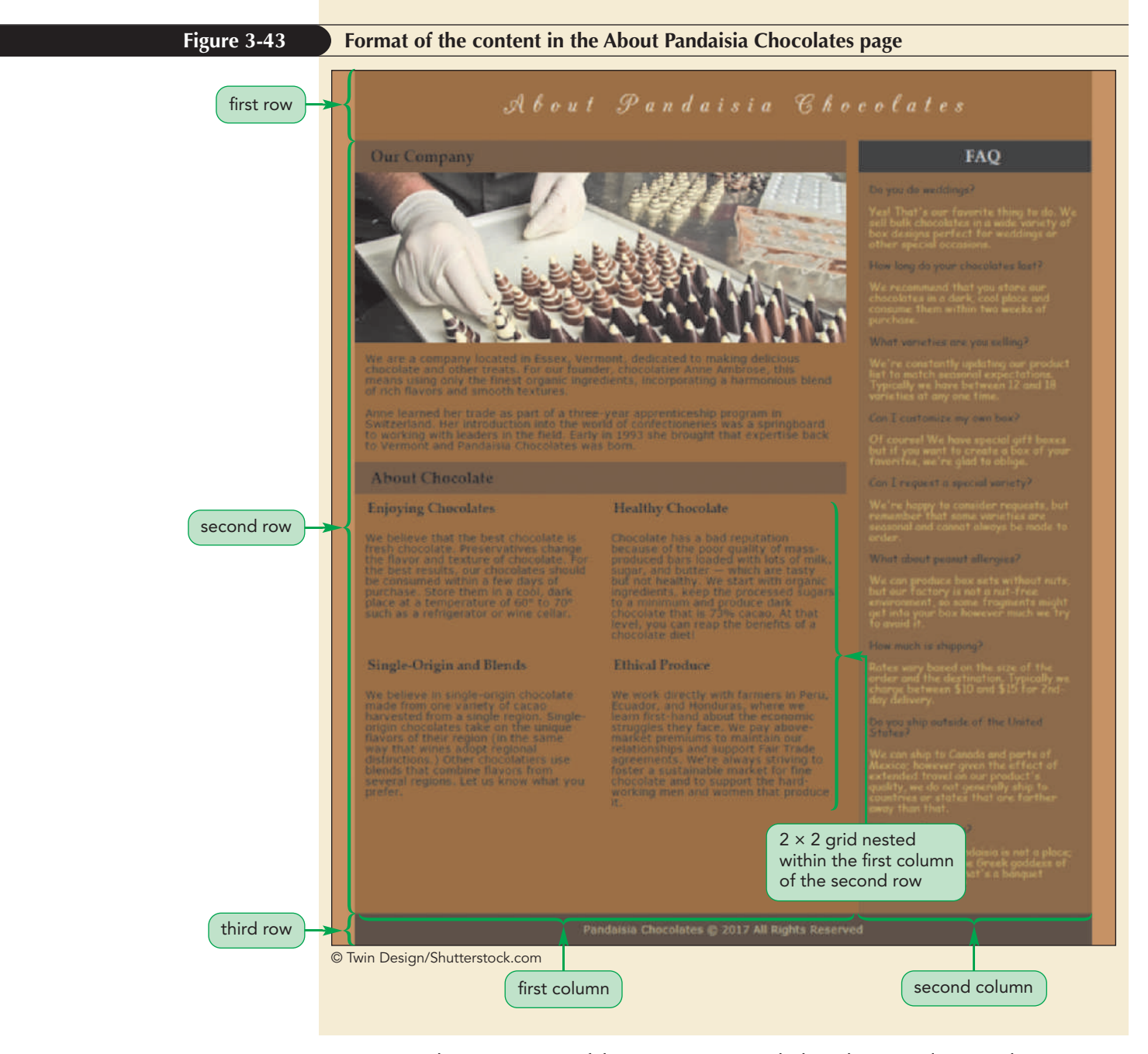

Compare the appearance of the page content with the schematic diagram shown earlier in Figure 3-32 to see how using a grid provided a unified layout for the page. As you become more experienced with setting up and applying grids, you can move to more intricate and interesting page layouts.

**INSIGHT**

**THOISIN** 

#### *Generating Content with Lorem Ipsum*

Lorem ipsum dolor sit amet, consectetur adipiscing elit. Integer nec odio. Praesent libero. Sed cursus ante dapibus diam. Sed nisi. Nulla quis sem at nibh elementum imperdiet. Duis sagittis ipsum. Vestibulum lacinia arcu eget nulla. Sed dignissim lacinia nunc.

That previous paragraph is an example of **lorem ipsum**, which is nonsensical, improper Latin commonly used in page design as filler text. Rather than creating large portions of sample text before you can view your layout, lorem ipsum is used to quickly generate sentences, lines, and paragraphs that resemble the structure and appearance of real text. Lorem ipsum is a particularly useful tool for web designers because they can begin working on page design without waiting for their clients to supply all of the page content.

Many popular web editors include tools to generate lorem ipsum text strings in a wide variety of formats and styles. There are also lorem ipsum generators freely available on the web, which will supplement the lorem ipsum text with HTML markup tags.

Once you've established a grid layout, you might want to be able to view the grid structure to confirm that the content has been placed properly. One way to do this is by using the outline style.

# Outlining a Grid

Outlines are simply lines drawn around an element, enclosing the element content, padding, and border spaces. Unlike borders, which you'll study in the next tutorial, an outline doesn't add anything to the width or height of the object, it only indicates the extent of the element on the rendered page.

The width of the line used in the outline is defined by the following outline-width property

outline-width: *value*;

where *value* is expressed in one of the CSS units of length, or with the keywords thin, medium, or thick.

The line color is set using the outline-color property

outline-color: *color*;

where *color* is a CSS color name or value.

Finally, the design of the line can be set using the following outline-style property

```
outline-style: style;
```
where *style* is none (to display no outline), solid (for a single line), double, dotted, dashed, groove, inset, ridge, or outset.

All of the outline styles properties can be combined into the outline shorthand property

outline: *width style color*;

where *width*, *style*, and *color* are the values for the line's width, design, and color. For example, the following style rule uses the wildcard selector along with the outline shorthand property to draw a 1px dotted green line around every element on the web page:

```
* { 
    outline: 1px dotted green; 
}
```
applied to inline elements such as inline images, citations, quotations, and italicized text.

Note that there are no separate outline styles for the left, right, top, or bottom edge of the object. The outline always surrounds an entire element. Outlines can also be

#### *Adding an Outline*

**REFERENCE**

**REFERENCE** 

- To add an outline around an element, use the property
- outline: *width style color*;

where *width*, *style*, and *color* are the outline width, outline design, and outline color respectively. These attributes can be listed in any order.

Use the outline property now to outline every div element in your grid so that you can see how the page content is related to the grid you created.

#### To outline the grid:

- 1. Return to the pc\_grids.css file in your editor.
- 2. Go to the Grid Outline Styles section and insert the following style rule:

```
div { 
    outline: 1px solid red;
```
**}**

Figure 3-44 describes the use of the outline shorthand property.

#### **Figure 3-44 Add outlines to grid rows and columns**

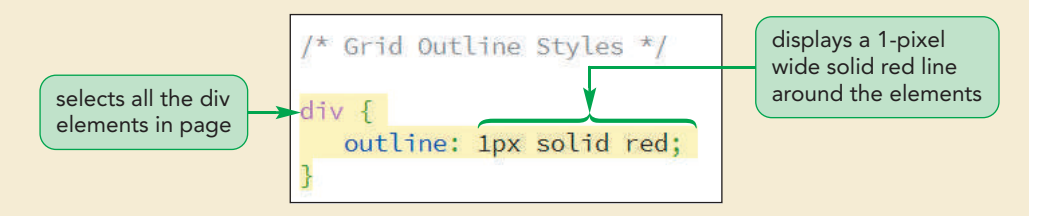

- **3.** Save your changes to the style sheet.
- 4. Reload the pc\_about.html file in your browser. Figure 3-45 shows the appearance of the part of the page with the grid lines superimposed on the page layout.

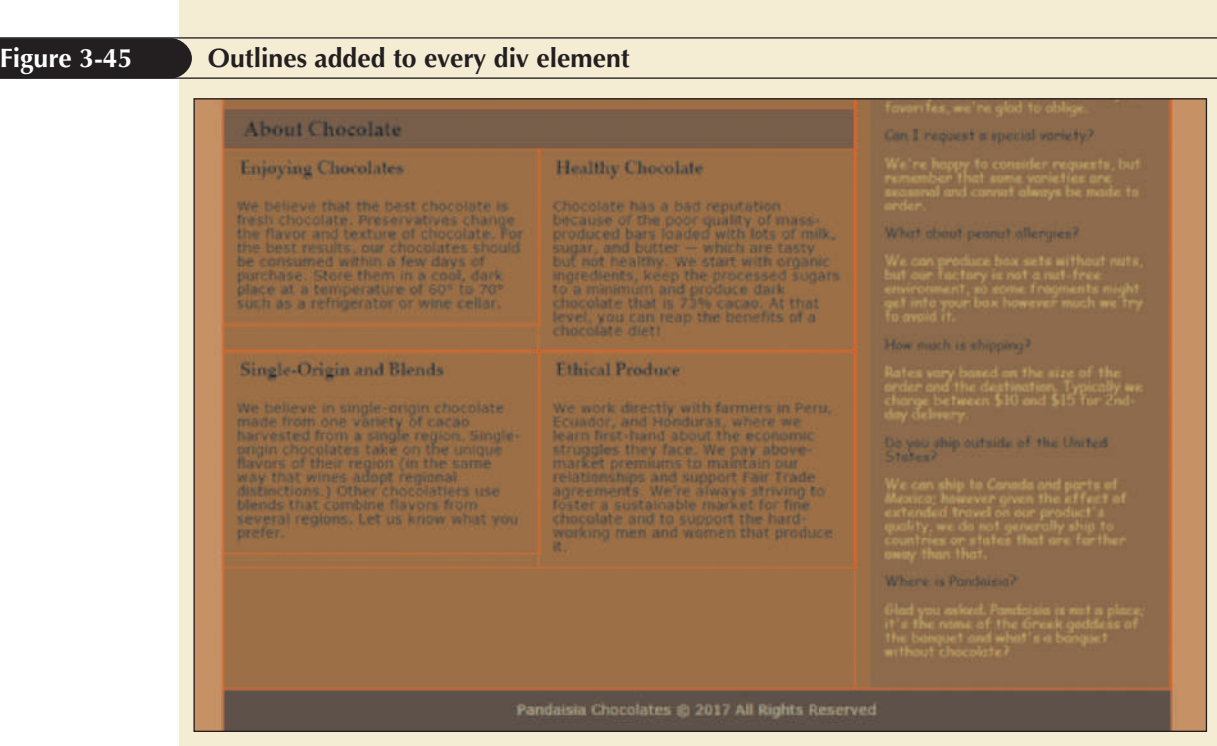

#### **5.** Close any of your open files now.

Anne appreciates the work you've done on the About Pandaisia Chocolates page. She thinks that the outlines around the grid rows and columns make it easier to view the layout style, which will make it easier to make modifications in future pages. For now, you'll leave the outlines in place to aid her in future work on the page design.

### *Creating Drop Caps with CSS*

A popular design element is the **drop cap**, which consists of an enlarged initial letter in a body of text that drops down into the text body. To create a drop cap, you increase the font size of an element's first letter and float it on the left margin. Drop caps also generally look better if you decrease the line height of the first letter, enabling the surrounding content to better wrap around the letter. Finding the best combination of font size and line height is a matter of trial and error; and unfortunately, what looks best in one browser might not look as good in another. The following style rule works well in applying a drop cap to the first paragraph element:

```
p:first-of-type::first-letter { 
    font-size: 4em; 
    float: left; 
    line-height: 0.8; 
}
```
For additional design effects, you can change the font face of the drop cap to a cursive or decorative font.

# **INSIGHT HHOISNI**

# Introducing CSS Grids

Grids are a fast and flexible way of creating a layout, but they are not without their problems. The most obvious problem is that setting up the grid increases the size and complexity of the HTML code by adding another level of markup. Another equally serious problem is that grids undermine the fundamental rule that the HTML file should consist solely of informational content while all instructions regarding presentation should be placed within an external style sheet. However, under the HTML grid system, the div elements have no purpose other than for defining how the page should be rendered. And if the designer wants to change the layout, the HTML file and the style sheet will both have to be modified, adding another layer of complexity to the site design.

# **Defining a CSS Grid**

Since grids are an important and useful design tool, the W3C is working toward adding grid styles to CSS. To create a grid display without the use of div elements, CSS is now adding the following grid-based properties:

```
selector { 
    display: grid; 
    grid-template-rows: track-list; 
    grid-template-columns: track-list; 
}
```
The grid keyword for the display property establishes that the selected element(s) will be displayed as a grid. The number of rows and columns in the grid are set by the grid-template-rows and grid-template-columns properties where *track-list* is a space-separated list of row heights or column widths. Heights and widths can be expressed in any of the CSS units of measurement, including the keyword auto where the row or column will be automatically sized according to its content.

For example, the following style rule establishes a grid for the section element. The grid consists of three rows with the height of the first and last rows set to 100 pixels and the middle row automatically sized to match its content The grid also consists of three columns with the first and last column widths set to 25% and the middle column occupying half of each grid row.

```
section { 
    display: grid; 
    grid-template-rows: 100px auto 100px; 
    grid-template-columns: 25% 50% 25%; 
}
```
The CSS grid styles also introduce the **fr unit**, which represents the fraction of available space left on the grid after all other rows or columns have attained their maximum allowable size. For example, the following style creates four columns: two columns that are 200 and 250 pixels wide respectively and then two columns that are 1fr and 2fr respectively:

```
grid-template-columns: 200px 250px 1fr 2fr;
```
The fr unit can be thought of as a "share" of the available space so that, in this example, after 450 pixels have been given to the first two columns, whatever space remains is divided between the last two columns with 1fr or one-third allotted to the third column and 2fr or two-thirds to the fourth column.

# **Assigning Content to Grid Cells**

Once you've established a CSS grid, you place a specific element within a **grid cell** at the intersection of a specified row and column. By default, all of the specified elements are placed in the grid cell located at the intersection of the first row and first column. To place the element in a different cell, use the following properties

```
grid-row-start: integer; 
grid-row-end: integer; 
grid-column-start: integer; 
grid-column-end: integer;
```
where *integer* defines the starting and ending row or column that contains the content. For example, the following style rule places the aside element to cover the second and third rows and the first and second columns of the grid.

```
aside { 
    grid-row-start: 2; 
    grid-row-end: 3; 
    grid-column-start: 1; 
    grid-column-end: 2; 
}
```
These coordinates can also be written in a more compact form as

```
grid-row: start/end; 
grid-column: start/end;
```
where *start* and *end* are the starting and ending coordinates of the row and columns containing the element. Thus, you can place the aside element in the same location described above using the equivalent style rule, which follows:

```
aside { 
    grid-row: 2/3; 
    grid-column: 1/2; 
}
```
If you specify a single number, the content is placed within a single grid cell. The following style rule places the aside element in the second row and first column of the grid:

```
aside { 
    grid-row: 2; 
    grid-column: 1; 
}
```
### *Defining Grids with CSS*

• To assign a CSS grid to an element, use the property

display: grid;

• To define the number of rows and columns within the grid, use the properties

```
grid-template-rows: track-list; 
grid-template-columns: track-list;
```
where *track-list* is a space-separated list of row heights or column widths.

• To place an element within a specific intersection of grid rows and columns, use the properties

```
grid-row-start: integer; 
grid-row-end: integer; 
grid-column-start: integer; 
grid-column-end: integer;
```
where *integer* defines the starting and ending row or column that contains the content.

• To more compactly set the location of the element within the grid, use the properties

grid-row: *start*/*end*; grid-column: *start*/*end*;

where *start* and *end* are the starting and ending coordinates of the row and columns containing the element.

You have only just scratched the surface of the future of grid design using CSS. Other properties in the current draft include styles for creating nested grids, collapsing and expanding rows and columns, and creating named grid areas. You can view the most current draft specifications at the W3C website. The CSS grid styles are not well-supported by current browsers at the time of this writing. Internet Explorer supports grid styles using the -ms- browser prefix. Other browsers are starting to provide support through experimental extensions. Eventually, CSS-based grids will supplant grid designs created via div elements, once again separating layout from content. Until that time, you should continue to either create your own grids using the techniques described in this session or use one of the many CSS frameworks available on the web.

**REFERENCE REFERENCE** **PROSKILLS**

PROSKILLS

### *Written Communication: Getting to the Point with Layout*

Page layout is one of the most important aspects of web design. A well-constructed page layout naturally guides a reader's eyes to the most important information in the page. You should use the following principles to help your readers quickly get to the point:

- • *Guide the eye*. Usability studies have shown that a reader's eye first lands in the top center of the page, then scans to the left, and then to the right and down. Arrange your page content so that the most important items are the first items a user sees.
- Avoid clutter. If a graphic or an icon is not conveying information or making the content easier to read, remove it.
- • *Avoid overcrowding*. Focus on a few key items that will be easy for readers to locate while scanning the page, and separate these key areas from one another with ample white space. Don't be afraid to move a topic to a different page if it makes the current page easier to scan.
- • *Make your information manageable*. It's easier for the brain to process information when it's presented in smaller chunks. Break up long extended paragraphs into smaller paragraphs or bulleted lists.
- Use a grid. Users find it easier to scan content when page elements are aligned vertically and horizontally. Use a grid to help you line up your elements in a clear and consistent way.
- • *Cut down on the noise*. If you're thinking about using blinking text or a cute animated icon, don't. The novelty of such features wears off very quickly and distracts users from the valuable content in your page.

Always remember that your goal is to convey information to readers, and that an important tool in achieving that is to make it as easy as possible for readers to find that information. A thoughtfully constructed layout is a great aid to effective communication.

In the next session, you'll explore how to create page layouts that are not based on grids but instead allow objects to be placed anywhere within the rendered page.

### *Session 3.2 Quick Check*

- **1.** What is the difference between a fixed grid and a fluid grid?
- **2.** What is a CSS framework?
- **3.** In a proposed grid, all of the grid rows have the class name *container*. Create a style rule to expand those grid rows around their floating columns.
- **4.** In a proposed grid, the columns all have the class names "span-*integer*" where *integer* indicates the size of the column. Create a style rule to float every grid column on the left margin.
- **5.** Create a style rule to set the width of columns belonging to the span-4 class to 25% of the row width.
- **6.** What is lorem ipsum?
- **7.** Create a style rule for the grid rows described in question 3 above so that their sizes are measured using the Border Box model.
- **8.** Create a style that adds a 2 pixel green dotted outline around all block quotes in the document.
- **9.** Using the proposed specifications for CSS-based grids, create a grid for the body element that has three rows with heights automatically defined by the page content and five columns with widths of 25%, 2.5%, 50%, 2.5%, and 20%. Place the nav element in the first column, the article element in the third column, and the aside element in the fifth column.

**REVIEW**

# **Session 3.3 Visual Overview:**

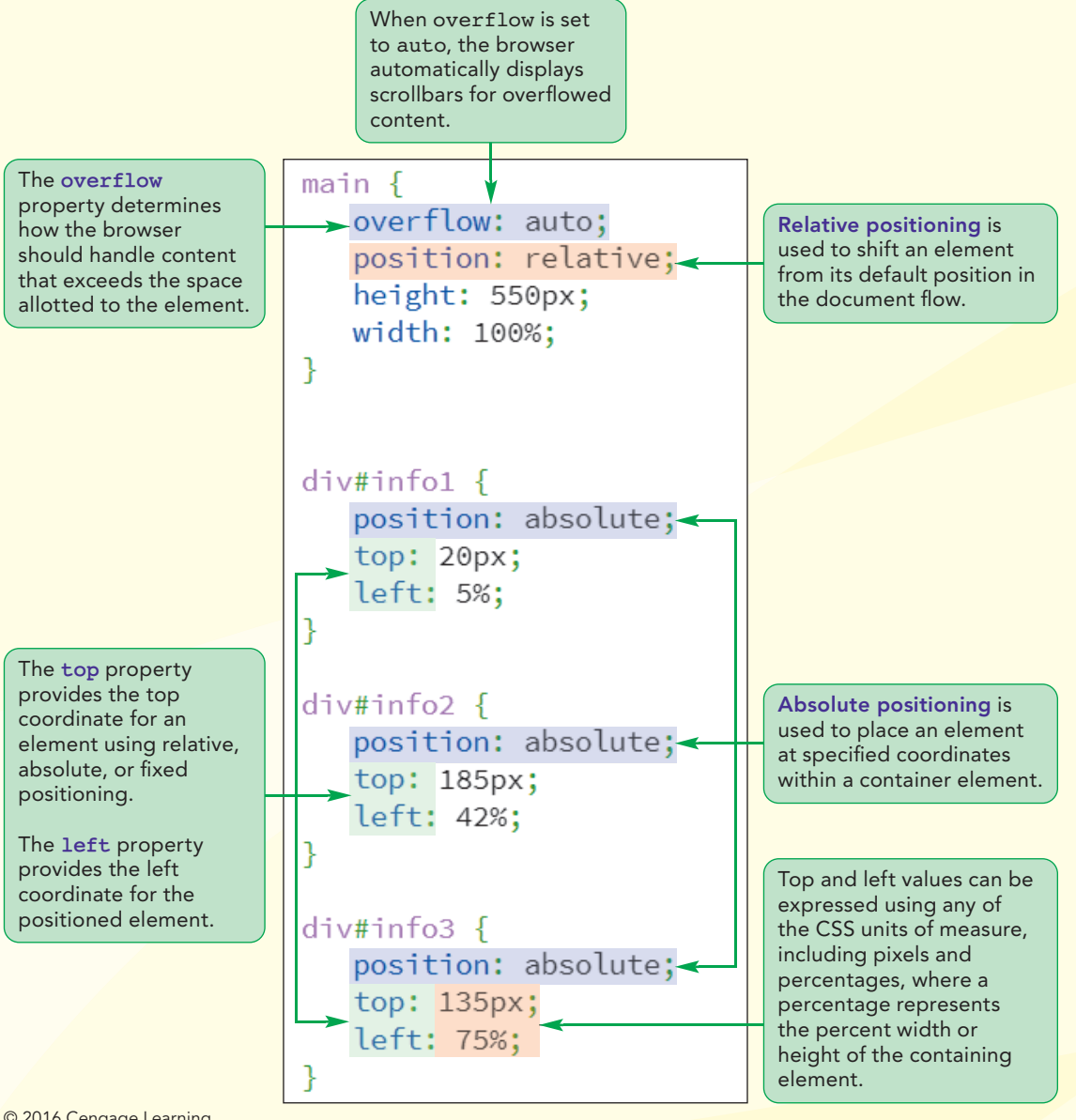

© 2016 Cengage Learning

# **Layout with Positioning Styles**

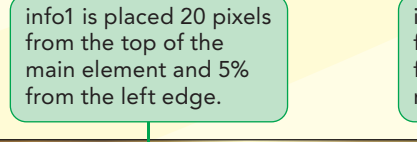

info2 is placed 185 pixels from the top and 42% from the left edge of the main element.

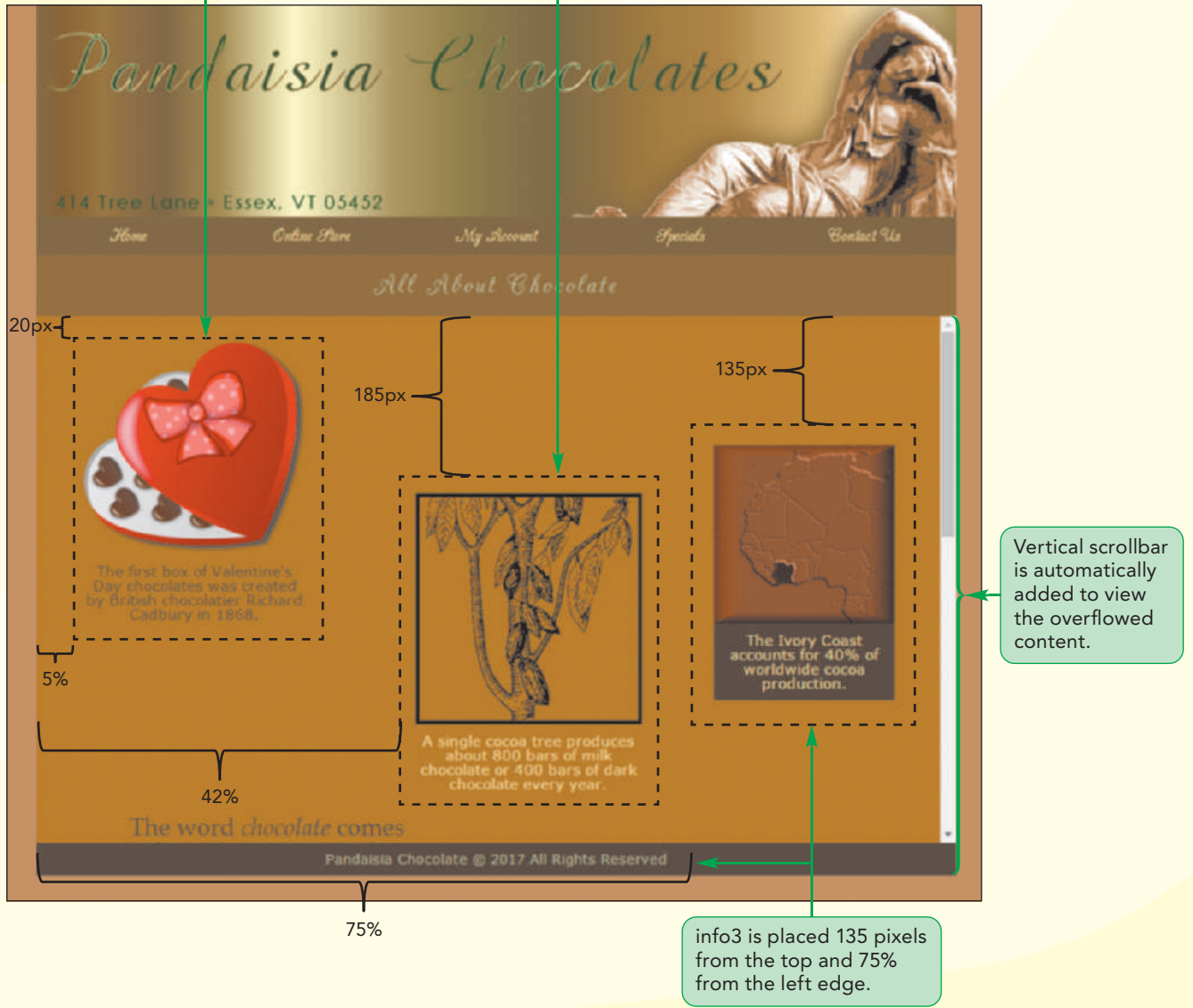

# Positioning Objects

In the last session, you developed a layout in which page objects were strictly aligned according to the rows and columns of a grid. While a grid layout gives a page a feeling of uniformity and structure, it does limit your freedom to place objects at different locations within the page. In this session, you'll explore how to "break out" of the grid using the CSS positioning styles.

# **The CSS Positioning Styles**

CSS supports several properties to place objects at specific coordinates within the page or within their container. To place an element at a specific position within its container, you use the following style properties

```
position: type; 
top: value; 
right: value; 
bottom: value; 
left: value;
```
where *type* indicates the kind of positioning applied to the element, and the top, right, bottom, and left properties indicate the coordinates of the top, right, bottom, and left edges of the element, respectively. The coordinates can be expressed in any of the CSS measuring units or as a percentage of the container's width or height.

CSS supports five kinds of positioning: static (the default), relative, absolute, fixed, and inherit. In **static positioning**, the element is placed where it would have fallen naturally within the flow of the document. This is essentially the same as not using any CSS positioning at all. Browsers ignore any values specified for the top, left, bottom, or right properties under static positioning.

# **Relative Positioning**

Relative positioning is used to nudge an element out of its normal position in the document flow. Under relative positioning, the top, right, bottom, and left properties indicate the extra space that is placed alongside the element as it is shifted into a new position. For example, the following style rule adds 250 pixels of space to the top of the element and 450 pixels to the left of the element, resulting in the element being shifted down and to the right (see Figure 3-46):

```
div { 
    position: relative; 
    top: 250px; 
    left: 450px; 
}
```
#### **Figure 3-46 Moving an object using relative positioning**

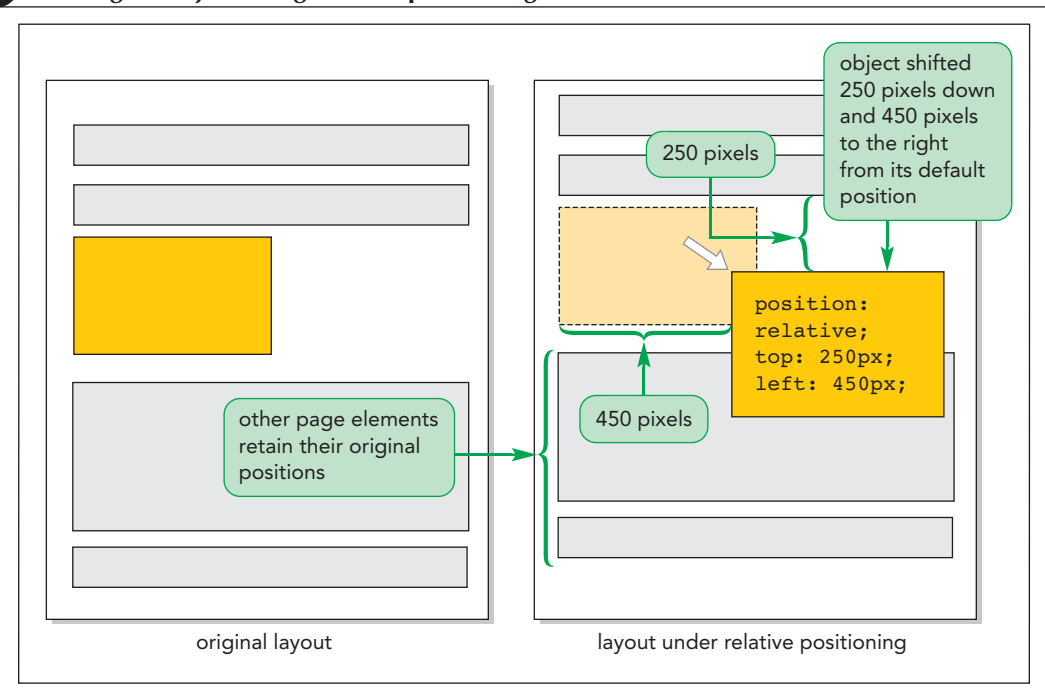

© 2016 Cengage Learning

Note that the layout of the other page elements are not affected by relative positioning; they will still occupy their original positions on the rendered page, just as if the object had never been moved at all.

Relative positioning is sometimes used when the designer wants to "tweak" the page layout by slightly moving an object from its default location to a new location that fits the overall page design better. If no top, right, bottom, or left values are specified with relative positioning, their assumed values are 0 and the element will not be shifted at all.

# **Absolute Positioning**

Absolute positioning places an element at specific coordinates within a container where the top property indicates the position of the element's top edge, the right property sets the position of the right edge, the bottom property sets the bottom edge position, and the left property sets the position of the left edge.

For example, the following style rule places the header element 620 pixels from the top edge of its container and 30 pixels from the left edge (see Figure 3-47).

#### header {

 position: absolute; top: 620px; left: 30px;

# }

# **TIP**

To place an element at the bottom right corner of its container, use absolute positioning with the right and bottom values set to 0 pixels.

#### **Figure 3-47 Moving an object using absolute positioning**

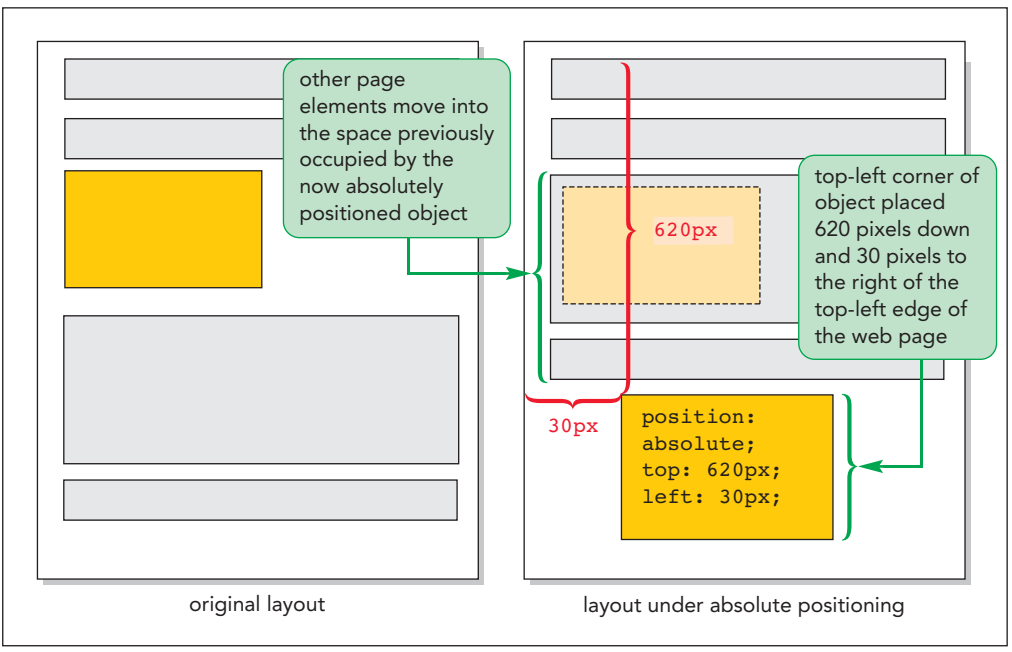

© 2016 Cengage Learning

To place an object with absolute positioning, you use either the top/left coordinates or the bottom/right coordinates, but you don't use all four coordinates at the same time because that would confuse the browser. For example an object cannot be positioned along both the left and right edge of its container simultaneously.

As with floating an element, absolute positioning takes an element out of normal document flow with subsequent elements moving into the space previously occupied by the element. This can result in an absolutely positioned object overlapping other page elements.

The interpretation of the coordinates of an absolutely positioned object are all based on the edges of the element's container. Thus the browser needs to "know" where the object's container is before it can absolutely position objects within it. If the container has been placed using a position property set to relative or absolute, the container's location is known and the coordinate values are based on the edges of the container. For example the following style rules place the article element at a coordinate that is 50 pixels from the top edge of the section element and 20 pixels from the left edge.

```
section { 
    position: relative; 
} 
section > article { 
    position: absolute; 
    top: 50px; 
    left: 20px; 
}
```
Note that you don't have to define coordinates for the section element as long as you've set its position to relative.

The difficulty starts when the container has not been set using relative or absolute positioning. In that case, the browser has no context for placing an object within the container using absolute positioning. As a result, the browser must go up a level in the hierarchy of page elements, that is, to the container's container. If that container has been placed with absolute or relative positioning, then any object nested within it

#### TIP

You can work with an interactive demo of positioning styles using the demo\_positioning.html file from the demo folder.

can be placed with absolute positioning. For example, in the following style rule, the position of the article element is measured from the edges of the body element, not the section element:

```
body {position: absolute;} 
body > section {position: static;} 
body > section > article { 
    position: absolute; 
    top: 50px; 
    left: 20px; 
}
```
## **TIP**

If all of the objects within a container are placed using absolute positioning, the container will have no content and will collapse.

Proceeding in this fashion the browser will continue to go up the hierarchy of elements until it finds a container that has been placed with absolute or relative positioning or it reaches the root html element. If it reaches the html element, the coordinates of any absolutely positioned object are measured from the edges of the browser window itself. Figure 3-48 shows how the placement of the same object can differ based on which container supplies the context for the top and left values.

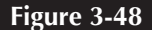

#### **Figure 3-48 Context of the top and left coordinates**

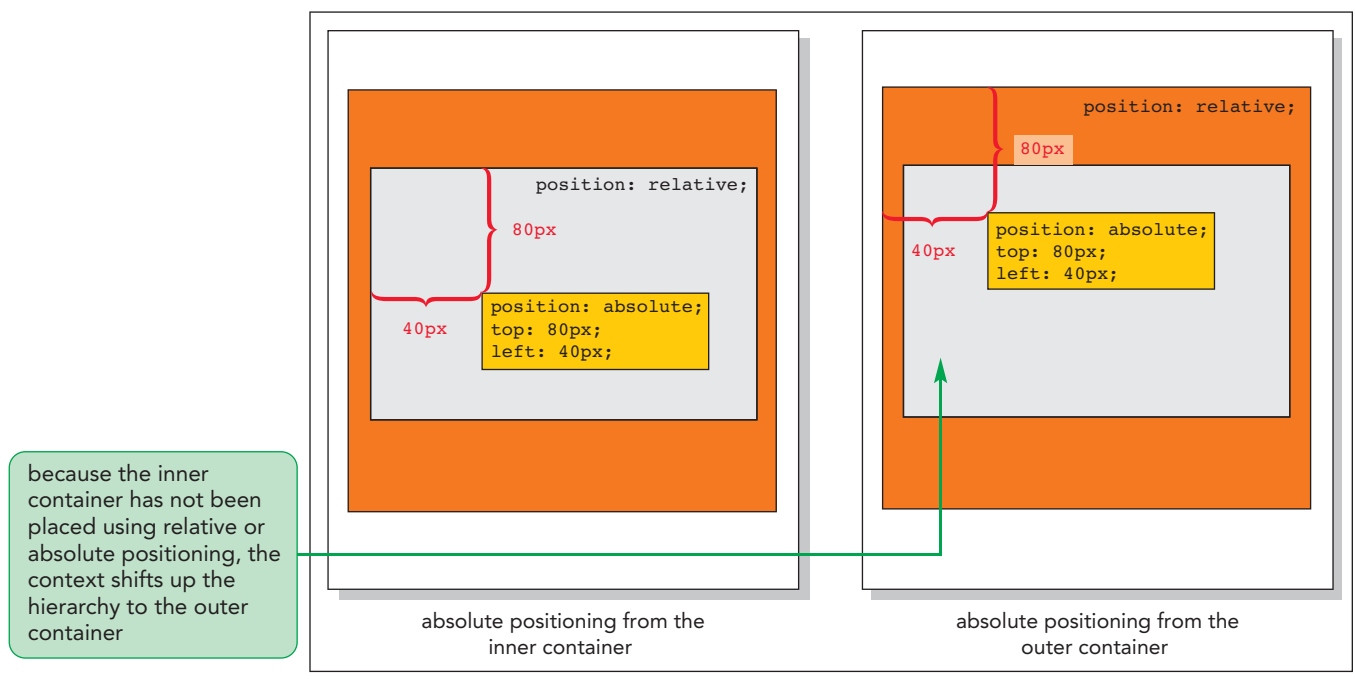

© 2016 Cengage Learning

Coordinates can be expressed in percentages as well as pixels. Percentages are used for flexible layouts in which the object should be positioned in relation to the width or height of its container. Thus, the following style rule places the article element halfway down and 30% to the right of the top-left corner of its container.

```
article { 
    position: absolute; 
    top: 50%; 
    left: 30%; 
}
```
As the container of the article changes in width or height, the article's position will automatically change to match.

# **Fixed and Inherited Positioning**

When you scroll through a document in the browser window, the page content scrolls along. If you want to fix an object within the browser window so that it doesn't scroll, you can set its position property to **fixed**. For example, the following style rule keeps the footer element at a fixed location, 10 pixels up from the bottom of the browser window:

```
footer { 
    position: fixed; 
    bottom: 10px; 
}
```
Note that a fixed object might cover up other page content, so you should use it with care in your page design.

Finally, you can set the position property to **inherit** so that an element inherits the position value of its parent element.

#### *Positioning Objects with CSS*

• To shift an object from its default position, use the properties

```
position: relative; 
top: value; 
left: value; 
bottom: value; 
right: value;
```
**REFERENCE**

**REFERENCE** 

where *value* is the distance in one of the CSS units of measure that the object should be shifted from the corresponding edge of its container.

• To place an object at a specified coordinate within its container, use the properties

```
position: absolute; 
top: value; 
left: value; 
bottom: value; 
right: value;
```
where *value* is a distance in one of the CSS units of measure or a percentage of the container's width or height.

• To fix an object within the browser window so that it does not scroll with the rest of the document content, use the property

position: fixed;

## **Using the Positioning Styles**

Anne wants you to work on the layout for a page that contains an infographic on chocolate. She sketched the layout of the infographic page, as shown in Figure 3-49.

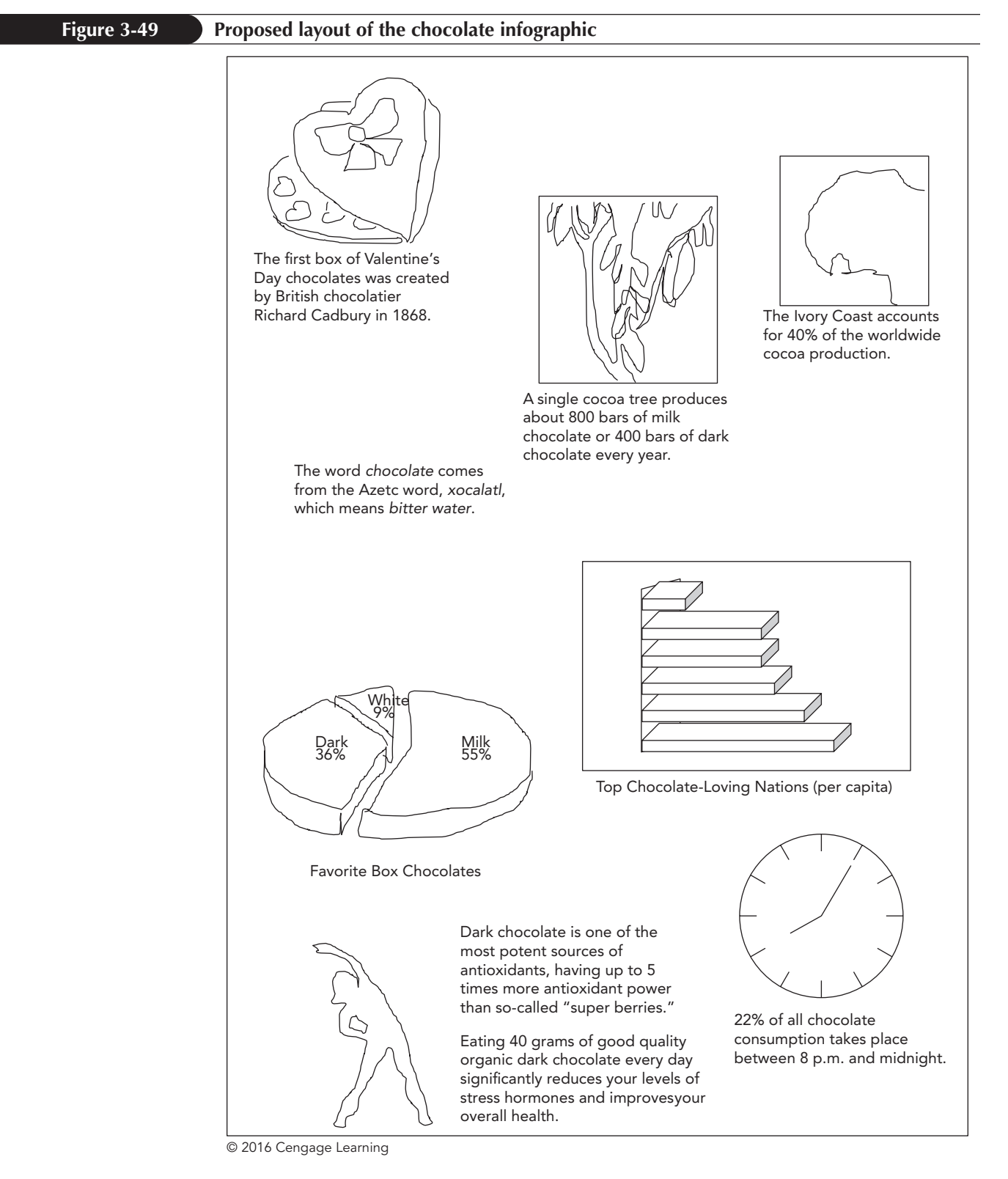

Because the placement of the text and figures do not line up nicely within a grid, you'll position each graphic and text box using the CSS positioning styles. Anne has already created the content for this page and written the style sheets to format the appearance of the infographic. You will write the style sheet to layout the infographic contents using the CSS positioning styles.

#### To open the infographic file:

- **1.** Use your editor to open the **pc\_info\_txt.html** file from the html03  $\triangleright$  tutorial folder. Enter *your name* and *the date* in the comment section of the file and save the document as **pc\_info.html**.
- **2.** Directly after the title element, insert the following link elements to attach the file to the pc\_reset.css, pc\_styles3.css, and pc\_info.css style sheets.

```
<link href="pc_reset.css" rel="stylesheet" /> 
<link href="pc_styles3.css" rel="stylesheet" /> 
<link href="pc_info.css" rel="stylesheet" />
```
- **3.** Take some time to study the structure and content of the pc\_info.html document. Note that Anne has placed eight information graphics, each within a separate div element with a class name of infobox and an id name ranging from info1 to info8.
- **4.** Close the file, saving your changes.

Next, you'll start working on the pc\_info.css file, which will contain the positioning and other design styles for the objects in the infographic. You will begin by formatting the main element, which contains the infographics. Because you'll want the position of each infographic to be measured from the top-left corner of this container, you will place the main element with relative positioning and extend the height of the container to 1400 pixels so that it can contain all eight of the graphic elements.

#### To format the main element:

- **1.** Use your editor to open the **pc info txt.css** file from the html03  $\blacktriangleright$  tutorial folder. Enter *your name* and *the date* in the comment section of the file and save the document as pc info.css.
- **2.** Go to the Main Styles section and insert the following style rule to format the appearance of the main element:

```
main { 
    position: relative; 
    height: 1400px; 
    width: 100%; 
}
```
It will be easier to see the effect of placing the different div elements if they are not displayed until you are ready to position them. Add a rule to hide the div elements, then as you position each element, you can add a style rule to redisplay it.

**3.** Directly before the Main Styles section, insert the following style rule to hide all of the infoboxes:

```
div.infobox {display:none;}
```
Figure 3-50 highlights the newly added code in the style sheet.

When you want to position objects in an exact or absolute position within a container, set the position property of the container to relative.

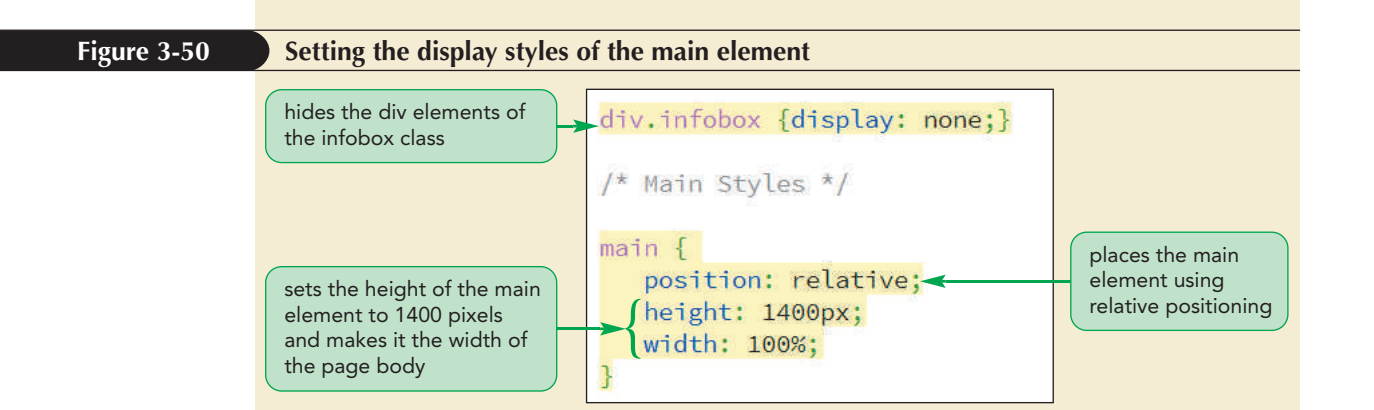

4. Save your changes to the file and then open the pc\_info.html file in your browser. Verify that the browser shows an empty box, about 1400 pixels high, where the infographic will be placed.

Next, you will add a style rule for all of the information boxes so that they are placed within the main element using absolute positioning.

#### To position the information boxes:

- 1. Return to the pc\_info.css file in your editor and scroll down to the Infographic Styles section.
- 2. Add the following style rule to set the position type of all of the information boxes.

```
div.infobox { 
    position: absolute; 
}
```
**3.** Position the first information box 20 pixels from the top edge of its container and 5% from the left edge.

```
div#info1 { 
    display: block; 
    top: 20px; 
    left: 5%; 
}
```
Note that we set the display property to block so that the first information box is no longer hidden on the page. Figure 3-51 highlights the style rules for all of the information boxes and the placement of the first information box.

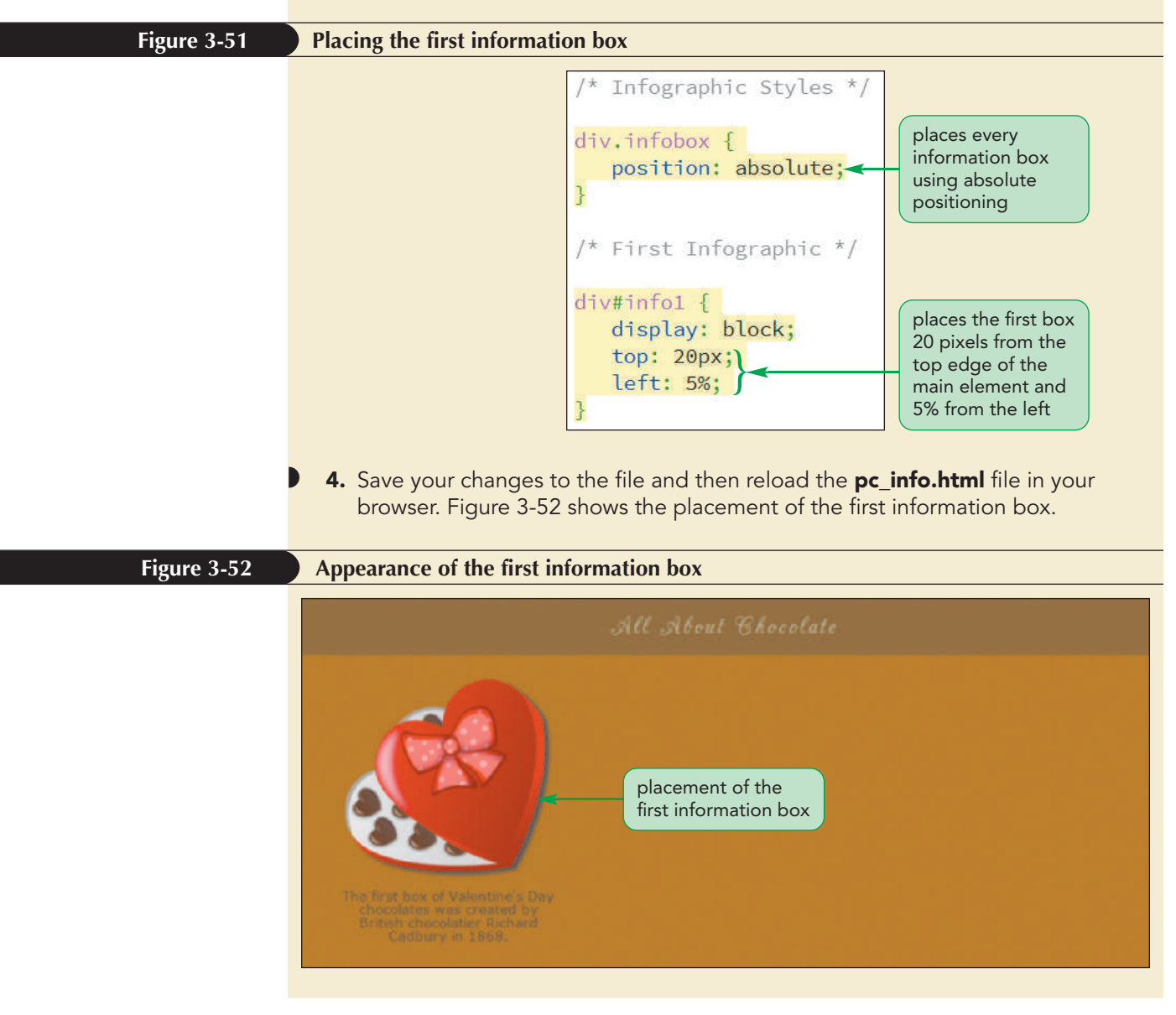

Now place the second and third information boxes.

### To place the next two boxes:

- 1. Return to the pc\_info.css file in your editor and go to the Second Infographic section.
- 2. Add the following style rule to place the second box 185 pixels down from the top of the container and 42% from the left edge.

```
div#info2 { 
    display: block; 
    top: 185px; 
    left: 42%; 
}
```
**3.** Within the Third Infographic section insert the following style rule to place the third box 135 pixels from the top edge and 75% of the width of its container from the left edge.

```
div#info3 { 
    display: block; 
    top: 135px; 
    left: 75%; 
}
```
Figure 3-53 highlights the style rules to position the second and third information boxes.

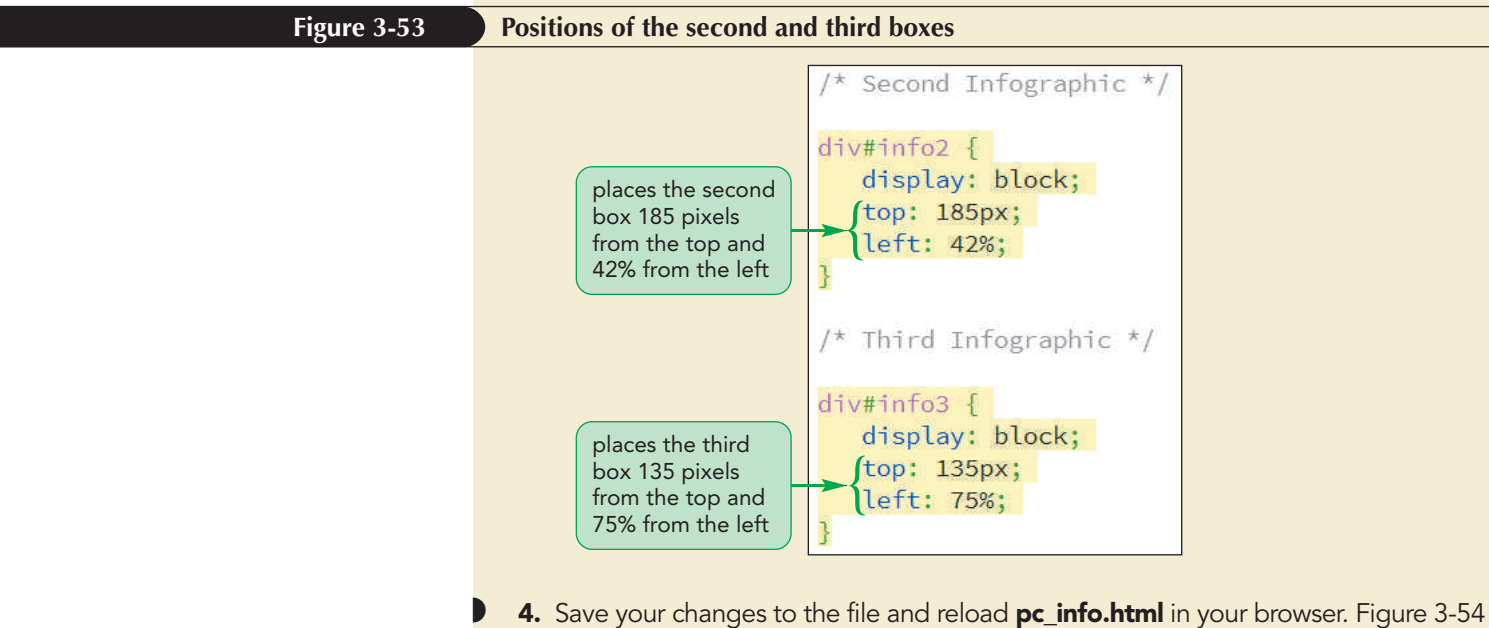

shows the placement of the first three information boxes.

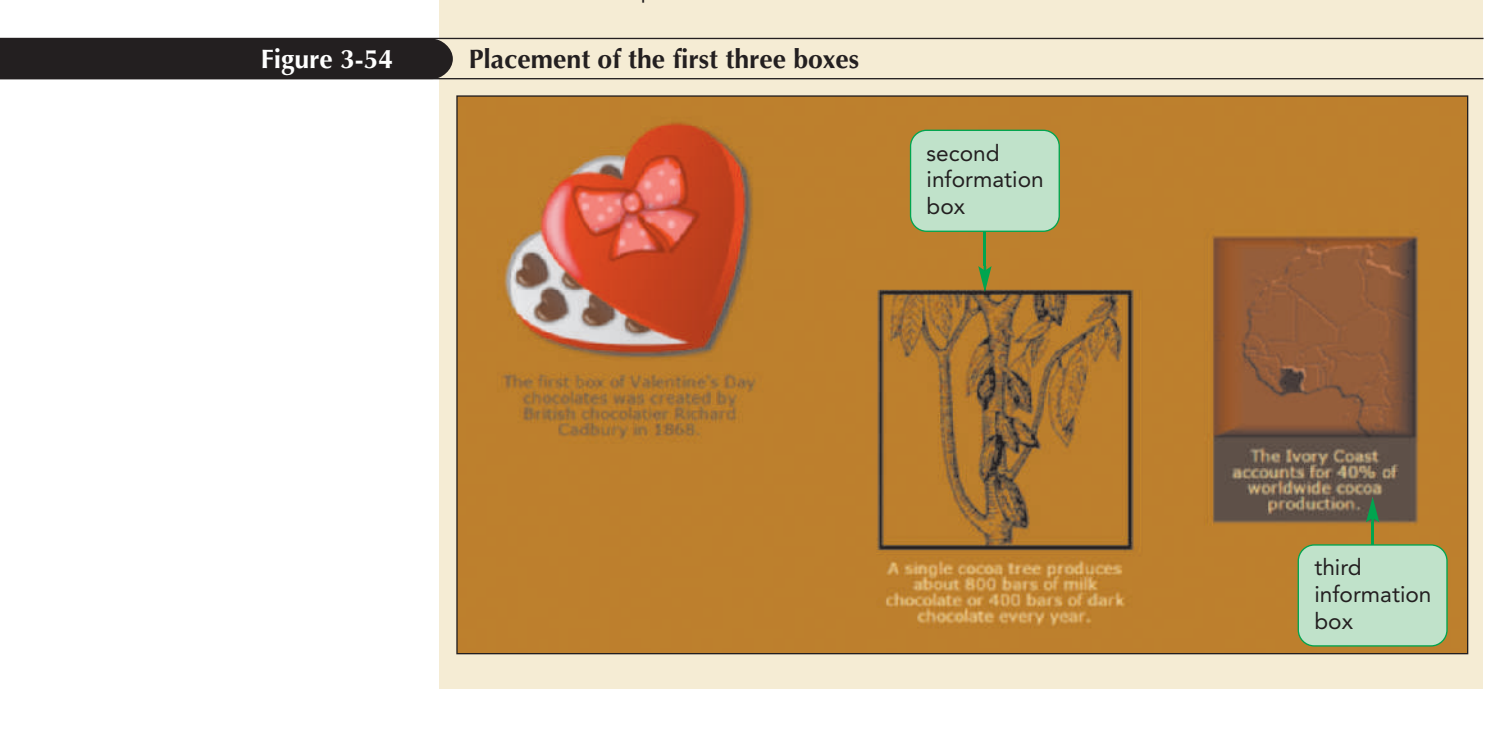

Place the next three information boxes.

## To place the next three boxes:

**1.** Return to the **pc\_info.css** file in your editor, go to the Fourth Infographic section and place the fourth box 510 pixels from the top edge and 8% from the left edge.

```
div#info4 { 
    display: block; 
    top: 510px; 
    left: 8%;
```
- **}**
- 2. Add the following style rule to the Fifth Infographic section to position the fifth box:

```
div#info5 { 
    display: block; 
    top: 800px; 
    left: 3%; 
}
```
3. Add the following style rule to the Sixth Infographic section to position the sixth box:

```
div#info6 { 
    display: block; 
    top: 600px; 
    left: 48%; 
}
```
Figure 3-55 highlights the positioning styles for the fourth, fifth, and sixth information boxes.

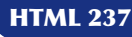

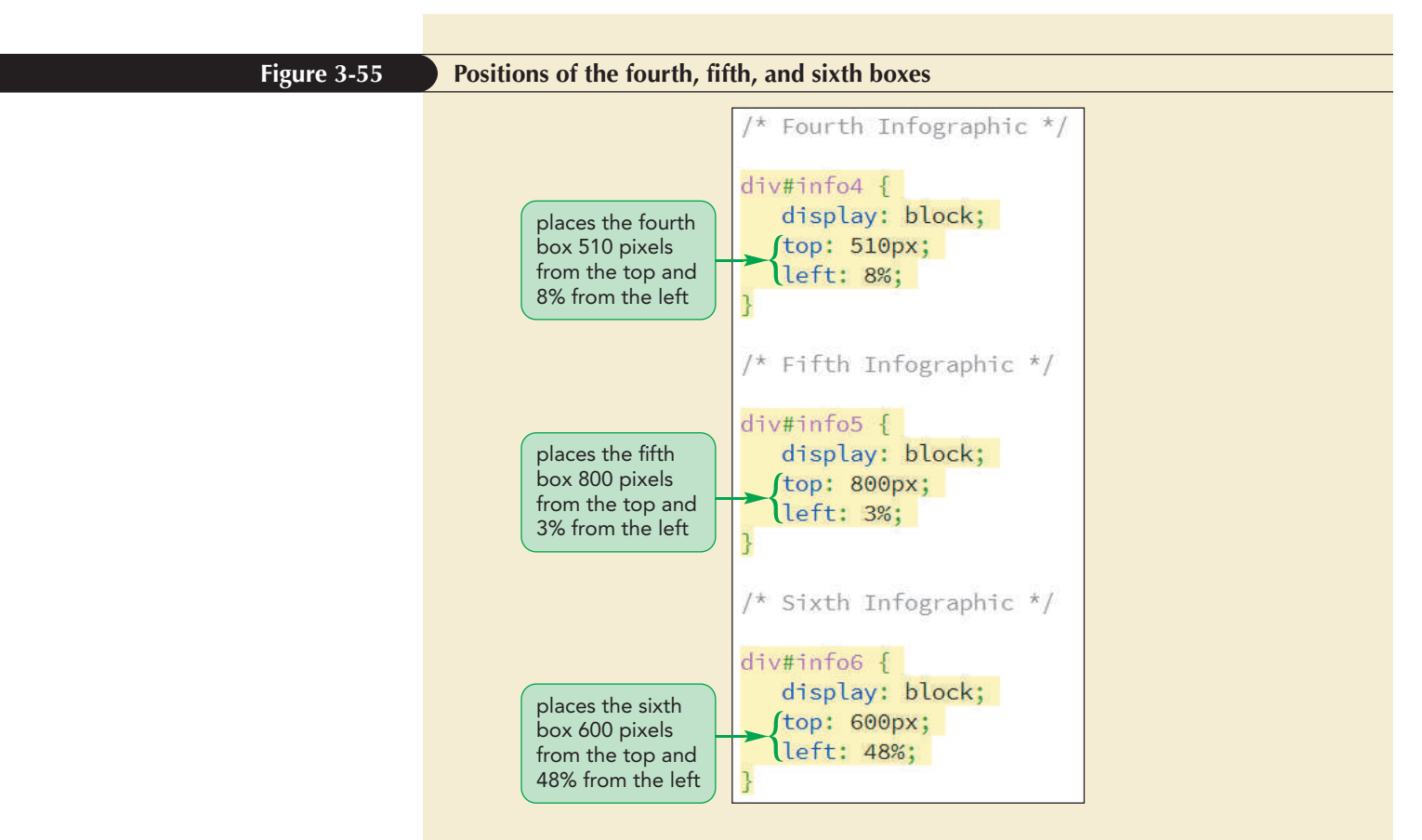

4. Save your changes to the file and reload pc\_info.html in your browser. Figure 3-56 shows the revised layout of the infographic.

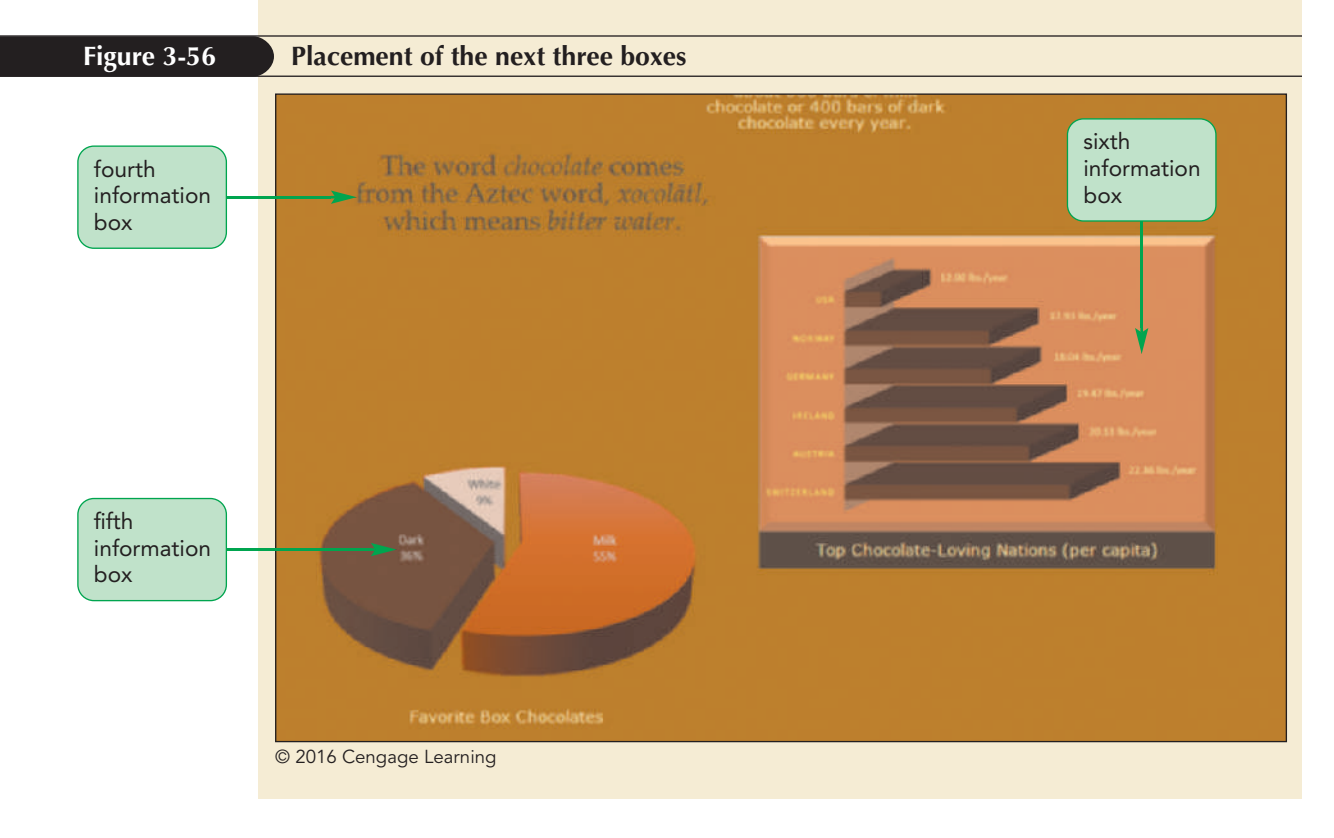

Complete the layout of the infographic by placing the final two boxes on the page.

#### To place the last two boxes:

**1.** Return to the **pc\_info.css** file in your editor, go to the Seventh Infographic section and insert the following style rules:

```
div#info7 { 
    display: block; 
    top: 1000px; 
    left: 68%; 
}
```
#### 2. Add the following style rules to the Eighth Infographic section:

```
div#info8 { 
    display: block; 
    top: 1100px; 
    left: 12%; 
}
```
Figure 3-57 highlights the style rules for the seventh and eighth information boxes.

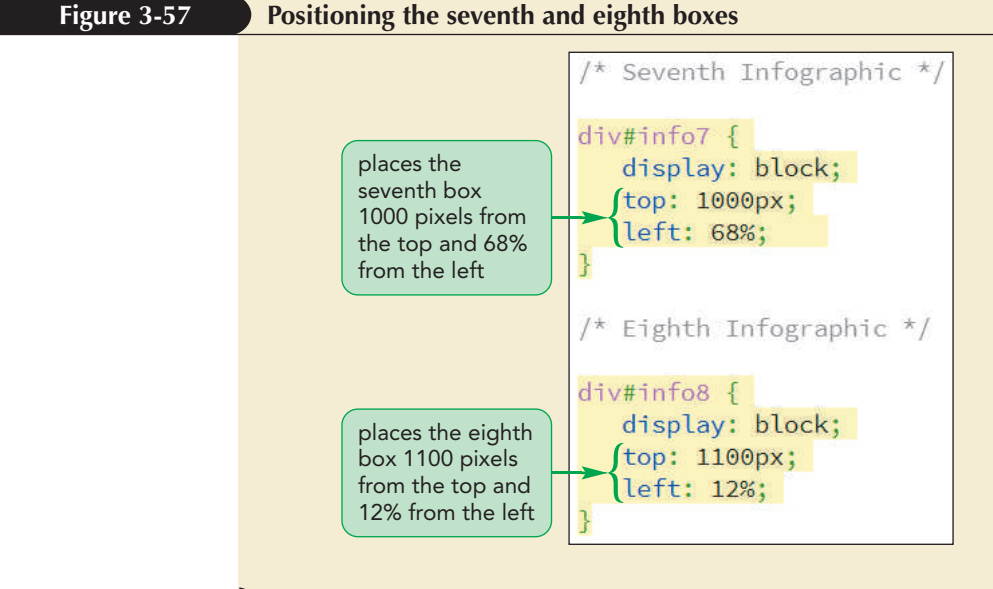

- 3. Scroll up to before the Main Styles section and delete the style rule div.infobox {display: none;} because you no longer need to hide any information boxes.
- 4. Save your changes to the file and reload pc\_info.html in your browser. Figure 3-58 show the complete layout of the eight boxes in the infographic.

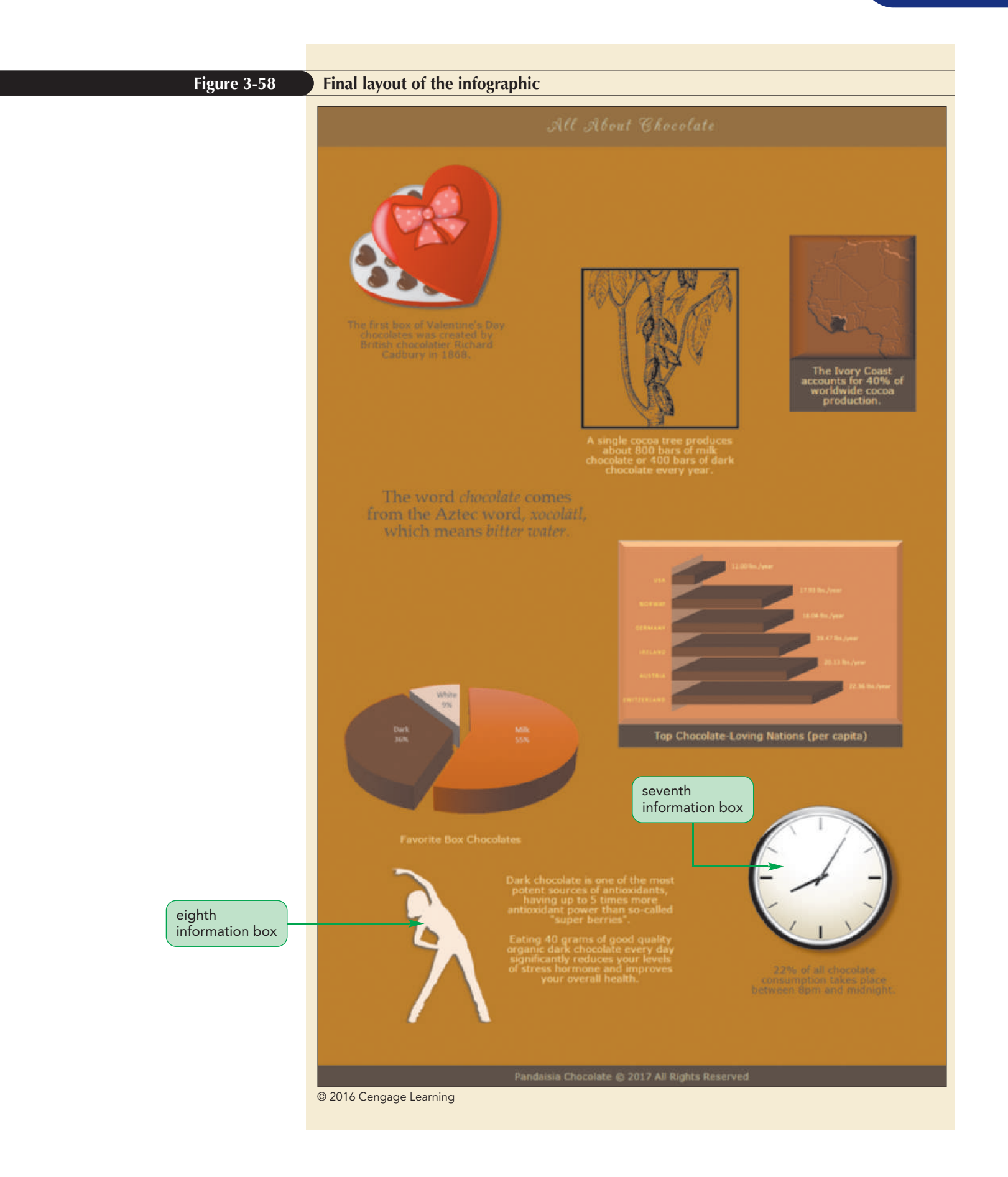

**INSIGHT**

**THOISIN** 

Anne likes the appearance of the infographic, but she is concerned about its length. She would like you to reduce the height of the infographic so that it appears within the boundaries of the browser window. This change will create overflow because the content is longer than the new height. You will read more about overflow and how to handle it now.

#### *Creating an Irregular Line Wrap*

Many desktop publishing and word-processing programs allow designers to create irregular line wraps in which the text appears to flow tightly around an image. This is not easily done in a web page layout because all images appear as rectangles rather than as irregularly shaped objects. However, with the aid of a graphics package, you can simulate an irregularly shaped image.

The trick is to use your graphics package to slice the image horizontally into several pieces and then crop the individual slices to match the edge of the image you want to display. Once you've edited all of the slices, you can use CSS to stack the separate slices by floating them on the left or right margin, displaying each slice only after the previous slice has been cleared. For example, the following style rule stacks all inline images that belong to the "slice" class on the right margin:

```
img.slice { 
    clear: right; 
    float: right; 
    margin-top: 0px; 
    margin-bottom: 0px; 
}
```
Now any text surrounding the stack of images will tightly match the image's boundary, creating the illusion of an irregular line wrap. Note that you should always set the top and bottom margins to 0 pixels so that the slices join together seamlessly.

## Handling Overflow

The infographic is long because it displays several information boxes. If you reduce the height of the infographic you run the risk of cutting off several of the boxes that will no longer fit within the reduced infographic. However you can control how your browser handles this excess content using the following overflow property

```
overflow: type;
```
where *type* is visible (the default), hidden, scroll, or auto. A value of visible instructs browsers to increase the height of an element to fit the overflow content. The hidden value keeps the element at the specified height and width, but cuts off excess content. The scroll value keeps the element at the specified dimensions, but adds horizontal and vertical scroll bars to allow users to scroll through the overflowed content. Finally, the auto value keeps the element at the specified size, adding scroll bars only as they are needed. Figure 3-59 shows examples of the effects of each overflow value on content that is too large for its space.

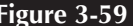

#### **Figure 3-59 Values of the overflow property**

#### overflow: visible; overflow: hidden; overflow: scroll; overflow: auto; We are a company located in<br>Essex, Vermont, dedicated to<br>making delicious chocolate and We are a company located in<br>Essex, Vermont, dedicated to<br>making delicious chocolate and We are a company located in<br>Essex, Vermont, dedicated to<br>making delicious chocolate and We are a company located in<br>Essex, Vermont, dedicated to<br>making delicious chocolate and

other treats. For our founder, other treats. For our founder other treats. For our founder other treats. For our founder chocolatier Anne Ambrose, this chocolatier Anne Ambrose, this chocolatier Anne Ambrose, this chocolatier Anne Ambrose, this means using only the finest<br>organic ingredients, incorporating a<br>harmonious blend of rich flavors means using only the finest<br>organic ingredients, incorporating a<br>harmonious blend of rich flavors means using only the finest<br>organic ingredients,<br>incorporating a harmonious means using only the finest<br>organic ingredients, incorporating a harmonious blend of rich flavors and smooth blend of rich flavors and smooth and smooth textures. and smooth textures. texturns: texturns. Anne learned her trade as part of a Anne learned her trade as part of a Anne learned her trade as part<br>of a three-year apprenticeship<br>program in Switzerland. Her<br>introduction into the world of Anne learned her trade as part<br>of a three-year apprenticeship<br>program in Switzerland, Her Three-year apprenticeship program<br>in Switzerland. Her introduction<br>into the world of confectioneries Three-year apprenticeship program<br>in Switzerland. Her introduction<br>into the world of confectioneries was a springboard to working with<br>leaders in the field. Early in 1993<br>she brought that expertise back to<br>Vermont and Pandaisia was a springboard to working with introduction into the world of leaders in the field. Early in 1993. confectioneries was a Chocolates was born. overflowed content horizontal and box extends to make scrollbars are added is hidden from the vertical scrollbars are all of the content visible only where needed reader added to the box

CSS3 also provides the overflow-x and overflow-y properties to handle overflow specifically in the horizontal and vertical directions.

#### *Working with Overflow*

• To specify how the browser should handle content that overflows the element's boundaries, use the property

overflow: *type*;

where *type* is visible (the default), hidden, scroll, or auto.

You decide to limit the height of the infographic to 450 pixels and to set the overflow property to auto so that browsers displays scroll bars as needed for the excess content.

#### To apply the **overflow** property:

- **1.** Return to the **pc\_info.css** file in your editor and go to the Main Styles section.
- 2. Within the style rule for the main selector, insert the property **overflow:** auto;
- 3. Reduce the height of the element from 1400px to 450px.

Figure 3-60 highlights the revised code in the style rule.

**REFERENCE REFERENCE**

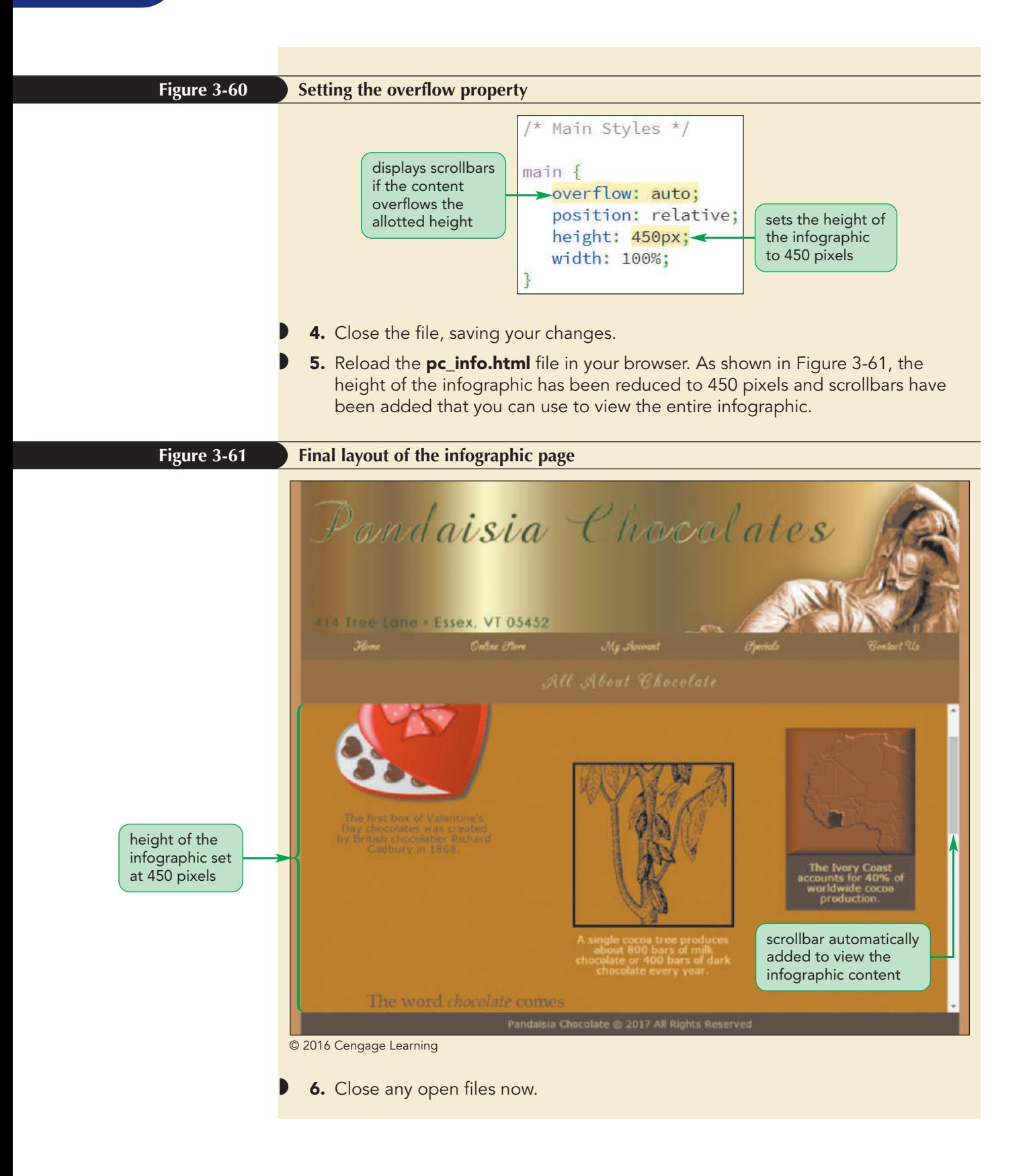

### *Managing White Space with CSS*

Scroll bars for overflow content are usually placed vertically so that you scroll down to view the extra content. In some page layouts, however, you may want to view content in a horizontal rather than a vertical direction. You can accomplish this by adding the following style properties to the element:

overflow: auto; white-space: nowrap;

**INSIGHT INSIGHT**

> The white-space property defines how browsers should handle white space in the rendered document. The default is to collapse consecutive occurrences of white space into a single blank space and to automatically wrap text to a new line if it extends beyond the width of the container. However, you can set the white-space property of the element to nowrap to keep inline content on a single line, preventing line wrapping. With the content thus confined to a single line, browsers will display only horizontal scroll bars for the overflow content. Other values of the white-space property include normal (for default handling of white space), pre (to preserve all white space from the HTML file), and pre-wrap (to preserve white space but to wrap excess content to a new line).

## Clipping an Element

Closely related to the overflow property is the clip property, which defines a rectangular region through which an element's content can be viewed. Anything that lies outside the boundary of the rectangle is hidden. The syntax of the clip property is

clip: rect(*top, right, bottom, left*);

where *top*, *right*, *bottom*, and *left* define the coordinates of the clipping rectangle. For example, a clip value of rect(100px, 270px, 260px, 65px) defines a clip region whose top and bottom boundaries are 100 and 260 pixels from the top edge of the element, and whose right and left boundaries are 270 and 65 pixels from the element's left edge. See Figure 3-62.

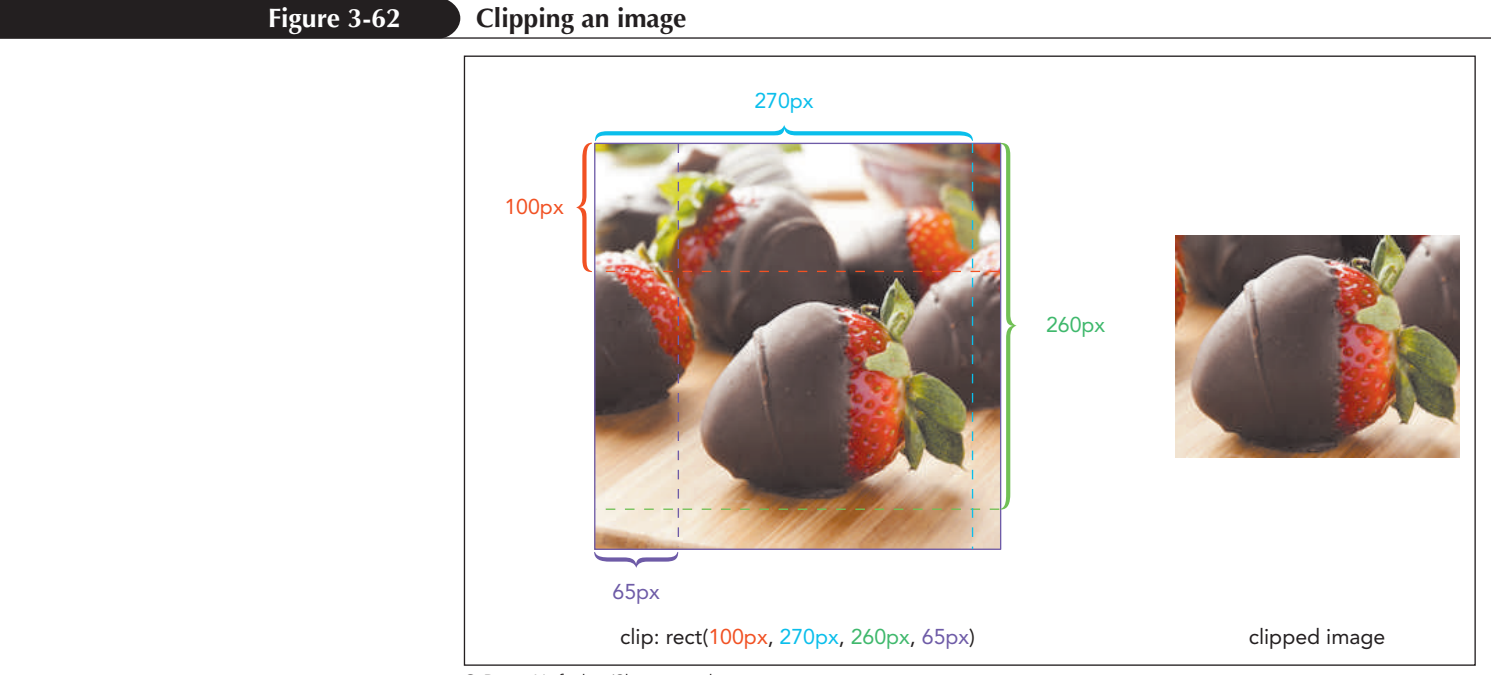

© Brent Hofacker/Shutterstock.com

The top, right, bottom, and left values also can be set to auto, which matches the specified edge of the clipping region to the edge of the parent element. A clip value of rect(10, auto, 125, 75) creates a clipping rectangle whose right edge matches the right edge of the parent element. To remove clipping completely, apply the style clip: auto. Clipping can only be applied when the object is placed using absolute positioning.

#### *Clipping Content*

- To clip an element's content, use the property
	- clip: rect(*top*, *right*, *bottom*, *left*);
	- where *top*, *right*, *bottom*, and *left* define the coordinates of the clipping rectangle.
	- To remove clipping for a clipped object, use

clip: auto;

**REFERENCE**

**REFERENCE** 

## Stacking Elements

Positioning elements can sometimes lead to objects that overlap each other. By default, elements that are loaded later by the browser are displayed on top of elements that are loaded earlier. In addition, elements placed using CSS positioning are stacked on top of elements that are not. To specify a different stacking order, use the following z-index property:

z-index: *value*;

where *value* is a positive or negative integer, or the keyword auto. As shown in Figure 3-63, objects with the highest z-index values are placed on top of other page objects. A value of auto stacks the object using the default rules.

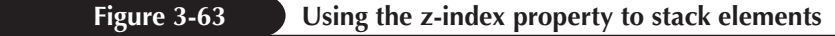

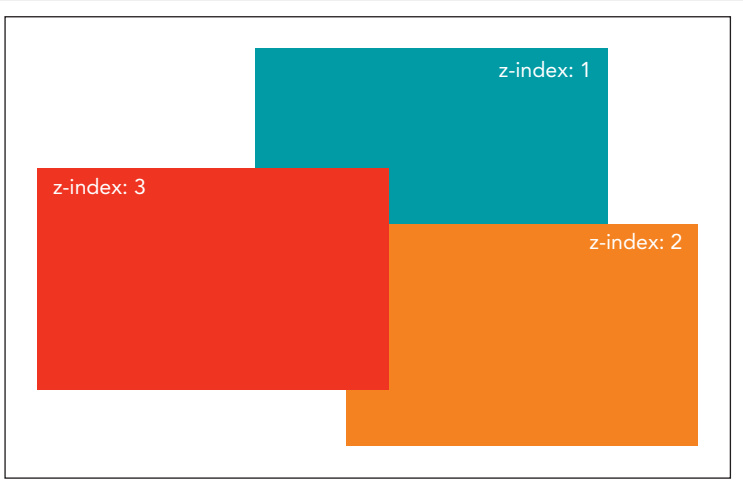

© 2016 Cengage Learning

The z-index property works only for elements that are placed with absolute positioning. Also, an element's z-index value determines its position relative only to other elements that share a common parent; the style has no impact when applied to elements with different parents. Figure 3-64 shows a layout in which the object with a high z-index value of 4 is still covered because it is nested within another object that has a low z-index value of 1.

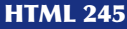

#### **Figure 3-64 Stacking nested objects**

**PROSKILLS**

PROSKILLS

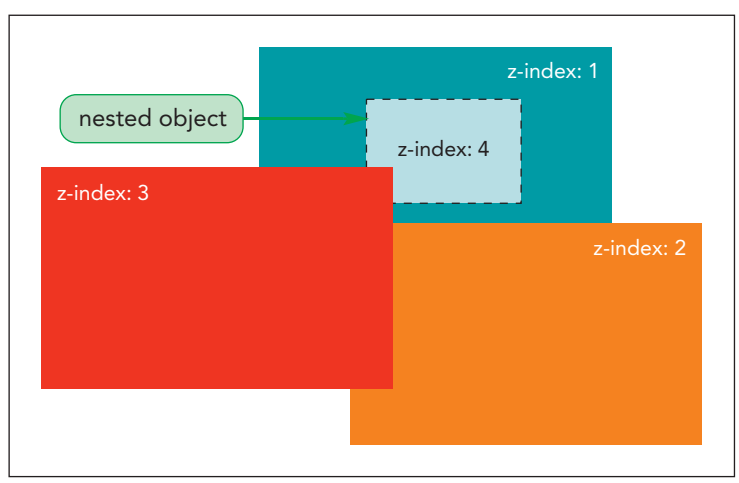

© 2016 Cengage Learning

You do not need to include the z-index property in your style sheet because none of the elements in the infographic page are stacked upon another.

#### *Problem Solving: Principles of Design*

Good web page design is based on the same common principles found in other areas of art, which include balance, unity, contrast, rhythm, and emphasis. A pleasing layout involves the application of most, if not all, of these principles, which are detailed below:

- **Balance** involves the distribution of elements. It's common to think of balance in terms of symmetrical balance, in which similar objects offset each other like items on a balance scale; but you often can achieve more interesting layouts through asymmetrical balance, in which one large page object is balanced against two or more smaller objects.
- Unity is the ability to combine different design elements into a cohesive whole. This is accomplished by having different elements share common colors, font styles, and sizes. One way to achieve unity in a layout is to place different objects close to each other, forcing your viewers' eyes to see these items as belonging to a single unified object.
- Contrast consists of the differences among all of the page elements. To create an effective design, you need to vary the placement, size, color, and general appearance of the objects in the page so that your viewers' eyes aren't bored by the constant repetition of a single theme.
- Rhythm is the repetition or alteration of a design element in order to provide a sense of movement, flow, and progress. You can create rhythm by tiling the same image horizontally or vertically across the page, by repeating a series of elements that progressively increase or decrease in size or spacing, or by using elements with background colors of the same hue but that gradually vary in saturation or lightness.
- **Emphasis** involves working with the focal point of a design. Your readers need a few key areas to focus on. It's a common design mistake to assign equal emphasis to all page elements. Without a focal point, there is nothing for your viewers' eyes to latch onto. You can give a page element emphasis by increasing its size, by giving it a contrasting color, or by assigning it a prominent position in the page.

Designers usually have an intuitive sense of what works and what doesn't in page design, though often they can't say why. These design principles are important because they provide a context in which to discuss and compare designs. If your page design doesn't feel like it's working, evaluate it in light of these principles to identify where it might be lacking.

**REVIEW**

Anne is pleased with the final design of the infographic page and all of the other pages you've worked on. She'll continue to develop the website and test her page layouts under different browsers and screen resolutions. She'll get back to you with future projects as she continues the redesign of the Pandaisia Chocolates website.

## *Session 3.3 Quick Check*

- **1.** What is the difference between relative positioning and absolute positioning?
- **2.** Provide a style rule to shift the aside element 5% to the right and 10% down from its default position in the document flow.
- **3.** Provide a style rule to place the div element with the id *graph1* 50 pixels to the right and 15 pixels down from the top-left corner of its container element.
- **4.** What must be true about a container element to have objects positioned absolutely within it?
- **5.** Provide a style rule to set the height of a navigation list with the id *nav1* to 300 pixels but to be displayed with a scrollbar if there are too many entries to fit within the navigation list's boundaries.
- **6.** An inline image with the id *logo*\_*img* is 400 pixels wide by 300 pixels high. Provide a style rule to clip this image by 10 pixels on each edge.
- **7.** One element has a z-index value of 1; a second element has a z-index value of 5. Will the second element always be displayed on top of the first? Explain why or why not.

## Review Assignments

#### Data Files needed for the Review Assignments: pc\_specials\_txt.html, pc\_specials\_txt.css, **2 CSS files, 8 PNG files, 1 TTF file, 1 WOFF file**

Anne wants you to work on another page for the Pandaisia Chocolates website. This page will contain information on some of the specials offered by the company in March; it will also display a list of some awards that the company has won. As you work on the page, you will use clip art images as placeholders until photographs of the awards are available. A preview of the completed page is shown in Figure 3-65.

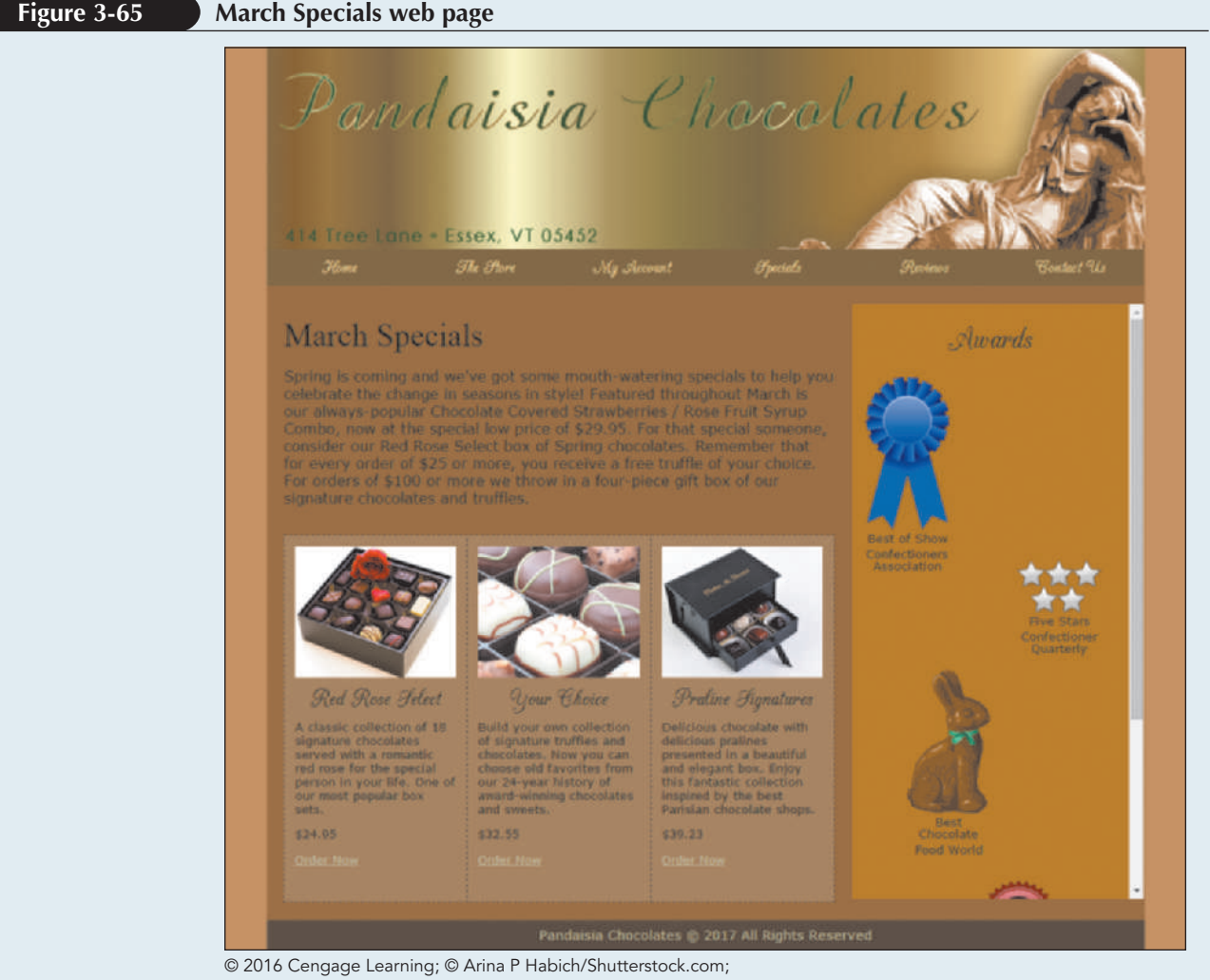

© Brenda Carson/Shutterstock.com; © dotshock/Shutterstock.com

Anne has already created the page content and some of the design styles to be used in the page. Your job will be to come up with the CSS style sheet to set the page layout.

Complete the following:

- 1. Use your editor to open the **pc\_specials\_txt.html** and **pc\_specials\_txt.css** files from the html03 **Firms** review folder. Enter *your name* and *the date* in the comment section of each file, and save them as **pc\_specials.html** and **pc\_specials.css** respectively.
- 2. Go to the **pc\_specials.html** file in your editor. Within the document head, create links to the pc\_reset2.css, pc\_styles4.css, and pc\_specials.css style sheets.

#### HTML 248 **HTML and CSS | Tutorial 3 Designing a Page Layout**

- 3. Take some time to study the content and structure of the document, paying careful attention to the use of ids and class names in the file. Save your changes to the file.
- 4. Go to the **pc\_specials.css** file in your editor. Within the Page Body Styles section, add a style rule for the body element that sets the width of the page body to 95% of the browser window width within the range 640 pixels to 960 pixels. Horizontally center the page body within the window by setting the left and right margins to auto.
- 5. Go to the Image Styles section and create a style rule that displays all imgelements as blocks with a width of 100%.
- 6. Anne wants the navigation list to be displayed horizontally on the page. Go to the Horizontal Navigation Styles section and create a style rule for every list item within a horizontal navigation list that displays the list item as a block floated on the left margin with a width of 16.66%.
- 7. Display every hypertext link nested within a navigation list item as a block.
- 8. Next, you'll create the style rules for the grid section of the March Specials page. Go to the Row Styles section. For every div element of the newRow class, create a style rule that displays the element with a width of 100% and only when all floated elements have been cleared. Using the technique from this tutorial, add another style rule that uses the after pseudo-element to expand each newRow class of the div element around its floating columns.
- 9. Next, you'll format the grid columns. Go to the Column Styles section. Create a style rule to float all div elements whose class value starts with "col-" on the left margin. Set the padding around all such elements to 2%. Finally, apply the Border Box Sizing model to the content of those elements. (*Note*: Remember to use web extensions to provide support for older browsers.)
- 10. In the same section, create style rules for div elements with class names col-1-1, col-1-2, col-1-3, col-2-3, col-1-4, and col-3-4 to set their widths to 100%, 50%, 33.33%, 66.67%, 25%, and 75% respectively.
- 11. Go to the Specials Styles section. In this section, you will create styles for the monthly specials advertised by the company. Create a style rule for all div elements of the specials class that sets the minimum height to 400 pixels and adds a 1 pixel dashed outline around the element with a color value of rgb(71, 52, 29).
- 12. Go to the Award Styles section. In this section, you will create styles for the list of awards won by Pandaisia Chocolates. Information boxes for the awards are placed within the div element with id *awardList*. Create a style rule for this element that places it using relative positioning, sets its height to 650 pixels, and automatically displays scrollbars for any overflow content.
- 13. Every information box in the awardList element is stored in a div element belonging to the awards class. Create a style rule that places these elements with absolute positioning and sets their width to 30%.
- 14. Position the individual awards within the awardList box by creating style rules for the  $div$ elements with id values ranging from award1 to award5 at the following (*top*, *left*) coordinates: award1 (80px, 5%), award2 (280px, 60%), award3 (400px, 20%), award4 (630px, 45%), and award5 (750px, 5%). (Hint: In the pc\_specials.html file, the five awards have been placed in a div element belonging to the awards class with id values ranging from award1 to award5.)
- 15. Go to the Footer Styles section and create a style rule for the body footer that displays the footer once both margins are clear of previously floated elements.
- 16. Save your changes to the style sheet and then open the **pc** specials.html file in your browser. Verify that the layout and design styles resemble the page shown in Figure 3-65.

## Case Problem 1

**APPLY** 

**Data Files needed for this Case Problem: sp\_home\_txt.html, sp\_layout\_txt.css, 2 CSS files, 11 PNG files**

*Slate & Pencil Tutoring* Karen Cooke manages the website for *Slate & Pencil Tutoring*, an online tutoring service for high school and college students. Karen is overseeing the redesign of the website and has hired you to work on the layout of the site's home page. Figure 3-66 shows a preview of the page you'll create for Karen.

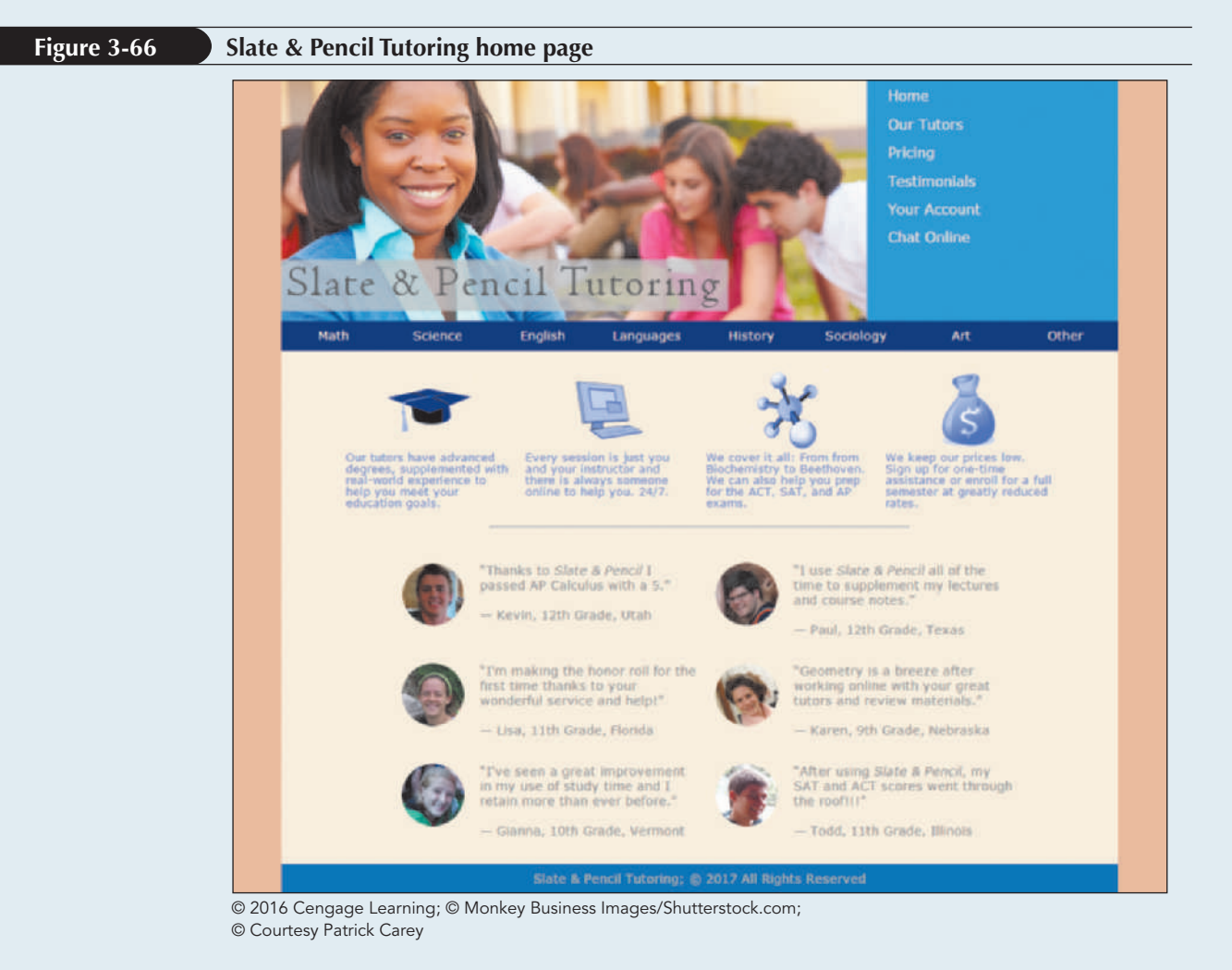

Karen has supplied you with the HTML file and the graphic files. She has also given you a base style sheet to initiate your web design and a style sheet containing several typographic styles. Your job will be to write up a layout style sheet according to Karen's specifications.

Complete the following:

- 1. Using your editor, open the **sp\_home\_txt.html** and **sp\_layout\_txt.css** files from the html03  $\triangleright$  case1 folder. Enter *your name* and *the date* in the comment section of each file, and save them as **sp\_home.html** and **sp\_layout.css** respectively.
- 2. Go to the **sp\_home.html** file in your editor. Within the document head, create links to the **sp\_base.css**, **sp\_styles.css**, and **sp\_layout.css** style sheet files. Study the content and structure of the file and then save your changes to the document.
- 3. Go to the **sp\_layout.css** file in your editor. Go to the Window and Body Styles section. Create a style rule for the html element that sets the height of the browser window at 100%.

#### HTML 250 **HTML and CSS | Tutorial 3 Designing a Page Layout**

- 4. Create a style rule for the page body that sets the width to 95% of the browser window ranging from 640 pixels up to 960 pixels. Horizontally center the page body within the browser window. Finally, Karen wants to ensure that the height of the page body is always at least as high as the browser window itself. Set the minimum height of the browser window to 100%.
- 5. Create a style rule to apply the Border Box model to all header, ul, nav, 1i, and a elements in the document.
- 6. Go to the Row Styles section. Karen has placed all elements that should be treated as grid rows in the row class. For every element of the row class, create a style rule that expands the element to cover any floating content within the element. (Hint: Use the technique shown in the tutorial that employs the after pseudo-element.)
- 7. Go to the Page Header Styles section. In this section, you will create styles for the content of the body header. Create a style rule for the logo image within the body header that displays the image as a block with a width of 70% of the header, floated on the left margin.
- 8. The header also contains a navigation list that Karen wants to display vertically. Create a style rule for the nav element within the body header that: a) floats the navigation list on the left, b) sets the size of the left and right padding to 2%, and c) sets the width of the navigation list to 30% of the width of the header.
- 9. The hypertext links in the navigation list should be displayed as blocks. Create a style rule for every a element in the header navigation list that displays the element as a block with a width of 100%.
- 10. Go to the Horizontal Navigation List Styles section. Karen has added a second navigation list that she wants to display horizontally. For all list items within the horizontal navigation list, create a style rule that displays the items as blocks with a width of 12.5% floated on the left margin.
- 11. Go to the Topics Styles section. This section sets the styles for a list of four topics describing what the company is offering. Karen wants this list to also be displayed horizontally on the page. For list items within the ul element with the id *topics*, create a style rule to: a) display the items as blocks with a width of 20%, b) float the items on the left margin, and c) set the size of the left margin space to 0% and the right margin space to 1.5%.
- 12. Karen wants the topics list to be well away from the left and right edges of the page body. In the same section, create a rule that sets the size of the left margin of the first item in the topics list to 7.75% and sets the right margin of the last item to 7.75%.
- 13. In the same section, create a rule that displays the image within each list item in the topics list as a block with a width of 50% and centered within the list item block. (Hint: Set the left and right margins to auto.)
- 14. Go to the HR Styles section. The hr element is used to display a horizontal divider between sections of the page. Add a style rule that sets the width of the hr element to 50%.
- 15. Go to the Customer Comment Styles section. In this section, you will create style rules for the customer comments displayed near the bottom of the page. For the ul element with the id *comments*, create a style rule that sets the width to 75% and centers the element by setting the top/bottom margin to 40 pixels and the left/right margin to auto.
- 16. Karen wants the list items to appear in two columns on the page. In the same section, create a style rule for every list item in the comments list that: a) displays the item as a block with a width of 50% floated on the left and b) sets the size of the bottom margin to 30 pixels.
- 17. Every customer comment is accompanied by an image of the student. Karen wants these images displayed to the left of the comment. Create a style rule to display the image within each comment list item as a block with a width of 20%, floated on the left, and with a left/right margin of 5%.
- 18. Create a style rule for every paragraph nested within a customer list item that floats the paragraph on the left margin with a width of 70%.
- 19. Go to the Footer Styles section and create a style rule that displays the footer only when both margins are clear of floating objects.
- 20. Save your changes to the file and then open the **sp\_home.html** file in your browser. Verify that the layout and appearance of the page elements resemble that shown in Figure 3-66.

## Case Problem 2

**Data Files needed for this Case Problem: ce\_front\_txt.html, ce\_grids\_txt.css, ce\_styles\_txt.css, 21 PNG files**

*Costume Expressions* Richard Privette is the owner of *Costume Expressions*, a small but growing costume and party business located in Rockville, Maryland. He has asked you to work on the website for the company. Richard envisions a front page that resembles the jumbled advertising pages often found in the back pages of the comic books from his youth. Figure 3-67 shows a preview of the grid-based layout he has in mind.

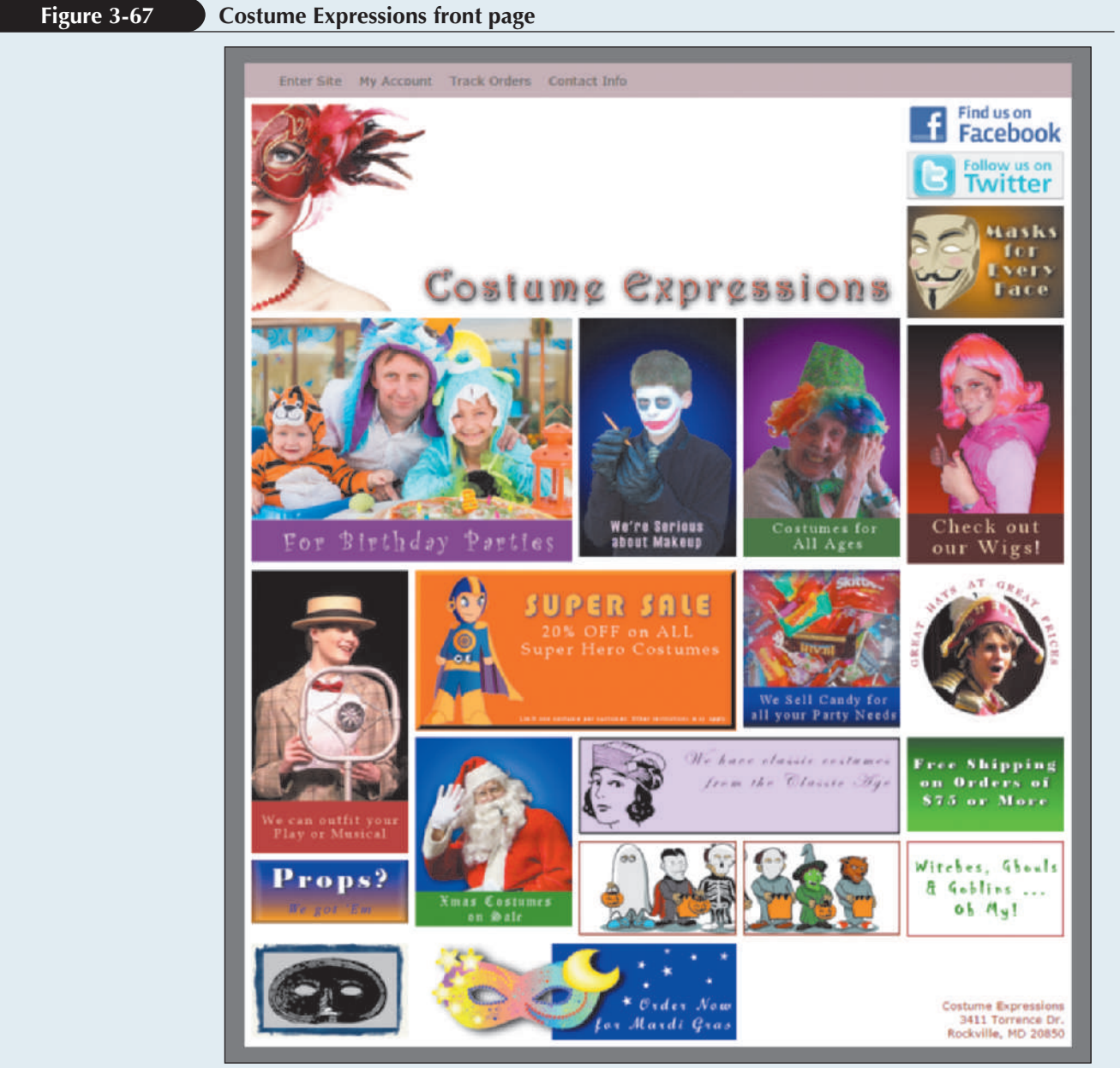

© 2016 Cengage Learning; © Oleg Gekman/Shutterstock.com;

© Pavel L Photo and Video/Shutterstock.com; © Courtesy Patrick Carey;

© Robles Designery/Shutterstock.com

#### HTML 252 **HTML and CSS | Tutorial 3 Designing a Page Layout**

Richard has supplied you with the HTML code and all of the image files required for this page. You'll supply him with style sheets based on a grid layout that he can use to render his page's content.

Complete the following:

- 1. Using your editor, open the **ce\_front\_txt.html**, **ce\_styles\_txt.css**, and **ce\_grids\_txt.css** files from the html03  $\triangleright$  case2 folder. Enter *your name* and *the date* in the comment section of each file, and save them as **ce\_front.html**, **ce\_styles.css**, and **ce\_grids.css** respectively.
- 2. Go to the **ce front.html** file in your editor. Within the document head, create links to the **ce\_styles.css** and **ce\_grids.css** style sheet files. Take some time to study the structure of the document. Note that Richard has placed much of the document content within a div element with the name container and that grid rows are marked with the row class and grid columns are marked with the column *size* class where *size* indicates the width of the column. The content of the page consists almost entirely of images that Richard will link to pages in the Costume Expressions website later.
- 3. Save your changes to the file and then go to the **ce\_grids.css** file in your editor.
- 4. Within the Grid Rows Styles section, create a style rule to set the width of each div element of the row class to 100% of its container, displaying the row only when it's clear of floated content on both margins.
- 5. Create a style rule to allow grid rows to expand around all of their floated content.
- 6. Go to the Grid Columns Style section. Create a style rule to float every div element whose class name begins with *column* on the left.
- 7. Create style rules for div elements belonging to the following classes: column100, column50, column33, column67, column25, column75, column20, column40, column60, and column80 so that the width of each column is a percent equal to the size value. For example, div elements belonging to the column100 class should have widths of 100%, column50 should have widths of 50%, and so forth.
- 8. Go to the Grid Spacing Styles section. Create a style rule to apply the Border Box model to the div elements belonging to the following classes: container, row, classes that begin with *column*, cell, and a elements nested within div elements belonging to the cell class.
- 9. Save your changes to the **ce\_grids.css** file and then go to the **ce\_styles.css** file in your editor.
- 10. Go to the Window and Body Styles section and create a style rule to set the background color of the browser window to rgb(101, 101, 101).
- 11. Create a style rule for the body element that: a) sets the background color to white, b) sets the default font to the stack: Verdana, Geneva, Arial, sans-serif, c) centers the page by setting the top/bottom margins to 20 pixels and the left/right margins to auto, and d) sets the width of the page body to 95% ranging from 320 pixels up to 960 pixels.
- 12. Insert style rules to display all images in the document as blocks with widths of 100%.
- 13. Insert a style rule to remove all underlining from hypertext links within navigation lists.
- 14. Go to the Body Header Styles section. Richard wants you to format the links that are displayed in the header at the top of the web page. To format the links, create a style rule that sets the background color of the body header to rgb(191, 68, 70) and sets the height to 40 pixels.
- 15. Create a style that displays all list items within the navigation unordered list in the body header as blocks, floated on the left, with a right margin of 20 pixels and top/bottom padding of 10 pixels with left/right padding of 0 pixels.
- 16. Create a style rule to set the font size of hypertext links within the body header navigation list to 0.9em with a color value of rgb(51, 51, 51) for both visited and non-visited links. Change the text color to rgb(255, 211, 211) when the user hovers over or activates those links.
- 17. Go to the DIV Container Styles section. Richard wants you to add some additional spacing between the images and the edge of the page body. To add this spacing, create a style rule that sets the right and bottom padding of the div element with the id *container* to 8 pixels.
- 18. For every a element within a div element belonging to the cell class, create a style rule to: a) display the hypertext link as a block with a width of 100% and b) set the left and top padding to 8 pixels.
- 19. Richard wants the page footer to be displayed in the bottom right corner of the web page. To place the footer in this position, go to the Windows and Body Styles section and set the position property of the body element to relative, then go to the Footer Styles section and create a style rule for the footer element to do the following: a) set the position property of the footer to absolute with a right coordinate and bottom coordinate of 8 pixels, b) set the text of the footer to rgb(143, 33, 36), c) right-align the footer text, and d) set the font size to 2vmin so that the text resizes automatically with the width and/or height of the browser window.
- 20. Save your changes to the **ce\_styles.css** file and then open the **ce\_front.html** file in your browser. Verify that the layout resembles that shown in Figure 3-67.

#### Case Problem 3

#### **Data Files needed for this Case Problem: ss\_dday\_txt.html, ss\_layout\_txt.css, 1 CSS file, 3 PNG files**

*A Soldier's Scrapbook* Jakob Bauer is a curator at the Veteran's Museum in Raleigh, North Carolina. Currently he is working on an exhibit called *A Soldier's Scrapbook* containing mementos, artifacts, journals, and other historic items from the Second World War. You've been asked to work on a page for an interactive kiosk used by visitors to the exhibit. Jakob has already supplied much of the text and graphics for the kiosk pages but he wants you to complete the job by working on the page layout.

The page you will work on provides an overview of the Normandy beach landings on June  $6<sup>th</sup>$ , 1944. Since this page will be displayed only on the kiosk monitor, whose screen dimensions are known, you'll employ a fixed layout based on a screen width of 1152 pixels.

Jakob also wants you to include an interactive map of the Normandy coast where the user can hover a mouse pointer over location markers to view information associated with each map point. To create this effect, you'll mark each map point as a hypertext link so that you can apply the hover pseudoclass to the location. In addition to the interactive map, Jakob wants you to create a drop cap for the first letter of the first paragraph in the article describing the Normandy invasion. Figure 3-68 shows a preview of the page you'll create.

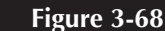

#### **Figure 3-68 Normandy Invasion kiosk page**

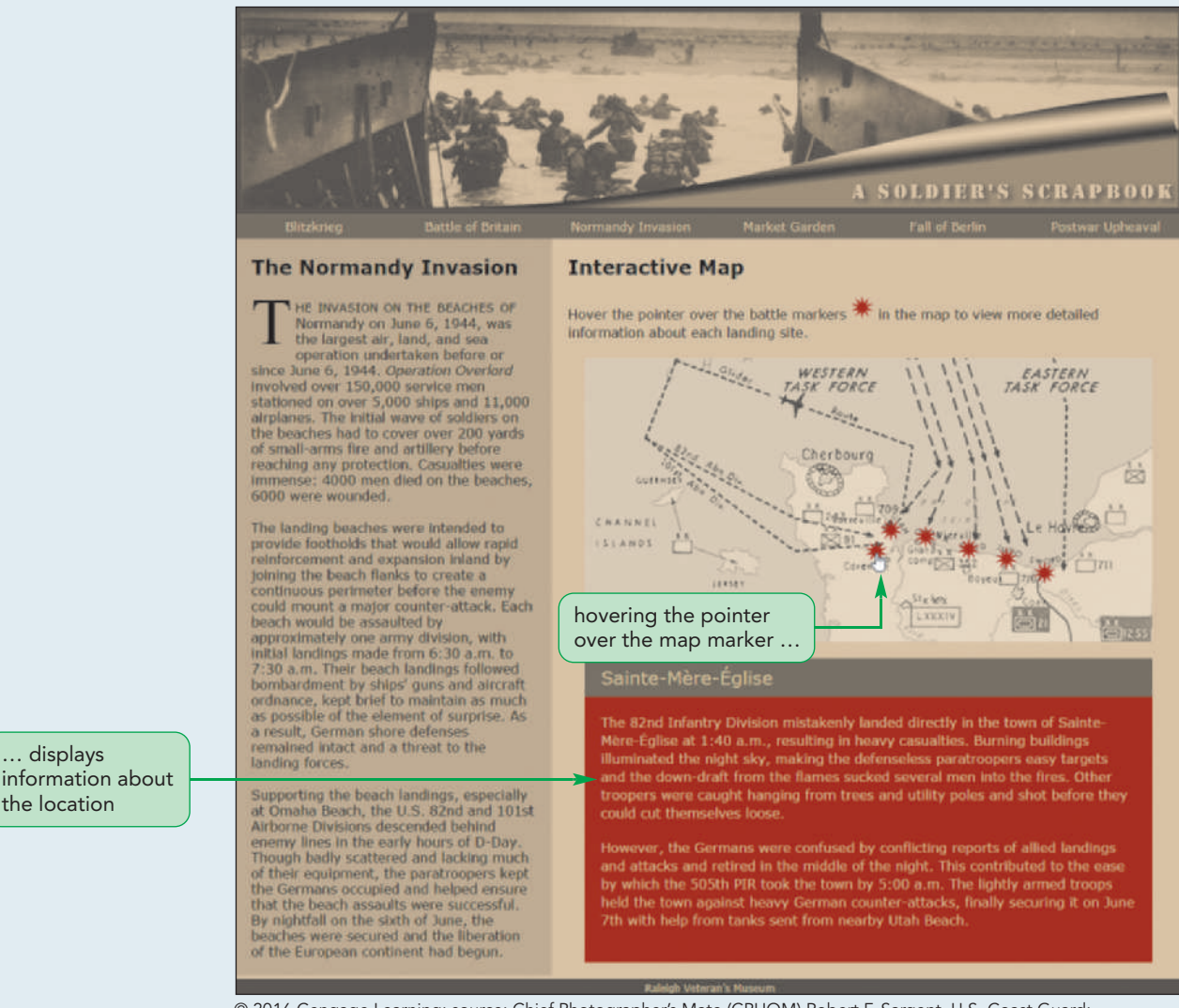

© 2016 Cengage Learning; source: Chief Photographer's Mate (CPHOM) Robert F. Sargent, U.S. Coast Guard; source: U.S Department of Defense; © Patrick Carey

Complete the following:

- 1. Using your editor, open the **ss\_dday\_txt.html** and **ss\_layout\_txt.css** files from the html03  $\triangleright$  case3 folder. Enter *your name* and *the date* in the comment section of each file, and save them as **ss\_dday.html** and **ss\_layout.css** respectively.
- 2. Go to the **ss\_dday.html** file in your editor. Within the document head, create links to the **ss\_styles.css** and **ss\_layout.css** style sheet files. Study the content and structure of the document. Note that within the aside element is an image for the battle map with the id *mapImage*. Also note that there are six marker images enclosed within hypertext links with ids ranging from marker1 to maker6. After each marker image are div elements of the mapInfo class with IDs ranging from info1 to info6. Part of your style sheet will include style rules to display these div elements in response to the mouse pointer hovering over each of the six marker images.
- 3. Save your changes to the file and then go to the **ss\_layout.css** file in your editor.
- 4. Go to the Article Styles section. Within this section, you'll lay out the article describing the Normandy Invasion. Create a style rule to float the article element on the left margin and set its width to 384 pixels.
- **4. Explore** 5. Jakob wants the first line from the article to be displayed in small capital letters. Go to the First Line and Drop Cap Styles section and create a style rule for the first paragraph of the article element and the first line of that paragraph, setting the font size to 1.25em and the font variant to small-caps. (Hint: Use the first-of-type pseudo-class for the paragraph and the first-line pseudo-element for the first line of that paragraph.)
- **4. Explore** 6. Jakob also wants the first letter of the first line in the article's opening paragraph to be displayed as a drop cap. Create a style rule for the article's first paragraph and first letter that applies the following styles: a) sets the size of the first letter to 4em in a serif font and floats it on the left, b) sets the line height to 0.8em, and c) sets the right and bottom margins to 5 pixels. (Hint: Use the first-letter pseudo-element for the first letter of that paragraph.)
- 7. The interactive map is placed within an aside element that Jakob wants displayed alongside the Normandy Invasion article. Go the Aside Styles section and create a style rule that sets the width of the aside element to 768 pixels and floats it on the left margin.
- 8. Next, you will lay out the interactive map. The interactive map is placed within a div element with the ID *battleMap*. Go to the Map Styles section and create a style rule for this element that sets its width to 688 pixels. Center the map by setting its top/bottom margins to 20 pixels and its left/right margins to auto. Place the map using relative positioning.
- 9. The actual map image is placed within an img element with the ID *mapImage*. Create a style rule for this element that displays it as a block with a width of 100%.
- 10. Go to the Interactive Map Styles section. Within this section, you'll create style rules that position each of the six map markers onto the battle map. The markers are placed within hypertext links. Create a style rule for every a element of the battleMarkers class that places the hypertext link using absolute positioning.
- 11. Create style rules for the six a elements with IDs ranging from marker1 to marker6, placing them at the following (*top*, *left*) coordinates:
	- marker1 (220, 340) marker2 (194, 358) marker3 (202, 400) marker4 (217, 452) marker5 (229, 498) marker6 (246, 544)
- 12. The information associated with each map marker has been placed in div elements belonging to the mapInfo class. Go to the Map Information Styles section and create a style rule that hides this class of elements so that this information is not initially visible on the page.
- $\bigoplus$  Explore 13. To display the information associated with each map maker, you need to create a style rule that changes the map information's display property in response to the mouse pointer hovering over the corresponding map marker. Since the map information follows the map marker in the HTML file, use the following selector (see Figure 2-12) to select the map information corresponding to the hovered map marker: a.battleMarkers:hover + div.mapInfo. Write a style rule for this selector that sets its display property to block.
- 14. Save your changes to the style sheet and then load **ss\_dday.html** in your browser. Verify that a drop cap appears for the first letter of the Normandy Invasion article and the first line of the first paragraph is displayed in small caps. Test the interactive map by first verifying that none of the information about the six battle locations appears on the page unless you hover your mouse pointer over the marker on the battle map. Further verify that when you are not hovering over the battle marker, the information is once again not visible on the page.

## Case Problem 4

#### **Data Files needed for this Case Problem: pcg\_front\_txt.html, pcg\_paper\_txt.css, 2 JPG files, 7 TXT files**

**The Park City Gazette** Estes Park, Colorado, is a rural mountain community next to Rocky Mountain National Park. Kevin Webber is the editor of the weekly *Park City Gazette*. The paper recently redesigned its printed layout, and Kevin wants you to do the same thing for the online version. He's prepared several files containing sample text from recent articles and a few lists of links that usually appear in the front page of the newspaper's website. He's also provided you with image files that can be used for the paper's logo and background. Your job will be to use all of these pieces to create a sample web page for him to evaluate.

Complete the following:

- 1. Using your editor, open the **pcg\_front\_txt.html** and **pcg\_paper\_txt.css** files from the html03 ► case4 folder. Save them as **pcg\_front.html** and **pcg\_paper.css** respectively.
- 2. Using the content of the address, two links, and four story text files, create the content and structure of the pcg\_front.html file. You are free to supplement the material in these text files with additional content of your own if appropriate. Use the # symbol for the value of the href attribute in your hypertext links because you will be linking to pages that don't actually exist.
- 3. Link the pcg\_front.html file to the pcg\_paper.css style sheet file and then save your changes.
- 4. Go to the **pcg\_paper.css** style sheet file in your editor and create a layout for your Park City Gazette sample page. The layout should be based on a fluid design ranging from 640 pixels up to 960 pixels.
- 5. The specifics of the page design are up to your imagination and skill but must include the following features:
	- Use of the display property
	- Application of width and height style properties
	- Floated elements and cleared elements
	- A container element with a style rule so that it expands around its floated content
	- Defined margin and padding spaces as well as maximum and minimum widths
	- An example of relative or absolute positioning
- 6. Test your layout and design on a variety of devices, browsers, and screen resolutions to ensure that your sample page is readable under different conditions.

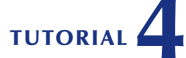

## **Objectives**

#### Session 4.1

- Create a figure box
- Add a background image
- Add a border to an element
- Create rounded borders
- Create a graphic border

#### Session 4.2

- Create a text shadow
- Create a box shadow
- Create linear and radial gradients
- Set the opacity of an element

#### Session 4.3

- Apply a 2D and 3D transformation
- Apply a CSS filter
- • Create an image map

# Graphic Design with CSS

*Creating a Graphic Design for a Genealogy Website*

## Case | *Tree and Book*

Kevin Whitmore is the founder of *Tree and Book*, a social networking website for people interested in documenting their family histories, creating online photo albums, and posting stories and information about members of their extended families. He has come to you for help in upgrading the site's design. Kevin wants to take advantage of some of the CSS styles that can be used to add interesting visual effects to his site in order to give his website more impact and visual interest.

#### Starting Data Files

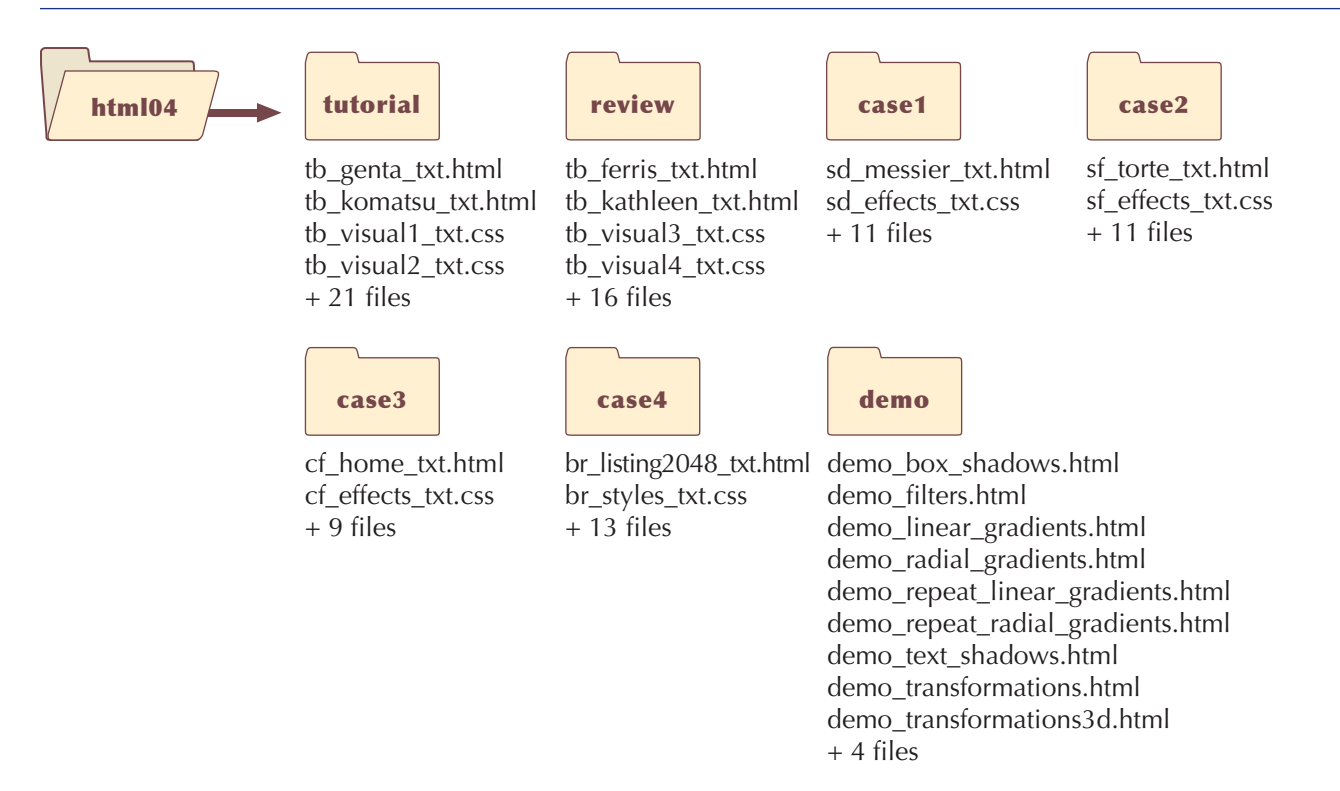

## **Session 4.1 Visual Overview:**

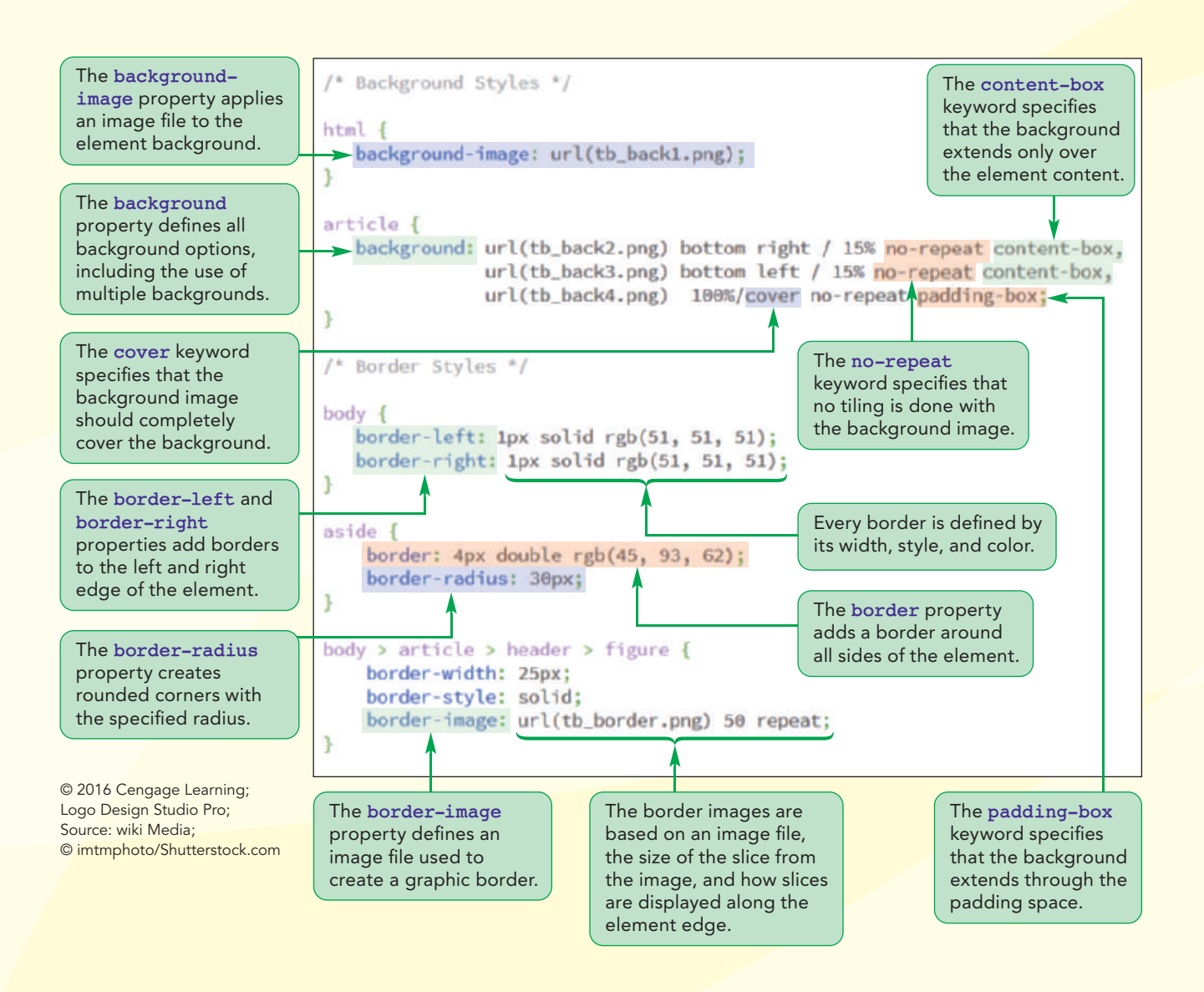

## **Backgrounds and Borders**

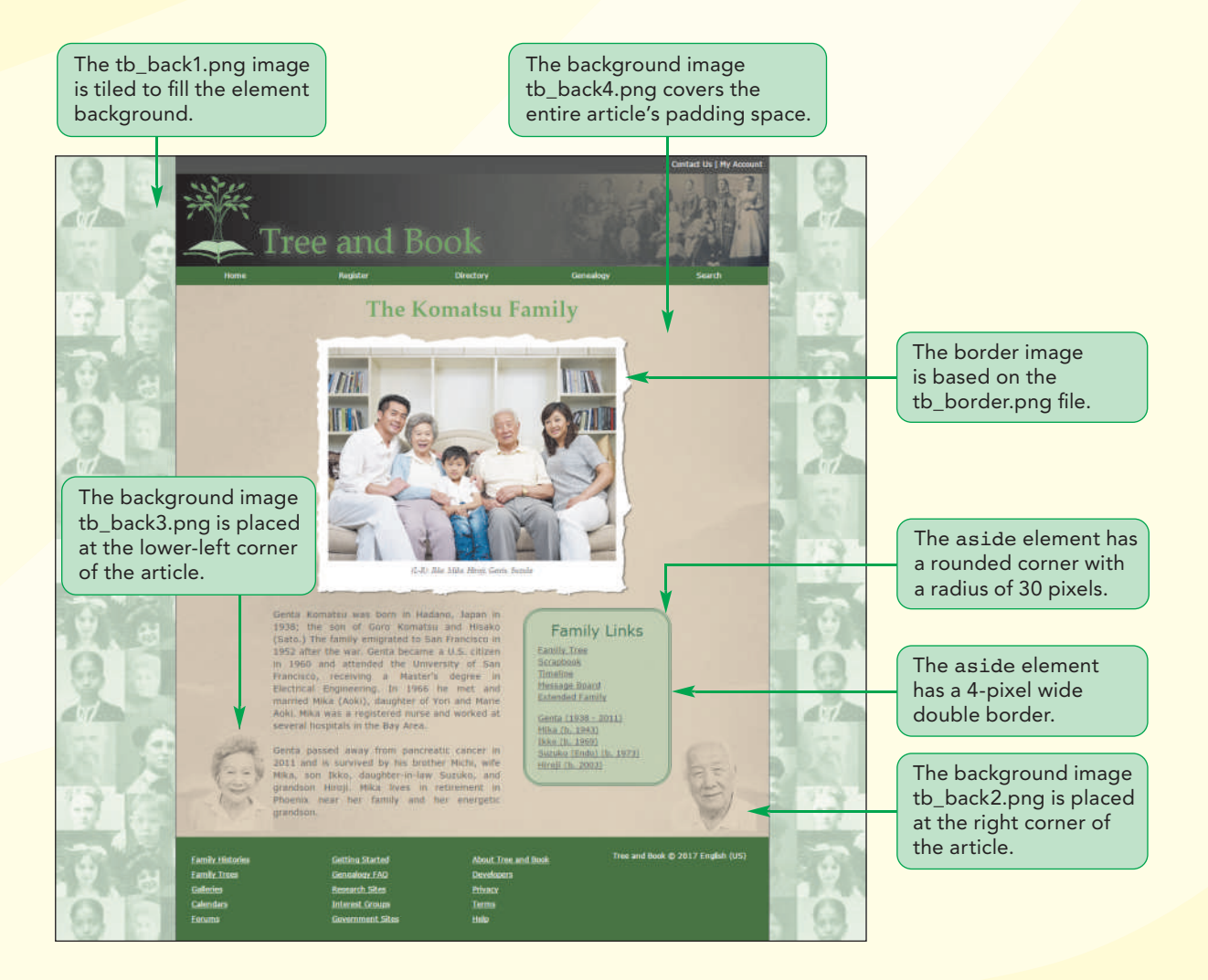

## Creating Figure Boxes

So far your work with CSS visual design styles has been limited to typographical styles and styles that modify the page's color scheme. In this tutorial, you'll explore other CSS styles that allow you to add figure boxes, background textures, background images, and three dimensional effects to your web pages.

You'll start by examining how to work with figure boxes. In books and magazines, figures and figure captions are often placed within a separate box that stands apart from the main content of the article. HTML5 introduced a similar structural element with the following figure and figcaption elements:

```
<figure> 
    content
    <figcaption>caption text</figcaption> 
</figure>
```
where *content* is the content that will appear within the figure box and *caption text* is the description text that accompanies the figure. The *figure* is element is optional and can be placed either directly before or directly after the figure box content. For example, the following code marks a figure box containing the tb\_komatsu.png image file with the caption *(L-R): Ikko, Mika, Hiroji, Genta, Suzuko*.

```
<figure>
```

```
 <img src="tb_komatsu.png" alt="family portrait" />
    <figcaption>(L-R): Ikko, Mika, Hiroji, Genta, Suzuko</figcaption>
</figure>
```
While the figure element is used to contain an image file, it can also be used to mark any page content that you want to stand apart from the main content of an article. For instance, the figure element could contain a text excerpt, as the following code demonstrates:

```
<figure> 
   <p>'Twas brillig, and the slithy toves<br /> 
      Did gyre and gimble in the wabe; < br />
      All mimsy were the borogoves, <br />
       And the mome raths outgrabe.</p> 
   <figcaption> 
     <cite>Jabberwocky, Lewis Carroll, 1832-98</cite> 
   </figcaption> 
</figure>
```
Kevin plans on using figure boxes throughout the Tree and Book website to mark up family and individual photos along with descriptive captions. He's created a set of sample pages for the Komatsu family that you will work on to learn about HTML and CSS visual elements and styles. Open the family's home page and create a figure box displaying the family portrait along with a descriptive caption.

#### To create a figure box:

**1.** Use your editor to open the **tb\_komatsu\_txt.html** file from the html04  $\blacktriangleright$  tutorial folder. Enter *your name* and *the date* in the comment section of the file and save it as tb komatsu.html.

For this web page, you'll work with a new style sheet named tb visual1.css. Kevin has already created a reset style sheet and a typographical style sheet in the tb\_reset.css and tb\_styles1.css files respectively.

#### TIP

The semantic difference between the figure and aside elements is that the figure element should be used for content that is directly referenced from within an article while the aside element is used for extraneous content.

**2.** Within the document head, insert the following link elements to link the page to the tb\_reset.css, tb\_styles1.css, and tb\_visual1.css style sheet files.

```
<link href="tb_reset.css" rel="stylesheet" /> 
<link href="tb_styles1.css" rel="stylesheet" /> 
<link href="tb_visual1.css" rel="stylesheet" />
```
**3.** Scroll down to the article element and, directly after the h1 element, insert the following code for the figure box displaying the Komatsu family portrait.

```
<figure> 
    <img src="tb_komatsu.png" alt="family portrait" /> 
    <figcaption>(L-R): Ikko, Mika, Hiroji, 
                 Genta, Suzuko 
    </figcaption> 
</figure>
```
Figure 4-1 highlights the code for the family portrait figure box.

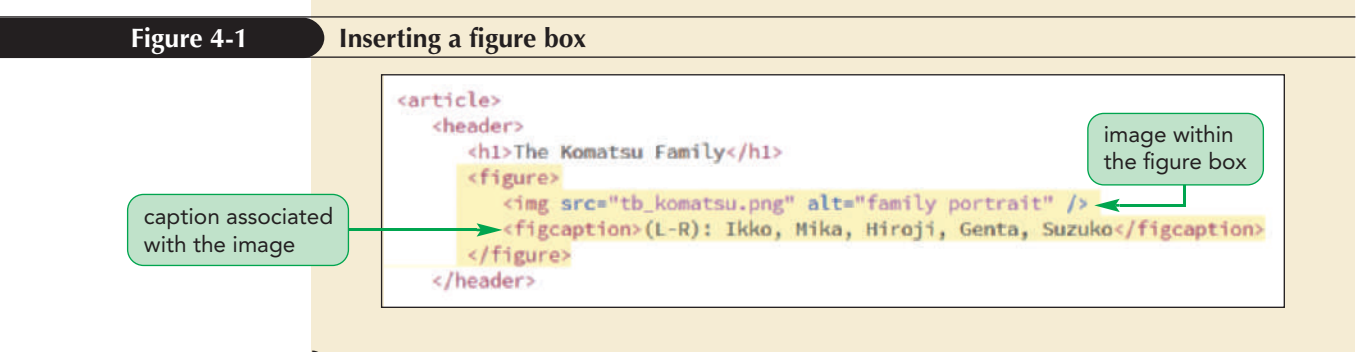

**4.** Take some time to review the content and structure of the rest of the document and then save your changes to the file.

Format the appearance of the figure box by adding new style rules to the tb\_visual1.css style sheet file.

#### To format and view the figure box:

- **1.** Use your editor to open the **tb\_visual1\_txt.css** files from the html04  $\triangleright$  tutorial folder. Enter *your name* and *the date* in the comment section of the file and save it as tb\_visual1.css.
- 2. Scroll down to the Figure Box Styles section at the bottom the document and insert the following style rule for the figure element:

```
figure { 
    margin: 20px auto 0px; 
    width: 80%; 
}
```
**3.** Add the following style to format the appearance of the image within the figure box:

```
figure img { 
    display: block; 
    width: 100%;
```

```
}
```
4. Finally, insert the following rule for the figure caption:

```
figure figcaption { 
    background-color: white; 
    font-family: 'Palatino Linotype', Palatino, 
                  'Times New Roman', serif; 
    font-style: italic; 
    padding: 10px 0; 
    text-align: center; 
}
```
Figure 4-2 highlights the style rules for the figure box, image, and caption.

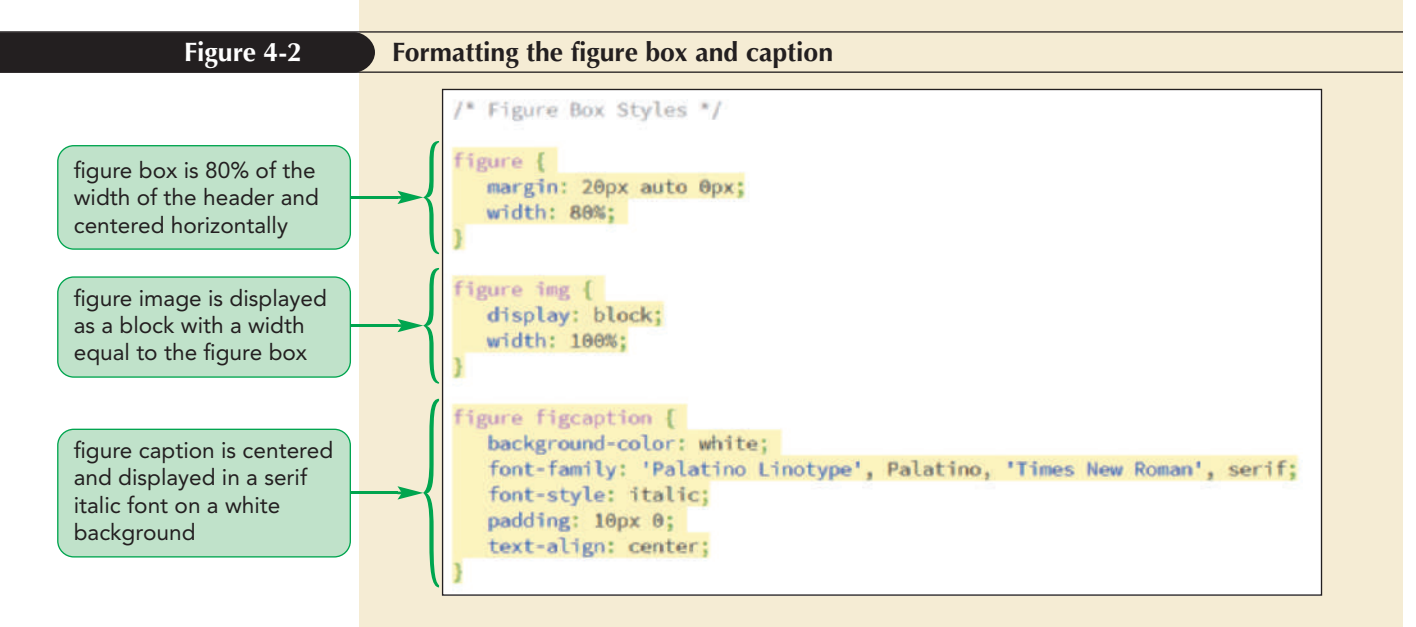

**5.** Save your changes to the file and then open the **tb\_komatsu.html** file in your browser. Figure 4-3 shows the initial appearance of the page.

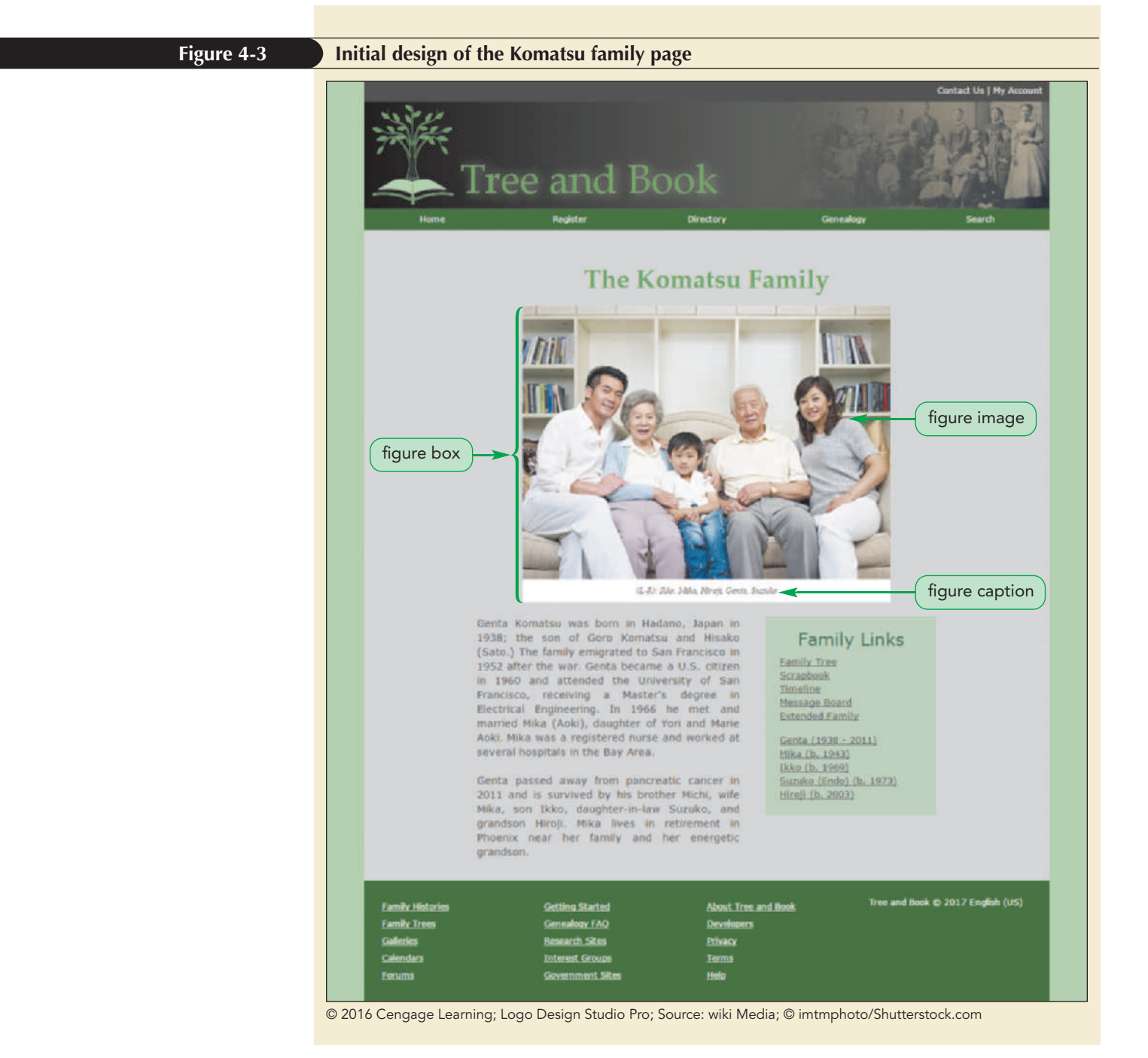

With all of the content for the Komatsu Family page now added, you will start working on enhancing the page's appearance, starting with the CSS background styles.

### *Choosing your Graphic File Format*

Graphic files on the web fall into two basic categories: vector images and bitmap images. A **vector image** is an image comprised of lines and curves that are based on mathematical functions. The great advantage of vector images is that they can be easily resized without losing their clarity and vector files tend to be compact in size. The most common vector format for the web is SVG (Scalable Vector Graphics), which is an XML markup language that can be created using a basic text editor and knowledge of the SVG language.

A bitmap image is an image that is comprised of pixels in which every pixel is marked with a different color. Because a graphic file can be comprised of thousands of pixels, the file size of a bitmap image is considerably larger than the file size of a vector image. The most common bitmap formats on the web are GIF, JPEG, and PNG.

GIF (Graphic Interchange Format) is the oldest standard with a palette limited to 256 colors. GIF files, which tend to be large, have two advantages: first, GIFs support transparent colors and second, GIFs can be used to create animated images. Because GIFs have a limited color palette, they are unsuitable for photos. The most popular photo format is JPEG (Joint Photographic Experts Group), which supports a palette of over 16 million colors. JPEGs also support file compression, allowing a bitmap image to be stored at a smaller file size than would be possible with other bitmap formats. JPEGs do not support transparent colors or animations.

The PNG (Portable Network Graphics) format was designed to replace GIFs with its support for several levels of transparent colors and palette of millions of colors. A PNG file can also be compressed, creating a file that is considerably smaller and, therefore, takes up considerably less space than its equivalent GIF file. PNG files also contain color correction information so that PNGs can be accurately rendered across a variety of display devices.

In choosing a graphic format for your website, the most important consideration is often file size; you want to choose the smallest size that still gives you an acceptable image. This combination means that users will view a quality image but they will not have to wait for the graphic file to download. In addition to file size, you want to choose a format that supports a large color palette. For these reasons, most graphics on the web are now in either JPEG or PNG format, though GIFs are still often found on legacy sites.

## Exploring Background Styles

Thus far, your design choices for backgrounds have been limited to color using either the RGB or HSL color models. CSS also supports the use of images for backgrounds through the following background-image style:

```
background-image: url(url);
```
where *url* specifies the name and location of the background image. For example, the following style rule uses the trees.png file as the background of the page body.

```
body { 
    background-image: url(trees.png); 
}
```
This code assumes that the trees.png file is in the same folder as the style sheet; if the figure is not in the same folder, then you will have to include path information pointing to the folder location in which the image file resides.

**INSIGHT**

**INSIGHT** 

## **Tiling a Background Image**

The default browser behavior is to place the background image at the top-left corner of the element and repeat the image in both the vertical and horizontal direction until the background is filled. This process is known as **tiling** because of its similarity to the process of filling up a floor or other surface with tiles.

You can specify the type of tiling to be applied to the background image, or even turn off tiling, by applying the following background-repeat style:

background-repeat: *type*;

where *type* is repeat (the default), repeat-x, repeat-y, no-repeat, round, or space. Figure 4-4 displays the effect of each background-repeat type.

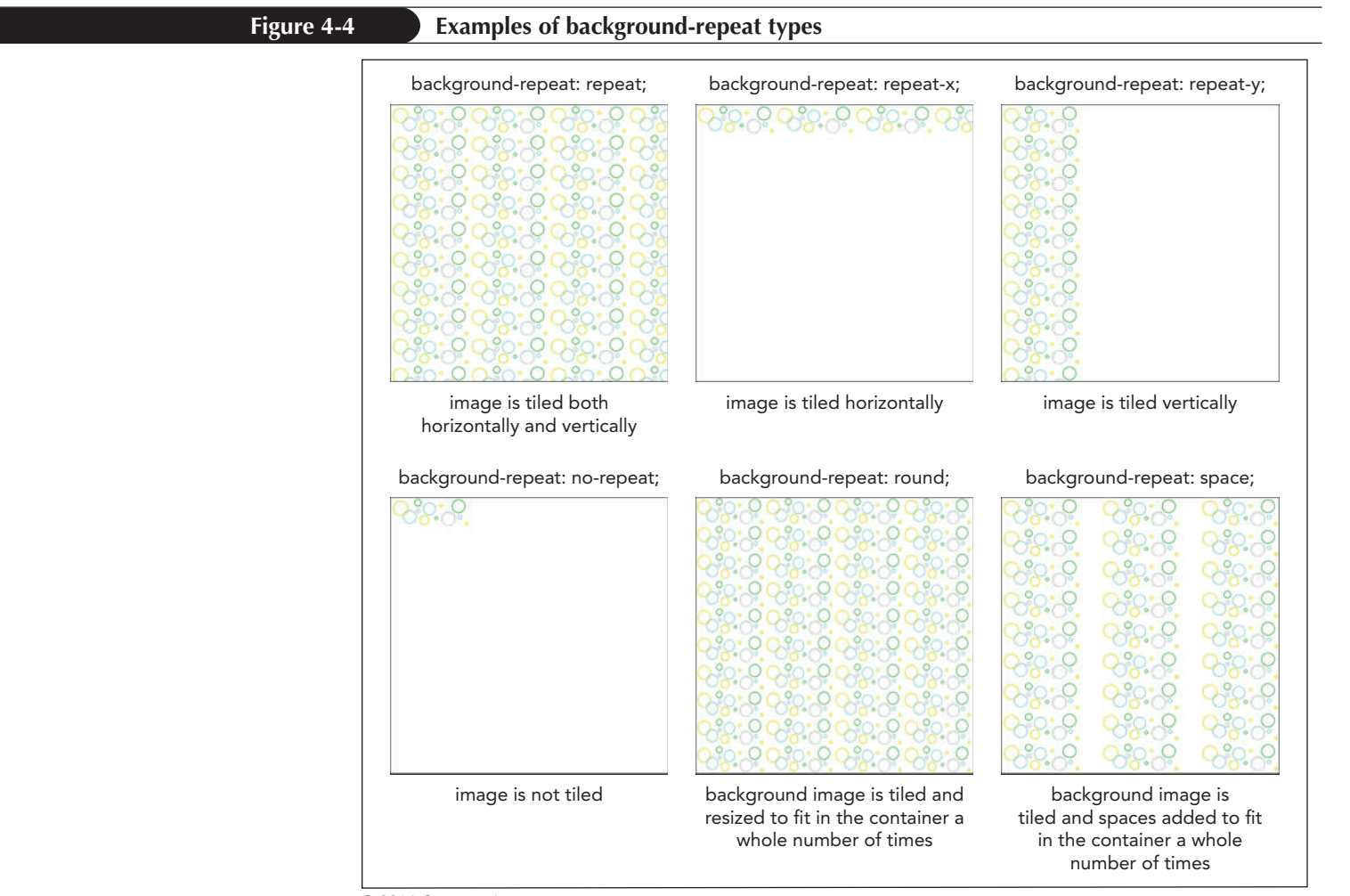

© 2016 Cengage Learning

**REFERENCE**

**REFERENCE** 

#### *Adding a Background Image*

• To add an image to the background, use the CSS style

```
background-image: url(url);
```
where *url* specifies the name and location of the background image.

• To specify how the image should be tiled, use

```
background-repeat: type;
```

```
where type is repeat (the default), repeat-x, repeat-y, no-repeat, round, or space.
```
Kevin has supplied you with an image file, tb\_back1.png to fill the background of the browser window. Use the default option for tiling so that the image is displayed starting from the top-left corner of the window and repeating until the entire window is filled.

#### To add a background image to the browser window:

- **1.** Return to the **tb\_visual1.css** file in your editor.
- 2. Go to the HTML Styles section and add the following style rule to change the background of the browser window:

```
html { 
    background-image: url(tb_back1.png); 
}
```
Note that because you are using the default setting for tiling the background image, you do not need to include the background-repeat style rule. Figure 4-5 highlights the new style rule.

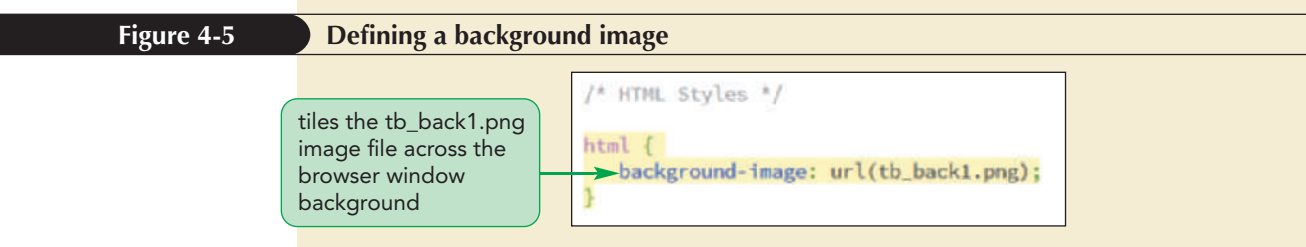

**3.** Save your changes to the file and then reload tb\_komatsu.html in your browser. Figure 4-6 shows the tiled background in the browser window.

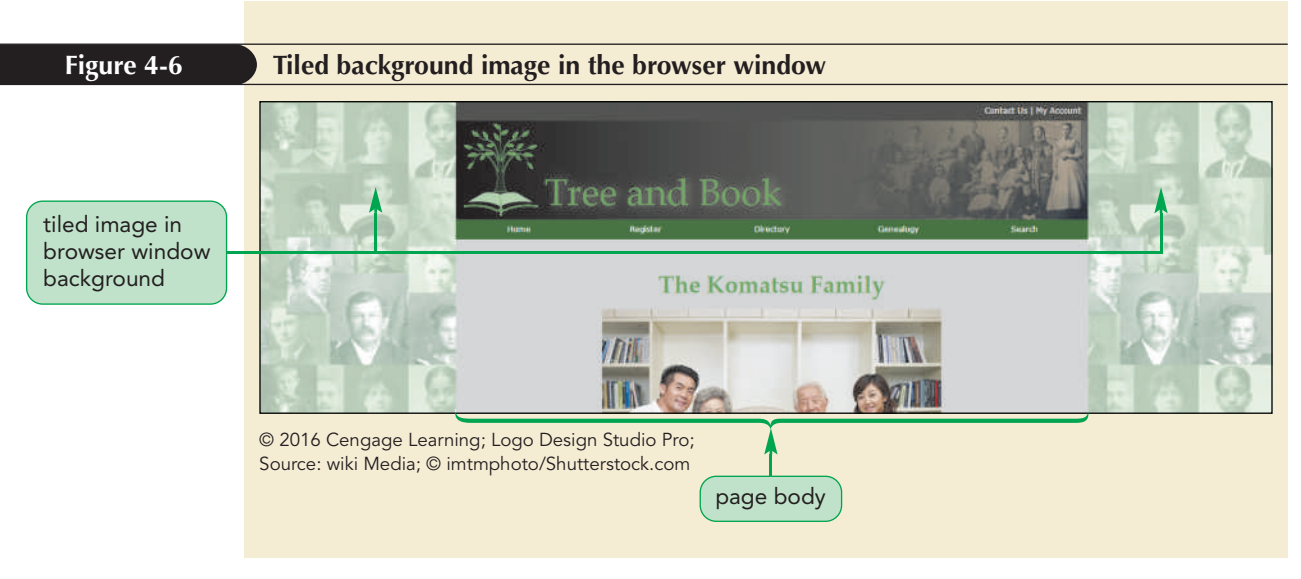

Note that the page body covers part of the tiled images in the browser window. However, even though the background images are hidden, the tiling still continues behind the page body.

## **Attaching the Background Image**

A background image is attached to its element so that as you scroll through the element content, the background image scrolls with it. You can change the attachment using the following background-attachment property

background-attachment: *type*;

where *type* is scroll (the default), fixed, or local. The scroll type sets the background to scroll with the element content. The fixed type creates a background that stays in place even as the element content is scrolled horizontally or vertically. Fixed backgrounds are sometimes used to create **watermarks**, which are translucent graphics displayed behind the content with a message that the content material is copyrighted or in draft form or some other message directed to the reader. The local type is similar to scroll except that it is used for elements, such as scroll boxes, to allow the element background to scroll along with the content within the box.

## **Setting the Background Image Position**

By default, browsers place the background image in the element's top-left corner. You can place the background image at a different position using the following background-position property:

```
background-position: horizontal vertical;
```
where *horizontal* and *vertical* provide the coordinates of the image within the element background expressed using one of the CSS units of measure or as a percentage of the element's width and height. For example, the following style places the image 10% of the width of the element from the left edge of the background and 20% of the element's height from the background's top edge.

background-position: 10% 20%;

#### TIP

Background coordinates are measured from the top-left corner of the background to the top-left corner of the image.

If you specify a single value, the browser applies that value to both the horizontal and vertical position. Thus, the following style places the background image 30 pixels from the element's left edge and 30 pixels down from the top edge.

background-position: 30px;

You can also place the background image using the keywords left, center, and right for the horizontal position and top, center, and bottom for the vertical position. The following style places the background image in the bottom-right corner of the element.

```
background-position: right bottom;
```
Typically, the background-position property is only useful for non-tiled images because, if the image is tiled, the tiled image fills the background and it usually doesn't matter where the tiling starts.

### **Defining the Extent of the Background**

You learned in Tutorial 2 that every block element follows the Box Model in which the element content is surrounded by a padding space and beyond that a border space (see Figure 2-38). However, the element's background is defined, by default, to extend only through the padding space and not to include the border space. You can change this definition using the following background-clip property:

```
background-clip: type;
```
where *type* is content-box (to extend the background only through the element content), padding-box (to extend the background through the padding space), or border-box (to extend the background through the border space). For example, the following style rule defines the background for the page body to extend only as far as the page content. The padding and border spaces would not be considered part of the background and thus would not show any background image.

body { background-clip: content-box; }

Because the background extends through the padding space by default, all coordinates for the background image position are measured from the top-left corner of that padding space. You can choose a different context by applying the following background-origin property:

```
background-origin: type;
```
where *type* is once again content-box, padding-box, or border-box. Thus, the following style rule places the background image at the bottom-left corner of the page body content and not the bottom-left corner of the padding space (which would be the default).

```
body { 
    background-position: left bottom; 
    background-origin: content-box; 
}
```
Based on this style rule, the padding space of page body would not have any background image or color, other than what would be defined for the browser window itself.

## **Sizing and Clipping an Image**

The size of the background image is equal to the size stored in the image file. To specify a different size, apply the following background-size property:

background-size: *width height*;

where *width* and *height* are the width and height of the image in one of the CSS units of length or as a percentage of the element's width and height. The following style sets the size of the background image to 300 pixels wide by 200 pixels high.

background-size: 300px 200px;

CSS also supports the sizing keywords auto, cover, and contain. The auto keyword tells the browser to automatically set the width or height value based on the dimensions of the original image. The following style sets the height of the image to 200 pixels and automatically scales the width to keep the original proportions of the image:

background-size: auto 200px;

TIP If you specify only one size value, the browser applies it to the image width and scales the height proportionally.

The cover keyword tells the browser to resize the image to cover all of the element background while still retaining the image proportions. Depending on the size of the element, this could result in some of the background image being cropped. The contain keyword scales the image so that it's completely contained within the element, even if that means that not all of the element background is covered. Figure 4-7 displays examples of a background set to a specific size, as well as resized to either cover the background or to have the image completely contained within the background.

#### **Figure 4-7 Examples of background-size types**

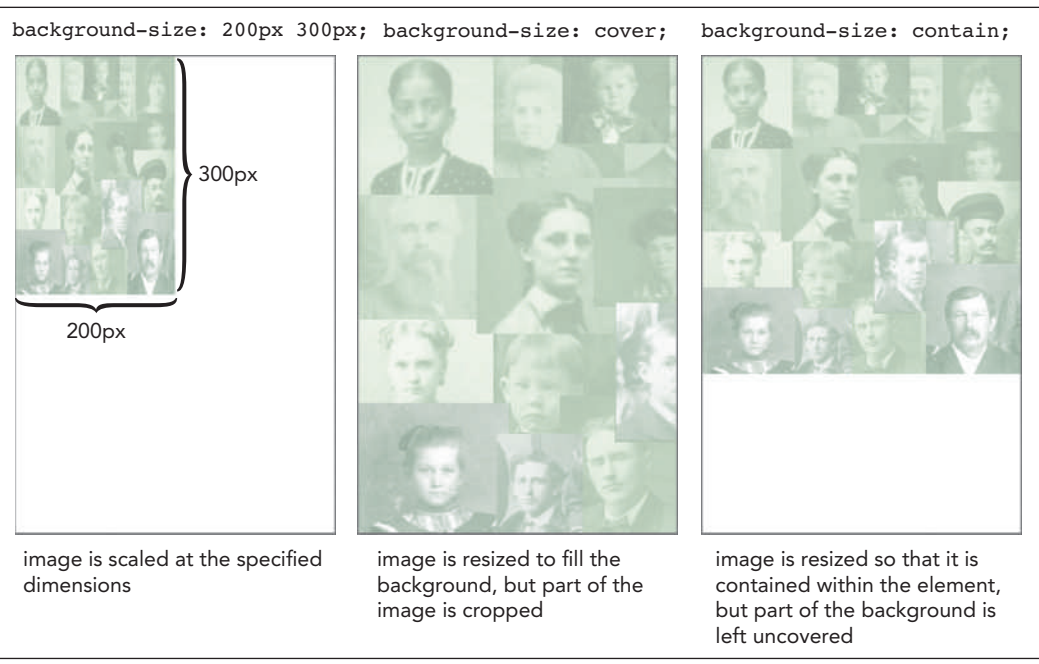

© 2016 Cengage Learning; Source: wiki Media

**REFERENCE**

**REFERENCE** 

### *Setting Background Image Options*

• To specify how the image is attached to the background, use

background-attachment: *type*;

where *type* is scroll (the default), fixed, or local.

• To set the position of the background image, use

background-position: *horizontal vertical*;

where *horizontal* and *vertical* provide the coordinates of the image within the element background.

• To define the extent of the background, use

background-clip: *type*;

where *type* is content-box, padding-box (the default), or border-box.

• To define how position coordinates are measured, use

background-origin: *type*;

where *type* is content-box, padding-box (the default), or border-box.

## **The background Property**

All of these different background options can be organized in the following background property:

```
background: color url(url) position / size repeat attachment 
origin clip;
```
where *color* is the background color, *url* is the source of the background image, *position* is the image's position, *size* sets the image size, *repeat* sets the tiling of the image, *attachment* specifies whether the image scrolls with the content or is fixed, *origin* defines how positions are measured on the background, and *clip* specifies the extent over which the background is spread. For example, the following style rule sets the background color to ivory and then uses the draft.png file as the background image fixed at the horizontal and vertical center of the page body and sized at 10% of the body's width and height:

```
body { 
    background: ivory url(draft.png) 
                 center center / 10% 10% 
                 no-repeat fixed content-box content-box;
}
```
The rest of the property sets the image not to repeat and to use the content box for defining the background origin and clipping. Note that the page body will have an ivory background color at any location where the draft.png image is not displayed. If you don't specify all of the option values, the browser will assume the default values for the missing options. Thus, the following style rule places the draft.png at the horizontal and vertical center of the page body without tiling:

```
body { 
    background: ivory url(draft.png) center center no-repeat; 
}
```
#### TIP

The background property includes the "/" character only when you need to separate the image position value from the image size value.

Since no *size*, *attachment*, *origin*, and *clip* values are specified, the size of the image will be based on the dimensions from the image file, the image will scroll with the body content, and the background origin and clipping will extend through the page body's padding space.

Kevin wants you to include a semi-transparent image of the family patriarch, Genta Komatsu, as a background image placed in the lower-right corner of the article on the Komatsu family. Add a style rule to the tb\_visual1.css file to display the tb\_back2.png image within that element without tiling.

#### To add a background image to the page article:

- **1.** Return to the **tb visual1.css** file in your editor and scroll down to the Article Styles section.
- 2. Add the following style rule:

```
article { 
     background: url(tb_back2.png) bottom right / 15% 
                  no-repeat content-box; 
}
```
Figure 4-8 highlights the style rule applied to the page article.

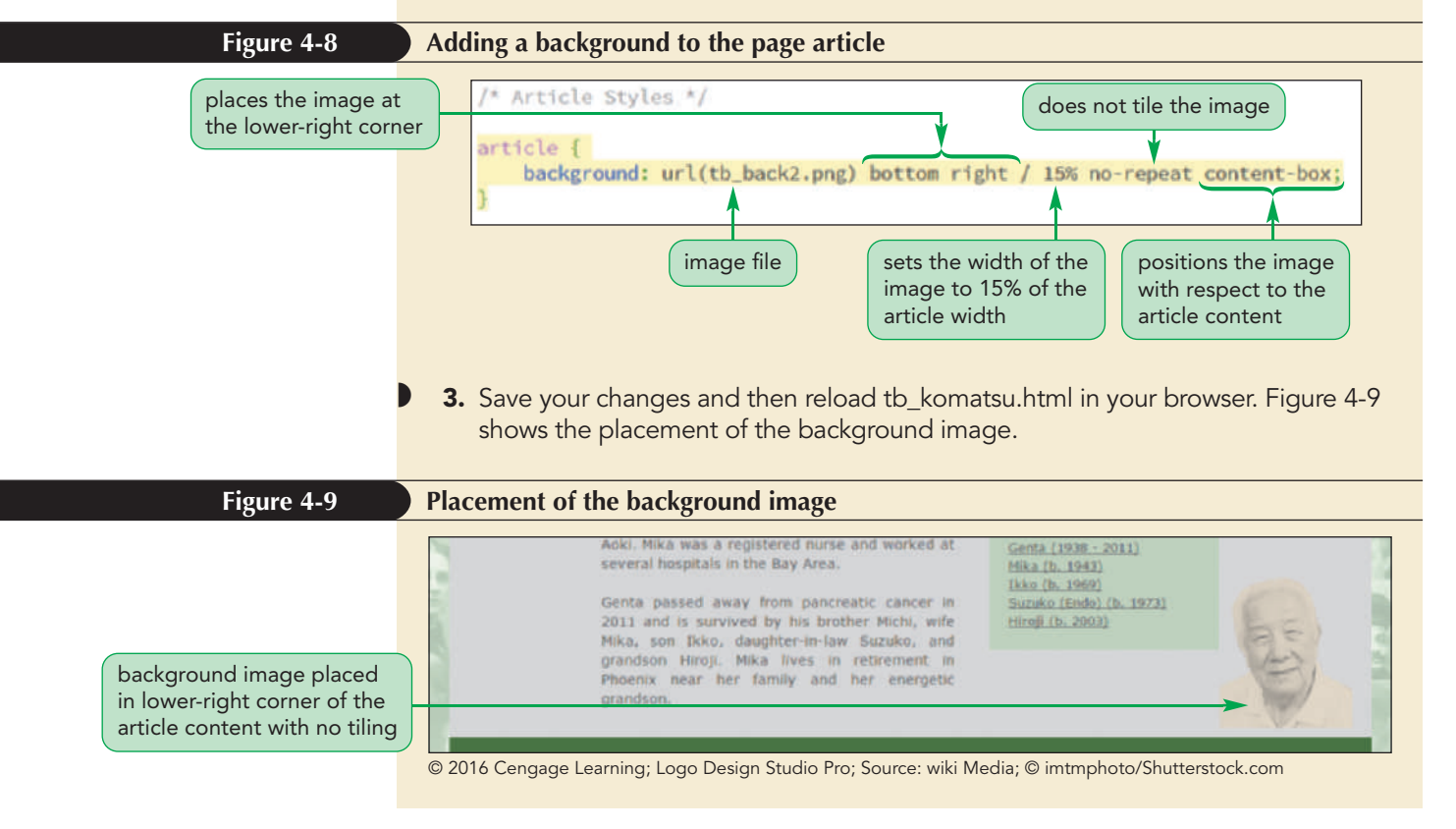

Kevin likes the addition of the image of Genta Komatsu and would like you to add another background image showing the family matriarch, Mika Komatsu, and a third image giving the article a paper-textured background.

## **Adding Multiple Backgrounds**

To add multiple backgrounds to the same element, you list the backgrounds in the following comma-separated list:

```
background: background1, background2, …;
```
where *background1*, *background2*, and so on are the properties for each background. For example the following style rule applies three different backgrounds to the header element:

```
header { 
    background: url(back2.png) top left no-repeat, 
                 url(back1.png) bottom right no-repeat, 
                 rgb(191, 191, 191); 
}
```
Backgrounds are added in the reverse order in which they're listed in the style rule. In this style rule, the background color is applied first, the back1.png background image is placed on top of that, and finally the back2.png background image is placed on top of those two backgrounds.

Individual background properties can also contain multiple options placed in a comma-separated list. The following style rule creates the same multiple backgrounds for the header element without using the background property:

```
header {
```
}

```
 background-image: url(back2.png), url(back1.png); 
 background-position: top left, bottom right; 
 background-repeat: no-repeat; 
 background-color: rgb(191, 191, 191);
```
Note that if a background style is listed once, it is applied across all of the backgrounds. Thus the background-color and the background-repeat properties are used in all the backgrounds.

Revise the style rule for the article element to add two more backgrounds.

#### To add a background image to the page article:

- **1.** Return to the **tb visual1.css** file in your editor and return to the Article Styles section.
- **2.** Type a comma after the first background listed for the article element and before the semicolon (;), then press **Enter**.
- **3.** Be sure the insertion point is before the semicolon (;), then add the following code to display two more background images followed by a background color:

```
url(tb_back3.png) bottom left / 15% no-repeat content-box, 
url(tb_back4.png) 100%/cover no-repeat, 
rgb(211, 211, 211)
```
The background color acts as a fallback design element and will not be displayed except for browsers that are incapable of displaying background images. Figure 4-10 displays the code for the multiple backgrounds applied to the page article.

TIP

Always list the background color last so that it provides the foundation for your background images.

The properties for multiple backgrounds need to be separated by commas.

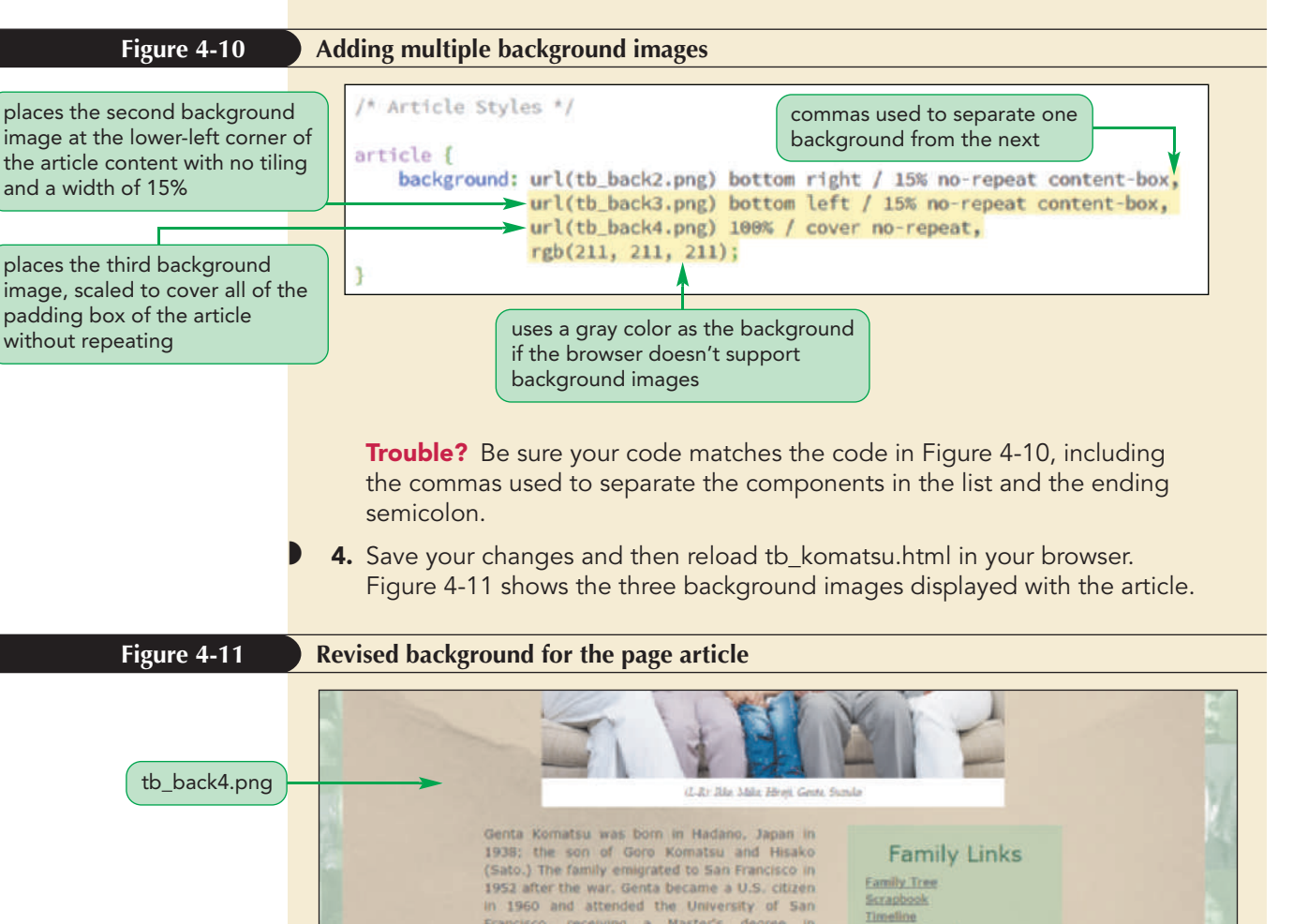

Francisco, receiving a Master's degree in Message Board Electrical Engineering. In 1966 he met and **Extended Family** married Mika (Aoki), daughter of Yori and Marie Aoki. Mika was a registered nurse and worked at Genta (1938 - 2011) several hospitals in the Bay Area. Mika (b. 1943)<br>Ikko (b. 1969) Genta passed away from pancreatic cancer in Suzuko (Endo) (b. 1973) 2011 and is survived by his brother Michi, wife Hiroji (b. 2003) Mika, son ficko, daughter-in-law Suzuko, and grandson Hiroji. Mika lives in retirement Phoenix near her family and her energetic tb\_back3.png grandson tb\_back2.png

© 2016 Cengage Learning; Logo Design Studio Pro; Source: wiki Media; © imtmphoto/Shutterstock.com

Kevin is pleased with the revised backgrounds for the browser window and the page article. Next, you will explore how to work with CSS border properties.

## Working with Borders

So far, you have only worked with the content, padding, and margin spaces from the CSS Box model. Now, you will examine the border space that separates the element's content and padding from its margins and essentially marks the extent of the element as it is rendered on the page.

## **Setting Border Width and Color**

CSS supports several style properties that are used to format the border around each element. As with the margin and padding styles, you can apply a style to the top, right, bottom, or left border, or to all borders at once. To define the thickness of a specific border, use the property

border-*side*-width: *width*;

where *side* is either top, right, bottom, or left and *width* is the width of the border in one of the CSS units of measure. For example, the following style sets the width of the bottom border to 10 pixels.

border-bottom-width: 10px;

Border widths also can be expressed using the keywords thin, medium, or thick; the exact application of these keywords depends on the browser. You can define the border widths for all sides at once using the border-width property

border-width: *top right bottom left*;

where *top*, *right*, *bottom*, and *left* are the widths of the matching border. As with the margin and padding properties, if you enter one value, it's applied to all four borders; two values set the width of the top/bottom and left/right borders, respectively; and three values are applied to the top, left/right, and bottom borders, in that order. Thus, the following property sets the widths of the top/bottom borders to 10 pixels and the left/right borders to 20 pixels:

border-width: 10px 20px;

The color of each individual border is set using the property

border-*side*-color: *color*;

where *side* once again specifies the border side and *color* is a color name, color value, or the keyword transparent to create an invisible border. The color of the four sides can be specified using the following border-color property

border-color: *top right bottom left*;

where *top right bottom left* specifies the side to which the color should be applied. Thus, the following style uses gray for the top and left borders and black for the right and bottom borders:

border-color: gray black black gray;

If no border color is specified, the border will use the text color assigned to the element.

#### **Setting the Border Design**

CSS allows you to further define the appearance of borders using the following border styles:

border-*side*-style: *style*;

where *side* once again indicates the border side and *style* specifies one of the nine border styles displayed in Figure 4-12.

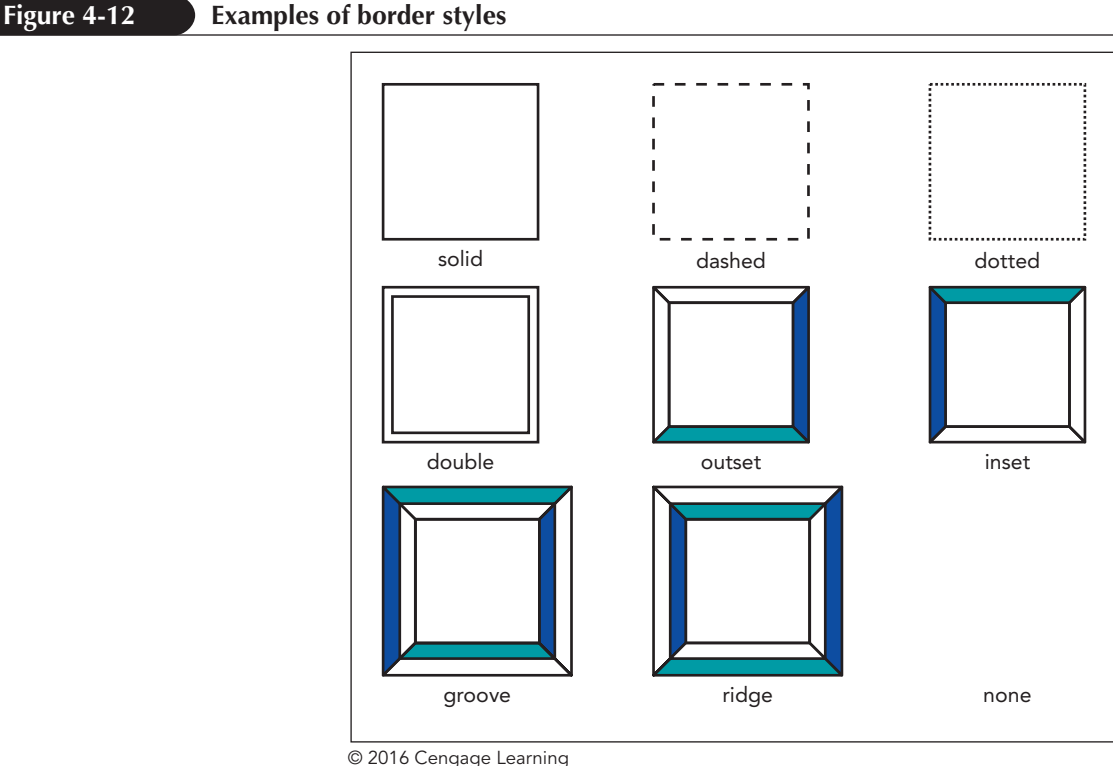

Or to specify styles for all four borders use the property:

border-style: *top right bottom left*;

As with the other border rules, you can modify the style of all borders or combinations of the borders. For example, the following style uses a double line for the top/bottom borders and a single solid line for the left/right borders.

border-style: double solid;

All of the border styles discussed above can be combined into the following property that formats the width, style, and color of all of the borders

border: *width style color*;

where *width* is the thickness of the border, *style* is the style of the border, and *color* is the border color. The following style rule inserts a 2-pixel-wide solid blue border around every side of each h1 heading in the document:

h1 {border: 2px solid blue;}

To modify the width, style, and color of a single border, use the property

border-*side*: *width style color*;

where *side* is either top, right, bottom, or left.

#### *Adding a Border*

**REFERENCE**

**REFERENCE** 

• To add a border around every side of an element, use the CSS property

```
border: width style color;
```
where *width* is the width of the border, *style* is the design style, and *color* is the border color.

• To apply a border to a specific side, use

border-*side*: *width style color*;

where *side* is top, right, bottom, or left for the top, right, bottom, and left borders. • To set the width, style, or color of a specific side, use the properties

```
border-side-width: width; 
border-side-style: style; 
border-side-color: color;
```
Kevin wants the page body to stand out better against the tiled images used as the background for the browser window. He suggests you add solid borders to the left and right edges of the page body and that you add a double border around the aside element containing links to other Komatsu family pages.

#### To add borders to the page elements:

- **1.** Return to the **tb\_visual1.css** file in your editor and go to the Page Body Styles section.
- **2.** Add the following style rule for the page body:

```
body { 
    border-left: 1px solid rgb(51, 51, 51); 
    border-right: 1px solid rgb(51, 51, 51); 
}
```
- 
- **3.** Go to the Aside Styles section and add the following style rule for the aside element:

```
aside { 
    border: 4px double rgb(45, 93, 62); 
}
```
Figure 4-13 highlights the style rules that create borders for the page body and aside element.

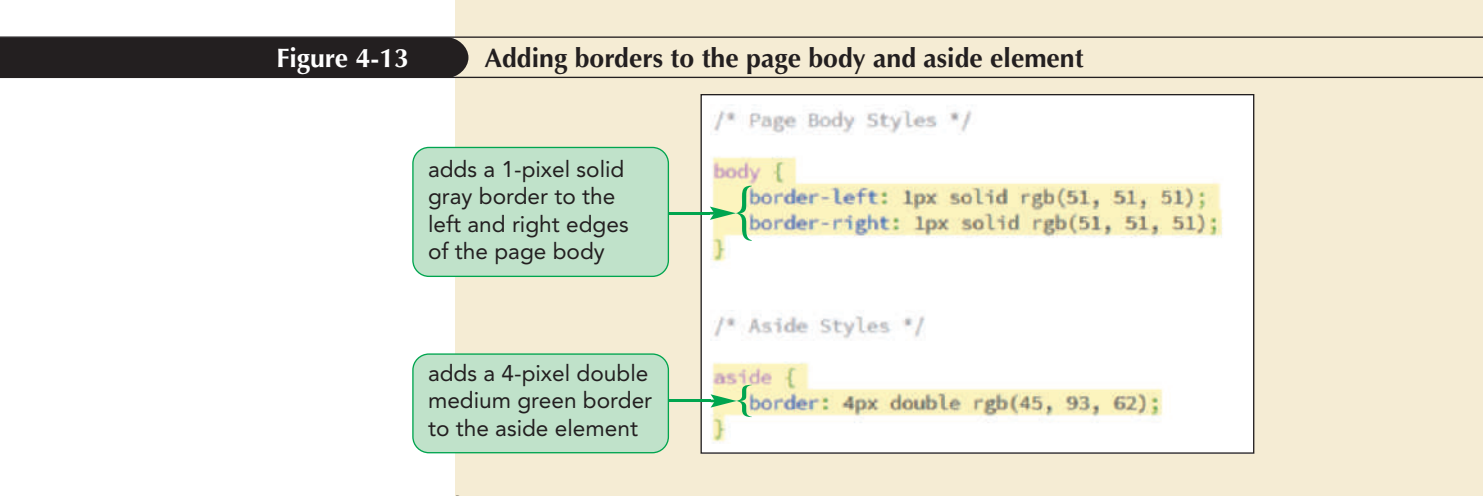

4. Save your changes to the file and then reload tb\_komatsu.html in your browser. Figure 4-14 shows the appearance of the page with the newly added borders. Note that the background color and other styles associated with the aside element are in the tb styles1.css file.

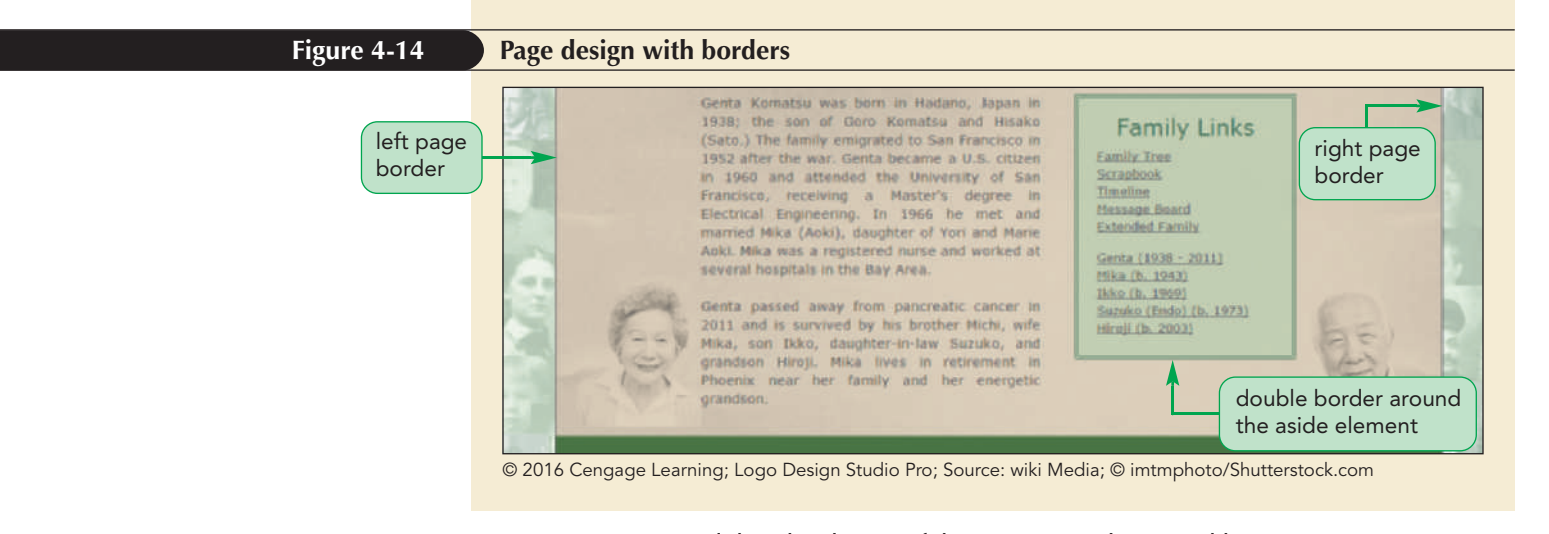

Kevin is concerned that the design of the page is too boxy and he wants you to soften the design by adding curves to some of the page elements. You can create this effect using rounded corners.

## **Creating Rounded Corners**

To round off any of the four corners of a border, apply the following border-radius property:

border-radius: *top-left top-right bottom-right bottom-left*;

where *top-left*, *top-right*, *bottom-right*, and *bottom-left* are the radii of the individual corners. The radii are equal to the radii of hypothetical circles placed at the corners of the box with the arcs of the circles defining the rounded corners (see Figure 4-15).

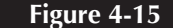

**Figure 4-15 Setting rounded corners based on corner radii**

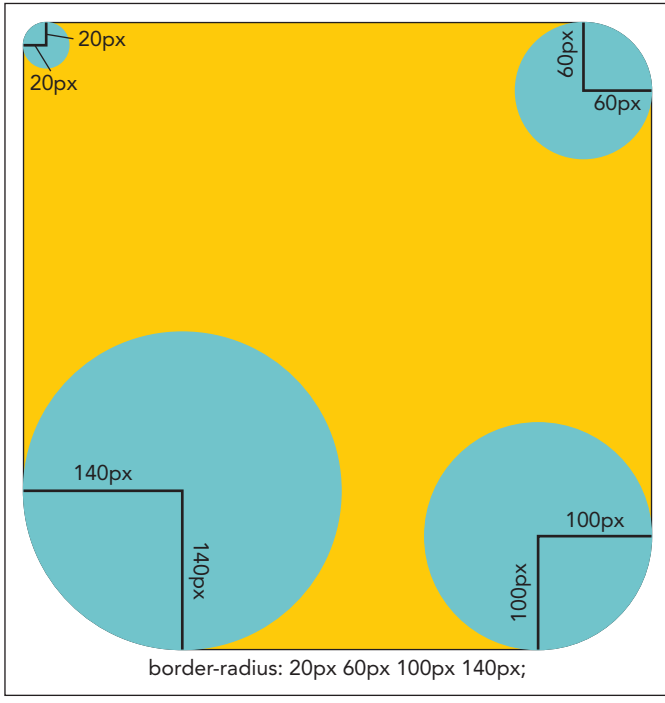

© 2016 Cengage Learning

If you enter only one radius value, it is applied to all four corners; if you enter two values, the first is applied to the top-left and bottom-right corners, and the second is applied to the top-right and bottom-left corners. If you specify three radii, they are applied to the top-left, top-right/bottom-left, and bottom-right corners, in that order. For example, the following style rule creates rounded corners for the aside element in which the radii of the top-left and bottom-right corners is 50 pixels and the radii of the top-right and bottom-left corners is 20 pixels.

aside {border-radius: 50px 20px;}

To set the curvature for only one corner, use the property:

border-*corner*-radius: *radius*;

where *corner* is either top-left, top-right, bottom-right, or bottom-left.

### *Creating a Rounded Corner*

**REFERENCE**

**REFERENCE** 

- To create rounded corners for an element border, use
	- border-radius: *top-left top-right bottom-right bottom-left*;

where *radius* is the radius of the rounded corner in one of the CSS units of measurement and *top-left*, *top-right*, *bottom-right*, and *bottom-left* are the radii of the individual corners.

The corners do not need to be circular. Elongated or elliptical corners are created by specifying the ratio of the horizontal radius to the vertical radius using the style:

border-radius: *horizontal*/*vertical*;

where *horizontal* is the horizontal radius of the corner and *vertical* is the vertical radius of the same corner (see Figure 4-16).

**Figure 4-16 Creating an elongated corner**

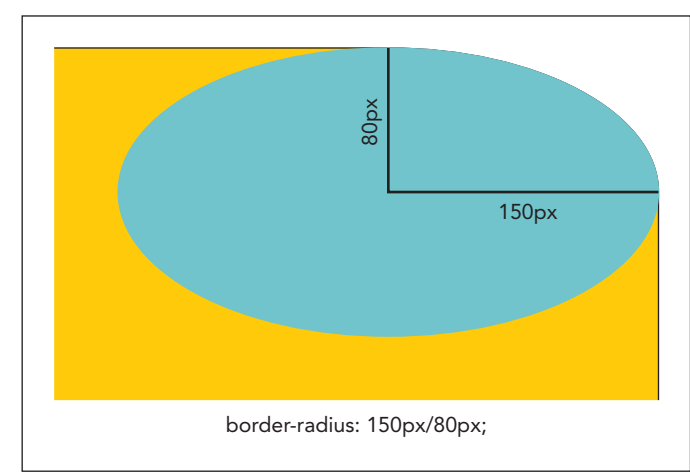

© 2016 Cengage Learning

Thus, the following style rule creates elongated corners in which the ratio of the horizontal to vertical radius is 50 pixels to 20 pixels.

```
border-radius: 50px/20px;
```
Note that using percentages for the radius value can result in elongated corners if the element is not perfectly square. The following style rule sets the horizontal radius to 15% of element width and 15% of the element height. If the element is twice as wide as it is high for example, the corners will not be rounded but elongated.

```
border-radius: 15%;
```
When applied to a single corner, the format to create an elongated corner is slightly different. You remove the slash between the horizontal and vertical values and use the following syntax:

```
border-corner-radius: horizontal vertical;
```
For example, the following style creates an elongated bottom-left corner with a horizontal radius of 50 pixels and a vertical radius of 20 pixels.

```
border-bottom-left-radius: 50px 20px;
```
Rounded and elongated corners do not clip element content. If the content of the element extends into the corner, it will still be displayed as part of the background. Because this is often unsightly, you should avoid heavily rounded or elongated corners unless you can be sure they will not obscure or distract from the element content.

Add rounded corners with a radius of 30 pixels to the aside element.

#### **TIP**

To create a circular border, use a square element with an equal width and height and the corner radii set to 50%.

#### To add rounded corners to an element:

- 1. Return to the **tb\_visual1.css** file in your editor and go to the Aside Styles section.
- 2. Add the following style to the style rule for the aside element:

#### **border-radius: 30px;**

Figure 4-17 highlights the style to create the rounded corners for the aside border.

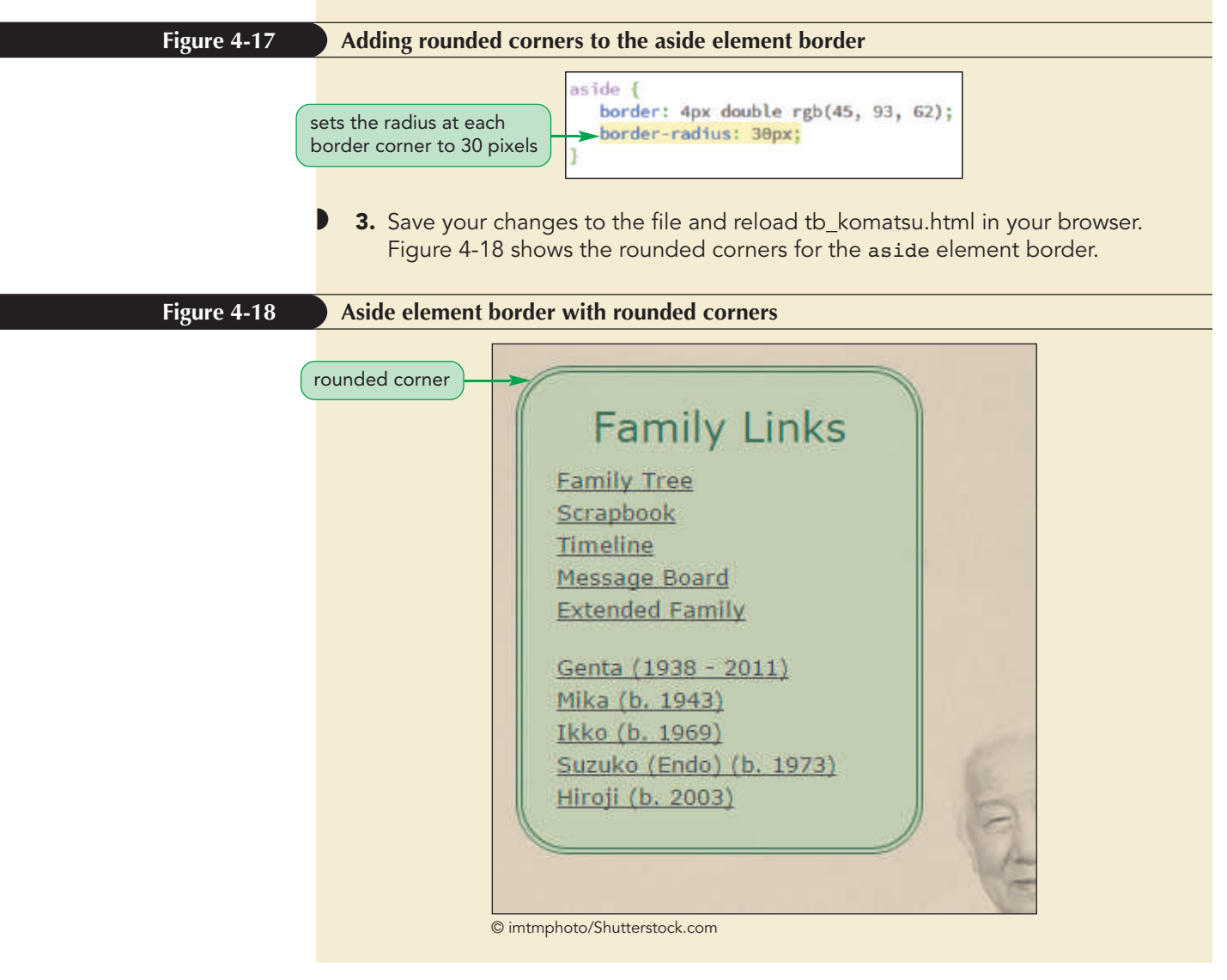

Kevin likes the revision to the border for the aside element. He also wants you to add a border to the family portrait on the Komatsu Family page. However, rather than using one of the styles shown in Figure 4-12, Kevin wants you to use a graphic border that makes it appear as if the figure box came from a torn piece of paper. You can create this effect using border images.

## **Applying a Border Image**

A border image is a border that it is based on a graphic image. The graphic image is sliced into nine sections representing the four corners, the four sides, and the interior piece. The interior piece is discarded because that is where the content of the object will appear; the four corners become the corners of the border and the four sides are either stretched or tiled to fill in the border's top, right, bottom, and left sides. Figure 4-19 shows an example of an image file, frame.png, sliced into nine sections to create a border image.

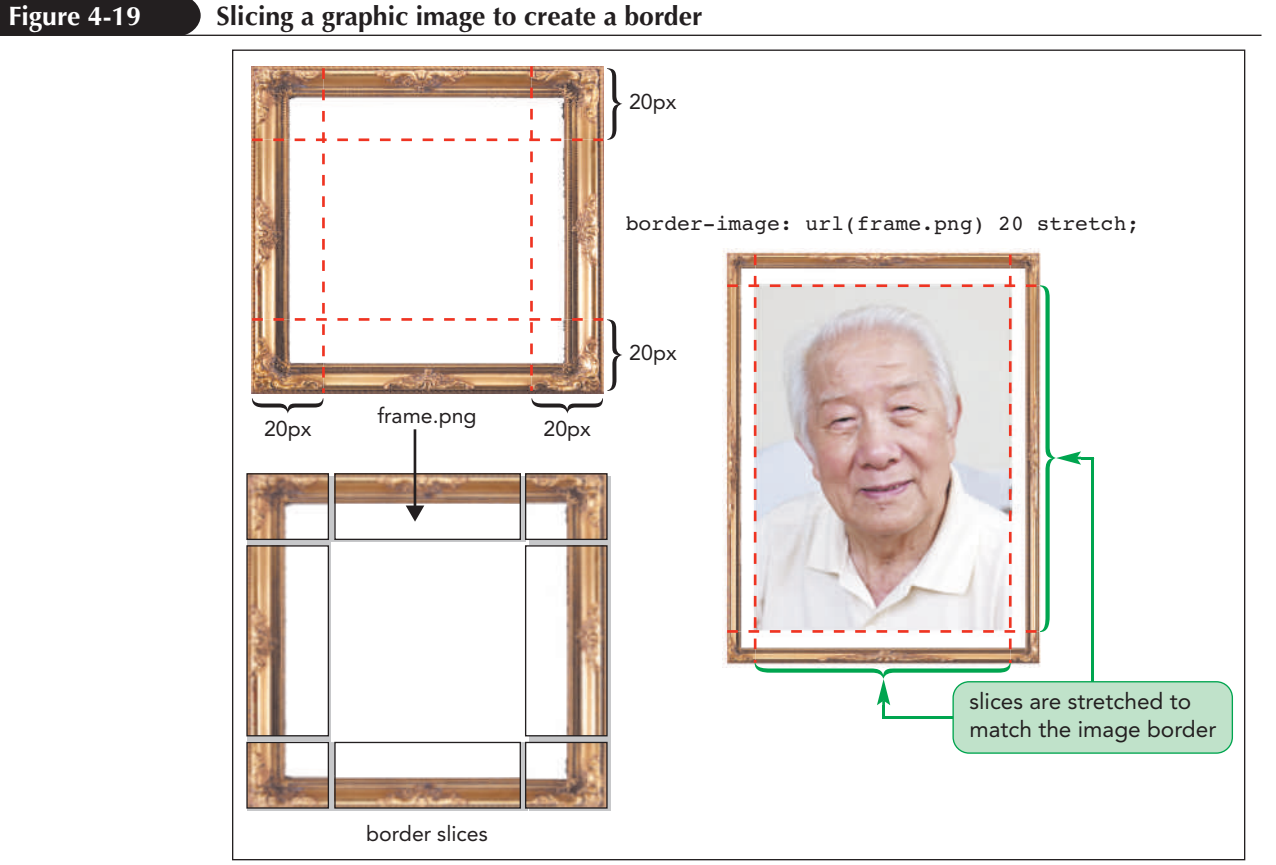

© 2016 Cengage Learning; © imtmphoto/Shutterstock.com

To apply a border image, use the following property

border-image: url(*url*) *slice repeat*;

where *url* is the source of the graphic image, *slice* is the width or height of the slices used to create the sides and corners, and *repeat* indicates whether the side slices should be stretched or tiled to cover the border's four sides. The *repeat* option supports the following values:

- stretch: The slices are stretched to fill each side.
- repeat: The slices are tiled to fill each side.
- round: The slices are tiled to fill each side; if they don't fill the sides with an integer number of tiles, the slices are rescaled until they do.
- space: The slices are tiled to fill each side; if they don't fill the sides with an integer number of tiles, extra space is distributed around the tiles.

For example, the following style cuts 10-pixel-wide slices from the frame.png image file with the four side slices stretched to cover the length of the four sides of the object's border:

border-image: url(frame.png) 10 stretch;

The size of the slices is measured either in pixels or as a percentage of the image file width and height. A quirk of this property is that you should *not* specify the pixel unit if you want the slices measured in pixels but you must include the % symbol when slices are measured in percentages.

You can create slices of different widths or heights by entering the size values in a space-separated list. For instance, the following style slices the graphic image 5 pixels on the top, 10 pixels on the right, 15 pixels on the bottom, and 25 pixels on the left:

border-image: url(frame.png) 5 10 15 25 stretch;

The slice sizes follow the same top/right/bottom/left syntax used with all of the CSS border styles. Thus, the following style slices 5% from the top and bottom sides of the graphic image, and 10% from the left and right sides:

border-image: url(frame.png) 5% 10% stretch;

You can also apply different repeat values to different sides of the border. For example, the following style stretches the border slices on the top and bottom but tiles the left and right slices:

```
border-image: url(frame.png) 10 stretch repeat;
```
#### *Creating a Graphic Border*

**REFERENCE**

**REFERENCE** 

```
• To create a border based on a graphic image, use
```

```
border-image: url(url) slice repeat;
```
where *url* is the source of the border image file, *slice* is the size of the border image cut off to create the borders, and *repeat* indicates whether the side borders should be either stretched or tiled to cover the object's four sides.

The torn paper image that Kevin wants to use is based on the graphic image file tp\_border.png file. Use the border-image property to add a border image around the figure box on the Komatsu Family page, tiling the border slices to fill the sides. Note that in order for the border image to appear you must include values for the border-width and border-style properties.

#### To create a graphic border:

- **1.** Return to the **tb\_visual1.css** file in your editor and scroll to the Figure Box Styles at the top of the file.
- **2.** Add the following style to the style rule for the figure box:

```
border-style: solid; 
border-width: 25px; 
border-image: url(tb_border.png) 50 repeat;
```
Figure 4-20 displays the styles used to create the graphic border.

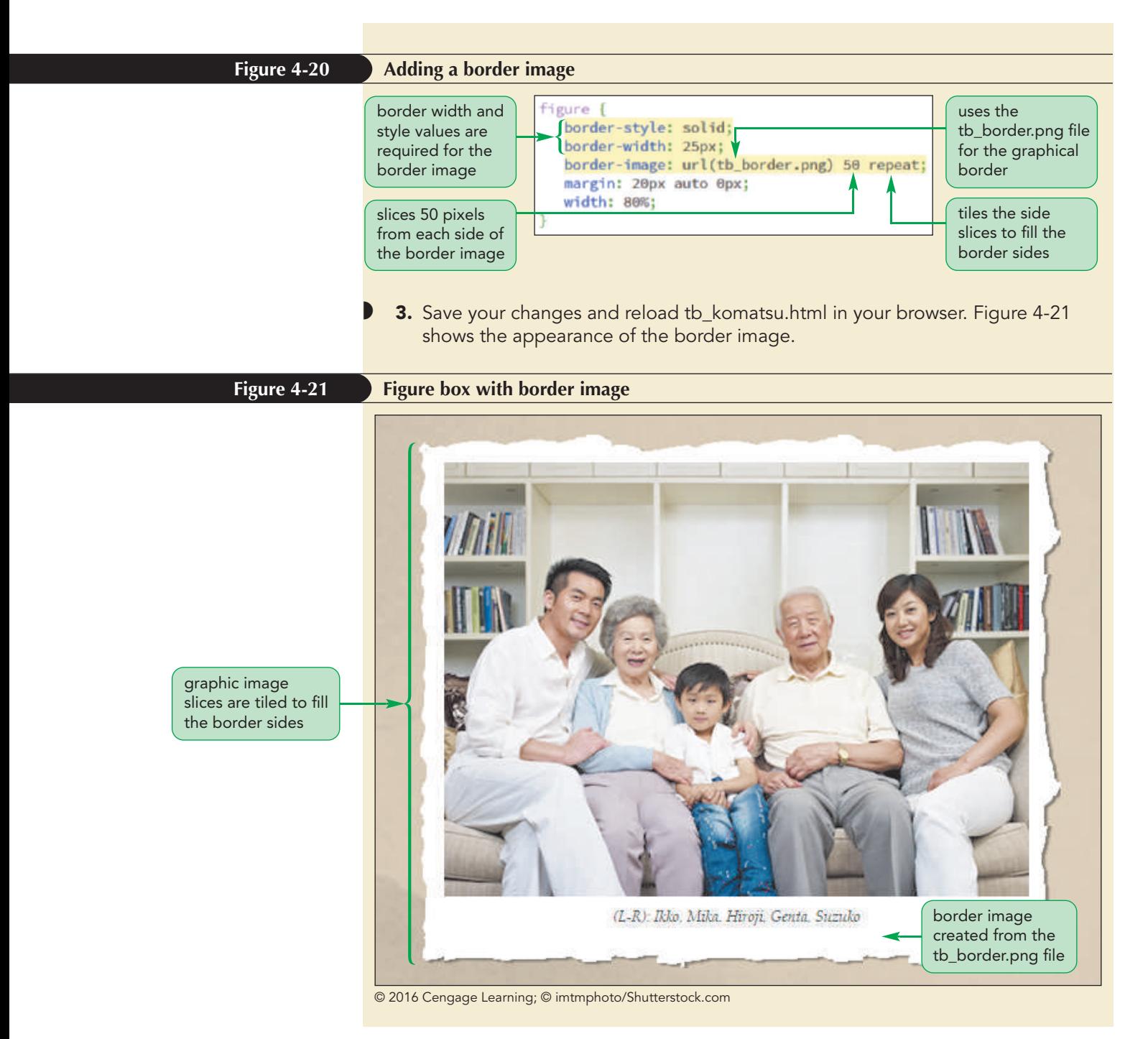

Kevin appreciates the effect you created, making it appear as if the family portrait was torn from an album and laid on top of the web page.

**PROSKILLS**

PROSKILLS

## *Problem Solving: Graphic Design and Legacy Browsers*

Adding snazzy graphics to your page can be fun, but you must keep in mind that the fundamental test of your design is not how cool it looks but how usable it is. Any design you create needs to be compatible across several browser versions if you want to reach the widest user base. To support older browsers, your style sheet should use progressive enhancement in which the older properties are listed first, followed by browser extensions, and then by the most current CSS properties. As each property supersedes the previous properties, the browser will end up using the most current property that it supports.

For example, the following style rule starts with a basic 5-pixel blue border that will be recognized by every browser. It is followed by browser extensions for Opera, Mozilla, and WebKit to support older browsers that predate adoption of the CSS3 border-image property. Finally, the style list ends with the CSS3 border-image property, recognized by every current browser. In this way, every browser that opens the page will show some type of border.

```
border: 5px solid blue; 
-o-border-image: url(paper.png) 30 repeat; 
-moz-border-image: url(paper.png) 30 repeat; 
-webkit-border-image: url(paper.png) 30 repeat; 
border-image: url(paper.png) 30 repeat;
```
Be aware, however, that the syntax for an extension may not match the syntax for the final CSS3 specification. For example, the following list of styles creates a rounded top-right corner that is compatible across a wide range of browser versions:

```
-moz-border-radius-top-right: 15px; 
-webkit-border-top-right-radius: 15px; 
border-top-right-radius: 15px;
```
Note that the syntax for the Mozilla extension does not match the syntax for the WebKit extension or for the final CSS3 specification. As always, you need to do your homework to learn exactly how different browser versions handle these CSS design styles.

In the next session, you'll continue to work with the CSS graphic styles to add three-dimensional effects through the use of drop shadows and color gradients. If you want to take a break, you can close your open files and documents now.

## *Session 4.1 Quick Check*

**1.** Provide code to create a figure box containing the logo.png image file, no alt text, and a caption with the text *Tree and Book*.

- **2.** What is the difference between a vector image and a bitmap image?
- **3.** Provide the code to use the sidebar.png file as the background image for the page body. Have the image placed in the top-left corner of the page and tiled only in the horizontal direction.
- **4.** Create a style rule for the header element that fills the header background with tiled images of the back.png, but only over the element content.
- **5.** Provide a style rule to display the logo.png and side.png image files in the top-left corner of the page body's background. Do not tile the logo.png image, but tile the side.png image vertically. Design your style rule so that logo.png appears on top of the side.png. For the rest of the page body, set the background color to ivory.
- **6.** Provide a style rule to add a 5-pixel dotted brown border around the aside element.
- **7.** Provide a style rule to add a 3-pixel solid blue border around the header element with rounded corners of 15 pixels.
- **8.** Provide a style rule to add elongated corners with a 5-pixel gray inset border around the aside element and with a horizontal radius of 10 pixels and vertical radius of 5 pixels.
- **9.** Provide a style rule to use the graphic image file border.png as a solid border for the article element. Set the size of the image slice to 30 pixels and stretch the sides to match the sides of the element. Assume a border width of 10 pixels.

## **Session 4.2 Visual Overview:**

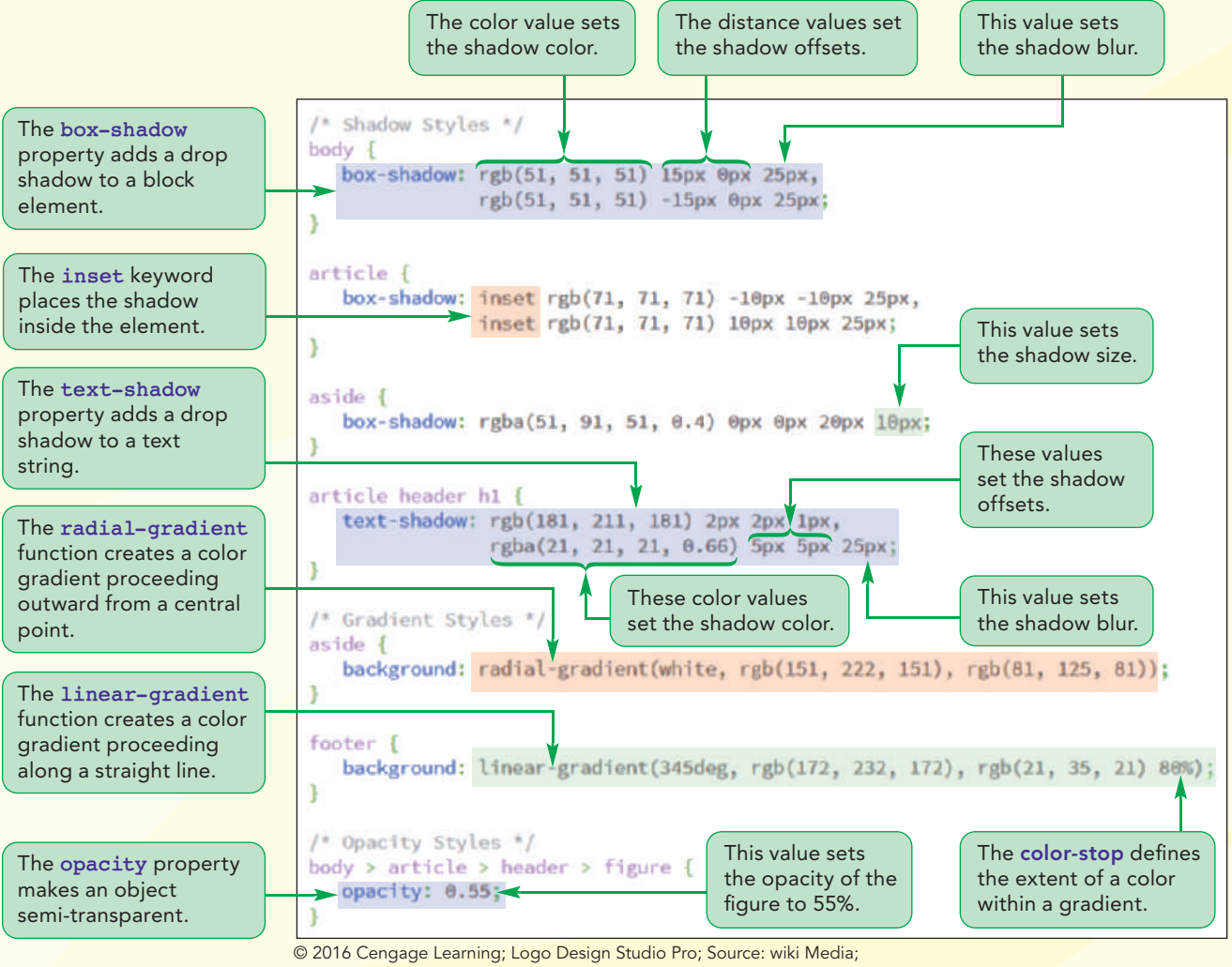

© imtmphoto/Shutterstock.com

## **Shadows and Gradients**

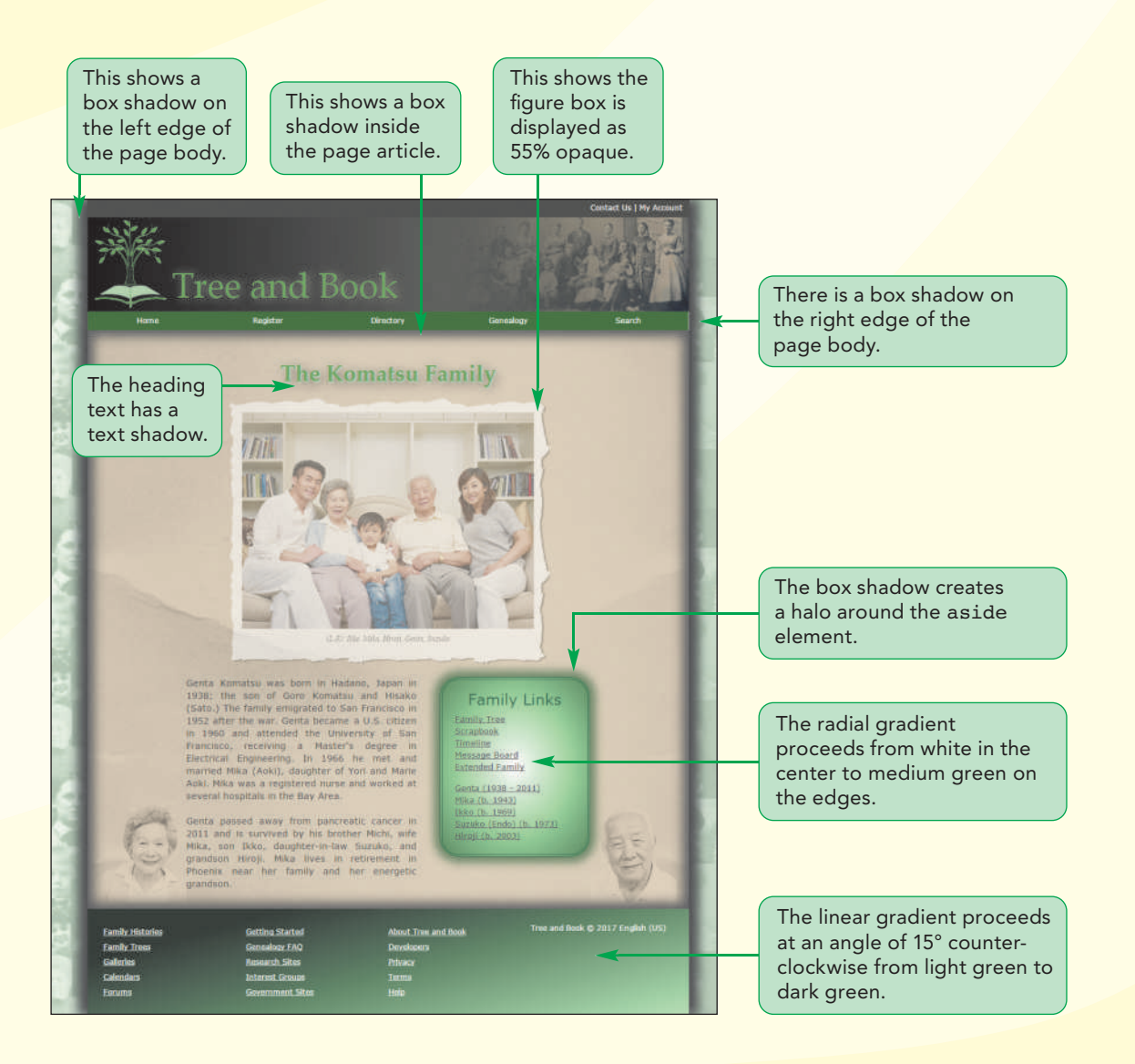

## Creating Drop Shadows

In this session, you will examine some design styles that create 3D effects, making the page content appear to jump out of the browser window. The first styles you'll explore are used to create drop shadows around text strings and element boxes.

## **Creating a Text Shadow**

To give the text on your page visual impact, you can use CSS to add a shadow using the following text-shadow property

```
text-shadow: color offsetX offsetY blur;
```
where *color* is the shadow color, *offsetX* and *offsetY* are the distances of the shadow from the text in the horizontal and vertical directions, and *blur* defines the amount by which the shadow spreads out, creating a blurred effect. The shadow offset values are expressed so that positive values push the shadow to the right and down while negative values move the shadow to the left and up. The default *blur* value is 0, creating a shadow with distinct hard edges; as the blur value increases, the edge of the shadow becomes less distinct and blends more in the text background.

The following style creates a red text shadow that is 10 pixels to the right and 5 pixels down from the text with blur of 8 pixels:

text-shadow: red 10px 5px 8px;

Multiple shadows can be added to text by including each shadow definition in the following comma-separated list.

```
text-shadow: shadow1, shadow2, shadow3, …;
```
where *shadow1*, *shadow2*, *shadow3*, and so on are shadows applied to the text with the first shadow listed displayed on top of subsequent shadows when they overlap. The following style rule creates two shadows with the first red shadow placed 10 pixels to the left and 5 pixels up from the text and the second gray shadow is placed 3 pixels to the right and 4 pixels down from the text. Both shadows have a blur of 6 pixels:

```
text-shadow: red -10px -5px 6px, 
              gray 3px 4px 6px;
```
Figure 4-22 shows examples of how the text-shadow style can be used to achieve a variety of text designs involving single and multiple shadows. You can explore more

#### **TIP**

text shadows using the demo\_text\_shadows.html file from the demo folder.

**Figure 4-22 Examples of text shadows TREE BOOK** JUREE text-shadow: gray 4px 6px 5px; color: rgb(150, 187, 60); color: white; text-shadow: black -4px -3px 5px; text-shadow: black 0px 0px 1px; BOOK TREE color: white; color: white; background-color: rgb(110, 137, 20); text-shadow: green 0px 0px 25px; text-shadow: black 0px 0px 3px, green 4px 4px 4px, color: rgb(90, 127, 0); text-shadow: black 1px 1px 1px, blue 0px 0px 55px; white 0px -2px 0px;

© 2016 Cengage Learning

**REFERENCE**

**REFERENCE** 

### *Creating a Text Shadow*

- To add a shadow to a text string, use the property
	- text-shadow: *color offsetX offsetY blur*;

where *color* is the shadow color, *offsetX* and *offsetY* are the distances of the shadow from the text in the horizontal and vertical directions, and *blur* defines the amount by which the shadow is stretched.

Kevin wants you to add two text shadows to the h1 heading *The Komatsu Family*. The first text shadow will be a light-green highlight with hard edges and the second shadow will be semi-transparent gray and blurred.

#### To add a text shadow:

- 1. If you took a break after the previous session, reopen or return to the tb\_visual1.css file in your editor and scroll to the Article Styles section.
- 2. Add the following style for the h1 heading in the article header:

```
article header h1 { 
    text-shadow: rgb(181, 211, 181) 2px 2px 1px, 
                  rgba(21, 21, 21, 0.66) 5px 5px 25px; 
}
```
Figure 4-23 highlights the style to add text shadows to the h1 heading.

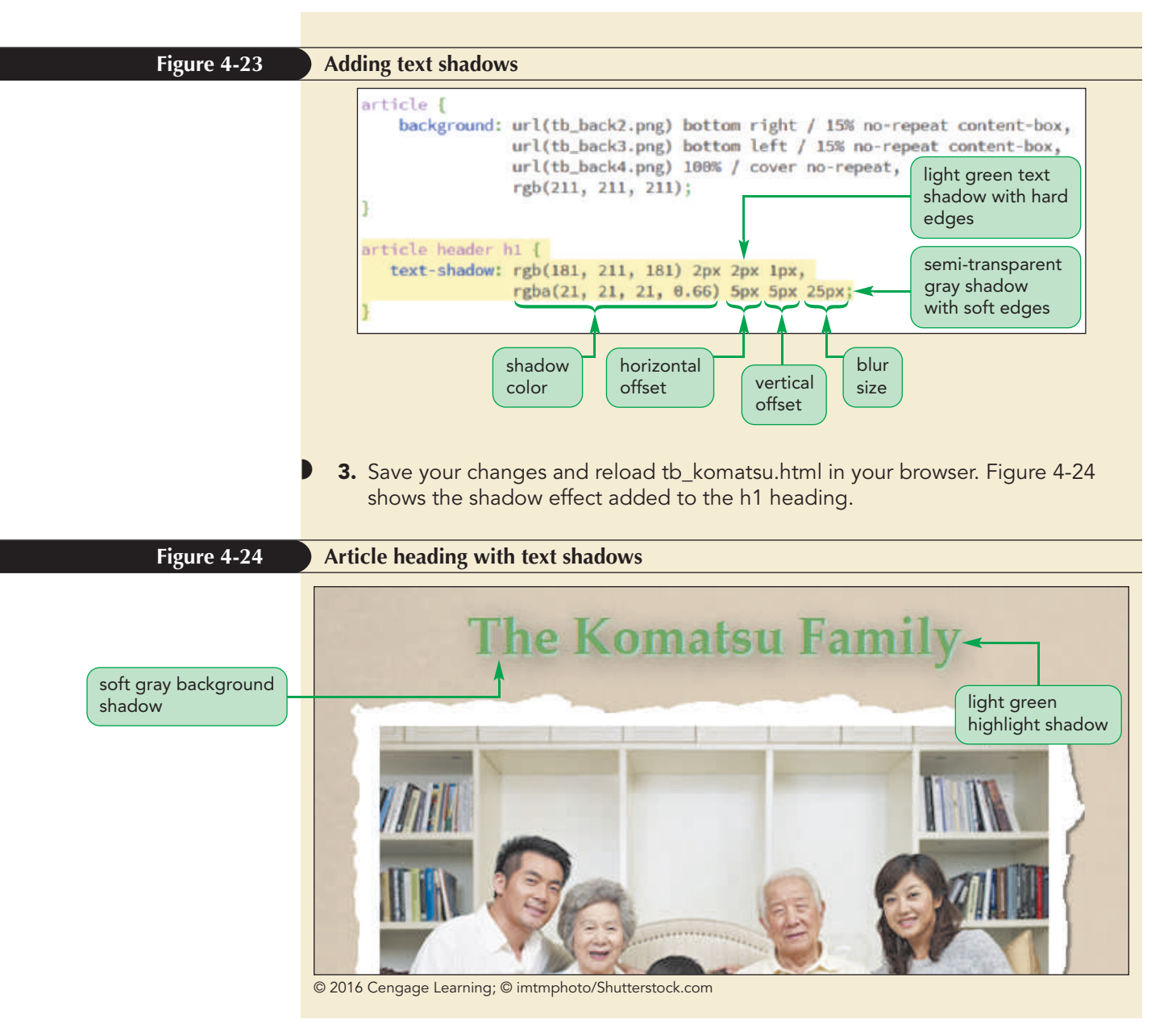

Kevin likes the shadow effect and the use of the light green shadow, which appears to give a highlight to the heading text. Next, he wants you to add shadows to other page objects.

## **Creating a Box Shadow**

Shadows can be added to any block element in the web page by using the box-shadow property

box-shadow: *color offsetX offsetY blur*;

**TIP** If no shadow color is provided, the browser uses black as the default color.

where *color*, *offsetX*, *offsetY*, and *blur* have the same meanings for box shadows as they do for text shadows. As with text shadows, you can add multiple shadows by including them in the following comma-separated list

```
box-shadow: shadow1, shadow2 …;
```
where once again the first shadow listed is displayed on top of subsequent shadows.

In the last session, you used left and right borders to set off the page body from the browser window background. Kevin would like you to increase this visual distinction by adding drop shadows to the left and right sides of the page body.

#### To add a box shadow:

- **1.** Return to the **tb\_visual1.css** file in your editor and go to the Page Body Styles section.
- **2.** Within the style rule for the body element, insert the following styles:

**box-shadow: rgb(51, 51, 51) 15px 0px 25px, rgb(51, 51, 51) -15px 0px 25px;**

Figure 4-25 highlights the style to add box shadows to the page body.

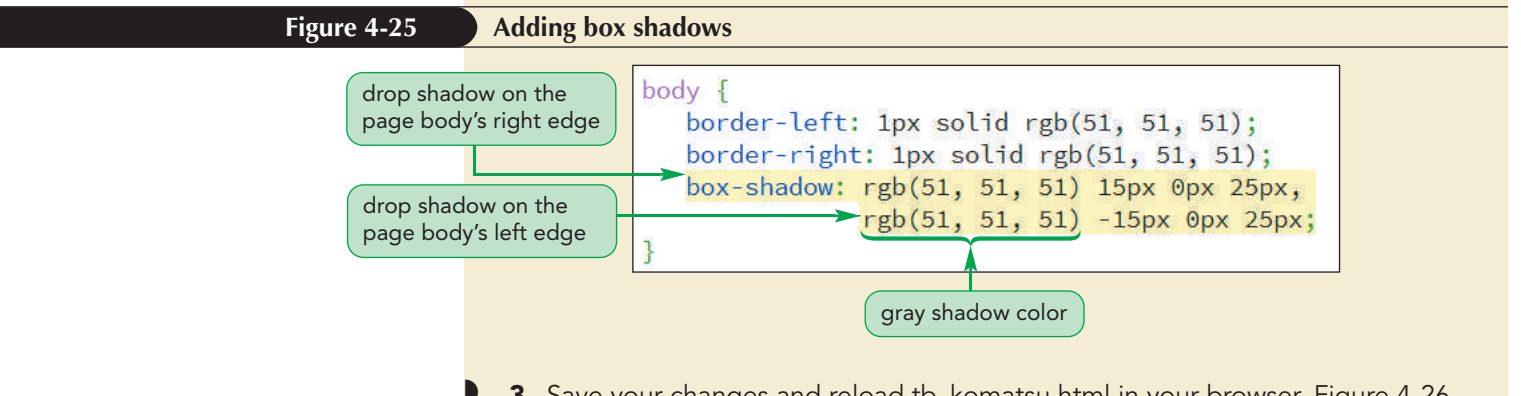

**3.** Save your changes and reload tb\_komatsu.html in your browser. Figure 4-26 shows the drop shadows added to the page body.

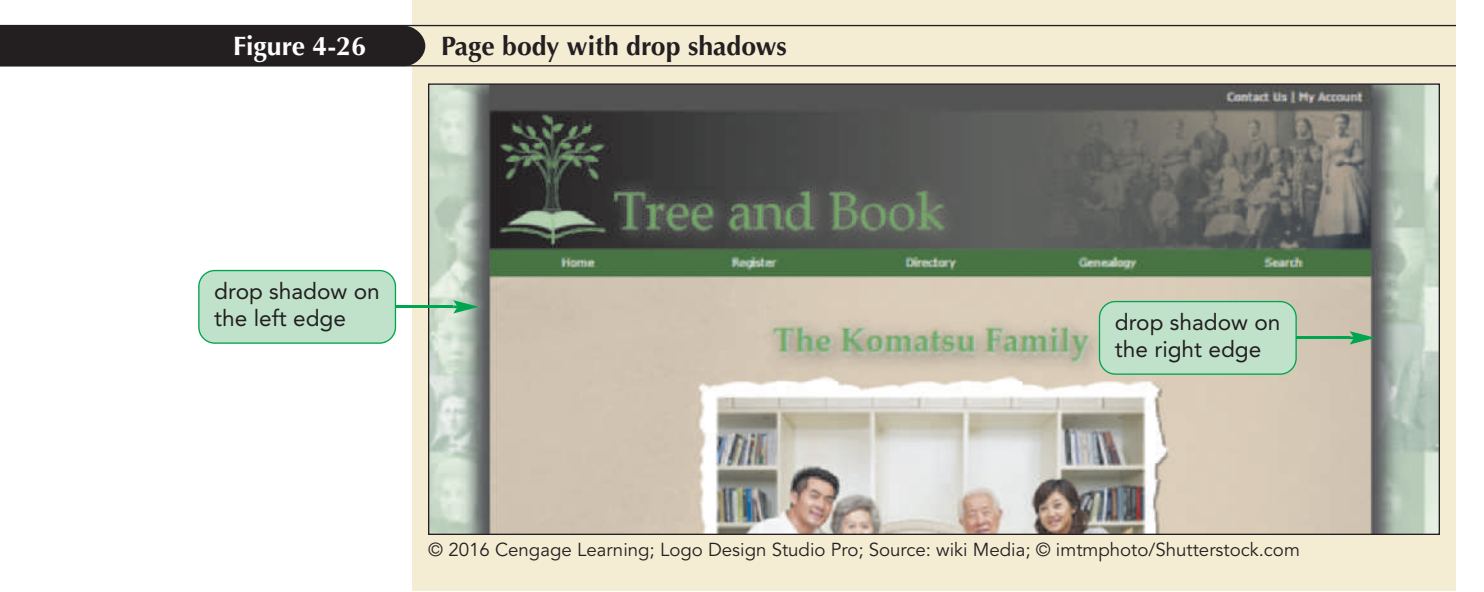

Box shadows can be placed inside the element as well as outside. By adding an interior shadow you can create the illusion of a beveled edge in which the object appears to rise out of its background. To create an interior shadow, add the inset keyword to the box-shadow property

box-shadow: inset *color offsetX offsetY blur*;

#### HTML 292 **HTML and CSS | Tutorial 4 Graphic Design with CSS**

#### TIP

You can learn more about box shadows using the demo\_box\_shadows.html file from the demo folder.

where the meanings of the *offsetX* and *offsetY* values are switched when applied to interior shadowing so that positive *offsetX* and *offsetY* values move the shadow to the left and up within the box, while negative *offsetX* and *offsetY* values move the shadow to the right and down.

An object can contain a mixture of exterior and interior shadows. Figure 4-27 shows examples of box shadows, including one example that mixes both interior and exterior shadows.

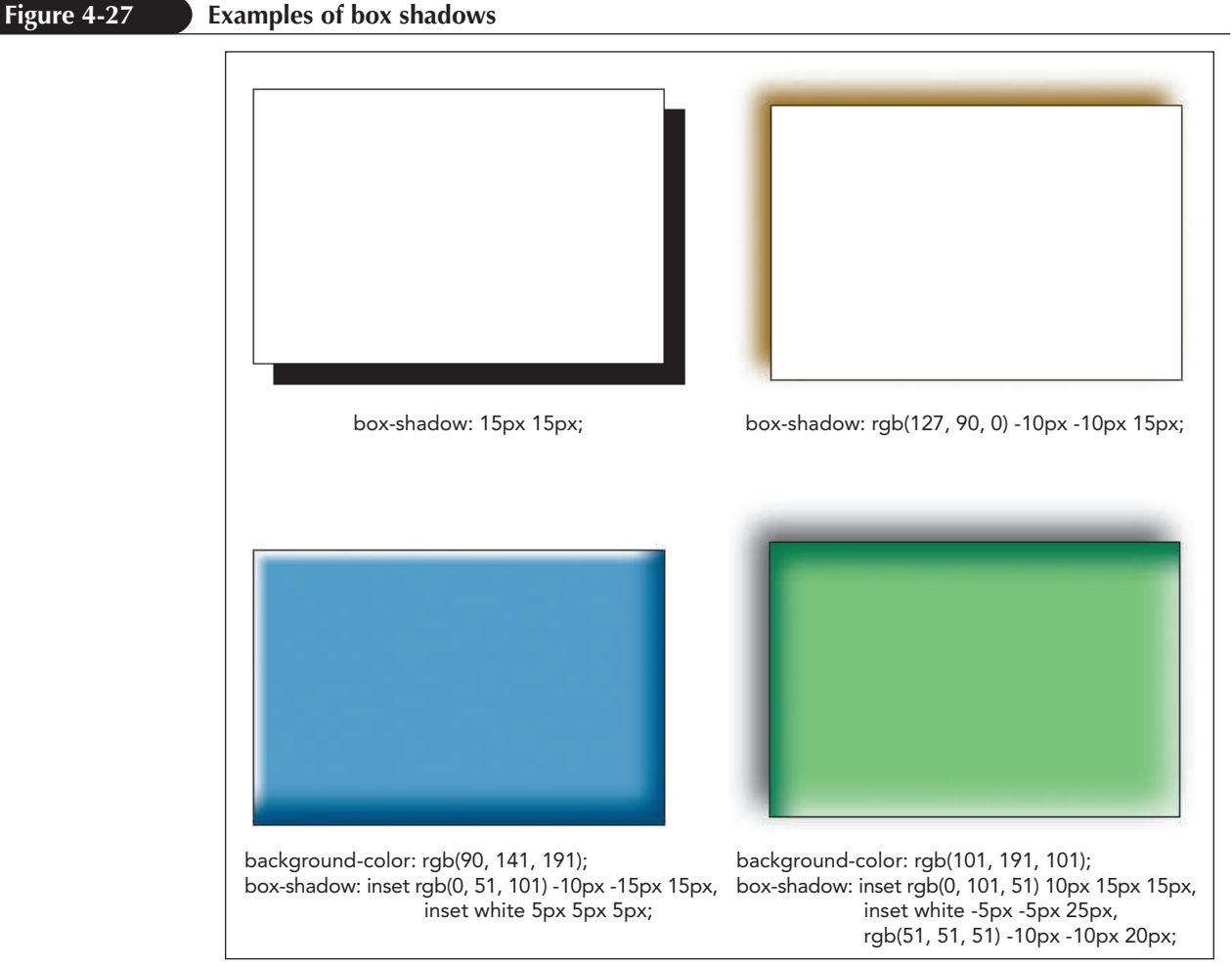

© 2016 Cengage Learning

Kevin suggests that you add inset shadows to the article element, placing medium gray shadows within the article to make it appear raised up from the surrounding page content.

#### To add inset shadows:

- 1. Return to the **tb\_visual1.css** file in your editor and go to the Article Styles section.
- 2. Within the style rule for the article element, insert the following box-shadow style:

**box-shadow: inset rgb(71, 71, 71) -10px -10px 25px, inset rgb(71, 71, 71) 10px 10px 25px;**

Figure 4-28 highlights the newly added code for the inset box shadow.

Positive and negative offset values for interior shadows have the opposite meaning from positive and negative offset values for exterior shadows.

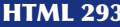

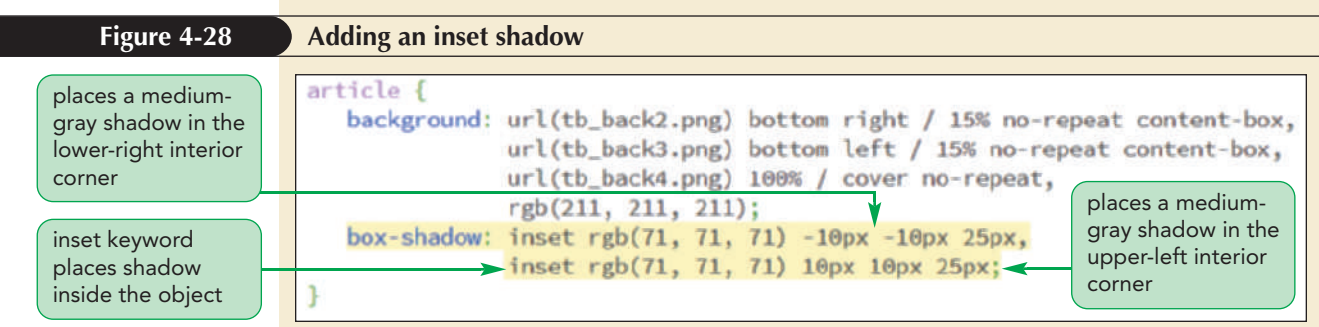

3. Save your changes and reload tb\_komatsu.html in your browser. The inset shadow for the page body element is shown in Figure 4-29.

#### **Figure 4-29 Page article with interior shadowing** interior shadow placed on the left **The Komatsu Family** and up based on positive offset values interior shadow placed on the right and down based on negative offset values (7-R) Blo Mile Meet Geets Samby Genta Komatsu was born in Hadano, Japan in 1938; the son of Goro Komatsu and Hisako **Family Links** (Sato.) The family emigrated to San Francisco in Family Tree 1952 after the war. Genta became a U.S. citizen in 1960 and attended the University of San Scrapbook Francisco, receiving a Master's degree in<br>Electrical Engineering, In 1966 he met and Timeline Message Board **Extended Family** married Mika (Aoki), daughter of Yori and Marie Aoki. Mika was a registered nurse and worked at Genta (1938 - 2011) several hospitals in the Bay Area. Mika (b. 1943) Ikko (b. 1969) Genta passed away from pancreatic cancer in Suzuko (Endo) (b. 1973) 2011 and is survived by his brother Michi, wife Hiroil (b. 2003) Mika, son Ikko, daughter-in-law Suzuko, and<br>grandson Hiroji. Mika lives in retirement in Phoenix near her family and her energetic grandson © 2016 Cengage Learning; Logo Design Studio Pro; Source: wiki Media; © imtmphoto/Shutterstock.com

By default, a box shadow has the same size and dimensions as its page object offset in the horizontal and vertical direction. To change the shadow size, add the *spread* parameter to the box-shadow property, specifying the size of the shadow relative to the size of the page object. A positive value increases the size of the shadow, while a negative value decreases it. For example, the following style creates a gray shadow that

is offset from the page object by 5 pixels in both the vertical and horizontal direction with no blurring but with a shadow that is 15 pixels larger in the horizontal and vertical directions than the object:

box-shadow: gray 5px 5px 0px 15px;

On the other hand, the following style creates a shadow that is 15 pixels smaller than the page object:

box-shadow: gray 5px 5px 0px -15px;

#### *Creating a Box Shadow*

• To add a shadow to a block element, use

box-shadow: *color offsetX offsetY blur spread*;

where *color* is the shadow color, *offsetX* and *offsetY* are the distances of the shadow from the element in the horizontal and vertical directions, *blur* defines the amount by which the shadow is stretched and *spread* sets the size of the shadow relative to the size of the block element. If no *spread* is specified, the shadow has the same size as the block element.

• To create an interior shadow, include the inset keyword

box-shadow: inset *color offsetX offsetY blur spread*;

• To create multiple shadows place them in a comma-separated list:

box-shadow: *shadow1*, *shadow2*, …;

where *shadow1*, *shadow2*, and so on are definitions for individual shadows with the first shadows listed displayed on top of subsequent shadows.

One application of the *spread* parameter is to create a visual effect in which the object appears to be surrounded by a halo. This is achieved by setting the shadow offsets to 0 pixels while making the shadow larger than the page object itself. Kevin suggests that you use this technique to add a green halo to the aside element.

#### To increase the shadow size:

- 1. Return to the tb\_visual1.css file in your editor and go to the Asides Styles section.
- 2. Within the style rule for the aside element, insert the following style:

**box-shadow: rgba(51, 91, 51, 0.4) 0px 0px 20px 10px;**

Figure 4-30 highlights the style to add a halo to the aside element.

# **REFERENCE REFERENCE**

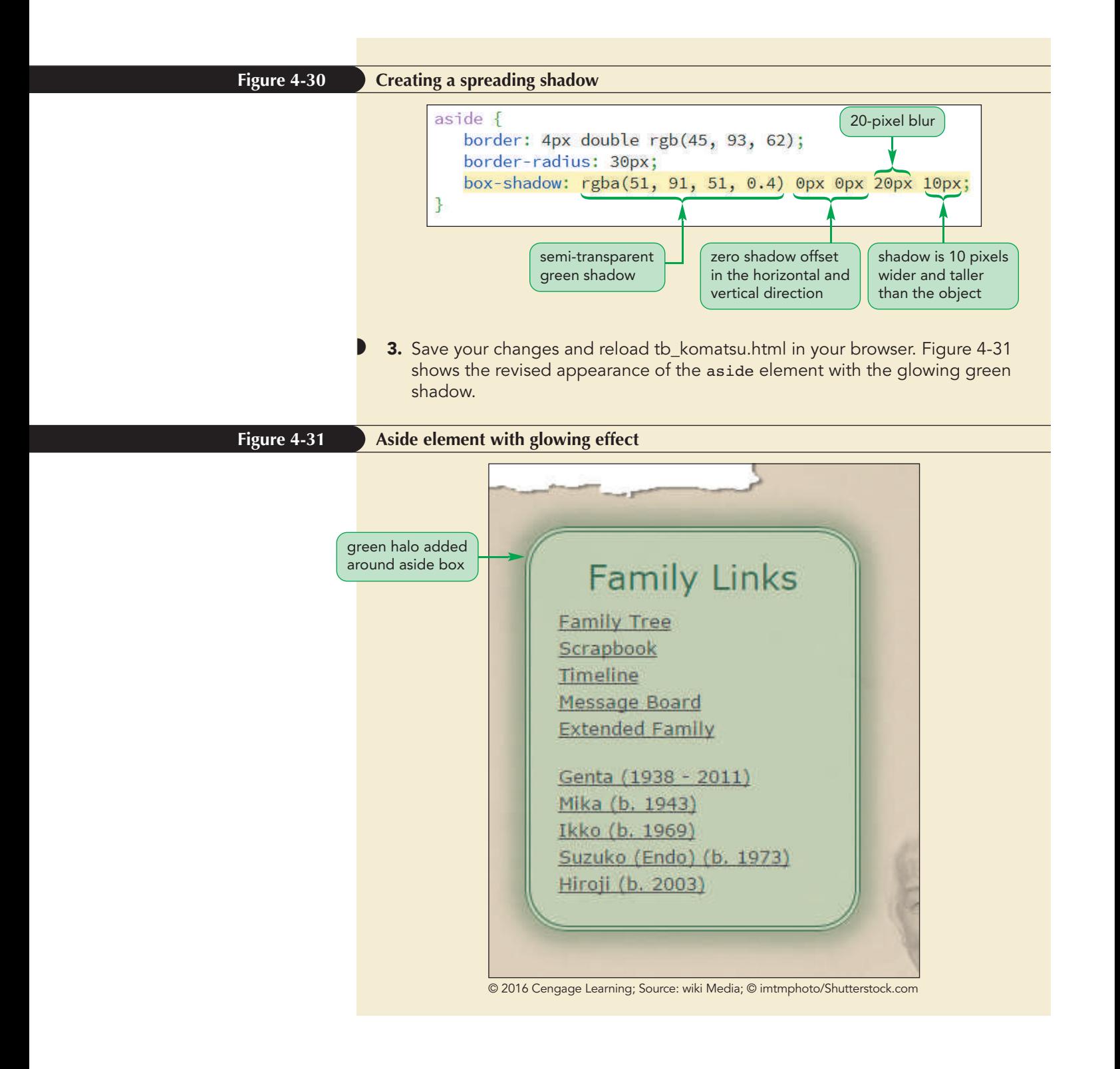

**INSIGHT**

**INSIGHT** 

### *Creating a Reflection*

WebKit, the rendering engine for Safari and Google Chrome, includes support for adding reflections to page objects through the following property

-webkit-box-reflect: *direction offset mask-box-image*;

where *direction* is the placement of the reflection using the keywords above, below, left, or right; *offset* is the distance of the reflection from the edge of the element box, and *mask-box-image* is an image that can be used to overlay the reflection. For example, the following style rule creates a reflection that is 10 pixels below the inline image:

```
img { 
    -webkit-box-reflect: below 10px; 
}
```
There is no equivalent reflect property in the official W3C CSS3 specifications. Before using the reflect property, you should view the current browser support for the -webkit-box-reflect property at *caniuse.com*.

## Applying a Color Gradient

So far you have worked with backgrounds consisting of a single color, though that color can be augmented through the use of drop shadows. Another way to modify the background color is through a **color gradient** in which one color gradually blends into another color or fades away if transparent colors are used. CSS3 supports linear gradients and radial gradients.

## **Creating a Linear Gradient**

A linear gradient is a color gradient in which the background color transitions from a starting color to an ending color along a straight line. Linear gradients are created using the linear-gradient function

linear-gradient(*color1*, *color2*, …)

where *color1*, *color2*, and so on are the colors that blend into one another starting from *color1*, through *color2,* and onto the last color listed. The default direction for a linear color gradient is vertical, starting from the top of the object and moving to the bottom.

Gradients are treated like background images and thus can be used with any CSS property that accepts an image such as the background, background-image, and list-style-image properties. For example, to create a linear gradient as a background for the page body, you could apply the following style rule:

```
body {
```

```
 background: linear-gradient(red, yellow, blue); 
}
```
#### **TIP**

When using multiple backgrounds, gradients can be combined with solid colors and background images to create interesting visual effects; one gradient can also be overlaid on top of another.

Figure 4-32 shows the appearance of this vertical gradient as the background color transitions gradually from red down to yellow and then from yellow down to blue.

#### **Figure 4-32 Linear gradient with three colors**

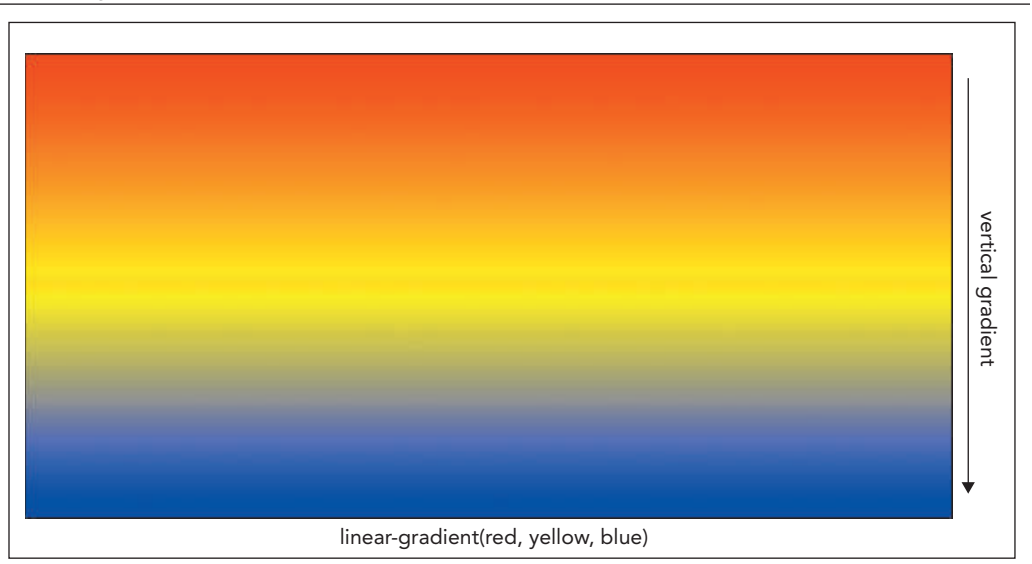

© 2016 Cengage Learning

To change from the default vertical direction, you add a *direction* value to the linear-gradient function

```
linear-gradient(direction, color1, color2, …)
```
where *direction* is the direction of the gradient using keywords or angles. Direction keywords are written in the form to *position* where *position* is either a side of the object or a corner. For example the following linear gradient moves in a straight line to the left edge of the object blending from red to yellow to blue:

background: linear-gradient(to left, red, yellow, blue);

To move toward the corner, include both corner edges. The following style moves the gradient in the direction of the object's bottom right corner:

background: linear-gradient(to bottom right, red, yellow, blue);

To move in a direction other than a side or corner, you can express the direction using an angle value. Angles are measured in degrees with 0deg equal to to top, 90deg equal to to right, 180deg equal to to bottom, and 270deg equal to to left (see Figure 4-33.)

#### TIP

For square objects, a direction of 45deg is equivalent to a direction of to right top.

#### HTML 298 **HTML and CSS | Tutorial 4 Graphic Design with CSS**

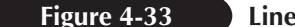

**Figure 4-33 Linear gradient directions**

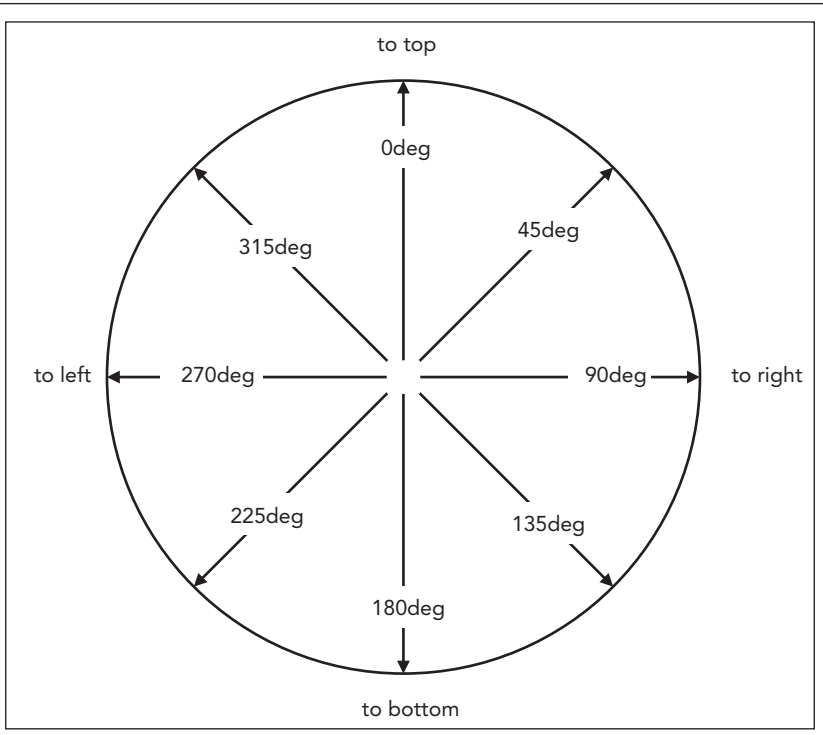

© 2016 Cengage Learning

For example, the following gradient points at a 60 degree angle:

background: linear-gradient(60deg, red, yellow, blue);

Figure 4-34 shows other examples of linear gradients moving in different directions using both syntaxes.

#### *Transparency and Gradients*

**INSIGHT**

**HOISION** 

Interesting gradient effects can be achieved using transparent colors so that the background color gradually fades away as it moves in the direction of the gradient. For example, the following style creates a linear gradient that gradually fades away from its initial solid red color:

```
linear-gradient(rgba(255, 0, 0, 1), rgba(255, 0, 0, 0))
```
Note that since the final color is completely transparent it will adopt the background color of the parent element.

You can also use gradients to create background images that appear to fade by using multiple backgrounds in which the gradient appears on top of an image. For example, the following background style creates a fading background using the back.png image file:

```
background: linear-gradient(rgb(255, 255, 255, 0), rgb(255, 
255, 255, 1)),url(back.png));
```
When rendered by the browser, the background image will start as solid but gradually fade to white as the linear gradient proceeds through the element background.

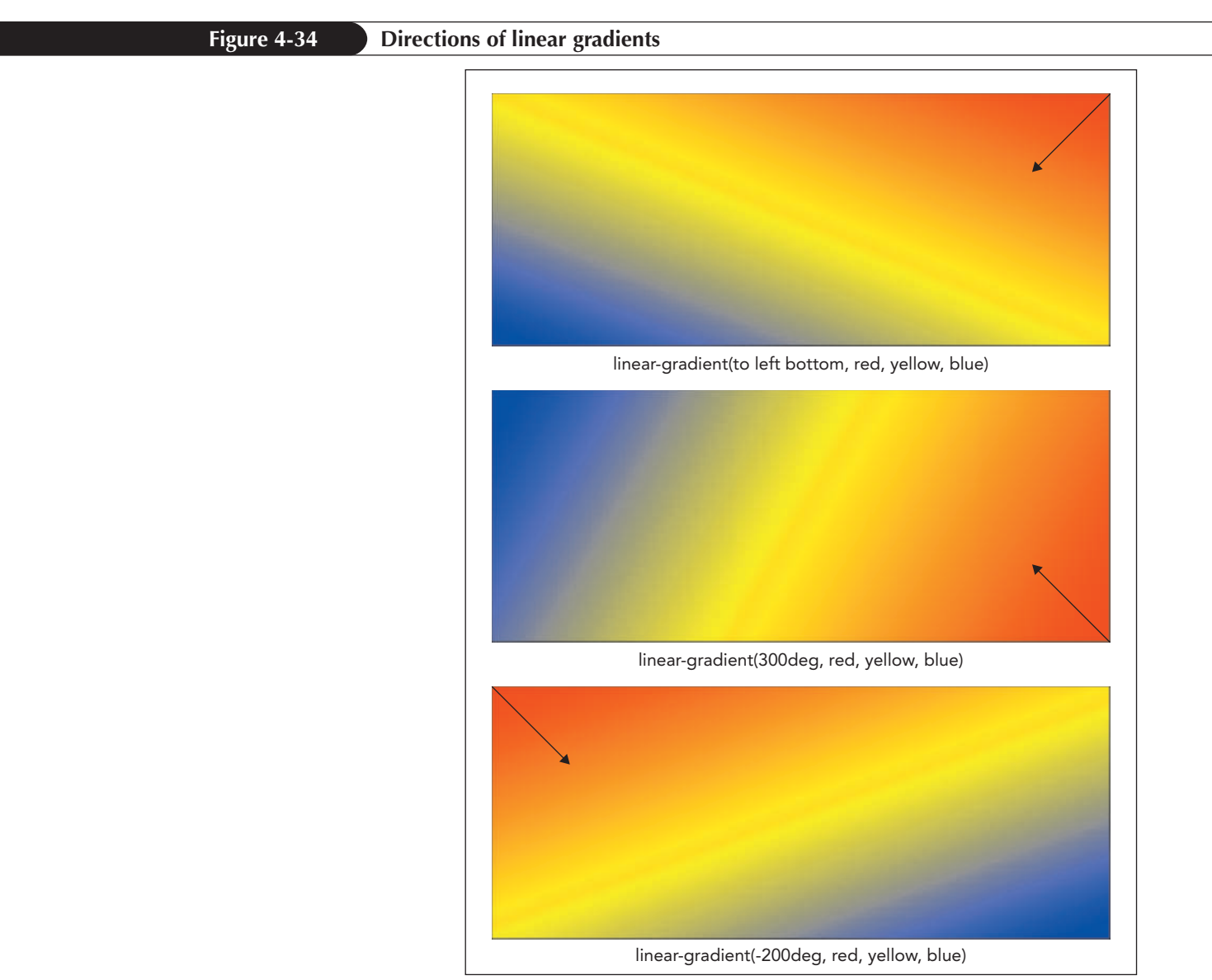

© 2016 Cengage Learning

Note that the degree values can be negative in which case the direction is pointed counter-clockwise around the circle shown in Figure 4-33. A negative angle of –45deg for example would be equivalent to a positive angle of 315deg, an angle of –200deg would be equal to 160deg, and so forth.

## **Gradients and Color Stops**

The colors specified in a gradient are evenly distributed so that the following gradient starts with a solid red, solid green appears halfway through the gradient, and finishes with solid blue:

background: linear-gradient(red, green, blue);

To change how the colors are distributed, you define color stops, which represent the point at which the specified color stops and the transition to the next color begins. The linear-gradient function using color stops has the general form

```
linear-gradient(direction, color-stop1, color-stop2, …)
```
where *color-stop1*, *color-stop2*, and so on are the colors and their stopping positions within the gradient. Stopping positions can be entered using any of the CSS units of measurement. For example, the following gradient starts with solid red up until 50 pixels from the starting point, red blends to solid green stopping at 60 pixels from the starting point and then blends into solid blue 80 pixels from the start. After 80 pixels, the gradient will remain solid blue to the end of the background.

linear-gradient(red 50px, green 60px, blue 80px)

You can test your own gradients using the demo\_ linear\_gradients.html file from the demo folder.

Similarly, the following style rule sets the color stops using percentages with solid red for the first 25% of the background, transitioning to solid green from 25% to 75% of the background, and then transitioning to solid blue from 75% to 95% of the background size. From that point to the end, the background remains solid blue.

#### linear-gradient(red 25%, green 75%, blue 95%)

Figure 4-35 shows an example of a linear gradient in which color stops are used to create a narrow strip of yellow within a background of red blended into blue.

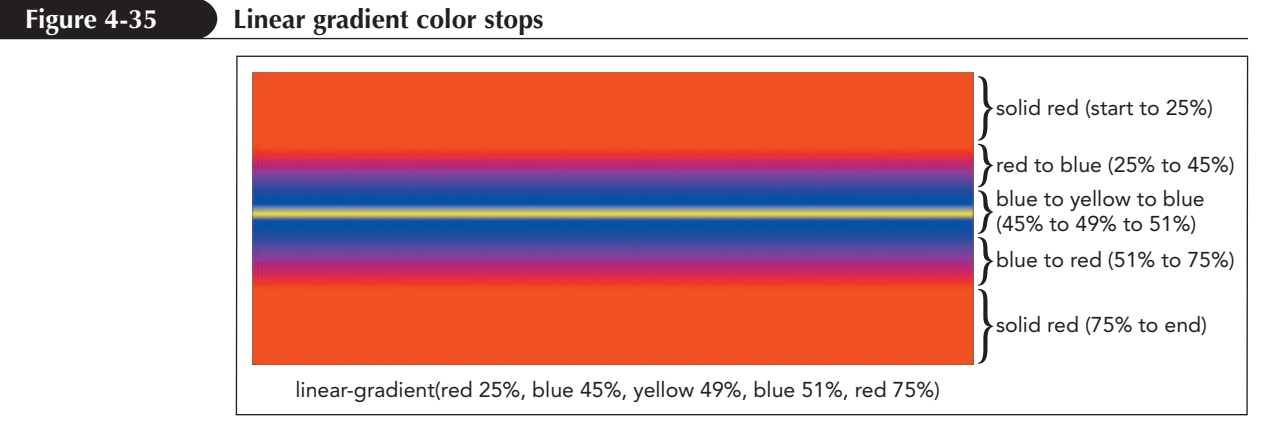

© 2016 Cengage Learning

Kevin suggests you use a linear gradient that transitions from light green to dark green as the background for the page footer.

#### To apply a linear gradient:

- 1. Return to the **tb\_visual1.css** file in your editor and go to the Footer Styles section.
- 2. Insert the following style rule for the footer element:

```
footer { 
    background: linear-gradient(345deg, rgb(172, 232, 172), 
                                           rgb(21, 35, 21) 80%); 
}
```
Figure 4-36 highlights the style to create the linear gradient.

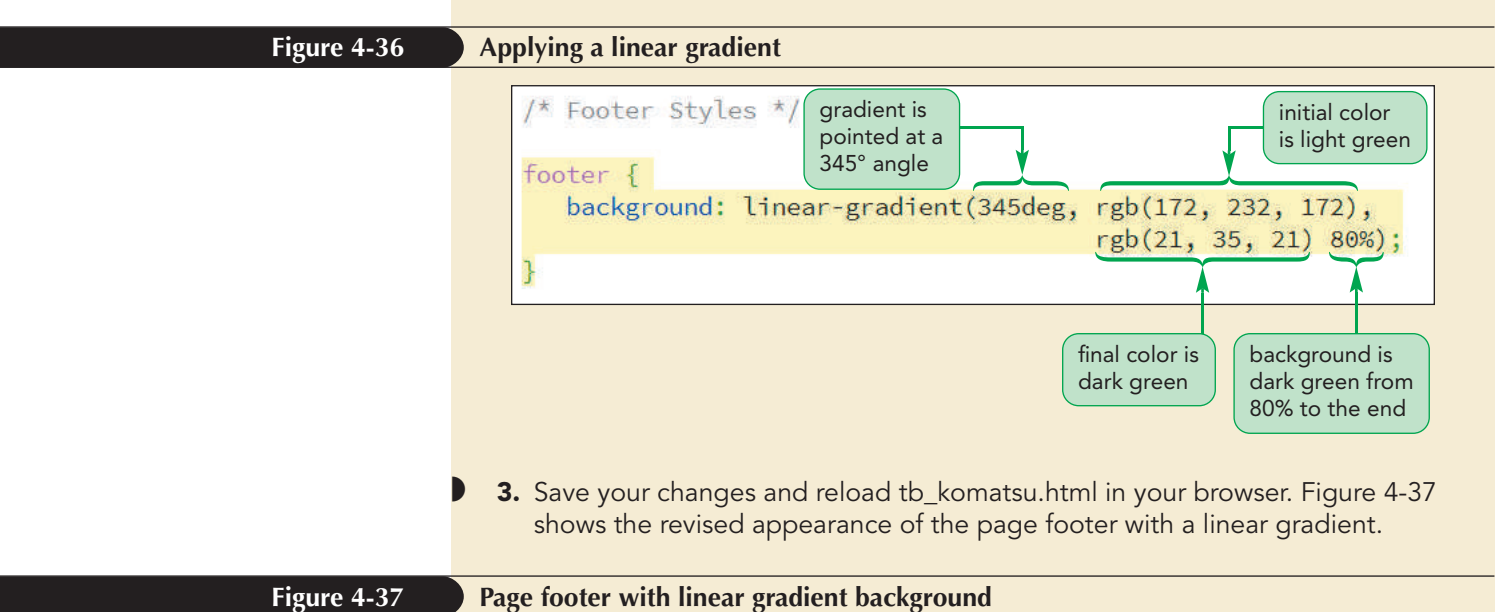

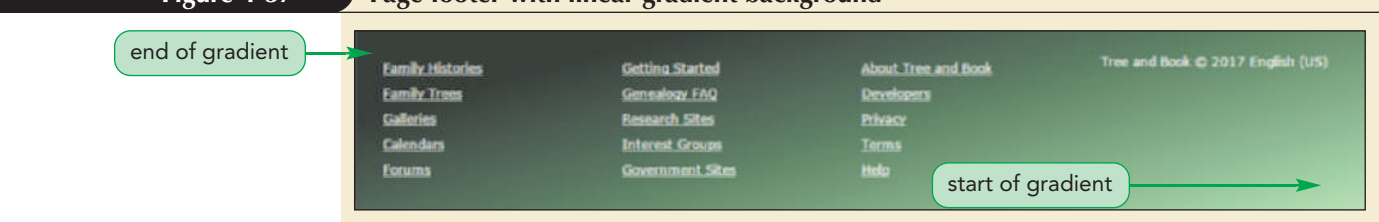

The other color gradient supported in CSS3 is a radial gradient. You will explore how to create radial gradients now.

## **Creating a Radial Gradient**

A **radial gradient** is a color gradient that starts from a central point and proceeds outward in a series of concentric circles or ellipses. Figure 4-38 shows an example of a radial gradient consisting of a series of concentric ellipses radiating from a central red color to an ending blue color.

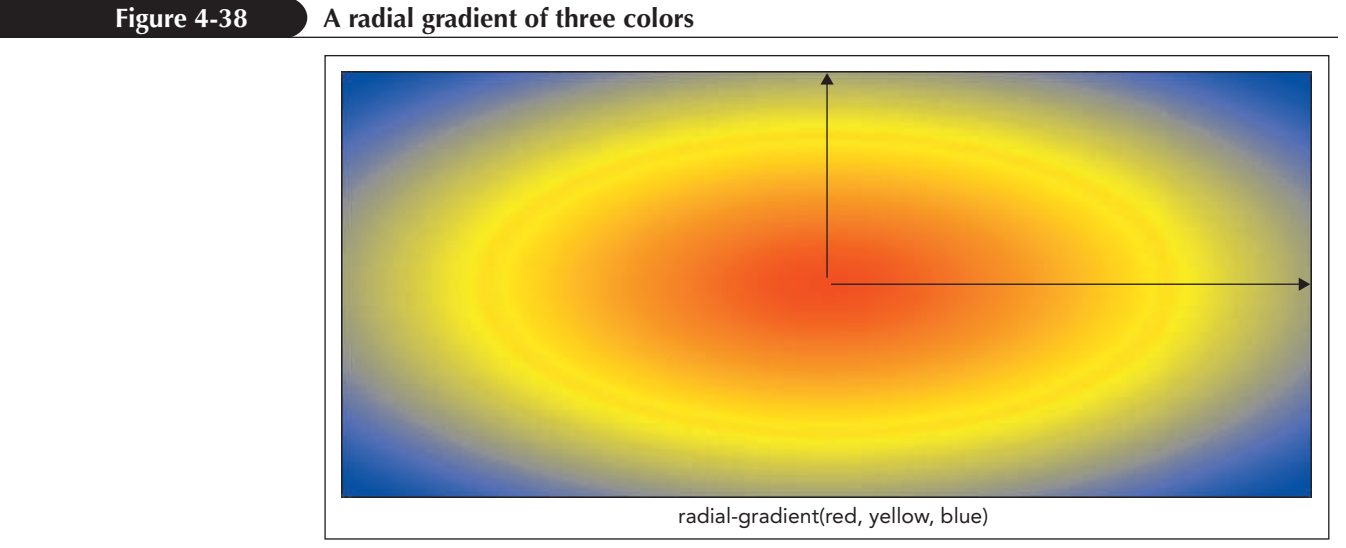

© 2016 Cengage Learning

Radial gradients are created using the following radial-gradient function.

```
radial-gradient(shape size at position, color-stop1, 
color-stop2, …)
```
The *shape* value defines the shape of the gradient and is either ellipse (the default) or circle. The *size* value defines the extent of the gradient as it radiates outward and can be expressed with a CSS unit of measure, a percentage of the background's width and height, or with one of the following keywords:

- farthest-corner (the default) Gradient extends to the background corner farthest from the gradient's center.
- farthest-side Gradient extends to background side farthest from the gradient's center.
- closest-corner Gradient extends to the nearest background corner.
- closest-side Gradient extends to the background side closest to the gradient's center.

The position defines where the gradient radiates from and can be expressed in coordinates using pixels, percentages of the element's width and height, or with the keywords: left, center, right, top, and bottom. The default is to place the gradient within the center of the background.

Finally the *color-stop1*, *color-stop2* … values are the colors and their stopping positions within the gradient and have the same interpretation used for linear gradients except they mark stopping points as the gradient radiates outward. Note that the color stops are optional, just as they are in linear gradients. For example the following function defines a circular gradient radiating from the horizontal and vertical center of the background through the colors red, yellow, and blue:

```
radial-gradient(circle closest-corner at center center, 
                 red, yellow, blue)
```
The gradient ends when it reaches the closest background corner. Anything outside of the gradient will be a solid blue.

Figure 4-39 shows other examples of the different effects that can be accomplished using the radial-gradient function. Note that when parameters of the radial-gradient You can explore how to will using the radial-gradient function. Note that w<br>work with the parameters function are omitted they take their default values.

**TIP** 

work with the parameters of the radial-gradient function using the demo\_ radial\_gradients.html file from the demo folder.

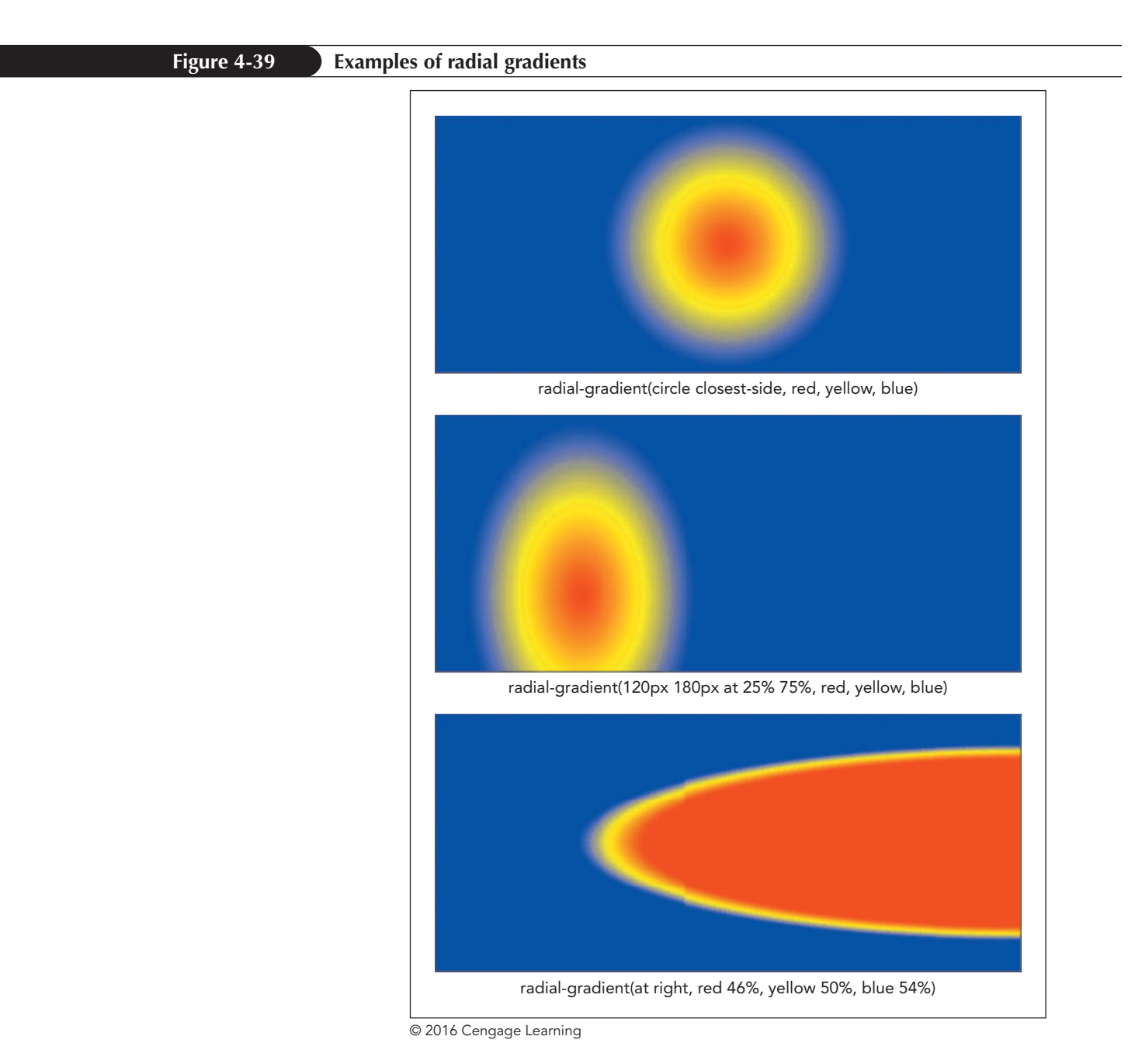

Kevin would like you to apply a radial gradient to the background of the aside element. The gradient will start from a white center blending into to a medium green and then into a darker shade of green.

## To apply a radial gradient:

- 1. Return to the **tb\_visual1.css** file in your editor and go to the Aside Styles section.
- 2. Add the following style to the style rule for the aside element:

```
background: 
radial-gradient(white, rgb(151, 222, 151), 
                  rgb(81, 125, 81));
```
Note that this style supersedes the previous background style created in the tb\_styles1.css style sheet. Figure 4-40 highlights the code to create the radial gradient.

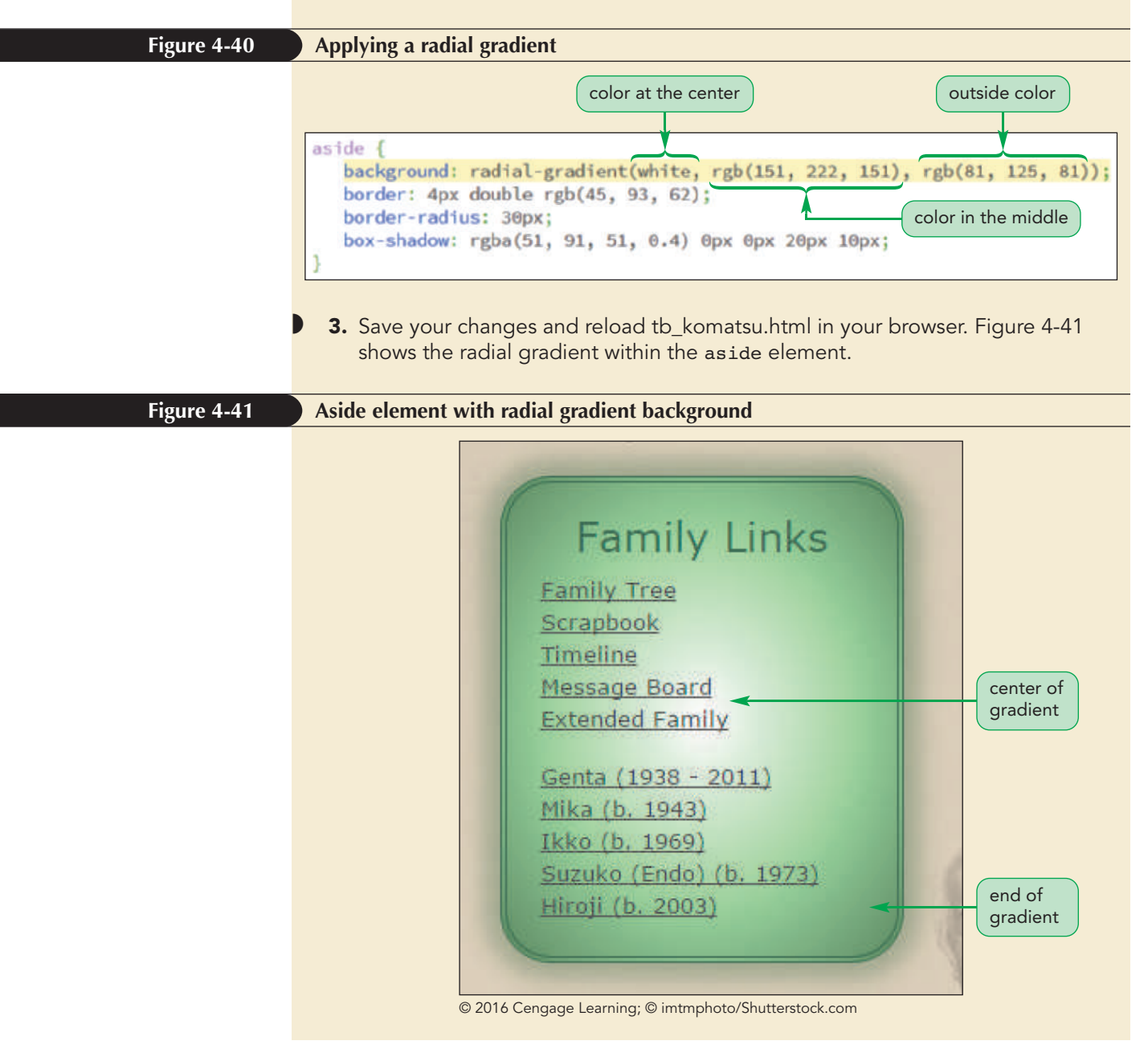

Kevin likes the effect of the radial gradient on the aside element and feels that it works well with the glowing effect you added earlier.

#### *Gradients and Browser Extensions*

**INSIGHT**

**INSIGHT** 

The gradient functions were heavily revised as they went from being browser-specific properties to the final syntax approved by the W3C. If you work with older browsers, you may need to accommodate their versions of these gradient functions. For example, the following linear gradient that blends red to blue going in the direction to the right edge of the background

```
linear-gradient(to right, red, blue)
```
would be expressed using the old WebKit gradient function as:

```
-webkit-gradient(linear, left, right, from(red), to(blue))
```
Other older versions of browsers such as Mozilla, Internet Explorer, and Opera have their own gradient functions with different syntax. You can study these functions using the online support at the browser websites or doing a search on the Web for CSS gradient functions.

Note that not all browser extensions support the same types of gradients, which means that it is difficult and sometimes impossible to duplicate a particular gradient background for every browser. Thus, you should not make gradients an essential feature of your design if you want to be compatible with older browsers.

## **Repeating a Gradient**

As you add more color stops, the gradient function can become unwieldy and overly complicated. One alternative is to repeat the gradient design. You can repeat linear and radial gradients using the functions

```
repeating-linear-gradient(params) 
repeating-radial-gradient(params)
```
#### TIP

You can create your own repeating gradients using the demo\_repeat\_linear\_ gradients.html and demo\_ repeat\_radial\_gradients. html files from the demo folder.

where *params* are the parameters of the linear-gradient or the radial-gradient functions already discussed. The only requirement for a repeating gradient is that a stopping position is required for the last color in the list that is less than the size of the object background. Once the last color in the color list is reached, the gradient starts over again. For example, the following function repeats a vertical gradient starting with white transitioning to black, transitioning back to white at 10% of the height of the object, and then repeating that pattern each time it reaches the next 10% of the height of the object:

```
repeating-linear-gradient(white, black 10%)
```
Figure 4-42 shows some other examples of repeating linear and radial gradients.

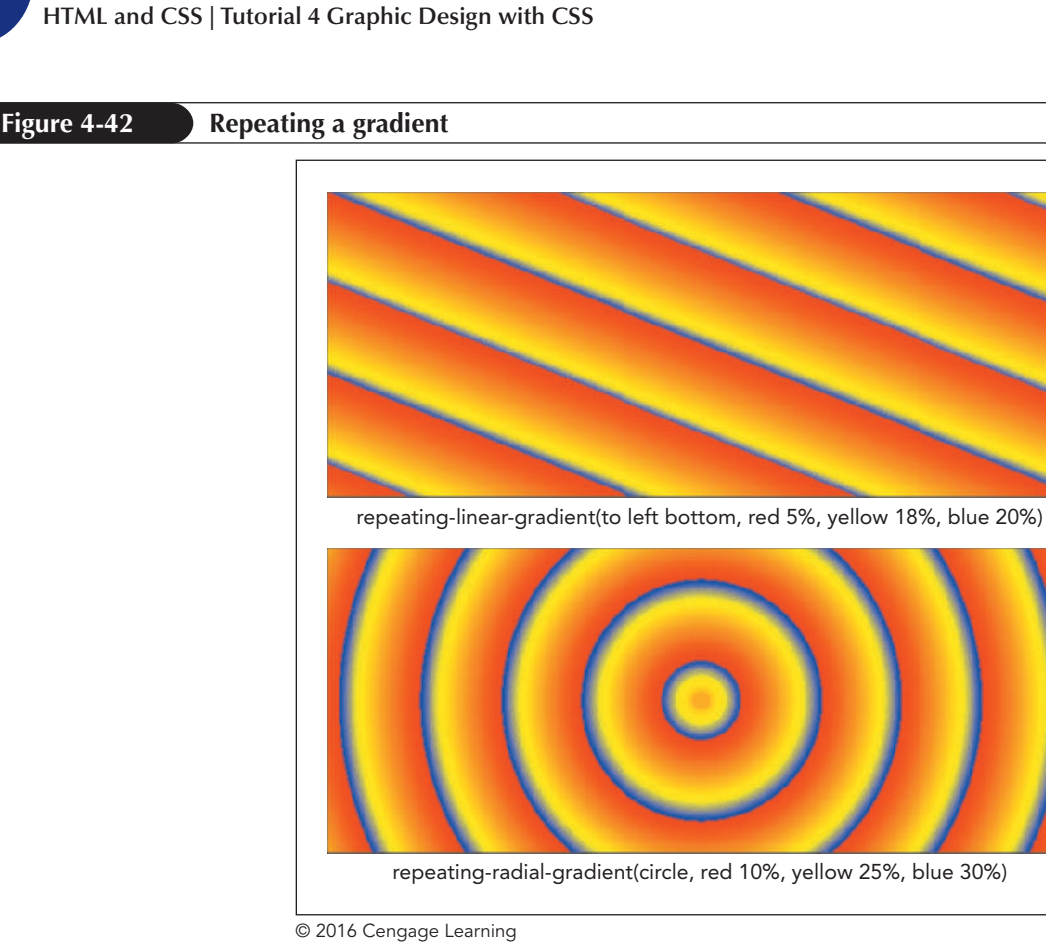

## *Creating a Gradient*

**REFERENCE**

**REFERENCE** 

• To create a linear gradient, use the function

```
linear-gradient(direction, color-stop1, color-stop2, …)
```
where *direction* is the direction of the gradient and *color-stop1*, *color-stop2*, and so on are the colors and their stopping positions within the gradient.

• To create a radial gradient, use the function

radial-gradient(*shape size* at *position*, *color-stop1*, *color-stop2*, …)

where *shape* defines the shape of the gradient, *size* sets the gradient size, *position* places the center of the gradient, and *color-stop1*, *color-stop2*, and so on are the colors and their stopping positions within the gradient.

• To repeat a gradient, use the functions

```
repeating-linear-gradient(params) 
repeating-radial-gradient(params)
```
where *params* are the parameters of the linear-gradient or the radial-gradient functions.

The last visual effect that Kevin wants you to add to the Komatsu Family page is to make the figure box semi-transparent so that it blends in better with its background.
# Creating Semi-Transparent Objects

In Tutorial 2, you learned that you could create semi-transparent colors that blend with the background color. You can also create whole page objects that are semi-transparent using the following opacity property:

opacity: *value*;

where *value* ranges from 0 (completely transparent) up to 1 (completely opaque.) For example, the following style rule makes the page body 70% opaque, allowing a bit of the browser window background to filter through

```
body { 
    opacity: 0.7; 
}
```
# *Making a Semi-transparent Object*

- To make a page object semi-transparent, use the property
	- opacity: *value*;

where *value* ranges from 0 (completely transparent) up to 1 (completely opaque).

Kevin suggests that you set the opacity of the figure box to 55% in order to blend the figure box with the paper texture background you added to the article element.

# To create a semi-transparent object:

- **1.** Return to the **tb visual1.css** file in your editor and scroll up to the Figure Box Styles section.
- 2. Within the style rule for the figure element, insert the following style:

#### **opacity: 0.55;**

Figure 4-43 highlights the code to make the figure box semi-transparent.

### **Figure 4-43 Creating a semi-transparent object**

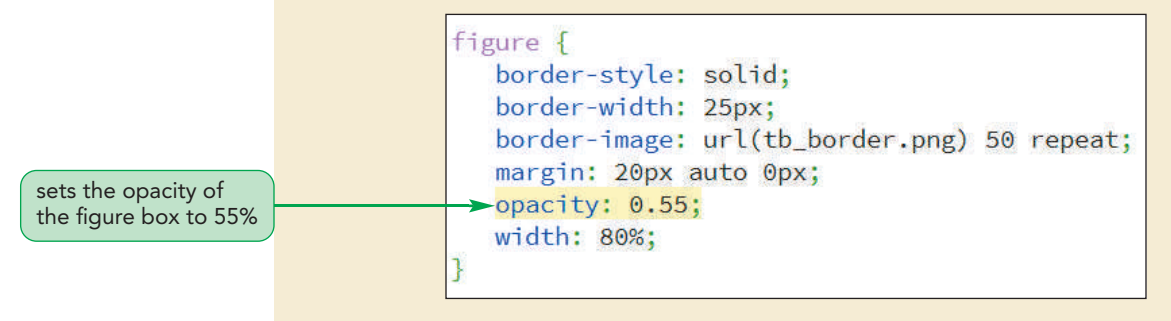

**3.** Save your changes and reload tb\_komatsu.html in your browser. Figure 4-44 displays the semi-transparent figure box with part of the background paper texture showing through.

**REFERENCE REFERENCE**

**PROSKILLS**

PROSKILLS A

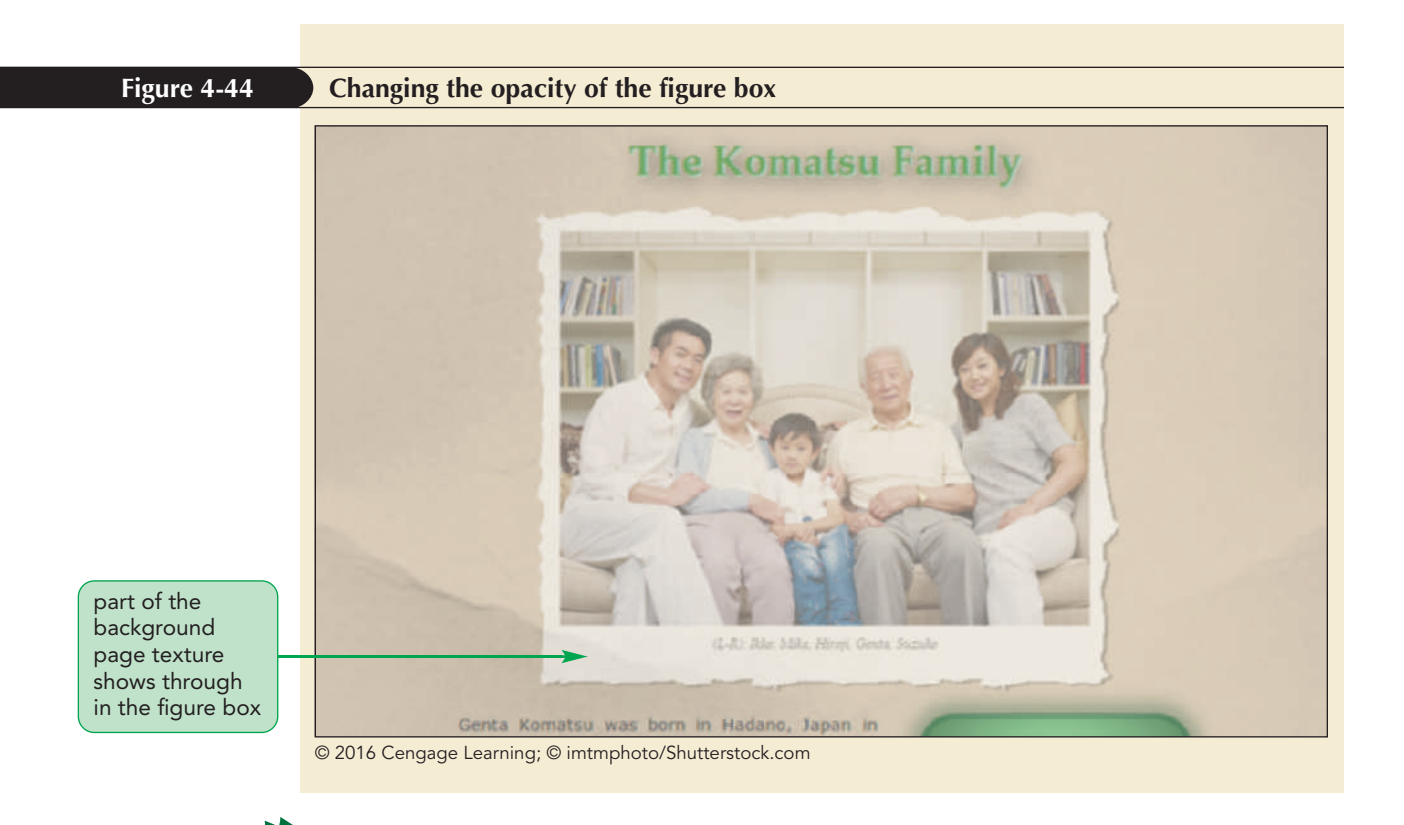

# *Written Communication: How to Use Visual Effects*

The CSS visual styles can add striking effects to your website, but they might not be supported by older browsers. This leaves you with the dilemma of when and how to use these styles. Here are some tips to keep in mind when applying visual effects to your website:

- Because not every user will be able to see a particular visual effect, design your page so that it is still readable to users with or without the effect.
- Be aware that some visual effects that flicker or produce strobe-like effects can cause discomfort and even photo-epileptic seizures in susceptible individuals. Avoid clashing color combinations and optical illusions that can cause these conditions.
- If you need to create a cross-browser solution, use browser extensions and be aware that the browser extension syntax might not match the syntax of the CSS3 standard.
- Consider using graphic images to create your visual effects. For example, rather than using the CSS gradient functions, create a background image file containing the gradient effect of your choice.

No matter how you employ visual effects on your website, remember that the most important part of your site is its content. Do not let visual effects distract from your content and message.

At this point you've completed your work on the design of the Komatsu Family page. In the next session, you will learn how to use CSS to apply transformations and filters. You will also learn how to work with image maps to create linkable images. Close any open files now.

# *Session 4.2 Quick Check*

- **1.** Provide code to add a red text shadow to all h1 headings; the shadow should be offset 5 pixels to the left and 10 pixels down with a blur of 7 pixels.
- **2.** Add a gray box shadow to all aside elements; the shadow should be placed 2 pixels to the left and 5 pixels above the element with a blur of 10 pixels.
- **3.** Add an inset gray shadow to all footers; the shadow should be offset by 10 pixels to the left and 15 pixels down with a blur of 5 pixels.
- **4.** Create a red halo effect around the main element with no shadow offset, a blur of 15 pixels and a shadow size that is 10 pixels larger than the element.
- **5.** Provide code for a linear gradient that moves in the direction of the lower-left corner of the element through the colors: orange, yellow, and green.
- **6.** Create a linear gradient that moves at a 15 degree angle with the color orange stopping at 10% of the background, yellow stopping at 50%, and green stopping at 55%.
- **7.** Create a radial gradient that extends to the farthest background corner, going through the colors orange, yellow, and green.
- **8.** Create a repeating circular gradient of orange, yellow, and green bands centered at the right edge of the element with the colors stopped at 10%, 20%, and 30% respectively.
- **9.** Create a style rule to set the opacity of all inline images to 75%.

# **Session 4.3 Visual Overview:**

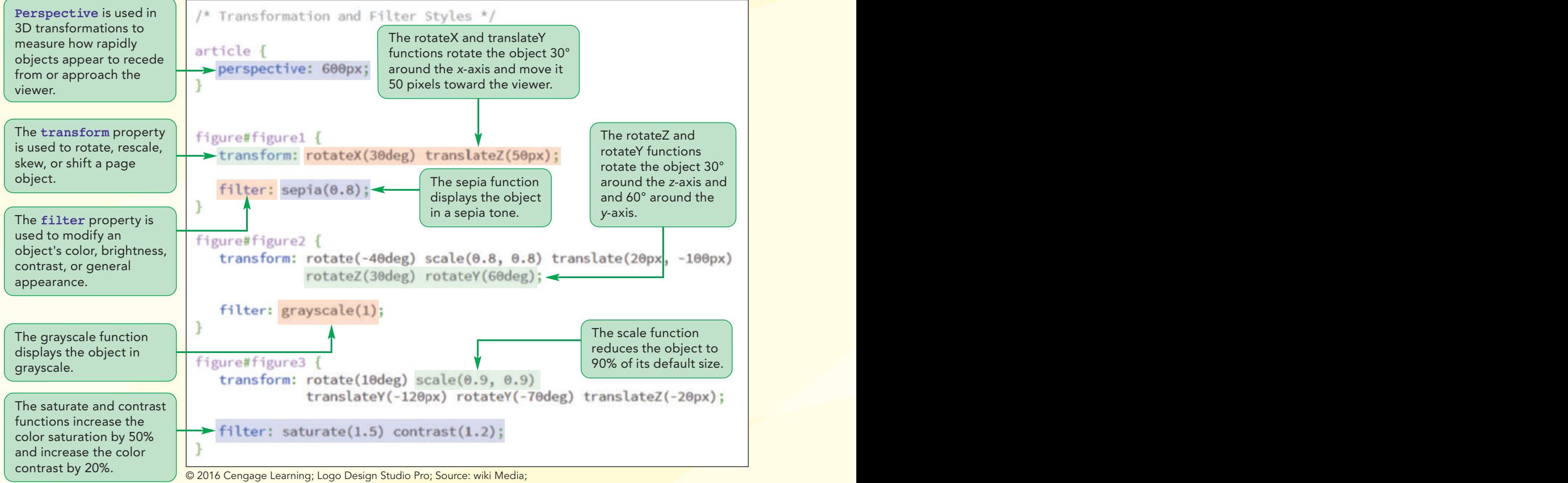

© imtmphoto/Shutterstock.com

# **Transformations and Filters**

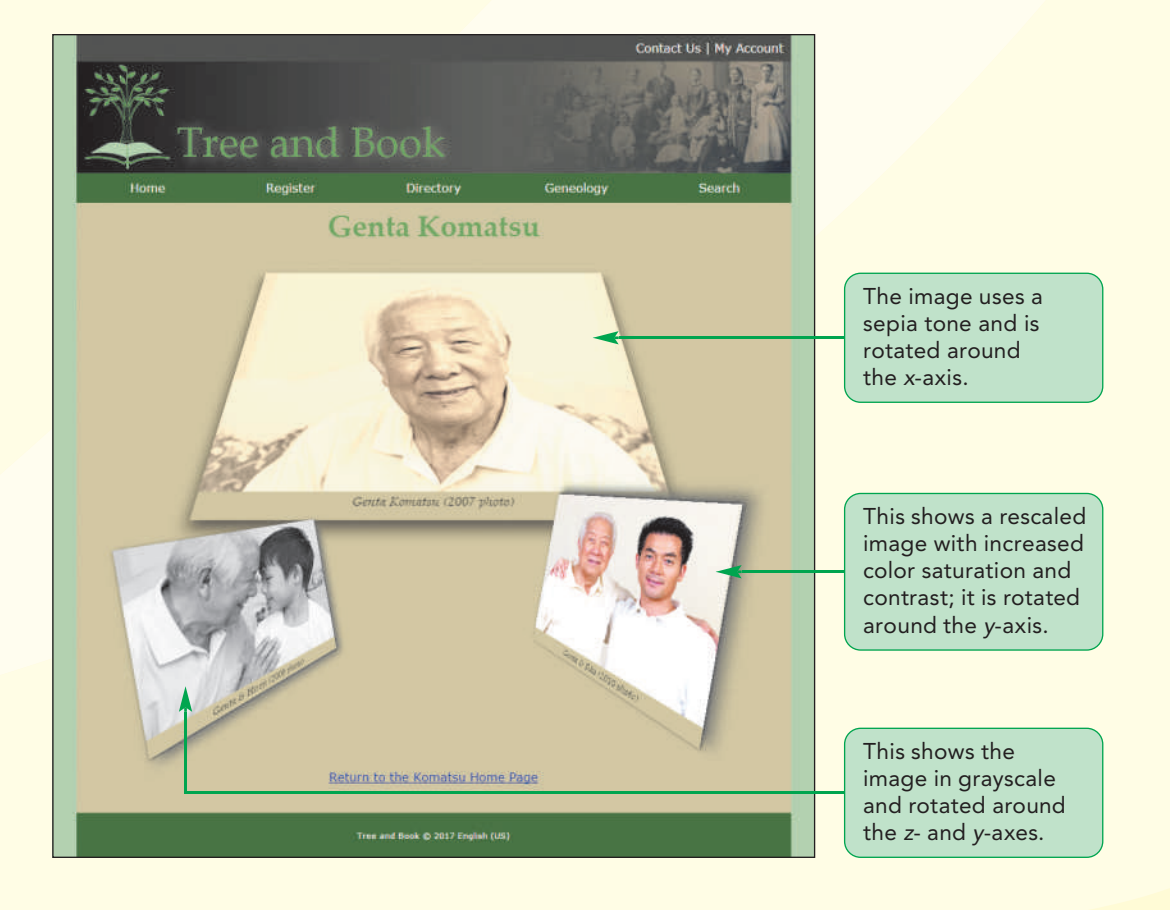

# Transforming Page Objects

In this session, you will examine some CSS3 styles that can be used to transform the appearance of page objects through rotation, rescaling, and translation in space. To accomplish these transformations, you'll use the following transform property:

transform: *effect*(*params*);

where *effect* is a transformation function that will be applied to the page object and *params* are any parameters required by the function. Figure 4-45 describes some of the CSS3 transformation functions.

# **Figure 4-45 CSS3 2D transformation functions**

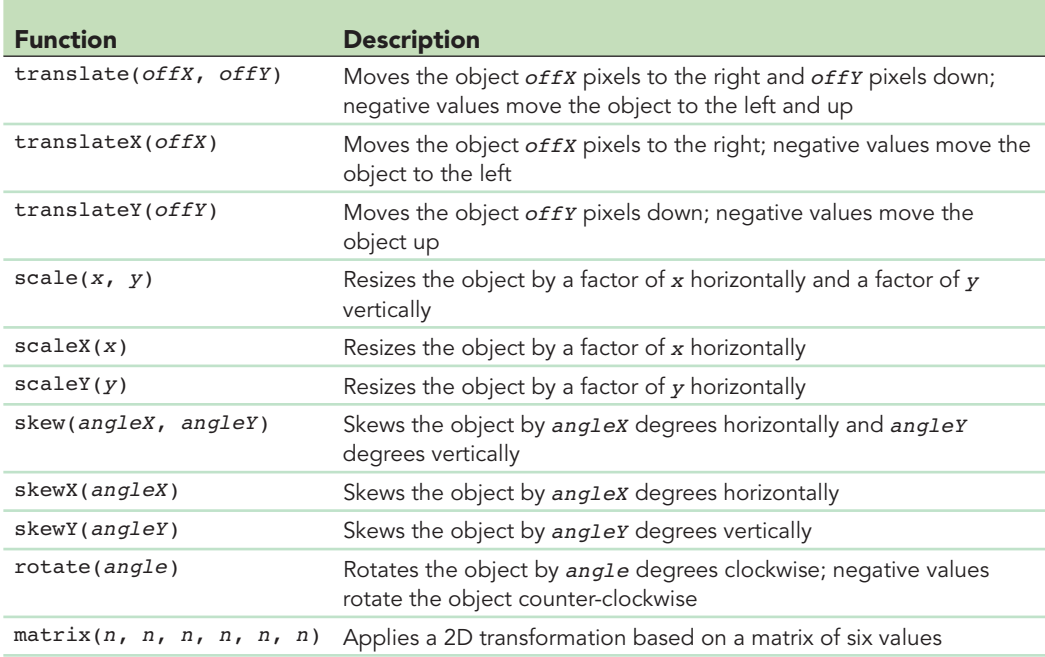

For example, to rotate an object 30° clockwise, you would apply the following style using the rotate function:

transform: rotate(30deg);

To rotate an object counter-clockwise, you would use a negative value for the angle of rotation. Thus, the following style rotates an object 60° counter-clockwise:

transform: rotate(-60deg);

Figure 4-46 displays the effects of other transformation functions on a sample page image.

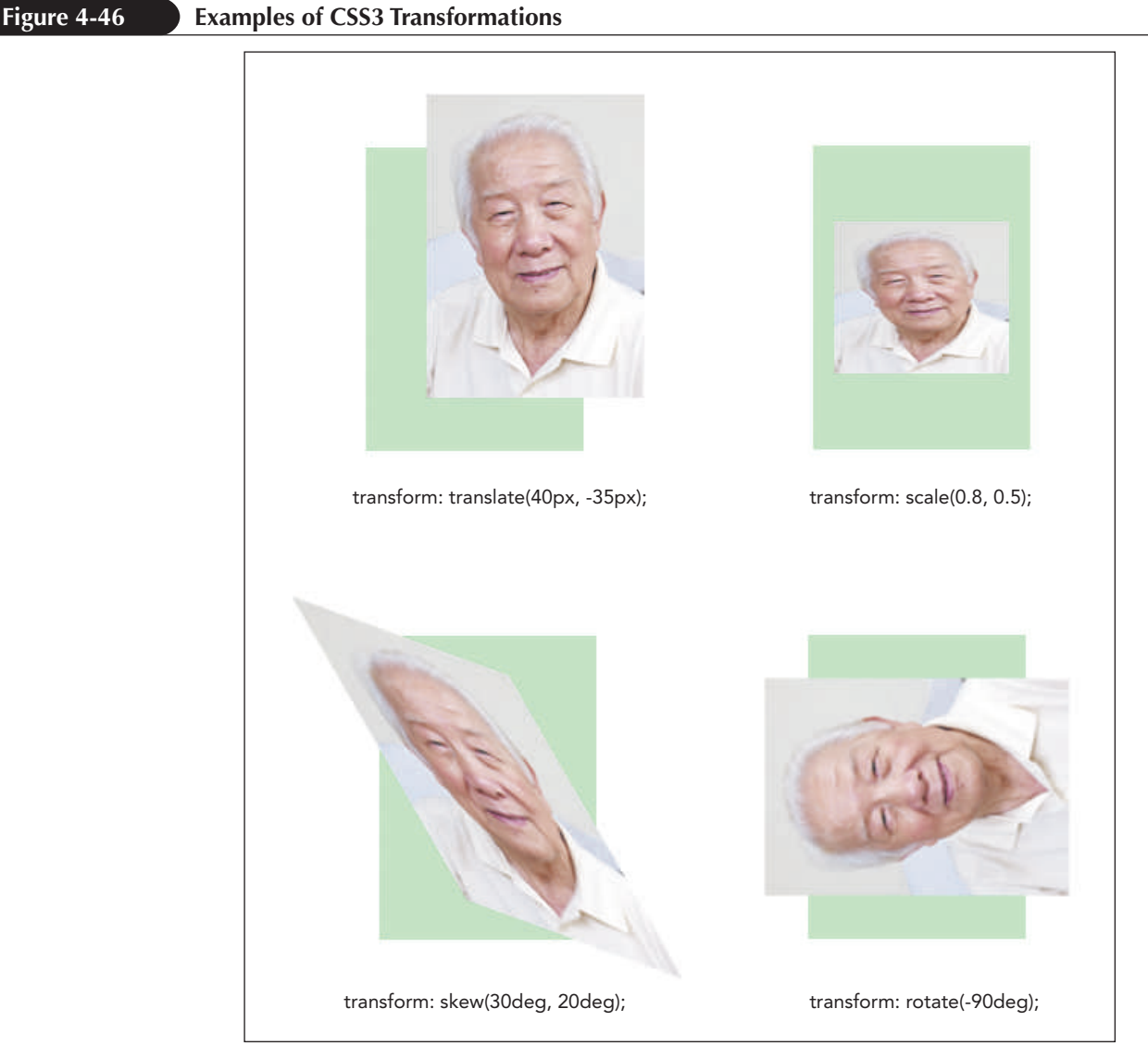

© imtmphoto/Shutterstock.com

# Transforming an object has no impact on the page layout. All of the other page objects will retain their original positions.

You can apply multiple transformations by placing the effect functions in a space-separated list. In this situation, transformations are applied in the order listed. For example, the following style first rotates the object 30° clockwise and then shifts it 20 pixels to the right.

transform: rotate(30deg) translateX(20px);

# *Applying a CSS Transformation*

- To apply a transformation to a page object, use the property
	- transform: *effect*(*params*);

where *effect* is a transformation function that will be applied to the page object and *params* are any parameters required by the function.

## **TIP**

You can explore other transformations using the demo\_transformations. html file from the demo folder.

**REFERENCE**

**REFERENCE** 

The website has pages with photos for each individual in the Komatsu family. Kevin wants you to work on transforming the photos on Genta Komatsu's page. Kevin has already created the page content and a layout and typographical style sheet but wants you to work on the style sheet containing the visual effects. Open the Genta Komatsu page now.

# To open the Genta Komatsu page: 1. Use your editor to open the tb\_genta\_txt.html and tb\_visual2\_txt.css files from the html04  $\triangleright$  tutorial folder. Enter **your name** and **the date** in the comment section of both files and save them as **tb\_genta.html** and tb\_visual2.css respectively. 2. Return to the tb\_genta.html file in your editor. Within the document head, insert the following link elements to link the page to the tb\_reset.css, tb styles2.css, and tb visual2.css style sheet files. **<link href="tb\_reset.css" rel="stylesheet" /> <link href="tb\_styles2.css" rel="stylesheet" /> <link href="tb\_visual2.css" rel="stylesheet" /> 3.** Take some time to scroll through the contents of the file. Note that the document

- content consists mainly of three figure boxes each containing a different photo of Genta Komatsu.
- 4. Close the file, saving your changes.
- 5. Open the tb\_genta.html file in your browser. Figure 4-47 shows the initial layout and design of the page content.

#### **Figure 4-47 Initial design of the Genta Komatsu page**

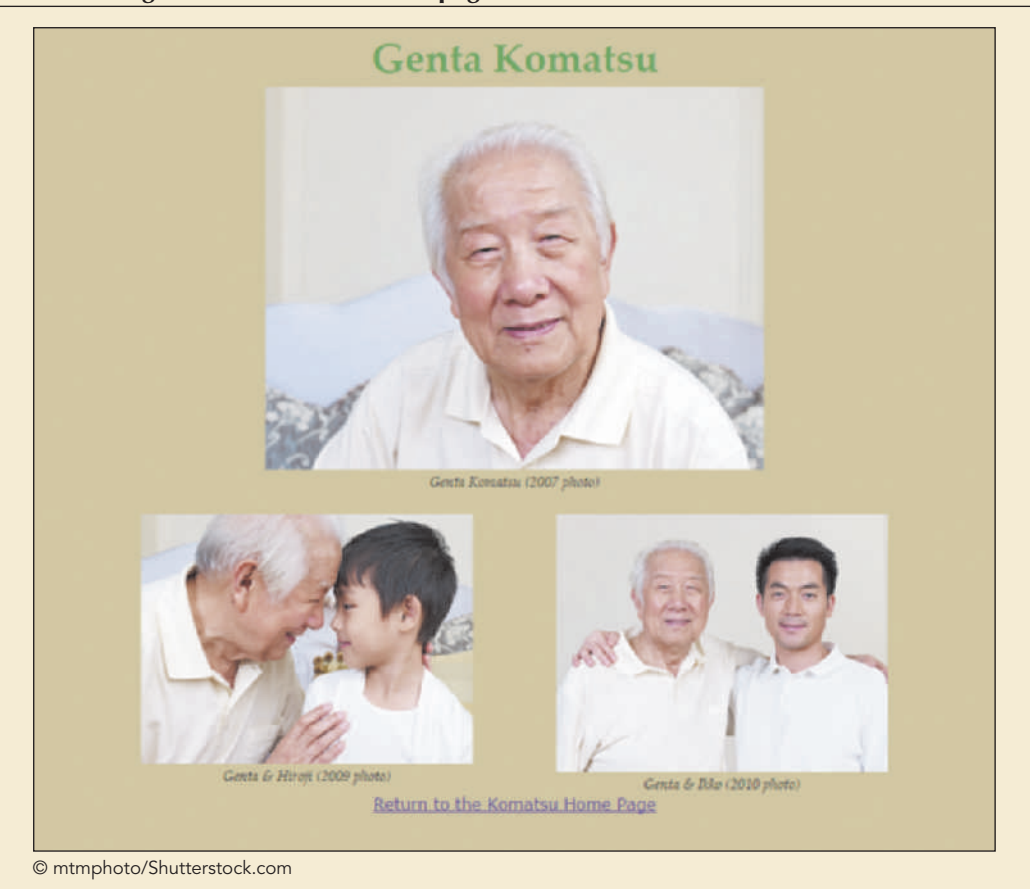

Kevin feels that the page lacks visual interest. He suggests you transform the bottom row of photos by rotating them and shifting them upward to partially cover the main photo, creating a collage-style layout. Apply the transform property now to make these changes.

# To apply the transform style:

- 1. Go to the **tb\_visual2.css** file in your editor and scroll as needed to the Transformation Styles section.
- **2.** Insert the following style rule to rotate the figure2 figure box 40° counter-clockwise, reduce it to 80% of its former size, and shift it 20 pixels to the right and 100 pixels up. Also, add a style to create a drop shadow using the code that follows:

```
figure#figure2 { 
    transform: rotate(-40deg) scale(0.8, 0.8) 
               translate(20px, -100px); 
    box-shadow: rgb(101, 101, 101) 10px 10px 25px; 
}
```
**3.** Add the following style rule to rotate the figure3 figure box 10° clockwise, resize it to 90% of its current size, and shift it 120 pixels upward. Also add a drop shadow to the figure box using the following style rule:

```
figure#figure3 { 
    transform: rotate(10deg) scale(0.9, 0.9) 
                translateY(-120px); 
    box-shadow: rgb(101, 101, 101) 10px -10px 25px; 
}
```
Figure 4-48 describes the newly added style rules.

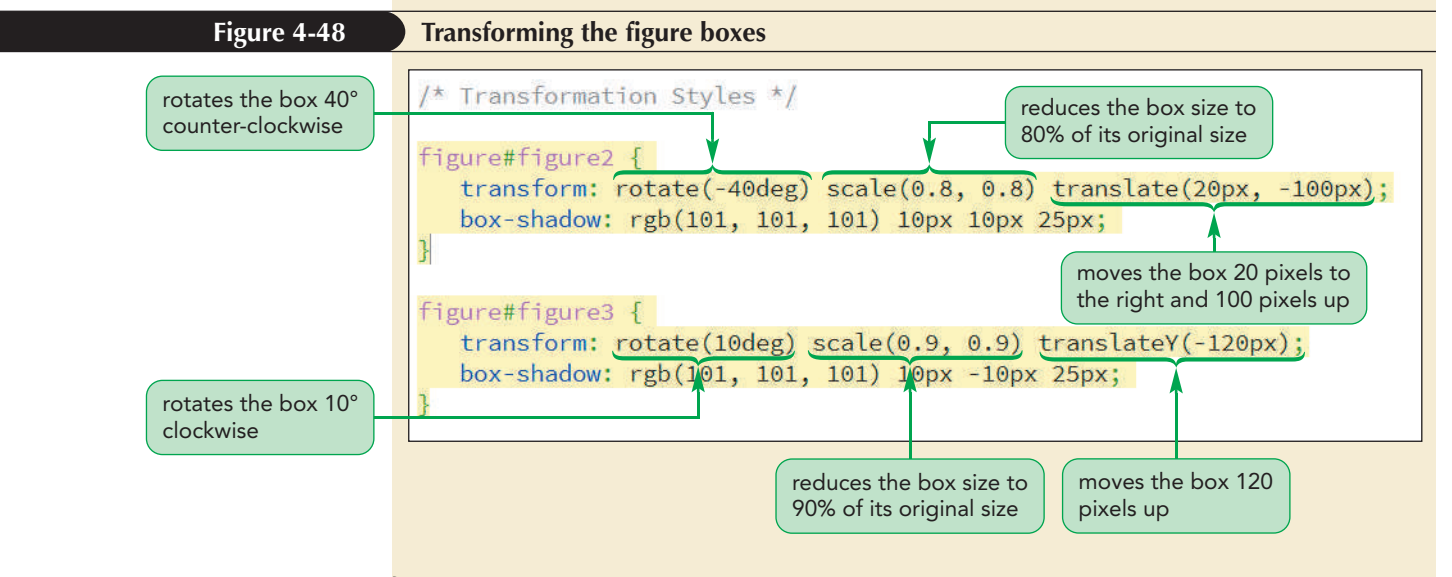

**4.** Save your changes to the file and then reload tb genta.html in your browser. Figure 4-49 shows the revised design of the page's content.

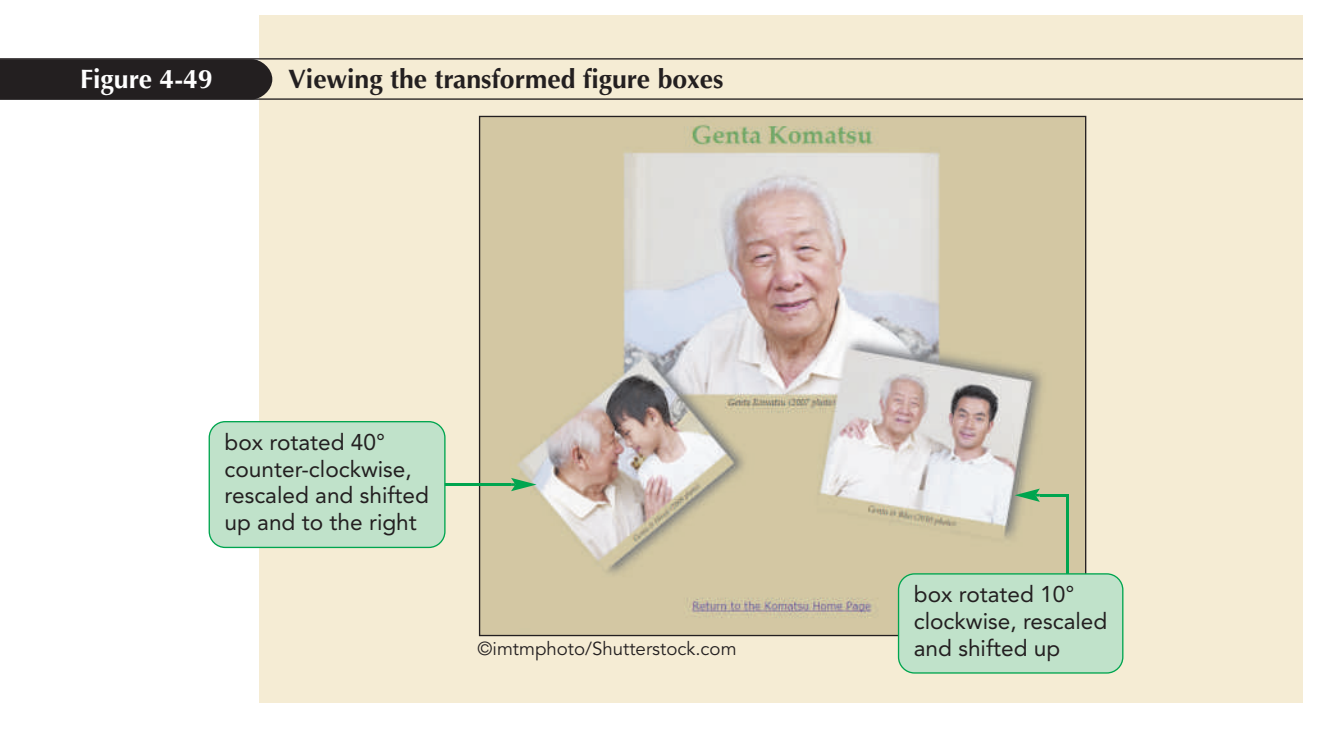

The transformations you applied rotated the figure boxes along a two-dimensional or 2D space that consisted of a horizontal and vertical axis. CSS also supports transformations that operate in a three-dimensional or 3D space.

# **Transformations in Three Dimensions**

A **3D transformation** is a change that involves three spatial axes: an *x*-axis that runs horizontally across the page, a *y*-axis that runs vertically, and a *z*-axis that comes straight out of the page toward and away from the viewer. Positive values along the axes are to the right, down, and toward the reader; negative values are to the left, up, and away from the reader (see Figure 4-50.)

**Figure 4-50 A page object viewed in 3D**

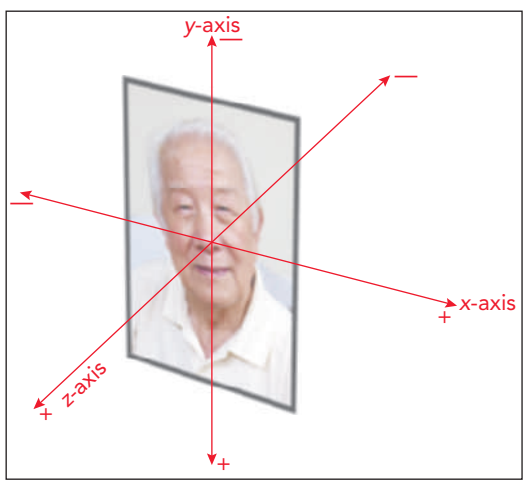

© 2016 Cengage Learning; © imtmphoto/Shutterstock.com

With the addition of a third spatial axis, you can create effects in which an object appears to zoom toward and away from users, or to rotate in three dimensional space. Figure 4-51 describes the 3D transformations supported by CSS.

#### **Figure 4-51 CSS3 3D transformation functions**

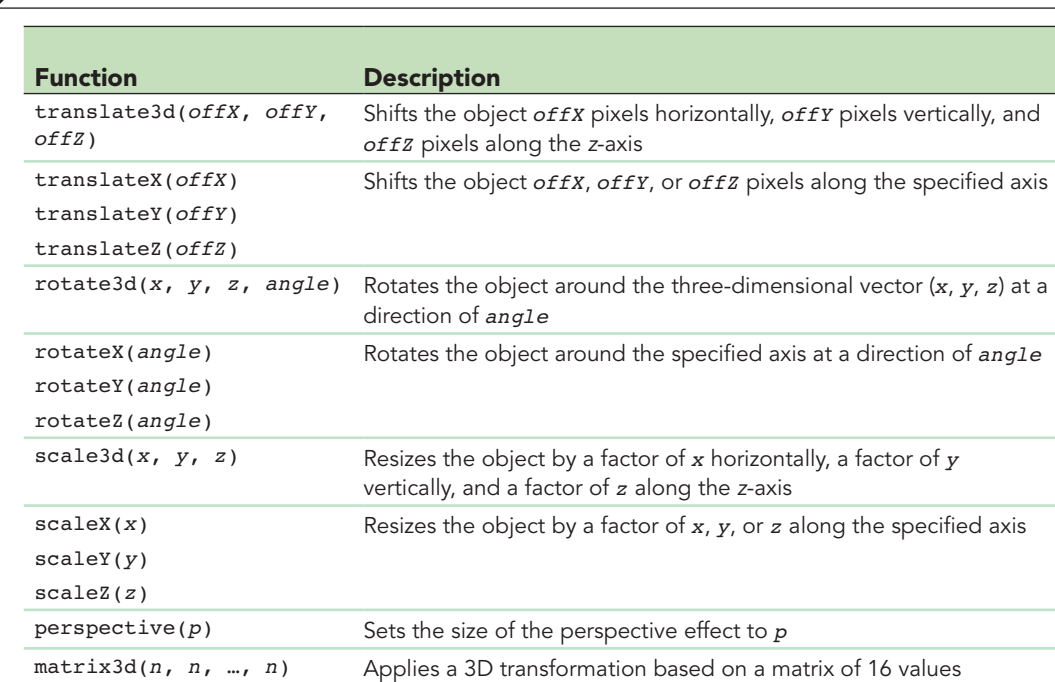

For example the following style rotates the object 60° around the *x*-axis, making it appear as if the top of the object is farther from the viewer and the bottom is closer to the viewer.

transform: rotateX(60deg);

To truly create the illusion of 3D space however, you also need to set the perspective of that space.

# **Understanding Perspective**

Perspective is a measure of how rapidly objects appear to recede from the viewer in a 3D space. You can think of perspective in terms of a pair of railroad tracks that appear to converge at a point, known as the **vanishing point**. A smaller perspective value causes the tracks to converge over an apparently shorter distance while a larger perspective value causes the tracks to appear to go farther before converging.

You define the perspective of a 3D space using the perspective property

```
perspective: value;
```
where *value* is a positive value that measures the strength of the perspective effect with lower values resulting in more extreme distortion. For example, the following style rule sets the perspective of the space within the div element to 400 pixels.

```
div { 
    perspective: 400px; 
}
```
Any 3D transformations applied to children of that div element will assume a perspective value of 400 pixels. Perspective can also be set for individual transformations using the following perspective function:

```
transform: perspective(value);
```
Thus, the following style rule sets the perspective only for the figure1 figure box within the div element as the figure box is rotated 60° around the *x*-axis.

```
div figure#figure1 { 
    transform: perspective(400px) rotateX(60deg);
```
}

# **TIP**

The default for 3D transformations is to assume no perspective effect so that tracks never appear to converge but are always parallel.

You use the perspective property when you have several transformed objects within a container that all need to appear within the same 3D space with a common perspective. You use the perspective function when you have only one object that needs to be transformed in the 3D space. Figure 4-52 compares two different perspective values for an object rotated 60° around the *x*-axis in 3D space.

#### **Figure 4-52 Transformations in three dimensions**

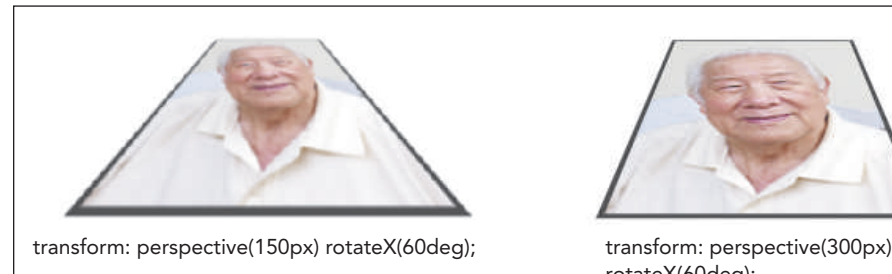

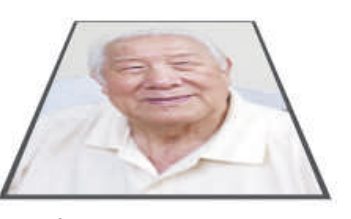

rotateX(60deg);

© imtmphoto/Shutterstock.com

#### TIP

You can test other 3D transformations using the demo\_transformations3d. html file from the demo folder.

**REFERENCE**

**REFERENCE** 

Note that the smaller perspective value results in a more extreme distortion as the top of the object appears to more quickly recede from the viewer while the bottom appears to approach the viewer more rapidly.

# *Setting Perspective in 3D*

• To set the perspective for a container and the objects it contains, use the property

perspective: *value*;

where *value* is a positive value that measures the strength of the perspective effect with lower values resulting in more extreme distortion.

• To set the perspective of a single object or to set the perspective individually of objects within a group of objects, use the perspective function

transform: perspective(*value*);

Add a 3D transformation to each of the three figure boxes in the Genta Komatsu page, making it appear that they have been rotated in three dimensional space along the *x*-, *y*-, and *z*-axes, setting the perspective value to 600 pixels for all of the objects in the page article.

# To apply the 3D transformations:

- 1. Return to the tb visual2.css file in your editor.
- 2. Directly after the Transformation Styles comment, insert the following style rule to set the perspective of the 3D space of the article element.

```
article { 
    perspective: 600px; 
}
```
**3.** Next, insert the following style rule for the figure1 figure box to rotate it 30° around the *x*-axis, shift it 50 pixels along the *z*-axis, and add a drop shadow.

```
figure#figure1 { 
   transform: rotateX(30deg) translateZ(50px); 
    box-shadow: rgb(51, 51, 51) 0px 10px 25px; 
}
```
4. Add the following functions to the transform property for the figure2 figure box to rotate the box 30° around the *z*-axis and 60° around the *y*-axis:

```
rotateZ(30deg) rotateY(60deg)
```
**5.** Add the following functions to the transform property for the figure3 figure box to rotate the box counter-clockwise 70° around the *y*-axis and shift it 20 pixels away from the user along the *z*-axis:

```
rotateY(-70deg) translateZ(-20px)
```
Figure 4-53 highlights the 3D transformations styles in the style sheet.

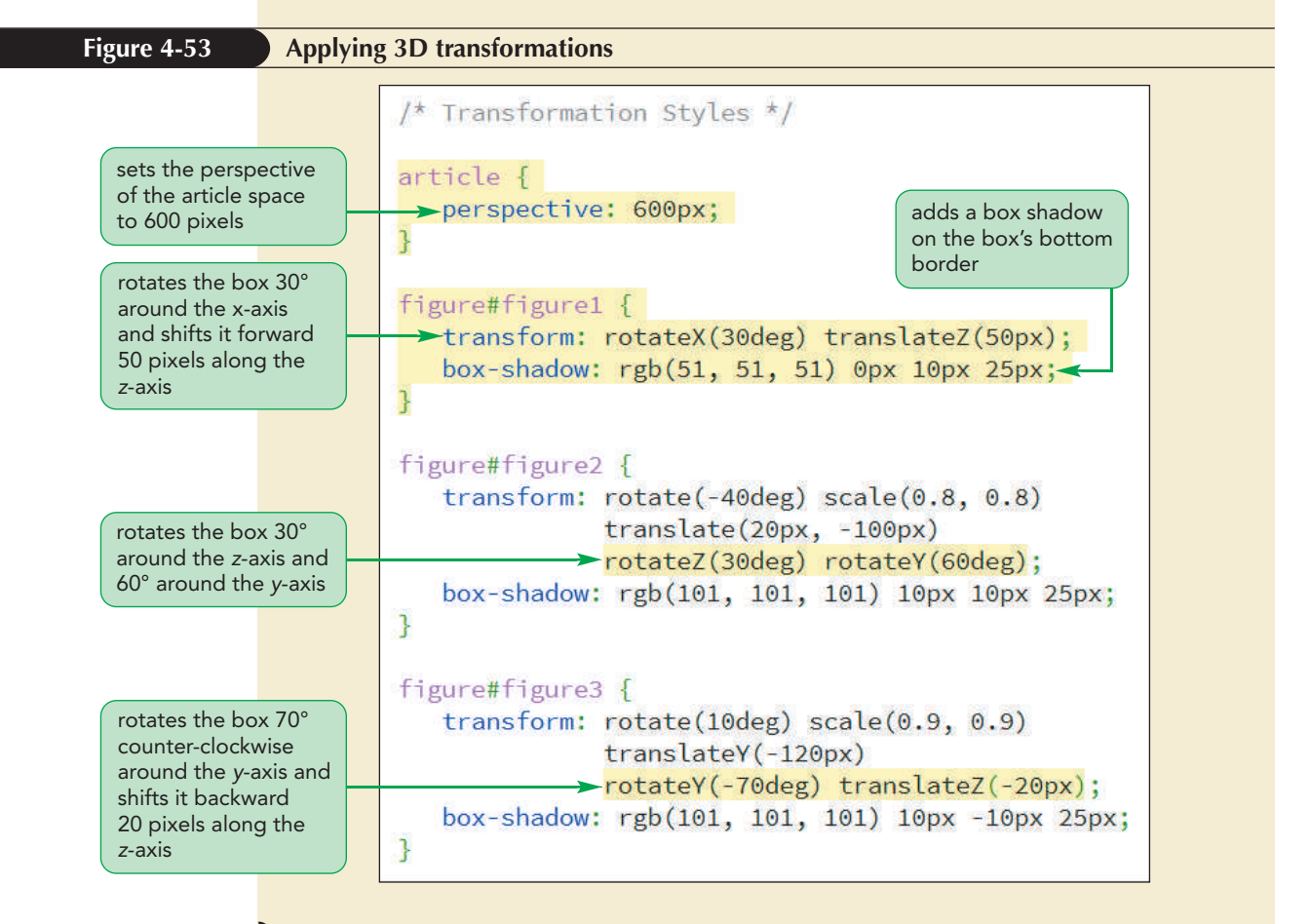

**6.** Save your changes to the file and then reload tb\_genta.html in your browser. Figure 4-54 shows the result of applying 3D transformations to each of the figure boxes on the page.

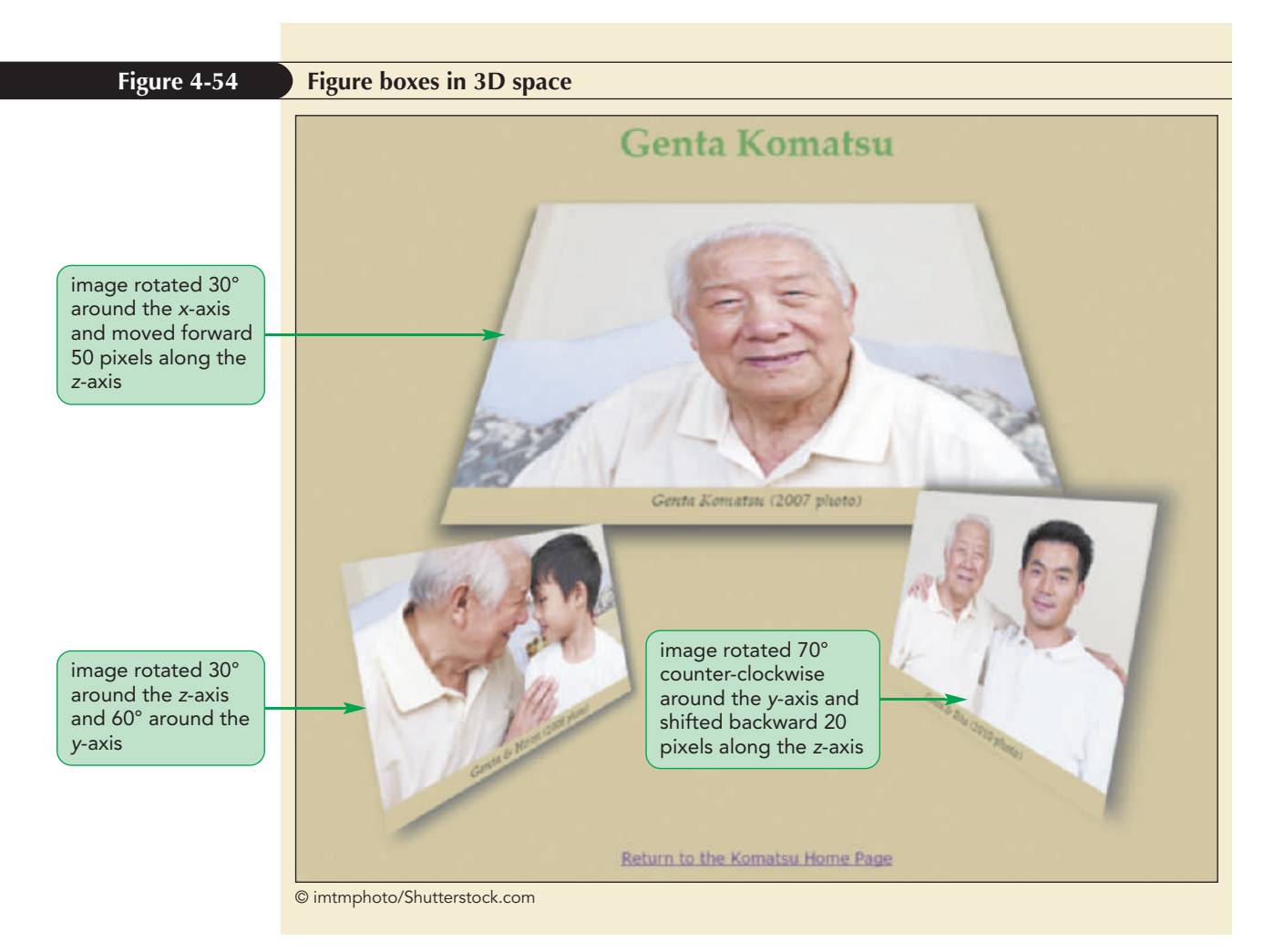

You have only scratched the surface of what can be done using transformations. For example you can create a mirror image of an object by rotating it 180° around the *y*-axis. You can create virtual 3D objects like cubes that can be viewed from any angle or spun. You are only limited by your imagination.

# Exploring CSS Filters

A final way to alter an object is through a CSS filter. Filters adjust how the browser renders an image, a background, or a border by modifying the object's color, brightness, contrast, or general appearance. For example, a filter can be used to change a color image to grayscale, increase the image's color saturation, or add a blurring effect. Filters are applied using the filter property

```
filter: effect(params);
```
where *effect* is a filter function and *params* are the parameters of the function. Filters were originally introduced as a WebKit browser extension; it is still the best practice to include the following browser extension whenever filters are used:

```
-webkit-filter: effect(params); 
filter: effect(params);
```
Figure 4-55 describes the different filter functions supported by WebKit and most current browsers.

# **Figure 4-55 CSS3 filter functions**

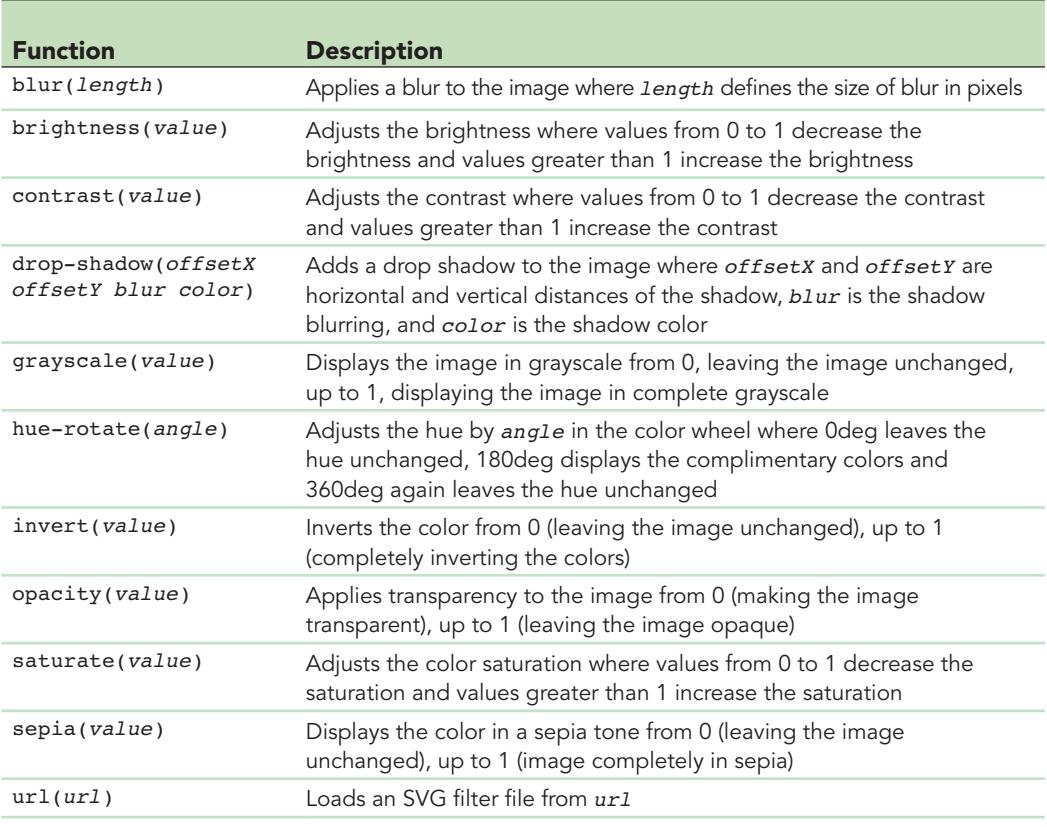

Figure 4-56 shows the impact of some of the filter functions on a sample image.

**Figure 4-56 CSS filter examples**

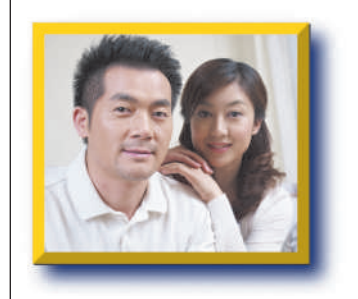

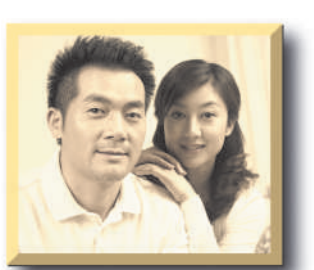

filter: none; filter: sepia(0.8); filter: saturate(2.5);

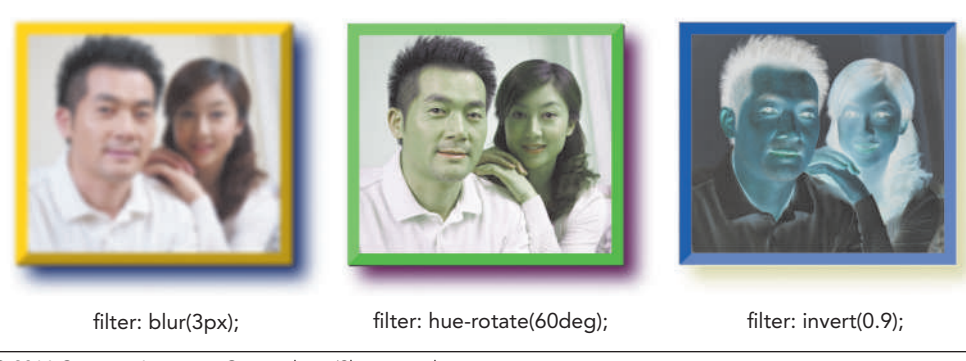

© 2016 Cengage Learning; ©imtmphoto/Shutterstock.com

**REFERENCE**

**REFERENCE** 

Filter functions can be combined in a space-separated list to create new effects. For example, the following style reduces the object's color contrast and applies a sepia tone.

filter: contrast(75%) sepia(100%);

With multiple filter effects, the effects are applied in the order they are listed. Thus, a style in which the sepia effect is applied first followed by the contrast effect will result in a different image than if the order is reversed.

# *Applying a CSS Filter*

• To apply a CSS filter to a page object, use the property

```
filter: effect(params);
```
where *effect* is a filter function and *params* are the parameters of the function.

Kevin wants you to apply filters to the photos in the Genta Komatsu page. He wants a sepia tone applied to the first photo, a grayscale filter applied to the second photo, and a color enhancement applied to the third photo.

# To apply the CSS filters:

- **1.** Return the **tb\_visual2.css** file in your editor and go down to the Filter Styles section.
- **2.** Change the figure1 figure box to a sepia tone by adding the following style rule:

```
figure#figure1 { 
    -webkit-filter: sepia(0.8); 
    filter: sepia(0.8) 
}
```
#### **3.** Change the figure2 figure box to grayscale by adding the style rule:

```
figure#figure2 { 
    -webkit-filter: grayscale(1); 
    filter: grayscale(1); 
}
```
4. Increase the saturation and contrast for the figure3 figure box with the style rule:

```
figure#figure3 { 
    -webkit-filter: saturate(1.5) contrast(1.2); 
    filter: saturate(1.5) contrast(1.2); 
}
```
Figure 4-57 highlights the CSS filters added to the style sheet.

To provide the most cross-browser support, use browser extensions with progressive enhancement.

# TIP

You can view other CSS filters using the demo\_filters.html file from the demo folder.

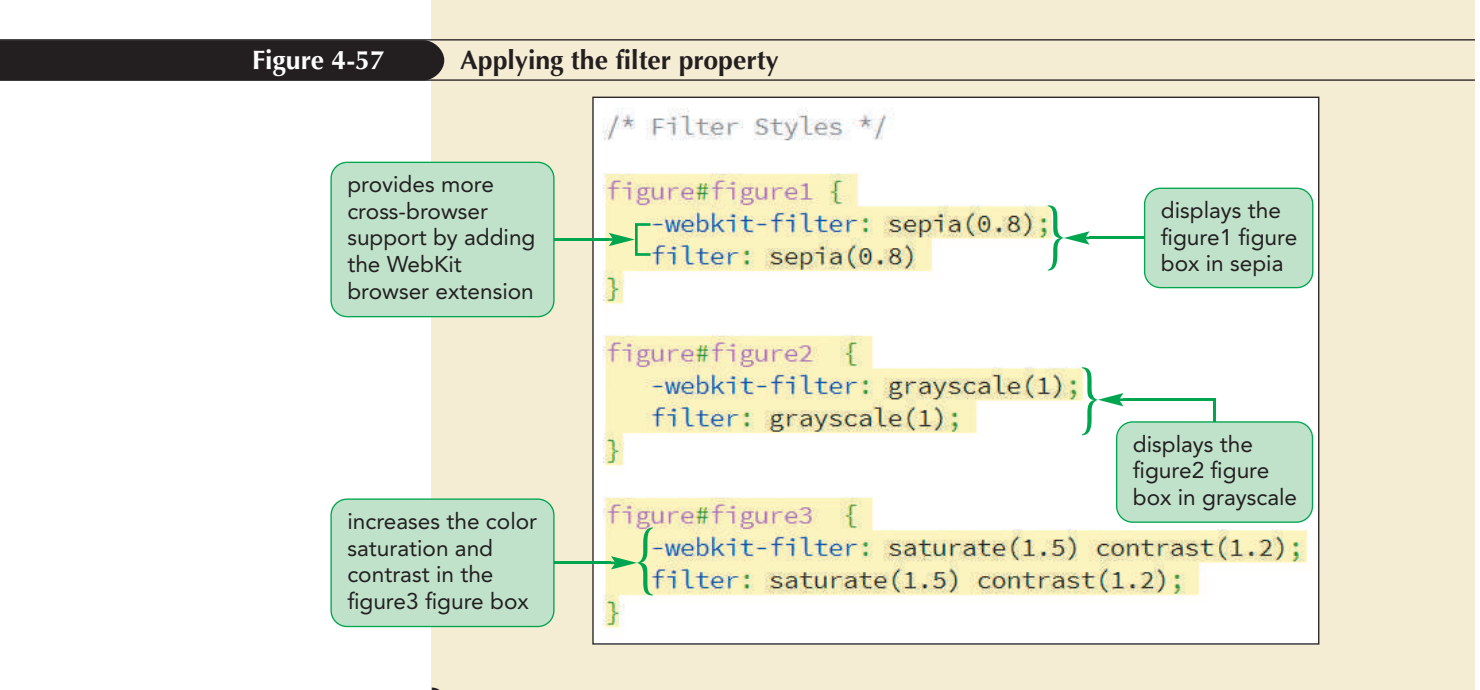

5. Save your changes to the file and then reload tb\_genta.html in your browser. Figure 4-58 shows the final design of the Genta Komatsu page.

### **Figure 4-58 Filters applied to the web page photos**

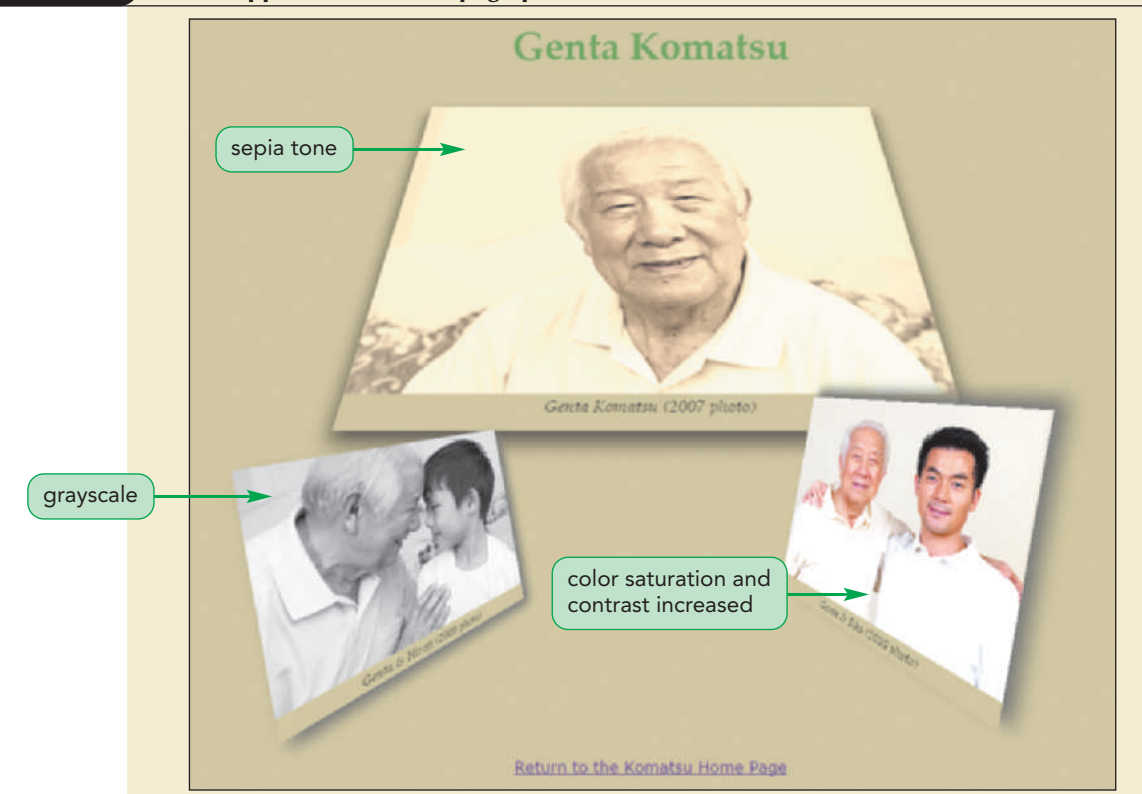

© imtmphoto/Shutterstock.com

Trouble? CSS filters are not supported by all browsers. Depending on your browser, you might not see any effect from the filters. In particular, Internet Explorer does not support these filter styles at the time of this writing.

# *Box Shadows and Drop Shadows*

You may wonder why you need a drop-shadow filter if you already have the box-shadow property. While they both can be used to add shadowing to a page object, one important difference is that the drop-shadow filter creates a shadow that traces the shape of the object, while the box-shadow property always applies a rectangular shadow. Another important difference is that you can only change the size of a shadow using the box-shadow property. Thus, if you want to apply a drop shadow around objects such as text or a circular shape, use the drop-shadow filter. However, if you need to create an internal shadow or change the size of the drop shadow shadow, use the box-shadow property.

You've completed your redesign of the Genta Komatsu page by adding transformation and filter effects to make a more visually striking page. Kevin now wants to return to the page for the Komatsu family. He wants you to edit the family portrait on the page so that individual pages like the Genta Komatsu page can be accessed by clicking the person's face on the family portrait. You can create this effect using an image map.

# Working with Image Maps

When you mark an inline image as a hyperlink, the entire image is linked to the same file; however, HTML also allows you to divide an image into different zones, or **hotspots**, which can then be linked to different URLs through information provided in an **image map**. HTML supports two kinds of image maps: client-side image maps and server-side image maps. A **client-side image map** is an image map that is defined within the web page and handled entirely by the web browser, while a **server-side image map** relies on a program running on the web server to create and administer the map. Generally client-side maps are easier to create and do not rely on a connection to the server in order to run.

# **Defining a Client-Side Image Map**

Client-side image maps are defined with the following map element

```
<map name="text"> 
     hotspots
\langle map\rangle
```
where *text* is the name of the image map and *hotspots* are defined regions within an image that are linked to different URLs. Client-side image maps can be placed anywhere within the body of a web page because they are not actually displayed by browsers but are simply used as references for mapping the locations of the hotspots within the image. The most common practice is to place a map element below the corresponding inline image.

Each hotspot within the map element is defined using the following area element:

```
<area shape="shape" coords="coordinates" 
       href="url" alt="text" />
```
where *shape* is the shape of the hotspot region, *coordinates* are the list of points that define the boundaries of that region, *url* is the URL of the hypertext link, and *text* is alternate text displayed for non-graphical browsers.

Do not overlap the hotspots to avoid confusing the user about which hotspot is associated with which URL.

Hotspots can be created as rectangles, circles, or polygons (multisided figures) using *shape* values of rect, circle, and poly respectively. A fourth possible *shape* value, default, represents the remaining area of the inline image not covered by any hotspots. There is no limit to the number of hotspots you can add to an image map. For rectangular hotspots, the shape and coords attributes have the general form:

shape="rect" coords="*left*,*top*,*right*,*bottom*"

where *left*, *top* are the coordinates of the top-left corner of the rectangle and *right*, *bottom* are the coordinates of the bottom-right corner. Coordinates for hotspot shapes are measured in pixels and thus, the following attributes define a rectangular hotspot with the left-top corner at the coordinates (100, 20) and the right-bottom corner at (230, 220):

```
shape="rect" coords="100,20,230,220"
```
To determine the coordinates of a hotspot, you can use either a graphics program such as Adobe Photoshop or image map software that automatically generates the HTML code for the hotspots you define. Note that coordinates are always expressed relative to the top-left corner of the image, regardless of the position of the image on the page. For example, in Figure 4-59, the top-left corner of this rectangular hotspot is 100 pixels right of the image's left border and 20 pixels down from the top border.

# **Figure 4-59 Defining a rectangular hotspot**

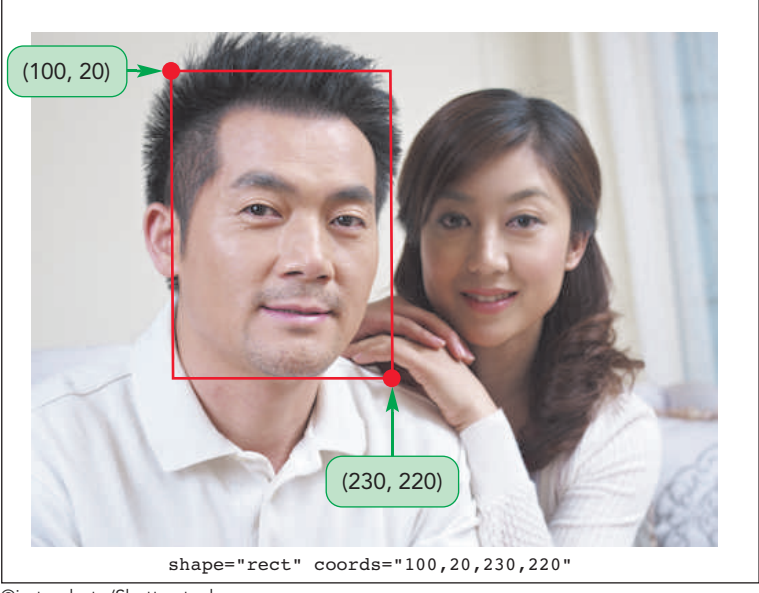

©imtmphoto/Shutterstock.com

Circular hotspots are defined using the attributes

shape="circle" coords="*x*,*y*,*radius*"

where *x* and *y* are the coordinates of the center of the circle and *radius* is the circle's radius. Figure 4-60 shows the coordinates for a circular hotspot where the center of the circle is located at the coordinates (160, 130) with a radius of 105 pixels.

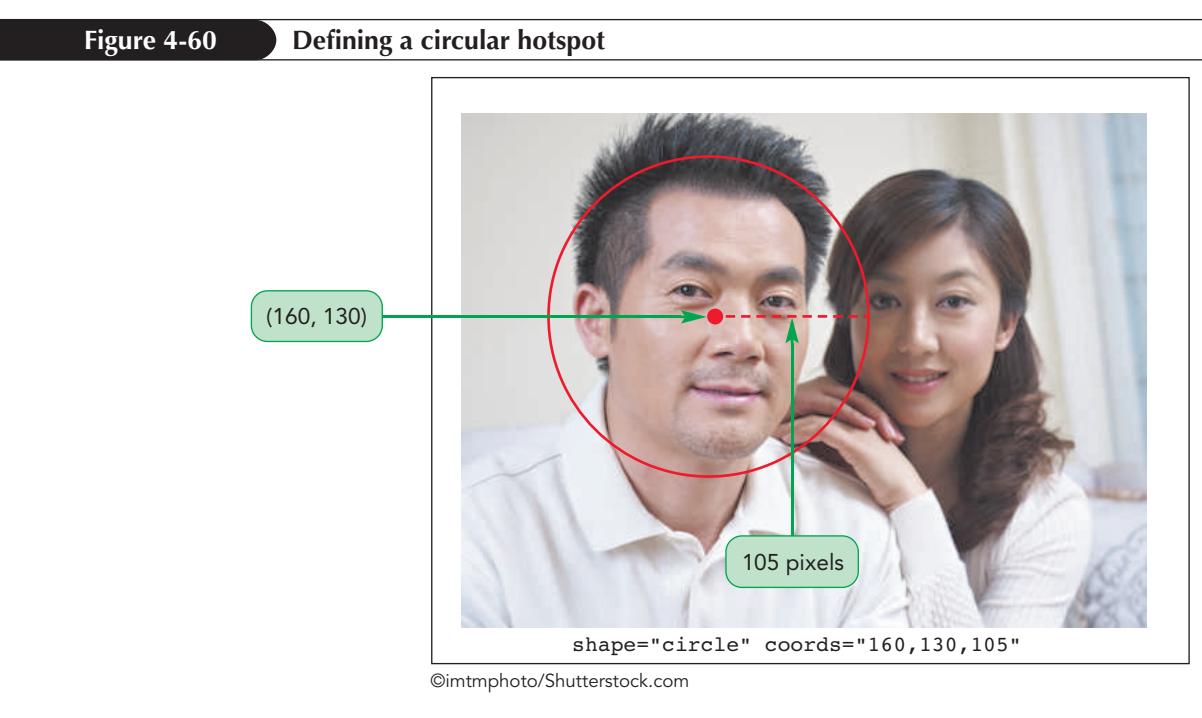

Polygonal hotspots have the attributes

shape="poly" coords="*x1*,*y1*,*x2*,*y2*,…"

where (*x1*, *y1*), (*x2*, *y2*), … set the coordinates of each vertex in the shape. Figure 4-61 shows the coordinates for a 5-sided polygon.

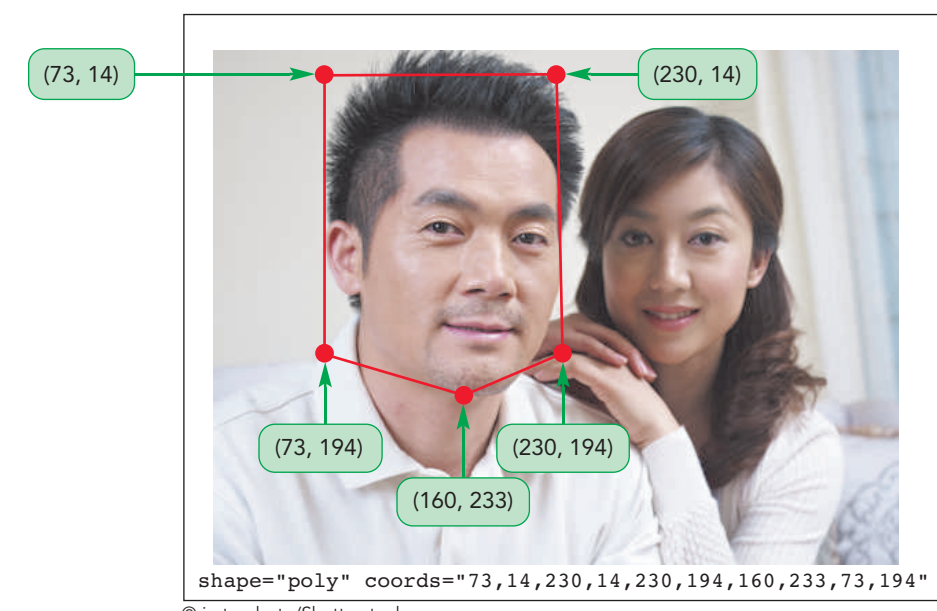

© imtmphoto/Shutterstock.com

TIP Default hotspots should always be listed last.

To define the default hotspot for an image, create the following hotspot:

shape="default" coords="0,0,*width*,*height*"

where *width* is the width of the image in pixels and *height* is the image's height. Any region in the image that is not covered by another hotspot activates the default hotspot link.

# **Figure 4-61 Defining a polygonal hotspot**

# *Creating an Image Map*

```
• To create an image map, use
```

```
<map name="text"> 
    hotspots
</map>
```
**REFERENCE**

**REFERENCE** 

where *text* is the name of the image map and *hotspots* are the hotspots within the image.

• To define each hotspot, use

```
<area shape="shape" coords="coordinates" href="url" alt="text" />
```
where *shape* is the shape of the hotspot region, *coordinates* list the points defining the boundaries of the region, *url* is the URL of the hypertext link, and *text* is alternate text that is displayed for non-graphical browsers.

• To define a rectangular hotspot, use the shape and attribute values

shape="rect" coords="*left*,*top*,*right*,*bottom*"

where *left*, *top* are the coordinates of the top-left corner of the rectangle and *right*, *bottom* are the coordinates of the bottom-right corner.

• To define a circular hotspot, use

```
shape="circle" coords="x,y,radius"
```
where *x* and *y* are the coordinates of the center of the circle and *radius* is the circle's radius.

• To define a polygonal hotspot, use

shape="poly" coords="*x1*,*y1*,*x2*,*y2*,…"

where (*x1*, *y1*), (*x2*, *y2*), and so on provide the coordinates of each vertex in the multisided shape.

• To define the default hotspot link, use

```
shape="default" coords="0,0,width,height"
```
where *width* and *height* is the width and height of the image.

Kevin has provided you with the coordinates for five rectangular hotspots to cover the five faces on the Komatsu family portrait. Add an image map named "family\_map" to the tb\_komatsu.html page with rectangular hotspots for each of the faces in the family portrait.

#### To create an image map:

- 1. Open or return to the **tb\_komatsu.html** file in your editor.
- **2.** Directly below the figure box, insert the following HTML code:

```
<map name="family_map"> 
    <area shape="rect" coords="74,74,123,141" 
    href="tb_ikko.html" alt="Ikko Komatsu" /> 
    <area shape="rect" coords="126,109,177,172" 
    href="tb_mika.html" alt="Mika Komatsu" /> 
    <area shape="rect" coords="180,157,230,214" 
     href="tb_hiroji.html" alt="Hiroji Komatsu" />
```

```
 <area shape="rect" coords="258,96,312,165" 
    href="tb_genta.html" alt="Genta Komatsu" /> 
    <area shape="rect" coords="342,86,398,162" 
    href="tb_suzuko.html" alt="Suzuko Komatsu" />
</map>
```
Figure 4-62 highlights the HTML code for the image map and hotspots.

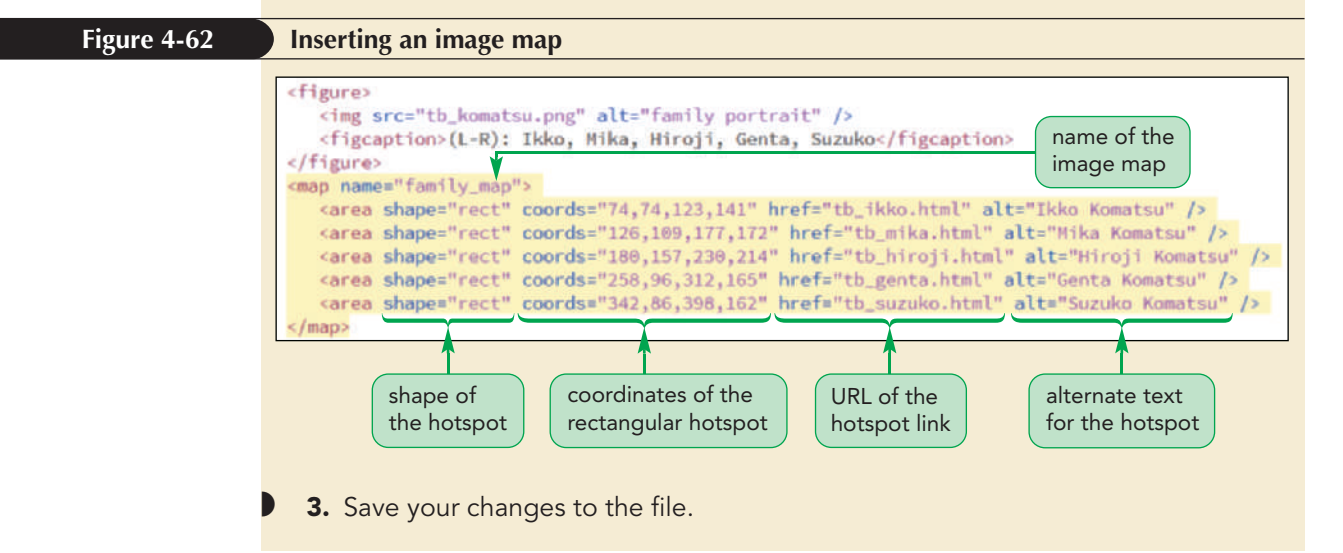

With the image map defined, your next task is to apply that map to the image in the figure box.

# **Applying an Image Map**

To apply an image map to an image, you add the following usemap attribute to the img element

```
<img src="url" alt="text" usemap="#map" />
```
where *map* is the name assigned to the image map within the current HTML file.

# *Applying an Image Map*

**REFERENCE**

**REFERENCE** 

```
• To apply an image map to an image, add the usemap attribute to the img element
```

```
<img src="url" alt="text" usemap="#map" />
```
where *map* is the name assigned to the image map.

Apply the family\_map image map to the figure box and then test it in your web browser.

#### To apply an image map:

**1.** Add the attribute **usemap="#family map"** to the img element for the family portrait.

Figure 4-63 highlights the code to apply the image map.

### **Figure 4-63 Applying an image map**

**PROSKILLS**

PROSKILLS

- Applies the family\_map image map to the image figure <img src="tb\_komatsu.png" alt="family portrait" usemap="#family\_map" <figcaption>(L-R): Ikko, Mika, Hiroji, Genta, Suzuko</figcaption> figure>
- **2.** Save your changes to the file and then reload tb\_komatsu.html in your browser.
- **3.** Click the five faces in the family portrait and verify each face is linked to a separate HTML file devoted to that individual. Use the link under the image of each individual to return to the home page.

Kevin likes the addition of the image map and plans to use it on other photos in the website.

# *Problem Solving: Image Maps with Flexible Layouts*

Image maps are not easily applied to flexible layouts in which the size of the image can change based on the size of the browser window. The problem is that, because hotspot coordinates are expressed in pixels, they don't resize and will not point to the correct region of the image if the image is resized.

One way to deal with flexible layouts is to create hotspots using hypertext links that are sized and positioned using relative units. The image and the hypertext links would then be nested within a figure element as follows:

```
<figure class="map"> 
    <img src="image" alt="" /> 
    <a href="url" id="hotspot1"></a> 
    <a href="url" id="hotspot2"></a> 
 …
```
# </figure>

The figure box itself needs to be placed using relative or absolute positioning and the image should occupy the entire figure box. Each hypertext link should be displayed as a block with width and height defined using percentages instead of pixels and positioned absolutely within the figure box, also using percentages for the coordinates. As the figure box is resized under the flexible layout, the hotspots marked with the hypertext links will automatically be resized and moved to match. The opacity of the hotspot links should be set to 0 so that the links do not obscure the underlying image file. Even though the hotspots will be transparent to the user, they will still act as hypertext links.

This approach is limited to rectangular hotspots. To create a flexible layout for other shapes, you need to use a third-party add-in that automatically resizes the shape based on the current size of the image.

**REVIEW**

You've completed your work on the Komatsu Family pages for *Tree and Book*. Kevin will incorporate your work and ideas with other family pages as he continues on the site redesign. He'll get back to you with more projects in the future. For now you can close any open files or applications.

# *Session 4.3 Quick Check*

- **1.** Provide the transformation to shift a page object 5 pixels to the right and 10 pixels up.
- **2.** Provide the transformation to reduce the horizontal and vertical size of an object by 50%.
- **3.** Provide the transformation to rotate an object 30° counter-clockwise around the *x*-axis.
- **4.** What is the difference between using the perspective property and using the perspective function?
- **5.** Provide the filter to increase the brightness of an object by 20%.
- **6.** Provide the filter to decrease the contrast of an object to 70% of its default value and to change the hue by 180°.
- **7.** Provide code to create a circular hotspot centered at the coordinates (150, 220) with a radius of 60 pixels, linked to the help.html file.
- **8.** Provide the code to create a triangular hotspot with vertices at (200, 5), (300, 125), and (100, 125), linked to the info.html file.
- **9.** Revise the following img element to attach it to the mapsites image map:

```
<img src="logo.png" alt="" />
```
# Review Assignments

**Data Files needed for the Review Assignments: tb\_ferris\_txt.html, tb\_kathleen\_txt.html, tb\_visual3\_txt.css, tb\_visual4\_txt.css, 3 CSS files, 1 HTML file, 10 PNG files, 1 TTF file, 1 WOFF file**

Kevin wants you to work on another family page for the Tree and Book website. The page was created for the Ferris family with content provided by Linda Ferris-White. Kevin is examining a new color scheme and design style for the page. A preview of the design you'll create is shown in Figure 4-64.

**Figure 4-64 Ferris Family page**

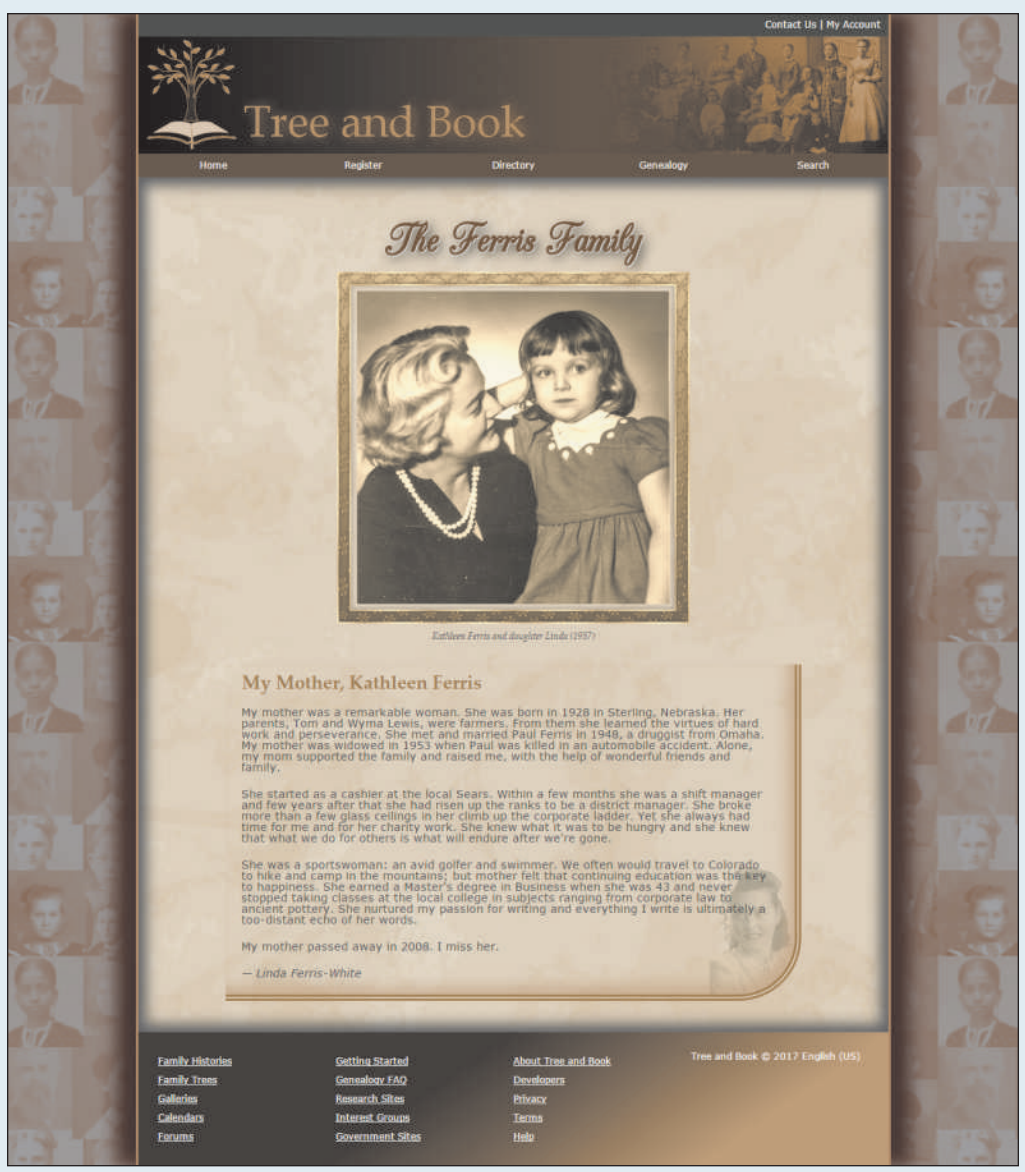

© 2016 Cengage Learning; Logo Design Studio Pro; Source: wiki Media; © Elzbieta Sekowska/Shutterstock.com

# HTML 332 **HTML and CSS | Tutorial 4 Graphic Design with CSS**

All of the HTML content and the typographical and layout styles have already been created for you. Your task will be to complete the work by writing the visual style sheet to incorporate Kevin's suggestions.

Complete the following:

- 1. Use your HTML editor to open the **tb\_visual3\_txt.css**, **tb\_visual4\_txt.css**, **tb\_ferris\_txt.html** and **tb** kathleen txt.html files from the html04  $\triangleright$  review folder. Enter *your name* and *the date* in the comment section of each file, and save them as **tb\_visual3.css**, **tb\_visual4.css**, **tb\_ferris.html**, and **tb\_kathleen.html** respectively.
- 2. Go to the **tb\_ferris.html** file in your editor. Add links to the tb\_base.css, tb\_styles3.css, and tb\_visual3.css style sheets in the order listed.
- 3. Scroll down and, within the main element header and after the h1 heading, insert a figure box containing: a) the tb\_ferris.png inline image with the alternate text *Ferris Family* using the image map named *portrait\_map* and b) a figure caption with the text *Kathleen Ferris and daughter Linda (1957).*
- 4. Directly below the figure box, create the portrait\_map image map containing the following hotspots: a) a rectangular hotspot pointing to the tb\_kathleen.html file with the left-top coordinate (10, 50) and the right-bottom coordinate (192, 223) and alternate text, "Kathleen Ferris" and b) a circular hotspot pointing to the tb\_linda.html file with a center point at (264, 108) and a radius of 80 pixels and the alternate text, *Linda Ferris-White*.
- 5. Take some time to study the rest of the page content and structure and then save your changes to the file.
- 6. Go to the **tb\_visual3.css** file in your editor. In this file, you'll create the graphic design styles for the page.
- 7. Go to the HTML Styles section and create a style rule for the html element to use the image file tb\_back5.png as the background.
- 8. Go to the Page Body Styles section and create a style rule for the body element that: a) adds a left and right 3-pixel solid border with color value rgb(169, 130, 88), b) adds a box shadow to the right border with a horizontal offset of 25 pixels, a vertical offset of 0 pixels and a 35-pixel blur and a color value of rgb(53, 21, 0), and then adds the mirror images of this shadow to the left border.
- 9. Go to the Main Styles section. Create a style rule for the main element that: a) applies the tb back7.png file as a background image with a size of 100% covering the entire background with no tiling and positioned with respect to the padding box and b) adds two inset box shadows, each with a 25-pixel blur and a color value of rgb(71, 71, 71), and then one with offsets of –10 pixels in the horizontal and vertical direction and the other with horizontal and vertical offsets of 10 pixels.
- 10. Create a style rule for the h1 heading within the main header that adds the following two text shadows: a) a shadow with the color value rgb(221, 221, 221) and offsets of 1 pixels and no blurring and b) a shadow with the color value rgba(41, 41, 41, 0.9) and offsets of 5 pixels and a 20-pixel blur.
- 11. Go to the Figure Box Styles section. Create a style rule for the figure element that sets the top/bottom margin to 10 pixels and the left/right margin to auto. Set the width of the element to 70%.
- 12. Next, you'll modify the appearance of the figure box image. Create a style rule for the image within the figure box that: a) sets the border width to 25 pixels, b) sets the border style to solid, c) applies the tb\_frame.png file as a border image with a slice size of 60 pixels stretched across the sides, d) displays the image as a block with a width of 100%, and e) applies a sepia tone to the image with a value of 80% (include the WebKit browser extension in your style sheet).
- 13. Create a style rule for the figure caption that: a) displays the text using the font stack 'Palatino Linotype', Palatino, 'Times New Roman', serif, b) sets the style to italic, c) sets the top/bottom padding to 10 pixels and the left/right padding to 0 pixels, and d) centers the text.
- 14. Go to the Article Styles section. Here you'll create borders and backgrounds for the article that Linda Ferris-White wrote about her mother. Create a style rule for the article element that: a) displays the background image file tb\_back6.png placed at the bottom-right corner of the element with a size of 15% and no tiling, b) adds an 8-pixel double border with color value rgb(147, 116, 68) to

the right and bottom sides of the article element, c) creates a curved bottom-right corner with a radius of 80 pixels, and d) adds an interior shadow with horizontal and vertical offsets of –10 pixels, a 25-pixel blur, and a color value of rgba(184, 154, 112, 0.7).

- 15. Kevin wants a gradient background for the page footer. Go to the Footer Styles section and create a style rule for the footer that adds a linear gradient background with an angle of 325°, going from the color value rgb(180, 148, 104) with a color stop at 20% of the gradient length to the value rgb(40, 33, 23) with a color stop at 60%.
- 16. Save your changes to the style sheet and then open **tb\_ferris.html** in your browser. Verify that the colors and designs resemble that shown in Figure 4-64.

Next, you will create the design styles for individual pages about Kathleen Ferris and Linda Ferris-White. A preview of the content of the Kathleen Ferris page is shown in Figure 4-65.

**Figure 4-65 Kathleen Ferris page**

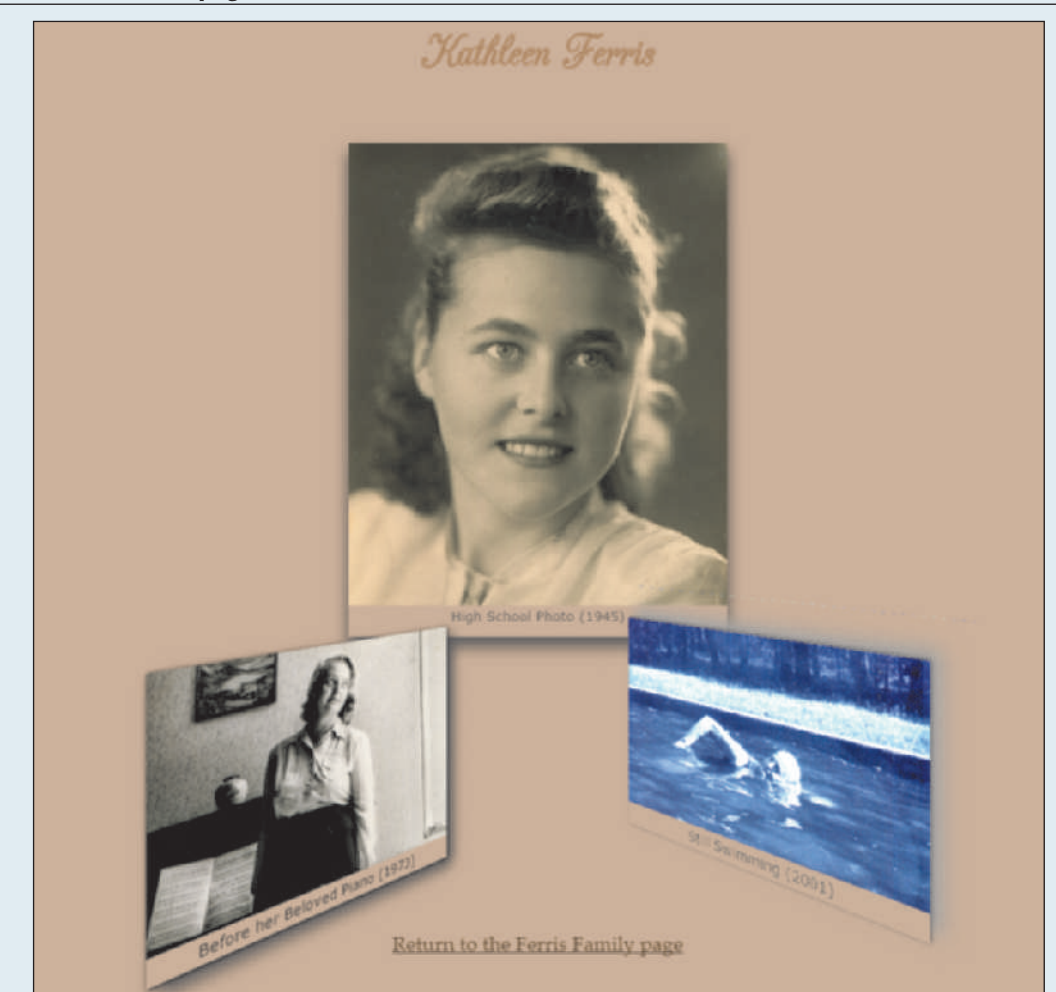

© Elzbieta Sekowska/Shutterstock.com

- 17. Go to the **tb\_kathleen.html** file in your editor and create links to the tb\_base.css, tb\_styles4.css, and tb\_visual4.css files. Study the contents of the file and then close it, saving your changes.
- 18. Go to the **tb\_visual4.css** file in your editor. Scroll down to the Transformation Styles section and add a style rule for the article element to set the size of the perspective space to 800 pixels.
- 19. Create a style rule for the figure1 figure box to translate it –120 pixels along the *z*-axis.
- 20. Create a style rule for the figure2 figure box to translate it –20 pixels along the *y*-axis and rotate it 50° around the *y*-axis.
- 21. Create a style rule for the figure3 figure box to translate it –30 pixels along the *y*-axis and rotate it –50° around the *y*-axis.
- 22. Go to the Filter Styles section to apply CSS filters to the page elements. Make sure that you include the WebKit browser extension in your style. Create a style rule for the figure1 figure box that applies a saturation filter with a value of 1.3.
- 23. Create a style rule for the figure2 figure box that sets the brightness to 0.8 and the contrast to 1.5.
- 24. Create a style rule for the figure3 figure box that sets the hue rotation to  $170^{\circ}$ , the saturation to 3, and the brightness to 1.5.
- 25. Save your changes to the file and then return to the **tb\_ferris.html** file in your browser.Verify that you can display the individual pages for Kathleen Ferris and Linda Ferris-White by clicking on their faces in the family portrait. Further verify that the appearance of the Kathleen Ferris page resembles that shown in Figure 4-65. (Note: Use the link under the pictures to return to the home page.)

### **Data Files needed for this Case Problem: sd\_messier\_txt.html, sd\_effects\_txt.css, 2 CSS files, 9 PNG files**

**Sky Dust Stories** Dr. Andrew Weiss of Thomson & Lee College maintains an astronomy site called *Sky Dust Stories* for the students in his class. On his website, he discusses many aspects of astronomy and star-gazing and shares interesting stories from the history of stargazing. He wants your help with one page that involves the Messier catalog, which lists the deep sky objects of particular interest to professional and amateur astronomers.

Dr. Weiss has already created the page content and layout but wants you to add some CSS graphic design styles to complete the page. A preview of the page you'll create is shown in Figure 4-66.

# **Figure 4-66 The Messier Objects web page** The Moon  $\sim$ The Planets The Night Sky **Star Dust Stories M01: The Crab Nebula** The Messier Objects **M13: Hercules Globular Cluster** 1413 is one of the most prominent an known globular clusters of the Nort<br>It was discovered in 1714 by the no by Messier  $M110,$ 1 84 1 **M16: The Eagle Nebula** uts for amateur astronomers i<br>athon, trying to view all of the e night.<br>all of them, you bave M20: The Trifid Nebula the term, "marathon<br>the year in which an 1420 in a red emission nebula w You can learn more about the Messier Marath Wikipedia and Stargazer's M27: The Dumbbell Nebula

© 2016 Cengage Learning; Source: WikiImages; Source: Étienne Léopold Trouvelot; Source: Fryns; Source: public domain images/Summer woods; Source:PublicDomainArchive; Source: Ansiaume (1729—1786)

Complete the following:

- 1. Using your editor, open the **sd\_messier\_txt.html** and **sd\_effects\_txt.css** files from the html04 Case1 folder. Enter your name and the date in the comment section of each file, and save them as **sd\_messier.html** and **sd\_effects.css** respectively.
- 2. Go to the **sd messier.html** file in your HTML editor. Within the document head, create links to the sd\_base.css, sd\_layout.css, and sd\_effects.css style sheet files in the order listed. Study the content and structure of the web page and then save your changes to the document.
- 3. Go to the **sd\_effects.css** file in your editor. Andrew wants you to create a fixed background for the browser window. Within the HTML Styles section, insert a style rule for the html element to display the sd\_back1.png file as the background image with a width of 100% covering the entire browser window. Have the background image fixed so that it does not scroll with the browser window.
- 4. Andrew wants the web page body background to combine several images and effects. Go to the Body Styles section and create a style rule for the body element that adds the following backgrounds in the order listed:
	- a. A background containing the night sky image, sd\_back2.png
	- b. A radial gradient circle with a size extending to the closest corner and placed at the coordinates (40%, 70%) containing the color white stopping at 15% of the gradient and the color value rgba(151, 151, 151, 0.5) stopping at 50%
	- c. A radial gradient circle also extending to the closest corner and placed at (80%, 40%) containing the color white stopping at 15% and followed by the color rgba(0, 0, 0, 0) at 30%
	- d. A radial gradient extending to the closest side and placed at (10%, 20%) containing the color white stopping at 20% and followed by the color rgba(0, 0, 0, 0) stopping at 45%
	- e. A radial gradient with a size of 5% in the horizontal and vertical directions placed at (90%, 10%) with the color white stopping at 15% and followed by the color rgba(0, 0, 0, 0) stopping at 40%
	- f. The background color  $rgb(151, 151, 151)$  set as a base for the preceding background image and radial gradients
- 5. Within the style rule for the page body, add styles to place box shadows on the left and right borders. Set the color of the first shadow to rgb(31, 31, 31) with horizontal and vertical offsets of 30 pixels and 0 pixels and a blur of 45 pixels. Set the second shadow equal to the first except that the horizontal offset should be –30 pixels.
- 6. Go to the Navigation List Styles section. Format the hypertext links in the body header by adding a style rule for the body > header a that adds a 5-pixel outset border with color value rgb(211, 211, 255).
- 7. Next, format the appearance of the article title. Go to the Section Left Styles section and create a style rule for the h1 heading in the left section article that changes the text color to rgb(211, 211, 211) and adds a black text shadow with 0-pixel offsets and a blur size of 5 pixels.
- 8. Andrew has included an image of Charles Messier, the originator of the Messier catalog of stellar objects. The image is marked with the id "mportrait". In the Section Left Styles section, create a style rule for this object that modifies the appearance of this image by applying the following filters: a) the drop-shadow filter with a horizontal offset of –15 pixels, a blur of 5 pixels, and a color of rgba(51, 51, 51, 0.9); b) a grayscale filter with a value of 0.7; and c) an opacity filter with a value of 0.6.
- 9. Andrew wants the Charles Messier image flipped horizontally. Add a style to transform the image by rotating it 180° around the *y*-axis.
- 10. Go to the Footer Styles section and create a style rule for the footer element that adds a 2-pixel solid border to the top edge of the footer with a color value of rgb(171, 171, 171).
- 11. Save your changes to the style sheet file and then open **sd\_messier.html** in your browser. Verify that the design of the page resembles that shown in Figure 4-66. Verify that when you scroll through the web page, the browser window background stays fixed. (Note: Some versions of Internet Explorer do not support the filter style, which means that you will not see modifications to the Charles Messier image.)

# **Data Files needed for this Case Problem: sf\_torte\_txt.html, sf\_effects\_txt.css, 2 CSS files, 9 PNG files**

**APPLY** *Save your Fork* Amy Wu has asked for your help in redesigning her website, *Save your Fork*, a baking site for people who want to share dessert recipes and learn about baking in general. She has prepared a page containing a sample dessert recipe and links to other pages on the website. A preview of the page you'll create is shown in Figure 4-67.

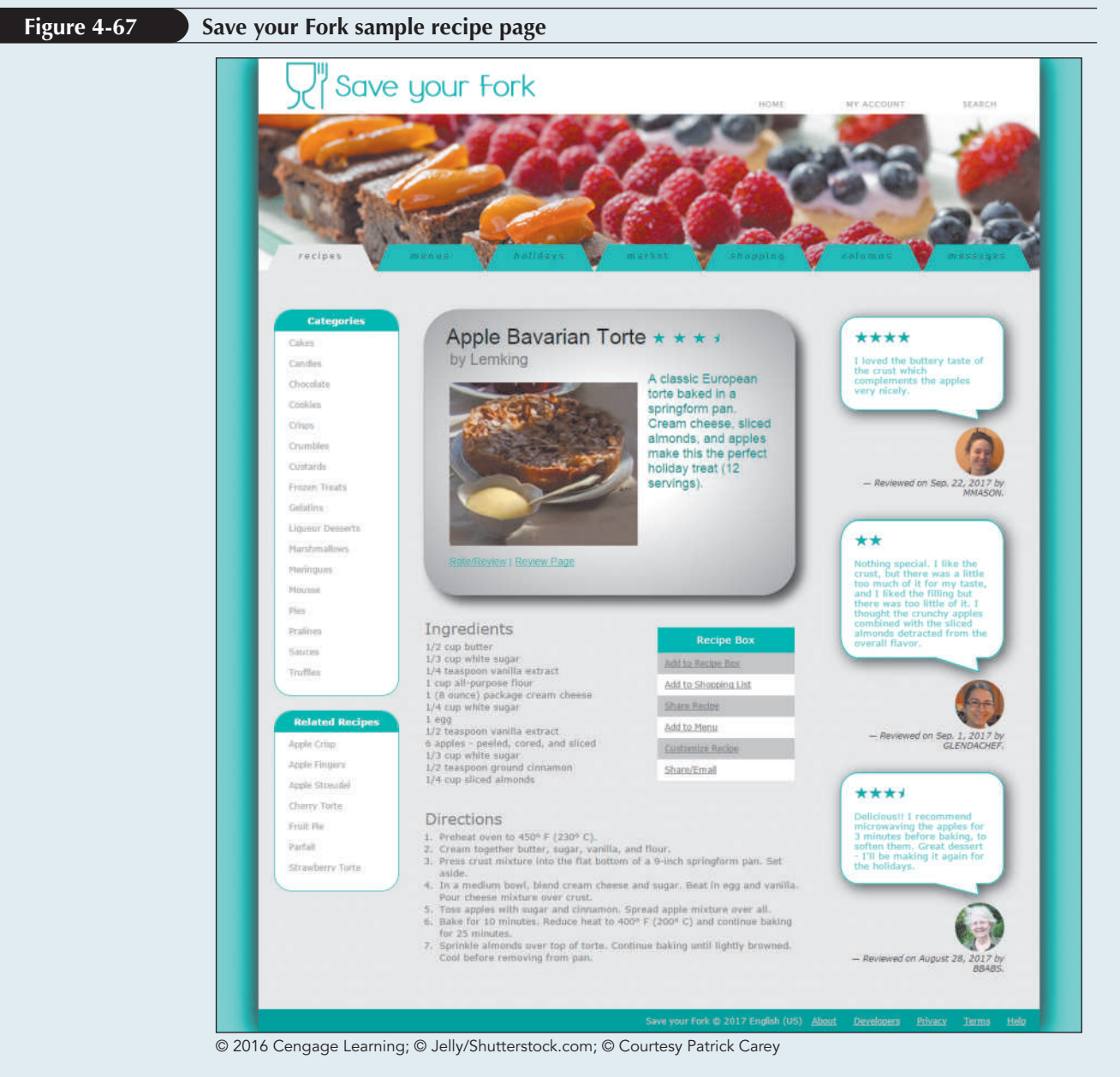

Amy has already created a style sheet for the page layout and typography, so your work will be focused on enhancing the page with graphic design styles.

Complete the following:

1. Using your editor, open the **sf\_torte\_txt.html** and **sf\_effects\_txt.css** files from the html04 ► case2 folder. Enter *your name* and *the date* in the comment section of each file, and save them as **sf** torte.html and sf effects.css respectively.

- 2. Go to the **sf\_torte.html** file in your editor. Within the document head create links to the sf\_base.css, sf\_layout.css, and sf\_effects.css style sheet files in that order. Take some time to study the structure of the document and then close the document, saving your changes.
- 3. Go to the **sf\_effects.css** file in your editor. Within the Body Header Styles section, create a style rule for the body element to add drop shadows to the left and right border of the page body with an offset of 10 pixels, a blur of 50 pixels, and the color rgb(51, 51, 51). Note that the right border is a mirror image of the left border.
- 4. Go to the Navigation Tabs List Styles section. Amy has created a navigation list with the class name tabs that appears at the top of the page with the body header. Create a style rule for the body > header nav.tabs selector that changes the background to the image file sf\_back1.png with no tiling, centered horizontally and vertically within the element and sized to cover the entire navigation list.
- 5. Amy wants the individual list items in the tabs navigation list to appear as tabs in a recipe box. She wants each of these "tabs" to be trapezoidal in shape. To create this effect, you'll create a style rule for the body  $>$  header nav.tabs li selector that transforms the list item by setting the perspective of its 3D space to 50 pixels and rotating it 20° around the *x*-axis.
- 6. As users hover the mouse pointer over the navigation tabs, Amy wants a rollover effect in which the tabs appear to come to the front. Create a style rule for the body > header nav.tabs li selector that uses the pseudo-element hover that changes the background color to rgb(231, 231, 231).
- 7. Go to the Left Section Styles section. Referring to Figure 4-67, notice that in the left section of the page, Amy has placed two vertical navigation lists. She wants these navigation lists to have rounded borders. For the vertical navigation lists in the left section, create a style rule for the section#left nav.vertical selector that adds a 1-pixel solid border with color value rgb(20, 167, 170) and has a radius of 25 pixels at each corner.
- 8. The rounded corner also has to apply to the h1 heading within each navigation list. Create a style rule for h1 elements nested within the left section vertical navigation list that sets the top-left and top-right corner radii to 25 pixels.
- 9. Go to the Center Article Styles section. The article element contains an image and brief description of the Apple Bavarian Torte, which is the subject of this sample page. Create a style rule for the section#center article selector that adds the following: a) a radial gradient to the background with a white center with a color stop of 30% transitioning to rgb(151, 151, 151), b) a 1-pixel solid border with color value rgb(151, 151, 151) and a radius of 50 pixels, and c) a box shadow with horizontal and vertical offsets of 10 pixels with a 20-pixel blur and a color of rgb(51, 51, 51).
- 10. Go to the Blockquote Styles section. Amy has included three sample reviews from users of the Save your Fork website. Amy wants the text of these reviews to appear within the image of a speech bubble. For every blockquote element, create a style rule that does the following: a) sets the background image to the sf\_speech.png with no tiling and a horizontal and vertical size of 100% to cover the entire block quote, and b) uses the drop-shadow filter to add a drop shadow around the speech bubble with horizontal and vertical offsets of 5 pixels, a blur of 10 pixels and the color rgb(51, 51, 51).
- 11. Amy has included the photo of each reviewer registered on the site within the citation for each review. She wants these images to appear as circles rather than squares. To do this, create a style rule for the selector cite img that sets the border radius to 50%.
- 12. Save your changes to the style sheet file and then open **sf\_torte.html** in your browser. Verify that the design of your page matches that shown in Figure 4-67. Confirm that when you hover the mouse over the navigation tabs the background color changes to match the page color. (Note: Some versions of Internet Explorer do not support the filter style, which means that you will not see drop shadows around the speech bubbles.)

CHALLENGE

**Data Files needed for this Case Problem: cf\_home\_txt.html, cf\_effects\_txt.css, 2 CSS files, 7 PNG files** 

*Chupacabra Music Festival* Debra Kelly is the director of the website for the *Chupacabra Music Festival*, which takes place every summer in San Antonio, Texas. Work is already underway on the website design for the  $15<sup>th</sup>$  annual festival and Debra has approached you to work on the design of the home page.

Debra envisions a page that uses semi-transparent colors and 3D transformations to make an attractive and eye-catching page. A preview of her completed design proposal is shown in Figure 4-68.

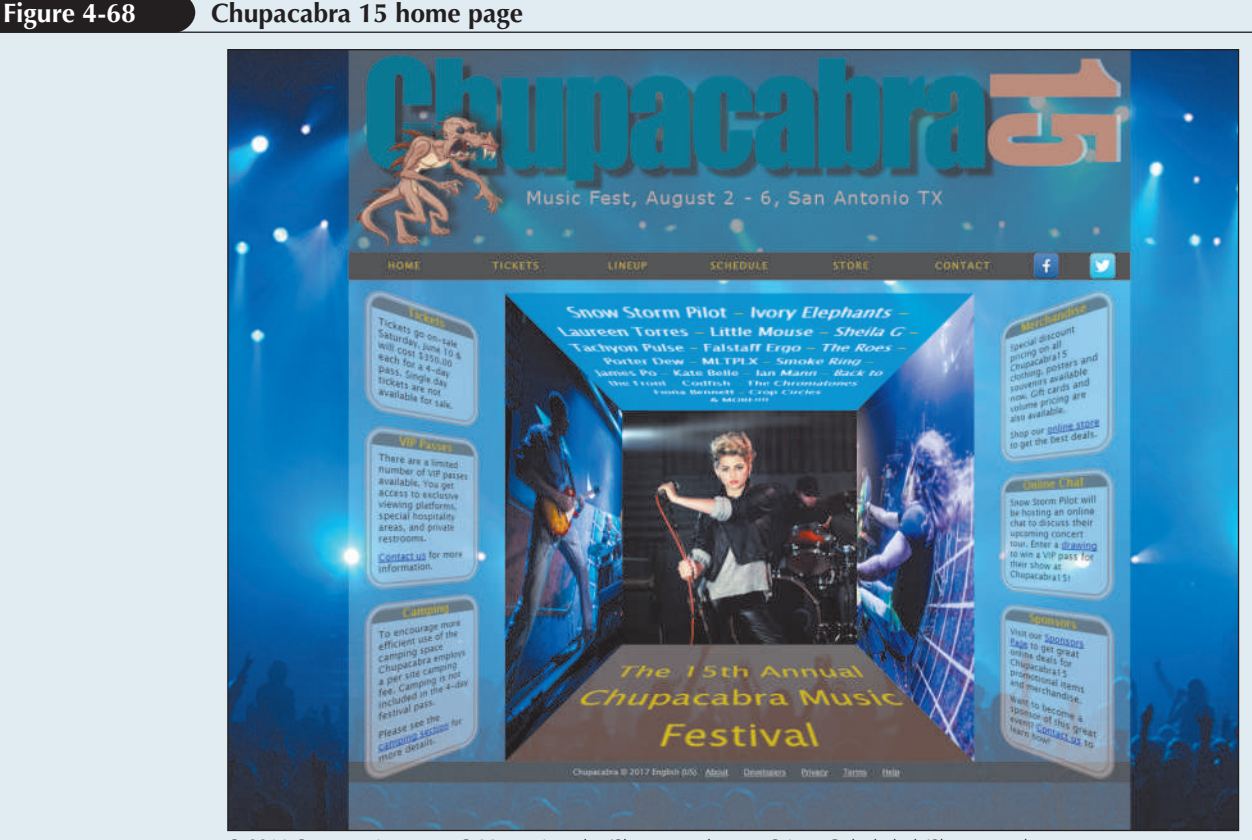

© 2016 Cengage Learning; © Memo Angeles/Shutterstock.com; © Ivan Galashchuk/Shutterstock.com; © Andrey Armyagov/Shutterstock.com; © Away/Shutterstock.com

Debra has provided you with the HTML code and the layout and reset style sheets. Your job will be to finish her work by inserting the graphic design styles.

Complete the following:

- 1. Using your editor, open the **cf\_home\_txt.html** and **cf\_effects\_txt.css** files from the html04 **F** case3 folder. Enter *your name* and *the date* in the comment section of each file, and save them as **cf\_home.html** and **cf\_effects.css** respectively.
- 2. Go to the **cf\_home.html** file in your HTML editor. Within the document head, create a link to the cf\_reset.css, cf\_layout.css, and cf\_effects.css style sheets. Take some time to study the content and structure of the document. Pay special note to the nested div elements in the center section of the page; you will use these to create a 3D cube design. Close the file, saving your changes.
- 3. Return to the **cf\_effects.css** file in your editor and go to the HTML Styles section. Debra wants a background displaying a scene from last year's festival. Add a style rule for the  $h$ t all element that displays the cf\_back1.png as a fixed background, centered horizontally and vertically in the browser window and covering the entire window.
- 4. Go to the Body Styles section and set the background color of the page body to rgba(255, 255, 255, 0.3).
- 5. Go to the Body Header Styles section and change the background color of the body header to rgba(51, 51, 51, 0.5).
- 6. Debra has placed useful information for the festival in aside elements placed within the left and right section elements. Go to the Aside Styles section and create a style rule for the section aside selector that adds a 10-pixel double border with color rgba(92, 42, 8, 0.3) and a border radius of 30 pixels.
- 7. Debra wants a curved border for every h1 heading within an aside element. For the selector section aside h1, create a style rule that sets the border radius of the top-left and top-right corners to 30 pixels.
- 8. Define the perspective of the 3D space for the left and right sections by creating a style rule for those two sections that sets their perspective value to 450 pixels.
- 9. Create a style rule that rotates the aside elements within the left section  $25^\circ$  around the *y*-axis. Create another style rule that rotates the aside elements within the right section  $-25^{\circ}$  around the *y*-axis.
- **40. Explore** 10. Go to the Cube Styles section. Here you'll create the receding cube effect that appears in the center of the page. The cube has been constructed by creating a div element with the id cube containing five div elements belonging to the cube face class with the ids cube bottom, cube top, cube left, cube right, and cube front. (There will be no back face for this cube.) Currently the five faces are superimposed upon each other. To create the cube you have to shift and rotate each face in 3D space so that they form the five faces of the cube. First, position the cube on the page by creating a style rule for the div#cube selector containing the following styles:
	- a. Place the element using relative positioning.
	- b. Set the top margin to 180 pixels, the bottom margin to 150 pixels, and the left/right margins to auto.
	- c. Set the width and height to 400 pixels.
	- d. Set the perspective of the space to 450 pixels.
- 11. For each div element of the cube\_face class, create a style rule that places the faces with absolute positioning and sets their width and height to 400 pixels.
- **42. Explore** 12. Finally, you'll construct the cube by positioning each of the five faces in 3D space so that they form the shape of a cube. Add the following style rules for each of the five faces to transform their appearance.
	- a. Translate the cube\_front div element –50 pixels along the *z*-axis.
	- b. Translate the cube\_left div element –200 pixels along the *x*-axis and rotate it 90° around the *y*-axis.
	- c. Translate the cube\_right div element 200 pixels along the *x*-axis and rotate it 90° counter-clockwise around the *y*-axis.
	- d. Translate the cube\_top div element –200 pixels along the *y*-axis and rotate it 90° counter-clockwise around the *x*-axis.
	- e. Translate the cube\_bottom div element 200 pixels along the *y*-axis and rotate it 90° around the *x*-axis.
- 13. Save your changes to style sheet file and open **cf\_home.html** in your browser. Verify that the layout of your page matches Figure 4-68 including the center cube with the five faces of photos and text.

# Data Files needed for this Case Problem: br\_listing2048\_txt.html, br\_styles\_txt.css, 1 CSS file, **11 PNG files, 1 TXT file**

*Browyer Realty* Linda Browyer is the owner of *Browyer Realty*, a real estate company operating in Owatonna, Minnesota. She's asked you to help create a style design for the pages on her site that describe residential listings. Linda has already written up sample content for a listing and collected images of the property. She needs you to create the HTML file and write up the style sheets.

Complete the following:

- 1. Using your editor, open the **br\_listing2048\_txt.html** and **br\_styles\_txt.css** files from the html04 **F** case4 folder. Enter *your name* and *the date* in the comment section of each file and save them as **br\_listing2048.html** and **br\_styles.css** respectively.
- 2. Using the content of the br\_listing2048.txt file, create the content and structure of the br\_listing2048.html page. You are free to supplement the material in these text files with additional content of your own if appropriate. Use the # symbol for the value of the href attribute in your hypertext links because you will be linking to pages that don't actually exist.
- 3. Link your home page to the br\_reset.css and br\_styles.css style sheets. Save your changes to the file.
- 4. Go to the **br** styles.css file in your editor and create the layout and design styles to be used in your page. The page design is up to you, but must include at least one example of the following graphic design features:
	- A background image
	- A border around a page element, including an example of a curved border
	- A box shadow around a page element
	- A text shadow around a section of element text
	- A background featuring a linear gradient and a radial gradient
	- Changing the appearance of an element using the transform property
	- Changing the appearance of an element using the filter property
- 5. Include comments in your style sheet to make it easy for other users to interpret.
- 6. Test your layout and design on a variety of devices, browsers, and screen resolutions to ensure that your sample page is readable under different conditions.

# **Objectives**

### Session 5.1

- Create a media query
- • Work with the browser viewport
- Apply a responsive design
- Create a pulldown menu with CSS

# Session 5.2

- Create a flexbox
- Work with flex sizes
- Explore flexbox layouts

### Session 5.3

- Create a print style sheet
- Work with page sizes
- Add and remove page breaks

# Designing for the Mobile Web

**H<br>NH** 

*Creating a Mobile Website for a Daycare Center*

# Case | *Trusted Friends Daycare*

Marjorie Kostas is the owner of *Trusted Friends Daycare*, an early childhood education and care center located in Carmel, Indiana. You've been hired to help work on the redesign of the company's website. Because many of her clients access the website from their mobile phones, Marjorie is interested in improving the site's appearance on mobile devices. However, your design still has to be compatible with tablet devices and desktop computers. Finally, the site contains several pages that her clients will want to print, so your design needs to meet the needs of printed media.

# Starting Data Files

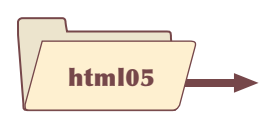

# tutorial

tf\_articles\_txt.html tf\_home\_txt.html tf\_prek\_txt.html tf\_flex\_txt.css tf\_navicon\_txt.css tf\_print\_txt.css tf\_styles1\_txt.css  $+9$  files

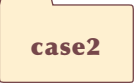

wc\_styles\_txt.css  $+40$  files

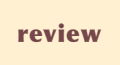

tf\_tips\_txt.html tf\_print2\_txt.css tf\_styles4\_txt.css  $+ 6$  files

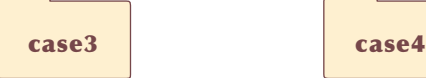

cw\_home\_txt.html cw\_styles\_txt.css  $+ 12$  files

# case1

gp\_cover\_txt.html gp\_page1\_txt.html gp\_page2\_txt.html gp\_page3\_txt.html gp\_layout\_txt.css gp\_print\_txt.css  $+ 23$  files

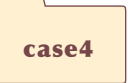

jb\_home\_txt.html jb\_styles\_txt.css  $+ 11$  files

# **Session 5.1 Visual Overview:**

The **viewport meta** tag is used to set the properties of the layout viewport.

This sets the width of the layout viewport equal to the width of the visual viewport.

This sets the initial scale of the viewport to 1.0.

<meta name="viewport" content="width=device-width, initial-scale=1" />

Base Styles Responsive designs  $\star$  / should start with base styles that apply to all  $\rightarrow$ style rules devices, followed by mobile styles, tablet styles, and then desktop styles. Mobile Styles: 0 to 480 pixels ------------------------------------- $\star$  / A media query is used to apply This media query specified style rules matches screens @media only screen and (max-width: 480px)  $\{-\}$ to a device based on with a maximum width of 480 pixels. the device type and<br>the device features. the device features. Within a media query are style rules that are only applied to devices that match the query. <sup>7</sup> Tablet Styles: 481px and greater  $\star$  / This media query matches screens @media only screen and (min-width: 481px) { < with a minimum width of 481 pixels. style rules  $\mathcal{F}$ ------------------------------------Desktop Styles: 769px and greater  $\star$  / This media query matches screens @media only screen and (min-width: 769px) { < with a minimum width of 769 pixels. style rules  $\mathcal{F}$ 

© 2016 Cengage Learning; © Robert Kneschke/Shutterstock.com; © dotshock/Shutterstock.com; BenBois/openclipart; JMLevick/openclipart; Molumen/openclipart
# **Media Queries**

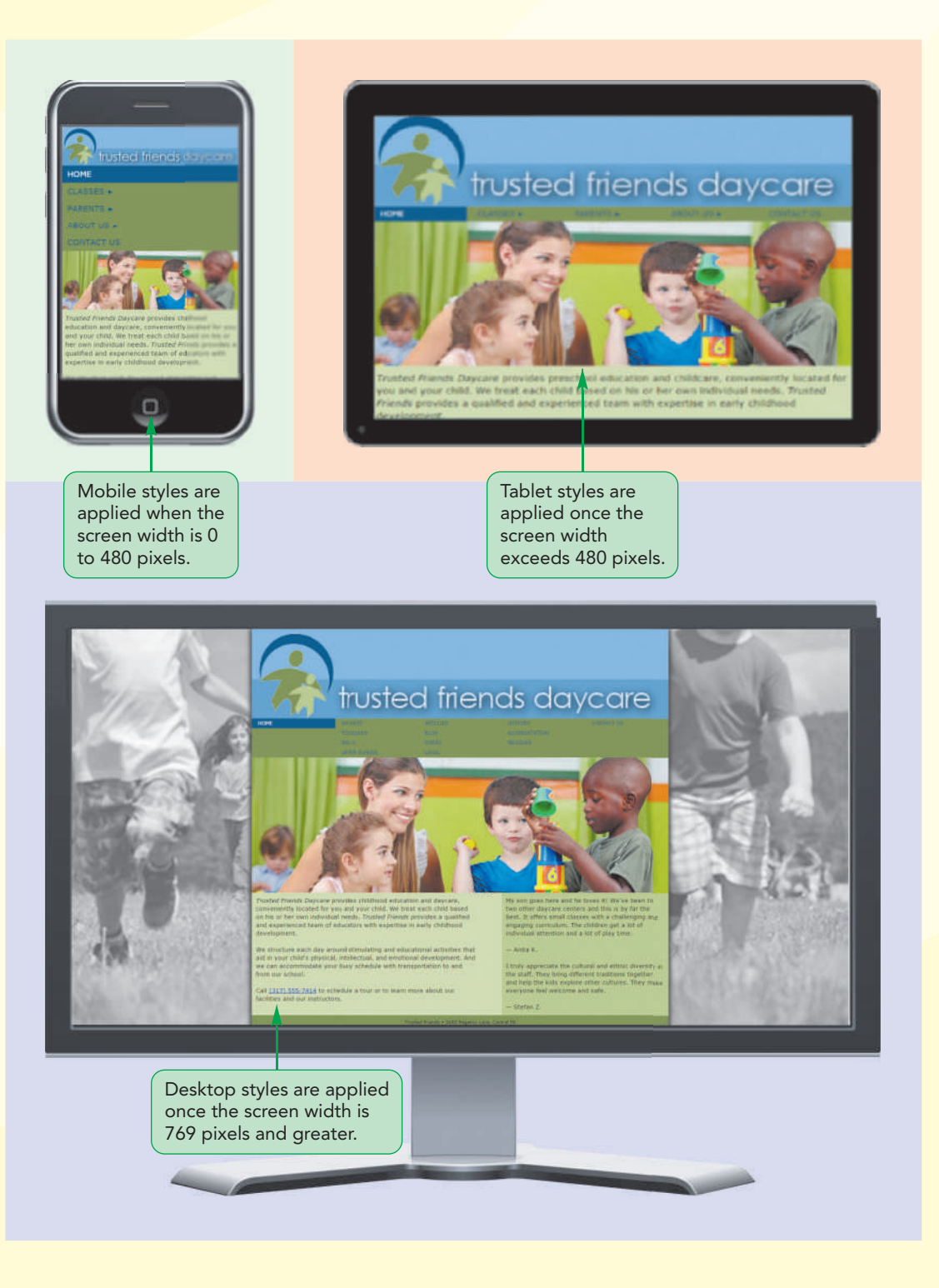

## Introducing Responsive Design

In the first four tutorials, you created a single set of layout and design styles for your websites without considering what type of device would be rendering the site. However, this is not always a practical approach and with many users increasingly accessing the web through mobile devices, a web designer must take into consideration the needs of those devices. Figure 5-1 presents some of the important ways in which designing for the mobile experience differs from designing for the desktop experience.

#### **Figure 5-1 Designing for mobile and desktop devices**

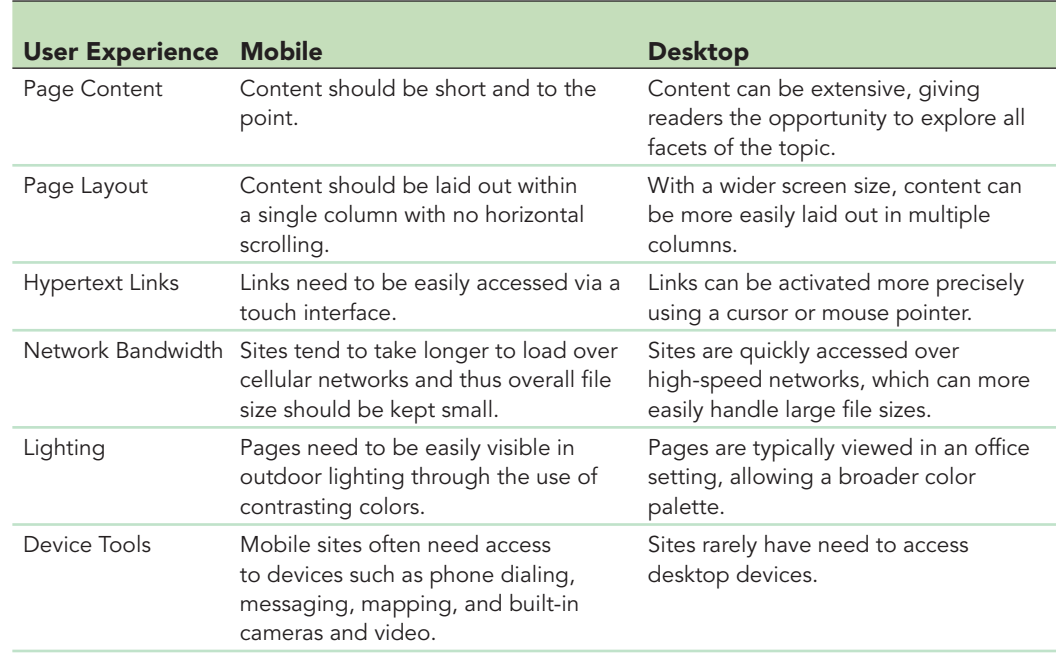

© 2016 Cengage Learning

Viewing a web page on a mobile device is a fundamentally different experience than viewing the same web page on a desktop computer. As a result, these differences need to be taken into account when designing a website. Figure 5-2 shows the current home page of the Trusted Friends website as it appears on a mobile device.

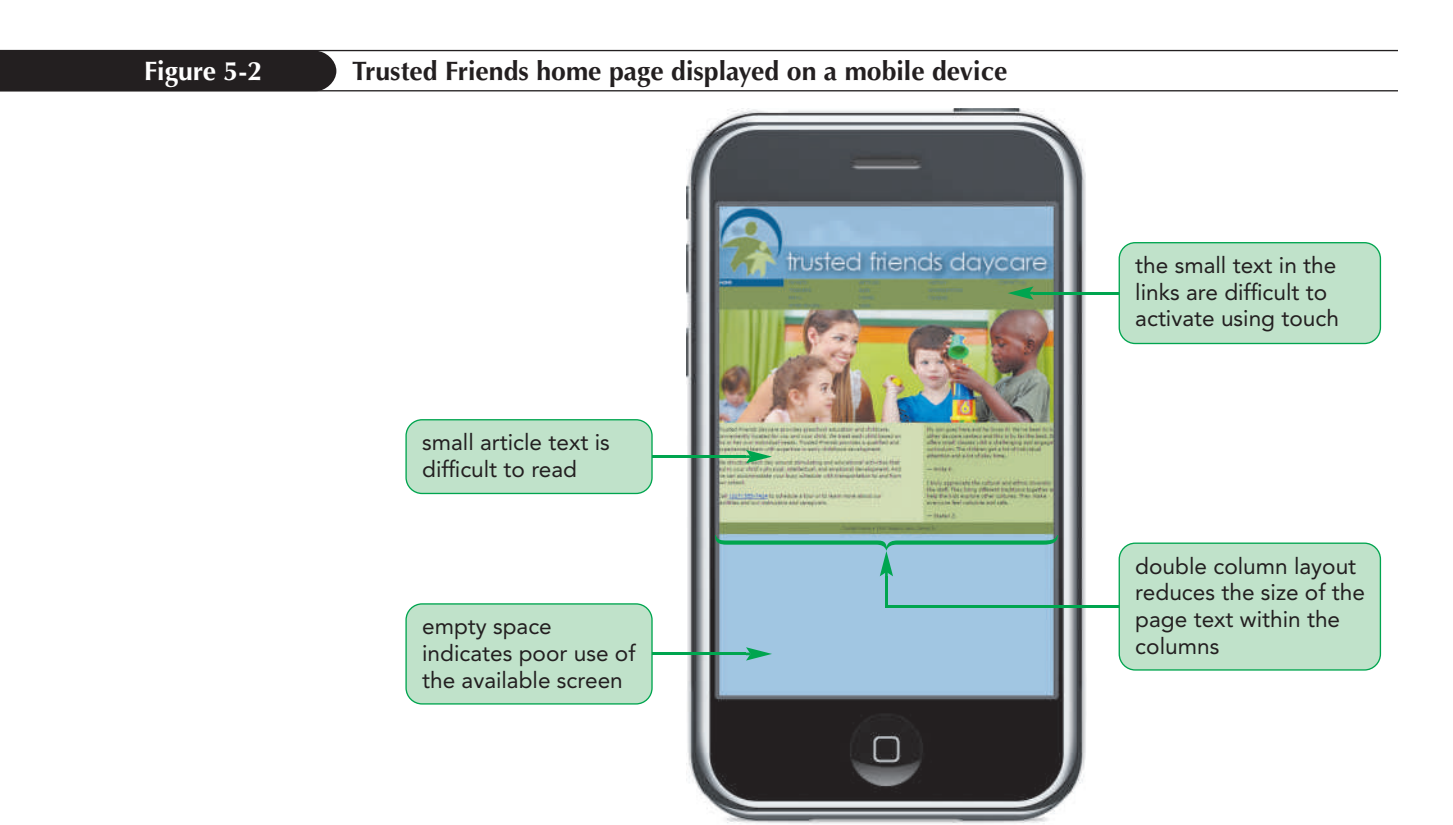

© 2016 Cengage Learning; © Robert Kneschke/Shutterstock.com; BenBois/openclipart

Notice that the mobile device has automatically zoomed out to display the complete page width resulting in text that is difficult to read and small hypertext links that are practically unusable with a touch interface. While the design might be fine for a desktop monitor in landscape orientation, it's clear that it is ill-suited to a mobile device.

What this website requires is a design that is not only specifically tailored to the needs of her mobile users but also is easily revised for tablet and desktop devices. This can be accomplished with responsive design in which the design of the document changes in response to the device rendering the page. An important leader in the development of responsive design is Ethan Marcotte, who identified three primary components of responsive design theory:

- **flexible layout** so that the page layout automatically adjusts to screens of different widths
- **responsive images** that rescale based on the size of the viewing device
- **media queries** that determine the properties of the device rendering the page so that appropriate designs can be delivered to specific devices

In the preceding tutorials, you've seen how to create grid-based fluid layouts and you've used images that scaled based on the width of the browser window and web page. In this session, you'll learn how to work with media queries in order to create a truly responsive website design.

## Introducing Media Queries

Media queries are used to associate a style sheet or style rule with a specific device or list of device features. To create a media query within an HTML file, add the following media attribute to either the link or style element in the document head

media="*devices*"

For more information on the development of responsive design, refer to *Responsive Web Design* by Ethan Marcotte (http:// alistapart.com/article/ responsive-web-design).

where *devices* is a comma-separated list of supported media types associated with a specified style sheet. For example, the following link element accesses the output.css style sheet file, but only when the device is a printer or projection device:

<link href="output.css" media="print, projection" />

If any other device accesses this web page, it will not load the output.css style sheet file. Figure 5-3 lists other possible media type values for the media attribute.

#### **Figure 5-3 Media types**

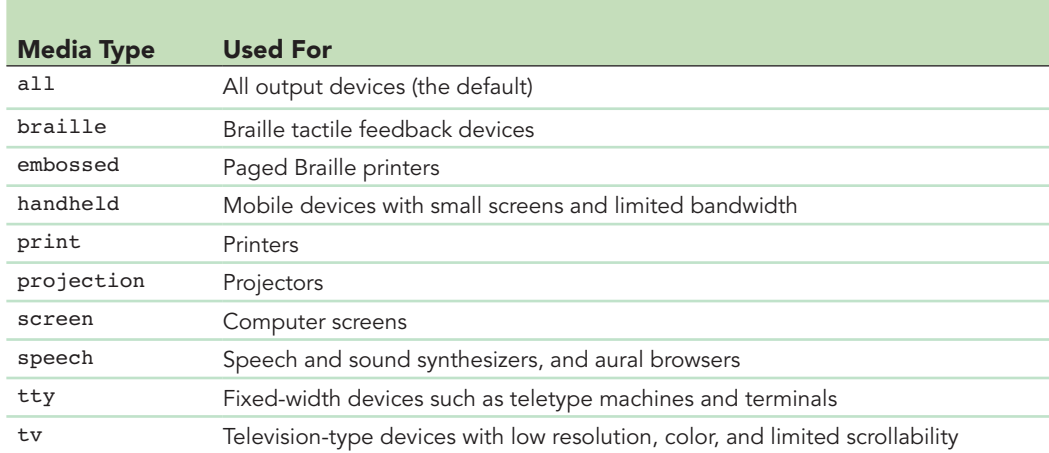

© 2016 Cengage Learning

When no media attribute is used, the style sheet is assumed to apply to all devices accessing the web page.

### **The @media Rule**

Media queries can also be used to associate specific style rules with specific devices by including the following @media rule in a CSS style sheet file

```
@media devices { 
    style rules
}
```
where *devices* are supported media types and *style rules* are the style rules associated with those devices. For example, the following style sheet is broken into three sections: an initial style rule that sets the font color of all h1 headings regardless of device, a second section that sets the font size for h1 headings on screen or television devices, and a third section that sets the font size for h1 headings that are printed:

```
h1 { 
    color: red; 
} 
@media screen, tv { 
    h1 {font-size: 2em;} 
} 
@media print { 
    h1 {font-size: 16pt;} 
}
```
Note that in this style sheet, the font size for screen and television devices is expressed using the relative em unit but the font size for print devices is expressed using points, which is a more appropriate sizing unit for that medium.

Finally, you can specify media devices when importing one style sheet into another by adding the media type to the @import rule. Thus, the following CSS rule imports the screen.css file only when a screen or projection device is being used:

@import url("screen.css") screen, projection;

The initial hope was that media queries could target mobile devices using the handheld device type; however, as screen resolutions improved to the point where the cutoff between mobile, tablet, laptop, and desktop was no longer clear, media queries began to be based on what features a device supported and not on what the device was called.

### **Media Queries and Device Features**

To target a device based on its features, you add the feature and its value to the media attribute using the syntax:

```
media="devices and|or (feature:value)"
```
where *feature* is the name of a media feature and *value* is the feature's value. The and and or keywords are used to create media queries that involve different devices or different features, or combinations of both.

The @media and @import rules employ similar syntax:

```
@media devices and|or (feature:value) { 
    style rules
}
```
and

```
@import url(url) devices and|or (feature:value);
```
For example, the following media query applies the style rules only for screen devices with a width of 320 pixels.

```
@media screen and (device-width: 320px) { 
    style rules
}
```
Figure 5-4 provides a list of the device features supported by HTML and CSS.

#### **Figure 5-4 Media features**

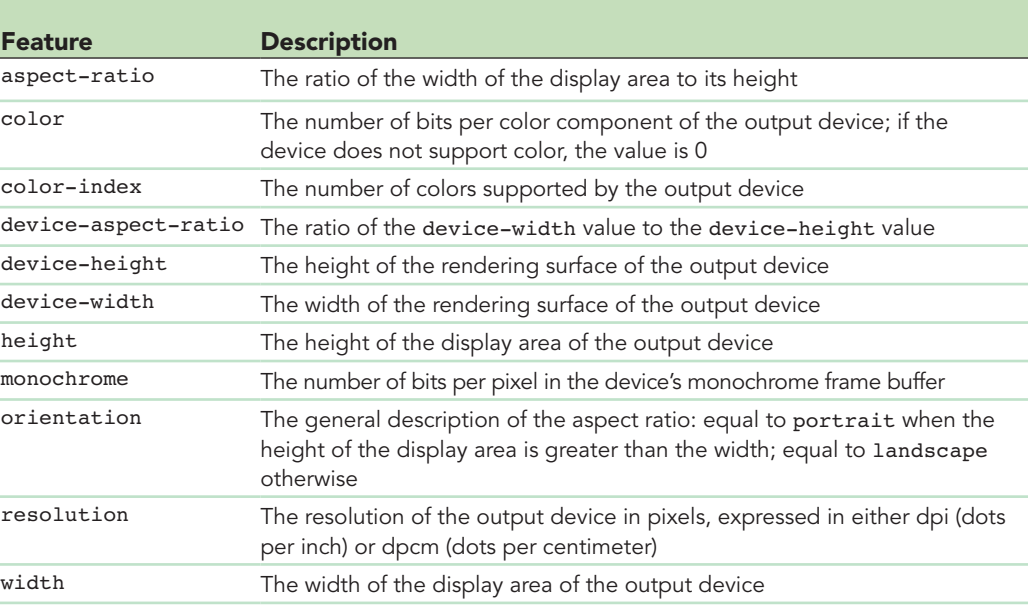

© 2016 Cengage Learning

All of the media features in Figure 5-4, with the exception of orientation, also accept min- and max- prefixes, where min- provides a minimum value for the specified feature, and max- provides the feature's maximum value. Thus, the following media query applies style rules only for screen devices whose width is at most 700 pixels:

```
@media screen and (max-width: 700px) { 
    style rules
}
```
Similarly, the following media query applies style rules only to screens that are at least 400 pixels wide:

```
@media screen and (min-width: 400px) { 
    style rules
}
```
You can combine multiple media features using logical operators such as and, not, and or. The following query applies the enclosed styles to all media types but only when the width of the output devices is between 320 and 480 pixels (inclusive):

```
@media all and (min-width: 320px and max-width: 480px) { 
   style rules
```
}

Some media features are directed toward devices that do not have a particular property or characteristic. This is done by applying the not operator, which negates any features found in the expression. For example, the following query applies only to media devices that are not screen or do not have a maximum width of 480 pixels:

```
@media not screen and (max-width: 480px) { 
   style rules
}
```
For some features, you do not have to specify a value but merely indicate the existence of the feature. The following query matches any screen device that also supports color:

```
@media screen and (color) { 
   style rules
```
}

Finally, for older browsers that do not support media queries, CSS3 provides the only keyword to hide style sheets from those browsers. In the following code, older browsers will interpret only as an unsupported device name and so will not apply the enclosed style rules, while newer browsers will recognize the keyword and continue to apply the style rules.

```
@media only screen and (color) { 
    style rules
}
```
All current browsers support media queries, but you will still see the only keyword used in many website style sheets.

### **TIP**

If you specify a feature without specifying a device, the media query will apply to all devices.

### *Creating a Media Query*

**REFERENCE**

**REFERENCE** 

• To create a media query that matches a device in a link or style element within an HTML file, use the following media attribute

media="*devices* and|or (*feature*:*value*)"

- where *devices* is a comma-separated list of media types, *feature* is the name of a media feature, and *value* is the feature's value
- To create a media query, create the following @media rule within a CSS style sheet

```
@media devices and|or (feature:value) { 
    style rules
}
```
- where *style rules* are the style rules applied for the specified device and feature.
- To import a style sheet based on a media query, apply the following @import rule within a CSS style sheet

```
@import url(url) devices and|or (feature:value);
```
### **Applying Media Queries to a Style Sheet**

You meet with Marjorie to discuss her plans for the home page redesign. She envisions three designs: one for mobile devices, a different design for tablets, and finally a design for desktop devices based on the current appearance of the site's home page (see Figure 5-5).

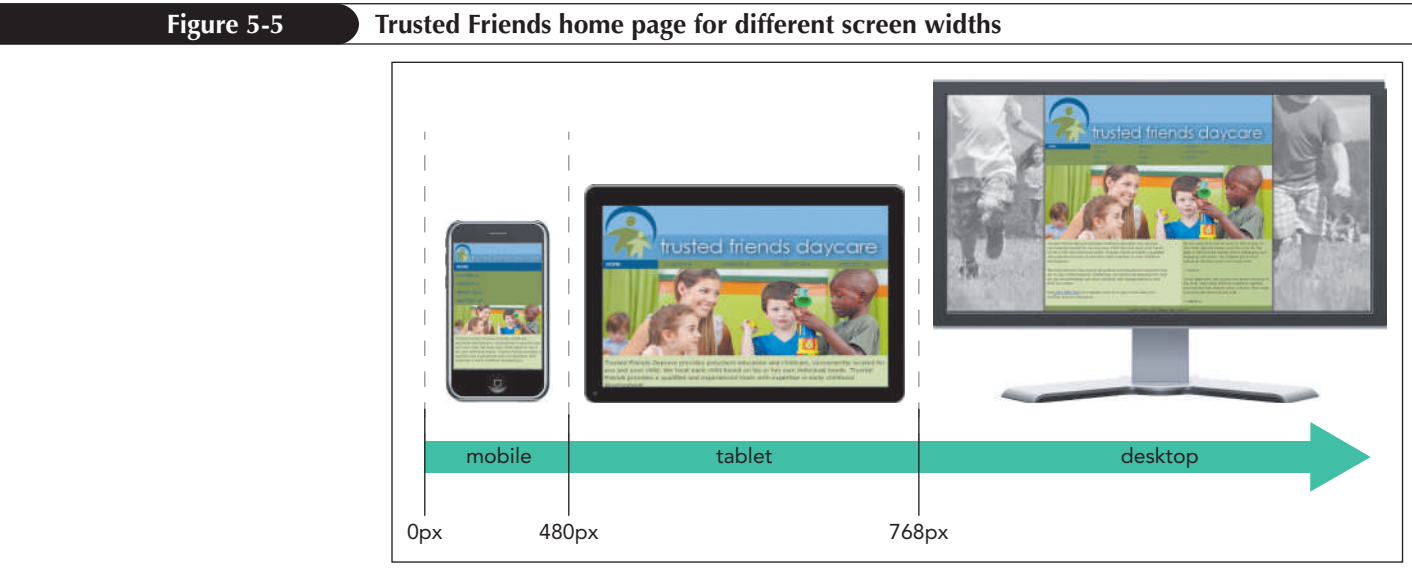

© 2016 Cengage Learning; © Robert Kneschke/Shutterstock.com; © dotshock/Shutterstock.com; BenBois/openclipart; JMLevick/openclipart; Molumen/openclipart

The mobile design will be used for screen widths up to 480 pixels, the tablet design will be used for widths ranging from 481 pixels to 768 pixels, and the desktop design will be used for screen widths exceeding 768 pixels. To apply this approach, you'll create a style sheet having the following structure:

```
/* Base Styles */ 
    style rules
/* Mobile Styles */ 
@media only screen and (max-width: 480px) { 
    style rules
} 
/* Tablet Styles */ 
@media only screen and (min-width: 481px) { 
    style rules
} 
/* Desktop Styles */ 
@media only screen and (min-width: 769px) { 
    style rules
}
```
Note that this style sheet applies the principle **mobile first** in which the overall page design starts with base styles that apply to all devices followed by style rules specific to mobile devices. Tablet styles are applied when the screen width is 481 pixels or greater and desktop styles build upon the tablet styles when the screen width exceeds 768 pixels. Thus, as your screen width increases, you add on more features or replace features found in smaller devices. In general, with responsive design, it is easier to add new styles through progressive enhancement than to replace styles.

Marjorie has supplied you with the HTML code and initial styles for her website's home page. Open her HTML file now.

#### To open the site's home page:

- 1. Use your editor to open the **tf\_home\_txt.html** and **tf\_styles1\_txt.css** files from the html05 **F** tutorial folder. Enter **your name** and **the date** in the comment section of each file and save them as **tf home.html** and **tf styles1.css** respectively.
- 2. Return to the **tf\_home.html** file in your editor and, within the document head, create links to the **tf\_reset.css** and **tf\_styles1.css** style sheet files.
- **3.** Take some time to scroll through the contents of the document to become familiar with its contents and structure and then save your changes to the file, but do not close it.

Next, you'll insert the structure for the responsive design styles in the tf\_styles1.css style sheet, adding sections for mobile, tablet, and desktop devices.

#### To add media queries to a style sheet:

- **1.** Return to the **tf\_styles1.css** file in your editor.
- **2.** Marjorie has already inserted the base styles that will apply to all devices at the top of the style sheet file. Take time to review those styles.

```
3. Scroll to the bottom of the document and add the following code and
   comments after the New Styles Added Below comment.
```

```
/* =============================== 
    Mobile Styles: 0px to 480px 
    =============================== 
*/ 
@media only screen and (max-width: 480px) { 
} 
/* ================================ 
    Tablet Styles: 481px and greater 
    ================================ 
*/ 
@media only screen and (min-width: 481px) { 
} 
/* ================================= 
    Desktop Styles: 769px and greater 
    ================================= 
*/ 
@media only screen and (min-width: 769px) { 
}
```
Figure 5-6 highlights the media queries in the style sheet file.

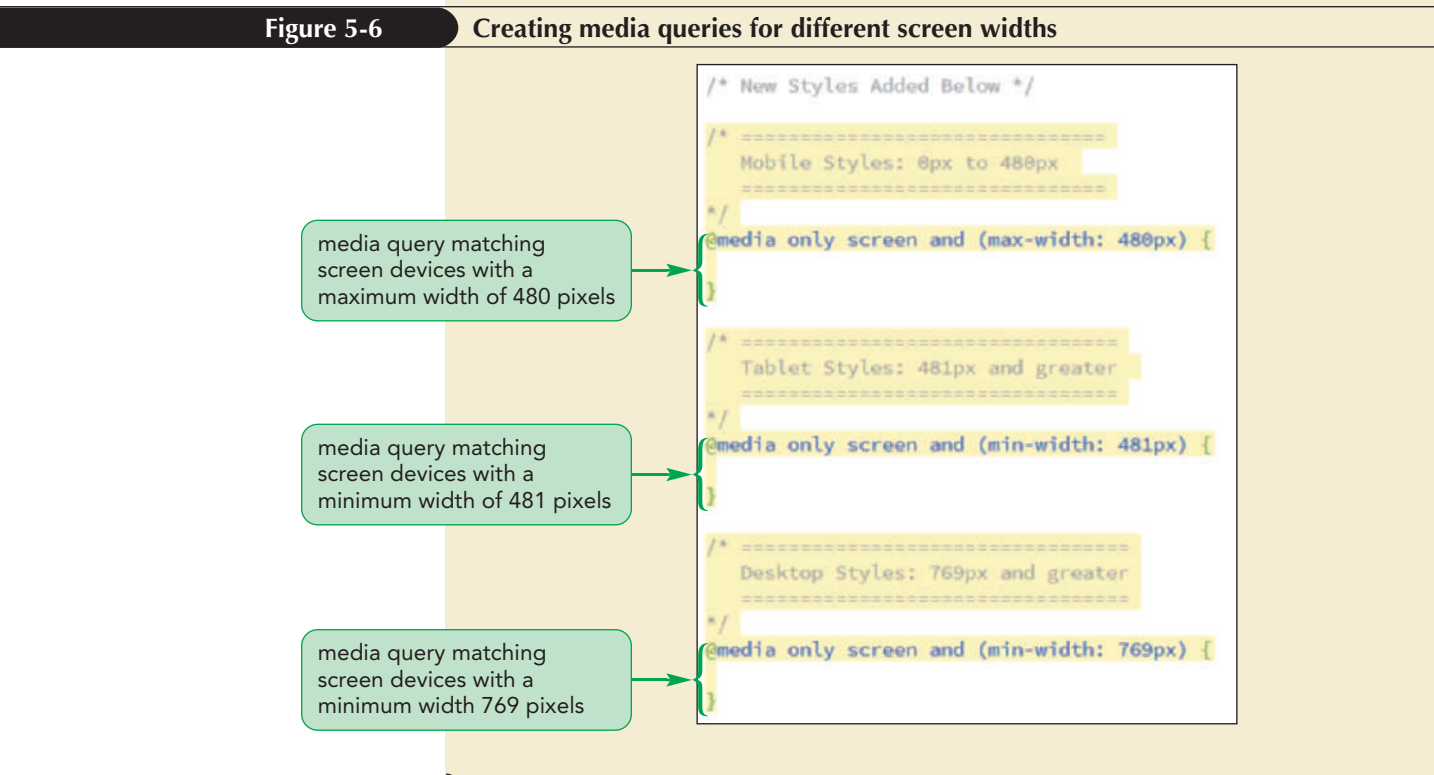

4. Save your changes to the file.

The media queries you've written are based on the screen width. However, before you can begin writing styles for each media query, you have to understand how those width values are interpreted by your browser.

## Exploring Viewports and Device Width

Web pages are viewed within a window called the viewport. For desktop computers, the viewport is the same as the browser window; however, this is not the case with mobile devices. Mobile devices have two types of viewports: a **visual viewport** displaying the web page content that fits within a mobile screen and a **layout viewport** containing the entire content of the page, some of which may be hidden from the user.

The two viewports exist in order to accommodate websites that have been written with desktop computers in mind. A mobile device will automatically zoom out of a page in order to give users the complete view of the page's contents, but as shown earlier in Figure 5-2, this often results in a view that is too small to be usable. While the user can manually zoom into a page to make it readable within the visual viewport, this is done at the expense of hiding content, as shown in Figure 5-7.

#### **Figure 5-7 Comparing the visual and layout viewports**

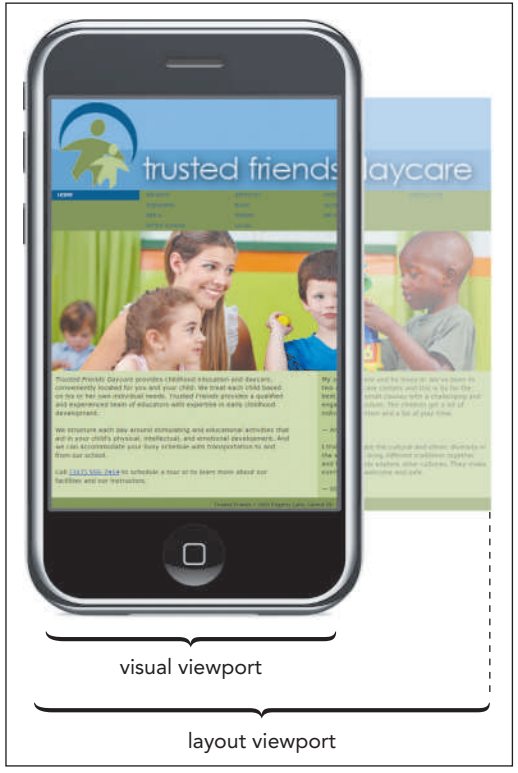

© 2016 Cengage Learning; © Robert Kneschke/Shutterstock.com; © dotshock/Shutterstock.com; BenBois/openclipart

Notice in the figure how the home page of the Trusted Friends website has been zoomed in on a mobile device so that only part of the page is displayed within the visual viewport and the rest of the page, which is hidden from the user, extends into the layout viewport.

Widths in media queries are based on the width of the layout viewport, not the visual viewport. Thus, depending on how the page is scaled, a width of 980 pixels might match the physical width of the device as shown in Figure 5-2 or it might extend beyond it as shown in Figure 5-7. In order to correctly base a media query on the physical width of the device, you have to tell the browser that you want the width of the layout viewport matched to the device width by adding the following meta element to the HTML file:

```
<meta name="viewport" content="properties" />
```
where *properties* is a comma-separated list of viewport properties and their values, as seen in the example that follows:

```
<meta name="viewport" 
  content="width=device-width, initial-scale=1" />
```
In this meta element, the device-width keyword is used to set the width of the layout viewport to the physical width of the device's screen. For a mobile device, this command sets the width of the layout viewport to the width of the device. The line initial-scale=1 is added so that the browser doesn't automatically zoom out of the web page to fit the page content within the width of the screen. We want the viewport to match the device width, which is what the above meta element tells the browser to do.

### *Configuring the Layout Viewport*

**REFERENCE**

**REFERENCE** 

• To configure the properties of the layout viewport for use with media queries, add the following meta element to the HTML file

```
<meta name="viewport" content="properties" />
```
- where *properties* is a comma-separated list of viewport properties and their values.
- To size the layout viewport so that it matches the width of the device without rescaling, use the following viewport meta element

```
<meta name="viewport" 
 content="width=device-width, initial-scale=1" />
```
Add the viewport meta element to the tf\_home.html file now, setting the width of the layout viewport to match the device width and the initial scale to 1.

#### To define the visual viewport:

- **1.** Return to the **tf\_home.html** file in your editor.
- 2. Below the meta element that defines the character set, insert the following HTML tag:

```
<meta name="viewport" 
  content="width=device-width, initial-scale=1" />
```
Figure 5-8 highlights the code for the viewport meta element.

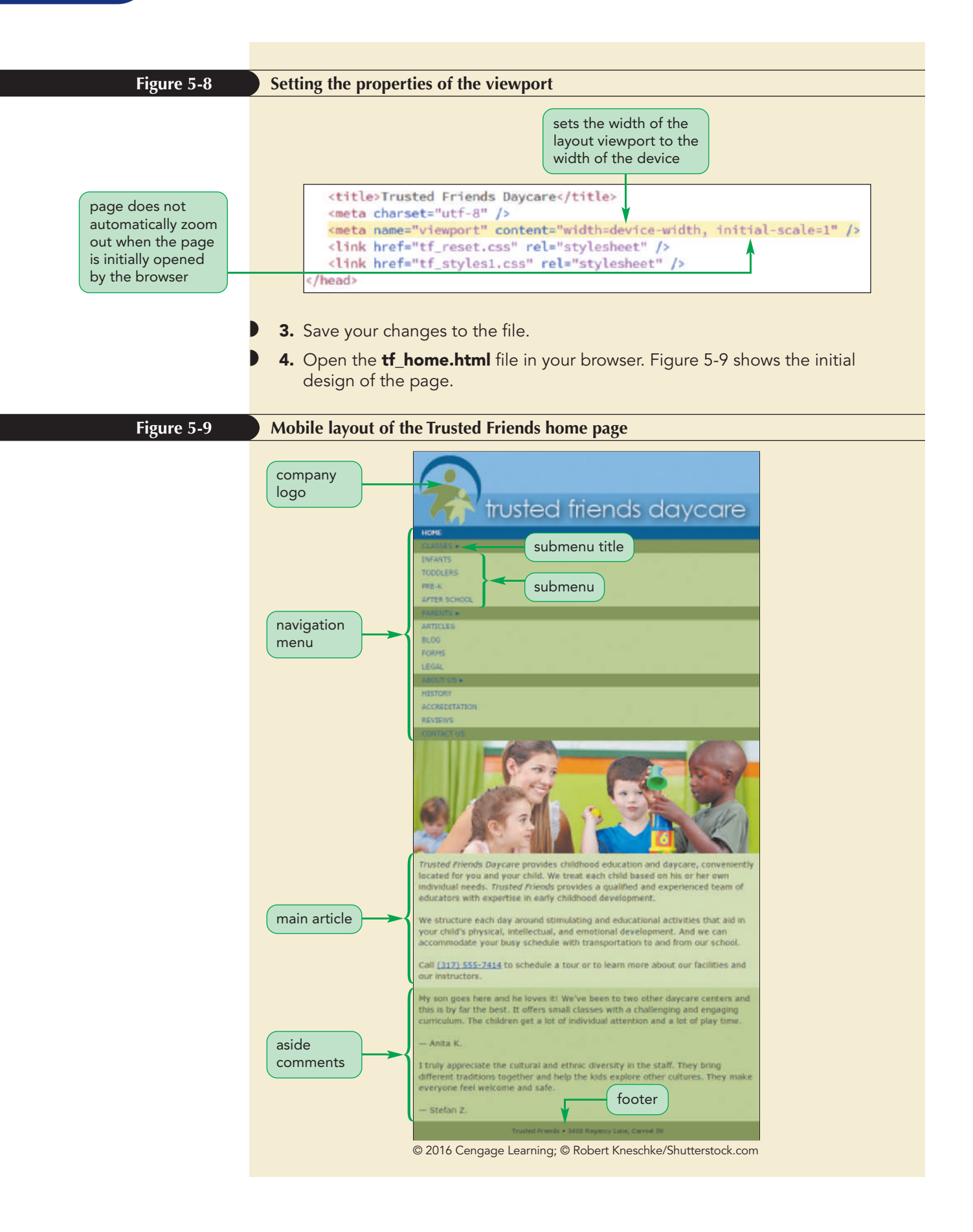

Now that you've set up the media queries and configured the viewport, you can work on the design of the home page. You'll start by designing for mobile devices.

### *Not All Pixels Are Equal*

**INSIGHT**

**THPISNI** 

While pixels are a basic unit of measurement in web design, there are actually two types of pixels to consider as you design a website. One is a **device pixel**, which refers to the actual physical pixel on a screen. The other is a CSS pixel, which is the fundamental unit in CSS measurements. The difference between device pixels and CSS pixels is easiest to understand when you zoom into and out of a web page. For example, the following style creates an aside element that is 300 CSS pixels wide:

aside: {width: 300px;}

However, the element is not necessarily 300 device pixels. If the user zooms into the web page, the apparent size of the article increases as measured by device pixels but remains 300 CSS pixels wide, resulting in 1 CSS pixel being represented by several device pixels.

The number of device pixels matched to a single CSS pixel is known as the device-pixel ratio. When a page is zoomed at a factor of 2x, the device-pixel ratio is 2, with a single CSS pixel represented by a 2×2 square of device pixels.

One area where the difference between device pixels and CSS pixels becomes important is in the development of websites optimized for displays with high device-pixel ratios. Some mobile devices are capable of displaying images with a device pixel ratio of 3, resulting in free crisp and clear images. Designers can optimize their websites for these devices by creating one set of style sheets for low-resolution displays and another for high-resolution displays. The high-resolution style sheet would load extremely detailed, high-resolution images, while the low-resolution style sheet would load lower resolution images better suited to devices that are limited to smaller devicepixel ratios. For example, the following media query

```
<link href="retina.css" rel="stylesheet"
 media="only screen and (-webkit-min-device-pixel-ratio: 2) " />
```
loads the retina.css style sheet file for high-resolution screen devices that have device-pixel ratios of at least 2. Note that currently the device-pixel-ratio feature is a browser-specific extension supported only by WebKit.

## Creating a Mobile Design

A mobile website design should reflect how users interact with their mobile devices. Because your users will be working with a small handheld touchscreen device, one key component in your design is to have the most important information up-front and easily accessible, which means your home page on a mobile device needs to be free of unnecessary clutter. Another important principle of designing for mobile devices is that you should limit the choices you offer to your users. Ideally, there should only be a few navigation links on the screen at any one time.

With these principles in mind, consider the current layout of the Trusted Friends home page shown in Figure 5-9. The content is arranged within a single column providing the maximum width for the text and images, but an area of concern for Marjorie is the long list of hypertext links, which forces the user to scroll vertically down the page to view information about the center. Most mobile websites deal with this issue by hiding extensive lists of links in pulldown menus, appearing only in response to a tap of a major heading in the navigation list. You'll use this technique for the Trusted Friends home page.

### **Creating a Pulldown Menu with CSS**

Marjorie has already laid the foundation for creating a pulldown menu in her HTML code. Figure 5-10 shows the code used to mark the contents of the navigation list in the body header.

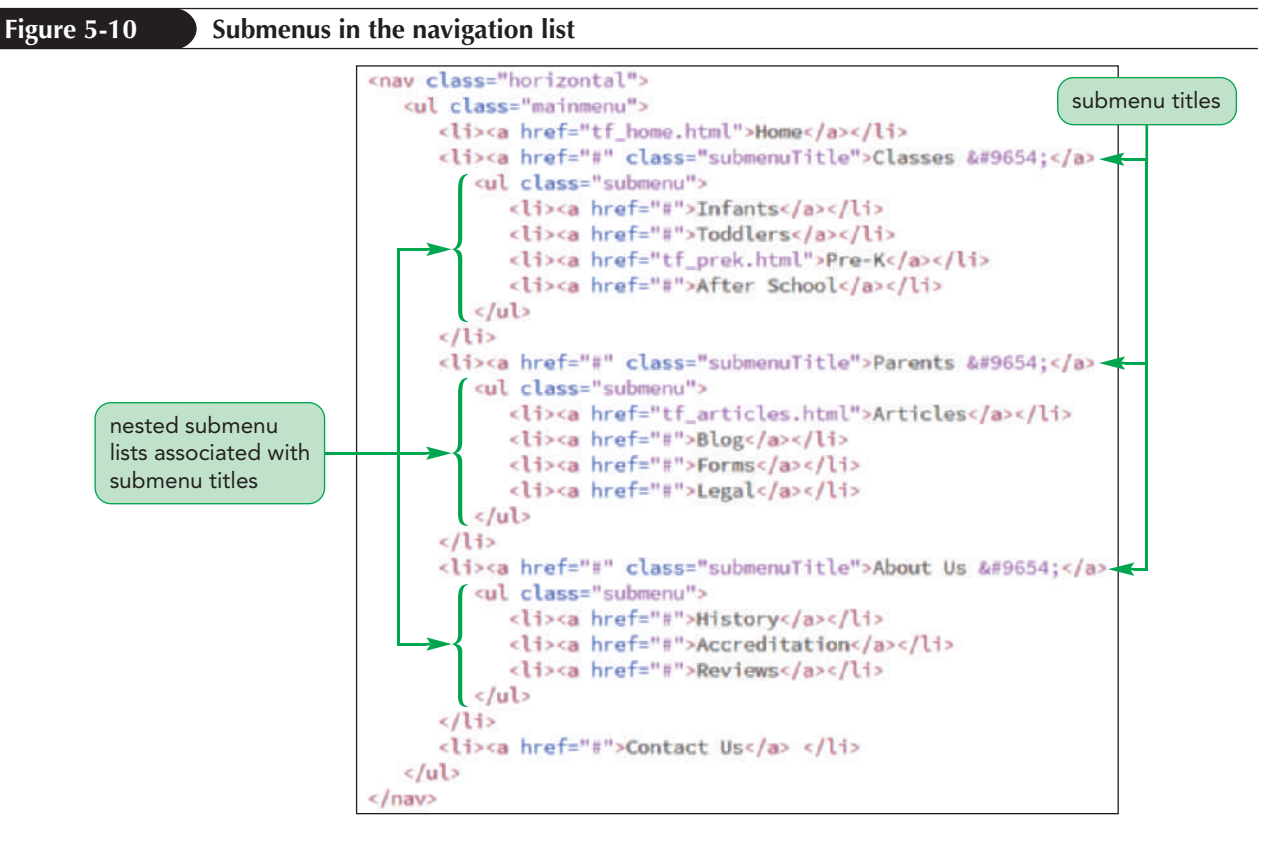

Marjorie has created a navigation bar that includes topical areas named Classes, Parents, and About Us. Within each of these topical areas are nested lists containing links to specific pages on the Trusted Friends website. Marjorie has put each of these nested lists within a class named *submenu*. So, first you'll hide each of these submenus to reduce the length of the navigation list as it is rendered within the user's browser. You'll place this style rule in the section for Base Styles because it will be used by both mobile and tablet devices (but not by desktop devices as you'll see later).

### To hide a submenu:

- 1. Return to the **tf\_styles1.css** file in your editor.
- **2.** Scroll to the Pulldown Menu Styles section and add the following style rule:

```
ul.submenu { 
    display: none; 
}
```
Figure 5-11 highlights the styles to hide the navigation list submenus.

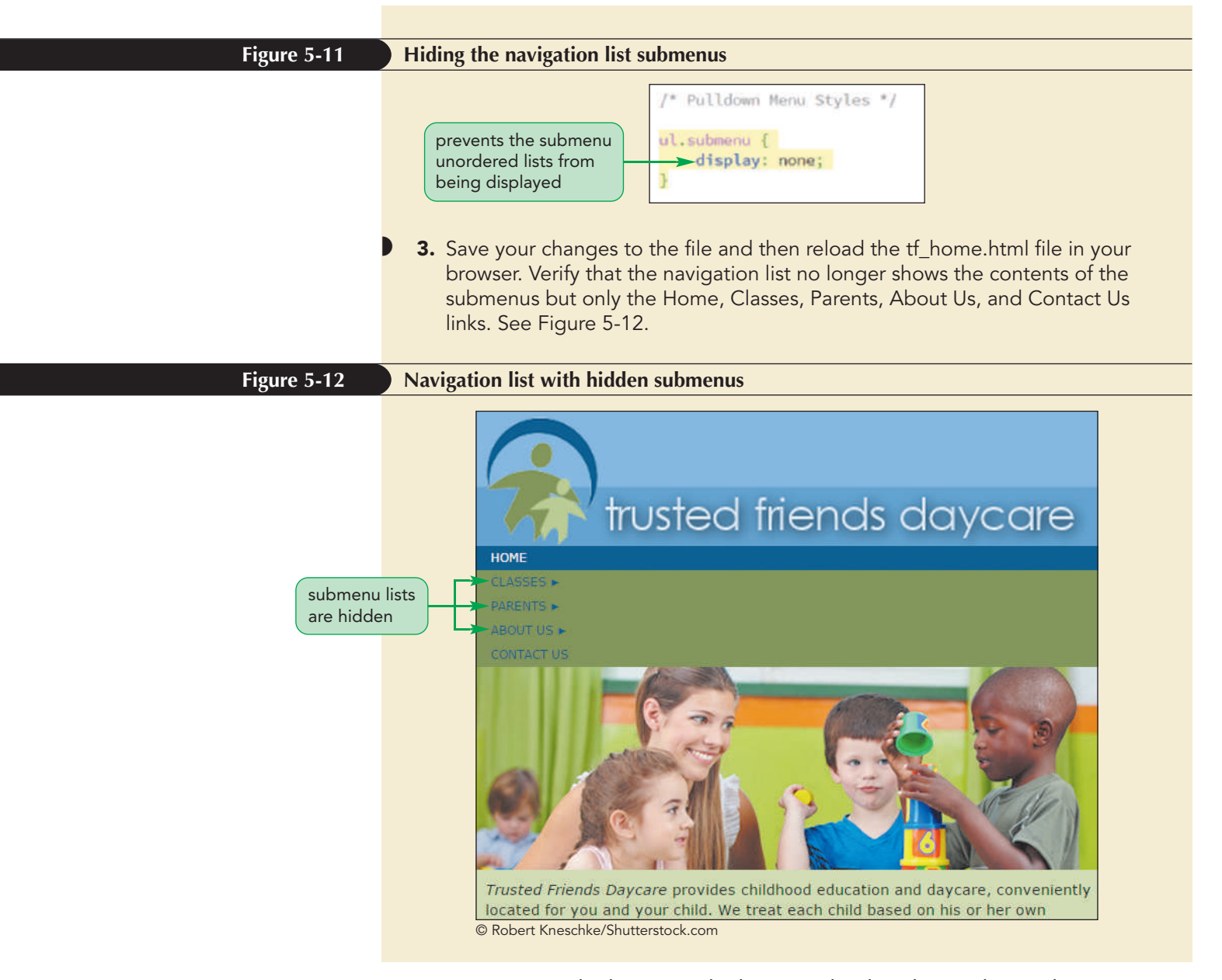

Next, you want to display a nested submenu only when the user hovers the mouse pointer over its associated submenu title, which for this page are the Classes, Parents, and About Us titles. Because the submenu follows the submenu title in the HTML file (see Figure 5-10), you can use the following selector to select the submenu that is immediately preceded by a hovered submenu title:

a.submenuTitle:hover+ul.submenu

However, this selector is not enough because you want the submenu to remain visible as the pointer moves away from the title and hovers over the now-visible submenu. So, you need to add ul.submenu: hover to the selector:

```
a.submenuTitle:hover+ul.submenu, ul.submenu:hover
```
To make the submenu visible, you change its display property back to block, resulting in the following style rule:

```
a.submenuTitle:hover+ul.submenu, ul.submenu:hover { 
      display: block;
```
}

You may wonder why you don't use only the  $u1$ . submenu: hover selector. The reason is that you can't hover over the submenu until it's visible and it won't be visible until you first hover over the submenu title. Add this rule now to the tf\_styles1.css style sheet and test it.

#### To redisplay the navigation submenus:

- 1. Return to the **tf\_styles1.css** file in your editor.
- 2. Add the following style rule to the Pulldown Menu Styles section:

```
a.submenuTitle:hover+ul.submenu, ul.submenu:hover { 
    display: block;
```

```
}
```
Figure 5-13 highlights the styles to display the navigation list submenus.

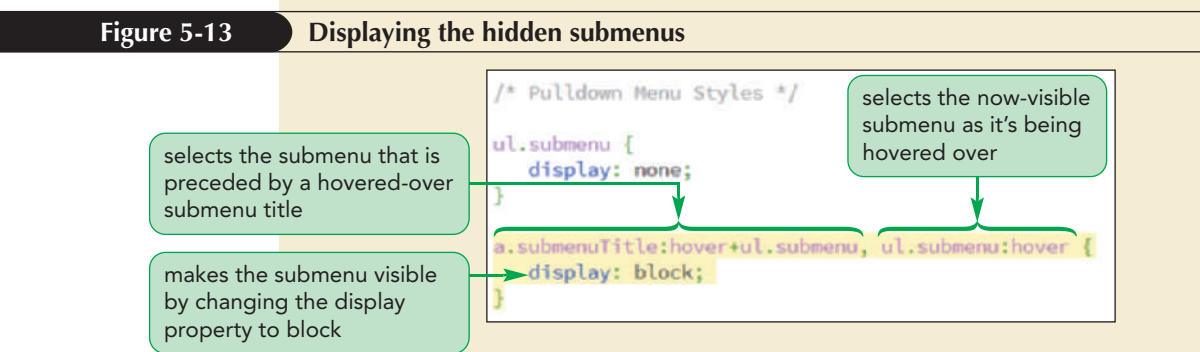

**3.** Save your changes to the file and then reload the tf home.html file in your browser. Hover your mouse pointer over each of the submenu titles and verify that the corresponding submenu becomes visible and remains visible as you move the mouse pointer over its contents.

Figure 5-14 shows the revised appearance of the navigation list using the pulldown menus.

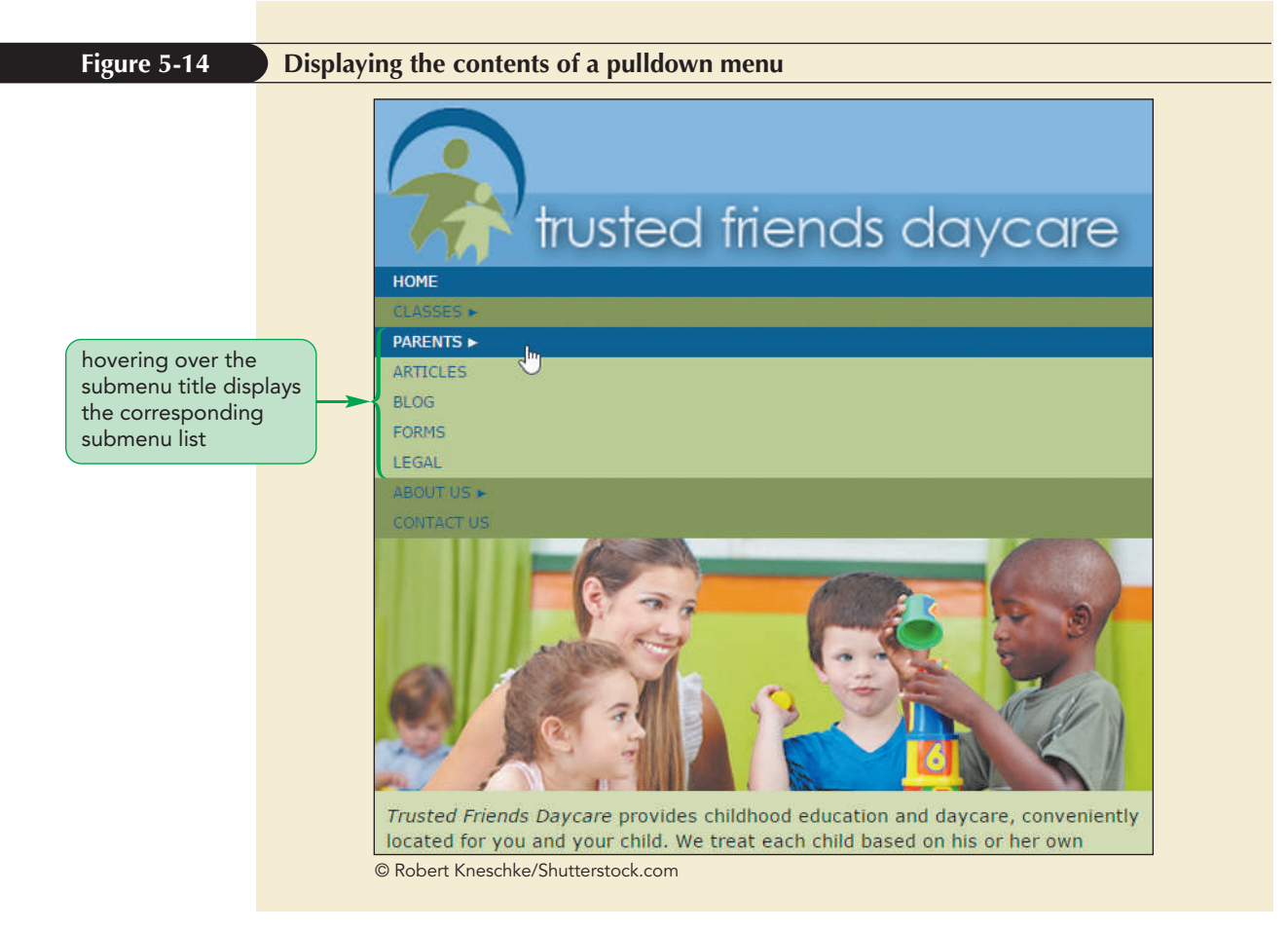

The hover event is used with mouse pointers on desktop computers but it has a different interpretation when applied to mobile devices. Because almost all mobile devices operate via a touch interface, there is no hovering. A mobile browser will interpret a hover event as a tap event in which the user taps the page object. When the hover event is used to hide an object or display it (as we did with the submenus), mobile browsers employ a double-tap event in which the first tap displays the page object and a second tap, immediately after the first, activates any hypertext links associated with the object. To display the Trusted Friends submenus, the user would tap the submenu title and to hide the submenus the user would tap elsewhere on the page.

To test the hover action, you need to view the Trusted Friends page on a mobile device or a mobile emulator.

### **Testing your Mobile Website**

The best way to test a mobile interface is to view it directly on a mobile device. However, given the large number of mobile devices and device versions, it's usually not practical to do direct testing on all devices. An alternative to having the physical device is to emulate it through a software program or an online testing service. Almost every mobile phone company provides a software development kit or SDK that developers can use to test their programs and websites. Figure 5-15 lists some of the many **mobile device emulators** available on the web at the time of this writing.

#### **Figure 5-15 Popular device emulators**

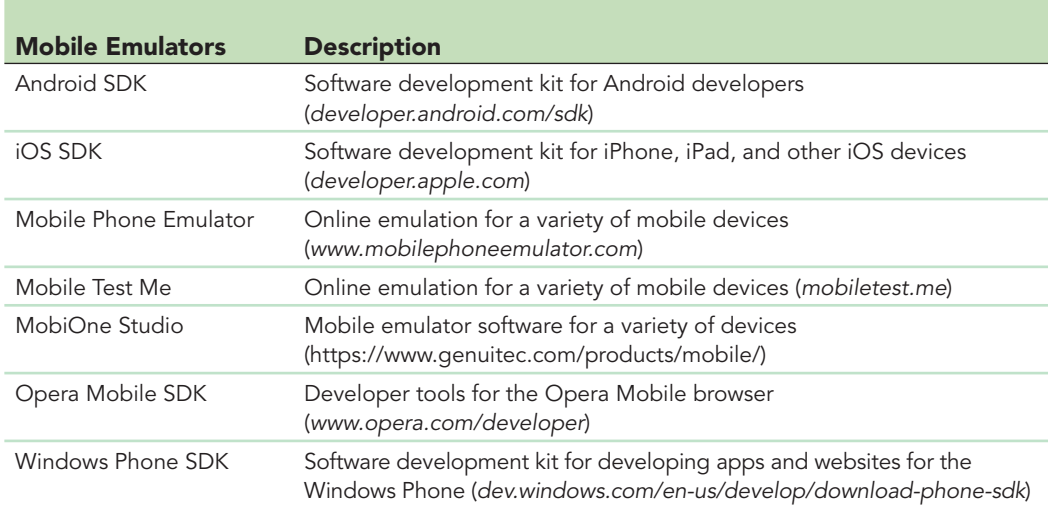

© 2016 Cengage Learning

Browsers are also starting to include device emulators as part of their developer tools. You will examine the device emulator that is supplied with the Google Chrome browser and use it to view the Trusted Friends home page under a device of your choosing. If you don't have access to the Google Chrome browser, review the steps that follow and apply them to the emulator of your choice.

#### Viewing the Google Chrome device emulator:

- **1.** Return to the **tf\_home.html** file in the Google Chrome browser and press **F12** to open the developer tools pane.
- **2.** Click the **device** icon  $\Box$  located at the top of the developer pane to display a list of devices in the developer window.
- **3.** Select a device of your choosing from the list of mobile devices in the top-left corner in the developer window. Note that the device's width and height (for example, 400  $\times$  640) are displayed below the device name.
- **4.** Refresh or reload the web page to ensure that the display parameters of your selected device are applied to the rendered page.

The emulator also allows you to view the effect of changing the orientation of the phone from portrait to landscape.

5. Click the swap dimensions button **C** located below the name of the mobile device to switch to landscape orientation. Click the **swap dimensions** button again to switch back to portrait mode.

Google Chrome's device emulator can also emulate the touch action. The touch point is represented by a semi-transparent circle

- **6.** Move the touch point over Classes, Parents, or About Us and verify that when you click (tap) the touch point on a submenu title the nested submenu contents are displayed.
- **7.** Verify that you when you click elsewhere in the page the submenu contents are hidden.

Figure 5-16 shows the effect of opening a submenu with the touch emulator.

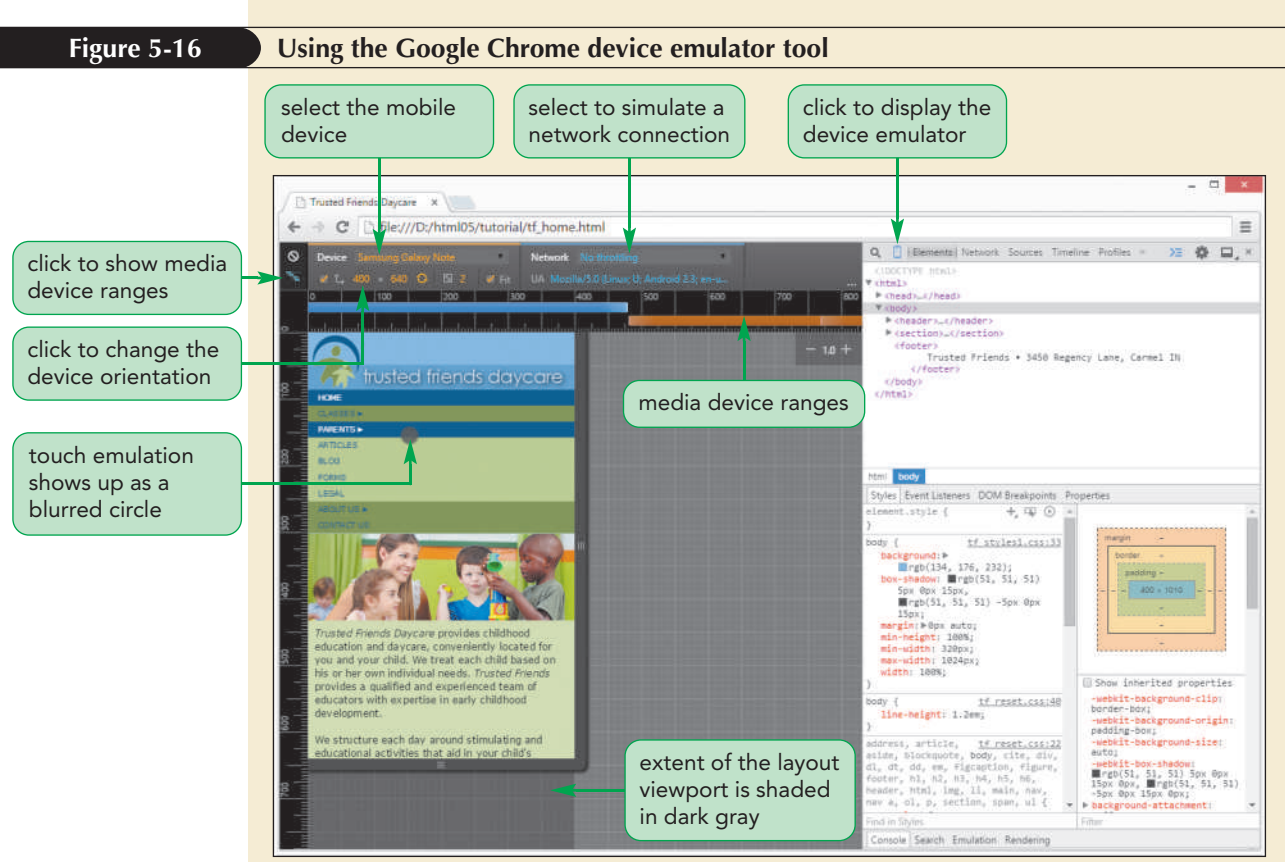

© 2016 Cengage Learning; © Robert Kneschke/Shutterstock.com

8. Continue to explore Google Chrome's device emulators, trying out different combinations of devices and screen orientations. Press F12 again to close the developer window.

An important aspect of mobile design is optimizing your site's performance under varying network conditions. Thus, in addition to emulating the properties of the mobile device, Google Chrome's device emulator can also emulate network connectivity. You can test the performance of your mobile site under a variety of simulated network connections including WiFi, DSL, 2G, 3G, and 4G mobile connections, as well as offline connections.

Marjorie wants to increase the font size of the links in the navigation list to make them easier to access using touch. She also wants to hide the customer comments that have been placed in the aside element (because she doesn't feel this will be of interest to mobile users). Because these changes only apply to the mobile device version of the page, you'll add the style rules within the media query for mobile devices.

### To hide the customer comments:

- **1.** Return to the **tf\_styles1.css** file in your editor and go to the Mobile Styles section.
- **2.** Within the media query for screen devices with a maximum width of 480 pixels, add the following style rule to increase the font size of the hypertext links in the navigation list. Indent the style rule to offset it from the braces around the media query.

```
nav.horizontal a { 
    font-size: 1.5em; 
    line-height: 2.2em;
```
**}**

**3.** Add the following style rule to hide the aside element (once again indented from the surrounding media query):

```
aside { 
    display: none;
```

```
}
```
Figure 5-17 highlights the style rules in the media query for mobile devices.

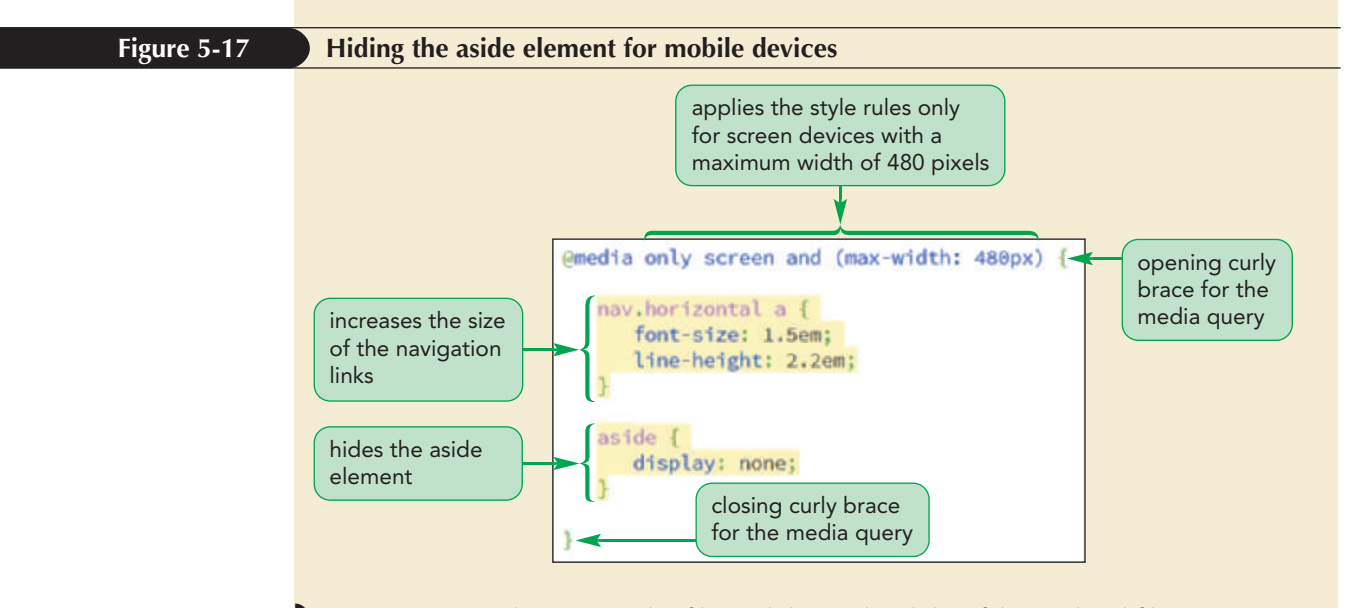

**4.** Save your changes to the file and then reload the tf\_home.html file in your browser. Reduce the width of the browser window to 480 pixels or below (or view the page in your mobile emulator). Verify that the customer comments are no longer displayed on the web page and that the size of the navigation links has been increased.

Figure 5-18 shows the final design of the mobile version.

The styles rules for a media query must always be placed within curly braces to define the extent of the query.

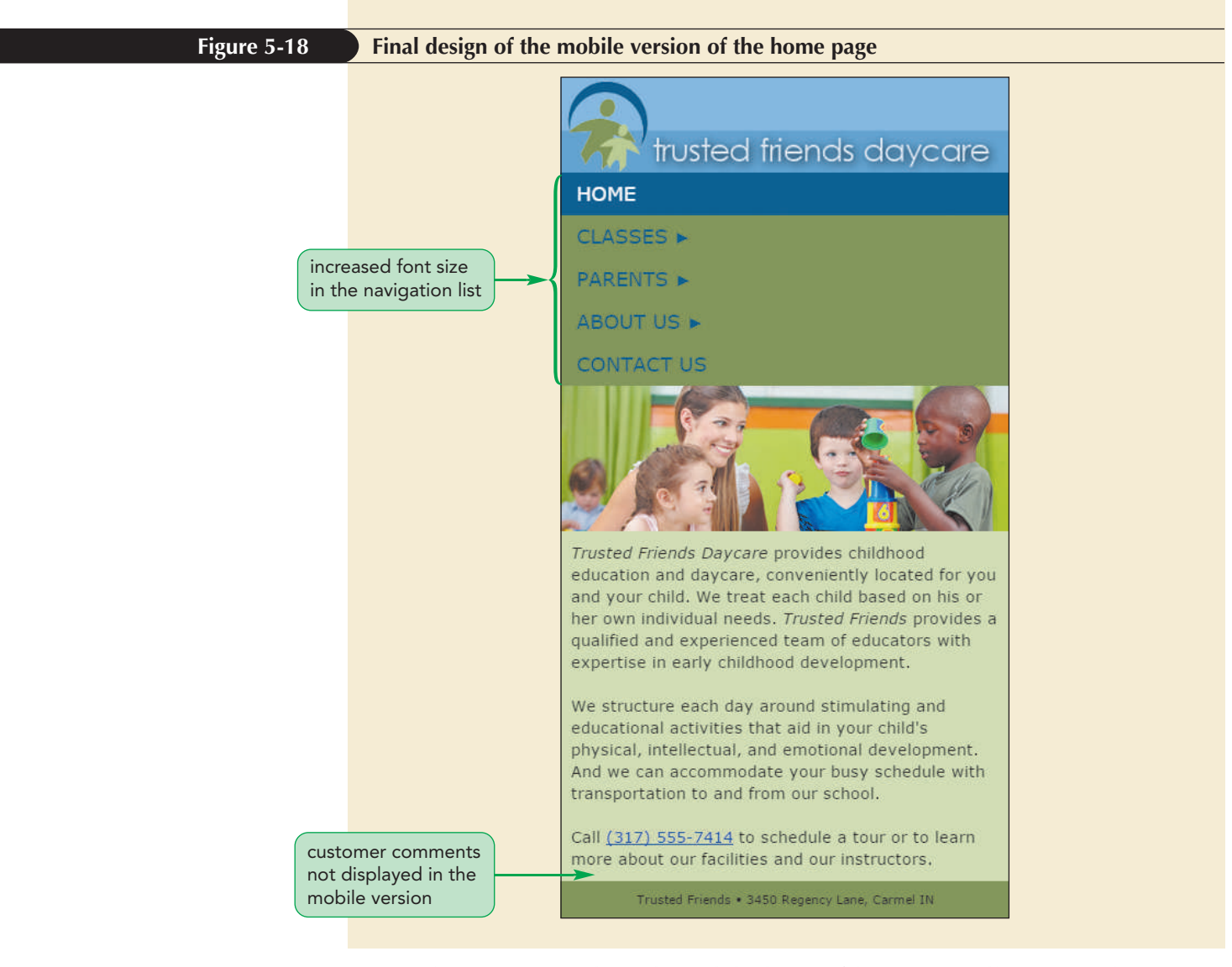

Now that you've completed the mobile design of the page, you'll start to work on the design for tablet devices.

## Creating a Tablet Design

Under the media query you've set up, your design for tablet devices will be applied for screen widths greater than 480 pixels. The pulldown menu you created was part of the base styles, so it is already part of the tablet design; however, with the wider screen, Marjorie would like the submenus displayed horizontally rather than vertically. You can accomplish this by adding a style rule to the tablet media query to float the submenus side-by-side.

### To begin writing the tablet design:

**1.** Return to the **tf\_styles1.css** file in your editor and scroll down to the media query for the tablet styles.

2. Within the media query, add the following style to float the five list items, which are direct children of the main menu, side-by-side. Set the width of each list item to 20% of the total width of the main menu.

```
ul.mainmenu > li { 
    float: left; 
    width: 20%; 
}
```
**3.** Double the widths of the submenus so that they stand out better from the main menu titles by adding the following style rule.

```
ul.submenu { 
    width: 200%; 
}
```
Figure 5-19 highlights the style rule within the media query for tablet devices.

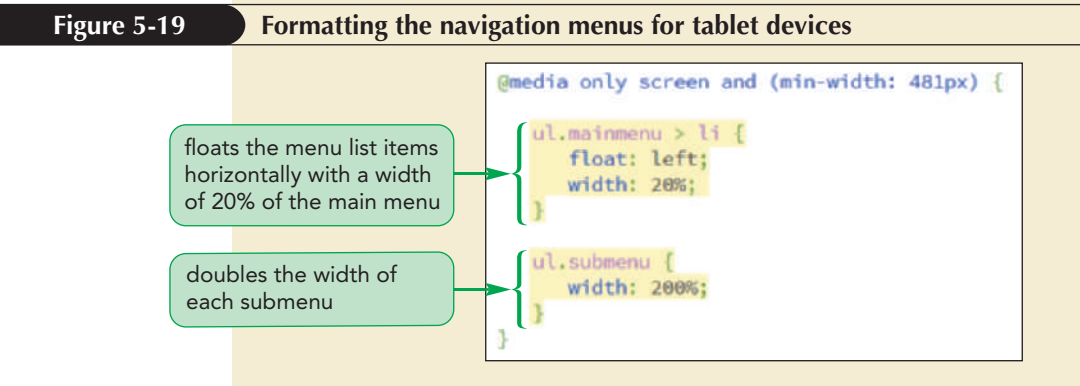

- **4.** Save your changes to the style sheet and then reload the tf\_home.html file in your web browser.
- **5.** Increase the width of the browser window beyond 480 pixels to switch from the mobile design to the tablet design. Verify that the submenu titles are now laid out horizontally and that if you hover your mouse pointer over the submenu titles, the contents of the submenu are made visible on the screen. See Figure 5-20.

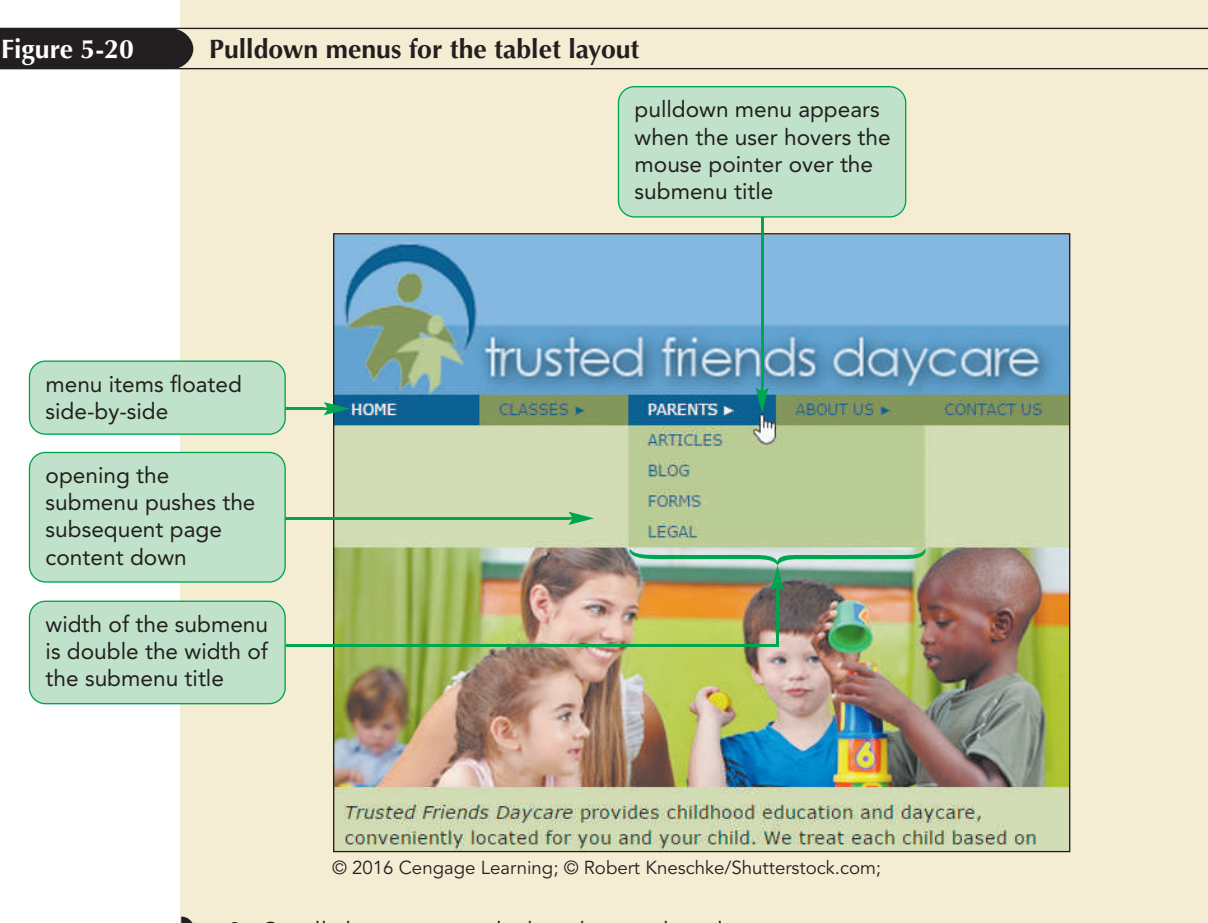

**6.** Scroll down as needed and note that the customer comments now appear at the bottom of the page because they were only hidden for the mobile version of this document.

Marjorie notices that opening the submenus pushes the subsequent page content down to make room for the submenu. She prefers the submenus to overlay the page content. You can accomplish this by placing the submenus with absolute positioning. Remember that objects placed with absolute positioning are removed from the document flow and thus, will overlay subsequent page content. To keep the submenus in their current position on the page, you'll make each main list item a container for its submenu by setting its position property to relative. Thus, each submenu will be placed using absolute positioning with its main list item. You will not need to set the top and left coordinates for these items because you'll use the default value of 0 for both. Because the submenus will overlay page content, Marjorie suggests you add a drop shadow so, when a submenu is opened, it will stand out more from the page content.

#### To position the navigation submenus:

- 1. Return to the **tf\_styles1.css** style sheet in your editor.
- 2. Locate the style rule for the ul.mainmenu > li selector in the Tablet Styles section and add the following style:

**position: relative;**

**3.** Add the following style to the ul.submenu selector in the Tablet Styles section: **box-shadow: rgb(51, 51, 51) 5px 5px 15px;** 

```
position: absolute;
```
Figure 5-21 highlights the new styles.

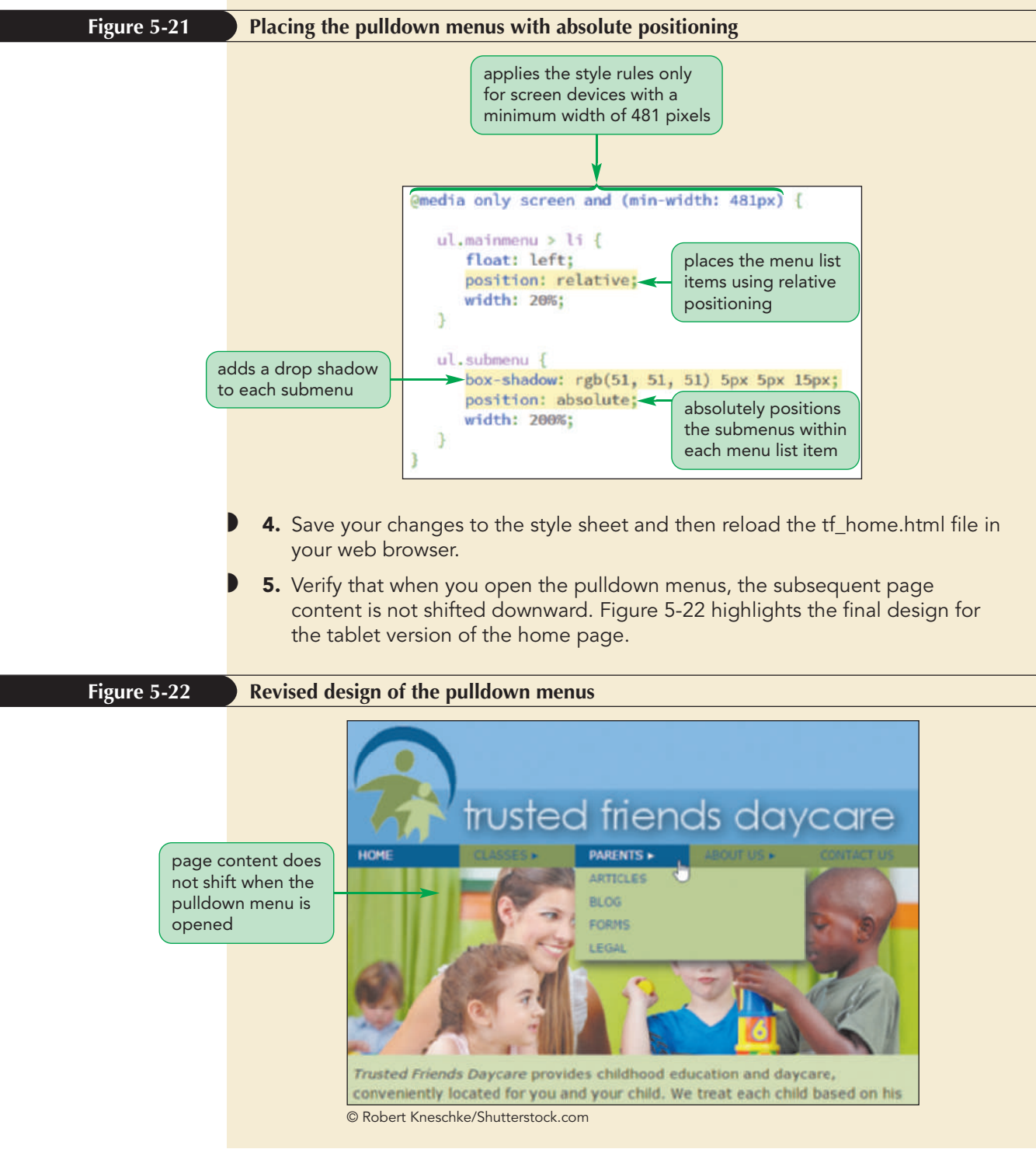

You'll complete your work on the home page by creating the desktop version of the page design.

## Creating a Desktop Design

Some of the designs that will be used in the desktop version of the page have already been placed in the Base Styles section of the tf\_styles1.css style sheet. For example, the maximum width of the web page has been set to 1024 pixels. For browser windows that exceed that width, the web page will be displayed on a fixed background image of children playing. Other styles are inherited from the style rules for tablet devices. For example, desktop devices will inherit the style rule that floats the navigation submenus alongside each other within a single row. All of which illustrates an important principle in designing for multiple devices: *don't reinvent the wheel*. As much as possible allow your styles to build upon each other as you move to wider and wider screens.

However, there are some styles that you will have to implement only for desktop devices. With the wider screen desktop screens, you don't need to hide the submenus in a pulldown menu system. Instead you can display all of the links from the navigation list. You'll change the submenu background color to transparent so that it blends in with the navigation list and you'll remove the drop shadows you created for the tablet design. The submenus will always be visible, so you'll change their display property from none to block. Finally, you'll change their position to relative because you no longer want to take the submenus out of the document flow and you'll change their width to 100%. Apply the styles now to modify the appearance of the submenus.

#### To start working on the desktop design:

**1.** Return to the **tf\_styles1.css** style sheet in your editor and within the media query for devices with screen widths 769 pixels or greater insert the following style rule to format the appearance of the navigation submenus.

```
ul.submenu { 
    background: transparent; 
    box-shadow: none; 
    display: block; 
    position: relative; 
    width: 100%; 
}
```
**2.** The navigation list itself needs to expand so that it contains all of its floated content. Add the following style rule to the media query for desktop devices:

```
nav.horizontal::after { 
    clear: both; 
    content: ""; 
    display: table; 
}
```
3. Finally with no hidden submenus, there is no reason to have a submenu title. Add the following style rule to remove the submenu titles:

```
nav.horizontal a.submenuTitle { 
    display: none; 
}
```
Figure 5-23 highlights the new style rules in the desktop media query.

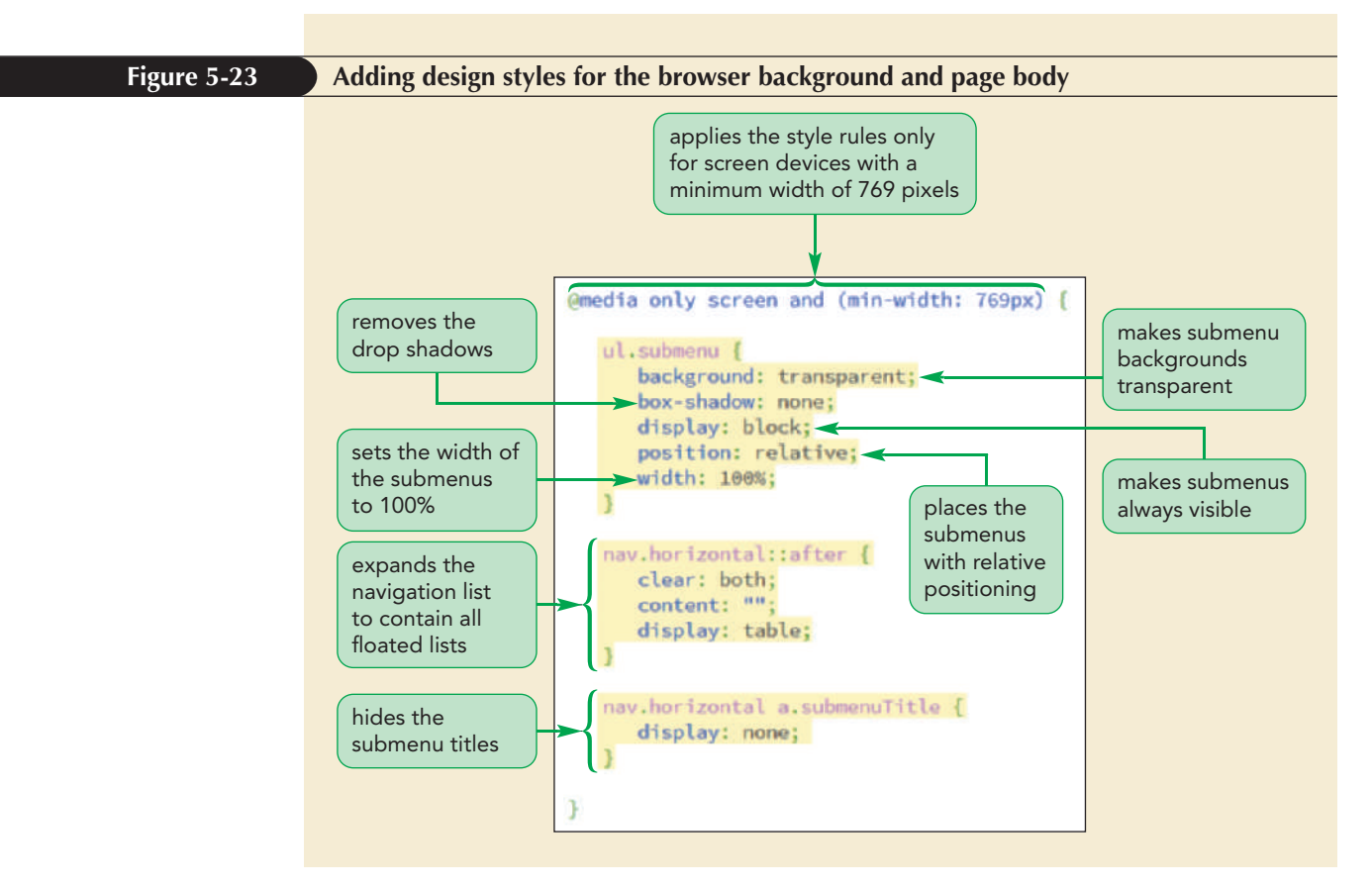

With a wider screen, you want to order to avoid long lines of text, which are difficult to read. Modify the layout of the desktop design so that the main article and the customer comments are floated side-by-side within the same row.

### To change the layout of the article and aside elements:

**1.** Within the media query for desktop devices, add the following style rules to float the article and aside elements:

```
article { 
    float: left; 
    margin-right: 5%; 
    width: 55%; 
} 
aside { 
    float: left; 
    width: 40%; 
}
```
Figure 5-24 highlights the final style rules in the desktop media query.

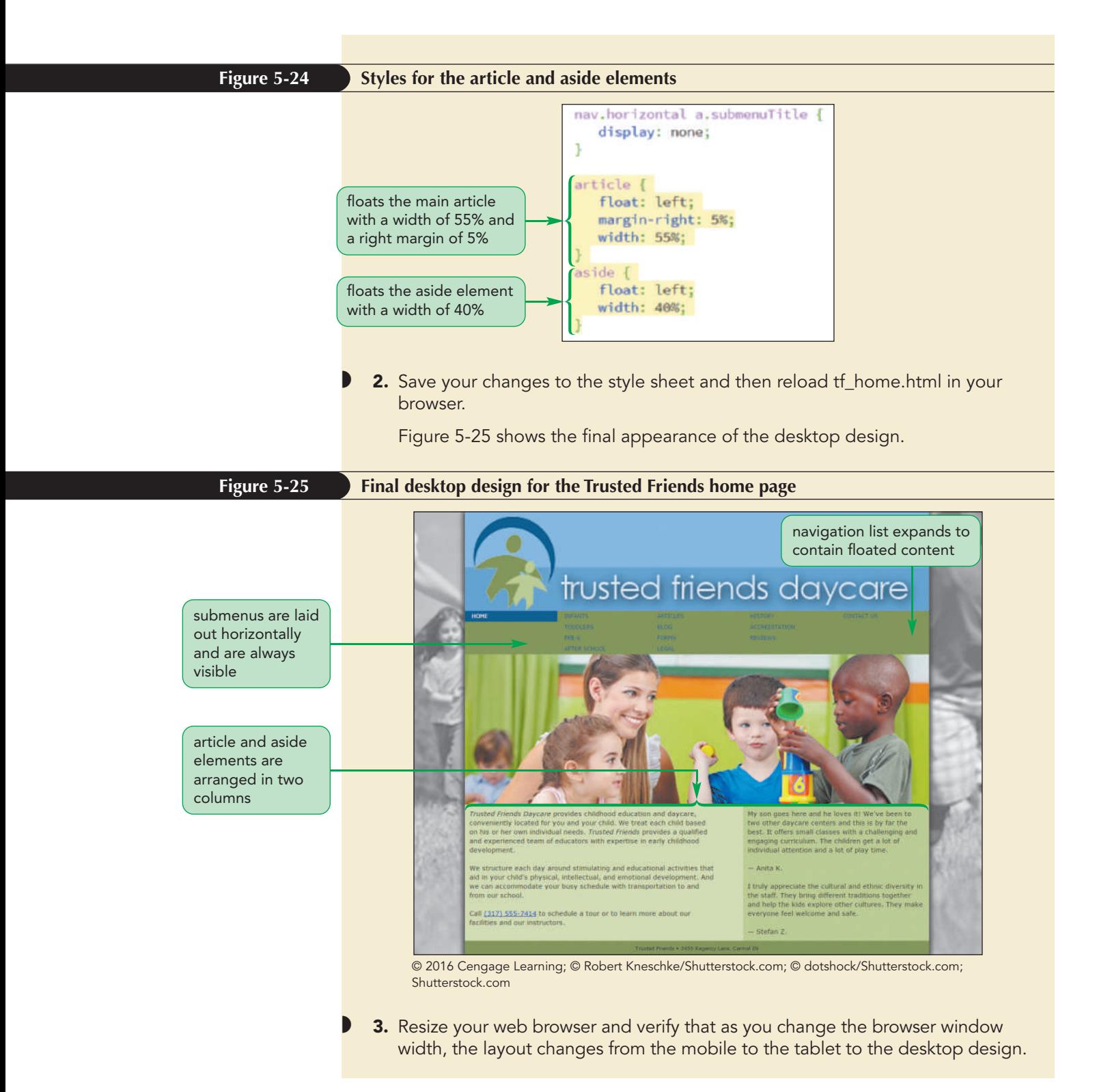

You show the final design of the home page to Marjorie. She is pleased by the changes you've made and likes that the page's content and layout will automatically adapt to different screen widths.

**PROSKILLS**

PROSKILLS

The mobile browser market is a rapidly evolving and growing field with more new devices and apps introduced each month. Adapting your website for the mobile web is not a luxury, but a necessity.

A good mobile design matches the needs of consumers. Mobile users need quick access to main sources of information without a lot of the extra material often found in the desktop versions of their favorite sites. Here are some things to keep in mind as you create your mobile designs:

- • *Keep it simple*. To accommodate the smaller screen sizes and slower connection speeds, scale down each page to a few key items and articles. Users are looking for quick and obvious information from their mobile sites.
- • *Resize your images*. Downloading several images can bring a mobile device to a crawl. Reduce the number of images in your mobile design, and use a graphics package to resize the images so they are optimized in quality and sized for a smaller screen.
- • *Scroll vertically*. Readers can more easily read your page when they only have to scroll vertically. Limit yourself to one column of information in portrait orientation and two columns in landscape.
- • *Make your links accessible*. Clicking a small hypertext link is extremely difficult to do on a mobile device with a touch screen interface. Create hypertext links that are easy to locate and activate.

Above all, test your site on a variety of devices and under different conditions. Mobile devices vary greatly in size, shape, and capability. What works on one device might fail utterly on another. Testing your code on a desktop computer is only the first step; you may also need access to the devices themselves. Even emulators cannot always capture the nuances involved in the performance of an actual mobile device.

You've completed your work on the design of the Trusted Friends home page with a style sheet that seamlessly transitions between mobile, tablet, and desktop devices. In the next session, you'll explore how to use flexible boxes to achieve a responsive design.

### *Session 5.1 Quick Check*

**1.** What is responsive design?

**2.** What are the three primary parts of responsive design theory?

- **3.** Provide the code to create a link element that loads the talk.css style sheet for aural browsers.
- **4.** Provide the general syntax of a CSS rule that loads style rules for braille devices.
- **5.** Provide the general syntax of a CSS rule that loads style rules for screen devices up to a maximum width of 780 pixels.
- **6.** Provide the code for a link element that loads the tablet.css style sheet for screen devices whose width ranges from 480 pixels up to 780 pixels (inclusive).
- **7.** How should you arrange the media queries in your style sheet if you want to support mobile, tablet, and desktop devices?
- **8.** What is the difference between the visual viewport and the layout viewport?
- **9.** Provide the code that sets the width of the layout viewport equal to the width of the device with an initial scale factor of 1.

**REVIEW**

# **Session 5.2 Visual Overview:**

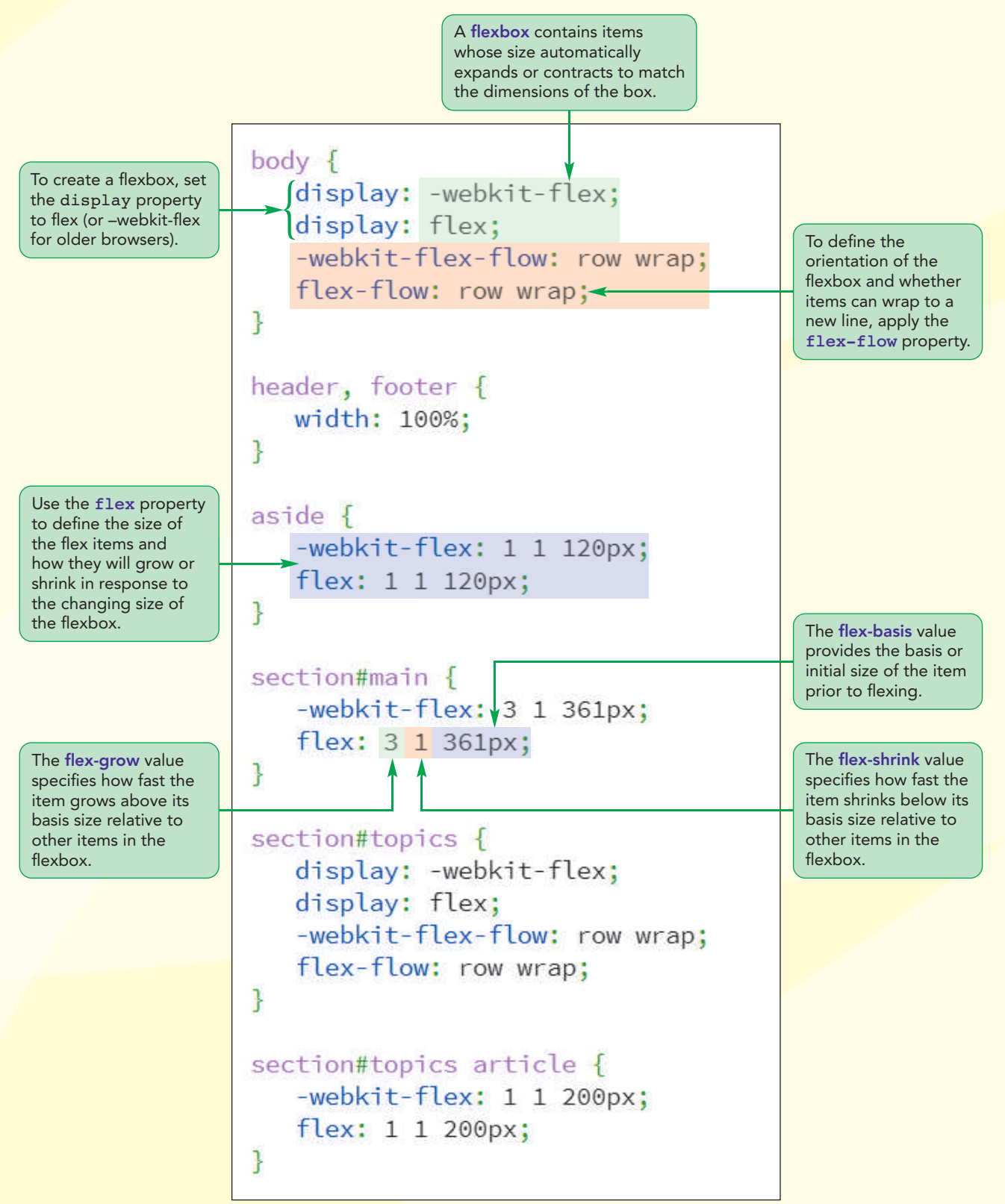

© 2016 Cengage Learning; © dotshock/Shutterstock.com; BenBois/openclipart; JMLevick/openclipart

# **Flexbox Layouts**

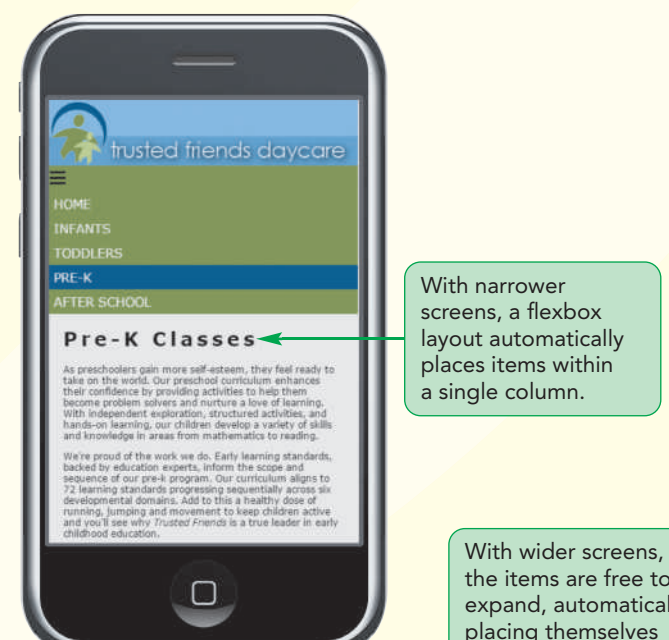

screens, a flexbox layout automatically places items within a single column.

> the items are free to expand, automatically placing themselves into multiple columns.

# trusted friends daycare

Schedule 6:00 am: Arrivat and Breakfast 9:00 am: Mankig Group Time

9:23 anti-Learning Centers

11:00 am: Group Time 11:15 am: Outdoor Pay 11:00 am: Lunch 12:30 pm: Group Time

12:45 pm: Reit Time 2:15 pm: Learning Centers 3:00 pm: Group Time 3:15 pm: Snadk

15 om: Learning Cent

Pre-K Classes

As preschoolers gain more self-esteem, they feel ready to take on the world. Our preschool curriculum enhances their<br>confidence by providing activities to help them become problem solvers and norture a love of learning. Wi

**PRE-K** 

We're proud of the most we do. Carly learning standards, backed by education expects, inform the scope and sequence of<br>our pro-k program. Our curriculum aligns to 72 learning standards progressing sequentially across six d

### **Language Skills**

grage, Huracy, and<br>munication skills are embedded<br>a child's deliv experiences We<br>a to create municipal<br>moon experiences that help<br>heliuse and build's growing

#### **Math Exploration**

Matter Exploration<br>
And the set of the state of the state of the state of the state<br>
work to set and the state that our state<br>
work to set and the state of the state of the state<br>
and the state of the state of the state of

### **Science Studies**

AFTER SCHOOL

cognitive and physical<br>develop, children are able<br>and test their was them dian

### Introducing Flexible Boxes

So far our layouts have been limited to a grid system involving floating elements contained within a fixed or fluid grid of rows and columns. One of the challenges of this approach under responsive design is that you need to establish a different grid layout for each class of screen size. It would be much easier to have a single specification that automatically adapts itself to the screen width without requiring a new layout design. One way of achieving this is with flexible boxes.

### **Defining a Flexible Box**

A flexible box or flexbox is a box containing items whose sizes can shrink or grow to match the boundaries of the box. Thus, unlike a grid system in which each item has a defined size, flexbox items adapt themselves automatically to the size of their container. This makes flexboxes a useful tool for designing layouts that can adapt to different page sizes.

Items within a flexbox are laid out along a **main axis**, which can point in either the horizontal or vertical direction. Perpendicular to the main axis is the **cross axis**, which is used to define the height or width of each item. Figure 5-26 displays a diagram of two flexboxes with items arranged either horizontally or vertically along the main axis.

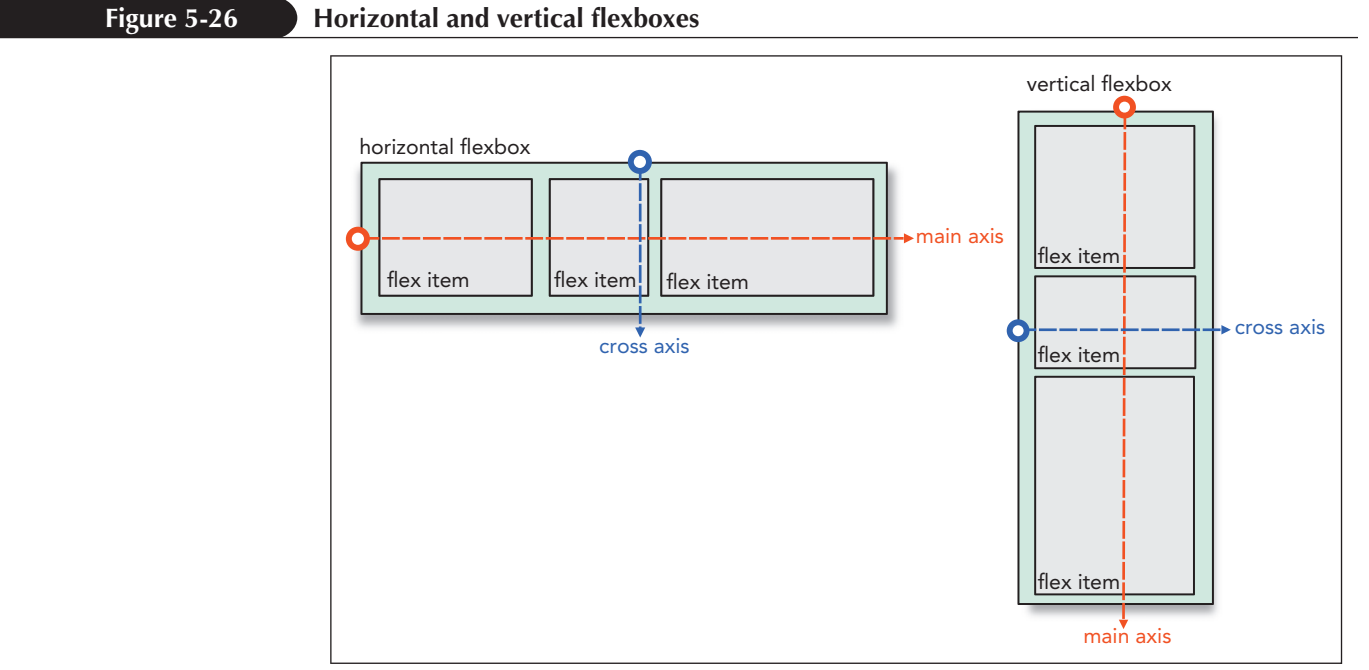

© 2016 Cengage Learning

To define an element as a flexbox, apply either of the following display styles

```
display: flex;
```
or

```
display: inline-flex;
```
where a value of  $f$ lex starts the flexbox on a new line (much as a block element starts on a new line) and a value of inline-flex keeps the flexbox in-line with its surrounding content.

### **Cross-Browser Flexboxes**

The syntax for flexboxes has gone through major revisions as it has developed from the earliest drafts to the latest specifications. Many older browsers employ a different flexbox syntax, in some cases replacing the word *flex* with *box* or *flexbox*. The complete list of browser extensions that define a flexbox would be entered as:

```
display: -webkit-box; 
display: -moz-box; 
display: -ms-flexbox; 
display: -webkit-flex: 
display: flex;
```
To simplify the code in the examples that follow, you will limit your code to the latest WebKit browser extension and the current W3C specification. This will cover the current browsers at the time of this writing. However, if you need to support older browsers, you may have to include a long list of browser extensions for each flex property.

### **Setting the Flexbox Flow**

By default, flexbox items are arranged horizontally starting from the left and moving to the right. To change the orientation of the flexbox, apply the following flex-direction property

flex-direction: *direction*;

where *direction* is row (the default), column, row-reverse, or column-reverse. The row option lays out the flex items from left to right, column creates a vertical layout starting from the top and moving downward, and the row-reverse and column-reverse options lay out the items bottom-to-top and right-to-left respectively.

Flex items will all try to fit within a single line, either horizontally or vertically. But if they can't, those items can wrap to a new line as needed by applying the following flex-wrap property to the flexbox

flex-wrap: *type*;

where *type* is either nowrap (the default), wrap to wrap the flex items to a new line, or wrap-reverse to wrap flex items to a new line starting in the opposite direction from the current line. For example, the following style rules create a flexbox in which the items are arranged in a column starting from the top and going down with any flex items that wrap to the second column starting from the bottom and moving up.

```
display: flex; 
flex-direction: column; 
flex-wrap: wrap-reverse;
```
Additional items in this flexbox will continue to follow a snake-like curve with the third column starting at the top, moving down, and so forth.

Both the flex-direction and flex-wrap properties can be combined into the following flex-flow style

```
flex-flow: direction wrap;
```
where *direction* is the direction of the flex items and *wrap* defines whether the items will be wrapped to a new line when needed. Figure 5-27 shows an example of flexboxes laid out in rows and columns in which the flex items are forced to wrap to a new line. Note that the column-oriented flexbox uses wrap-reverse to start the new column on the bottom rather than the top.

**TIP** 

Some older browsers do not support the flex-flow property, so for full cross-browser support, you might use the flex-direction and flex-wrap properties instead.

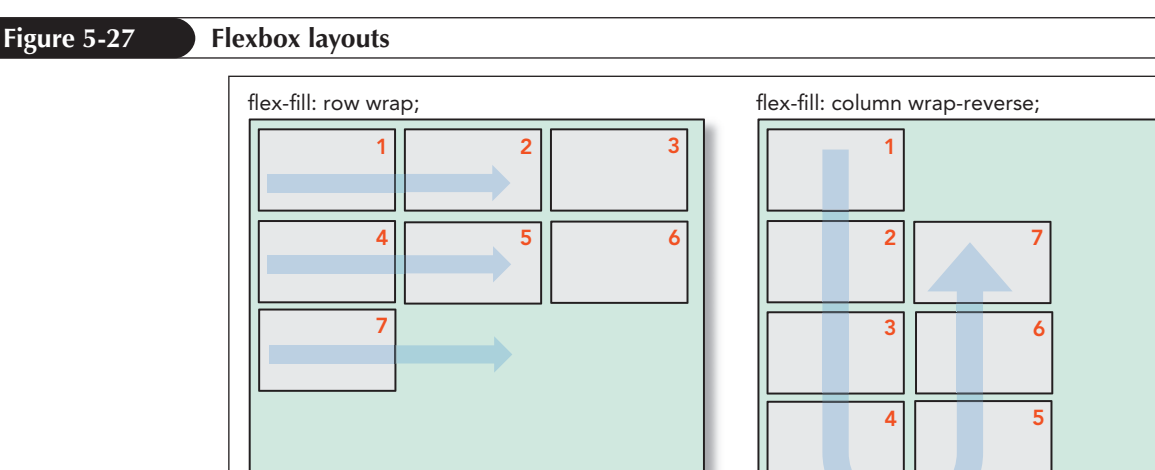

© 2016 Cengage Learning

### *Defining a Flexbox*

• To display an element as a flexbox, apply the display style

display: flex;

**REFERENCE**

**REFERENCE** 

• To set the orientation of the flexbox, apply the style

flex-direction: *direction*;

where *direction* is row (the default), column, row-reverse, or column-reverse. • To define whether or not flex items wrap to a new line, apply the style

flex-wrap: *type*;

where *type* is either nowrap (the default), wrap to wrap flex items to a new line, or wrap-reverse to wrap flex items to a new line starting in the opposite direction from the current line.

• To define the flow of items within a flexbox, apply the style

flex-flow: *direction wrap*;

where *direction* is the direction of the flex items and *wrap* defines whether the items will be wrapped to a new line when needed.

Marjorie wants you to use flexboxes to design a page she's created describing the pre-k classes offered by Trusted Friends. She has already created the content of the page and several style sheets to format the appearance of the page elements. You'll create a style sheet that lays out the page content drawing from a library of flexbox styles.

#### To open the pre-k page and style sheet:

- 1. Use your editor to open the **tf\_prek\_txt.html** and **tf\_flex\_txt.css** files from the html05 **F** tutorial folder. Enter **your name** and **the date** in the comment section of each file and save them as **tf\_prek.html** and **tf\_flex.css** respectively.
- 2. Return to the **tf prek.html** file in your editor and, within the document head, create links to the **tf\_reset.css, tf\_styles2.css,** and **tf\_flex.css** style sheets in that order.

- **3.** Take some time to scroll through the contents of the document to become familiar with its contents and structure and then save your changes to the file, leaving it open.
- 4. Go to the **tf\_flex.css** file in your editor.
- **5.** Go to the Base Flex Styles section and insert the following style rules to display the entire page body as a flexbox oriented horizontally with overflow flex items wrapped to a new row as needed:

```
body { 
    display: -webkit-flex; 
    display: flex; 
    -webkit-flex-flow: row wrap; 
    flex-flow: row wrap; 
}
```
Figure 5-28 highlights the new flexbox styles in the style sheet.

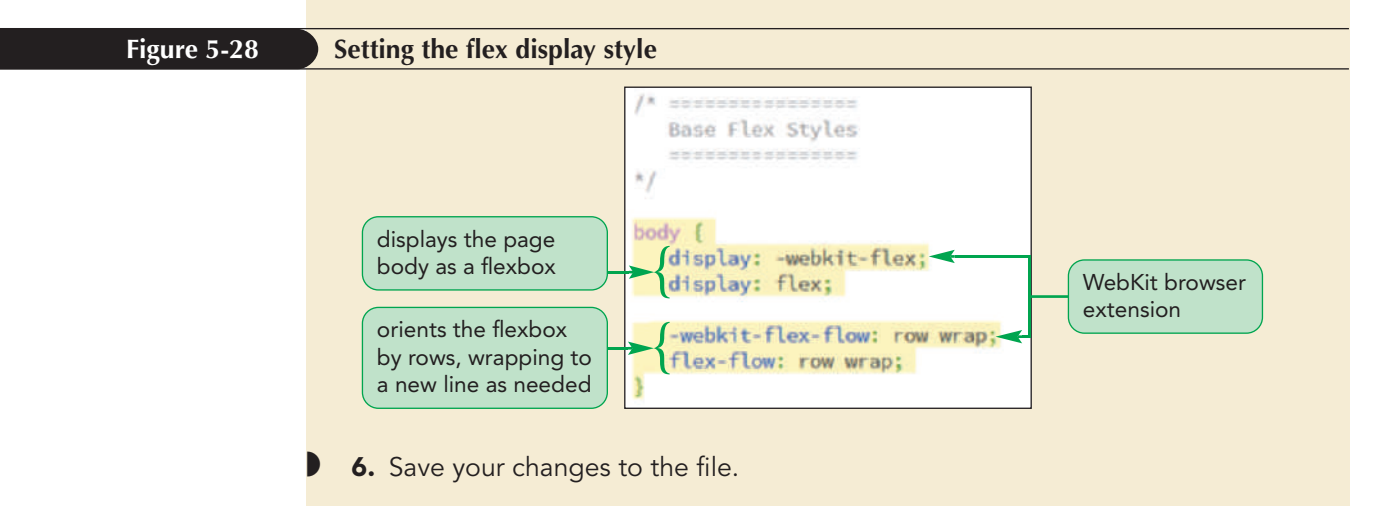

Now that you've defined the page body as a flexbox, you'll work with styles that define how items within a flexbox expand and contract to match the flexbox container.

### Working with Flex Items

Flex items behave a lot like floated objects though with several advantages, including that you can float them in either the horizontal or vertical direction and that you can change the order in which they are displayed. While the size of a flex item can be fixed using the CSS width and height properties, they don't have to be. They can also be "flexed" automatically adapting their size to fill the flexbox. A flex layout is fundamentally different from a grid layout and requires you to think about sizes and layout in a new way.

### **TIP**

Because flexboxes can be aligned horizontally or vertically, the flex-basis property sets either the initial width or the initial height of the flex item depending on the orientation of the flexbox.

### **Setting the Flex Basis**

When items are allowed to "flex" their rendered size is determined by three properties: the basis size, the growth value, and the shrink value. The basis size defines the initial size of the item before the browser attempts to fit it to the flexbox and is set using the following flex-basis property

flex-basis: *size*;

Include at least the WebKit browser extension for your flexbox style to ensure compatibility across browsers.

where *size* is one of the CSS units of measurement, a percentage of the size of the flexbox, or the keyword auto (the default), which sets the initial size of the flex item based on its content or the value of its width or height property. For example, the following style rule sets the initial size of the aside element to 200 pixels:

```
aside { 
    flex-basis: 200px; 
}
```
The flex-basis property should not be equated with the width and height properties used with grid layouts; rather, it serves only as a starting point. The actual rendered size of the aside element in this example is not necessarily 200 pixels but will be based on the size of the flexbox, as well as the size of the other items within the flexbox.

### **Defining the Flex Growth**

Once the basis size of the item has been defined, the browser will attempt to expand the item into its flexbox. The rate at which a flex item grows from its basis size is determined by the following flex-grow property

```
flex-grow: value;
```
where *value* is a non-negative value that expresses the growth of the flex item relative to the growth of the other items in the flexbox. The default flex-grow value is 0, which is equivalent to not allowing the flex item to grow but to remain at its basis size. Different items within a flexbox can have different growth rates and the growth rate largely determines how much of the flexbox is ultimately occupied by each item.

Figure 5-29 shows an example of how changing the size of a flexbox alters the size of the individual flexbox items.

### **Figure 5-29 Growing flex items beyond their basis size**

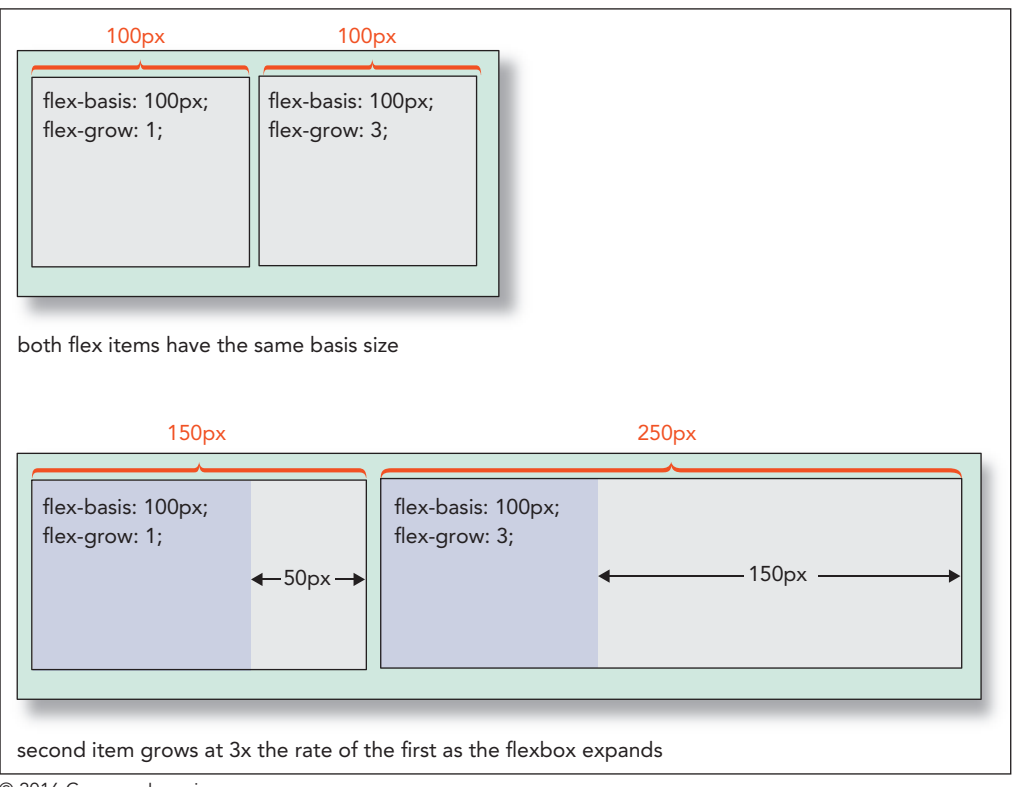

<sup>© 2016</sup> Cengage Learning
In the figure, the basis sizes of the two items are 100 pixels each with the growth of the first item set to 1 and the growth of the second item set to 3. The growth values indicate that as the flex items expand to fill the flexbox, item1 will increase 1 pixel for every 3 pixels that item2 increases. Thus, to fill up the remaining 200 pixels of a 400-pixel wide flexbox, 50 pixels will be allotted to the first item and 150 pixels will be allotted to the second item, resulting in final sizes of 150 pixels and 250 pixels respectively. If the width of the flexbox were to increase to 600 pixels, item1 and item2 will divide the extra 400 pixels once again in a ratio of 1 to 3. Item1 will have a total size of 200 pixels (100px + 100px) and item2 will expand to a size of 400 pixels  $(100px + 300px)$ .

Notice that unlike a grid layout, the relative proportions of the items under a flex layout need not be constant. For the layout shown in Figure 5-29, the two items share the space equally when the flexbox is 200 pixels wide, but at 400 pixels the first item occupies 37.5% of the box while the second item occupies the remaining 62.5%.

To keep a constant ratio between the sizes of the flex items, set their basis sizes to 0 pixels. For example, the following style rules will result in a flexbox in which the first item is always half the size of the second item no matter how wide or tall the flexbox becomes.

```
div#item1 { 
    flex-basis: 0px; 
    flex-grow: 1; 
} 
div#item2 { 
    flex-basis: 0px; 
    flex-grow: 2; 
}
```
One of the great advantages of the flexible box layout is that you don't need to know how many items are in the flexbox to keep their relative proportions the same. The following style rule creates a layout for a navigation list in which each list item is assigned an equal size and grows at the same rate.

```
nav ul { 
    display: flex; 
}
nav ul li { 
    flex-basis: 0px; 
    flex-grow: 1; 
}
```
If there are four items in this navigation list, each will be 25% of the total list size and if at a later date a fifth item is added, those items will then be allotted 20% of the total size. Thus, unlike a grid layout, there is no need to revise the percentages to accommodate new entries in the navigation list; a flexible box layout handles that task automatically.

Note that if the  $flex-grow$  value is set to 0, the flex item will not expand beyond its basis size, making that basis value the maximum width or height of the item.

### **Defining the Shrink Rate**

What happens when the flexbox size falls below the total space allotted to its flex items? There are two possibilities depending on whether the flexbox is defined to wrap its contents to a new line. If the flexbox-wrap property is set to wrap, one or more of the flex items will be shifted to a new line and expanded to fill in the available space on that line. Figure 5-30 shows a flexbox layout in which three items each have a basis size of 200 pixels with the same growth value of 1.

**TIP** 

If all items have flex-grow set to 1 and an equal flex basis, they will always have an equal size within the flexbox.

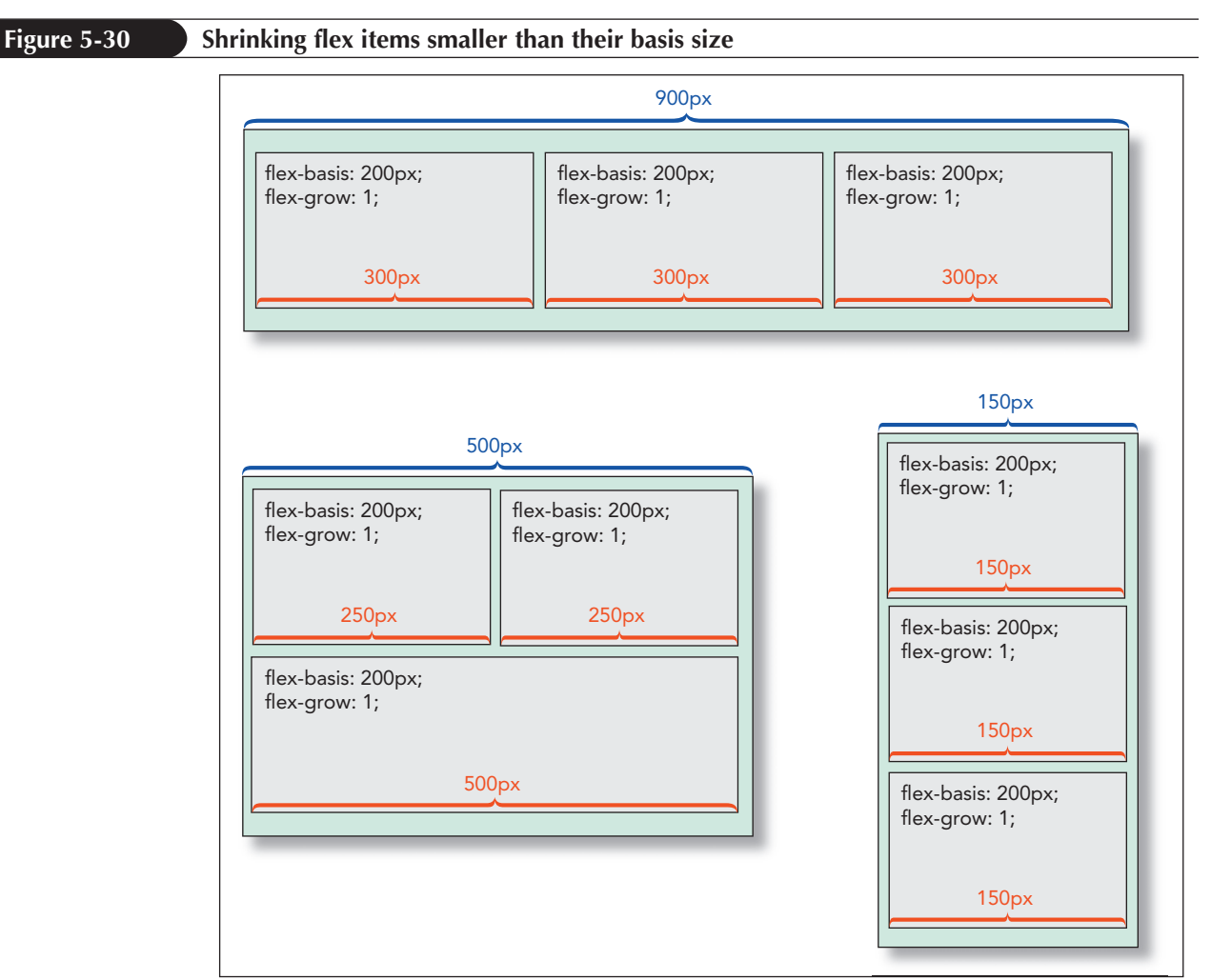

© 2016 Cengage Learning

As shown in the figure, as long as the flexbox is at least 600 pixels wide, the items will equally share a single row. However, once the flexbox size falls below 600 pixels, the three items can no longer share that row and the last item is wrapped to a new row. Once on that new row, it's free to fill up the available space while the first two items equally share the space on the first row. As the flexbox continues to contract, falling below 400 pixels, the first two items can no longer share a row and the second item now wraps to its own row. At this point the three items fill separate rows and as the flexbox continues to shrink, their sizes also shrink.

If the flexbox doesn't wrap to a new line as it is resized, then the flex items will continue to shrink, still sharing the same row or column. The rate at which they shrink below their basis size is given by the following flex-shrink property

```
flex-shrink: value;
```
where *value* is a non-negative value that expresses the shrink rate of the flex item relative to the shrinkage of the other items in the flexbox. The default flex-shrink value is 1. For example, in the following style rules, item1 and item2 will share the flexbox equally as long as the width of the flexbox is 400 pixels or greater.

```
div { 
    display: flex; 
    flex-wrap: nowrap; 
}
```

```
div #item1 { 
    flex-basis: 200px; 
    flex-grow: 1; 
    flex-shrink: 3; 
} 
div #item2 { 
    flex-basis: 200px; 
    flex-grow: 1; 
    flex-shrink: 1; 
}
```
However, once the flexbox falls below 400 pixels, the two items begin to shrink with item1 losing 3 pixels for every 1 pixel lost by item2. Note that if the flex-shrink value is set to 0, then the flex item will not shrink below its basis value, making that basis value the minimum width or height of the item.

### **The flex Property**

All of the size values described above are usually combined into the following  $flex$ property

```
flex: grow shrink basis;
```
where *grow* defines the growth of the flex item, *shrink* provides its shrink rate, and *basis* sets the item's initial size. The default flex value is

```
flex: 0 1 auto;
```
which automatically sets the size of the flex item to match its content or the value of its width and height property. The flex item will not grow beyond that size but, if necessary, it will shrink as the flexbox contracts.

The flex property supports the following keywords:

- auto Use to automatically resize the item from its default size (equivalent to flex: 1 1 auto;)
- initial The default value (equivalent to flex: 0 1 auto;)
- none Use to create an inflexible item that will not grow or shrink (equivalent to flex: 0 0 auto;)
- inherit Use to inherit the flex values of its parent element

As with other parts of the flex layout model, the flex property has gone through several syntax changes on its way to its final specification. To support older browsers, use the browser extensions: -webkit-box, -moz-box, -ms-flexbox, -webkit-flex, and flex in that order.

### *Sizing Flex Items*

• To set the initial size of a flex item, apply the style

flex-basis: *size*;

where *size* is measured in one of the CSS units of measurement or as a percentage of the size of the flexbox or the keyword auto (the default).

• To define the rate at which a flex item grows from its basis size, apply the style

flex-grow: *value*;

where *value* is a non-negative value that expresses the growth of the flex item relative to the growth of the other items in the flexbox (the default is 0).

• To define the rate at which a flex item shrinks below its basis value, apply

flex-shrink: *value*;

where *value* is a non-negative value that expresses the shrink rate of the flex item relative to other items in the flexbox (the default is 0).

• To define the overall resizing of a flex item, apply

flex: *grow shrink basis*;

where *grow* defines the growth of the flex item, *shrink* provides its shrink rate, and *basis* sets the item's initial size.

### **Applying a Flexbox Layout**

Now that you've seen how to size items within a flexbox, you can return to the layout for the Pre-K Classes page at Trusted Friends daycare. The body element, which you already set up as a flexbox, has four child elements: the page header, an aside element describing the daily class schedule, a section element describing the classes, and the page footer. Marjorie wants the header and the footer to always occupy a single row at 100% of the width of the page body. For wide screens, she wants the aside and section elements displayed side-by-side with one-fourth of the width assigned to the aside element and three-fourths to the section element. For narrow screens she wants the aside and section elements displayed within a single column. Figure 5-31 displays the flex layout that Marjorie wants you to apply.

**REFERENCE**

**REFERENCE** 

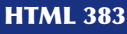

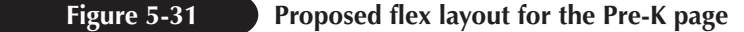

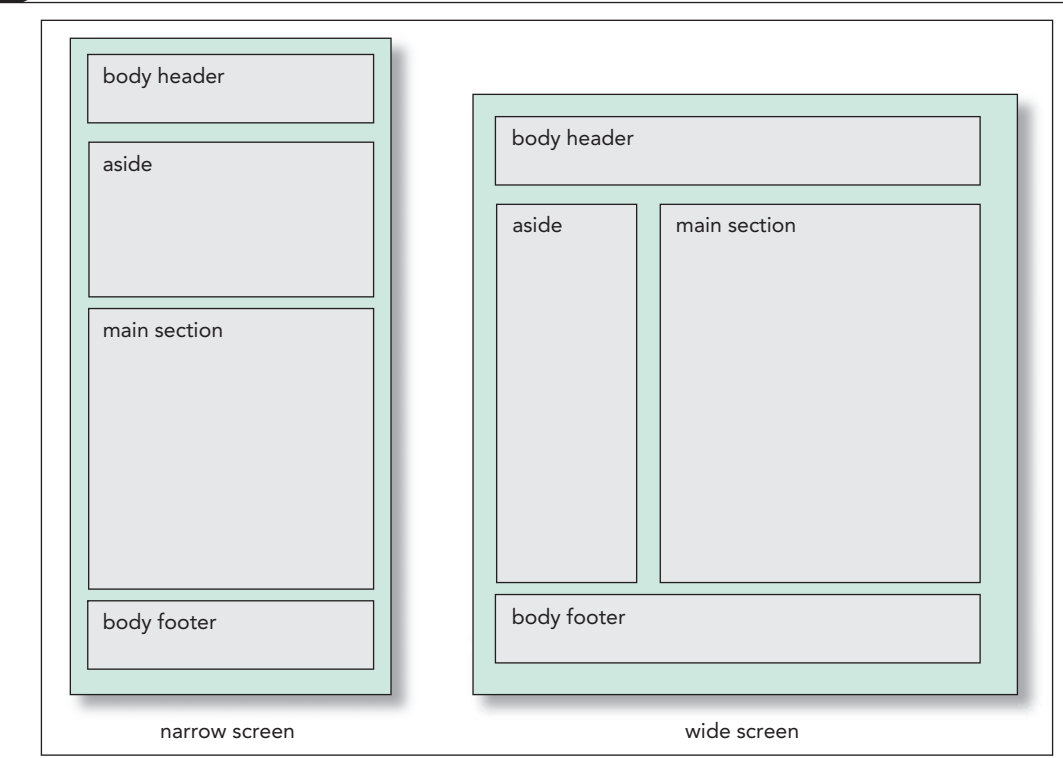

© 2016 Cengage Learning

Using the techniques of the first session, this would require media queries with one grid layout for narrow screens and a second grid layout for wide screens. However, you can accomplish the same effect with a single flex layout. First, you set the width of the body header and footer to 100% because they will always occupy their own row:

```
header, footer { 
    width: 100%; 
}
```
Then, you set the basis size of the aside and section elements to 120 and 361 pixels respectively. As long as the screen width is 481 pixels or greater, these two elements will be displayed side-by-side; however, once the screen width drops below 481 pixels, the elements will wrap to separate rows as illustrated in the narrow screen image in Figure 5-31. Because you want the main section element to grow at a rate three times faster than the aside element (in order to maintain the 3:1 ratio in their sizes), you set the flex-growth values to 1 and 3 respectively. The flex style rules are

```
aside { 
    flex: 1 1 120px; 
} 
section#main { 
    flex: 3 1 361px; 
}
```
Note that you choose 481 pixels as the total initial size of the two elements to match the cutoff point in the media query between mobile and tablet/desktop devices. Generally, you want your flex items to follow the media query cutoffs whenever possible. Add these style rules to the tf\_flex.css style sheet now.

#### To define the flex layout:

1. Within the tf\_flex.css file in your editor, add the following style rules to the Base Flex Styles section:

```
header, footer { 
    width: 100%; 
} 
aside { 
    -webkit-flex: 1 1 120px; 
    flex: 1 1 120px; 
} 
section#main { 
    -webkit-flex: 3 1 361px; 
    flex: 3 1 361px; 
}
```
Figure 5-32 highlights the newly added style rules to define the flex item sizes.

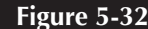

#### **Figure 5-32** Set the flex properties of the flex items in the page body

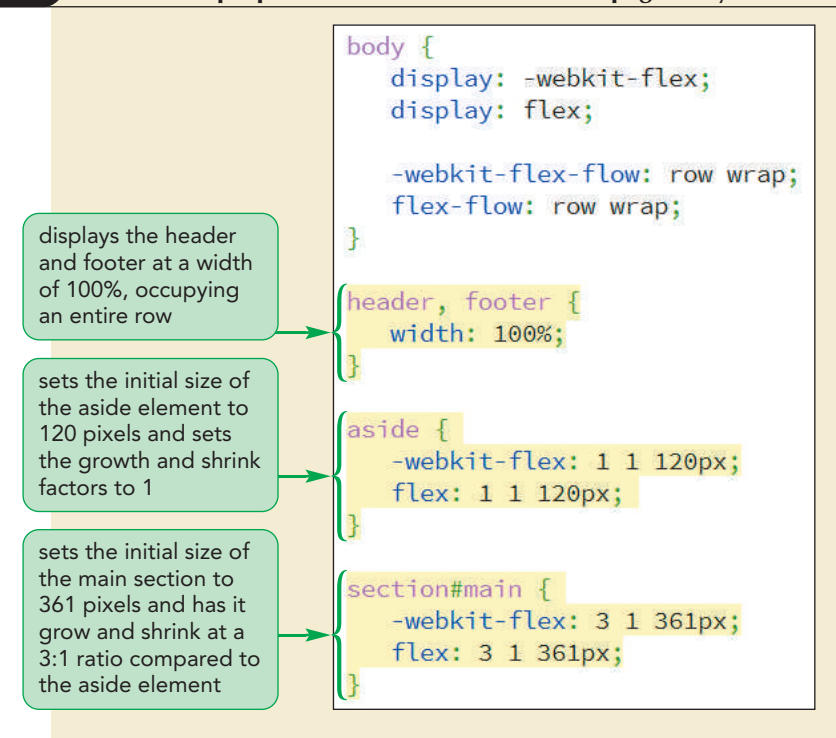

- 2. Save your changes to the file and then open the tf\_prek.html file in your web browser.
- **3.** Change the size of the browser window or use the device emulator tools in your browser to view the page under different screen widths. As shown in Figure 5-33, the layout of the page changes as the screen narrows and widens.

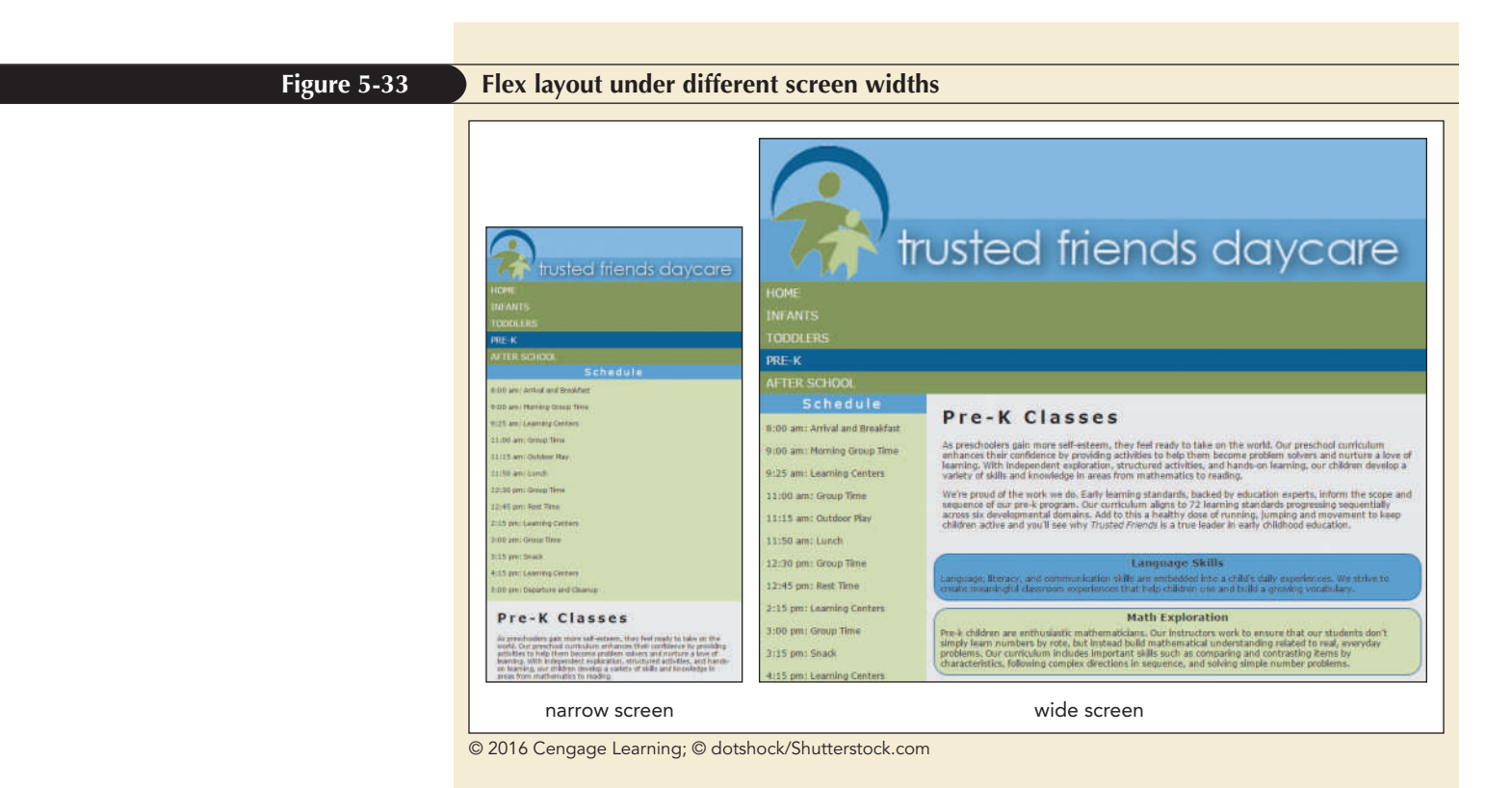

Flexboxes can be nested within one another and a flex item can itself be a flexbox for its child elements. Within the topics section, Marjorie has created six articles describing different features of the center's pre-k curriculum. She wants these articles to share equal space within a row-oriented flexbox, with each article given a basis size of 200 pixels. The style rules are:

```
section#topics { 
    display: flex; 
    flex-flow: row wrap; 
} 
section#topics article { 
    flex: 1 1 200px; 
}
```
Marjorie also wants the items in the navigation list to appear in a row-oriented flexbox for tablet and desktop devices by adding the following style rules to the media query for screen devices whose width exceeds 480 pixels:

```
nav.horizontal ul { 
    display: flex; 
    flex-flow: row nowrap; 
} 
nav.horizontal li { 
    flex: 1 1 auto; 
}
```
The navigation list items will appear in a single row with no wrapping and the width of each item will be determined by the item's content so that longer entries are given more horizontal space. With the growth and shrink values set to 1, each list item will grow and shrink at the same rate, keeping the layout consistent across different screen widths.

Add these style rules now.

#### To lay out the topic articles and navigation list:

- 1. Return to the **tf\_flex.css** file in your editor and go to the Base Flex Styles section.
- **2.** Add the following style rules to create a flex layout for the page articles.

```
section#topics { 
    display: -webkit-flex; 
    display: flex; 
    -webkit-flex-flow: row wrap; 
    flex-flow: row wrap; 
} 
section#topics article { 
    -webkit-flex: 1 1 200px; 
    flex: 1 1 200px; 
}
```
Figure 5-34 highlights the style rules for the article topics layout.

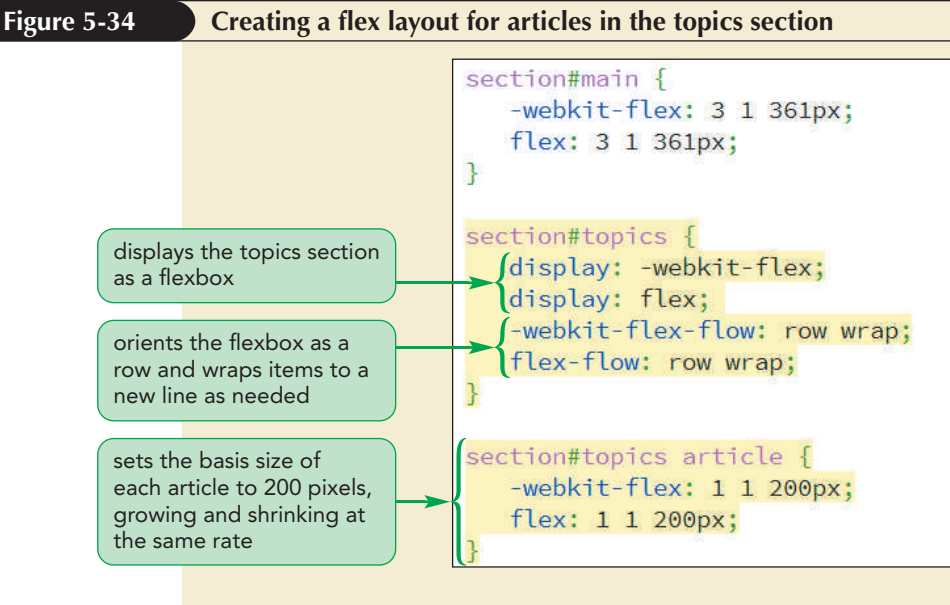

3. Scroll down to the media query for tablet and desktop devices and add the following style rule to create a flex layout for the navigation list. (Indent your code to set it off from the media query braces.)

```
nav.horizontal ul { 
    display: -webkit-flex; 
    display: flex; 
    -webkit-flex-flow: row nowrap; 
    flex-flow: row nowrap; 
} 
nav.horizontal li { 
    -webkit-flex: 1 1 auto; 
    flex: 1 1 auto; 
}
```
Figure 5-35 highlights the style rules for the navigation list and list items.

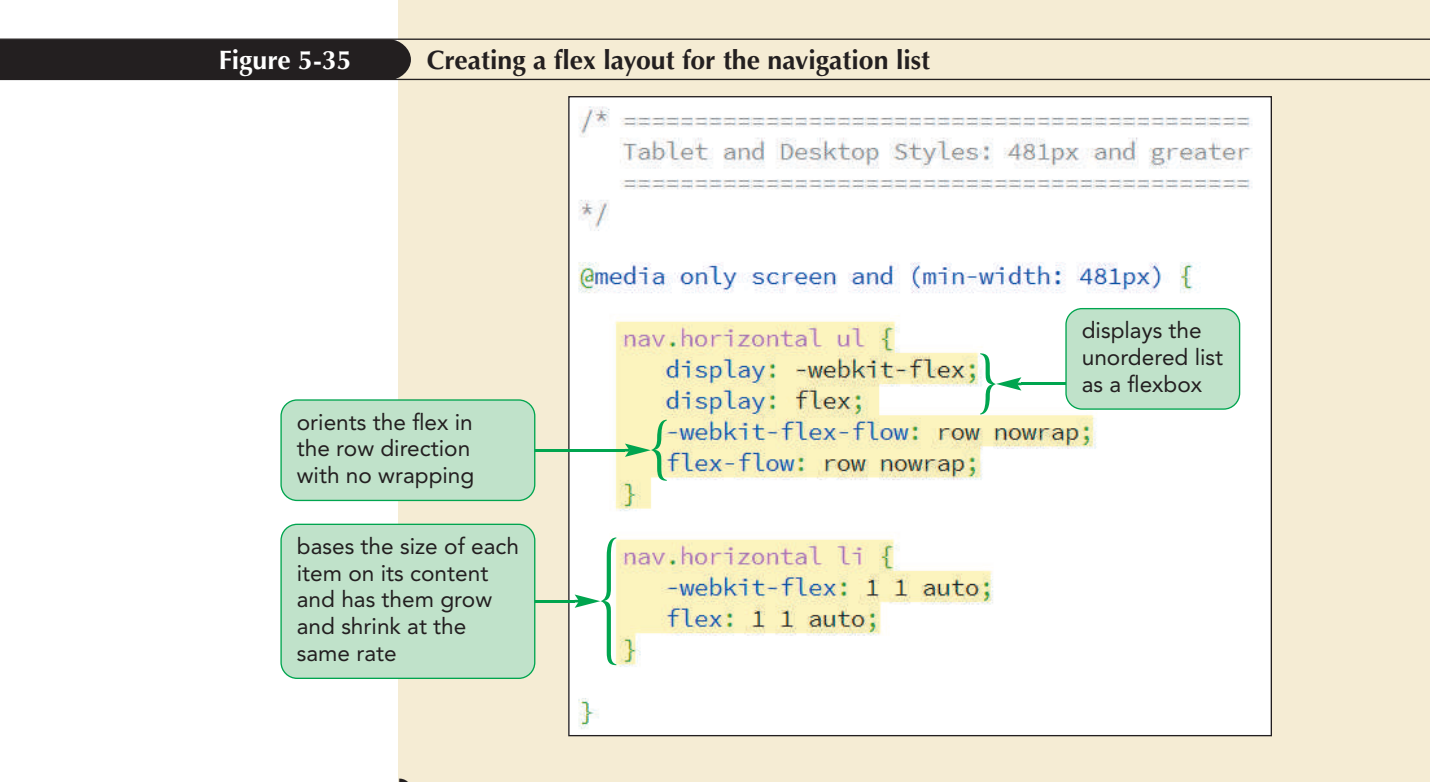

- 4. Save your changes to the file and reload the **tf\_prek.html** file in your web browser.
- **5.** View the page under different screen widths and verify that, for tablet and desktop screen widths, the navigation list entries appear in a single row. Also, verify that the articles in the topics section flex from a single column layout to two or more rows of content. See Figure 5-36.

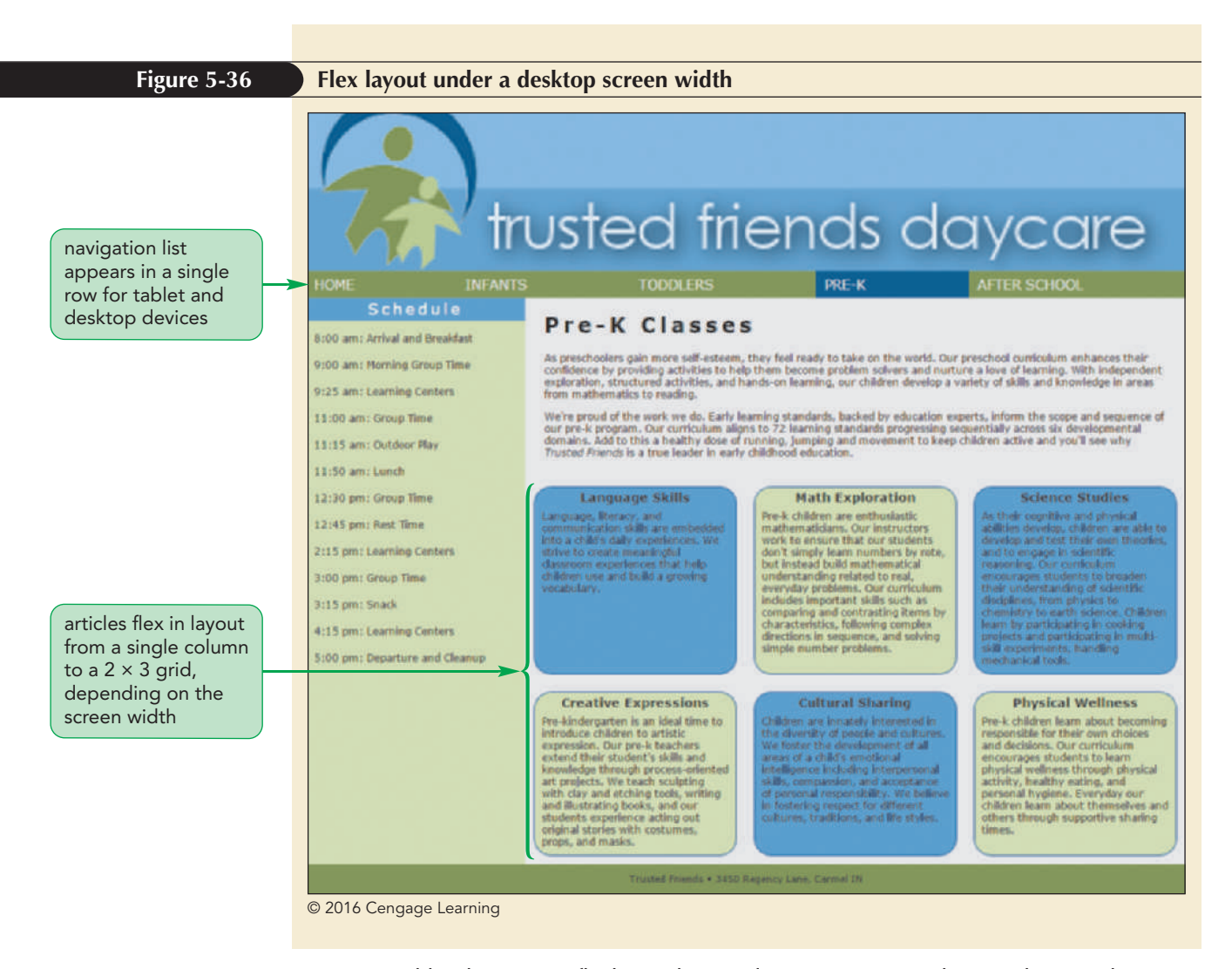

Marjorie likes how using flexboxes has made it easy to create layouts that match a wide variety of screen sizes. However, she is concerned that under the single column layout used for mobile devices the daily schedule appears first before any description of the classes. She would like the daily schedule to appear at the bottom of the page. She asks if you can modify the layout to achieve this.

### Reordering Page Content with Flexboxes

One of the principles of web page design is to, as much as possible, separate the page content from page design. However, a basic feature of any design is the order in which the content is displayed. Short of editing the content of the HTML file, there is not an easy way to change that order.

That at least was true before flexboxes. Under the flexbox model you can place the flex items in any order you choose using the following order property

#### order: *value*;

where *value* is an integer where items with smaller order values are placed before items with larger order values. For example, the following style arranges the div elements starting first with item2, followed by item3, and ending with item1. This is true regardless of how those div elements have been placed in the HTML document.

```
div#item1 {order: 100;} 
div#item2 {order: -1;}
div#item3 {order: 5;}
```
ote that order values can be negative. The default order value is 0.

For complete cross-browser support, you can apply the following browser extensions with flex item ordering:

```
-webkit-box-ordinal-group: value; 
-moz-box-ordinal-group: value; 
-ms-flex-order: value; 
-webkit-order: value; 
order: value;
```
Most current browsers support the CSS specifications or the latest WebKit browser extension, so you will limit your code to those properties.

#### *Reordering a Flex Item*

- To reorder a flex item, apply the style
	- order: *value*;

where *value* is an integer where items with smaller order values are placed before items with larger order values.

For mobile devices, Marjorie wants the page header displayed first, followed by the main section, the aside element, and ending with the page footer. Add style rules now to the mobile device media query in the tf\_flex.css style sheet to reorder the flex items.

#### To lay out the topic articles and navigation list:

- **1.** Return to the **tf\_flex.css** file in your editor and go to the Mobile Devices media query.
- **2.** Add the following style rules, indented to offset them from the braces in the media query:

```
aside { 
    -webkit-order: 99; 
    order: 99; 
} 
footer { 
    -webkit-order: 100; 
    order: 100; 
}
```
Note that the other flex items will have a default order value of 0 and thus will be displayed in document order before the aside and footer elements.

Figure 5-37 highlights the style rules to set the order of the aside and footer elements.

**REFERENCE REFERENCE**

If flex items have the same order value, they are arranged in document order.

TIP

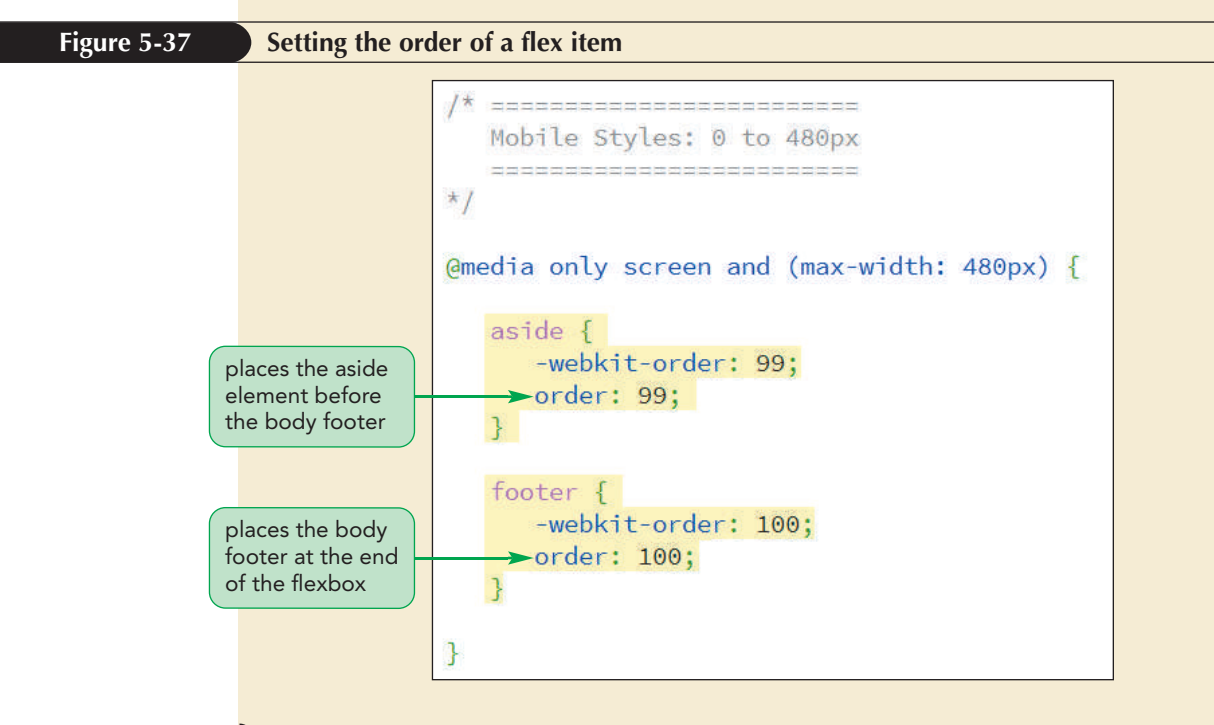

- **3.** Save your changes to the file and then reload the tf prek.html file in your web browser.
- **4.** Reduce the width of the browser window below 480 pixels to show the mobile layout. Verify that the class schedule now appears at the bottom of the file directly before the body footer.

You've completed the ordering and flex layout of the Pre-K Classes page. You'll conclude your review of flexboxes by examining how flex items can be arranged within the flexbox container.

## Exploring Flexbox Layouts

You can control how flex items are laid out using the justify-content, align-items, and align-content properties. You examine each property to see how flexboxes can be used to solve layout problems that have plagued web designers for many years.

### **Aligning Items along the Main Axis**

Recall from Figure 5-26 that flexboxes have two axes: the main axis along which the flex items flow and the cross axis, which is perpendicular to the main axis. By default, flex items are laid down at the start of the main axis. To specify a different placement, apply the following justify-content property

```
justify-content: placement;
```
where *placement* is one of the following keywords:

- flex-start Items are positioned at the start of the main axis (the default).
- flex-end Items are positioned at the end of the main axis.
- center ltems are centered along the main axis.
- space-between Items are distributed evenly with the first and last items aligned with the start and end of the main axis.
- space-around Items are distributed evenly along the main axis with equal space between them and the ends of the flexbox.

Figure 5-38 shows the impact of different justify-content values on a flexbox oriented horizontally.

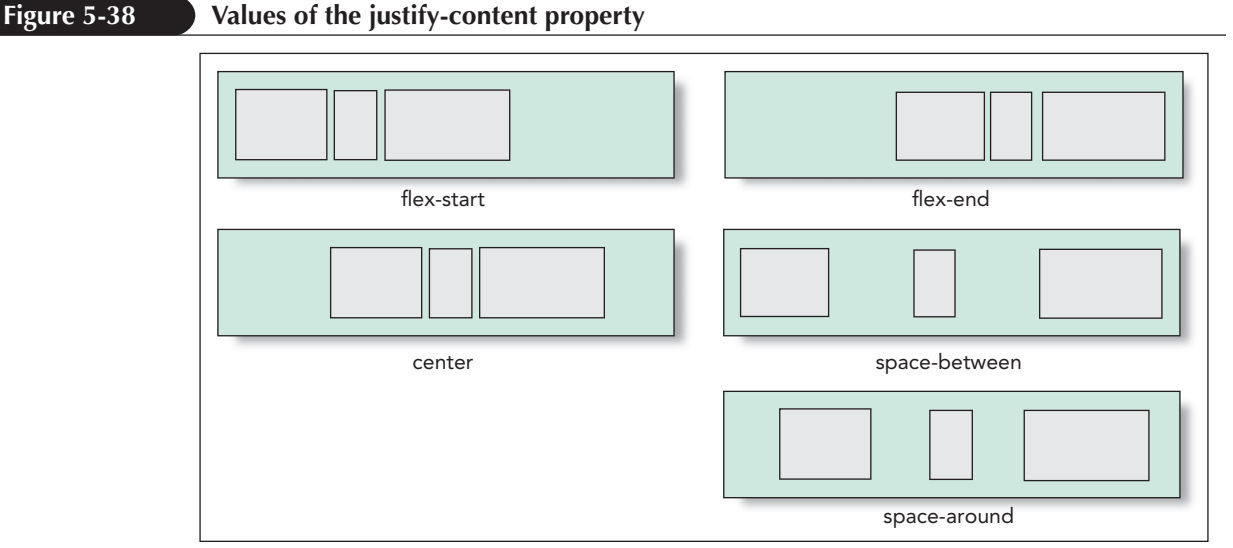

© 2016 Cengage Learning

Remember that, because items can flow in any direction within a flexbox, these diagrams will look different for flexboxes under column orientation or when the content flows from the right to the left. Note that the justify-content property has no impact when the items are flexed to fill the entire space. It is only impactful for flex items with fixed sizes that do not fill in the entire flexbox.

### **Aligning Flex Lines**

The align-content property is similar to the justify-content property except that it arranges multiple lines of content along the flexbox's cross axis. The syntax of the align-content property is:

align-content: *value*;

where *value* is one of the following keywords:

- flex-start Lines are positioned at the start of the cross axis.
- flex-end Lines are positioned at the end of the cross axis.
- stretch Lines are stretched to fill up the cross axis (the default).
- center Lines are centered along the cross axis.
- space-between Lines are distributed evenly with the first and last lines aligned with the start and end of the cross axis.
- space-around Lines are distributed evenly along the cross axis with equal space between them and the ends of the cross axis.

Figure 5-39 displays the effect of the align-content values on three lines of flex items arranged within a flexbox.

**Figure 5-39 Values of the align-content property**

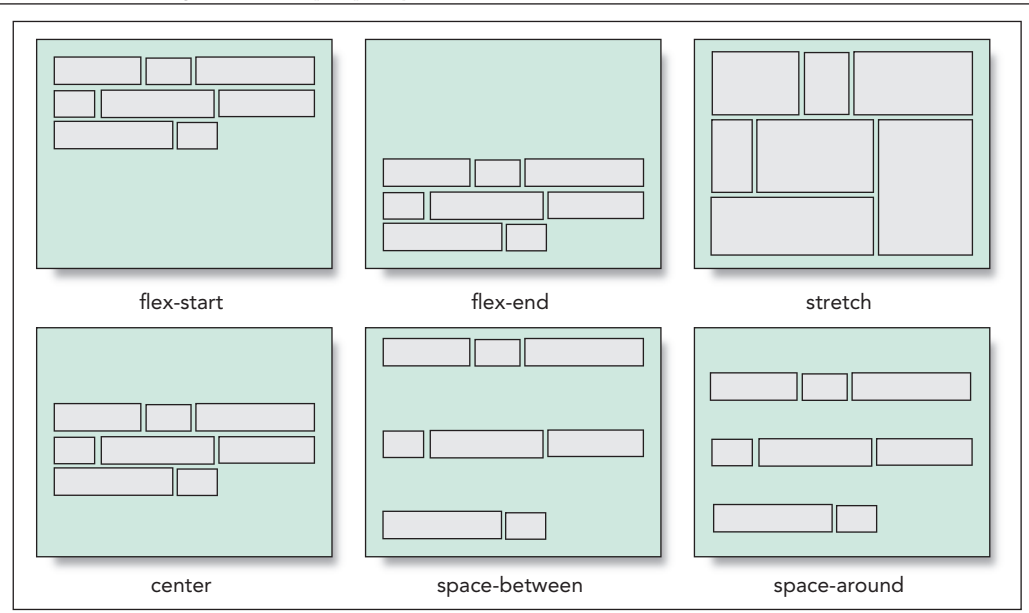

© 2016 Cengage Learning

Note that the align-content property only has an impact when there is more than one line of flex items, such as occurs when wrapping is used with the flexbox.

### **Aligning Items along the Cross Axis**

Finally, the align-items property aligns each flex item about the cross axis, having the syntax

align-items: *value*;

where *value* is one of the following keywords:

- flex-start Items are positioned at the start of the cross axis.
- flex-end Items are positioned at the end of the cross axis.
- center Items are centered along the cross axis.
- stretch Items are stretched to fill up the cross axis (the default).
- baseline Items are positioned so that the baselines of their content align.

Figure 5-40 displays the effect of the align-items values on three flex items placed within a single line.

**Figure 5-40 Values of the align-items property**

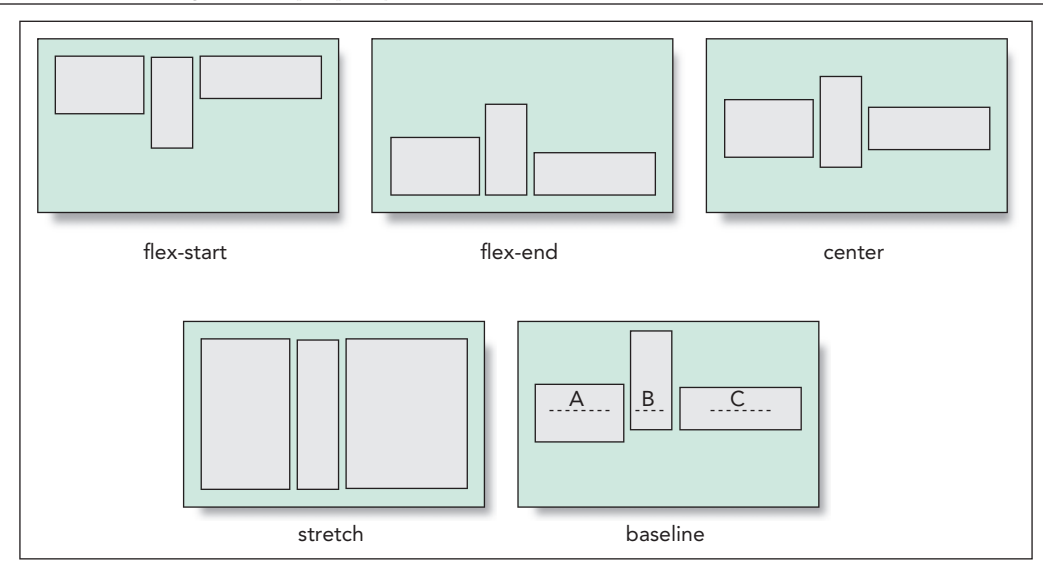

© 2016 Cengage Learning

Note that the align-items property is only impactful when there is a single line of flex items. With multiple lines, you use the align-content property to layout the flexbox content. To align a single item out of a line of flex items, use the following align-self property

```
align-self: value;
```
where *value* is one of the alignment choices supported by the align-items property. For example, the following style rule places the footer at the end of the flexbox cross axis, regardless of the placement of the other flex items.

```
footer { 
    align-self: flex-end; 
}
```
Both the align-content and align-items properties have a default value of stretch so that the flex items are stretched to fill the space along the cross-axis. The effect is that all flex items within a row will share a common height. This can be observed earlier in Figure 5-36 in which all of the article boxes have the same height, regardless of their content. It's difficult to achieve this simple effect in a grid layout unless the height of each item is explicitly defined, but flexboxes do it automatically.

**INSIGHT**

**INSIGHT** 

### *Solving the Centering Problem with Flexboxes*

One of the difficult layout challenges in web design is vertically centering an element within its container. While there are many different fixes and "hacks" to create vertical centering, it has not been easily achieved until flexboxes. By using the justify-content and align-items properties, you can center an object or group of objects within a flexbox container. For example, the following style rule centers the child elements of the div element both horizontally and vertically:

```
div { 
    display: flex; 
    justify-content: center; 
    align-content: center; 
}
```
For a single object or a group of items on a single line within a container, use the align-items property as follows:

```
div { 
    display: flex; 
    justify-content: center; 
    align-items: center; 
}
```
You can also use the align-self property to center one of the items in the flexbox, leaving the other items to be placed where you wish.

### Creating a Navicon Menu

A common technique for mobile websites is to hide navigation menus but to indicate their presence with a **navicon**, which is a symbol usually represented as three horizontal lines  $\equiv$ . When the user hovers or touches the icon, the navigation menu is revealed.

Marjorie has supplied you with a navicon image that she wants you to use with the mobile layout of the Pre-K Classes page. Add this image to the Pre-K Classes web page within the navigation list in the body header.

#### To insert the navicon image:

- 1. Return to the **tf\_prek.html** file in your editor.
- **2.** Directly after the opening <nav> tag in the body header, insert the following hypertext link and inline image.

```
<a id="navicon" href="#"> 
    <img src="tf_navicon.png" alt="" /> 
</a>
```
Figure 5-41 highlights the code to create the navicon.

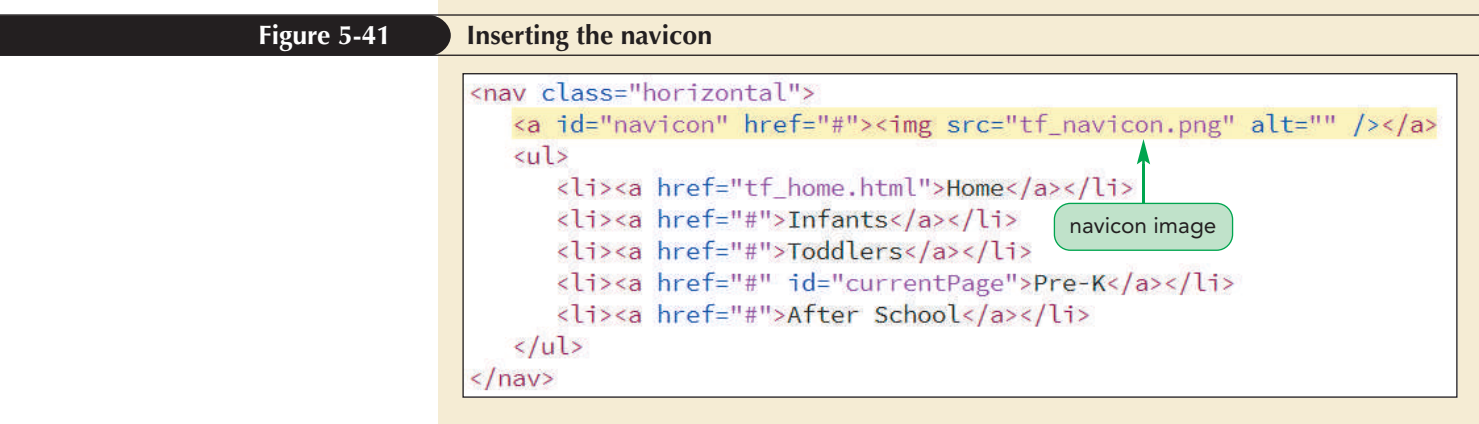

Next, you'll insert the styles to hide and display the contents of the navigation list in a style sheet named tf\_navicon.css. You'll apply the same styles for navicon that you used in the last session to hide and display the navigation submenus in the Trusted Friends home page. As with those menus, you'll use the hover pseudo-class to display the navigation list links whenever the user hovers over the navicon, or in the case of mobile devices, touches the navicon. Add these styles now.

#### To add styles for the navicon image:

- **1.** Within the document head of the tf\_prek.html file, add a link to the **tf\_navicon.css** style sheet file after the link for the tf\_flex.css file. Save your changes to the file.
- 2. Use your editor to open the  $tf_{\text{}.navicon_{\text{}.}txt.css}$  files from the html05  $\blacktriangleright$  tutorial folder. Enter *your name* and *the date* in the comment section of the file and save it as **tf\_navicon.css**.
- 3. By default, the navicon will be hidden from the user. Go to the Base Styles section and add the following style rule:

```
a#navicon { 
    display: none; 
}
```
**4.** The navicon will be displayed only for mobile devices. Go to the media query for mobile devices and add the following style rule to display the navicon.

```
a#navicon { 
    display: block;
```
**5.** When the navicon is displayed, you want the contents of the navigation list to be hidden. Add the following style rule within the mobile device media query:

```
nav.horizontal ul { 
    display: none; 
}
```
**6.** Finally, add the following style rule to the mobile device query that displays the contents of the navigation list when the user hovers over the navicon or the contents of the navigation list.

```
a#navicon:hover+ul, nav.horizontal ul:hover { 
    display: block;
```

```
}
```
**}**

Figure 5-42 highlights the style rules for the navicon hypertext link.

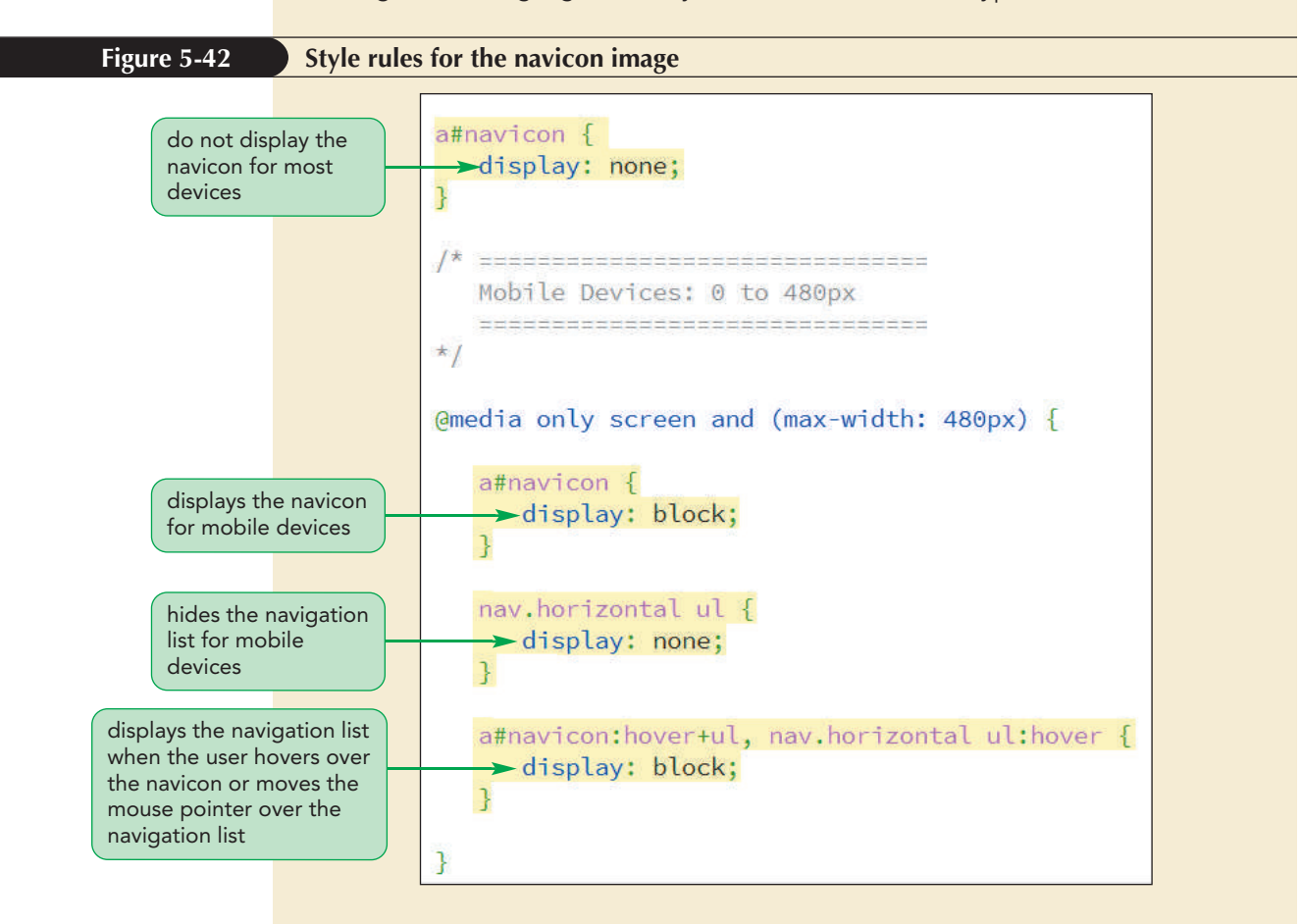

- 7. Save your changes to the file and then reload the tf\_prek.html file in your browser or mobile devices. Resize the viewport as needed to display the mobile layout.
- 8. Verify that as you hover over or touch the navicon, the navigation list appears, as shown in Figure 5-43.

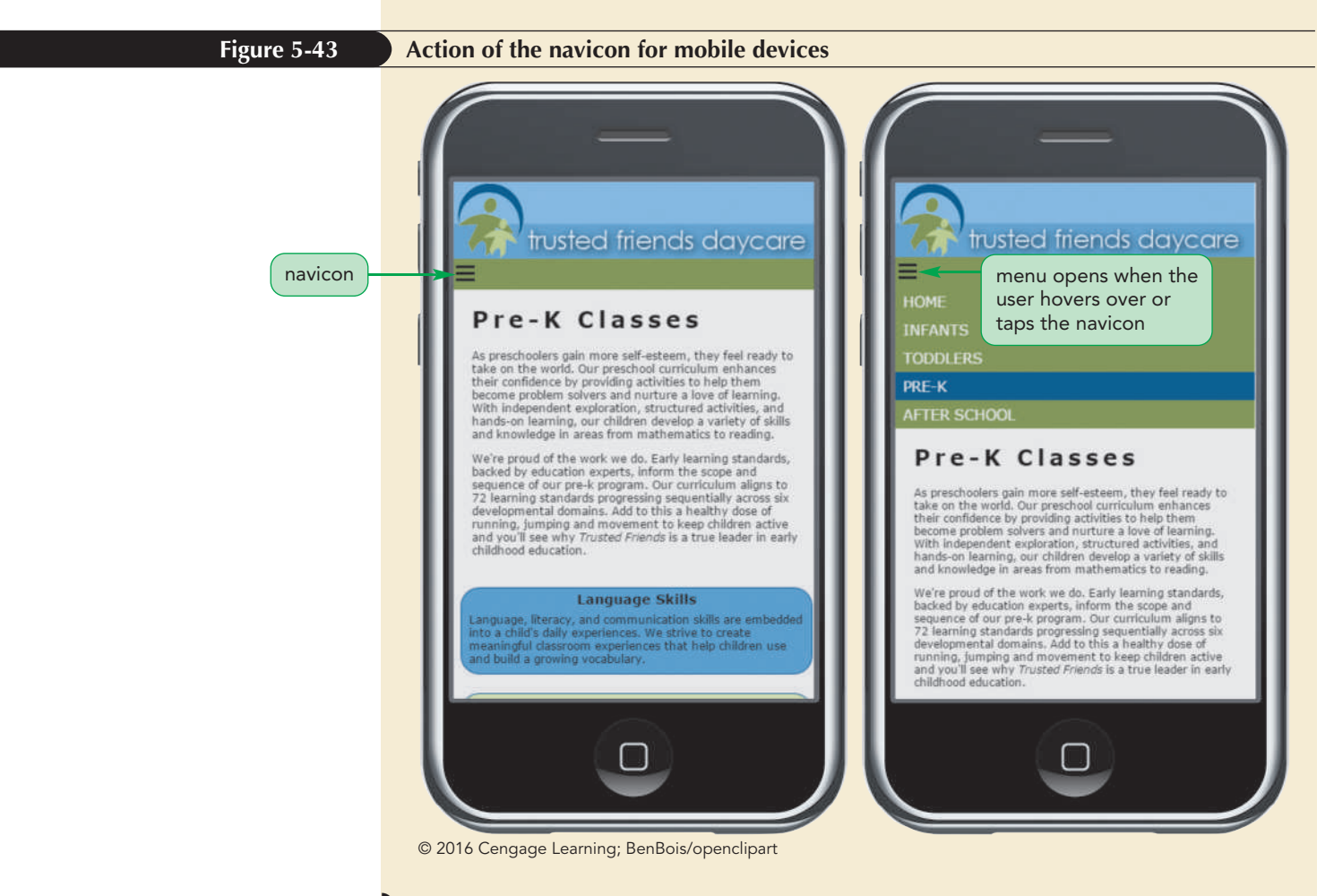

**9.** Verify that hovering over or touching other parts of the page hides the navigation list.

The methods you used in this tutorial to create pulldown menus and navicon menus represent what you can accomplish when limited to CSS3 and the hover pseudo-class. As you increase your skill and knowledge of HTML, you'll learn other, more efficient ways of creating mobile navigation menus using program scripts and web frameworks. If you want to explore how to take advantage of these tools, search the web for navicon libraries of pre-written code that can be inserted into your website.

**PROSKILLS**

PROSKILLS

### *Written Communication: Speeding up your Website by Minifying and Compressing*

Once your website is working and you are ready to distribute it to the web, you have one task remaining: minifying your code. Minifying refers to the process of removing unnecessary characters that are not required for your site to execute properly. For example, the following text in a CSS file contains comments and line returns and blank spaces, which makes the text easy to read but these features are not required and have no impact on how the browser renders the page:

```
/* Tablet Styles */
```

```
nav.horizontal > ul > li { 
    display: block; 
}
```
A minified version of this code removes the comment and the extraneous white-space characters leaving the following compact version:

nav.horizontal>ul>li{display:block;}

Minifying has several important advantages:

- Minifying reduces the amount of bandwidth required to retrieve the website because the files are smaller.
- The smaller minified files load faster and are faster to process because extraneous code does not need to be parsed by the browser.
- A faster site provides a better user experience.
- Smaller files means less server space required to host the website.
- • Search engines, such as Google, evaluate your website based on page load speed and will downgrade sites with bloated code that take too long to load.

There are several free tools available on the web to automate the minification process including CSS Minifier, Compress HTML, HTML Minifier, and CSS Compressor. Also, many HTML editors include built-in minifying tools. Remember, a minified file is still a text file and can be read (though with difficulty) in a text editor.

To further reduce your file sizes, consider compressing your files using utilities like Gzip. A compressed file is no longer in text format and must be uncompressed before it is readable. All modern browsers support Gzip compression for files retrieved from a server. Make sure you know how to properly configure your web server to serve Gzip-compressed file in a readable format to the browser.

The process of minifying your files is irreversible, so make sure you retain the version with the text in a readable format and all of your comments preserved. Most minifying and compression tools will make a backup of your original files.

You've completed your work on the design of the Pre-K Classes page for Trusted Friends Daycare. In the next session, you'll explore other uses of media queries by designing a page for printed output. You may close your files now.

### *Session 5.2 Quick Check*

- **1.** Provide code to display the body header as a flexbox. Include the browser extension for WebKit.
- **2.** Provide a style to display flexbox items in a single line, oriented vertically starting from the bottom and moving up.
- **3.** Provide a style that sets the initial size of a flex item to 250 pixels.
- **4.** Provide a style that sets the growth rate of the flex item to 4.
- **5.** What two things can happen when a flex item drops below its basis size?
- **6.** Provide a style rule that sets the flex size of all section elements that are direct children of the page body be equal regardless of the size of the flexbox.
- **7.** What property should be applied to reorder the placement of a flex item?
- **8.** Provide a style to center the flex items along the flexbox's main axis.
- **9.** Provide a style to center the flex items along the flexbox's cross axis.

# **Session 5.3 Visual Overview:**

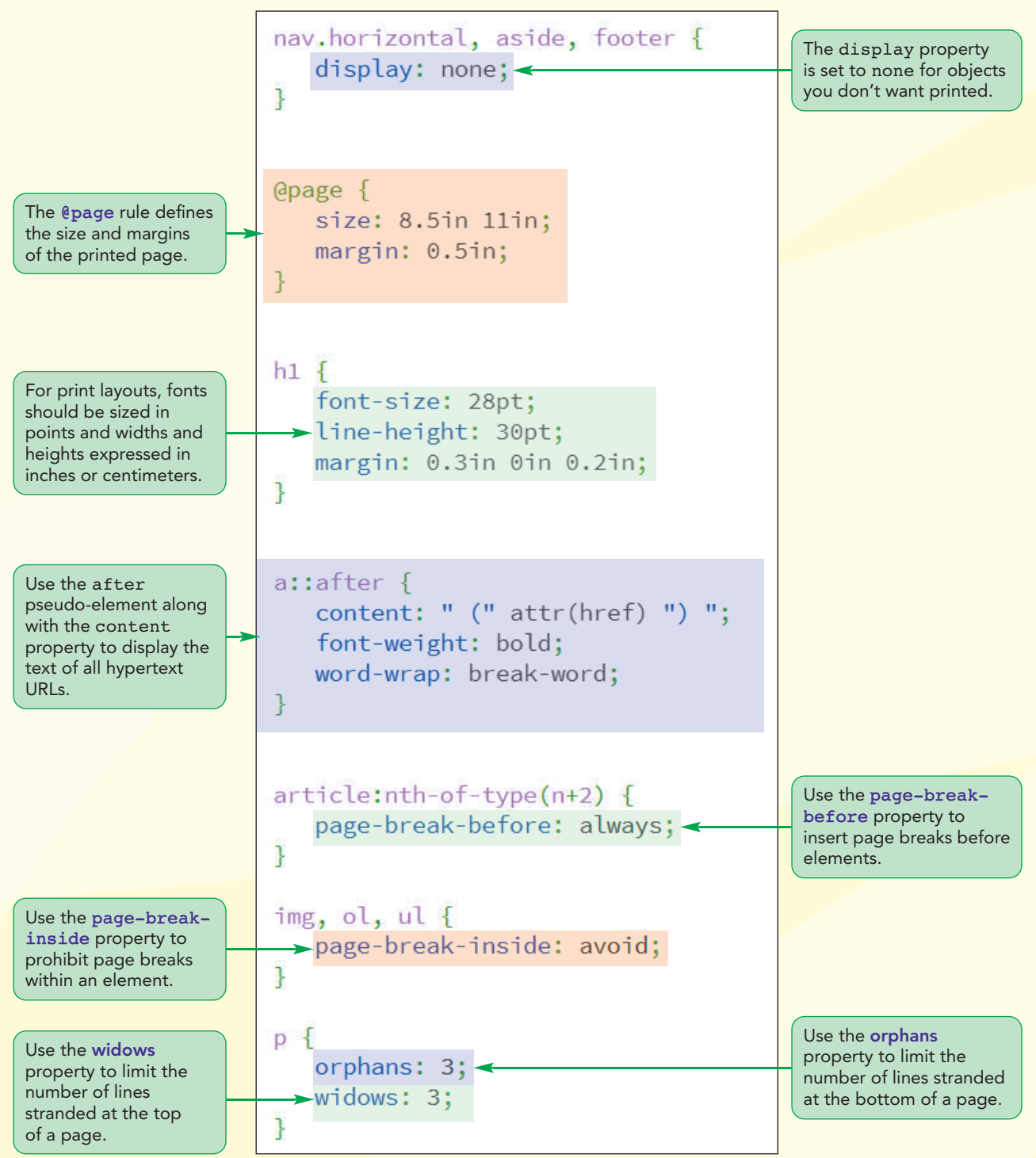

© 2016 Cengage Learning; © Pressmaster/Shutterstock.com; © Gladskikh Tatiana/Shutterstock.com

## **Print Styles**

Page size is set at 8.5 inches by 11 inches with a 0.5 inch margin in portrait orientation.

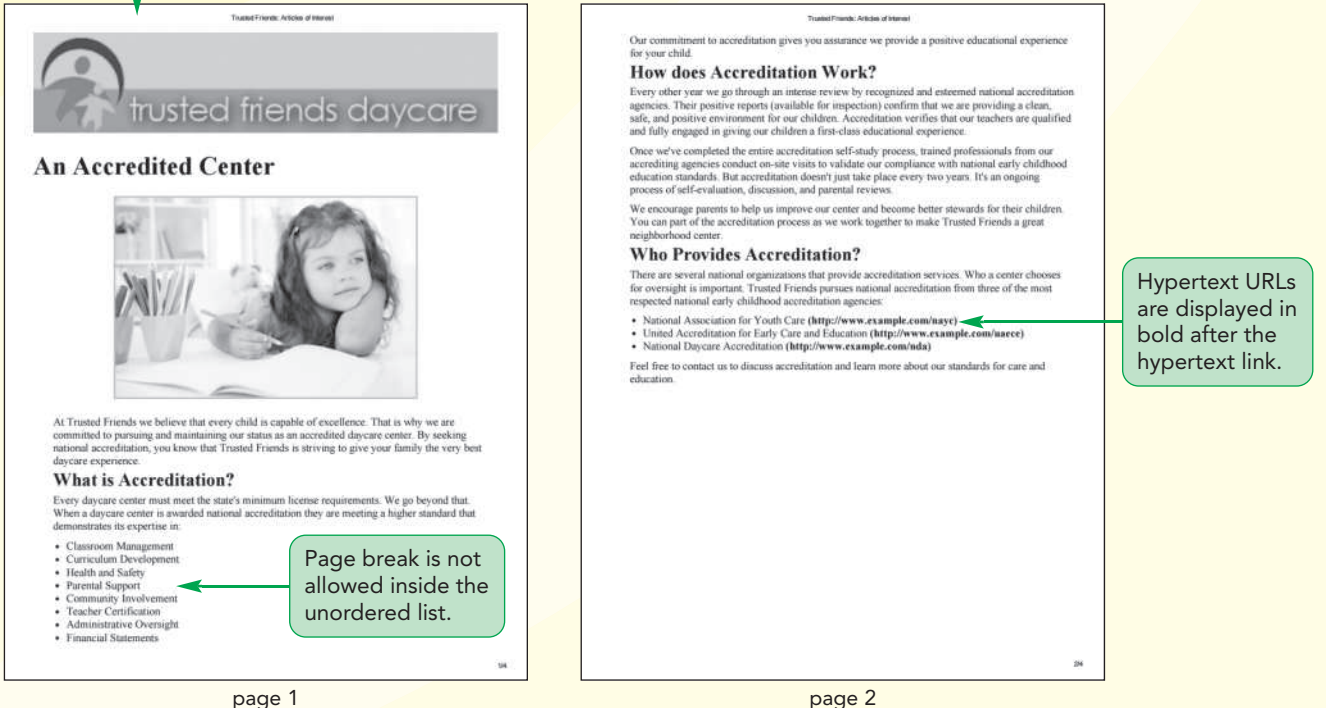

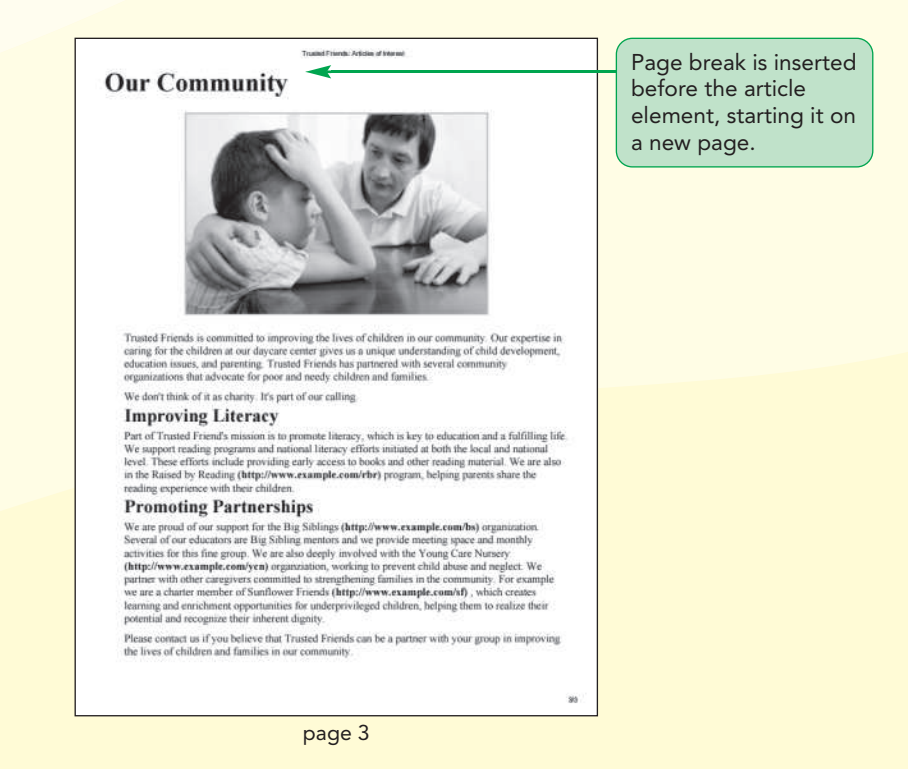

### Designing for Printed Media

So far your media queries have been limited to screens of different widths. In this session you'll explore how to apply media queries to print devices and work with several CSS styles that apply to printed output. To do this you'll create a **print style sheet** that formats the printed version of your web document.

### **Previewing the Print Version**

Marjorie has created a page containing articles of interest for parents at Trusted Friends Daycare. She has already written the page content and the style sheets for mobile, tablet, and desktop devices. Open the articles document now.

#### To open the Articles of Interest page:

- **1.** Use your editor to open the **tf\_articles\_txt.html** file from the html05  $\blacktriangleright$  tutorial folder. Enter *your name* and *the date* in the comment section of the file and save it as **tf\_articles.html**.
- 2. Within the document head, create links to the **tf\_reset.css** and **tf\_styles3.css** style sheet files in that order.
- **3.** Scroll through the document to become familiar with its contents and then save your changes to file, but do not close it.
- 4. Open the **tf\_articles.html** file in your web browser.
- 5. Take some time to view the contents of the page under different screen resolutions, noting how Marjorie has used responsive design to create different page layouts based on the screen width.

Now, you'll examine how Marjorie's page will appear when printed.

**6.** Use the Print Preview command within your browser to preview how this page will appear when printed. Figure 5-44 shows a preview of the first two pages of the print version using a black and white printer.

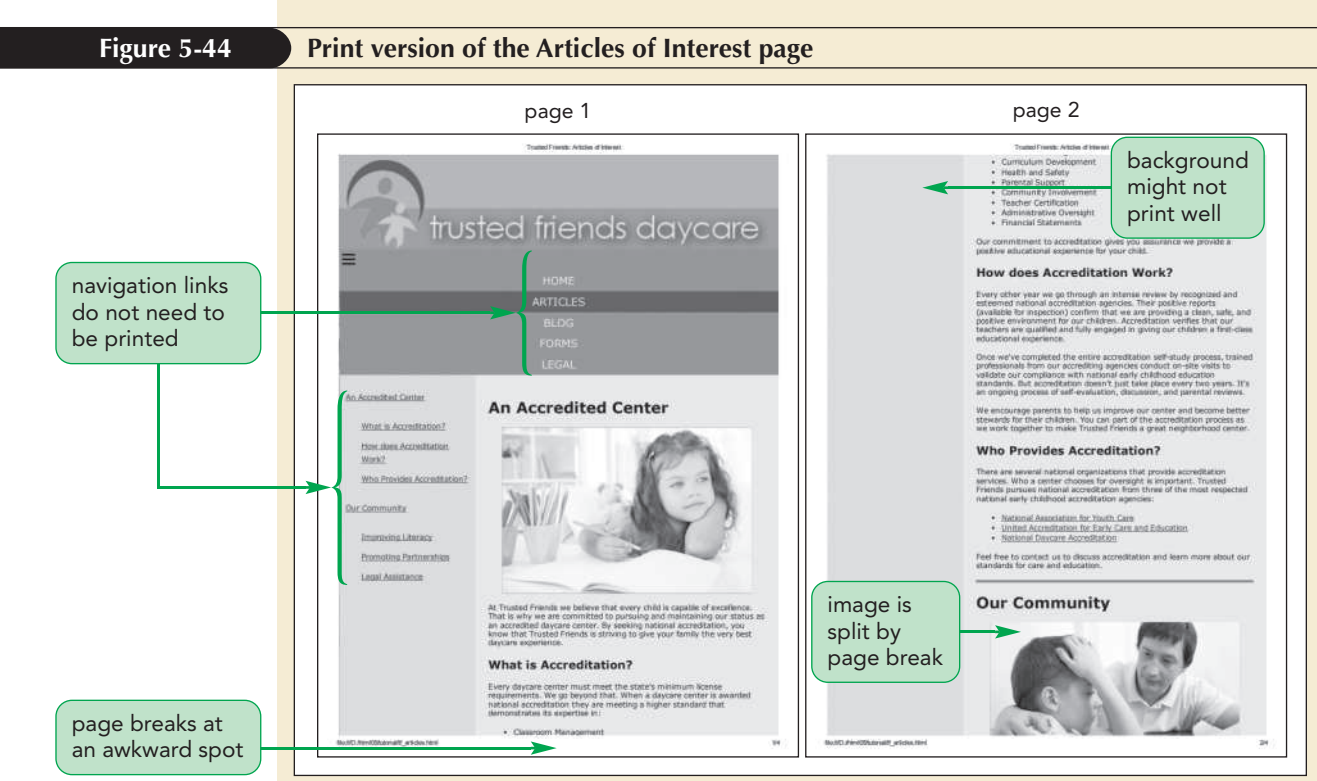

© 2016 Cengage Learning; © Pressmaster/Shutterstock.com; © Gladskikh Tatiana/Shutterstock.com

**Trouble?** Depending on your browser and printer, your print preview might appear different from the preview shown in Figure 5-44.

Browsers support their own internal style sheet to format the print versions of the web pages they encounter. However, their default styles might not always result in the best printouts. Marjorie points out that the print version of her page has several significant problems:

- The printed version includes two navigation lists, neither of which have a purpose in a printout.
- Page breaks have been placed in awkward places, splitting paragraphs and images in two.
- Background colors, while looking good on a screen, might not print well.

Marjorie would like you to design a custom print style sheet that fixes these problems by removing unnecessary page elements and choosing page breaks more intelligently.

### **Applying a Media Query for Printed Output**

To apply a print style sheet, you use the media attribute in your link elements to target style sheets to either screen devices or print devices. Modify the tf\_articles.html file now to access a new style sheet named tf\_print.css into which you include your print styles.

To avoid mixing screen styles with print styles, identify styles common to both devices with the media type *all*.

#### To access a print style sheet:

- **1.** Use your editor to open the **tf\_print\_txt.css** file from the html05  $\triangleright$  tutorial folder. Enter *your name* and *the date* in the comment section and save it as tf\_print.css.
- 2. Return to the **tf** articles.html file in your editor. Add the attribute **media="all"** to the link element for the tf\_reset.css style sheet to apply it to all devices.
- **3.** Add the attribute media="screen" to the link element for the tf styles3.css style sheet to apply it only to screen devices.
- **4.** Add the following link element for print styles:

```
<link href="tf_print.css" rel="stylesheet" media="print" />
```
Figure 5-45 highlights the revised link elements in the file.

### **Figure 5-45 Style sheets for different devices** <title>Trusted Friends: Articles of Interest</title> styles for all devices <meta charset="utf-8" /> <meta name="viewport" content="width=device-width, initial-scale=1" /><br><link href="tf\_reset.css" rel="stylesheet" media="all" /> <link href="tf\_styles3.css" rel="stylesheet" media="screen" /> <link href="tf\_print.css" rel="stylesheet" media="print"A/> </head> styles for print styles for screen devices devices

**5.** Save your changes to the file and close it.

You'll start designing the print version of this page by hiding those page elements that should not be printed, including the navigation list, the aside element, and the body footer.

### To hide elements in the print version:

- **1.** Return to the **tf\_print.css** file in your editor.
- 2. Go to the Hidden Objects section and add the following style rule:

```
nav.horizontal, aside, footer { 
    display: none;
```
**}**

Figure 5-46 highlights the style rule to hide page elements.

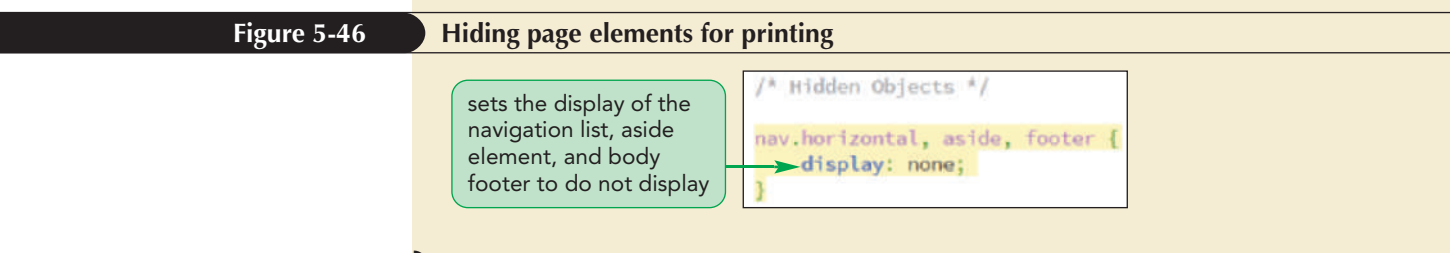

**3.** Save your changes to the file and then reload the tf\_articles.html file in your browser and preview the printed output. Verify that the navigation lists, aside elements, and body footer are not displayed in the printed version.

Next, you'll define the page size of the print version of this document.

### Working with the @page Rule

In CSS every printed page is defined as a **page box**, composed of two areas: the **page area**, which contains the content of the document, and the **margin area**, which contains the space between the printed content and the edges of the page. Styles are applied to the page box using the following @page rule

```
@page { 
    style rules
}
```
where *styles rules* are the styles applied to the page. The styles are limited to defining the page size and the page margin. For example, the following @page rule sets the size of the page margin to 0.5 inches:

```
@page { 
       margin: 0.5in; 
}
```
The page box does not support all of the measurement units you've used with the other elements. For example, pages do not support the em or ex measurement units. In general, you should use measurement units that are appropriate to the dimensions of your page, such as inches or centimeters.

### **Setting the Page Size**

Because printed media can vary in size and orientation, the following size property allows web authors to define the dimensions of the printed page:

```
size: width height;
```
where *width* and *height* are the width and height of the page. Thus to define a page that is 8.5 inches wide by 11 inches tall with a 1-inch margin, you would apply the following style rule:

```
@page { 
    size: 8.5in 11in; 
    margin: 1in; 
}
```
You can replace the width and height values with the keyword auto (to let browsers determine the page dimensions) or inherit (to inherit the page size from the parent element). If a page does not fit into the dimensions specified in the @page rule, browsers will either rotate the page or rescale it to fit within the defined page size.

TIP

Users can override the page sizes and orientations set in @page rule by changing the options in their print dialog box.

### **Using the Page Pseudo-Classes**

By default, the @page rule is applied to every page of the printed output. However if the output covers several pages, you can define different styles for different pages by adding the following pseudo-class to the @page rule:

```
@page:pseudo-class { 
      style rules
}
```
where *pseudo-class* is first for the first page of the printout, left for the pages that appear on the left in double-sided printouts, or right for pages that appear on the right in double-sided printouts. For example, if you are printing on both sides of the paper, you might want to create mirror images of the margins for the left and right pages of the printout. The following styles result in pages in which the inner margin is set to 5 centimeters and the outer margin is set to 2 centimeters:

```
@page:left {margin: 3cm 5cm 3cm 2cm;} 
@page:right {margin: 3cm 2cm 3cm 5cm;}
```
### **Page Names and the Page Property**

To define styles for pages other than the first, left, or right, you first must create a page name for those styles as follows

```
@page name { 
    style rules
}
```
where *name* is the label given to the page. The following code defines a page style named wideMargins used for pages in which the page margin is set at 10 centimeters on every side:

```
@page wideMargins { 
    margin: 10cm; 
}
```
Once you define a page name, you can apply it to any element in your document. The content of the element will appear on its own page, with the browser automatically inserting page breaks before and after the element if required. To assign a page name to an element, you use the following page property

```
selector { 
    page: name; 
}
```
where **selector** identifies the element that will be displayed on its own page, and *name* is the name of a previously defined page style. Thus the following style rule causes all block quotes to be displayed on separate page(s) using the styles previously defined as the wideMargins page:

```
blockquote { 
    page: wideMargins; 
}
```
### *Creating and Applying Page Styles*

 *size: width height;*

• To define a page box for the printed version of a document, use the CSS rule

```
@page {
```
**REFERENCE**

**REFERENCE** 

}

where *width* and *height* are the width and height of the page.

• To define the page styles for different output pages, use the rule

```
@page:pseudo-class { 
    style rules
}
```
where *pseudo-class* is first for the first page of the printout, left for the pages that appear on the left in double-sided printouts, or right for pages that appear on the right in double-sided printouts.

• To create a named page for specific page styles, apply the rule

```
@page name { 
    style rules
}
```
where *name* is the label assigned to the page style.

• To apply a named page style, use the rule

```
selector { 
    page: name; 
}
```
where *selector* identifies the element that will be displayed on its own page, and *name* is the name of a previously defined page style.

You'll use the @page rule to define the page size for the printed version of the Articles of Interest document. Marjorie suggests that you set the page size to  $8.5 \times 11$  inches with 0.5-inch margins.

#### To define the printed page size:

- 1. Return to the **tf\_print.css** file in your editor.
- 2. Go to the Page Box Styles section and add the following rule:

```
@page { 
    size: 8.5in 11in; 
    margin: 0.5in; 
}
```
Figure 5-47 highlights the rule to set the page size.

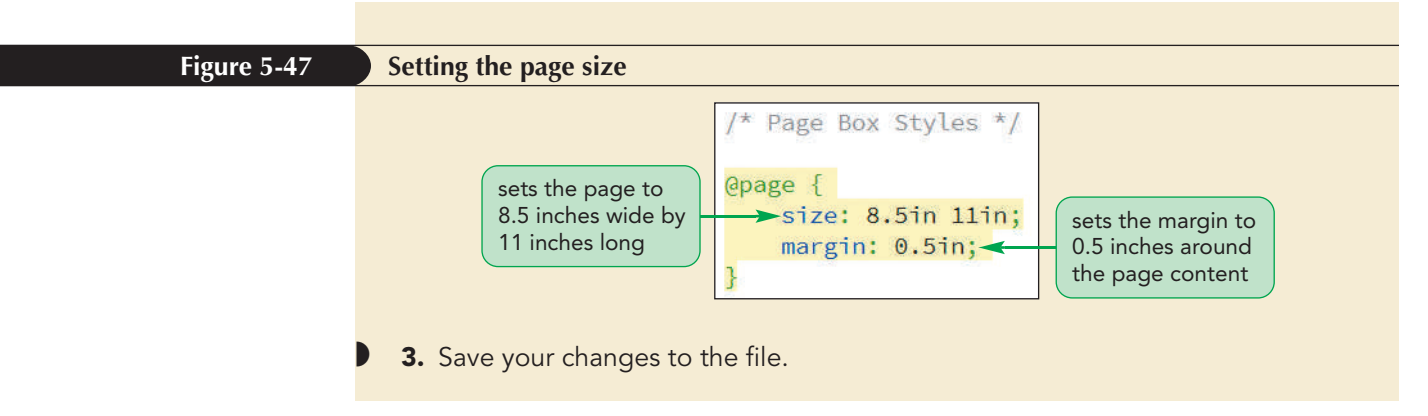

With printed output, widths and heights are measured not in pixels but in inches or centimeters. Font sizes are not measured in pixels but rather in points. With that in mind, create styles to format the sizes of the text and graphics on the page.

### To format the printed text:

**1.** Go to the Typography Styles section and insert the following styles to format the appearance of h1 and h2 headings and paragraphs:

```
h1 { 
    font-size: 28pt; 
    line-height: 30pt; 
    margin: 0.3in 0in 0.2in; 
} 
h2 { 
    font-size: 20pt; 
    margin: 0.1in 0in 0.1in 0.3in; 
} 
p { 
    font-size: 12pt; 
    margin: 0.1in 0in 0.1in 0.3in; 
}
```
2. Within the List Styles section, add the following style rules to format the appearance of unordered lists:

```
ul { 
    list-style-type: disc; 
    margin-left: 0.5in; 
}
```
Figure 5-48 shows the typography and list styles in the print style sheet.

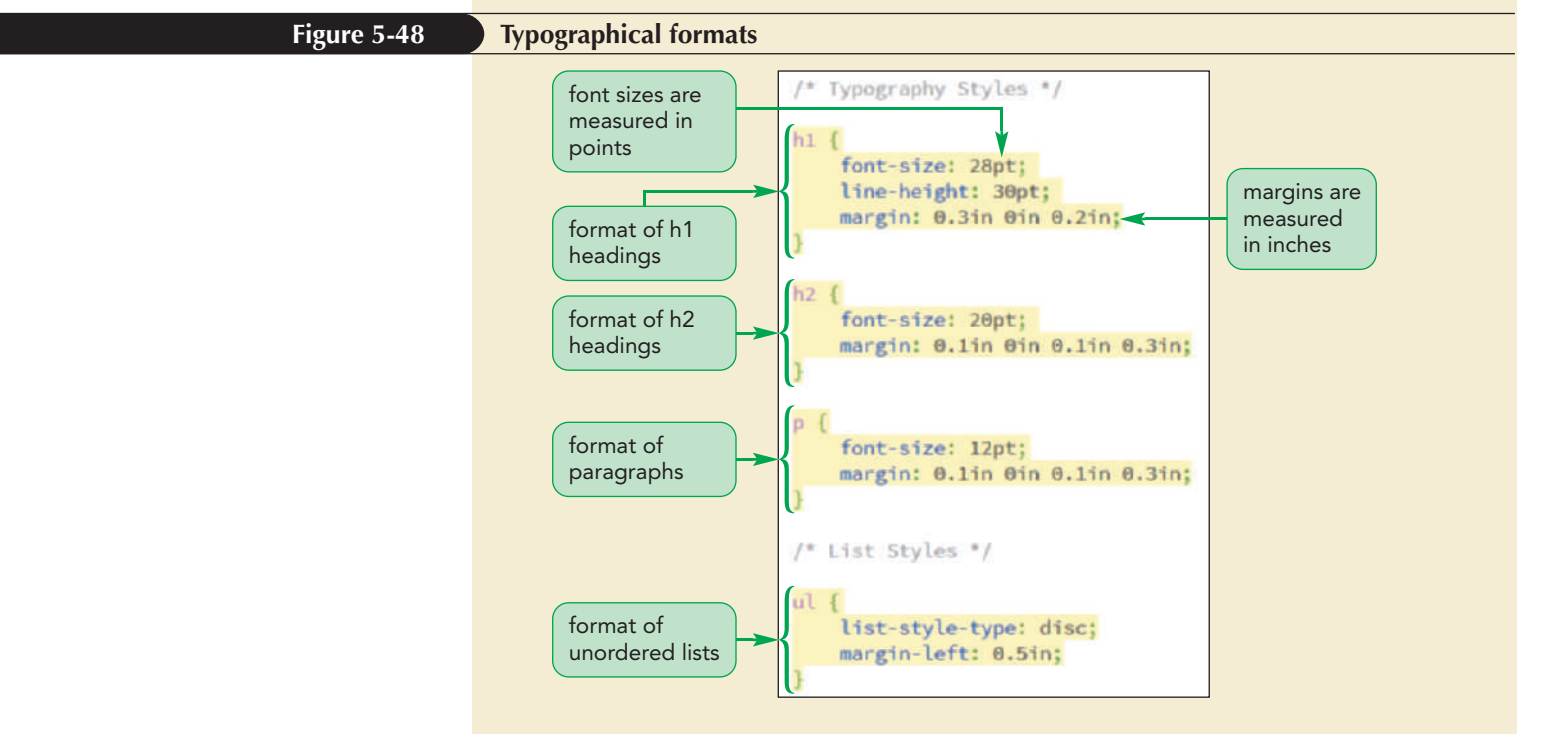

Next, you'll format the appearance of images on the page.

#### To format the printed images:

**1.** Within the Image Styles section, add the following style rule to format the appearance of inline images within each article element:

```
article img { 
    border: 2px solid rgb(191, 191,191); 
    display: block; 
    margin: 0.25in auto; 
    width: 65%; 
}
```
Figure 5-49 shows the style rule for inline images on the printed page.

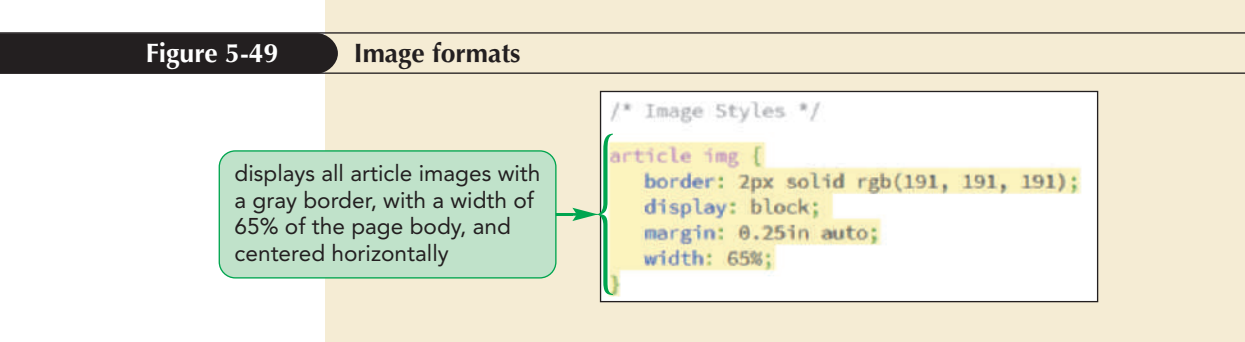

**2.** Save your changes to the style sheet and then reload the tf\_articles.html file in your browser and preview the appearance of the printed page. Figure 5-50 shows the appearance of the first page printed using a black and white printer.

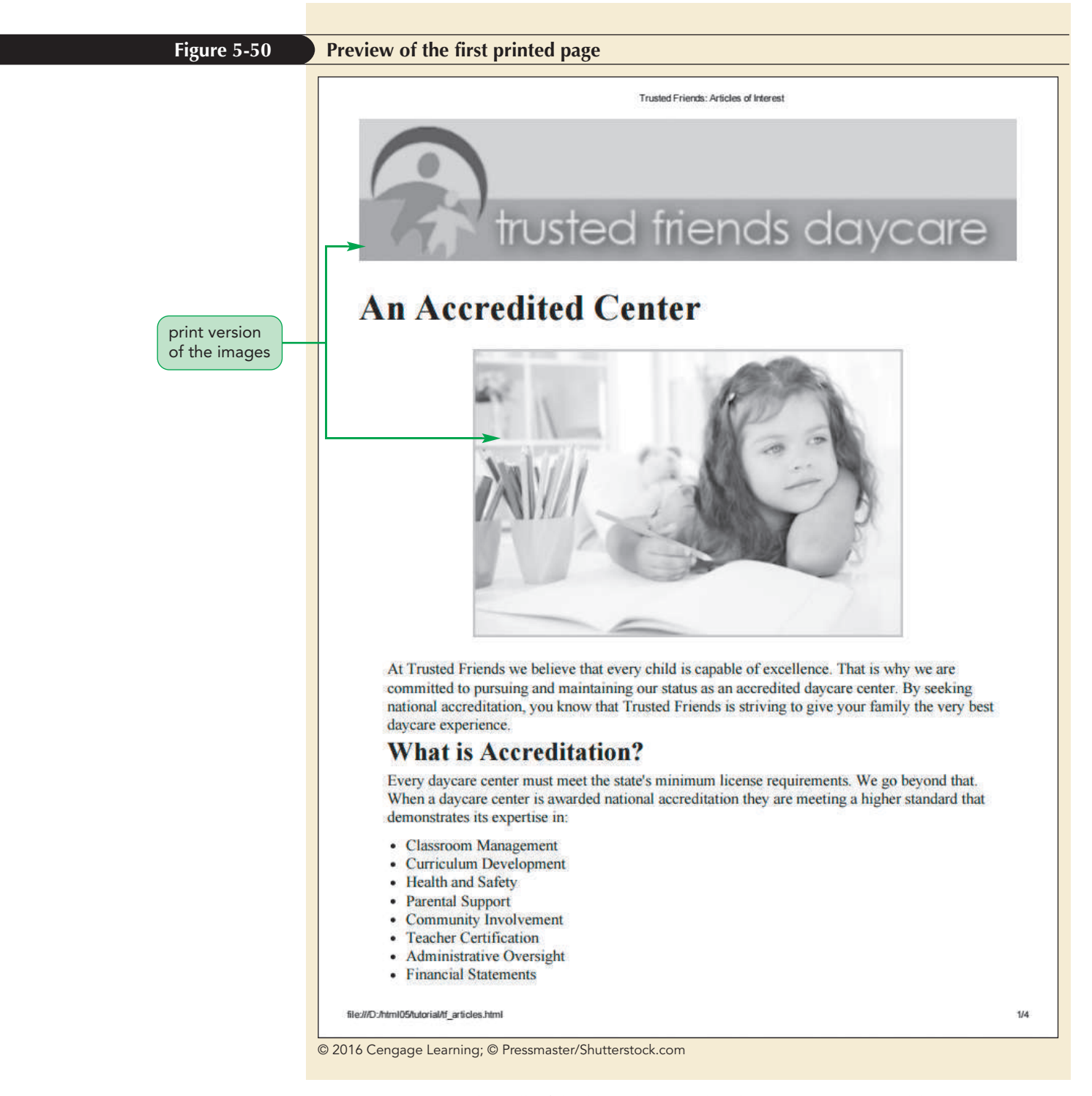

Marjorie notices that all of the hyperlinks in the document appear in blue and underlined as determined by the default browser style. While this identifies the text as a hypertext link, it doesn't provide the reader any information about that link. She asks you to modify the style sheet to fix this problem.

### **Formatting Hypertext Links for Printing**

Because printouts are not interactive, it's more useful for the reader to see the URL of a hypertext link so that he or she can access that URL at another time. To append the text of a link's URL to the linked text, you can apply the following style rule:

```
a::after { 
    content: " (" attr(href) ") "; 
}
```
### **TIP**

Be sure to include blank spaces around the href value so that the URL does not run into the surrounding text.

This style rule uses the after pseudo-element along with the content property and the  $attr()$  function to retrieve the text of the href attribute and add it to the contents of the a element.

You should be careful when using this technique. Appending the text of a long and complicated URL will make your text difficult to read and might break your page layout if the text string extends beyond the boundaries of its container. One way to solve this problem is to apply the following word-wrap property to the URL text:

```
word-wrap: type;
```
**REFERENCE**

**REFERENCE** 

where *type* is either normal (the default) or break-word. A value of normal breaks a text string only at common break points such as the white space between words. A value of break-word allows long text to be broken at arbitrary points, such as within a word, if that is necessary to make the text string fit within its container. Because a URL has no common break points such as blank spaces, applying the break-word option ensures that the text string of the URL will be kept to a manageable length by breaking it as needed to fit within the page layout.

### *Formatting Hypertext for Printing*

• To add the URL after a hypertext link, apply the style rule:

```
a::after { 
    content: " (" attr(href) ") "; 
}
```
• To automatically wrap the text of long URLs as needed, add the following style to the link text:

word-wrap: break-word;

Format the appearance of hypertext links in the document to display each link's URL and to display the hypertext links in a black bold font with no underlining, then use the word-wrap property to keep long URLs from extending beyond the boundaries of their container.

#### To format the hypertext links:

1. Return to the **tf\_print.css** file in your editor and go to Hypertext Styles section, inserting the following styles to format the appearance of all hypertext links, appending the URL of each link:

```
a { 
    color: black; 
    text-decoration: none; 
} 
a::after { 
    content: " (" attr(href) ") "; 
    font-weight: bold; 
    word-wrap: break-word; 
}
```
Figure 5-51 describes the style rules used to format printed hypertext links.

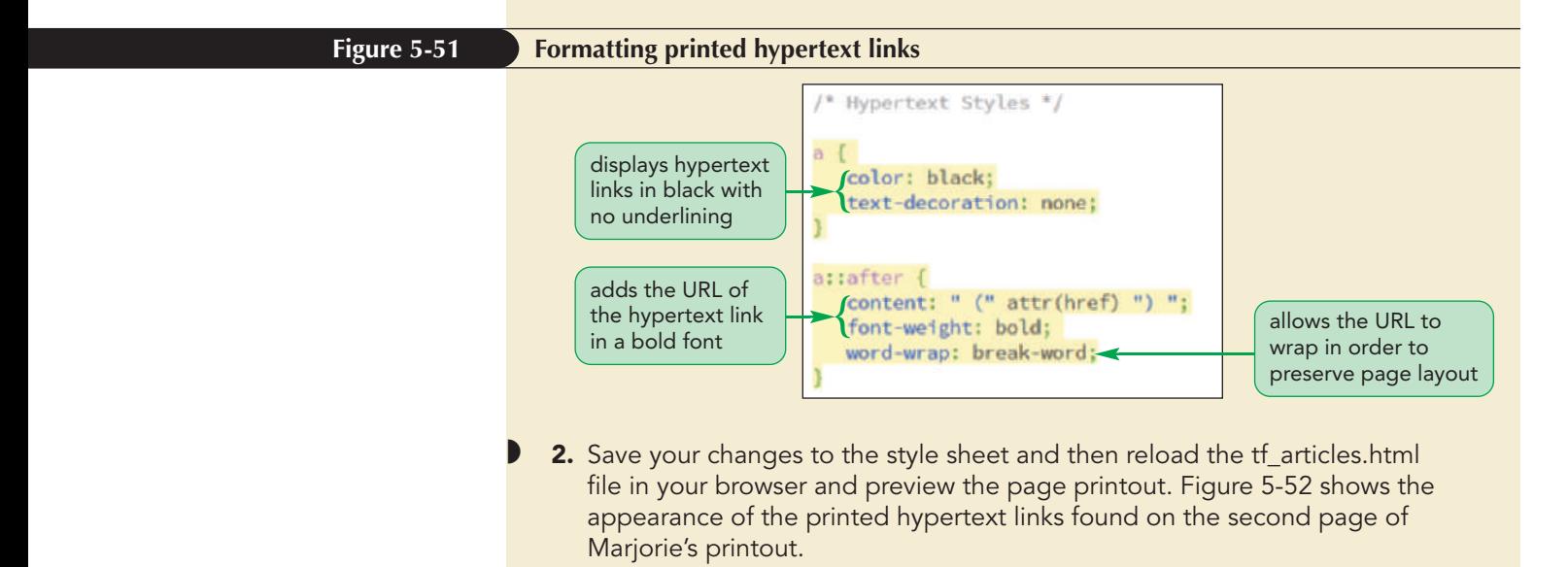

**Figure 5-52 Preview of the hypertext links on page 2** Trusted Friends: Articles of Interest **How does Accreditation Work?** Every other year we go through an intense review by recognized and esteemed national accreditation agencies. Their positive reports (available for inspection) confirm that we are providing a clean, safe, and positive environment for our children. Accreditation verifies that our teachers are qualified and full engaged in giving our children a first-class educational experience. Once we've completed the entire accreditation self-study process, trained professionals from our accrediting agencies conduct on-site visits to validate our compliance with national early childhood education standards. But accreditation doesn't just take place every two years. It's an ongoing process of self-evaluation, discussion, and parental reviews. We encourage our parents to help us improve our center and become better stewards for their children. **Who Provides Accreditation?** Trusted Friends pursues national accreditation from three of the most respected national early childhood accreditation agencies: • National Association for Youth Care (http://www.example.com/nayc) • United Accreditation for Early Care and Education (http://www.example.com/uaece) • National Daycare Accreditation (http://www.example.com/nda) Feel free to contact us to discuss accreditation and learn more about our standards for care and education URL of each hypertext link **Our Community** Trusted Friends is committed to improving the lives of children in our community. Our expertise in caring for the children at our daycare center gives us a unique understanding of child development, education issues, and parenting. Trusted Friends has partnered with several community organizations that advocate for poor and needy children and families. We don't think of it as charity. It's part of our calling.  $2/3$ © Gladskikh Tatiana/Shutterstock.com

> You can search the web for several free scripting tools that give you more options for how your URLs should be printed, including scripts that automatically append all URLs as footnotes at the end of the printed document.
### Working with Page Breaks

When a document is sent to a printer, the browser determines the location of the page breaks unless that information is included as part of the print style sheet. To manually insert a page break either directly before or directly after an element, apply the following page-break-before or page-break-after properties:

```
page-break-before: type; 
page-break-after: type;
```
where *type* has the following possible values:

- always Use to always place a page break before or after the element
- avoid Use to never place a page break
- left Use to place a page break where the next page will be a left page
- right Use to place a page break where the next page will be a right page
- auto Use to allow the printer to determine whether or not to insert a page break
- inherit Use to insert the page break style from the parent element

For example, if you want each h1 heading to start on a new page you would apply the following style rule to insert a page break before each heading:

```
h1 {
    page-break-before: always; 
}
```
### *Adding a Page Break*

**REFERENCE**

**REFERENCE** 

• To set the page break style directly before an element, apply the property

```
page-break-before: type;
```
- where *type* is always, avoid, left, right, auto, or inherit.
- To set the page break style directly after an element, apply

page-break-after: *type*;

After the first article, Marjorie wants each subsequent article to start on a new page. To select every article after the initial article, use the selector

```
article:nth-of-type(n+2)
```
which selects the second, third, fourth, and so on article elements in the document (see "Exploring the nth-of-type Pseudo-class" in Tutorial 2.) To ensure that each of the selected articles starts on a new page, insert the page break before the article using the following style rule:

```
article:nth-of-type(n+2) { 
    page-break-before: always; 
}
```
Add this style rule to the print style sheet now.

#### To print each article on a new page:

**1.** Go to the Page Break Styles section and insert the following style rule:

```
article:nth-of-type(n+2) { 
    page-break-before: always;
}
```
Figure 5-53 highlights the style rule to insert the article page breaks.

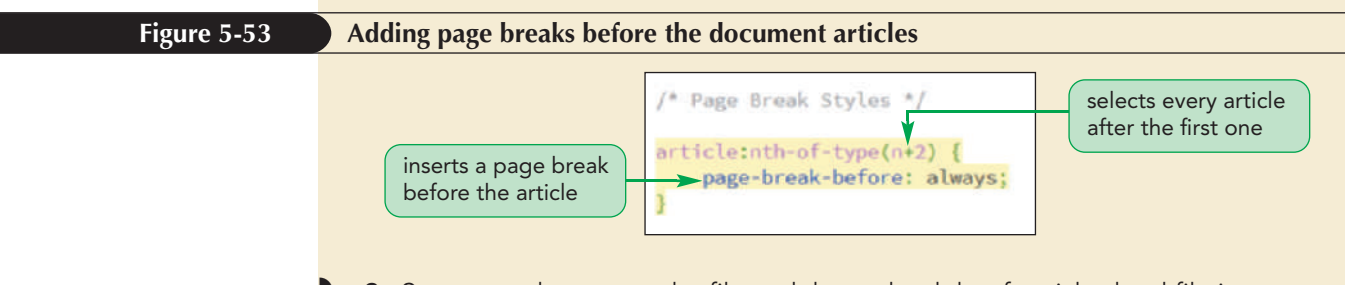

**2.** Save your changes to the file and then reload the tf\_articles.html file in your browser and preview the printed page. Verify that the second article in the document on Community Involvement starts on a new page.

Next, you'll explore how to remove page breaks from the printed version of your web page.

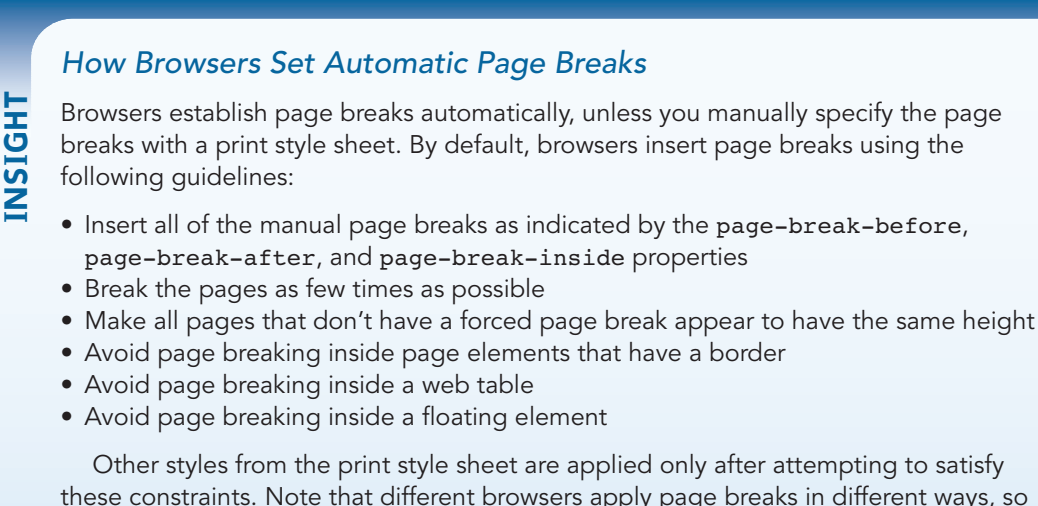

these constraints. Note that different browsers apply page breaks in different ways, so while you can apply general rules to your print layout, you cannot, at the current time, make the print versions completely consistent across browsers.

### **Preventing Page Breaks**

You can prevent a page break by using the keyword avoid in the page-break-after or page-break-before properties. For example, the following style rule prevents page breaks from being added after any heading.

```
h1, h2, h3, h4, h5, h6 { 
      page-break-after: avoid; 
}
```
Unfortunately in actual practice, most current browsers don't reliably support prohibiting page breaks in this fashion. Thus, to prevent page breaks after an element, you will usually have to manually insert a page break before the element so that the element is moved to the top of the next page.

For other print layouts, you will want to prevent page breaks from being placed inside an element. This usually occurs when you have a long string of text that you don't want broken into two pages. You can prevent printers from inserting a page break by using the following page-break-inside property

```
page-break-inside: type;
```
where *type* is auto, inherit, or avoid. Thus, to prevent a page break from appearing within any image you can apply the following style rule:

```
img { 
    page-break-inside: avoid; 
}
```
Unlike the page-break-before and page-break-after properties, almost all current browsers support the use of the avoid keyword for internal page breaks.

### *Preventing Page Breaks inside an Element*

• To prevent a page break from occurring within an element, apply the style:

page-break-inside: avoid;

**REFERENCE**

**REFERENCE** 

Marjorie asks you to revise the print style sheet to prevent page breaks from occurring within images, ordered lists, and unordered lists.

### To avoid page breaks:

**1.** Return to the **tf\_print.css** file in your editor and go to the Page Break Styles section and insert the following style rule:

```
img, ol, ul { 
    page-break-inside: avoid; 
}
```
Figure 5-54 highlights the style rule to avoid page breaks in lists and images.

#### **Figure 5-54 Avoiding line breaks within lists and images**

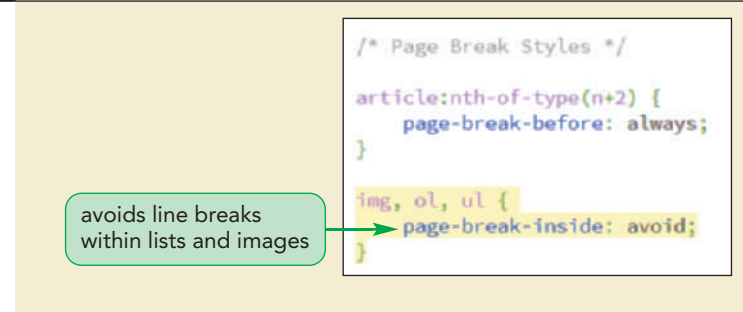

**2.** Save your changes to the file.

Note that the avoid type does not guarantee that there will never be a page break within the element. If the content of an element exceeds the dimensions of the sheet of paper on which it's being printed, the browser will be forced to insert a page break.

### **Working with Widows and Orphans**

Page breaks within block elements, such as paragraphs, can often leave behind widows and orphans. A widow is a fragment of text left dangling at the top of page, while an orphan is a text fragment left at the bottom of a page. Widows and orphans generally ruin the flow of the page text, making the document difficult to read. To control the size of widows and orphans, CSS supports the following properties:

```
widows: value; 
orphans: value;
```
where *value* is the number of lines that must appear within the element before a page break can be inserted by the printer. The default value is 2, which means that a widow or orphan must have at least two lines of text before it can be preceded or followed by a page break.

If you wanted to increase the size of widows and orphans to three lines for the paragraphs in a document, you could apply the style rule

```
p { 
    widows: 3; 
    orphans: 3; 
}
```
and the browser will not insert a page break if fewer than three lines of a paragraph would be stranded at either the top or the bottom of the page.

### *Controlling the Size of Widows and Orphans*

• To set the minimum size of widows (lines stranded at the top of a page), apply the property

widows: *value*;

**REFERENCE**

**REFERENCE** 

where *value* is the number of lines that must appear at the top of the page before the page break.

• To set the minimum size of orphans (lines stranded at the bottom of a page), apply the property

```
orphans: value;
```
where *value* is the number of lines that must appear at the bottom of the page before the page break.

Use the widows and orphans properties now, setting their size to 3 for paragraphs in the printed version of the Articles of Interest page.

### To avoid widows and orphans:

1. Within the Page Break Styles section of the tf\_print.css file, add the following style rule.

```
p { 
    orphans: 3; 
    widows: 3; 
}
```
Figure 5-55 highlights the style rule for setting the size of widows and orphans.

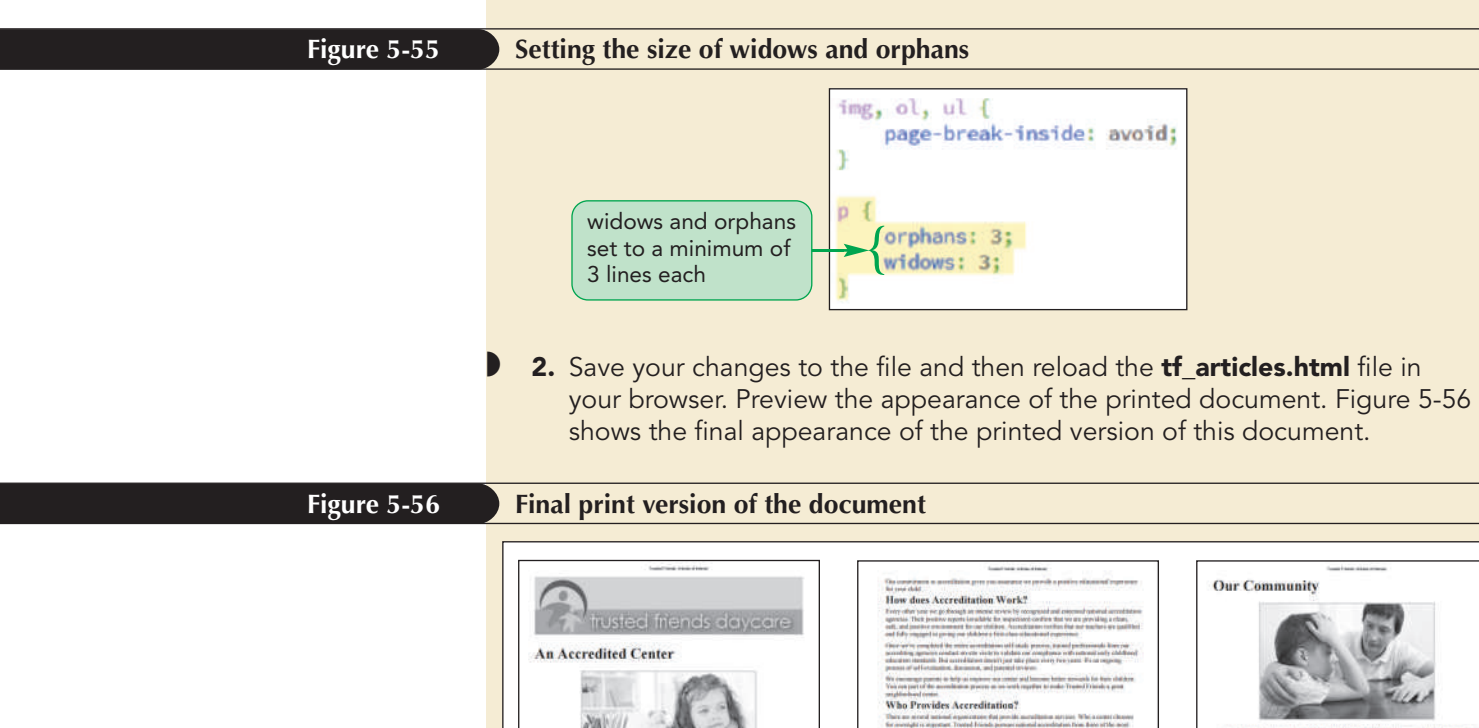

© 2016 Cengage Learning; © Pressmaster/Shutterstock.com; © Gladskikh Tatiana/Shutterstock.com;

Trouble? Depending on your browser and your default printer, your printed version may look slightly different from the one shown in Figure 5-56.

page 1 page 2 page 2 page 3

ing Literacy **o** Partne

You've completed your work on the print styles for the Articles of Interest page. By modifying the default style sheet, you've created a printout that is easier to read and more useful to the parents and customers of the Trusted Friends Daycare Center.

**PROSKILLS**

**Aa**<br>PROSKILLS Aa

### *Written Communication: Tips for Effective Printing*

One challenge of printing a web page is that what works very well on the screen often fails when transferred to the printed page. For example, some browsers suppress printing background images, so that white text on a dark background, which appears fine on the computer monitor, is unreadable when printed. Following are some tips and guidelines you should keep in mind when designing the printed version of your web page:

- Remove the clutter. A printout should contain only information that is of immediate use to the reader. Page elements such as navigation lists, banners, and advertising should be removed, leaving only the main articles and images from your page.
- Measure for printing. Use only those measuring units in your style sheet that are appropriate for printing, such as points, inches, centimeters, and millimeters. Avoid expressing widths and heights in pixels because those can vary with printer resolution.
- Design for white. Because many browsers suppress the printing of background images and some users do not have access to color printers, create a style sheet that assumes black text on a white background.
- • *Avoid absolute positioning.* Absolute positioning is designed for screen output. When printed, an object placed at an absolute position will be displayed on the first page of your printout, potentially making your text unreadable.
- • *Give the user a choice.* Some readers will still want to print your web page exactly as it appears on the screen. To accommodate them, you can use one of the many JavaScript tools available on the web that allows readers to switch between your screen and print style sheets.

Finally, a print style sheet is one aspect of web design that works better in theory than in practice. Many browsers provide only partial support for the CSS print styles, so you should always test your designs on a variety of browsers and browser versions. In general, you will have the best results with a basic style sheet rather than one that tries to implement a complicated and involved print layout.

In this tutorial you've learned how to apply different styles to different types of devices and output formats. Marjorie appreciates the work you've done and will continue to rely on your knowledge of media queries, flexible layouts, and print styles as she redesigns the Trusted Friends website. You can close any open files or applications now.

### *Session 5.3 Quick Check*

**1.** Create a link element that loads the myprint.css style sheet file but only for printed output.

- **2.** Create a style rule that sets the size of the page box to 8.5 inches by 11 inches with a 1 inch margin.
- **3.** Create a style rule for right-side pages with a top/bottom margin of 3 centimeters and a left/right margin of 5 centimeters.
- **4.** Create a page style named smallMargins with a margin of 2 centimeters for every side.
- **5.** Apply the smallMargins page style to a section element with the id *reviews*.
- **6.** Create a style rule to insert a page break before every section element in the document.
- **7.** Create a style rule to stop page breaks from being placed within any header or footer.
- **8.** What style would you apply to allow the browser to wrap long strings of text to a new line whenever needed?
- **9.** Create a style that limits the size of widows and for all article elements to 3 lines.

**REVIEW**

### Review Assignments

PRACTICE

### **Data Files needed for the Review Assignments: tf\_print2\_txt.css, tf\_styles4\_txt.css, tf\_tips\_txt.html, 2 CSS files, 4 PNG files**

Marjorie meets with you to discuss the redesign of the blog page showing parenting tips. As with the other pages you've worked on, she wants this page to be compatible with mobile devices, tablet and desktop devices, and printers. Marjorie has already written the page content and has done much of the initial design work. She needs you to complete the project by writing media queries for the different display options. Figure 5-57 shows a preview of the mobile design and the desktop design.

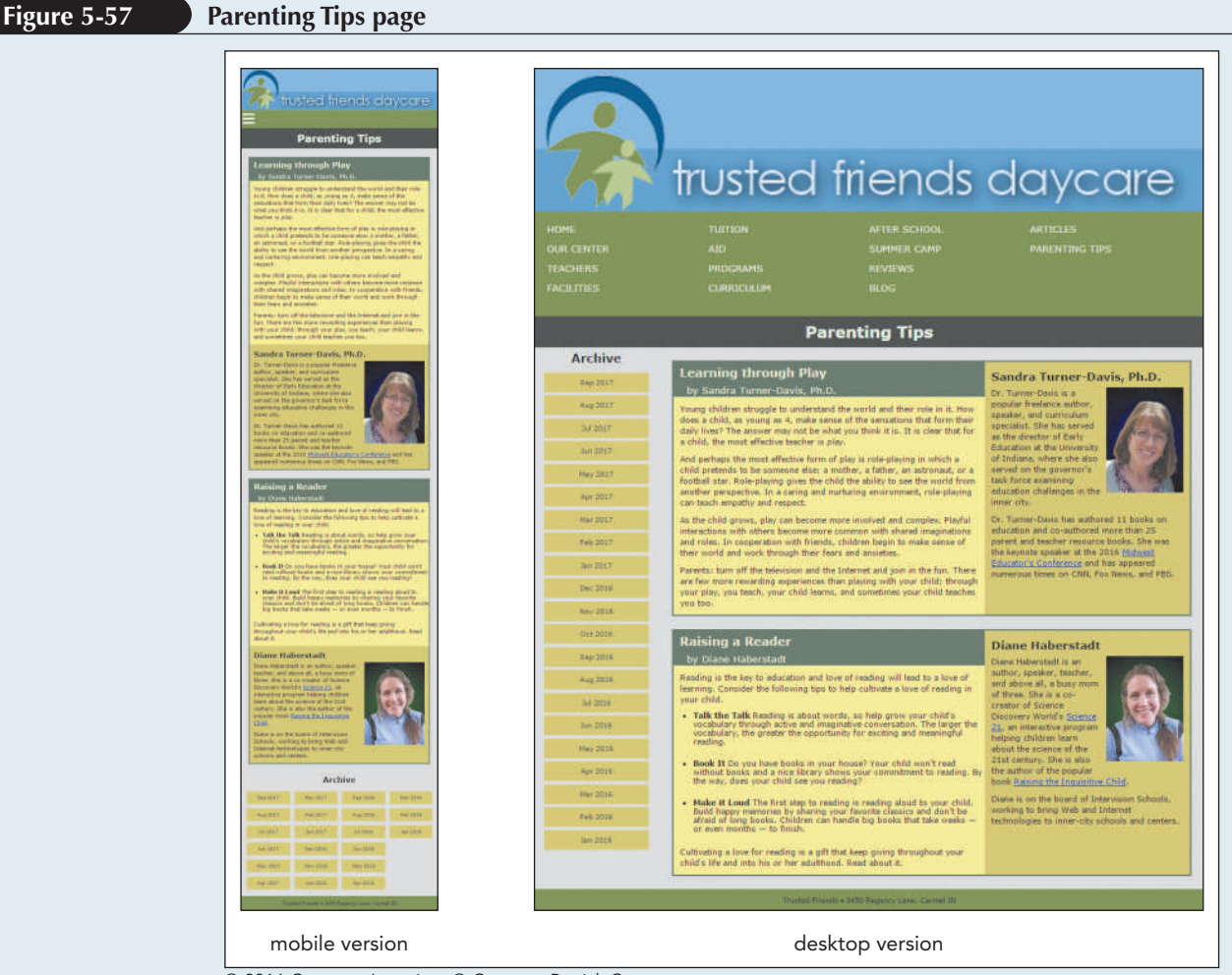

© 2016 Cengage Learning; © Courtesy Patrick Carey

You'll use several flexboxes to create the layout for these two designs so that the page content automatically rescales as the screen width changes.

Complete the following:

1. Use your HTML editor to open the **tf\_tips\_txt.html, tf\_styles4\_txt.css,** and **tf\_print2\_txt.css** files from the html05 review folder. Enter *your name* and *the date* in the comment section of each file, and save them as **tf\_tips.html, tf\_styles4.css,** and **tf\_print2.css** respectively.

- 2. Go to the **tf\_tips.html** file in your editor. Add a viewport meta tag to the document head to set the width of the layout viewport equal to the width of the device and set the initial scale of the viewport to 1.0.
- 3. Create links to the following style sheets: a) the tf\_base.css file to be used with all devices, b) the tf\_styles4.css file to be used with screen devices, and c) the tf\_print2.css file to be used for printed output.
- 4. Take some time to study the contents and structure of the document, paying special attention to the IDs and class names of the elements, and then save your changes.
- 5. Go to the **tf\_styles4.css** file in your editor. Note that Marjorie has placed all of her styles in the tf\_designs.css file and imported them into this style sheet. You will not need to edit that style sheet file, but you might want to view it to become familiar with her style rules.
- 6. Go to the General Flex Styles section. Within this section, you'll create a flexible display layout that varies in response to changing screen widths. Note that when you use the different flex styles be sure you include the latest WebKit browser extension followed by the W3C specification.
- 7. In the General Flex Styles section create a style rule for the page body that displays the body as a flexbox oriented as a row, wrapping content to a new line as needed.
- 8. The page content is divided into two section elements with IDs of *left* and *right*. The left section does not need as much of the screen width. Create a style rule for the left section that sets its growth and shrink rates to 1 and 8 respectively and sets its basis size to 130 pixels.
- 9. The right section requires more screen width. Create a style rule for the right section that sets its growth and shrink values to 8 and 1 and sets its basis size to 351 pixels.
- 10. Next, you'll create a flexbox for the section element with class ID of tips that contains an article and a biographical aside, which will be displayed either in two columns or in a single column depending on the screen width. Add a style rule that displays the class of tips section elements as flexboxes in the row direction with wrapping.
- 11. The articles within each tips section need to occupy more of the screen width. Create a style rule for article elements that lays them out as flex items with a growth value of 2, shrink value of 1, and a basis size of 351 pixels.
- 12. The biographical asides within each tips section need to occupy less screen space. Create a style rule for aside elements that lays them out as flex items with a growth value of 1, shrink value of 2, and a basis size of 250 pixels.
- 13. Finally, the horizontal navigation list at the top of the page will also be treated as a flexbox. Create a style rule for the u1 element within the horizontal navigation list displaying it as a flexbox in column orientation with wrapping. You do not have to define the sizes of the flex items because the width and height are set in the tf\_designs.css style sheet.
- 14. Go to the Mobile Devices section and create a media query for screen devices with a maximum width of 480 pixels.
- 15. For mobile devices the vertical list of links to archived parenting tips should be displayed in several columns at the bottom of the page. Within the media query you created in the last step, add the following style rules to
	- a. display the ul element within the vertical navigation list as a flexbox in column orientation with wrapping. Set the height of the element to 240 pixels.
	- b. give the section element with an ID of *left* a flex order value of 99 to place it near the bottom of the page.
	- c. give the body footer an order value of 100 to put it at the page bottom.
- 16. Marjorie wants to hide the navigation list at the top of the page when viewed on a mobile device unless the user hovers (or taps) a navicon. Using the technique shown in this tutorial, add the following style rules to set the behavior of the navicon within the media query for mobile devices:
	- a. Display the navicon by creating a style rule for the a#navicon selector to display it as a block.
	- b. Hide the contents of the navigation list by adding a style rule that sets the display of the ul element within the horizontal navigation list to none.
- c. Display the navigation list contents in response to a hover or touch by creating a style rule for the a#navicon:hover+ul, nav.horizontal ul:hover selector that sets its display value to block.
- 17. Go to the Tablets and Desktop Devices section. Create a media query for screen devices with a width of at least 481 pixels. Under the wider screens, the contents of the horizontal navigation list at the top of the page should be displayed in several columns. In order to have the list items wrap to a new column, add a style rule to the media query that sets the height of the ul element within the horizontal navigation list to 160 pixels.
- 18. Save your changes to the style sheet and then open the **tf\_tips.html** file in your browser or device emulator. Verify that as you change the screen width the layout of the page automatically changes to match the layout designs shown in Figure 5-57.

 Next, you'll create the print styles for the Parenting Tips page. Figure 5-58 shows a preview of the output on a black and white printer.

#### **Figure 5-58 Parenting Tips print version**

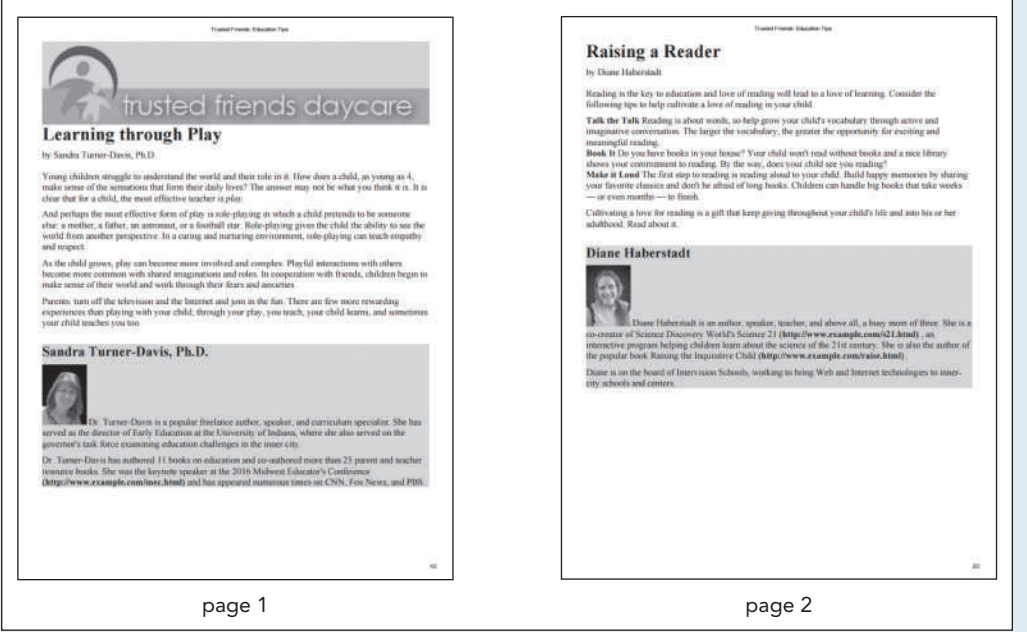

© 2016 Cengage Learning; © Courtesy Patrick Carey

- 19. Go to the **tf\_print2.css** file in your editor. Go to the Hidden Objects section and hide the display of the following page elements: all navigation lists, the h1 heading in the body header, the left section element, and the body footer.
- 20. Go to the Page Box Styles section and set the page size to 8.5 inches by 11 inches with a margin of 0.5 inches.
- 21. Go the Header Styles section and add a style rule that displays the logo image as a block with a width of 100%.
- 22. Go to the Typography Styles section and add the following style rules for the text in the printed pages:
	- a. For headers within the article element, set the bottom margin to 0.2 inches.
	- b. For h1 headings within the article element, set the font size to 24 points and the line height to 26 points.
	- c. For the aside element, set the background color to rgb(211, 211, 211) and add a top margin of 0.3 inches.
- d. For h1 headings in aside elements, set the font size to 18 points and the line height to 20 points.
- e. For images within aside elements, set the width to 0.8 inches.
- f. For paragraphs, set the font size to 12 points with a top and bottom margin of 0.1 inches.
- 23. Go to the Hypertext Styles section and add style rules to display all hypertext links in black with no underline. Also, insert a style rule that adds the text of the URL after the hypertext link in bold with the word-wrap property set to break-word.
- 24. Go to the Page Break Styles section and add the following style rules to
	- a. insert page breaks after every aside element.
	- b. never allow a page break within an o1, u1, or img element.
	- c. set the size of widows and orphans within paragraphs to 3 lines each.
- 25. Save your changes to the file.
- 26. Reload the **tf\_tips.html** file in your browser and preview its printed version. Verify that your pages resemble those shown in Figure 5-58 (there may be differences depending on your browser and your printer).

Data Files needed for this Case Problem: gp\_cover\_txt.html, gp\_page1\_txt.html, gp\_page2\_txt.html, **gp\_page3\_txt.html, gp\_layout\_txt.css, gp\_print\_txt.css, 2 CSS files, 21 PNG files**

*Golden Pulps* Devan Ryan manages the website *Golden Pulps*, where he shares tips on collecting and fun stories from the "golden age of comic books"—a period of time covering 1938 through the early 1950s. Devan wants to provide online versions of several classic comic books, which are now in the public domain.

He's scanned the images from the golden age comic book, *America's Greatest Comics 001*, published in March, 1941 by Fawcett Comics and featuring Captain Marvel. He's written the code for the HTML file and wants you to help him develop a layout design that will be compatible with mobile and desktop devices. Figure 5-59 shows a preview of the mobile and desktop version of a page you'll create.

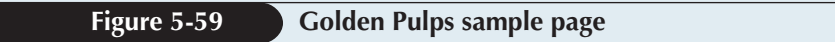

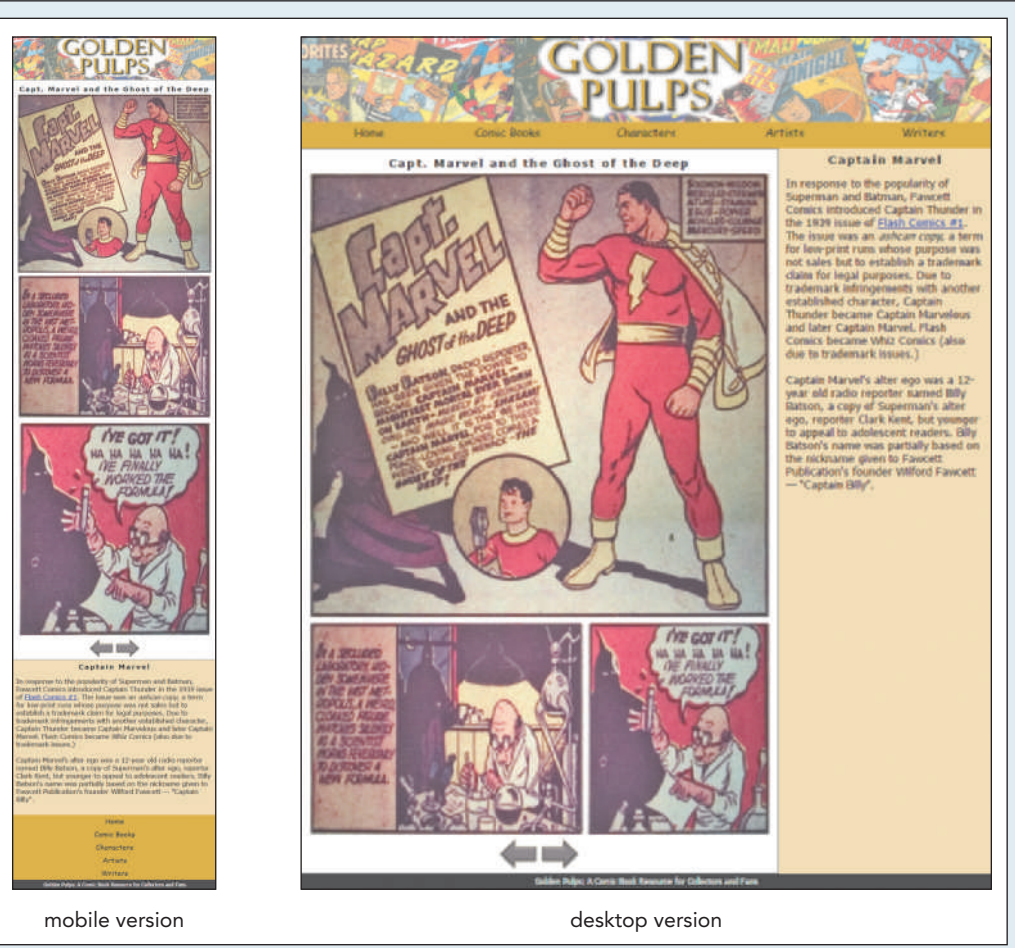

© 2016 Cengage Learning; © Courtesy Patrick Carey; Source: Comic Book Plus

- 1. Using your editor, open the **gp\_cover\_txt.html, gp\_page1\_txt.html, gp\_page2\_txt.html, gp\_page3\_txt.html, gp\_layout\_txt.css, and gp\_print\_txt.css** files from the html05 ► case1 folder. Enter *your name* and *the date* in the comment section of each file, and save them as **gp\_cover.html, gp\_page1.html, gp\_page2.html, gp\_page3.html, gp\_layout.css,** and **gp\_print.css** respectively.
- 2. Go to the **gp\_cover.html** file in your editor. Add a viewport meta tag to the document head, setting the width of the layout viewport to the device width and setting the initial scale of the viewport to 1.0.
- 3. Create links to the following style sheets: a) the gp\_reset.css file to be used with all devices, b) the gp\_layout.css file to be used with screen devices, and c) the gp\_print.css file to be used for printed output.
- 4. Take some time to study the contents and structure of the file. Note each panel from the comic book is stored as a separate inline image with the class name *panel* along with class names of *size1* to *size4* indicating the size of the panel. Size1 is the largest panel down to size4, which is the smallest panel. Close the file, saving your changes.
- 5. Repeat Steps 2 through 4 for the gp\_page1.html, gp\_page2.html, and gp\_page3.html files.
- 6. Go to the **gp\_layout.css** file in your editor. In this style sheet, you'll create the layout styles for mobile and desktop devices. Note that Devan has used the @import rule to import the gp\_designs.css file, which contains several graphical and typographical style rules.
- 7. Go to the Flex Layout Styles section and insert a style rule to display the page body as a flexbox oriented as rows with wrapping. As always, include the latest WebKit browser extension in all of your flex styles.
- 8. The page body content has two main elements. The section element with the ID *sheet* contains the panels from the comic book page. The article element contains information about the comic book industry during the Golden Age. Devan wants more of the page width to be given to the comic book sheet. Add a style rule that sets the growth and shrink rate of the sheet section to 3 and 1 respectively and set its basis size to 301 pixels.
- 9. Less page width will be given to the article element. Create a style rule to set its flex growth and shrink values to 1 and 3 respectively and set its basis size to 180 pixels.
- 10. Go to the Mobile Devices section and create a media query for screen devices with a maximum width of 480 pixels.
- 11. With mobile devices, Devan wants each comic book panel image to occupy a single row. Create a style rule that sets the width of images belonging to the panel class to 100%.
- 12. For mobile devices, Devan wants the horizontal navigation links to other pages on the Golden Pulps website to be displayed near the bottom of the page. Within the media query, set the flex order of the horizontal navigation list to 99.
- 13. Create a style rule to set the flex order of the body footer to 100. (Hint: There are two footer elements in the document, use a selector that selects the footer element that is a direct child of the body element.)
- 14. Go to the Tablet and Desktop Devices: Greater than 480 pixels section and create a media query that matches screen devices with widths greater than 480 pixels.
- 15. For tablet and desktop devices, you'll lay out the horizontal navigation list as a single row of links. Within the media query, create a style rule that displays the ul element within the horizontal navigation list as a flexbox, oriented in the row direction with no wrapping. Set the height of the element to 40 pixels.
- 16. For each 1i element within the u1 element of the horizontal navigation list set their growth, shrink, and basis size values to 1, 1, and auto respectively so that each list items grows and shrinks at the same rate.
- 17. With wider screens, Devan does not want the panels to occupy their own rows as is the case with mobile devices. Instead, within the media query create style rules, define the width of the different classes of comic book panel images as follows:
	- a. Set the width of size1 img elements to 100%.
	- b. Set the width of size2 img elements to 60%.
	- c. Set the width of size3 img elements to 40%.
	- d. Set the width of size4 img elements to 30%.
- 18. Save your changes to the file and then open the **gp\_cover.html** file in your browser or device emulator. Click the navigation links to view the contents of the cover and first three pages. Verify that with a narrow screen the panels occupy their own rows and with a wider screen the sheets are laid out with several panels per row. Further verify that the horizontal navigation list is placed at the bottom of the page for mobile devices.
- 19. Devan also wants a print style that displays each comic book sheet on its own page and with none of the navigation links. Go to the **gp\_print.css** style sheet in your editor. Add style rules to
	- a. hide the nav, footer, and article elements.
	- b. set the width of the section element with the ID *sheet* to 6 inches. Set the top/bottom margin of that element to 0 inches and the left/right margin to auto in order to center it within the printed page.
	- c. set the width of size1 images to 5 inches, size2 images to 3 inches, size3 images to 2 inches, and size4 images to 1.5 inches.
- 20. Save your changes to the file and then reload the contents of the comic book pages in your browser and preview the printed pages. Verify that the printed page displays only the website logo, the name of the comic book, and the comic book panels.

### **Data Files needed for this Case Problem: wc\_styles\_txt.css, 2 CSS files, 18 HTML files, 20 PNG files**

*Willet Creek* Michael Carpenter is an IT manager at the Willet Creek Resort in Ogden, Utah. You've recently been hired to work on the company's website. Many golfers have asked about mobile-friendly versions of the pages describing the Willet Creek golf course so they can easily view information about each hole on their mobile devices when they're out on the course. Michael would like you to use responsive design to create a mobile-friendly style sheet to be used by the pages describing the golf course holes. A preview of the completed design for one of the holes is shown in Figure 5-60.

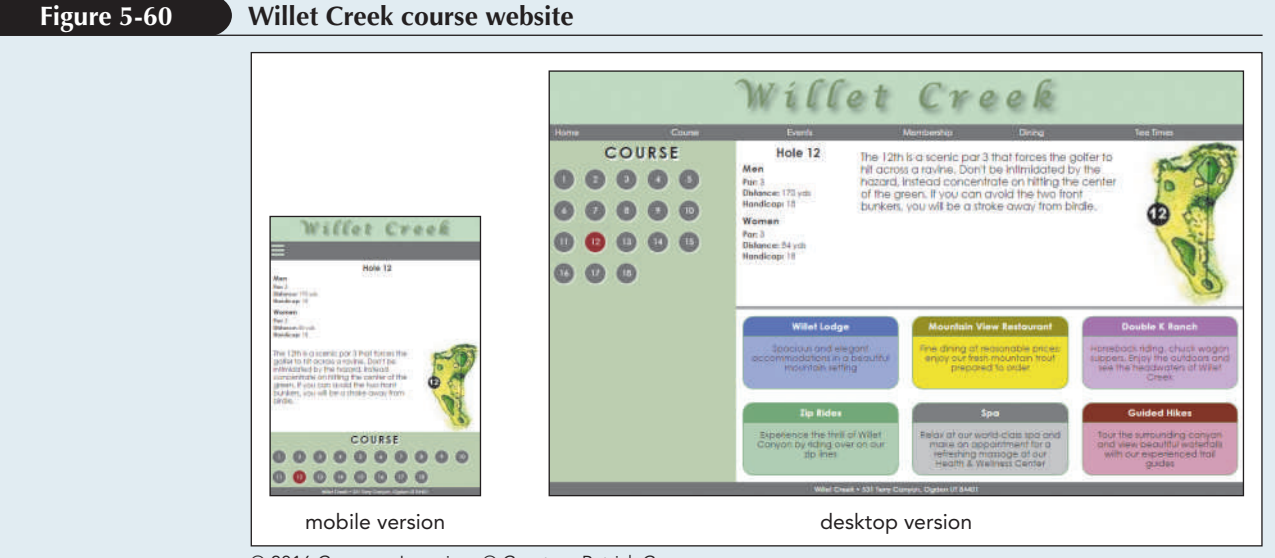

© 2016 Cengage Learning; © Courtesy Patrick Carey

The work on the HTML code for the 18 pages describing each hole has already been completed for you. Your job will be to write the style sheet that employs the techniques of responsive design.

- 1. Using your editor, open the **wc\_styles\_txt.css** file from the html05 ► case2 folder. Enter *your name* and *the date* in the comment section of the file, and save it as **wc\_styles.css**.
- 2. Open the **wc\_hole01.html** file in your editor. For this case problem, you do not need to modify any HTML files, but you should take some time to study the contents and structure of this document (the other 17 HTML files have a similar structure). When you're finished studying the file, you may close it without saving any changes you may have inadvertently made.
- 3. Return to the **wc\_styles.css** file in your editor. Use the @import rule to import the style rules from the wc\_designs.css file. Write the rule so that the imported style sheet should only be used with screen devices.
- 4. You'll layout the golf course pages using a flex layout. Go to the Flex Layout Styles section and create a style rule for the page body that displays the body as a flexbox oriented in the row direction with wrapping. As always, include the WebKit browser extension in all of your flex styles.
- 5. Two of the child elements of the page body are a navigation list with the ID *hole\_list* and an article element containing information about the current hole. Add a style rule that sets the flex growth, shrink, and basis size values of the hole\_list navigation list to 1, 3, and 140 pixels.
- 6. Add a style rule that sets the flex growth, shrink, and basis size values of the article element to 3, 1, and 341 pixels.
- 7. The article element contains statistics and a summary about the current hole. Michael also wants this element to be treated as a flexbox. Add to the style rule for the article element styles that display the element as a flexbox oriented in the row direction with wrapping.
- 8. The two items within the article element are a section element with the ID *stats* and a section element with the ID *summary*. Create a style rule for the stats section that sets its flex growth, shrink, and basis values to 1, 4, and 120 pixels.
- 9. Create a style rule for the summary section that sets its flex growth, shrink, and basis values to 4, 1, and 361 pixels respectively.
- 10. The aside element contains an advertisement for other services offered by the Willet Creek Resort. Add a style rule that displays this element as a flexbox in row orientation with wrapping.
- 11. Information about individual services are saved in a div element within the aside element. Michael wants these div elements to be laid out with equal flex sizes. Create a style rule for every div element within the aside element that sets the flex growth and shrink values to 1 and the basis value to 180 pixels.
- 12. Next, you'll design the layout for the mobile version of the page. Go to the Mobile Styles section and add a media query for screen devices with a maximum width of 480 pixels.
- 13. Under the mobile layout, Michael wants the navigation list containing links to the 18 holes on the course to be displayed near the bottom of the page. Create a style rule that sets the flex order of the hole\_list navigation list to 99. Create a style rule that sets the flex order of the footer to 100.
- 14. To reduce clutter, Michael wants the horizontal navigation list at the top of the page to be hidden unless the user taps a navicon. Create this hidden menu system by adding the following style rules to
	- a. hide the display of the u1 element within the horizontal navigation list.
	- b. change the display property of the ul element to block if the user hovers over the navicon hypertext link or hovers over the unordered list within the horizontal navigation list. (Hint: Review the hover discussion in session 5.2 as needed.)
- 15. Michael also wants to hide the aside element when the page is viewed on a mobile device. Add a style rule to accomplish this.
- 16. Next, you'll create the styles that will be used for tablet and desktop devices. Create a media query for all screen devices with a width of at least 481 pixels.
- 17. Within the media query, create a style rule that hides the display of the navicon.
- 18. For these wider screens, Michael wants the horizontal navigation list to be laid out within a single row. Create a style rule that changes the display of the u1 element within the horizontal navigation list to a flexbox that is oriented in the row direction with no wrapping.
- 19. For every list item in the ul element in the horizontal navigation list, set the growth and shrink values to 1 and the basis value to auto so that the list items grow and shrink together on the same row.
- 20. Save your changes to style sheet and then open the **wc\_hole01.html** file in your browser or device emulator. Verify that when you reduce the screen width, the layout automatically changes to a single column layout and the aside element is hidden from the user. Further verify that for mobile-sized devices, the navigation links at the top of the page are hidden until the user hovers or touches the navicon.
- 21. Use the course navigation links on the page to view information on each of the 18 holes on the Willet Creek course. Verify that the layout matches that shown in Figure 5-60 for each page in both mobile and desktop size.

ш

**Data Files needed for this Case Problem: cw\_home\_txt.html, cw\_styles\_txt.css, 2 CSS files, 10 PNG files**

CHALLENG *Cauli-Wood Gallery* Sofia Fonte is the manager of the *Cauli-Wood Gallery*, an art gallery and coffee shop located in Sedona, Arizona. She has approached you for help in redesigning the gallery's website to include support for mobile devices and tablets. Your first project will be to redesign the site's home page following the principles of responsive design. A preview of the mobile and desktop versions of the website's home page is shown in Figure 5-61.

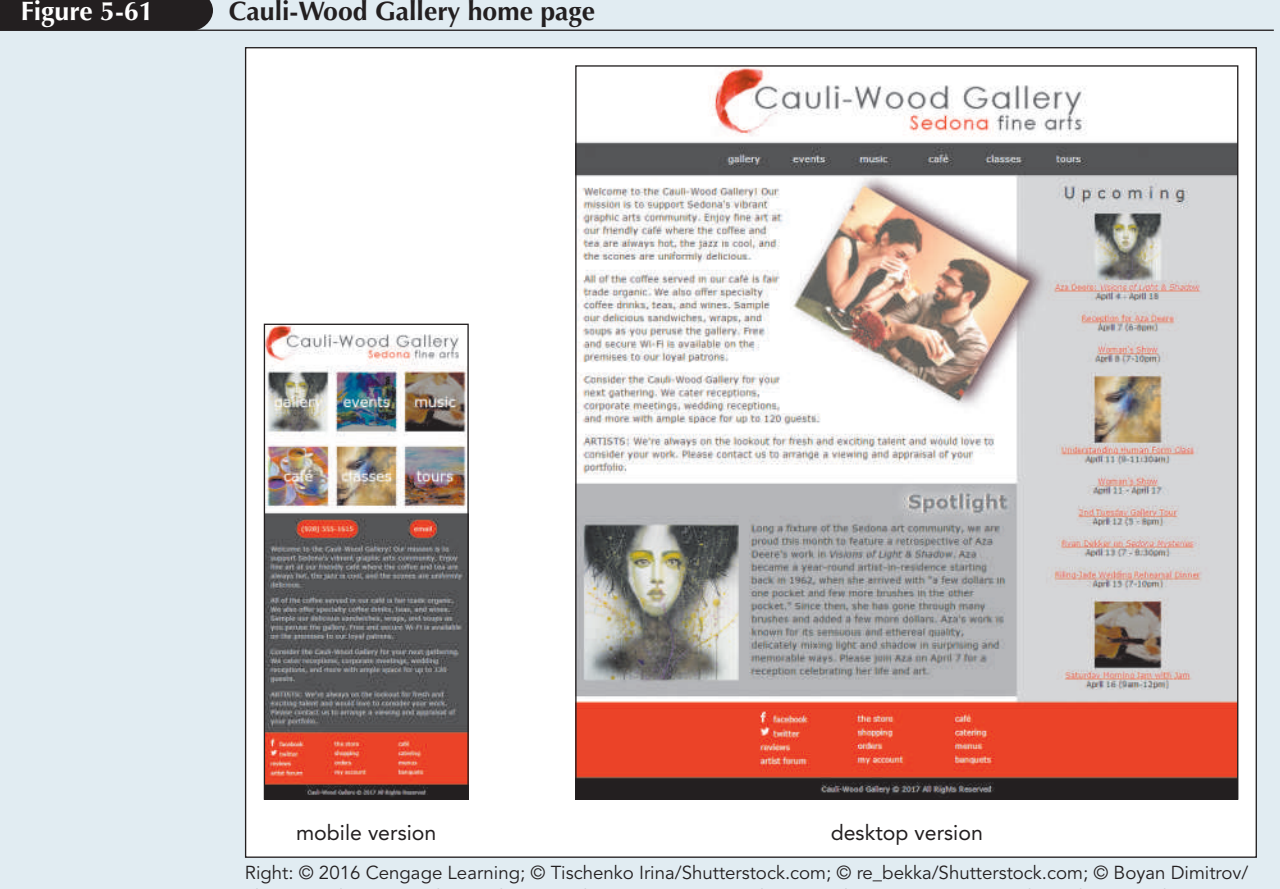

Shutterstock.com; © rubtsov/Shutterstock.com; © Fotocrisis/Shutterstock.com; © Anna Ismagilova/Shutterstock.com; © DeepGreen/Shutterstock.com; Source: Facebook 2015; Source: 2015 Twitter; Left: © 2016 Cengage Learning; © Tischenko Irina/Shutterstock.com; © Courtesy Patrick Carey; © re\_bekka/Shutterstock.com; © Anna Ismagilova/ Shutterstock.com; © rubtsov/Shutterstock.com; Source: Facebook 2015; Source: 2015 Twitter

Sofia has already written much of the HTML code and some of the styles to be used in this project. Your job will be to finish the redesign and present her with the final version of the page.

- 1. Using your editor, open the **cw\_home\_txt.html** and **cw\_styles\_txt.css** files from the html05 ► case3 folder. Enter *your name* and *the date* in the comment section of each file, and save them as **cw\_home.html** and **cw\_styles.css** respectively.
- 2. Go to the **cw\_home.html** file in your editor. Within the document head, insert a meta element that sets the browser viewport for use with mobile devices. Also, create links to cw\_reset.css and cw\_styles.css style sheets. Take some time to study the contents and structure of the document and then close the file saving your changes.
- 3. Return to the **cw\_styles.css** file in your editor. At the top of the file, use the @import rule to import the contents of the cw\_designs.css file, which contains several style rules that format the appearance of different page elements.
- 4. At the bottom of the home page is a navigation list with the id *bottom* containing several ul elements. Sofia wants these ul elements laid out side-by-side. Create a style rule for the bottom navigation list displaying it as a flexbox row with no wrapping. Set the justify-content property so that the flex items are centered along the main axis. Be sure to include the WebKit browser extension in all of your flex styles.
- 5. Define flex values for ul elements within the bottom navigation list so that the width of those elements never exceeds 150 pixels but can shrink below that value.
- 6. Sofia wants more highly contrasting colors when the page is displayed in a mobile device. Create a media query for mobile screen devices with maximum widths of 480 pixels. Within that media query, insert a style rule that sets the font color of all body text to rgb(211, 211, 211) and sets the body background color to rgb(51, 51, 51).
- 7. Sofia also wants to reduce the clutter in the mobile version of the home page. Hide the following elements for mobile users: the aside element, any img element within the article element, and the spotlight section element.
- 8. At the top of the web page is a navigation list with the ID *top*. For mobile devices, display the ul element within this navigation list as a flexbox row with wrapping. For each list item within this ul element, set the font size to 2.2em. Size the list items by setting their flex values to 1 for the growth and shrink rates and 130 pixels for the basis value.
- 9. Under the mobile layout, the six list items in the top navigation list should appear as square blocks with different background images. Using the selector  $\text{nav#top}$  ul li: $\text{nth-of-type}(1)$ for the first list item, create a style rule that changes the background to the background image cw\_image01.png. Center the background image with no tiling and size it so that the entire image is contained within the background.
- 10. Repeat the previous step for the next five list items using the same general format. Use the cw\_image02.png file for background of the second list item, the cw\_image03.png file for the third list item background, and so forth.
- **49 Explore** 11. Sofia has placed hypertext links for the gallery's phone number and e-mail address in a paragraph with the id *links*. For mobile users, she wants these two hypertext links spaced evenly within the paragraph that is displayed below the top navigation list. To format these links, create a style rule that displays the links paragraph as a flexbox row with no wrapping, then add a style that sets the value of the justify-content property of the paragraph to space-around.
- 12. She wants the telephone and e-mail links to be prominently displayed on mobile devices. For each a element within the links paragraph, apply the following style rule that: a) displays the link text in white on the background color rgb(220, 27, 27), b) sets the border radius around each hypertext to 20 pixels with 10 pixels of padding, and c) removes any underlining from the hypertext links.
- 13. Next, you'll define the layout for tablet and desktop devices. Create a media query for screen devices whose width is 481 pixels or greater. Within this media query, display the page body as a flexbox in row orientation with wrapping.
- 14. The page body has four children: the header, the footer, the article element, and the aside element. The article and aside elements will share a row with more space given to the article element. Set the growth, shrink, and basis values of the article element to 2, 1, and 400 pixels. Set those same values for the aside element to 1, 2, and 200 pixels.
- **15.** Explore 15. For tablet and desktop devices, the top navigation list should be displayed as a horizontal row with no wrapping. Enter a style rule to display the top navigation list ul as a flexbox with a background color of rgb(51, 51, 51) and a height of 50 pixels. Use the justify-content and align-items property to center the flex items both horizontally and vertically.
- 16. Define the flex size of each list item in the top navigation list to have a maximum width of 80 pixels but to shrink at the same rate as the width if the navigation list is reduced.
- 17. Sofia doesn't want the links paragraph displayed for tablet and desktop devices. Complete the media query for tablet and desktop devices by hiding this paragraph.
- 18. Save your changes to the style sheet and then open the **cw\_home.html** file in your browser or device emulator. Verify that the layout and contents of the page switch between the mobile version and the tablet/desktop version shown in Figure 5-61 as the screen width is increased and decreased.

### **Data Files needed for this Case Problem: jb\_home\_txt.html, jb\_styles\_txt.css, 10 PNG files, 1 TXT file**

*Jersey Buoys* Tony Gallo is the owner of *Jersey Buoys*, a surfing school in Ocean City, New Jersey. Tony has hired you as part of a team that will redesign the school's website, putting more emphasis on supporting mobile devices. Tony wants you to start by redesigning the website's front page. He's supplied you with graphics and sample text. He needs you to write up the HTML code and CSS style sheets.

- 1. Using your editor, open the **jb\_home\_txt.html** and **jb\_styles\_txt.css** files from the html05  $\triangleright$  case4 folder. Enter *your name* and *the date* in the comment section of each file and save them as **jb\_home.html** and **jb\_styles.css** respectively.
- 2. Using the content of the jb\_info.txt file, create the content and structure of the jb\_home.html page. You are free to supplement the material in these text files with additional textual content of your own if appropriate. The case4 folder includes public domain graphics that you may use with your website, but you should feel free to add your own non-copyrighted material appropriate to the case problem. Use the # symbol for the value of the href attribute in your hypertext links because you will be linking to pages that don't actually exist.
- 3. Be sure to include the viewport meta element so that your page is properly scaled on mobile devices.
- 4. Link your file to the jb\_styles.css style sheet. If you need to create other style sheets for your project, such as a reset style sheet, link to those files as well. Indicate the type of device in your link element.
- 5. Go to the **jb\_styles.css** file in your editor and create the layout and design styles to be used in your page. The design is up to you, but must include the following features:
	- Media queries that match devices of a specific width with a cutoff for mobile devices at 480 pixels in screen width.
	- Layout styles that vary based on the width of the device.
	- A navigation list that is initially hidden from the mobile user but that can be displayed in response to a hover or touch event over a navicon.
	- Telephone and email links that are reformatted to make them easier to use on mobile devices.
	- Tony does not want to display information on surfer slang in the mobile version of this page; exclude those elements in your media query for mobile devices.
	- Flex layouts oriented in either the row or column direction. Be sure to include the WebKit browser extension in all of your flex styles.
	- Flex items that grow and shrink from a defined initial size based on the width of the device screen.
	- Flex items that change their order from the default document order in the HTML file.
	- A flex layout that aligns the flex item content using the justify-content, align-items, align-content, or align-self properties.
- 6. Include comments in your style sheet to make it easy for other users to interpret.
- 7. Test your layout and design on a variety of devices, browsers, and screen resolutions to ensure that your sample page is readable under different conditions. If possible verify the behavior of the page on a mobile device or a mobile emulator.

### **Objectives**

### Session 6.1

- Explore the structure of a web table
- Create table heading and data cells
- Apply CSS styles to a table
- Create cells that span multiple rows and columns
- Add a caption to a table

### Session 6.2

- Create row and column groups
- Apply styles to row and column groups
- • Display page elements in table form
- Create a multi-column layout

# Working with Tables and Columns

*Creating a Program Schedule for a Radio Station*

### Case | *Dakota Listener Radio*

Kyle Mitchell is the program director at *DLR* (*Dakota Listener Radio*), a public radio station broadcasting out of Bismarck, North Dakota. Kyle has begun upgrading the DLR website to provide listeners with more information about the station's programs and policies.

The new website will include pages listing the DLR morning, afternoon, and evening schedules. Kyle believes that this information is best conveyed to the listener in a table, with days arranged in separate table columns and times within each day placed in separate table rows. Kyle has never created a web table, so he has come to you for help. He wants the table to be informative and easy to read so you enhance the appearance of the web page with CSS styles.

### Starting Data Files

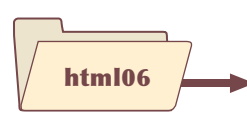

tutorial

dlr\_evenings\_txt.html dlr\_lw0414\_txt.html dlr\_columns\_txt.css dlr\_tables\_txt.css  $+ 7$  files

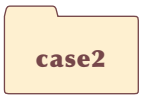

jpf\_sudoku\_txt.html jpf\_sudoku\_txt.css  $+4$  files

### review

dlr\_mornings\_txt.html dlr\_columns2\_txt.css dlr\_tables2\_txt.css  $+ 5$  files

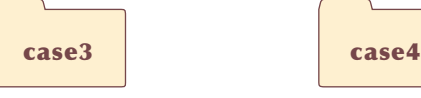

lht\_feb\_txt.html lht\_columns\_txt.css lht\_tables\_txt.css  $+ 6$  files

### case1

mi\_pricing\_txt.html mi\_tables\_txt.css  $+ 8$  files

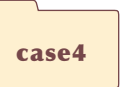

hcc\_schedule\_txt.html hcc\_schedule\_txt.css hcc\_styles\_txt.css  $+1$  file

ENL

## **Session 6.1 Visual Overview:**

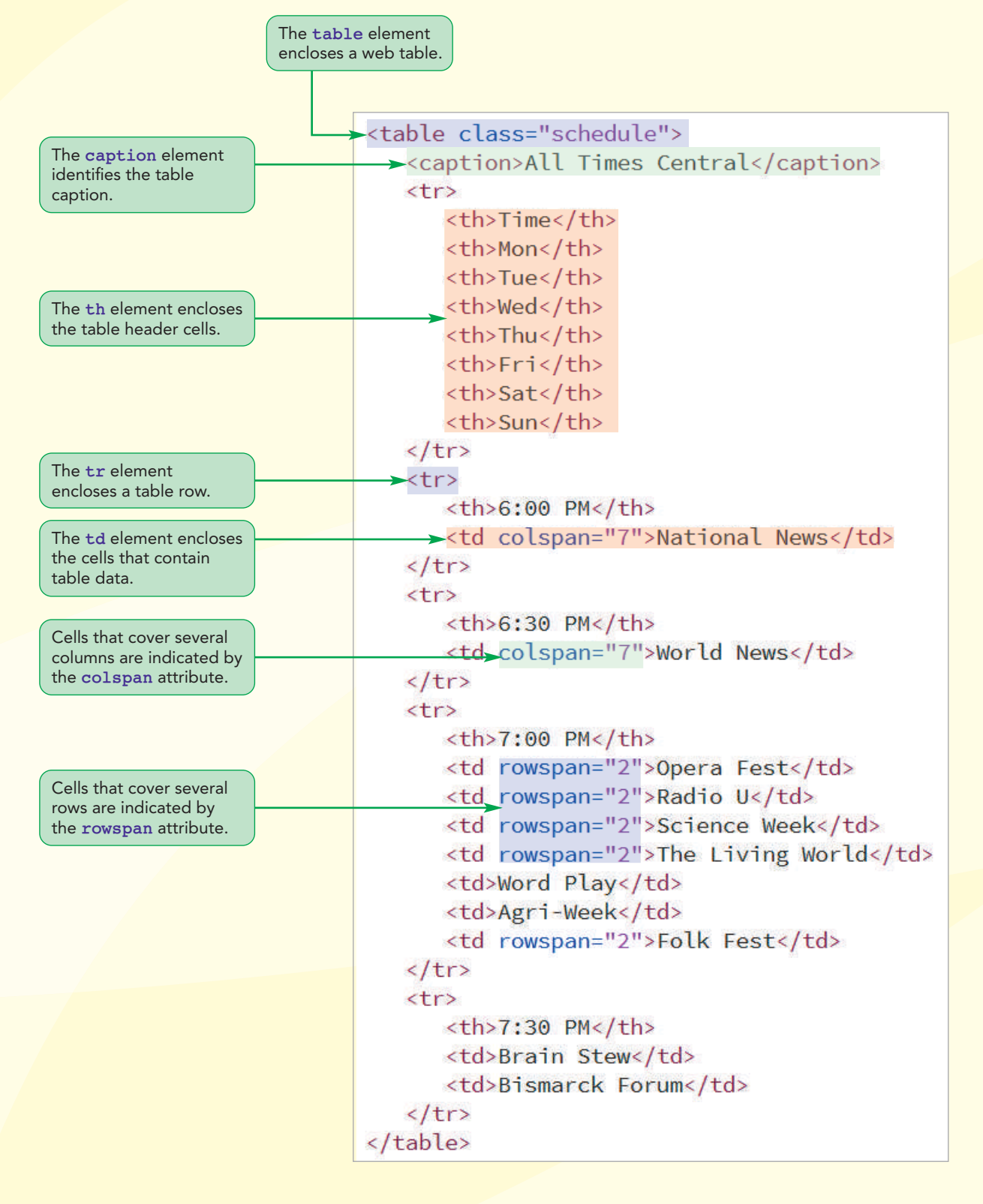

## **Structure of a Web Table**

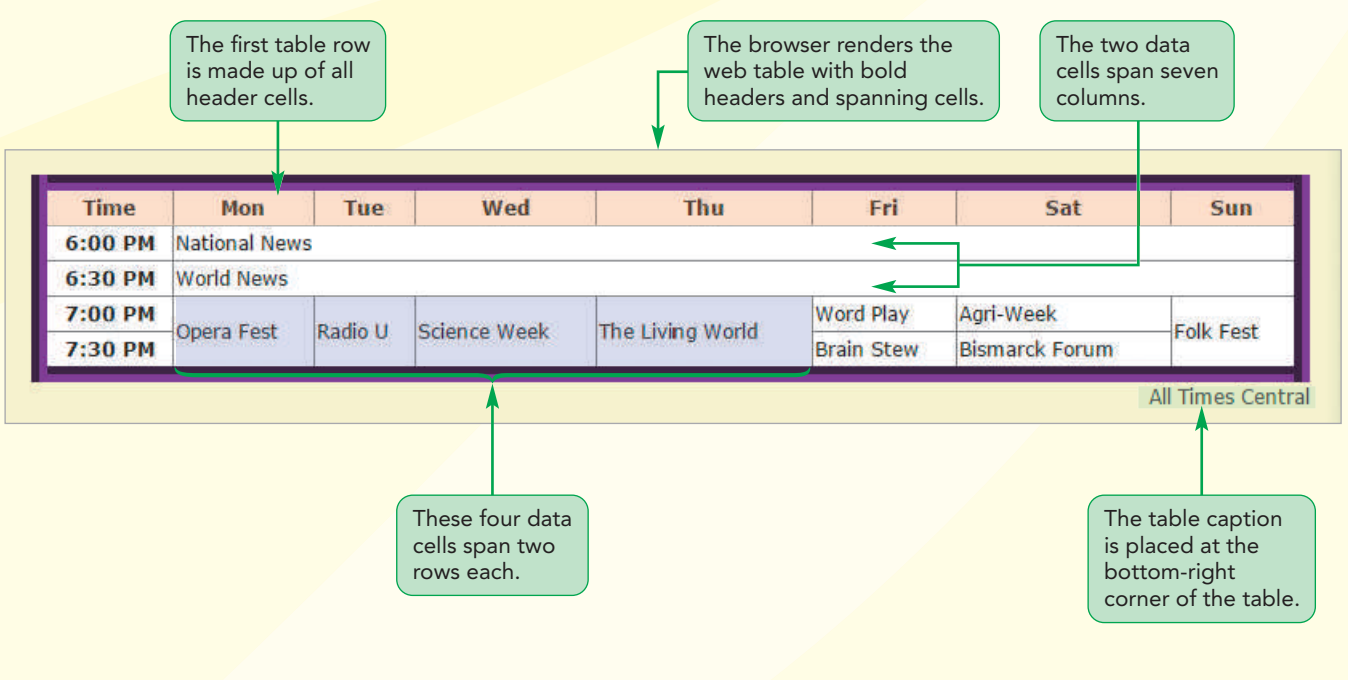

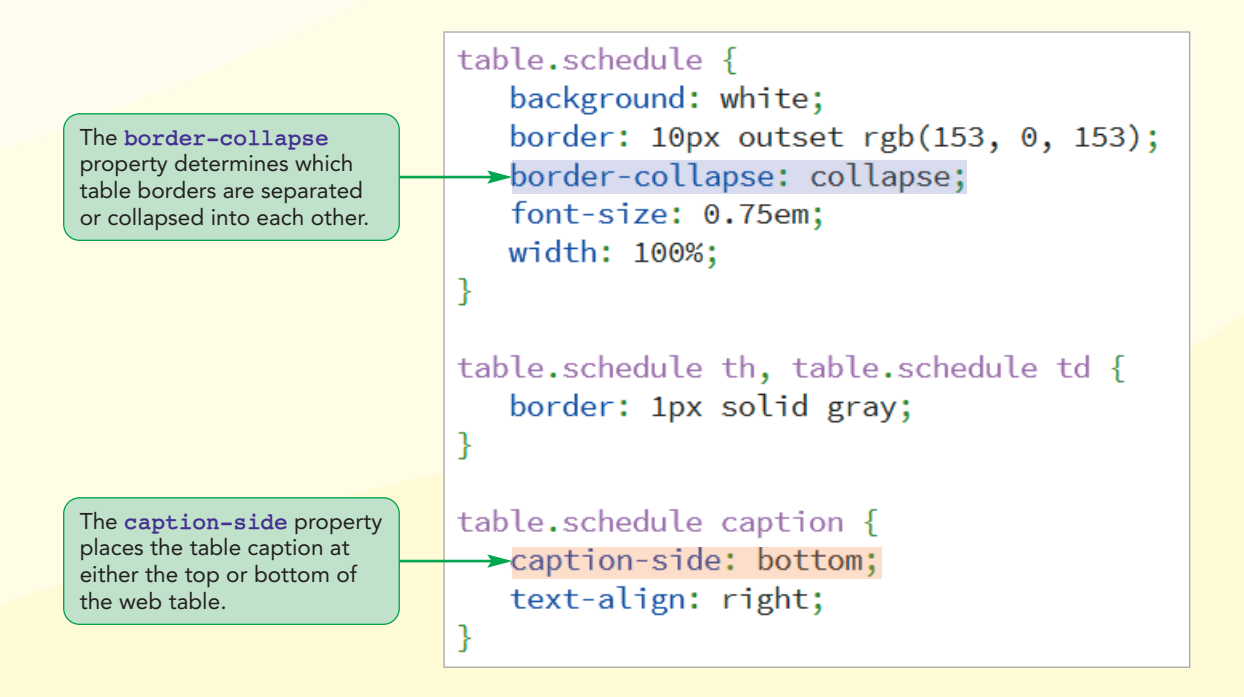

### Introducing Web Tables

In this tutorial, you explore how to use HTML to mark table data in the form of a web table. A **web table** is an HTML structure consisting of multiple table rows with each row containing one or more table cells. The cells themselves can contain additional HTML elements such as headings, paragraphs, inline images, and navigation lists. Thus, a web table is an effective tool for organizing and classifying your web page content.

### **Marking Tables and Table Rows**

Each web table consists of a table element containing a collection of table rows marked using the tr (table row) element in the following general structure

```
<table> 
     <tr> 
        table cells
   \langletr>
    <+r>
        table cells
   \langletr>
 …
```
</table> where *table cells* are the cells within each row. Tables are considered block-level elements appearing by default on a new line within the web page. The dimension or size of the table is defined by the number of table rows and the number of cells within those rows.

To see how table content can be created using the table and tr elements, you meet with Kyle in his office at DLR to discuss the design for his page describing DLR's evening schedule. He wants you to place the schedule in a table, similar to the one shown in Figure 6-1.

#### **Figure 6-1 DLR nightly schedule**

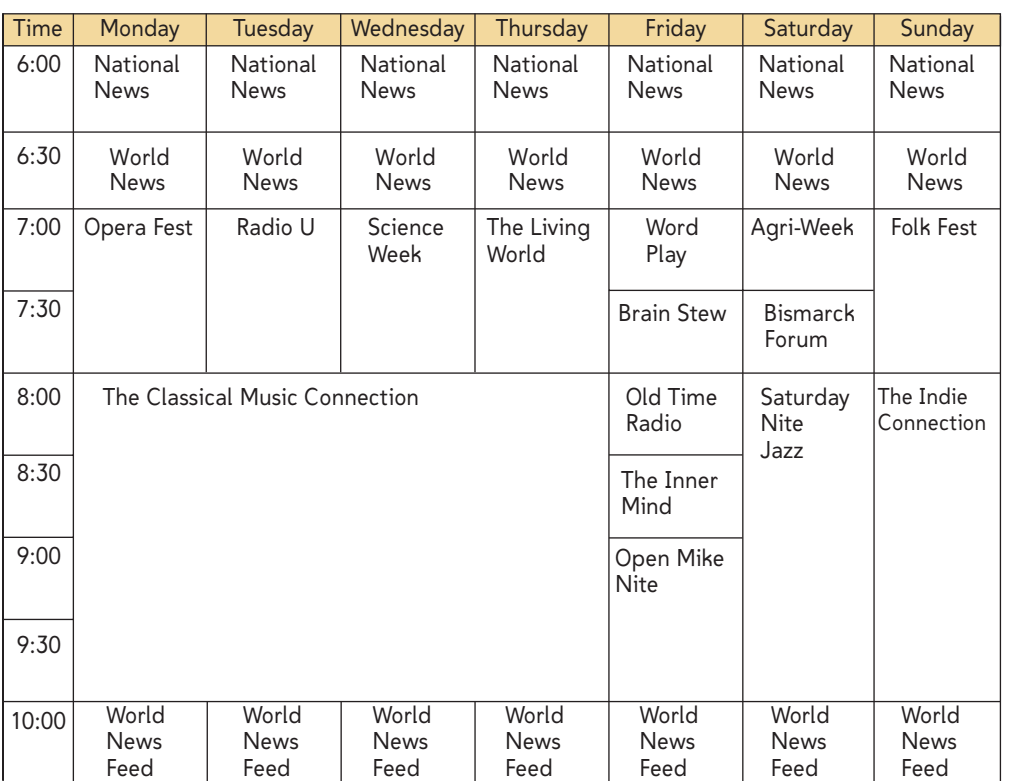

© 2016 Cengage Learning

## **TIP**

Sketch your tables beforehand so that you can visualize the placement of the table rows and cells.

Kyle's proposed table contains 10 rows: the first row contains headings for each of the table columns and the remaining rows list the DLR programs airing from 6:00 p.m. to 10:30 p.m. in half-hour intervals. Notice that some programs last longer than onehalf hour and thus will cover multiple rows. Kyle has already created that web page that will contain this table and written style sheets for the page's layout, graphics, and typography.

### *Marking a Web Table and Table Rows*

**REFERENCE REFERENCE** • To mark a web table and the table rows, enter <table> <tr> *table cells*  $\langle$ tr> <tr> *table cells*  $\langle$ tr> … </table> where <table> marks the table element, <tr> marks each table row, and *table cells* are the cells within each row.

You start working on his page by adding the first three rows of his proposed table within a table element. You also include a class attribute, placing the table in the schedule class to distinguish it from other tables that may exist on the DLR website.

### To start working on the evening schedule page:

- 1. Use your editor to open the dir\_evenings\_txt.html file from the html06 tutorial folder. Enter **your name** and **the date** in the comment section of the file and save it as dir\_evenings.html.
- **2.** Scroll down the document to the section element with the id "main" and add the following table and tr elements after the initial paragraph in the section.

```
<table class="schedule"> 
    <tr>\langletr>
     \langle \text{tr} \rangle\langletr>
      <tr> 
     \langle/tr>
</table>
```
Figure 6-2 shows the placement of the table and tr elements in the document.

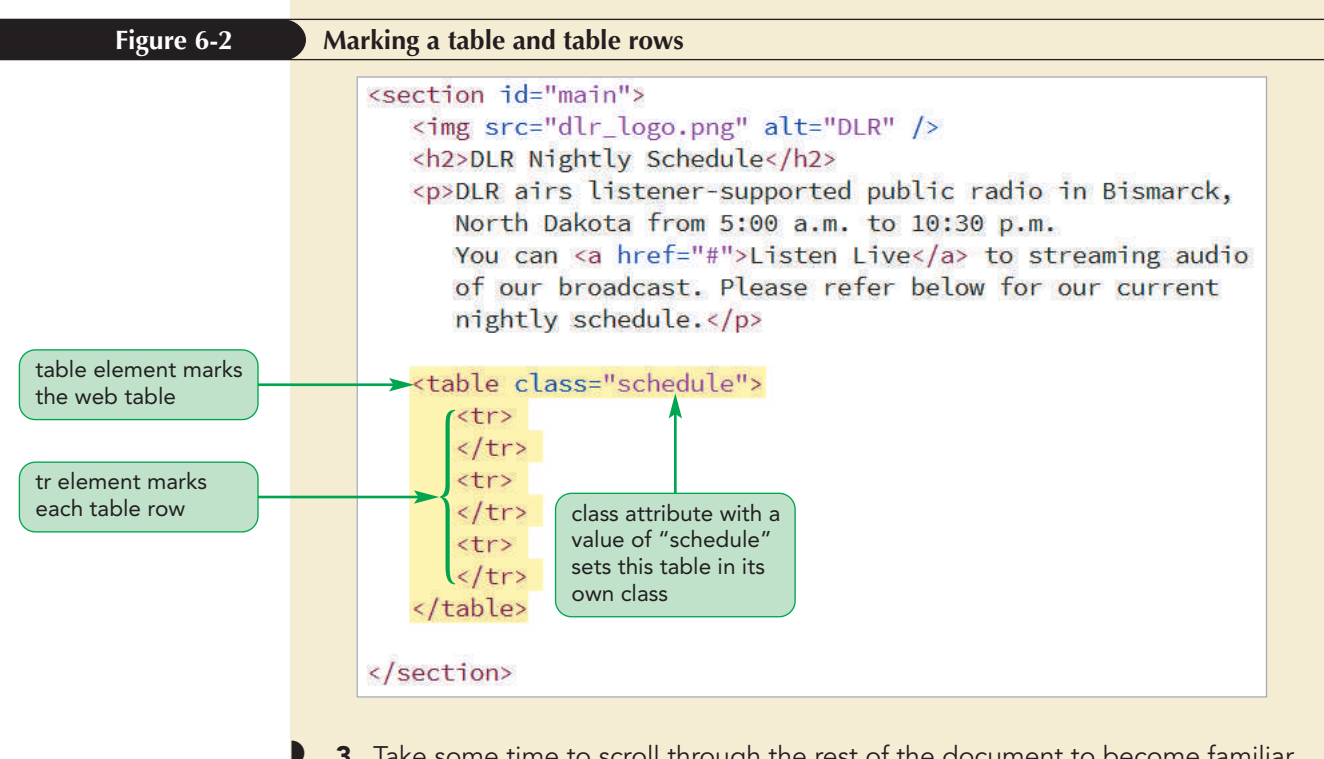

3. Take some time to scroll through the rest of the document to become familiar with its content and structure and then save your changes to the file, but do not close it.

At this point, you have a table with three rows but no content. Your next task is to add table cells to each of those rows.

### **Marking Table Headings and Table Data**

Web tables support two types of table cells: header cells that contain content usually placed at the top of a column or the beginning of a row and data cells that contain content within those columns and rows. A header cell is marked using the th element. The default browser style for header cells is to display the text of the header in bold font and centered horizontally within the cell.

Kyle wants you to mark the cells in the first row of the radio schedule as header cells because those cells contain information describing the contents of each table column. He also wants the first cell in each of the remaining rows to be marked as a header cell because those cells identify the time of day in which each program airs. You start by adding header cells to the first three rows of the schedule table.

### To mark table header cells:

**1.** In the first row of the table you just created in the dir evenings.html file, create header cells by inserting the following th elements:

```
<th>Time</th> 
<th>Mon</th>
<th>Tue</th>
<th>Wed</th>
<th>Thu</th> 
<th>Fri</th>
```
<th>Sat</th> <th>Sun</th>

Note that since these headers cells are nested within a tr element, they will all appear within the same table row.

2. In the second row of the table, insert the following th element:

 $$ 

**3.** In the third table row, insert the header cell:

<th>6:30 PM</th>

These cells are the headers for your table rows. Figure 6-3 highlights the newly added header cells in the table.

#### **Figure 6-3 Marking table header cells**

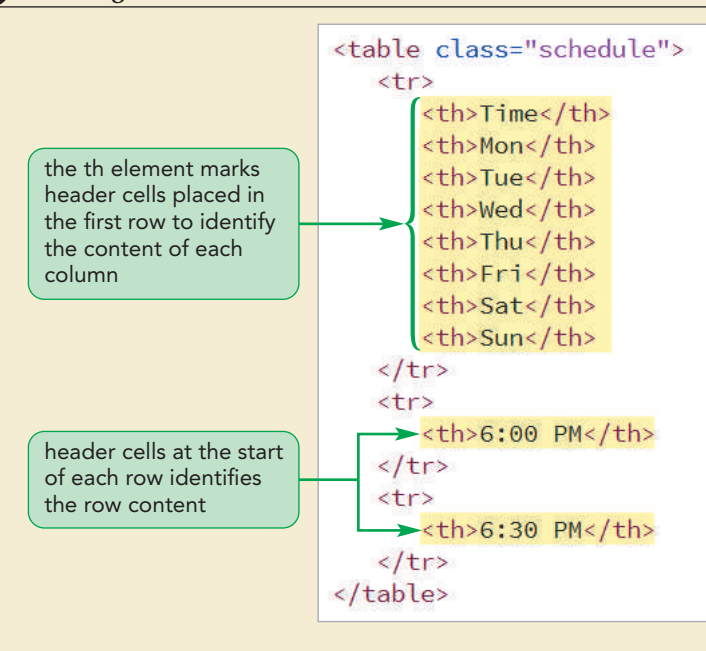

4. Save your changes to the file and then load dir\_evenings.html in your browser. Verify that the table shows three rows: the first row contains the text "Time" followed by the days of the week. The second and third rows display the 6:00 PM and 6:30 PM times. All text is displayed in a bold font.

Data cells that do not function as headers for table rows or columns are marked using the td element. The default browser style for data cells is to display data cell text as unformatted text, left-aligned within the cell.

### *Marking Header Cells and Data Cells*

- To mark a header cell, enter
	- <th>*content*</th>

**REFERENCE**

**REFERENCE** 

- where *content* is the content of the header cell, such as text or images.
- To mark a data cell, enter
	- <td>*content*</td>

DLR airs national and world news at 6:00 and 6:30, respectively, every night of the week. You use table data cells to mark the names of these DLR programs.

### To mark table data cells:

**1.** Within the second row of the table, add the following seven td elements after the initial th element:

<td>National News</td> <td>National News</td> <td>National News</td> <td>National News</td> <td>National News</td> <td>National News</td> <td>National News</td>

2. Within the third table row, insert another seven td elements listing the World News program after the initial th element:

<td>World News</td> <td>World News</td> <td>World News</td> <td>World News</td> <td>World News</td> <td>World News</td> <td>World News</td>

Figure 6-4 highlights the newly added data cells in the second and third rows of the table.

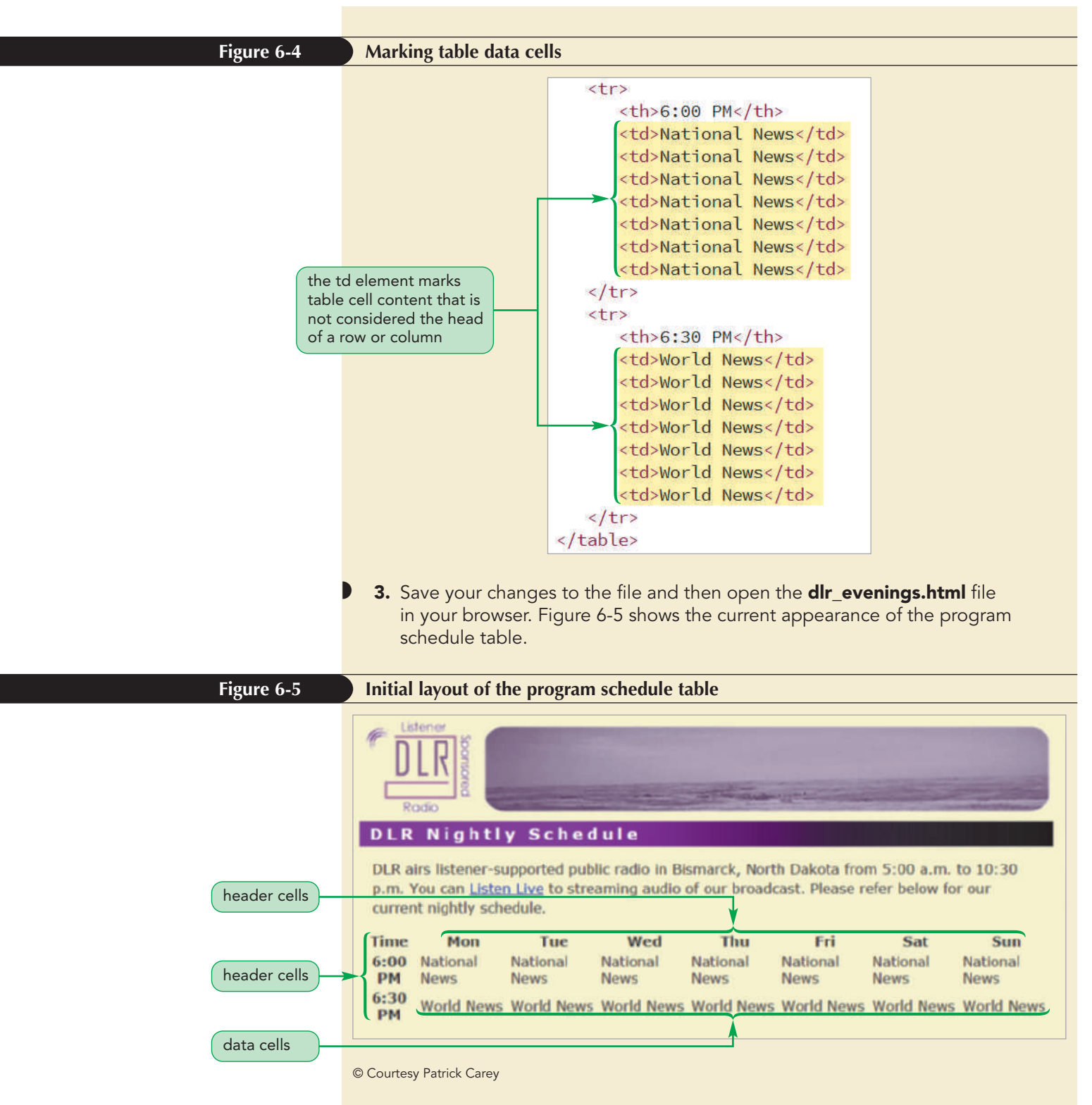

Note that the header cells are displayed in a bold font while the data cells are not because of the default table styles employed by the browser.

Trouble? If your table looks different from the one shown in Figure 6-5, you might have inserted an incorrect number of table cells. Check your code against the code shown in Figure 6-4.

The table you created for Kyle has three rows and eight columns. The number of columns is determined by the row with the most cells. Thus, if one row has four cells and another row has five, the table will have five columns. The row with only four cells will have an empty space at the end, where the fifth cell should be.

The structure of the program schedule table is a bit difficult to see because there are no borders around the table, table rows, or table cells. You can modify the table's appearance through the use of a CSS style sheet. You start creating this style sheet now, first focusing on adding borders to the table.

### Adding Table Borders with CSS

Using the CSS border property, borders can be added to any part of a web table, including the table itself, table rows, and individual table cells. The borders need not be the same styles, for example, you can have one set of borders for the table rows and a different set of borders for individual cells within those rows.

Kyle would like you to add a 10-pixel purple border in the outset style around the entire program schedule table. He also wants the table background color changed to white, the font size of the table text set to 0.75em, and the width set to 100% so that it extends through the entire width of the main page section. Finally, Kyle wants you to add a 1-pixel solid gray border around each table cell. Add these style rules to the dlr\_tables.css style sheet file, which you create now.

### To add borders to a table:

- **1.** Use your editor to open the **dir tables txt.css** file from the html06  $\blacktriangleright$  tutorial folder. Enter *your name* and *the date* in the comment section of the file and save it as dir tables.css.
- **2.** Within the Table Styles section, add the following style rule to place a border around tables belonging to the schedule class:

```
table.schedule { 
    background: white; 
    border: 10px outset rgb(153, 0, 153); 
    font-size: 0.75em; 
    width: 100%; 
}
```
**3.** Within the Table Cells Styles section, add the following style rule to place a border around each header cell and data cell within tables belonging to the schedule class.

```
table.schedule th, table.schedule td { 
    border: 1px solid gray; 
}
```
Figure 6-6 highlights the newly added styles to create the table borders.

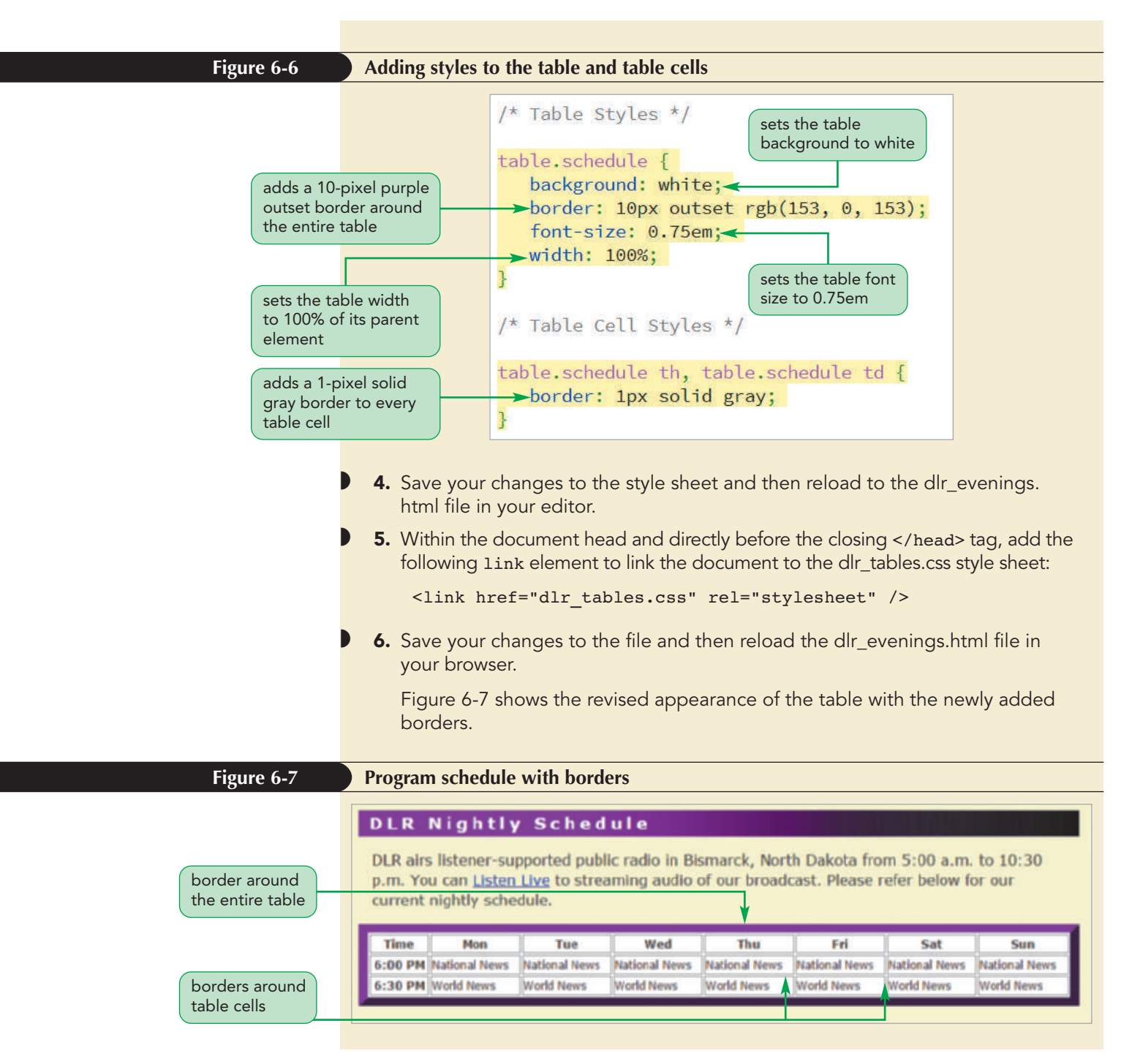

The default browser style is to separate the border around the entire table from the borders around individual table cells, creating additional space in the table layout. Another style choice is to collapse the borders into each other. Figure 6-8 shows the impact of both style choices.

#### **Figure 6-8 Separate and collapsed borders**

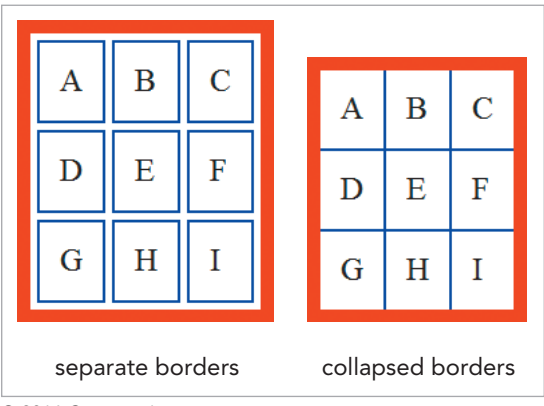

© 2016 Cengage Learning

#### TIP

If a doctype is not included in the HTML code, the border-collapse property can produce unexpected results in versions of Internet Explorer 8 or earlier.

To choose between the separate or collapsed borders model, apply the following border-collapse property to the table element

border-collapse: *type*;

where *type* is either separate (the default) or collapse. If the separate borders model is used, the spacing between the borders is set by adding the following border-spacing property to the table element

#### border-spacing: *value*;

where *value* is the space between the borders in one of the CSS units of measure. For example, the following style rule specifies that all borders within the table should be separated by a distance of 10 pixels:

```
table { 
    border-collapse: separate; 
    border-spacing: 10px; 
}
```
In the collapsed borders model, borders from adjacent elements are merged together to form a single border, but the borders are not simply moved together, instead they are joined in a new style that combines features of both borders. For example, if two adjacent 1-pixel-wide borders are collapsed together, the resulting border is not 2-pixels wide, but only 1-pixel wide.

The situation is more complicated when adjacent borders have different widths, styles, or colors that cannot be easily combined. For example, how would you combine an outset red border and a solid blue border into a single border of only one color and style? To reconcile the differences between adjacent borders, CSS employs the following five rules, listed in order of decreasing precedence:

- **1.** If either border has a border style of hidden, the collapsed border is hidden.
- **2.** A border style of none is overridden by any other border style.
- **3.** If neither border is hidden, the style of the wider border takes priority over the narrower border.
- **4.** If the two borders have the same width but different styles, the border style with the highest priority is used. Double borders have the highest priority, followed by solid, dashed, dotted, ridge, outset, groove, and finally, inset borders.
- **5.** If the borders differ only in color, the color of the element in the table with the higher priority takes precedence. Precedence is given first to borders around individual table cells, followed by borders for table rows, row groups, columns, and column groups; and finally, the border around the entire table. You will learn about row groups, columns, and column groups later in this tutorial.

Any situation not covered by these rules is left to browsers to determine which border dominates when collapsing the two borders. Figure 6-9 provides an example of the first rule in action. In this example, the border around the entire table is hidden but a 1-pixel blue border is assigned to the cells within the table. As shown in the image on the right, when collapsed, any cell borders adjacent to the table border adopt the hidden border property.

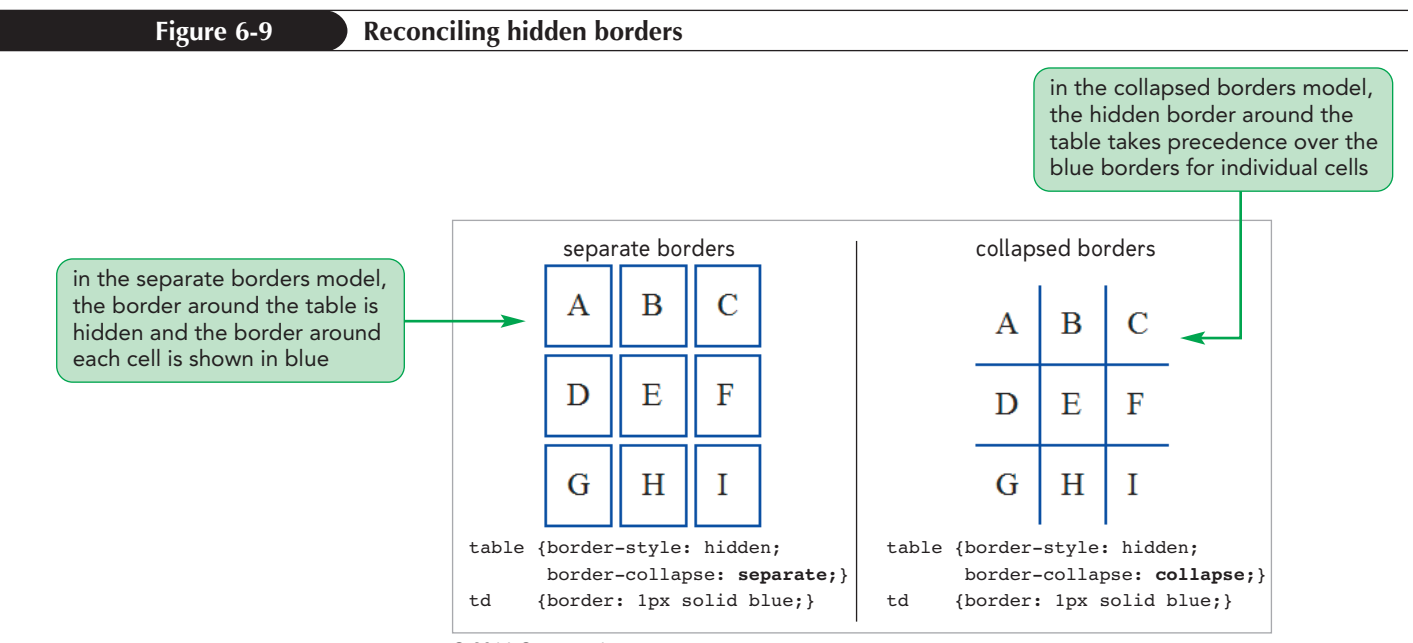

© 2016 Cengage Learning

Figure 6-10 shows what happens when two borders of the same width but different styles meet. In this case, because of Rule 4, the table cell borders with the double blue lines take precedence over the solid red line of the table border when the two borders are collapsed into one.

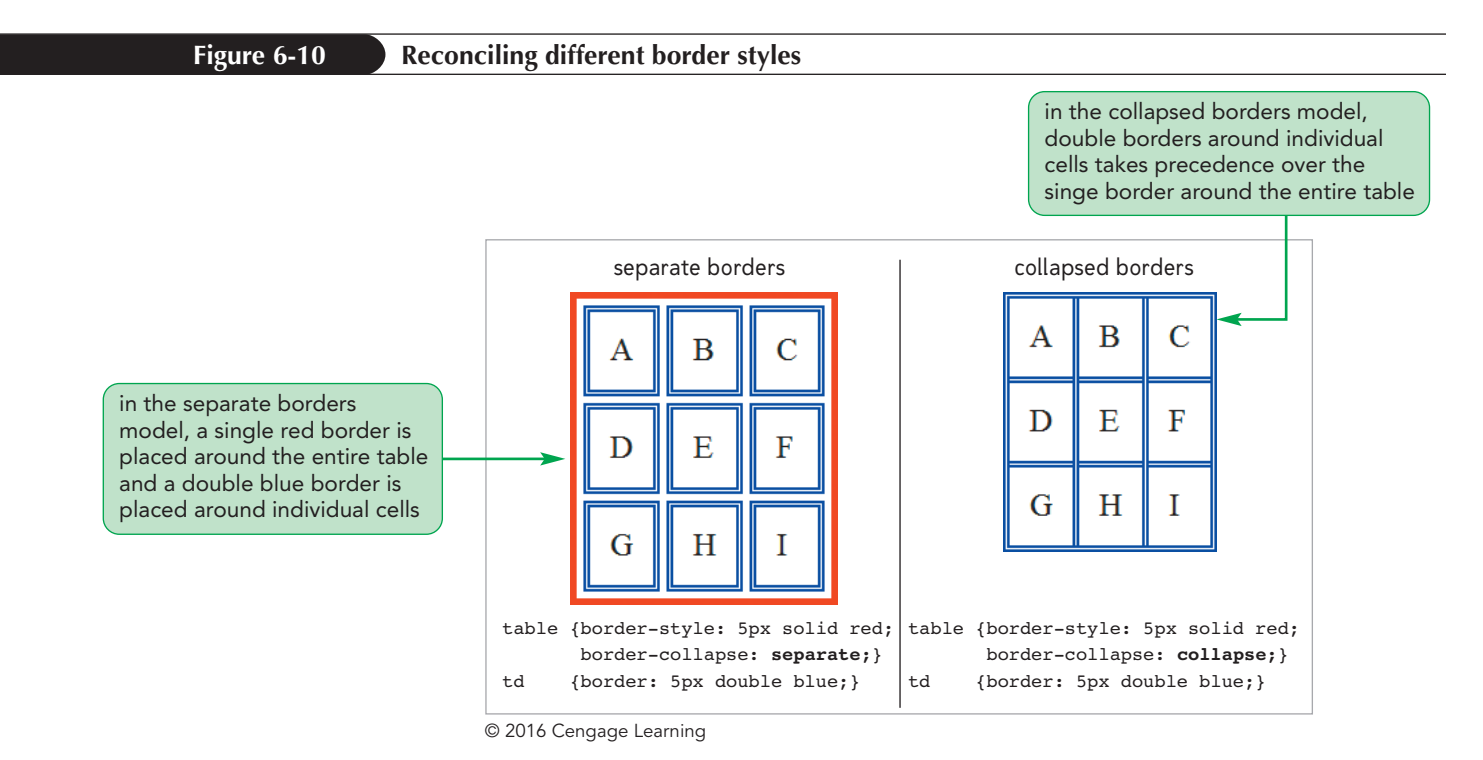

Although the collapsed borders model appears more complicated at first, the rules are reasonable and allow for a wide variety of border designs.

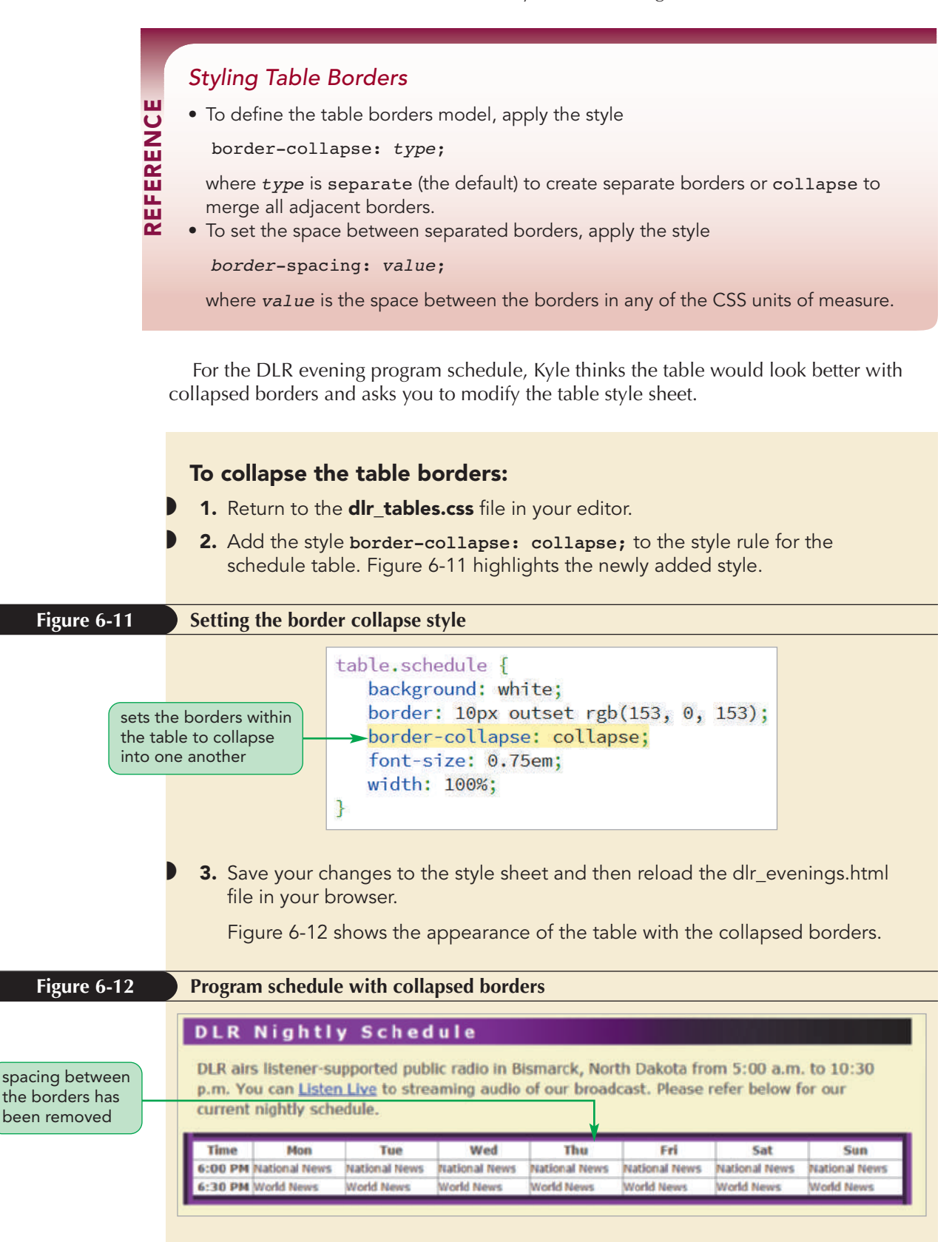

Kyle remarks that the schedule information for the 6:00 p.m. and 6:30 p.m. timeslots is highly redundant because the *National News* and *World News* programs always air at those times every day of the week. He thinks that the schedule would be easier to read if those programs are entered only once with the table cell text extending across the week. You can achieve this effect using spanning cells.

### Spanning Rows and Columns

A spanning cell is a single cell that occupies more than one cell row and/or column. Spanning cells are created by adding either or both of the following rowspan and colspan attributes to either td or th elements

```
rowspan="rows" colspan="cols"
```
where *rows* is the number of rows that the cell will occupy and *cols* is the number of columns. The spanning starts in the cell where you put the rowspan and colspan attributes, and goes to the right and downward from that location. For example, to create a data cell that spans three rows and two columns, enter the following td element:

```
<td rowspan="3" colspan="2" > ... </td>
```
It is important to remember that when a cell spans multiple rows or columns, it pushes other cells to the right or down. If you want to maintain the same number of rows and columns in your table, you must adjust the number of cells in a row or column that includes a spanning cell. To account for a column-spanning cell, you have to reduce the number of cells in the current row. For example, if a table covers five columns, but one of the cells in a row spans three columns, you need only three table cells in that row: two cells that occupy a single column each and the one cell that spans the other three columns.

### *Creating Cells that Span Rows and Columns*

• To create a cell that spans several columns, add the following attribute to td or th element

colspan="*cols*"

**REFERENCE**

**REFERENCE** 

- where *cols* is the number of columns covered by the cell.
- To create a cell that spans several rows, add the following attribute to td or th element

rowspan="*rows*"

where *rows* is the number of rows covered by the cell.

To see how column-spanning cells work, you replace the cells for the *National News* and *World News* programs that currently occupy seven cells each with a single cell spanning seven columns in each row.

### To create a column-spanning cell:

- 1. Return to the dir\_evenings.html file in your editor.
	- **2.** Go to the schedule table and for the second table cell in both the second and third rows of the table, add the attribute

**colspan="7"**

to the opening **<td>** tag.

**3.** Delete the remaining six table cells in both the second and third table rows to keep the size of those rows at eight total columns.

Figure 6-13 highlights the revised code for the schedule table.

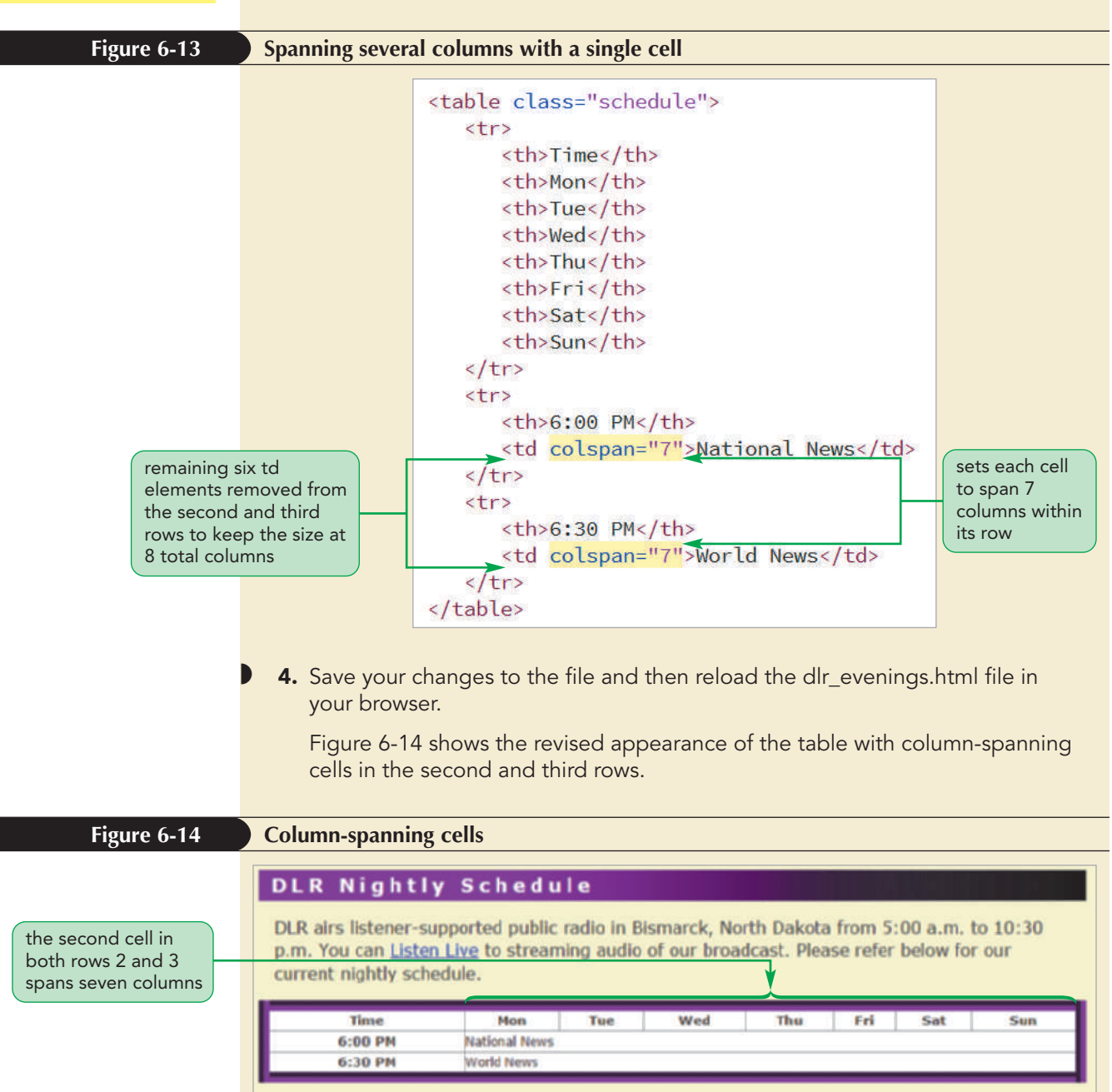

the table row when you add a column-spanning cell to ensure that the cell content aligns properly into columns.

You must remove cells from

The rest of the evening schedule shown earlier in Figure 6-1 includes programs that last longer than 30 minutes and thus will need to span several rows. To maintain a row layout with row-spanning cells, you need to remove extra cells from the rows below the spanning cell. Consider the table shown in Figure 6-15, which covers three rows and four columns. The first cell from the first row spans three rows. You need four table cells in the first row, but only three in the second and third rows. This is because the spanning cell from the first row occupies the position of the first cell in the second and third rows.

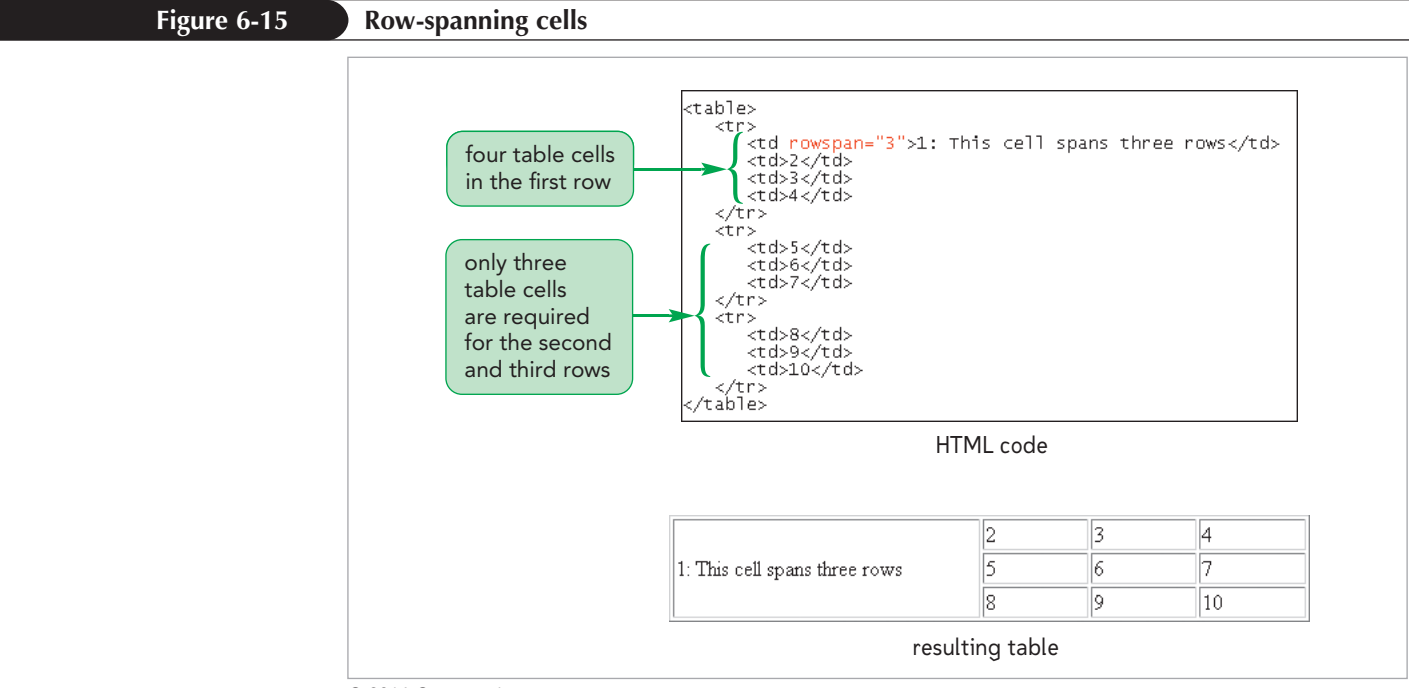

© 2016 Cengage Learning

The 7:00 p.m. to 8:00 p.m. section of the DLR schedule contains several programs that run for an hour. To insert these programs, you create row-spanning cells that span two rows in the schedule table. To keep the columns lined up, you must reduce the number of cells entered in the subsequent row. Enter the next two rows of the program schedule table now.

#### To create row-spanning cells:

- **1.** Return to the **dir evenings.html** file in your editor.
- **2.** Directly above the closing </table> tag, insert the following table row:

```
\langle \text{tr} \rangle<th>7:00 PM</th>
   <td rowspan="2">Opera Fest</td>
   <td rowspan="2">Radio U</td>
    <td rowspan="2">Science Week</td> 
    <td rowspan="2">The Living World</td> 
   <td>Word Play</td>
    <td>Agri-Week</td> 
    <td rowspan="2">Folk Fest</td> 
\langle/tr>
```
**3.** Add the following row for the programs that start at 7:30 p.m.:

```
\langle \text{tr} \rangle<th>7:30 PM</th>
     <td>Brain Stew</td> 
     <td>Bismarck Forum</td> 
\langletr>
```
Figure 6-16 highlights the revised code for the schedule table.

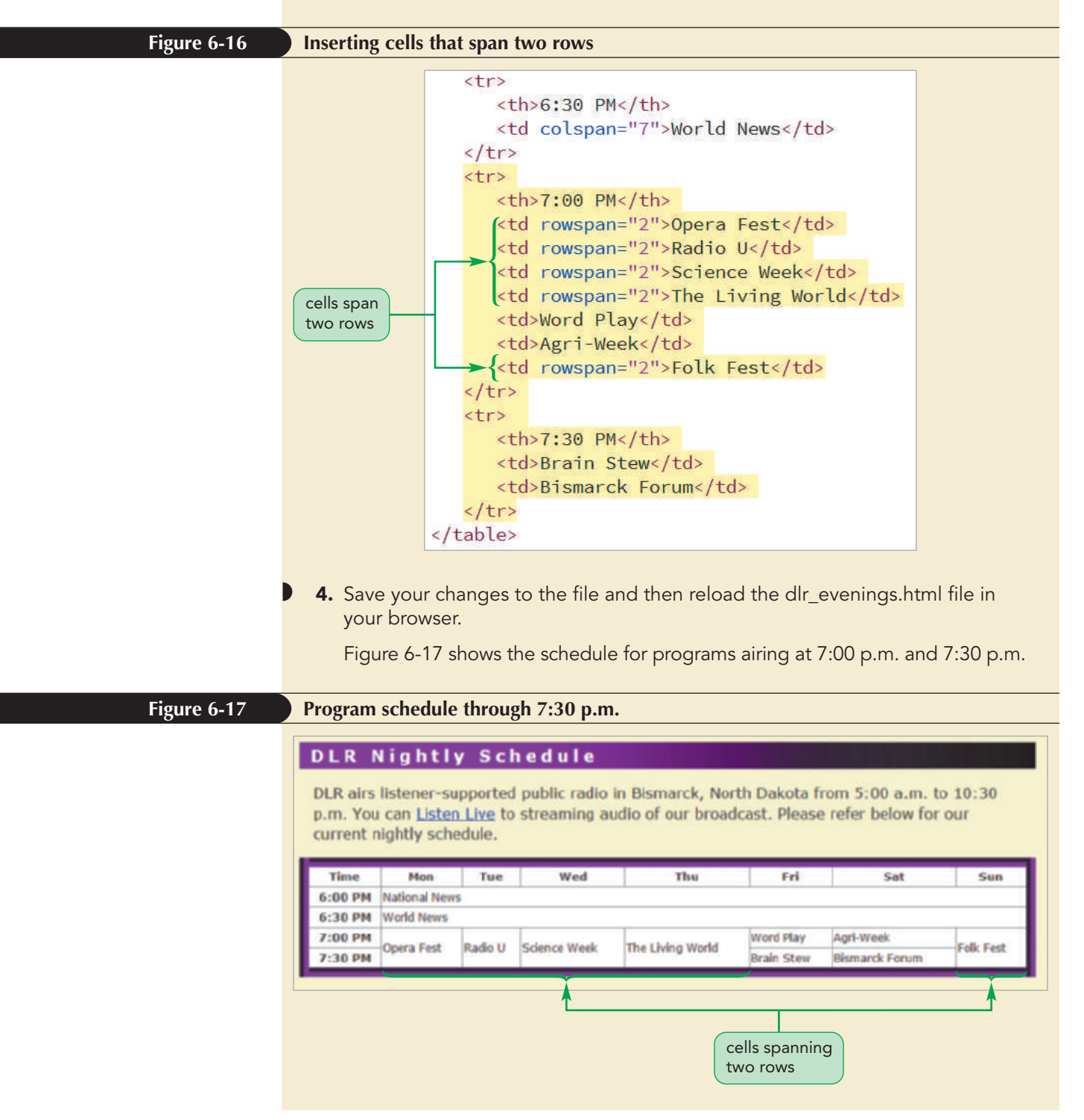
You can create even more complex layouts by nesting tables inside table cells.

The final part of the evening schedule includes the program *The Classical Musical Connection*, which spans two hours on Monday through Thursday. Like the news programs, you don't want to repeat the name of the show each day; and like the five hour-long programs you just entered, you don't want to repeat the name of the show in each half-hour cell. Kyle suggests that you use both the rowspan and colspan attributes to create a table cell that spans four rows and four columns.

Other programs in the 8:00 to 10:00 time slots, such as *Saturday Nite Jazz* and *The Indie Connection*, also span four rows, but only one column. The last program aired before KPAF signs off is the *World News Feed*, which is played every night from 10:00 to 10:30. You add these and the other late evening programs to the schedule table now.

#### To enter the remaining programs:

**1.** Return to the **dir evenings.html** file in your editor and, directly above the closing </table> tag, add the following table row for programs airing at 8:00 p.m.:

```
<tr> 
   <th>8:00 PM</th>
    <td rowspan="4" colspan="4">The Classical Music 
Connection</td>
   <td>Old Time Radio</td>
    <td rowspan="4">Saturday Nite Jazz</td> 
    <td rowspan="4">The Indie Connection</td> 
\langle/tr>
```
**2.** The *Inner Mind* is the only program starting at 8:30 p.m. during the week. Add the 8:30 p.m. starting time and the program listing as a new row in the schedule table:

```
\langle +r \rangle<th>8:30 PM</th>
    <td>The Inner Mind</td>
\langle/tr>
```
◗ 3. The only program that starts at 9:00 p.m. is the hour-long *Open Mike Nite*  program. Add the following row to the table to display this program in the schedule:

```
\langle \text{tr} \rangle<th>9:00 PM</th>
     <td rowspan="2">Open Mike Nite</td> 
\langle/tr>
```
4. There are no programs that start at 9:30 p.m. during the week. However, you still need to include this starting time in the schedule because the nightly schedule is broken down into half-hour increments. Add the following table row:

```
<tr>

\langle/tr>
```
**5.** Complete the table by adding the last row, which lists the *World News Feed* program that airs every night starting at 10:00 p.m.:

```
<tr> 
   <th>10:00 PM</th>
    <td colspan="7">World News Feed</td> 
\langle/tr>
```
Figure 6-18 highlights the newly added rows in the schedule table.

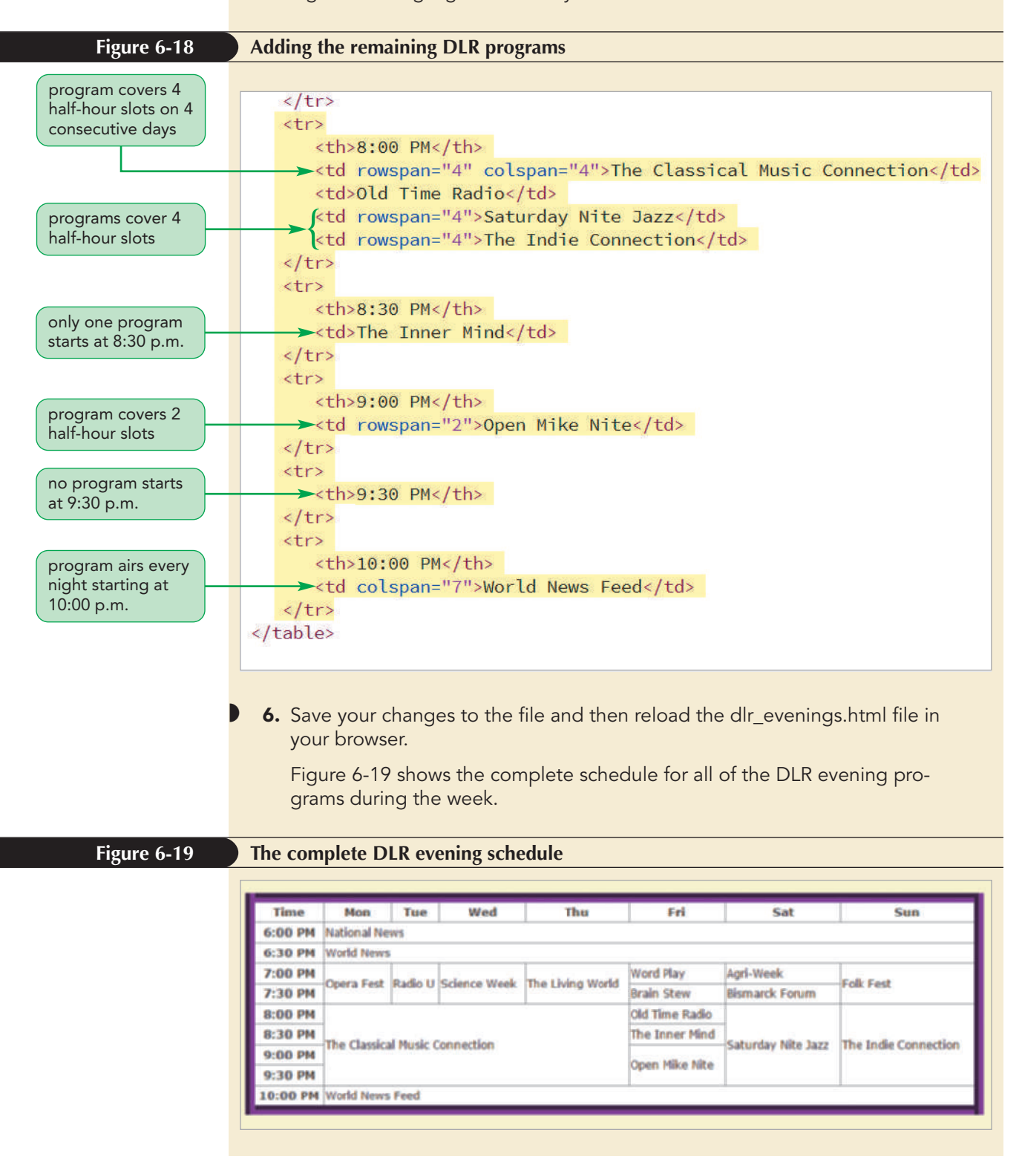

The web table you created matches the printout of DLR's evening schedule. Kyle likes the clear structure of the table. He notes that many DLR listeners tune into the station over the Internet, listening to DLR's streaming audio feed. Because those listeners might be located in different time zones, Kyle suggests that you add a caption to the table indicating that all times in the schedule are based on the Central Time Zone.

#### *Defining Borders in HTML*

<table border="*value*">

If you work with legacy websites, you might encounter web tables in which tables are formatted using HTML attributes. One such attribute is the following border attribute

```
THOISIN
 INSIGHT
```
… </table>

where *value* is the width of the table border in pixels. Adding a table border in this fashion also adds a border around individual table cells. HTML also supports two attributes, frame and rules, that allow you to specify exactly which table cells receive borders and which sides of those table cells are bordered.

These attributes are not supported in HTML5, but most browsers still support them for older websites. You should use CSS border styles whenever possible to format the appearance of your web table.

## Creating a Table Caption

Table captions are another part of the basic table structure and are marked using the following caption element

```
<caption>content</caption>
```
where *content* is the content contained within the caption. Captions can contain additional text-level elements. For example, the following code marks the text Program Schedule using the em element, which marks it as emphasized text:

```
<caption><em>Program Schedule</em></caption>
```
Only one caption is allowed per web table, and the caption element must be listed directly after the opening <table> tag.

Add a caption to the program schedule.

#### To add a table caption:

- **1.** Return to the **dir\_evenings.html** file in your editor.
- **2.** Directly after the opening <table>tag, insert the following caption element:

<caption>All Times Central</caption>

Figure 6-20 highlights the table caption element.

```
Figure 6-20 Adding a caption to a web table <table class="schedule">
                                 <caption>All Times Central</caption>
                                 <tr>
                                    <th>Time</th>
                                    <th>Mon</th>
                                    <th>Tue</th>
                                    <th>Wed</th>
                                    <th>Thu</th>
                                    <th>Fri</th>
                                    <th>Sat</th>
                                    <th>Sun</th>
                                 \langle/tr>
```
**3.** Save your changes to the file.

By default, browsers place captions above the table, but you can specify the caption location using the caption-side property

```
caption-side: position;
```
where *position* is either top (the default) or bottom to place the caption below the table.

To align the caption text horizontally, you use the CSS text-align property. Thus, to place the schedule caption in the bottom-right corner of the table, you would enter the following CSS styles:

```
caption-side: bottom; 
text-align: right;
```
#### *Creating a Table Caption*

**REFERENCE**

**REFERENCE** 

• To create a table caption, add the following caption element directly below the opening <table> tag

<caption>*content*</caption>

where *content* is the content of the table caption.

• To position a table caption, apply the CSS property

caption-side: *position*;

where *position* is top or bottom.

• To horizontally align a caption, apply the CSS text-align property

text-align: *position*

where *position* is left, center, or right.

Add styles to the dlr\_tables.css style sheet to place the caption of the program schedule table to the bottom and right of the table.

#### To format the table caption:

- 1. Return to the dir\_tables.css file in your editor.
- 2. Go to the Table Caption Styles section and insert the following style rule:

```
table.schedule caption { 
    caption-side: bottom; 
    text-align: right; 
}
```
Figure 6-21 highlights the style rule for the table caption.

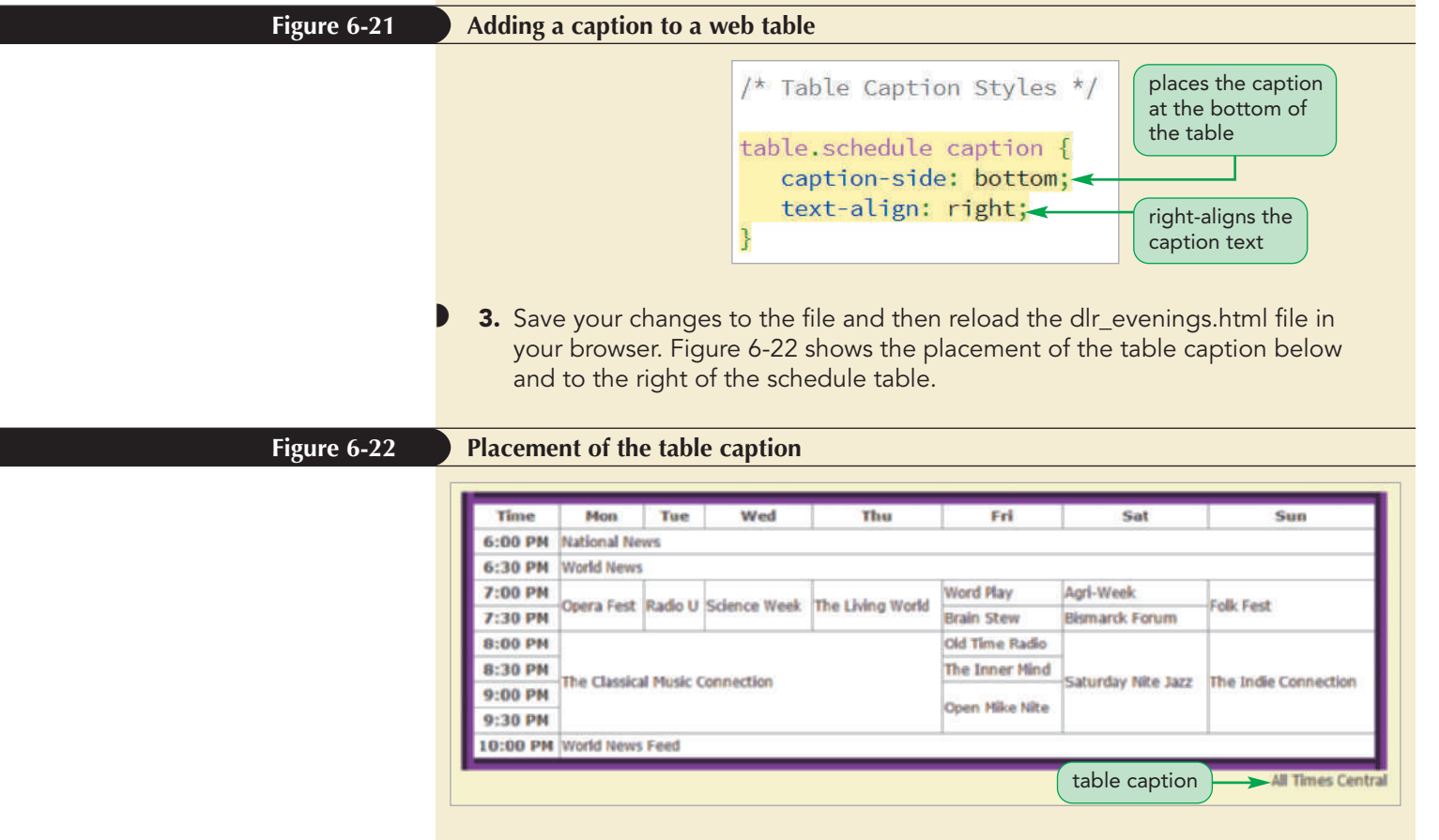

Table captions inherit the text styles associated with the table. For example, if you create a style for the table element that sets the font color to red, the caption text will also be displayed in a red font.

**PROSKILLS**

PROSKILLS

### *Problem Solving: Make your Tables Accessible*

It is a challenge to make web tables accessible to users who rely on screen readers to access online content. Screen readers read table content linearly by moving left-toright from the cells within each row and then down row-by-row through the table. To make the table content accessible, you must first structure the content so that it is easily interpreted even when read in a linear order.

Many screen readers include the ability to announce the row and column headers associated with each data cell, so you should always identify your row and column headers using the th element. You can also use the following scope attribute to explicitly associate a header cell with a row or column

<th scope="*type*">...</th>

where *type* is either row, column, rowgroup (for a group of rows), or colgroup (for a group of columns). For example, the following code explicitly associates the header cell with the content of its table row

```
<th scope="row">7:30 PM</th>
```
A screen reader encountering the scope attribute can use it to aurally identify a data cell with its row and column headers, making it easier for users to interpret the cell content.

Appendix D provides more information on making the web more accessible for users with special needs, including examples of other HTML attributes that can make your web tables more accessible.

You have completed your work on setting up the program schedule in a web table. In the next session, you will refine the table structure by grouping the rows and columns of the table. You will also further explore CSS styles designed specifically for tables and table data.

### *Session 6.1 Quick Check*

**1.** How is the number of columns in a web table determined?

**2.** Provide code to create a table row with three header cells containing the text: *Morning*, *Afternoon*, and *Evening*.

- **3.** Provide code to create a table row with three data cells containing the text *Tompkins*, *Ramirez*, and *Davis*.
- **4.** Provide a style rule to display all table elements with collapsed borders.
- **5.** Two table cells have adjacent borders. One cell has a 5-pixel-wide double border and the other cell has a 6-pixel-wide solid border. If the table borders are collapsed, what type of border will the two cells share?
- **6.** A table data cell contains the text *Monday* and should stretch across two rows and three columns. Provide the HTML code for the cell.
- **7.** What adjustment do you have to make to a table when a cell spans multiple columns to keep the column aligned?
- **8.** What adjustment do you have to make to a table when a cell spans multiple rows to keep the columns aligned?
- **9.** Provide the style rule to display all table captions at the lower-left corner of the table.

## **Session 6.2 Visual Overview:**

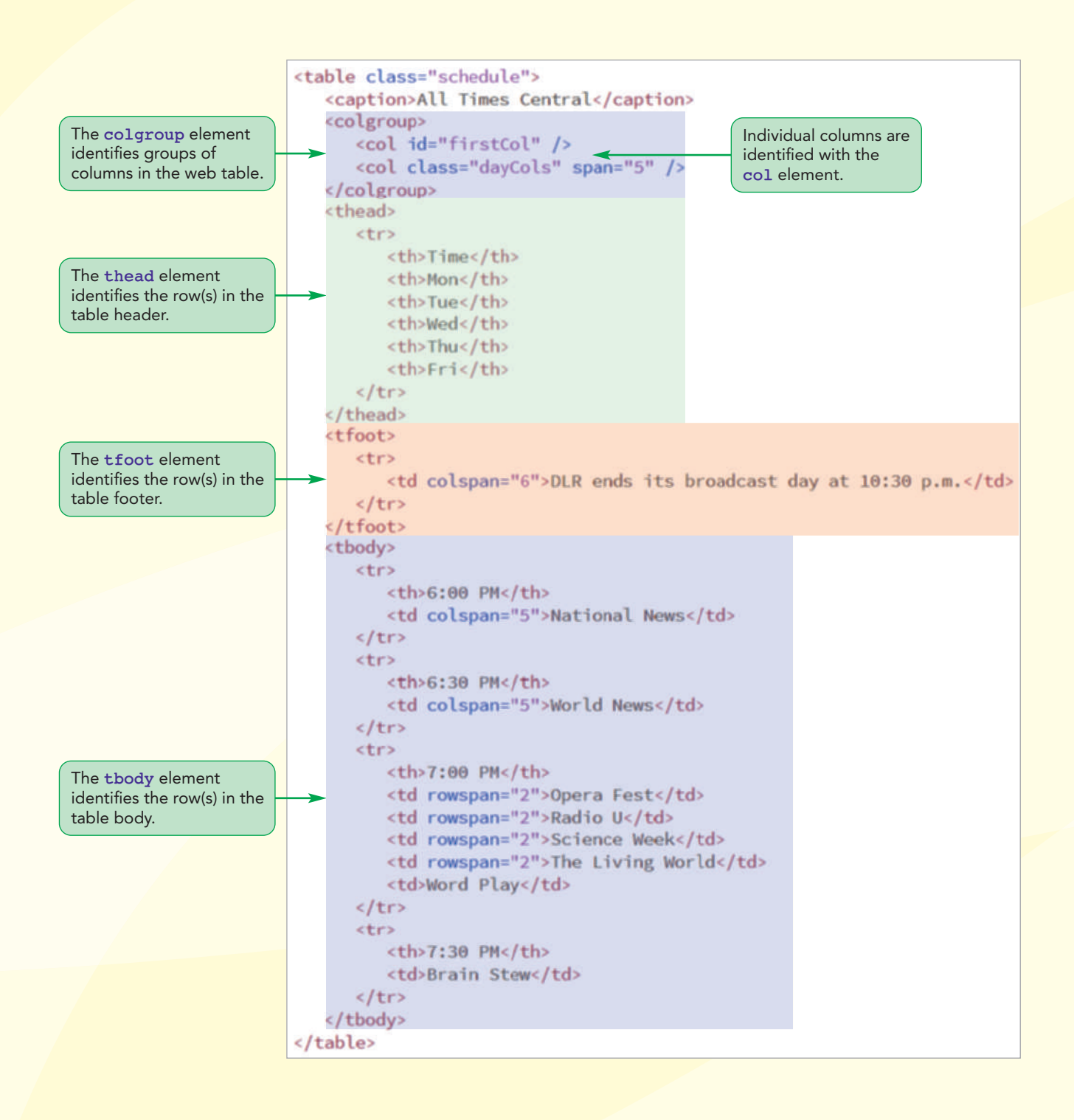

# **Rows and Column Groups**

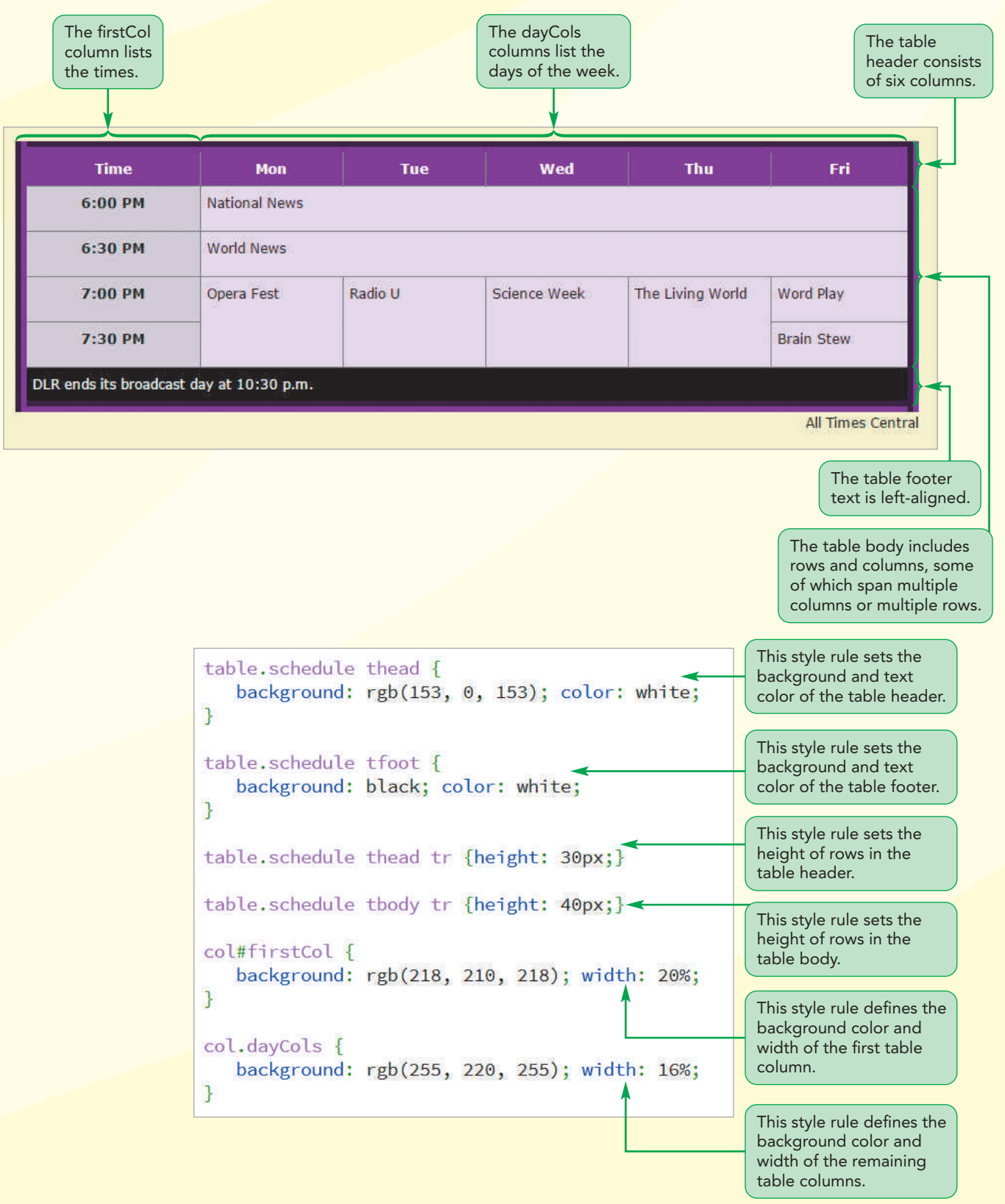

## Creating Row Groups

The table you created in the first session made no distinction between rows that you used to contain column headers and rows that contained table data. To add this information into the structure of the table you can create row groups in which each row group contains specific table information. HTML supports three row groups, which define rows that belong to the table head, table footer, or table body and which are marked using the thead, tfoot, and tbody elements. A web table that is divided into row groups has the following general structure:

```
<table> 
    <thead> 
        table rows 
   \langlethead>
    <tfoot> 
        table rows 
   \langletfoot>
    <tbody> 
         table rows 
     </tbody> 
</table>
```
where *table rows* are rows from the table. For example, the following code marks two rows as belonging to the table head:

```
<thead> 
    \langle \text{tr} \rangle <th colspan="2">DLR Programs</th> 
    \langletr>
    <+r>
         <th>Time</th> 
         <th>Program</th> 
    \langletr>
</thead>
```
#### TIP

The thead, tfoot, and tbody elements don't change the appearance of the table rows, instead, they are used to indicate the structure of the table itself.

Order is important. The thead element must appear first, followed by the tfoot element (if it exists), and finally the tbody element. A table can contain only one thead element and one tfoot element, but it can include any number of tbody elements to mark row groups that contain several topical sections. The reason the table body group appears after the footer group is to allow the browser to render the footer before receiving what might be numerous groups of table body rows.

```
Marking Row Groups
REFERENCE
REFERENCE
     • To mark row groups in the table head, use
        <thead> 
            table rows
        </thead>
       where table rows are the rows in the table head.
     • To mark row groups in the table footer, use
        <tfoot> 
            table rows
        </tfoot>
       where table rows are the rows in the table footer.
     • To mark row groups in the table body, use
        <tbody> 
            table rows
        </tbody>
       where table rows are the rows in the table body.
```
To indicate the structure of the schedule table, you decide to use the thead element to mark the head row in the program schedule, the tfoot element to add a table footer, and the tbody element to mark the rows for the broadcast times of each program.

#### To create table row groups:

- 1. If you took a break after the last session, make sure the dir\_evenings.html file is open in your editor.
- ◗ 2. Enclose the first table row within an opening and closing set of **<thead>** tags to mark that row as the table header. Indent the HTML code for the row to make it easier to read.
- 3. Directly below the closing </thead> tag, insert the following table footer consisting of a single row with one data cell spanning eight columns:

```
<tfoot> 
   <tr>
       <td colspan="8">DLR ends its broadcast day at 
10:30 p.m.</td> 
   \langle/tr>
</tfoot>
```
**4.** Enclose the remaining table rows within an opening and closing set of **<tbody>** tags to mark those rows as belonging to the table body. Indent the HTML code for those rows to make them easier to read.

Figure 6-23 highlights the newly added code in the schedule table.

The table footer row group should be placed before row groups marked with the tbody element.

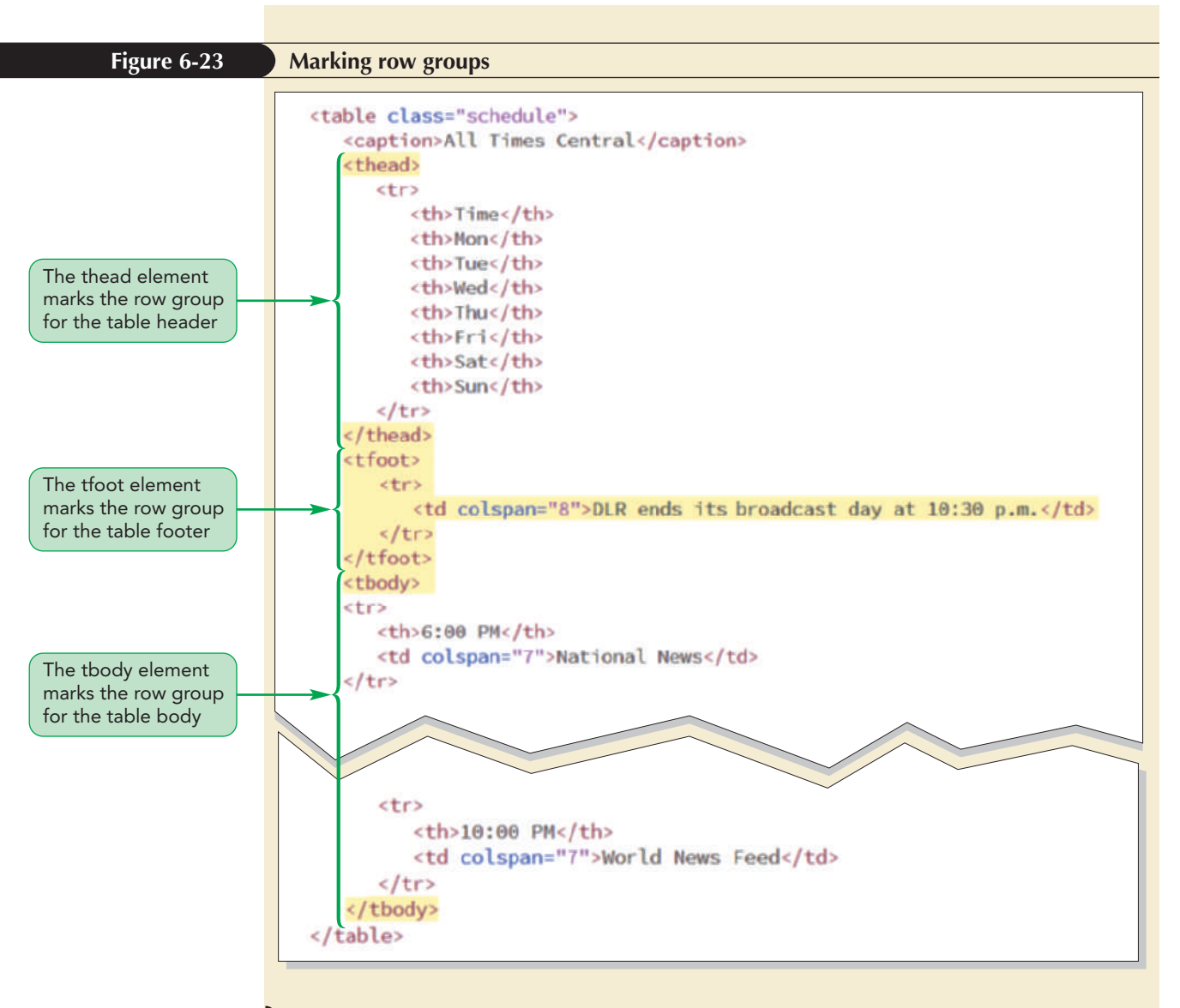

**5.** Save your changes to the file.

#### **TIP**

Row groups also are used for applications in which table body content is imported from external data sources, such as databases or XML documents.

One purpose of row groups is to allow you to create different styles for groups of rows in your table. Any style that you apply to the thead, tbody, or tfoot element is inherited by the rows those elements contain.

Kyle wants the rows within the table header to be displayed in a white font on a purple background. He wants the rows within the table footer to be displayed in a white font on a black background. Add these style rules to the dlr\_tables.css file now.

#### To format the table row groups:

- 1. Return to the dir\_tables.css file in your editor.
- 2. Go to the Row Group Styles section and add the following style rule to format the content of the table header row group:

```
table.schedule thead { 
    background: rgb(153, 0, 153); 
    color: white; 
}
```
3. Add the following style rule for the table footer row group:

```
table.schedule tfoot { 
    background: black; 
    color: white; 
}
```
Figure 6-24 highlights the newly added style rules.

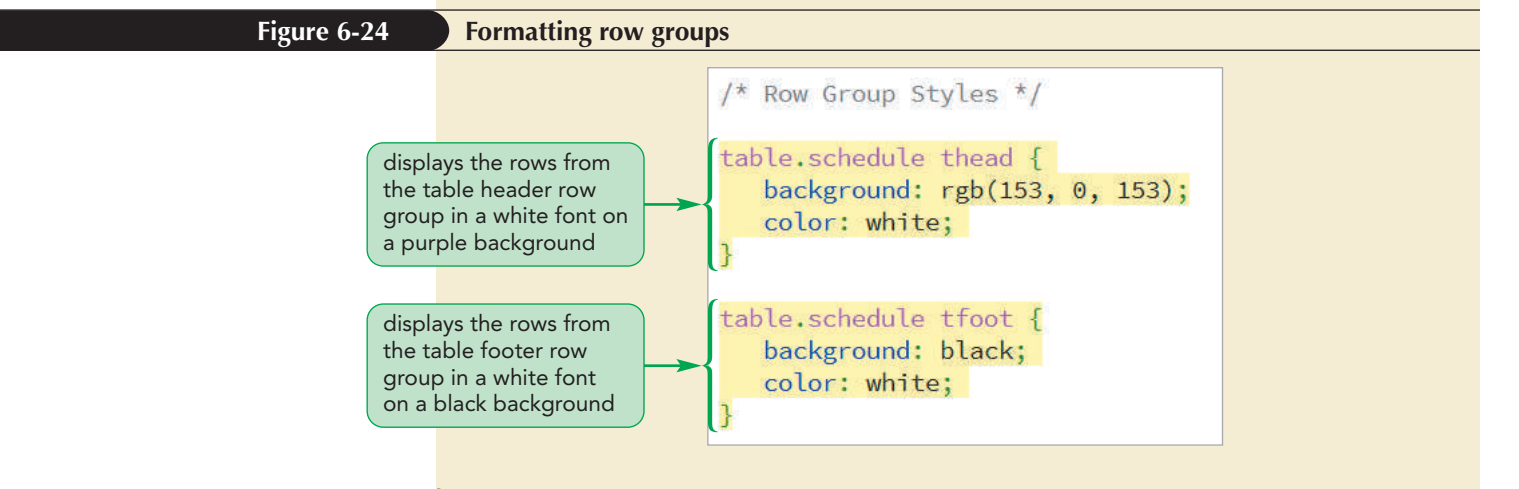

4. Save your changes to the style sheet and then reopen the dir\_evenings.html file in your browser. Figure 6-25 shows the new appearance of the web table with the formatted row groups.

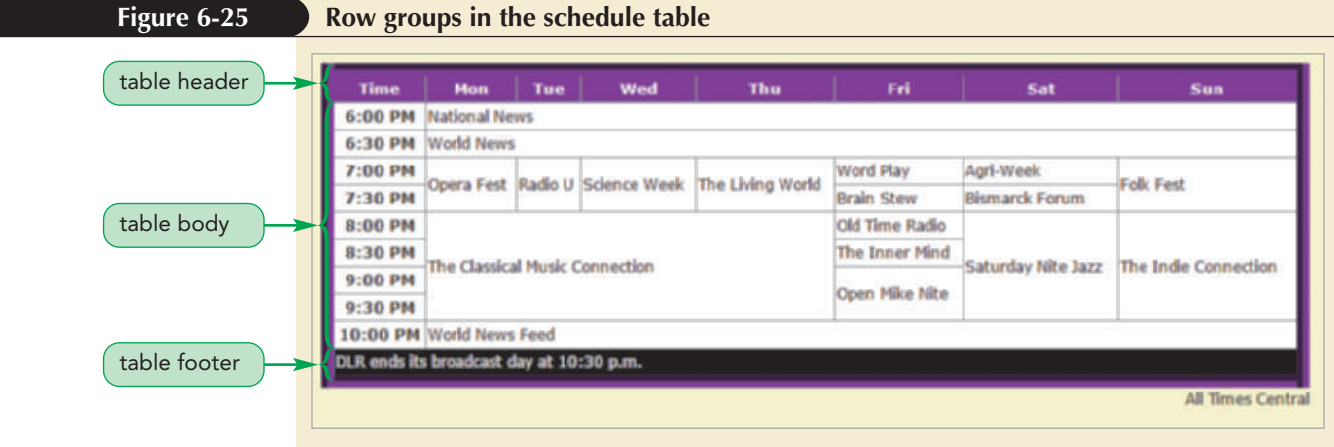

Next, Kyle wants to format the appearance of some of the columns in the table. You can define the appearance of a table column through the use of column groups.

## Creating Column Groups

There is no HTML tag to mark table columns—the columns are determined implicitly based on the number of cells within the table rows. However, you can still reference those columns for the purposes of creating design styles through the following colgroup element

```
<table> 
    <colgroup> 
        columns
    </colgroup> 
    table rows
</table>
```
where *columns* are the individual columns defined within the group and *table rows* are the table rows. The columns within the colgroup element are identified by the following col element:

```
<col span="value" />
```
where *value* is the number of columns spanned by the col element. If no span attribute is included, the col element references a single column. Thus, the following column structure defines a group of three columns with the first two columns grouped together:

```
<colgroup> 
  <col span="2" />
  <col /</colgroup>
```
**TIP** 

The span attribute can also be added to the colgroup element to create column groups that span multiple columns.

```
Once you have defined your columns using the colgroup and col elements, you 
can identify individual columns using id and/or class attributes for the purposes of 
applying CSS styles to specific columns. For example, the following code defines a
column group consisting of three columns, with the first two columns belonging to the 
firstCols class and the third column belonging has the ID lastCol.
```

```
<colgroup> 
    <col span="2" class="firstCols" /> 
    <col id="lastCol" /> 
</colgroup>
```
#### *Identifying a Column Group*

• To identify a group of columns from the web table, use

```
<colgroup> 
    columns
</colgroup>
```
where *columns* are the individual columns defined within the group

• To identify a column within a column group, use

```
<col span="value" />
```
where *value* is the number of columns spanned by the col element.

Create a column group for the program schedule table with one col element used for the first column containing the list of broadcast times and the second col element used for the remaining seven columns containing the names of the DLR programs.

# **REFERENCE REFERENCE**

#### To define a column group:

- 1. Return to the dir\_evenings.html file in your editor.
- **2.** Directly after the table caption, insert the following code to create a column group consisting of a first column with the ID firstcol followed by seven columns belonging to the dayCols class.

```
<colgroup>
    <col id="firstCol" /> 
    <col class="dayCols" span="7" /> 
</colgroup>
```
Figure 6-26 highlights the newly added style rules.

## **Figure 6-26 Defining a column group**

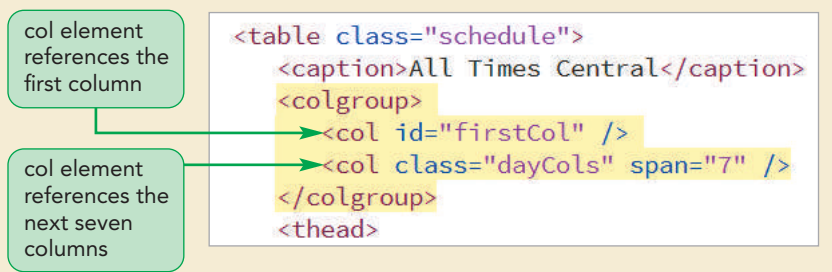

**3.** Save your changes to the file.

Once the column groups have been defined, you can create styles to format the appearance of the columns. The following style rule uses the class and id values defined in the previous example to set the background color of the column with the ID firstCol to red and the columns belonging to the dayCols class to yellow.

```
col#firstCol {background-color: red;} 
col.dayCols {background-color: yellow;}
```
Note that columns and column groups accept only CSS style properties to modify the column borders, background, width, and visibility. Other styles are not supported. You cannot, for example, set the font size for all of the text within a particular column or column group.

Modify the dlr\_tables.css style sheet to change the background color of the first column to gray and the background of the remaining columns (belonging to the dayCols class) to pink.

#### To format a column group:

- **1.** Return to the **dir tables.css** file in your editor.
- **2.** Go to the Column Group Styles section and insert the following style rules to format the appearance of the schedule table columns:

```
col#firstCol { 
    background: rgb(218, 210, 218); 
} 
col.dayCols { 
    background: rgb(255, 220, 255); 
}
```
Figure 6-27 highlights the style rules for the two column groups.

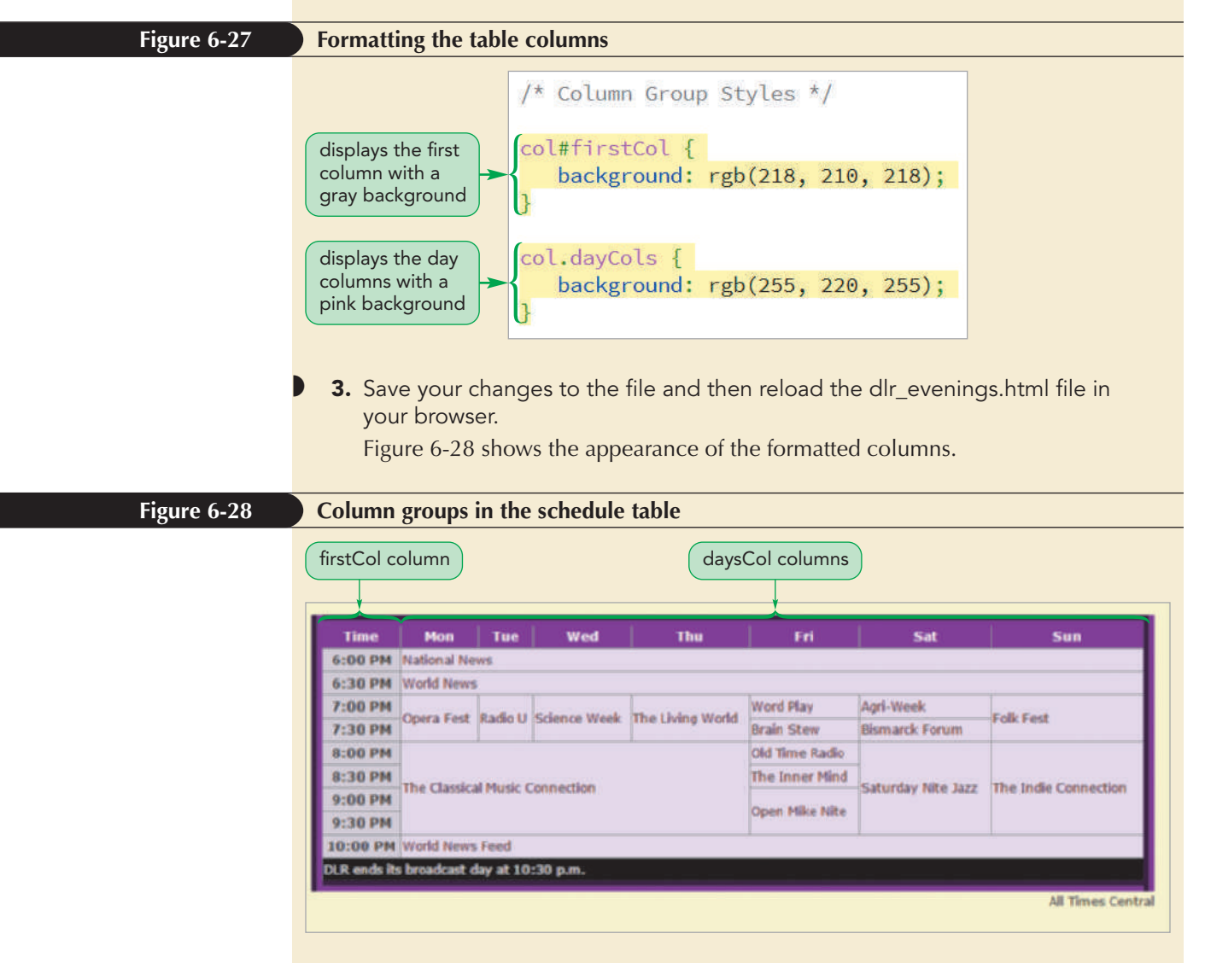

You may have noticed that the new background colors have not been applied to all columns of the schedule table. The columns in the table header, for example, are still displayed on a medium purple background. To understand why, you need to explore how CSS handles style precedence for different parts of the table structure.

#### *Creating Banded Rows and Columns*

A popular table design is to create table rows of alternating background colors to make it easier for users to locate table data. You can create banded rows using the nth-of-type pseudo-class. For example, to create a table in which the background colors alternate between yellow on the odd-numbered rows and gray on the evennumbered rows, apply the following style rules:

```
tr:nth-of-type(odd) { 
    background: yellow; 
} 
tr:nth-of-type(even) { 
    background: gray; 
}
```
**INSIGHT**

**INSIGHT** 

The same technique can be used to create banded columns of different background colors. The following style rules create odd-numbered columns that have a yellow background and even-numbered columns with a gray background:

```
colgroup col:nth-of-type(odd) { 
    background: yellow; 
} 
colgroup col:nth-of-type(even) { 
    background: gray; 
}
```
Note that this technique assumes that none of the table row or col elements span more than one row or column.

## Exploring CSS Styles and Web Tables

Table objects have different levels of precedence with styles for more specific table objects taking precedence over styles for less specific objects. Figure 6-29 diagrams the different levels of precedence in the table structure.

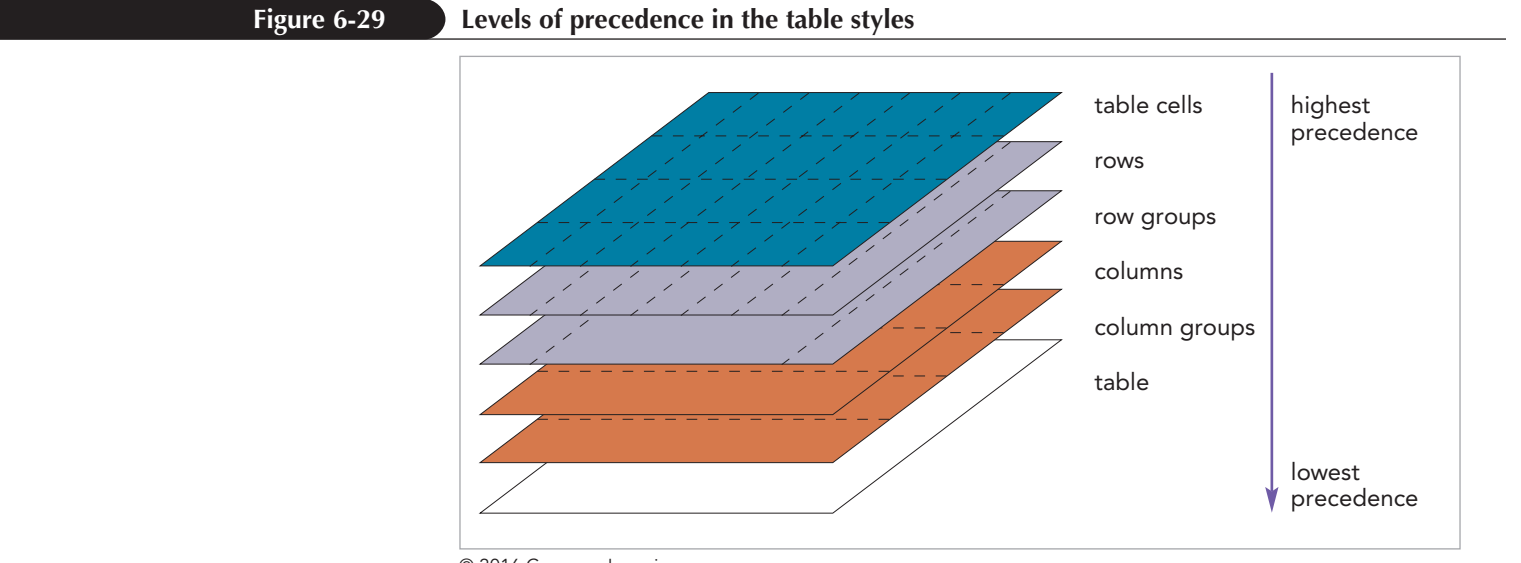

© 2016 Cengage Learning

The style rules with the highest precedence are those applied to individual table cells. Next are the style rules applied to table rows and table row groups. Then, are the style rules applied to columns and column groups. Finally, the style rules applied to the entire web table are the ones with the lowest precedence.

The order of precedence explains why the cells in the table header retained their medium purple background. That background color was defined in the style rule for the table header row group and thus took precedence over any background styles defined for a column or column group.

### **Working with Width and Height**

By default, browsers will attempt to fit the most content possible within each column before wrapping the cell text to a new line. The result is that columns containing cells with more text are wider than those with less text. If the width of the entire table is set to be larger than the width required for individual columns, the extra space is divided equally among the columns. You can set the column widths to a different value by applying the width property to columns or column groups.

Kyle suggests you set the width of the first column to 16% of the width of the entire table and the widths of the remaining seven columns to 12% each, resulting in a total width of 100% divided among the eight columns. Add these styles to the style rules for the schedule table columns.

#### To set the width of a column:

- **1.** Return to the **dir\_tables.css** file in your editor and go to the Column Group Styles section.
- **2.** Add the style width: 16%; to the style rule for the firstCol column.
- ◗ 3. Add the style **width: 12%;** to the style rule for the columns of the dayCols class.

Figure 6-30 highlights the width styles for the two column selectors.

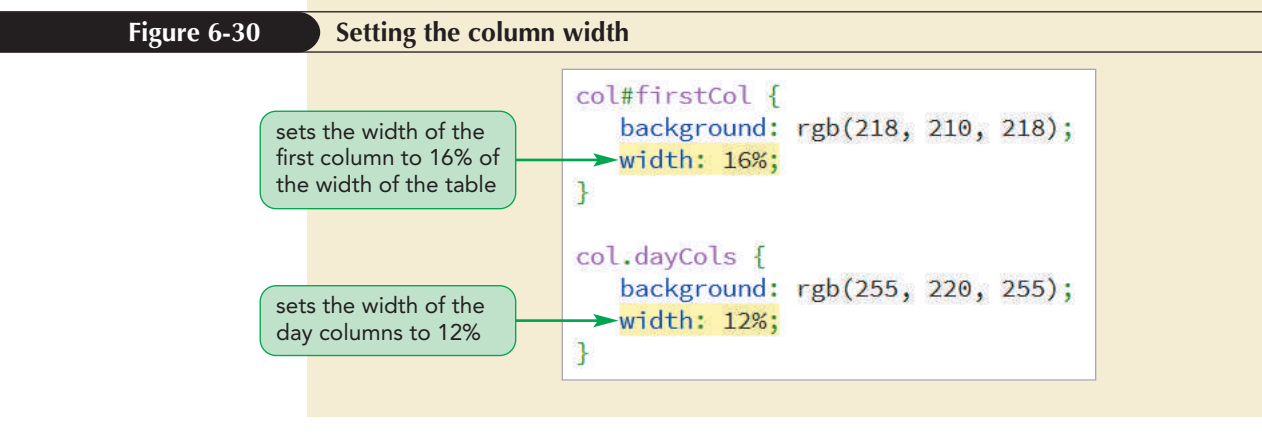

Next, you explore how to work with row heights.

#### *Creating Narrow Tables*

**INSIGHT**

**INSIGHT** 

As the width of a table decreases, the amount of space allotted to each column decreases proportionally. However, the column widths can be decreased only so far. Because browsers do not hyphenate words by default, the minimum column width is equal to the width of the longest word within the column. To allow the column widths to decrease below this limit, you can apply the following style rule to the table element:

```
table {table-layout: fixed;}
```
A table-layout value of fixed tells the browser to ignore cell content when reducing the width of the table columns. As the column width decreases, eventually the cell text will extend beyond the borders of the cell. To prevent this from happening, you can force the browser to insert line breaks within the individual words in your table cells by applying the following style rule:

```
th, td {word-wrap: break-word;}
```
By setting the table-layout property to fixed and allowing line breaks within words in the cell, your column widths can be reduced below the default limits set by the browser.

#### TIP

If the row height is not set large enough to contain the cell content, the height will automatically increase to accommodate the overflow content.

The height of each table row is based on the height of the tallest cell within the row. Because the cell height itself will increase as necessary to enclose its content, the result will be row heights that are not uniform across the table. You can define a uniform row height by applying the height style to table rows within each row group. Kyle suggest that you set the height of the table header row to 30 pixels and the height of each row in the table body to 40 pixels.

#### To set the height of the table rows:

- 1. Scroll up to the Row Group Styles section.
- **2.** Add the following style rule to set the row height within the table header to 30 pixels:

```
table.schedule thead tr { 
    height: 30px; 
}
```
**3.** Add the following style rule to set the row height in the table body to 40 pixels:

```
table.schedule tbody tr { 
    height: 40px; 
}
```
Note that you don't apply the height property to the row groups themselves because that would set the height of the entire group and not the individual rows within the group.

Figure 6-31 highlights the height styles for the table rows.

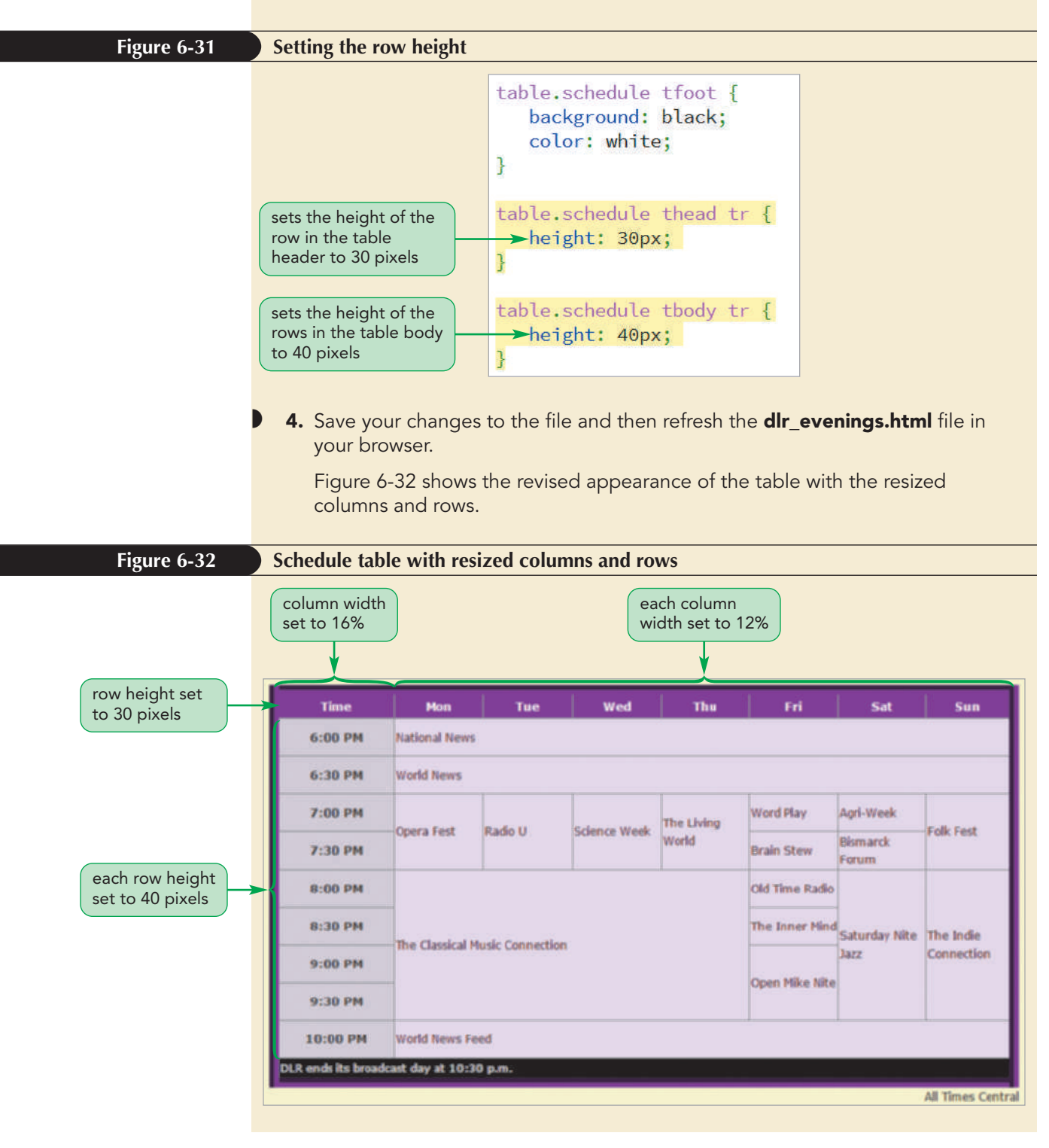

With the increased row height, Kyle would like all of the program names in the schedule to be vertically aligned with the tops of the cell borders. You can move the cell text using the vertical-align property introduced in Tutorial 2. Kyle also wants to increase the padding within each cell to add more space between the program names and the cell borders.

#### To set the width of a column:

- 1. Return to the dir\_tables.css file in your editor and go to the Table Cell Styles section.
- 2. Add the following styles to the style rule for the header and data cells in the schedule table:

```
padding: 5px; 
vertical-align: top;
```
Figure 6-33 highlights the new styles in the style sheet.

#### **Figure 6-33 Formatting the table cells**

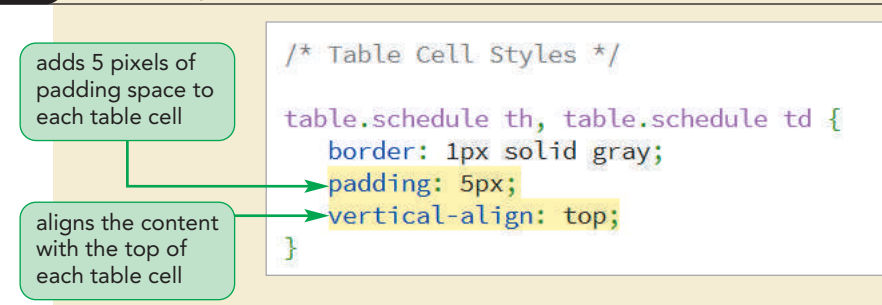

- **3.** Close the file, saving your changes.
	- 4. Reload the dlr\_evenings.html file in your browser.

Figure 6-34 shows the completed design of the nightly schedule page.

#### **Figure 6-34 Completed design of the DLR Nightly Schedule page Listener Supported Since 1975** On the Air Now  $DLR$ **Folk Fest** Featuring the best of traditional and<br>modern folk music **DLR Nightly Schedule** DLR airs listener-supported public radio in Bismarck, North Dakota from 5:00 a.m. to 10:30 **Coming Up on DLR** p.m. You can Listen Live to streaming audio of our broadcast. Please refer below for our April 11-14<br>The Classical Music Connection current nightly schedule. Peter Thiesen shares his edectic selection 5 pixels of **Time** .<br>Mon Wed The Fri .<br>Sal  $\overline{\mathbf{s}}$ u 6:00 PM padding with April 11<br>Opera Fest each table cell 6:30 PM World News Excerpts from Turandot by Giacoma Puccini Folk Fest April 12<br>Radio U 7:00 PM Opera Fest Radio U Science Week The Living Word Play Agri-Week 7:30 PM Brain Ster SF author Karen Graves reads selections from<br>her latest work, *Hellion of Troy* Saturday Nite The Indie **8:00 PM** The Classical Music Connection Old Time April 13<br>Science Week Radio lazz Prof. Thomas Glass from UND discusses String<br>Theory and Spooky Action at a Distance content aligned 8:30 PM The Inner Mind with the top of 9:00 PM Open Mike<br>Nite April 14<br>The Living World the table cell 9:30 PM Tim Unger explores the economic impact of ss cars and presents the latest in ndd News Cond 18-00 00 LR ends its broa t day at 10:30 p

© Courtesy Patrick Carey

You have completed work on DLR's nightly schedule page. However, you will continue to explore other issues that surround the use of web tables and table designs in the remainder of this session.

## **Applying Table Styles to Other Page Elements**

Tables are useful for displaying information in an organized structure of rows and columns, but you are not limited to applying a table design only to web tables. Using the CSS display property, you can apply a table layout to other HTML elements, such as paragraphs, block quotes, or lists. Figure 6-35 list different CSS display styles and their equivalent HTML elements.

#### **Figure 6-35 Table display styles**

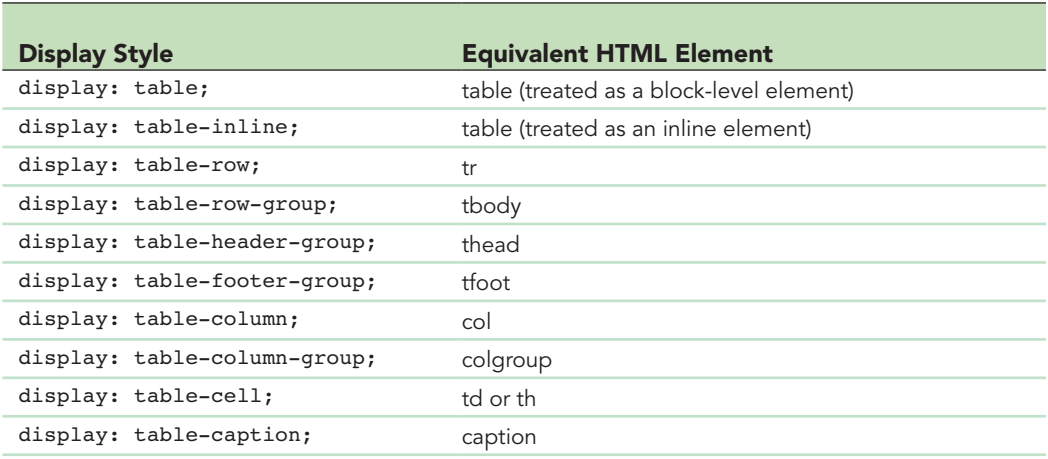

© 2016 Cengage Learning

For example, the following definition list contains definitions of two networking terms:

```
<dl> <dt>bandwidth</dt> 
    <dd>A measure of data transfer speed over a network</dd> 
    <dt>HTTP</dt> 
    <dd>The protocol used to communicate with web servers</dd> 
\langledl>
```
Rather than accepting the default browser layout for this list, it might be useful to display the text in a table. However, you don't want to lose the meaning of the markup tags. After all, HTML is designed to mark content, but not indicate how browsers should render that content. To display this definition list as a table, you could enclose each set of terms and definitions within a div element as follows:

```
<dl> <div> 
       <dt>bandwidth</dt> 
       <dd>A measure of data transfer speed over a network</dd> 
   \langlediv> <div> 
       <dt>HTTP</dt> 
       <dd>The protocol used to communicate with web servers</dd> 
    </div> 
\langledl>
```
You could then apply the following style sheet to the list, treating the entire definition list as a table—the div elements act as table rows, and the definition terms and descriptions act as table cells within those rows:

```
dl {display: table; border-collapse: collapse; width: 300px;} 
dl div {display: table-row;} 
dt, dd {display: table-cell; border: 1px solid black; 
         vertical-align: top; padding: 5px;}
```
As Figure 6-36 shows, when viewed in a web browser, the definition list looks exactly as if it were created using HTML table elements.

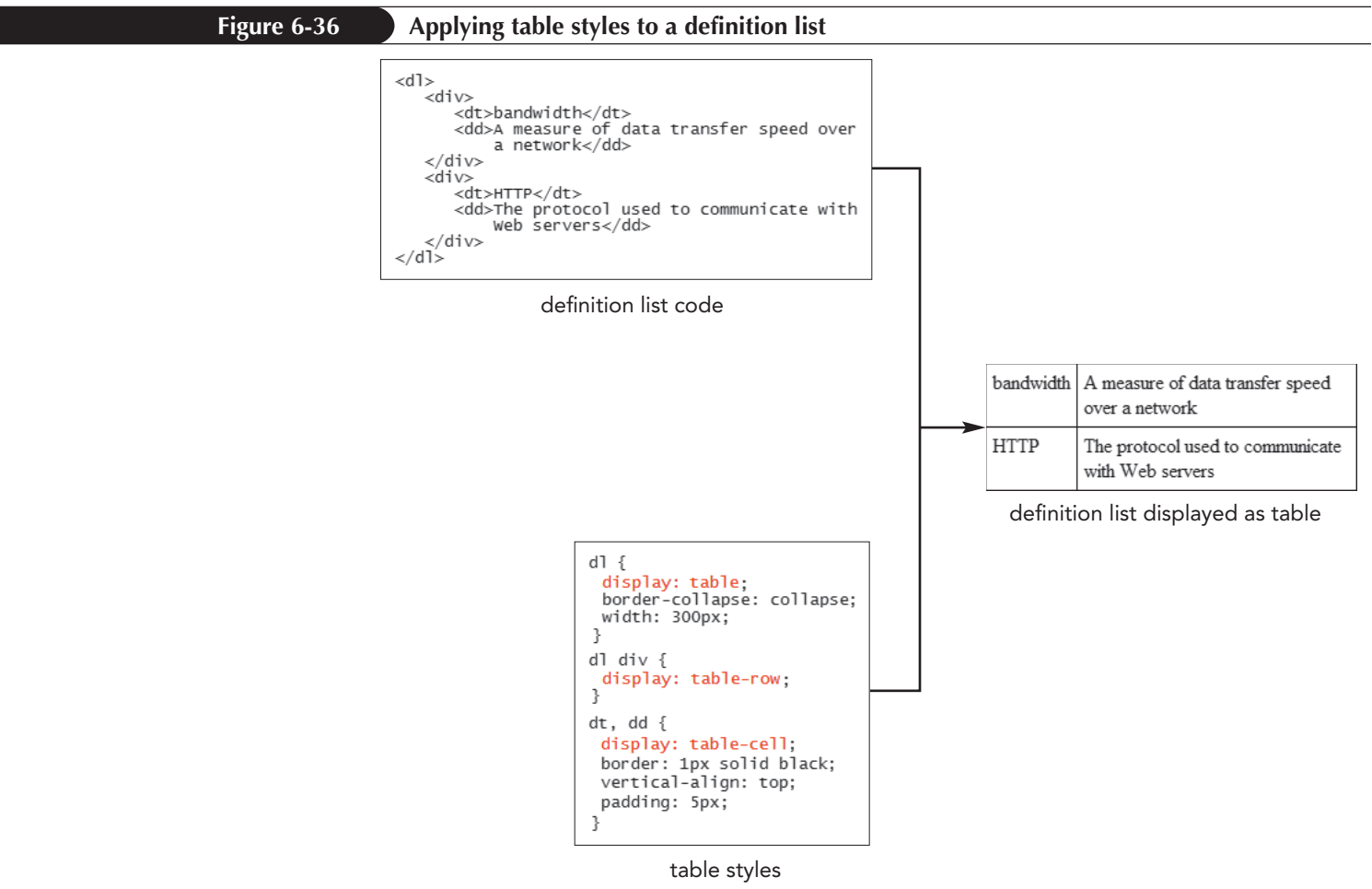

© 2016 Cengage Learning

In the same way, you can display other page elements in table form, as long as the markup tags are nested in a way that mimics a table structure.

#### *Formatting a Table using HTML Attributes*

If you work with legacy web pages, you might encounter web tables that use attributes to style the appearance of the table. For example, the width of the table can be set using the following width attribute

<table width="*value*"> … </table>

where *value* is the width of the table in pixels or as a percent of the width of the parent element.

The height of table rows can be set using the following height attribute

<tr height="*value*"> … </tr>

where value is the table row height in pixels.

The padding space within each table cell is set using the following cellpadding attribute

```
<table cellpadding="value"> … </table>
```
where *value* is the size of the padding space in pixels.

Finally, the space between table cells is set using the following cellspacing attribute

```
<table cellspacing="value"> … </table>
```
where *value* is the size of the space in pixels. The cellspacing attribute essentially sets the width of the borders around individual table cells.

Each of these attributes has been replaced by CSS styles; however you may still see them employed in older websites and if you are tasked with upgrading those sites you will need to understand those attribute's meaning and purpose.

## Tables and Responsive Design

Tables do not scale well to mobile devices. Users will often be confronted with one of the following: a) a table in which the cell content is too small to be readable, b) a table that extends beyond the boundaries of the visual viewport, or c) table columns that are so narrow that the cell content is unreadable (see Figure 6-37).

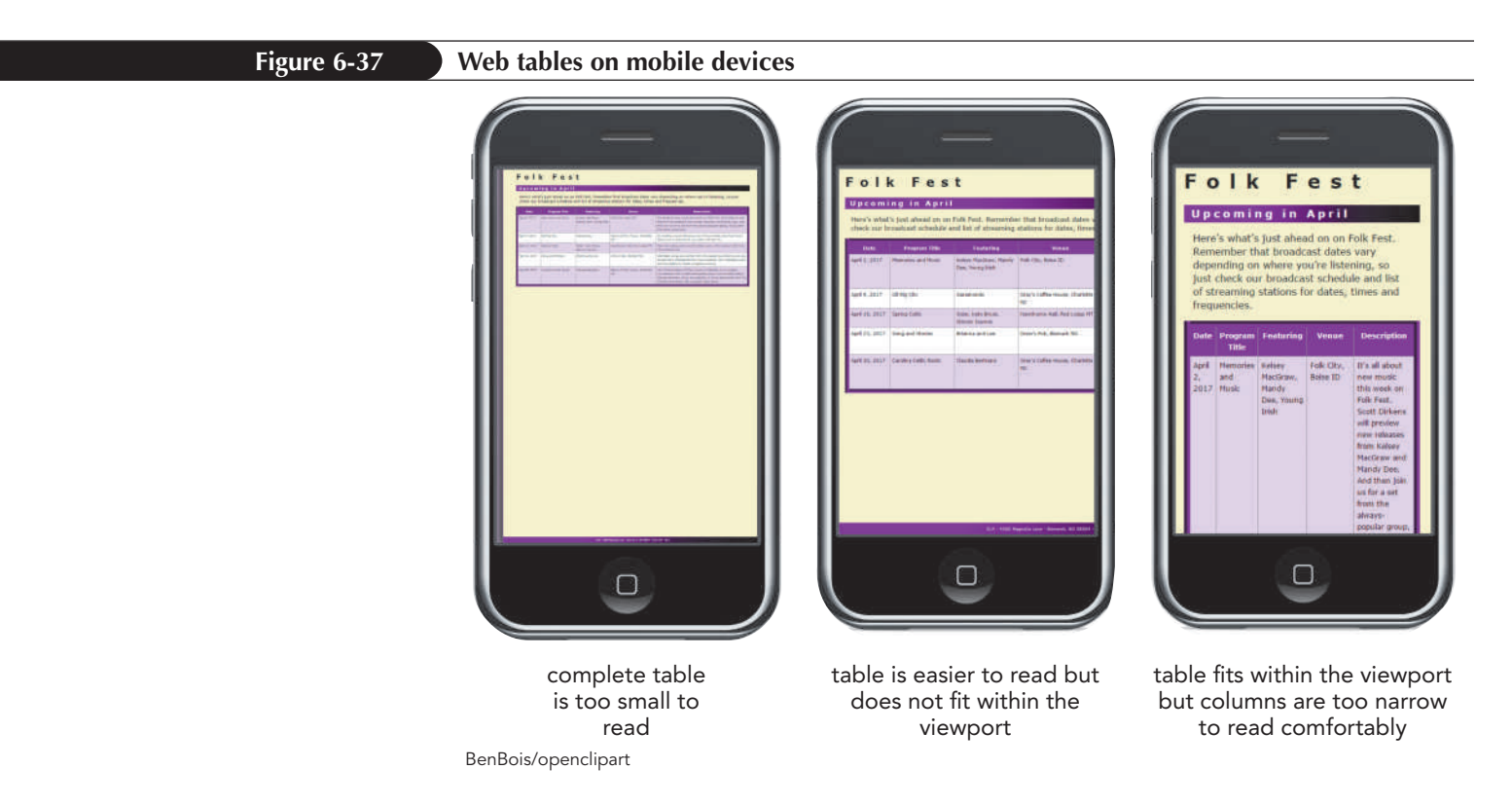

What is often required is a new layout of the table data for mobile screens in which several table columns are reduced to two: one column containing all of the data labels and a second column containing the data associated with each label. Figure 6-38 shows an example of a mobile layout for the same table data shown in Figure 6-37.

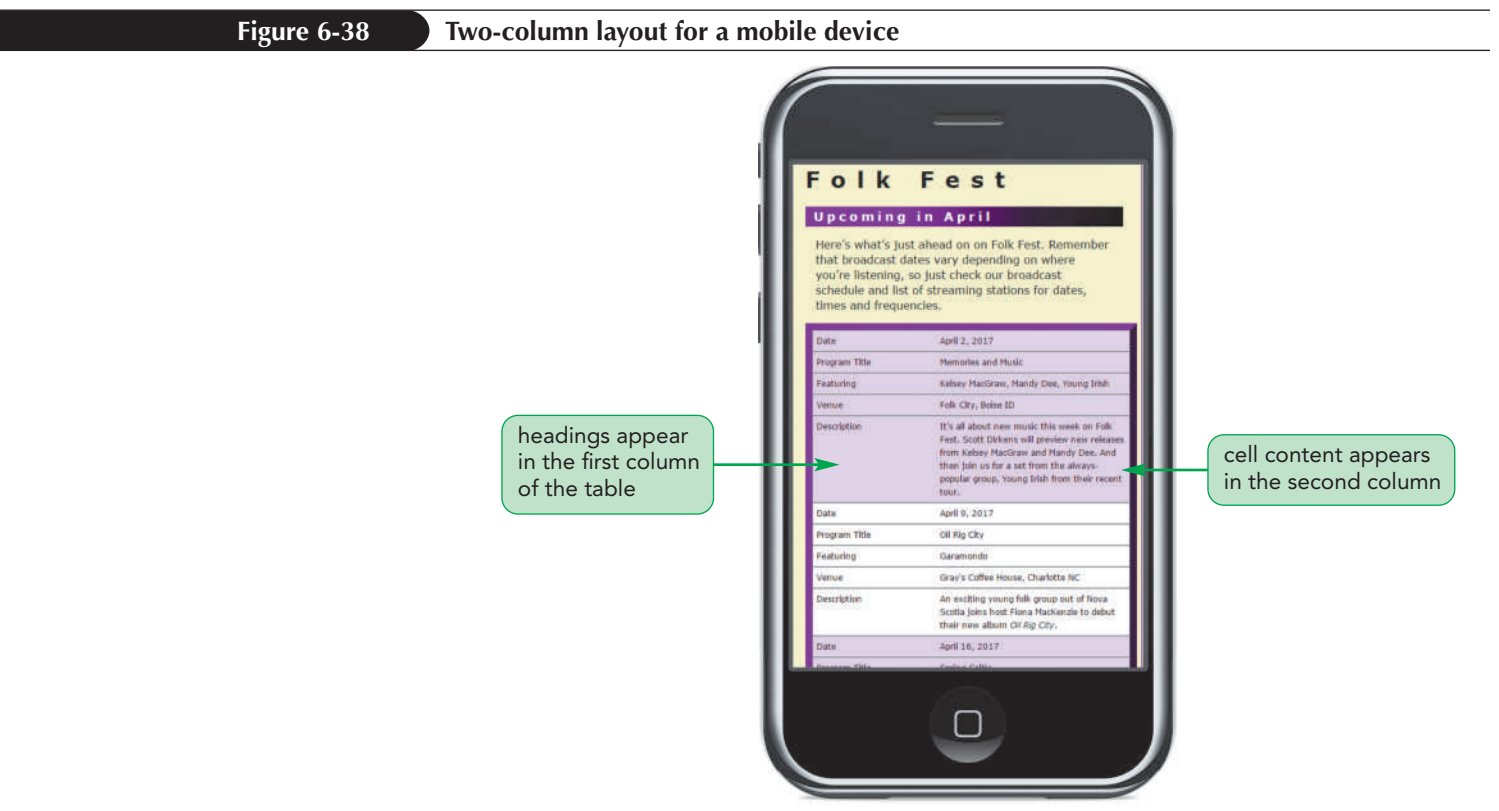

BenBois/openclipart

There are several scripts and frameworks available on the web to design a table for use with mobile devices or you can use CSS to restructure the web table, which is based on an idea suggested by Chris Coyier at *https://css-tricks.com/responsive-data-tables/.*

The first step in creating a responsive web table that relies only on CSS is to add the text of data labels as attributes of all of the td elements in the table body. You can store these data labels using a **data attribute**, which is an attribute introduced in HTML5 that stores customized data. The general format of a data attribute is

```
data-text="value"
```
where *text* is the name of the data attribute and *value* is its value. Data attributes are often used for database applications that read the contents of HTML files. There are no standard names for data attributes, instead those names are specified by whatever application happens to be reading the HTML content.

For example, the following table uses a data attribute named data-label to store the text of the labels associated with each data cell.

```
<tr>
    <td data-label="Date">April 2, 2017</td> 
    <td data-label="Program Title">Memories and Music</td> 
    <td data-label="Featuring">Kelsey MacGraw, Mandy Dee, 
        Young Irish 
   \langle t \rangle <td data-label="Venue">Folk City, Boise ID</td> 
    <td data-label="Description">It's all about new music this 
        week on Folk Fest. Scott Dirkens will preview new releases 
        from Kelsey MacGraw and Mandy Dee. And then join us for 
        a set from the always-popular group, Young Irish, from 
        their recent tour. 
   </t.d>
\langletr>
```
Once you have assigned data labels to each td element, you need to change the table layout so that each table object is rendered as a block element. Because a responsive table design doesn't use a table header or footer, you hide those table features. Thus, within a media query for mobile devices, you establish the following style rules:

```
table, tbody, tr, td, th { 
    display: block; 
}
thead, tfoot { 
    display: none; 
}
```
Each data cell in the table body then needs to be placed using relative positioning with a large left padding space into which you insert the text of the data label. The following style rule creates a padding space that is 40% of the width of the data cell.

```
tbody td { 
    position: relative; 
    padding-left: 40%; 
}
```
Finally, you need to insert the content of the data-label attribute directly before the data cell value. To accomplish that, you use the before pseudo-element along with the content property. The data label will be placed using absolute positioning at the top-left corner of the block. You can include some padding to offset the column heading from edges of the block. The width should be equal to the left padding space you set in the style rule for the td element. A basic style rule would appear as

```
td::before { 
    content: attr(data-label); 
    position: absolute; 
    top: 0px; 
    left: 0px; 
    padding: 5px; 
    width: 40%; 
}
```
**PROSKILLS**

PROSKILLS A

As shown earlier in Figure 6-38, the result is a list of data cells that are aligned as block elements and then, within each block element, the data label is followed by the data cell content. Note that the text of this web table is easier to read in the smaller viewport of the mobile device.

You can supplement these style rules with other styles to create a more pleasing design, but the goal is the same: to transform a table with multiple columns into a simpler two-column layout. Note that this approach doesn't work for more complex table layouts with cells spanning multiple rows and/or columns.

#### *Written Communication: Designing Effective Web Tables*

The primary purpose of a web table is to convey data in a compact and easily-interpreted way. You can apply several design principles to your web tables to make them more effective at presenting data to interested readers:

- • *Contrast the data cells from the header cells*. Make it easy for readers to understand your data by highlighting the header column or row in a different color or font size.
- • *Avoid spanning rows and columns unless necessary*. Usability studies have shown that information can be gleaned quickly when presented in a simple grid layout; don't break the grid by unnecessarily spanning a cell across rows and columns.
- • *Break the monotony with icons*. If you are repeating the same phrase or word within a single row or column, consider replacing the text with an icon that conveys the same message. For example, in a table that describes the features of a product, use a check mark to indicate whether a particular feature is supported, rather than text.
- • *Alternate the row colors*. A large table with dozens of rows can be difficult for readers to scan and interpret. Consider using alternative background colors for the table rows to break the monotony and reduce eye strain.
- • *Don't overwhelm the eye with borders*. Cell borders should be used only when they aid users by separating one cell from another. If they're not needed for this purpose, they actually can distract from the data. Rather than using borders, apply ample spacing to your cells to differentiate the table's rows and columns.
- • *Keep it brief*. A table should not extend beyond what will fit compactly within the user's browser window. If your table is too extensive, consider breaking it into several tables that focus on different areas of information.

A web table is judged primarily by its readability. This can best be accomplished by using a simple design whose features convey relevant information to readers, giving them the data they want as quickly as possible and making it easy to compare one value with another.

## Designing a Column Layout

Tables are not the only way to add data columns to your web page. Starting with CSS3, web page designers were given the ability to create column layouts in which content is displayed side-by-side in the page. Column layouts differ from layouts that use floating elements or flexboxes in that content from a single element can flow from one column to the next in the same way that article text flows from one column to the next in a newspaper layout. If the page is resized, the flow of the content adjusts to match the new page width, retaining the column layout.

## **Setting the Number of Columns**

The size of a column layout is established using the following column-count property

```
column-count: value;
```
where *value* is the number of columns in the layout. For example, the following style rule will lay out the content of the article element in three columns:

```
article { 
    column-count: 3; 
}
```
Browser support for the family of column styles is mixed at this time, so you will need to include browser extensions to ensure cross-browser compatibility. The following style rule will be supported by most current browsers:

```
article { 
    -moz-column-count: 3; 
    -webkit-column-count: 3; 
    column-count: 3; 
}
```
Other column styles described in this section employ the same browser extensions.

For each program aired by DLR, Kyle has created a page describing an upcoming episode. Kyle wants to apply a column layout to these pages. One of the pages that Kyle has created provides details of an upcoming episode of *The Living World*. Open that page now to view its current content and design.

#### To view the episode page:

- **1.** Use your editor to open the **dir\_lw0414\_txt.html** file from the html06 ► tutorial folder. Enter *your name* and *the date* in the comment section of the file and save it as dir lw0414.html.
- **2.** Take some time to study the content and structure of the document.
- **3.** Use your browser to open the **dir lw0414.html** file. Figure 6-39 shows the current layout of the page article on a desktop device.

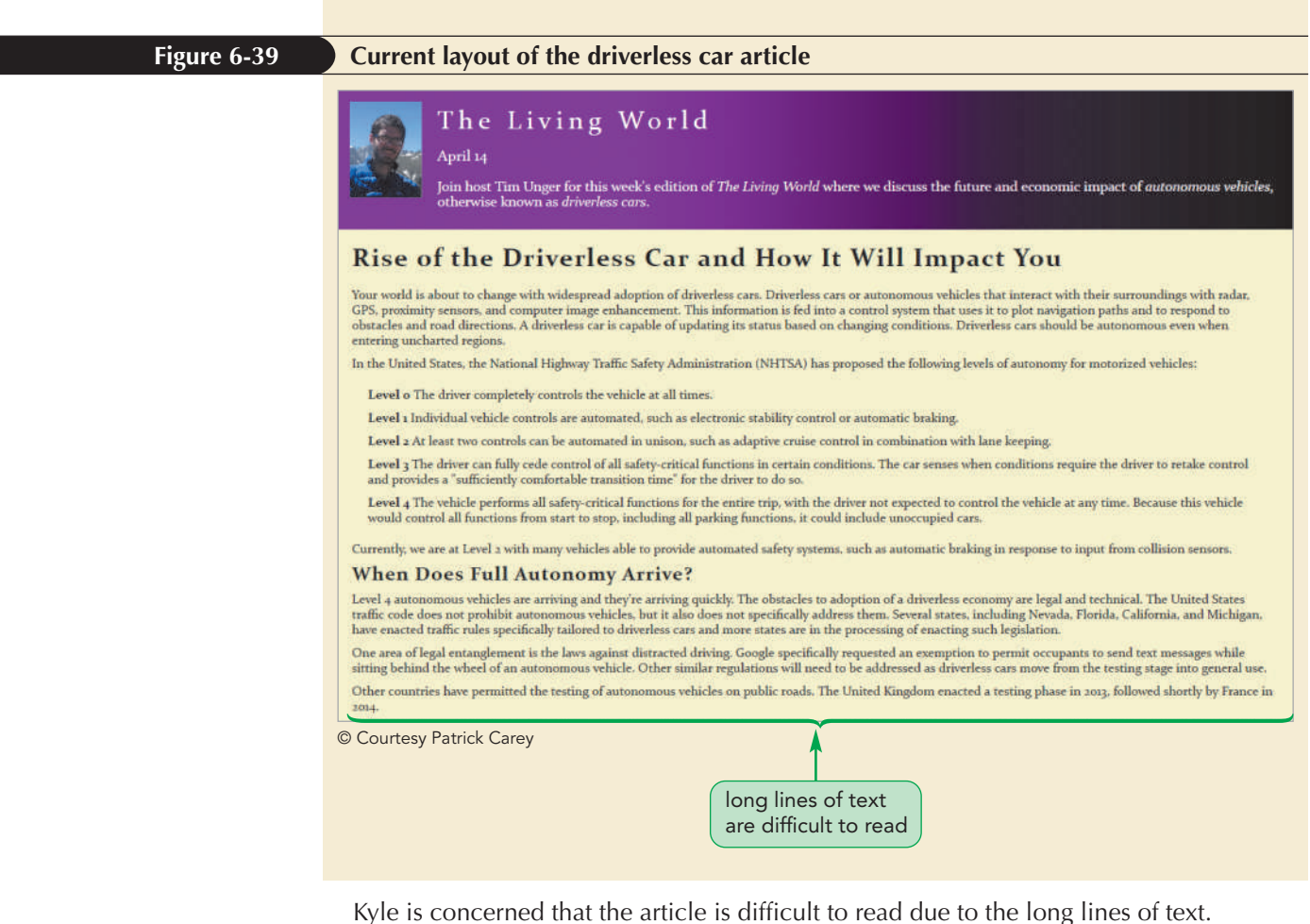

In general, the optimal line of text should have about 60 characters or 12 words. However, the article on driverless cars averages about 140 characters and 24 words per line. He suggests you make the page a bit easier to read on desktop devices by splitting the article into two columns.

#### To apply a column layout:

- 1. Use your editor to open the **dir\_columns\_txt.css** file from the html06 **•** tutorial folder. Enter **your name** and **the date** in the comment section of the file and save it as dir columns.css.
- **2.** Within the Column Styles section, insert the following media query to create column layout for the article element for devices with a minimum screen width of 641 pixels.

```
@media only screen and (min-width: 641px) { 
    article { 
       -moz-column-count: 2; 
       -webkit-column-count: 2; 
        column-count: 2; 
    } 
}
```
Figure 6-40 highlights the media query in the style sheet.

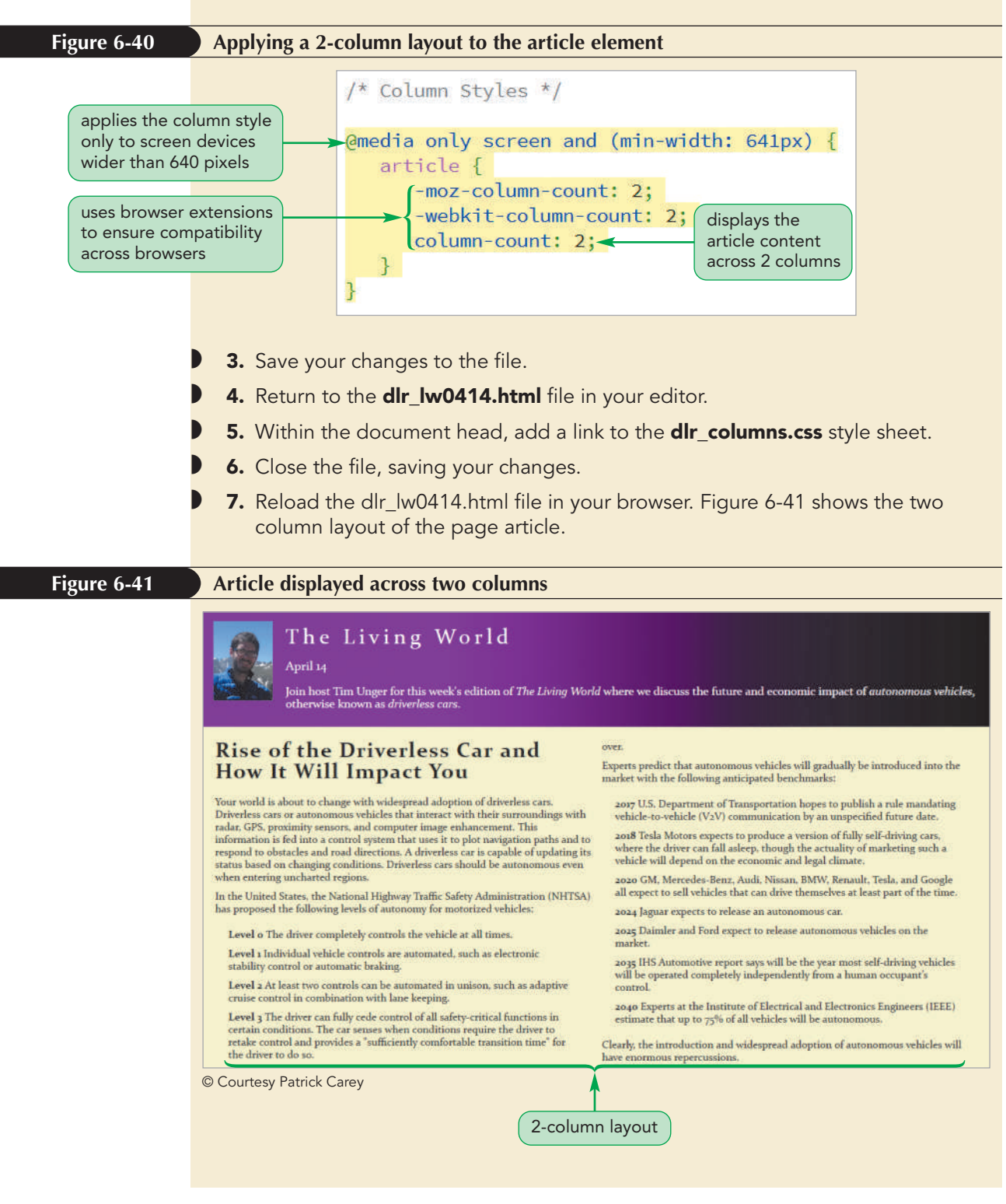

By splitting the page article across two columns, you have made the text easier to read.

## **Defining Columns Widths and Gaps**

By default, columns are laid out evenly across the width of the parent element. Thus, with a 2-column layout, each column will occupy approximately half of the parent element width. Another way to define your column layout is to explicitly set the width of the columns and then allow the number of columns to be determined by what can fit within the allotted space. To set the column width, use the following column-width property

```
column-width: size;
```
where *size* is the minimum width of the column in one of the CSS units of measure. For example, the following style rule creates a column layout in which each column is at least 250-pixels wide:

```
article { 
    column-width: 250px; 
}
```
Column widths act like the basis value for items in a flexbox. The width is the initial size of each column, which will expand to match the available space. For example, if the parent element has a width of 500 pixels, this style rule will result in a 2-column layout. If the width is 750 pixels, the result is a 3-column layout. Between 500 and 750 pixels, the article will be laid out in 2-columns with increasing widths assigned to each column to fill up the parent element.

The column-width and column-count properties can be combined into the following shorthand columns property

#### columns: *width count*;

where *width* is the minimum width of each column and *count* is the maximum number of columns that will be fit into the allotted space. The following style rule creates a layout of 3 columns with a minimum width of 250 pixels each:

```
article { 
    columns: 250px 3; 
}
```
If the allotted space is larger than 750 pixels, the columns will increase in width to fill up the space. If the space is smaller than 750 pixels, the column count will decrease to 2.

These calculations assume that there is no space between the columns. However, by default browsers will create a gap of 1em between each column. To set a different gap size, apply the following column-gap property

#### column-gap: *size*;

where *size* is the width of the gap in one of the CSS units of measure. The following style rule creates a column layout in which each column is 250 pixels wide and the gap between the columns is 20 pixels:

```
article { 
    column-gap: 20px; 
    column-width: 250px; 
}
```
Thus, to fit two columns under this style rule, the parent element must be at least 520-pixels wide. To fit three columns, the parent element must be at least 790-pixels wide (because there are two gaps of 20 pixels within the three columns), and so forth.

Kyle suggests you increase the width of the gap between the columns in his page to 30 pixels.

#### TIP

For responsive design, set the column widths rather than the number of columns to allow the column layout to match the width of the device.

#### To set the column gap size:

- 1. Return to the dir\_columns.css file in your editor.
- **2.** Within the style rule for the article element, add the following styles:

```
-moz-column-gap: 30px; 
-webkit-column-gap: 30px; 
column-gap: 30px;
```
Note that you include the browser extensions to provide cross-browser compatibility. Figure 6-42 highlights the new code in the style rule.

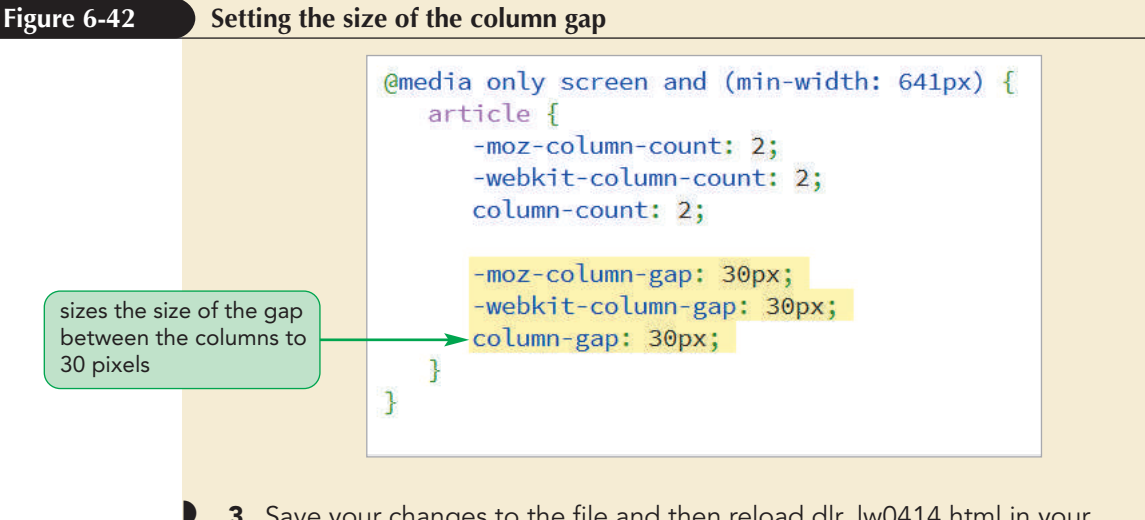

3. Save your changes to the file and then reload dlr\_lw0414.html in your browser. Verify that the gap between the two columns has increased from its default gap size.

Another way to separate one column from the next is with a graphic dividing line, created using the following column-rule property

```
column-rule: border;
```
where *border* defines the style of the dividing line using the same CSS syntax employed to create borders around page elements. For example, the following style adds a 1-pixel solid red dividing line between the columns in a column layout:

```
column-rule: 1px solid red;
```
Like the border property you can break the column-rule property into the individual properties column-rule-width, column-rule-style, and column-rule color to set the dividing line's width, style, and color.

Kyle suggests that you add a 2-pixel solid gray dividing line to the column layout.

#### To create a column rule:

**1.** Return to the **dir\_columns.css** file in your editor and within the style rule for the article element add the following styles:

```
-moz-column-rule: 2px solid gray; 
-webkit-column-rule: 2px solid gray; 
column-rule: 2px solid gray;
```
Figure 6-43 highlights the code to create the gray dividing line between the columns.

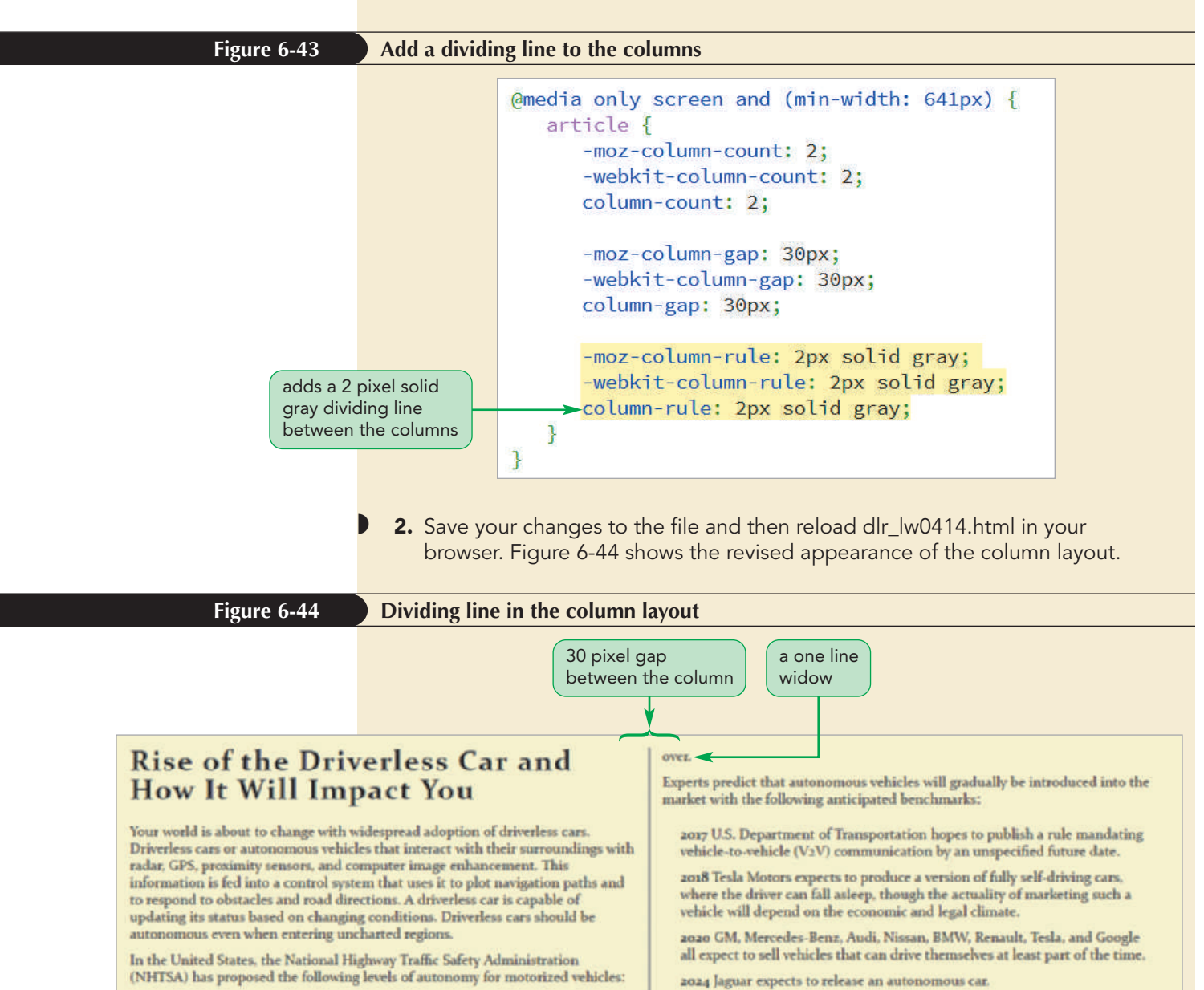

2-pixel solid gray dividing line

Column rules don't take up any space in the layout; if they are wider than the specified gap they will overlap the column content. Kyle notices that the column break in Google Chrome appears at an inconvenient location, leaving a single line and word at the start of the new column, making the text awkward to read. He would like you to revise the location of the column break.

## **Managing Column Breaks**

By default, browsers automatically break the content within a column layout to keep the columns roughly the same height. As shown in Figure 6-44, this behavior can result in column breaks that make the text difficult to read. You can control the placement of column breaks through several CSS properties. As with page break styles discussed in Tutorial 5, you can control the size of column orphans (a line of text stranded at the bottom of a column) using the following orphans property:

```
orphans: value;
```
where *value* is the minimum number of lines stranded before a column break. Similarly, to control the size of column widows (a line of text placed at the top of a column), use the following widows property:

```
widows: value;
```
where *value* is the minimum number of lines placed after the column break. For example, the following style sets the column breaks within paragraphs to leave a minimum of 2 lines at the bottom and a minimum of 3 lines at the top of each column:

```
article p { 
    orphans: 2; 
    widows: 3;
```

```
}
```
Another way to define a column break before or after an element is to use the properties

```
break-before: type; 
break-after: type;
```
#### **TIP**

Proposed specifications for the break-before and break-after properties also include type value of left, right, page, column, avoid-page, and avoid-column in order to define different break styles for columns and printed pages.

where *type* is one of the following: auto (to allow the browser to automatically set the column break), always (to always place a column break), or avoid (to avoid placing a column break). To control the placement of column breaks within an element use the property

```
break-inside: type;
```
where *type* is either auto or avoid. For example, the following style rule always inserts a column break directly before any h2 heading that appears within an article:

```
article h2 { 
    break-before: always;
```
}

Browser support for managing column breaks is mixed at the time of this writing. You can achieve the most cross-browser support by using the following browser extensions for the break-inside property:

```
-webkit-column-break-inside: type; 
page-break-inside: type; 
break-inside: type;
```
The extensions for the break-before and break-after properties follow a similar pattern.

Kyle asks you to add styles that limit the size of orphans and widows around the column break in the article element to at least three lines each.

#### To set the widows and orphans around the column breaks:

**1.** Return to the **dir\_columns.css** file in your editor and add the following styles to the style rule for the article element:

```
widows: 3; 
orphans: 3;
```
Figure 6-45 highlights the code to define the size of the widows and orphans.

#### **Figure 6-45 Defining widows and orphans around column breaks**

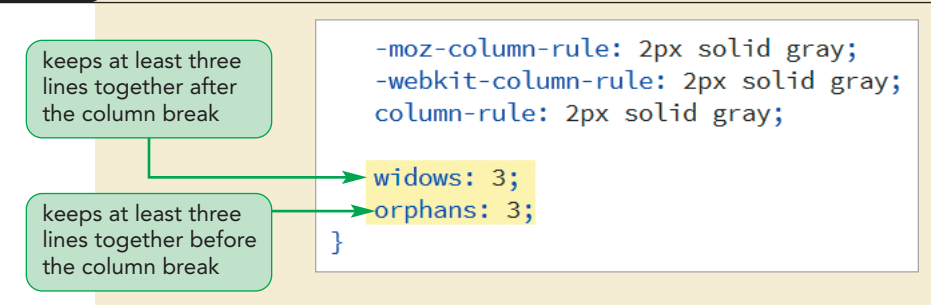

**2.** Save your changes to the file and then reload the dlr\_lw0414.html file in your browser. Verify that the widows and orphans around the column break in the article are at least three lines apiece.

**Trouble?** At the time of this writing, some browsers, such as the Firefox desktop browser, do not support the orphans and widows style properties as applied to column breaks.

The final edit that Kyle wants to make to the article is to have the article heading appear above the columns, rather than within the first column of the layout.

## **Spanning Cell Columns**

For some layouts, you will want to have element content extend across all of the columns. You can create column-spanning content by applying the following column-span property

column-span: *span*;

where *span* is either none to prevent spanning or all to enable the content to span across all of the columns.

#### *Creating a Column Layout*

• To specify the number of columns in the layout, use

column-count: *value*;

**REFERENCE**

**REFERENCE** 

- where *value* is the number of columns in the layout.
- To specify the width of the columns, use

column-width: *size*;

where *size* is the minimum width of the columns expressed in one of the CSS units of measure or as a percentage of the width of the element.

• To set the size of the gap between columns, use

column-gap: *size*;

where *size* is the width of the gap.

• To add a dividing line between the columns, use

column-rule: *border*;

where *border* is the format of the border.

• To specify the width and number of columns in a single style property, use

```
columns: width count;
```
where *width* is the minimum width of each column and *count* is the total number of columns in the layout.

• To control the size of orphans or widows around a column break, use

```
orphans: value; 
widows: value;
```
where *value* is the number of lines in the column break orphan or widow.

Add a style rule so that the h1 heading, which currently appears in the first column of the article layout, spans across the columns.

#### To create a column-spanning heading:

**1.** Return to the **dir\_columns.css** file in your editor and, within the media query for desktop devices, add the following style rule for the h1 heading in the article element:

```
article h1 { 
    -moz-column-span: all; 
    -webkit-column-span: all; 
    column-span: all; 
}
```
Figure 6-46 highlights the new style rule to create a column-spanning heading.
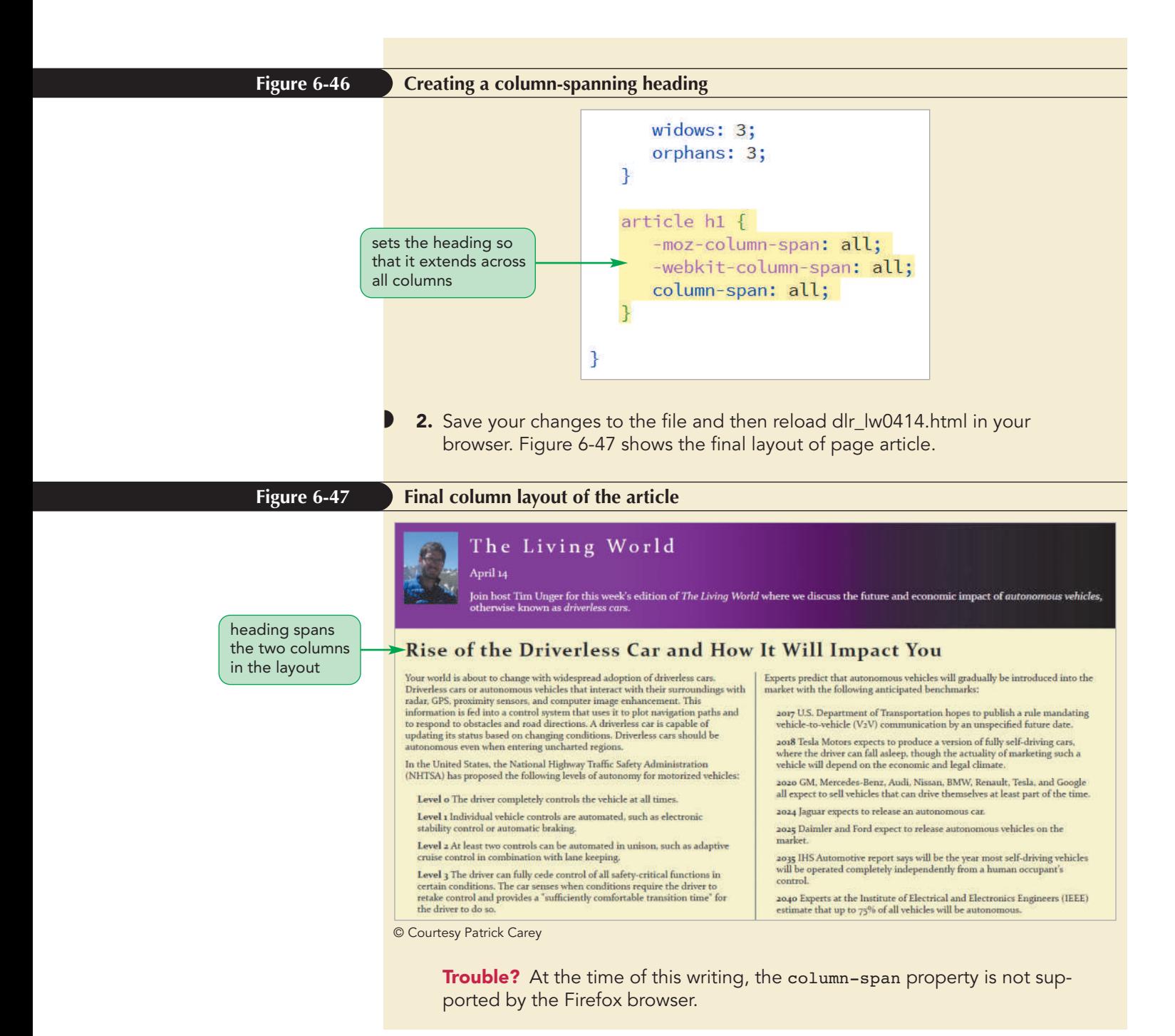

Kyle is pleased with the layout you created for the driverless car article. He'll continue to develop the new layout for the DLR website and get back to you for help on his future projects.

**REVIEW**

### *Session 6.2 Quick Check*

- **1.** What are the three table row group elements and in what order should they be entered in the HTML code?
- **2.** Provide code to create a column group in which the first two columns belong to the introCol class and the next three columns belong to the col1, col2, and col3 classes respectively.
- **3.** Provide code to change the background color of the 2 columns belonging to the introCol class to yellow.
- **4.** What are the only CSS properties that can be applied to columns and column groups?
- **5.** In the case of conflicting styles, which has the higher precedence: the style of the row group or the style of the column group?
- **6.** Provide a style to set the height of every table row in the table header to 25 pixels.
- **7.** Provide the code to display an unordered list as a table, the list items as table rows, and hypertext links within each list as table cells.
- **8.** Provide code to display the content of all div elements in a column layout with the minimum width of each column set to 200 pixels. Use browser extensions in your code.
- **9.** In the style rule you created in the last question, how many columns would be displayed and what would be their widths when the parent element is 500-pixels wide? Assume a column gap of 20 pixels.

### Review Assignments

**Data Files needed for the Review Assignments: dlr\_mornings\_txt.html, dlr\_tables2\_txt.css, dlr\_columns2\_txt.css, 2 CSS files, 3 PNG files**

Kyle has reviewed your work on the DLR nightly schedule page. He wants you to make a few changes to the layout and apply those changes to a new page that describes the DLR morning schedule. Kyle already has entered much of the web page content and style. He wants you to complete his work by creating and designing the web table listing the times and programs for the morning schedule. Figure 6-48 shows a preview of the morning schedule page.

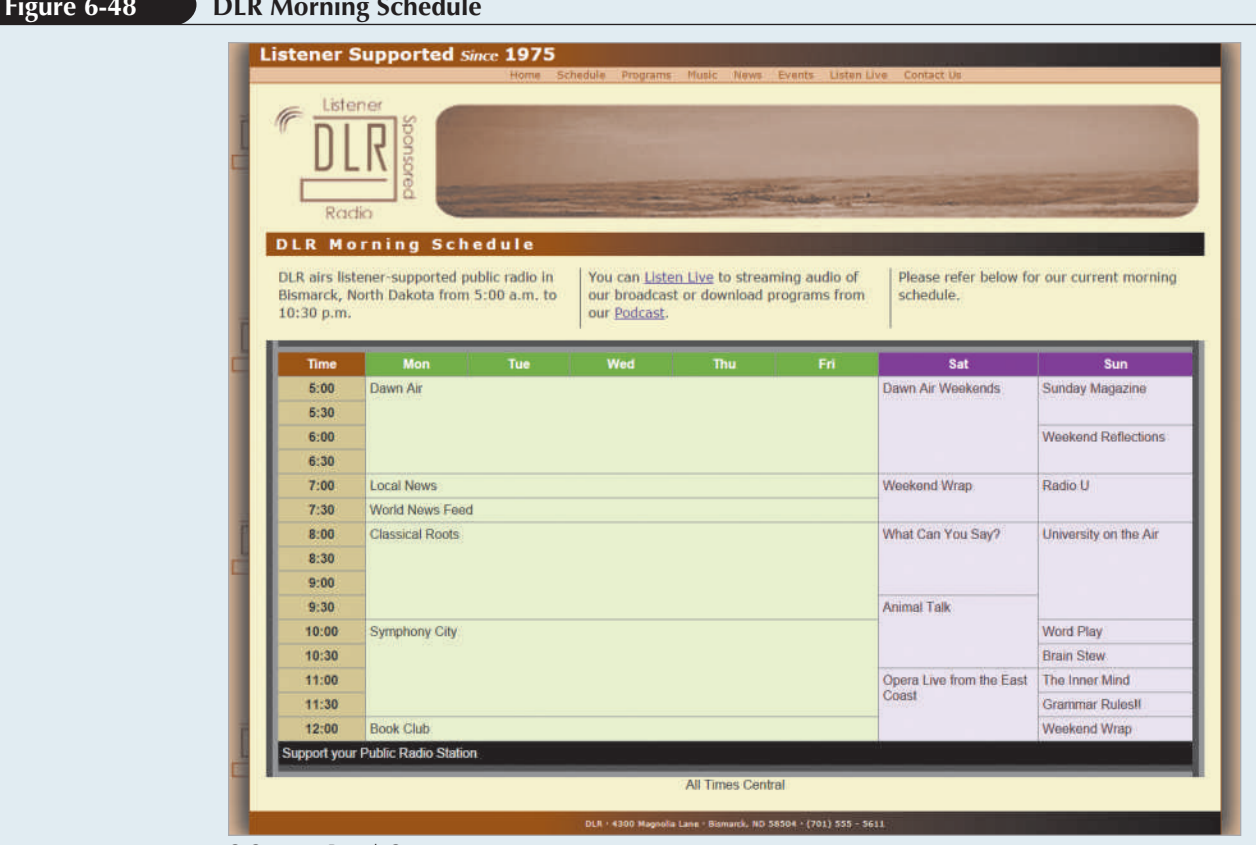

© Courtesy Patrick Carey

**Figure 6-48 DLR Morning Schedule**

Complete the following:

- 1. Use your HTML editor to open the **dlr\_mornings\_txt.html**, **dlr\_tables2\_txt.css** and **dlr\_columns2\_txt.css** files from the html06 ► review folder. Enter *your name* and *the date* in the comment section of each file, and save them as **dlr\_mornings.html**, **dlr\_tables2.css** and dlr\_columns2.css respectively.
- 2. Go to the **dlr\_mornings.html** file in your editor. Insert links to the dlr\_tables2.css and dlr\_columns2.css style sheets.
- 3. Scroll down the file and directly below the paragraph element, insert a web table with the class name **programs**.
- 4. Add a table caption containing the text **All Times Central**.

### HTML 490 **HTML and CSS | Tutorial 6 Working with Tables and Columns**

- 5. Below the caption, insert a colgroup element containing three columns. The first col element should have the class name **timeColumn**. The second col element should have the class name **wDayColumns** and span five columns in the table that will contain the weekday programs. The last col element should have the class name **wEndColumns** and span the last two columns containing the weekend programming.
- 6. Add the thead row group element containing a single table row with th elements containing the text shown in Figure 6-48.
- 7. Add the tfoot row group element containing a single row with a single td element that spans 8 columns and contains the text **Support your Public Radio Station**.
- 8. Add the tbody row group element containing the times and names of the different DLR programs from 5:00 a.m. to 12:00 p.m., Monday through Sunday, in half-hour intervals. The times should be placed in th elements and the program names in td elements. Create row- and columnspanning cells to match the layout of the days and times shown in Figure 6-48.
- 9. Close the dlr\_mornings.html file, saving your changes.
- 10. Return to the **dlr\_tables2.css** file in your editor and go to the Table Styles section. Create a style rule for the programs table that: a) sets the width of the table to 100%, b) adds a 15-pixel outset border with a color value of rgb(151, 151, 151), c) defines the borders so that they are collapsed around the table, and d) sets the font family to the font stack: Arial, Verdana, and sans-serif.
- 11. Create a style rule that sets the height of every table row to 25 pixels.
- 12. Create a style rule for every th and td element that: a) adds a 1-pixel solid gray border, b) aligns the cell content with the top of the cell, and c) sets the padding space 5 pixels.
- 13. Go to the Table Caption Styles section and create a style rule that places the caption element at the bottom of the table and centered horizontally.
- 14. Go to the Table Column Styles section. For col elements belonging to the timeColumn class, create a style rule that sets the column width to 10% and the background color to the value rgb(215, 205, 151).
- 15. For col elements of the wDayColumns class, create a style rule that sets the column width to 11% and the background color to rgb(236, 255, 211).
- 16. For col elements of the wEndColumns class, create a style rule that sets the column width to 17% and the background color to rgb(255, 231, 255).
- 17. Kyle wants you to format the table heading cells from the table header row. Go to the Table Header Styles section and create a style rule to set the font color of the text within the thead element to white and the background color to a medium green with the value rgb(105, 177, 60).
- 18. The different cells in the table header row should be formatted with different text and background colors. Using the first-of-type pseudo-class, create a style rule that changes the background color of the first th element with the thead element to rgb(153, 86, 7).
- 19. Using the nth-of-type pseudo-class, create style rules that change the background color of the  $7<sup>th</sup>$  and  $8<sup>th</sup>$  th elements within the thead element to rgb(153, 0, 153).
- 20. Kyle wants the table footer to be formatted in a different text and background color from the rest of the table. Go to the Table Footer Styles section. Create a style rule for the tfoot element that sets the font color to white and the background color to black.
- 21. Save your changes to the dlr\_tables2.css style sheet.
- 22. Return to the **dlr\_columns2.css** file in your editor. Kyle wants the introductory paragraph to appear in a three column layout for desktop devices. Within the Column Styles section, create a media query for screen devices with minimum widths of 641 pixels.
- 23. Within the media query, create a style rule for the paragraph element that: a) sets the column count to 3, b) sets the column gap to 20 pixels, and c) adds a 1-pixels solid black dividing line between columns. (Note: Remember to use web extensions to provide support for older browsers.)
- 24. Save your changes to the dlr\_columns2.css style sheet and then open the **dlr\_mornings.html** file in your browser and verify that the table layout and design resemble that shown in Figure 6-48.

### Case Problem 1

**APPLY** 

**Data Files needed for this Case Problem: mi\_pricing\_txt.html, mi\_tables\_txt.css, 2 CSS files, 3 PNG files, 1 TXT file, 1 TTF file, 1 WOFF file**

*Marlin Internet* Luis Amador manages the website for Marlin Internet, an Internet service provider located in Crystal River, Florida. You have recently been hired to assist in the redesign of the company's website. Luis has asked you to complete work he's begun on a page describing different pricing plans offered by Marlin Internet. A preview of the page is shown in Figure 6-49.

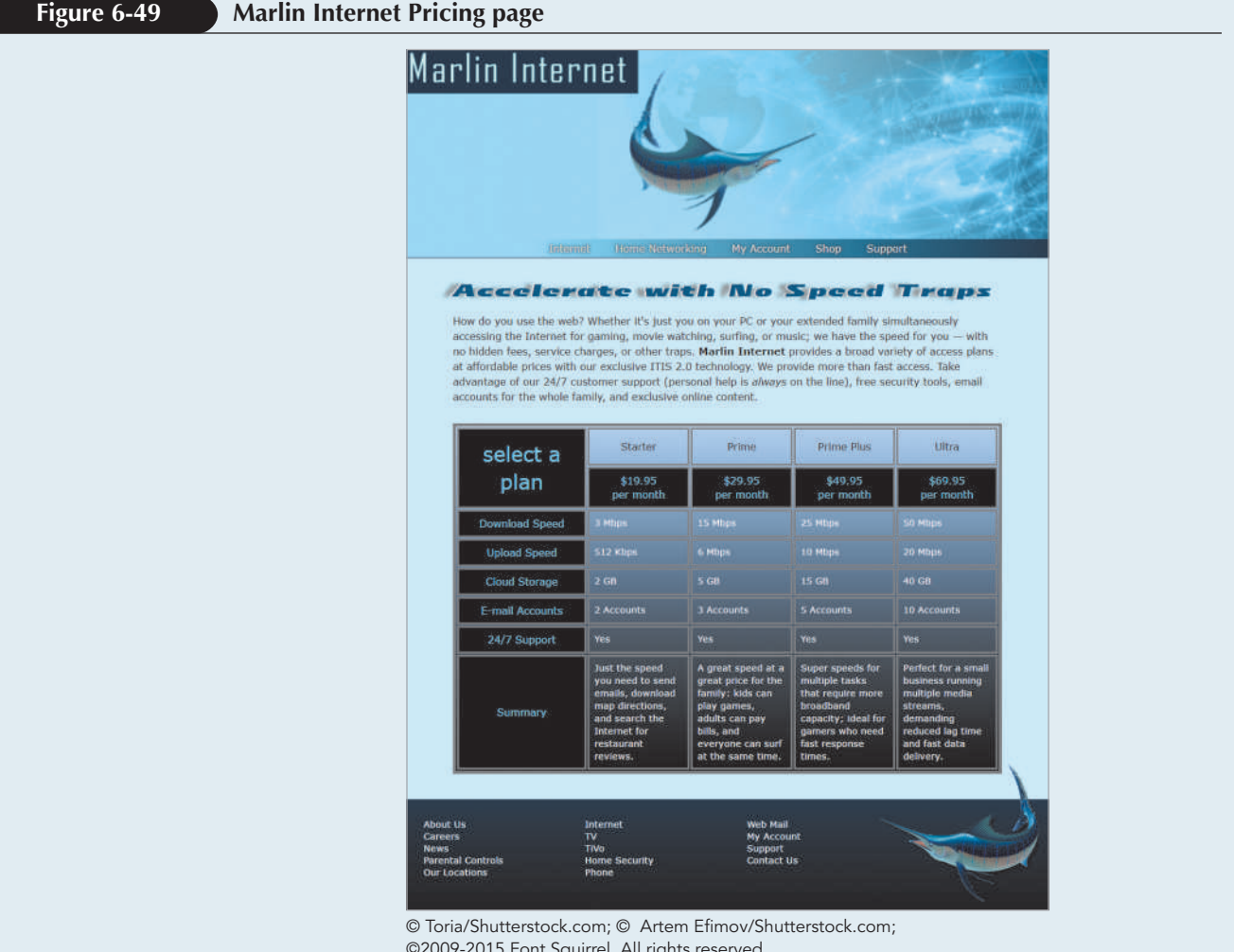

©2009-2015 Font Squirrel. All rights reserved.

Luis has already finished most of the page design. Your job will be to add a web table describing the different service plans and to write the CSS code to format the table's appearance.

Complete the following:

- 1. Using your editor, open the **mi\_pricing\_txt.html** and **mi\_tables\_txt.css** files from the html06 **F** case1 folder. Enter *your name* and *the date* in the comment section of each file, and save them as **mi\_pricing.html** and **mi\_tables.css** respectively.
- 2. Go to the **mi\_pricing.html** file in your editor. Add a link to the mi\_tables.css style sheet file to the document head.
- 3. Directly after the paragraph in the article element insert a web table with the ID **pricing**.
- 4. Add a colgroup element to the web table containing two col elements. The first col element should have the ID **firstCol**. The second col element should belong to the class **dataCols** and span 4 columns.
- 5. Add a thead row group element containing two rows. In the first row, insert five th elements containing the text shown in Figure 6-49. The first heading cell should span two rows. In the second row, add four headings cells containing the prices of the plans shown in Figure 6-49. Use a br element to display the price information on two separate lines.
- 6. Add a tfoot row group element containing a single table row with a heading th element displaying the text **Summary**. Add four data td elements containing a description of each of the service plans. (Note: You can copy the summary text for each service plan from the mi\_data.txt file in the html06/case1 folder.)
- 7. Add a tbody row group element. In each row within the row group, add a th element containing the text shown in Figure 6-49 and four  $\pm a$  elements containing the data values for each plan.
- 8. Save your changes to the file and then return to the **mi\_tables.css** file in your editor.
- 9. Go to the Table Styles section and add a style rule for the table element that: a) sets the background color to a linear gradient that goes to the bottom of the table background starting from rgb(190, 215, 255) and ending in black and b) adds a 5-pixels solid gray border.
- 10. For every th and td element in the table, create a style rule that: a) adds a 3-pixel solid gray border, b) sets the line height to 1.4em, and c) sets the padding space to 8 pixels.
- 11. For every th element, create a style rule that: a) sets the background color to black, b) sets the font color to rgb(130, 210, 255), and c) sets the font weight to normal.
- 12. For every td element, create a style rule that: a) sets the font color to white, b) sets the font size to 0.9em, and c) aligns the cell text with the top of the cell.
- 13. Go to the Column Styles section. Create a style rule for col elements with the ID firstCol that sets the column width to 24%.
- 14. Create a style rule for col elements belonging to the dataCols class that sets the column width to 19%.
- 15. Go to the Table Header Styles section. Create a style rule for the table header row group including every row within that row group that sets the row height to 60 pixels.
- 16. For the first th element in the first row of the table header row group, create a style rule that sets its font size to 2em. (Hint: Use the first-of-type pseudo-class to select the first table row and first heading cell.)
- 17. For the elements in the first row of the table header row group that are not the first heading cell, create a style rule that sets the background color to transparent and the font color to black. (Hint: use the not selector with the first-of-type pseudo-class to select headings that are not first in the table row.)
- 18. Save your changes to the style sheet and then open the **mi\_pricing.html** file in your browser and verify that the table layout and design resemble that shown in Figure 6-49.

### Case Problem 2

**Data Files needed for this Case Problem: jpf\_sudoku\_txt.html, jpf\_sudoku\_txt.css, 2 CSS files, 2 PNG files**

*The Japanese Puzzle Factory* Rebecca Peretz has a passion for riddles and puzzles. Her favorites are the Japanese logic puzzles that have become very popular in recent years. Rebecca and a few of her friends have begun work on a new website called The Japanese Puzzle Factory where they plan to create and distribute Japanese-style puzzles. Eventually, the JPF website will include interactive programs to enable users to solve the puzzles online, but for now Rebecca is interested only in the design and layout of the pages. You have been asked to help by creating a draft version of the web page describing the Sudoku puzzle. Figure 6-50 shows a preview of the design and layout you will create for Rebecca.

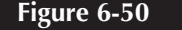

**Figure 6-50 Japanese Puzzle Factor Sudoku page**

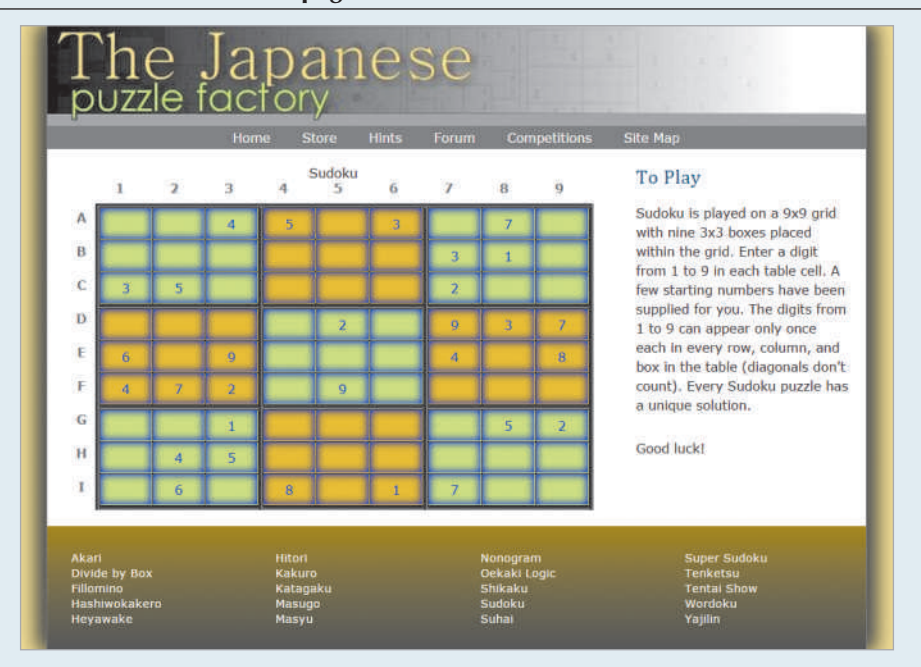

Rebecca has created some of the content and designs for this page. Your task is to complete the page by entering the HTML code and CSS styles for the Sudoku table. To create this table, you work with nested tables in which each cell of the outer 3×3 table itself contains a 3×3 table.

Complete the following:

- 1. Using your editor, open the **jpf\_sudoku\_txt.html** and **jpf\_sudoku\_txt.css** files from the html06  $\blacktriangleright$  case2 folder. Enter *your name* and *the date* in the comment section of each file, and save them as **jpf\_sudoku.html** and **jpf\_sudoku.css** respectively.
- 2. Go to the **jpf\_sudoku.html** file in your editor. Add a link to the jpf\_sudoku.css style sheet file to the document head.
- 3. Within the section element, insert a table element that will be used to display the Sudoku puzzle. Give the table element the class name **spuzzle**.
- 4. Add a caption to the spuzzle table containing the text **Sudoku**.
- 5. Create a table header row group containing a single row. The row should display 10 heading cells. The first heading cell should be blank and the remaining nine cells should display the digits from 1 to 9.
- 6. Create the table body row group containing nine table rows with the first cell in each row containing a heading cell displaying the letters A through I.
- 7. After the initial table heading cell in the first, fourth, and seventh rows of the table body row group, insert three table data cells spanning three rows and three columns each. Altogether, these nine data cells will store the nine 3×3 boxes that are part of the Sudoku puzzle.
- 8. In the first row of the table body row, put the three table data cells you entered in the last step in the greenBox, goldBox, and greenBox classes, respectively. In the fourth row, the three data cells belong to the goldBox, greenBox, and goldBox classes. In the seventh row, the three data cells belong to the greenBox, goldBox, and greenBox classes.
- 9. Go to each of the nine table data cells you created in the last two steps. Within each data cell, insert a nested table belonging to the subTable class. Within each of these nested tables, insert three rows and three columns of data cells. Enter the digits from Figure 6-49 in the appropriate table cells. Where there is no digit, leave the data cell empty.
- 10. Save your changes to the file, and then return to the **jpf\_sudoku.css** style sheet in your text editor.
- 11. You start by creating styles for the outer table. Go to the Table Styles section and create a style rule for the table element of the spuzzle class that: a) sets the table borders to collapse, b) sets the top/bottom margins to 0 pixels and the left/right margins to auto, and c) sets the width to 90%.
- 12. For every td element, create a style rule that: a) adds a 5-pixel outset gray border and b) sets the width to 33.3%.
- 13. For every th element, create a style rule that: a) sets the font color to gray and b) sets the right and bottom padding space to 10 pixels.
- 14. Next, you create styles for the inner table that is placed within each cell of the outer table. Go to the Inner Table Styles section and create a style rule for the table element of the subTable class that: a) sets the table borders to collapse and b) sets the width to 100%.
- 15. For every td element within the subTable table, create a style rule that: a) adds an inset box shadow with offset values of 0 pixels in the horizontal and vertical directions with a blur of 15 pixels, b) adds a 1-pixel solid black border, c) displays the text in a blue font, d) sets the cell height to 40 pixels, and e) centers the cell text in the horizontal and vertical directions.
- 16. For every td element that is nested within a td element of the goldBox class, create a style rule that sets the background color to rgb(228, 199, 42).
- 17. For every td element that is nested within a td element of the greenBox class, create a style rule that sets the background color to rgb(203, 229, 130).
- 18. Save your changes to the style sheet and then open the **jpf\_sudoku.html** file in your browser and verify that the table layout and design match that shown in Figure 6-50.

### Case Problem 3

**Data Files needed for this Case Problem: lht\_feb\_txt.html, lht\_tables\_txt.css, lht\_columns\_txt.css, 2 CSS files, 3 PNG files, 1 TXT file**

*The Lyman Hall Theater* Lewis Kern is an events manager at the Lyman Hall Theater in Brookhaven, Georgia. The theater is in the process of updating its website, and Lewis has asked you to work on the pages detailing events in the upcoming year. He's asked you to create a calendar page that lists the upcoming events for January, February, and March. A list of the events is stored in the lht schedule.txt file.

Lewis wants a responsive design so that the calendar is readable for both mobile and desktop users. In addition to the calendar, Lewis wants the article describing the February events displayed in column layout. He suggests that you set the width of the columns, allowing the number of columns to be determined based on the width of the display screen. Figure 6-51 shows a preview of the page you will create for the theater viewed using mobile and desktop devices.

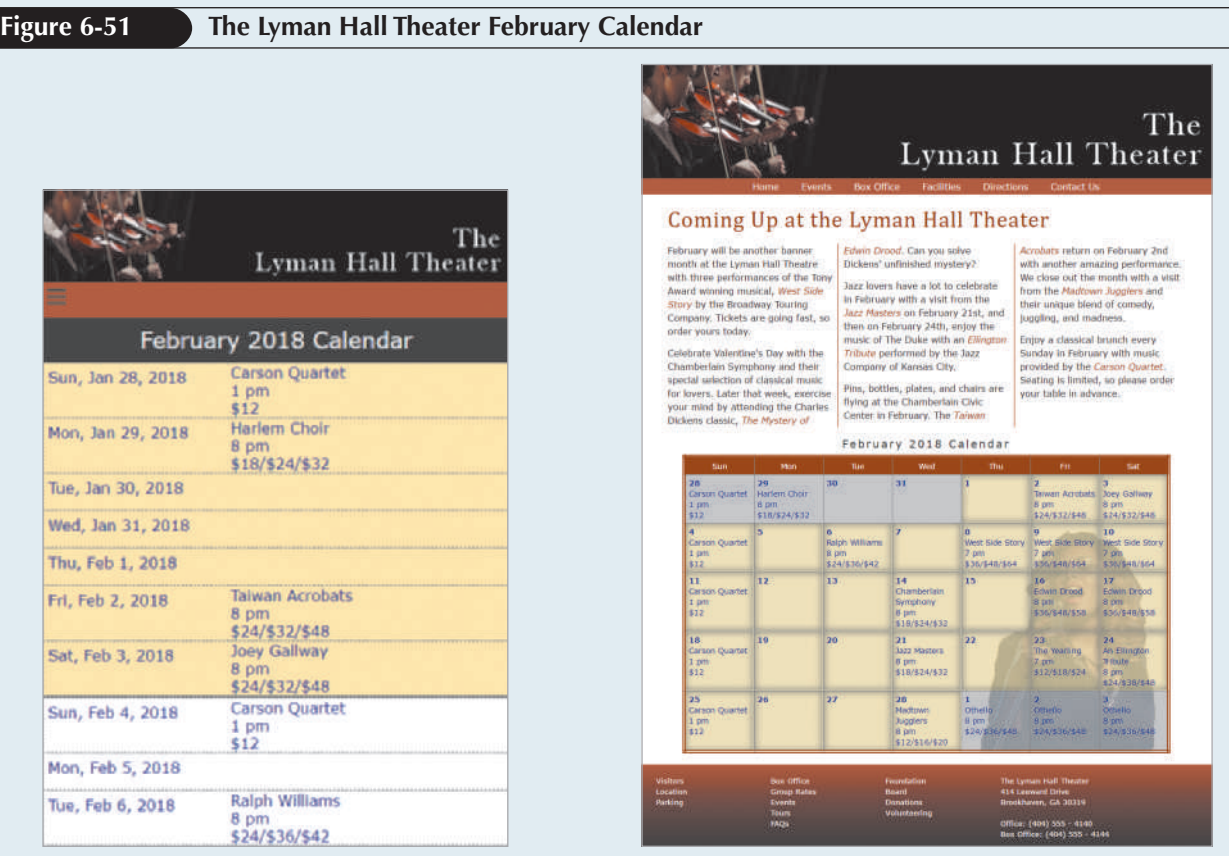

© Stokkete/Shutterstock.com; © Studio10Artur/Shutterstock.com

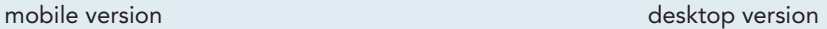

Complete the following:

- 1. Using your editor, open the **lht\_feb\_txt.html**, **lht\_tables\_txt.css**, and **lht\_columns\_txt.css** files from the html06  $\blacktriangleright$  case3 folder. Enter *your name* and *the date* in the comment section of each file, and save them as **lht\_feb.html**, **lht\_tables.css**, and **lht\_columns.css** respectively.
- 2. Go to the **lht\_feb.html** file in your editor. Add links to the lht\_tables.css and lht\_columns.css files to the document head.
- 3. Directly below the article element, insert a web table using the ID **calendar**.
- 4. Add a caption with the text **February 2018 Calendar**.
- 5. Add a column group containing two col elements. Give the first col element the class name **weekdays** and have it span five columns. Give the second col element the class name **weekends** and have it span 2 columns.
- 6. Add the table header row group with a single row with seven heading cells containing the three-letter day abbreviations **Sun** through **Sat**.
- 7. Add the table body row group with five rows and seven data cells within each row. Within each table cell, add the following code to create an h1 heading and description list: <h1>*day*</h1>

```
<dl> <dt>event</dt> 
    <dd>time</dd> 
    <dd>price</dd> 
\langledl>
```
where *day* is the day of the month, *event* is the name of an event occurring on that day, *time* is the time of the event, and *price* is the admission price, using the days, events, times, and prices shown in the lht\_schedule.txt file. If there is no event scheduled for the day, insert only the code for the h1 heading. Start your calendar with January 28 and conclude it with March 4.

- $\bullet$  Explore 8. For each data cell you create in the table body, add an attribute in the opening  $\text{td}$ tab named **data-date** containing the date associated with the cell. For example, in the first table cell, enter data-date value "Sun, Jan 28, 2018", the second cell will have the data-date value "Mon, Jan 29, 2018" and so forth. (Note: This code will be used to display the date information in the mobile layout.)
- 9. Save your changes to the file and then return to the **lht\_tables.css** file in your editor.
- 10. Within the Mobile Styles section, insert a media query for screen devices with a maximum width of 640 pixels.
- **42. Explore** 11. You want mobile devices to display the calendar information in two columns. To create this layout, add the style rules that: a) displays table, tbody, tr, td, th, and caption elements as blocks, b) does not display the thead h1 element, and c) displays the table caption in white on a medium gray background with a font size of 1.5em and a line height of 2em.
- 12. Create a style rule for every data cell that: a) adds a 1-pixel dotted gray border, b) changes the text color to rgb(11, 12, 145), c) places the cell using relative positioning, d) sets the left padding to 40%, and e) sets the minimum height to 40 pixels.
- 13. Create a style rule that uses the nth-of-type pseudo-class to display every odd-numbered table row with a background color of rgb(255, 235, 178) and a 2-pixel solid gray border.
- 14. Create a style rule that inserts the text of the data-date attribute before every data cell. Place the attribute text using absolute positioning at the coordinates (0, 0) with a width of 40% and padding space of 5 pixels.
- 15. Next, you design the layout of the calendar for tablet and desktop devices. Go to the Tablet and Desktop Styles section and insert a media query for screen devices with a minimum width of 641 pixels.
- 16. Create a style rule for the table element that: a) displays the background image lht\_photo1. png with no tiling in the bottom-right corner of the table with a width of 40%, b) adds a 6-pixel double border with color value rgb(154, 64, 3), c) collapses the table borders, d) centers the table by setting the top/bottom margins to 20 pixels and the left/right margins to auto, e) uses a fixed layout for the table content, and f) sets the width of the table to 85%.
- 17. For every heading and data cell, create a style rule that: a) adds a 1-pixel solid gray border, b) sets the font size to 0.85em and with normal weight, c) adds a 5-pixel padding space, d) aligns the cell text with the top of the cell,  $e$ ) sets the width to 14.28%, and f) allows the browser to wrap cell text within individual words. (Hint: Use the word-wrap property.)
- 18. For every data cell, create a style rule that: a) applies a semi-transparent background color with the value rgba(171, 171, 171, 0.6) and b) sets the text color to rgb(11, 12, 145).
- **49 Explore** 19. Lewis wants the February dates to appear in a different format from the January and March dates. Create a style rule for data cells whose data-date attribute contains the text "Feb" that: a) changes the background color to the semi-transparent value rgba(232, 214, 148, 0.6) and b) adds a gray inset box shadow with horizontal and vertical offsets of 0 pixels and a blur of 20 pixels. (Hint: See Figure 2-15 for a list of attribute selectors.)
- 20. Create a style rule for the table caption that: a) displays the caption at the top of the table, b) centers the caption text, c) adds 10 pixels to the bottom padding space, and d) sets the font size to 1.2em and the letter spacing to 3 pixels.
- 21. For heading cells within the table header, create a style rule to change the background color to rgb(154, 64, 3) and the text color to white.
- 22. Save your changes to the style sheet, then go to the **lht\_columns.css** file in your editor and within the Column Styles section, create a style rule for the article element that: a) sets the column width to 260 pixels, b) sets the column gap to 20 pixels, c) adds a 1-pixel solid dividing line between columns with color value rgb(154, 64, 31), and d) sets the minimum size of widows and orphans to 2 lines.
- 23. Create a style rule for the h1 heading with the article element that extends the heading across all columns.
- 24. Save your changes to the style sheet and then open the **lht\_feb.html** file in your browser. Verify that for desktop widths, the table appears as shown in right image of Figure 6-51 and the number of columns used in the introductory article changes from 2 to 3 based on the page width. Reduce the page width to below 640 pixels and verify that the calendar information is displayed in two columns as shown in the left image in Figure 6-51. (Note: At the time of this writing, the Firefox browser does not support the column-span property.)

### Case Problem 4

### **Data Files needed for this Case Problem: hcc\_schedule\_txt.html, hcc\_styles\_txt.css, hcc\_schedule\_txt.css, 1 TXT file**

*Hamilton Conference Center* Yancy Inwe is the facilities manager at the Hamilton Conference Center in Hamilton, Ohio. The conference center, a general-use facility for the community, hosts several organizations and clubs as well as special events and shows by local vendors. The center recently upgraded its intranet capabilities, and Yancy would like to create a website where employees and guests can easily track which conference rooms are available and which are being used. She would like this information displayed in a web table that lays out the room use for seven rooms and halls from 8:00 a.m. to 5:00 p.m. in half-hour increments. Eventually, this process will be automated by the conference's web server; but for now, she has come to you for help in setting up a sample web page layout and design.

### Complete the following:

- 1. Using your editor, open the **hcc\_schedule\_txt.html**, **hcc\_styles\_txt.css**, and **hcc** schedule txt.css from the html06  $\triangleright$  case4 folder. Enter *your name* and *the date* in the comment section of each file and save them as **hcc\_schedule.html**, **hcc\_styles.css**, and **hcc\_schedule.css** respectively.
- 2. Using the content of the hcc\_rooms.txt file, create the content and structure of the hcc\_schedule.html page. You are free to supplement the material in these text files with additional textual content of your own if appropriate. Use the # symbol for the value of the href attribute in your hypertext links because you will be linking to pages that don't actually exist.
- 3. Create a table containing the room reservation information. The table structure should contain the following elements:
	- a table caption
	- table row and column groups
	- examples of row- and/or column-spanning cells
	- examples of both heading and data cells
- 4. Place styles for the general page layout in the hcc\_styles.css style sheet.
- 5. Add a column layout to one section of your document. The number of columns and its appearance are up to you. Include your column styles in the hcc\_styles.css style sheet file.

### HTML 498 **HTML and CSS | Tutorial 6 Working with Tables and Columns**

- 6. Create a style for your table in the hcc\_schedule.css style sheet. The layout and appearance of the table are up to you, but the table should include the following:
	- a border style applied to one or more table objects
	- a style that defines whether the table borders are separate or collapsed
	- styles applied to table rows and column groups
	- use of horizontal and vertical alignment of the table cell content
	- • different widths applied to different table columns
	- styles applied to the table caption
- 7. Document your code in the HTML and CSS files with appropriate comments.

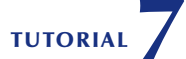

### **Objectives**

### Session 7.1

- Explore web forms
- Work with form servers
- Create forms and field sets
- Create labels and input boxes
- Explore form layout

### Session 7.2

- Work with date and time fields
- Create a selection list
- Create option buttons
- Create check boxes and text area boxes

### Session 7.3

- Create spinners and range sliders
- Use data lists
- Create form buttons
- Validate a form
- Apply validation styles

# Designing a Web Form

## *Creating a Survey Form*

## Case | *Red Ball Pizza*

Alice Nichols is a manager at *Red Ball Pizza*, a popular pizzeria in Ormond Beach, Florida. She wants to conduct an online survey of Red Ball customers using a web form that will be placed on the restaurant's website. She has asked you to help design a prototype for the survey form. The form should record customer information, as well as each customer's perception of his or her last experience at the restaurant. Alice wants the form to include different tools to ensure that each user enters valid data. Once a customer completes the form, the information will be sent to the Red Ball server for processing and analysis.

### Starting Data Files

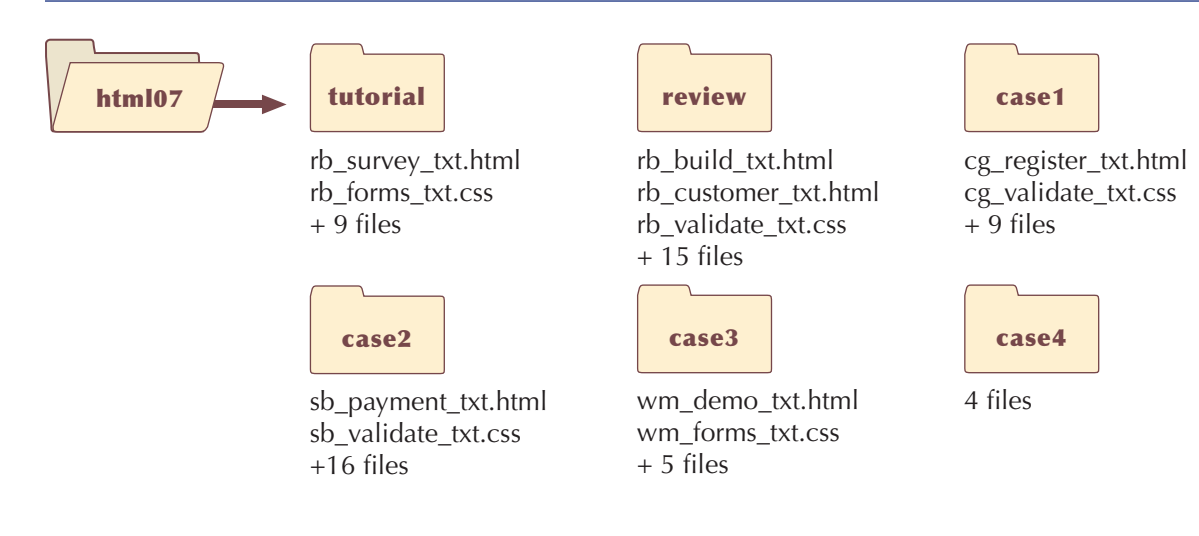

 $\overline{\mathbf{z}}$ 

## **Session 7.1 Visual Overview:**

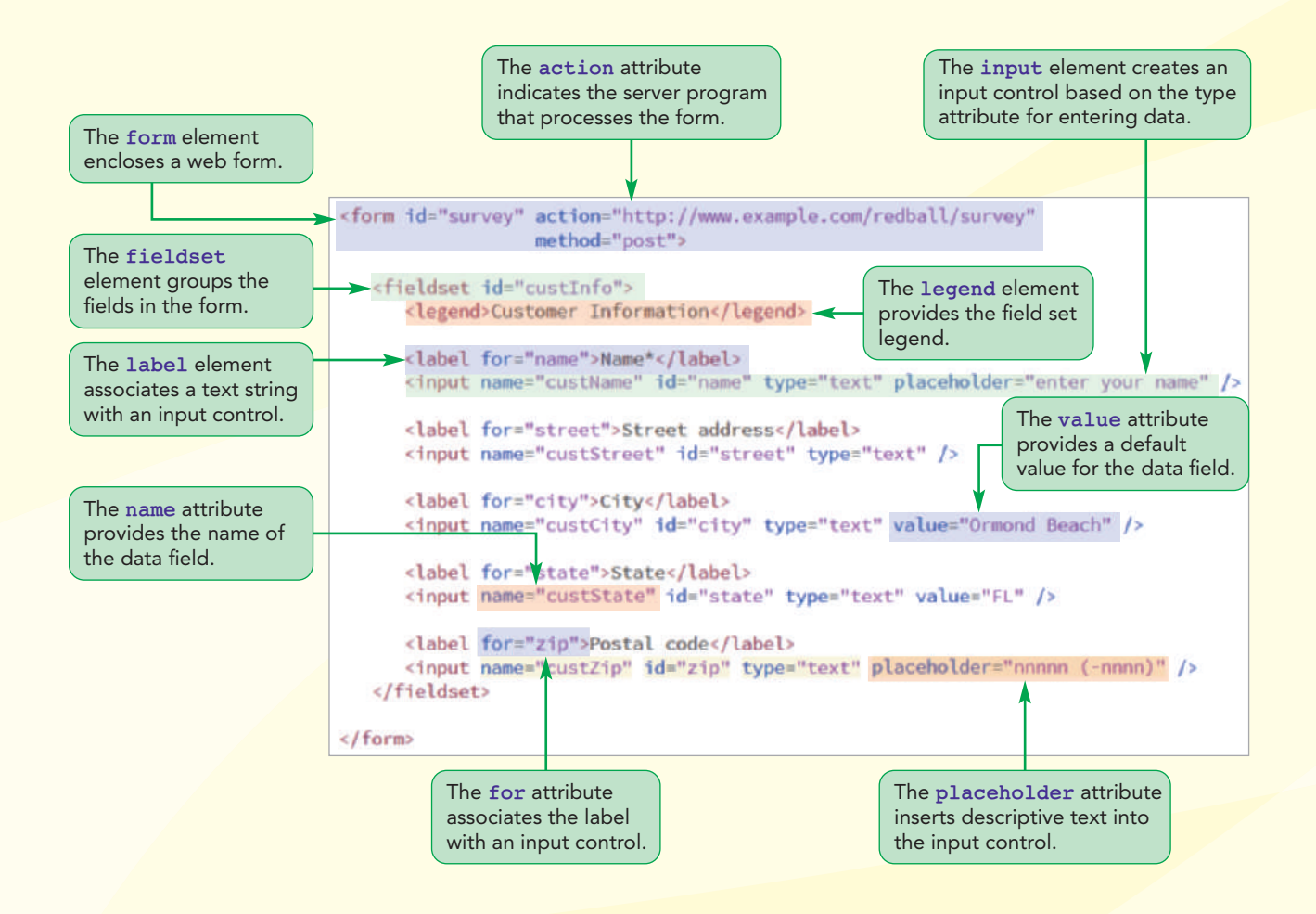

## **Structure of a Web Form**

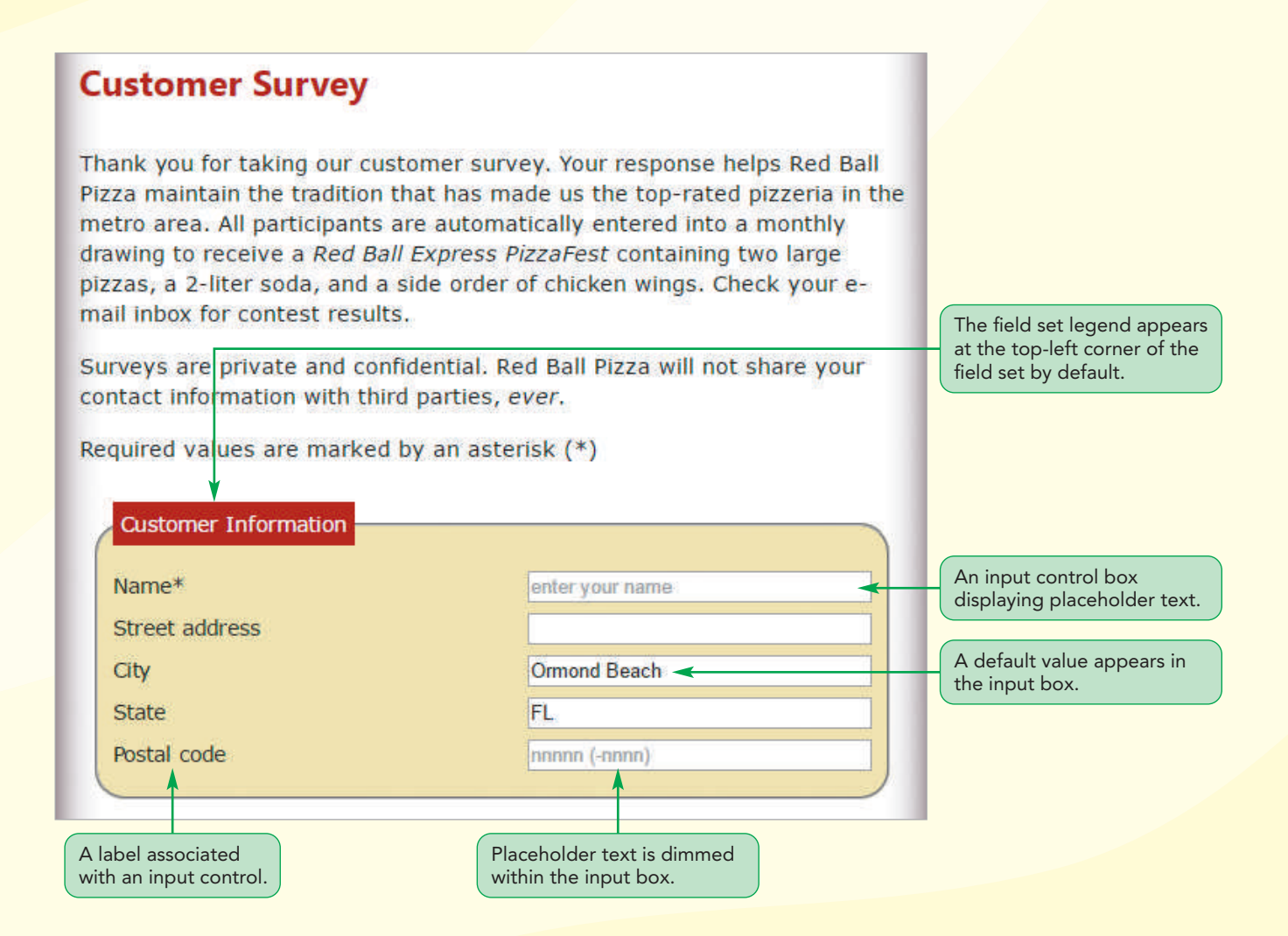

### Introducing Web Forms

So far, the websites you have created have been passive: allowing the user to view information but not allowing him or her to directly interact with the page's content, except via hyperlinks. Starting with this tutorial, you will begin working with more interactive websites that allow for user feedback. The most common way of accepting user input is through a **web form**, which allows users to enter data that can be saved and processed.

### **Parts of a Web Form**

A form contains **controls**, also known as **widgets**, which are the objects that allow the user to interact with the form. HTML supports several types of controls and widgets, including:

#### **Controls**

- **input boxes** for inserting text strings and numeric values
- • **option buttons**, also called **radio buttons**, for selecting data values from a small predefined set of options
- **selection lists** for selecting data values from a more extensive list of options
- **check boxes** for selecting data values limited to two possibilities, such as "yes" or "no"
- **text area boxes** for entering text strings that may include several lines of content

#### **Widgets**

- **spin boxes** for entering integer values confined to a specified range
- **slider controls** for entering numeric values confined to a specified range
- **calendar controls** for selecting date and time values
- **color pickers** for choosing color values

Figure 7-1 shows Alice's sketch of the web form she wants you to create.

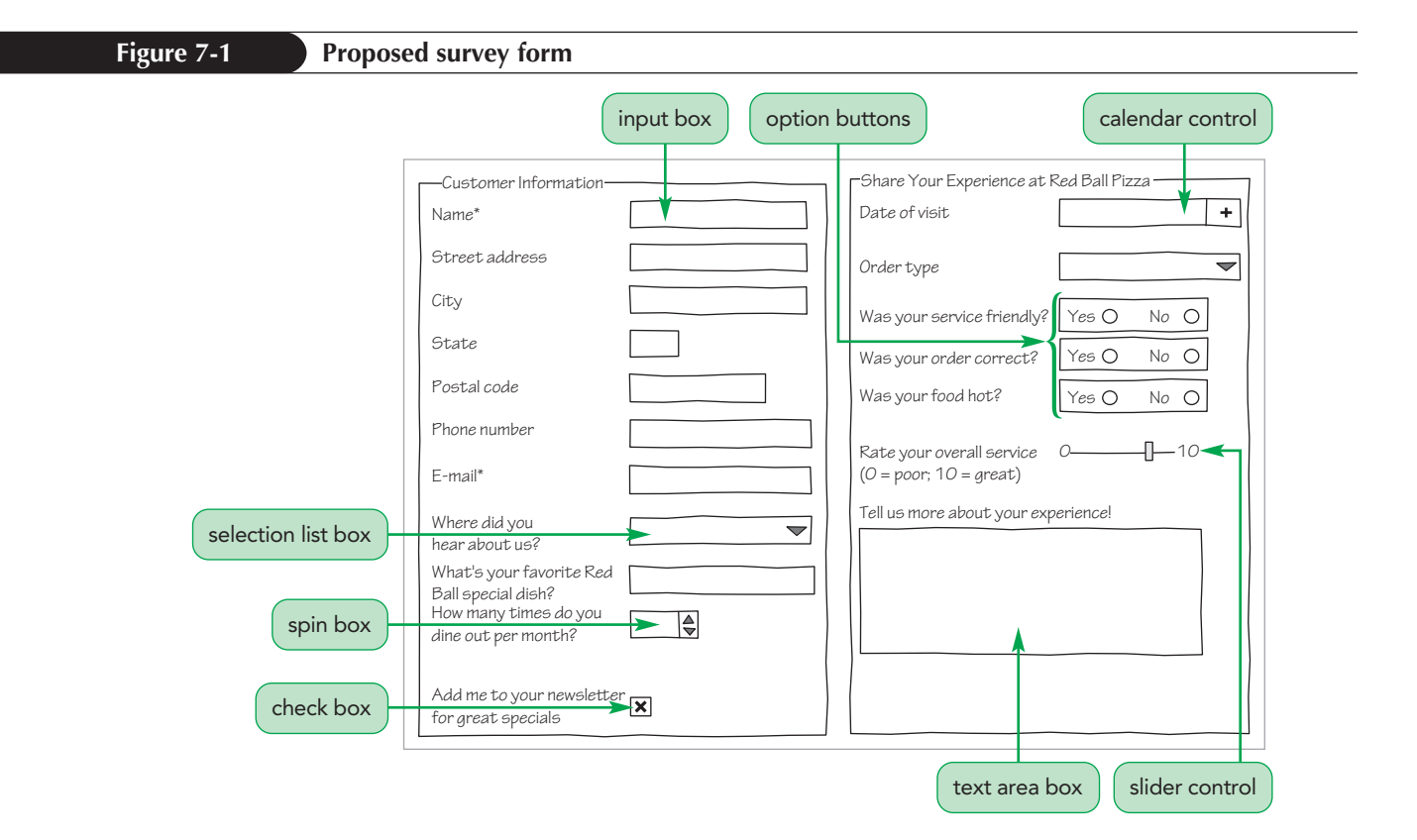

Alice's proposed form includes several of the controls discussed above, such as input boxes for entering the customer name, contact information, and e-mail address; option buttons for storing the customer's service experience; and a selection list from which customers can choose how they heard about Red Ball Pizza from a long list of options.

Each data entry control is associated with a **data field** or **field** in which data values supplied by the user are stored. For example, the input box in which a customer enters his or her name is associated with the custName field, the calendar control in which the customer enters the date he or she visited Red Ball Pizza is associated with the visitDate field, and so forth.

### **Forms and Server-Based Programs**

Once the field values have been entered by the user, they are processed by a program running on the user's computer or on a web server in a secure location. For example, a web form is used to collect sales data from the customer for an order and the server program processes that data and handles the billing and delivery of the sales items. See Figure 7-2.

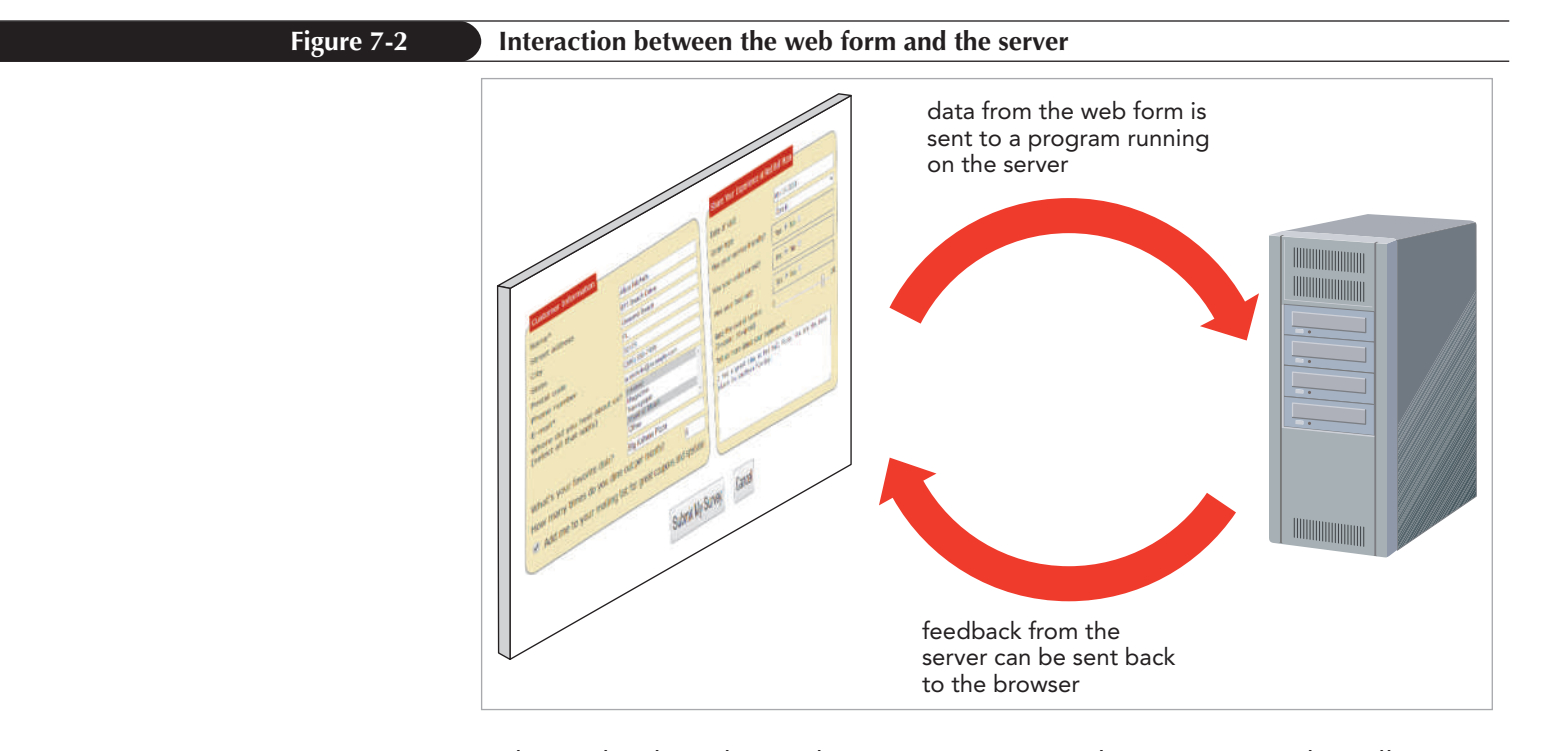

Alice is already working with a programmer on a web server program that will store and interpret the survey results. You will not have access to that program, so Alice just wants you to concentrate on the design of the web form. Your colleagues will test your form to verify that the information is being collected and processed correctly by the web server.

**INSIGHT**

**HHOISIN** 

### *Restricting Access to Web Server Programs*

Since the web form designer might not have permission to create or edit the programs running on the web servers, he or she will usually receive instructions about how to interact with the server programs. These instructions often include a list of fields that are required by the program and a description of the types of values expected in those fields.

There are several reasons to restrict direct access to these programs. The primary reason is that, when you run a server-based program, you are interacting directly with the server environment. Mindful of the security risks that computer hackers present and the drain on system resources caused by large numbers of programs running simultaneously, system administrators are understandably careful to maintain strict control over access to their servers and systems.

Server-based programs are written in a variety of languages. The earliest and most common of these programs is Common Gateway Interface (CGI), which are scripts written in a language called Perl. Other popular languages widely used today for writing server-based programs include ASP, ColdFusion, C, Java, PHP, Python, and Ruby. You can check with your ISP or system administrator to find out what programs are available on your web server, and what rights and privileges you have in accessing them.

### Starting a Web Form

All web forms are marked using the following form element

<form id="*text*" *attributes*> *content* </form>

where the *id* attribute identifies the form (which is important when more than one form is being used on the web page), *attributes* specify how the form should be processed by the browser, and *content* is the form's content. Forms typically contain many of the controls that were listed earlier, but they also can contain page elements such as tables, paragraphs, inline images, and headings. A form element can be placed anywhere within the body of the page.

### *Inserting a Web Form*

```
•	 To insert a web form, add
```
**REFERENCE**

**REFERENCE** 

```
<form id="text" attributes> 
    content
</form>
```
where *text* identifies the form, *attributes* control how the form is processed, and *content* is the content of the form.

Add a form to Alice's survey page now with the ID survey.

HTML also supports the name attribute for uniquely identifying forms.

TIP

### To insert a web form:

- 1. Use your editor to open the rb\_survey\_txt.html file from the html07 ► tutorial folder. Enter *your name* and *the date* in the comment section of the file and save it as **rb\_survey.html**.
- **2.** Scroll down and, directly after the third paragraph in the section element, insert the following form element:

```
<form id="survey"> 
</form>
```
Figure 7-3 shows the placement of the web form.

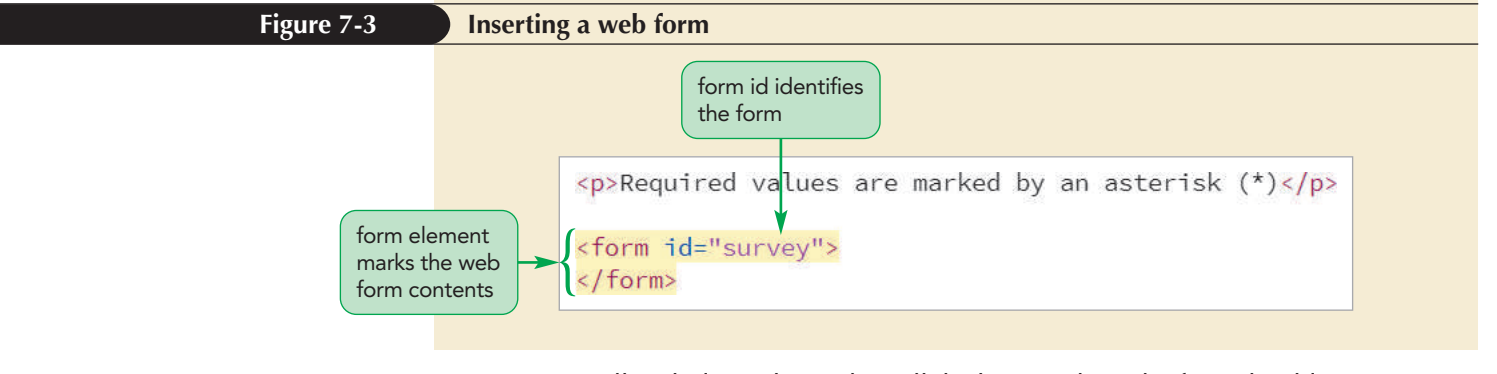

Next, you will include attributes that tell the browser how the form should interact with the web server.

### **Interacting with the Web Server**

To specify where to send the form data and how to send it, include the following action, method, and enctype attributes

```
<form action="url" method="type" enctype="type"> 
    content
</form>
```
where the action attribute provides the location of the web server program that processes the form, the method attribute specifies how the browser should send form data to the server, and the enctype attribute specifies how the form data should be encoded as it is sent to the server.

The method attribute has two possible values: get and post. The default is the **get method**, which tells the browser to append the form data to the end of the URL specified in the action attribute. The **post method** sends the form data in its own separate data stream. Each method has its uses, but the post method is considered to be a more secure form of data transfer. Your website administrator can supply the necessary information about which of the two methods you should use when accessing the scripts running on the server.

The enctype attribute has three possible values summarized in Figure 7-4.

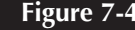

#### **Figure 7-4 Values of the enctype attribute**

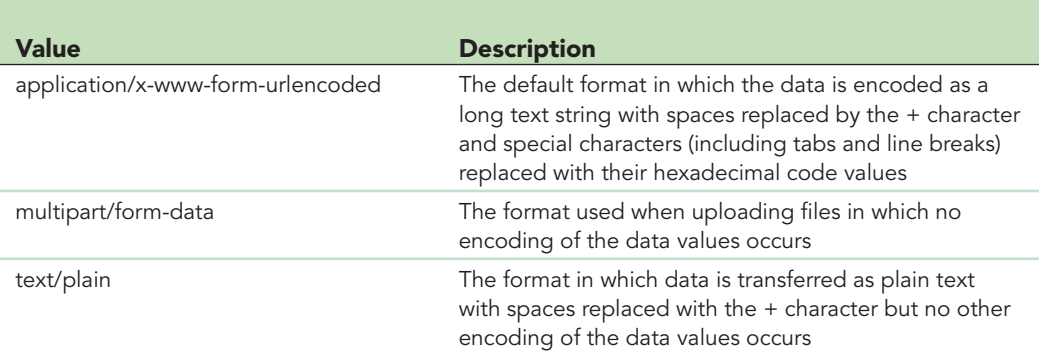

Alice tells you that your survey form will be processed by the CGI script using the action attribute accessing a server program located at the fictional URL address http://www.example.com/redball/survey with the post method. You do not have to specify a value for the enctype attribute because the default value of application/ x-www-form-urlencoded is sufficient. Add this information to your web form.

### To specify how the form interacts with the server:

**1.** Return to the opening <form> tag and add the following attributes:

```
action="http://www.example.com/redball/survey" 
method="post"
```
Figure 7-5 highlights the newly added form attributes.

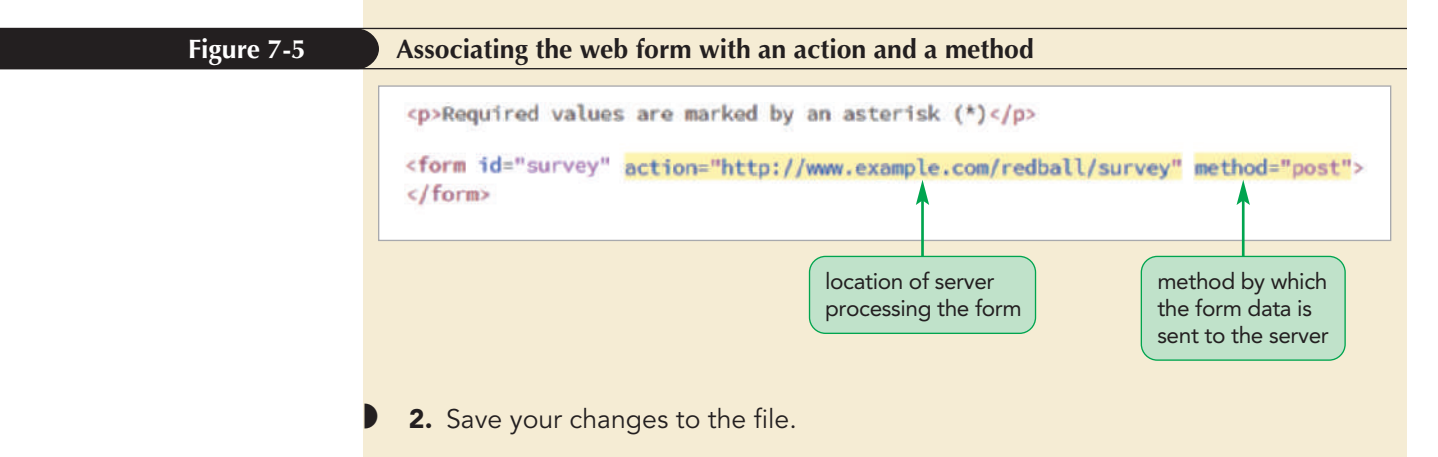

Because http://www.example.com/redball/survey does not correspond to a real CGI script running on the web and thus cannot process the survey form you will create in this tutorial, you will add a JavaScript program named rb\_formsubmit.js to handle the form. The purpose of this JavaScript program is to intercept the content of the form before the browser attempts to contact the CGI script and report whether or not the data contained in the survey form has been correctly filled out. The Javascript program has already been created, so you will create a link to the file using the following script element:

<script src="rb\_formsubmit.js"></script>

A script element is an HTML element used to access and run JavaScript programs that will run within the user's browser. You will learn more about scripts and their applications in Tutorial 9, but for now, you add this code to the document head so that it can be applied throughout this tutorial.

#### To insert a script:

1. Scroll up to the document head and insert the following code directly above the closing </head> tag:

<script src="rb\_formsubmit.js"></script>

Figure 7-6 highlights the code for the script element.

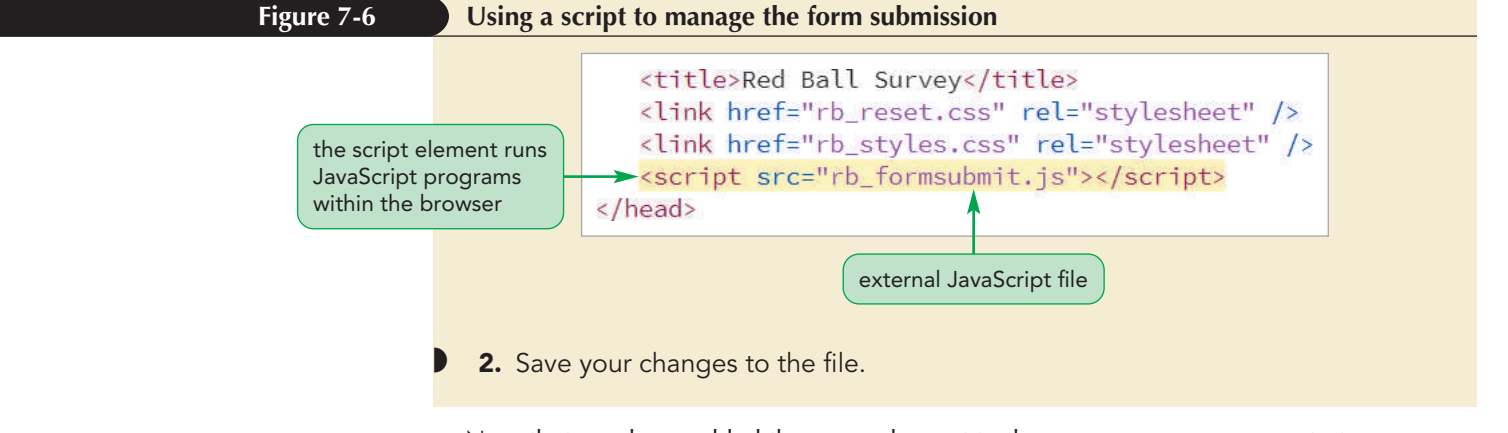

Now that you have added the form element to the survey page, you can start populating the survey form with controls and other form features. You will start by adding field sets.

### Creating a Field Set

Because a web form can have dozens of different fields, you can make your form easier to interpret and more accessible by grouping fields that share a common purpose into a **field set**. Field sets are created using the following fieldset element

```
<fieldset id="id"> 
    content
</fieldset>
```
where *id* identifies the field set and *content* is the form content within the field set. An id is not required, but it is useful in distinguishing one field set from another.

### **Marking a Field Set**

Alice wants you to organize the form into two field sets: the custInfo field set will enclose the fields containing contact information for *Red Ball Pizza* customers and the expInfo field set will enclose the fields that record those customers' impressions of the restaurant.

### To add field sets to a form:

1. Scroll back to the web form and, within the form element, insert the following fieldset elements:

```
<fieldset id="custInfo"> 
</fieldset> 
<fieldset id="expInfo"> 
</fieldset>
```
Figure 7-7 highlights the code for the two new field sets.

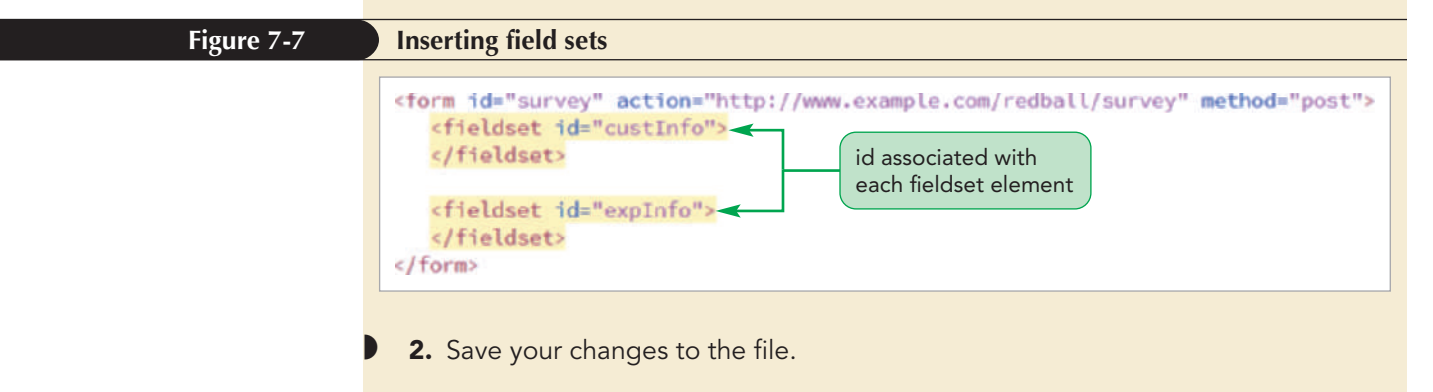

The default browser style is to place a border around the field set to set it off visually from other elements in the web form. Field sets act like block elements that expand to accommodate their content. Before viewing the two field sets in your browser, you will add a legend.

### **Adding a Field Set Legend**

Every field set can contain a legend describing its content using the following legend element

```
<legend>text</legend>
```
where  $\textbf{text}$  is the text of the legend. The legend element contains only text and no nested elements. By default, legends are placed in the top-left corner of the field set box, though they can be moved to a different location using the CSS positioning styles.

### *Creating a Field Set* **REFERENCE REFERENCE** • To create a field set, add <fieldset id="*id*"> *content* </fieldset> where *id* identifies the field set and *content* is the form content within the field set. • To add a legend to a field set, place the following element within the fieldset element: <legend>*text*</legend>

where *text* is the text of the legend.

Based on Alice's sketch from Figure 7-1, add the legend text "Customer Information" and "Share Your Experience at Red Ball Pizza" to the two field sets you just created.

### To add legends to the field sets:

1. Within the custInfo field set, add the following legend element:

<legend>Customer Information</legend>

2. Within the expInfo field set, add the legend:

<legend>Share Your Experience at Red Ball Pizza</legend>

Figure 7-8 highlights the code for the two legends.

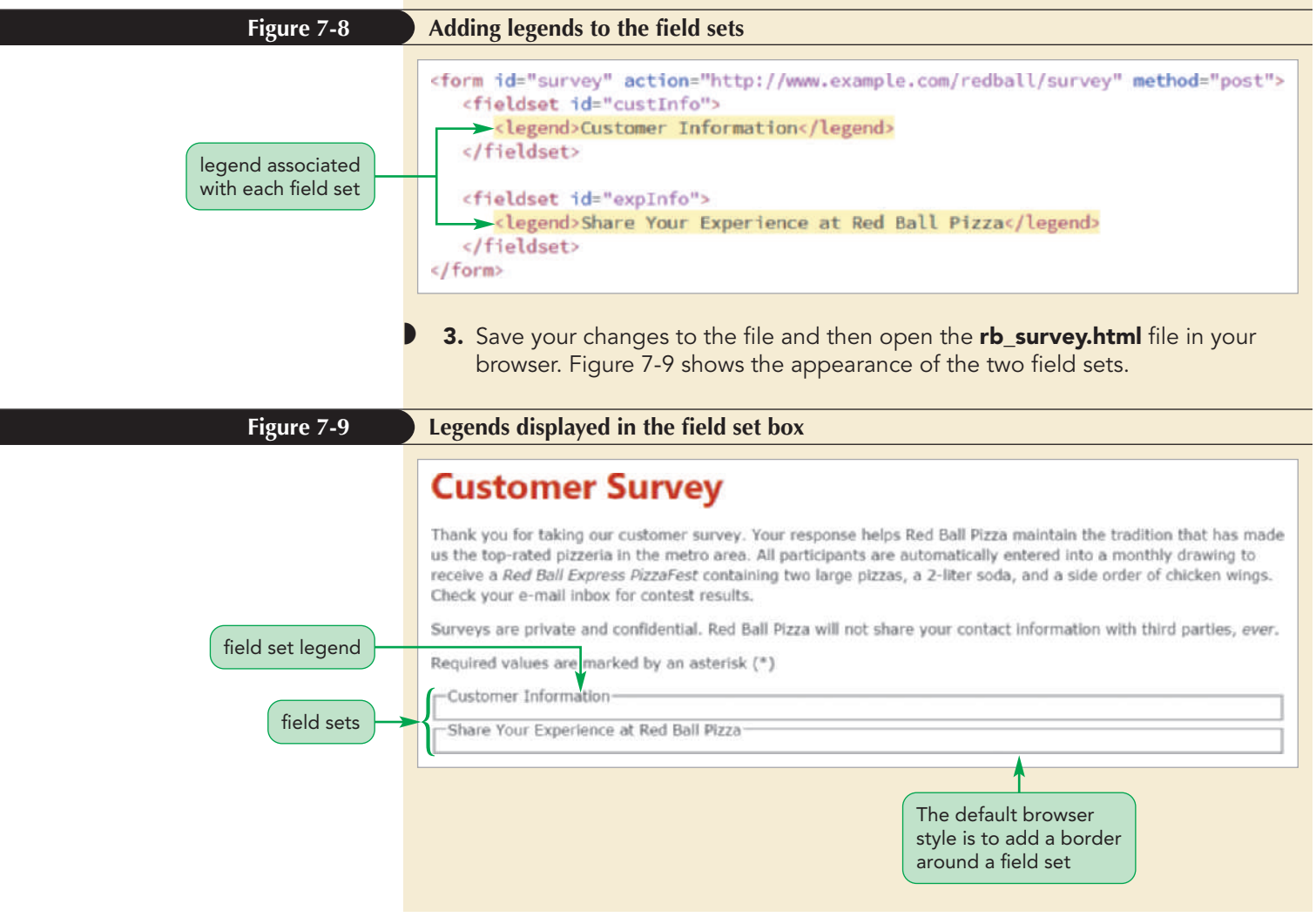

The field sets you added are currently empty, so they appear small and narrow on the survey page. Next, you will populate the field set with the controls that will be used to insert different field values.

### Creating Input Boxes

Because most form controls are designed to receive user input, they are marked using the following input element

<input name="*name*" id="*id*" type="*type*" />

where the name attribute provides the name of the data field associated with the control, the id attribute identifies the control in which the user enters the field value, and the type attribute indicates the data type of the field. When the form is submitted to the server, the field name is paired with the field value; thus, you always need a name attribute if you are submitting the form to a server. The id attribute is required only when you need to reference the control, as would be the case when applying a CSS style to format the control's appearance.

### **Input Types**

At the time of this writing, HTML supports twenty-two different values for the type attribute. Each input type is associated with a different form control, usually one that is tailored to make it easy for the user to enter data that matches the input type. For example, an input type of password is displayed as an input box that hides the input text for security purposes. Figure 7-10 describes the different type values for the input element and how their controls are typically displayed in most current browsers. If no type value is specified, the browser assumes a default value of text and adds a simple text input box to the web form.

### **Figure 7-10 Controls and the input type attribute**

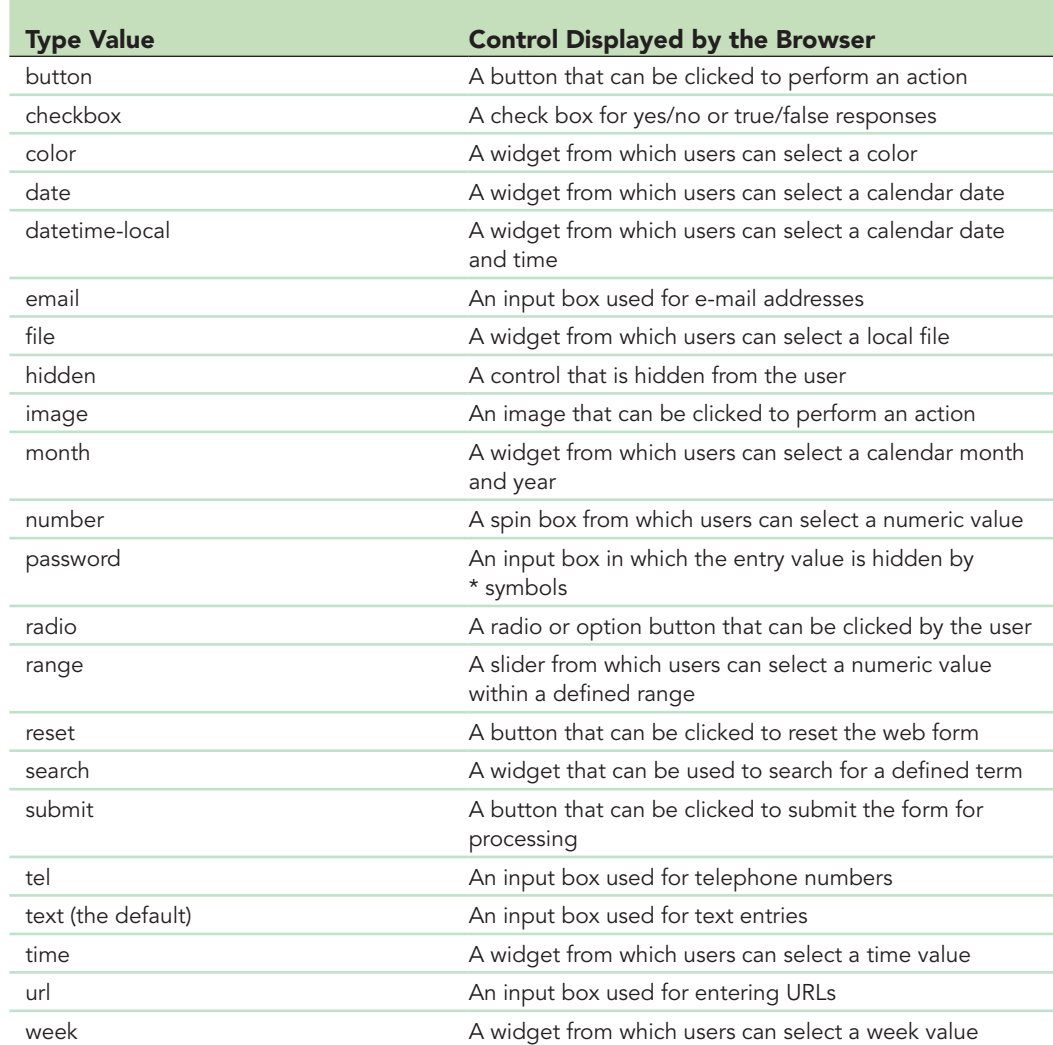

### *Creating an Input Control*

- To create an input control for data entry, add the element
	- <input name="*name*" id="*id*" type="*type*" />

where name provides the name of the field associated with the control, id identifies the control in which the user enters the field value, and *type* indicates the type of control displayed by the browser.

The first input elements you will add to the survey form will be input boxes in which the customer enters his or her name, street address, city, state, postal code, phone number, and e-mail address. For the program running on the web server, these input boxes with be associated with data fields named custName, custStreet, custCity, custState, custZip, custPhone, and custEmail, respectively. You will identify the controls for these fields with the ids: name, street, city, state, zip, phone, and mail. Before each input element, you will insert a text string that describes the content of the input box.

**REFERENCE REFERENCE**

### To add input elements:

```
1. Within the custInfo field set, add the following text strings and input
   elements:
    Name* 
    <input name="custName" id="name" type="text" /> 
    Street address 
    <input name="custStreet" id="street" type="text" /> 
    City 
    <input name="custCity" id="city" type="text" /> 
    State 
    <input name="custState" id="state" type="text" /> 
    Postal code 
    <input name="custZip" id="zip" type="text" /> 
    Phone number 
    <input name="custPhone" id="phone" type="tel" /> 
    E-mail*
```

```
<input name="custEmail" id="mail" type="email" />
```
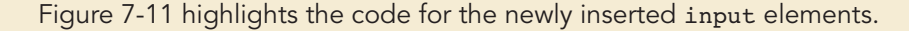

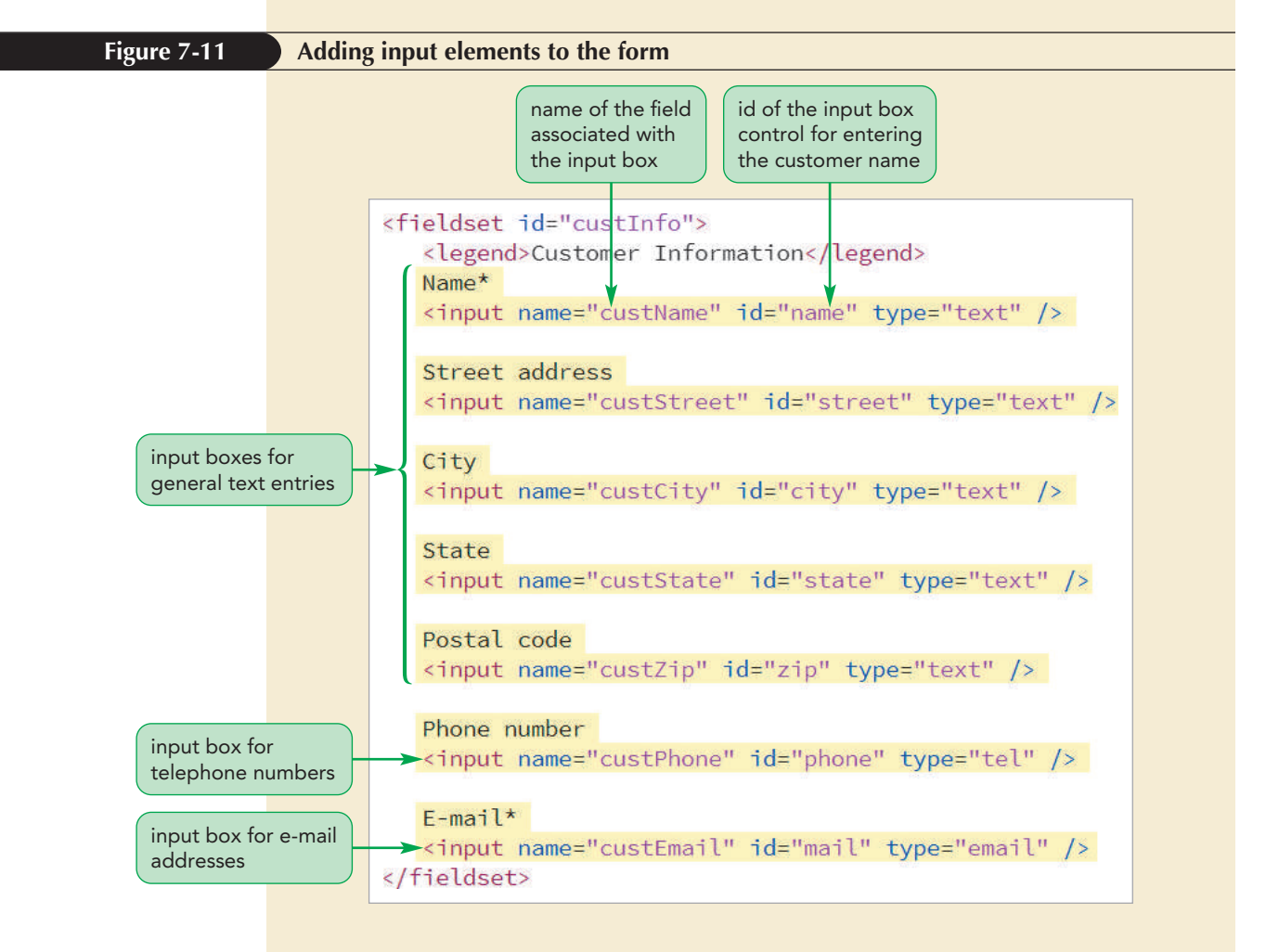

- **2.** Save your changes to the file and then reload the rb\_survey.html file in your browser.
	- **3.** Click the **Name\*** input box on the form to make it active and type **your name** in the input box. Press the Tab key to move the insertion point to the next input box.
- ◗ 4. Complete the form by entering *your contact information* in the remainder of the form, pressing the **Tab** key to move from one input box to the next. Figure 7-12 shows the completed data entry for the form.

#### **Figure 7-12 Displaying input boxes**

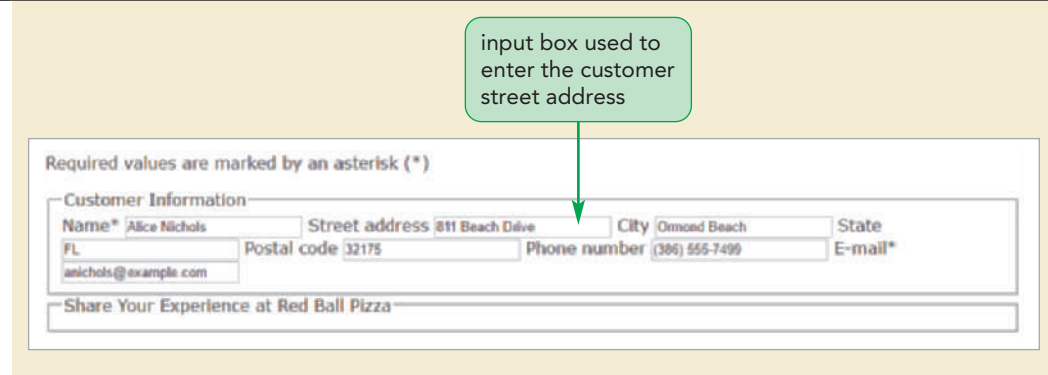

By default, browsers display input boxes as inline elements with a default length of 20 characters. Later, you will explore how to format these controls to make them easier to read and work with.

### *Navigating Forms with Access Keys*

You activate controls like input boxes either by clicking them with your mouse or by tabbing from one control to another. As your forms get longer, you might want to give

**INSIGHT**

**THOISNI** 

users the ability to jump to a particular input box. This can be done with an access key. An access key is a single key on the keyboard that you press in conjunction with another key, commonly the Alt key for Windows users or the control key for Mac users, to jump to a spot in the web page. You create an access key by adding the accesskey attribute to the HTML element that creates the control. For example, to create an access key for the custName input box, you would enter the following code:

```
<input name="custName" id="custName" accesskey="l" />
```
If a user types Alt+1 (or control+1 for Mac users), the insertion point automatically moves to the custName input box. Note that you must use letters that are not reserved by your browser. For example, Alt+f is used by many browsers to access the File menu and thus should not be used as an access key. Access keys also can be used with hypertext links and are particularly helpful to users with impaired motor skills who find it difficult to use a mouse or others who prefer not to use a mouse.

Note that you should test your access keys with different browsers since a keyboard shortcut on one browser might not work with another. Your form can be enhanced through the use of access keys but it should not rely on them.

You can prevent users from entering data into a control by adding the attribute disabled to the element tag.

### **Input Types and Virtual Keyboards**

Most mobile and tablet devices do not have physical keyboards; instead, they use **virtual keyboards** that exist as software representations of the physical device. One way that web forms can be made responsive to the needs of mobile and touch devices is by displaying different virtual keyboards for each input type. With an input box for telephone numbers, it is more convenient to have digits (instead of alphabetic characters) prominently displayed on the keyboard. Figure 7-13 shows the virtual keyboards that will be displayed based on the value of the type attribute.

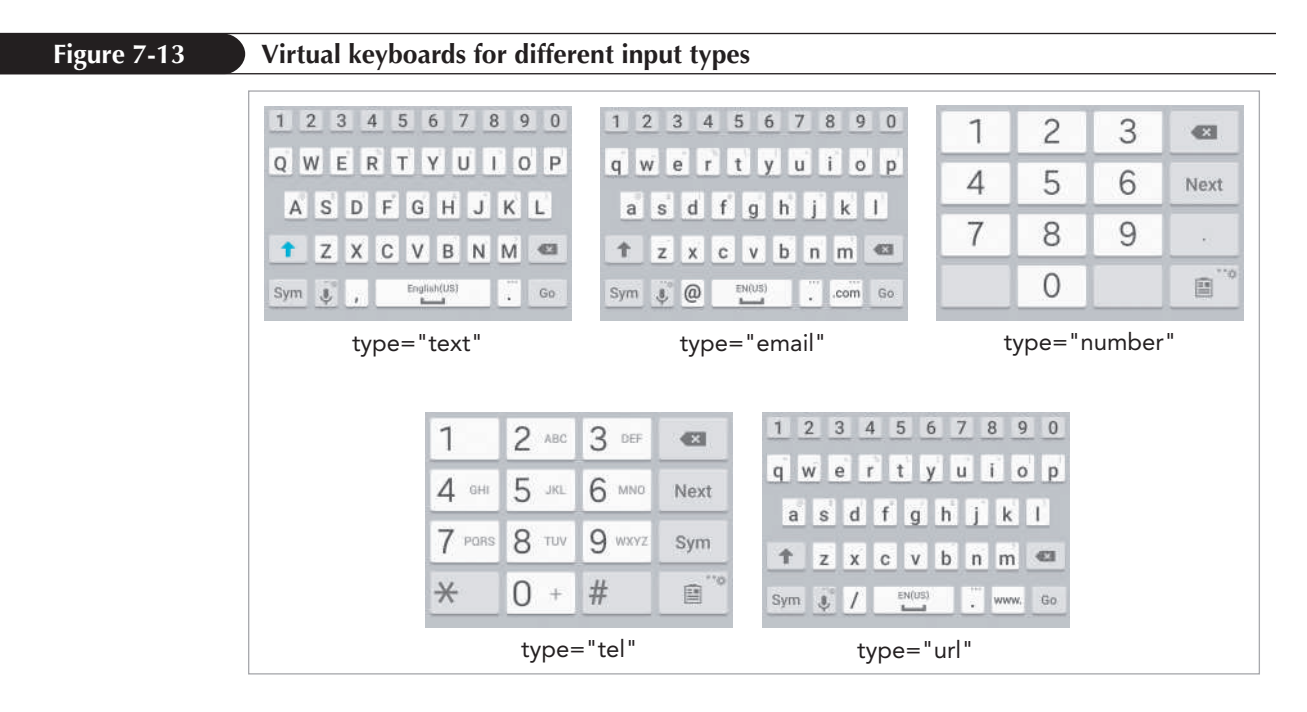

#### TIP

Always include a type attribute in your input box so that a user's device can choose a keyboard best suited for the form control.

Note that for e-mail addresses the  $\ell$  key is prominently displayed as well as a key that inserts the .com character string. Similarly, for url data, the virtual keyboard includes a key that inserts the www. character string. The choice and layout of the virtual keyboard is determined by the operating system of the device.

### Adding Field Labels

In the last set of steps, you entered a descriptive text string above each input element to indicate what content should be entered into the input box. However, nothing in the HTML code explicitly associates that descriptive text with the input box. To associate a text string with a control, you enclose the text string within the following label element

```
<label for="id">label text</label>
```
where *id* is the id of the control that you want associated with the label, and *label text* is the text of the label. For example, the following code associates the label text "Street address" with the input box for the custStreet control:

```
<label for="street">Street address</label> 
<input name="custStreet" id="street" type="text" />
```
You also can make this association implicitly by nesting the control, such as an input element, within the label element as in the following code:

```
<label> 
    Street address 
    <input name="custStreet" id="street" /> 
</label>
```
Notice that you do not need to include a for attribute when you nest the control since the association is made implicit.

Which approach you use depends on how you want to lay out a form's content. When you use the for attribute, you can place the label text anywhere within the page and it will still be associated with the control. However, by nesting the control within the label, you can treat both the control and its label as a single object, which can make form layout easier because you can move both the label text and the control as a single unit around the page. Depending on the layout of your form, you might use both approaches.

### *Creating a Field Label*

• To explicitly associate a text label with a control, use the following label element and the for attribute

```
<label for="id">label text</label>
```
where *id* identifies the control associated with the label.

• To implicitly associate a text label with a control, nest the control within the label element as follows

```
<sub>label</sub></sub>
     label text
     control
</label>
```
**REFERENCE**

**REFERENCE** 

where *control* is the HTML code for the form control.

Once you associate a label with a control, clicking the label activates the control. In the case of input boxes, clicking the label would automatically move the insertion point into the input box, making it ready for data entry. With date or color types, clicking the label will display the calendar or color picker widget.

Use the label element and for attribute now to associate the text strings you entered in the last set of steps with their corresponding input boxes.

#### To insert form labels:

- 1. Return to the rb\_survey.html file in your editor.
- ◗ 2. Go to the custInfo field set and enclose the text string *Name\** within the following label element:

```
<label for="name">Name*</label>
```
3. Repeat Step 2 for the remaining descriptive text strings in the custInfo field set, using the for attribute to associate each text string with the id of the subsequent input element. Figure 7-14 highlights the newly added code in the web form.

The value of the for attribute should match the value of the id attribute for the control.

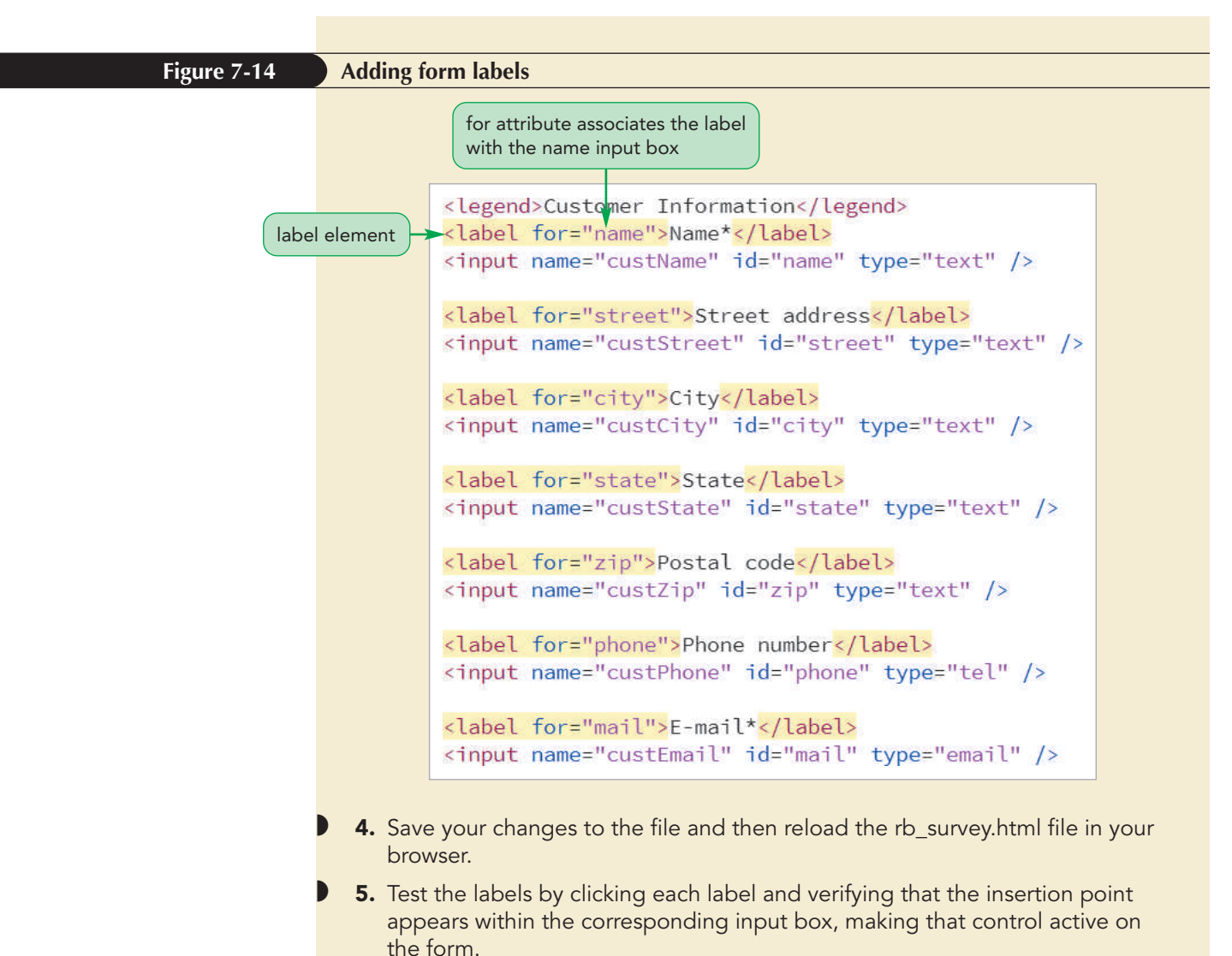

Alice stops by to see your progress on the survey form. In its current state, the form

is difficult to read. She wants you to design a layout that will be easier to read and that

## Designing a Form Layout

will be responsive to both mobile and desktop devices.

To be effective, the layout of your form should aid the user in interpreting the form and navigating easily from one input control to the next. There are two general layouts: one in which the labels are placed directly above the input controls in a single column and the other in which the labels and controls are placed side-by-side in two columns. See Figure 7-15.

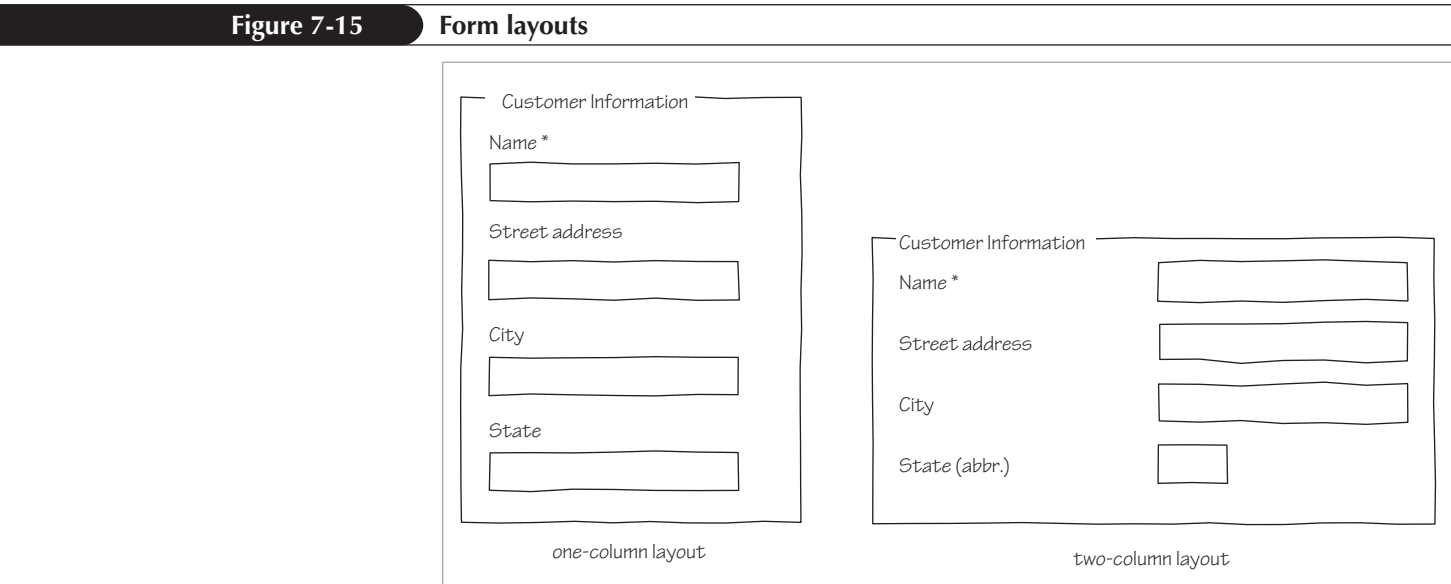

#### TIP

In a two-column layout, you can move the label text even closer to the input controls by right aligning the label text.

Usability studies have shown that a single column layout is more accessible because the labels are placed more closely to their input controls. However, for long forms involving many fields, a single column layout can be difficult to work with due to the extensive vertical space required.

Alice wants you to use a single column layout for mobile devices due to the limited horizontal space on those devices, but she wants a two-column layout for devices with larger screen widths. To accomplish this, you will use a flex layout that will allow the labels and controls to assume flexible widths based on the available screen width of the device being used.

First, you will nest each label and input box within a div element that will act as a flexbox container.

### To create a flexbox for the **label** and **input** elements:

- **1.** Return to the **rb\_survey.html** file in your editor and scroll down to the custInfo field set.
- **2.** Nest the label and input box for the custName field within the following div element, indenting the code to make it easier to read:

```
<div class="formRow"> 
    <label for="name">Name*</label> 
    <input name="custName" id="name" type="text" /> 
</div>
```
**3.** Repeat Step 2 for the remaining label and input box pairs, nesting each pair within a div element belonging to the formRow class. Figure 7-16 highlights the new code in the file.

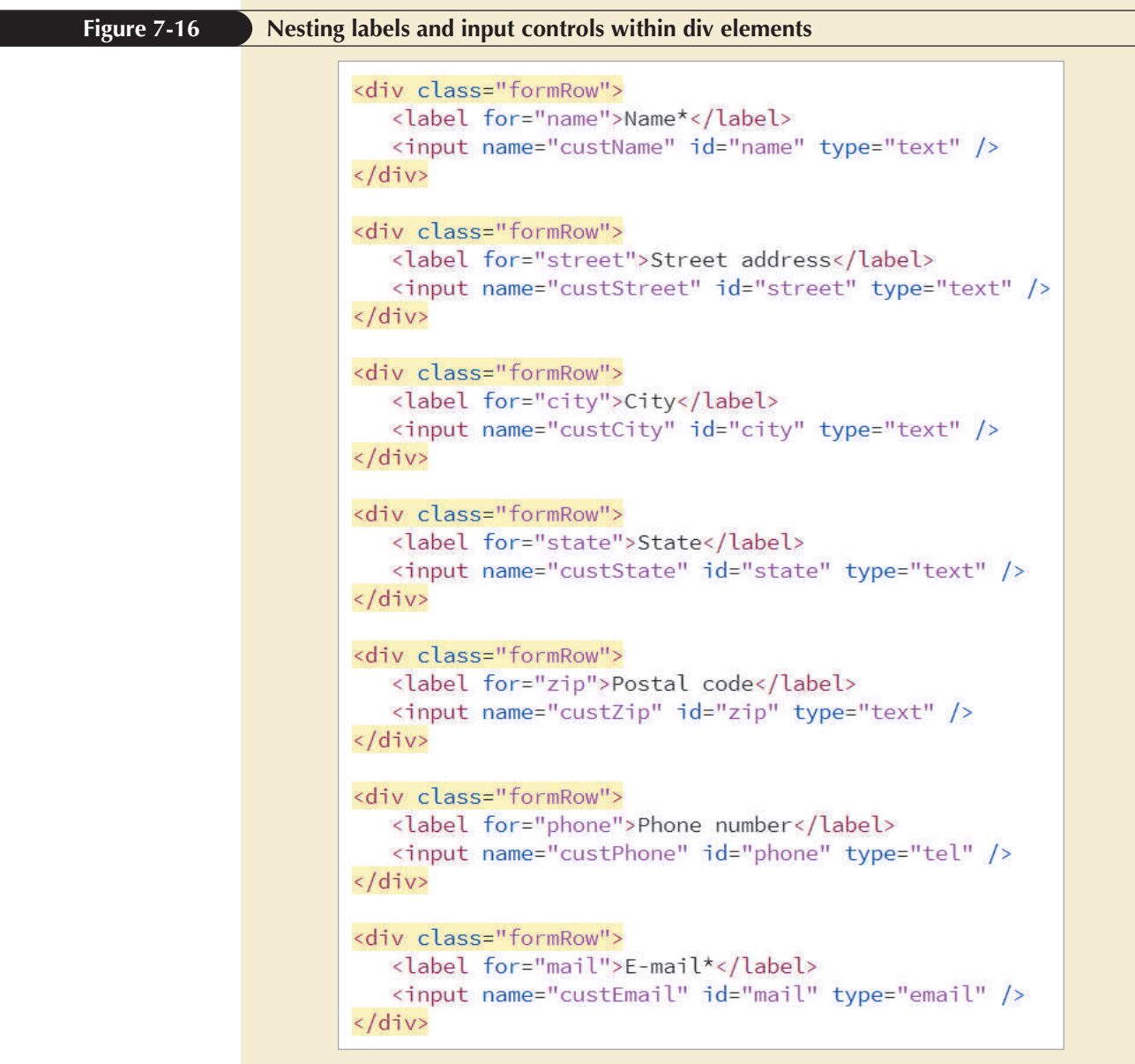

Next, you will create a style rule that displays each div element of the formRow class as a flexbox and the objects that are direct children of those div elements as flex items.

### To add styles for a flexible form layout:

- **1.** Scroll to the top of the rb\_survey.html file and then, within the document head and, directly above the script element, add a link to the rb\_forms.css style sheet.
- 2. Save your changes to the file and then use your editor to open the rb\_forms\_ txt.css file from the html07 ► tutorial folder. Enter *your name* and *the date* in the comment section of the file and save it as **rb\_forms.css**.

**3.** Within the Forms Layout Styles section, add the following style rule to display the formRow div element as a flexbox with row orientation and a 7-pixel top and bottom margin:

```
div.formRow { 
    display: -webkit-flex; 
    display: flex; 
    -webkit-flex-flow: row wrap; 
    flex-flow: row wrap; 
    margin: 7px 0px; 
}
```
**4.** Add the following style rules to set the growth, shrink, and basis values of the objects that are direct children of the formRow div element:

```
div.formRow > * { 
    -webkit-flex: 1 1 150px; 
    flex: 1 1 150px; 
}
```
Figure 7-17 shows the new style rules in the style sheet.

### **Figure 7-17 Adding styles to create a flexible layout**

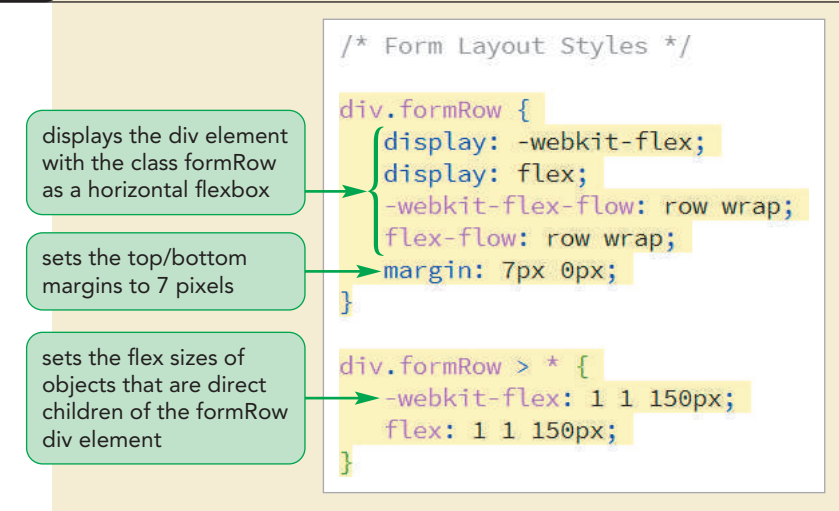

- **5.** Save your changes to the style sheet and then reload rb\_survey.html file in your browser.
- **6.** Resize your screen width to verify that the form layout changes between one and two columns as the screen changes width. See Figure 7-18.

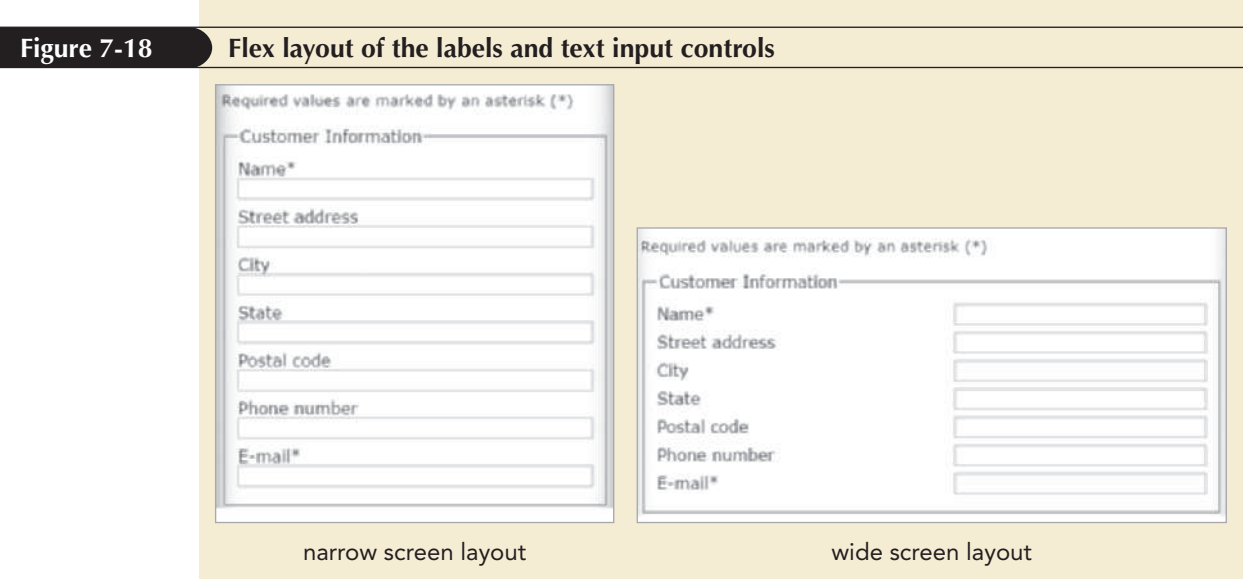

Another way to set the width of an input box is by adding the following size attribute to the input element in the HTML file

```
size="chars"
```
where chars is the width of the input box in characters. For example, the following input element sets the width of the input box for the custState field to two characters:

<input id="state" size="2" type="text" />

Note that this is not an exact measure because the width of individual characters varies depending on the typeface and font style.

Alice suggests that you also use a flexible layout for the two field sets so that they are displayed side-by-side for wider screen devices and stacked for narrow screens. Create style rules now that will change the web form to a flexbox and the field sets as items within that flexbox. You will also add styles to change the appearance of the field set boxes themselves.

### To create a flexible layout for the form:

- 1. Return to the rb\_forms.css file in your editor.
- **2.** At the top of the Form Layout Styles section, insert the following style rule to display the survey form as a flexbox:

```
form#survey { 
    display: -webkit-flex; 
    display: flex; 
    -webkit-flex-flow: row wrap; 
    flex-flow: row wrap; 
}
```
**3.** Add the following style rule to display the field sets within the survey form as flex items:

```
form#survey > fieldset { 
    background-color: rgb(241, 232, 181); 
    border-radius: 20px; 
    -webkit-flex: 1 1 300px; 
    flex: 1 1 300px; 
    font-size: 0.85em; 
    padding: 10px; 
    margin: 10px; 
}
```
Figure 7-19 shows the new style rules in the style sheet.

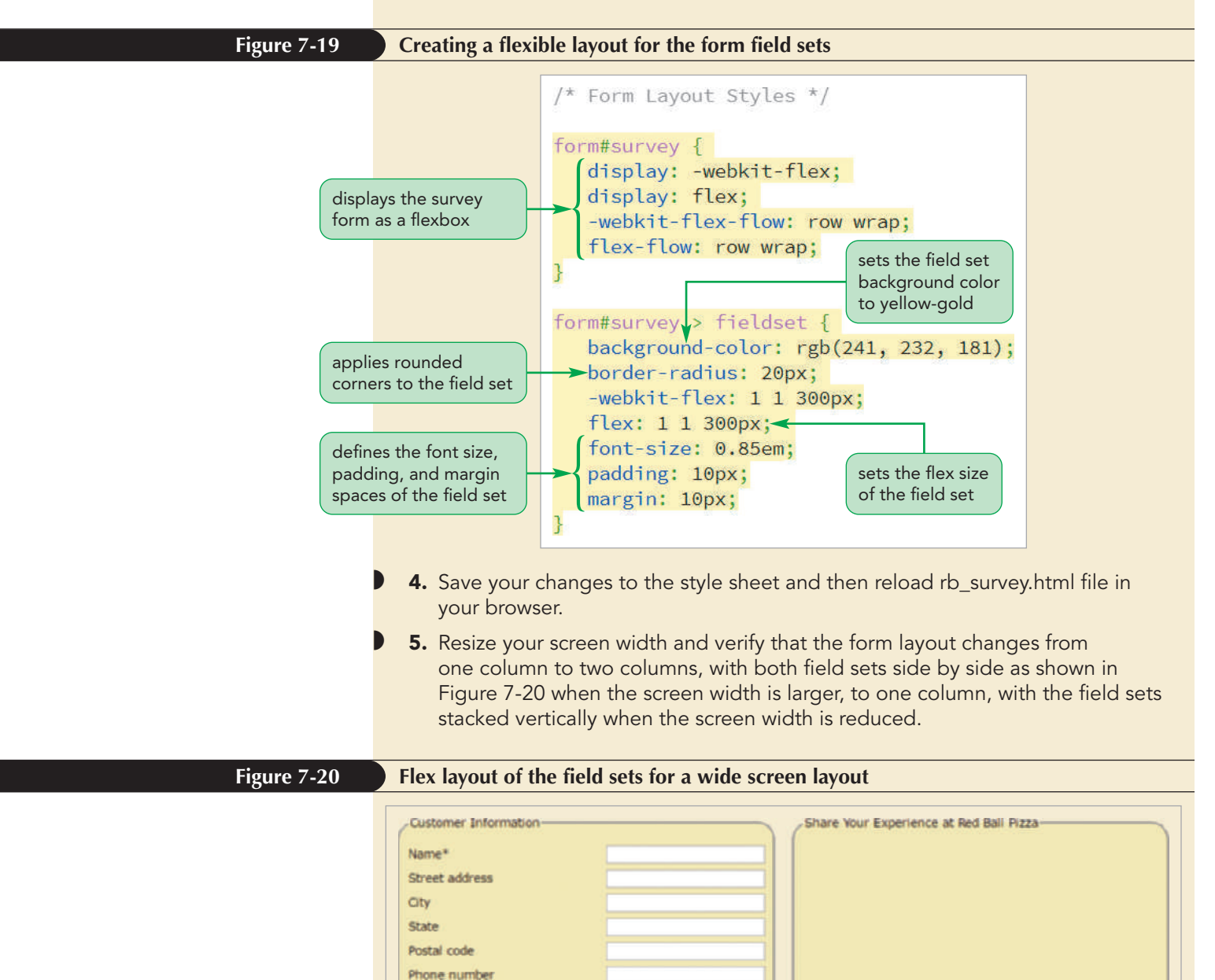

E-mail\*

Finally, Alice wants the field set legends to stand out from the border. She suggests you change the text and background color of the legends.

### To set the style of the field set legend:

- 1. Return to the rb\_forms.css file in your editor.
- 2. Go to the Legend Styles section and insert the following style rule:

```
legend { 
    background-color: rgb(179, 20, 25); 
    color: white; 
    padding: 5px; 
}
```
Figure 7-21 highlights the style rule for the field set legend.

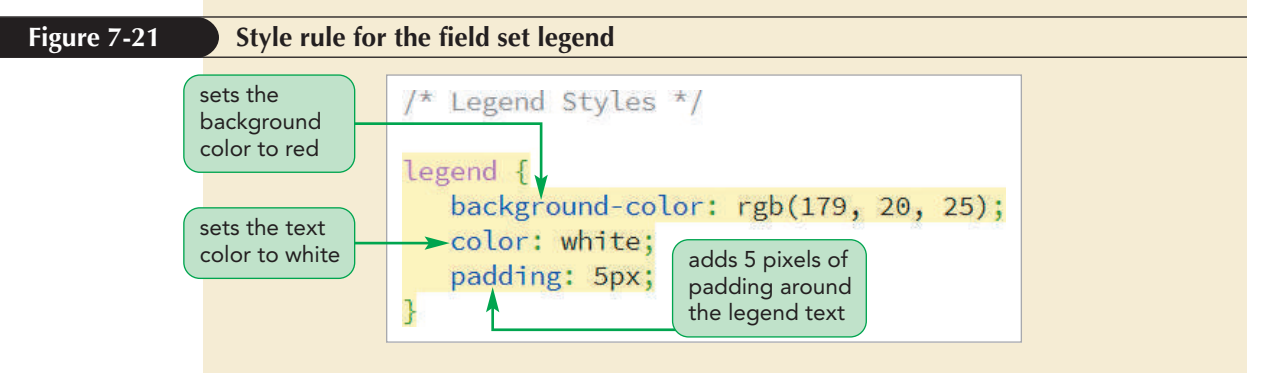

**3.** Save your changes to the style sheet and then reload rb\_survey.html file in your browser. Verify that the two field set legends appear in white font on a red background.

### *Using the autocomplete Attribute*

Many browsers include an autocomplete feature that automatically completes an input control based on previous user entries. For example, a user who routinely fills in his or her street address in a multitude of web forms can enable the browser to remember that information and to insert it automatically into any address field from a web from.

The autocomplete feature is a useful time-saver in most cases, but it also can be a security risk when using a computer located in a public place. After all, you may not want to have a private credit card number or password automatically filled in by a browser on a computer that other people will be using.

One way to prevent this problem is through the autocomplete attribute which enables or disables the browser's autocomplete function. For example, the following input element prevents the browser from automatically filling out the creditCard field.

<input name="creditCard" autocomplete="false" type="text" />

To enable the browser's autocomplete capability, set the value of the autocomplete attribute to true.

## **INSIGHT IHDISN**
It is easier to use the form with the new layout. However, more than 90% of Red Ball Pizza customers come from Ormond Beach in Florida. Rather than forcing these customers to enter that data, it would be simpler to have those values entered for them. You can do that using default values.

# Defining Default Values and Placeholders

To specify a default field value, you add the following value attribute to the HTML element for the form control

value="*value*"

where *value* is the value that will be entered by default into the control unless the user enters a different value. For example, the following input element sets the default value of the custCity field to Ormond Beach:

<input name="custCity" id*=*"city" type="text" value="Ormond Beach" />

Set the default values for the custCity and custState fields to *Ormond Beach* and *FL*

#### the field. To define a default field value:

- **1.** Return to the **rb\_survey.html** file in your editor and scroll down to the custInfo field set.
- ◗ 2. Add the attribute **value="Ormond Beach"** to the input element for the custCity input control.
- ◗ 3. Add the attribute **value="FL"** to the input element for the custState input control.

Figure 7-22 highlights the attributes that add default values to the custCity and custState fields.

#### **Figure 7-22 Defining the default field value**

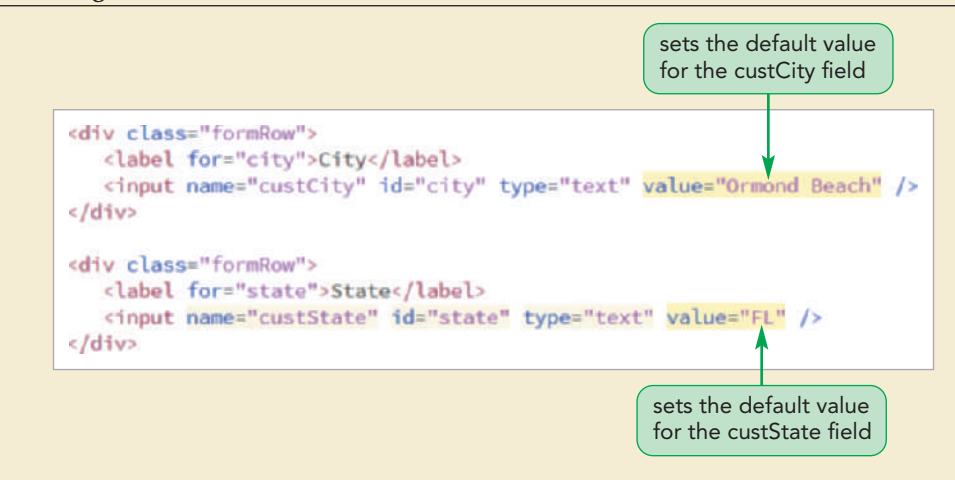

**4.** Save your changes to the file and then reload rb\_survey.html file in your browser. Verify that the City and State input boxes show the text strings *Ormond Beach* and *FL* respectively.

Trouble? If the form does not reload with the replacement text, close the file and reopen it in your browser, which clears all fields and opens a new copy of the form.

TIP respectively. You can replace the default field value by entering a new value for

**Placeholders** are text strings that appear within a form control, providing a hint about the kind of data that should be entered into the field. However, unlike a default field value, a placeholder is not stored in the control as the field's value. Placeholders are defined using the following placeholder attribute

```
placeholder="text"
```
where *text* is the text of the placeholder. For example, the following placeholder attribute provides guidance about the format users should use when entering values for the custPhone field:

```
<input name="custPhone" id="phone" placeholder="(nnn) nnn-nnnn" />
```
When the browser displays the form, the text *(nnn)* nnn-nnnn appears grayed out in the input box indicating to the user that he or she should enter a phone number, including both the area code and the seven-digit number. The placeholder automatically disappears as soon as a user selects the control and begins to enter a value.

Alice asks you to add placeholders to the input boxes for the custName, custZip, and custPhone fields.

#### To define a placeholder:

- 1. Return to the rb\_survey.html file in your editor.
- ◗ 2. Add the attribute **placeholder="first and last name"** to the input element for the custName field.
- ◗ 3. Add the attribute **placeholder="nnnnn (-nnnn)"** to the input element for the custZip field.
- ◗ 4. Add the attribute **placeholder="(nnn) nnn-nnnn"** to the input element for the custPhone field.

Figure 7-23 highlights the placeholder attributes added to the form.

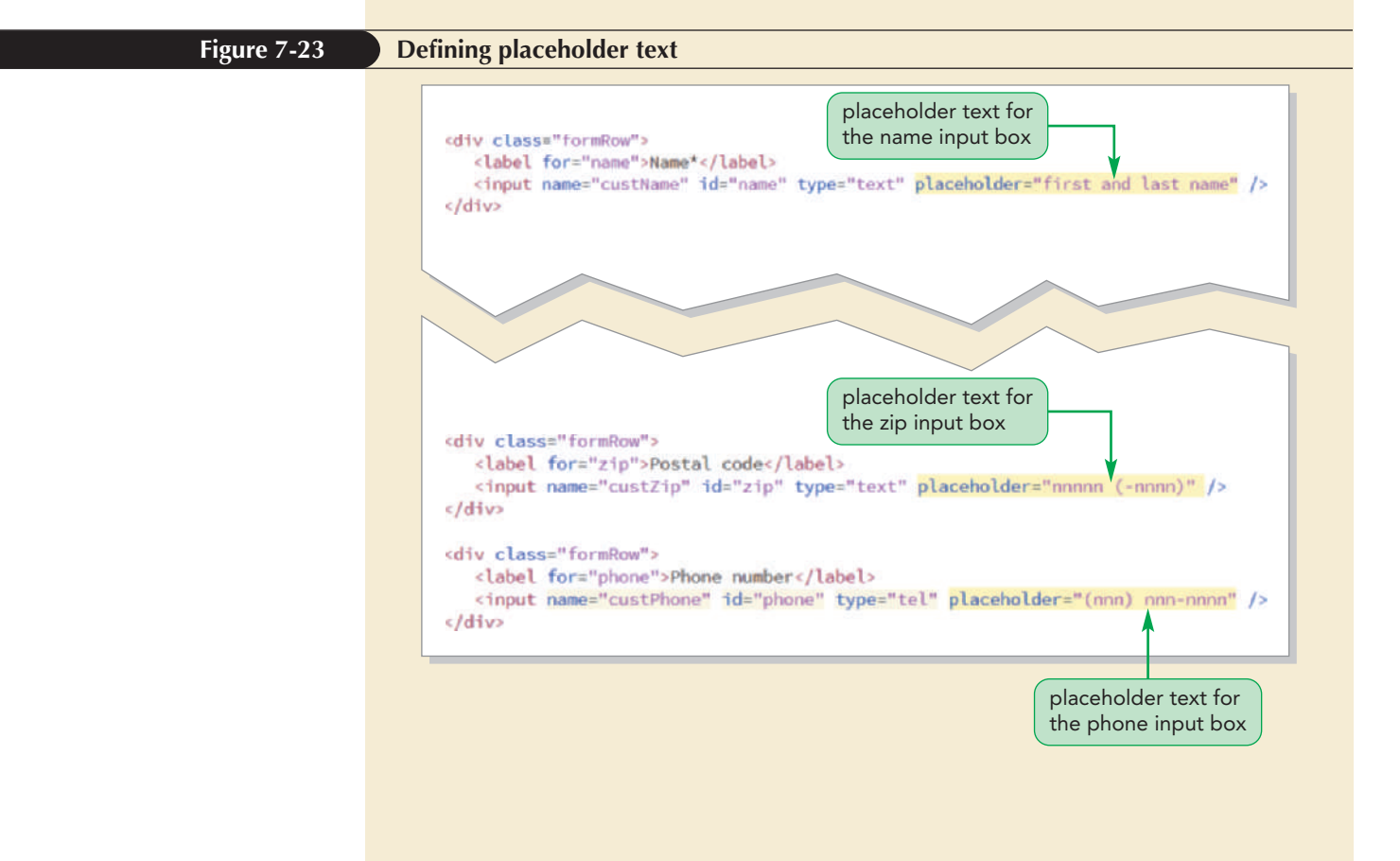

**5.** Save your changes to the file and then reload rb\_survey.html file in your browser. As shown in Figure 7-24, placeholder text has been added to the Name, Postal code, and Phone input boxes.

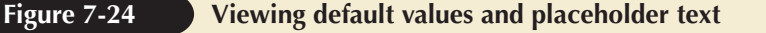

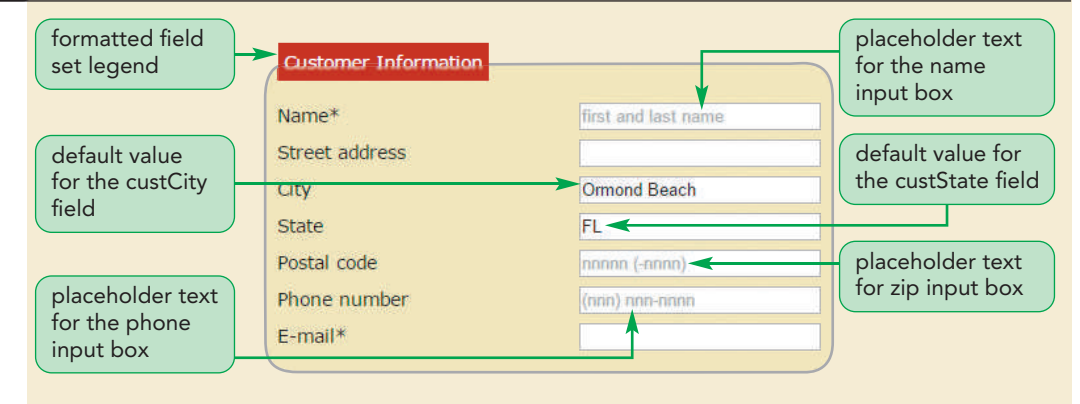

The style of the placeholder text is determined by the browser. There are no CSS styles to format the appearance of the placeholder but all major browsers include their own browser extensions for placeholders. Depending on the browser, the placeholder is treated either as a pseudo-class or a pseudo-element named either input-placeholder for the webkit and ms extensions or placeholder for the moz extension.

The following code shows a cross-browser style sheet that changes the text color of the placeholder text for every input box to light red.

```
input::-webkit-input-placeholder { 
    color: rgb(255, 151, 151); 
} 
input:-ms-input-placeholder { 
    color: rgb(255, 151, 151); 
} 
input::-moz-placeholder { 
    color: rgb(255, 151, 151); 
}
```
Note that you cannot place different browser extensions within the same style rule because if style rule contains a selector that the browser doesn't recognize, the entire rule will be ignored.

TIP

The moz extension for Firefox version 18 and earlier treats the placeholder as a pseudo-class rather than a pseudo-element.

**PROSKILLS**

**PROSKILLS** 

### *Decision Making: Creating Cross-Browser Compatible Forms*

Several form attributes, such as the placeholder attribute, might not be supported by older browsers. This poses a problem for designers who must decide whether or not to use such attributes. One school of thought holds that a web form should look and function the same across all browsers and browser versions. Thus, a feature like the placeholder attribute should not be used. If a placeholder is needed, it should be created using a JavaScript program that can be applied uniformly across browsers and browser versions. The opposing view holds that the best design is one that uses each browser to its utmost capabilities, and that the web will only improve in the long run if the most current features are employed because their use will encourage their more rapid adoption across the browser market.

To decide between these two approaches, you must evaluate whether the form feature you're adding is critical to understanding and using your web form. If it is, you need to include workarounds so that all users are supported regardless of their browser. On the other hand, if the feature enhances the user's experience but is not essential to working with the web form, it can be safely added without leaving older browsers behind.

You have finished the initial stage of developing the survey form. Alice is pleased with the form's appearance and content. In the next session, you will extend the form by adding new fields and controls, including calendar widgets, selection lists, option buttons, and check boxes.

#### *Session 7.1 Quick Check*

**1.** Provide the code to create a form with the id "registration" that employs the action attribute to access the CGI script at *www.example.com/cgi-bin/registration*  using the post method.

**2.** What different roles do the name and id attributes assume when applied with the following input element?

<input name="lastName" id="lName" type="text" />

- **3.** Provide the code to create a field set containing the legend text "Contact Information".
- **4.** Provide the code to create an input box for a data field named custPassword, with an input type suitable for a field containing password data.
- **5.** For mobile devices that use virtual keyboards, what is the advantage of using a type attribute value of "tel" for an input box in which users enter telephone numbers?
- **6.** What are two ways of associating a field label with a form control?
- **7.** Provide the code to create a field label with the text "User Name" that is associated with an input box with the ID username.
- **8.** Provide the code to create an input box for the country field with the default text "United States".
- **9.** Provide the code to create an input box for the socialSecurity field displaying the placeholder text "nnn-nn-nnnn".

# **Session 7.2 Visual Overview:**

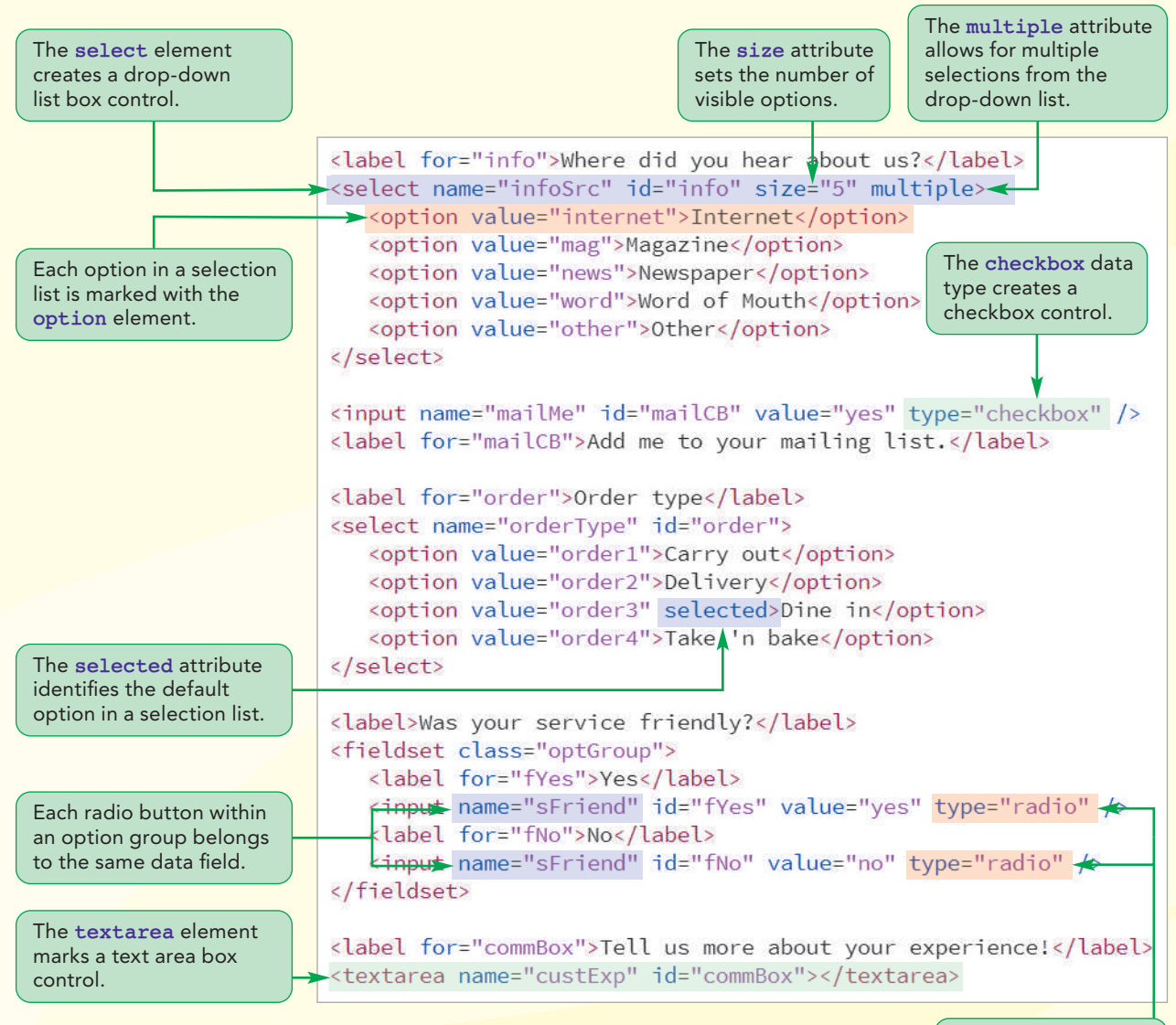

The **radio** data type creates an option button control.

# **Web Form Widgets**

# **Customer Survey**

Thank you for taking our customer survey. Your response helps Red Ball Pizza maintain the tradition that has made us the top-rated pizzeria in the metro area. All participants are automatically entered into a monthly drawing to receive a Red Ball Express PizzaFest containing two large pizzas, a 2-liter soda, and a side order of chicken wings. Check your e-mail inbox for contest results.

Surveys are private and confidential. Red Ball Pizza will not share your contact information with third parties, ever. Selection list displayed as a

**Customer Information** Share Your Experience at Red Ball Pizza Name\* first and last name Date of visit mm/dd/yyyy Street address Dine in Order type v City Ormond Beach Was your service Yes  $\circ$  No  $\circ$ friendly? **State** FL Tell us more about your experience! Postal code nnnnn (-nnnn) Where did you hear about Internet The user can select Magazine us? Newspaper only one option Word of Mouth button control. Other Add me to your mailing list. A check mark appears Selection list box control The user can type when the user clicks showing five items; the in the text area the checkbox control. user can select more than box control. one option.

Required values are marked by an asterisk (\*)

drop-down list box control with the default option displayed.

# Entering Date and Time Values

To ensure that users enter data in the correct format, you can use controls specifically designed for the field's data type. Consider, for example, the following code that creates an input box for a birthdate field:

```
<label for="bdate">Date of Birth</label> 
<input name="bdate" id="bdate" />
```
There is nothing to prevent users from entering the same date in a wide variety of formats such as September 14, 1996, 9/14/96, or 1996-09-14. The lack of uniformity in these date formats makes it difficult for a web server program to store and analyze the data. Starting with HTML5, date and time fields could be indicated using one of the

following type attributes: date, time, datetime-local, month, and week. Each of these type attribute values has a different control associated with it, enabling the user to select the date, time, month, or week value. The text into the input box is based on the user's selection in the control widget, ensuring the date or time text is entered in the same format for every user. Figure 7-25 shows examples of the widgets used by the Google Chrome browser.

**Figure 7-25 Date and time controls**

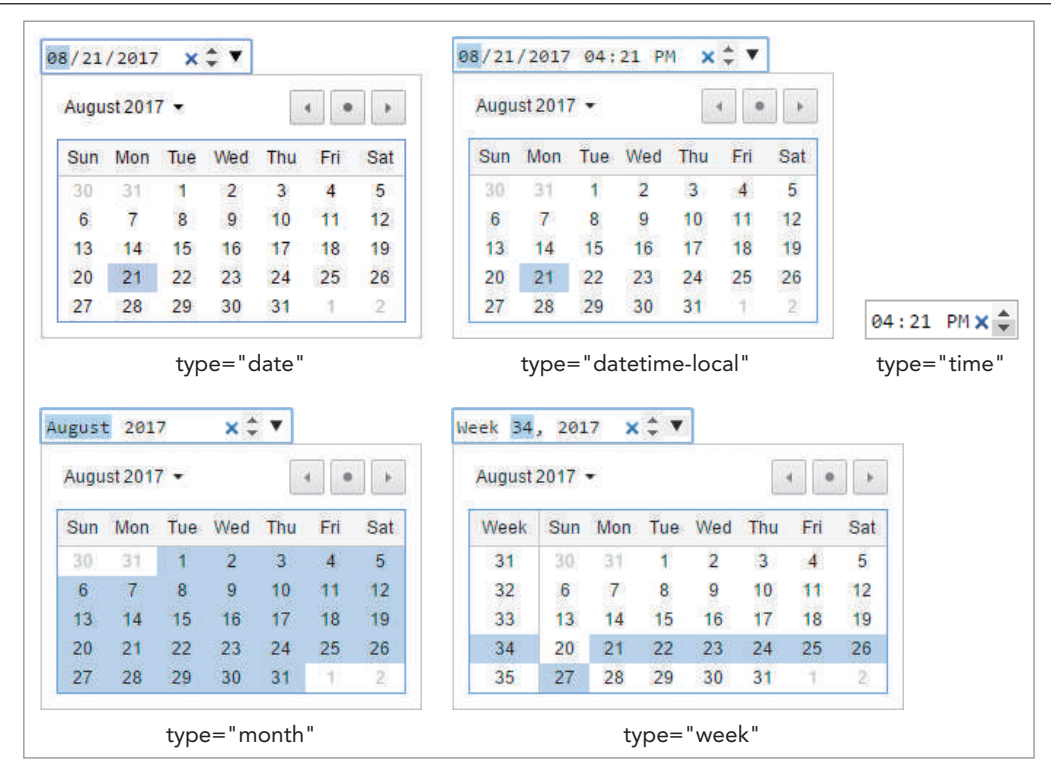

The expInfo field set will contain fields in which the customer can describe his or her experience at the pizzeria. Alice wants the field set to include a calendar control that users can use to enter the date of their visit to Red Ball Pizza.

**TIP** 

If a browser does not support date and time controls, it will display an input box, leaving the user free to enter the date or time value in whatever format he or she wishes.

#### To create a date field:

- **1.** If you took a break after the previous session, make sure rb\_survey.html is open in your editor.
- **2.** Go to the expInfo field set and insert the following label and input element:

```
<div class="formRow"> 
    <label for="visit">Date of visit</label> 
    <input name="visitDate" id="visit" type="date" /> 
</div>
```
Figure 7-26 highlights the code for the label and input elements.

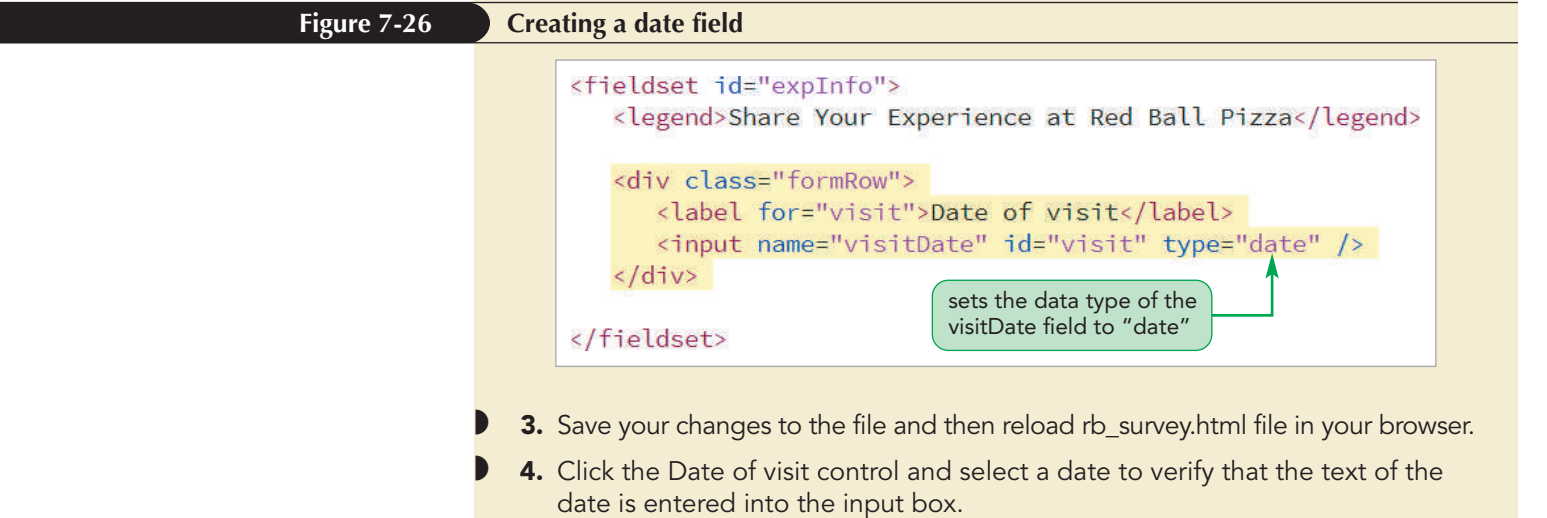

**Trouble?** At the time of this writing, the Firefox and Internet Explorer browsers do not support the date type and will simply display an input box.

# Creating a Selection List

The next part of the survey form records how customers place their orders from Red Ball Pizza. A customer order can be placed in one of four ways: pickup, delivery, dine in, or, in the case of pizzas, uncooked pizzas that customers can take home and bake. Alice doesn't want customers to enter their order types into an input box because customers will enter this information in different ways, and the large variety of spellings and text will make it difficult to group and analyze the survey results. Instead, she wants each user to select the order type from a predetermined group of options. This can be accomplished using a selection list.

A selection list is a list box that presents users with a group of possible values for the data field and is created using the following select and option elements

```
<select name="name"> 
    <option value="value1">text1</option> 
    <option value="value2">text2</option> 
    ... 
</select>
```
where *name* is the name of the data field, *value1*, *value2*, and so on are the possible field values, and *text1*, *text2*, and so on are the text of the entries in the selection list that users see on the web form. Note that the field value does not have to match the

option text. In most cases, the option text will be expansive and descriptive, while the corresponding field value will be brief and succinct for use with the server program analyzing the form data.

The first option in the selection list is selected by default and thus contains the field's default value. To make a different option the default, add the selected attribute to the option element as follows:

<option value="*value*" selected>*text*</option>

Note that XHTML documents require the attribute selected="selected" to be compliant with XHTML standards for attribute values.

#### *Creating a Selection List*

• To create a selection list, add the elements

```
<select name="name"> 
    <option value="value1">text1</option> 
    <option value="value2">text2</option> 
    ... 
</select>
```
where *name* is the name of the data field, *value1*, *value2*, and so on are the possible field values; and *text1*, *text2*, and so on are the text entries displayed in the selection list on the web form.

- To allow users to make multiple selections, add the attribute multiple to the select element.
- To set the number of options displayed at one time in the selection list, add the following attribute to the select element

size="*value*"

**REFERENCE**

**REFERENCE** 

where *value* is the number of options displayed in the selection list at any one time.

• To specify the default value, add the selected attribute to the option element that you want to set as the default.

Add a selection list to the Red Ball Pizza survey form to record the type of order placed by the customer, storing the value in the orderType field. Identify the selection list control with ID order. Alice knows that most of the survey respondents dine in at the restaurant. Although she wants the options for the orderType field listed in alphabetical order, she would like the Dine in option selected by default.

#### To create a selection list:

- 1. Return to the rb\_survey.html file in your editor.
- **2.** Within the expInfo field set, add the following code to create the label and selection list:

```
<div class="formRow"> 
    <label for="order">Order type</label> 
    <select name="orderType" id="order"> 
       <option value="order1">Carry out</option> 
       <option value="order2">Delivery</option> 
       <option value="order3" selected>Dine in</option> 
       <option value="order4">Take 'n bake</option> 
    </select> 
</div>
```
#### **TIP**

The default width of the selection box is equal to the width of the longest option text unless the width is set using a CSS style.

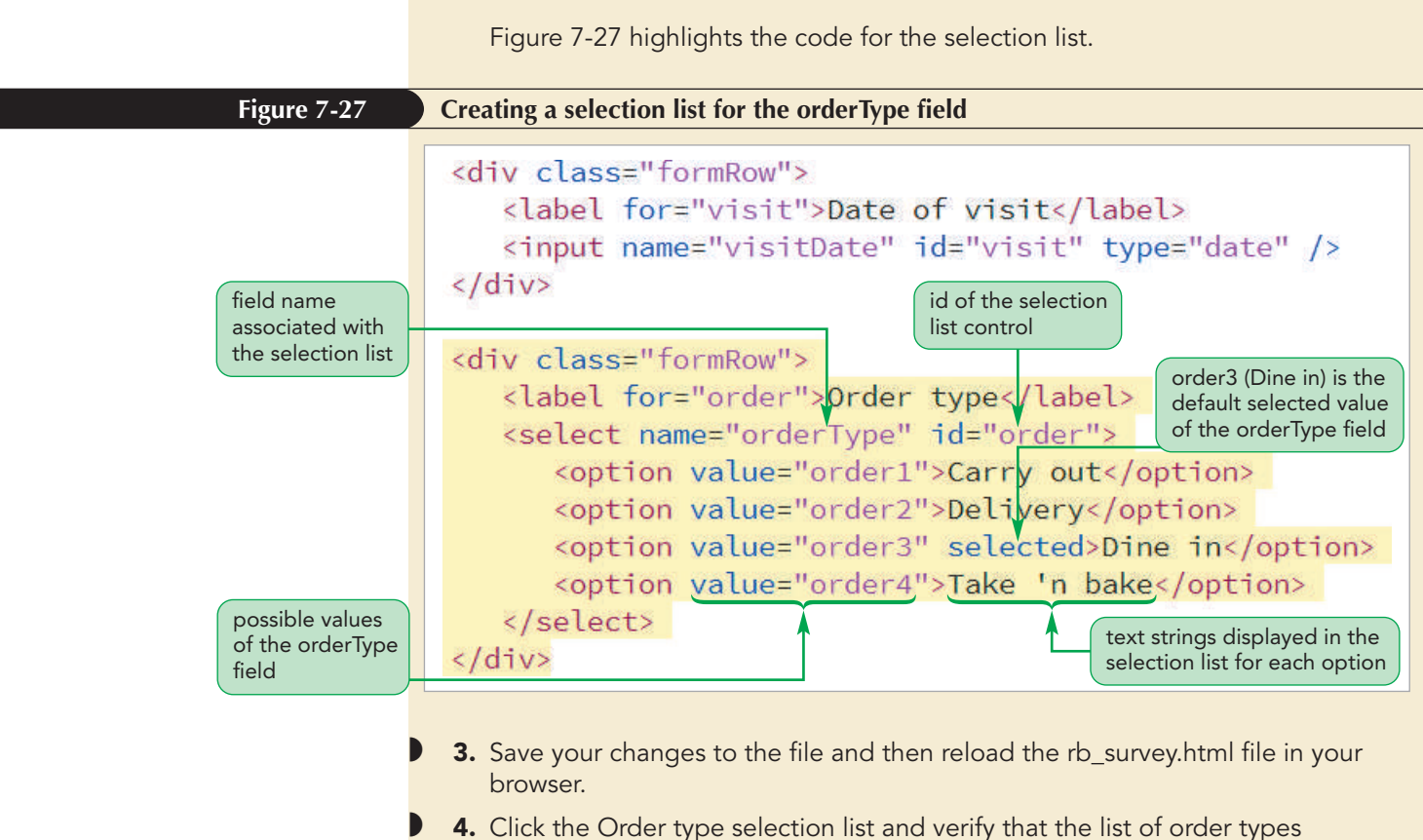

appears in the drop-down list box and that Dine in is the default selected option. See Figure 7-28.

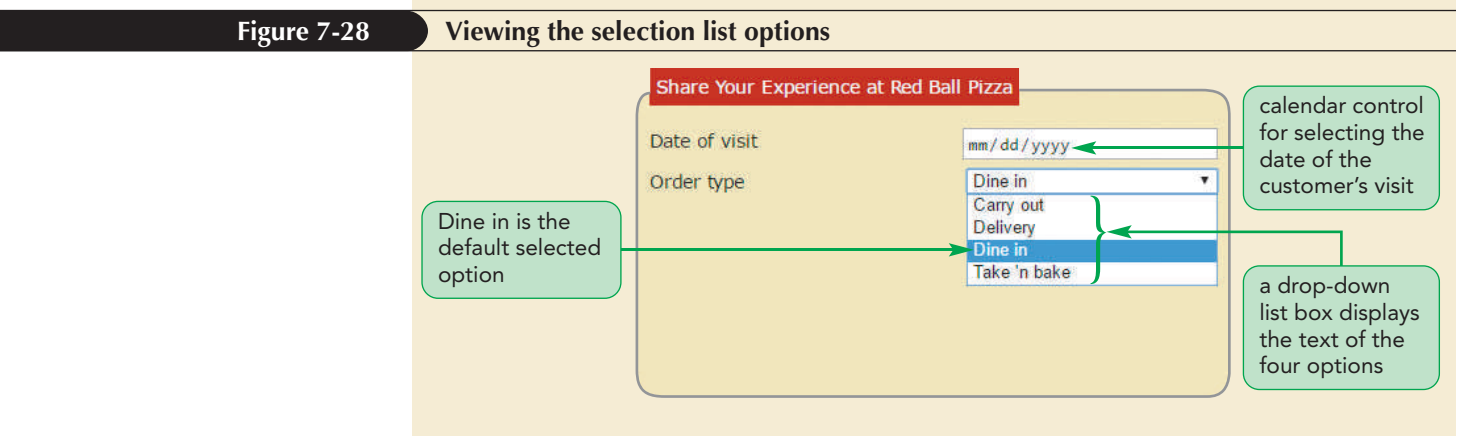

## **Working with Select Attributes**

By default, a selection list appears as a drop-down list box. To display a selection list as a scroll box with more than one option visible in the web form, add the following size attribute to the select element

```
<select size="value"> ... </select>
```
where *value* is the number of options that the selection list displays at one time. For example, a size value of 5 would display 5 items in the scroll box.

The default behavior of the selection list is to allow only one selection from the list of options. To allow more than one item to be selected, add the following multiple attribute to the select element:

<select multiple> ... </select>

There are two ways for users to select multiple items from a selection list. For noncontiguous selections, users can press and hold the Ctrl key (or the command key on a Mac) while making the selections. For a contiguous selection, users can select the first item, press and hold the Shift key, and then select the last item in the range. This selects the two items, as well as all the items between them.

Alice has another selection list to add to the survey form, which will record how a customer heard about Red Ball Pizza. The survey presents the user with five options: Internet, Magazine, Newspaper, Word of Mouth, or Other. Alice wants the form to display all of the options, so you set the value of the size attribute to 5. She also wants customers to be able to select multiple options from the selection list.

#### To apply the size and multiple attributes:

**1.** Return to the **rb\_survey.html** file in your editor and go to the custInfo field set.

**2.** At the bottom of the field set, insert the following code:

```
<div class="formRow">
<label for="info">Where did you hear about us? 
<br />(select all that apply) 
</label> 
<select name="infoSrc" id="info" size="5" multiple> 
    <option value="internet">Internet</option> 
    <option value="mag">Magazine</option> 
    <option value="news">Newspaper</option> 
    <option value="word">Word of Mouth</option> 
    <option value="other">Other</option> 
</select>
\langlediv>
```
Figure 7-29 highlights the code for the selection list.

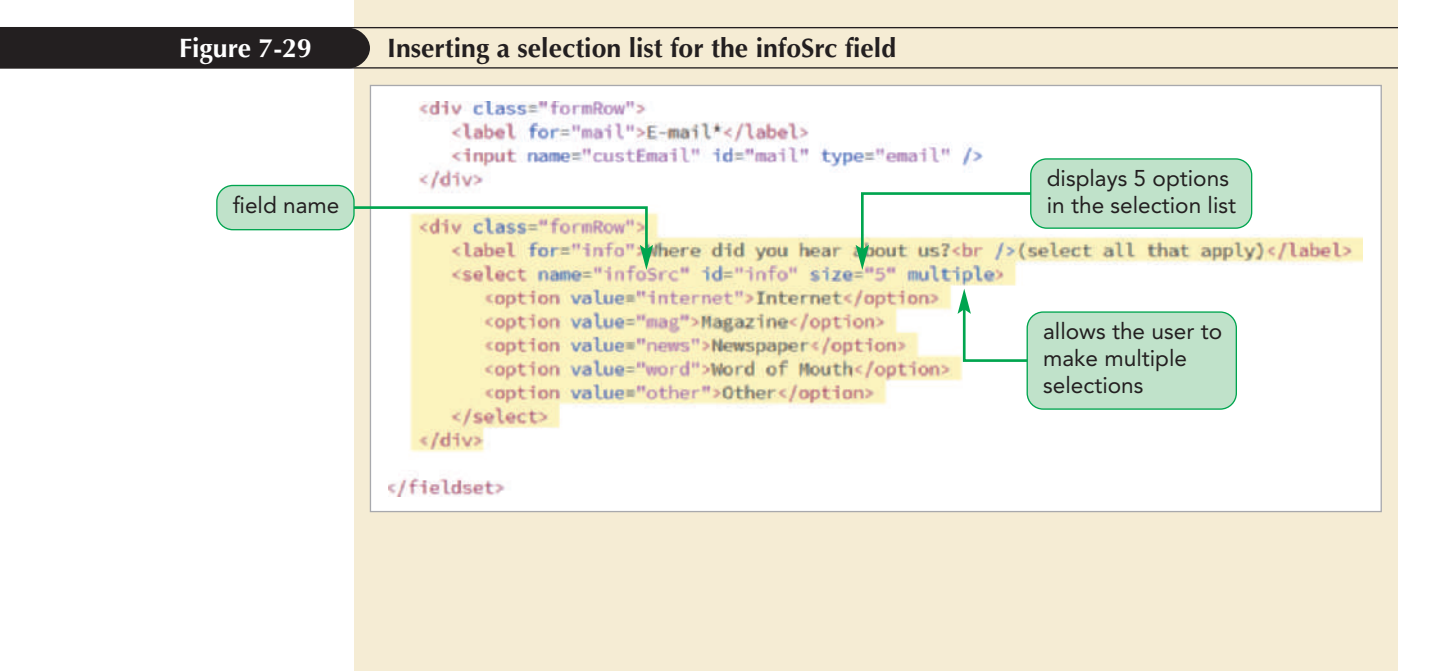

#### To assist your users in completing your form, you can include instructions on your page detailing how

**TIP** 

to select multiple options from a selection list.

**3.** Save your changes and then reload the rb\_survey.html file in your browser. Figure 7-30 shows the infoSrc selection list box.

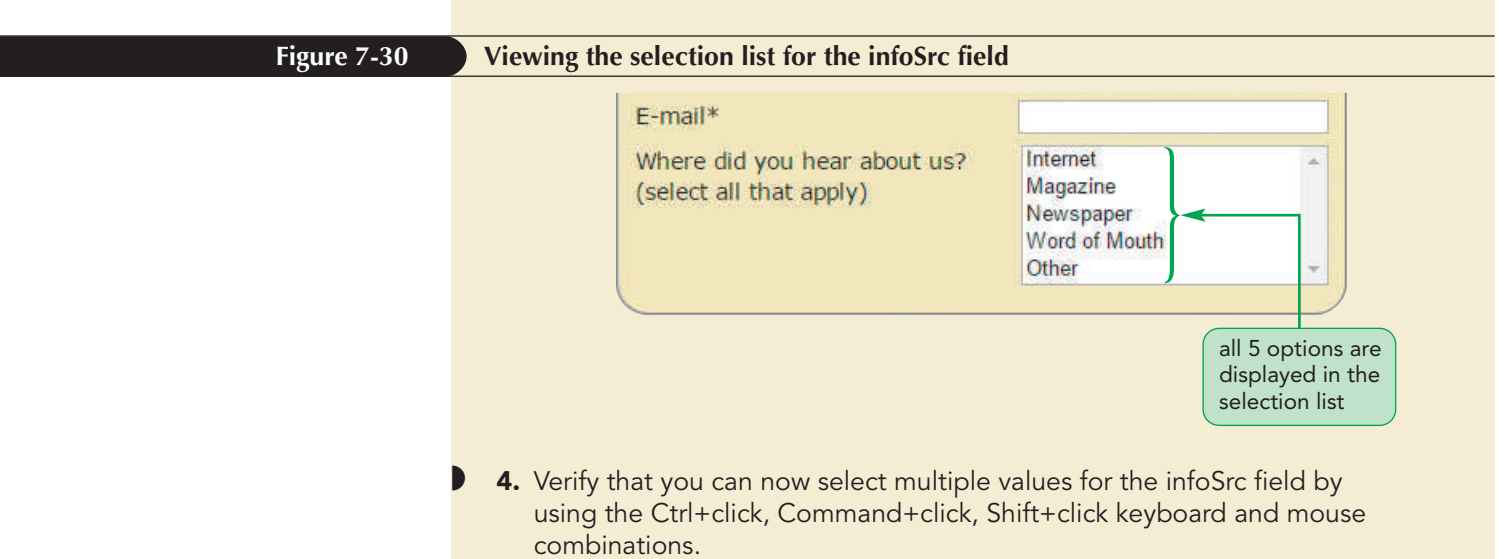

If you use a multiple selection list in a form, be aware that the form sends a name/value pair to the server for each option the user selects from the list. Verify that your server-based program can handle a single field with multiple values before using a multiple selection list.

### **Grouping Selection Options**

In long selection lists, it can be difficult for users to locate a particular option value. You can organize selection list options by placing them in option groups using the optgroup element

```
<select> 
    <optgroup label="label1"> 
       <option>text1</option> 
       <option>text2</option> 
    </optgroup> 
    <optgroup label="label2"> 
       <option>text3</option> 
       <option>text4</option> 
    </optgroup> 
</select>
```
where *label1*, *label2*, and so forth are the labels for the different groups of options. The text of the label appears in the selection list above each group of items but it is not a selectable item from the list. Figure 7-31 shows an example of a selection list in which the options are divided into two groups.

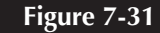

#### **Figure 7-31 Grouping options in a selection list**

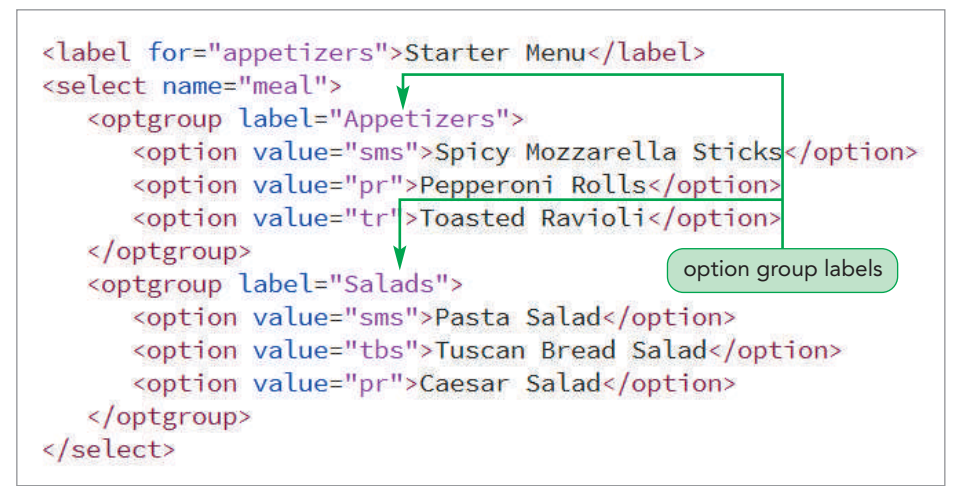

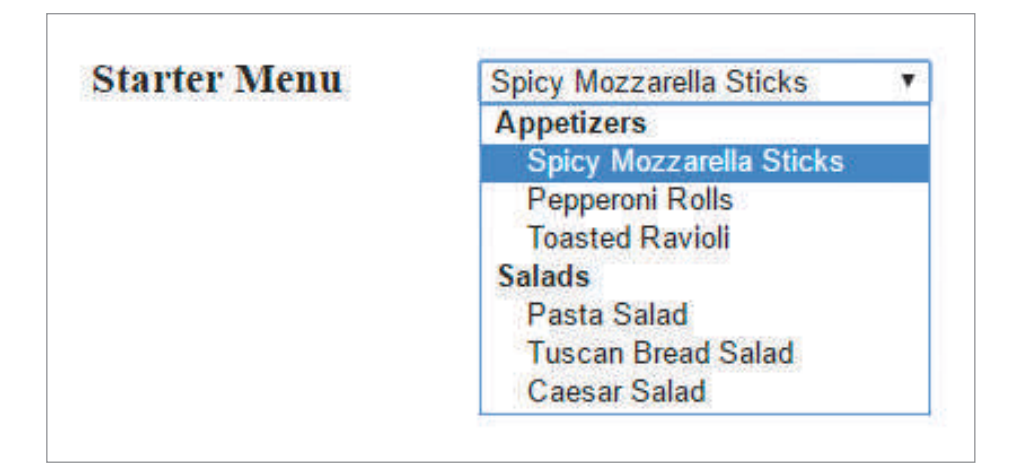

The appearance of the option group label is determined by the browser. You can apply a style to an entire option group including its label, but there is no CSS style to change the appearance of the option group label alone.

### *Hidden Fields*

**INSIGHT**

**HOISIN** 

Some fields have predefined values that do not require user input and are often not displayed within the web form. You create a **hidden field** by setting the value of the type attribute to hidden as follows:

<input name="*name*" value="*value*" type="hidden" />

where *name* is the name of the data field and *value* is the value stored in the field. With a hidden field, both the field value and the input control are hidden from the user. Even though hidden fields are not displayed by browsers, the field values still can be read by examining the source code; for this reason, you should not put any sensitive information in a hidden field.

# Creating Option Buttons

Option buttons, also called radio buttons, are like selection lists in that they limit fields to a set of possible values; but, unlike selection lists, the options appear as separate controls in the web form. Option buttons are created with a group of input elements with a type attribute value of "radio", sharing a common data field name as follows

```
<input name="name" value="value1" type="radio" /> 
<input name="name" value="value2" type="radio" /> 
<input name="name" value="value3" type="radio" />
```
TIP

…

To show that a group of radio buttons are associated with the same field, place the radio button controls within a field set. where *name* is the name of the data field and *value1*, *value2*, *value3*, and so on are the field values associated with each option. While a user can select multiple items in a selection list, a user can only click or check one option in a group of radio buttons. Selecting one radio button automatically deselects the others and sets the value of the field to the value of the checked radio button.

For example, the following code creates a group of option buttons for the sFriend field, limiting the possible field values to "yes" or "no".

```
Was your service friendly? 
<label for="fYes">Yes</label> 
<input name="sFriend" value="yes" id="fYes" type="radio" /> 
<label for="fYes">No</label> 
<input name="sFriend" value="no" id="fNo" type="radio" />
```
Note that the two radio button controls are given different ids and field values to distinguish them from each other, however they share the same field name, "sFriend".

By default, an option button is unselected; however, you can set an option button to be selected as the default by adding the following checked attribute to the input element:

```
<input name="name" type="radio" checked />
```
#### *Creating an Option List*

• To create a group of option buttons associated with the same field, add the input elements

**REFERENCE**

**REFERENCE** 

```
<input name="name" value="value1" type="radio" /> 
<input name="name" value="value2" type="radio" /> 
<input name="name" value="value3" type="radio" />
```
…

where *name* is the name of the data field, and *value1*, *value2*, *value3*, and so on are the field values associated with each option.

• To specify the default option, add the checked attribute to the input element.

In the next part of the form, Alice wants to ask customers general questions about their experiences at the restaurant. She wants to know whether the service was friendly, whether orders were recorded correctly, and if the food was delivered hot. She suggests that you present these questions using radio buttons, placing each group of radio buttons within a fieldset element belonging to the optGroup class.

#### To create a set of option buttons:

- **1.** Return to the **rb\_survey.html** file in your editor and go to the expInfo field set.
- ◗ 2. At the bottom of the expInfo field set, add the following code to create radio buttons for the sFriend field:

```
<div class="formRow"> 
   <label>Was your service friendly?</label> 
   <fieldset class="optGroup"> 
      <label for="fYes">Yes</label> 
      <input name="sFriend" id="fYes" value="yes" 
type="radio" /> 
      <label for="fNo">No</label> 
      <input name="sFriend" id="fNo" value="no" 
type="radio" /> 
   </fieldset> 
\langlediv>
```
**3.** Add the following group of radio buttons for the oCorrect field:

```
<div class="formRow"> 
    <label>Was your order correct?</label> 
    <fieldset class="optGroup"> 
       <label for="cYes">Yes</label> 
       <input name="oCorrect" id="cYes" value="yes" 
type="radio" /> 
       <label for="cNo">No</label> 
       <input name="oCorrect" id="cNo" value="no" 
type="radio" /> 
    </fieldset> 
\langlediv>
```
**4.** Finally, add the following group of radio buttons for the foodHot field:

```
<div class="formRow"> 
    <label>Was your food hot?</label> 
    <fieldset class="optGroup"> 
       <label for="hYes">Yes</label> 
       <input name="foodHot" id="hYes" value="yes" 
type="radio" /> 
       <label for="hNo">No</label> 
       <input name="foodHot" id="hNo" value="no" 
type="radio" /> 
    </fieldset> 
\langlediv>
```
Figure 7-32 highlights the code for the set of option buttons.

The value of the name attribute must be the same for all option buttons within a group.

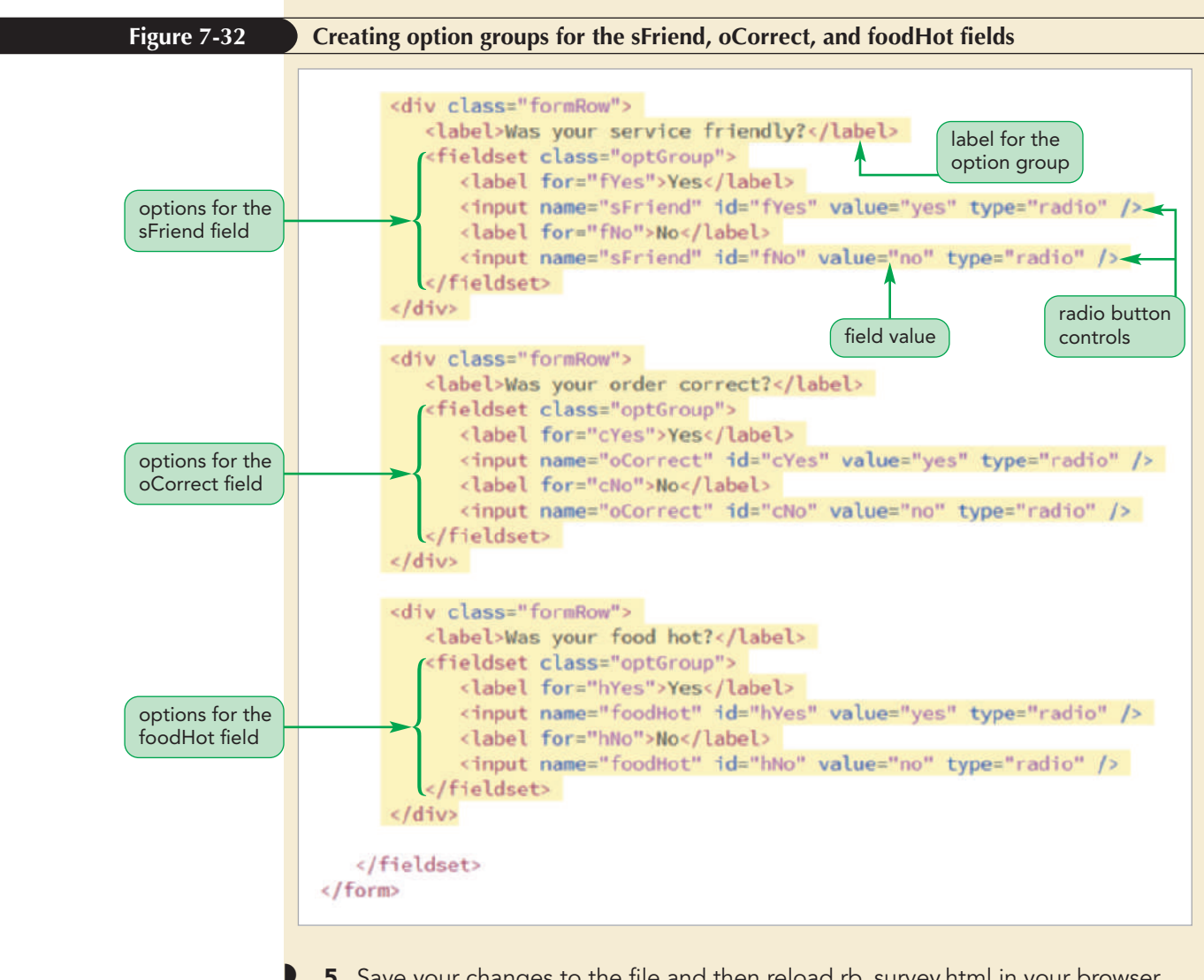

**5.** Save your changes to the file and then reload rb\_survey.html in your browser. Figure 7-33 shows the appearance of the three groups of radio buttons in the survey form.

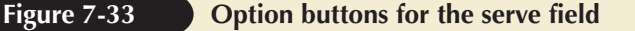

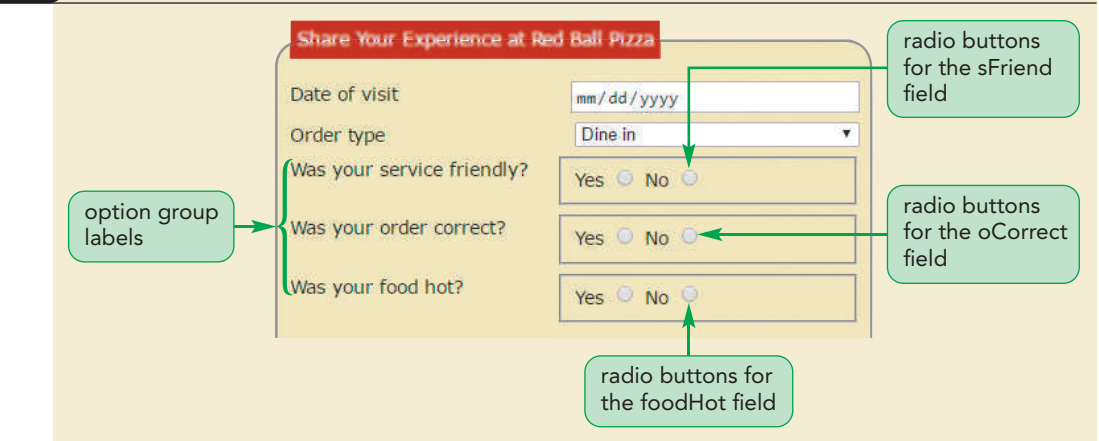

**6.** Click the radio buttons with each option group and verify that if you select one radio button, the other button in that group is automatically deselected.

# Creating Check Boxes

Check boxes are designed for fields that record the presence or absence of an object or event. The check box control is created using the following input element with the type attribute set to "checkbox"

<input name="*name*" value="*value*" type="checkbox" />

where the value attribute contains the value of the field when the check box is checked, and the type attribute indicates that the input box is a check box. By default, the check box is not checked, however you can make a check box selected automatically by adding the checked attribute to the input element.

For example, the following code creates a check box for the orderDone field, recording whether an order has been completed:

```
<label for="orderCB">Order Completed</label> 
<input name="orderDone" id="orderCB" value="yes" type="checkbox" />
```
If the check box is selected by the customer, the browser will send a name/value pair of orderDone/yes to the script running on the web server when the form is submitted. A name/value pair is sent to the server only when the check box is checked by the user. If the control is not checked, then no name/value pair is sent when the form is submitted.

#### *Creating a Check Box*

**REFERENCE**

**REFERENCE** 

• To create a check box, add the element

<input name="*name*" value="*value*" type="checkbox" />

where type is the type of input control, *name* is the name of the data field, and *value* is the data field value if the check box is selected.

• To specify that a check box is selected by default, add the checked attribute to the input element.

Alice wants her survey form to include a check box that customers can select if they wish to be added to the pizzeria's e-mail list for specials and promotions. Add a check box for the mailMe field to the custInfo field set now.

#### To add a **checkbox** control:

- **1.** Return to the **rb\_survey.html** file in your editor and go to the end of the custInfo field set.
- **2.** Add the following code to create a check box followed by the label for the checkbox control:

```
<input name="mailMe" id="mailCB" value="yes" type="checkbox" />
<label for="mailCB">Add me to your mailing list for great 
coupons and specials!</label>
```
Figure 7-34 highlights the code for the check box and label.

#### TIP

The default field value for a check box control is "On".

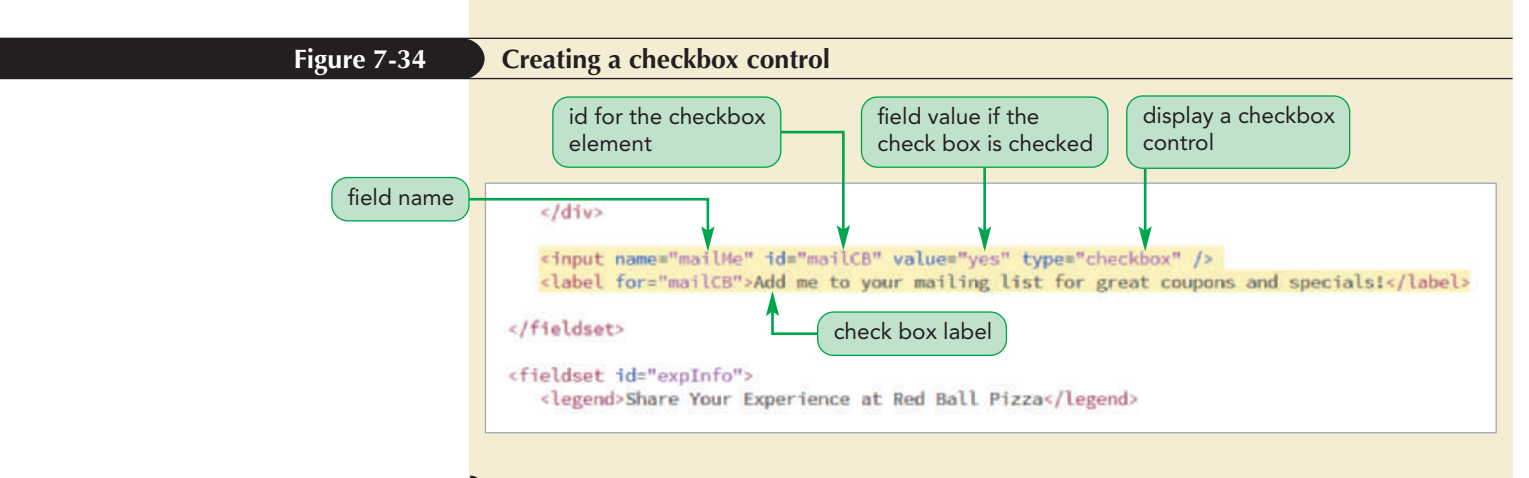

**3.** Save your changes and then reload the rb\_survey.html file in your browser. Figure 7-35 shows the placement of the check box within the form.

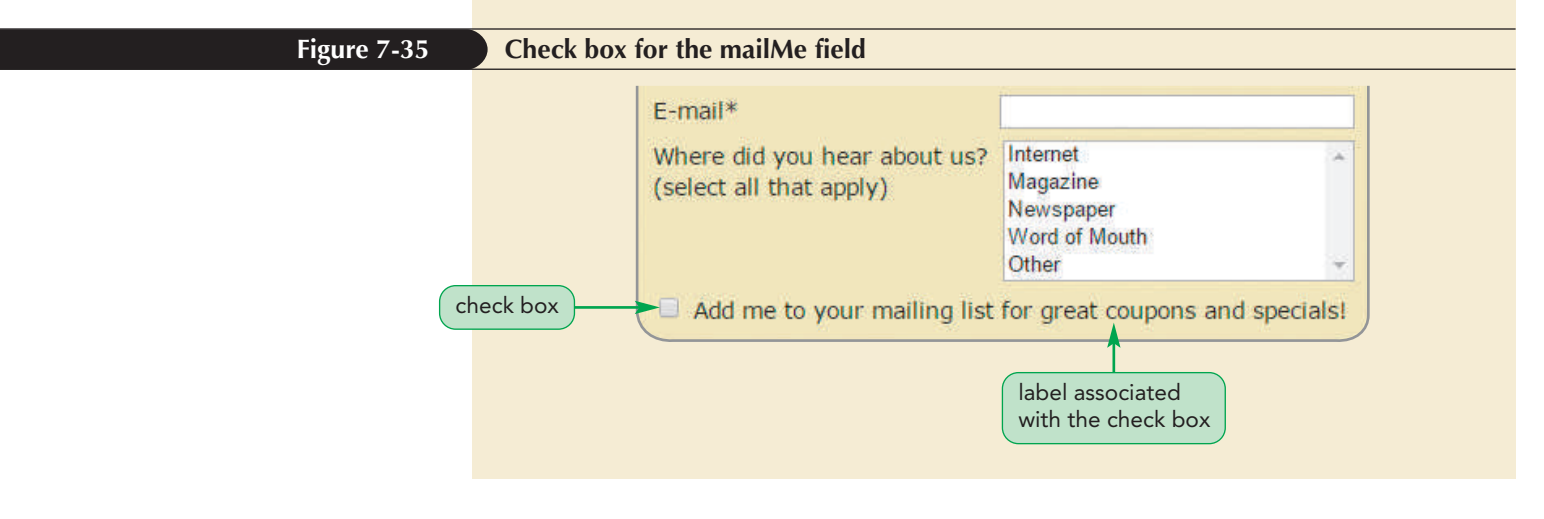

### *Tab Indexing and Autofocus*

**INSIGHT THDISNI** 

Typically, users navigate through a form using the Tab key, which moves the insertion point from one field to another in the order that the form controls are entered into the HTML file.

You can specify an alternate order by adding the tabindex attribute to any control in your form. When each control is assigned a tab index number, the insertion point moves through the fields from the lowest index number to the highest. For example, to assign the tab index number 1 to the custName field from the survey form, you add the following tabindex attribute to the control:

<input name="custName" tabindex="1" />

This code places the insertion point in the custName field when the form is first opened. (Fields with 0 or negative tab indexes are omitted from the tab order entirely.)

Another way to place the insertion point in a field when the form is initially opened is to use the following autofocus attribute:

```
<input name="custName" autofocus />
```
Older browsers that do not support tab indexing or the autofocus attribute simply ignore them and open a file without giving the focus to any form control. When a user tabs through the form in those older browsers, the tab order will reflect the order of the elements in the HTML file.

# Creating a Text Area Box

Input boxes are limited to a single line of text and thus are not appropriate for extended text strings that might cover several lines of content. For that type of data entry, you create a text area box using the following textarea element

```
<textarea name="name"> 
    text
</textarea>
```
where *text* is the default value of the data field.You do not have to specify a default value; you can leave the text box empty or you can use the placeholder attribute introduced in the last session to provide a hint to users about what to enter into the text box.

The default browser style is to create a text area box that is about 20 characters wide and two or three lines high. You can increase the size of the box using CSS styles. HTML also supports the following rows and cols attributes to set the text area size

<textarea rows="*value*" cols="*value*"> ... </textarea>

where the rows attribute specifies the number of lines in the text area box and the cols attribute specifies the number of characters per line. While the rows and cols attributes represent the older standard, you may still encounter their use in older websites.

Content in a text area box automatically wraps to a new line as needed. You can determine whether those line returns are included as part of the field value by adding the following wrap attribute:

```
<textarea wrap="type"> ... </textarea>
```
where *type* is either hard or soft. In a hard wrap, line returns are included with the data field value, while in a soft wrap, line returns are not included. The default value of the wrap attribute is soft.

#### *Creating a Text Area Box*

• To create a text area box for multiple lines of text, use

```
<textarea name="name"> 
    text
```

```
</textarea>
```
**REFERENCE**

**REFERENCE** 

where *name* is the name of the field associated with the text area box and *text* is the default text that appears in the box.

• To specify the dimensions of the box, use a CSS style or apply the following attributes

```
rows="value" cols="value"
```
where the rows attribute specifies the number of lines in the text area box and the cols attribute specifies the number of characters per line.

• To specify how the field value should handle wrapped text, use the attribute

wrap="*type*"

where *type* is either hard (to include the locations of the line wraps) or soft (to ignore line wrap locations).

Alice wants to include a text area box where customers can enter extended commentary about the pizzeria, storing their comments in the custExp field. You will set the dimensions of the text area box using CSS.

#### TIP

When you enter more text than can fit into a text area box, the browser automatically adds vertical scroll bars to the box.

#### To add a text area box:

- 1. Return to the rb\_survey.html file in your editor and go to the end of the expInfo field set.
- **2.** Add the following code to create a text area box at the bottom of the field set:

```
<label for="commBox">Tell us more about your 
    experience!</label> 
<textarea name="custExp" id="commBox"></textarea>
```
Figure 7-36 highlights the code for the text area box and label.

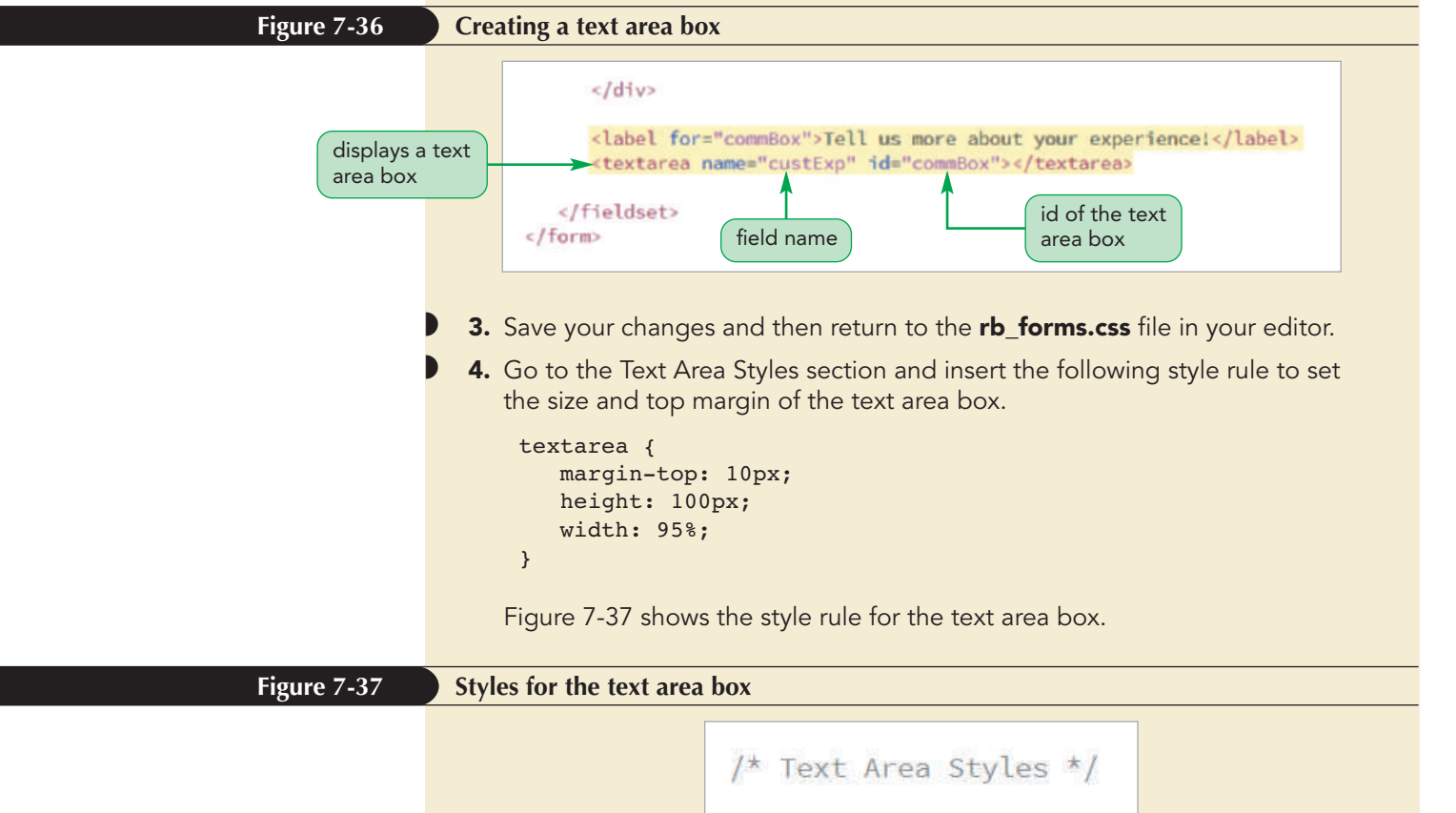

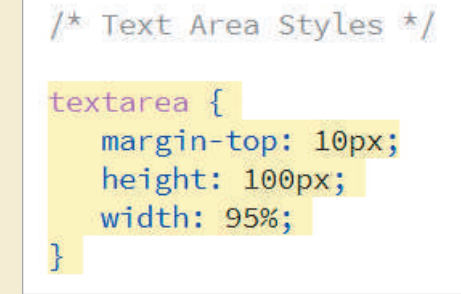

5. Save your changes and then reload rb\_survey.html in your browser. Figure 7-38 shows the appearance of the text area box.

**PROSKILLS**

PROSKILLS

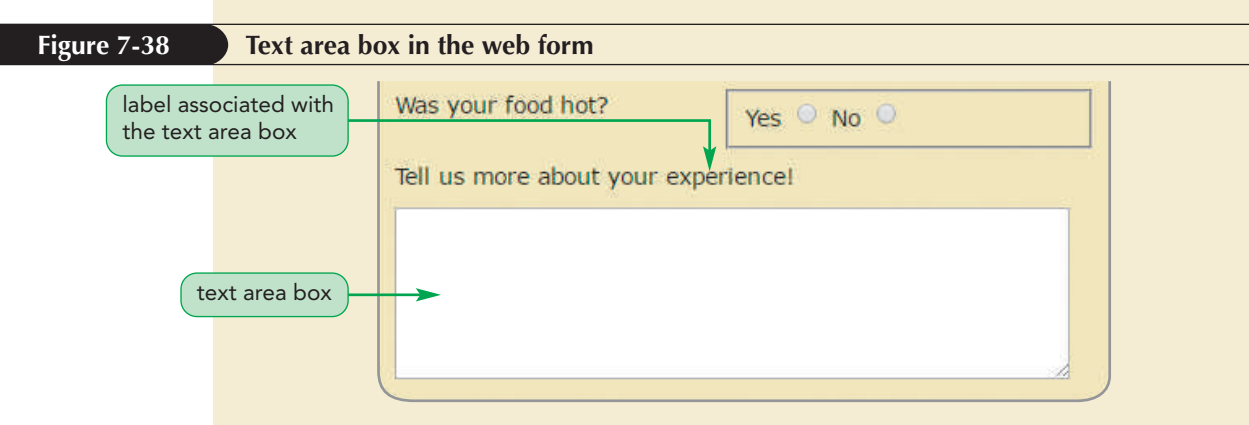

**6.** Test the text area box by clicking it and then typing a sample comment inside of the box.

#### *Written Communication: Creating Effective Forms*

Web forms are one of the main ways of getting feedback from your users, so it is important for the forms to be easily accessible. A well-designed form often can be the difference between a new customer and a disgruntled user who leaves your site to go elsewhere. Here are some tips to remember when designing a form:

- Keep your forms short and to the point.
- • Mark fields that are required but also limit their number. Don't overwhelm your users with requests for information that is not really essential.
- Use the autofocus attribute to place users automatically into the first field of your form, rather than forcing them to click that field.
- • Many users will navigate through your form using the Tab key. Make sure that your tab order is logical and easy for users to follow.
- Provide detailed instructions about what users are expected to do. Don't assume that your form is self-explanatory.
- If you ask for personal data and financial information, provide clear assurances that the data will be secure. If possible, provide a link to a web page describing your security practices.
- If you need to collect a lot of information, break the form into manageable sections spread out over several pages. Allow users to easily move backward and forward through the form without losing data. Provide information to users indicating where they are as they progress through your pages.
- Clearly indicate what users will receive once a form is submitted, and provide feedback on the website and through e-mail that tells them when their data has been successfully submitted.

Finally, every form should undergo usability testing before it is made available to the general public. Weed out any mistakes and difficulties before your users see the form.

You have greatly extended the scope of the survey form through the use of a calendar control, selection lists, option button groups, a check box, and a text area box. In the next session, you will continue to work on the survey form by exploring how to design a form that verifies the user enters valid data before it is submitted to the web server for processing.

#### *Session 7.2 Quick Check*

**REVIEW**

- **1.** Provide code to create a calendar control to store date values for the expireDate field.
- **2.** Provide code to create a date/time control that stores both date and time values for the orderDelivery field.
	- **3.** Provide code to create a selection list for the shipState field limited to the values "CA", "NV", "OR", and "WA" with the option text "California", "Nevada", "Oregon", and "Washington". Make "OR" the default value and display two values at a time in the selection list and allow the user to make multiple selections.
	- **4.** Provide code to create a selection list named orderDay containing the values and option text SAT and SUN placed in the Weekend option group, and the option text MON, TUE, WED, THU, and FRI placed in the Weekday option group.
	- **5.** Provide code to create two radio buttons for the compType field with the values PC and Mac. Make PC the default value.
	- **6.** Kelsey has written the following code to create a data field for users to select a food type using radio buttons. What mistake did she make in her coding? <input name="French" value="Fr" type="radio" /> <input name="Italian" value="It" type="radio" /> <input name="Chinese" value="Ch" type="radio" />
	- **7.** Provide code to enter the value of a data field named compType using a check box. Set the value of the Computer field to "yes" if the check box is checked. Associate the check box with the label text "I use a PC.".
	- **8.** Provide code to create a text area box for the memoMsg field. Add the placeholder text, "Enter your memo message" to the text area box.

# **Session 7.3 Visual Overview:**

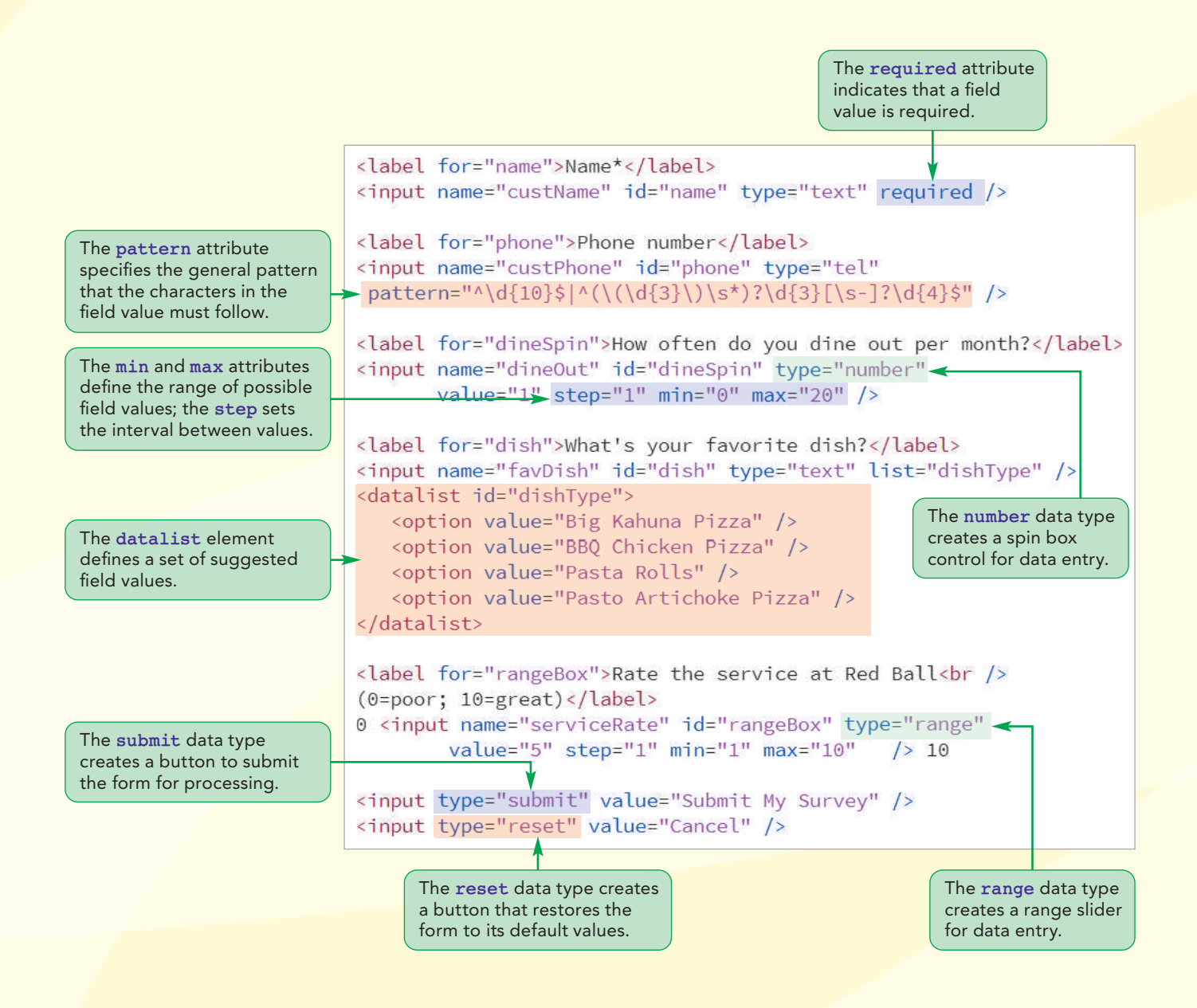

# **Data Validation**

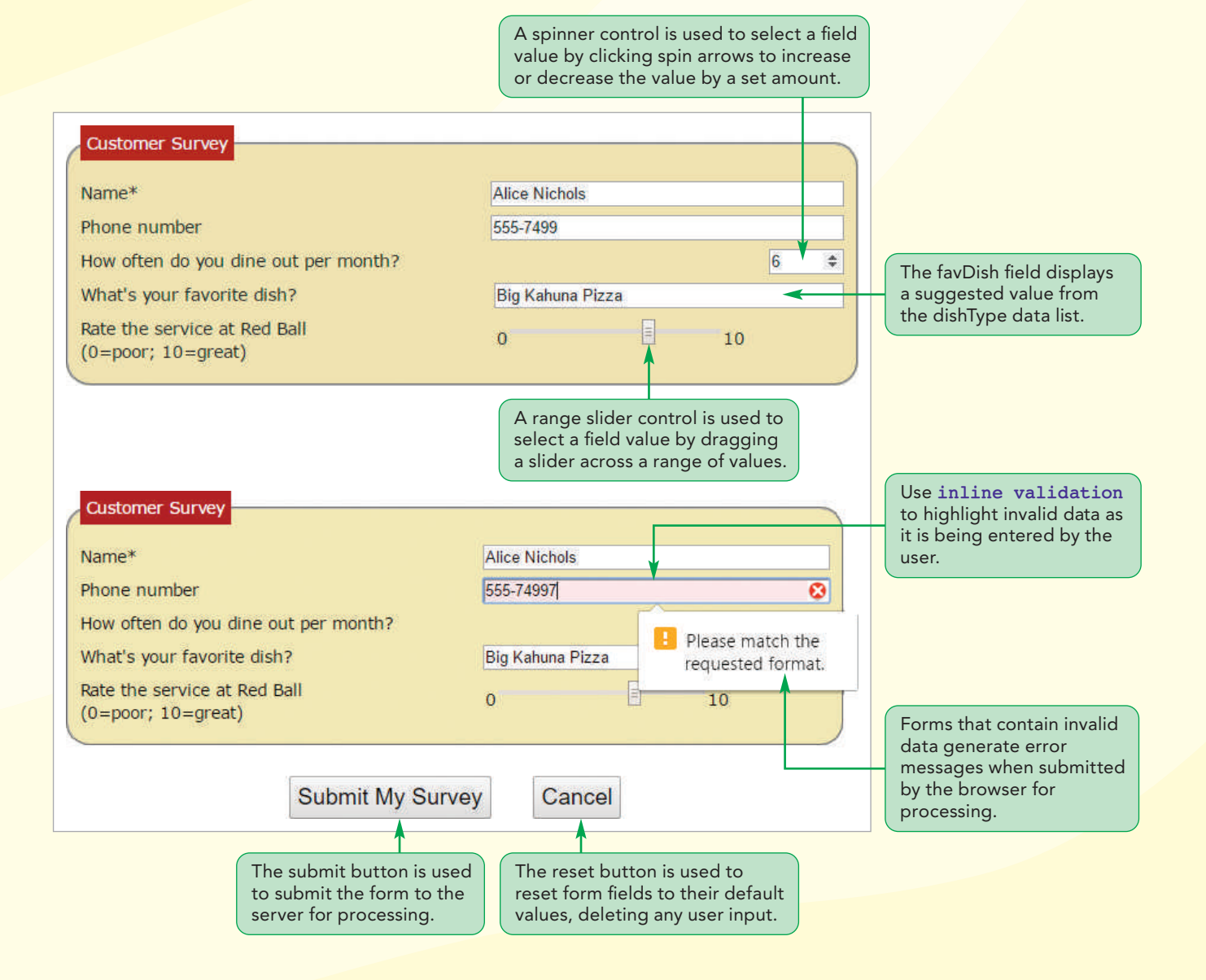

# Entering Numeric Data

In the last session, you worked with several form controls that restricted field values to a set of possible values, ensuring that the user submits valid data to the server for processing. HTML also supports restrictions on numeric values by specifying that the values must fall within a defined range.

## **Creating a Spinner Control**

One way of restricting numeric values is through a **spinner control**, which displays an up or down arrow to increase or decrease the field value by a set amount. To create a spinner control, apply the following input element using the number data type

```
<input name="name" id="id" type="number" 
    value="value" step="value" min="value" max="value" />
```
where the value attribute provides the default field value, the step attribute indicates the amount by which the field value changes when a user clicks the spin arrow, the min attribute defines the minimum possible value, and the max attribute defines the maximum possible value of the field. For example, the following input element creates a spinner control with the ID attSpin for the attendance field with the spinner value ranging from 10 to 50 in steps of 5 units with a default value of 20:

```
<input name="attendance" id="attSpin" type="number" 
    value="20" step="5" min="10" max="50" />
```
Add a new field to the survey form named dineOut that queries customers about how often they dine out, setting its default value to 1 and allowing the field value to range from 0 up to 20 in steps of 1 unit.

#### To add a spinner control:

- **1.** If you took a break after the previous session, make sure **rb\_survey.html** is open in your editor and scroll down to the custInfo field set.
- **2.** Above the check box for the mailMe field, insert the following code to create a spinner control for the dineOut field:

```
<div class="formRow"> 
    <label for="dineSpin">How many times do you dine out per 
month?</label> 
    <input name="dineOut" id="dineSpin" type="number" 
           value="1" step="1" min="0" max="20" /> 
</div>
```
Figure 7-39 highlights the code for the spinner control and label.

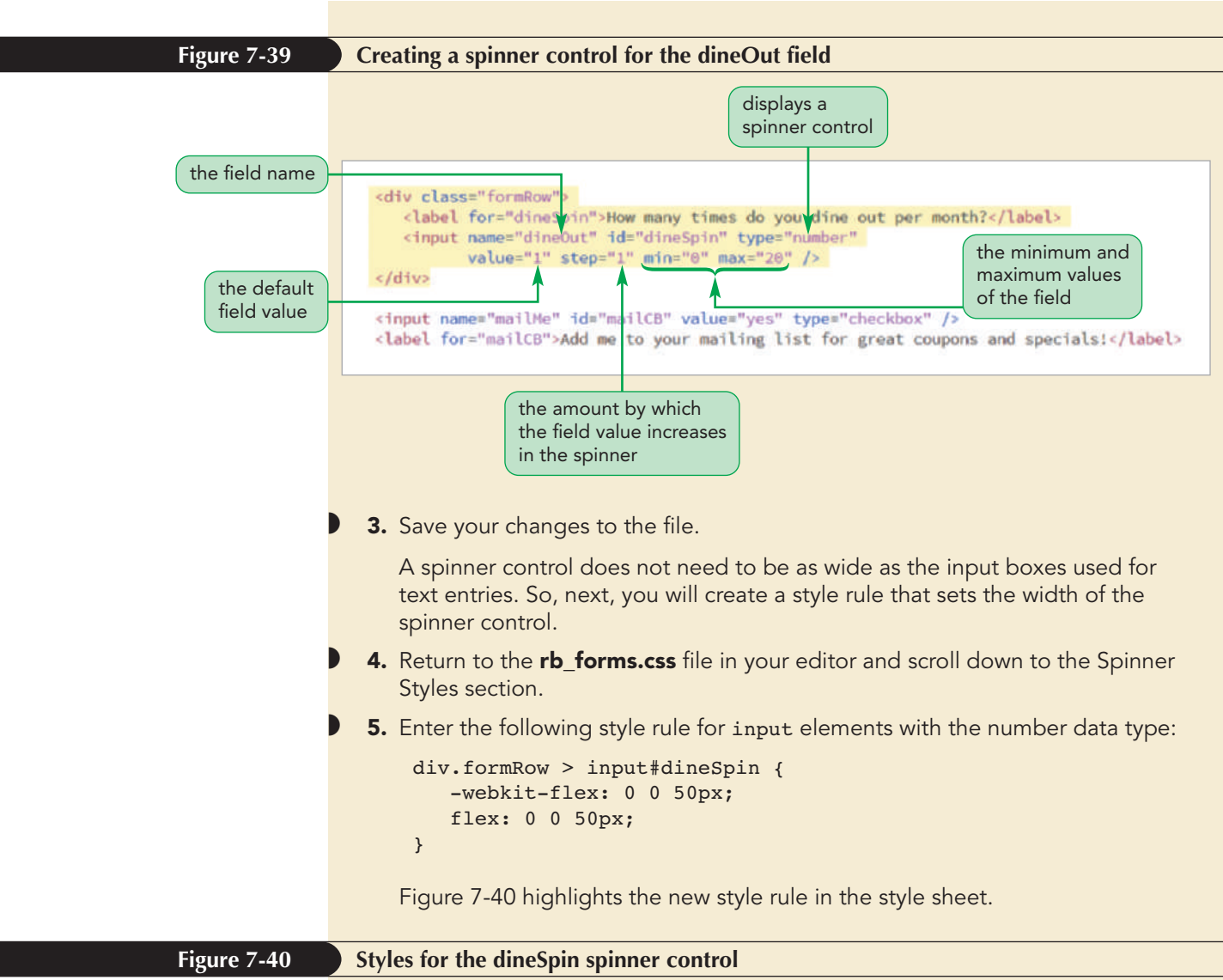

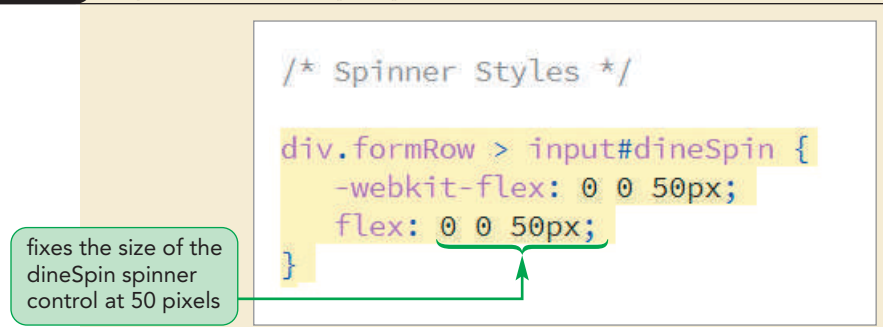

**6.** Save your changes to the style sheet and then reload rb\_survey.html in your browser. Figure 7-41 shows the layout and appearance of the spinner control.

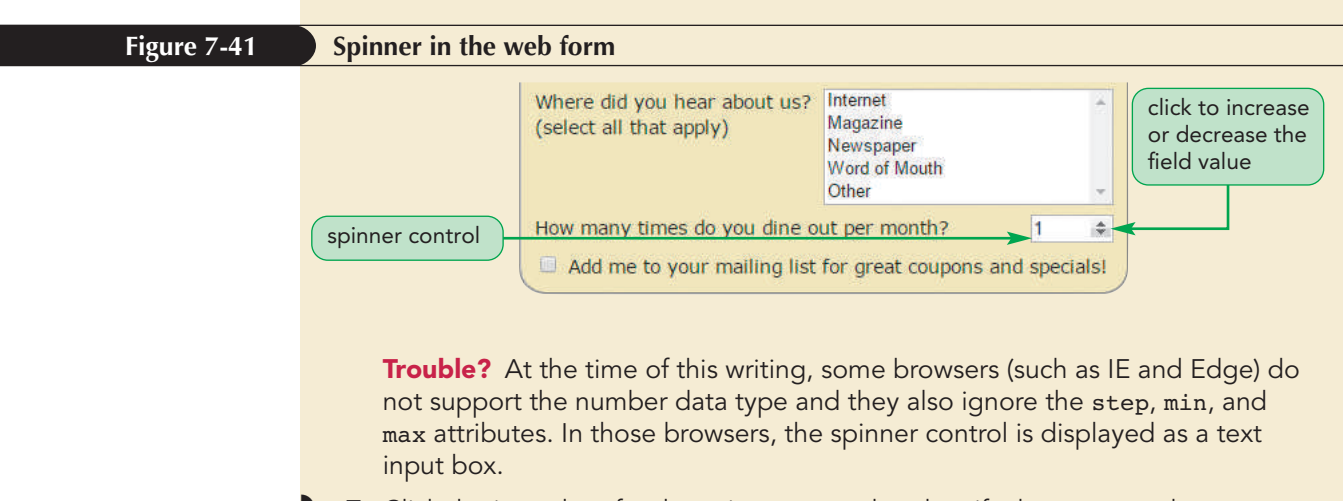

**7.** Click the input box for the spinner control and verify that you use the arrow buttons to increase and decrease the field value within the range 0 to 20.

### **Creating a Range Slider**

Another way to limit a numeric field to a range of possible values is through a **slider control**, which the user can use to drag a marker horizontally across the possible field values. Slider controls are created by applying the range data type in the following input element

```
<input name="name" id="id" type="range" 
    value="value" step="value" min="value" max="value" />
```
where the value, step, min, and max attributes have the same meanings as they did for the spinner control. Many browsers do not include a scale on the range slider widget, so it is a good idea to include the lower and upper values of the range before and after the slider control. For example, the following code creates a range slider for the attendance field with values range from 10 to 50 in steps of 5 and a default value of 20.

```
10 
<input name="attendance" id="attSlider" type="range" 
    value="20" step="5" min="10" max="50" /> 
50
```
#### *Creating Spinner Controls and Range Sliders*

• To create a spinner control for numeric data, enter the input element with a type value of "number"

```
<input name="name" id="id" type="number" 
    value="value" step="value" min="value" max="value" />
```
where the value attribute provides the default field value, the step attribute indicates the amount by which the field value changes when a user clicks the spin arrow, the min attribute defines the minimum value, and the max attribute defines the maximum value of the field.

• To create a range slider control for numeric data, use the following input element with a type value of "range":

```
<input name="name" id="id" type="range" 
    value="value" step="value" min="value" max="value" />
```
Add a range slider to the survey form now, which customers can use to rate their experience at Red Ball Pizza from 0 (poor) up to 10 (great).

#### To add a range slider control:

- **1.** Return to the **rb\_survey.html** file in your editor and scroll down to the expInfo field set.
- 2. Directly above the text area control, add the following code to create a range slider control for the serviceRate field:

```
<div class="formRow"> 
    <label for="rangeBox">Rate the overall service<br /> 
            (0=poor; 10=great)</label> 
   \Omega <input name="serviceRate" id="rangeBox" type="range" 
            value="5" step="1" min="0" max="10" /> 
    10 
\langlediv>
```
Figure 7-42 highlights the code for the range slider control and label.

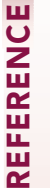

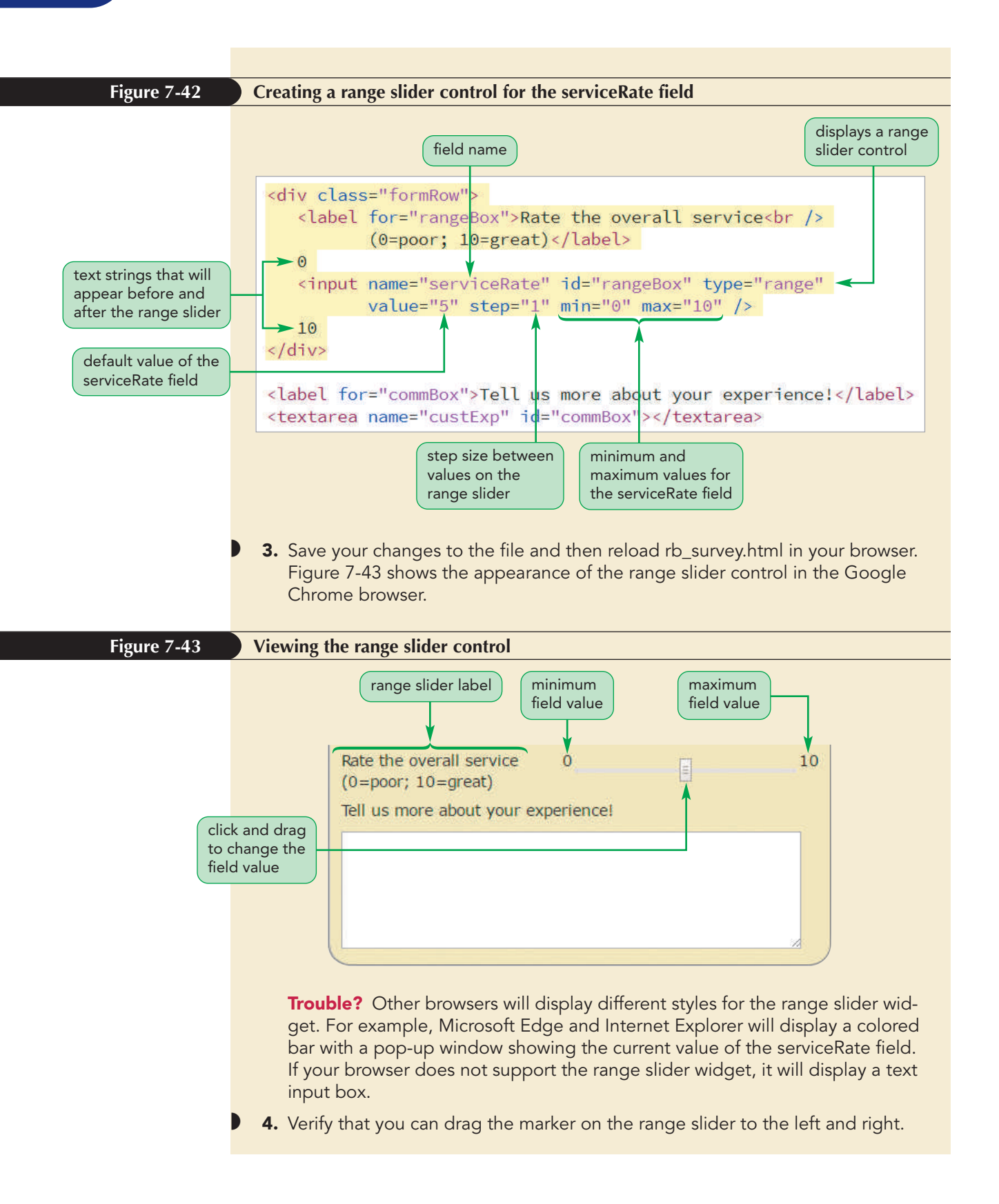

## *Styles for Widgets*

**INSIGHT**

**INSIGHT** 

The appearance of a form widget is largely determined by the browser and there are no CSS styles to alter it. However, most browsers do provide style extensions that allow you to modify their widgets. One useful browser extension is the following appearance extension that defines the widget associated with the form control

```
-moz-appearance: type; 
-webkit-appearance: type;
```
where *type* is the type of widget including none (for no widget), button, checkbox, listbox, radio, range, spinner, textfield, and many other types depending on the browser. For example, to display a selection list as an input box, you would apply the following style rule:

```
select { 
    -moz-appearance: textfield; 
    -webkit-appearance: textfield; 
}
```
The selection list options will still appear but as pop-ups for the input box. You should use these browser extensions with care because they are not part of the CSS standard, and thus respond unpredictably.

The next data field that Alice wants added to the survey form is a text box, which customers can use to indicate their favorite Red Ball Pizza dish. There are a lot of possible answers and Alice doesn't want to limit the options to a selection list, but she does want to provide suggestions to customers as they type their entries. You can add these suggestions with a data list.

# Suggesting Options with Data Lists

A **data list** is a list of possible data values that a form field can have. When applied to an input box, the data values appear as a pop-up list of suggested values. Data lists are defined using the following datalist element

```
<datalist id="id"> 
    <option value="value" /> 
    <option value="value" /> 
… 
</datalist>
```
where the value assigned to the different option elements provides the suggested entry in the list for its associated option element. To apply a data list, add the following list attribute to the input element

```
<input list="id" />
```
where *id* references the id of the datalist element. For example, to create an input box for the favDish field that offers a few suggested items, you could enter the following code:

```
<input name="favDish" type="text" list="dishes" /> 
<datalist id="dishes"> 
    <option value="Antipasto Pizza" /> 
    <option value="Big Kahuna Pizza" /> 
    <option value="BBQ Chicken Pizza" /> 
</datalist>
```
TIP

When applied to the range type, a data list appears as tick marks in the range slider widget.

The options in the dishes data list are just suggestions. The customer is not obligated to accept any options and can type a dish of his or her own choosing.

#### *Creating and Applying a Data List*

• To create a data list of possible values, enter

```
<datalist id="id"> 
    <option value="value" /> 
    <option value="value" /> 
…
```
</datalist>

**REFERENCE**

REFERENCE

where each value attribute provides the text of a possible value in the data list. • To reference the data list from an input control, add the list attribute

```
<input name="name" list="id" />
```
where *id* references the ID of the data list structure.

Add an input box for the favDish field to the survey form now and augment it with a data list of suggested Red Ball Pizza dishes.

#### To apply a data list to an input control:

- **1.** Return to the **rb\_survey.html** file in your editor and go to the custInfo field set.
- 2. Directly above the div element that encloses the spinner control for the dineOut field, enter the following code to create the input box for the favDish field along with the field's data list of suggested values.

```
<div class="formRow"> 
    <label for="dish">What's your favorite dish?</label> 
    <input name="favDish" id="dish" type="text" list="dishType" 
/ <datalist id="dishType"> 
       <option value="Anitpasto Pizza" /> 
       <option value="Big Kahuna Pizza" /> 
       <option value="BBQ Chicken Pizza" /> 
       <option value="Mediterranean Herb Pizza" /> 
       <option value="Pasta Rolls" /> 
       <option value="Pasto Artichoke Pizza" /> 
    </datalist> 
\langlediv>
```
Figure 7-44 highlights the code for the input box and data list.

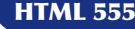

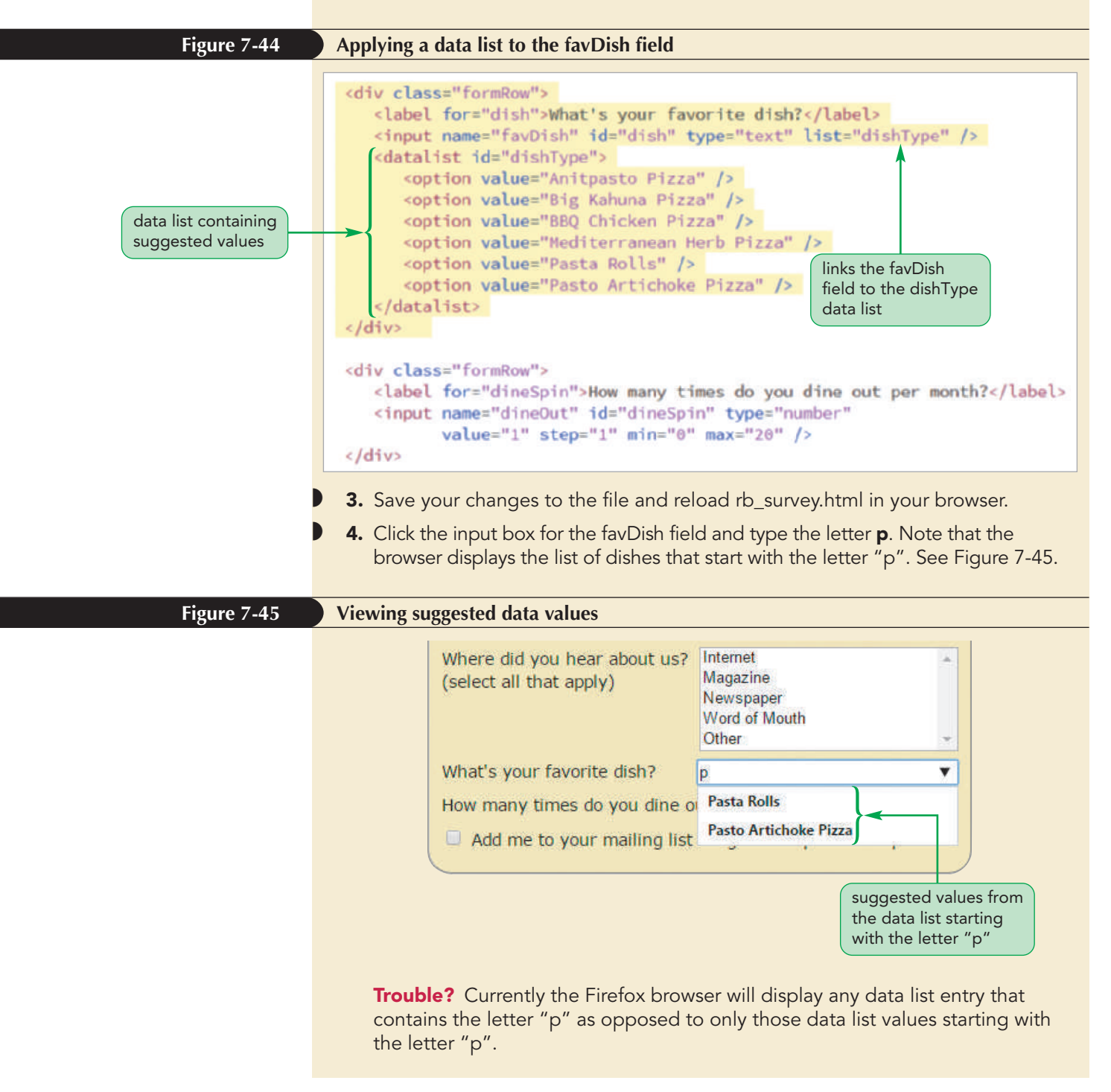

Now that you have entered most of the survey form fields, you will examine how to submit the form for processing. To do that, you will create a form button.

# Working with Form Buttons

So far, all of your form controls have been used to enter field values. Another type of control is one that performs an action. This is usually done with **form buttons**, which can perform the following actions:

- Run a command from a program linked to the web form.
- Submit the form to a program running on the web server.
- Reset the form fields to their default values.

The first type of button you will examine is the command button.

### **Creating a Command Button**

A **command button** is a button that runs a program, which affects the content of the page or the actions of the browser. Command buttons are created using the following input element with the type attribute set to button

```
<input value="text" onclick="script" type="button" />
```
where *text* is the text that appears on the button and *script* is the name of the program or the program code that is run when the button is clicked by the user. For example, the following input element creates a command button containing the text "Run Program", which runs the setup() program when the button is clicked:

<input value="Run Program" onclick="setup()" type="button" />

There is no need to use command buttons in the Red Ball Pizza survey form.

### **Creating Submit and Reset Buttons**

The two other kinds of form buttons are submit and reset buttons. A **submit button** submits the form to the server for processing when clicked. A **reset button** resets the form, changing all fields to their original default values and deleting any field values that the user might have entered. Submit and reset buttons are created using the following input elements with the type attribute set to "submit" and "reset" respectively

```
<input value="text" type="submit" /> 
<input value="text" type="reset" />
```
where once again *text* is the text string that appears on the button.

# *Creating Form Buttons* **REFERENCE**

**REFERENCE**

• To create a form button to run a command, use

```
<input value="text" onclick="program" type="button" />
```
where *text* is the text that appears on the button and *program* is the program that is run in response to the user clicking the button.

• To create a form button to submit the form and its fields and values to a script, use

<input value="*text*" type="submit" />

• To create a form button to reset the form to its default values and appearance, use

```
<input value="text" type="reset" />
```
Alice wants the survey form to include both a submit button and a reset button. The submit button, which she wants labeled "Submit My Survey", will send the form data to the server for processing when clicked. The reset button, which she wants labeled

"Cancel", will erase the user's input and reset the fields to their default values. Add these two buttons at the bottom of the form within a div element with the ID buttons.

#### To create submit and reset buttons:

- 1. Return to the rb\_survey.html file in your editor and scroll down to the closing </form> tag.
- 2. Directly above the closing </form> tag, insert the following code:

```
<div id="buttons"> 
    <input type="submit" value="Submit My Survey" /> 
    <input type="reset" value="Cancel" /> 
\langlediv\rangle
```
Figure 7-46 highlights the code to create the submit and reset buttons.

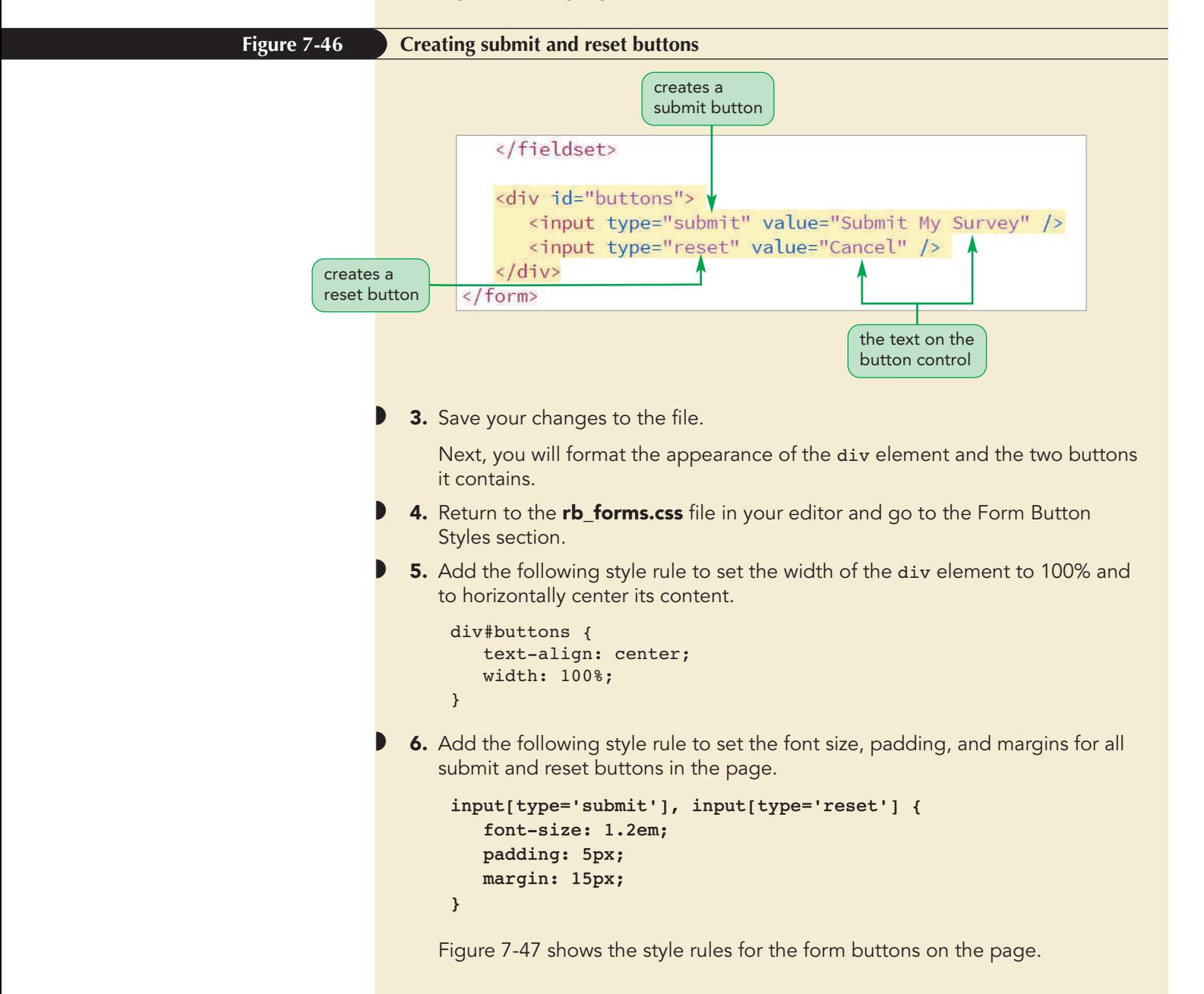

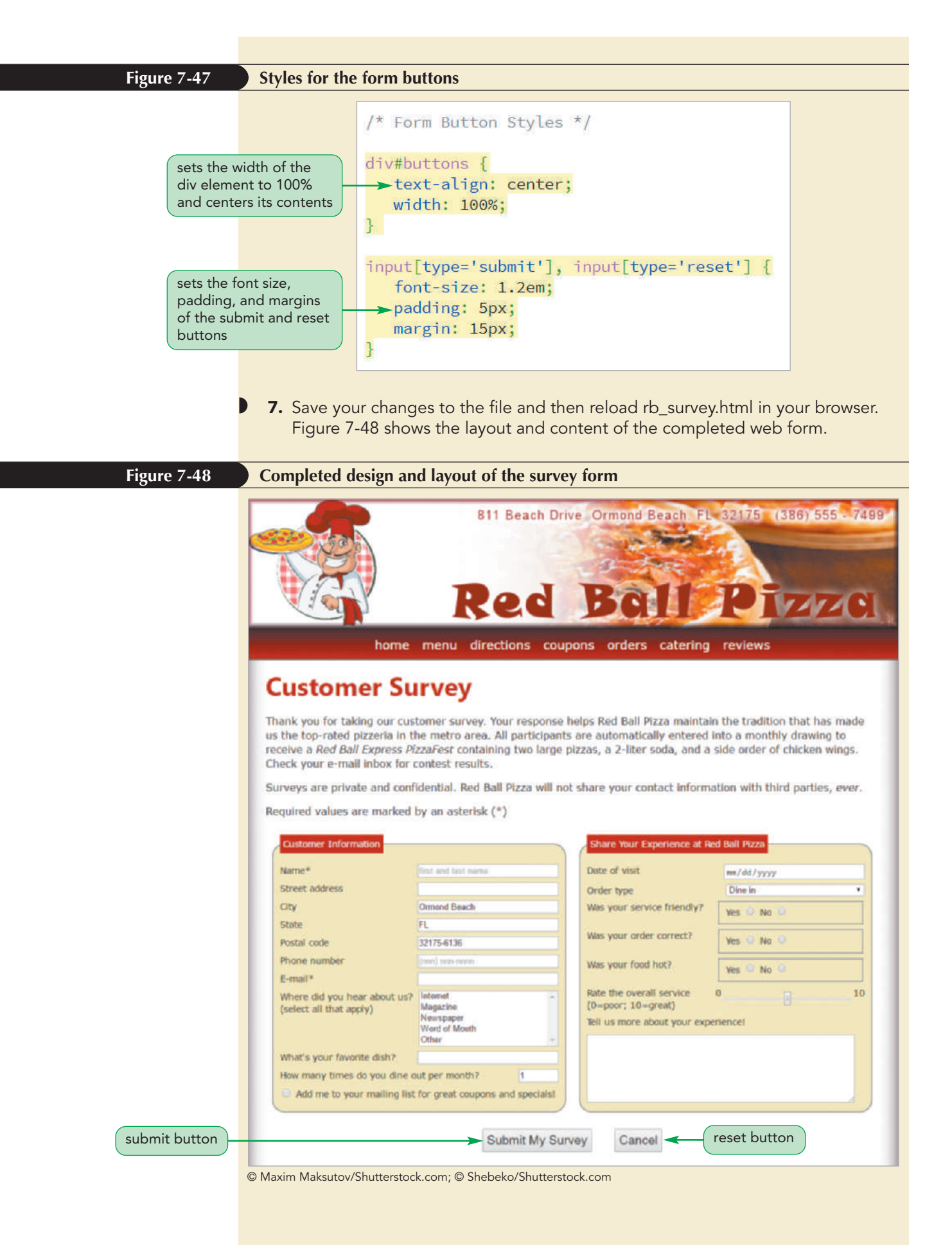
8. Enter some sample data into the form and then click the Cancel button to test the actions of your reset button. Verify that the form is reset to its initial state and the data fields return to their default values. You will test the actions of the submit button shortly.

#### **Designing a Custom Button**

The appearance of a command, submit, and reset button is determined by the browser. While you can modify some basic properties such as the button border, font, or background color, you can't add clipart graphics or other features. For more control over a button's appearance use the following button element

```
<button type="text"> 
    content
</button>
```
where the type attribute specifies the button type (submit, reset, or button—for creating a command button) and *content* are HTML elements placed within the button, including formatted text, inline images, and other design elements supported by HTML. For example, the following code demonstrates how an inline image and text marked as a paragraph can be nested within a submit button.

```
<button type="submit"> 
    <img src="orderImg.png" alt="" /> 
    <p>Place your order now</p> 
</button>
```
You do not need a custom button in the survey form.

# Validating a Web Form

The most important part of form design is ensuring that users enter reasonable values in the correct format. Part of this is accomplished through the use of form controls, such as option buttons and selection lists, which limit the user to a set of pre-approved values. However, there are other data fields that do not easily fit into those types of input controls. For example, how can you ensure that the user has entered a valid credit card number or an e-mail address in the proper format?

The process of ensuring that the user has supplied valid data is called **validation** and can take place on the web server where it is known as **server-side validation** or within the user's own browser where it is referred to as **client-side validation**. Whenever possible, you should supplement server-side validation with client-side validation to reduce the server's workload. In a payment form, you should verify that the customer correctly completed all of the fields *before* submitting the data to the server so that the server does not have to deal with an improperly completed form.

## **Identifying Required Values**

The first validation test you should perform is to verify that data has been supplied for all required data fields. To identify those fields that are required (as opposed to those that are optional), add the required attribute to the control. For example, the following code specifies that the custName field is required and cannot be left blank by the user:

```
<input name="custName" required />
```
In the same way, the required attribute can be added to the select element or the textarea area to make those data fields required. If a required field is left blank, the

#### TIP

You can turn off clientvalidation by adding the attribute novalidate to the form element.

browser will not submit the form but will return an error message instead, indicating that the required data field has not been filled out.

For the Red Ball Pizza survey form, Alice wants every customer to enter a name and an e-mail address, so she asks you to make the custName and custEmail fields required.

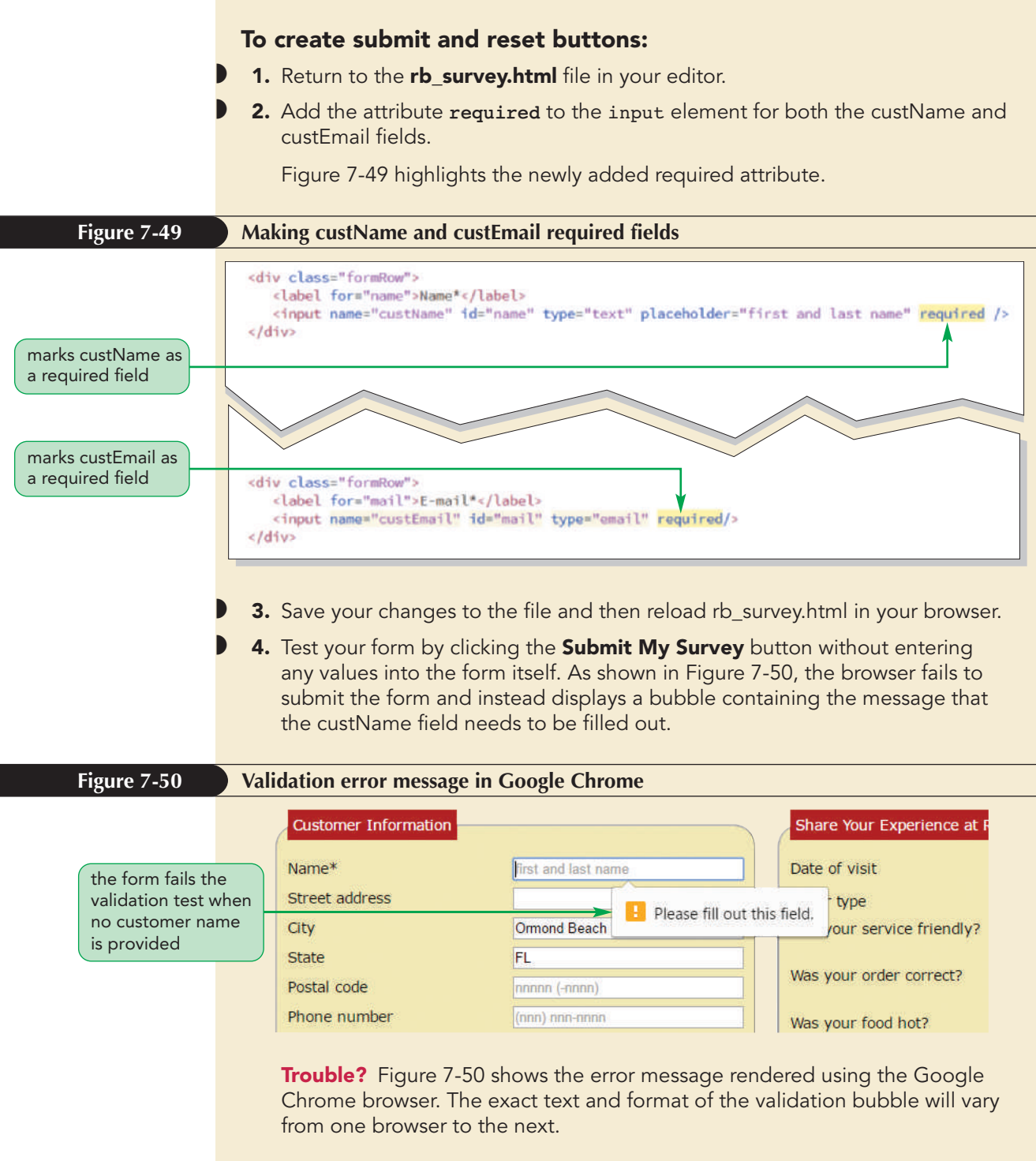

- **5.** Enter **your name** into the custName field and then resubmit the form (without entering an e-mail address). Verify that the custName field now passes validation but a bubble with a validation error message appears next to the blank e-mail box.
- ◗ 6. Enter *your e-mail address* into the custEmail field and then resubmit the form. Verify that the browser displays an alert message indicating that no invalid data have been detected.
- **7.** Click the **OK** button to dismiss the dialog box.

The dialog box you encountered in Step 6 is not part of HTML or your browser. It was generated from the rb\_formsubmit.js script file that you linked the web page to in Session 1. The confirmation dialog box only appears when no validation errors have been detected in the submitted form. Also, note that all of your data values have been preserved in the survey form. This is also a feature of the script file to avoid re-typing field values as you continue to test the web form. If you want to clear the form to see the default values, reopen the file in your browser.

### **Validating Based on Data Type**

A form will fail the validation test if the data values entered into a field do not match the field type. For example, a data field with the number type will be rejected if nonnumeric data is entered. Similarly, fields marked using the email and url types will be rejected if a user provides an invalid e-mail address or text that does not match the format of a URL.

You have already specified data types for the survey form fields. Verify that the form will not accept invalid data for the custEmail field.

#### To verify the form does not accept invalid data:

- **1.** Click the input box for the custEmail field in the survey form and type the text Alice Nichols (or any text string that does not represent an e-mail address).
- 2. Click the Submit My Survey button to submit the form.

As shown in Figure 7-51, the browser rejects the form based on the invalid data entered for the custEmail field.

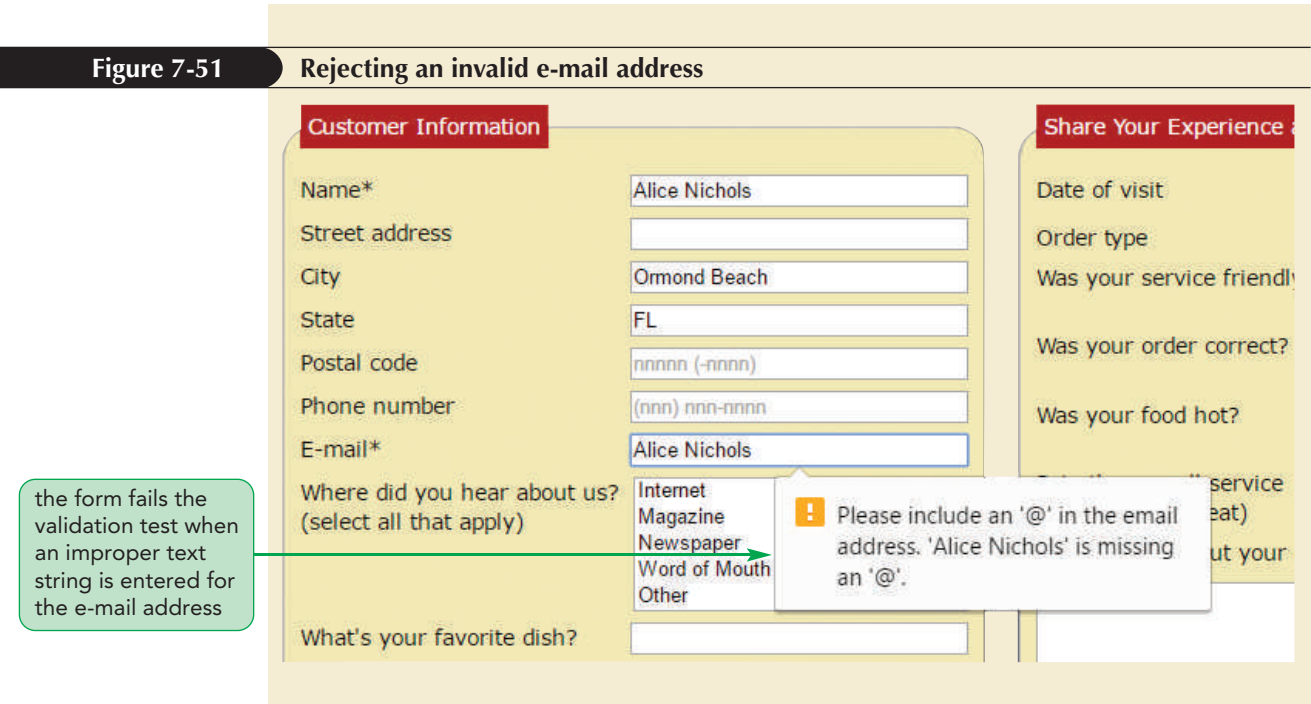

- 3. Change the field value to alice.nichols@example.com and resubmit the form. Verify that the form now passes the validation test.
- **4.** Click the OK button to close the JavaScript dialog box.

Accepting the e-mail address does not mean that the e-mail address is real; it only means that the text field value follows the proper general pattern for e-mail addresses, which is a string of characters with no blank spaces followed by the  $\ell$  symbol and then followed by another string of nonblank characters. For validation tests that involve more complicated text patterns, you can do a pattern test.

### **Testing for a Valid Pattern**

To test whether a field value follows a valid pattern of characters, you can test the character string against a regular expression. A **regular expression** or **regex** is a concise description of a character pattern. It is beyond the scope of this tutorial to discuss the syntax of regular expressions, but to validate a text value against a regular expression, add the following pattern attribute to the input element

#### pattern="*regex*"

where *regex* is the regular expression pattern. For example, the following code tests the value of the custZip field against the regular expression pattern  $\wedge$ \d{5}\$

```
<input name="custZip" pattern="^\d{5}$" />
```
where the regular expression ^\d{5}\$ represents any string of 5 numeric characters. Thus, the value 85017 would match this regular expression, but values like 850177 or X8514 would not. Regular expressions are based on a rich language and can be written to match credit card numbers, phone numbers, e-mail addresses, and so forth.

#### *Validating Field Values*

- To indicate that a field is required, add the required attribute to the form control.
- To validate an e-mail address, set the data type to email.
- To validate a web address, set the data type to url.
- To validate that a text input box follows a character pattern, add the attribute
- pattern="*regex*"

**REFERENCE**

**REFERENCE** 

where *regex* is a regular expression that defines the character pattern.

Alice has obtained regular expressions for phone numbers and 5- or 9-digit postal codes. Add the pattern attribute now to the custZip and custPhone fields to validate those field values. Note that some regular expressions are long and complicated, and you must type them exactly as written. If you make a mistake, you can copy the text of the regular expressions from the rb\_regex.txt file in the tutorial.07/tutorial folder.

#### To test a field value against a regular expression:

- 1. Return to the rb\_survey.html file in your editor and scroll down to the input element for the custZip field.
- **2.** Add the following attribute to create a regular expression that matches 5- and 9-digit zip codes to the input element:

**pattern="^\d{5}(-\d{4})?\$"**

**3.** Go to the input element for the custPhone field and add the following attribute to create a regular expression that matches phone numbers with or without an area code:

 $pattern="\d{10}{\}|\dagger(\d{d}{3}\)\s+?d{3}{\s-}?\d{4}{$"$ 

Figure 7-52 highlights the pattern attribute for both the custZip and custPhone fields.

#### **Figure 7-52 Pattern matching with regular expressions**

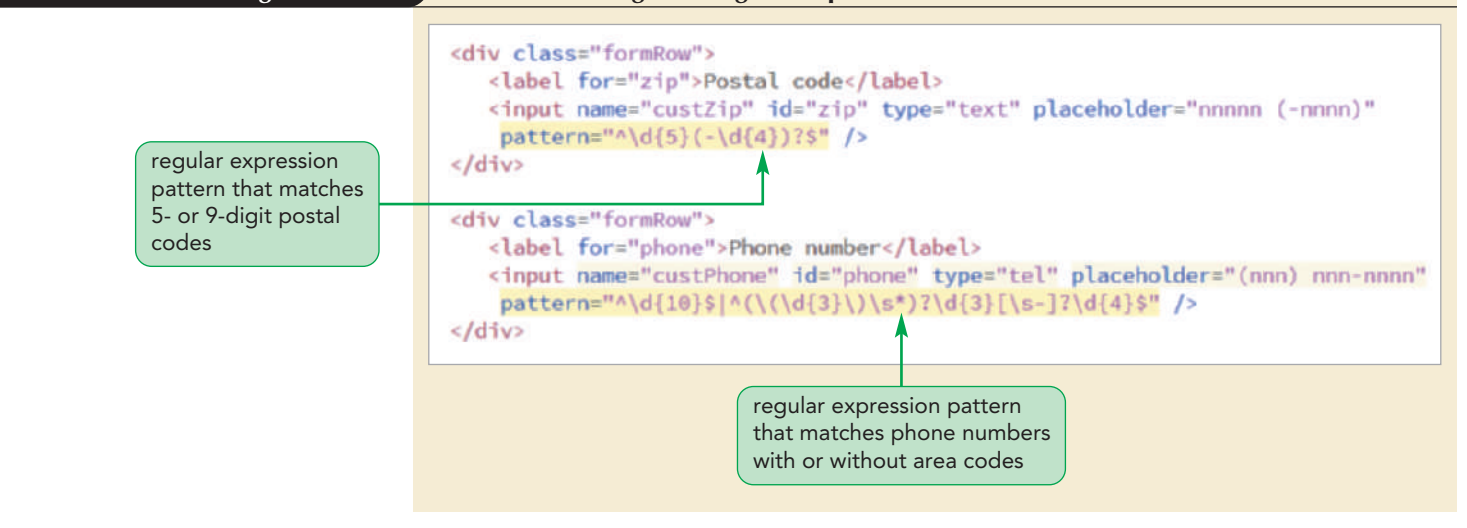

- **4.** Save your changes to the file and then reload rb\_survey.html in your browser.
- **5.** Enter **your e-mail address** in the input box for the custEmail field so that the two required fields have a value.
- **6.** Type 321 in the input box for the postal code and then submit the form. As shown in Figure 7-53, the browser rejects the field value because it does not match the pattern of either a 5-digit or 9-digit postal code.

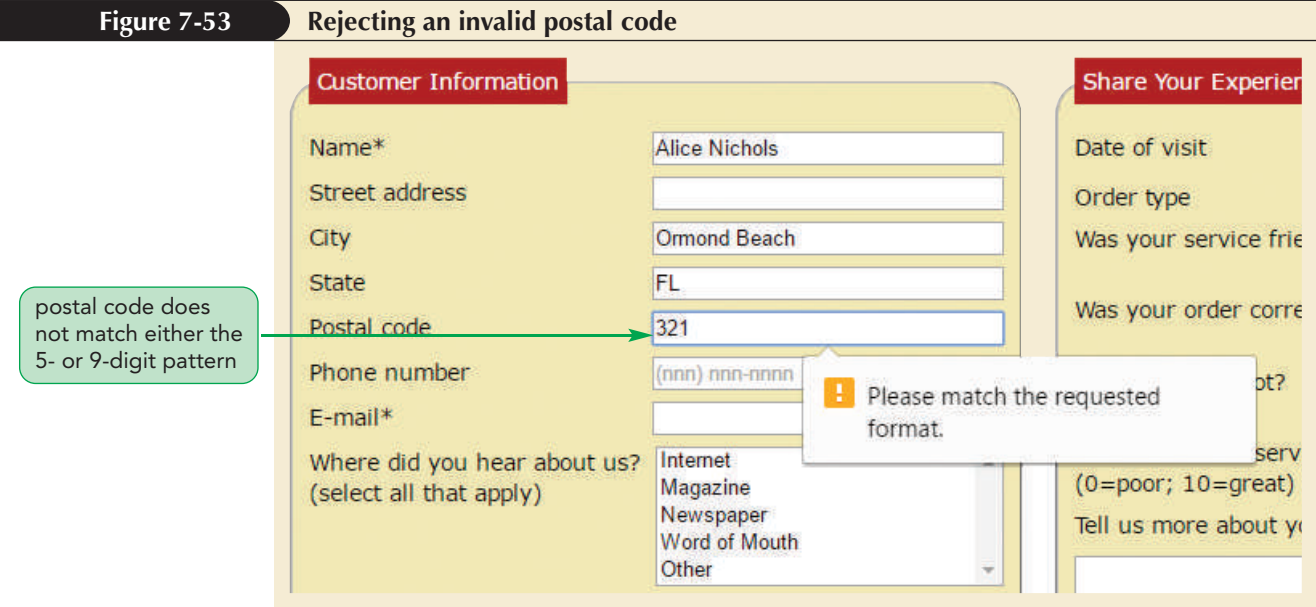

- **7.** Change the postal code value to **32175** and resubmit the form. Verify that the form now passes the validation test.
- 8. Test the custPhone field by entering 5-7499 in the input box for the customer phone number and then submitting the form. Verify that the browser rejects the data as invalid.
- **9.** Change the phone number to **555-7499** and resubmit the form, verifying that it now passes the validation test.

## **Defining the Length of the Field Value**

Because older browsers might not support the pattern attribute, you can do a simple test based on character length using the following maxlength attribute

```
maxlength="value"
```
where *value* is the maximum number of characters in the field value. For example, the following input element limits the number of characters in the custZip field to 5, which means that field values with more than 5 characters will not be validated.

<input name="custZip" maxlength="5" />

Note that the maxlength attribute does not distinguish between characters and digits. A user could enter the text string *abcde* as easily as *32175* and have the field values pass validation.

#### *WebKit Styles for Validation Messages*

**INSIGHT INSIGHT**

Like widgets, the appearance of the bubble containing the validation message is determined by the browser. There is no standard CSS style to format the error message but there are browser extensions that give you more control over the error message style. For Google Chrome, the validation message is organized into the following pseudo-elements selectors:

- ::-webkit-validation-bubble: Selecting the entire bubble containing the validation message
- ::-webkit-validation-bubble-arrow: Selecting the pointing arrow above the validation bubble
- ::-webkit-validation-bubble-message: Selecting the validation message within the bubble
- ::-webkit-validation-bubble-arrow-clipper: Selecting the bubble behind the top arrow

To modify the appearance of the validation message, you can apply the following style rule, which displays the message in a gray font on an ivory background.

```
::-webkit-validation-bubble-message { 
     color: gray; 
     background: ivory; 
}
```
Other browsers support their own collection of extensions to modify the appearance of the validation bubble. Because these are not part of the CSS standards, there is no common syntax yet for modifying the validation message. You can learn more about these extensions by viewing the documentation on the browser manufacturer's website.

# Applying Inline Validation

One disadvantage with the validation tests you have applied is that they all occur after a user has completed and submitted the form. It is extremely annoying for the user to go back to an already completed form to fix an error. Studies have shown that users are less likely to make errors and can complete a form faster if they are informed of data entry errors as they occur. The technique of immediate data validation and reporting of errors is known as **inline validation**.

### **Using the focus Pseudo-Class**

One way of integrating inline validation with a web form is to change the display style of fields that currently contain invalid data. This can be done using some of the pseudoclasses described in Figure 7-54.

#### **Figure 7-54 Pseudo-classes for form controls and fields**

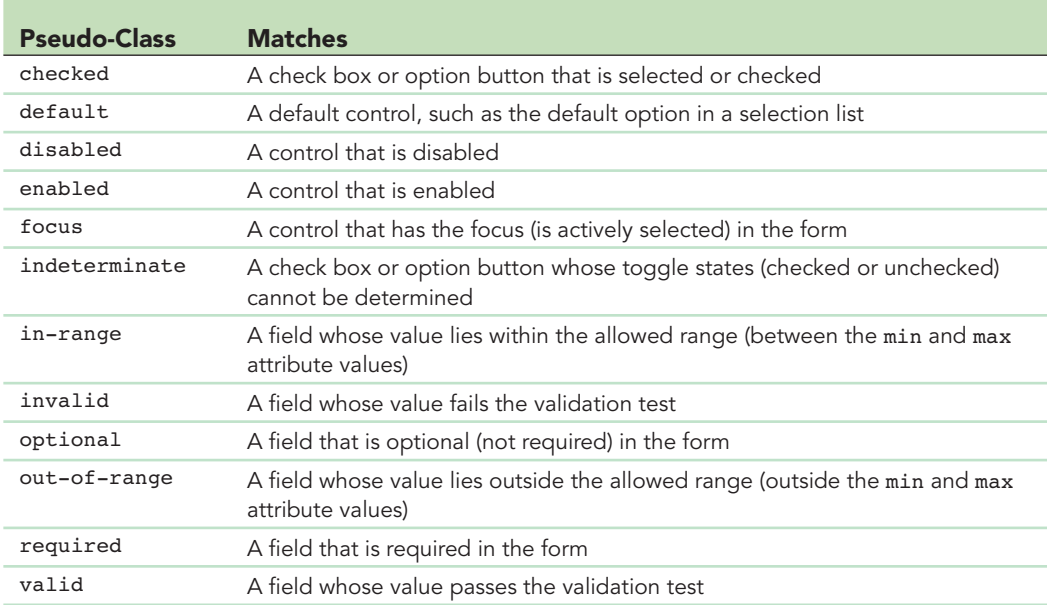

For example, to create styles for all of the checked option buttons in the form, you could apply the checked pseudo-class, as in the following style rule

```
input[type="radio"]:checked { 
    styles
}
```
where *styles* are the CSS styles applied to checked option buttons. Note that option buttons that are not checked will not receive these styles.

The first pseudo-class you will apply to the survey form will be used to change the background color of any element that has the focus. **Focus** refers to the state in which an element has been clicked by the user, making it the active control on the form. You may have noticed that some browsers highlight or add a glowing border around input boxes that have the focus.

Alice would like the input boxes, selection lists, and text area boxes that have the focus to be displayed with a light green background color.

#### To create style rules for elements that have the focus:

- **1.** Return to the **rb forms.css** file in your editor and scroll down to the Validation Styles section.
- 2. Add the following style rule to change the background color to light green for all input, select, and textarea elements that have the focus.

```
input:focus, select:focus, textarea:focus { 
    background-color: rgb(220, 255, 220); 
}
```
Figure 7-55 highlights the style rule to change the background color.

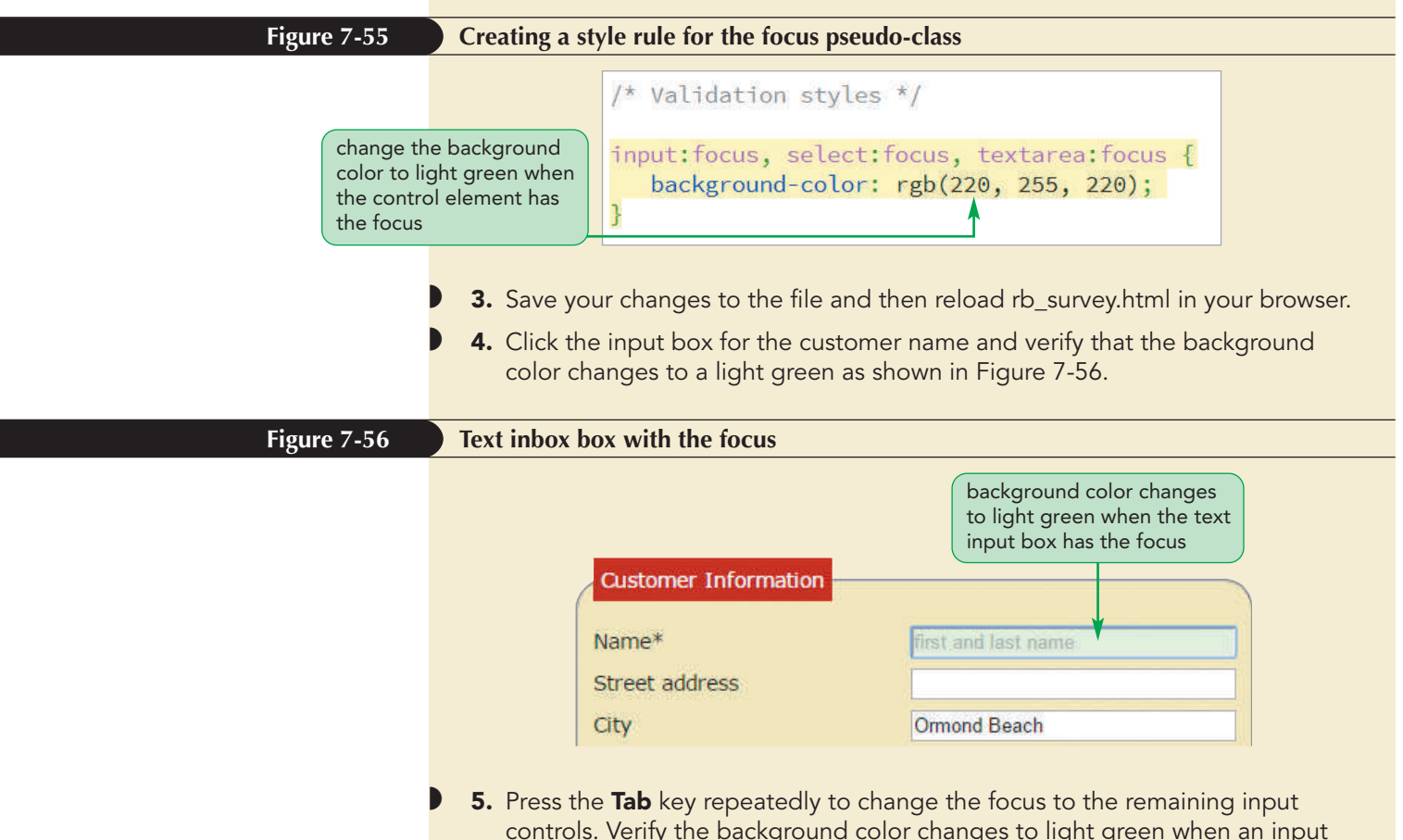

controls. Verify the background color changes to light green when an input control has the focus and has a background.

### **Pseudo-Classes for Valid and Invalid Data**

The valid and invalid pseudo-classes are used to format controls based on whether their field values pass a validation test or not. For example, the following style rule displays all input elements containing invalid data with a light red background

```
input:invalid { 
    background-color: rgb(255, 232, 233); 
}
```
while the following style rule displays all input elements containing valid data with a light green background:

```
input:valid { 
    background-color: rgb(220, 255, 220); 
}
```
Both of these style rules set the background color whether the input element has the focus or not. Displaying a form full of input backgrounds with different background colors can be confusing and distracting to the user. As a result, it is better practice to highlight invalid field values only when those input controls have the focus, as in the following style rule that combines both the focus and invalid pseudo-classes:

```
input:focus:invalid {
    background-color: rgb(255, 232, 233);
}
```
Alice suggests that the form perform inline validation for the input boxes with IDs of "name", "zip", "phone", and "mail". For valid data, she wants those input boxes to be displayed with a light green background along with a green check mark image. For invalid data, she wants the background to be light red with a red X image. Use the rb\_valid.png and rb\_invalid.png image files for the green check mark and red X images.

#### To perform inline validation:

- **1.** Return to the **rb forms.css** file in your editor and scroll to the bottom of the file.
- **2.** Add the following style rule to display a light green background and a green check mark image when valid data is entered in the custName, custZip, custPhone, and custEmail fields:

```
input#name:focus:valid, 
input#zip:focus:valid, 
input#phone:focus:valid, 
input#mail:focus:valid { 
   background: rgb(220, 255, 220) url(rb valid.png) bottom
right/contain no-repeat; 
}
```
**3.** Add the following style rule to display a light red background and a red X image when invalid data is entered in those same fields:

```
input#name:focus:invalid, 
input#zip:focus:invalid, 
input#phone:focus:invalid, 
input#mail:focus:invalid { 
    background: rgb(255, 232, 233) url(rb_invalid.png) bottom 
right/contain no-repeat; 
}
```
Figure 7-57 highlights the style rules to style valid and invalid data.

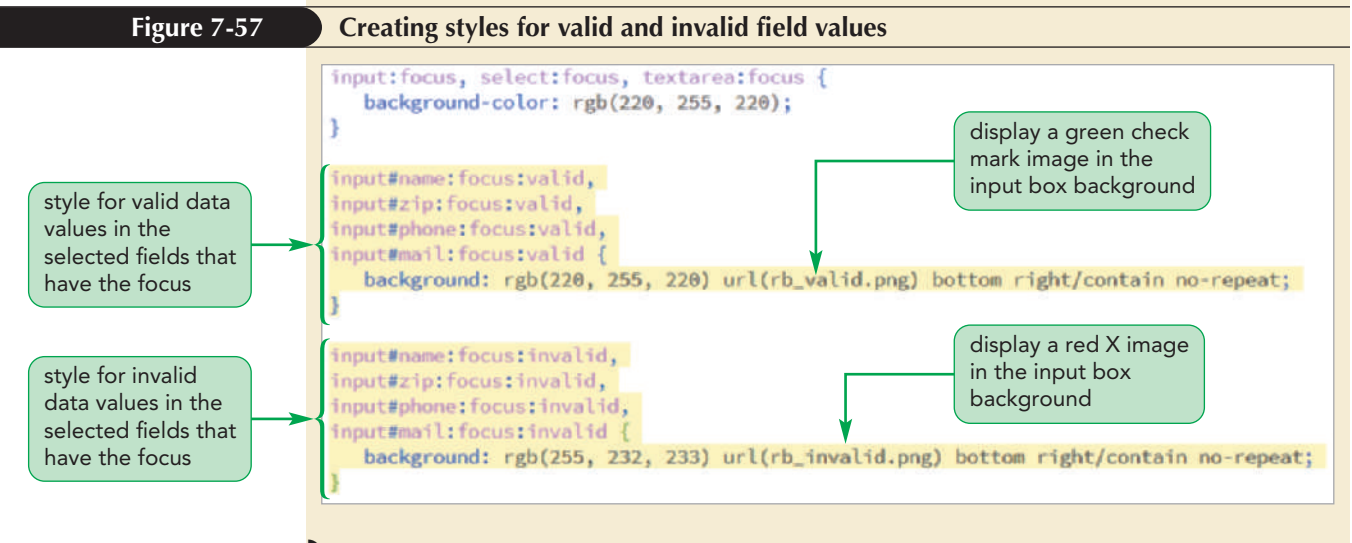

4. Save your changes to the style sheet and then reload rb\_survey.html in your browser.

Include the focus pseudo-class so that the validation style is only applied when the control is active in the form.

**5.** Test inline validation by typing the zip code value **32175-6136** into the input box for the customer's zip code. Note that the input box provides immediate visual feedback on whether the current field value passes the validation test. See Figure 7-58.

#### **Figure 7-58 Inline validation on the customer postal code**

**PROSKILLS**

**PROSKILLS** 

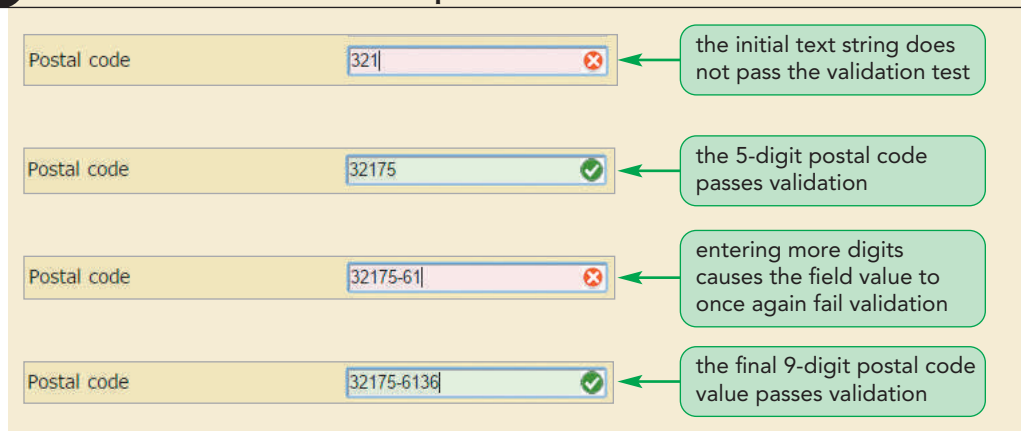

**6.** Continue to test the web form by entering data into the other input boxes, noting how the form automatically performs a validation test on your data values.

### *Problem Solving: Using Form Building Tools*

One of the limitations of CSS is that it does not provide an easy way to format the form controls other than basic styles for text and background colors. To gain more control over your form controls, you may want to explore third party frameworks that provide customized widgets and form design tools. Some popular frameworks include:

- Google Forms (*docs.google.com/forms*): A free service for form design that also automatically tabulates the user responses in an online spreadsheet
- Wufoo (*wufoo.com*): A paid service that supplies a powerful form builder engine and tools for uploading documents and images
- Jotform (*www.jotform.com*): A paid service with form tools and the ability to automatically upload completed forms to your website
- Form Stack (*www.formstack.com*): A paid service with form building software and tools to manage workflow, data analysis, and tabulation

Form building tools can speed up the process of designing and testing your web forms. However, like all frameworks they are best used when you have a good understanding of the underlying HTML and CSS code that they employ.

You have finished your work on the survey form. Alice will place a copy of your files in a folder on the company's web server and from there the form can continue to be tested to verify that the server program and the web form work well together. Alice is pleased with your work on this project and will get back to you to create other web forms for the Red Ball Pizza website.

#### *Session 7.3 Quick Check*

- **1.** Provide the code to create a spinner control for the partySize field ranging from 20 to 200 in increments of 20 units with a default value of 50.
- **2.** Provide the code to create a range slider for the redColor field that ranges from 0 to 255 in increments of 5 units with a default value of 255.
- **3.** Provide the code to create an input box for the custState field that has the suggested options Alabama, Alaska, Arizona, Arkansas, California, and Colorado from a data list with the ID stateList.
- **4.** Create a submit button displaying the text "Send Donation".
- **5.** Provide the code to create an input box for the socSecNum field and make the field required.
- **6.** The userAccount field must follow the regular expression pattern ^\user\-d{4}\$. Provide the code for a text input box validating the field value against this pattern.
- **7.** Provide a style rule to display all textarea elements with the background color rgb(220, 220, 255) when they have the focus.
- **8.** Provide a style rule for the input box with ID userAccount that changes the background color to pink when the input box has the focus and is invalid.
- **9.** Provide a style rule for the input box with ID userAccount that changes the background color to the value rgb(211, 255, 211) when the input box has the focus and is valid.

**REVIEW**

# Review Assignments

**Data Files needed for the Review Assignments: rb\_build\_txt.html, rb\_customer\_txt.html, rb\_validate\_txt.css, 3 CSS files, 1 JavaScript file, 10 PNG files, 1 TXT file**

Alice wants you to start work on an online order form for customers to place orders through the Red Ball Pizza website. The form will span several pages in which customers will specify whether the order is for pickup or delivery and will indicate the toppings they want on their pizza(s). Figure 7-59 shows a preview of the form customers will use to indicate their delivery option (including an address or pickup and at what time they want their order).

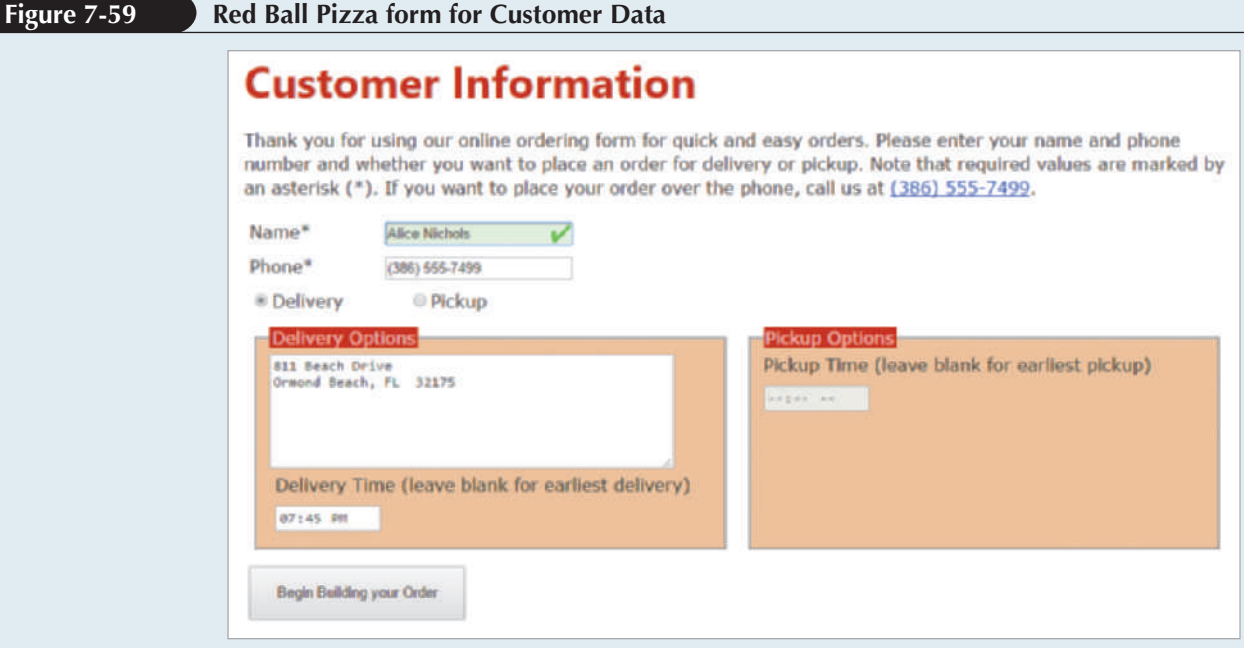

Alice has already written some of the HTML code for the web pages and designed many of the style sheets. Your job will be to write the code for the form elements and validation styles.

Complete the following:

- 1. Use your HTML editor to open the **rb\_customer\_txt.html**, **rb\_build\_txt.html**, and **rb\_validate\_ txt.css** files from the html07 ► review folder. Enter *your name* and *the date* in the comment section of each file, and save them as **rb\_customer.html**, **rb\_build.html** and **rb\_validate.css** respectively.
- 2. Return to the **rb\_customer.html** file in your editor. Within the document head, insert links to the rb\_forms2.css and rb\_validate.css files.
- 3. Still within the document head, use the script element to link the file to the rb formsubmit2.js file.
- 4. Scroll down to the section element and, directly after the initial paragraph, insert a form element that employs the action at the fictional address *http://www.example.com/redball/ customer* using the post method.
- 5. Within the form element, insert a div element that encloses a label with the text **Name\***  associated with the nameBox control. Also, within the div element, add an input text box with the ID **nameBox**, field name **custName**, and placeholder text **First and Last Name**. Make custName a required field.
- 6. Create a second div element in the web form that encloses a label with the text **Phone\*** associated with the phoneBox control. Within the div element, add an input box with the ID **phoneBox**, field name **custPhone,** and placeholder text **(nnn) nnn-nnnn**. Make custPhone

a required field and have any text entry follow the regular expression pattern **^\d{10}\$|^(\ (\d{3}\)\s\*)?\d{3}[\s-]?\d{4}\$**. (Note: You can copy the regular expression code from the rb\_regex2.txt file.)

- 7. Add another div element to the web form containing the following code:
	- a. Insert an input element to create an option button for the **orderType** field with the ID **delivery**. Make the option button checked by default. After the option button, insert a label associated with the delivery control containing the text **Delivery**.
	- b. Add an input element to create a second option button for the **orderType** field with the ID **pickup**, followed by a label associated with the pickup control containing the text **Pickup**.
- 8. Next within the form, create a field set with the ID **deliveryInfo**. Within this field set, add the following:
	- a. A legend containing the text **Delivery Options**.
	- b. A text area box with the ID **addressBox** and field name of **delAddress** containing the placeholder text **Enter delivery address**.
	- c. A label containing the text **Delivery Time (leave blank for earliest delivery)** associated with the delBox control.
	- d. Add an input element with the ID **delBox** and field name **delTime** for storing delivery time values. Use a data type of "time" for the control.
- 9. Next within the web form, create a field set with the ID **pickupInfo** containing the following information for pickup orders:
	- a. A legend containing the text **Pickup Options**.
	- b. A label containing the text **Pickup Time (leave blank for earliest pickup)** associated with pickupBox control.
	- c. Add an input element with the ID **pickupBox** and field name **pickupTime** for storing time values. Add the disabled attribute to the tag to disable this control when the form is initially opened. Use a data type of "time" for the control.
- 10. Finally, within the form, add a div element containing a submit button displaying the text **Begin Building your Order**.
- 11. Save your changes to the file and then go to the **rb\_validate.css** file in your editor to add validation styles for the web form.
- 12. Within the Validation Styles section, add the following style rules:
	- a. A rule that displays input, select, and textarea elements that have the focus with a background color of rgb(255, 255, 180).
	- b. A rule that displays the nameBox and phoneBox controls that have the focus and contain valid data with a background color of rgb(220, 255, 220) and the background image file rb\_okay.png at the right with no tiling contained within the background.
	- c. A rule that displays the nameBox and phoneBox controls that have the focus and invalid data with a background color of rgb(255, 230, 230) and the background image file rb\_warning.png at the right with no tiling contained within the background.
- 13. Save your changes to the style sheet and then open the **rb\_customer.html** file in your browser. Verify the following:
	- a. The content and the layout of the form resemble the form shown in Figure 7-59.
	- b. If you submit the form by clicking the Begin Building your Own button with no customer name or phone number, the browser warns you of the missing values.
	- c. As you enter text into the custName field, the input box background changes to show that the field value is valid.
	- d. When you enter a phone number into the custPhone field, the input box provides inline validation to indicate whether a valid phone number has been entered.
	- e. When you click the submit button for a successfully completed form, the browser displays the alert message that the form data passes the initial validation test.

 (Note: The script file used with this web page is written to enable only either the delivery option or the pickup option but not both.)

Next, you will create a form that customers will use to build their customized pizzas. A preview of the form is shown in Figure 7-60.

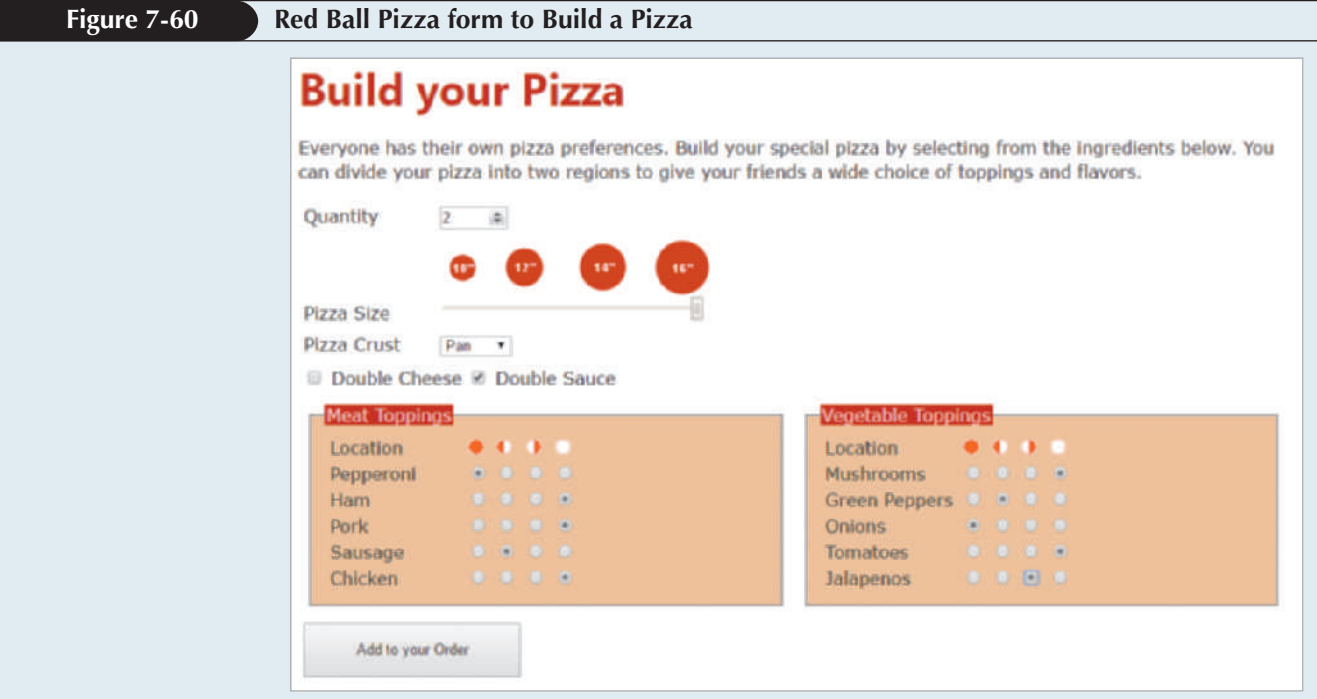

- 14. Return to the **rb\_build.html** file in your editor. Insert a link to the rb\_forms2.css file and add a script element to link the file to the rb\_formsubmit2.js file.
- 15. Scroll down to the section element, insert a form element below the paragraph element that employs the action at the fictional address *http://www.example.com/redball/build* using the post method.
- 16. Within the form element, add a div element containing a label with the text **Quantity** associated with the quantityBox control. Add a spinner control with the ID **quantityBox** and the field name **pizzaQuantity**. Have the value of the field range from 1 to 10 with a default value of 1.
- 17. Add a div element that displays images of the pizza sizes, containing the following:
	- a. The inline image rb\_sizes.png.
	- b. The label **Pizza Size** associated with the sizeBox control.
	- c. A range slider with the ID **sizeBox** and the field name **pizzaSize** ranging from 10 to 16 in steps of 2 with a default value of 14.
- 18. Add a div element that provides the selection of pizza crusts containing the following:
	- a. The label **Pizza Crust** associated with the crustBox control.
	- b. A selection list for the **pizzaCrust** field with the ID **crustBox** and containing the following option values and text: **Thin**, **Thick**, **Stuffed**, and **Pan**.
- 19. Add a div element containing a check box with the ID **cheeseBox** for the **doubleCheese** field followed by the label **Double Cheese** associated with the cheeseBox control. Then, add a second check box with the ID **sauceBox** for the **doubleSauce** field followed by the label **Double Sauce** also associated with that check box.

#### HTML 574 **HTML and CSS | Tutorial 7 Designing a Web Form**

- 20. Customers can choose what to place on their pizzas. Create a field set containing the legend **Meat Toppings**. Add the following content to the field set.
	- a. A div element containing the label **Location** but not associated with any form control. Next to the label, place the inline images full.png, left.png, right.png, and none.png with the alternate text "full", "left", "right", and "none" used to graphically indicate where the meat ingredients should be placed on the pizza (on the full pie, the left side, the right side, or nowhere).
	- b. A div element containing the label **Pepperoni** and followed by four option buttons belonging to the **pepperoni** field and with the values "full", "left", "right", and "none". Make "none" checked by default.
	- c. Repeat Step b to insert div elements with the values used in Step b but associated with the ham, pork, sausage, and chicken fields.
- 21. Using Figure 7-60 as your guide, repeat Step 20 to create a field set with the legend **Vegetable Toppings**, followed by div elements with the values used in Step 20 but associated with the mushrooms, peppers, onions, tomatoes, and jalapenos fields.
- 22. At the bottom of the form, add a div element containing a submit button with the text **Add to your Order**.
- 23. Save your changes to the file and then open **rb\_build.html** in your browser. Verify that the content and layout of the form resemble that shown in Figure 7-60. Verify that all of the form controls work as expected, that is, you can only select one location for each ingredient option at a time.

### Case Problem 1

**Data Files needed for this Case Problem: cg\_register\_txt.html, cg\_validate\_txt.css, 3 CSS files, 1 JavaScript file, 4 PNG files, 1 TXT file**

*ACGIP Conference* Professor Darshan Banerjee is the project coordinator for the annual conference of the Association of Computer Graphics and Image Processing (*ACGIP*), which takes place this year in Sante Fe, New Mexico. Darshan has asked you to work on the conference's website, starting with the registration form for conference attendees. The initial form will collect contact information for people attending the conference. Figure 7-61 shows a preview of the form you will create for Darshan.

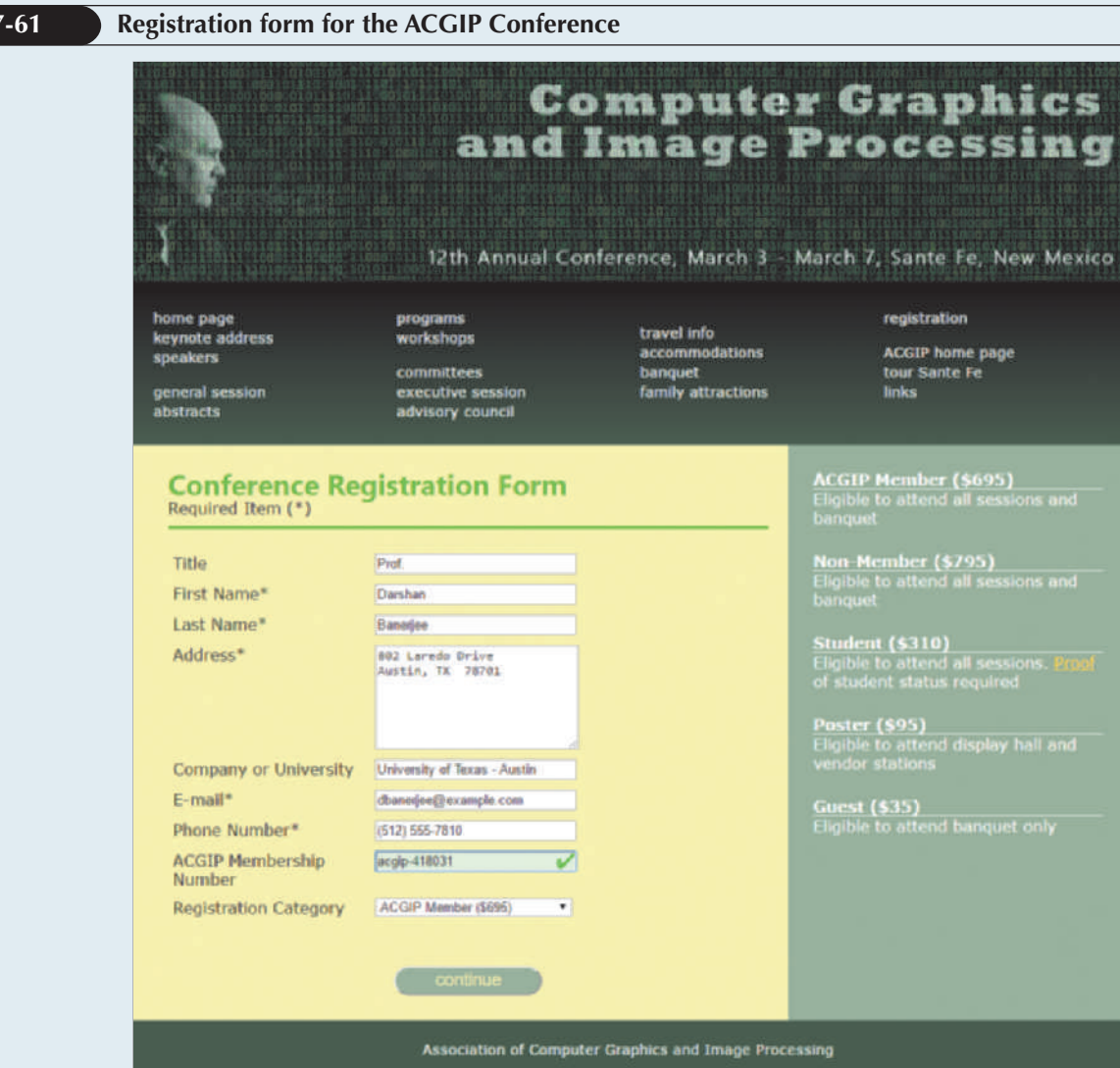

© IgorGolovniov/Shutterstock.com; © Jason Winter/Shutterstock.com

**Figure 7** 

Professor Banjerjee has already written the HTML code for the page and the styles for the form elements. He wants you to write the HTML code for the web form and the CSS validation styles. Complete the following:

- 1. Using your editor, open the **cg\_register\_txt.html** and **cg\_validate\_txt.css** files from the html07 ► case1 folder. Enter *your name* and *the date* in the comment section of each file, and save them as **cg\_register.html** and **cg\_validate.css** respectively.
- 2. Return to the **cg\_register.html** file in your editor. Add a link to the cg\_forms.css and cg\_validate.css style sheet files to the document head.
- 3. Add a script element to the document head that loads the cg\_script.js file.
- 4. Scroll down to the section element and insert a web form element that employs the action at *http://www.example.com/cg/register* via the post method.
- 5. Add the labels and input boxes shown previously in Figure 7-61 and described in Figure 7-62. Place the input boxes directly after the labels and associate each label with its input box control. You do not need to enclose the label and input elements with div elements.

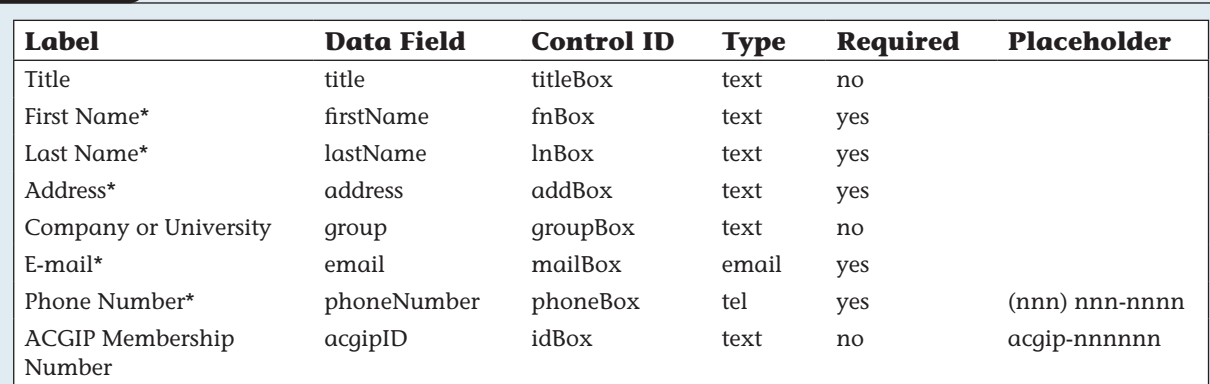

#### **Figure 7-62 Fields and controls from the registration form**

- 6. Create a data list named **titleList** containing the suggestions: Mr., Mrs., Ms., Prof., Dr., Assist. Prof., and Assoc. Prof. Apply the titleList data list to the titleBox control.
- 7. Apply the regular expression pattern **^\d{10}\$|^(\(\d{3}\)\s\*)?\d{3}[\s-]?\d{4}\$** to the phoneNumber field. Apply the regular expression pattern **^acgip\-\d{6}\$** to the acgipID field. (Note: You can copy the regular expression code for the phoneNumber field from the cg\_regex.txt file.)
- 8. Add the **Registration Category** label associated with the regList control. Add a selection list with the ID **regList** that stores values in the **registerType** field. Populate the selection list with the option text: "ACGIP Member (\$695)", "Non-Member (\$795)", "Student (\$310)", "Poster (\$95)", and "Guest (\$35)". Make the corresponding option values equal to "member", "nonmember", "student", "poster", and "guest".
- 9. Within the form, add a paragraph containing a submit button with the text **continue**.
- 10. Save your changes to the file and return to the **cg validate.css** file in your editor to create styles for validating data entry.
- 11. Within the Validation Style section, add the following style rules:
	- a. Display all input, select, and textarea elements that have the focus with a background color of rgb(245, 245, 140).
	- b. When the fnBox, lnBox, addBox, mailBox, phoneBox, and idBox controls have the focus and are valid, change the background color to rgb(220, 255, 220) and display the cg\_valid.png image with no tiling in the right side of the background contained within the box.
	- c. When the fnBox, lnBox, addBox, mailBox, phoneBox, and idBox controls have the focus and are not valid, change the background color to rgb(255, 232, 232) and display the image cg\_invalid.png with no tiling in the right side of the background contained within the box.
- 12. Save your changes to the style sheet and then open **cg\_register.html** in your browser. Verify that the content and layout of the form resemble that shown in Figure 7-61. Verify that you must enter all required field values in the proper format for the form to be submitted successfully. Confirm that the browser performs inline validation on the firstName, lastName, address, email, phoneNumber, and acgipID fields.

#### Case Problem 2

**Data Files needed for this Case Problem: sb\_payment\_txt.html, sb\_validate\_txt.css, 3 CSS files, 1 JavaScript file, 10 PNG files, 2 TXT files**

*The Spice Bowl* Rita Sato is the manager of the web development team for *The Spice Bowl*, an online grocery store specializing in gourmet spices. She has asked you to create web forms for the site. You will start your work by developing a payment form used to collect billing and credit data from the store's customers. The form should include validation tests for credit card numbers to ensure that the card numbers match the correct credit card number patterns. The page should also include a form in which users can log into their *Spice Bowl* account. Figure 7-63 shows a preview of the page you will create for Rita.

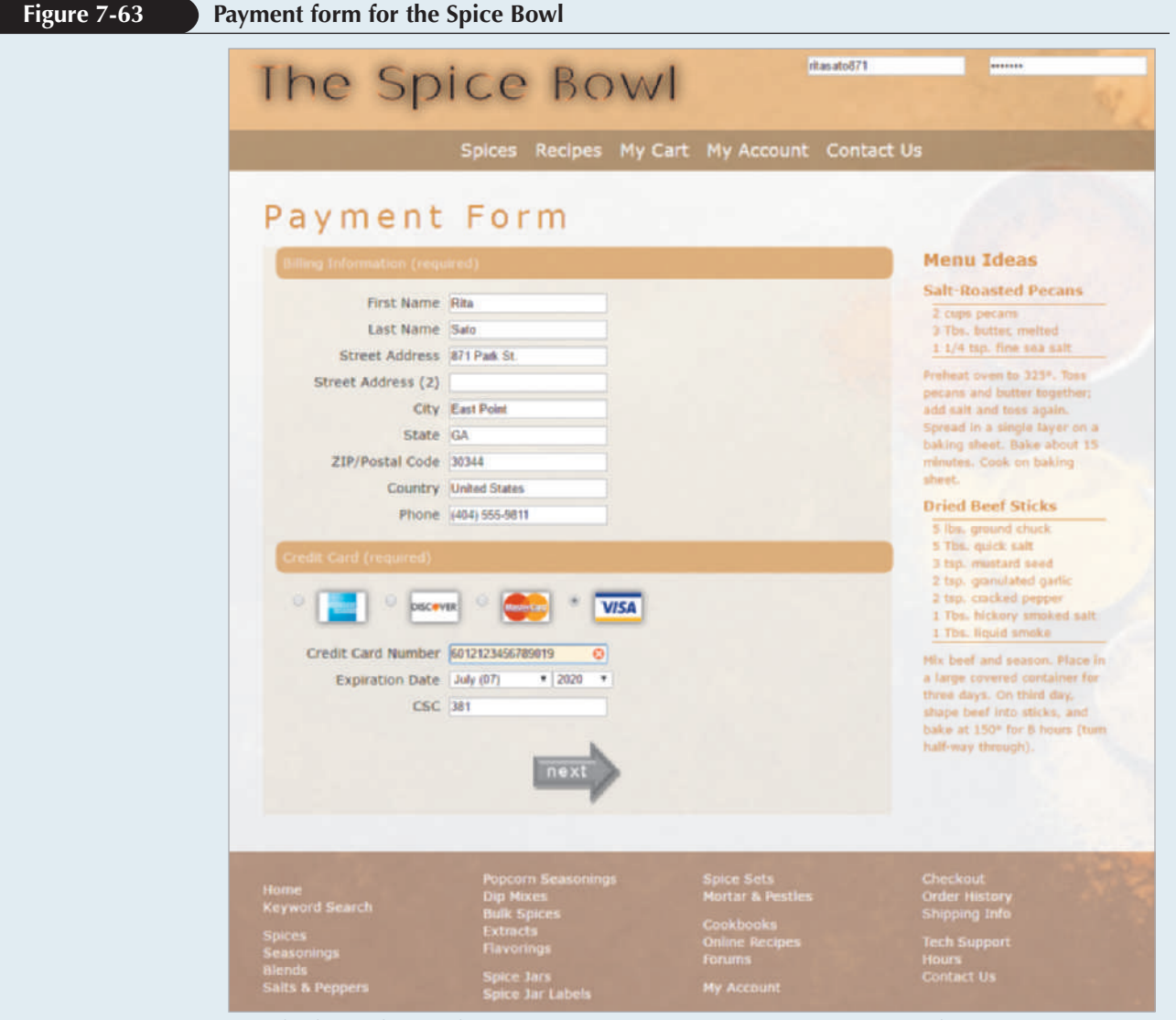

© Natalia Klenova/Shutterstock.com; Sources: American Express Company; Discover Financial Services; MasterCard Inc.; Visa, Inc.

Complete the following:

- 1. Using your editor, open the **sb\_payment\_txt.html** and **sb\_validate\_txt.css** files from the html07 ► case2 folder. Enter *your name* and *the date* in the comment section of each file, and save them as **sb\_payment.html** and **sb\_validate.css** respectively.
- 2. Return to the **sb\_payment.html** file in your editor. Add links to the sb\_forms.css and sb\_validate.css style sheet files to the document head. Add a script element to load the sb\_script.js file.
- 3. The page will contain a form in which customers can log into their account. Directly after the sb\_logo.png image, insert a form element with the ID **login**. Have the form use the *http://www.example.com/sb/login* via the post method.
- 4. Within the login form, insert the following fields and controls: a. A text input box with the ID **userBox** for the **username** field. Add the placeholder text **username**. b. A text input box with the ID **pwdBox** for the **password** field. Add the placeholder text **password**.
- 5. Next, insert a payment form. Directly below the Payment Form h1 header, insert a form element that employs action at http://www.example.com/sb/payment via the post method. Assign the web form the id **payment**.
- 6. Insert a field set with the id **billing** to the payment form. Add the legend **Billing Information (required)** to the field set.
- 7. Within the billing field set, add the labels and input boxes specified in Figure 7-64. Note that none of the input boxes contain placeholder text. You do not need to enclose the label or input elements within div elements.

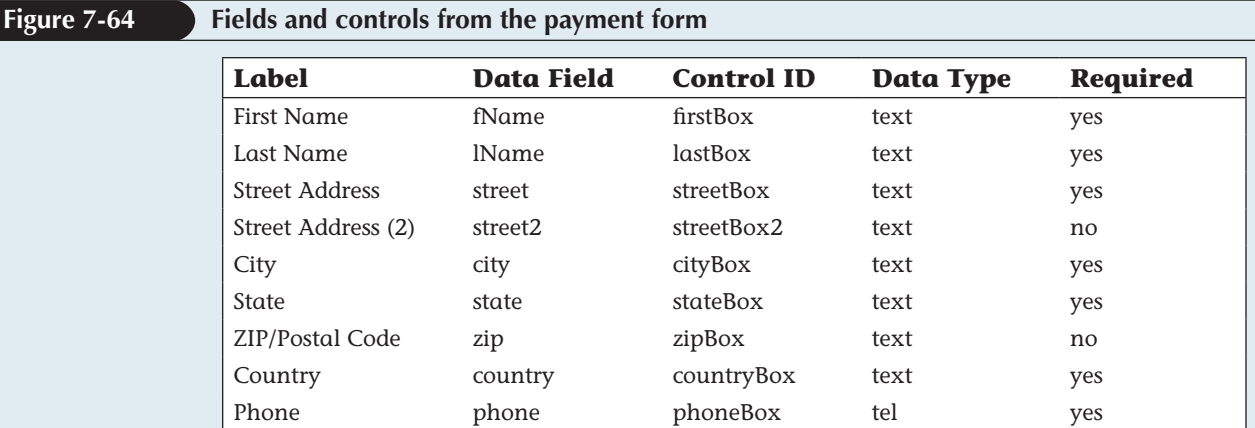

- 8. Create a data list with the ID **stateList** containing the two-letter abbreviations of all the states. (You can use the list of abbreviations in the sb\_state.txt file.) Apply the data list to the stateBox input text box.
- 9. The text of the zip field should follow the  $\Lambda \frac{45}{-}\A$ ?\$ regular expression pattern. The text of the phone field should follow the **^\d{10}\$|^(\(\d{3}\)\s\*)?\d{3}[\s-]?\d{4}\$** pattern. Note that both regular expression patterns can be found in the sb\_regex.txt file.
- 10. Set the default value of the country field to **United States**.
- 11. Create a field set with the ID **creditCard**, which you use to insert credit card fields. Add the legend **Credit Card (required)**.
- 12. Within the creditCard field set, insert another field set containing four 1abe1 elements, with each label element belonging to the cardLabel class. Within each of the four label elements, insert an option button from the cCard field with the value **amex**, **discover**, **master**, and **visa**. Make cCard a required field. Follow each option button with an image element containing the image of its corresponding credit card image using the sb\_amex.png, sb\_discover.png, sb\_master.png, and sb\_visa.png files.
- 13. After the creditCard field set, insert a label containing the text **Credit Card Number** associated with the cardBox input control. Create an input text box with the ID **cardBox** for the cardNumber field. Make the field cardNumber required and have the field value follow the regular expression pattern for credit card numbers (using the regular expression in the sb\_regex.txt file).
- 14. Create the **Expiration Date** label associated with the monthList control.
- 15. Add a selection list with the ID **monthList** for the cardMonth field. Make the cardMonth field required. Populate the selection list with the option text "--Month--", "January (01)", "February  $(02)$ " and so forth up to "December  $(12)$ ". For the "--Month--", set the field value to an empty text string. For the month options, insert the month value from 1 up to 12.
- 16. Add a selection list with the ID **yearList** for the cardYear field. Make the cardYear field required. Populate the selection list with the option text "--Year--", "2017", "2018", "2019", "2020", and "2021". For the "--Year--", set the field value to an empty text string and, for the year options, insert the 4-digit year value.
- 17. Create a label with the text **CSC** associated with the cscBox. Add a text input box with the ID **cscBox** for the required **csc** field. Have the csc field value follow the regular expression pattern **^\d{3}\$**. Set the maximum length of the field value to 3 characters and display the placeholder text **nnn**.
- 18. After the creditCard field set, insert a button element of the submit type. Within the button, insert the sb button.png inline image with the alternate text **next**. (Note: The text for the button is part of the button image, so the value attribute is not needed.)
- 19. Save your changes to the file and then go to sb validate.css file in your editor to design the validation styles for the web form.
- 20. Within the Validation Styles section, insert the following style rules to perform inline validation:
	- a. For every input element that is not a radio type and that has the focus, change the background color to rgb(255, 218, 165). (Hint: Use the attribute selector input:not([type='radio']) to select input elements that are not radio types.)
	- b. For every input element that is not a radio type and that has the focus with a valid value, change the background color to rgb(215, 255, 215) and display the image file sb\_valid.png with no tiling in the right edge of the input box.
	- c. For every input element that is not a radio type and that has the focus with an invalid value, change the background color to rgb(255, 245, 215) and display the image file sb\_invalid.png with no tiling in the right edge of the input box.
- 21. Save your changes to the style sheet and then open **sb\_payment.html** in your browser.
- 22. Verify that you cannot submit the form without all required fields entered in the proper format.
- 23. Verify the validation checks for the credit card number by confirming that the form rejects the following credit card number 6012123456789019 (which does not follow a valid card number pattern). Further verify that the form accepts the following credit card number 6011123456789019 (which follows a valid card number pattern).

#### Case Problem 3

**Data Files needed for this Case Problem: wm\_demo\_txt.html, wm\_forms\_txt.css, 2 CSS files, 1 JavaScript file, 2 PNG files**

*WidgetMage* Anna Lopez is the founder of WidgetMage, a website that specializes in designing teaching materials and demos for people learning how to program. Anna has asked you to work on a page users can use to explore CSS typographical styles. Anna already has the JavaScript code written to make the demo page work and a style sheet for the page. She wants you to finish her project by writing the form controls for the demo. A preview of the page you will create is shown in Figure 7-65.

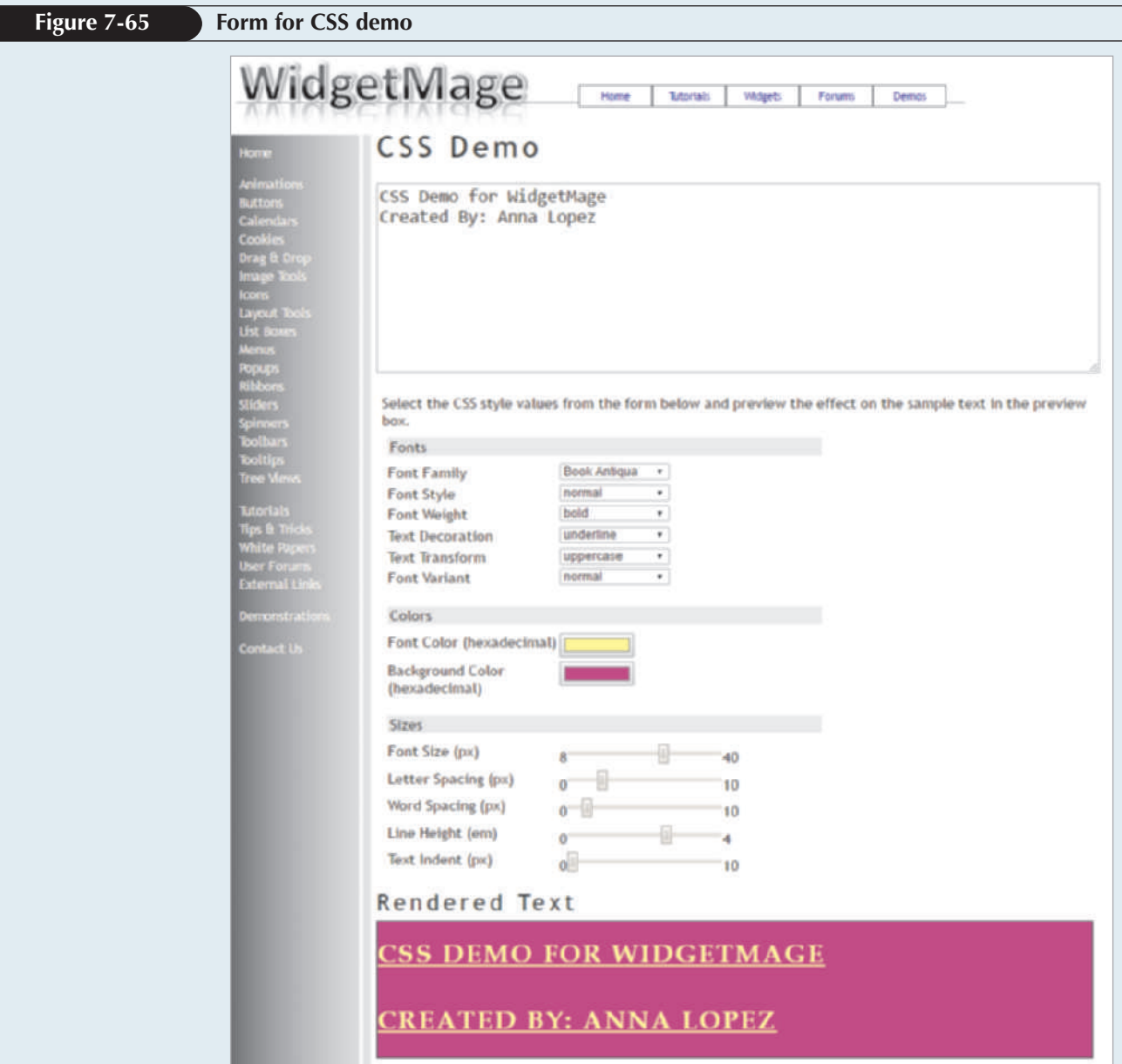

Complete the following:

- 1. Using your editor, open the **wm\_demo\_txt.html** and **wm\_forms\_txt.css** files from the html07 ► case3 folder. Enter *your name* and *the date* in the comment section of each file, and save them as **wm\_demo.html** and **wm\_forms.css** respectively.
- 2. Return to the **wm\_demo.html** file in your editor. Add a link to the wm\_forms.css style sheet file to the document head. Add a script element to load the wm\_script.js file.
- 3. Scroll down to the h1 heading and insert a form element. You do not need to specify an action or method attribute.
- 4. Insert a text area box with the ID **sampleBox** for the field **sampleText**. Add the following attributes to the text area box:

a. Add the placeholder text **Enter sample text and press the Tab key**.

 b. Use the autofocus attribute so that the text area box receives the focus when the page is opened by the user.

c. Set the tabindex attribute of the textarea control to 1.

d. Set the wrap attribute to hard so that line returns are retained as part of the field value.

 Note: Do *not* include a blank space between the opening and closing <textarea> tags or else the placeholder text will not appear within the text area box.

- 5. After the text area box, insert a paragraph containing the text **Select the CSS style values from the form below and preview the effect on the sample text in the preview box**.
- 6. Directly after the paragraph, insert a field set with the legend Fonts that will be used to insert controls the user can use to select font styles.

 Note: In the steps that follow, make sure you add both a name attribute and an id attribute to each selection list giving the same value to both attributes. Also, make sure that you enter the name and ID values in lowercase letters. Finally, make sure that every selection list has both option text and option values set to the same text string.

- 7. Within the Fonts field set, insert the label **Font Family** followed by a selection list for the fontfamily field. Add the following options to the selection list: **default, serif, sans-serif, monospace, cursive, fantasy, Arial, 'Book Antiqua', 'Courier New', Geneva, Helvetica, Impact, Palatino, Tahoma,** and **'Times New Roman'**. Set the option values equal to the option text, including the single quotes in the option value where required for the font name.
- **Explore** 8. For the options created for the fontfamily selection list, enclose the generic font names in an option group named generic and the specific fonts within an option group named specific.
- 9. After the fontfamily selection list, insert the **Font Style** label followed by a selection list for the fontstyle field with the option text and option values equal to **normal, italic,** and **oblique**.
- 10. Add the **Font Weight** label followed by a selection list for the fontweight field containing the option values and option text normal and bold.
- 11. Add the **Text Decoration** label followed by the selection list for the textdecoration field containing the option values and option text **none, line-through, overline,** and **underline**.
- 12. Add the **Text Transform** label followed by the selection list for the texttransform field containing the option values and option text **none, capitalize, lowercase,** and **uppercase**.
- 13. Add the **Font Variant** label followed by the selection list for the fontvariant field containing the option text and values **normal** and **small-caps**.

Next, you insert controls the user can use to select both the text and background colors that will be applied to the demo text.

- **Explore** 14. Create a field set with the legend **Colors** and containing the following labels and input elements:
	- a. The **Font Color (hexadecimal)** label followed by an input box with the data type set to **color**, the field name and ID set to **color**, and the default value set to **#000000**.
	- b. The **Background Color (hexadecimal)** label followed by an input box with the color data type, the field name and ID set to **backgroundcolor**, a placeholder value of **#rrggbb**, and the default value set to **#FFFFFF**.

Finally, you create controls that define the typographical sizes.

- 15. Create a field set with the legend **Sizes**.
- 16. Within the Sizes field set, insert the **Font Size (px)** label. Following the label, insert a div element belonging to the slider class. Within the div element, insert a range slider with the field name and ID fontsize. Have the value of the fontsize field range from 8 to 40 in steps of 1. Give the fontsize field a default value of **14**. Directly before and after the input element opening and closing tags, insert the text **8** and **40** respectively so that the user can see the range of values in the range slider control.

#### HTML 582 **HTML and CSS | Tutorial 7 Designing a Web Form**

- 17. Repeat the previous step to create range sliders for the other typographical sizing styles and that include text before and after the slider input control opening and closing tabs to show the range of the slider:
	- a. The **Letter Spacing (px)** label followed by a letterspacing field that ranges from **0** to **10** in steps of **1** with a default value of **0**.
	- b. The **Word Spacing (px)** label followed by a wordspacing field that ranges from **0** to **10** in steps of **1** with a default value of **0**.
	- c. The **Line Height (em)** label followed by a lineheight field that ranges from **0** to **4** in steps of **0.2** with a default value of **1**.
	- d. The **Text Indent (px)** label followed by a textindent field that ranges from **0** to **10** in steps of **1** with a default value of **0**.
- 18. Save your changes to the file and then return to the **wm\_forms.css** file in your editor to create the form styles.
- 19. Go to the Field Set Styles section and create a style for all fieldset elements that removes the field set border, sets the width to 60%, and sets the top/bottom margin to 10 pixels and the left/ right margin to 0 pixels.
- 20. For every field set legend, create a style rule that sets the background color to rgb(232, 232, 232), sets the width to 100%, and sets the top/bottom margin to 2 pixels and the left/right margin to 0 pixels.
- 21. Go to the DIV Styles section and create a style rule for div elements of the slider class that floats the element on the left, sets the width to 60%, and sets the top/bottom margin to 2 pixels and the left/right margin to 0 pixels.
- 22. Go to the Control Styles section and create the following style rules:
	- a. For all labels, create a style rule that floats the label on the left margin once the left margin is clear, displays the label as a block with a width of 40%, and sets the top/bottom margin to 2 pixels and the left/right margin to 0 pixels.
	- b. For all input and select elements, create a style rule that sets the top/bottom margin to 2 pixels and the left/right margins to 0 pixels.
	- c. For all range slider input elements, create a style rule that sets the width to 60%.
	- d. For all selection lists, create a style rule that displays the selection list as a block floated on the left and sets the width to 120 pixels.
	- e. For all input boxes of the color type, create a style rule that displays the color box as a block floated on the left and sets the width to 75 pixels.
	- f. For all text area boxes, create a style rule that sets the font size to 1.5em, the width to 100%, the height to 200 pixels, and the bottom margin to 15 pixels.
- **23.** Go to the Placeholder Styles section. In this section, you will create a style for the placeholder text within the text area box. Using the WebKit, Moz, and MS browser extensions, create three style rules for placeholder text within text area boxes that sets the background color to rgb(255, 255, 191), sets the font color to rgb(255, 151, 151), and sets the font size to 1.5em.
- 24. Save your changes to the style sheet and open the **wm\_demo.html** file in your browser. Test the form by entering sample text into the text area box near the top of the form. Verify that when you tab out of the text area box, the text appears in the rendering box at the bottom of the page. Change the style of the rendered text by selecting options and values from the style controls on the form. If your browser does not support the color data type, change the colors by entering hexadecimal values for the font color and background color fields.

### Case Problem 4

#### **Data Files needed for this Case Problem: 1 JavaScript file, 3 PNG files**

*Millennium Computers* You are employed at Millennium Computers, a discount mail-order

company specializing in computers and computer components. Your supervisor, Sandy Walton, has asked you to create an order form web page so that customers can purchase products online. Your order form is for computer purchases only. There are several options for customers to consider when purchasing computers from Millennium. Customers can choose from the following:

- Processor Speed: 3.2 GHz, 4.0 GHz, 5.2 GHz
- Memory: 1 GB, 2 GB, 4 GB, 8 GB
- Monitor Size: 15", 17", 19", 21"
- Hard Drive: 240 GB, 500 GB, 750 GB, 1 TB
- DVD Burner: yes/no
- Tuner Card: yes/no
- Media Card Reader: yes/no

Complete the following:

- 1. Use your text editor to create an HTML file named **mc\_pc.html** and two style sheets named **mc\_styles.css** and **mc\_forms.css**. Enter *your name* and *the date* in a comment section in each file. Include any other comments you think will aptly document the purpose and content of the files. Save the files in the html07 ► case4 folder.
- 2. Go to the **mc\_pc.html** file and link your page to the mc\_styles.css and mc\_forms.css styles. Add a script element that attaches the page to the mc\_script.js file that you will use to confirm whether or not the form fields are successfully submitted.
- 3. Add a web form element named cForm. Add attributes so the form is submitted using the post method employing the action http://www.mill\_computers.com/orders/process.cgi.
- 4. Design a page for Millennium Computers. Insert any styles you create in the mc\_styles.css style sheet. You are free to use the mc\_logo.png file and whatever text or images you want in order to complete the look and content of the page.
- 5. Be sure the form contains the following elements:
	- Input boxes for the customer's first name, last name, street address, city, state, zip code, and phone number. The field names should be **fName**, **lName**, **street**, **city**, **state**, **zip**, and **phone**, respectively.
	- Add validation checks marking all of the customer contact fields as required.
	- Use regular expression patterns to ensure that each user enters his or her zip code and phone number in the correct format.
- • Selection lists for the processor speed, memory, monitor size, and hard drive size. The field names should be **pSpeed**, **mem**, **monitor**, and **hd**, respectively. The option values should match the option text.
- • Option buttons for the DVD burner, tuner card, and media card reader options. The field names should be **dvd**, **tuner**, and **mcard**, respectively.
- A check box for the warranty field that asks customers if they want the 24-month extended warranty.
- A text area box requesting additional information or comments on the order.
- Three form buttons: a submit button with the text **Send Order**, a reset button with the text **Cancel Order**, and a command button with the text **Contact Me**.
- 6. Create a style for your form in the **mc\_forms.css** style sheet. The layout and appearance of the form are up to you. It should include style rules to highlight input boxes that receive the focus, and it should employ inline validation for missing or incorrectly entered data.
- 7. Test your website on a variety of browsers to ensure your design works under different conditions.

## **Objectives**

#### Session 8.1

- Understand audio and video formats
- Insert an HTML audio clip
- Support multiple audio formats

#### Session 8.2

- Insert an HTML video clip
- Write a video caption track
- Format video captions

#### Session 8.3

- Create a CSS transition
- Explore transition attributes
- Create a CSS key frame animation
- Apply a CSS animation

# Enhancing a Website with Multimedia

*Working with Sound, Video, and Animation*

# Case | *Cinema Penguin*

Maxine Michaels runs the movie blog *Cinema Penguin* containing reviews, articles, and stories about classic movies from the golden era of Hollywood. She wants to enhance the user experience of her website by adding sound and video clips of famous movie moments.

Maxine has asked for your help to develop a sample page describing the 1951 classic movie musical *Royal Wedding*, starring Fred Astaire and Jane Powell. Maxine has collected audio and video clips from the movie that she wants added to the page. The page also includes a short article describing a famous piece of cinema trickery in which Astaire appears to dance on the ceiling. Maxine wants you to use CSS animation styles to demonstrate how this effect was achieved.

#### Starting Data Files

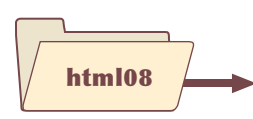

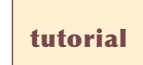

cp\_royal\_txt.html cp\_animate\_txt.css cp\_media\_txt.css cp\_captions\_txt.vtt  $+11$  files

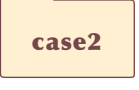

ba\_physics\_txt.html ba\_animate\_txt.css  $+ 6$  files

# review

cp\_astaire\_txt.html cp\_animate2\_txt.css cp\_media2\_txt.css cp\_captions2\_txt.vtt  $+9$  files

paa\_game\_txt.html paa\_animate\_txt.css  $+10$  files

# case1

ws\_jfk\_txt.html ws\_media\_txt.css ws\_captions\_txt.vtt + 8 files

# case3 case4

rnt\_poetry\_txt.html rnt\_audio\_txt.css + 8 files

# **Session 8.1 Visual Overview:**

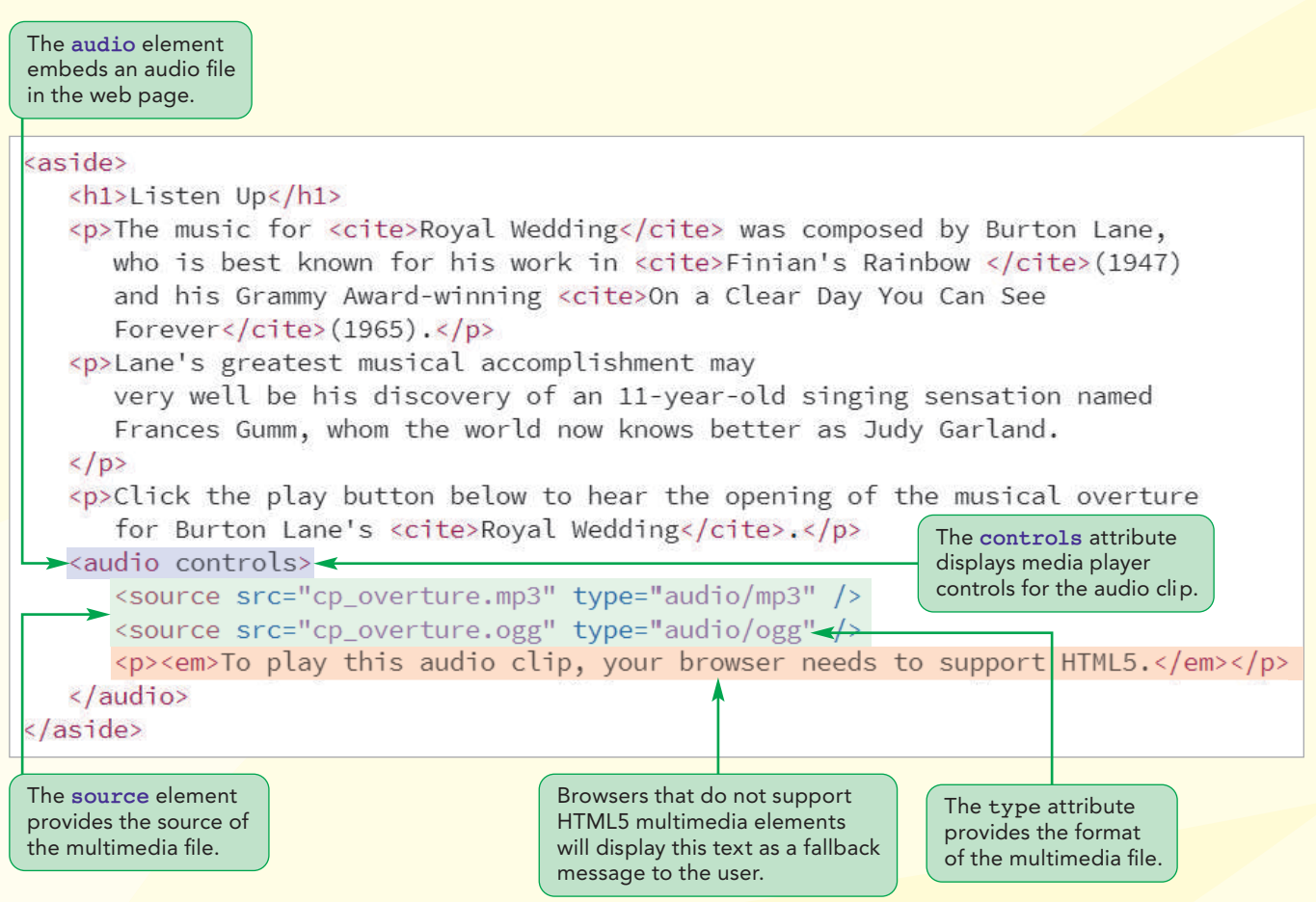

# **Playing Web Audio**

# Listen Up The music for Royal Wedding was composed by Burton Lane, who is best known for his work in Finian's Rainbow (1947) and his Grammy Award-winning On a Clear Day You Can See Forever(1965). Lane's greatest musical accomplishment may very well be his discovery of an 11-year-old singing sensation named Frances Gumm, whom the world now knows better as Judy Garland. Click the play button below to hear the opening of the musical overture for Burton Lane's Royal Wedding.  $0:32$ (را)

Native media player provided by the browser to play audio files.

Audio player controls are part of the browser's media player.

# Introducing Multimedia on the Web

The original purpose of the web and HTML was to deliver textual information via interconnected hypertext documents. HTML was a perfect tool for academic researchers needing to share text and data. Once graphical capabilities were added to the HTML language, developers were free to create documents with images and arresting page layouts that opened up the web's potential for commerce and business. The next major phase in the language was the introduction of multimedia support in the form of streaming audio, video, and interactive games, making the web a dominant entertainment platform.

It is estimated that by 2019, online video will account for 80% of global Internet traffic, rising to 85% within the United States alone (*Cisco Visual Networking Index: Forecast and Methodology, 2014–2019*, May 2015). Thus, web developers need to consider how to best utilize multimedia in making their websites attractive to the public. One of the biggest challenges in delivering multimedia content is putting that content in a form that can be retrieved quickly and easily without loss of quality.

## **Understanding Codecs and Containers**

To achieve fast and easy transmission of multimedia content, that content is stored using a **codec**, which is a computer program that encodes and decodes streams of data. Codecs compress data so that it can be transmitted in a fast and efficient manner and then decompress it when it is to be read or played back. The compression method can be either lossy or lossless.

Using **lossy compression**, nonessential data are removed in order to achieve a smaller file size. An audio file might be compressed by removing sounds that the human ear can barely hear. A video file might be compressed by removing frames from the video playback. The more the file is compressed, the more content is lost. The sound from a highly compressed audio file can become muddy and indistinct. A highly compressed video clip can become blurry or jerky in its movements. Thus, one consideration in lossy compression is determining at what point essential data has been removed because, once that data is lost, it cannot be recovered.

Using **lossless compression**, data is compressed by removing redundant information. For example, the following text string, consisting of 4 As followed by 5 Bs, and then 6 Cs requires 15 characters of information:

#### AAAABBBBBCCCCCC

Yet, this content can be rewritten using the following 6 characters with no loss of information:

#### 4A5B6C

This same general technique can be applied to digital audio and video, which can contain long stretches of redundant sound and images. The disadvantage of lossless compression is that you cannot achieve the same level of compression as with lossy compression. Most codecs involve some combination of lossy and lossless techniques. Web developers can choose from dozens of different codecs to compress their multimedia content.

Codecs are placed within a **container** that handles the packaging, transportation, and presentation of the data. The container is essentially the file format, which is identified by a file extension. The web supports a multitude of container and codec combinations but not all containers and codecs are equally supported. For example, Google Chrome uses the WebM container for video content, compressing that data with the VP8 codec; however, that combination of container and codec is not supported by Internet Explorer or any Apple device, such as iPods or iPads.

Thus, web developers have to account for browser support before making any multimedia content available to the user.

# **Understanding Plug-Ins**

Once multimedia has been stored within a container file, a **media player** is required to decode and play that content. Because multimedia was not part of the original HTML specifications, browsers, for many years, used a **plug-in**, which is a software program accessed by the browser to provide a feature or capability not native to the browser. The most commonly used plug-ins for multimedia content included Adobe Flash, Apple's QuickTime player, and the Windows Media Player. A plug-in either opens in its own external window or runs within the web page as an **embedded object**, in much the same way that a graphic image appears embedded within the page.

There are several problems with the plug-in approach for delivery of multimedia content:

- Plugs-ins require users to install a separate application in addition to their web browsers.
- There is not a common plug-in that is available across all browsers, operating systems, and devices.
- HTML documents that support multiple plug-ins are difficult to create and maintain.
- Plug-ins consume valuable system resources, resulting in slow and unreliable performance.
- Plug-ins are a security risk with some of the most prominent Internet attacks working their way into browsers via a plug-in.

Starting with HTML5, support for audio and video content was added to the HTML language, providing a common framework for delivering multimedia content without the need for plug-ins. HTML5 is now an accepted and well-supported standard, but if you need to work with older browsers or maintain a legacy website, you might still encounter code that utilizes plug-ins. In this tutorial, you review code to access those plug-ins but your focus will be on working with the HTML5 audio and video elements and attributes.

Before exploring these elements and attributes in depth, open the page for Cinema Penguin that Maxine has created for you.

#### To open Maxine's web page:

- **1.** Use your editor to open the **cp\_royal\_txt.html** file from the html08  $\blacktriangleright$  tutorial folder. Enter *your name* and *the date* in the comment section of the file and save it as cp\_royal.html.
- 2. Review the rest of the document to become familiar with its contents and structure.
- **3.** Open **cp\_royal.html** in your browser. The initial page describing the movie *Royal Wedding* is shown in Figure 8-1.

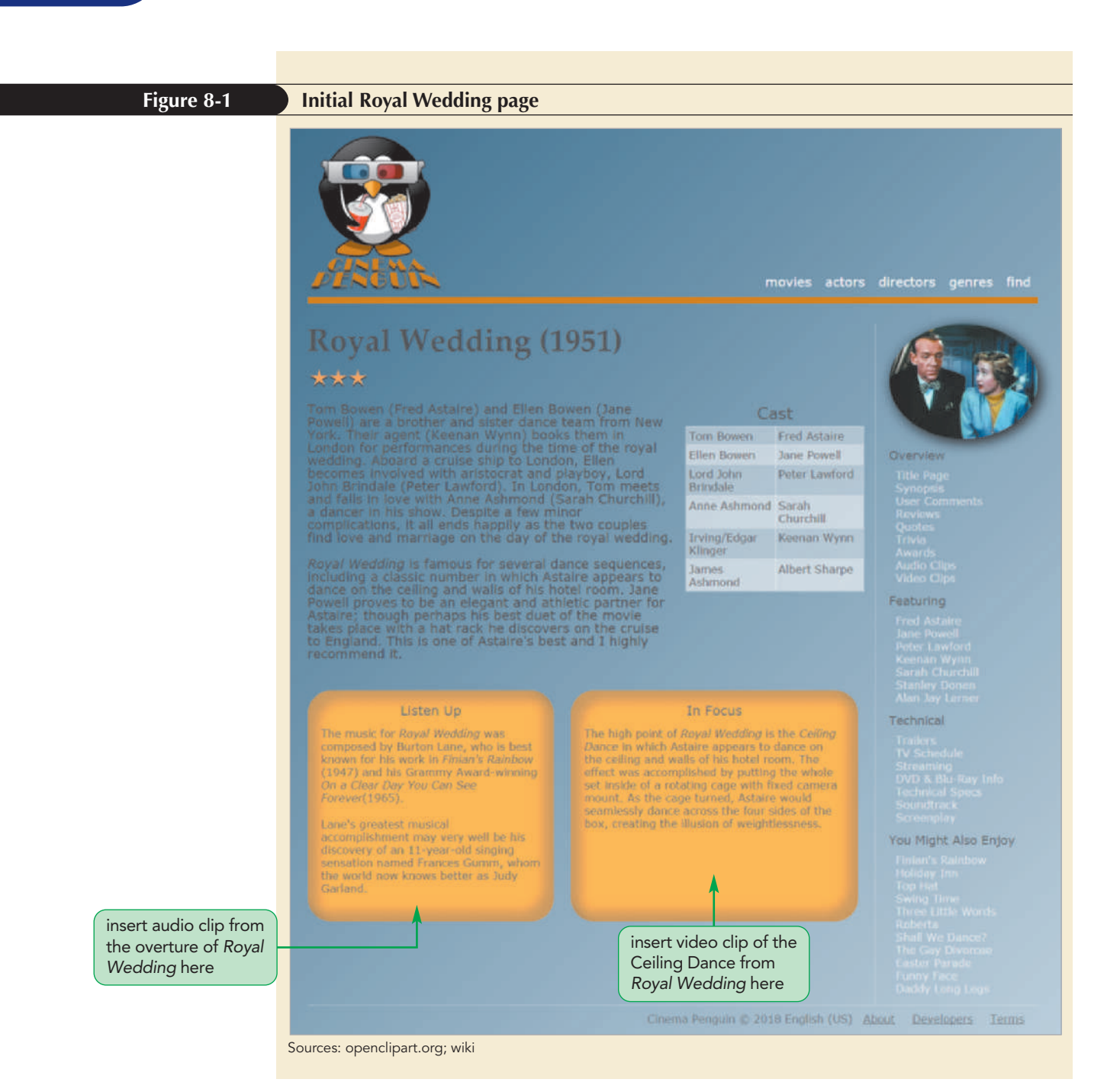

*Royal Wedding* is one of a handful of Metro-Goldwyn-Mayer productions from the early 1950s whose original copyrights were never renewed, which places the movie in the public domain. Maxine can add production stills, sound clips, and video clips from the film to her website without worrying about copyright infringement. One of her audio clips contains the first few seconds from the film's overture. She would like to add that clip to the Listen Up box in the lower-left corner of the web page. To do that, you use the audio element.

# Working with the audio Element

Audio clips are embedded within a web page using the following audio element

<audio src="*url*" *attributes* />

where *url* specifies the source of the audio file and *attributes* define how the audio clip should be handled by the browser. Figure 8-2 describes some of the attributes associated with HTML audio and video elements.

#### **Figure 8-2 Attributes of HTML audio and video elements**

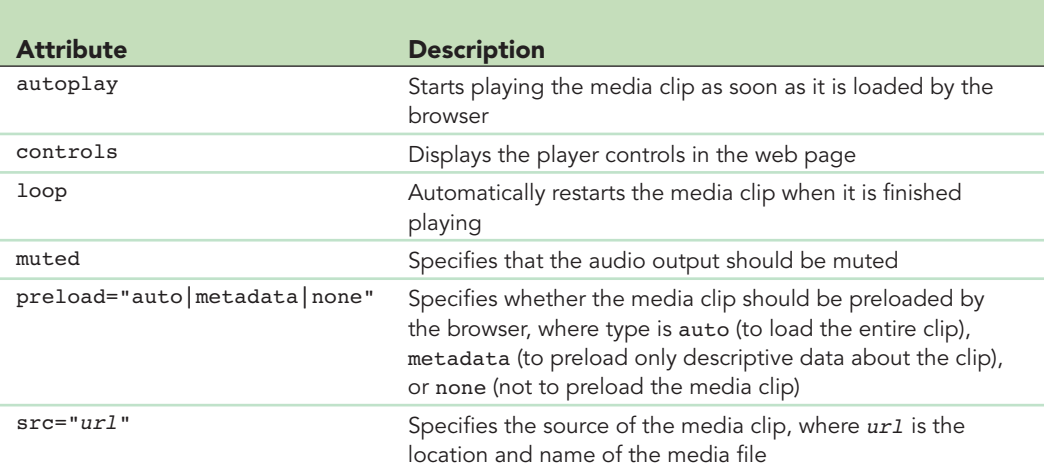

#### **TIP**

Because XHTML requires values for every attribute, enter the controls attribute as controls="controls" to display media player controls on a page written in XHTML.

For example, the following tag loads audio from the cp\_overture.mp3 file and displays the media player controls, which allows the user to interact with the audio clip from within the web page:

```
<audio src="cp_overture.mp3" controls />
```
If you don't include a controls attribute, the audio clip is embedded within the page but without the browser's native media player. This can be used to create a soundtrack that automatically starts and plays in the background. The following tag uses the cp\_overture.mp3 file as background music, automatically starting when the page is loaded and looping back to the beginning when the clip is finished:

<audio src="cp\_overture.mp3" autoplay loop />

Adding background sounds to a web page is generally discouraged because they can quickly become annoying with no easy way of turning them off!

#### **Browsers and Audio Formats**

HTML does not specify any particular audio format and thus, developers are free to pick a format that meets the needs of their customers and clients. The most popular formats for web-based audio are described in Figure 8-3.

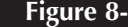

#### **Figure 8-3 Audio formats in HTML**

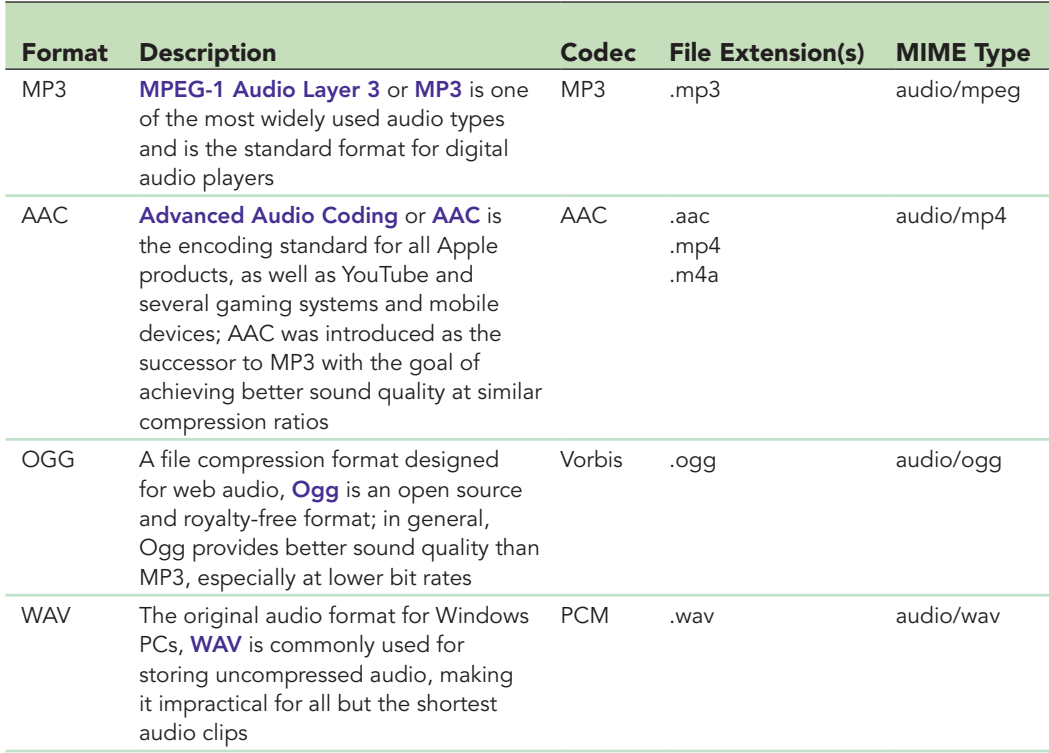

Because there is not a defined audio format, browsers and devices differ on the types of audio formats they support. For example, Apple devices do not support the Ogg format. Thus, before choosing an audio format, you need to determine whether or not your user's browser will be able to play it. Figure 8-4 lists the browser support for different audio formats at the time of this writing, but, because browser support of audio and video is constantly evolving, you should always check the current levels of support on the browser market.

#### **Figure 8-4 Browser support for audio formats**

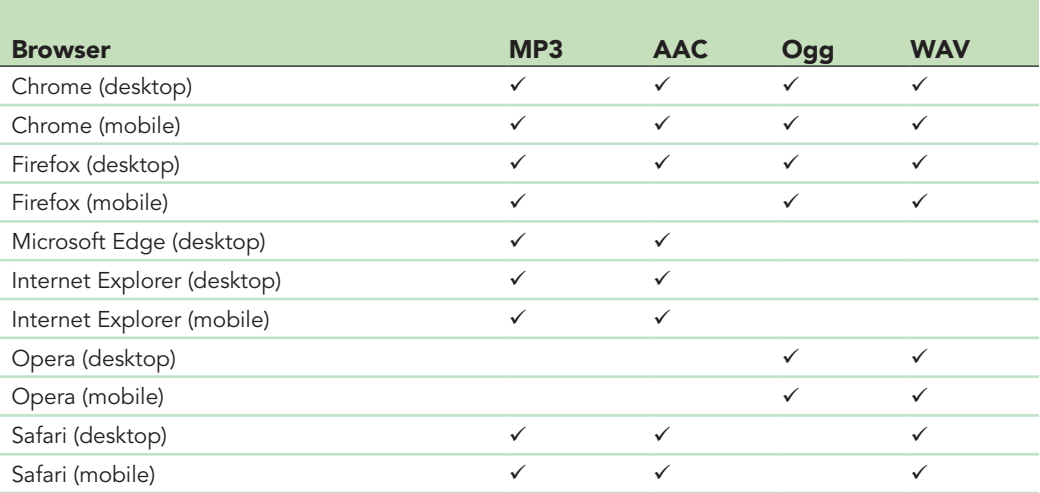

You can provide the most cross-browser support by supplying multiple versions of the same audio clip and letting the browser choose which one to play. To provide several versions of the same media file, nest several source elements within a single audio element as follows

<audio> <source src="*url1*" type="*mime-type*" /> <source src="*url2*" type="*mime-type*" /> …

</audio>

where *url1*, *url2*, and so on are the URLs for each audio file and *mime-type* specifies the audio format associated with each file. The browser goes through the source elements starting from the top, stopping once it encounters an audio format that it can play, so that even though multiple audio files are listed, only one audio file will be completely downloaded by the browser.

The following audio element provides two choices for the *Royal Wedding* overture clip:

```
<audio controls> 
    <source src="cp_overture.mp3" type="audio/mp3" /> 
    <source src="cp_overture.ogg" type="audio/ogg" /> 
</audio>
```
The browser will first attempt to play the cp\_overture.mp3 file but, if that is not a supported format, it will try to play the cp\_overture.ogg file. Notice that including the type attribute, while not required, informs the browser of the file type and speeds up the process of choosing a compatible audio source.

#### *Exploring MIME Types*

The Multipurpose Internet Mail Extension or MIME type was first introduced as a way of attaching nontextual content to e-mail messages. With the growth of the web, the use of MIME types expanded to include the flow of information across the web. Each MIME type includes the following header:

*type*/*subtype*

**INSIGHT**

**HHOISNI** 

where *type* is the general data type and *subtype* is a special classification of data within that type. The possible values for type are application, audio, image, message, model, multipart, text, and video. Within these types, there can be dozens or hundreds of subtypes. For example, HTML text files have the MIME type text/html while CSS files have the MIME type text/css. Audio files include MIME types such as audio/mp3, audio/ogg, and audio/wav among dozens of others.

When a web server sends content to the browser, it includes the MIME type so that the browser is able to interpret and render that content for the user. The file extension given to a file should correspond to its MIME type. Thus, an MP3 file should be delivered by the server with the audio/mp3 MIME type and the mp3 file extension.

Maxine has created two audio files of the overture music for *Royal Wedding* stored in the MP3 and Ogg format. Add these audio clips to her web page now.

#### To add an audio clip:

- **1.** Return to the **cp\_royal.html** file in your editor.
- **2.** Scroll down to the aside element for the Listen Up content.

If no type attribute is provided, the browser will download a section of the file to determine whether it corresponds to a recognized format.

TIP

**3.** Directly before the closing </aside> tag, insert the following content:

```
<p>Click the play button below to hear the musical overture 
    for Burton Lane's <cite>Royal Wedding</cite>. 
\langle/p>
<audio controls> 
    <source src="cp_overture.mp3" type="audio/mp3" /> 
    <source src="cp_overture.ogg" type="audio/ogg" /> 
</audio>
```
Figure 8-5 highlights the newly added code.

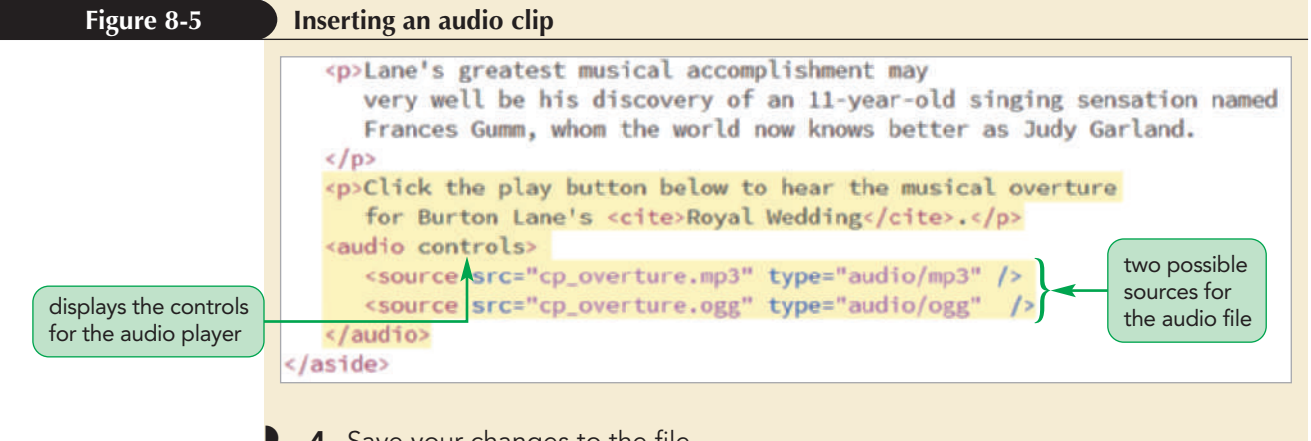

**4.** Save your changes to the file.

Before running this audio clip, you will format the appearance of the browser's native media player that will run the audio.

# **Applying Styles to the Media Player**

The appearance of the media player is determined by the browser itself. Figure 8-6 shows the default media player for several major browsers.

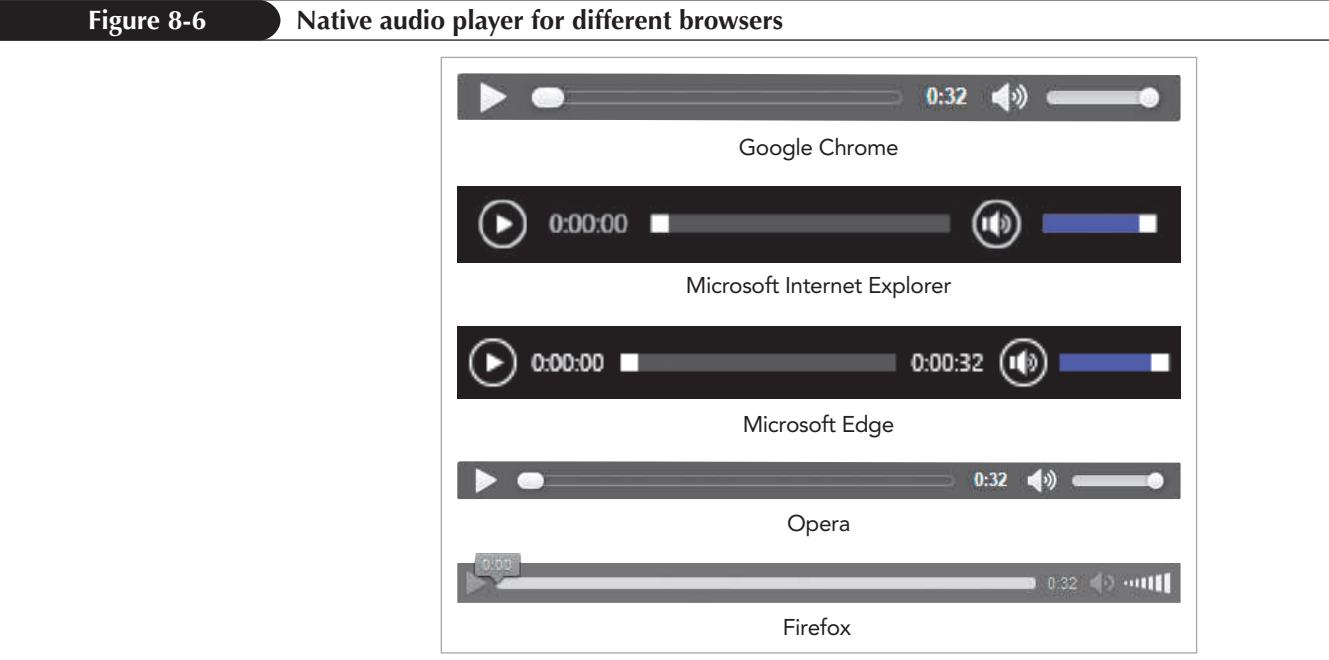
You can use CSS to set the width of the media player, add borders and drop shadows, and apply filters and transformations to the player's appearance but, if you want a completely customized player, you need to build it yourself using the form controls introduced in the last tutorial along with a JavaScript program to set the behavior and operation of each control. There are also many third-party HTML5 players available to allow you to create a customized media player adapted to the needs of your company or organization.

For the Cinema Penguin website, you will use the native media player supplied by the browser but you will use CSS to make some minor changes to the player's appearance.

#### To apply styles to the Media Player:

- **1.** Scroll to the document head of the **cp\_royal.html** file in your editor and add a link to the **cp\_media.css** style sheet directly before the closing </head> tag.
- 2. Save your changes to the file and then use your editor to open the cp\_media\_txt.css file from the html08 r tutorial folder. Enter your name and *the date* in the comment section of the file and save it as cp media.css.
	- **3.** Go to the Audio and Video Player Styles section and insert the following style rule:

```
audio { 
    box-shadow: rgb(51, 51, 51) 8px 8px 15px; 
    display: block; 
    margin: 10px auto; 
    width: 90%; 
}
```
Figure 8-7 highlights the newly added styles for the audio element.

#### **Figure 8-7 Styles for the native media player**

```
/* Audio and Video Player Styles */
audio {
   box-shadow: rgb(51, 51, 51) 8px 8px 15px;
   display: block;
   margin: 10px auto;
   width: 90%;
<sup>T</sup>
```
4. Save your changes to the style sheet.

Test the audio clip you entered into the Cinema Penguin web page.

### To play the audio clip:

- 1. Reload the cp\_royal.html file in your web browser.
- **2.** Scroll to the bottom of the page and click the play button on the media player to play the embedded audio clip.

 Figure 8-8 shows the appearance of the media player within the Google Chrome browser.

#### TIP

By default, audio and video elements are displayed in-line with the surrounding page content.

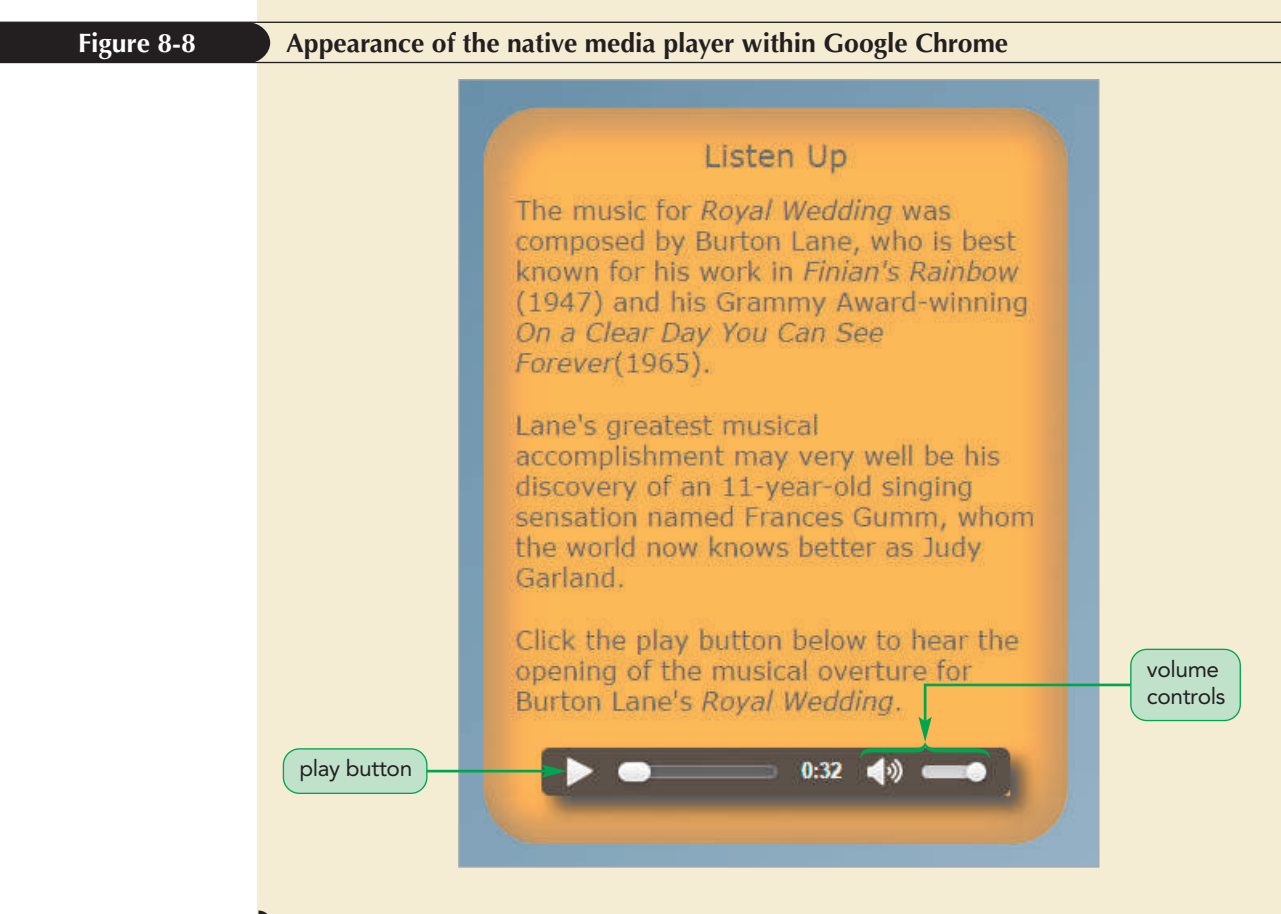

**3.** The clip will run for about 32 seconds. Press the stop button on the media player to halt the playback.

Trouble? Depending on your browser and device, you may see a different media player in your web page.

Maxine likes the audio clip but asks what would happen if the user opens this page in an older browser that doesn't support the audio element. In that situation, the browser would not display any media player, but you can provide alternate content for the user.

# **Providing a Fallback to an Audio Clip**

It is considered bad design to add a feature to a web page without also providing some fallback option to users who cannot take advantage of that feature. You already used one type of fallback option by specifying two audio sources so that, if the browser cannot play the MP3 version of the audio clip, it can attempt to play the OGG version.

If the browser can't play either version or doesn't support the audio element at all, you can follow the source elements with HTML code that the browser will recognize. The simplest fallback option is a text string indicating that the user needs to upgrade the browser to take advantage of the feature you added to the page.

Add a paragraph within the audio element to display a message for users who are unable to play either of the two source files you provided.

## To provide alternate text to the audio clip:

- 1. Return to the cp\_royal.html file in your editor.
- **2.** Scroll down to the audio element and insert the following code directly before the closing </audio> tag:

<p><em>To play this audio clip, your browser needs to support HTML5.</em></p>

Figure 8-9 highlights the fallback text for the audio clip.

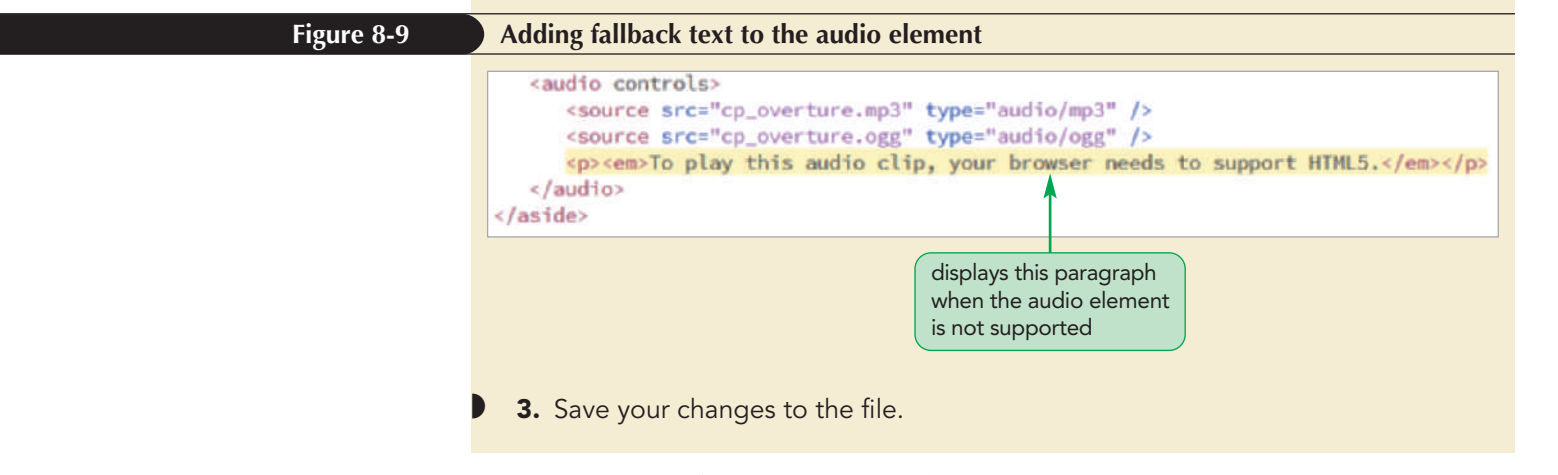

You can test this feature by opening the page in an older browser or using the developer tools provided with your browser to emulate an earlier browser version. Figure 8-10 shows how the page might look when the audio element is not supported.

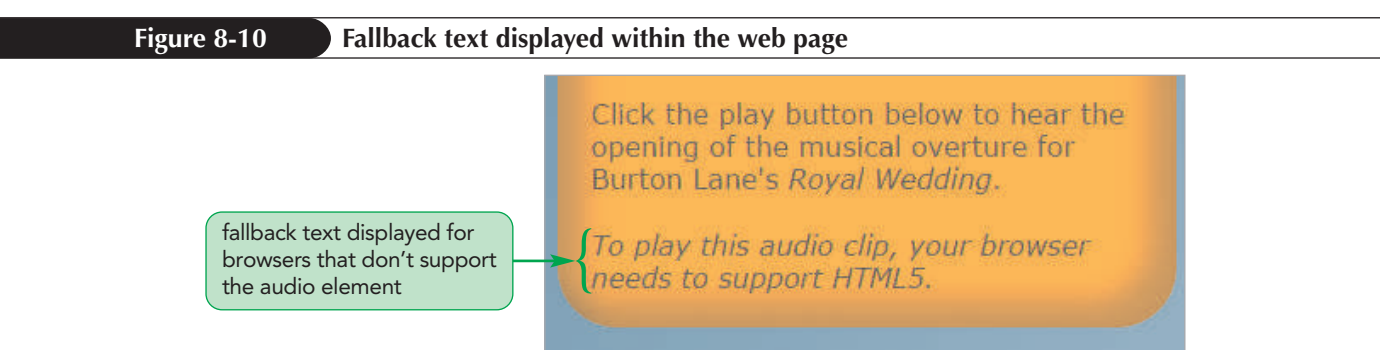

Another way of supporting older browsers is to provide code that will work with multimedia plug-ins.

**PROSKILLS**

# *Verbal Communication: Tips for Effective Web Audio*

Enhancing your website with audio clips can be an effective way to provide information and entertainment for your users and customers. However, it must be used judiciously to avoid annoying users. Here are some tips to keep in mind when using web audio:

- PROSKILLS • *Avoid background music.* Remember that many customers multitask when using the web and are often listening to their own music and audio files. Don't annoy them by inserting your audio clip over theirs.
	- • *Give users control.* Turn off the autoplay feature of your audio player. Let each user choose whether or not to play your audio clip. Your users might be accessing your site at work or in a public place where audio is inappropriate. Always give users the ability to pause, stop, and—above all—mute the audio.
	- • *Keep it short.* If you use sound to supplement different visual effects in your page, keep the clips short in duration. Don't force your users to listen to long clips.
	- Accommodate hearing-impaired customers. The web is an important source of information for the hard of hearing. Always provide alternatives for those who can't hear your site's audio content.

Finally, every feature on your website, including sound, should have a reason for being there. An audio clip should provide users with important information that cannot be conveyed in any other way.

# Exploring Embedded Objects

As you learned earlier, older browsers relied on plug-ins to play audio and video files. The plug-ins were marked using the following embed element

```
<embed src="url" type="mime-type" 
        width="value" height="value" />
```
where *url* is the location of the media file, the type attribute provides the mime-type, and the width and height attributes set the width and height of the media player. For example, the following code loads the cp\_overture.mp3 file into a media player 250 pixels wide by 50 pixels high:

```
<embed src="cp_overture.mp3" type="audio/mp3" 
        width="250" height="50" />
```
The plug-in associated with this particular media file is defined within the user's browser. One user might associate MP3 files with Apple's QuickTime Player while another user might associate them with the Windows Media Player. One of the challenges with plug-ins is that they relied on the user installing a specific piece of software, which some users were either unable or reluctant to do. HTML5 avoids this problem and makes inserting audio and video content as seamless as inserting inline images.

# **Plug-In Attributes**

The src, type, height, and width attributes are generic attributes and can be applied to the embed element for any plug-in. The embed element also allows for attributes that are tailored to specific plug-ins. For example, the following embed element adds attributes that are recognized by Apple's QuickTime Player to display the media player controls and prevent the playback from starting automatically:

```
<embed src="cp_overture.mp3" width="250" height="50" 
        controller="yes" autoplay="no" />
```
Other plug-ins might use different attributes or attribute values to achieve the same effect. For Windows Media Player, the equivalent tag is as follows:

```
<embed src="cp_overture.mp3" width="250" height="50" 
        showcontrols="yes" autostart="no" />
```
Both plug-ins can be supported by including both sets of attributes within the same tag as follows:

```
<embed src="cp_overture.mp3" width="250" height="50" 
        controller="yes" autoplay="no" 
        showcontrols="yes" autostart="no" />
```
Each plug-in will use the attributes designed for it and ignore the others, enabling a single tag to work across multiple plug-ins.

# **Plug-Ins as Fallback Options**

Plug-ins can act as a fallback option for browsers that don't support the HTML5 multimedia elements by adding the embed element to the end of the audio element as the last option for the browser. The following code demonstrates how to employ a plug-in as a fallback to the audio element you inserted earlier into the cp\_royal.html file:

```
<audio controls> 
    <source src="cp_overture.mp3" type="audio/mp3" /> 
    <source src="cp_overture.ogg" type="audio/ogg" /> 
    <embed src="cp_overture.mp3" width="250" height="50" 
           controller="yes" autoplay="no" 
           showcontrols="yes" autostart="no" /> 
</audio>
```
The use of plug-ins has steadily declined since the widespread adoption of the HTML5 standard. Maxine decides against including support for plug-in media players, instead she will rely on the fallback message directing users to upgrade older browsers.

You have completed your work to add a sound clip to the *Royal Wedding* page. In the next session, you insert a video clip of a famous dance from that movie.

# *Session 8.1 Quick Check*

- **1.** What is the difference between a codec and a container?
- **2.** What is the difference between lossy and lossless compression?
- **3.** What are four sound formats used for web audio?
- **4.** Provide code to play the audio clip soundtrack.mp3 as a background sound that plays continuously when the page is opened by a browser.
- **5.** Provide code to insert the cp\_dance.mp3 audio file. Have the browser display the media player controls.
- **6.** Supplement the code from the previous step to allow the browser to choose between the cp\_dance.mp3 and cp\_dance.ogg audio files.
- **7.** Supplement the code from the previous step to have the browser apply the code <p>Your browser must support HTML5 to play this audio.</p> if the browser does not support the HTML audio element.
- **8.** Provide the HTML code to insert the cp\_dance.mp3 file using the embed element. Assume that the file will be played by Apple's QuickTime Player, displaying the play controls on the page. Set the width of the player to 350 pixels and the height to 40 pixels.

TIP

Browsers that don't support HTML5 ignore the audio and source elements but apply the embed element to insert the media player via a plug-in.

**REVIEW**

# **Session 8.2 Visual Overview:**

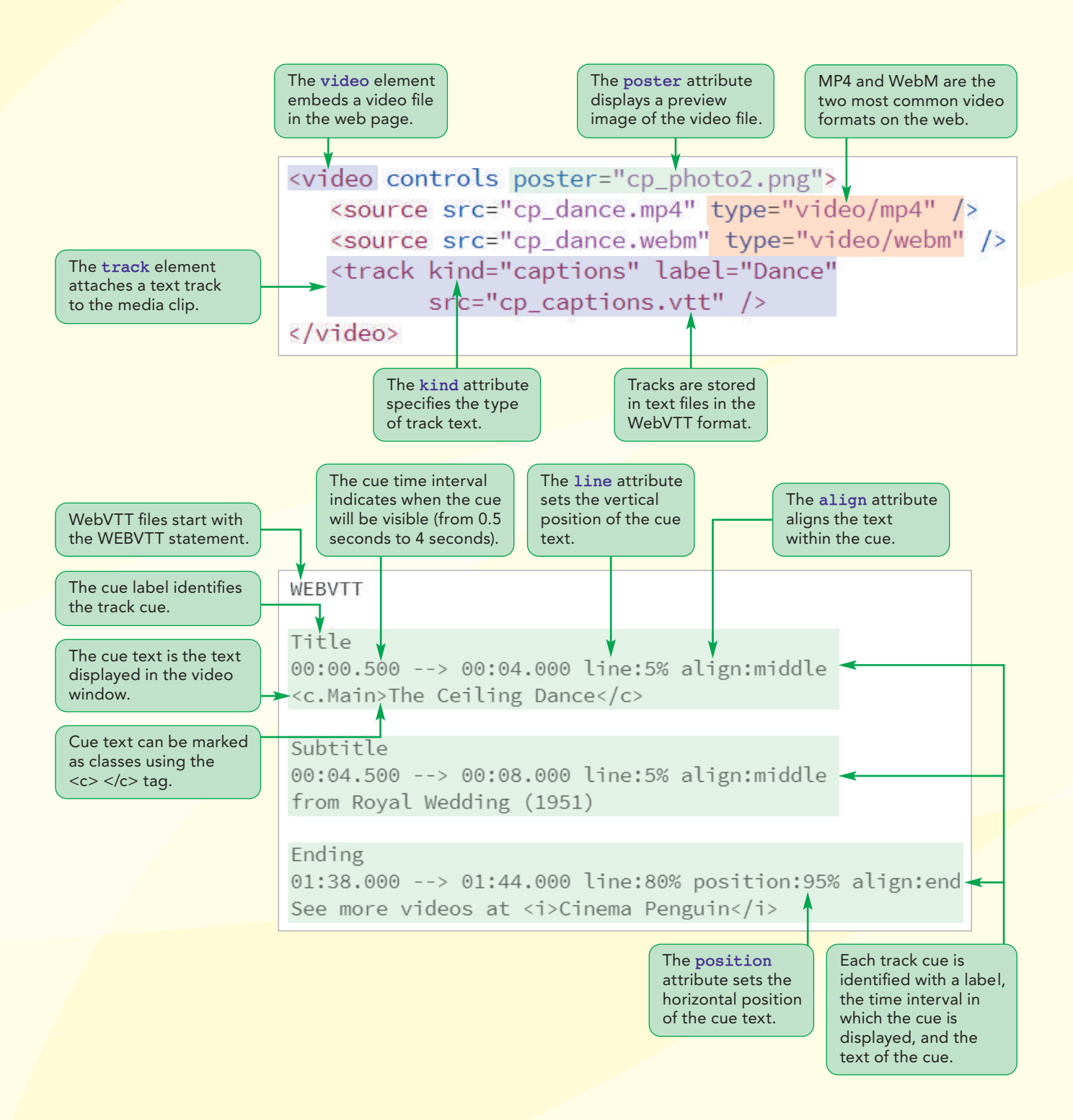

# **Playing Web Video**

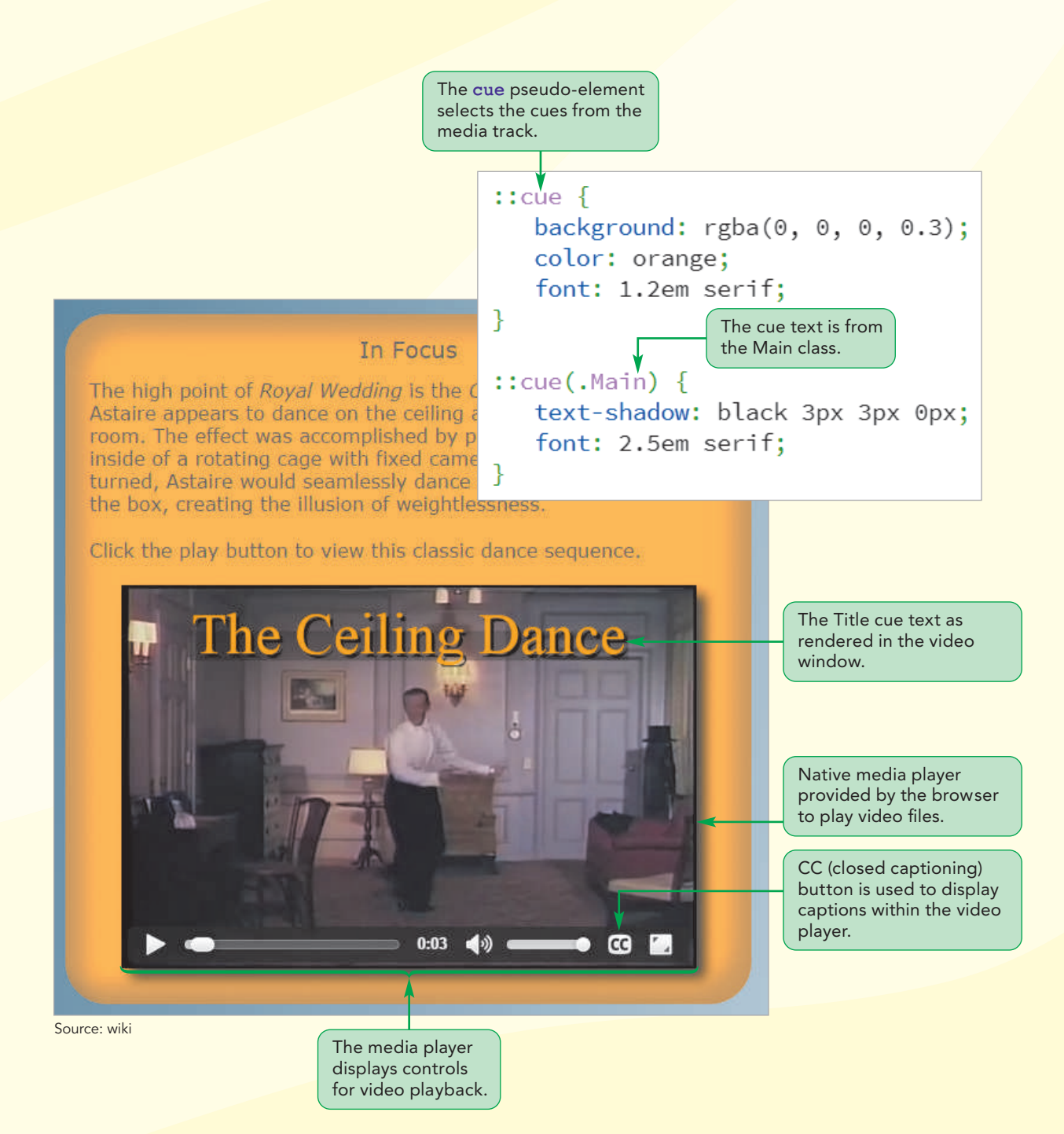

# Exploring Digital Video

In this session, you explore how to embed video within your web pages. Before exploring the HTML video elements, you examine some of the issues involved with producing video files suitable for the web.

# **Video Formats and Codecs**

A video file typically contains two codecs: one codec for audio and another for the video images. The audio codecs are the same ones you examined in the last session. Figure 8-11 describes the most commonly used video codecs on the web.

#### **Figure 8-11 Video codecs used on the web**

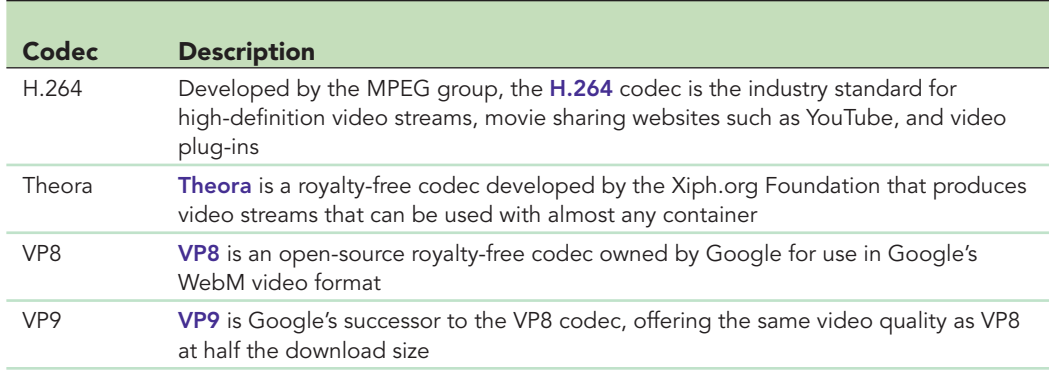

The most popular video codec is H.264 used by YouTube and most commercial vendors; however, because H.264 is a commercial product, it is not royalty free. This is not an issue if you are creating a video that is not actually being sold. If you are creating a commercial video that uses the H.264 codec, you might have to pay licensing fees depending on the number of subscribers to your video content. The Theora, VP8, and VP9 codecs are royalty free, but they are not as widely supported at the time of this writing.

Browser support for video containers is focused on three formats: MP4, Ogg, and WebM, with multiple combinations of video and audio codecs available within each container. Figure 8-12 summarizes these formats and their use on the web.

#### **Figure 8-12 Video formats used on the web**

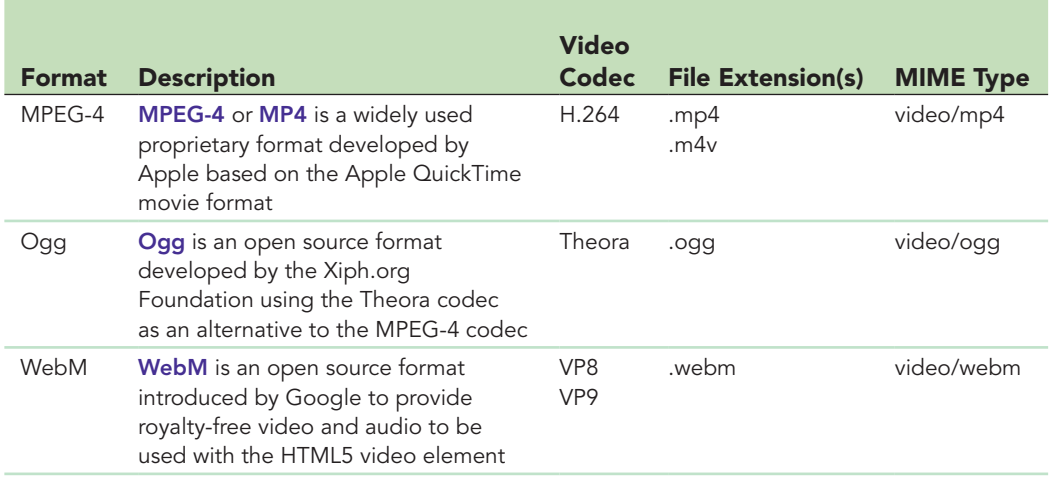

Video content suffers the same limitation as audio content in that no single format has universal support among all browsers and devices. Thus, as with audio content, you may have to supply multiple versions of the same video if you want the widest cross-browser support. See Figure 8-13.

#### **Figure 8-13 Browser support for video formats**

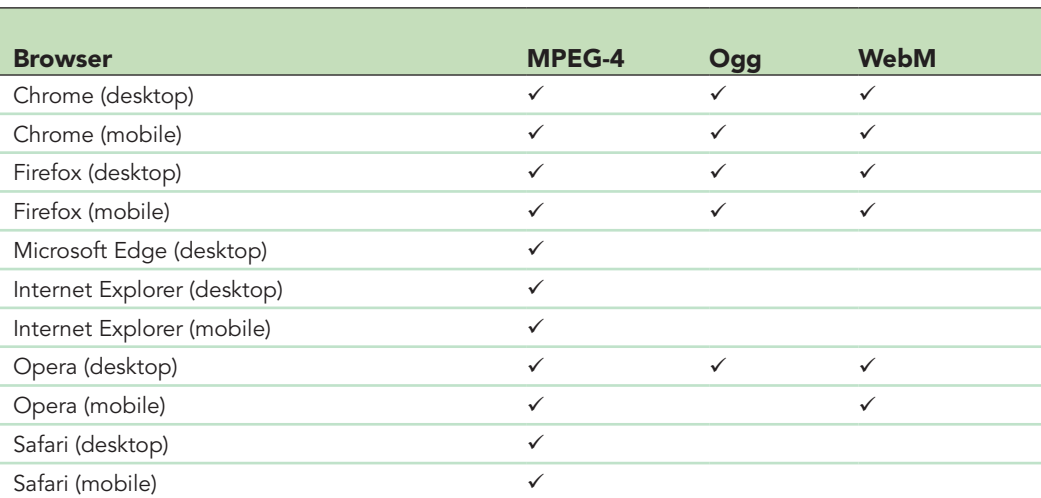

The level of support for video formats is constantly changing as are the video formats themselves. As always, the best way to determine whether a browser supports a particular video format is to test the video file on that browser.

# Using the HTML5 video Element

Videos are embedded into a web page using the following video element

```
<video attributes> 
    <source src="url1" type="mime-type" /> 
    <source src="url2" type="mime-type" /> 
 …
```
</video>

where *attributes* are the HTML attributes that control the behavior and appearance of the video playback, *url1*, *url2*, and so on are the possible sources of the video, and *mime-type* specifies the format associated with each video file. As with sources for the audio element, a browser uses the first source it finds in a format it supports. Fallback content can also be added after the list of video sources for browsers that don't support HTML5 video. The video element supports many of the same attributes used within the audio element shown earlier in Figure 8-2.

The following code embeds two possible video files on the web page with a fallback message for browsers that don't support the video element:

```
<video controls> 
    <source src="cp_dance5.mp4" type="video/mp4" /> 
    <source src="cp_dance5.webm" type="video/webm" /> 
    <p><em>To play this video clip, your browser needs 
   to support HTML5.</em></p>
</video>
```
Maxine has a video clip of a classic dance sequence from *Royal Wedding* in which Fred Astaire appears to dance on the walls and ceiling of his hotel room. She has two versions of the clip: one in MP4 format and the other in the WebM format. Use the video element now to embed these videos on her web page.

## To embed a video file into the web page:

- **1.** If you took a break after the previous session, make sure the **cp\_royal.html** file is open in your editor.
- **2.** Scroll down to the aside element titled In Focus and add the following code directly before the closing </aside> tag:

```
<p>Click the play button to view this classic dance 
sequence.</p>
<video controls> 
    <source src="cp_dance.mp4" type="video/mp4" /> 
    <source src="cp_dance.webm" type="video/webm" /> 
    <p><em>To play this video clip, your browser needs to 
      support HTML5.</em></p>
</video>
```
Figure 8-14 highlights the code for the embedded video.

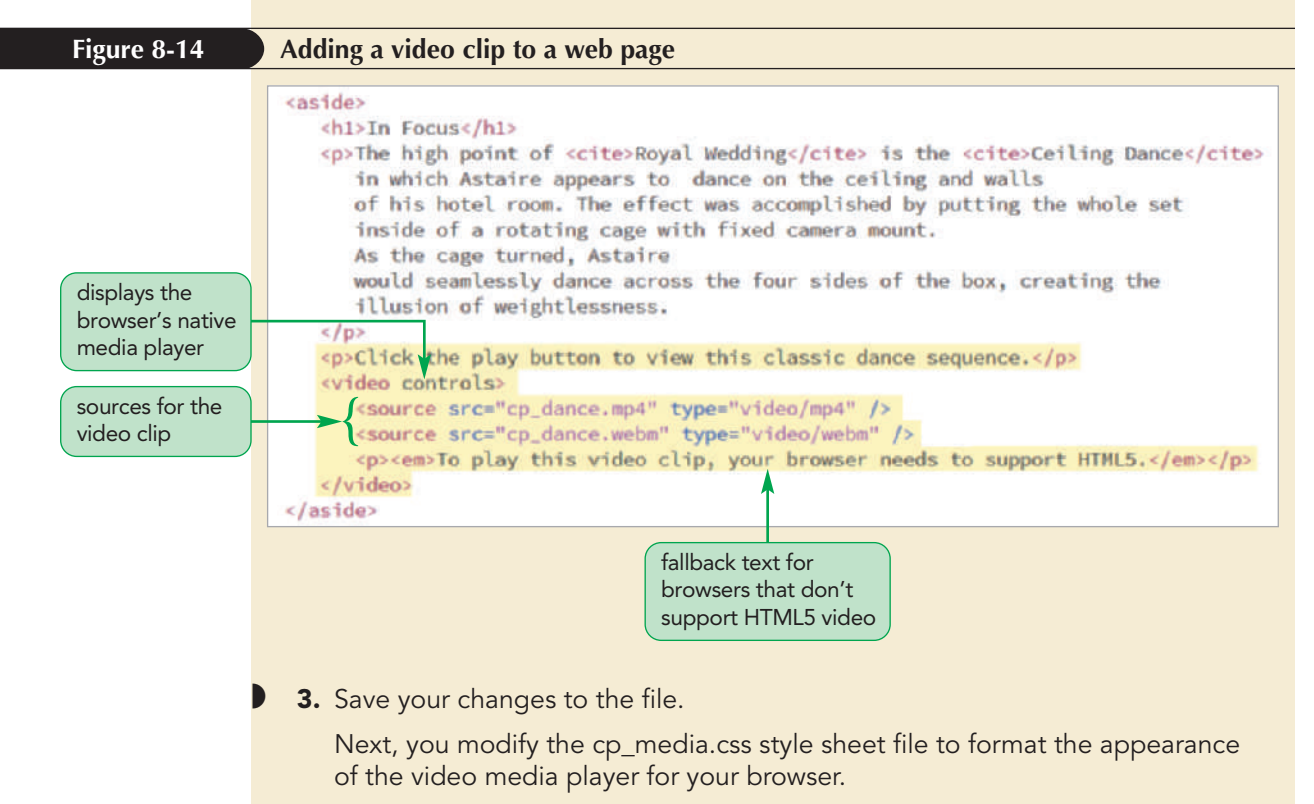

- 4. Go to the **mp\_media.css** file in your editor.
- **5.** Modify the style rule for the audio element by adding the **video** selector.

Figure 8-15 highlights the modified style rule.

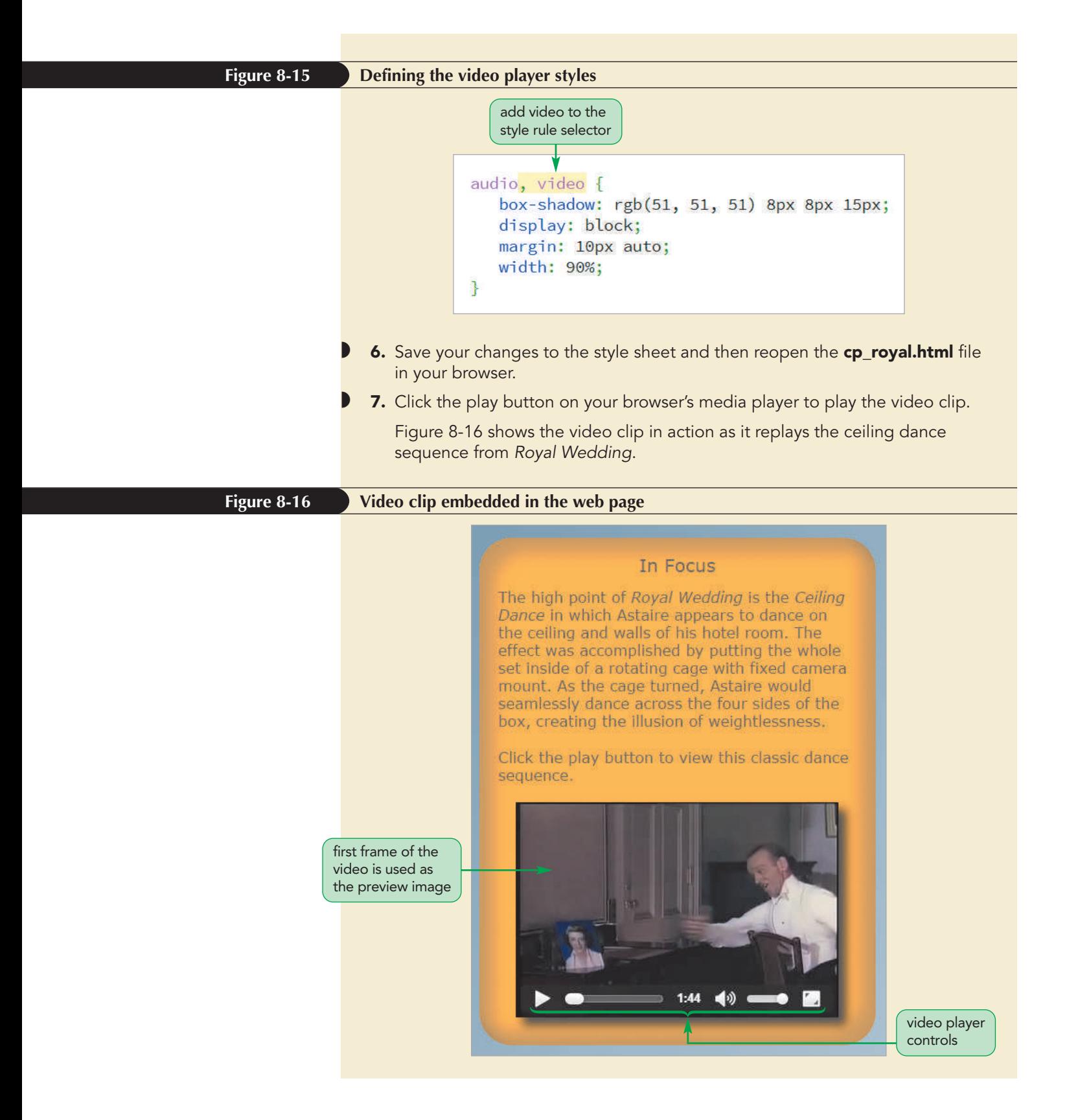

When the media player initially loads a video file, the player shows the first video frame as a preview of the video's content. Maxine would like to replace that preview image with an image of Astaire dancing on his apartment room's wall. To define the video's preview image, you apply the following poster attribute to the video element

```
<video poster="url"> 
…
```
To set the video's poster image:

</video>

where *url* points to an image file containing the preview image. The poster attribute is also used as a placeholder image that is displayed when the video is still being downloaded or used in place of the video if the browser fails to download the video file at all.

Maxine suggests you use the cp\_photo2.png file as the poster image for the video clip.

# 1. Return to the cp royal.html file in your editor. ◗ 2. Add the following attribute to the video element: **poster="cp\_photo2.png"**. Figure 8-17 highlights the poster attribute. **Figure 8-17 Defining a poster image for the video** preview image of the video clip <video controls poster="cp\_photo2.png"> <source src="cp\_dance.mp4" type="video/mp4" /> <source src="cp\_dance.webm" type="video/webm" /> <p><em>To play this video clip, your browser needs to support HTML5.</em></p> </video> **3.** Save your changes to the file and then reload cp\_royal.html in your browser. Figure 8-18 shows the poster image applied to the video of the ceiling dance sequence. **Figure 8-18 Video clip poster image** Click the play button to view this classic dance. sequence. The Ceiling Dance image displayed prior to playing the video  $1 - 44$ ∈∣৩১ Source: wiki

Maxine suggests that the video clip would benefit from some descriptive captions. Rather than modifying the video clip itself, you can add those captions using media tracks.

# Adding a Text Track to Video

With the increased reliance on multimedia on the web comes the responsibility of making audio and video content accessible to all users. This can be done by adding a text track to the media clip that can be read or recited to visually impaired users. Text tracks are added to an audio or video clip using the following track element

```
<track kind="type" src="url" label="text" srclang="lang" />
```
where the kind attribute defines the track type, the src attribute references a file containing the track text, the label attribute gives the track name, and the srclang attribute indicates the language of the track. A single media clip might be associated with multiple track types as indicated by the value of the kind attribute. Figure 8-19 lists the different kinds of tracks that can be associated with an audio or video file.

#### **Figure 8-19 Values of the kind attribute**

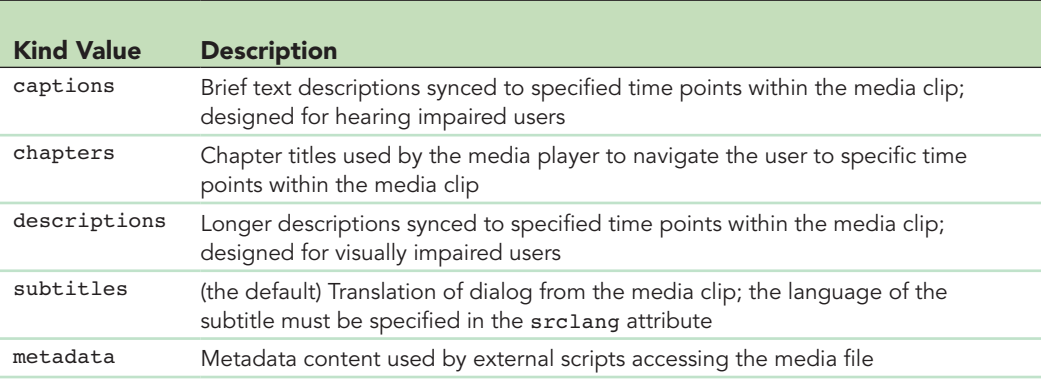

For example, the following code attaches six tracks to the story.mp4 video file:

```
<video controls> 
    <source src="story.mp4" type="video/mp4" /> 
    <track kind="captions" src="captions.vtt" label=" Captions" /> 
    <track kind="chapters" src="chapters.vtt" label="Chapters" /> 
    <track kind="subtitles" src="english.vtt" srclang="en" 
default /> 
    <track kind="subtitles" src="french.vtt" srclang="fr" /> 
    <track kind="subtitles" src="spanish.vtt" srclang="es" /> 
    <track kind="descriptions" src="summary.vtt" label="Summary" /> 
</video>
```
The tracks contain captions, chapter titles, subtitles in English, French, and Spanish, and finally a track that summarizes the contents of the video. The media player can only show one of these tracks at a time. The active track by is marked with the default attribute, which enables that track and disables all of the other tracks. In this case, the track English subtitles is enabled while all of the other tracks are disabled. The user can choose a different track from the media player, usually by selecting the track from one of the media player controls. Note that the default attribute is required, even if the track list contains only one track.

# **Making Tracks with WebVTT**

Tracks are stored as simple text files written in the **Web Video Text Tracks** or **WebVTT** language. The format of a WebVTT file follows the structure

```
A WebVTT file has the file 
extension vtt
```
WEBVTT *cue1 cue2* …

where *cue1*, *cue2*, and so on are cues matched with specific time intervals within the media clip. Note that the list of cues is separated by a single blank line after the cue text. Unlike HTML, white space is not ignored in WebVTT files.

Each cue has the general form

```
label
start --> stop
cue text
```
where *label* is the name assigned to the cue, *start* and *stop* define the time interval associated with the cue, and *cue text* is the text of the cue. Times are entered in the format *mm*:*ss.ms* for the minutes, seconds, and milliseconds values. For longer clips, you can include an hours value, writing the time in the form *hh*:*mm*:*ss*.*ms*.

The following code adds two cues to the WebVTT file:

WEBVTT

```
Intro 
00:00.500 --> 00:09.000 
Once upon a time
```
Conclusion 14:20.000 --> 14:30.000 And they all lived happily ever after

# **TIP**

Cue text entered on multiple lines in the WebVTT file will also be displayed on multiple lines when played back.

The Intro cue, "Once upon a time", starts at the half-second mark and runs through the 9-second mark; the Conclusion cue, "And they all lived happily ever after"*,* covers the time interval from 14 minutes 20 seconds through 14 minutes 30 seconds of the clip.

Create a track file now for the ceiling dance video displaying a title and subtitle at the start of the video and an advertisement for Cinema Penguin near the end.

## To create a track file:

- 1. Use a text editor to open the cp\_captions\_txt.vtt file from the html08  $\blacktriangleright$  tutorial folder. Save this blank text file as  $cp$  captions.vtt.
- ◗ 2. In the first line of the file, enter **WEBVTT**.
- **3.** Insert a blank line followed by the text for the Title cue spanning the interval from the first half-second up to the fourth second:

```
Title 
00:00.500 --> 00:04.000
The Ceiling Dance
```
**4.** Insert a blank line followed by the Subtitle cue in the interval from 4.5 seconds through 8 seconds:

```
Subtitle 
00:04.500 --> 00:08.000from Royal Wedding (1951)
```
**5.** Insert a blank line followed by the Ending cue in the interval from 1 minute 38 seconds through 1 minute 44 seconds:

```
Ending 
01:38.000 --> 01:44.000See more videos at Cinema Penguin
```
Figure 8-20 describes the contents of the cp\_captions.vtt file.

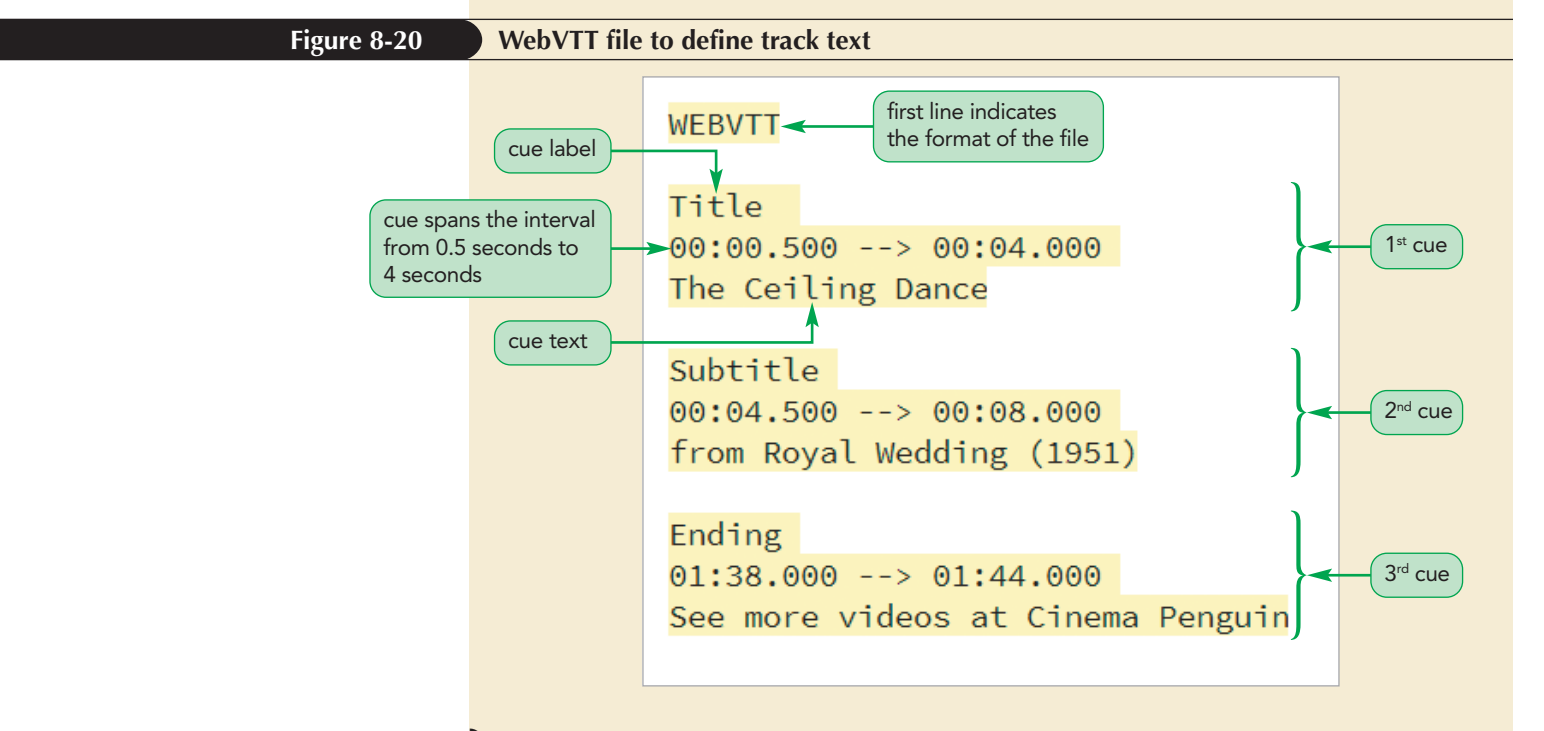

**6.** Save your changes to the file.

Next, you apply the cp\_captions.vtt file to the dance sequence video. If you are testing your page on Google Chrome or Opera, be aware that you will have to upload your files to a web server. Neither of these browsers will open track files stored locally.

### To add captions to a video clip:

- 1. Return to the cp\_royal.html file in your editor and scroll down to the video element.
- 2. Directly after the second source element, insert the following track:

<track kind="captions" label="Dance Captions" src="cp\_captions.vtt" default />

Figure 8-21 highlights the HTML code for the track.

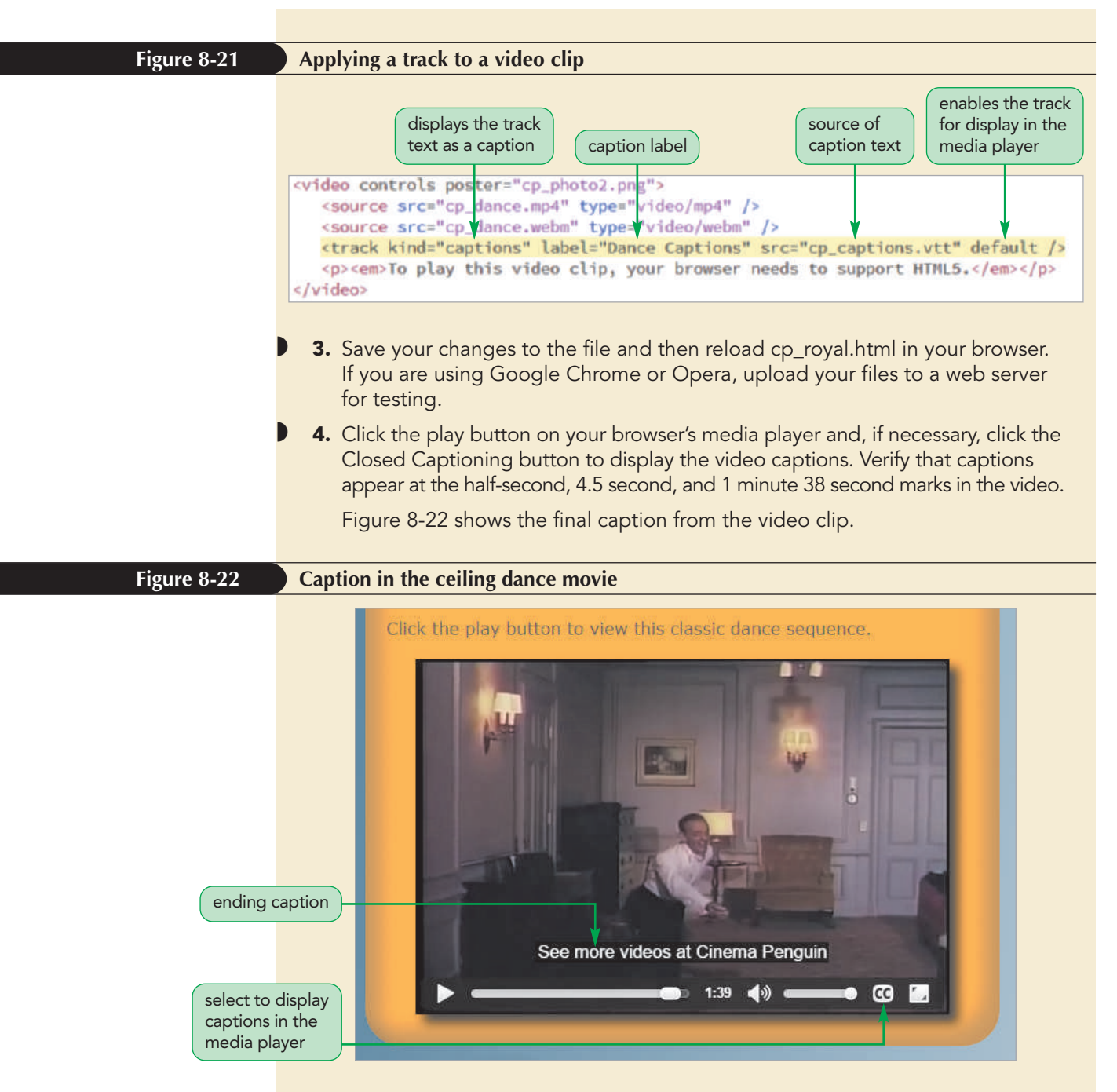

**Trouble?** If you don't see any captions, check the code in your WebVTT file against the code shown in Figure 8-20. Make sure your text matches that figure because the WebVTT syntax must be strictly followed.

By default, the caption cues are centered at the bottom of the video window. To change the position of the cues, you can edit the settings in the WebVTT file, as discussed next.

# **Placing the Cue Text**

The size and position of the cue text can be set by adding the following cue settings directly after the cue's time interval

*setting1:value1 setting2:value2* …

where *setting1*, *setting2*, and so on define the size and position of the cue text and *value1*, *value2*, and so on are the setting values. Note that there is no space between the setting name and value. Figure 8-23 describes the different settings supported in the WebVTT language.

**Figure 8-23 Cue attributes in WebVTT**

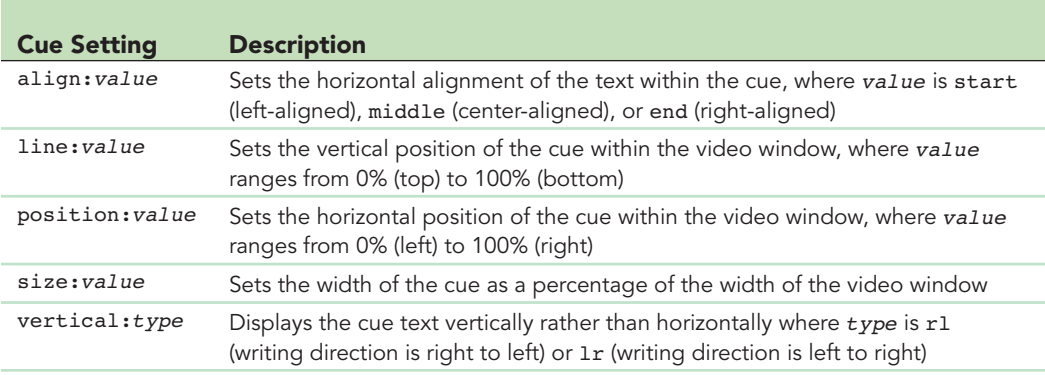

**TIP** 

To center the cue in the video window, set the line and position values to 50% and the align value to middle.

By applying the line and align settings, the Intro cue in the following track is placed at the top of the video window and centered horizontally. By applying the line, position, and align settings, the Conclusion cue is placed at the bottom-left corner of the video window with the cue text left-aligned. Note that the default placement of the cue is the bottom center of the video window.

```
Intro 
00:00.500 --> 00:09.000 line:0% align:middle 
Once upon a time
```
14:20.000 --> 14:30.000 line:100% position:0% align:start And they all lived happily ever after

Maxine suggests that you center the Title and Subtitle cues for the ceiling dance video near the top of the video window and place the Ending cue near the bottom-right corner with the text right-aligned.

## To position the track cues:

Conclusion

- **1.** Return to the **cp\_captions.vtt** file in your editor.
- 2. After the time intervals for the Title and Subtitle cues, insert the attributes:

line:5% align:middle

**3.** After the time interval for the Ending cue, insert the attributes:

line:80% position:95% align:end

Figure 8-24 highlights the attributes for each cue within the track.

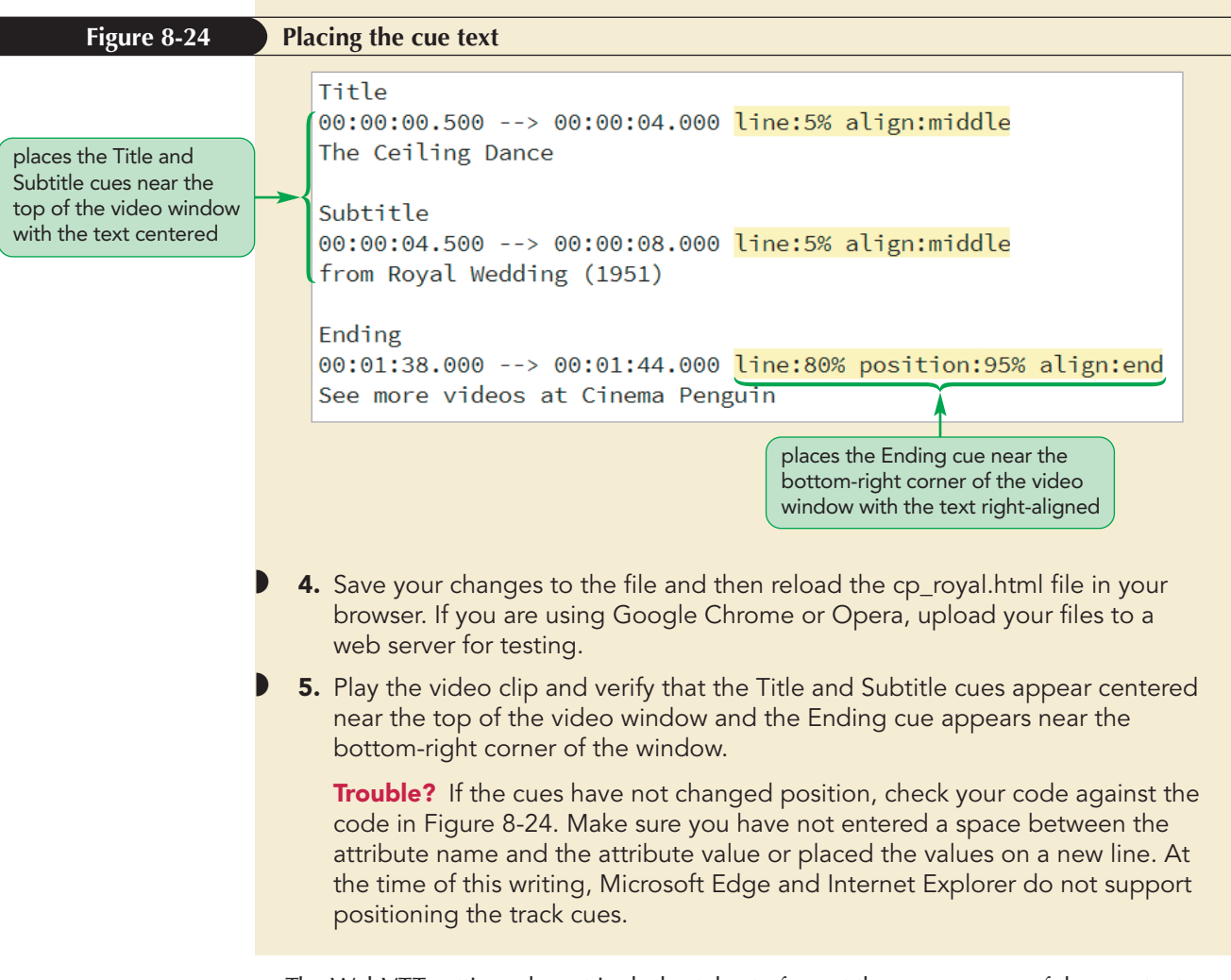

The WebVTT settings do not include styles to format the appearance of the cue text, but you can create such styles using CSS. Note that browser support for such styles is mixed; therefore you should not make these styles crucial to users' interpretation of the video cues text.

# **Applying Styles to Track Cues**

CSS supports the following cue pseudo-element to format the appearance of the cues appearing within a media clip:

```
::cue { 
    styles
}
```
Styles for the cue pseudo-element are limited to the background, color, font, opacity, outline, text-decoration, text-shadow, visibility, and white-space properties. For example, the following style rule displays all cues in a 2em yellow serif font on a red background:

```
::cue { 
    background: red; 
    color: yellow; 
    font: 2em serif; 
}
```
Use the cue pseudo-element to change the format of the captions in the ceiling dance video to an orange color on a semi-transparent black background. Set the size and type of the caption text to a 1.2em serif font.

### To format the cue text:

- **1.** Return to the **cp\_media.css** file in your editor and scroll down to the Track Styles section.
- 2. Add the following style rule:

```
::cue { 
    background: rgba(0, 0, 0, 0.3); 
    color: orange; 
    font: 1.2em serif; 
}
```
Figure 8-25 highlights the style rule for cue text.

# **Figure 8-25 Applying styles to cue text**

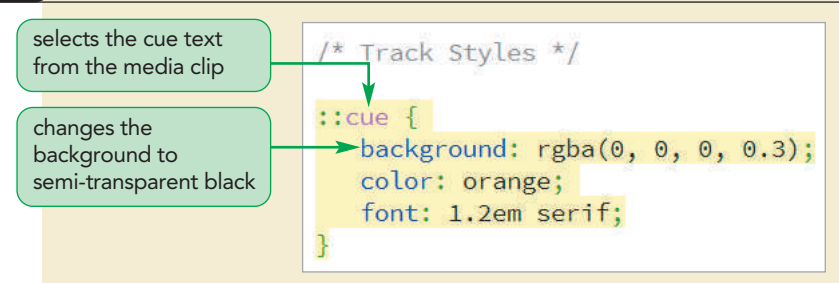

- 3. Save your changes to the style sheet and then reload the cp\_royal.html file in your browser. If you are using Google Chrome or Opera, upload your files to a web server for testing.
- **4.** Play the video clip and verify that the captions appear in a serif orange font on a semi-transparent black background.

**Trouble?** At the time of this writing, only Google Chrome and Opera support styles that modify the color and typeface of the cue text. Safari supports styles to change the font size. Internet Explorer and Firefox do not support any cue styles.

The cue pseudo-element selects all of the cue text in the media clip. To format specific cues or text strings within a cue you identify sections of the cue text using the following markup tags:

- <i></i> for italicized text
- <b></b> for bold-faced text
- <u></u> for underlined text
- $<$ span> $<$ /span> to mark spans of text
- <ruby></ruby> to mark ruby text
- <rt></rt> to mark ruby text

For example, the following code italicizes the name of the website using the  $\langle i \rangle$  tag

Ending  $01:38.000$  -->  $01:44.000$ See more videos at *<i>Cinema Penguin* </i>

#### TIP

Ruby text refers to annotative characters placed above or to the right of other characters and is often used with Chinese or Japanese symbols.

WebVTT also supports tags that are not part of the HTML library, such as the following <c></c> tag used to mark text strings belonging to a particular class

```
<c.classname></c>
```
where *classname* defines the class.

And for captions that distinguish between one voice and another, WebVTT supports the following  $\langle v \rangle \langle v \rangle$  tag

```
<v name></v>
```
where *name* is the name of the voice associated with the caption. The following track shows how to apply the  $\langle c \rangle \langle c \rangle$  and  $\langle v \rangle \langle v \rangle$  tags to mark scenes and the voices of Bernardo and Francisco from the opening of *Hamlet*.

```
Cue<sup>1</sup>
00:00.000 --> 00:05.000<c.scene>Elsinore. A platform before the castle</c> 
C_{11} \ominus 200:05.500 --> 00:12.000 
<v Bernardo>Who's there?</v> 
<v Francisco>Nay, answer me: stand, and unfold yourself.</v> 
Cue3
```

```
00:12.500 --> 00:18.000 
<v Bernardo>Long live the king!</v> 
<v Francisco>Bernardo?</v>
```
For cues based on their class name, add the class name to the cue pseudo-element as follows

```
::cue(.classname) { 
    style rules
}
```
where *classname* is the class marked within in the  $\langle c \rangle$  tag. To format voice text, use the style rule

```
::cue(v[voice=name]) { 
    style rules
}
```
where *name* is the name assigned in the <v></v> tag.

Thus, the following style rules display the scene and voices from the opening scene in *Hamlet* using red for the scene direction text, blue for Bernardo's voice, and green for Francisco's voice:

```
::cue(.scene) {color: red;} 
::cue(v[voice=Bernardo]) {color: blue;} 
::cue(v[voice=Francisco]) {color: green;}
```
Maxine suggests that the opening Title caption be displayed in a larger font with a drop shadow and that the website in the ending cue be italicized. Mark the caption text using the <c></c> tag belonging to the Main class and italicize the name of the website. Then, add the appropriate style rule to your style sheet.

### To apply styles to cue text:

- 1. Return to the cp\_captions.vtt file in your editor.
- ◗ 2. Enclose the cue text for the Title cue within **<c>** tags with the class name Main.

◗ 3. Go to the Ending cue and enclose *Cinema Penguin* within opening and closing <i> tags.

Figure 8-26 highlights the revised code in the file.

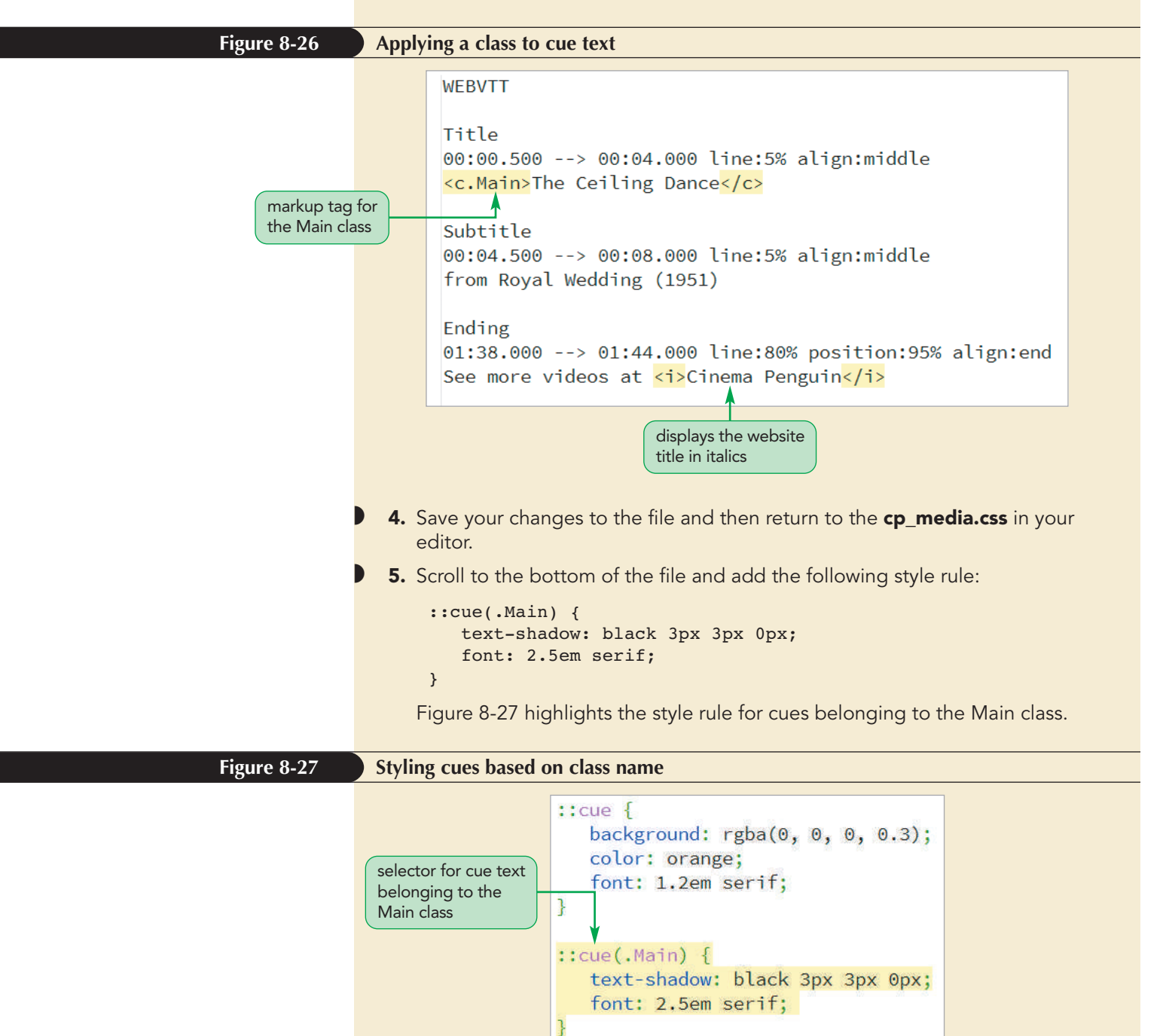

- **6.** Save your changes to the file and then reload the cp\_royal.html file in your browser. If you are using Google Chrome or Opera, upload your files to a web server for testing.
- 7. Play the ceiling dance video and note that the first caption is displayed in a larger font with a black drop shadow. See Figure 8-28.

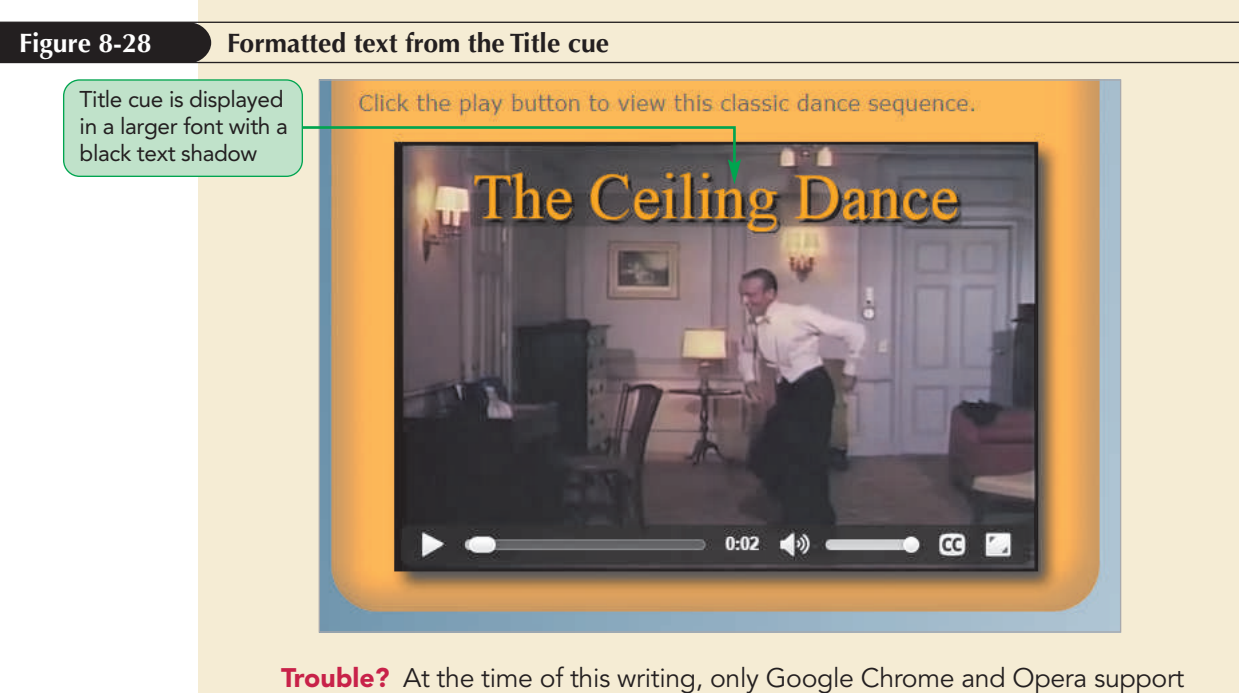

all of the text styles used to format captions. Safari will apply the larger font size. Internet Explorer and Firefox do not support styling caption text.

Maxine likes your work in creating and formatting the ceiling dance video clip. However, she would like to review other options for embedding multimedia content on her website.

# Using Third-Party Video Players

Prior to the widespread adoption of HTML5 for embedded video, browsers used plug-ins using the following object element

```
<object attributes> 
    parameters
</object>
```
where *attributes* define the object and *parameters* are values passed to the object controlling the object's appearance and actions. The object element, which replaced the embed element introduced in the last session, could be used for any type of content—from sound and video clips to graphic images, PDF files, and even the content of other web pages.

The parameters of the object are defined using the following param element

```
<param name="name" value="value" />
```
where the *name* is the name of the parameter and the *value* is the parameter's value. There is no standard list of parameter names and values because they are based on the plug-in used to display the object. For example, the following object element could be used in place of the embed element you studied in the first session to insert the cp\_overture.mp3 audio clip:

```
<object data="overture.mp3" type="audio/mp3" 
         height="20" width="250"> 
    <param name="src" value="cp_overture.mp3" /> 
</object>
```
The presumption is that content of the audio/mp3 mime-type would be associated with a plug-in that the browser would run to play the audio clip using the src and value attributes of the param element. Thus, the page's author would have to know how to work with the individual plug-ins and provide workarounds for the different plug-ins the user may have installed.

# **Exploring the Flash Player**

Perhaps the most-used plug-in for video playback was the Adobe Flash player, which was embedded using the following object element

```
<object data="url" 
         type="application/x-shockwave-flash" 
         width="value" height="value"> 
    <param name="movie" value="url" /> 
    parameters
</object>
```
where *ur1* is the location and filename of the file containing the Flash video, and *parameters* are the other param elements that manage the appearance and actions of the player. Notice that you must always include at least the movie parameter to identify the video file to be played in the Flash player. Figure 8-29 lists some of the other parameters recognized by the Adobe Flash Player.

#### **Figure 8-29 Parameters of the Flash player**

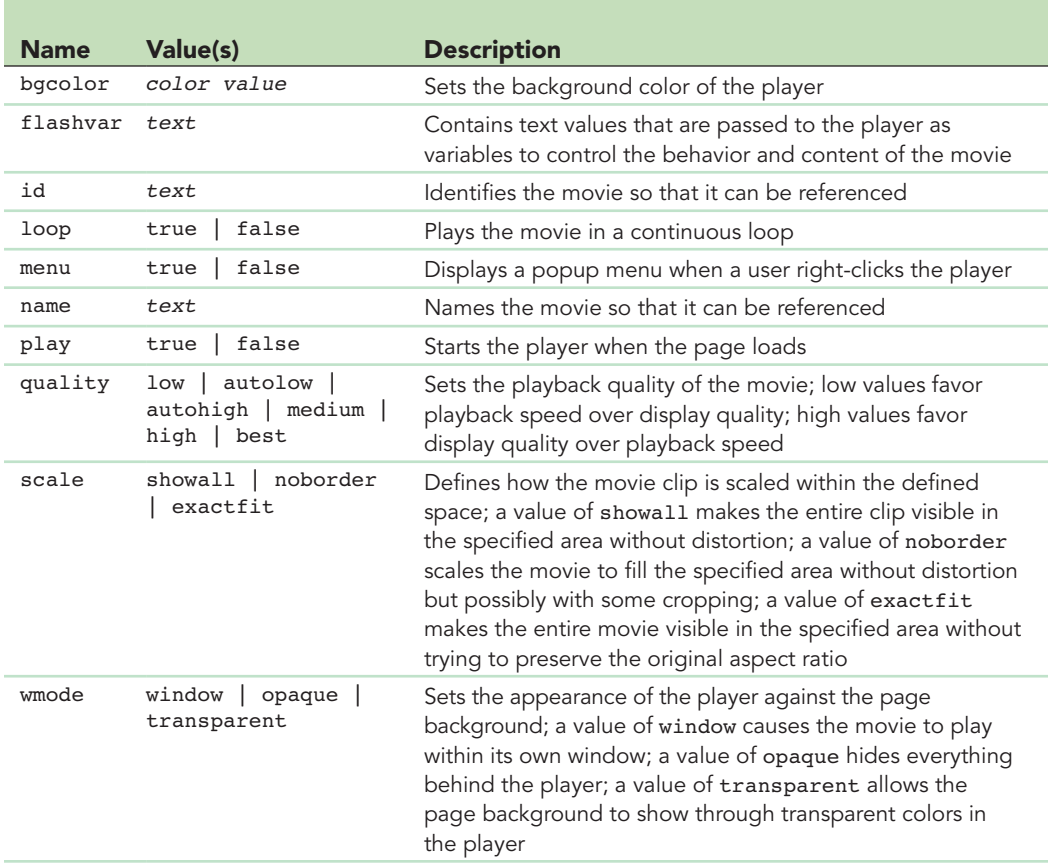

The Flash player can act as a fallback for older browsers that don't support HTML5 by nesting the object element within the audio or video element. The following code demonstrates how the Flash video from the cp\_dance.swf file can be set as a fallback video for browsers that can't play either the cp\_dance.mp4 or cp\_dance.webm files using a native media player:

```
<video controls> 
    <source src="cp_dance.mp4" type="video/mp4" /> 
    <source src="cp_dance.webm" type="video/webm" /> 
    <object data="cp_dance.swf" 
            type="application/x-shockwave-flash" 
            width="320" height="240"> 
       <param name="movie" value="cp_dance.swf" /> 
       <param name="quality" value="high" /> 
       <p>You must have the Flash Player to play 
          the video clip</p> 
    </object> 
</video>
```
Note that within the object element is a final fallback message for users with browsers that cannot play the video clip in any of the formats.

Maxine decides against providing a Flash version of the ceiling dance movie because she feels that the browser support for HTMl5 video is sufficient for users of her website.

# **Embedding Videos from YouTube**

The biggest supplier of online videos is YouTube with over 1 billion users and 4 billion views per day. YouTube videos are easy to embed in your web page using YouTube's HTML5 video player, which supports a wide variety of video formats and codecs including H.264, WebM VP8, and WebM VP9.

To share a YouTube video, bring up the video on the YouTube site and click the Share button below the video player. YouTube provides options to post a hypertext link to the video to a multitude of social media sites or to share the link via e-mail. To embed the video within your website, click Embed, which brings up a preview of the embedded player and the HTML code you need to add to your web page. Figure 8-30 shows the embed options on the YouTube website for the full movie version of *Royal Wedding*.

## TIP

To hide the Flash player, set the width and height values to 0.

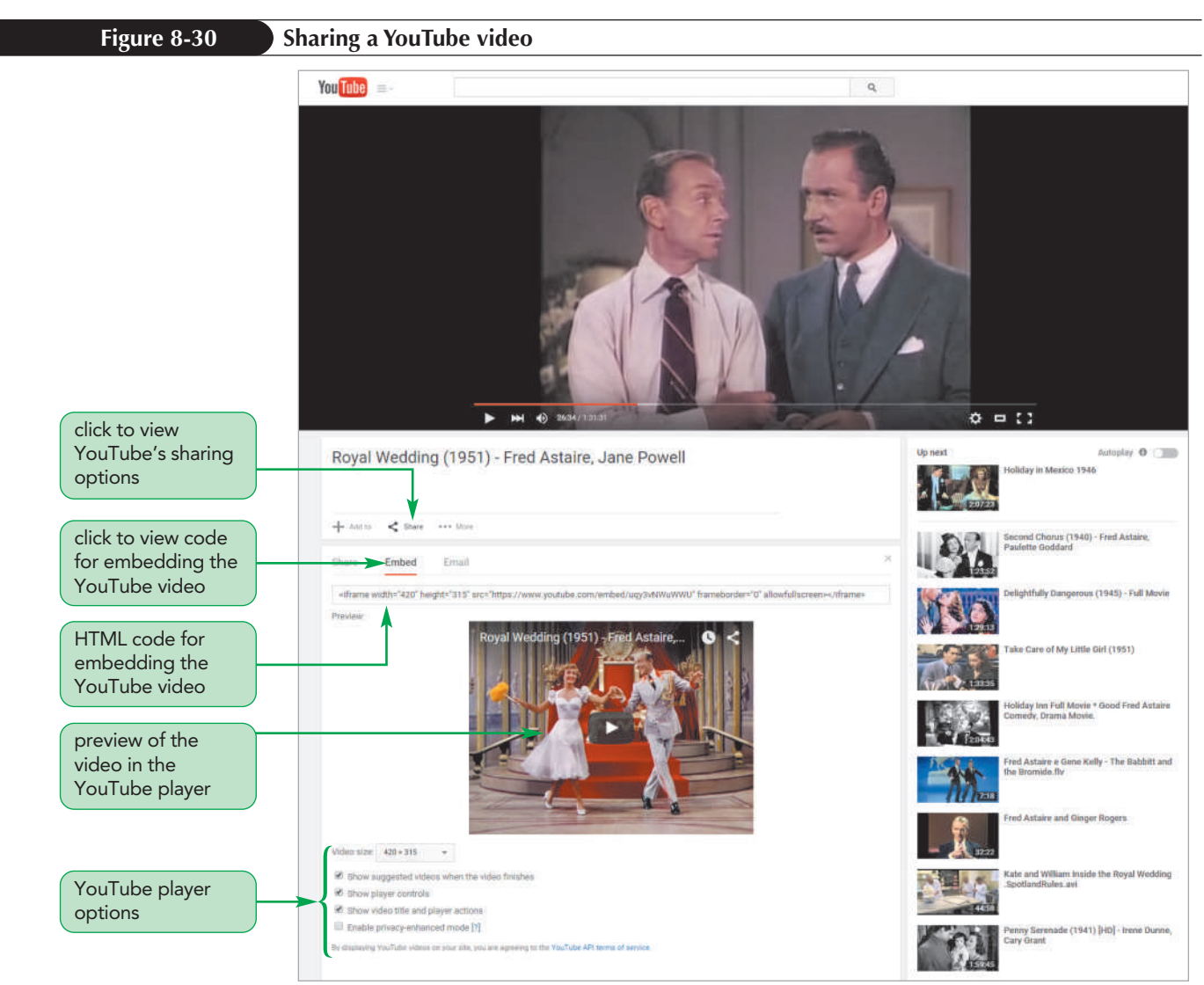

Source: YouTube/Viewster

The general code for the embedded player is

```
<iframe width="value" height="value" src="url" 
         frameborder="0" allowfullscreen> 
</iframe>
```
where  $ur1$  provides the link to the YouTube video, while the width and height attributes define the dimensions of the player embedded on your web page. The frameborder attribute sets the width of the border around the player in pixels. The allowfullscreen attribute allows the user to play the video in fullscreen mode. Finally, the **iframe element** itself is used to mark **inline frames**, which are windows embedded within the web page that display the content of another page or Internet resource. Please note that any videos submitted to YouTube are still subject to copyright restrictions and might be removed if those restrictions are violated.

# **HTML5 Video Players**

Rather than using your browser's native video player, you can use one of the many commercial and free HTML5 video players on the market. Unlike plug-ins, which are applications distinct from your browser, an HTML5 video player works within your browser with CSS and JavaScript files to present a customizable player that can be

**PROSKILLS**

**STILYSON-**

adapted to the needs of your business or organization. The YouTube player is one example of an HTML5 player in which YouTube provides both the player and a hosting service for the video content. Some of the other popular HTML5 video players include the following:

- **JWPlayer** (*www.jwplayer.com*) A popular commercial player that supports both HTML5 and Flash video. A free non-commercial version is also available.
- **• Video.js** (*www.videojs.com*) A free player that works with the popular WordPress HTML framework. Video.js is extremely customizable and provides support for captions and subtitles.
- **• MediaElement.js** (*mediaelementjs.com*) An HTML5 audio and video player with support for Flash and Microsoft Silverlight.
- **• Projekktor** (*www.projekktor.com*) A free and open source video (and audio) player. Projekktor also includes support for embedded playlists.
- **• Flowplayer** (*flowplayer.org*) Originally marketed as a Flash player, Flowplayer is a commercially licensed audio and video player, payable as a one-time fee for perpetual use.

Any of these video players and many others can cover your basic needs. As your company or organization grows, you may find that you will need the professional service and quality of a licensed-based player with either a one-time or annual subscription.

# *Problem Solving: Tips for Effective Web Video*

Web video is one of the most important mediums for conveying information and advertising products and services. With inexpensive hardware and sophisticated video editing software, almost anyone can be a movie producer with free, instant distribution available through the web. However, this also means you have a lot of competition, making it hard to get noticed; it is essential that your videos be polished and professional. Here are some things to keep in mind when creating a video for the web:

- • *Keep it short*. Studies have shown that web users have an attention span of about 4 seconds. If they don't receive valuable information within that time, they will go to a different site. This means your video must get to the point quickly and keep users' attention. Also recognize that most users will not watch your entire video, so make your key points early.
- • *Keep the image simple*. Your video will probably be rendered in a tiny frame, so make your content easier to view by shooting close-ups. Avoid wide-angle shots that will make your subject even smaller to the user's eye. Avoid complex backgrounds and distracting color schemes.
- • *Keep the human element*. Eye-tracking studies have shown that people naturally gravitate to human faces for information and emotional content. Use tight shots in which the narrator speaks directly into the camera.
- • *Use effective lighting*. Light should be projected onto the subject. Avoid relying solely on overhead lights, which can create distracting facial shadows. Video compression can result in loss of detail; thus, make sure you use bright lighting on key areas to highlight and focus users' attention on the important images in your video.
- • *Follow the rule of thirds*. Avoid static layouts by imagining the frame divided into a 3 × 3 grid. Balance items of interest along the lines of the intersection in the grid rather than centered within the frame. If interviewing a subject, leave ample headroom at the top of the frame.
- • *Avoid pans and zooms*. Excessive panning and zooming can make your video appear choppy and distorted, and unnecessary movement slows down the video stream.

Finally, consider investing in professional video services that can storyboard an idea for you and that have the experience and expertise to create a finished product that will capture and keep the attention of users and customers.

Maxine is pleased with the work you have done embedding the dance sequence video in the *Royal Wedding* page. In the next session, you will explore how to make your websites come alive with transitions and interactive animation.

# *Session 8.2 Quick Check*

**REVIEW**

- **1.** Provide code to embed the chapter1.mp4 or chapter1.webm videos into the web page. Have the browser's native media player displayed on the page.
- **2.** Provide the code to display the image file dickens.png as the preview image for a video clip.
- **3.** Provide the code to insert a subtitle track named "Spanish Version" using the track text in the spanish.vtt file and the Spanish source language. Make this the active track in the video clip.
- **4.** Provide the code for a track cue in the WebVTT language with the name "Intro" and spanning the time interval from 1 second to 8.3 seconds. Have the cue contain the text "It was the best of times …"
- **5.** Revise the code in the previous question using the line, position, and align attributes so that the Intro cue is displayed in the top-left corner of the video window and the cue text left-aligned.
- **6.** Provide a style rule to display cue text in a red 1.3em cursive font on a gray background.
- **7.** Provide the code to mark the cue text "It was the best of times …" as belonging to the voice of the narrator.
- **8.** Provide the code to display text in the narrator voice with a white font.

# **Session 8.3 Visual Overview:**

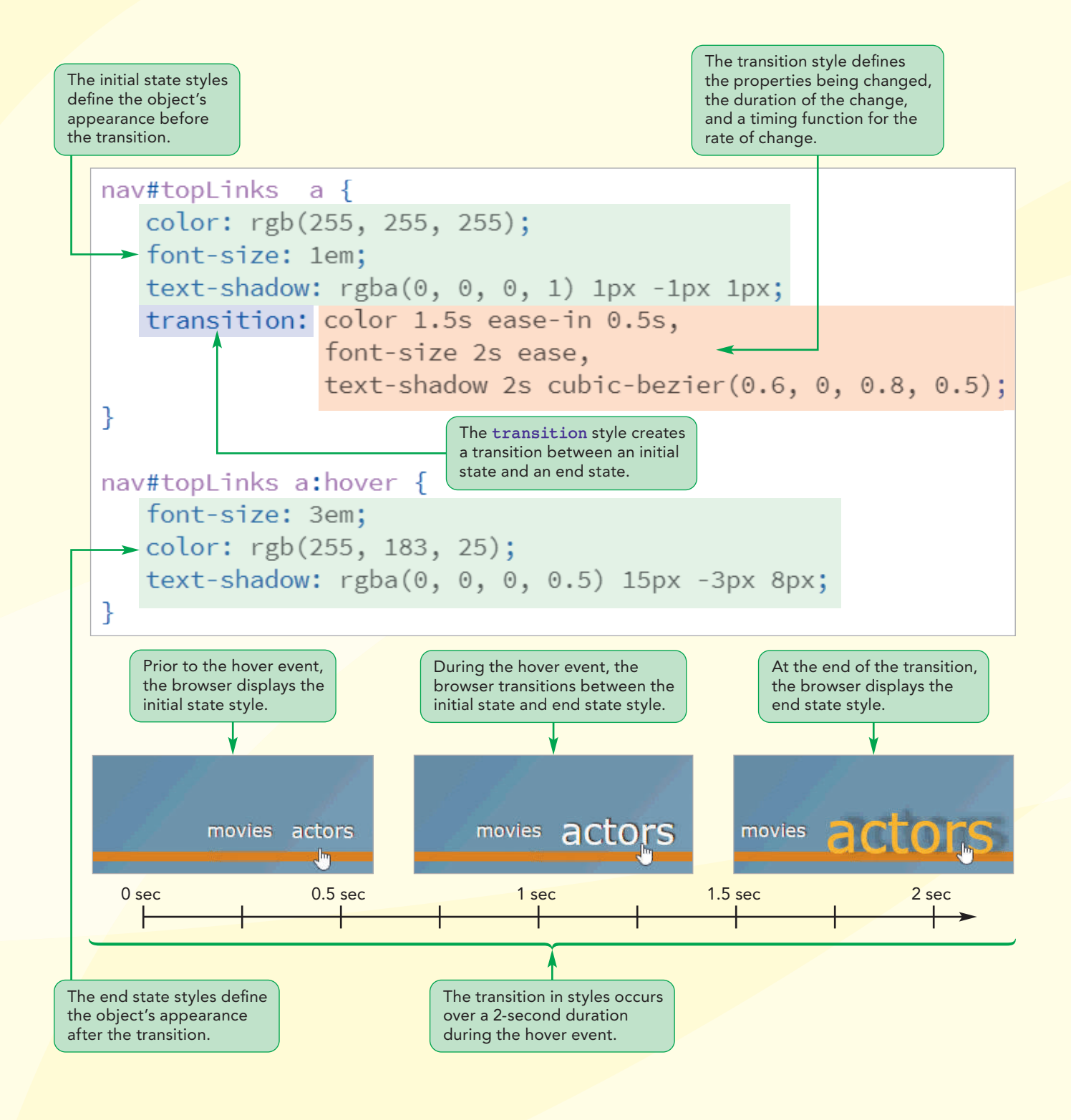

# **Transitions and Animations**

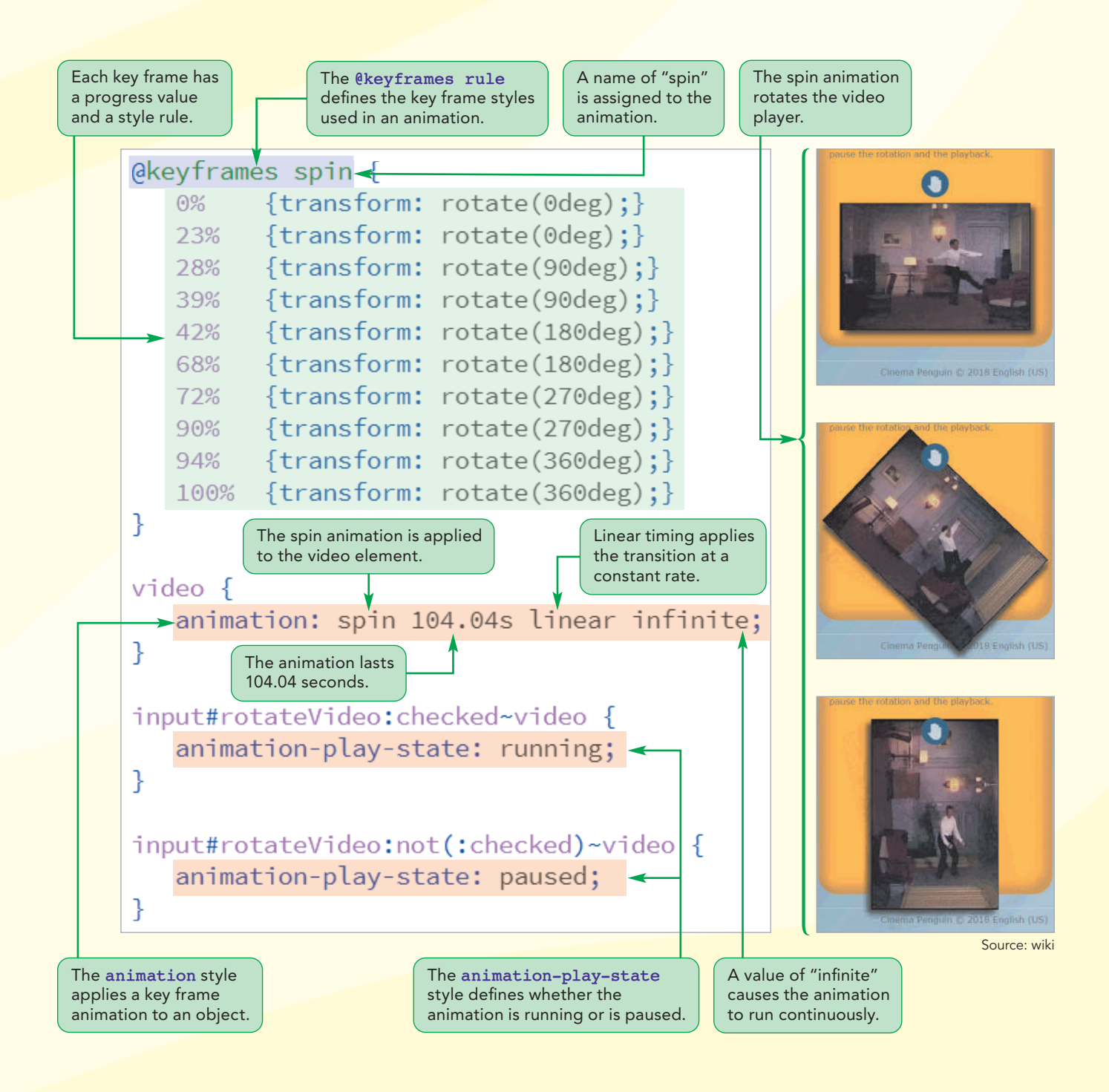

# Creating Transitions with CSS

In this session, you explore how to use CSS transitions and animations to add movement and action to your websites without relying on video files or external plug-ins. You start by examining how to create a CSS transition.

# **Introducing Transitions**

A **transition** is a change in an object's style from an initial state to an ending state, usually in response to an event initiated by the user or the browser. You have already worked with this type of effect starting in Tutorial 2 when you employed the hover pseudo-class to change the style of a hypertext link in response to the user moving the mouse pointer over a hypertext link. However, the hover effect is instantaneous with no intermediate steps. If the background color of the link were to change from white to black, there is no instant in which the background is gray. A transition on the other hand, slows down that change and provides intermediate styles so that a white background gradually changes into black, passing through different shades of gray (see Figure 8-31).

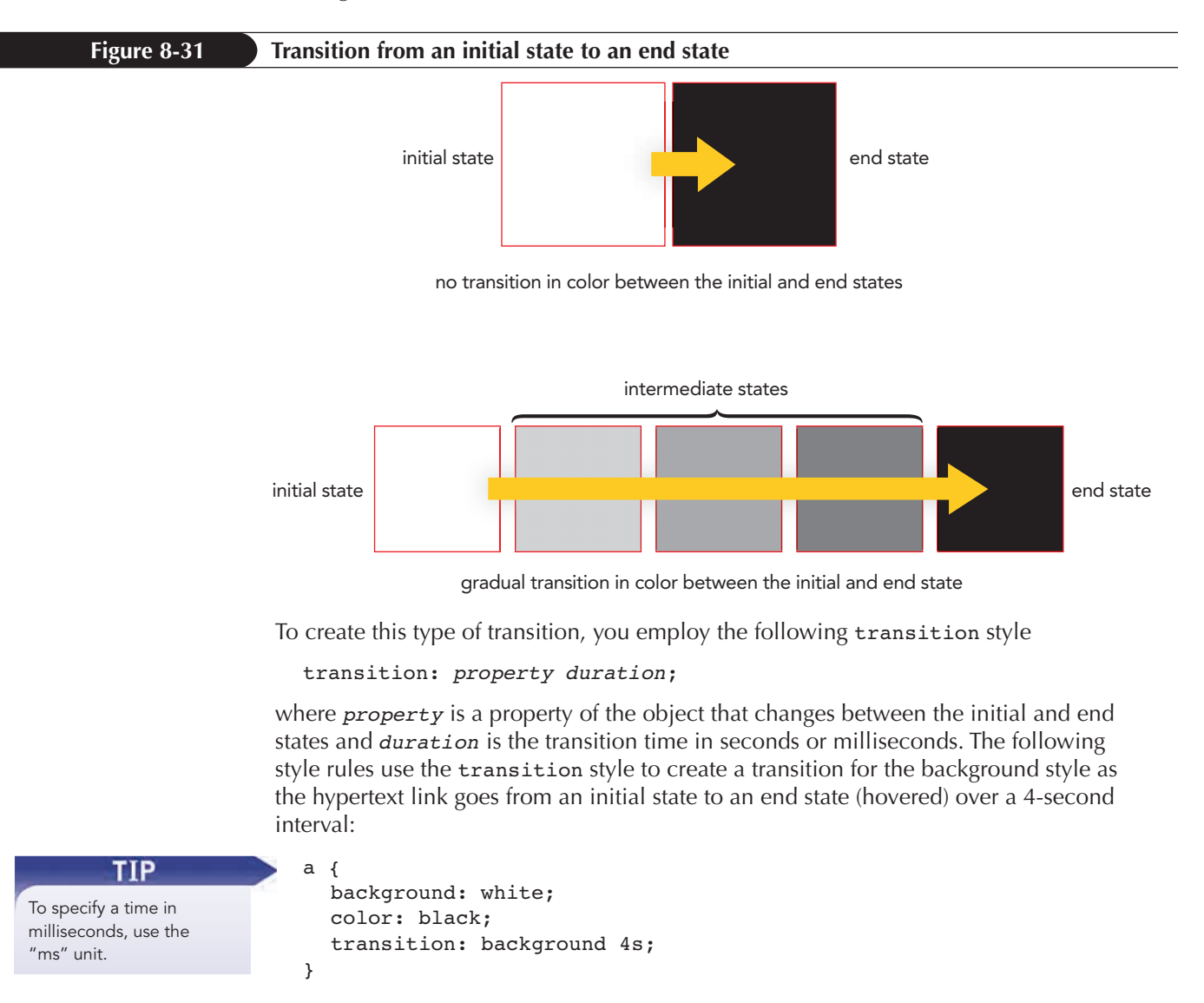

```
a:hover { 
   background: green; 
   color: white; 
}
```
In this example, the background color gradually changes from white to light green and then progressively to darker shades of green. This transition happens over the 4-second transition, during which the intermediate states showing the changes in color are displayed (see Figure 8-32).

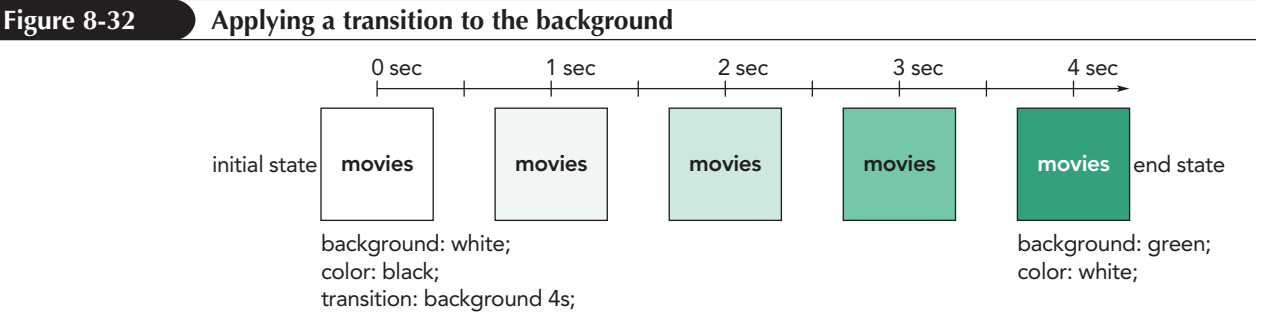

Note that only the background changes in the intermediate states. The text color stays black until the end state is reached because the color property is not included in the transition. To apply the transition to more than one property, enter the properties and their duration times in the following comma-separated list:

```
transition: background 4s, color 4s;
```
In this example, the background color changes gradually from white to dark green at the same time that the font color changes gradually from black to white (see Figure 8-33).

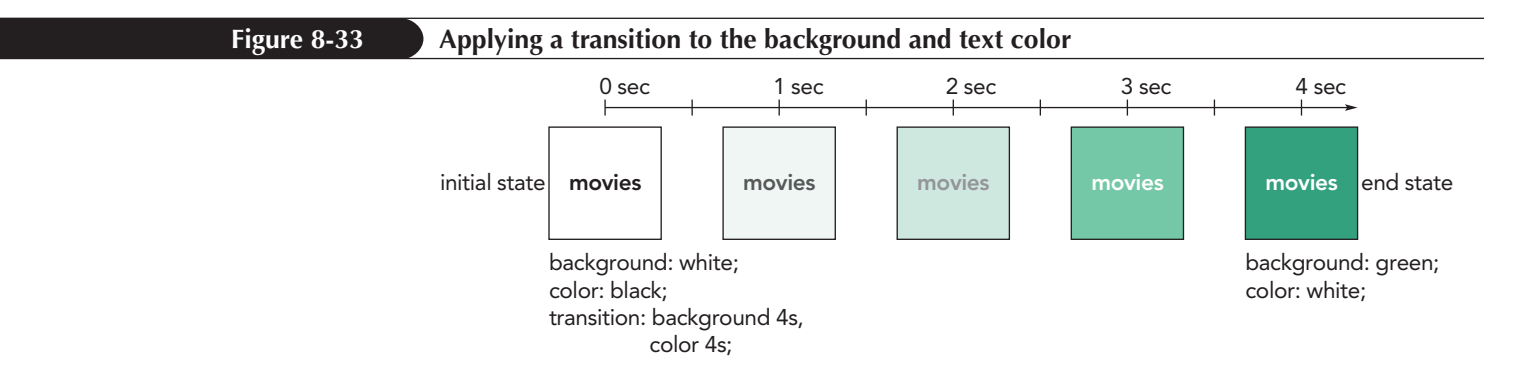

The duration values for multiple properties does not need to be the same: one property could change over a 4-second interval while another property might change over 3 seconds (in which case it would reach its end state a full second before the other property).

Rather than writing each property individually, you can apply the transition to all properties by using the keyword all. Figure 8-34 shows a transition applied to all of the properties that change between the initial and end states, creating an effect in which the object changes background, text color, and rotates 90° over a 4-second interval.

**Figure 8-34 Applying a transition to background, text color, and rotation**

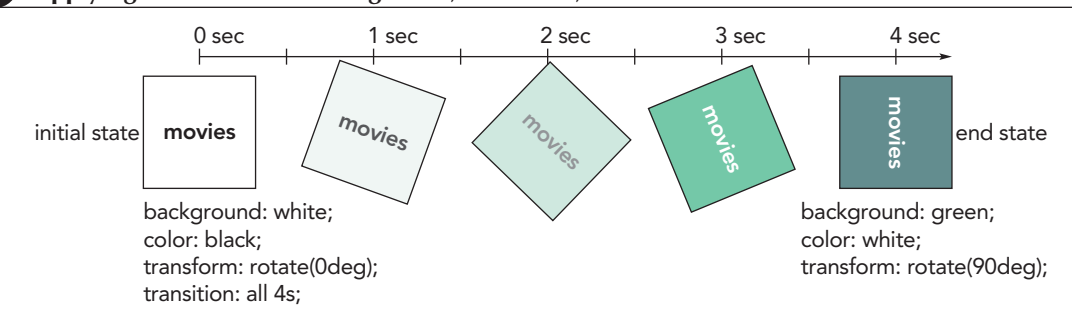

In general, it is more efficient to explicitly list the properties that are changing rather than using the all keyword; otherwise, the browser must keep track of all of the style properties to determine which ones are changing and which are not.

## *Properties Affected by Transitions*

Not every property is a candidate for the transition style. A general rule of thumb is that, if the property allows for an intermediate value between its initial and end states, it can be used in a transition. Your browser can calculate an intermediate value for properties such as width, height, color, or font size. However, the following style rule can't be used in a transition because there is no in-between state between no display and a block display. Either the image is displayed or it is not.

```
div img { 
   display: none; 
} 
div:hover img { 
   display: block; 
}
```
**INSIGHT**

**NSIGHT** 

To create an effect where an object gradually comes into view, you would apply the transition to the object's opacity, changing the object from completely transparent (opacity =  $0$ ) to completely opaque (opacity = 1).

All current browsers support the transition style, but if you need to support older

TIP

You can also set the properties affected by the transition and their duration using the transition-property and transitionduration styles.

```
browsers you should include the following browser extensions:
  -ms-transition: background 4s; 
  -o-transition: background 4s; 
  -moz-transition: background 4s; 
  -webkit-transition: background 4s; 
  transition: background 4s;
```
In this session, you use the transition style without the browser extensions.

# **Setting the Transition Timing**

The speed of the transition does not need to be constant; it can vary, with some parts of the transition occurring at a faster rate than others. To define the varying speed of the transition, add the following *timing-function* value to the transition style

transition: *property duration timing-function*;

where *timing-function* is one of the following keywords:

#### TIP

You can also define the timing-function using the transition-timingfunction property.

- ease-in: The transition starts slowly and maintains a constant rate until the finish
- ease-out: The transition starts at a constant rate and then slows down toward the finish
- ease-in-out: The transition starts slowly, reaches a constant rate, and then slows down toward the finish
- Linear: The transition is applied at a constant rate throughout the duration

Figure 8-35 compares the linear, ease-in, and ease-out timings when applied to a 4-second transition in the background color. The linear timing changes the color at a constant rate, the ease-in timing changes the background slowly at first and rapidly at the end, and the ease-out timing does the opposite with the most rapid change occurring in the first seconds.

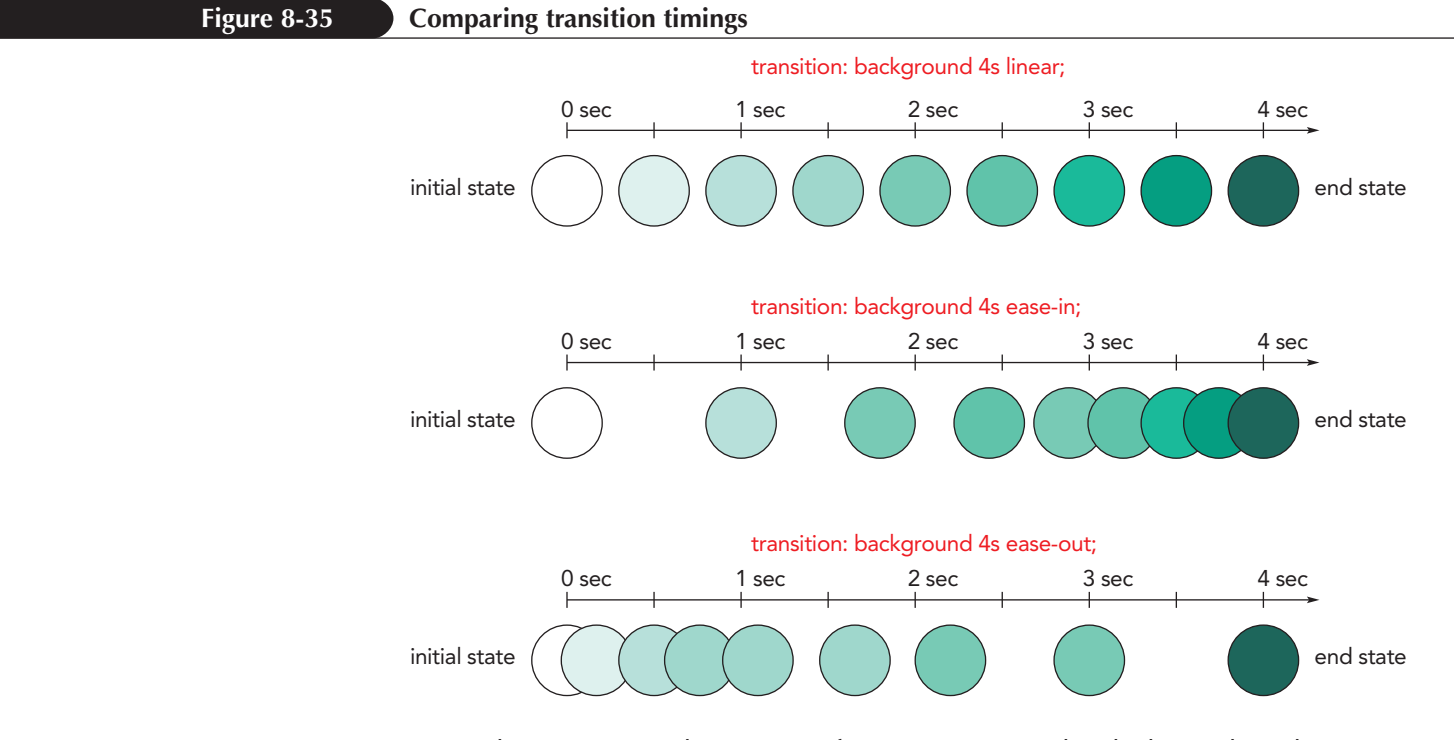

Another way to visualize a timing function is as a graph, which can show the progress of the transition vs. the duration. Figure 8-36 charts the five timing functions where the vertical axis measures the progress of the transition toward completion and the horizontal axis measures the duration. For example, the linear timing is expressed as a straight line because the transition occurs at a constant rate while the other timings contain intervals where the rate of change slows down or speeds up.

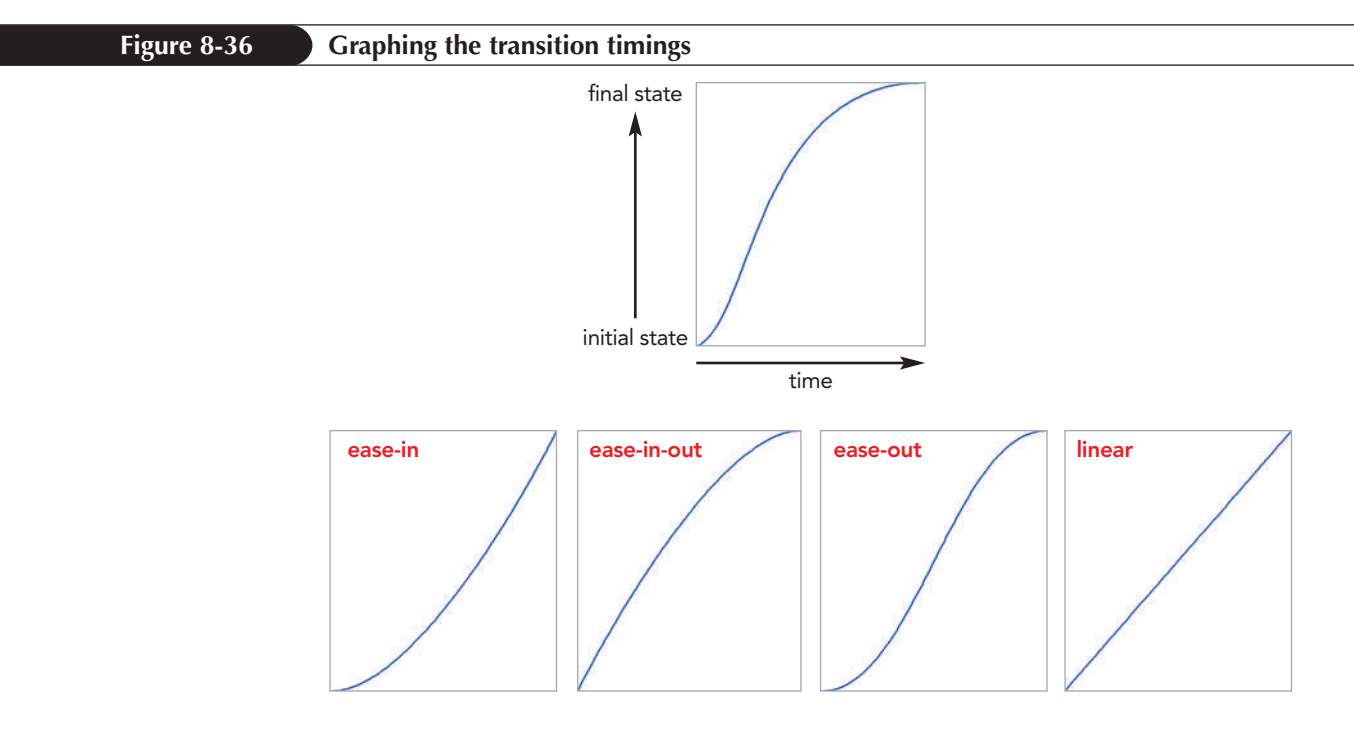

The graphical representation of the timing function is the basis of another measure of transition timing using the following cubic-bezier function

```
cubic-bezier(n, n, n, n)
```
where the *n* parameter values define the shape of the timing curve. Without going into the detail about the math behind Cubic Bézier curves, the advantage of this approach is that you can define a wide variety of timings, including timings in which the transition can stop, reverse itself, and then go forward again to its end state. Figure 8-37 shows one such timing using the transition

```
transition: background 4s cubic-bezier(0, 2, 1, -1)
```
in which the object's background changes from white toward green and then back toward white again before reaching its final state of dark green.

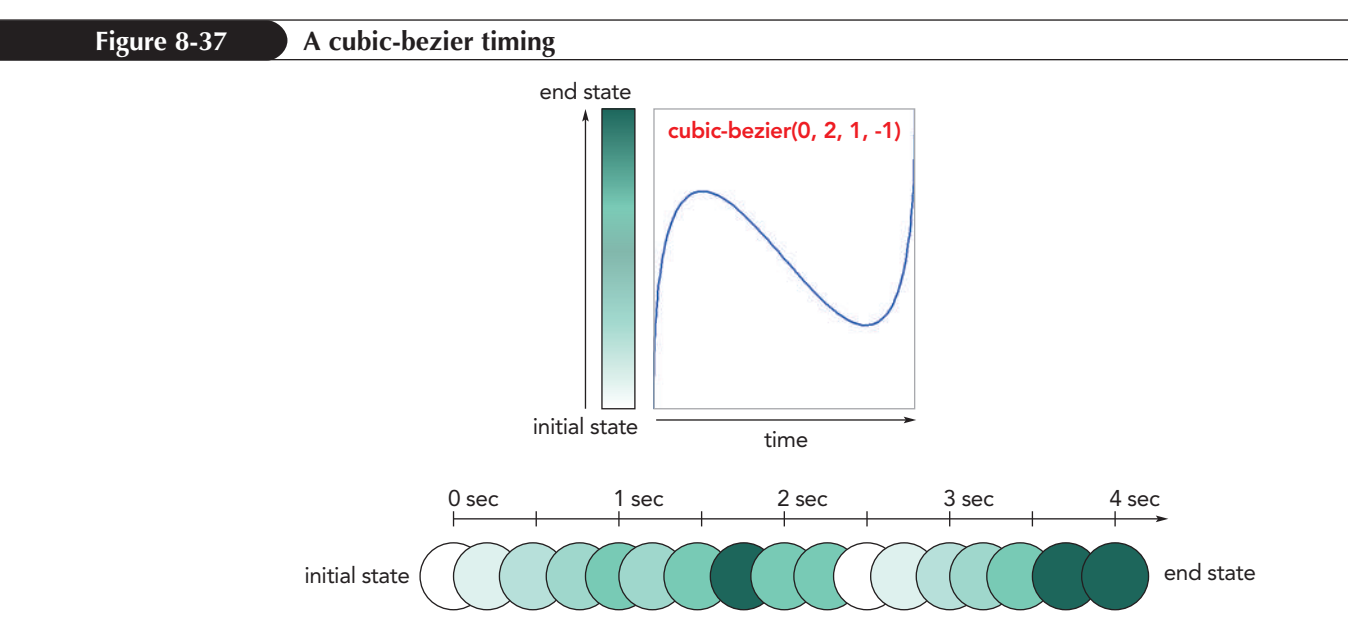

transition: background 4s cubic-Bezier(0, 2, 1, -1);

You can generate your own Cubic Bézier curves using the graphing tool at *cubic-bezier.com*.

# **Delaying a Transition**

A transition does not need to start immediately after the event that triggers it. By adding the following *delay* value to the transition style you can delay the start of the transition

transition: *property duration timing-function delay*;

where *delay* is measured in seconds or milliseconds. The following style creates a 4-second transition for the background style and a 2-second transition for the text color that starts after a 2-second delay (see Figure 8-38):

transition: background 4s linear, color 2s ease-out 2s;

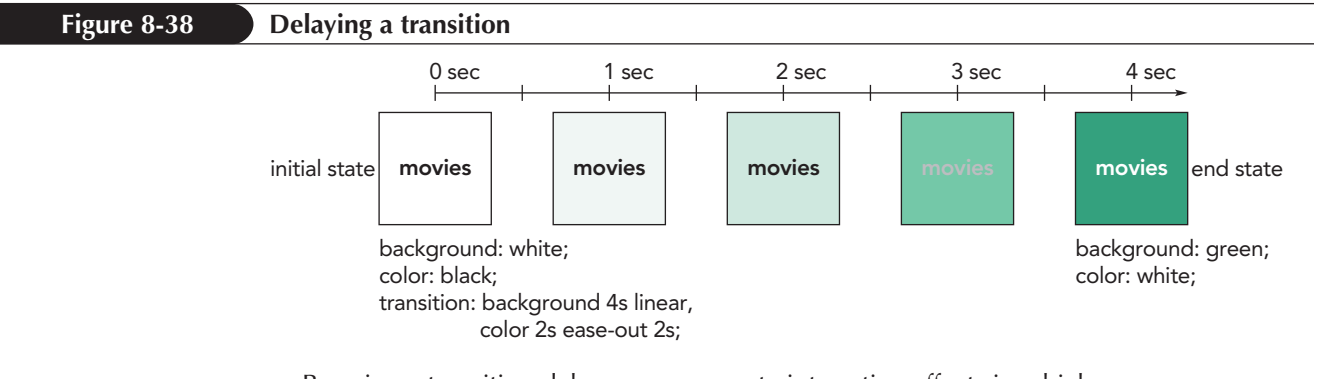

By using a transition delay you can create interesting effects in which your transitions start and end at different times.

# **Creating a Hover Transition**

Now that you have reviewed the CSS styles for creating transitions, Maxine wants to apply a transition effect to the navigation list at the top of the *Royal Wedding* page. When the user hovers the pointer over the items in the navigation list, she wants the links to appear to jump out of the page, increasing in size as they move "toward" the reader. Before writing the transition styles, you must first define styles for the initial and end states of these links.

#### To define the initial and end state for the navigation links:

- **1.** If you took a break after the previous session, make sure the **cp\_royal.html** file is open in your editor.
- 2. Directly above the closing </head> tag, insert a link to the cp\_animate.css style sheet file.
- **3.** Save your changes to the workbook and then use your editor to open the cp animate txt.css file from the html08 r tutorial folder. Enter your name and **the date** in the comment section of the file and save it as **cp\_animate.css**.

You can also define the timing-function using the transition-delay property.

**TIP** 

### HTML 630 **HTML and CSS | Tutorial 8 Enhancing a Website with Multimedia**

**4.** Go to the Transition Styles section and insert the following style rule that defines the initial state of hypertext links in the navigation list:

```
nav#topLinks a { 
    color: rgb(255, 255, 255); 
    font-size: 1em; 
    letter-spacing: 0em; 
    text-shadow: rgba(0, 0, 0, 1) 1px -1px 1px; 
}
```
**5.** Next, add the following style rule that defines the end state for those links in response to the hover event:

```
nav#topLinks a:hover { 
    color: rgb(255, 183, 25); 
    font-size: 3em; 
    letter-spacing: 0.1em; 
    text-shadow: rgba(0, 0, 0, 0.5) 15px -3px 8px; 
}
```
Figure 8-39 shows the style rules for the initial and end states.

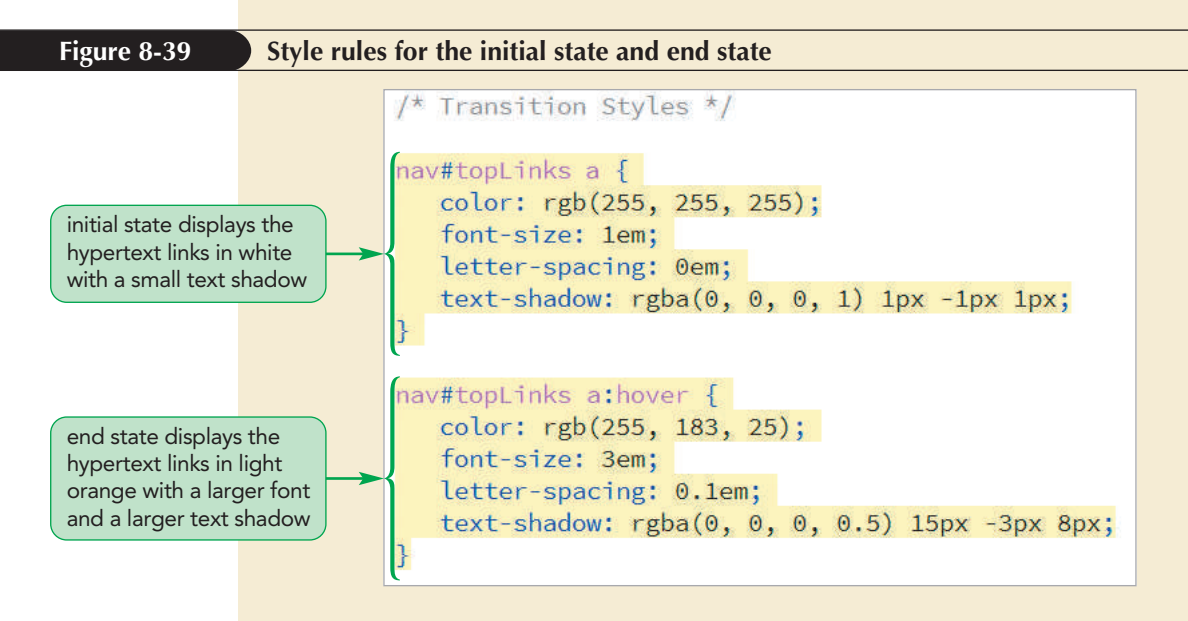

- **6.** Save your changes to the style sheet and then reopen the **cp\_royal.html** file in your browser.
- 7. Hover your mouse pointer over links at the top of the page and verify that the hover event causes the style of the links to change. See Figure 8-40.
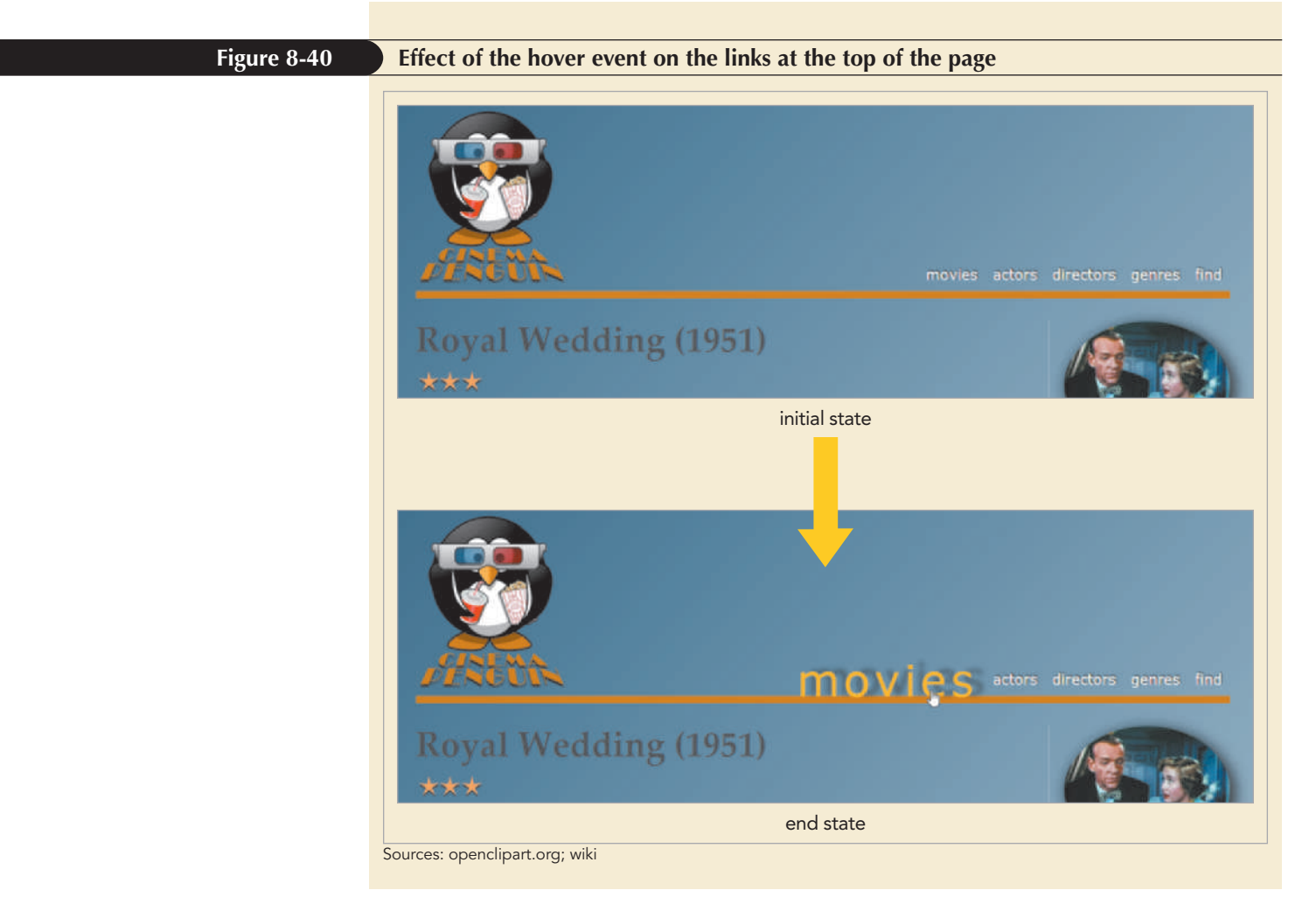

The links change instantaneously from the initial state to the end state and the effect that Maxine wants to achieve of links jumping out of the page is lost. Add the transition property to slow down the transition from initial to end state for the color, font-size, letter-spacing, and text-shadow properties.

#### To define styles for the navigation links:

1. Return to the cp\_animate.css file and, within the style rule for the nav#topLinks a selector, add a new line containing the text transition: to insert the transition style.

 Maxine wants you to add a different transition method to each of the four properties that are changing.

- ◗ 2. Within the transition style, add **color 1.5s ease-in 0.5s**, which applies an ease-in transition to the change in the color property with a duration of 1.5 seconds after a half-second delay.
- **3.** To the transition style, add **font-size 2s ease,** which applies a 2-second transition to the change in font size.
- ◗ 4. Add **letter-spacing 2s ease-out**, which applies a 2-second ease-out transition to the change in letter spacing.
- **5.** Complete the transition style by adding **text-shadow** 2s cubic-bezier **(0.6, 0, 0.8, 0.5);**, which applies a 2-second transition to the text-shadow property using the cubic-bezier function.

Figure 8-41 highlights the transition style.

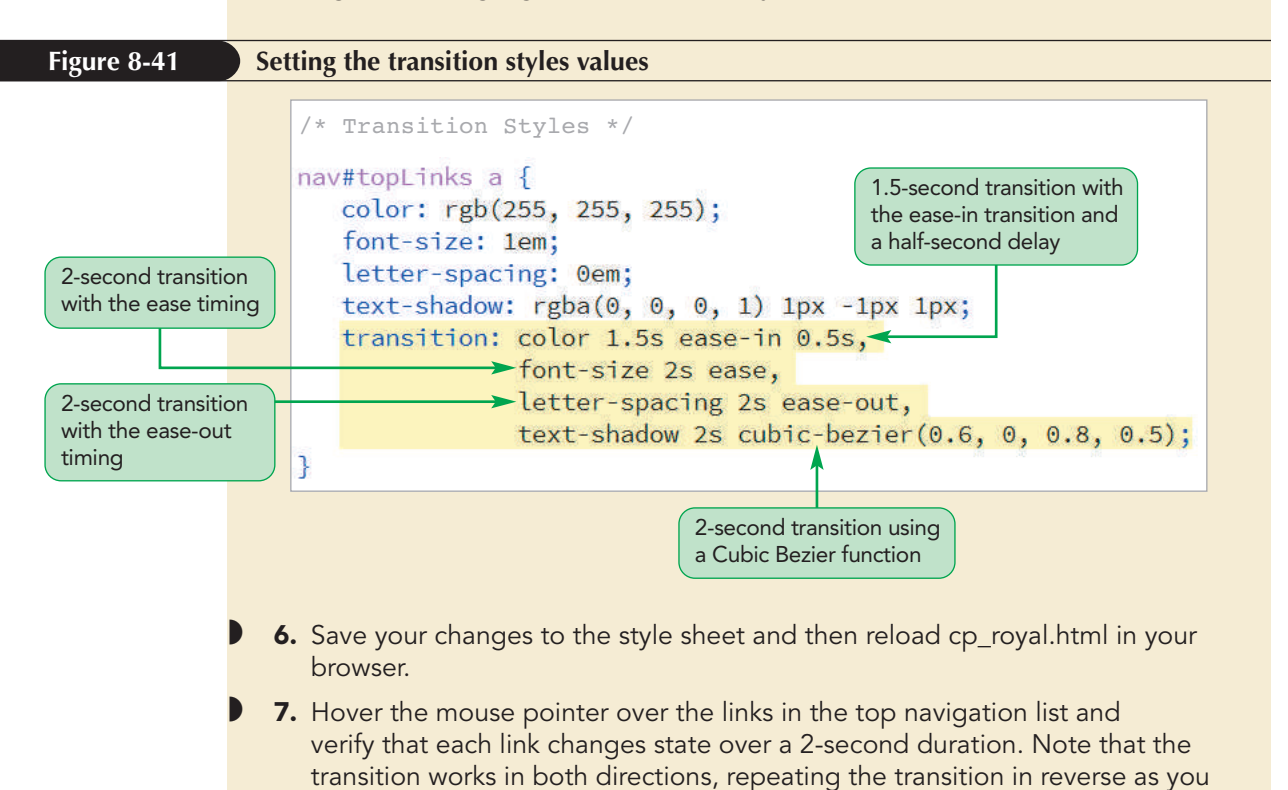

move the mouse pointer away from the links. Figure 8-42 shows the change in the hypertext link over the 2-second duration of the transition.

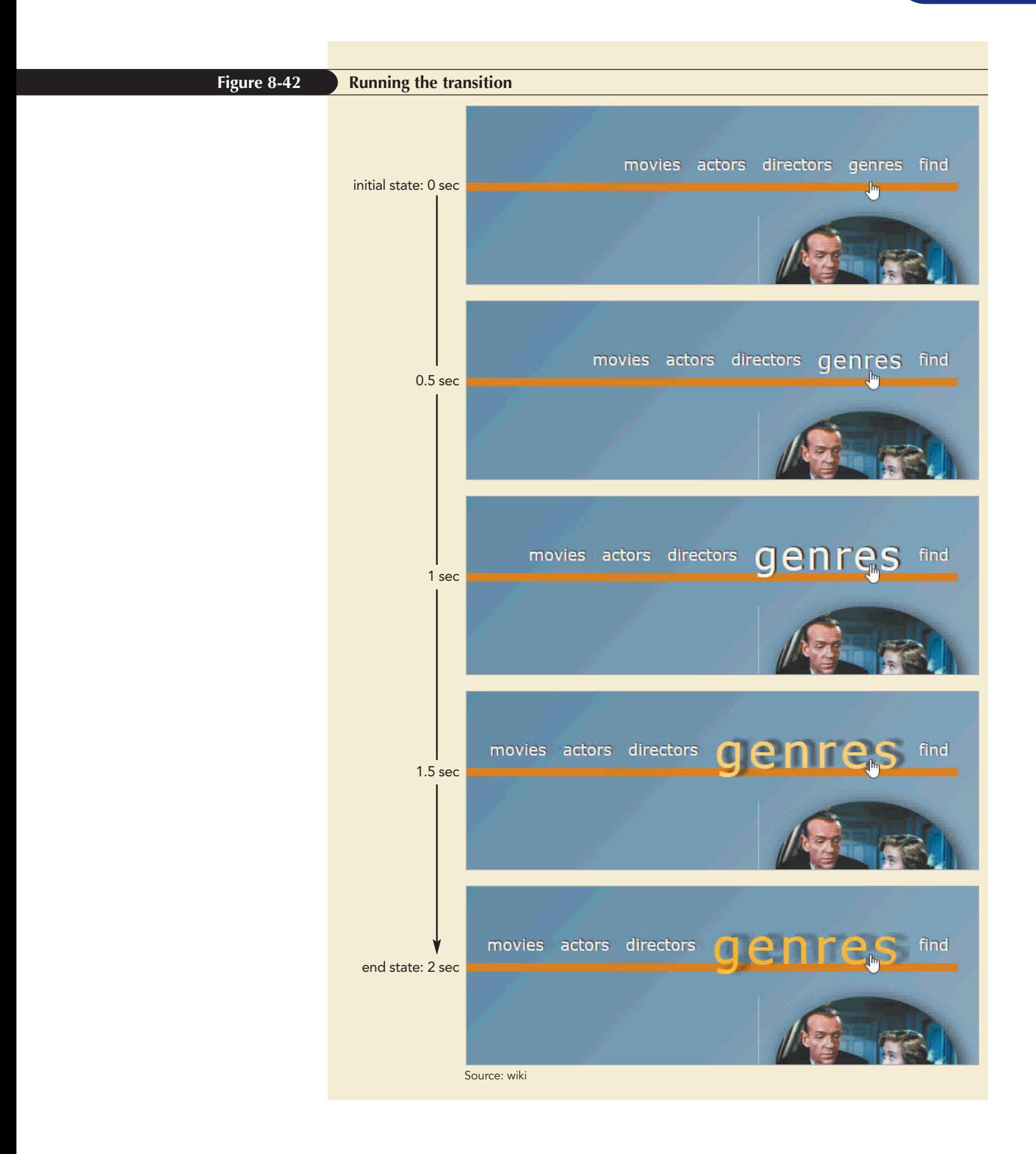

As useful as they are for adding visual effects to a website, transitions have several limitations:

- Transitions can only be run when a CSS property is being changed, such as during the hover event. You cannot design a transition to run automatically when the page loads.
- Transitions are run once. You can't have a transition loop repeatedly.
- You can define the initial and end states of the transition but you can't define the styles of the intermediate states.

To overcome these limitations, you can create an animation.

#### *Creating an Asymmetric Transition*

By default, a CSS transition is a **symmetric transition** because the transition going from the initial state to the end state is the reverse of the transition going from the end state back to the initial state. Thus, a text color that goes from red to blue as the mouse moves over an object during the hover event will go from blue back to red as the mouse moves away.

To create an **asymmetric transition** involving different transitions in the two directions, you must define transitions for both the initial and end states. For example, with the hover event you would create two transition styles:

```
a {transition: properties} 
a:hover {transition: properties}
```
The style rule for the a selector is applied when the mouse moves away from the page object and the style rule for the a: hover selector is applied when the mouse moves toward and over the page object. Note that the two transitions can involve totally different effects and durations. One transition might involve changes to font size and color while the other transition might only modify the background color. One transition can take place over a span of 2 seconds while the other might take 4 seconds.

## Animating Objects with CSS

Animation is a technique of creating the illusion of movement by displaying a sequence of changing images, known as **key frames**, in rapid succession. The brain interprets the rapidly changing key frames not as distinct images but rather as a single image in motion. CSS replaces the concept of key frame images with key frame styles that are applied in rapid succession to a page object. While a transition is limited to two style rules defined at the initial and end states, an animation can contain multiple styles defined for each key frame.

#### **The @keyframes Rule**

To define a sequence of key frames in CSS, apply the following @keyframes rule

```
@keyframes name { 
keyframe1 {styles;} 
keyframe2 {styles;} 
… 
}
```
where *name* provides the name or title of the animated sequence, *keyframe1*, *keyframe2*, and so on defines the progress of individual key frames, and *styles* are the styles applied within each key frame. The *keyframe1*, *keyframe2*, and so on

**INSIGHT INSIGHT** values are expressed as percentages where 0% indicates a key frame at the start of the sequence and 100% represents the sequence's last frame. The 0% and 100% values can also be replaced with the keywords from and to. At the time of this writing, some browsers require a browser extension to define the key frames. For example, if you are using Safari, you might have to add the following WebKit extension to your code:

```
@-webkit-keyframes name { 
    keyframe1 {styles;} 
    keyframe2 {styles;} 
}
```
Check with your browser documentation to determine its level of support for CSS3 key frames.

Key frames can be used to move objects across the page as in the following @keyframes rule that traces out an object's flight path (see Figure 8-43).

```
@keyframes flight { 
    from {left: 0px; top: 0px;} 
    5% {left: 50px; top: 80px;} 
    10% {left: 70px; top: 80px;} 
    20% {left: 90px; top: 25px;} 
    to {left: 60px; top: 10px;} 
}
```
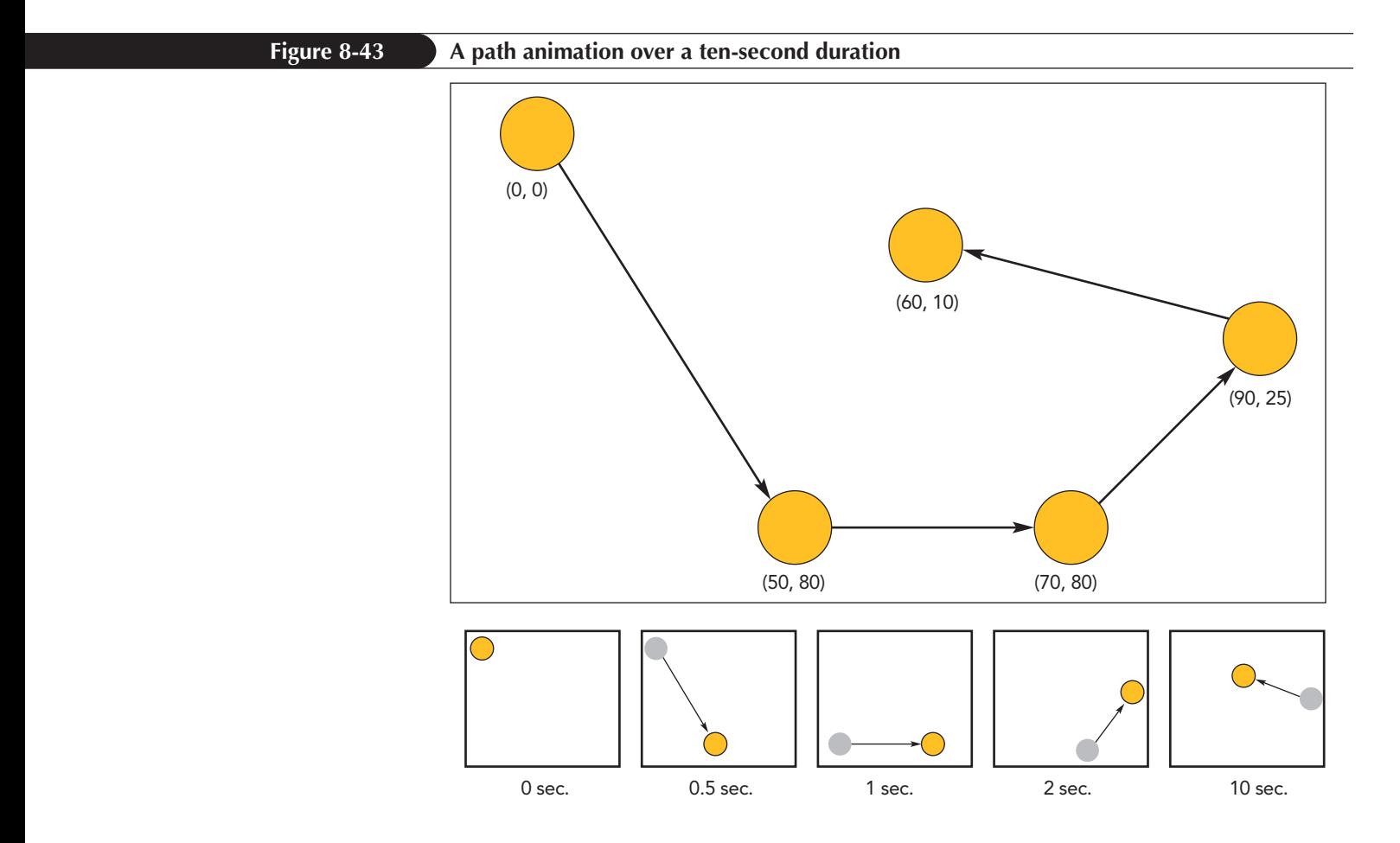

}

The pace at which the object moves through this path is determined by the percentages assigned to each key frame, allowing the same animation to be run at any speed by changing the total duration of the sequence. With the 10-second duration shown in Figure 8-43, the object would take 2 seconds to reach the (90, 25) coordinate and 8 more seconds to complete the circuit to the (60, 10) point. If the total duration were 20 seconds, the (90, 25) point would be reached after 4 seconds and 16 more seconds would be required to reach the last point.

Each pair of key frames can be treated as a transition with the browser providing the in-between styles, such as in the rainbow animation shown in the following code:

```
@keyframes rainbow { 
    0% {background: red;} 
    50% {background: green;} 
    100% {background: violet;}
```
Figure 8-44 shows the frames of the rainbow animated sequence in which the key frames define the background color at the 0%, 50%, and 100% mark while the in-between colors are added by the browser to create a smooth transition from one key frame to the next.

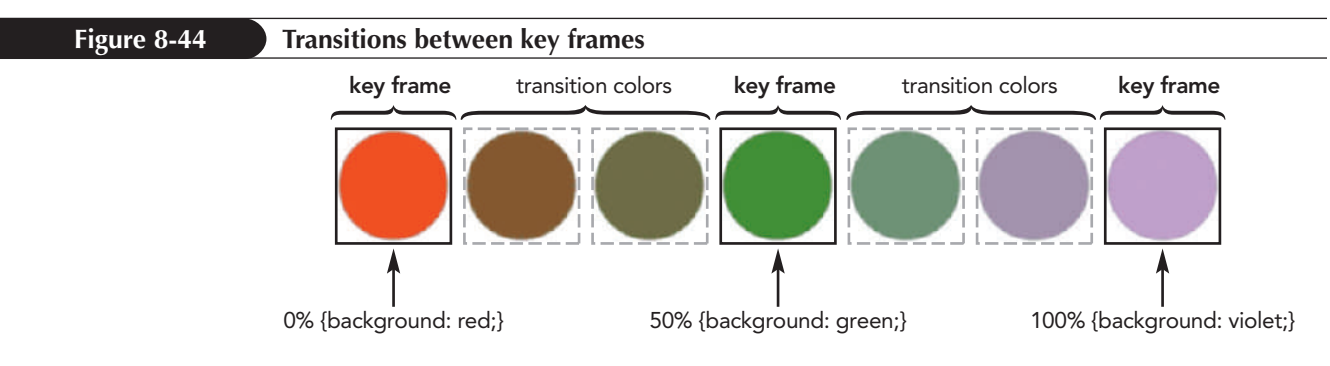

To specify the timing between one current key frame and the next, add the following animation-timing-function to the key frame style rule

```
animation-timing-function: type;
```
where *type* is ease (the default), ease-in, ease-out, ease-in-out, linear, or the cubic-bezier function. Note that any timing value entered for the last key frame is ignored because there are no key frames to transition to.

Now that you have seen how to write the code for an animation, you will create an animated sequence for the *Royal Wedding* page. The illusion of Fred Astaire dancing on the ceiling was achieved by placing Astaire within a rotating set with a fixed camera mount. Maxine wants to remove this illusion by rotating the video player so that Astaire always appears at the bottom of the video frame. First, define an animation named "spin" that rotates an object through one complete revolution.

#### To create the spin animation:

- 1. Return to the cp animate.css file in your editor.
- **2.** Scroll down to the Key Frame Styles section and insert the following @keyframes rule to define the spin animation:

```
@keyframes spin { 
    0% {transform: rotate(0deg);} 
    100% {transform: rotate(360deg);} 
}
```
Figure 8-45 highlights the initial code for the spin animation.

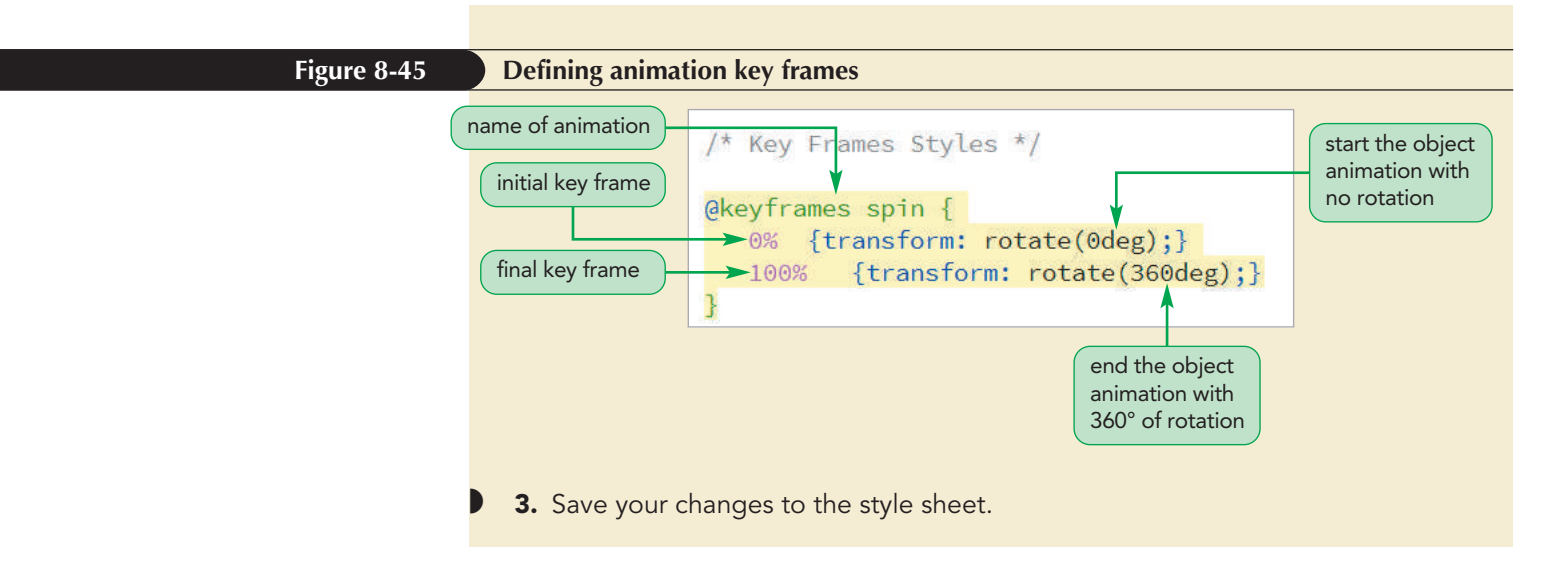

Now that you have defined the animation sequence, you apply it to the video player.

# **Applying an Animation**

A key frames animation is applied to an object using the following animation-name and animation-duration properties

```
animation-name: keyframes; 
animation-duration: times;
```
where *keyframes* is a comma-separated list of animations applied to the object using the names from the @keyframes rule and *times* are the lengths of each animation expressed in seconds or milliseconds. The following style rule applies the rainbow animation defined earlier to the web page body, creating an effect where the page background changes from red to green to violet over an interval of 5 seconds.

```
body { 
   animation-name: rainbow; 
   animation-duration: 5s; 
}
```
Figure 8-46 describes other CSS properties used to control the behavior and style of the animation.

#### **Figure 8-46 Animation Properties**

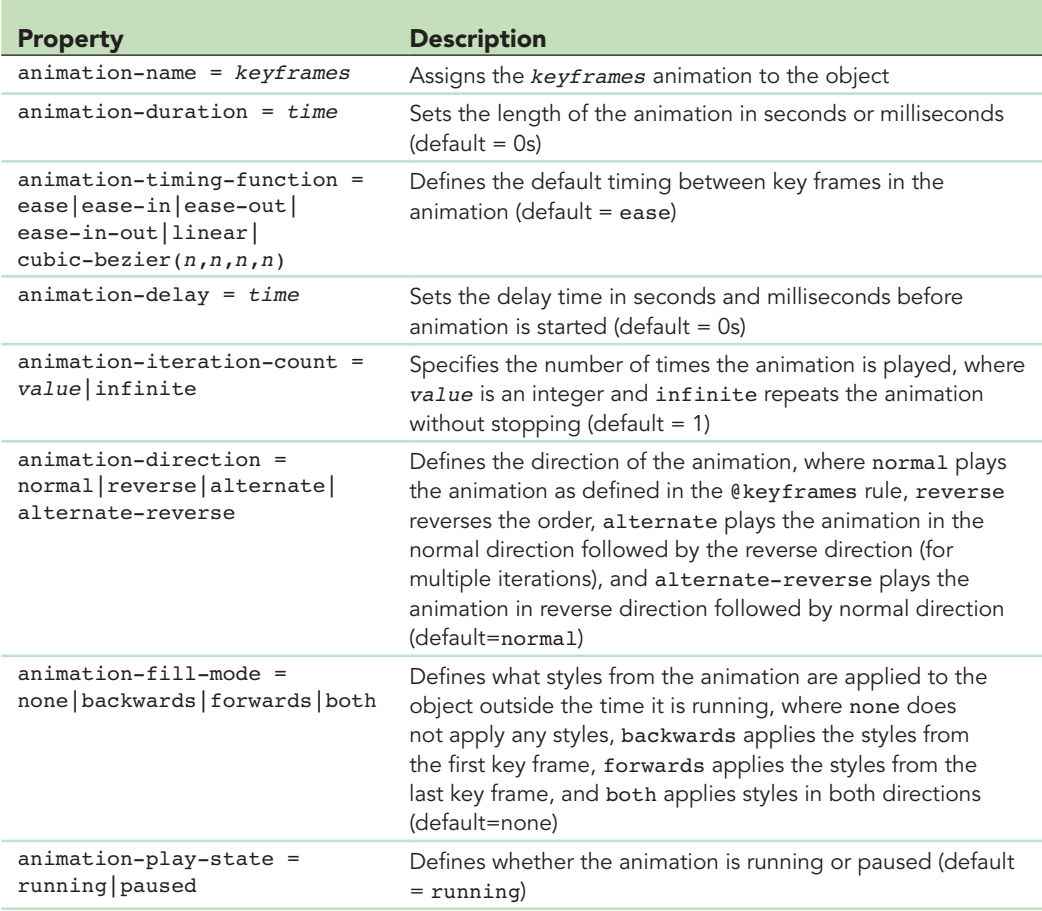

The following style rule applies to two animations applied to the img element:

```
img { 
   animation-name: rainbow, spin; 
   animation-duration: 6s, 2s; 
   animation-timing-function: ease-in, linear; 
   animation-iteration-count: 1, 3; 
}
```
The rainbow animation is applied for 6 seconds using ease-in timing between the key frames and lasting 1 iteration. The spin animation is applied for 2 seconds using linear timing and repeated three times.

All of the animation properties can be combined into the following shortcut animation style

```
animation: name duration timing-function delay iteration-count 
direction fill-mode play-state
```
where the *name*, *duration*, *timing-function*, and so on values match the values for the corresponding properties listed in Figure 8-46. The animation name must be listed first, then the other properties can be listed in any order; except, if both a duration and a delay time are specified, the first time value is assumed to refer to the duration and the second to the delay. Omitted values are assumed to have their default value. For example, the following style plays the rainbow animation for 4 seconds using linear timing, repeating that animation twice:

animation: rainbow 4s linear 2;

As with transitions, you can support older browsers by using browser extensions. Thus, the preceding style would be entered as:

```
-ms-animation: rainbow 4s linear 2; 
-o-animation: rainbow 4s linear 2; 
-moz-animation: rainbow 4s linear 2; 
-webkit-animation: rainbow 4s linear 2; 
animation: rainbow 4s linear 2;
```
In this session, you use the animation styles without browser extensions.

Once an animation has been defined and applied to an object, it will run automatically when the page is loaded. Apply the spin animation to the video player for 4 seconds using linear timing and set the iteration count to infinite so that the video player spins continuously.

#### To apply the spin animation:

**1.** Scroll down to the Animation Styles section within the cp\_animate.css file and insert the following style rule:

```
video { 
    animation: spin 4s linear infinite; 
}
```
Figure 8-47 highlights the code used to spin the video player.

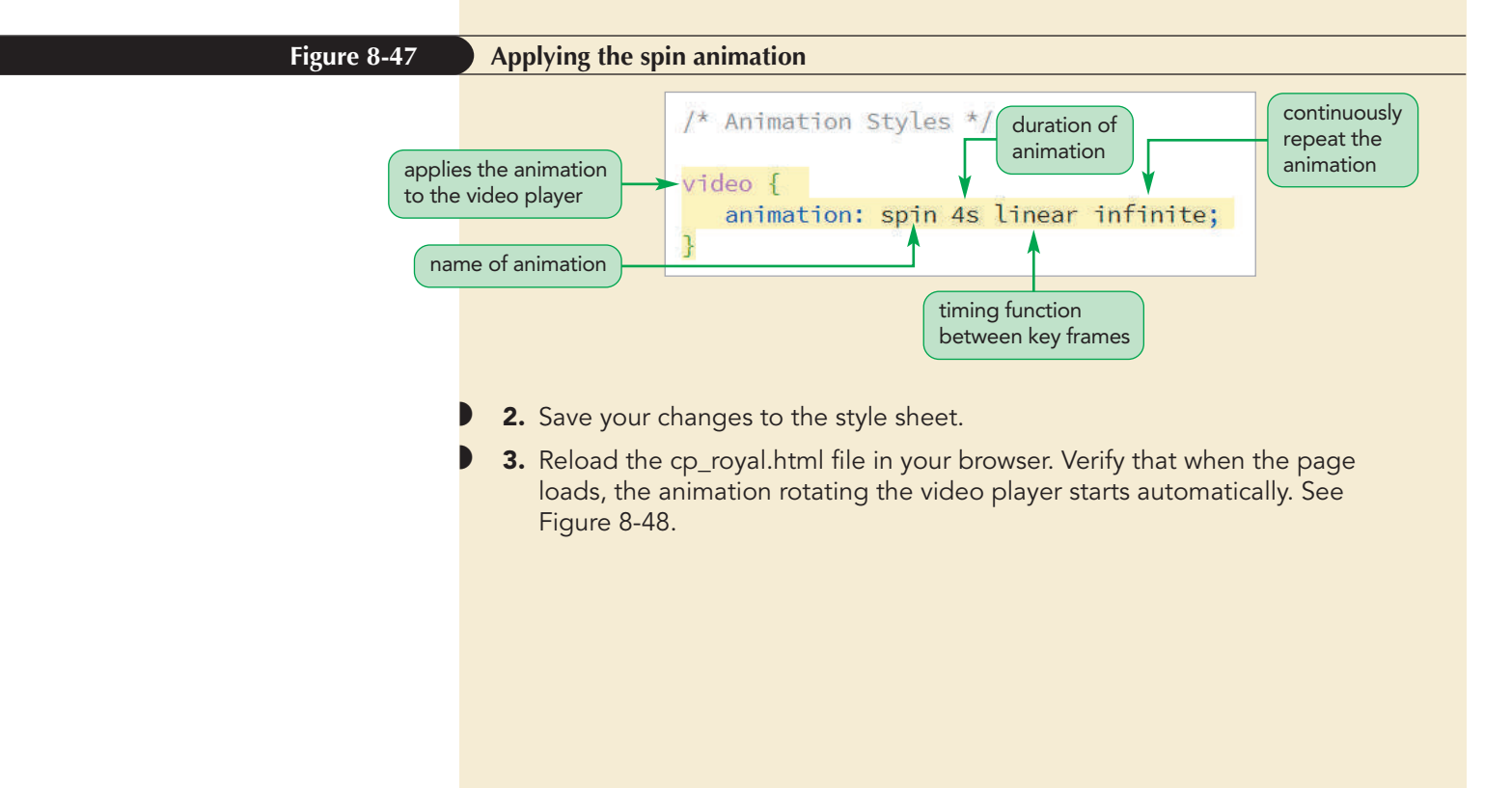

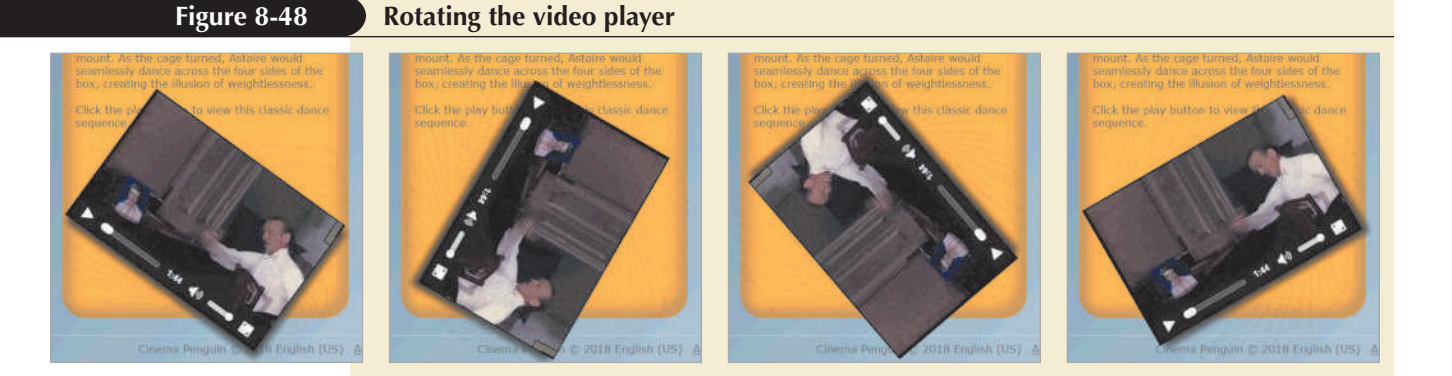

Trouble? Videos played on some mobile devices will automatically be displayed in full screen mode so that you cannot see any animation effects on the video player.

Rather than having the video player rotate continuously when the page loads, Maxine wants the spin animation to be initiated and paused by the user. You can do this using web form controls.

#### *Stepping between Key Frames*

To create a smooth transition between states or key frames, the browser will automatically generate a set of intermediate frames. You can specify the number of intermediate frames using the following steps() function

steps(*number*)

**INSIGHT**

**INSIGHT** 

where *number* is the number of frames between each key frame. The steps() function is useful when you want to apply a specific number of discrete frames. The following style applies the clock animation for a duration of 60 seconds broken into 60 frames, each of which would occupy 1 second of time:

animation: clock 60s steps(60);

One application of the steps() function is to create animated images, known as sprites, made of several frames shown in rapid succession at timed steps. You can explore sprites in Case Problem 3 at the end of this tutorial.

## **Controlling an Animation**

In many applications, you will not want your animation to start automatically when the page loads but rather in response to the user clicking a form button. You can control an animation using JavaScript, but for this project, you limit yourselves to a CSS solution.

Because an animation can have two states of operation—play or pause—you can use a check box to control the animation. If the check box is selected the animation will play; if the check box is not selected the animation will be paused. First, you will create the check box alongside an empty label. Note that you will write the content of the label shortly.

#### To create the animation check box:

- 1. Return to the cp\_royal.html file in your editor.
- **2.** Scroll down to the video element and, directly before the <video> tag, insert the following checkbox and label elements:

```
<input type="checkbox" id="rotateVideo" /> 
<label for="rotateVideo"></label>
```
Figure 8-49 highlights the HTML code.

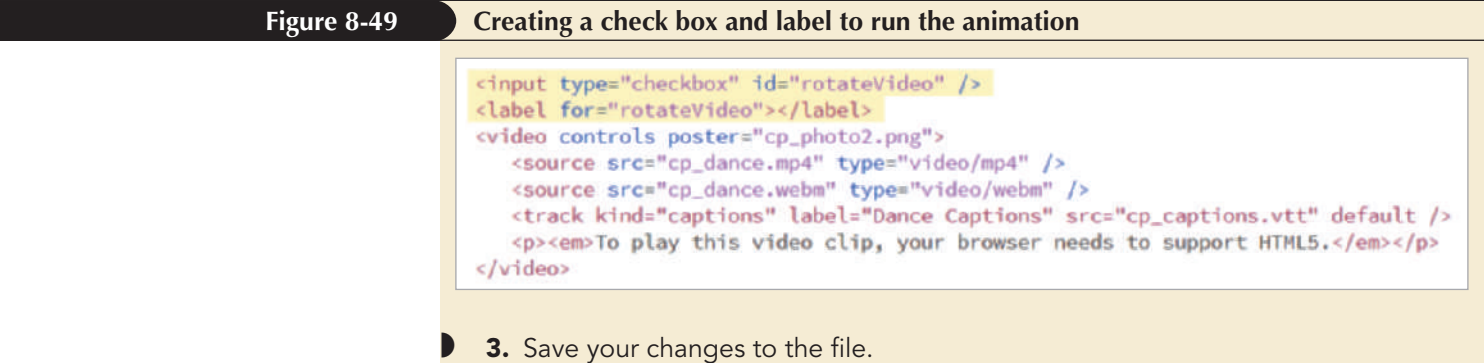

Next, you will define two style rules for the check box: one in which the check box is checked and other in which it is not. If the check box is checked, you want the video clip to be played; you do this by setting the value of animation-play-state property for the video to running as in the following style rule:

```
input#rotateVideo:checked~video { 
   animation-play-state: running; 
}
```
Remember that this style rule only affects the animation that rotates the video player, it has no effect on the playing of the video itself. The style rule uses the  $\sim$  symbol as a sibling selector to select the video that follows the rotateVideo check box in the document. (See Figure 2-12 for a description of the ~ symbol.)

To pause the animation, you use the same selector but include the following not pseudo-class. (See Figure 2-43 for a discussion of the not pseudo-class.) You use the not pseudo-class in order to apply the animation-play-state property with a value of pause to the video player when the rotateVideo check box is not checked:

```
input#rotateVideo:not(:checked)~video { 
   animation-play-state: paused; 
}
```
Thus, depending on whether the rotateVideo check box is checked or not, the animation will either be running or paused. Add these two styles to the cp\_animate.css style sheet.

#### To create styles for animation playback:

- 1. Return to the cp\_animate.css file in your editor.
- **2.** Directly after the style rule for the video element, insert the following style rule to run the animation:

```
input#rotateVideo:checked~video { 
    animation-play-state: running;
```
}

**3.** Add the following style rule to pause the animation:

```
input#rotateVideo:not(:checked)~video { 
    animation-play-state: paused; 
}
```
Figure 8-50 highlights the style rules to run and pause the animation.

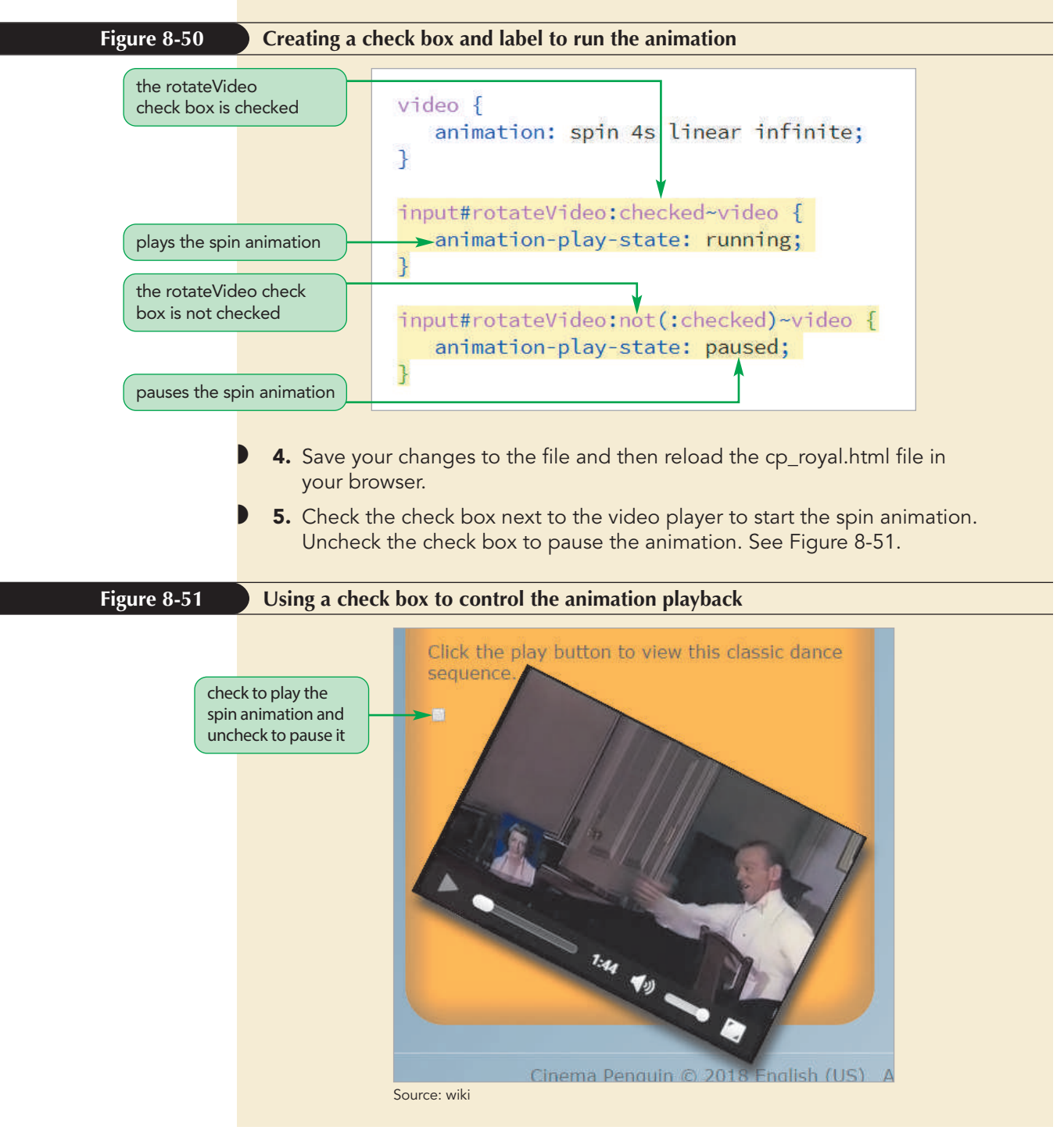

Maxine wants to replace the check box with a more attractive icon that displays the  $\circ$  symbol to run the animation and the  $\mathcal Y$  symbol to pause the animation. The two symbols have the Unicode values \21bb and \270b respectively. This is where you use the blank label by adding text to the label displaying either the  $\circ$  symbol when the check box is not checked or the  $\mathcal Y$  symbol when the check box is checked. You will add this text using the after pseudo-element and content property in the following style rules:

```
input#rotateVideo:not(:checked)+label::after { 
    content: "\21bb"; 
}
```
to add the  $\circ$  symbol when the check box is not checked. Then use the style rule that follows to insert the  $\mathcal Y$  symbol when the check box label is checked:

```
input#rotateVideo:checked+label::after { 
    content: "\270b"; 
}
```
Add both of these style rules to the style sheet and hide the rotateVideo check box so that only the icons are displayed.

#### To create styles for animation playback:

- 1. Return to the cp\_animate.css file in your editor.
- **2.** Go to the Animation Icon Styles section and insert the following style rule to hide the rotateVideo check box:

```
input#rotateVideo { 
    display: none; 
}
```
**3.** Add the following style rule to insert the  $\circ$  symbol after the check box label if the check box is not checked:

```
input#rotateVideo:not(:checked)+label::after { 
   content: "\21bb"; 
}
```
**4.** Add the following style rule to insert the  $\mathcal Y$  symbol if the check box is checked:

```
input#rotateVideo:checked+label::after { 
   content: "\270b"; 
}
```
Figure 8-52 highlights the style rules to insert the  $\circ$  and  $\mathcal Y$  icons.

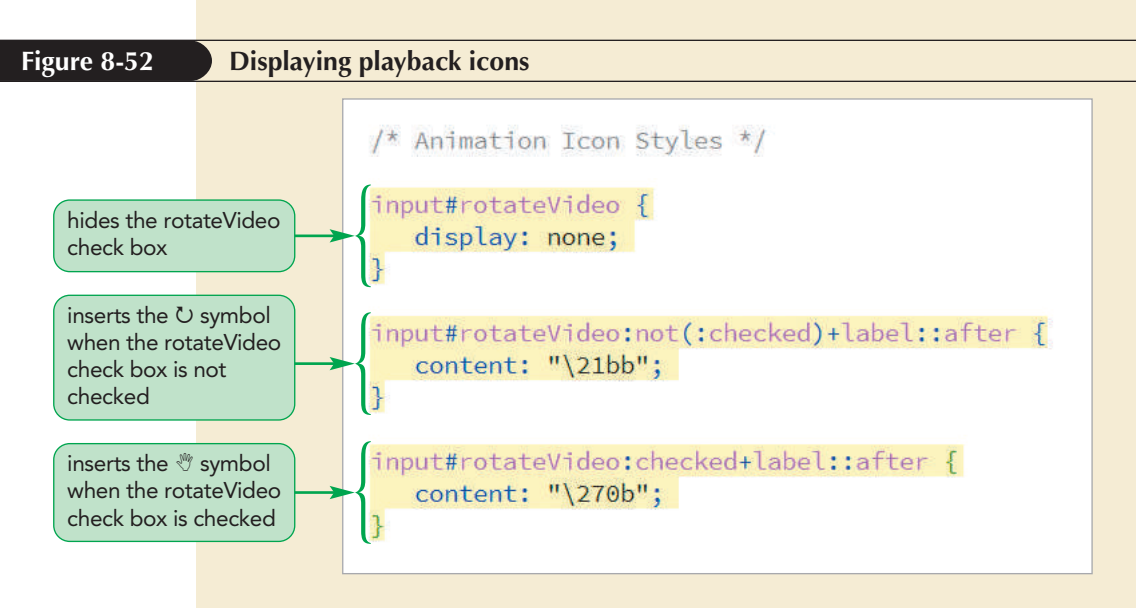

- **5.** Save your changes to the file and then reload the cp\_royal.html file in your browser.
- **6.** Verify that the  $\cup$  symbol appears at the top left of the video player. Click the  $U$  icon and verify that the video player starts to rotate and the icon changes to  $\mathcal Y$ . Confirm that as you continue to click the U and  $\mathcal Y$  icons the animation alternately plays and pauses.

Maxine wants you to modify the format of the icons to make them larger and more attractive. She also wants the icons to always appear above the video player. She also wants to make sure the icon is never obscured by the rotating video player. You can ensure this by setting the z-index value of the label to 2.

#### To format the play and pause icons:

- 1. Return to the cp animate.css file in your editor.
- **2.** Add the following style rule at the bottom of the file:

```
label { 
    background: rgb(56, 87, 119); 
    border-radius: 65px; 
    color: rgba(255, 255, 255, 0.7); 
    display: block; 
    font-size: 35px; 
    font-weight: bold; 
    line-height: 50px; 
    margin: 10px auto; 
    position: relative; 
    text-align: center; 
    width: 50px; 
    z-index: 2; 
}
```
Figure 8-53 shows the style rules for the check box label text.

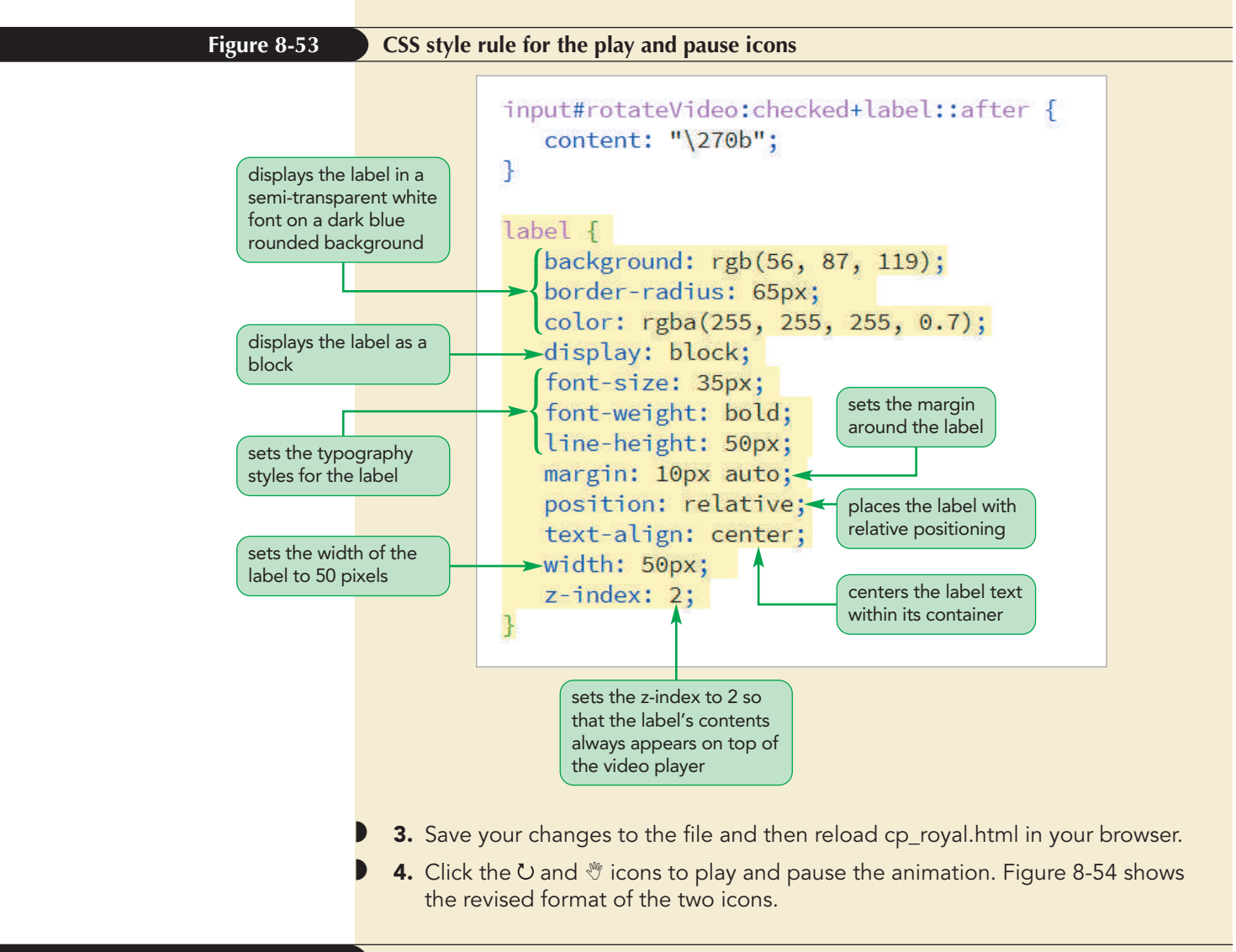

#### **Figure 8-54 Revised play and pause icons**

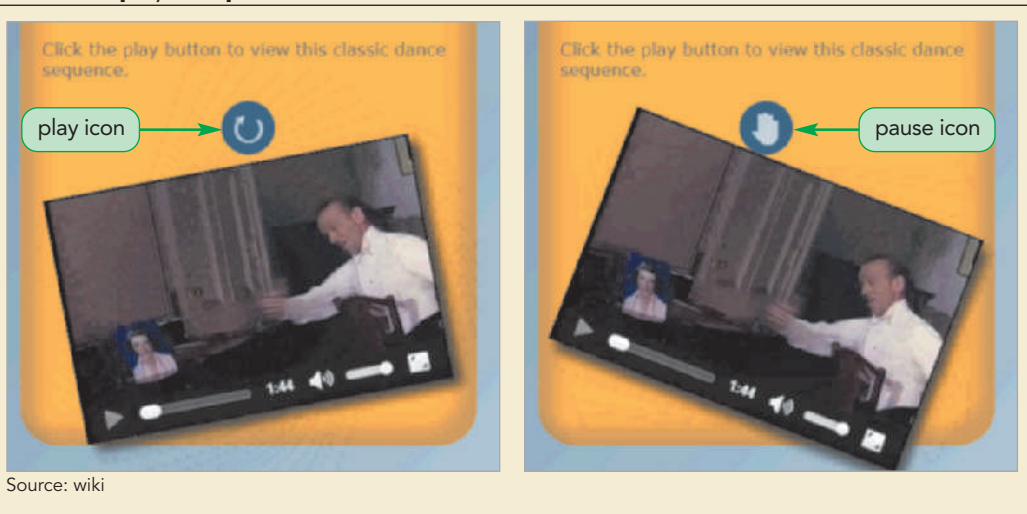

Now that you have created controls that play and pause the spin animation, your next task is to revise the spin animation so that the rotating of the video player matches the rotation of the cage in which Fred Astaire danced. The cage was not in constant rotation during the dance but started and stopped as Astaire moved through each of its four sides. After studying the video, Maxine has determined the time intervals in which the cage rotates and the intervals in which it stays still. Use her figures now to revise the spin animation sequence.

#### To revise the spin sequence:

- **1.** Return to the **cp\_animate.css** file in your editor and scroll to the Key Frames Styles section.
- **2.** Directly after the 0% key frame, insert the key frames:

```
23% {transform: rotate(0deg);} 
28% {transform: rotate(90deg);}
```
to keep the video player rotation at 0° up to 23% of the sequence and then gradually rotating the player from 0° to 90° in the 23% to 28% interval.

3. The cage stays at 90° of rotation up to 39% of the dance sequence and then from 39% to 42% it rotates to 180°. Insert the key frames:

```
39% {transform: rotate(90deg);} 
42% {transform: rotate(180deg);}
```
4. The cage stays at 180° of rotation up to 68% of the sequence and in the interval from 68% to 72% it rotates to 270°. Insert the key frames:

```
68% {transform: rotate(180deg);} 
72% {transform: rotate(270deg);}
```
**5.** Finally, the cage stays at 270° of rotation up to 90% of the sequence and then rotates to 360° at the 94% mark. Insert the key frames:

```
90% {transform: rotate(270deg);} 
94% {transform: rotate(360deg);}
```
The length of the animation needs to match the length of the video clip to ensure that the rotation of the video player matches the rotation of the cage used in the video.

**6.** Change the duration of the animation from 4s to **104.04s**, which is the length of the Ceiling Dance video clip.

Figure 8-55 highlights the new and revised code in the style sheet.

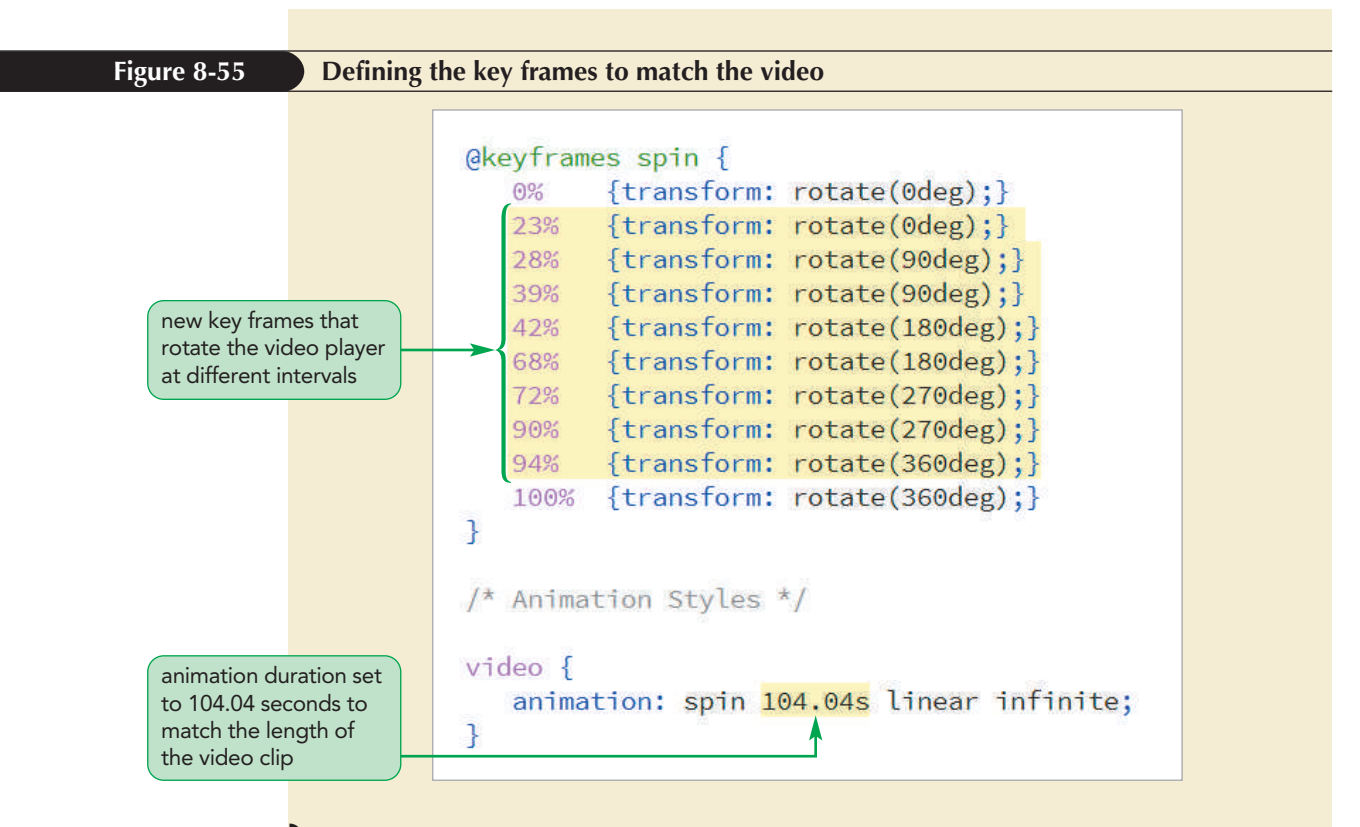

**7.** Save your changes to the file.

Your final task is to keep the animation and the video player in sync so that when the animation starts, the video player starts and when the animation pauses, the video player pauses. Because there are no CSS styles that control video playback, this task requires an external JavaScript program. Maxine gives you the cp\_spin.js file that contains a JavaScript program that will play and pause the video whenever the spin animation runs or pauses.

#### To link to the cp\_spin.js file:

- 1. Return to the cp\_royal.html file in your editor.
- 2. Directly before the closing </head> tag, insert the following script element:

<script src="cp\_spin.js"></script>

Figure 8-56 highlights the script element in the document head.

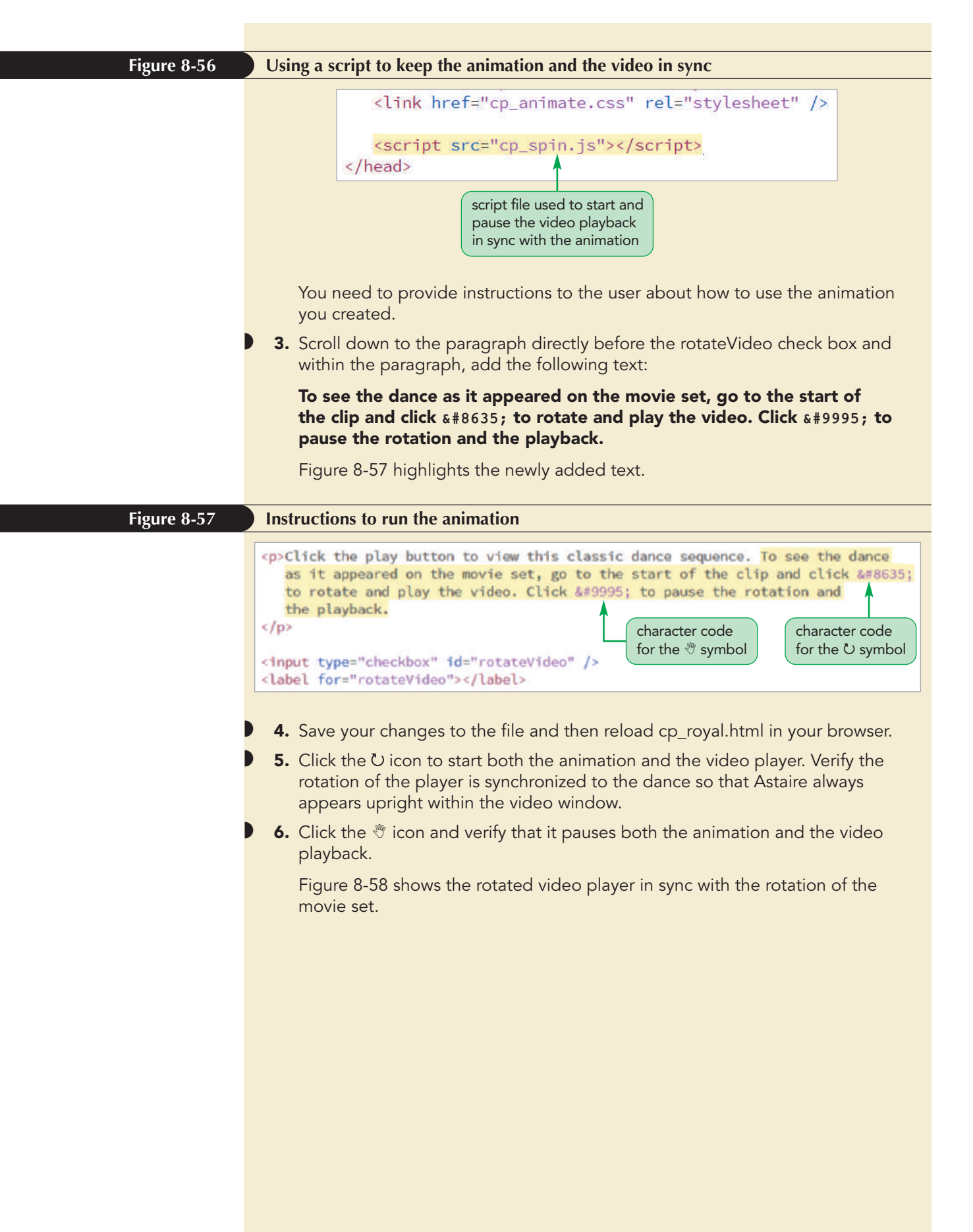

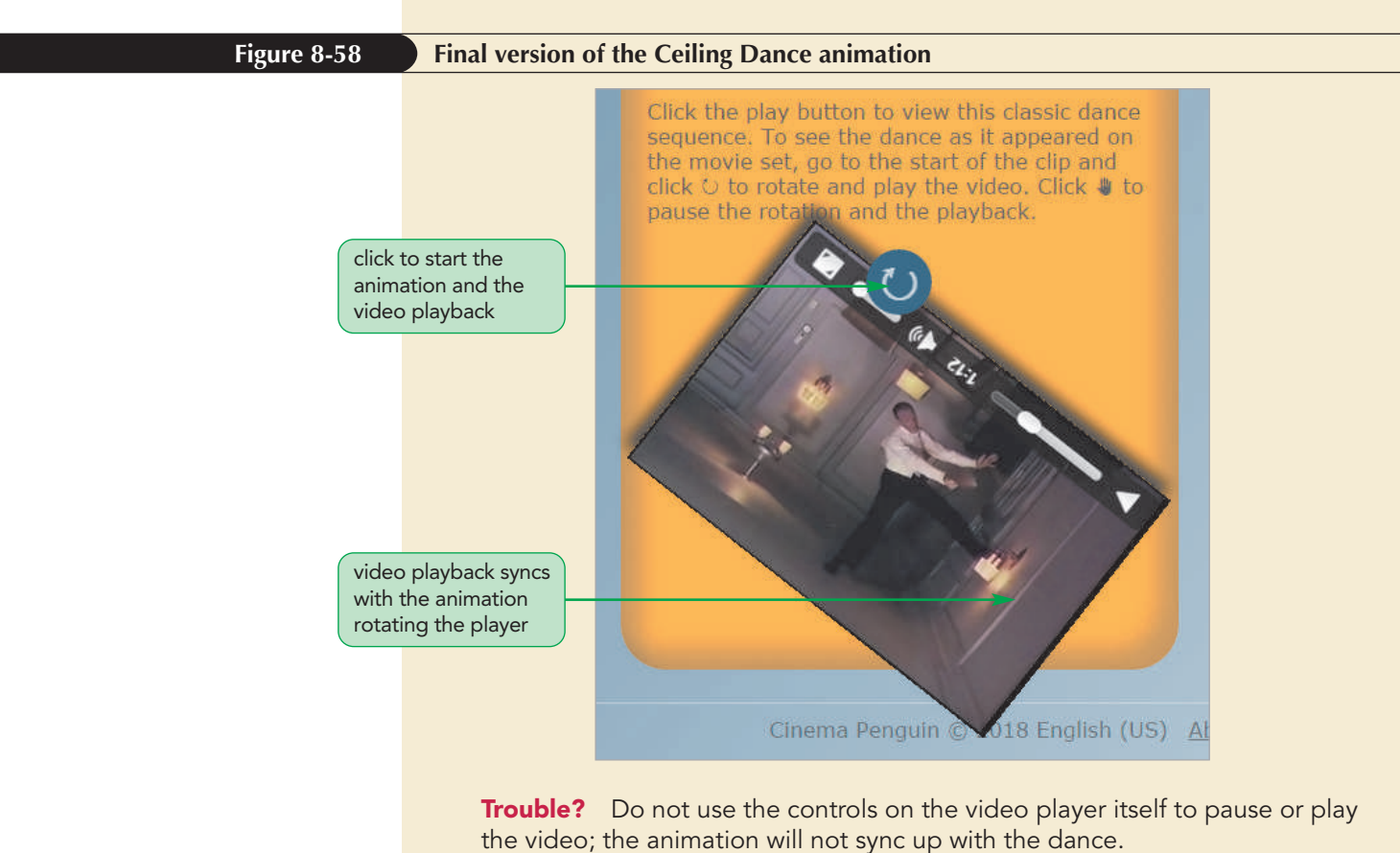

You have completed your work on the *Royal Wedding* page for the Cinema Penguin website. Maxine is very pleased with the enhancements you have made to the page and feels that with the audio, video, and animation you have added, the page has really come alive and provided useful insight regarding how the illusion of the Ceiling Dance was achieved. Maxine will continue to work on developing new pages of interest for her website and will contact you for help on future projects.

### *Problem Solving: Safe Animation and Motion Sensitivity*

One area of web accessibility that is too often overlooked is the health impact that flashy animated effects can have on large segments of the population. For individuals afflicted with migraines, epilepsy, or vestibular disorders such as vertigo, large and rapidly changing animations can induce symptoms of nausea, headaches, and dizziness. Some of the most adverse reactions occur in response to large movement across an entire screen such as might occur with a full screen wipe of page content. Other areas of concern are animations involving apparent rapid motion, twisting in 3D space, or unexpected shifts in the direction of motion—all of which can leave viewers feeling disoriented.

In designing a safe animation for all of your users, keep in mind the following principles:

- *Keep the Animation Restrained*. Don't have your animation dominate the user experience. It should augment your design, not overwhelm it.
- *Give the User Control*. Whenever possible, give users the ability to ignore or turn off an animated sequence.
- *Test your Page Animation-Free*. Some users may need to turn off your animated sequences. Make sure your website is still useful and informative for them.

All of which is not to say that animation should be eliminated from website designs. A well-designed animation can provide useful information to the viewer and augment the user experience. Good design is inviting to everyone.

**PROSKILLS**

PROSKILLS

### *Session 8.3 Quick Check*

- **1.** Provide code to change the background color of a hypertext link from yellow to blue over a 3-second interval in response to the hover event.
- **2.** Provide a style that changes the font size over a 2-second interval and the font color over a 3-second interval.
- **3.** Which timing function should you use to start the transition at a constant rate and then slow down toward the end state?
- **4.** Provide the style that creates a transition on all properties over a 5-second interval using linear timing and a half-second delay.
- **5.** Name three ways in which animations differ from transitions.
- **6.** Provide an animation named biggerText that sets the font size to 1em, 1.2em, 1.5em, and 2em at key frames located at 0%, 10%, 20%, and 100% of the animation duration.
- **7.** Provide code to run the biggerText animation in the header element over an interval of 4.5 seconds.
- **8.** Provide the style to run an animation in reverse.
- **9.** Provide code to apply the flip animation to the img element in the page header. Have the animation run repeatedly over a 4-second interval in alternating directions using ease-out timing.

### Review Assignments

PRACTICE

**Data Files needed for the Review Assignments: cp\_astaire\_txt.html, cp\_animate2\_txt.css, cp\_media2\_txt.css, cp\_captions2\_txt.vtt, 2 CSS files, 3 PNG files, 1 MP3 file, 1 MP4 file, 1 OGG file, 1 WebM file**

Maxine has been working on new pages at the *Cinema Penguin* website. She has returned for help on a page featuring a profile of Fred Astaire. Maxine created a sound clip from one of Astaire's songs in the *Royal Wedding* and a video clip of a dance in that movie featuring Astaire's duet with a hat rack. She wants both clips embedded on the page. In addition, Maxine wants you to try a new hover transition for the links at the top of the page. Finally, she wants you to create an animation that displays a scrolling marquee of the Fred Astaire filmography. Figure 8-59 shows a preview of the final page.

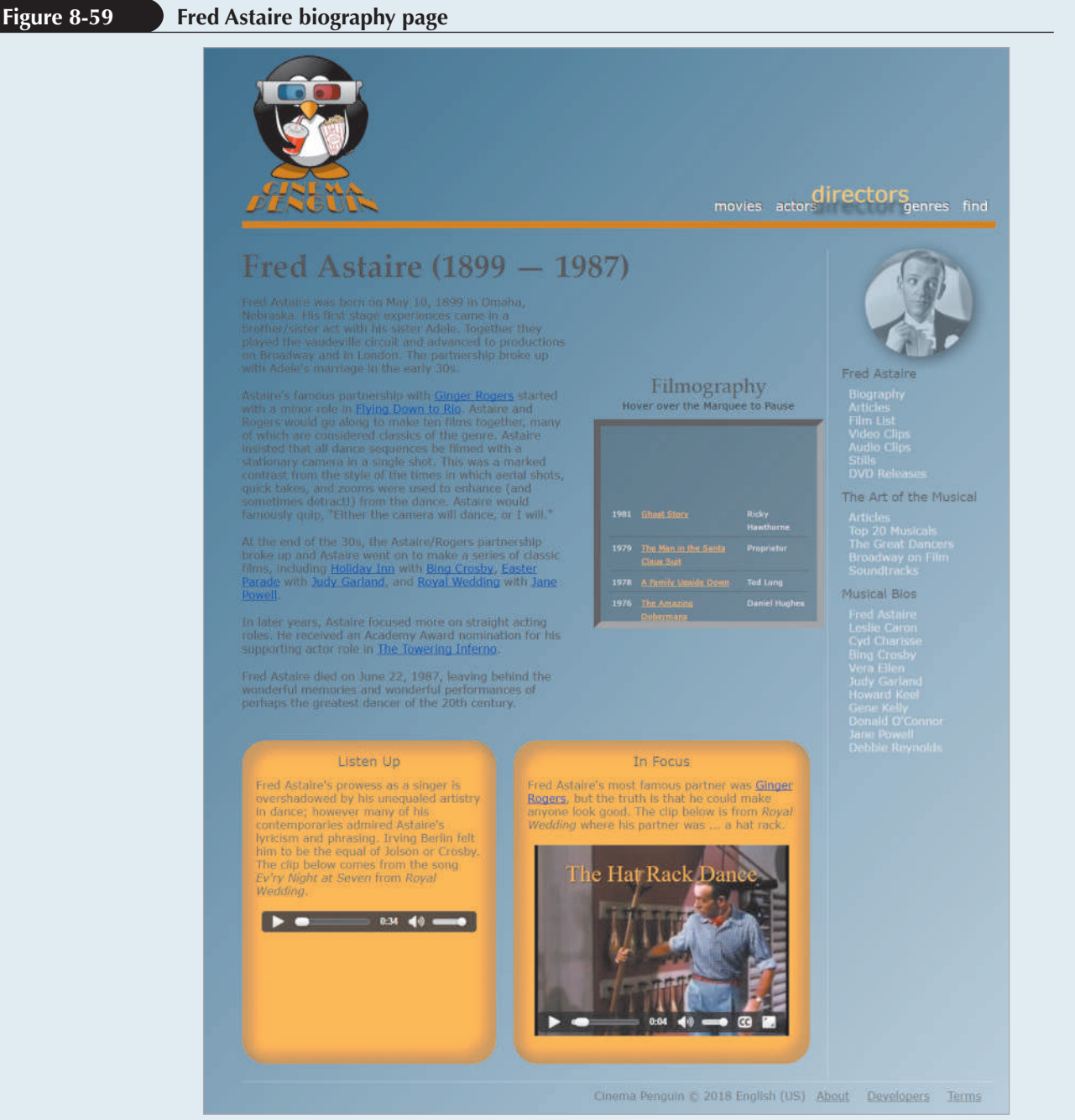

Sources: openclipart.org; wiki

Complete the following:

- 1. Use your HTML editor to open the **cp\_astaire\_txt.html**, **cp\_media2\_txt.css**, and **cp\_animate2\_txt.css** files from the html08  $\blacktriangleright$  review folder. Enter *your name* and *the date* in the comment section of each file, and save them as **cp\_astaire.html**, **cp\_media2.css** and **cp\_animate2.css** respectively. In addition, use your text editor to open the **cp\_captions2\_txt.vtt** file from the same folder and save it as **cp\_captions2.vtt**.
- 2. Go to the **cp\_astaire.html** file in your editor. Insert a link to the cp\_media2.css and cp\_animate2css files. Take some time to study the contents and structure of the document.
- 3. Scroll down to the aside element titled "Listen up". Directly after the introductory paragraph, insert an audio clip with the audio controls displayed in the browser. Add two possible source files to the audio clip: cp\_song.mp3 and cp\_song.ogg. Identify the mime-type of each audio source. If the browser does not support HTML5 audio, display a paragraph with the message **Upgrade your browser to HTML5**.
- 4. Scroll down to the aside element titled "In Focus" and after the introductory paragraph insert a video clip with the video controls enabled and display the poster image cp\_poster.png. Add two possible sources to the video clip: cp\_hatrack.mp4 and cp\_hatrack.webm. Include the mime-type for each video source. If the user's browser does not support HTML5 video, display a paragraph with the message **Upgrade your browser to HTML5**.
- 5. Directly after the two video sources in the video element you created in the last step, insert a caption track using the captions you will specify in the cp\_captions2.vtt file in later steps. Give the caption track the label **Movie Captions** and set it as the default track for the video clip.
- 6. Save your changes to the file and then open the **cp\_caption2.vtt** file in your text editor. Add an initial line to the text file indicating that this file is in WEBVTT format.
- 7. Add the following track cues to the cp\_caption2.vtt file:
	- a. A Title cue appearing in the 0.5 seconds to 5-second interval containing the text **The Hat Rack Dance** enclosed in a class tag with the name **Title**. Set the line and align attributes for the caption to **10%** and **middle** respectively to place the caption centered and near the top of the video window.
	- b. A Subtitle cue in the 5.5 to 9-second interval with the text **from Royal Wedding (1951)**. Enclose "Royal Wedding (1951)" within  $\langle i \rangle$  tags to italicize it. Place the caption at the 10% line and align the caption text in the middle.
	- c. A Finish cue displayed from the 1 minute 5 second mark to the 1 minute 11 second mark and containing the text **See more videos at Cinema Penguin**. Enclose "Cinema Penguin" within <i> tags and place the caption at the 80% line and 90% position with the caption text aligned at the end.
- 8. Save your changes to the file and then go to the **cp\_media2.css** file in your editor. Within the Media Styles section, insert a style rule for all audio and video elements that displays them as blocks with a width of 95%. Center the audio and video elements by setting the top/bottom margins to 20 pixels and left/right margins set to auto.
- 9. Go to the Track Styles section and create a style rule for track cues that: a) sets the background color to transparent, b) adds a black text shadow with horizontal and vertical offsets of 1 pixel and a blur of 2 pixels, c) sets the text color to rgb(255, 177, 66), and d) sets the font size to 1.2 em using the sans serif font family.
- 10. Create a style rule for track cues belonging to the Title class that sets the font size to 2em and font family to serif.

#### HTML 654 **HTML and CSS | Tutorial 8 Enhancing a Website with Multimedia**

- 11. Save your changes to the style sheet and then open the **cp\_astaire.html** file in your browser. Verify that you can play the audio and video clips and the layout matches that shown in Figure 8-59. Verify that captions are added to the video clip providing the title and subtitle of the clip at the start of the video and a message about *Cinema Penguin* at the end. (*Note*: If you are using Google Chrome or Opera, you will have to upload your files to a server if you want to see the captions and the styles you created for the video clip.)
- 12. Maxine wants to create a transition for the links at the top of the page that enlarges the link text and moves it out and above its default position. Return to the **cp\_animate2.css** file in your editor, go to the Transition Styles section and create a style rule for the nav#topLinks a selector that: a) sets the text color to rgb $(255, 255, 255)$ , b) adds a text shadow with the color rgba $(0, 0, 0, 1)$ , a horizontal offset of 1 pixel, a vertical offset of –1 pixel, and a blur of 1 pixel, and c) uses the transform style to apply the functions  $scale(1,1)$  and  $transfer(0px)$ .
- 13. Within the style rule you created in the last step, add a transition that applies to all of the properties of the selected element over an interval of 1.2 seconds using linear timing.
- 14. Create a style rule for the nav#topLinks a:hover selector that: a) sets the text color to rgb(255, 183, 25), b) sets the text shadow to the color rgba(0, 0, 0, 0.5) with a horizontal offset of 0 pixels, a vertical offset of 15 pixels, and a blur of 4 pixels, and c) uses the transform style with scale(2,2) and translateY(-15px) to double the scale of the object and translate it –15 pixels in the vertical direction.
- 15. Save your changes to the style sheet and then reload cp\_astaire.html in your browser. Hover your mouse pointer over the links at the top of the page and verify that your browser applies a transition over a 1.2 second duration as each link increases in size and appears to move upward and outward from the page in response to the hover event.

The list of Fred Astaire's films has been stored within a table nested within a div element with the ID Marquee. The table is long and Maxine wants to only display a portion of it at a time, allowing the contents of the table to automatically scroll upward as in a theater marquee. To create this animated effect, you change the top position style of the table over a specified time interval, moving the table upward through the marquee.

- 16. Return to the **cp\_animate2.css** file in your editor and go to the Marquee Styles section and insert a style rule that places the marquee div element with relative positioning. Add a style rule for the table nested within the marquee div element that places the table using absolute positioning. Do not specify any coordinates for either element.
- 17. Go to the Keyframe Styles section and create an animation named **scroll** with the following two key frames: a) at 0%, set the value of the top property to **250px** and b) at 100%, set the value of the top property to **–1300px**.
- 18. Go to the Animation Styles section and apply the scroll animation to the table within the marquee div element over a duration of 50 seconds using linear timing within infinite looping.
- 19. Maxine wants the marquee to stop scrolling whenever the user hovers the mouse pointer over it. Add a style rule for the  $div\#$ marquee: hover table selector that pauses the animation during the hover event.
- 20. Save your changes to the file and then reload the cp\_astaire.html file in your browser. Verify that the marquee listing the Fred Astaire films starts scrolling automatically when the page loads, goes back to the beginning after the last film is listed, and stops whenever the user hovers the mouse pointer over the marquee. (*Note*: On touchscreen devices, tap the marquee to initiate the hover event and pause the scrolling text, and then tap elsewhere on the page to remove the hover and restart the marquee.)

#### Case Problem 1

**Data Files needed for this Case Problem: ws\_jfk\_txt.html, ws\_media\_txt.css, ws\_captions\_txt.vtt, 2 CSS files, 1 MP4 file, 4 PNG files, 1 WebM file**

*Rhetoric in the United States* Professor Annie Cho teaches rhetoric and history at White Sands College. She has asked for your help in designing a companion website for her course. The page you will work on contains portions of the inaugural address delivered by President John F. Kennedy in 1961. She has obtained a video excerpt of the speech that she wants you to augment with captions. A preview of the page you will create is shown in Figure 8-60.

**APPLY** 

#### **Figure 8-60 Rhetoric in the United States page**

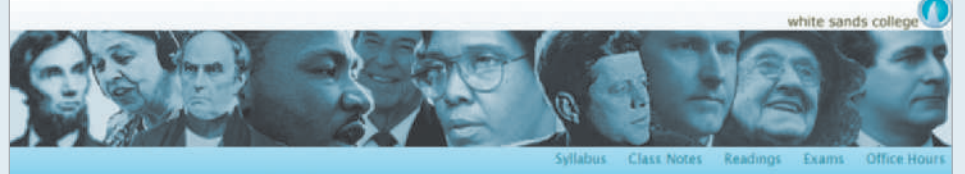

#### **Rhetoric in the United States**

John F. Kennedy Inaugural Address

Vice President Johnson, Mr. Speaker, Mr. Chief Justice,<br>President Eisenhower, Vice<br>President Nixon, President Trumat, reverend clergy,

We observe today not a victory of party, but a celebration of<br>freedom — symbolizing an<br>end, as well as a beginning – signifying renewal, as well as before you and Almighty God<br>the same solemn oath our forebears prescribed nearly a century and three-quarters ago.

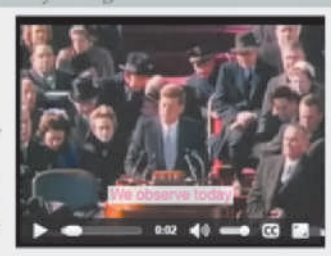

The world is very different now. For man holds in his mortal hands the power to abolish all forms of human poverty and all forms of human life. And yet the same revolutionary beliefs for which our forebears fought are still at issue around the globe  $-$  the belief that the rights of man come not from but from the hand of God.

We dare not forget today that we are the heirs of that first revolution. Let the word For some too suggest today that we set we need to due that the technical set of the finite from this time and place, to friend and for allies, that the technical poet passed to a new generation of Americans — born in this home and around the world.

Let every nation know, whether it wishes us well or ill, that we shall pay any price, bear any burden, meet any hardship, support any friend, oppose any foe, to assume the success of liberty.

This much we pledge -- and more.

John F. Kennedy's inaugural address drew imparation from  $\arccosal$  sources, including Lancoln's 1865 manginal speech and the Bible. The speech's structure evoked the restormal idea of keres indicating a passing instant of great opportunity and danger.

Written at a time of beightened arouety over miclear Written at a time of hosphrenoid accounty over nuclear productions, predictions, by exceeding the pressure production of the pressure of the pressure of the relationship between duty and power. Kennwely conser. ... Man he

**Rhetorical Elements** 

The speech also applies the rhotonical concepts of preport and dyvators. Prepar is the principle that ratiat is and must conform to be<br>the instinct conductor by punter is the principle that the goods of the speech are<br>pos goals

Throughout the speech. Kennedy invokes channer, a  $\label{thm:main}$  rhotonical to<br>chinique in which a larger point is expressed by a reversal of the grammatical structure of two or more related clauses. The most well-known chian<br>must in Kennedy's apsech is the off-quoted  $Aik$  set what your country can de for, ask what you can de for your country. By freely applying chianmus throughout his speech, Kennedy further underlines the relationship between duty and power not just between<br>nations, but also between citizens and their governmen

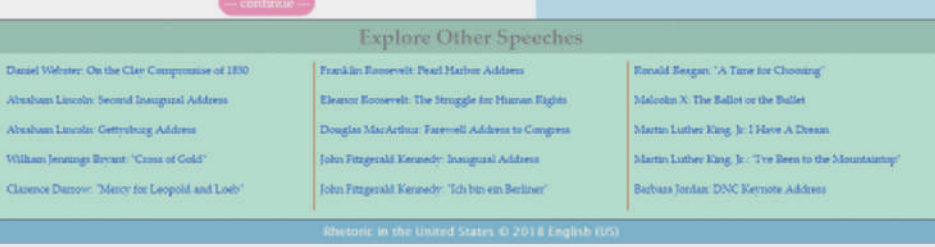

Source: wiki

#### HTML 656 **HTML and CSS | Tutorial 8 Enhancing a Website with Multimedia**

Complete the following:

- 1. Using your editor, open the **ws\_jfk\_txt.html**, **ws\_media\_txt.css**, and **ws\_captions\_txt.vtt** files from the html08 **F** case1 folder. Enter *your name* and *the date* in the comment section of each file, and save them as **ws\_jfk.html**, **ws\_media.css**, and **ws\_captions.vtt** files respectively.
- 2. Go to the **ws ifk.html** file in your editor. Insert a link to the ws media.css style sheet file. Take some time to study the content and structure of the document.
- 3. Scroll down to the article element and directly below the h1 heading, insert a video clip with the controls enabled, displaying the poster image ws\_jfk\_poster.png file. Add two possible sources to the video clip: ws\_jfk\_speech.mp4 and ws\_jfk\_speech.webm, including the mime-type for each video source.
- 4. After the two video sources, add a captions track with the label **Speech Captions** using the source file ws\_captions.vtt. If the browser does not support embedded video, display the paragraph: **To play this video clip, your browser needs to support HTML5**.
- 5. Save your changes to the file and then open the **ws\_captions.vtt** file in your text editor. Add an initial line to the text file indicating that this file is in WEBVTT format.
- 6. Add the following track cues to the ws\_captions.vtt file, labeling the captions 1 through 12 (times are in parenthesis):

 (00:01.00 - 00:004.000) We observe today (00:04.000 - 00:06.000) not a victory of party, (00:06.000 - 00:10.000) but a celebration of freedom – (00:10.000 - 00:12.000) symbolizing an end, (00:12.000 - 00:15.000) as well as a beginning – (00:15.000 - 00:17.000) signifying renewal, (00:17.000 - 00:19.000) as well as change. (00:19.000 - 00:22.000) For I have sworn before you (00:22.000 - 00:24.000) and Almighty God (00:24.000 - 00:27.000) the same solemn oath (00:27.000 - 00:30.000) our forebears prescribed (00:30.000 - 00:33.000) nearly a century and three-quarters ago.

- 7. Save your changes to the file and then go to the **ws\_media.css** file in your editor. Within the Video Player Styles section, insert a style rule that displays video elements as blocks with a width of 90% and horizontally centered by setting the top/bottom margins to 5 pixels and the left/right margins to auto.
- 8. Create a media query for screen devices with a minimum width of 521 pixels. (See Tutorial 5 to review media queries.) Within the media query, create a style for video elements that sets the width of the player to 360 pixels, floated on the right margin with a margin width of 10 pixels.
- 9. Within the Track Styles section, create a style rule for caption cues that displays the text in a 1.3em sans-serif font with a text color of rgb(221, 128, 160), and a background color of rgba(255, 255, 255, 0.8).
- 10. Save your changes to the file and then load the **ws\_jfk.html** file in your browser.
- 11. Test the page by playing the video clip of Kennedy's speech. Verify that captions are added to the speech, matching the words uttered by the president. (*Notes*: If you are using Google Chrome or Opera, you will have to upload your files to a server if you wish to see the caption styles you created for the video clip. If your captions appear white on a gray background, move the mouse pointer away from the video player so that the video slider is not showing.)

### Case Problem 2

**Data Files needed for this Case Problem: ba\_physics\_txt.html, ba\_animate\_txt.css,** 

**2 CSS files, 4 PNG files**

*Big Apple Physics* Jason Tompkins runs the online physics website *Big Apple Physics,* providing physics instruction and help for homeschoolers and independent learners. In order to teach physics concepts such as motion and mechanics better, he would like to supplement his written material with animated demos. He has come to you for help in creating an animated demo teaching the concepts of the Law of the Conservation of Momentum. A preview of the page you will create is shown in Figure 8-61.

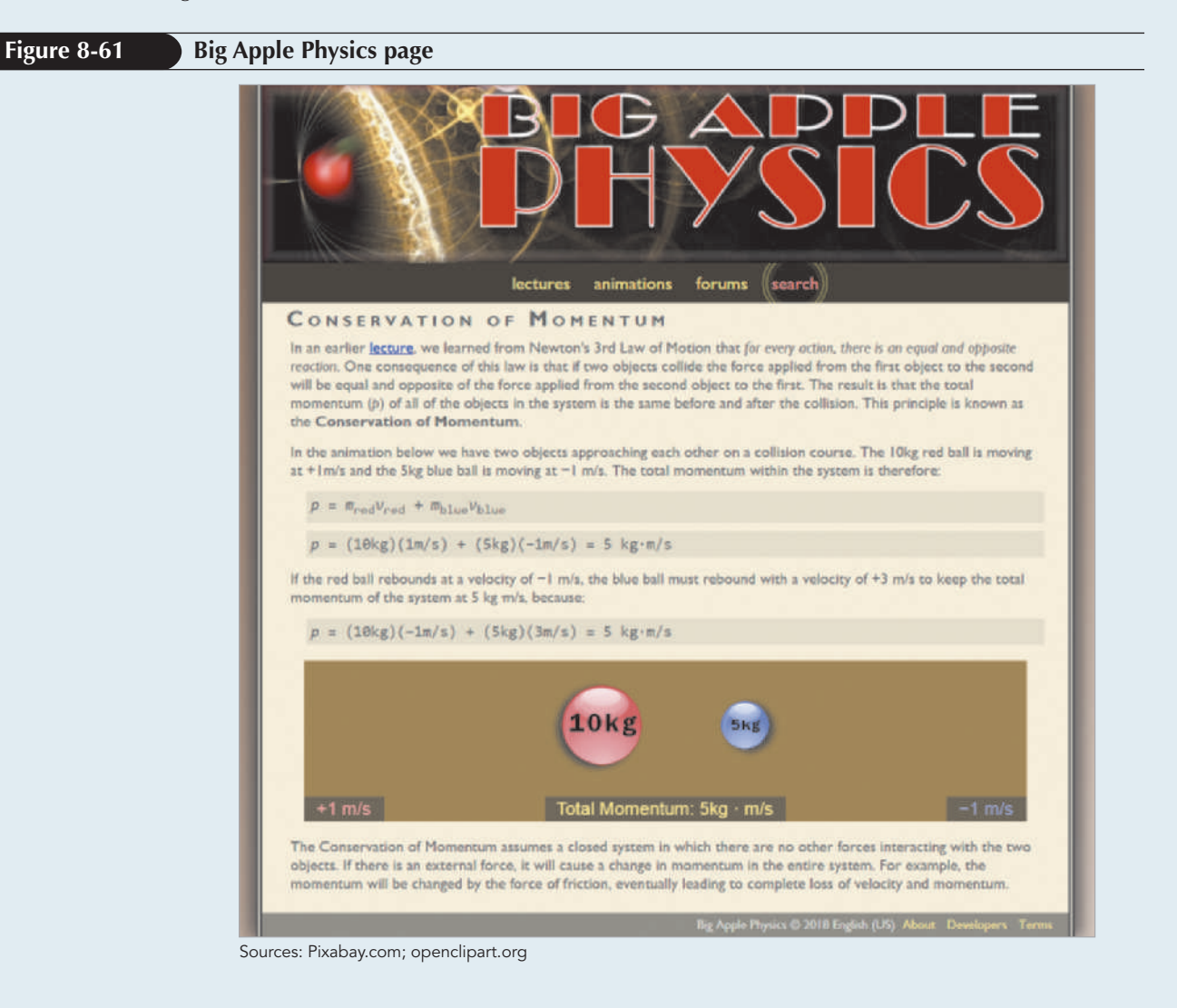

#### HTML 658 **HTML and CSS | Tutorial 8 Enhancing a Website with Multimedia**

Complete the following:

- 1. Using your editor, open the **ba\_physcis\_txt.html** and **ba\_animate\_txt.css** files from the html08 Case2 folder. Enter *your name* and *the date* in the comment section of each file, and save them as **ba\_physics.html** and **ba\_animate.css** respectively.
- 2. Go to the **ba\_physics.html** file in your editor. Add a link to the ba\_animate.css style sheet file to the document head. Take some time to study the content of the file. Note that a div element with the name "animBox" will be used to store the animation you create. The animation box has two image files representing balls that will move across the screen and five div elements that will contain text describing the velocity and momentum of those moving objects.
- 3. Save your changes and go to the **ba\_animate.css** file in your editor. Jason wants you to create a transition effect for the navigation list in which a semicircle grows behind each link when it is hovered over. Within the Transition Styles section, add a style rule for the nav a selector that: a) displays the background image file ba\_target.png centered horizontal and vertically with no tiling, b) sets the size of the background image to 0%, c) sets the hypertext font color to rgb(253, 240, 133), and d) adds a transition that changes the background size over 0.3 seconds and the font color over 0.8 seconds.
- 4. Create a style rule for the nav a:hover selector to set the background size to 100% and the font color to rgb(244, 130, 130).
- 5. Next, you will animate the effect of two balls caroming off each other. You will start with the red ball, which moves from the left to the right across the animation box. Within the Animation Styles section, create the **moveRed** animation containing the following key frames:
	- a. At 0% time, set the left position of the red ball to 0 pixels and add a drop shadow with a horizontal offset of -40 pixels, a vertical offset of 20 pixels, a blur radius of 25 pixels, and a color value of rgb(51, 51, 51). (*Hint*: Use the filter property with the drop-shadow.)
	- b. Jason wants the balls to appear to squish as they collide. At 49% time, use the transform property with the scaleX function to set the horizontal scale of the red ball to 1.
	- c. At 50% time, set the left position of the red ball to 380 pixels. Set the drop shadow to an offset of 0 pixels in the horizontal and vertical direction with a blur of 0 pixels and a color of rgb(51, 51, 51). Set the value of scaleX function used with the transform property to 0.4.
	- d. At 51% time, set the value of scaleX function to 1.0.
	- e. At 100% time, set the left position of the red ball to 0 pixels. Set the offset of the drop shadow to –40 pixels in the horizontal direction and 20 pixels in the vertical direction with a blur of 25 pixels and a color of rgb(51, 51, 51).
- 6. Create an animation named **moveBlue** that moves the blue ball across the animation box. Add the following:
	- a. Copy the 0% to 51% key frames you used for the moveRed animation, changing the left property to right, so that all coordinates of the blue ball are measured from its right edge. Also change the horizontal offset of the drop shadow from –40 pixels to 40 pixels, so that the drop shadow appears to the right of the blue ball.
	- b. At 100% time, set the right position to –700 pixels, and set horizontal and vertical offsets of the drop shadow to 120 pixels and 20 pixels respectively.
- 7. In the animation, Jason wants to alternately hide and display information about the velocity of the moving balls. Create an animation named **showText** that sets the opacity to 0 at 0% and 49% time and sets the opacity to 1 at 51% and 100% time.
- 8. Create an animation named **hideText** that sets the opacity to 1 at 0% and 49% time and sets the opacity to 0 at 51% and 100% time.
- 9. Apply the moveRed animation to the redBall image over a 5-second interval with linear timing and infinite looping. Apply the moveBlue animation to the blueBall image over a 5-second interval also with linear timing and infinite looping. Apply the hideText animation to the redSpeed1 and blueSpeed1 div elements using the same timing parameters as the previous two animations. Finally, apply the showText animation to the redSpeed2 and blueSpeed2 div elements using the same timing parameters as with the other three animations.
- 10. Save your changes to the style sheet and then open **ba\_physics.html** in your browser.
- 11. Test the hover transition by moving your mouse pointer over the navigation list links. Verify that the semicircle grows behind the hovered link and that the link color gradually changes from yellow to light red.
- 12. Verify that the animation demo shows two balls colliding, with the blue ball recoiling at the faster rate of speed off the screen. Further verify that drop shadows move behind the balls, disappearing at the moment of collision. Finally, verify that at the moment of collision, the two balls appear to squish together momentarily. (*Note*: If you are using Internet Explorer, you will not see any drop shadows.)

### Case Problem 3

**Data Files needed for this Case Problem: paa\_game\_txt.html, paa\_animate\_txt.css, 2 CSS files, 6 PNG files, 1 TTF file, 1 WOFF file**

*Pixal Arts and Entertainment* Heather Neidell manages the website for Pixal Arts and Entertainment, a company specializing in games and entertainment apps. She has asked you to work on the initial page for the company's new game, *Frustrated Fox*. To make the page come alive, she wants you to enhance the page with animation using sprites from several characters in the game. A preview of the page you will create is shown in Figure 8-62.

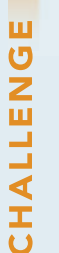

**Figure 8-62 Frustrated Fox page**

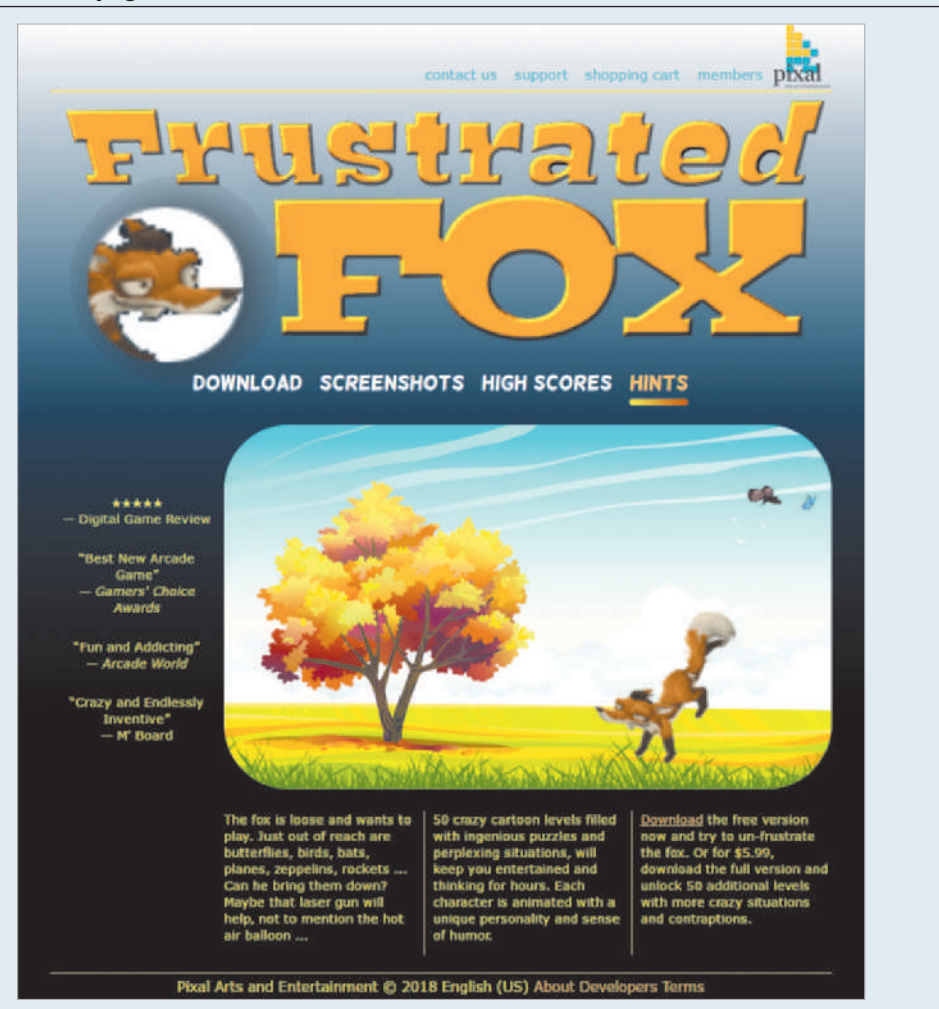

Complete the following:

- 1. Using your editor, open the **paa\_game\_txt.html** and **paa\_animate\_txt.css** files from the html08 Case3 folder. Enter *your name* and *the date* in the comment section of each file, and save them as **paa\_game.html** and **paa\_animate.css** respectively.
- 2. Go to the **paa\_game.html** file in your editor. Add a link to the paa\_animate.css style sheet file to the document head.
- 3. Scroll down to the gameBox div element. Within this element, insert three div elements with the ids **butterfly**, **bat**, and **fox** and belonging to the **sprite** class. These div elements will contain animated backgrounds showing three characters from the game.
- 4. Save your changes to the file and then return to the **paa\_animate.css** file in your editor.
- 5. Within the Transition Effects section, insert a style rule for the nav#gameLinks a selector that: a) places the links using relative positioning, b) sets the font color to white, and c) transitions the font color over a 0.5-second interval.
- 6. Insert a style rule for the nav#gameLinks a:hover selector that sets the font color to rgb(255, 194, 99).
- **4.9** Explore 7. Heather wants a transition effect applied to the links in the gameLinks list in which a gradient-colored bar gradually expands under each link during the hover event. To create this effect, you will use the after pseudo-element and the content property to insert the bar. Create a style rule for the nav#gameLinks  $a::after$  selector that: a) places an empty text string as the value of the content property, b) places the content with absolute positioning with a top value of 100% and a left value of 0 pixels, c) sets the width to 0% and the height to 8 pixels, d) changes the background to a linear gradient that moves to right from the color value rgb( $237, 243, 71$ ) to rgb( $188, 74, 0$ ), e) sets the border radius to 4 pixels, and f) hides the bar by setting the opacity to 0.
- 8. When the links are hovered over, change the appearance of the bar by adding a style rule for the nav#gameLinks a:hover::after selector that changes the opacity to 1 and the width to 100%.
- 9. Return to the style rule for the nav#gameLinks  $a::after$  selector and add a transition style that applies the opacity and width changes over a half-second interval.
- 10. To create animated cartoons, Heather has stored frames of the images in the **paa\_bat.png**, **paa\_bfly.png**, and **paa\_fox.png** image files. View these files to see the different frames to be displayed in the animation.
- 11. Return to the **paa\_animate.css** file and, within the Sprite Styles section, create a style rule that displays all div elements of the sprite class with absolute positioning.
- 12. For the div element with the ID bat, create a style rule that: a) sets the width and height to 40 pixels by 50 pixels, b) sets the top and left coordinates to 100 pixels and –50 pixels, and c) displays the paa\_bat.png as the background image placed at the left center of the background with no tiling and sized to cover the background.

#### HTML 662 **HTML and CSS | Tutorial 8 Enhancing a Website with Multimedia**

- 13. Create a similar style rule for the div element with the ID butterfly, setting the width and height at 35 pixels, the top-left coordinates at 60 pixels and –50 pixels, and using the paa\_bfly.png as the background image. Create another style rule for the div element with the ID fox, setting the width and height at 280 and 260 pixels, the bottom and right coordinates at 10 pixels, and the paa\_fox.png file as the background image. (*Note*: The background image in all aminations should place the image at the left center with no tiling and sized to cover the background.)
- 14. Sprites are animated by moving the background image file across the background of the object. Go to the Animation Styles section and create an animation named **playSprite** that sets the background image position to right center at 100% time.
- 15. Heather wants the bat and butterfly to flutter as they move across the animation box. Create an animation named **flyRight** with the following key frames: a) at 25% time, set the top coordinate to 150 pixels, b) at 50% time, set the top coordinate to 55 pixels, c) at 65% time, set the top coordinate to 120 pixels, d) at 90% time, set the top coordinate to 50 pixels, and e) at 100% time, set the top and left coordinates to 80 pixels and 100%.
- **16. Spries and Sprites achieve the animation effect by changing the background image in**  $n 1$ discrete steps, where *n* is the number of frames in the sprite. Apply the playSprite animation to the fox div element after a 4-second delay over a time interval of 3.5 seconds and a steps value of 27. Set the animation to loop infinitely.
- 17. Apply the playSprite animation to the bat div element over a 2-second interval with 39 steps. Apply the flyRight animation over an 8-second interval with linear timing. Set both animations to loop infinitely.
- 18. Apply the playSprite animation to the butterfly div element after a 3-second delay, with a playing time of 1 second spaced out in 33 steps. Apply the flyRight animation over a 6-second interval. Make the butterfly appear to hover by applying a Cubic Bézier curve to the flyRight timing with the function cubic-bezier(0,1,0.73,0). Set both animations to loop infinitely.
- 19. Save your changes to the file and then open the **paa\_game.html** file in your browser.
- 20. Hover your mouse pointer over the four links below the Frustrated Fox logo and verify that a gradient-filled bar grows beneath the links in response to the hover event.
- 21. Verify that the animation box shows an animated bat and then a butterfly moving across the sky and that, after a short delay, an animated fox jumps up toward the bat and butterfly trying to catch them.

#### Case Problem 4

**Data Files needed for this Case Problem: rnt\_poetry\_txt.html, rnt\_audio\_txt.css, 2CSS files, 2 PNG files, 2 MP3 files, 2 OGG files**

*Roads Not Taken* Debra Li runs a poetry website called *Roads Not Taken*. She has asked for your help in creating a page on the poetry of Robert Frost. She wants to augment the page with a video clip of the Frost poem, *The Road Not Taken*, as well as audio clips of the poems, *Fire and Ice* and *Devotion*. A preview of the page you will create is shown in Figure 8-63.

**Figure 8-63 Roads Not Taken page Roads not Taken** obert Frost was born in San Francisco on March 26, 1874. While still a K young boy, Frost's father died and the family moved to Massachusetts. Frost attended Dartmouth College for less than a semester, after which he moved back to Massachusetts to teach and work as a reporter for a local newspaper. Frost returned to college in 1897 to attend Harvard, but he did not graduate. Frost was essentially a selfeducated man After Harvard, Frost married and sold the farm he had inherited. With the proceeds of the sale, he moved his family to England, where he wrote for<br>ten years without success, His first works were published by a London publisher in 1913. Frost's works, once printed, met immediate acclaim. His collection of poems A Further Range won the Pulitzer Prize in 1937. Though he is sometimes cast as a pastoral poet, Frost was also a fierce intellectual with a decidedly dark view of himself and the world. Frost would use rural settings as a metaphor for his philosophical views. Robert Frost is one of the best-known and most beloved of American poets. He died in Boston on January 29, 1963. and Ice Devotion Fire  $-0.11 - 40$ 6:24 Some say the world will end in fire, The heart can think of no devotion Some say in ice.<br>From what I've tasted of desire Greater than being shore to the ocean-<br>Holding the curve of one position, I hold with those who favor fire. Counting an endless repetition. But if it had to perish twice,<br>I think I know enough of hate To say that for destruction ice Is also great And would suffice Sources: wiki; YouTube/aweblackbough

#### HTML 664 **HTML and CSS | Tutorial 8 Enhancing a Website with Multimedia**

Complete the following:

- 1. Using your editor, open the **rnt\_poetry\_txt.html** and **rnt\_audio\_txt.css** files from the html08  $\blacktriangleright$  case4 folder. Enter *your name* and *the date* in the comment section of each file, and save them as **rnt\_poetry.html** and **rnt\_audio.css** respectively.
- 2. Go to the **rnt\_poetry.html** file in your editor. Add a link to the rnt\_audio.css style sheet file to the document head.
- **4. Explore** 3. The video clip that Debra wants to use is from the YouTube website. Scroll down to the figure element and directly above the figure caption insert an iframe element loading the video from *http://www.youtube.com/v/ie2Mspukx14*. You do not have to specify the width, height, or frame border size of the inline frame.
- 4. Scroll down and directly under the h2 heading, Fire and Ice, insert an audio clip with the player controls displayed. Within the audio clip provide two possible audio file sources: rnt\_fireice. mp3 and then rnt\_fireice.ogg.
- $\bullet$  **Explore** 5. For browsers that do not support HTML5 audio but do support plug-ins, nest an embed element within the audio element, loading the rnt\_fireice.mp3 file. Set the width of the embedded player to 250 pixels and the height to 50 pixels using the width and height attributes of the embed element. Display the embedded player controls but do not start the player automatically. Use the controller, autoplay, showcontrols, and autostart attributes so the audio file works across multiple plug-ins.
- 6. If the browser does not support either HTML5 audio or embedded players, display a paragraph tag indicating that no embedded audio is supported.
- 7. Go to the h2 heading for Devotion and repeat Steps 4 through 6 using the audio files rnt\_devotion.mp3 and rnt\_devotion.ogg.
- 8. Save your changes to the file and then return to **rnt\_audio.css** file in your editor.
- 9. Within the Audio Styles section, add a style rule for the audio element that: a) displays the audio clip as a block, b) adds a dark gray box shadow with a horizontal and vertical offset of 8 pixels and a blur of 15 pixels, c) sets the top/bottom margin to 20 pixels and the left/right margin to auto, and d) sets the width of the player to 80%.
- $\bullet$  Explore 10. Some browsers allow for custom styles to modify the appearance of the audio and video players. WebKit supports several selectors to select parts of the audio player including the control button, control panel, and forward and rewind buttons. Using the selector audio::-webkit-media-controls-panel change the background color of the audio player to rgb(128, 128, 255).
- 11. Save your changes to the file and then load **rnt\_poetry.html** in your browser. Verify that you can play the video and audio clips embedded in the document. Depending on your browser, you might be prompted to load or update the Adobe Flash plug-in. If you are using Google Chrome, verify that the control panel of the two audio players is displayed in a medium blue color.

Tutorial **9**

### **Objectives**

#### Session 9.1

- Insert a script element
- Write JavaScript comments
- Display an alert dialog box
- Use browser debugging tools

#### Session 9.2

- Reference browser and page objects
- • Use JavaScript properties and methods
- • Write HTML code and text content into a page
- Work with a Date object

#### Session 9.3

- Use JavaScript operators
- Create a JavaScript function
- Create timed commands

# $\frac{1}{2}$ Getting Started with JavaScript

*Creating a Countdown Clock*

# Case | *Tulsa's New Year's Bash*

Every year on December 31st, Tulsa, Oklahoma, rings in the New Year with a daylong celebration that includes races, circus performers, tasting booths, live bands, and dances. The celebration is capped by fireworks at midnight. The bash has become so big that partygoers come from miles away to join in the fun, and planning for the celebration starts early.

Hector Sadler manages promotion for the New Year's Bash. One of his responsibilities is to maintain a website that advertises the event and builds anticipation for it. Hector wants to include a countdown clock on the site's home page that displays the current time and the number of days, hours, minutes, and seconds remaining before the fireworks go off. You will write the JavaScript code to create this clock for Hector.

#### Starting Data Files

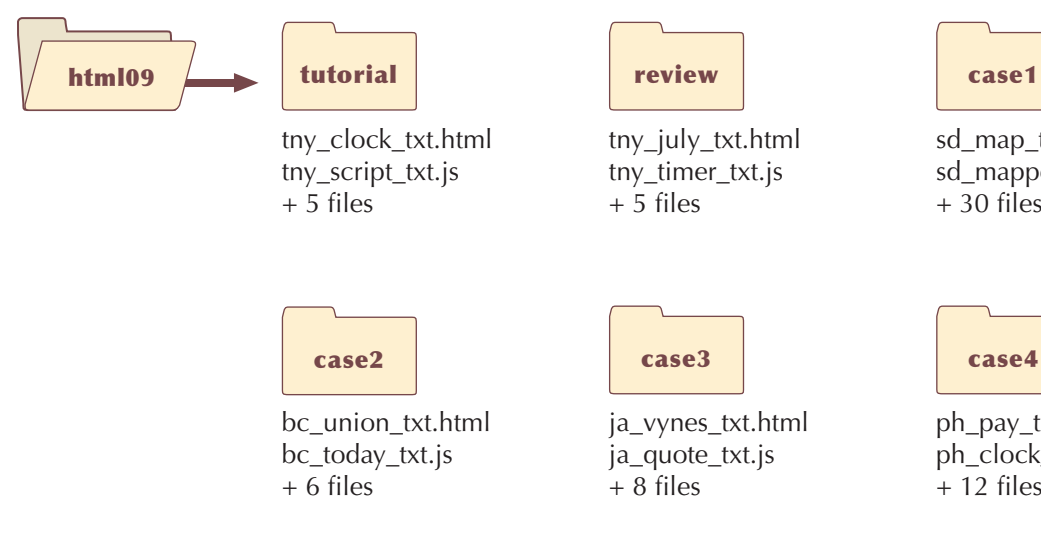

sd\_map\_txt.html sd\_mapper\_txt.js  $+30$  files

ph\_pay\_txt.html ph\_clock\_txt.js  $+ 12$  files

An alert dialog box created by JavaScript.

# **Session 9.1 Visual Overview:**

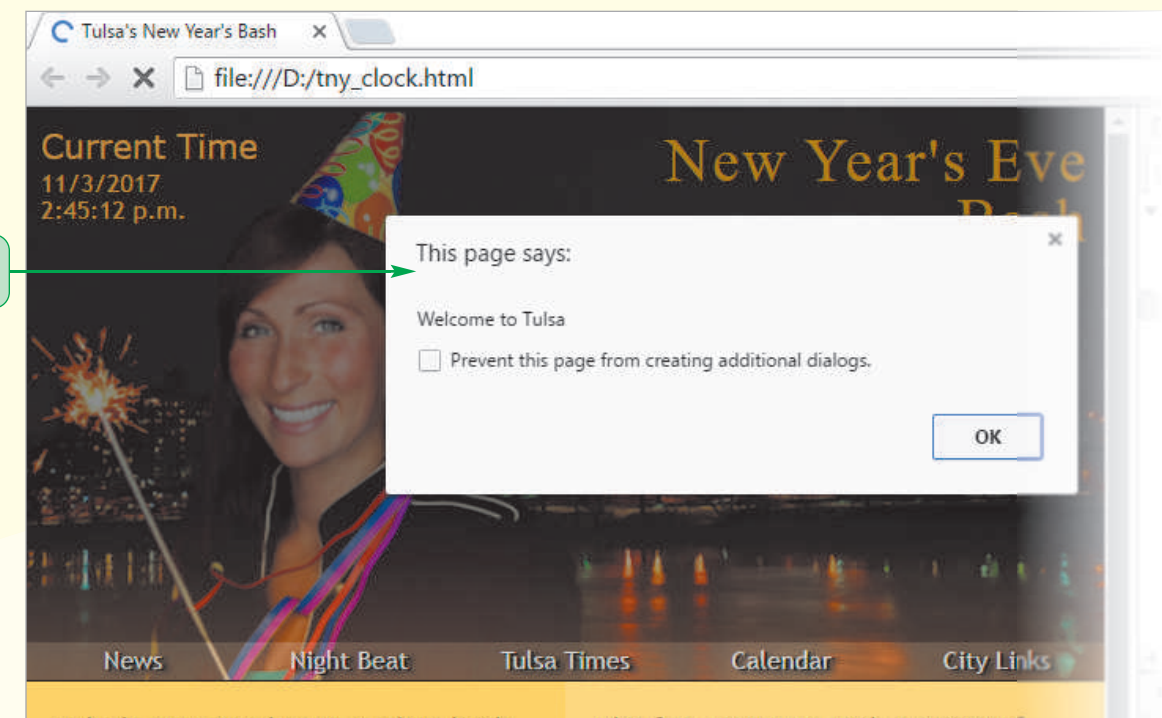

Tulsa's New Year's Eve Bash is back for the 26th year of fun and excitement. Be sure to arrive early for all of the festivities and the final countdown. The party starts on December 31 at noon with the FrostiRun 5K and 10K races. Sign up now or the morning of the race.

Family fun is available at the Kid's Korner with booths and free activities for the whole family, including performances from clowns, jugglers, and the wheel walkers of Dominic J.

The fun continues with A Taste of Tulsa from Tulsa's best eateries, and the artistically inclined should plan on attending the Winter Art Fair on Tulsa's downtown square.

Music from Lester's Blues Band and The Jazz Express brings us into the New Year. The dancing starts at 7 p.m. and continues until midnight. From 10 to 11 p.m. we say goodbye to the old year (and ring in the new) with the famous New Year's Eve Bash fireworks spectacular.

© altafulla/Shutterstock.com; © jbdphotography/Shutterstock.com
# **Creating a JavaScript File**

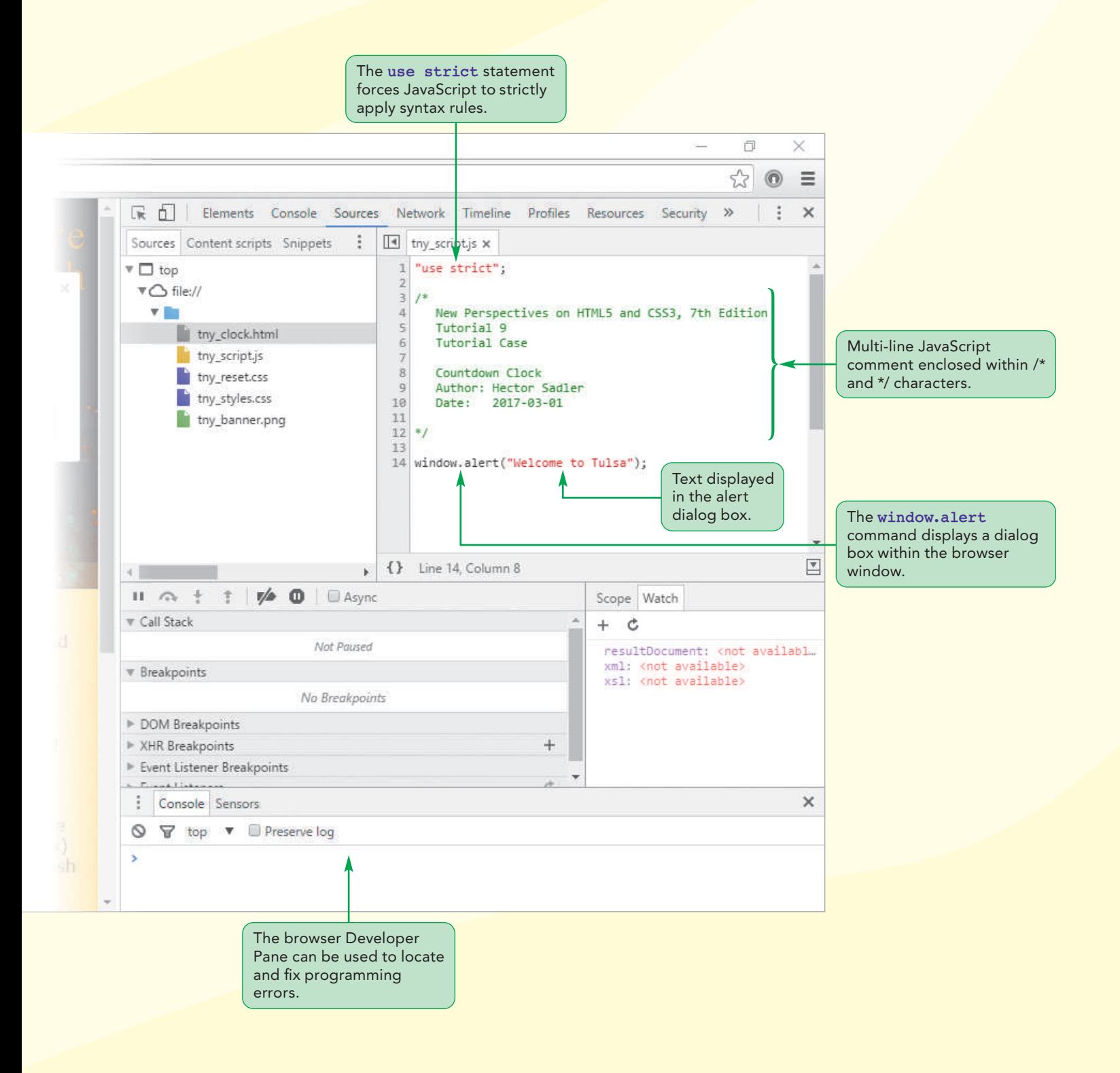

# Introducing JavaScript

In the last two tutorials, you read about JavaScript as a programming tool for creating interactive web forms and animated graphics. Starting with this tutorial, you examine the features and syntax of the JavaScript language, as well as explore how to create and apply your JavaScript programs to your websites.

# **Server-Side and Client-Side Programming**

Web-based programming comes in two main types: server-side programming and client-side programming. In **server-side programming**, the program code is run from the server hosting the website. In some applications, users can interact with the program, requesting specific information from the server, but the interaction is done remotely from the user to the server. See Figure 9-1.

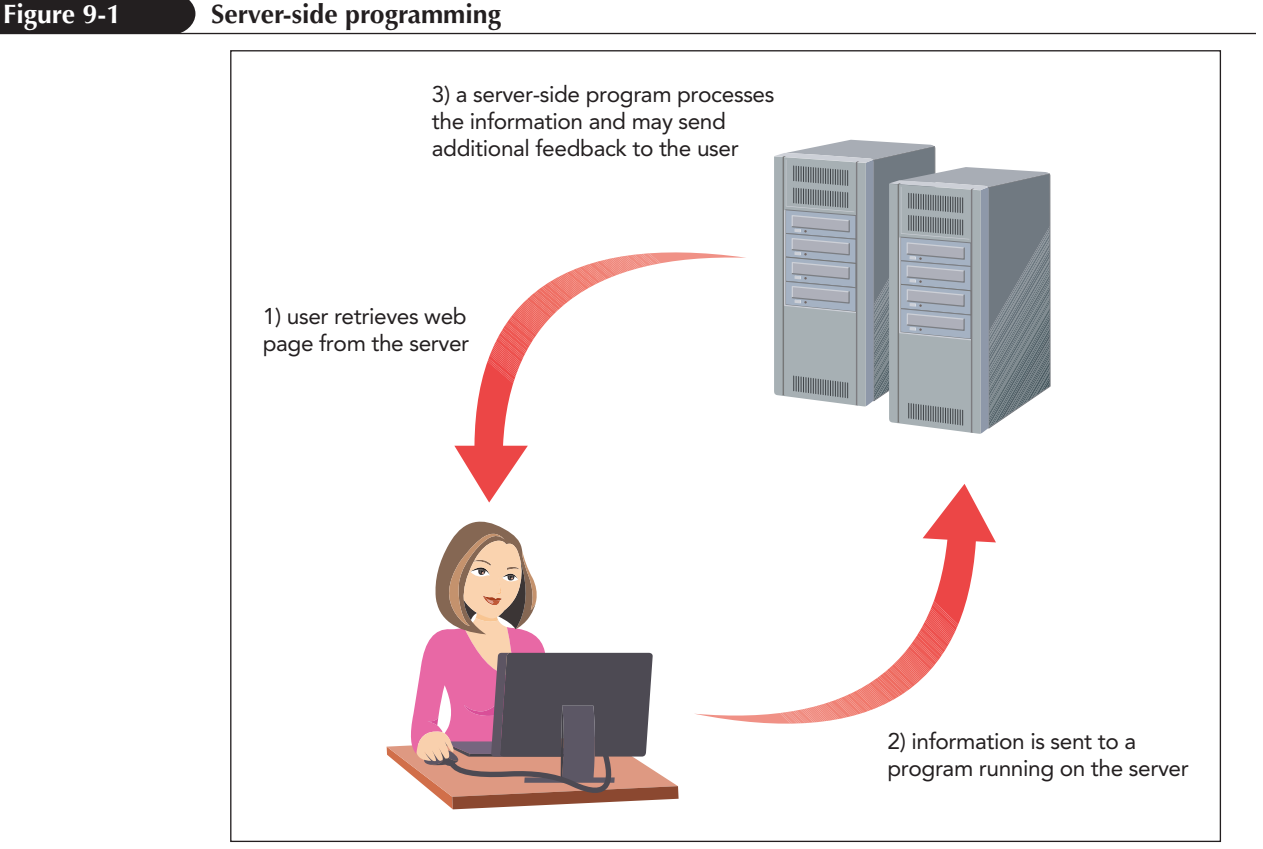

© 2016 Cengage Learning

There are advantages and disadvantages to this approach. A program running on a server can be connected to an online database containing information not directly accessible to end users, enabling websites to support such features as online banking, credit card transactions, and discussion forums. However, server-side programs use server resources and require Internet access. If the system is over-loaded, the end user will have to sit through long delays, waiting for a process request to be fulfilled; or if the system is offline, the end user will have to wait for the system to come back online before the request can be processed.

In **client-side programming**, programs are run on the user's computer using scripts that are downloaded along with the HTML and CSS files. See Figure 9-2.

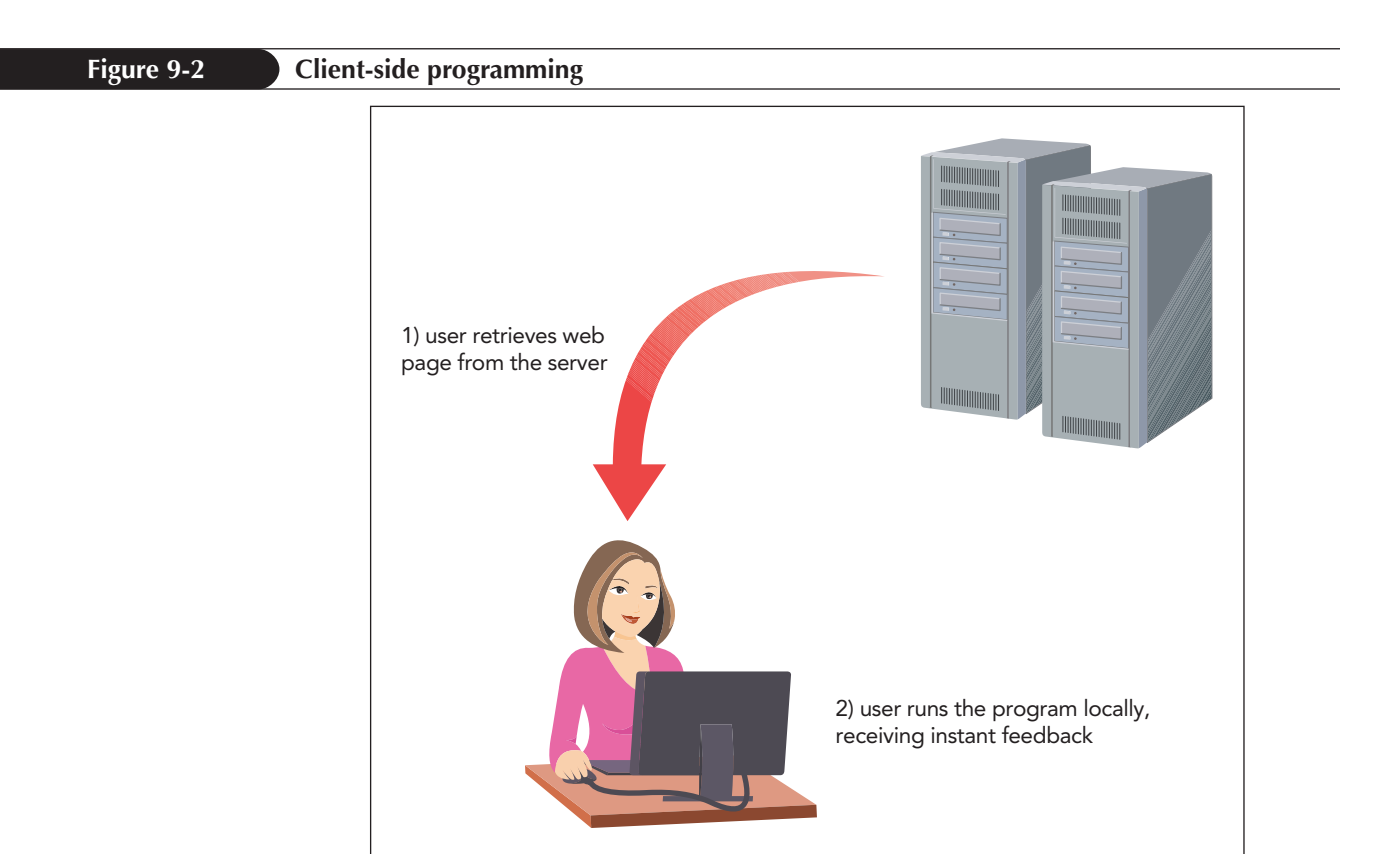

© 2016 Cengage Learning

Client-side programming distributes the load so that one server is not overloaded with program-related requests; it tends to be more responsive because users do not have to wait for a response from a remote server. However, client-side programs can never completely replace server-side programming. For example, tasks such as running a search or processing a purchase order must be run from a central server because only the server can access the database needed to complete these types of operations.

In many cases, a combination of server-side and client-side programming is used. For example, data entry forms typically use client-side programs to validate some data entries, such as contact information, and server-side programs to submit the validated form for further processing that can only be done from a central server. In this tutorial, you will work only with client-side programming. However, it is important to be aware that in many cases, a complete web programming environment includes both clientside and server-side elements.

# **The Development of JavaScript**

The programming language for client-side programs is **JavaScript**. JavaScript is an **interpreted language**, meaning that the program code is executed directly without requiring an application known as a **compiler** to translate the code into machine language. You need only two things to use JavaScript: a text editor to write the JavaScript code and a browser to run the commands. This means that JavaScript code can be inserted directly into an HTML file, or it can be placed in a separate text file that is linked to the HTML file.

Through the years, JavaScript has undergone several revisions, which include new components and features that might not be supported by older browsers. Because of this, you need to test your JavaScript code on a variety of browsers and platforms in the same way you test your HTML and CSS code to ensure the widest compatibility.

# Working with the **script** Element

JavaScript code is attached to an HTML file using the following script element

```
<script src="url"></script>
```
where *url* is the URL of the external file containing the JavaScript code. Thus, the following code loads the contents of the tny\_script.js file:

```
<script src="tny_script.js"></script>
```
If you don't want to use an external file, you can create an **embedded script** by omitting the src attribute and placing all of the JavaScript code within the script element as follows

<script> *code* </script>

where *code* is the code of the JavaScript program.

#### *Inserting the script Element*

• To link a web page to an external script file, add the following script element to the HTML file

```
<script src="url"></script>
```
where  $ur1$  is the URL of the external file containing the JavaScript code.

• To embed a script within the HTML file, add the following script element

```
<script> 
    code
</script>
```
**REFERENCE**

**REFERENCE** 

where *code* is the code of the JavaScript program.

- To load an external script file asynchronous with the HTML file, add the attribute async to the script element.
- To load an external script file after the HTML file has finished loading, add the attribute defer to the script element.

# **Loading the script Element**

The script element can be placed anywhere within the HTML document. When the browser encounters a script, it immediately stops loading the page and begins loading and then processing the script commands. Only when the script is completely processed does the browser continue to load the rest of the HTML file.

With larger and more complicated scripts, this loading sequence can degrade the user's experience because the page is literally stalled as it waits for the script to be processed. You can modify this sequence by adding the async or defer attributes to the script element. The async attribute tells the browser to parse the HTML and JavaScript code together, only pausing to process the script before returning to the HTML file. The defer attribute defers script processing until after the page has been completely parsed and loaded. See Figure 9-3.

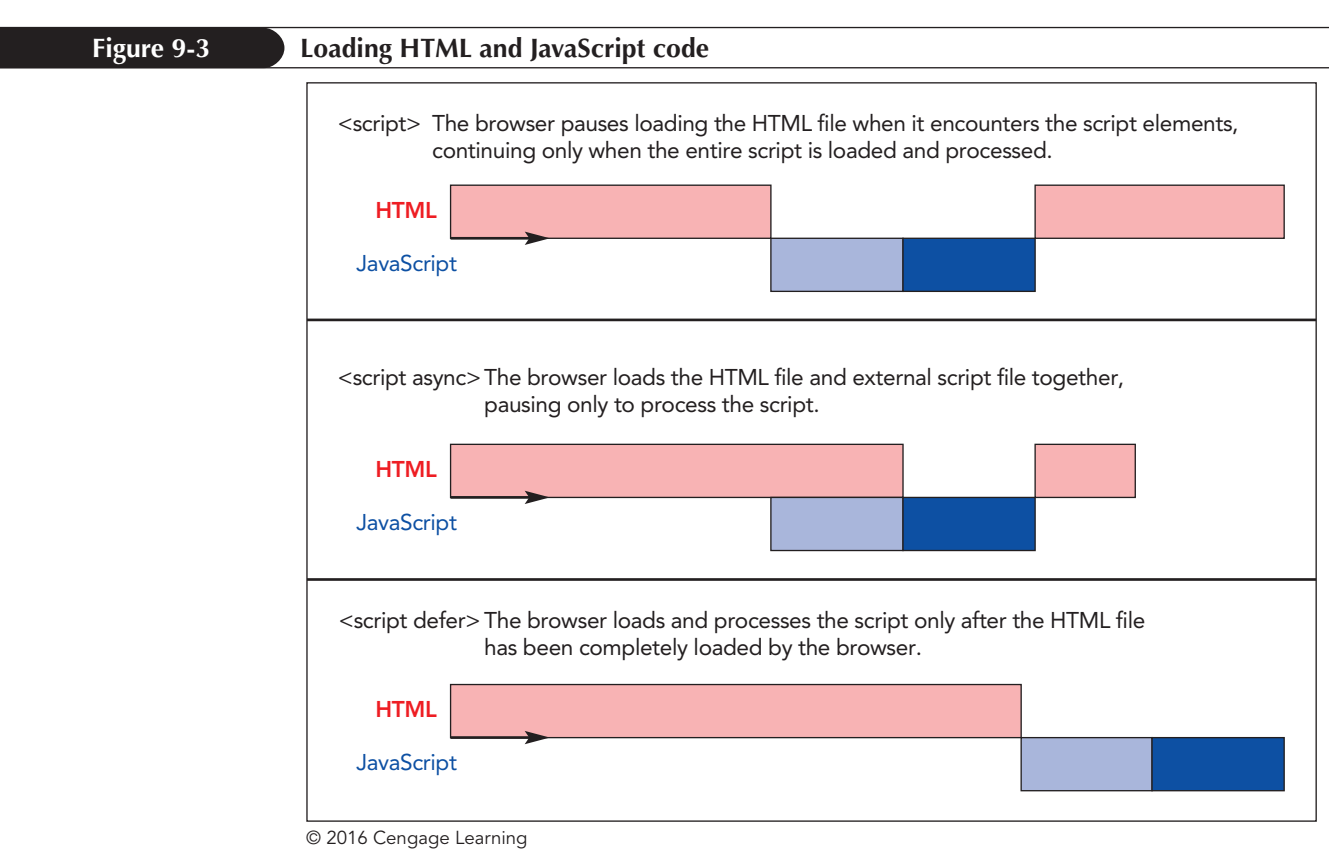

#### **TIP**

You can place the script element at the end of the file so that it is processed only after all of the HTML code has been parsed by the browser.

The async and defer attributes are ignored for embedded scripts and the code nested within the script element is executed as soon as it is encountered within the HTML file.

# **Inserting the script Element**

Hector wants you to create a script that will display a running countdown clock for use with his page on Tulsa's New Year's Bash website. You will start working on his page by inserting a script element in the document head that will load the contents of the tny\_script.js file. You will use the defer attribute to ensure that the script will not execute until all the page content is loaded by the browser.

#### To insert the **script** element:

- 1. Use your editor to open the tny\_clock\_txt.html file from the html09 ► tutorial folder. Enter *your name* and *the date* in the comment section of the file and save it as **tny\_clock.html**.
- **2.** Review the rest of the document to become familiar with its contents and structure.
- **3.** Directly before the closing </head> tag insert, enter:

```
<script src="tny_script.js" defer></script>
```
Figure 9-4 highlights code to insert the script element.

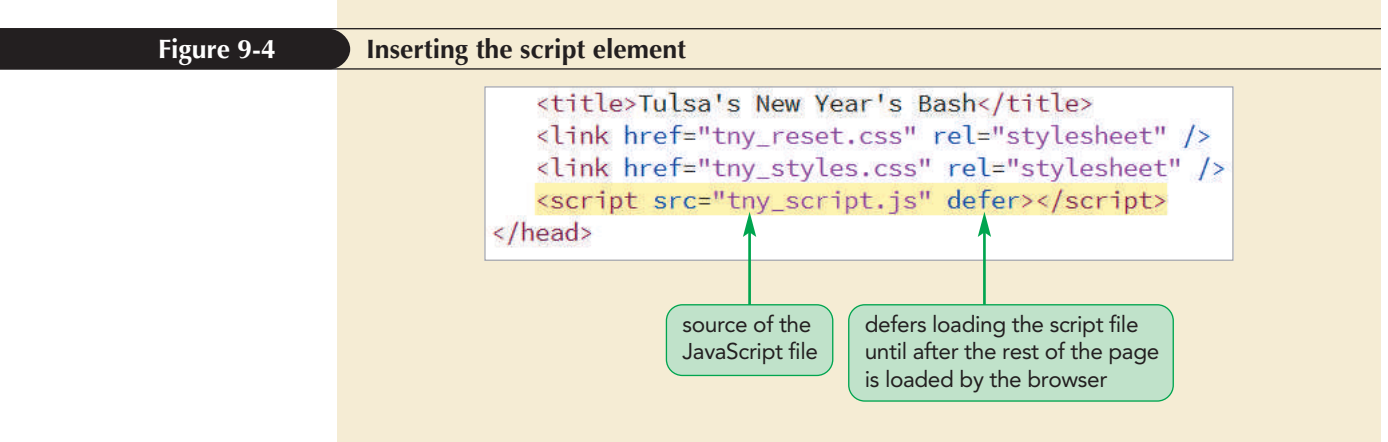

4. Open tny\_clock.html in your browser. The initial page is shown in Figure 9-5.

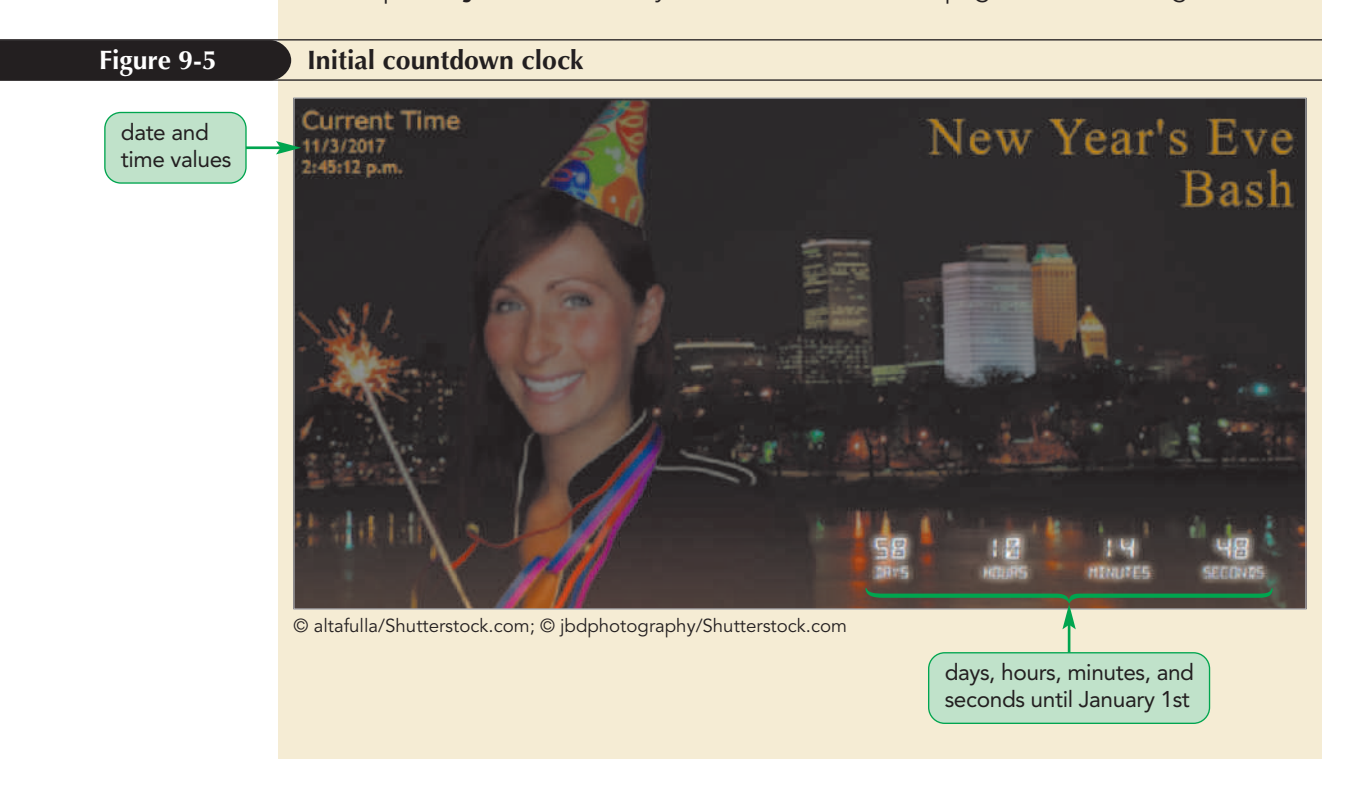

At the top of the page, Hector has inserted placeholder text showing the current date and time and the number of days, hours, minutes, and seconds until January 1st of 2018. However, this text is static and will not change to reflect the current date and time. Hector wants you to create a script that will update the date and time values every second and continually calculate the amount of time left until midnight on New Year's Eve. You will put the commands to create this countdown clock in a JavaScript file named tny\_script.js.

#### *Using Other Scripting Languages*

**INSIGHT**

**HHOISNA** 

The script element can be used with programming languages other than JavaScript. Other client-side scripting languages are identified by including the MIME type of the language. For example, the scripting language VBScript from Microsoft has the MIME type text/vbscript and can be accessed using the following code:

```
<script src="url" type="text/vbscript"></script>
```
You do not have to include a type attribute for JavaScript files because browsers assume JavaScript's MIME type, text/javascript, by default.

# Creating a JavaScript Program

Because JavaScript files are simple text files, you can create and edit them using a standard text editor. You will start your study of JavaScript by first learning how to insert comments that describe the contents and goals of the script.

# **Adding Comments to your JavaScript Code**

Adding comments to your code is an important programming practice. It helps other people who examine your code understand what your programs are designed to do and how they work. It can even help you in the future when you return to edit the programs and need to recall the programming choices you made. JavaScript comments can be entered on single or multiple lines. The syntax of a single-line comment is

*// comment text*

where *comment text* is the JavaScript comment. Single-line comments can be placed on the same line containing a JavaScript command in the general format:

```
command; // comment text
```
Multiple-line comments include several comments with each comment on its own line and are inserted using the following format:

```
/* 
    comment text spanning
    several lines
*/
```
#### *Adding a JavaScript Comment*

• To add a comment on a single line or inline with other JavaScript commands, enter

```
REFERENCE
REFERENCE
        // comment text
       where comment text is the JavaScript comment.
     • To create a comment the spans multiple lines, enter:
        /* 
             comment text spanning
             several lines
        */
```
Hector has already started a JavaScript file with a multiple-line comment describing the file and its authorship. Open this file now and complete the initial comment lines.

#### To edit JaveScript comments:

- 1. Use your editor to open the tny\_script\_txt.js file from the html09 ► tutorial folder.
- ◗ 2. Enter *your name* and *the date* in the comment section of the file as shown in Figure 9-6.

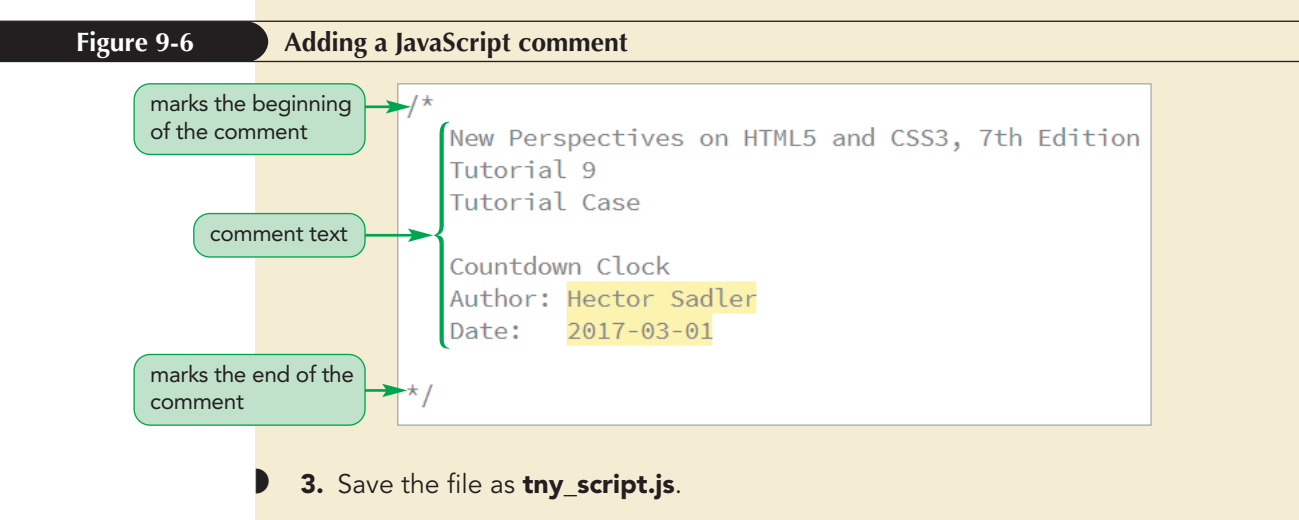

Next, you insert your first JavaScript command.

# **Writing a JavaScript Command**

Every JavaScript program consists of a series of commands or statements. Each command is a single line that indicates an action for the browser to take. A command should end in a semicolon, employing the following syntax:

*JavaScript command;*

To test your understanding of JavaScript, you will add the following command to the tny\_script.js file in the steps that follow:

```
window.alert("Welcome to Tulsa");
```
This command displays a dialog box to the user containing the message "Welcome to Tulsa". Note that the text of the message is enclosed in double quotes.

#### To add a command to the script:

Be sure to enclose the text of the alert dialog box within both opening and closing quotes or else an error will result.

1. Directly below the comments and after the \*/ line, enter:

window.alert("Welcome to Tulsa");

Figure 9-7 highlights the JavaScript command.

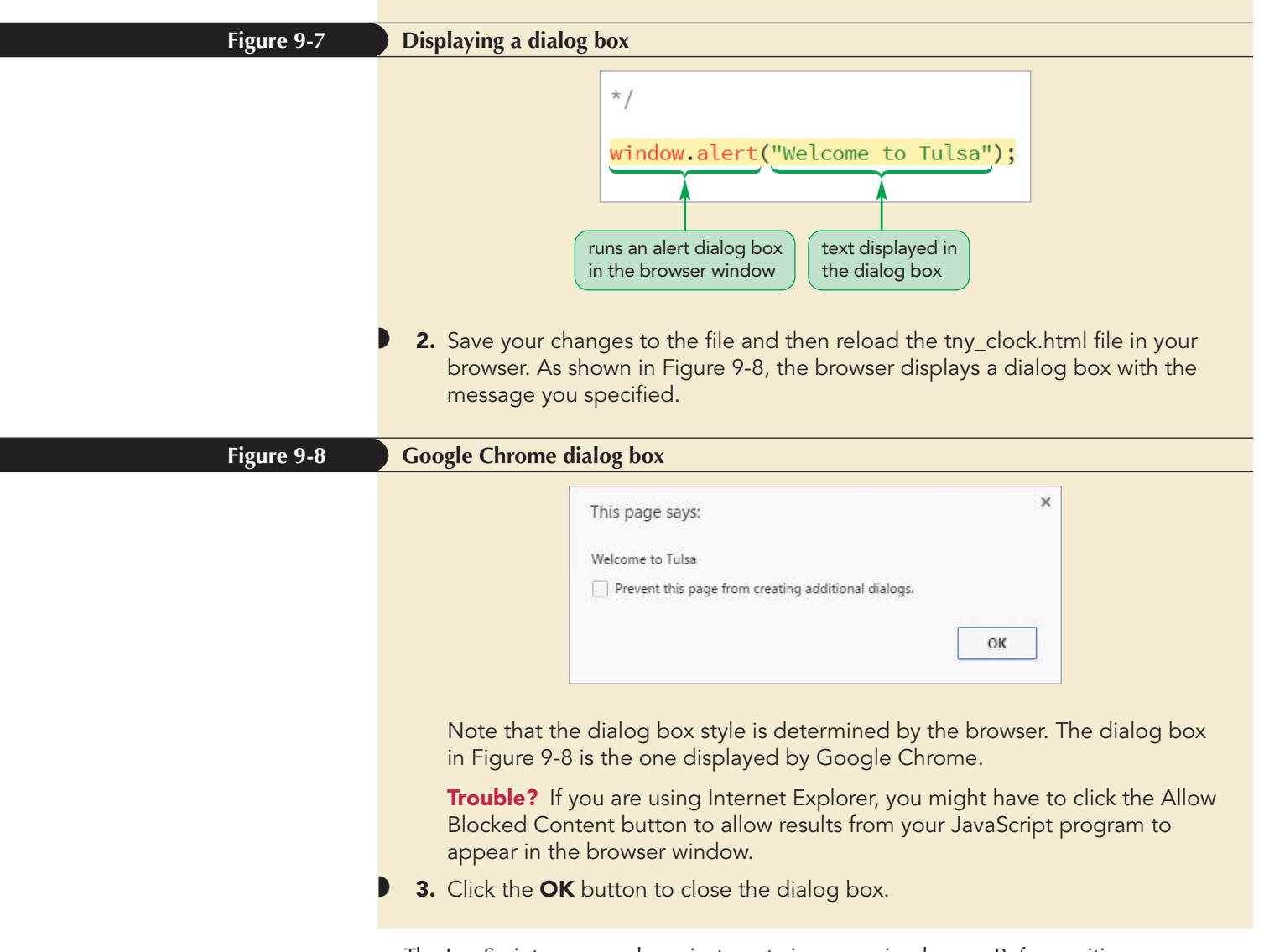

The JavaScript command you just wrote is a very simple one. Before writing more complicated commands, you should first review some of the basics of JavaScript syntax and how to locate mistakes that might appear in your programs.

# **Understanding JavaScript Syntax**

In addition to always including semicolons at the end of each command, there are some other syntax rules you should keep in mind when writing a JavaScript command. JavaScript is case sensitive, so you must pay attention to whether or not the letters of

a JavaScript command are capitalized. For example, the command below improperly capitalizes the dialog box command as Window.Alert and, as a result, an error will occur when the script is run.

#### **Example of improper capitalization:**

Window.Alert("Welcome to Tulsa");

#### **Example of proper capitalization:**

window.alert("Welcome to Tulsa");

Like HTML, JavaScript ignores occurrences of extra white space between commands, so you can indent your code to make it easier to read. However, unlike HTML, you must be careful about line breaks within commands. A line break placed within the name of a JavaScript command or within a quoted text string will cause an error when the script is run. Thus, the following code will cause the program to fail.

#### **Example of improper line break:**

```
window.alert("Welcome 
to Tulsa");
```
If you want to break a text string into several lines, you can indicate that the text string continues on the next line by using the following backslash  $\setminus$  character.

#### **Example of proper line break:**

window.alert("Welcome \ to Tulsa");

To see how your browser will handle errors in your JavaScript code, modify the window.alert command you just wrote, adding an intentional error using improper capitalization.

#### To insert an intentional error:

1. Return to the tny\_script.js file in your editor and change the command to display an alert dialog box to the following incorrect syntax:

Window.Alert("Welcome to Tulsa");

**2.** Save your changes to the file and then reload the tny\_clock.html file in your browser. Verify that the dialog box is not displayed by the browser.

At this point, you know the dialog box did not display because of the intentional error you entered in the code. But, what if the dialog box did not display as intended and you don't know the reason? Then, you can use your browser's debugging tools to track the error to its source.

# Debugging your Code

As you work with JavaScript, you will inevitably encounter scripts that fail to work because of an error in the code. To fix those problems, you need to debug your program. **Debugging** is the process of locating and fixing a programming error. To debug a program, you must first determine the type of error present in your code.

There are three types of errors: load-time errors, run-time errors, and logical errors. A **load-time error** occurs when a script is first loaded by a browser. As the page loads, the browser reads through the code looking for mistakes in syntax. If a syntax error is uncovered, the browser halts loading the script before trying to execute it.

A **run-time error** occurs after a script has been successfully loaded with no syntax errors and is being executed by a browser. In a run-time error, the mistake occurs when the browser cannot complete a line of code. For example, if a command includes a mathematical expression involving division by zero (something that is not allowed), the program will fail with a run-time error even though proper syntax is used.

A **logical error** is free from syntax and executable mistakes, but results in an incorrect result, such as the wrong name being returned from a database or an incorrect value being returned from a calculation. A logical error is often the hardest to fix and will require meticulous tracing of every step of the code to detect the mistake.

# **Opening a Debugger**

Every major browser includes debugging tools to locate and fix errors in your JavaScript code. For most browsers, you can open the debugging tool by pressing the F12 key on your keyboard or by selecting Developer Tools from the browser menu. To see a browser debugger, you will open the developer tools for Google Chrome. If you don't have access to Google Chrome, use the developer tools for your browser, reading the browser's online documentation to learn how to the use your browser's tools.

#### To open the Google Chrome developer tools:

- **1.** With the browser window still open, press the F12 key to view the Google Chrome developer tools.
- 2. Reload the tny\_clock.html file.
- **3.** From the menu list at the top of the Developer Tools pane, click **Sources** to show the list of files used in the current page.
- **4.** Click tny\_script.js from the Sources file list to show the program code in that file. See Figure 9-9.

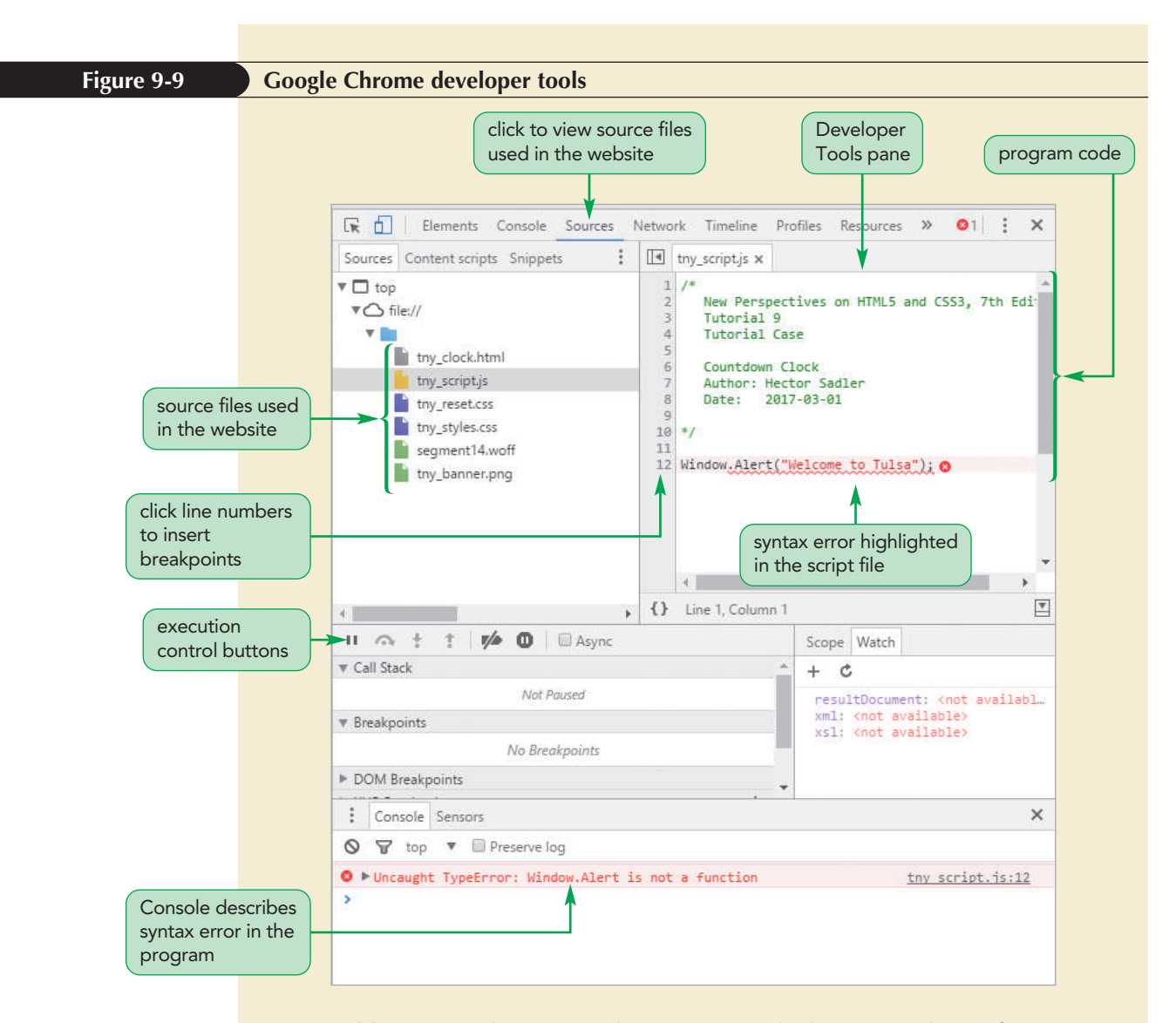

**Trouble?** Depending on your browser setup, the location and size of your Google Chrome Developer pane might not match the one shown in Figure 9-9. If you do not see the Console shown in Figure 9-9 at the bottom of the pane, click Console to show the errors.

The syntax error you introduced in the script file is highlighted and the Console pane at the bottom of the window provides the error message, "Uncaught TypeError: Window.Alert is not a function"—a message indicating that the browser cannot process this command due to its improper syntax. At this point, you correct the syntax error by rewriting the code.

#### To fix the syntax error:

**1.** Return to the **tny\_script.js** file in your editor and change the command to display the alert dialog box back to:

window.alert("Welcome to Tulsa");

- **2.** Save your changes and then reload the tny\_clock.html file in your browser with the developer tools still visible. Verify that no syntax errors are reported and that the alert dialog box is once again displayed to the user.
- **3.** Click the OK button to close the dialog box.

# **Inserting a Breakpoint**

Debuggers contain a wealth of tools to aid you as you create more complex and involved programs. A script might work flawlessly except for one line that causes all subsequent commands to fail. One useful technique for locating the source of an error is to set up **breakpoints**, which are locations where the browser will pause the program, allowing the programmer to determine whether the error has already occurred at that point in the script's execution. To set a breakpoint in the Google Chrome browser, click the line number next to the line where you want the browser to pause execution of the script. Try this now by setting up a breakpoint in the line where the alert dialog box is displayed.

#### To place a breakpoint:

**1.** In the pane showing the source code of the tny\_script.js file, click the line number corresponding to the line containing the window.alert command.

 Notice that a blue arrow highlights the line, indicating that a breakpoint has been established at this location in the script.

**2.** Reload the tny\_clock.html file in your browser. Verify that the browser halts execution of the script prior to displaying the alert dialog box and that a message is displayed with a control that allows the user to resume execution of the script. See Figure 9-10.

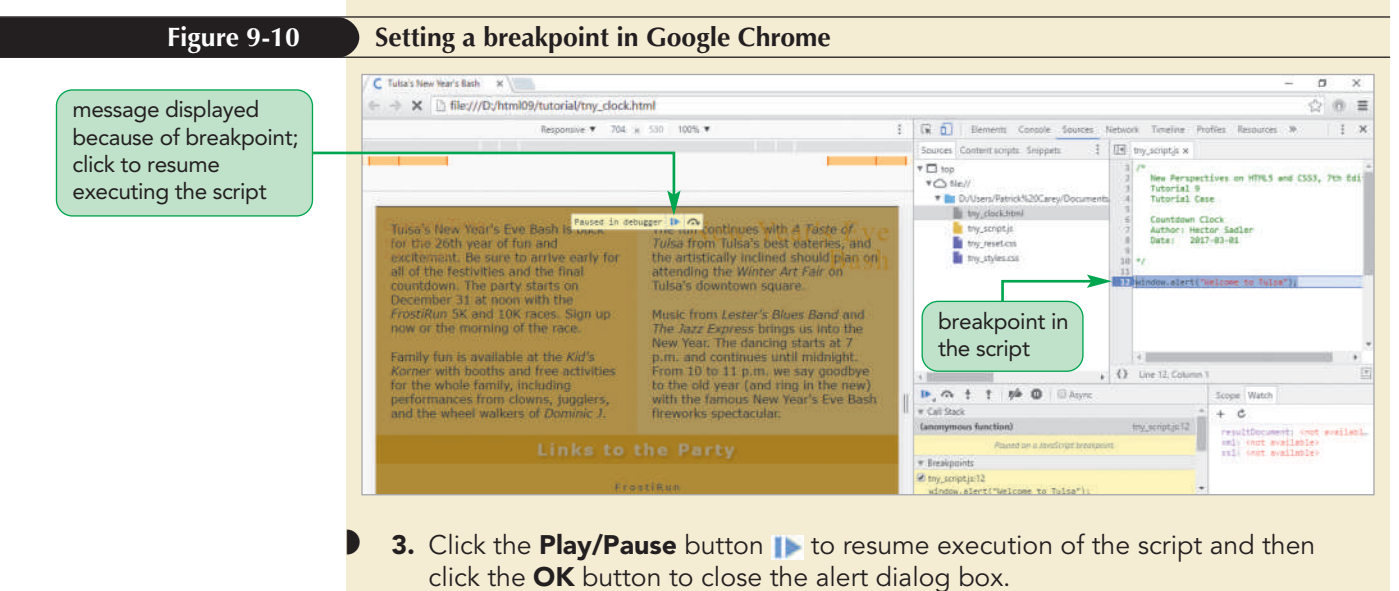

4. Click the line number next to the line containing the window.alert command to remove the breakpoint.

In this tutorial, you won't be adding any more intentional errors, but you might make your own mistakes in typing the JavaScript commands for the countdown clock program. If you do, you can use the debugging tools in your browser to locate and fix the mistake. For now, you close the Developer Tools pane and remove the command you created to display an alert dialog box. You won't need it in the final version of the program.

#### To close the browser's developer tools:

- **1.** Within the browser window, press the F12 key to close the developer tools.
- 2. Return to the tny\_script.js file in your editor.
- 3. Select the line window.alert ("Welcome to Tulsa"); and delete it, removing it from the script.

# **Applying Strict Usage of JavaScript**

JavaScript was designed to be easy for novice programmers to use. For that reason, JavaScript differs from some other programming languages, such as Java, which demand strict application of rules for syntax and program structure. Some JavaScript lapses in syntax are resolved in a way that it is not fatal to the program's execution. While this is attractive to novice programmers, it does encourage a certain degree of laxness in coding.

Many developers advocate that JavaScript be run in **strict mode** in which all lapses in syntax result in load-time or run-time errors. Using strict mode encourages good programming technique and also makes the script run more efficiently and faster. To run a script in strict mode, add the following statement to the first line of the file:

"use strict";

For this and future projects, you apply strict mode to the JavaScript code you create.

#### To apply strict usage to JavaScript:

**1.** Go to the top of the tny\_script.js file in your editor and directly before the initial comment line /\*, insert the line:

```
"use strict";
```
and press **Enter**. Figure 9-11 shows the revised code in the file.

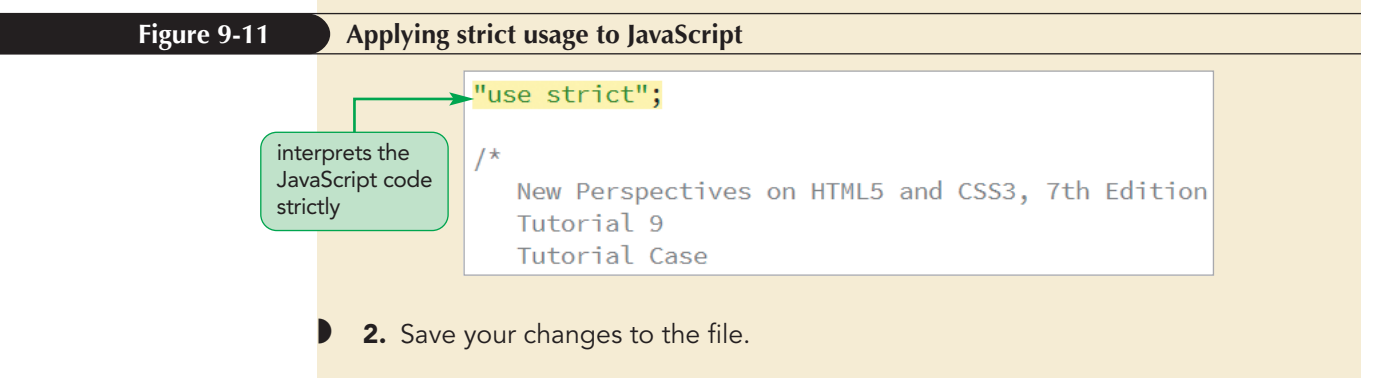

Be aware that operating JavaScript in strict mode applies not just to your code but to any third-party scripts that your program accesses. This can cause fatal errors if the authors of those scripts did not write all of their commands following strict guidelines. You can avoid this problem by applying the "use strict" statement locally only to functions that you create rather than globally as the first line of your script file. The issues of JavaScript functions and local and global scope are discussed in the next two sessions.

# *Written Communication: Writing Better JavaScript Code*

In working environments, the maintenance of a program or script is often shared among several individuals. The program you write today might be the responsibility of one of your colleagues next month. Thus, an important goal in writing program code is to make it intelligible to other users so that they can easily maintain and update it. Here are some tips to help you write better JavaScript code:

- **Use consistent names:** One common source of error is misnamed variables and functions. You can avoid this problem by being consistent in the use of uppercase and lowercase letters in your variable and function names.
- **Make the code easier to read with whitespace:** Crowded commands and statements are difficult to read and edit. Use whitespace and indented text generously to make your code more legible to others.
- **Keep your lines compact:** Long text strings can wrap to new lines in your text editor, making the text difficult to read. Strive to keep your lines to 80 characters or less. When a statement doesn't fit on a single line, break it to a new line at a point that maximizes readability.
- • *Comment your work*: Always add comments to your work, documenting the purpose of each command and expression.

As your scripts become longer and more complicated you can also simplify your code by breaking it up into several JavaScript files dedicated to a specific task. Such files can be shared among several web pages, freeing you from having to rewrite the same code several times.

# **REVIEW**

**PROSKILLS**

**STILYSOUG** 

- *Session 9.1 Quick Check*
	- **1.** What is a server-side program? What is a client-side program?
	- **2.** Provide code to attach your HTML file to a script located in the tny\_functions.js file. Assume that the script file is loaded asynchronously.
	- **3.** What is the difference between asynchronously loading a script file and deferring the loading of the script file?
	- **4.** Provide code to insert the following comment text in a JavaScript file: Tulsa New Year's Bash Clock Functions
	- **5.** Provide the command to display an alert dialog box with the message "Happy New Year!".
	- **6.** What will be the result of running the following JavaScript command: WINDOW.ALERT("Page Loaded");
	- **7.** What is a breakpoint and why would you use a breakpoint in debugging your code?
	- **8.** What statement would be added to your JavaScript file to ensure that your code is strictly interpreted?

# **Session 9.2 Visual Overview:**

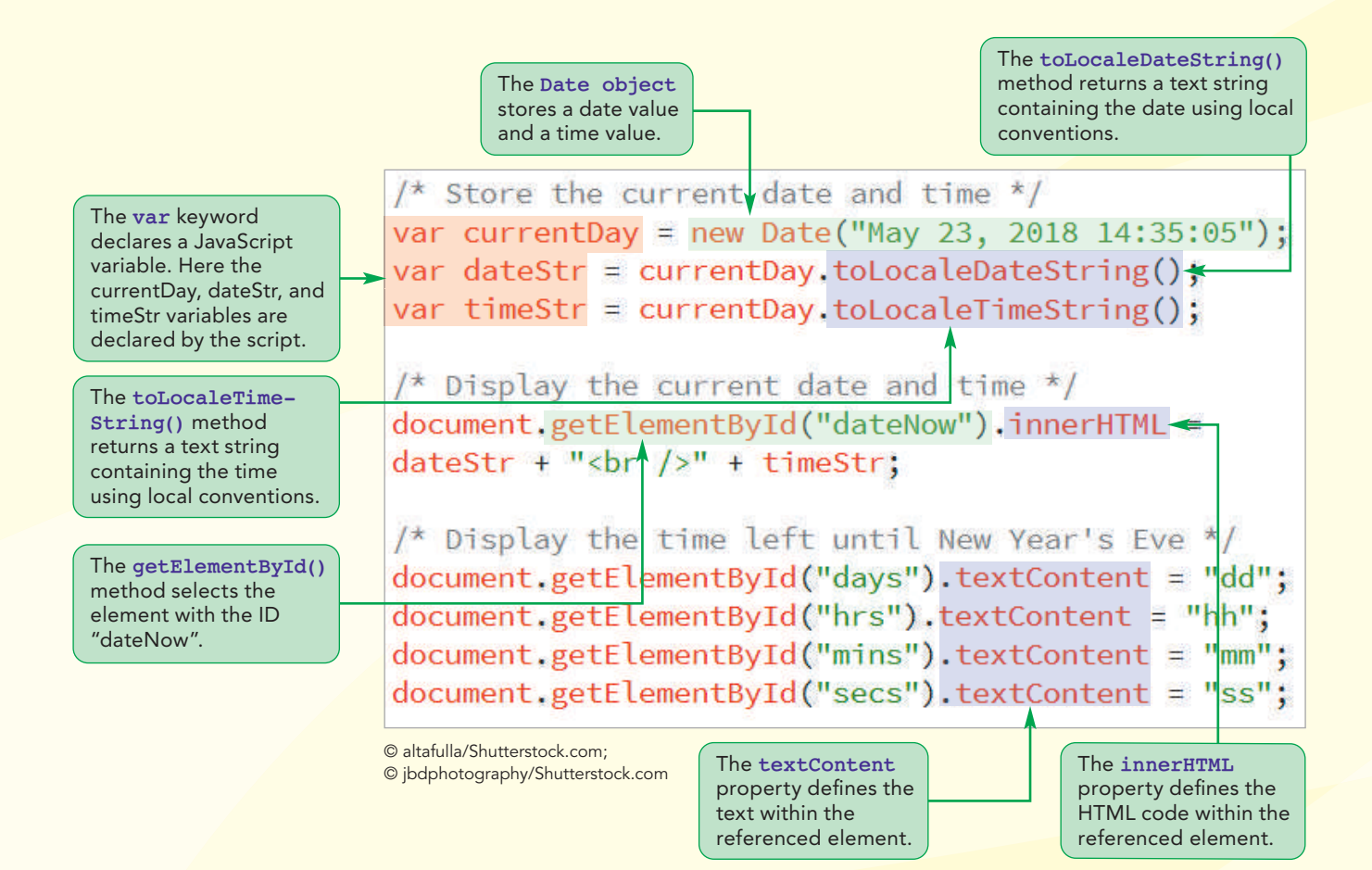

# **JavaScript Variables and Dates**

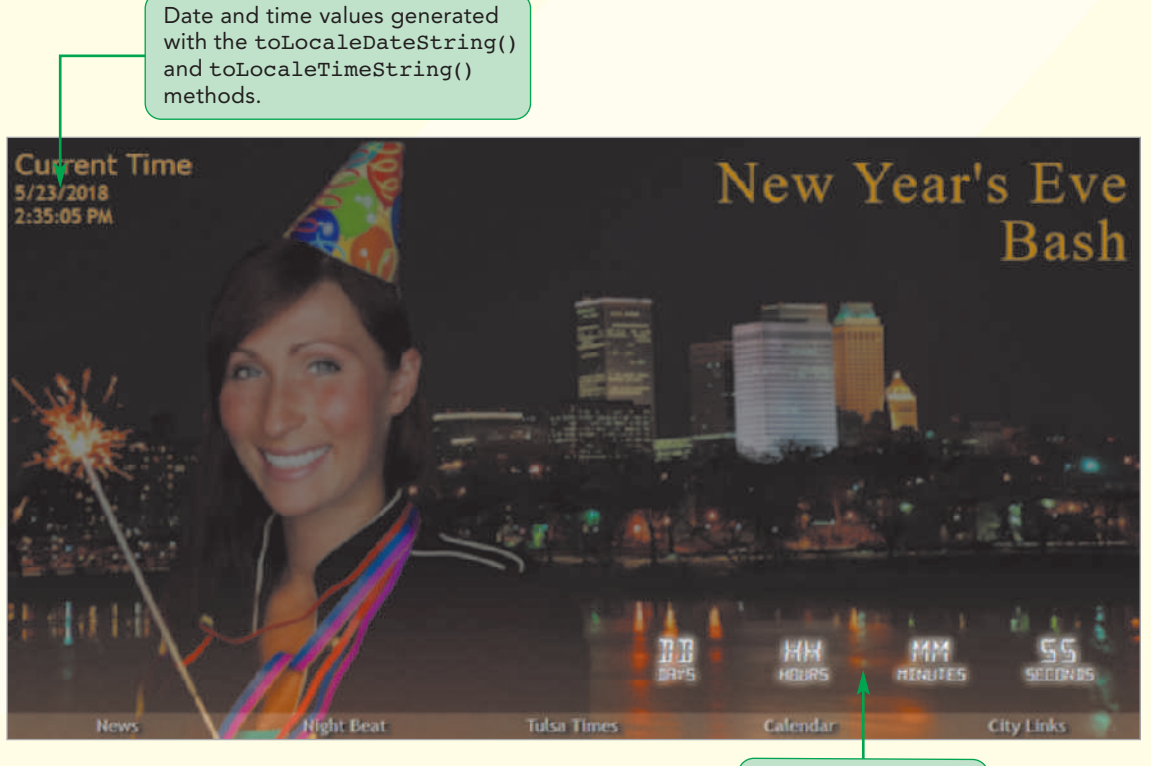

Countdown clock text generated using the textContent property.

# Introducing Objects

In the last session, you limited your use of JavaScript to creating an alert dialog box, but you left the content of the web page unchanged. In this session, you will use JavaScript to write content into the web page itself. To do that, you have to work with objects. An **object** is an entity within the browser or web page that has **properties** that define it and **methods** that can be acted upon it. For example, a video embedded on a web page is an object and has properties such as source of the video file or the width and height of the video player. It also has methods such as playing or pausing the video.

JavaScript is an **object-based language** that manipulates an object by changing one or more of its properties or by applying a method that affects the object's behavior within the web page or web browser. There are four kinds of JavaScript objects: **built-in objects** that are intrinsic to the JavaScript language, **browser objects** that are part of the browser, **document objects** that are part of the web document, and **customized objects** that are created by the programmer for use in his or her application.

Browser objects and document objects are organized in hierarchical structures respectively called the **browser object model (BOM)** and the **document object model (DOM)**. Figure 9-12 shows a portion of this hierarchical structure with the window object, representing the browser window, as the topmost object in the hierarchy.

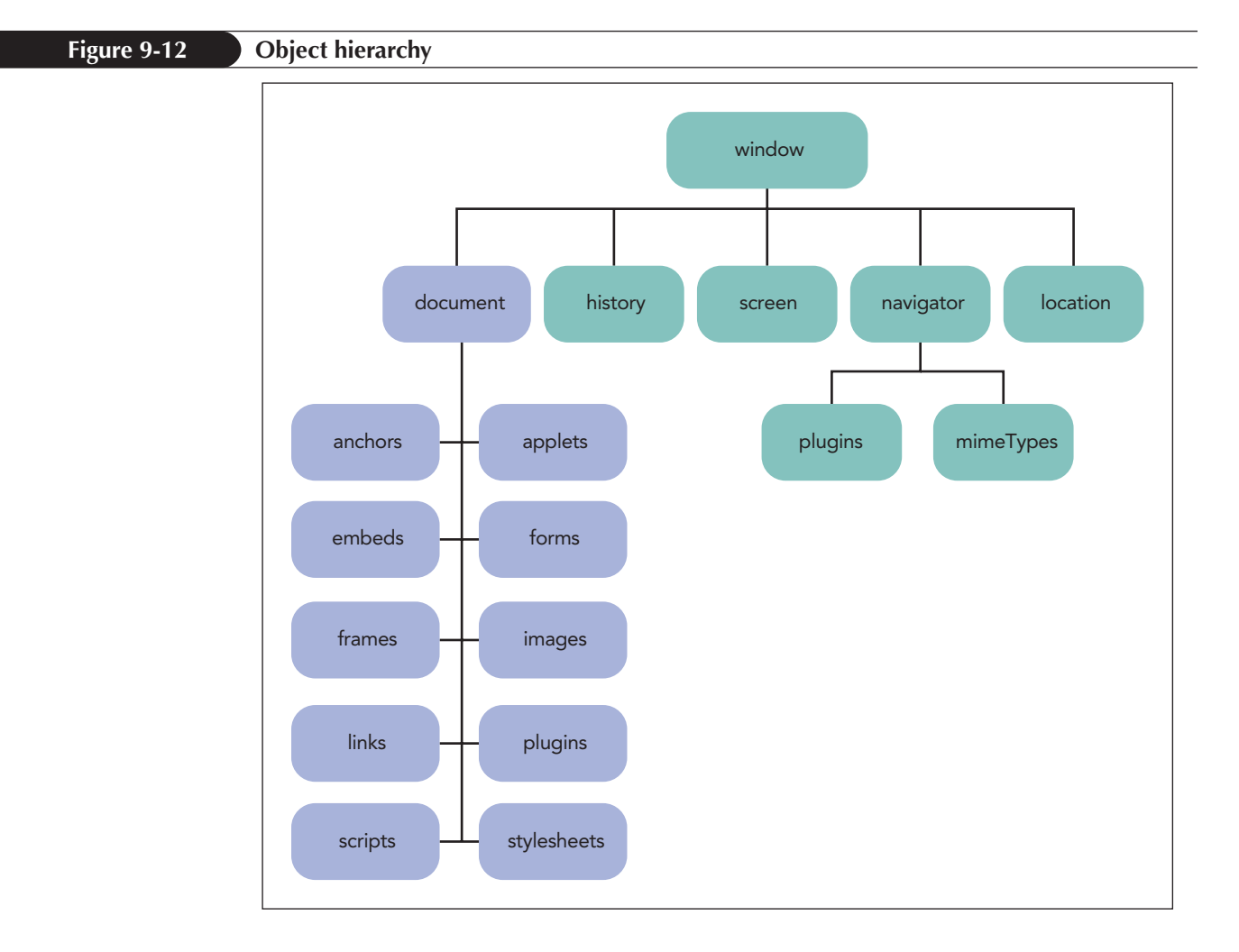

The following are contained within the window object:

- the document object containing objects found within the web page document
- the history object containing the browser's history list
- the screen object containing information about the computer screen
- the navigator object containing information about the browser application
- the location object containing information about the current URL

These objects themselves might contain other objects. For example, the forms object contained in the document object contains objects for each element within a web form.

It is important to note that document objects can be referenced only after the browser has finished parsing the page content. Any command that references a document object before the browser has parsed the HTML code will result in an error because those objects do not yet reside in memory. To ensure that an object can be referenced within a JavaScript program, apply the defer attribute to the script element so that JavaScript code is run only after the page is completed loaded.

# **Object References**

Each object within the hierarchy is referenced by its object name such as window, document, or navigator. Because every object aside from the window object is nested within other objects, you can reference an object within the hierarchy using the notation

*object1.object2.object3 ...*

where *object1* is at the top of the hierarchy, *object2* is a child of *object1*, and so on. Thus, to reference the images object nested within the window and document object, you would use the JavaScript expression

window.document.images

You do not always have to use a complete reference detailing the entire object hierarchy. By default, JavaScript will assume that object references point to the current browser window. Thus, you can also refer to the images object in the current browser window using the expression:

document.images

# **Referencing Object Collections**

Objects are organized into groups called **object collections**. Thus, the following object reference

document.images

references all of the inline images in the document marked with the  $\langle$  img /> tag. Figure 9-13 describes some other object collections found within the document object model.

#### **Figure 9-13 Document object collections**

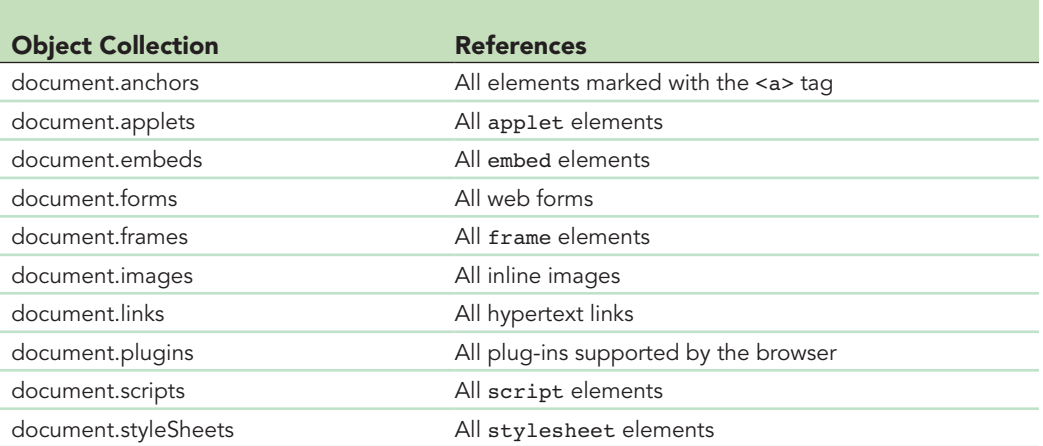

To reference a specific member of an object collection, you can use either

```
collection[idref]
```
or

```
collection.idref
```
where *collection* is a reference to the object collection, and *idref* is either an index number representing the position of the object in the collection or the value of the id attribute assigned to the element. The first object in the collection has an index number of 0 with subsequent objects given index numbers of 1, 2, 3, and so on. Thus, if the first inline image within a document has the tag

<img src="tny\_logo.jpg" id="logoImg" />

you can reference that image using any of the following expressions:

```
document.images[0] 
document.images["logoImg"] 
document.images.logoImg
```
Object collections can also be based on tag names using the expression

document.getElementsByTagName(*tag*)

where *tag* is the name of an HTML element. For instance, the expression

```
document.getElementsByTagName("h1")
```
returns an object collection of all h1 elements within the current document, while the expression

```
document.getElementsByTagName("h1")[0]
```
references only the first h1 element found in the document.

Object collections can also be formed from HTML elements belonging to the same class by using the expression

```
document.getElementsByClassName(class)
```
where *class* is the value of the class attribute from the HTML document. Thus, the expression

```
document.getElementsByClassName("newGroup")
```
returns the collection of all elements that contain the attribute class="newGroup". Because there is no distinction between HTML elements in this expression, the object

Finally, you also can create references to objects by the value of their name attribute using the expression

document.getElementsByName(*name*)

where *name* is the value of the name attribute associated with the element. Note that because more than one element can share the same name—such as radio buttons within a web form—this method returns an object collection rather than a single object.

# **Referencing an Object by ID and Name**

#### TIP

Case is important with the getElementById() method. The id value must match both the uppercase and lowercase letters in the id attribute value.

One of the problems with object collections is that JavaScript will have to search through the entire collection to locate a specific item. If the object collection is large, this can be a time-consuming task and slow down the program. Another, more efficient approach, is to reference an element by its id attribute, using the expression

document.getElementById(*id*)

where *id* is the value of the id attribute. Thus, the expression

document.getElementById("dateNow")

references the element with the ID dateNow in the document. Note that only one object is returned, not a collection, because each id value is unique within an HTML document.

### *Referencing Objects*

• To reference an object as part of the collection in a document, use either

*collection*[*idref*]

```
REFERENCE
  REFERENCE
```
or

*collection*.*idref*

where *idref* is either an index number representing the position of the object in the collection or the value of the id attribute assigned to that element.

• To reference a collection of elements based on the tag name, use

document.getElementsByTagName(*tag*)

where  $tag$  is the name of the element tag.

• To reference a collection of elements based on the value of the class attribute, use

document.getElementsByClassName(*class*)

where *class* is the class attribute value.

• To reference a collection of elements based on the value of the name attribute, use

document.getElementsByName(*name*)

where *name* is the value of the name attribute.

• To reference a document object based on the value of its id attribute, use

document.getElementById(*id*)

where *id* is the *id* attribute value.

Now that you have explored multiple ways to reference objects within a web page document, you will look at how to modify those objects.

# Changing Properties and Applying Methods

An object can be modified in two ways: either by changing the object's properties or by applying a method. First, you examine how to modify an object property.

# **Object Properties**

An object property is accessed using the following expression

```
object.property
```
where *object* is a reference to an object and *property* is a property associated with that object. For example, in Tutorial 8 you learned that input box controls have the value property, which sets the values displayed in the input box. To return the value of the input box control with the ID firstName, you would apply the expression:

```
document.getElementById("firstName").value
```
Thus, if the input box control displays the value "Hector", this expression will return the text string "Hector".

To change the value of an object property, run the command

```
object.property = value;
```
where *value* is the new value of the property for the referenced object. For example, to change the value in the firstName input box to "Diane", you would run the command:

```
document.getElementById("firstName").value = "Diane";
```
Not every property can be changed. Some properties are **read-only properties** and cannot be modified. For example, the navigator object representing the browser supports the appVersion property, which returns the version number of the browser program. So, while you can use the expression navigator.appVersion to view the version number of your browser, you certainly cannot use JavaScript to change your browser version.

# **Applying a Method**

The other way to modify an object is by applying a method to it. A method can be thought of as an action operating on an object to produce a result. Methods are applied using the expression

```
object.method(values)
```
where *object* is a reference to an object, *method* is the name of the method that can be applied to the object, and *values* is a comma-separated list of values associated with that method. You applied an object method in the previous session when you ran the command:

window.alert("Welcome to Tulsa")

In this command, the window object represents the browser window and the  $\text{a}$ lert() method is a method that displays a dialog box within the browser window. The text string "Welcome to Tulsa" is the *value* associated with the alert() method that sets the text of the dialog box.

Similarly, the getElementById() expression is a method applied to the document object in order to reference a particular object within the document based on its ID value.

Now that you have learned the basic syntax of objects, properties, and methods, you can use JavaScript to write content into a web page.

# Writing HTML Code

The HTML code that is stored within a page element can be referenced using the following innerHTML property

*element*.innerHTML

where *element* is an object reference to an element within the web document. For example, if the document contains the following div element

<div id="daysLeft">58<br />>/>><span>Days</span></div>

then the expression

```
document.getElementById("daysLeft").innerHTML
```
returns the text string "58<br />br />
span>Days</span>". Notice that both HTML tags and text content are returned by the innerHTML property. To change the content of this div element so that it contains the HTML code "45<br/>shelp />>>
span>Days</span>", you could change the value of the innerHTML property in the following command:

```
document.getElementById("daysLeft").innerHTML = 
"45<br />>>>><span>Days</span>";
```
Changing the value of the innerHTML property overwrites whatever content is currently contained within the selected object, so you should be careful when using it to rewrite the content of elements that already exist in your document.

Hector has set up his web page with the following div element containing date and time values:

<div id="dateNow">11/3/2017<br />2:45:12 p.m.</div>

Use the innerHTML property to change the content of this div element to the text string "m/d/y<br />h:m:s". Note that you will replace this text string later with calculated values representing the current date and time.

#### To write HTML code with JavaScript:

- 1. If you took a break after the previous session, make sure the tny\_script.js file is open in your editor.
- **2.** Directly below the \*/ line in the comments area, insert the following code:

```
/* Display the current date and time */ 
document.getElementById("dateNow").innerHTML = 
"m/d/y<br />h:m:s";
```
# **TIP**

The innerHTML property can only be applied to an object representing an element within the web document.

Be sure to match the text of the id value to the id value in the HTML file, including uppercase and lowercase **letters** 

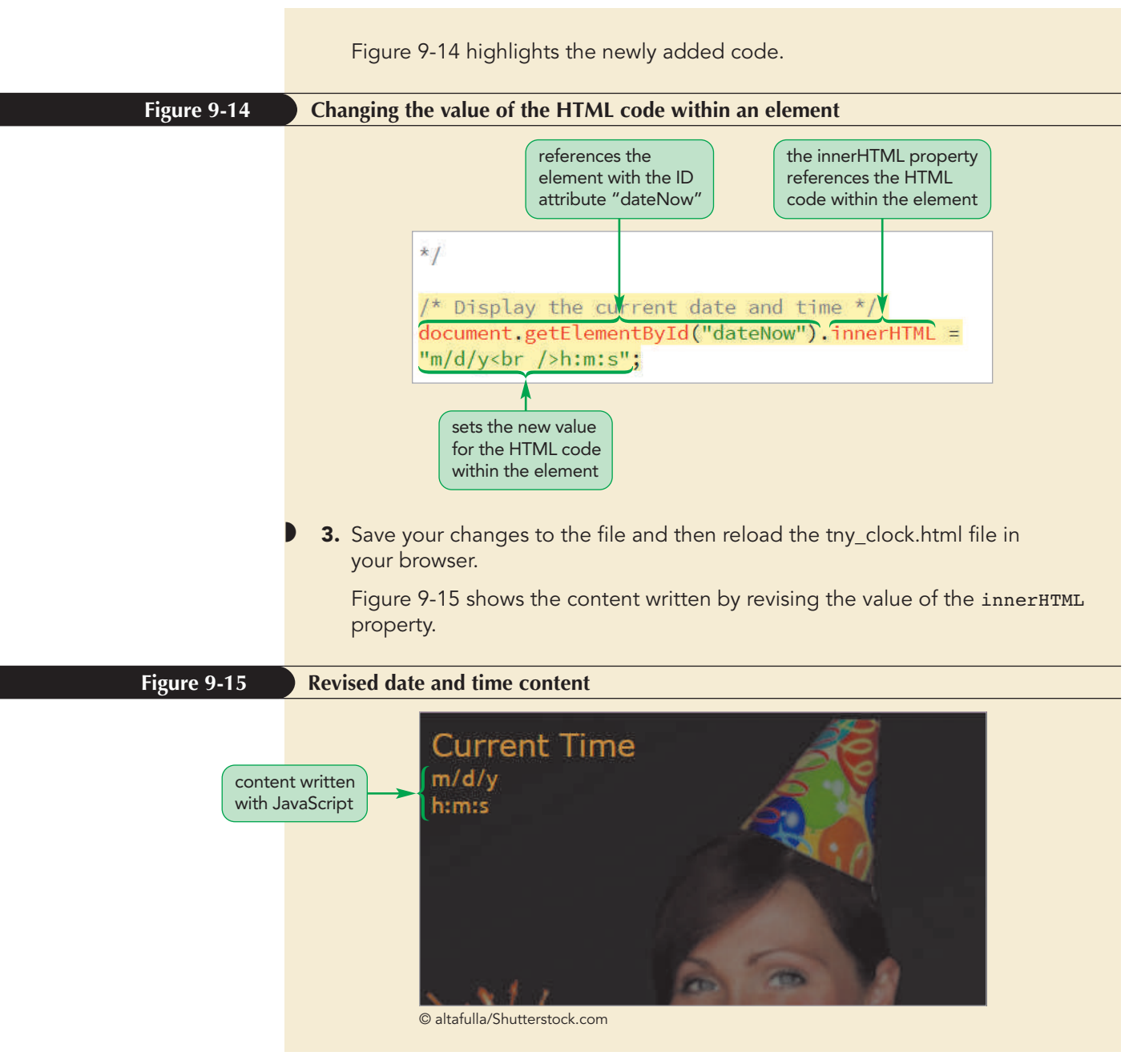

Figure 9-16 lists other JavaScript properties and methods that can be used to modify the content of page elements.

#### **Figure 9-16 Properties and methods to insert content**

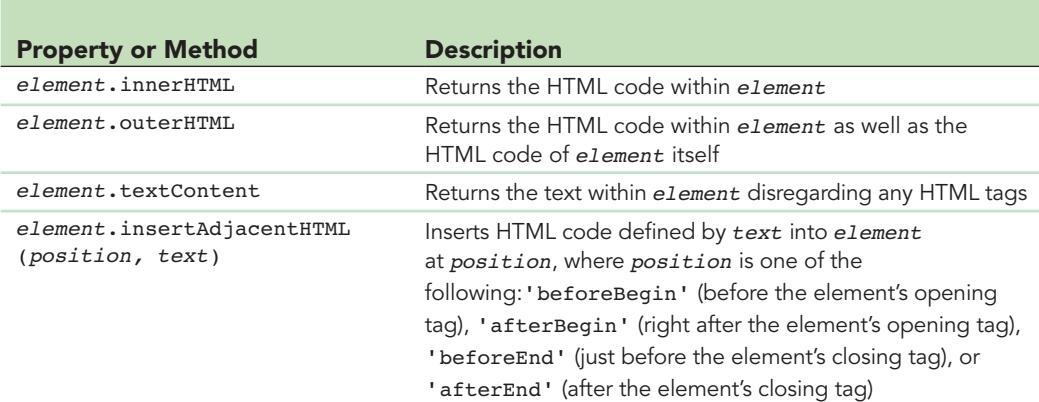

For example, if a page element contains only text and no HTML markup, you can modify its content more efficiently using the text Content property. In the tny\_clock.html file, Hector has placed the countdown values in the following span elements:

```
<div><span id="days">58</span><br />>/>>>Days</div>
<div><span id="hrs">10</span><br />hrours</div>
<div><span id="mins">14</span><br />Minutes</div> 
<div><span id="secs">48</span><br />>/>>>Seconds</div>
```
Use the textContent property now to change the days, hours, minutes, and seconds values to the text strings "dd", "hh", "mm", and "ss".

#### To write text content with JavaScript:

- 1. Return to the tny\_script.js file in your editor.
- **2.** At the bottom of the file, insert the following code:

```
/* Display the time left until New Year's Eve */ 
document.getElementById("days").textContent = "dd"; 
document.getElementById("hrs").textContent = "hh"; 
document.getElementById("mins").textContent = "mm"; 
document.getElementById("secs").textContent = "ss";
```
Figure 9-17 highlights the newly added code.

#### **Figure 9-17 Revised text content**

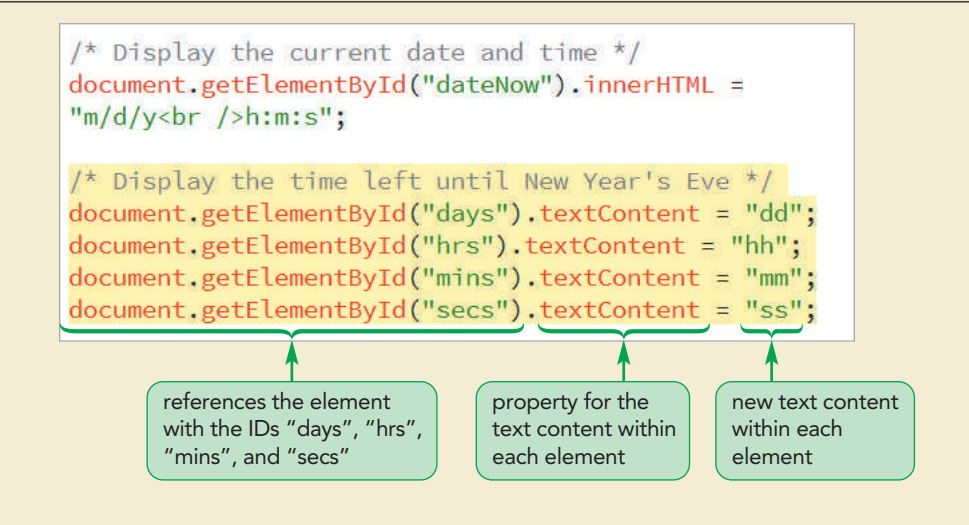

**3.** Save your changes to the file and reload the tny\_clock.html file in your browser.

Figure 9-18 shows the placeholder text used for countdown clock values.

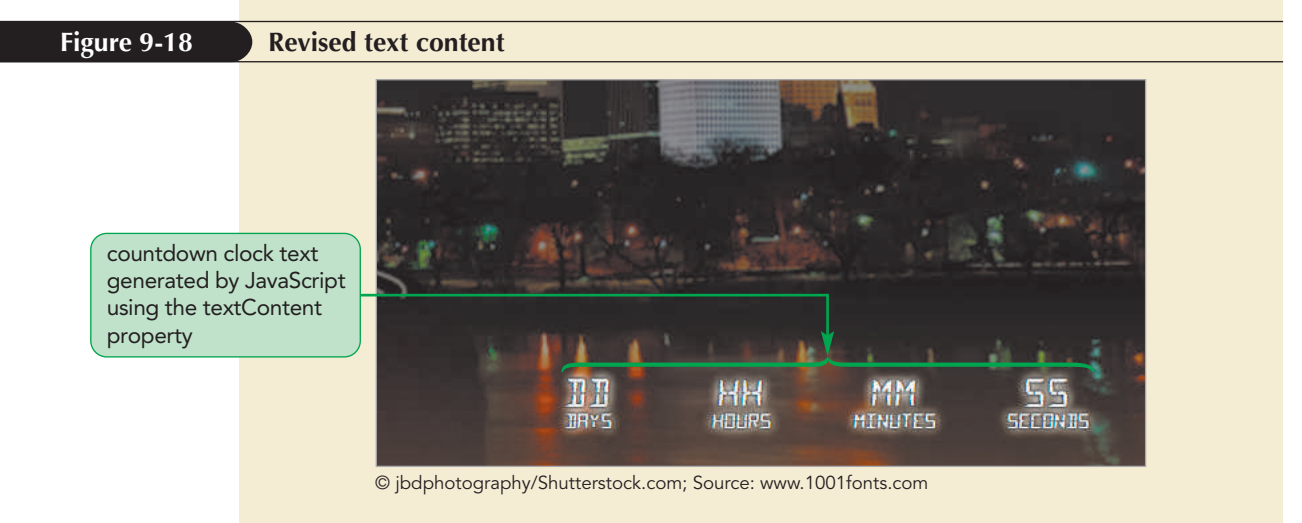

Note that if you want to insert HTML code along with the text content, you must use the innerHTML property. The textContent property should only be used when no markup tags are involved.

#### *Writing Content with document.write()*

Another way to write HTML content to the web page document is with the following method

document.write(*text*)

**INSIGHT**

**INSIGHT** 

where *text* is the text of the content. The document.write() method is most often used with embedded scripts, writing content directly into the document as it is being loaded by the browser. For example, the following code uses an embedded script to write an h1 heading directly into the page header:

```
<header> 
    <script> 
       document.write("<h1>Welcome to Tulsa</h1>"); 
    </script> 
</header>
```
Note that if this method is applied after the HTML file is completely loaded by the browser, it will *overwrite all of the HTML content in the document*, replacing the HTML code with the text specified in the document.write() method. If you want to modify the page after it has been loaded by the browser, you should only use the innerHTML or textContent properties.

Next, you will begin replacing the current date, time, and countdown placeholder values with calculated values. To do that, you must learn how to work with JavaScript variables.

# Working with Variables

Because you used a specific text string with the innerHTML and textContent properties, your script did little more than what you could have accomplished by entering the HTML code directly into the web page document. JavaScript is much more powerful and versatile when used in conjunction with variables. A **variable** is a named item in a program that stores a data value, such as a number or text string, or an object, such as a part of the web browser or browser window. Variables are useful because they can store information created in one part of the script and use that information elsewhere.

# **Declaring a Variable**

Variables are introduced into a script by **declaring** the variable using the following var keyword

var *variable* = *value*;

where *variable* is the name assigned to the variable and *value* is the variable's initial value. For example, the following statement declares a variable named currentDay and assigns it an initial value of "May 3, 2018".

var currentDay = "May 3, 2018";

You do not have to provide an initial value to a variable. You can leave the variable's value undefined as in the following command which declares the currentDay variable but does not provide a value.

```
var currentDay;
```
You can declare multiple variables by entering the variable names in a commaseparated list. The following statement declares two variables named currentMonth, and currentYear, assigning them the values of "May" and 2018 respectively.

var currentMonth = "May", currentYear = 2018;

JavaScript imposes the following limits on variable names:

- The first character must be either a letter or an underscore character  $($   $)$ .
- The remaining characters can be letters, numbers, or underscore characters.
- Variable names cannot contain spaces.
- You cannot use names that are part of the JavaScript language itself; for example, you cannot name a variable "document" or "window" or "textContent".

**TIP** 

To avoid programming errors, use a consistent pattern of case for variable names and give your variables descriptive names that are easy to interpret.

Like other aspects of the JavaScript language, variable names are case sensitive. The variable names currentDay and currentday represent two different variables. One common programming mistake is to forget this important fact and to use uppercase and lowercase letters interchangeably in variable names.

After a variable is declared, its value can be changed by assigning a new value using the following command

```
variable = value;
```
where *variable* is the variable name and *value* is a new value assigned to the variable. Thus, the following command changes the value of the currentDay variable to "May 4, 2018":

```
currentDay = "May 4, 2018";
```
One of the advantages of using variables is that you can change their values several times throughout the program, often in response to user actions within the web page.

# **Variables and Data Types**

JavaScript variables can store different types of information known as the variable's **data type**. JavaScript supports the following data types:

- numeric value
- text string
- Boolean value
- object
- null value

A **numeric value** is any number, such as 13, 22.5, or 3.14159. Numbers can also be expressed in scientific notation, such as  $5.1E2$  for the value  $5.1 \times 10^2$  (or 510). Thus, if you wish to store the value 2018 in the currentYear variable, you would run the command

currentYear = 2018;

A **text string** is any group of characters enclosed within either double or single quotation marks. The following statement stores the text "May" in the currentMonth variable.

currentMonth = "May";

A **Boolean value** indicates the truth or falsity of a statement. There are only two possible Boolean values: true or false. For example, the following statement sets the value of the isMay variable to true and the value of the isApril variable to false:

var isMay = true, isApril = false;

Boolean values are most often used in programs that must respond differently to different conditions. The isMay variable cited above might be used in a program that tests whether the current month is May. If the value is set to true, the program runs differently than if the value is set to false. Note that if no value is assigned to a Boolean variable, it is interpreted as having a value of false.

Variables that represent objects can be used to simplify code by removing the need to rewrite long and sometimes complicated object references. Thus, the following dateDiv variable will store the reference to the document element with the ID dateNow:

var dateDiv = document.getElementById("dateNow");

Finally, a null value indicates that no value has yet been assigned to a variable. This can be done explicitly assigning the keyword null to a variable, as in the statement

```
var currentDate = null;
```
or implicitly by simply declaring the variable without assigning it a value.

#### TIP

If you enclose a number within double or single quotation marks, JavaScript will treat the number as a text string.

#### *JavaScript and Weakly Typed Languages*

In JavaScript, a variable's data type can be changed by the context in which it is used. In the following two statements, the currentMonth variable starts out as a numeric variable with an initial value of 4, but then becomes a text string variable containing the text "May":

```
var currentMonth = 4;
```

```
currentMonth = "May";
```
A programming language like JavaScript, in which variables are not strictly tied to specific data types, is referred to as a weakly typed language. Some other programming languages, known as strongly typed languages, force the programmer to explicitly identify a variable's data type. In strongly typed languages, the above code would result in an error because variables are not allowed to switch from one data type to another.

While a strongly typed language might seem restricting, it has the advantage of flagging programming errors, such as might occur when your program inadvertently switches the data type of a variable from a number to a text string.

# **Using a Variable**

After you have created a variable, you can use it in JavaScript statements in place of the value it contains by inserting the variable name into a command or expression. For example, the following code uses the dateDiv variable to reference the page element with ID dateNow and then applies the innerHTML property to that object:

```
var dateDiv = document.getElementById("dateNow"); 
dateDiv.innerHTML = "May 3, 2018";
```
The effect is the same as if you had inserted the following command into your program:

```
document.getElementById("dateNow").innerHTML = "May 3, 2018";
```
The advantage of using a variable is that having defined the dateDiv variable, you can use it throughout the program without having to reenter a long and complicated object reference every time, which speeds up the execution of the code and makes your program easier to read and manage.

# Working with Date Objects

One type of object you can store in a variable is a **Date object**, which is a built-in JavaScript object used to store information about dates and times. Date objects are defined using the following expression

```
new Date("month day, year hrs:mins:secs");
```
where *month*, *day*, *year*, *hrs*, *mins*, and *secs* provide the Date object's date and time. For example, the following command stores a Date object containing a date of May 23, 2018 and a time of 2:35:05 p.m. in the thisDate variable:

var thisDate = new Date("May 23, 2018 14:35:05");

Note that time values are based on 24-hour time so that a time of 2:35 p.m. would be entered as 14:35. If you omit the hours, minutes, and seconds values, JavaScript assumes that the time is 0 hours, 0 minutes, and 0 seconds—in other words, midnight of the specified day. If you omit both a date and time value, the Date object

**INSIGHT INSIGHT** returns the current date and time based on the computer's system clock. Thus, the following command stores a Date object containing the current date and time in the thisDate variable:

```
var thisDate = new Date();
```
You can also define a date using the expression

new Date(*year, month, day, hrs, mins, secs*);

where *year*, *month*, *day*, *hrs*, *mins*, and *secs* are numeric values for the date and time. The *month* value is entered as an integer from 0 to 11, where 0 = January, 1 = February, and so forth. Time values are again expressed in 24-hour time. Thus, the following command also creates a variable storing the date and time May 23, 2018, at 2:35:05 p.m.:

```
var thisDate = new Date(2018, 4, 23, 14, 35, 5);
```
#### *Creating and Storing a Date*

• To create a Date object, use

new Date("*month day, year hrs:mins:secs*")

where *month*, *day*, *year*, *hrs*, *mins*, and *secs* indicate the date and time to be stored in the Date object. Time values are entered in 24-hour time.

• To create a Date object using numeric values, use

new Date(*year, month, day, hrs, mins, secs*)

where *year*, *month*, *day*, *hrs*, *mins*, and *secs* are numeric values of the date and time with *month* an integer from 0 to 11, where 0 = January, 1 = February, and so forth. Time values are entered in 24-hour time.

• To create a Date object containing the current date and time, use:

new Date()

**REFERENCE**

**REFERENCE** 

# **Creating a Date Object**

Now that you have seen how to store date and time information in a variable, you will create a variable named currentDay that stores a Date object. You use May 23, 2018 as the initial date and 2:35:05 p.m. as the initial time. Later in this tutorial, you will set the value of the currentDay variable to the current date and time. For now, using a preset date and time lets you check that any calculations based on the date and time are correct.

#### To create the currentDay variable:

**1.** Return to the **tny\_script.js** file in your editor.

2. Directly below the closing \*/ line near the top of the file, insert:

```
/* Store the current date and time */ 
var currentDay = new Date("May 23, 2018 14:35:05");
```
Figure 9-19 highlights the newly added code.

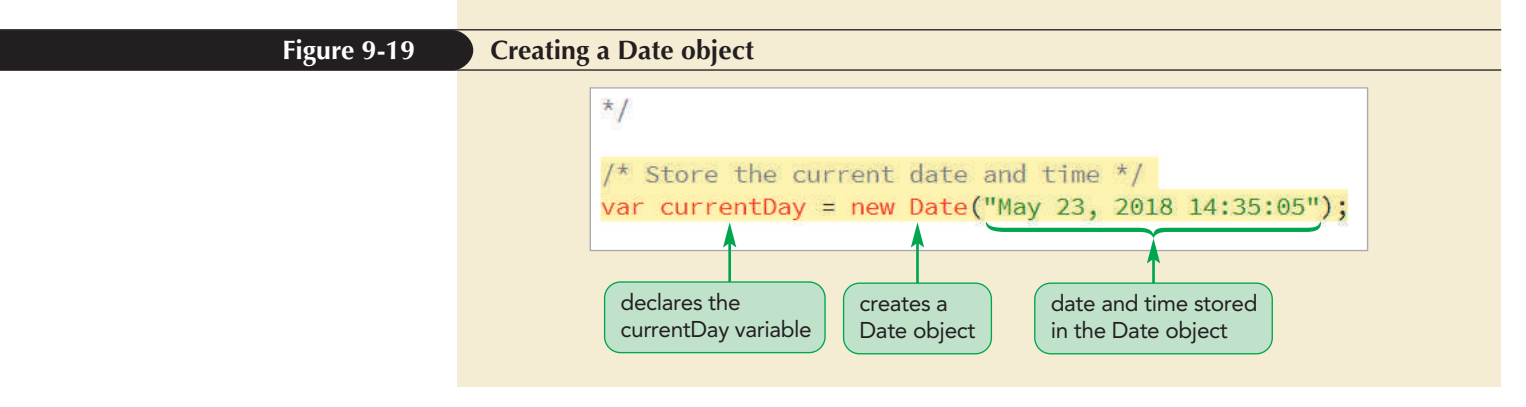

Next, you apply JavaScript's Date methods to extract information about this Date object.

# **Applying Date Methods**

JavaScript dates are stored as numeric values equal to the number of milliseconds between the specified date and January 1, 1970 at midnight. For example, a Date object for May 23, 2018 at 2:35:05 p.m. has a hidden value equal to 1,527,104,105,000 milliseconds. Fortunately, you don't have to work directly with this value! Instead, Figure 9-20 describes some of the JavaScript methods used to extract information from a Date object.

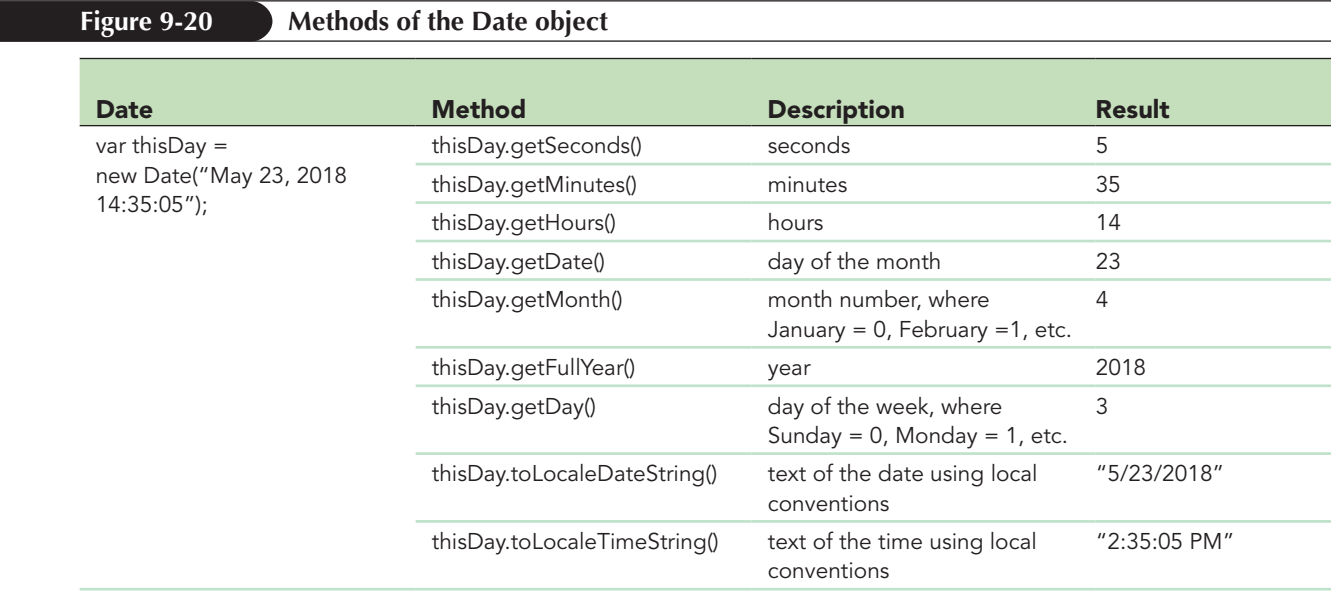

Hector wants to display the date and time on separate lines in the page header. To accomplish this, you create two new variables. The following dateStr variable will store the text string of the date portion of the Date object and the timeStr variable will store the text string of the time portion:

```
var dateStr = currentDay.toLocaleDateString();
var timeStr = currentDay.toLocaleTimeString();
```
Both the toLocaleDateString() and toLocaleTimeString() methods return text strings based on local conventions for rendering dates and times. Thus, in the United States the dateStr and timeStr variables will store the text "5/23/2018" and "2:35:05 PM" respectively. Other countries, with different local conventions, will use different text representations of these dates and times.

The dateStr and timeStr variables can be used with the innerHTML property for the dateNow div element to change the code inserted into the page element:

```
document.getElementById("dateNow").innerHTML = 
dateStr + "<br> '~' + timeStr;
```
The + symbol is used in this command to combine two or more text strings in a single text string. Thus, in this command if the dateStr variable stores the text "5/23/2018" and the timeStr variable stores the text string "2:35:05 PM", the text string "5/23/2018 $\lt$ br /> 2:35:05 PM" will be added to the inner HTML of the dateNow element.

#### *Using Date Methods*

• To retrieve the year, month, day, hours, minutes, and seconds value from a Date object, use the following methods

```
date.getFullYear() 
date.getMonth() 
date.getDate() 
date.getHours() 
date.getMinutes() 
date.getSeconds()
```
**REFERENCE**

**REFERENCE** 

where *date* is a Date object.

• To retrieve the date as a text string using local conventions, apply the method:

```
date.toLocaleDateString()
```
• To retrieve the time as a text string using local conventions, apply the method:

```
date.toLocaleTimeString()
```
Rewrite the code in the tny\_script.js file now to use Date objects and methods to display dates and times.

#### To apply date variables and methods:

**1.** Directly after the line declaring the currentDay variable, insert:

```
var dateStr = currentDay.toLocaleDateString(); 
var timeStr = currentDay.toLocaleTimeString();
```
**2.** Change the line that displays the current date and time to:

```
document.getElementById("dateNow").innerHTML = 
dateStr + "<br> '~' + timeStr;
```
Figure 9-21 highlights the new code in the file.

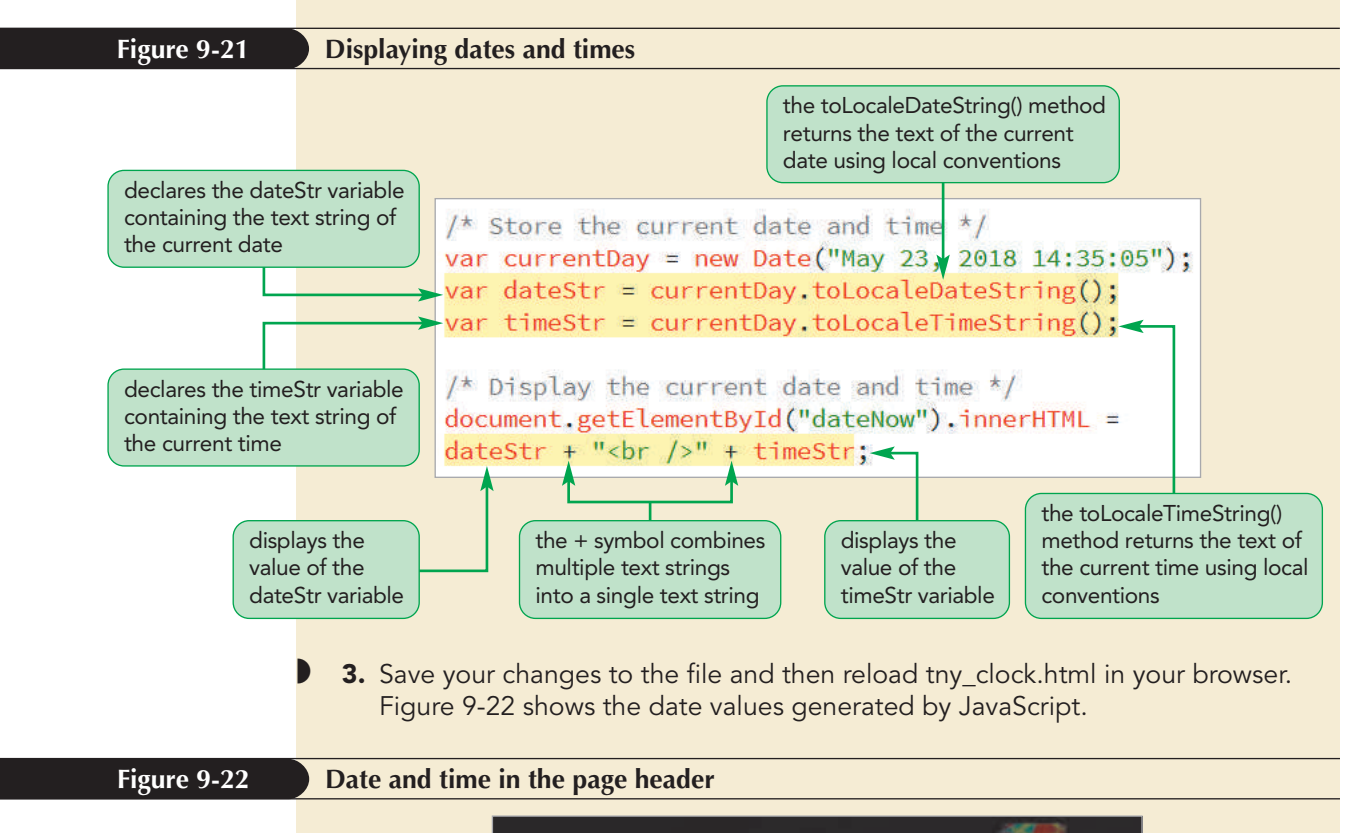

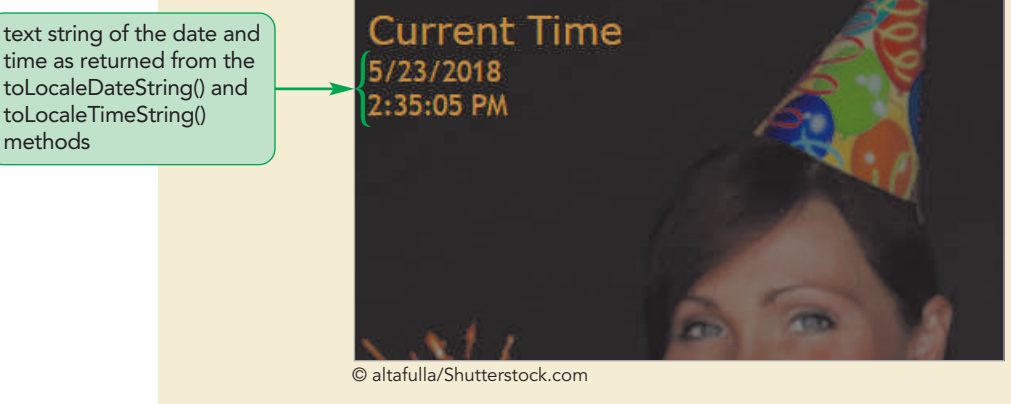

**PROSKILLS**

**STIDISOUL** 

### *Written Communication: Writing Dates and Times for a Global Marketplace*

The Tulsa New Year's Bash is a strictly local event; thus, you can write the dates and times using local formats. However, America's date and time conventions are not shared across the globe. If you are not careful with your dates and times, you run the risk of confusing your international readers. For example, the text string 10/3/2018 is interpreted as October 3rd, 2018 in some countries, and as March 10th, 2018 in others. Some countries express times in a 12-hour (AM/PM) format while others use the 24-hour clock.

If you expect your dates and times to be read by an international audience, you need to ensure that your text corresponds to local standards. One way to do this is to spell out the month portion of the date, expressing a date as "October 3, 2018". Other designers suggest that a date format with the year expressed first (for example, 2018-10-3) is less likely to be misinterpreted.

With JavaScript, you can write dates and times in the user's own local format using method

*date*.toLocaleString()

which converts *date* to a text string displaying the date and time formatted based on the conventions employed by the user's computer. Thus, a date and time such as October 3rd, 2018 at 2:45 p.m. would be displayed using the toLocaleString() method as

Tue, October 3, 2018 2:45:00 PM

from a computer located in the United States and as

mardi 3 octobre 2018 1714:45:00

from a computer located in France. Note that the exact appearance of the string generated by the toLocaleString() method depends on the date/time settings on the computer and the settings of the browser.

As businesses continue to expand to meet the needs of a global market, you should use JavaScript's Date object in a way that makes it easier to communicate with your international customers and clients in a "timely" fashion.

# **Setting Date and Time Values**

JavaScript also supports methods to change the date stored within a Date object. Changing dates is most often used in programs that involve setting the value of a future date or time, such as an expiration date for an online membership or an online calendar used for event scheduling. Figure 9-23 summarizes the methods supported by the JavaScript Date object used for setting date and time values.

#### **Figure 9-23 JavaScript methods to set values of the Date object**

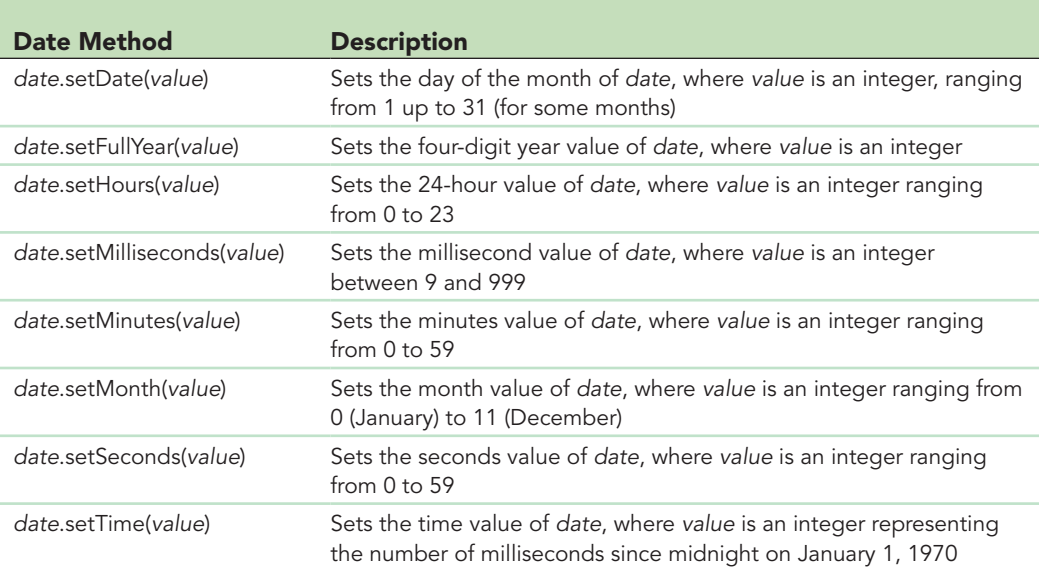

For example, the following code uses the setFullYear() method to change the date stored in the thisDate variable from May 23, 2017 to May 23, 2018:

```
var thisDate = new Date("May 23, 2017");
thisDate.setFullYear(2018);
```
In the next session, you will use the setFullYear() method in the countdown clock to calculate the number of days, hours, minutes, and seconds remaining until the New Year's Bash. If you want to take a break, you can close your editor and your browser now.

### *Session 9.2 Quick Check*

- **1.** What are the four types of JavaScript objects?
- **2.** Provide the expression to reference all paragraph elements in the document.

**REVIEW**

- **3.** Provide the expression to reference an element with the ID sidebar.
- **4.** Provide the command to change the HTML code within the sidebar element to <h1>More Stories</h1>.
- **5.** Provide the command to change the text within the sidebar element to "Current News".
- **6.** Provide the command to declare the variable totalMonths with an initial value of 12.
- **7.** What are Boolean values?
- **8.** Provide the command to create a variable named expDate containing the date April 4, 2018 at 8:38:14 a.m.
- **9.** Provide the expression to extract the hours value from the expDate variable.

# **Session 9.3 Visual Overview:**

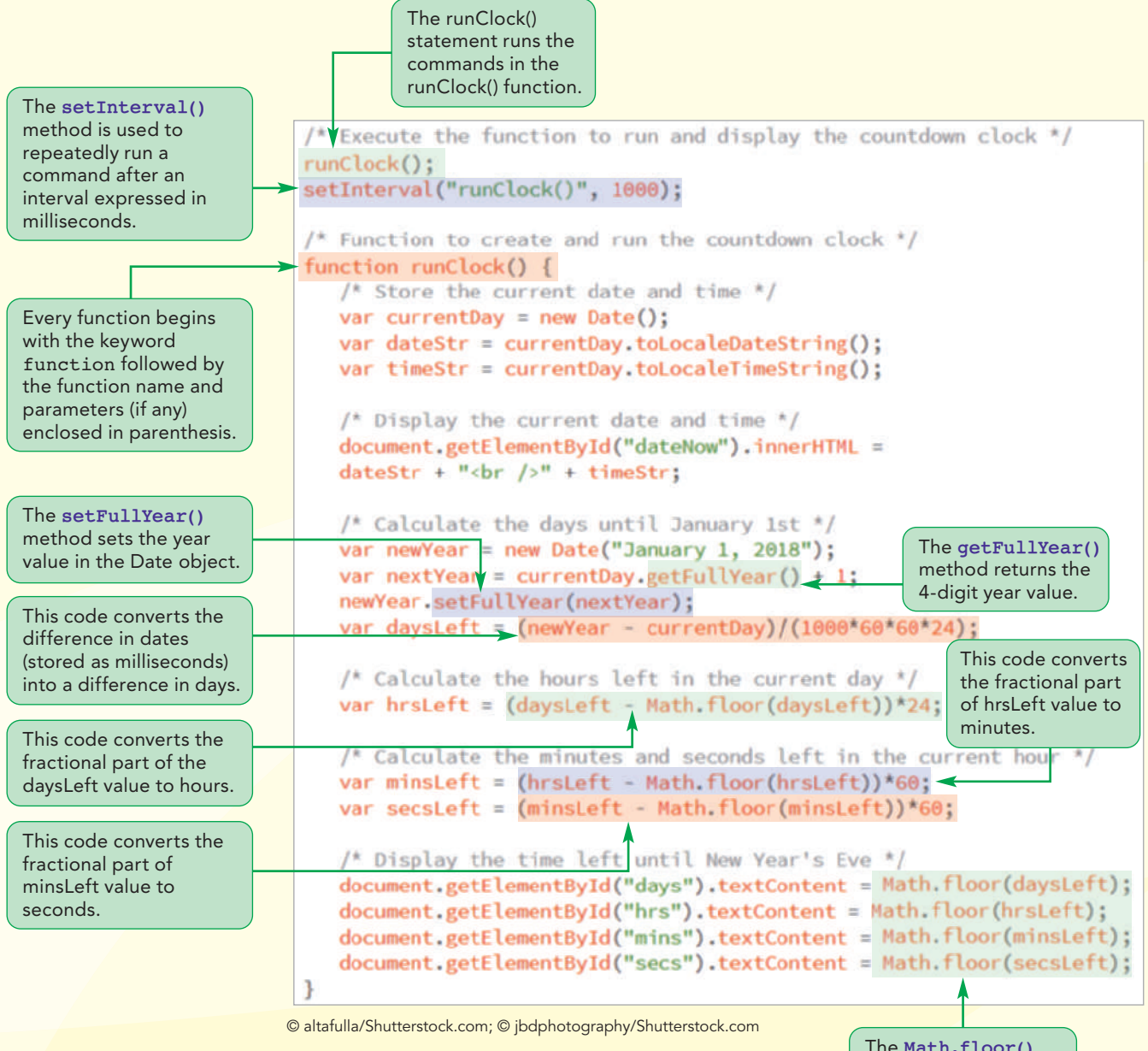

The **Math.floor()** method rounds the enclosed value down to the nearest integer.
# **JavaScript Functions and Expressions**

The days, hours, minutes, and seconds values are displayed as whole numbers due to the Math.floor() method.

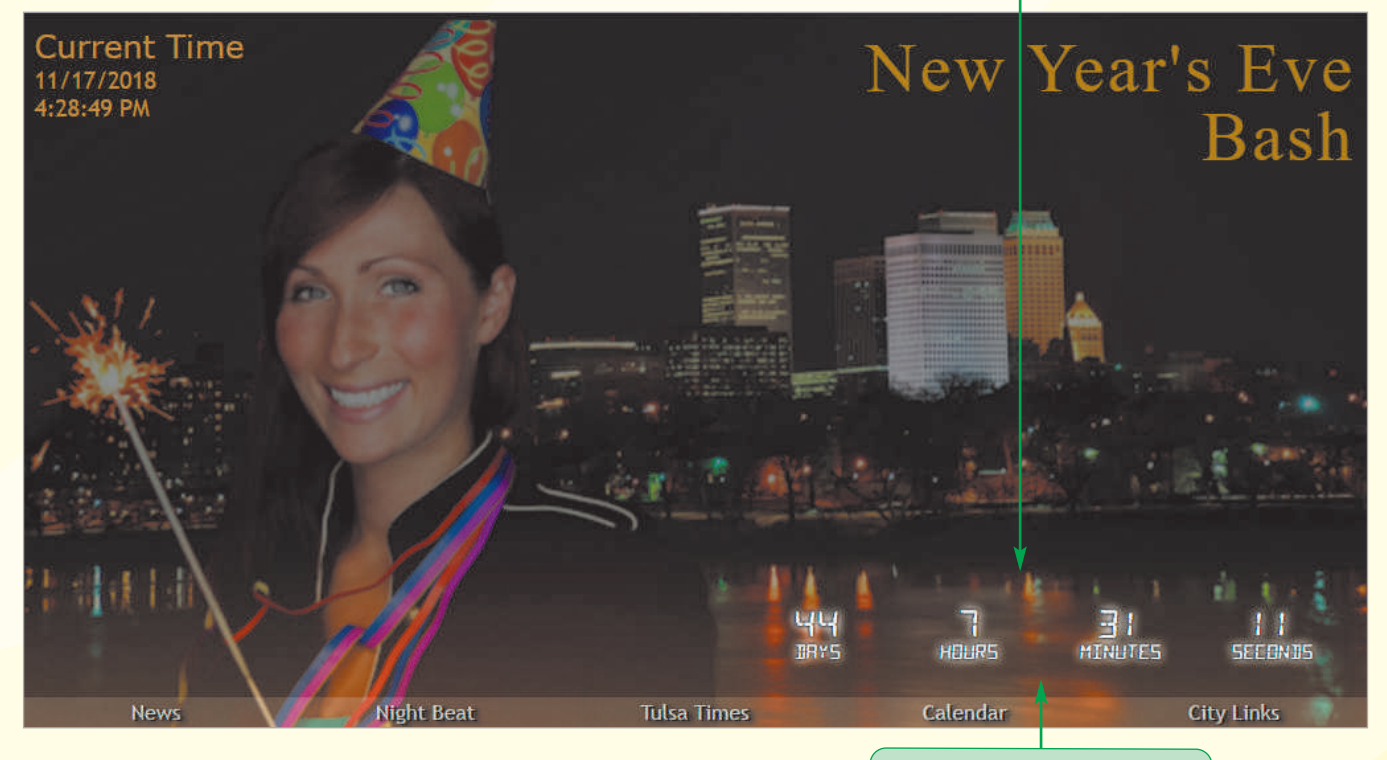

The days, hours, minutes, and seconds left values are updated every second due to the setInterval() method.

### Working with Operators and Operands

In the previous session, you worked with Date objects to display specified dates and times on a web page. In this session, you will learn how to perform calculations with dates and JavaScript variables. To perform a calculation, you need to insert a JavaScript statement that contains an operator. An **operator** is a symbol used to act upon an item or a variable within an expression. The variables or expressions that operators act upon are called **operands**. Figure 9-24 describes the operators supported by JavaScript.

#### **Figure 9-24 JavaScript operators**

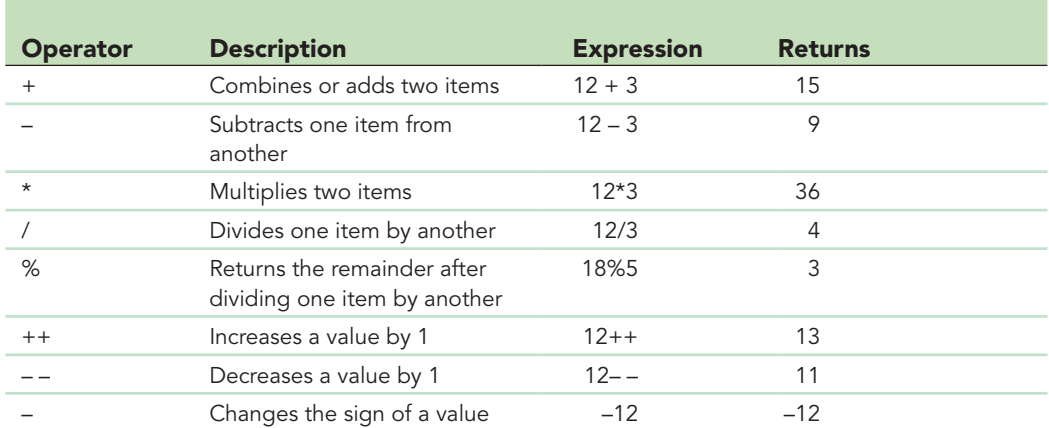

Note that the + operator is used to add two or more numbers to calculate a sum, but as you saw in the last session it can also be used to combine two or more text strings into a single text string. The following command shows an expression that uses the + operator to combine several text strings.

```
"\leqimq src='" + imqFile + "' alt='' />"
```
If the imgFile variable stores the text string "logo.png", this expression would return the text string "<img src='logo.png' alt=" $/$ >".

Operators are organized into **binary operators**, like + and –, which work with two operands in an expression and **unary operators**, which work on only one operand. One such unary operator is ++ (also known as the **increment operator**), which increases the value of the operand by 1. For example, the following two commands both increase the value of the x variable by 1; the first uses the + operator and the second uses the increment ++ operator:

```
x = x + 1;x++;
```
A similar operator is the **decrement operator**, indicated by the – – symbol, which decreases the operand's value by 1.

#### **Using Assignment Operators**

Another type of operator is the **assignment operator**, which is used to assign a value to an item. Figure 9-25 lists the different JavaScript assignment operators.

#### **TIP**

To insert single quotation marks into a text string, you must enclose the text string with double quotation marks.

**Figure 9-25 JavaScript assignment operators**

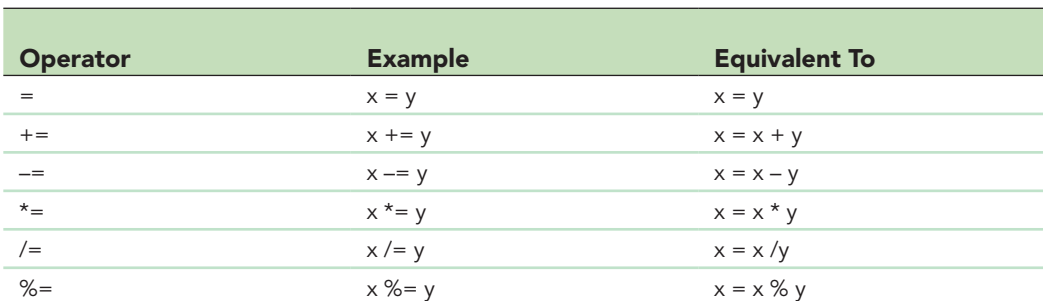

The most common assignment operator is the equal sign  $( = )$ , which assigns the value of one expression to another. JavaScript also allows you to combine the act of assigning a value and changing a value within a single operator. For example, both of the following expressions increase the value of the *x* variable by 2 but the += operator does so more efficiently.

TIP

Do not insert a space between the symbols in the += operator or JavaScript will report a syntax error.

#### $x = x + 2;$  $x$  += 2;

After you master the syntax, you can use assignment operators to create efficient and compact expressions.

#### **Calculating the Days Left in the Year**

You will use operators and Date objects to calculate the number of days remaining until the New Year's Bash. To calculate this value, you need to do the following:

- **1.** Create a Date object for January 1st of the next year
- **2.** Calculate the difference between the current date and the upcoming January 1st

To create the January 1st Date object, you first declare the following newYear variable:

```
var newYear = new Date("January 1, 2018");
```
Using 2018 for the year is only a temporary step. The end goal is to create a Date object for January 1st of the upcoming year (whenever that may be). You can determine this value by extracting the year value from the currentDay variable you created in the last session and adding 1 to it using the following command:

var nextYear = currentDay.getFullYear() + 1;

Then, by applying the set Fullyear  $()$  method, change the year of the new Year Date object to the coming year as follows:

```
newYear.setFullYear(nextYear);
```
With the newYear variable now containing a date matching the upcoming January 1st, the following command calculates the time difference between that date and the current day:

```
var daysLeft = newYear - currentDay;
```
However, because JavaScript measures time difference in milliseconds, not days, the daysLeft variable stores the number of milliseconds between January 1st and the current date. To express this value in days, you need to divide the difference by the number of milliseconds in one day. Because there are 1000 milliseconds in one second, 60 seconds in one minute, 60 minutes in one hour, and 24 hours are in one day, the revised command becomes:

var daysLeft =  $(newYear - currentDay) / (1000 * 60 * 60 * 24)$ ;

Add all of these commands to the tny\_script.js file to calculate the days between the current date and upcoming January 1st.

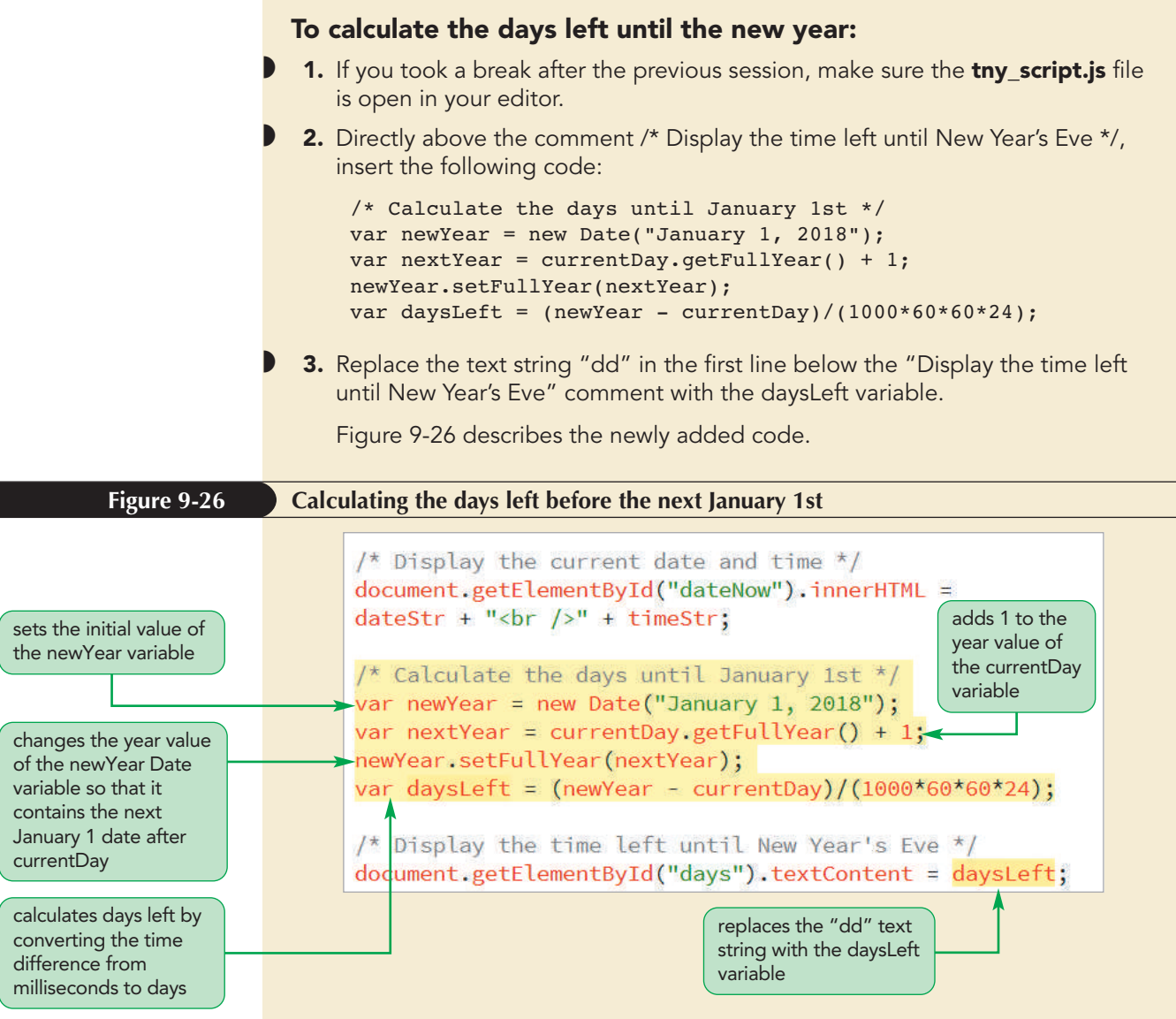

4. Save your changes to the file and then reload tny\_clock.html in your browser.

Figure 9-27 shows the calculated days until January 1st for the sample date of May 23, 2018.

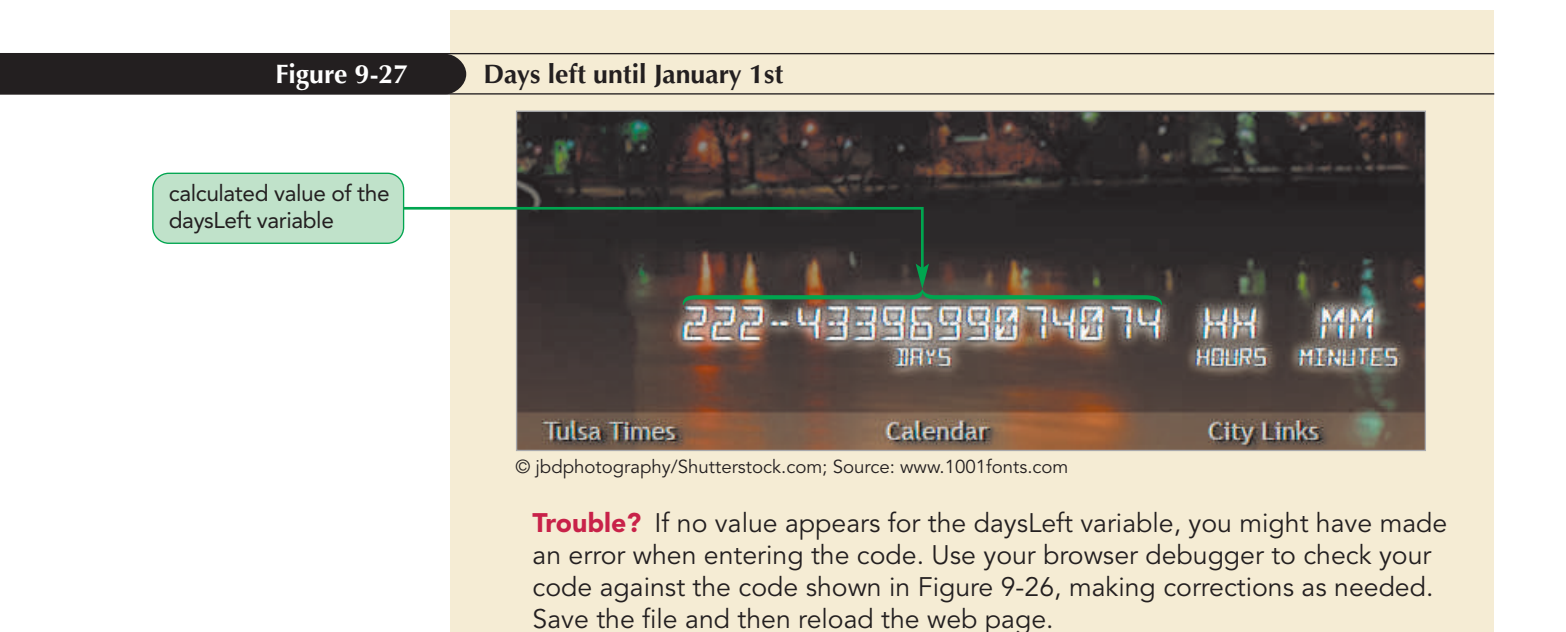

The value displayed in the daysLeft field is 222.43396… (the clock font displays a decimal point as --), indicating that almost 222 and a half days are left until the start of the New Year's Bash. The fractional part of the value represents how much of the current day is remaining, which in this case is about 0.434 days. Since Hector wants the countdown clock to display the days, hours, minutes, and seconds until the party begins as integers, you have to modify the results by converting the fractional values to integer values expressed in hours, minutes, and seconds. You can do this by using some of the built-in JavaScript functions for mathematical calculations.

### Working with the Math Object

One way of performing these types of calculations is to use JavaScript's Math object. The **Math object** is a built-in object used for performing mathematical tasks and storing mathematical values.

#### **Using Math Methods**

The Math object supports several different methods for calculating logarithms, extracting square roots, returning trigonometric values, and so forth. The syntax for applying a Math method is

Math.*method*(*expression*)

where *method* is the method you apply to a mathematical expression. Figure 9-28 lists the JavaScript Math methods and their descriptions.

#### **TIP**

Case is important when applying the Math object; you must use Math instead of math as the object name.

#### **Figure 9-28 Methods of the Math object**

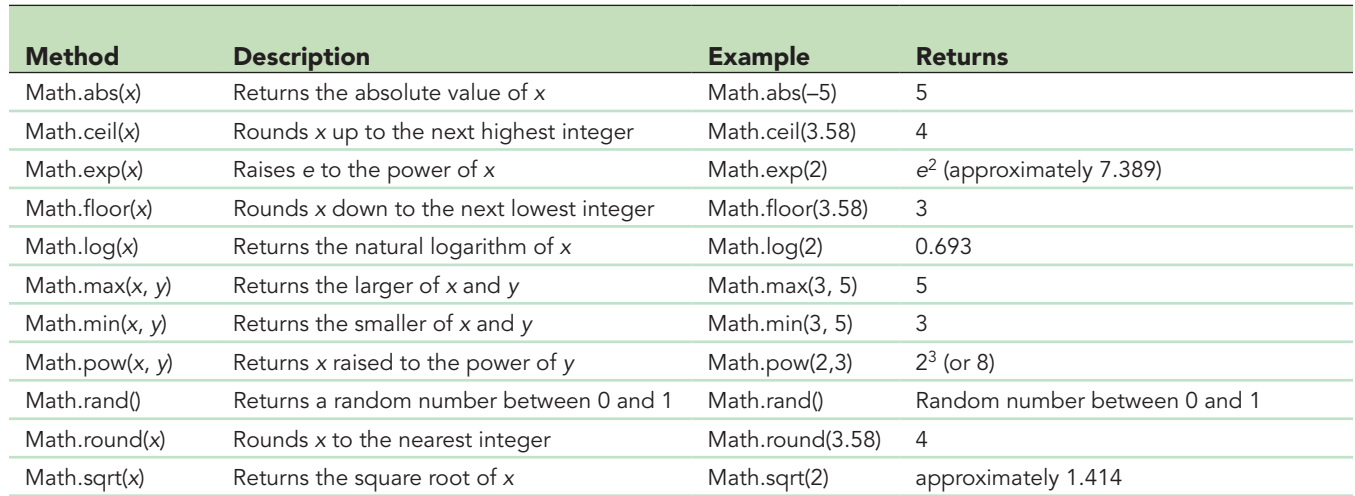

Because the countdown clock will display only the integer portion of the days left, you will apply the Math.floor() method, which rounds a value down to the next lowest integer, to the daysLeft variable. For the 222.4339… value currently in the countdown clock, this method returns the integer value 222.

#### To apply the Math.floor() method:

- **1.** Return to the **tny\_script.js** file in your editor.
- **2.** Apply the Math.floor method to the command that displays the value of the daysLeft variable, changing it to:

document.getElementById("days").textContent = Math.floor(daysLeft);

Figure 9-29 highlights the revised code in the command.

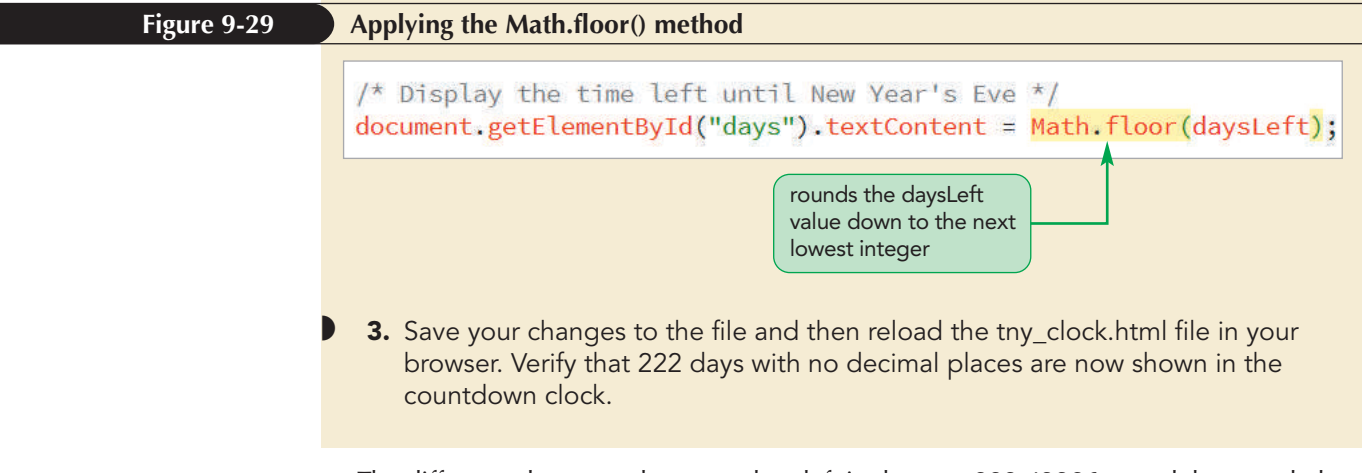

The difference between the exact days left in the year 222.43396… and the rounded value 222 is 0.43396…, which represents the fractional part of the current day left until the New Year's Eve Bash. Hector wants this value expressed in hours, which you can calculate by multiplying the fraction part by 24 (the number of hours in a single day) using the following command:

var hrsLeft = (daysLeft - Math.floor(daysLeft))\*24;

As with the daysLeft variable in the previous set of steps, you need to round this value down to the next lowest integer using the Math.floor () method so that the integer portion only is displayed in the countdown clock.

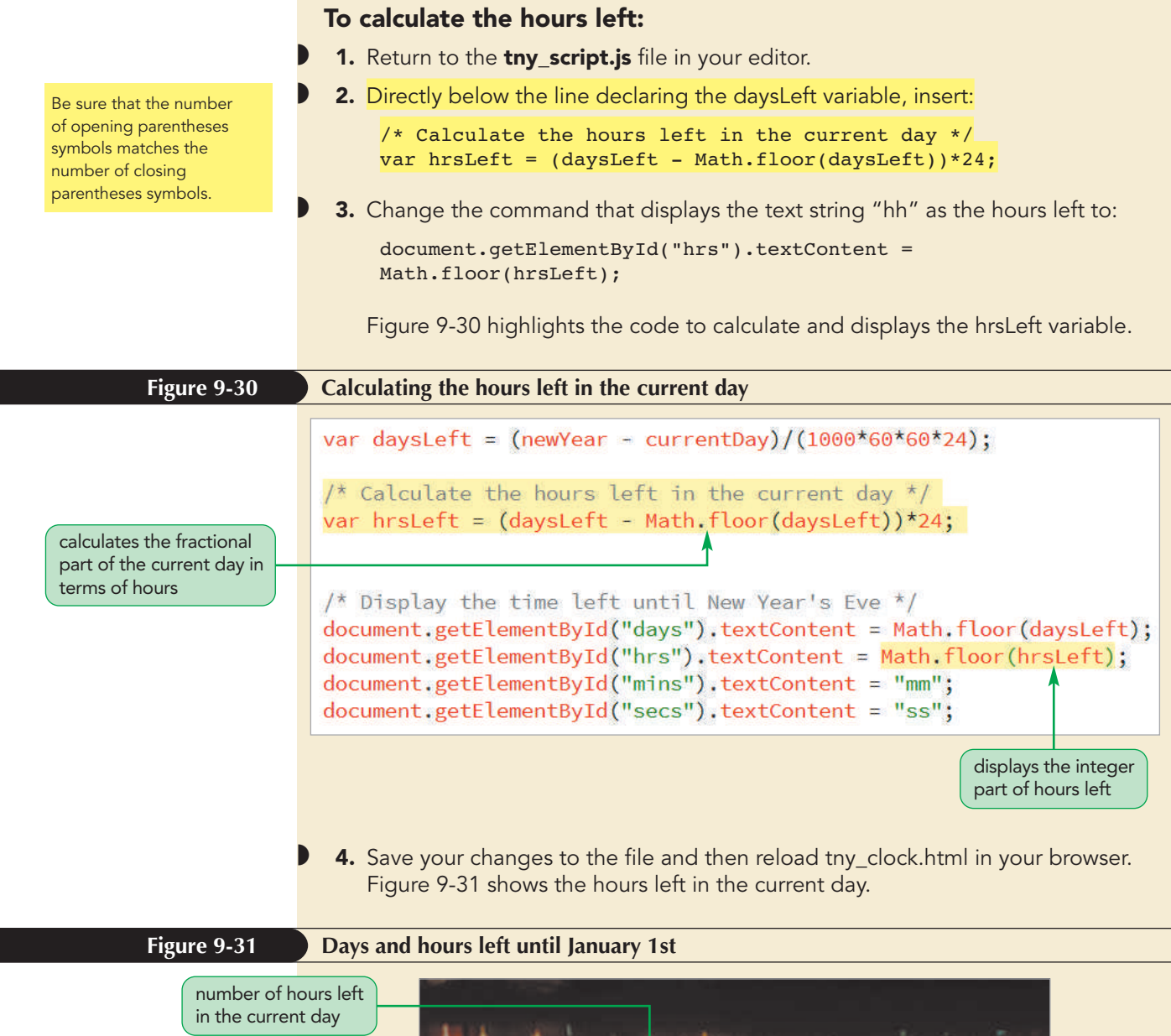

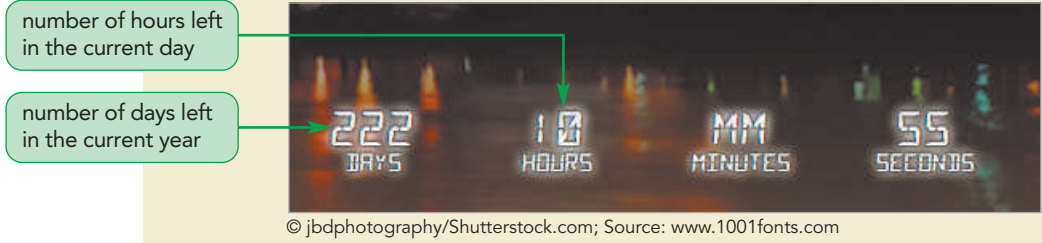

You may have noticed that JavaScript appears to have reported an extra hour in the day. The total is accurate since the current time is given as 2:35:05 PM but JavaScript reports that 10 hours are left. The extra hour comes from daylight savings time, which moves the clock backward one hour in the autumn, adding an extra hour to the overall calculation. Because the time interval between May 23 and January 1st includes the switch to daylight savings time, the extra hour appears in the hours part of the countdown clock.

Complete the countdown clock by calculating the minutes left in the current hour and the seconds left in the current minute. The technique to calculate the minutes left in the current hour is similar to the one you used to calculate the hours left in the current day. You multiply the difference between the hrsLeft value and the whole hours value by 60 (the number of minutes in an hour) to express the fractional part in terms of minutes, as shown in the following command:

```
var minsLeft = (hrsLeft - Math.float)(hrsLeft))*60;
```
Finally, to calculate the seconds left in the current minute, you multiply the fractional part of the minsLeft variable by 60 (the number of seconds in a minute), as follows:

```
var secsLeft = (minsLeft - Math.floor(minsLeft))*60;
```
As with the daysLeft and hrsLeft variables, you want to display only the integer part of the minsLeft and secsLeft variables by using the Math.floor() method. Add these commands to the script.

#### To calculate the minutes and seconds left:

- **1.** Return to the **tny\_script.js** file in your editor.
- **2.** Directly below the command to declare the hrsLeft variable, add the following code:

```
/* Calculate the minutes and seconds left in the current hour 
*/ 
var minsLeft = (hrsLeft - Math.float)(hrsLeft))*60;
var secsLeft = (minsLeft - Math.floor(minsLeft))*60;
```
**3.** Replace the "mm" and "ss" text strings in the countdown clock commands with values for the minsLeft and secsLeft variables rounded down to the next lowest integer using the Math.floor() method. The revised commands should appear as:

```
document.getElementById("mins").textContent = 
Math.floor(minsLeft); 
document.getElementById("secs").textContent = 
Math.floor(secsLeft);
```
Figure 9-32 highlights the code to calculate the minutes and seconds left in the year.

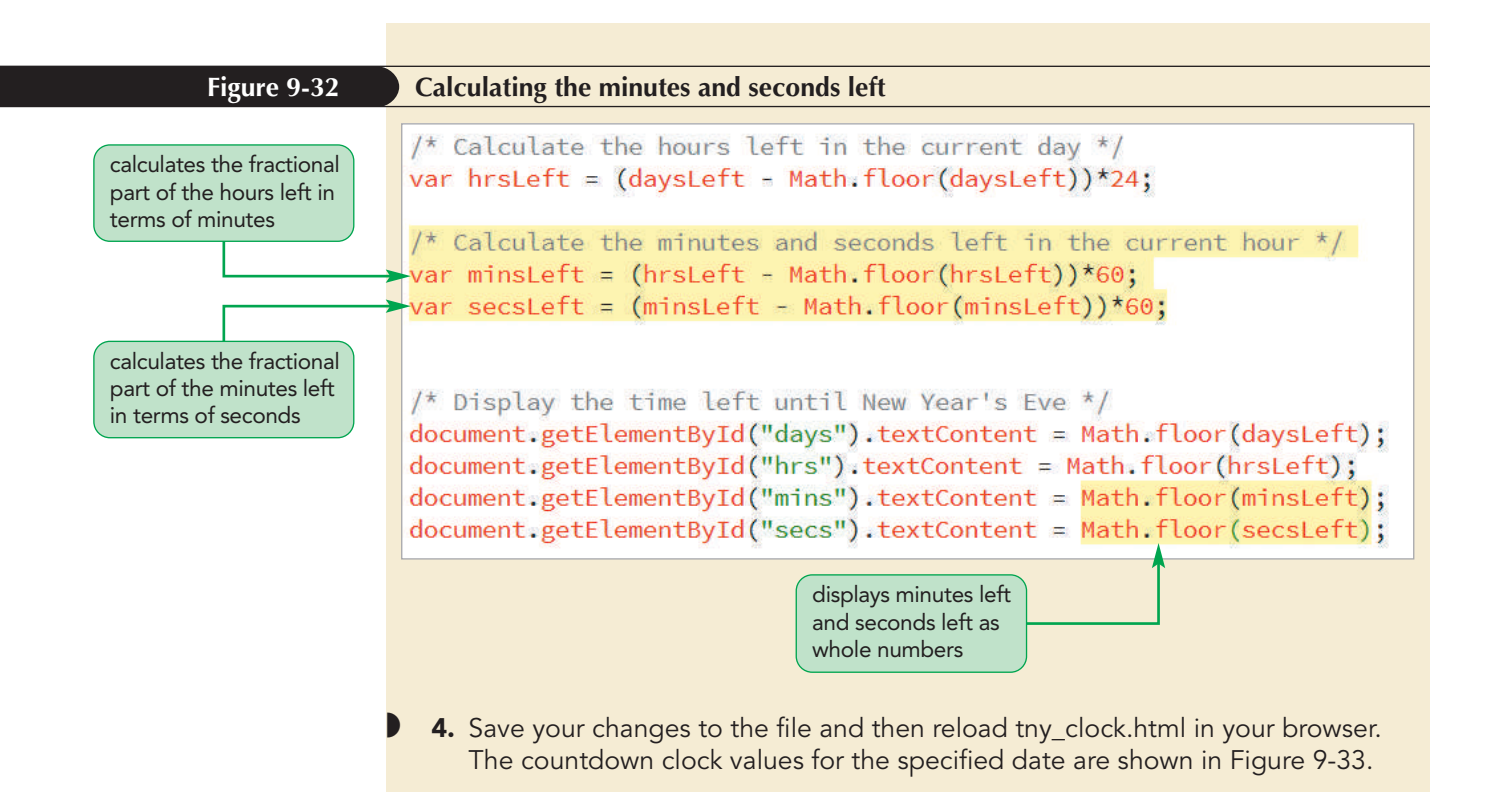

#### **Figure 9-33 Days, hours, minutes, and seconds left until January 1st**

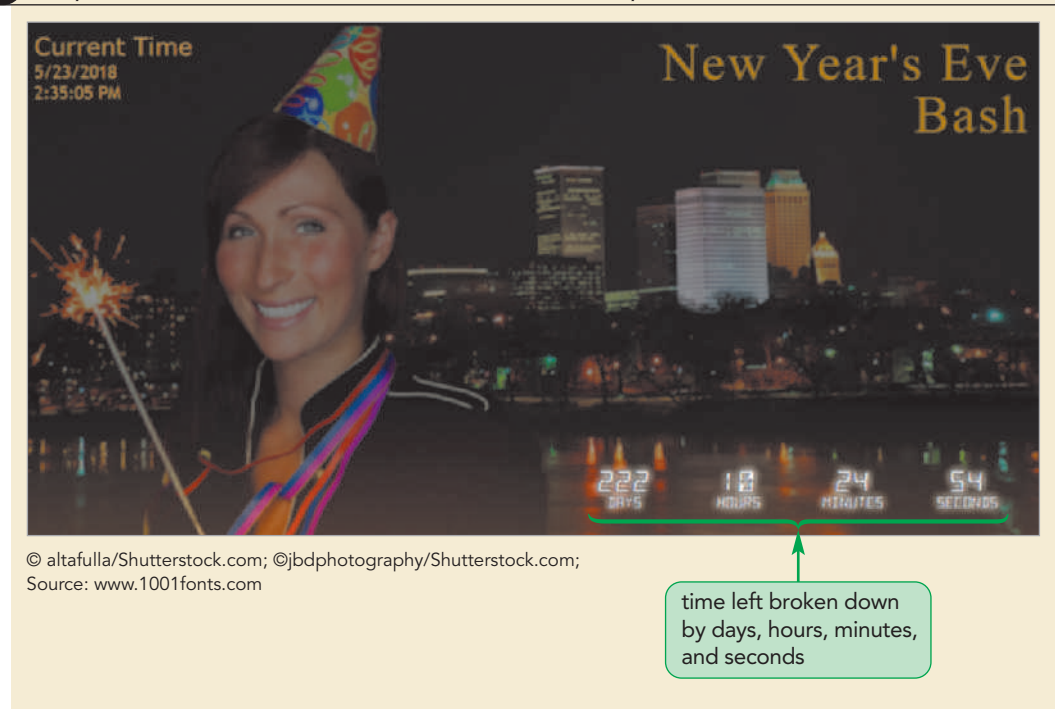

Another factor in time calculations is that the day is not evenly divided into seconds. A fraction of a second is always left over each day. As the days accumulate, these fractions of a second add up. Most time devices, such as atomic clocks, account for this accumulation by adding a leap second on certain days of the year. JavaScript includes leap seconds in its time calculations as well and thus, it may sometimes appear that the seconds value in the countdown clock is off by a second.

#### **Using Math Constants**

Many functions require the use of mathematical constants, such as π and *e*. Rather than entering the numeric values of these constants directly into the code, you can reference the built-in constants stored in the JavaScript Math object. The syntax to access one of these mathematical constants is

#### Math.*CONSTANT*

where *CONSTANT* is the name of one of the mathematical constants supported by the Math object, shown in Figure 9-34.

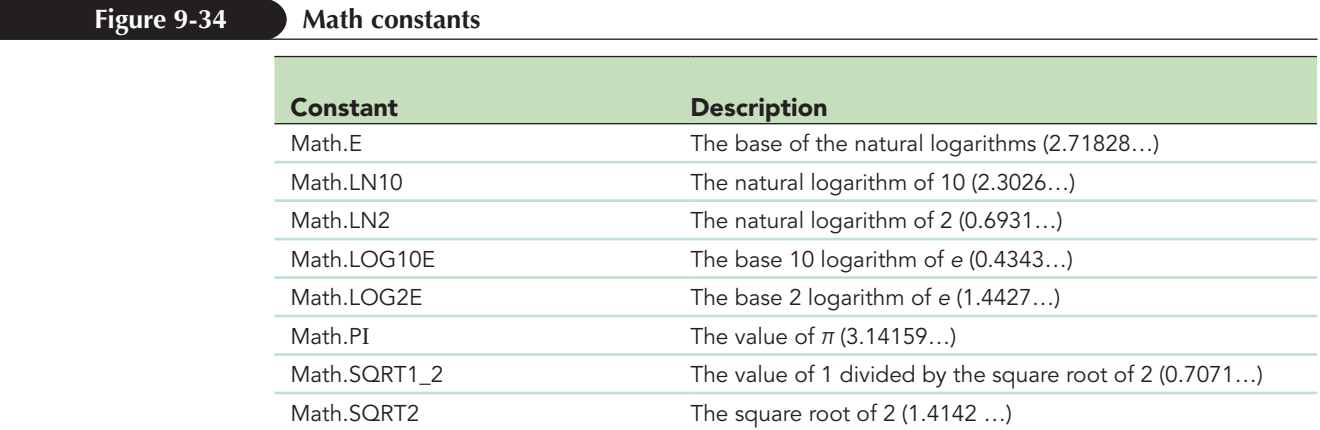

For example, the formula to calculate the volume of a sphere is  $4\pi r^3/3$ , where *r* is the radius of the sphere. To reference the value of  $\pi$  in the calculation of a sphere's volume, you would apply the Math.PI constant. To cube the value of *r*, you would use the method  $M$ ath.pow( $r$ , 3). Putting these together, the code to calculate the volume of a sphere of 10 units would be as follows:

```
var radius = 10; 
var volume = 4*Math.PI*Math.pow(radius, 3)/3;
```
You don't need to use any Math object constants for the New Year's Bash website.

#### *Generating Random Numbers*

One of the most useful applications of JavaScript is to create dynamic pages that can change in a random fashion. A commercial website might need to display banner ads in a random order so that customers see a different ad each time they access the page. To create these kinds of effects, you need a script that generates a random value. JavaScript accomplishes this using the Math.random() method, which returns a random value between 0 and 1. You can change the range of possible random values using the expression

```
lowest + size*Math.random()
```
where *lowest* is the lower boundary of the range and *size* is the size of the range. For example, to generate a random number from 20 to 30, you could apply the following expression:

10\*Math.random() + 20;

In many cases, you want to limit a random number to integer values. To do so, enclose the random value within the Math.floor() method as follows

```
Math.floor(lowest + size*Math.random())
```
where *lowest* is the smallest integer in the range and *size* is the number of integer values in the range. Thus, to generate a random integer from 21 to 30, you would apply the following expression:

```
Math.floor(21 + 10*Math.random());
```
Note that using the Math.floor() method guarantees that the random number is rounded down to the next lowest integer, which in this example limits it to a range of integers from 21 to 30.

You will complete the calculations on the countdown clock so that instead of the sample date and time you used in this session, you will display the actual date and time based on your computer's clock. Recall that you can create a Date object showing the current date and time by using the expression

```
new Date()
```
with no parameter value for the object constructor.

#### To use the current date and time:

- **1.** Return to the **tny\_script.js** file in your editor.
- **2.** Change the command declaring the currentDay variable to:

var currentDay = new Date();

Figure 9-35 highlights the revised command.

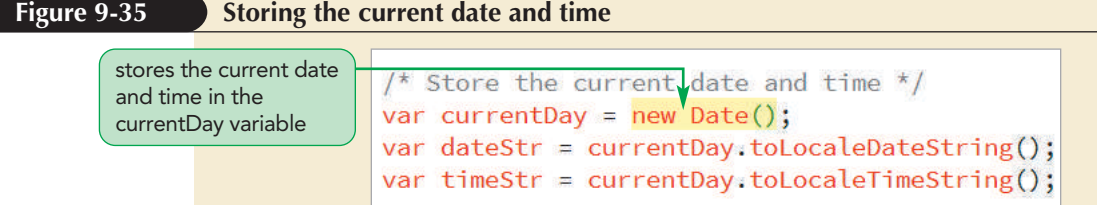

**INSIGHT INSIGHT**

- **3.** Save your changes and then reload tny\_clock.html in your browser. Verify that the browser displays the current date and time.
- **4.** Continue to reload the web page and verify that each time you reload the page, the time and countdown clock are updated with the current values.

Reloading the page updates the time and countdown values, but Hector would like your script to automatically update those values every second without requiring the user to reload the page. To create this effect, you first need to place all of the code you have written within a function.

#### Working with JavaScript Functions

When you want to reuse the same JavaScript commands throughout your web page, you store the commands in a function. A **function** is a collection of commands that performs an action or returns a value. Every function includes a function name that identifies it and a set of commands that are run when the function is called. Some functions also require **parameters**, which are variables associated with the function. The general syntax of a JavaScript function is

```
function function_name(parameters){ 
    commands
}
```
where *function\_name* is the name of the function, *parameters* is a comma-separated list of variables used in the function, and *commands* is the set of statements run by the function. As with variable names, a function name must begin with a letter or underscore  $\binom{1}{k}$  and cannot contain any spaces. Also, like variable names, function names are case sensitive and thus, JavaScript treats names such as runClock and runclock as different functions.

For example, the following showDay function sets the innerHTML property of the dateNow element to the text string "11/3/2017<br />>>/>>2:45:12 p.m."

```
function showDay() { 
   document.getElementById("dateNow").innerHTML = 
   "11/3/2017<br />2:45:12 p.m.";
}
```
Note that there are no parameters for this function, which means it always writes the same HTML code into the dateNow element. However, you could store the date and time text strings as parameters named dateStr and timeStr as the following function demonstrates:

```
function showDay(dateStr, timeStr) { 
   document.getElementById("dateNow").innerHTML = 
   dateStr + "<br />" + timeStr;
}
```
Note that parameters are treated as variables within the function. By defining the parameter values elsewhere in the JavaScript file, you can run this function to write different HTML code into the dateNow element.

Create a new function now named runClock() containing the code you have written to create and display the countdown clock.

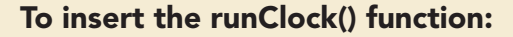

- **1.** Return to the **tny\_script.js** file in your editor.
- **2.** Directly below the initial comment section, insert the following comment: /\* Function to create and run the countdown clock \*/
- **3.** Next, add the following code as the initial line of the runClock() function: function runClock() {
- **4.** Scroll to the bottom of the file and insert a closing  $\overline{y}$  to close the runClock() function.
- **5.** Indent the code within the function to make it easier to read.

Figure 9-36 shows the code and structure of the runClock() function.

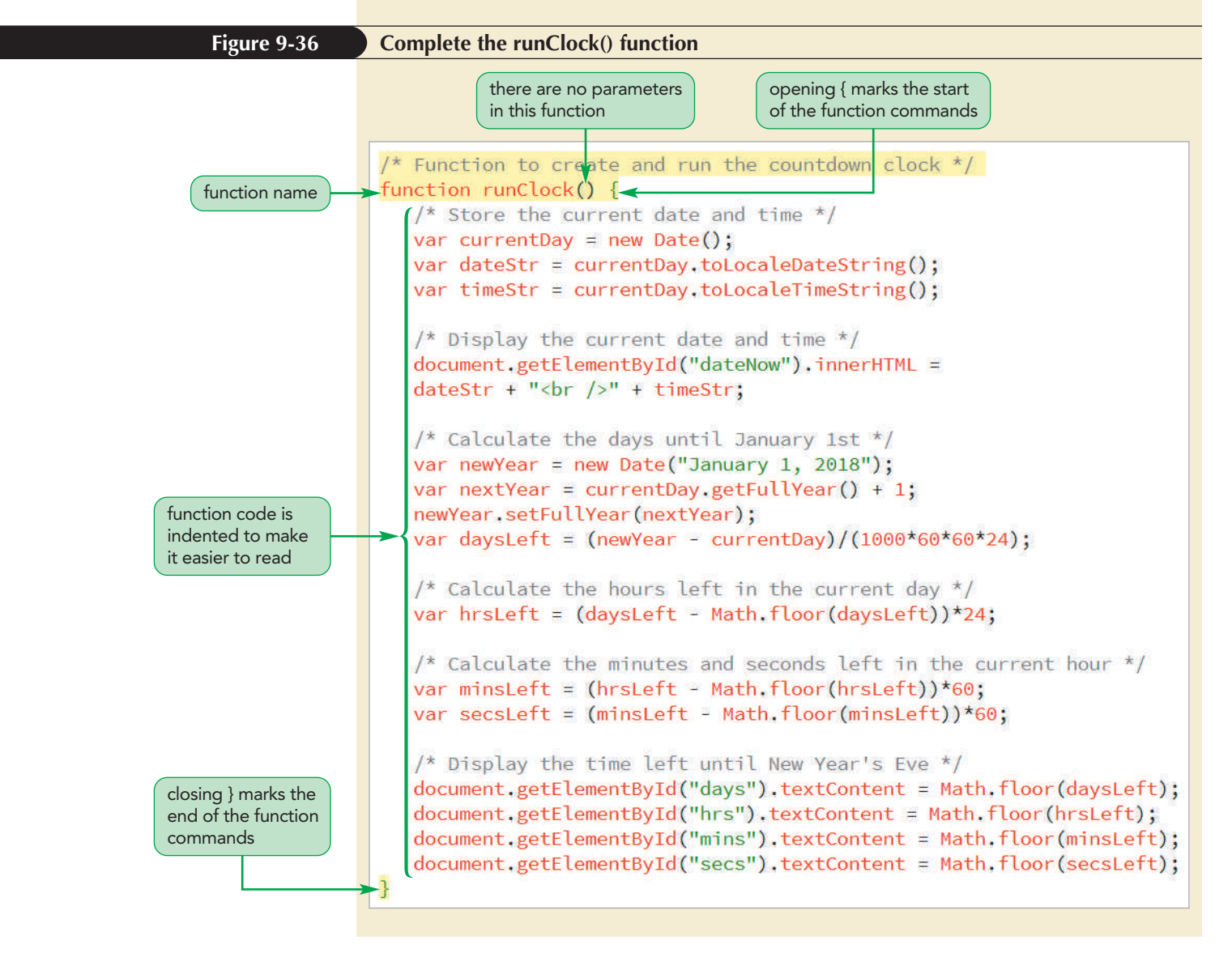

Next, you explore how to run a function within your program.

#### **Calling a Function**

To run a function, you have to call it. If the function has any parameters, the initial values of the parameters are set when the function is called. The expression to call a function and run the commands it contains has the general form

*function\_name*(*parameter values*)

where *function* name is the name of the function and *parameter* values is a comma-separated list of values that match the parameters of the function. If no parameters are used with the function, leave the parameter values blank as follows:

*function\_name*()

For example, to call the showDay() function described earlier with the text string "11/3/2017" for the dateStr parameter and "2:45:12 p.m." as the value of the timeStr parameter, you would run the following command:

showDay("11/3/2017", "2:45:12 p.m.");

resulting in the following HTML code being written into the dateNow element:

11/3/2017<br />2:45:12 p.m.

Parameter values can also be variables. The following code calls the showDay() function using the values stored in the text1 and text2 variables:

```
var text1="11/3/2017"; 
var text2="2:45:12 p.m."; 
showDay(text1, text2);
```
resulting in the same code written to the innerHTML property of the dateNow element. One of the great advantages of functions is that they can be repeatedly called with different parameter values to achieve different results. Another advantage is that functions break long and complicated scripts into manageable chunks. It's also good programming practice to include oft-used functions in a separate JavaScript file so that they can be accessed and used by multiple scripts throughout the website.

Execute the runClock() function now by adding a line to call it.

#### To call the runClock() function:

**1.** Directly above the runClock() function, insert the following command:

**/\* Execute the function to run and display the countdown clock \*/ runClock();**

**2.** Compare your code to Figure 9-37, which highlights the code to run the runClock() function.

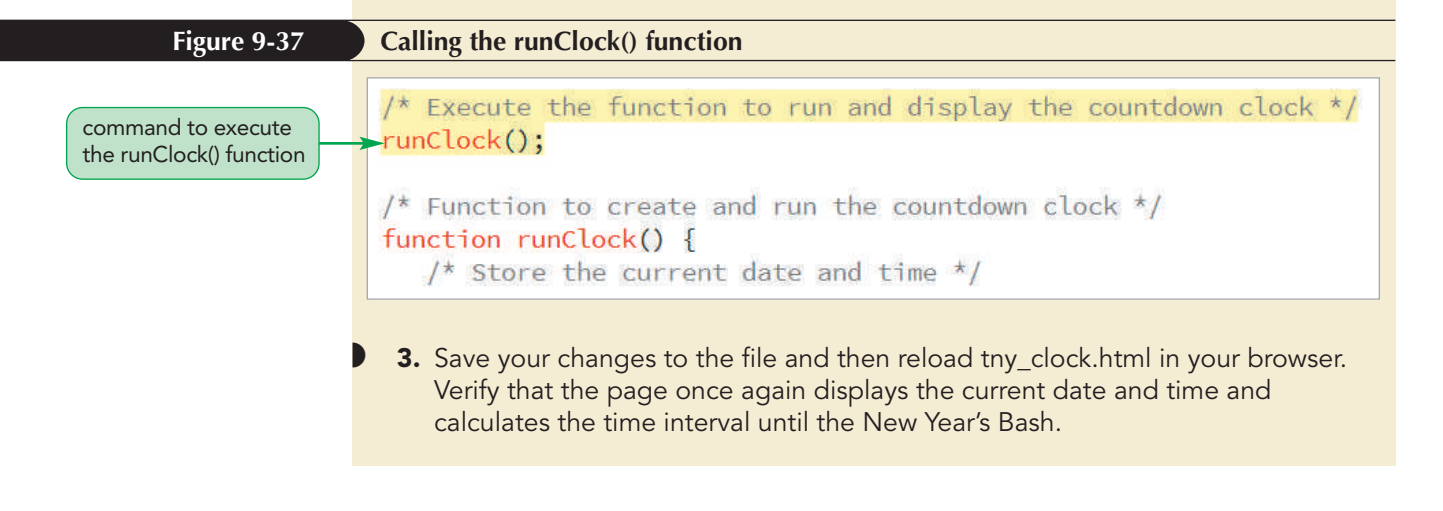

#### **Creating a Function to Return a Value**

You created the runClock() function to perform the action of writing HTML code to elements on the countdown clock web page. The other use of a function is to return a calculated value. For a function to return a value, it must conclude with a return statement as follows

```
function function_name(parameters){ 
    commands
    return value;
}
```
where *value* is the calculated value that is returned by the function. For example, the following calcArea() function returns the area of a rectangle for a given length and width:

```
function calcArea(length, width) { 
    var rectArea = length*width; 
    return rectArea; 
}
```
In this function, the value of the rectArea variable is returned by the function. The following code demonstrates how to call the calcArea() function for an  $8\times 6$  rectangle, storing the calculated area in the totalArea variable:

```
var x = 8;
var y = 6;
var totalArea = cal{C}alcArea(x,y);
```
The first two commands assign the values 8 and 6 to the *x* and *y* variables, respectively. The values of both of these variables are then sent to the calcArea() function as the values of the length and width parameters. The calcArea() function uses these values to calculate the area, which is stored in the totalArea variable.

Functions that return a value can be placed within larger expressions. For example, the following code calls the calcArea() function within an expression that multiplies the area value by 2 and store it as the variable z2:

var  $z2 = calcArea(x,y)*2;$ 

You do not need to create a function that returns a value for Hector's countdown clock page.

#### *Functions and Variable Scope*

**INSIGHT EXPLOIT** 

As you have seen, the commands within a function are run only when the function is called. This has an impact on how variables within the function are treated. Every variable you create has a property known as scope, which indicates where you can reference the variable within the JavaScript file. A variable's scope can be either local or global. A variable declared within a function has local scope and can be referenced only within that function. Variables with local scope are sometimes referred to as local variables. All of the variables you created in this session have local scope and can only be referenced from within the runClock() function. Function parameters also have local scope and are not recognized outside of the function in which they are used.

Variables not declared within functions have global scope and can be referenced from anywhere within the script file or from within other script files. Variables with global scope are often referred to as global variables.

### Running Timed Commands

You have completed the functions required for the countdown clock, but the clock is largely static, changing only when the page is reloaded by the browser. Hector wants the clock to be updated constantly so that it always shows the current time and the time remaining until the New Year's Bash. To do this, you need to rerun the runClock() function at specified times. JavaScript provides two methods for doing this: timedelayed commands and timed-interval commands.

#### **Working with Time-Delayed Commands**

A **time-delayed command** is a JavaScript command that is run after a specified amount of time has passed. The time delay is defined using the following setTimeout() method

```
setTimeout("command", delay);
```
where *command* is a JavaScript command and *delay* is the delay time in milliseconds before a browser runs the command. The command must be placed within either double or single quotation marks. For example, the following command sets a 5-millisecond delay before a browser runs the runClock() function:

setTimeout("runClock()", 5);

In some JavaScript programs, you may want to cancel a time-delayed command. This can be necessary when other user actions remove the need to run the command. Time-delayed commands are canceled using the following statement:

clearTimeout();

There is no limit to the number of time-delayed commands a browser can process. To distinguish one time-delayed command from another, you assign a unique identification to each command using the statement

```
var timeID = setTimeout("command", delay);
```
where  $\tau$ *imeID* is a variable that stores the ID of the time-delayed command. After you have assigned an ID to the command, you can cancel it using the following clearTimeout() method

```
clearTimeout(timeID);
```
where once again  $\vec{t}$  *timeID* is the variable that stores the ID of the command.

#### **Running Commands at Specified Intervals**

The other way to time JavaScript commands is by using a timed-interval command, which instructs browsers to run the same command repeatedly at a specified interval. Timed-interval commands are applied using the following setInterval() method

```
setInterval("command", interval);
```
where *interval* is the interval in milliseconds before the command is run again. Timed-interval commands are halted using the following statement:

clearInterval();

As with time-delayed commands, you may have several timed-interval commands running simultaneously. To distinguish one timed-interval command from another, you store the time ID in a variable as follows

var *timeID* = setInterval("*command*", *interval*);

#### TIP

With timed-interval commands, the first execution of the command occurs after a delay equal to the size of the time interval.

and halt the timed-interval command by applying the clearInterval() method with *timeID* as the parameter value:

clearInterval(*timeID*);

An important point to remember about the setTimeout () and setInterval () methods is that after a browser processes a request to run a command at a later time, the browser doesn't stop. Instead, the browser processes the next commands in the script without delay. For example, you might try to run three functions at 50-millisecond intervals using the following structure:

```
setTimeout("function1()", 50); 
setTimeout("function2()", 50);
setTimeout("function3()", 50);
```
However, a browser would execute this code by running all three functions almost simultaneously. To run the functions with a separation of about 50 milliseconds between one function and the next, you would need to use three different delay times, as follows:

```
setTimeout("function1()", 50); 
setTimeout("function2()", 100); 
setTimeout("function3()", 150);
```
In this case, a user's browser would run the first function after 50 milliseconds, the second function 50 milliseconds after that, and the third function after another 50 milliseconds have passed.

#### *Running Timed Commands*

• To run a command after a delay, use the method

```
var timeID = setTimeout("command", delay)
```
where *command* is the command to be run, *delay* is the delay time in milliseconds, and *timeID* is a variable that stores the ID associated with the time-delayed command.

• To repeat a command at set intervals, use the method

var *timeID* = setInterval("*command*", *interval*)

where *interval* is the time, in milliseconds, between repetitions of the command.

• To cancel a specific time-delayed command, use the method

clearTimeout(*timeID*)

where  $\tt timeID$  is the ID of the time-delayed command.

• To clear all time-delayed commands, use the following method:

clearTimeout()

**REFERENCE**

**REFERENCE** 

• To cancel a repeated command, use the method

clearInterval(*timeID*)

where  $\tt timeID$  is the ID of the repeated command.

• To clear all repeated commands, use the following method:

clearInterval()

Use the setInterval() method to repeatedly run the runClock() function. Because the function should run once every second, set the interval length to 1000 milliseconds using the command:

setInterval("runClock()", 1000);

Add this command to the tny\_script.js file now.

#### To run the runClock() function every second:

**1.** Return to the **tny\_script.js** file in your editor and, directly below the runClock() command, insert the following:

setInterval("runClock()", 1000);

Figure 9-38 highlights the code to run the timed-interval command.

**Figure 9-38 Repeating the runClock() function**  /\* Execute the function to run and display the countdown clock \*/ runClock(); setInterval("runClock()", 1000); repeats the runClock() function every second **2.** Save your changes to the file and then reload tny\_clock.html in your browser.

**3.** Verify that every second the time value and the countdown value change as the date of the New Year's Eve Bash comes ever closer.

You have completed the countdown clock for the New Year's Bash. Hector will continue to work on the event's website and get back to you with any new projects or concerns.

### Controlling How JavaScript Works with Numeric Values

As you perform mathematical calculations using JavaScript, you will encounter situations in which you need to work with the properties of numeric values themselves. JavaScript provides several methods that allow you to examine the properties of numbers and specify how they are displayed on a web page.

#### **Handling Illegal Operations**

Some mathematical operations can return results that are not numeric values. For example, you cannot divide a number by a text string. An expression such as 5/"A" will return the value NaN, which stands for "Not A Number" and is JavaScript's way of indicating an illegal operation that should involve only numeric values, but doesn't. You can check for the presence of this particular error using the following  $\pm sNAN($ ) function

#### isNaN(*value*)

where *value* is the value or variable you want to test for being numeric. The isNaN() function returns a Boolean value of true if the value is not numeric and false

otherwise. The use of the isNaN() function is one way to locate illegal operations in code in which non-numeric values are treated as numeric.

Another illegal operation is dividing a number by 0, which returns a value of Infinity, indicating a numeric calculation whose result is greater than the largest numeric value supported by JavaScript. An Infinity value is also generated for an operation whose result is less than the smallest numeric value. JavaScript is limited to numeric values that fall between approximately  $1.8 \times 10^{-308}$  and  $1.8 \times 10^{308}$ . Any operation that exceeds those bounds, such as attempting to divide a number by 0, causes JavaScript to assign a value of Infinity to the result. You can check for this outcome using the function

isFinite(*value*)

where *value* is the value you want to test for being finite. Like the isNaN() function, the isFinite() function returns a Boolean value of true if the value is a finite number falling within JavaScript's acceptable range and false if the numeric value falls outside that range or if the value is not a number at all.

#### **Defining a Number Format**

When JavaScript displays a numeric value, it stores that value to 16 decimal places of accuracy. This can result in long numeric strings of digits being displayed by browsers. For example, a value such as 1/3 is stored as 0.3333333333333333.

It is rare that will you need to display a calculated value to 16 decimal places. To control the number of digits displayed by browsers, you can apply the following toFixed() method

*value*.toFixed(*n*)

where *value* is the value or variable and *n* is the number of decimal places that should be displayed in the output. The following examples show the toFixed() method applied to different numeric values:

```
var testValue = 2.835; 
testValue.toFixed(0) // returns "3" 
testValue.toFixed(1) // returns "2.8" 
testValue.toFixed(2) // returns "2.84"
```
Note that the  $t$ o $F$ ixed() method limits the number of decimals displayed by a value and converts the value into a text string. Also, the  $\text{toFixed}$  () method rounds the last digit in an expression rather than truncating it.

#### **Converting Between Numbers and Text**

Sometimes, you might need to convert a number to a text string and vice versa. One way to convert a number to a text string is by using the + operator to add a text string to a number. For example, the following code uses the + operator to concatenate a numeric value with an empty text string. The result is a text string containing the characters 123.

```
testNumber = 123; // numeric value 
testString = testNumber + ""; // text string
```
To convert a text string to a number, you can apply an arithmetic operator (other than the + operator) to the text string. The following code takes the text string 123 and multiplies it by 1. JavaScript converts the text string "123" to the numeric value 123.

testString =  $"123"$ ;  $//$  text string testNumber = testString\*1; // numeric value

A program that reports a run-time or logical error may have a mismatched data value; you can use the isFinite() and isNaN() functions to determine the state of your data values.

**TIP** 

Another way of converting a text string to a numeric value is to use the following parseInt() function, which extracts the leading integer value from a text string

parseInt(*text*)

with numeric values.

where *text* is the text string or variable from which you want to extract the leading integer value. The  $\text{parseInt}()$  function returns the integer value from the text string, discarding any non-integer characters. If a text string does not begin with an integer, the function returns the value NaN, indicating that the text string contains no accessible number. The following are some sample values returned by the parseInt() method:

Figure 9-39 summarizes the different JavaScript functions and methods used to work

parseInt("120 lbs"); // returns 120 parseInt("120.88 lbs"); // returns 120 parseInt("weight equals 120 lbs"); // returns NaN

**TIP** You can use the parse-Float() method to extract decimal values from text strings.

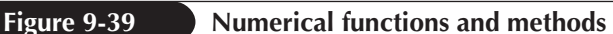

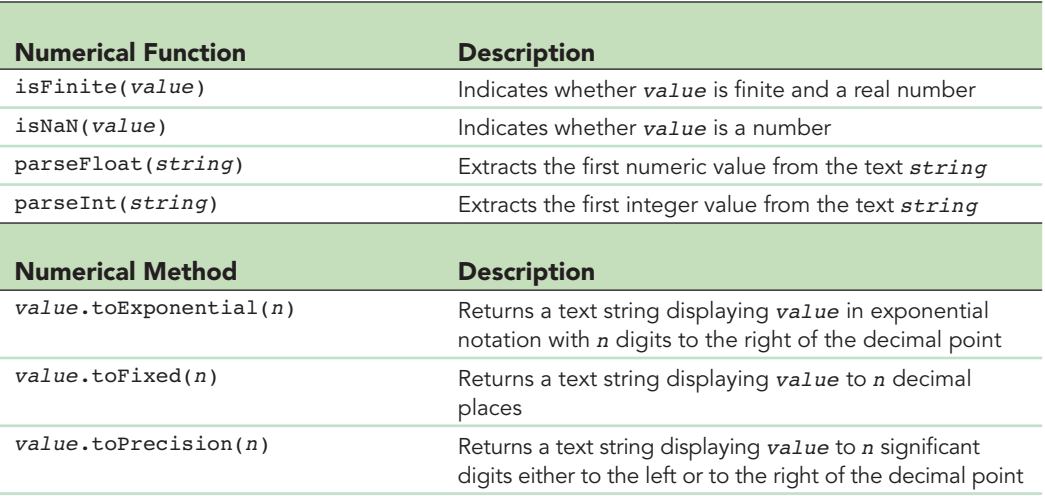

You don't need to use the parseInt() or other numeric methods in your code. At this point, you can close any open files or applications.

#### *Problem Solving: Fixing Common Programming Mistakes*

When you begin writing JavaScript programs, you will invariably encounter mistakes in your code. Some common sources of programming errors include:

- *Misspelling a variable name*: For example, if you named a variable ListPrice, then misspellings or incorrect capitalization—such as listprice, ListPrice, or list\_price—will result in the program failing to run correctly.
- *Mismatched parentheses or braces*: The following code results in an error because the function lacks the closing brace:

function Area(width, height) { var size = width\*height;

• *Mismatched quotes*: If you neglect the closing quotes around a text string, JavaScript treats the text string as an object or variable, resulting in an error. The following code results in an error because the closing double quote is missing from the firstName variable:

var firstName = "Sean'; var lastName = "Lee";

**PROSKILLS**

**PROSKILLS** 

**REVIEW**

• *Missing quotes*: When you combine several text strings using the + symbol, you might neglect to quote all text strings. For example, the following code generates an error because of the missing quotes around the  $\epsilon$ br /> tag:

```
document.write("MidWest Student Union" + <br />);
```
As you become more experienced, you will be able to quickly spot these types of errors, making it easier for you to debug your programs.

#### *Session 9.3 Quick Check*

- **1.** Provide the command to increase the value of the thisDay variable by 1, using the increment operator.
- **2.** Rewrite the following command using an assignment operator: income = income – taxes;
- **3.** Provide the expression to return the value of dailyIncome, rounded up to the next highest integer.
- **4.** The area of a circle is  $\pi r^2$  where *r* is the circle's radius. Provide a JavaScript expression to return a circle's area where the radius has been stored in a variable named radius.
- **5.** Provide code to create a function named calcCirArea() that returns the area of a circle for a given radius.
- **6.** Provide the command to call the calcCirArea() function using a value of 15 for the circle's radius and storing the result in a variable named finalArea.
- **7.** What is the difference between variables with local scope and variables with global scope?
- **8.** Provide the command to run the init() function after a 5-second delay. There are no parameter values for the init() function.
- **9.** Provide the command the run the init() function once every 5 seconds.

#### Review Assignments

PRACTICE

#### **Data Files needed for the Review Assignments: tny\_july\_txt.html, tny\_timer\_txt.js, 2 CSS files, 1 PNG file, 1 TTF file, 1 WOFF file**

Hector wants you to create a countdown clock page for the Tulsa Summer Party held on July 4th of every year. He wants the page to show the current date and time and to include a timer that counts down to the start of the fireworks at 9 p.m. on the 4th. Hector has already completed the page content and needs you to write the JavaScript code. A preview of the completed page for a sample date and time is shown in Figure 9-40.

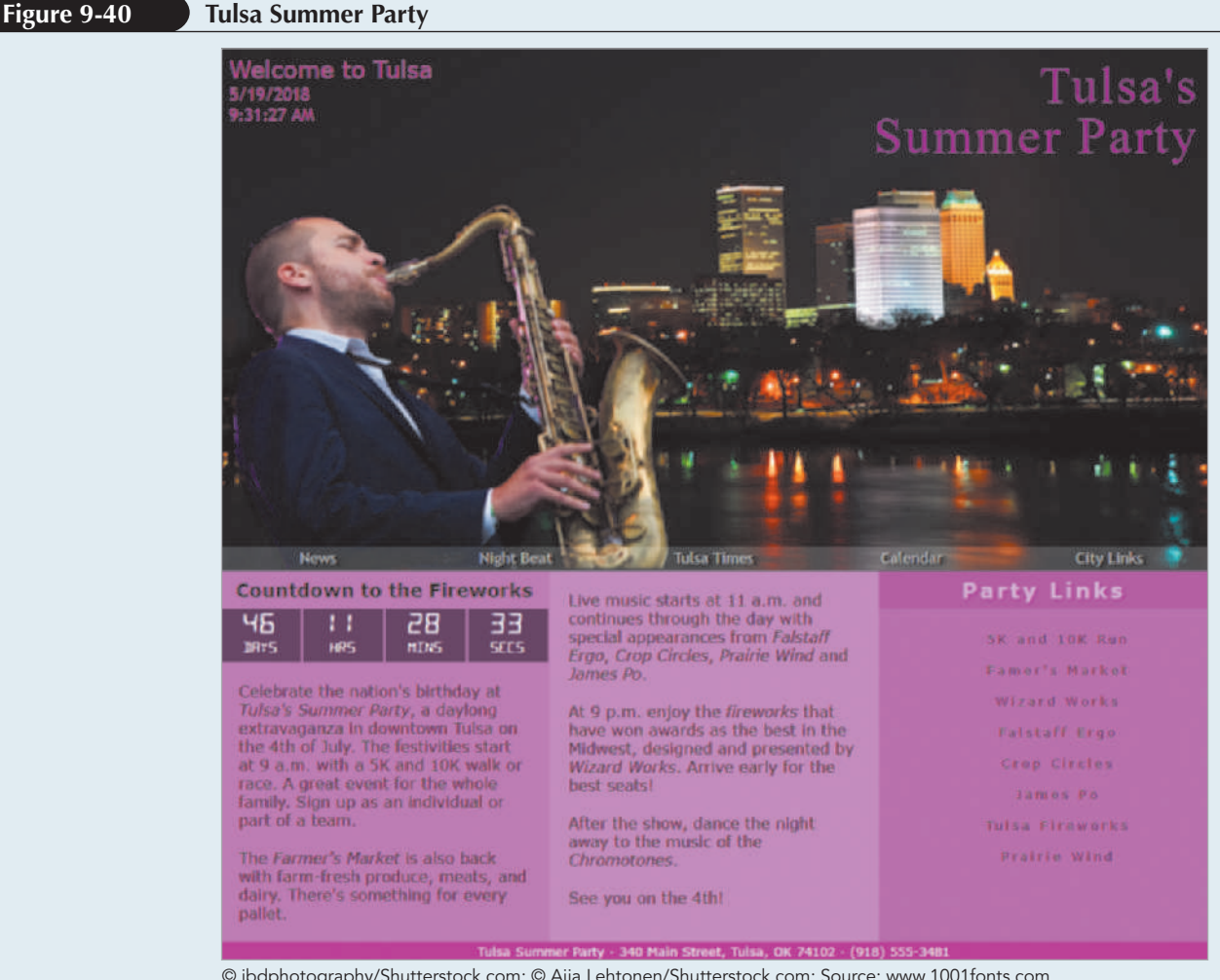

© jbdphotography/Shutterstock.com; © Aija Lehtonen/Shutterstock.com; Source: www.1001fonts.com

Complete the following:

- 1. Use your editor to open the **tny\_july\_txt.html** and **tny\_timer\_txt.js** files from the html09 ► review folder. Enter *your name* and *the date* in the comment section of each file, and save them as **tny\_july.html** and **tny\_timer.js** respectively.
- 2. Go to the **tny** july.html file in your editor. Directly above the closing </head> tag, insert a script element that links to the tny\_timer.js file. Defer the loading of the script file until the web page loads.
- 3. Take some time to study the content and structure of the file, paying close attention to the id attributes applied to different page elements. Save your changes to the document.
- 4. Go to the **tny timer, is** file in your editor. At the top of the file, insert a statement to tell the browser to apply strict usage of the JavaScript code in the file.
- 5. Directly above the nextJuly4() function, insert a function named **showClock()** that has no parameters. Within the showClock() function, complete Steps a through g.
	- a. Declare a variable named **thisDay** that stores a Date object containing the date May 19, 2018 at 9:31:27 a.m.
	- b. Declare a variable named **localDate** that contains the text of the date from the thisDay variable using local conventions. Declare another variable named **localTime** that contains the text of the time stored in the thisDay variable using local conventions.
	- c. Within the inner HTML of the page element with the ID currentTime, write the following code

<span>date</span><span>time</span>

where *date* and *time* are the values of the localDate and localTime variables.

- d. Hector has supplied you with a function named next  $|u| \vee 4$  that returns the date of the next 4th of July. Call the nextJuly4() function using thisDay as the parameter value and store the date returned by the function in the **j4Date** variable.
- e. The countdown clock should count down to 9 p.m. on the 4th of July. Apply the setHours() method to the j4Date variable to change the hours value to 9 p.m. (*Hint*: Express the value for 9 p.m. in 24-hour time.)
- f. Create variables named **days**, **hrs**, **mins**, and **secs** containing the days, hours, minutes, and seconds until 9 p.m. on the next 4th of July. (*Hint*: Use the code from the tny\_script.js file in the tutorial case as a guide for calculating these variable values.)
- g. Change the text content of the elements with the IDs "dLeft", "hLeft", "mLeft", and "sLeft" to the values of the days, hrs, mins, and secs variables rounded down to the next lowest integer.
- 6. Directly after the opening comment section in the file, insert a command to call the showClock() function.
- 7. After the command that calls the showClock() function, insert a command that runs the showClock() function every second.
- 8. Document your work in this script file with comments.
- 9. Save your changes to the file and then open the **tny\_july.html** file in your browser. Verify that the page shows the date and time of May 19, 2018 at 9:31:27 a.m., and that the countdown clock shows that Summer Party fireworks will begin in 46 days, 11 hours, 28 minutes, and 33 seconds. The countdown clock will not change because the script uses a fixed date and time for the thisDay variable.
- 10. Return to the **tny\_timer.js** file in your editor. Change the statement that declares the thisDay variable so that it contains the current date and time rather than a specific date and time.
- 11. Save your changes to the file and then reload the tny\_july.html file in your browser. Verify that the countdown clock changes every second as it counts down the time until the start of the fireworks at 9 p.m. on the 4th of July.

#### Case Problem 1

#### **Data Files needed for this Case Problem: sd\_map\_txt.html, sd\_mapper\_txt.js, 2 CSS files, 28 PNG files**

*Star Dust Stories* Dr. Andrew Weiss of Thomas & Lee College maintains an astronomy page called *Star Dusk Stories*. One of the tools of the amateur stargazer is a planisphere, which is a handheld device composed of two flat disks: one disk shows a map of the constellations, and the other disk contains a window corresponding to the part of the sky that is visible at a given time and date. When a user rotates the second disk to the current date and time, the constellations that appear in the window correspond to the constellations currently visible in the nighttime sky.

Dr. Weiss has asked for your help in writing a JavaScript program to display a planisphere showing the constellations visible at the current date and time. He has created 24 different sky chart image files, named sd\_sky0.png through sd\_sky23.png, that represent 24 different rotations of the nighttime sky. He has also created an image containing a transparent window through which a user can view a selected sky chart. A preview of the completed web page is shown in Figure 9-41.

APPLY

#### **Figure 9-41 Star Dust Stories planisphere**

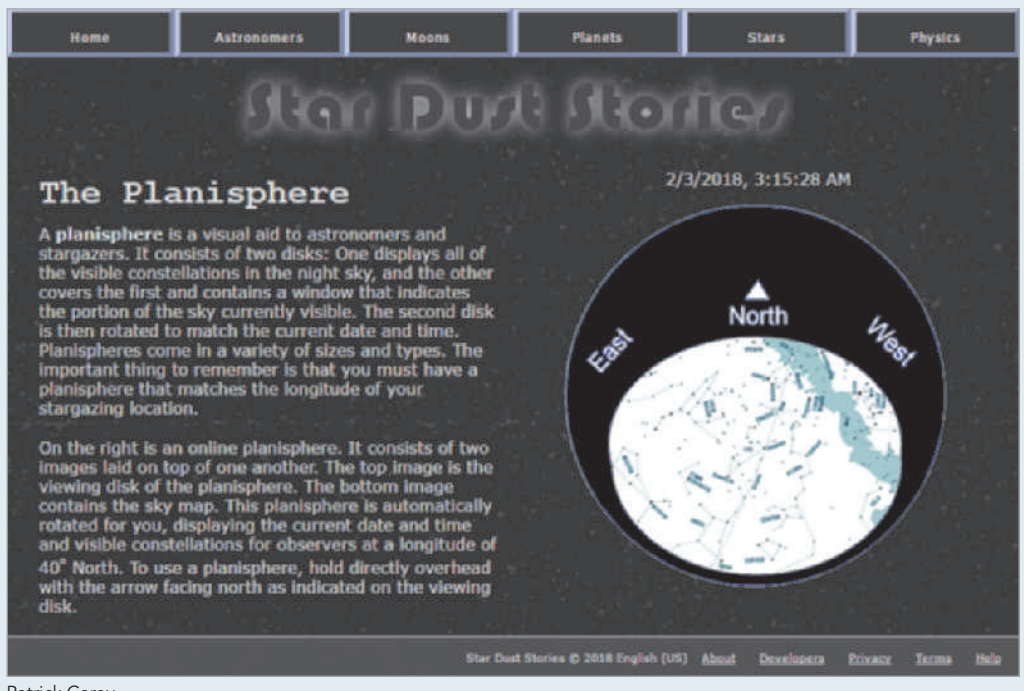

Patrick Carey

Complete the following: 

- 1. Use your editor to open the **sd\_map\_txt.html** and **sd\_mapper\_txt.js** files from the html09 ► case1 folder. Enter *your name* and *the date* in the comment section of each file, and save them as **sd\_map.html** and **sd\_mapper.js** respectively.
- 2. Go to the **sd\_map.html** file in your editor. Directly above the closing </head> tag, insert a script element that links the page to the sd\_mapper.js file. Defer the loading of the script file until after the rest of the web page is loaded by the browser.
- 3. Study the contents of the file and then save your changes.
- 4. Go to the **sd\_mapper.js** file in your editor. At the top of the file, insert a statement to apply your JavaScript code with strict usage.
- 5. Declare a variable named **thisTime** containing a Date object for February 3, 2018 at 3:15:28 a.m.
- 6. Use the toLocaleString() method to save the text of the thisTime variable in the **timeStr** variable.
- 7. Change the inner HTML code of the page element with the ID timestamp to the value of the timeStr variable.
- 8. Next, you will determine which sky map to show in the web page. First, create a variable named **thisHour**, using the getHours() method to extract the hour value from the thisTime variable.
- 9. Create a variable named **thisMonth** using the getMonth() method to extract the month number from the thisTime variable.
- 10. The number of the map to use with the given hour and month is calculated with the formula (2×*month* + *hour*) % 24

 where *month* is the value of the thisMonth variable and *hour* is the value of the thisHour variable. Store the value of this formula in the **mapNum** variable.

 11. You will use JavaScript to write the HTML code for the inline element showing the sky image to use in the web page. Create a variable named **imgStr** that stores the following text string <img src='sd\_sky*Map*.png' />

 where *Map* is the value of the mapNum variable. (*Hint*: Use the + operator to combine text strings together and be sure to include the single quote character within the text strings.)

- 12. For the page element with the ID planisphere, use the insertAdjancentHTML() to insert the value of the imgStr variable directly after the element's opening tag.
- 13. Add descriptive comments to the file, documenting your work.
- 14. Save your changes to the file and then open **sd\_map.html** in your browser. Verify that your planisphere map and date and time resemble that shown in Figure 9-41.
- 15. Return to the **sd\_mapper.js** file in your editor. Modify the command that creates the thisTime variable so that it uses the current date and time, whatever that may be.
- 16. Reload sd\_map.html in your browser and verify that it shows the current date and time along with the star map for the sky at that moment.

#### Case Problem 2

#### **Data Files needed for this Case Problem: bc\_union\_txt.html, bc\_today\_txt.css, 2 CSS files, 4 PNG files**

*Bridger College Student Union* Sean Baris manages the website for the student union at Bridger College in Bozeman, Montana. The student union provides daily activities for the students on campus. As website manager, part of Sean's job is to keep the site up to date on the latest activities sponsored by the union. At the beginning of each week, he revises a set of seven web pages detailing the events for each day in the upcoming week.

Sean would like the website to display the current day's schedule within an aside element. To do this, the page must determine the day of the week and then load the appropriate HTML code into the element. He would also like the Today at the Union page to display the current day and date. Figure 9-42 shows a preview of the page he wants you to create.

#### **Figure 9-42 Daily events at the Bridger College Student Union**

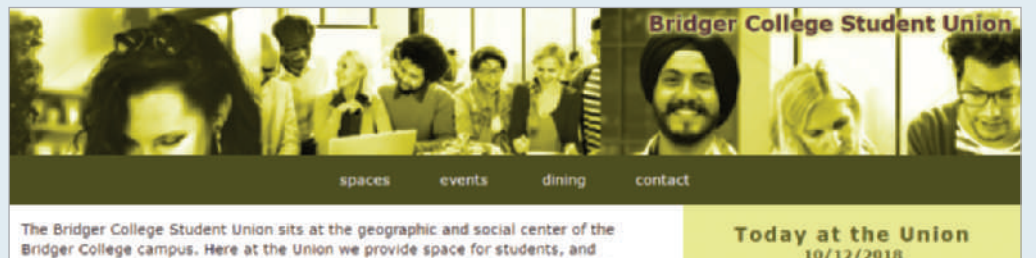

Bridger College campus. Here at the Union we provide space for students, and members of the acadmic community to study, socialize, eat, host events, attend meetings, and engage in campus life.

Our facility provides a home to many exciting university groups, access to key student services, and collaborative spaces for students to connect on campus. In addition, the Union offers over 21,000 square feet of meeting and event space, with the ability to host various campus events, seminars, conferences, banquets, and various other functions.

Here at the Student Union we are always learning and growing, deliverying new services that add value to your college experience. Our friendly staff is eager to engage with you in developing new programs to meet your needs.

#### **Behind the Beat Upcoming** Civde Barrett of the Uptown Blues Band

**Conversation & Coffee Hour** 

Meet people from around the world in a

performs contemporary jazz and blues.

Location: Fredric Whyte Play Circle

Time: 7 pm - 9:30 pm; 10 pm -

relaxing atmosphere. Enjoy coffee, snacks, and informal conversation with

people from other cultures and

Location: Room A210

**Location: Great Hall** 

Time:  $7 \text{ pm} - 10 \text{ pm}$ 

**Friday Nite Movies** 

Masters of Fate

Time:  $11:30$  am  $-1$  pm

interests:

Cost: free

Cost: free

midnight

Cost: \$5.50

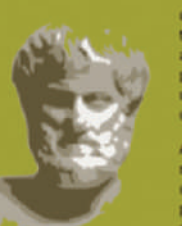

Coming Next Week!! Join your fellow students for a week of trivia competition! Prizes are awarded to the top three teams and the last place team. All participants are eligible for door prizes. To participate, please remember to bring your student or college ID. Check in begins at 5:30 p.m. with the first question promptly at 6:00 p.m.

All teams must register for each quiz night. Please include roster and team name with registration (teams may include up to 20% non-student guests). Due to overwhelming popularity, registrations the day of the quiz may not be available. The registration period for a quiz night begins at the conclusion of the previous quiz night.

Please send registration information to guizbe@example.com

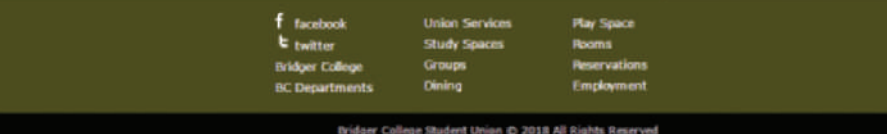

© Rawpixel.com/Shutterstock; Sources: openclipart.org; Facebook © 2015; 2015 Twitter

Complete the following:

- 1. Use your editor to open the **bc\_union\_txt.html** and **bc\_today\_txt.js** files from the html09 ► case2 folder. Enter *your name* and *the date* in the comment section of each file, and save them as **bc\_union.html** and **bc\_today.js** respectively.
- 2. Go to the **bc\_union.html** file in your editor. Directly above the closing </head> tag, insert a script element that links the page to the bc\_today.js file. Defer the loading of the script until after the rest of the page is loaded by the browser.
- 3. Study the contents of the file and then save your changes.
- 4. Go to the **bc\_today.js** file in your editor. At the top of the file, insert a statement indicating that the code will be handled by the browser assuming strict usage. Note that within the file is the getEvent() function, which returns the HTML code for the daily events at the union given a day number ranging from 0 (Sunday) to 6 (Saturday).
- 5. Declare the **thisDate** variable containing the Date object for the date October 12, 2018.
- 6. Declare the **dateString** variable containing the text of the thisDate variable using local conventions.
- 7. Declare the **dateHTML** variable containing the following text string <h2>*date*</h2>

where *date* is the value of the dateString variable.

- 8. Create the **thisDay** variable containing the day of the week number from the thisDate variable. (*Hint*: Use the getDay() method.)
- 9. Using the thisDay variable as the parameter value, call the getEvent() function to get the HTML code of that day's events and store that value in a variable named **eventHTML**.
- 10. Applying the insertAdjacentHTML() method to the page element with the ID unionToday, insert the value of the dateHTML plus the eventHTML variables before the end of the element contents.
- 11. Document your code with descriptive comments.
- 12. Save your changes to the file and then load **bc\_union.html** in your browser. Verify that the sidebar shows both the date "10/12/2018" formatted as an h2 heading and the daily events for that date formatted as a description list. Your content should resemble that shown in Figure 9-42.
- 13. Return to the **bc\_today.js** file and test your code by changing the date in the thisDate variable from 10/13/2018 up to 10/19/2018. Verify that a different set of events is listed for each date when you refresh the page in your browser.
- 14. Return to the **bc\_today.js** file and change the value of the thisDate variable so that it uses the current date and time.
- 15. Reload the bc\_union.html file in your browser to show the date and the events for the current day of the week.

#### Case Problem 3

#### **Data Files needed for this Case Problem: ja\_vynes\_txt.html, ja\_quote\_txt.js, 2 CSS files, 4 PNG files, 1 TTF file, 1 WOFF file**

CHALLENGE *Austen Vynes* Emelia Dawes shares her passion for the works of Jane Austen by managing a website named Austen Vynes dedicated to the writer and her works. Emelia is revising the layout and design of her website and would like your assistance in redesigning the front page. She wants the front page to display a random Jane Austen quote every time the page is loaded by the browser. Emelia asks you to write a JavaScript program to supply a randomly selected quote. A preview of the page is shown in Figure 9-43.

| Figure 9-43 | Random quote on the Austen Vynes page         |                                                                                                    |                                                                                                    |                                                                                                    |                                                        |  |  |
|-------------|-----------------------------------------------|----------------------------------------------------------------------------------------------------|----------------------------------------------------------------------------------------------------|----------------------------------------------------------------------------------------------------|--------------------------------------------------------|--|--|
|             |                                               | Austen Vynes<br>"I hate to hear you talk about all women as if they were fine ladies instead of<br>rational creatures. None of us want to be in calm waters all our lives."                                                                                                    |                                                                                                    |                                                                                                    |                                                        |  |  |
|             | The Works of Jane<br>Gusten                   |                                                                                                    |                                                                                                    |                                                                                                    |                                                        |  |  |
|             | Jane Chiesten<br>Biography<br>Chiaten on Film | her fiction.                                                                                                    | Jane Austen, born on December 16, 1775, is widely<br>considered one of England's foremost novelists. Austen                                                                                                    | lived a quiet life, though her brothers who were officers in<br>the Royal Navy were instrumental in introducing her to the<br>wider world through their travels and service. Austen's role<br>in the privileged life of the landed gentry is reflected in all |                                                        |  |  |
|             | <b><i><u>Uritical Vanaya</u></i></b>          |                                                                                                    | In her childhood, Austen began writing comic stories called<br>The Juvenilia. Her first mature work was the novella Lady.<br>Susan, written at the age of 19. Austen's most famous<br>novels were written in her twenties, starting with Sense<br>and Sensibility followed by Northanger Abbey, which was<br>not published until after her death.<br>Other classic novels including Pride and Prejudice, Emma |                                                                                                    |                                                        |  |  |
|             | Discussion Forums                             | and Mansfield Park were written in her thirties. Her final<br>novel, Persuasion was completed shortly before her death<br>at the age of 42.<br>Though the volume of her work does not compare with<br>other famous English novelists such as Charles Dickens,<br>her novels consistently rate high on the list of popular<br>English novels. With several successful screen adaptions, Austen's popularity has only grown as modern<br>audiences embrace the humor and intelligence of her main characters and her insight into the human<br>condition. |                                                                                                    |                                                                                                    |                                                        |  |  |
|             |                                               | Jane Austen died on July 18, 1817.                                                                                                    |                                                                                                    |                                                                                                    |                                                        |  |  |
|             |                                               | Sense and Sensibility<br><b>Pride and Prejudice</b><br><b>Mansfield Park</b>                                                                                                    | Emma<br><b>Persuasion</b><br>Northanger Abbey                                                                                                    | <b>Other Writings</b><br>Personal Life<br><b>Critical Essays</b>                                                                                                    | <b>Web Links</b><br>Forum<br><b>About Austen Vynes</b> |  |  |
|             | Austen Vynes @ 2018 All Rights Reserved       |                                                                                                    |                                                                                                    |                                                                                                    |                                                        |  |  |
|             |                                               |                                                                                                    |                                                                                                    |                                                                                                    |                                                        |  |  |

Sources: openclipart.org; Patrick Carey; British National Archives; A Memoir of Jane Austen by her nephew J. E. Austen-Leigh, Vicar of Bray, Berks. London: Richard Bentley, New Burlington Street, Publisher in Ordinary to her Majesty, 1870

Complete the following:

- 1. Use your editor to open the **ja\_vynes\_txt.html** and **ja\_quote\_txt.js** files from the html09 ► case3 folder. Enter *your name* and *the date* in the comment section of each file, and save them as **ja\_vynes.html** and **ja\_quote.js** respectively.
- 2. Go to the **ja** vynes.html file in your editor. Directly above the closing </head> tag, insert a script element that links the page to the ja\_quote.js file. Defer the loading of the script file until the rest of the page is loaded by the browser.
- 3. Study the contents of the file and then save your changes.
- 4. Go to the **ja\_quote.js** file in your editor. At the top of the file, insert a statement indicating that the code will be handled by the browser assuming strict usage.
- **4.9** Explore 5. Directly below the comment section, insert a function named **randomInt** that will be used to generate a random integer. Specify two parameters for the function named **lowest** and **size**. The lowest parameter will specify the lowest possible value for the random integer and the size parameter will set the number of integers to be generated. Use those two parameter values and the Math.floor() and Math.random() methods to return a random integer within the specified range.
- 6. Above the randomInt() function insert a command to call the function, generating a random integer from 0 to 9. (*Hint*: Remember that the size of this interval is 10 because it includes 0 in its range.) Store the result from the function in the **randomQ** variable.
- 7. Create a variable named **quoteElem** that references the first element in the document that has the quote tag name.
- 8. Call the getQuote() function using the randomQ variable as the parameter value to generate a random Jane Austen quote. Display the text of the quote as the inner HTML code of the quoteElem variable.
- 9. Add appropriate comments to your code to document your work.
- 10. Save your changes to the file and then open the **ja\_vynes.html** file in your browser. Verify that a random Jane Austen quote appears at the top of the page.
- 11. Reload the page several times and verify that with each reloading, a different Austen quote appears on the page.

#### Case Problem 4

**Data Files needed for this Case Problem: ph\_pay\_txt.html, ph\_clock\_txt.js, 2 CSS files, 8 PNG files, 1 TTF file, 1 WOFF file**

*Philip Henslowe Classic Theatre* Randall Chen, the media director for the *Philip Henslowe Classic Theatre* of Coeur d'Alene, Idaho, has asked you to work on redesigning the ticket purchasing pages for the theater's website. The page you will focus on today contains a countdown clock for ticket reservations. Once a customer has reserved seats for a show, he or she has 30 minutes to complete the order or else the seats will revert back to the general public. Randall wants you to program a countdown clock showing the time left before the reservation is voided when the time has run out for submitting the order. You will not be asked to program the script to handle an order submitted within the allotted time. A preview of the page you will create is shown in Figure 9-44.

#### **Figure 9-44 Ticket order page**

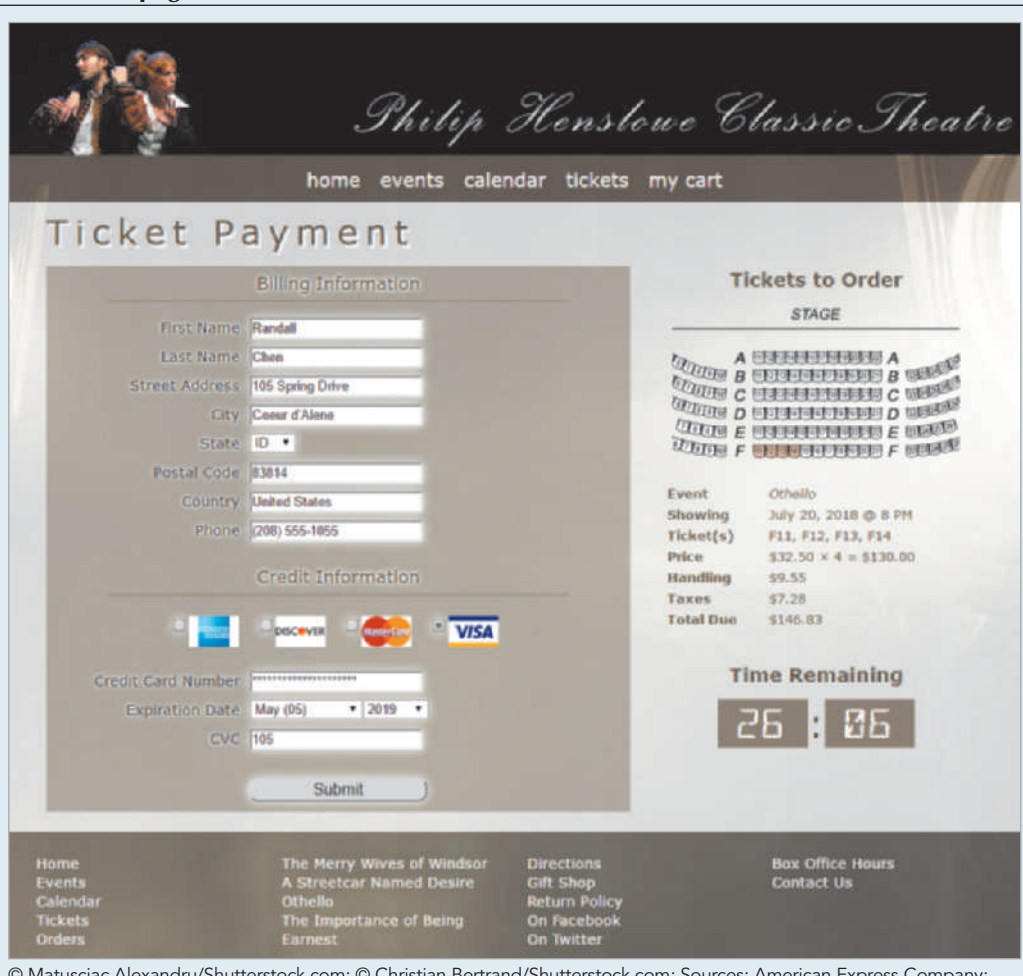

© Matusciac Alexandru/Shutterstock.com; © Christian Bertrand/Shutterstock.com; Sources: American Express Company; Discover Financial Services; MasterCard Inc.; Visa, Inc.; Patick Carey

CHALLENGE

Complete the following:

- 1. Use your editor to open the **ph\_pay\_txt.html** and **ph\_clock\_txt.js** files from the html09 ► case4 folder. Enter *your name* and *the date* in the comment section of each file, and save them as **ph\_pay.html** and **ph\_clock.js** respectively.
- 2. Go to the **ph\_pay.html** file in your editor. Directly above the closing </head> tag, insert a script element that links the page to the ph\_clock.js file. Defer the loading of the script file until the rest of the page is loaded by the browser.
- 3. Study the contents of the file and then save your changes.
- 4. Go to the **ph\_clock.** is file in your editor. At the top of the file, insert a statement indicating that the code will be handled by the browser assuming strict usage.
- 5. To begin testing your clock, you will assume a time-to-order of only 15 seconds. Directly below the initial comment section, insert a global variable named **minsLeft** setting its initial value to **0**. The purpose of this variable will be to track the number of minutes left to submit the ticket order.
- 6. Declare a global variable named **secsLeft**, setting its initial value to **15**. The purpose of this variable will be to track the number of seconds left within each minute to order.
- 7. Declare a global variable named **timeLeft**, which will store the number of seconds left to submit the ticket order. Set the initial value of the variable equal to the number of minutes left multiplied by 60 plus the number of seconds left.
- 8. Create the **countdown()** function, which will be used to update the minsLeft, secsLeft, and timeLeft variables every second. The function has no parameters. Add the commands specified in Steps a through g to the function.
	- a. Calculate a new value for the minsLeft variable by dividing the timeLeft variable by 60 and using the Math.floor() method to round that value down to the next lowest integer.
	- b. Calculate a new value for the secsLeft variable equal to the value of the timeLeft variable minus 60 times the minsLeft variable.
	- c. Randall wants the countdown clock to display leading zeroes when the minsLeft or secsLeft values are between 0 and 9. The addLeadingZero() function has been provided for you to add these zeroes if necessary. Create a new variable named **minsString** and set it equal to the value returned by the addLeadingZero() function using minsLeft as the parameter value.
	- d. Call the addLeadingZero() function again using secsLeft as the parameter value and store the result in the **secsString** variable.
	- e. Within the element with the ID minutes, change text content to the value of the minsString variable. Within the element with the ID seconds, change the text content to the value of the secsString variable.
	- f. Randall has supplied you with a function named checkTimer() that will check whether there is any time left to submit the order. Add a command to call this function. The function has no parameters.
	- $\leftrightarrow$  Explore g. Use the decrement operator to decrease the value of the timeLeft variable by 1.
- **49 Explore** 9. Scroll back to the top of the file and, directly below the statement that declares the timeLeft variable, insert a command to run the countdown() function every second. Store this timed command in a variable named **clockID**.

#### HTML 734 **HTML and CSS | Tutorial 9 Getting Started with JavaScript**

- 10. Scroll back down the file and, directly below the countdown() function, insert a function named **stopClock()**. The purpose of this function is to stop the clock once the time to submit the order has run out and to notify the user that the time has expired. The function has no parameters. Add the commands specified in Steps a and b to the function.
	- a. Use the insertAdjacentHTML() method to insert the following HTML code  $\text{str }$  />(Order Expired), directly before the end of the page element with the ID TimeHead.
	- **C**) Explore b. Use the clearInterval() method to clear the timed command stored in the clockID and stop it from continuing to run.
- 11. Document your code with descriptive comments.
- 12. Save your changes to the file and then open **ph\_pay.html** in your browser. Verify that a 15-second countdown commences once the page is loaded and continues counting down to zero. Further verify that seconds values between 0 and 9 are displayed with leading zeroes.
- 13. Return to the **ph\_clock.js** file in your editor. Change the initial value of the minsLeft and secsLeft variables to **30** and **0** respectively.
- 14. Save your changes and reload ph\_clock.html in your browser. Verify that the countdown clock now starts from 30 minutes and counts down every second to the end of the time allotted for the order.

## Tutorial **10**

#### **Objectives**

#### Session 10.1

- Create an array
- Work with array properties and methods

#### Session 10.2

- Create a program loop
- Work with the for loop
- • Write comparison and logical operators

#### Session 10.3

- Create a conditional statement
- Use the if statement

# Exploring Arrays, Loops, and Conditional **Statements**

*Creating a Monthly Calendar*

### Case | *The Lyman Hall Theater*

With first-class concerts, performances from Broadway touring companies, and shows from famous comics, singers, and other entertainers, the Lyman Hall Theater is a popular attraction in Brookhaven, Georgia. Lewis Kern is the center's events manager tasked with the job of updating the theater's website.

Lewis wants your help with developing an event calendar application. Rather than constructing the calendar manually, he wants you to write a JavaScript program to automatically generate a web table for a given calendar month, listing the events occurring at the theater during that month. The application should be flexible enough to work with any month so that Lewis only has to enter the event list each month. He wants you to develop a prototype for the August calendar.

#### Starting Data Files

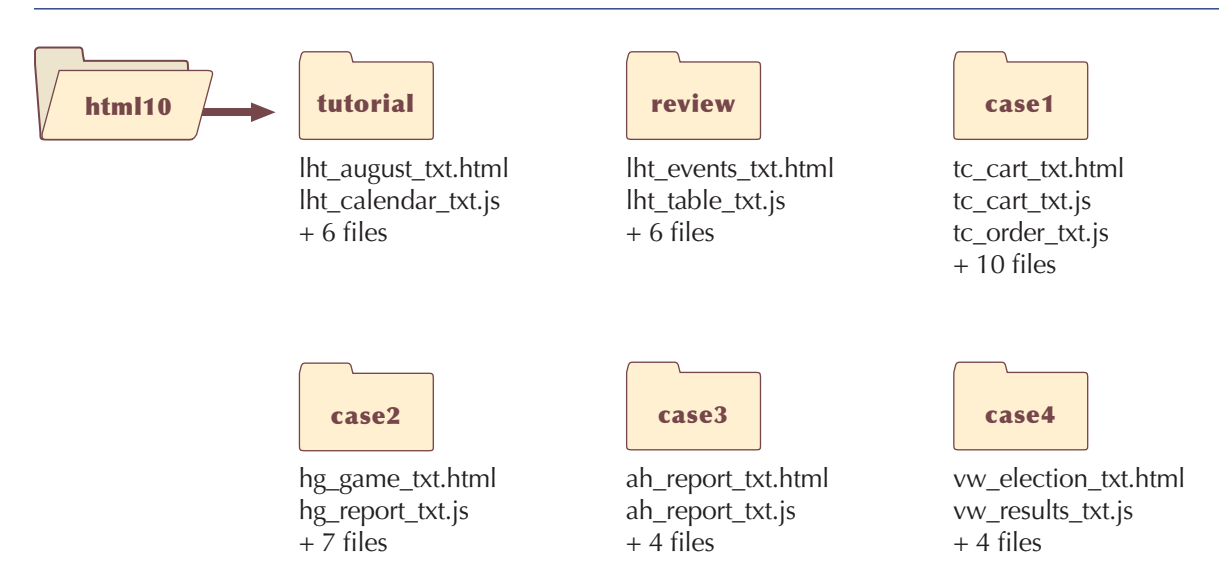

# **Session 10.1 Visual Overview:**

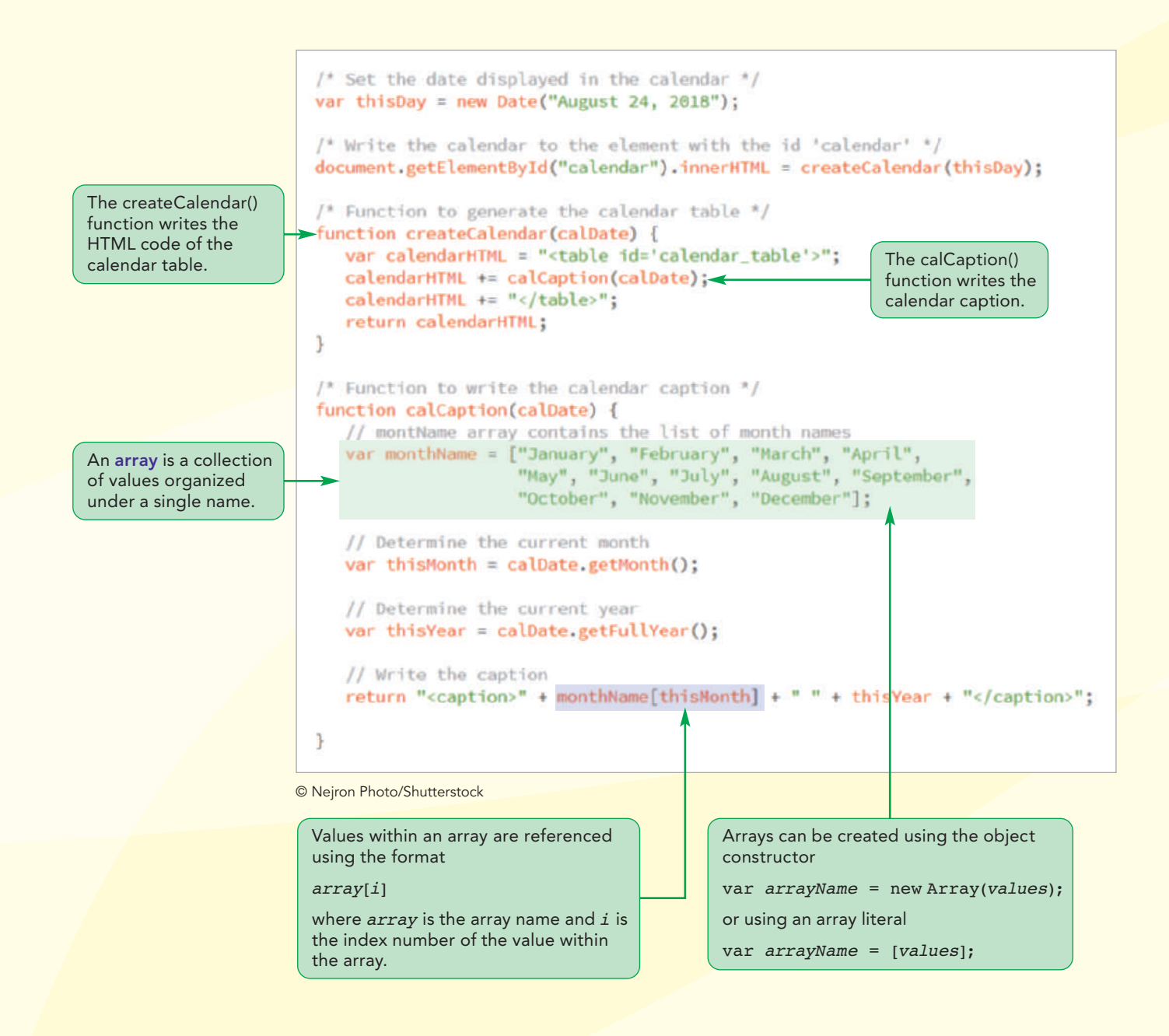

# **Creating and Using Arrays**

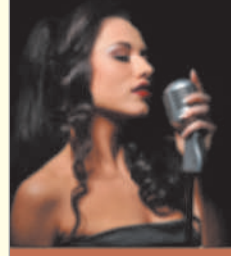

# The Lyman Hall Theater

events home

box office facilities

directions contact

**Box Office** 

Group Rates<br>Events

## August at the Lyman Hall Theater

Broadway closes out a great summer at the LHT with seven performances of Hamilton, starring Tre Dawes. These performances are sure to sell out, so order your seats today.

We're not done with Broadway yet, as popular singer Toni Trindle provides a great evening of jazz standards in **Stardust Memories and Ted Gilliam** 

presents his one-man show, The Future is Prologue based on the writings of George Orwell.

The young will enjoy Have Spacesuit, Will Travel - a stage production using more than 500 images to create a living graphic novel of Robert A. Heinlein's classic science fiction story.

School's in session with our continuing

August 2018

lecture series. Mary Dees presents the latest developments in cognitive research with Hacking your Dreams and David Wu discusses gravity waves in What Einstein Got Wrong.

Join us on Sunday for Classics Brunch with music provided by the Carson Quartet. Seating is limited, so please reserve your table for this popular series.

**Employment Info<br>Directions & Parking** 

The Lyman Hall Theate<br>414 Leeward Drive Brookhaven, GA 30319 Office: (404) 555 - 4140

The code written to the web page is:

<table id='calendar \_ table'> <caption>August 2018</caption> </table>

### Introducing the Monthly Calendar

You and Lewis meet to discuss his idea for a monthly events calendar. He wants the calendar to appear in the form of a web table with links to specific events placed within the table cells. The appearance and placement of the calendar will be set using a CSS style sheet. Figure 10-1 shows a preview of the monthly calendar you will create for the Lyman Hall Theater website.

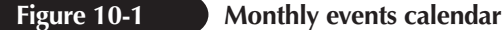

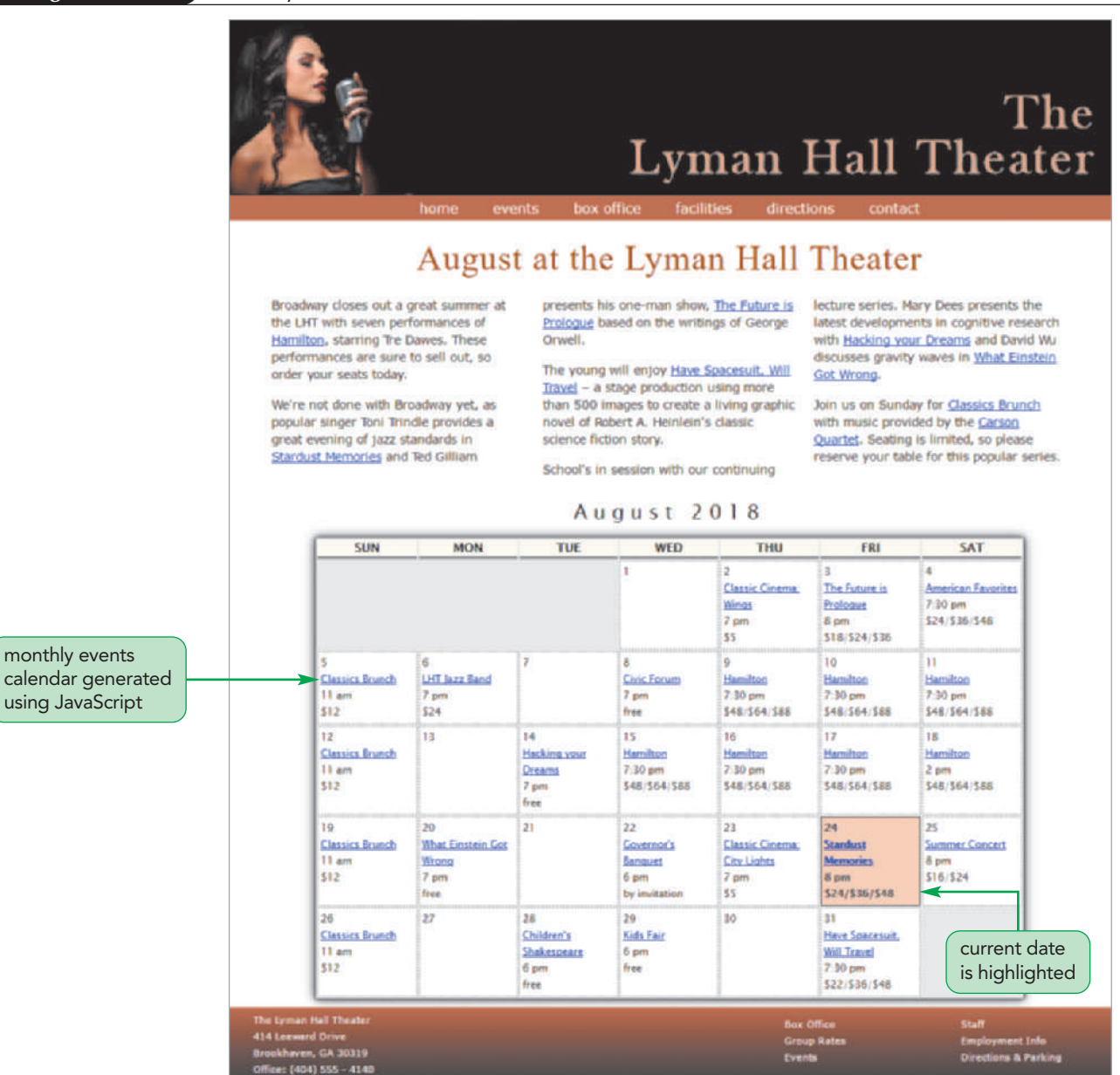

© Nejron Photo/Shutterstock

The program you create should be easily adaptable so that it can be used to create other monthly calendars. Lewis wants the code that generates the calendar placed in the lht\_calendar.js file. The events listed in the calendar will be placed in the lht\_events.js file. Finally, the styles for the calendar will be placed in the lht\_calendar.css style sheet file. Lewis already has created the styles required for the calendar table, but he has left the JavaScript coding to you. You will start by adding links to the lht\_calendar.js
and lht\_calendar.css files to a web page describing the August events at the Lyman Hall Theater. You will work with the lht events is file later in this tutorial.

#### To access the August Events web page:

- 1. Use your editor to open the lht\_august\_txt.html and lht\_calendar\_txt.js files from the html10  $\blacktriangleright$  tutorial folder. Enter **your name** and **the date** in the comment section of each file and save them as **lht\_august.html** and **lht\_calendar.js** respectively.
- 2. Return to the **lht\_august.html** file in your editor, and then add the following code above the closing </head> tag to create links to both the calendar style sheet and the JavaScript file that will generate the HTML code for the calendar:

```
<link href="lht_calendar.css" rel="stylesheet" /> 
<script src="lht_calendar.js" defer></script>
```
Figure 10-2 highlights the revised code in the document head.

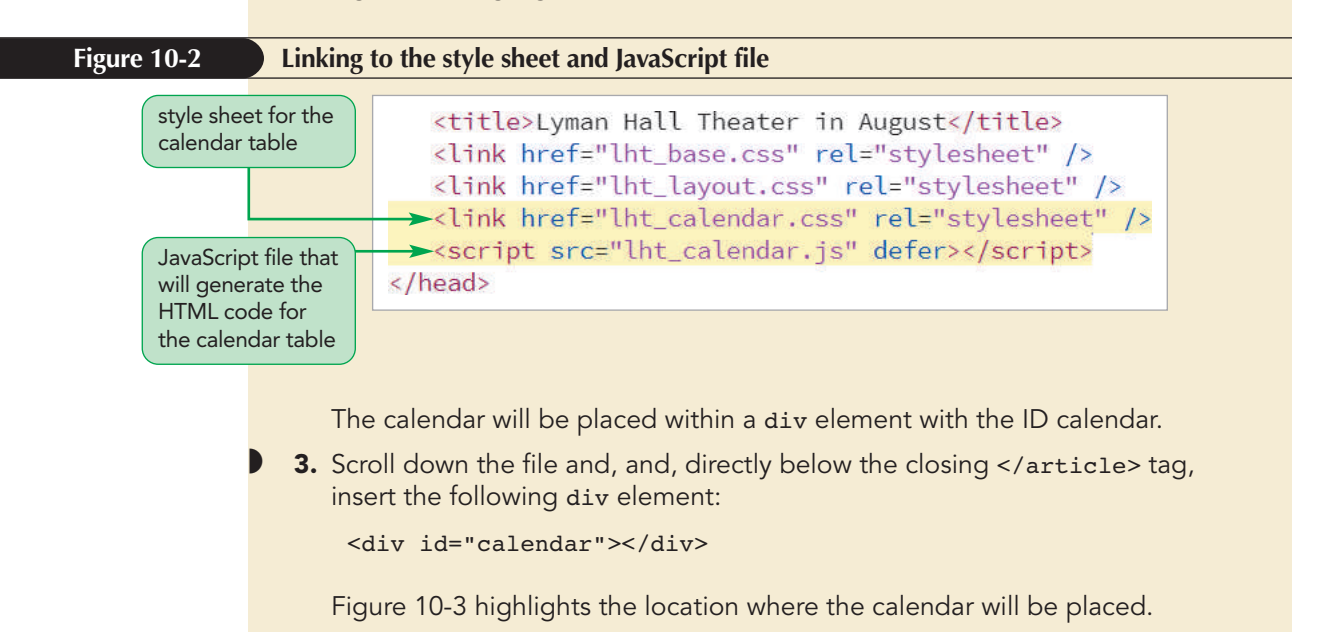

#### **Figure 10-3 Location of the calendar table**

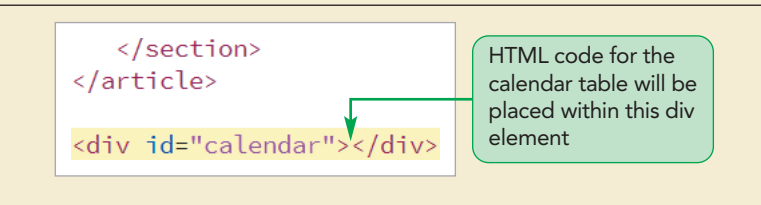

4. Save your changes to the file.

# **Reviewing the Calendar Structure**

The calendar you create will be constructed as a web table. Before you start writing the code to create this table, you should understand the table's structure. Lewis wants the following class names and IDs assigned to the different parts of the table:

- The entire calendar is set in a web table with the ID *calendar table*.
- The cell containing the calendar title has the ID *calendar\_head*.

#### HTML 740 **HTML and CSS | Tutorial 10 Exploring Arrays, Loops, and Conditional Statements**

- The seven cells containing the days of the week abbreviations all belong to the class *calendar\_weekdays*.
- • The cells containing the dates of the month all belong to the class *calendar\_dates*.
- The cell containing the current date has the ID *calendar today*.

These class and ID designations make it easier for page developers to assign different styles to the different parts of the calendar. If developers want to change the table's appearance, they will not have to edit the JavaScript code to do so; instead, they only will have to modify the style sheet.

# **Adding the calendar() Function**

You will place the commands that generate the calendar within a single function named createCalendar(). The initial code to generate the calendar follows:

```
var thisDay = new Date("August 24, 2018"); 
document.getElementById("calendar").innerHTML = 
createCalendar(thisDay); 
function createCalendar(calDate) { 
    var calendarHTML = "<table id='calendar_table'>"; 
   calendarHTML += "</table>";
    return calendarHTML; 
}
```
The thisDay variable stores the current date. For the purposes of this example, you will set the date to August 24, 2018. The next line of the function stores the HTML code for the calendar in the div element with the ID calendar that you have just created. Initially this HTML code, taken from the createCalendar() function, consists only of the opening and closing tags of the table element. Note that you place the value of the id attribute within single quotes because the entire text string of HTML code is already enclosed within double quotes.

#### To insert the initial code of the calendar app:

**1.** Return to the **lht\_calendar.js** file in your editor. Insert following code at the bottom of the file to set the calendar date:

```
/* Set the date displayed in the calendar */
var thisDay = new Date("August 24, 2018");
```
**2.** Next, add the following code to insert the HTML code of the calendar into the web page:

```
/* Write the calendar to the element with the id "calendar" */
document.getElementById("calendar").innerHTML = 
createCalendar(thisDay);
```
**3.** Finally, enter the initial code for the createCalendar() function that generates the HTML code:

```
/* Function to generate the calendar table */ 
function createCalendar(calDate) { 
    var calendarHTML = "<table id='calendar_table'>"; 
    calendarHTML += "</table>"; 
    return calendarHTML; 
}
```
When writing attribute values, you need to enclose the values within single quotes while the text of the HTML code is enclosed within double quotes.

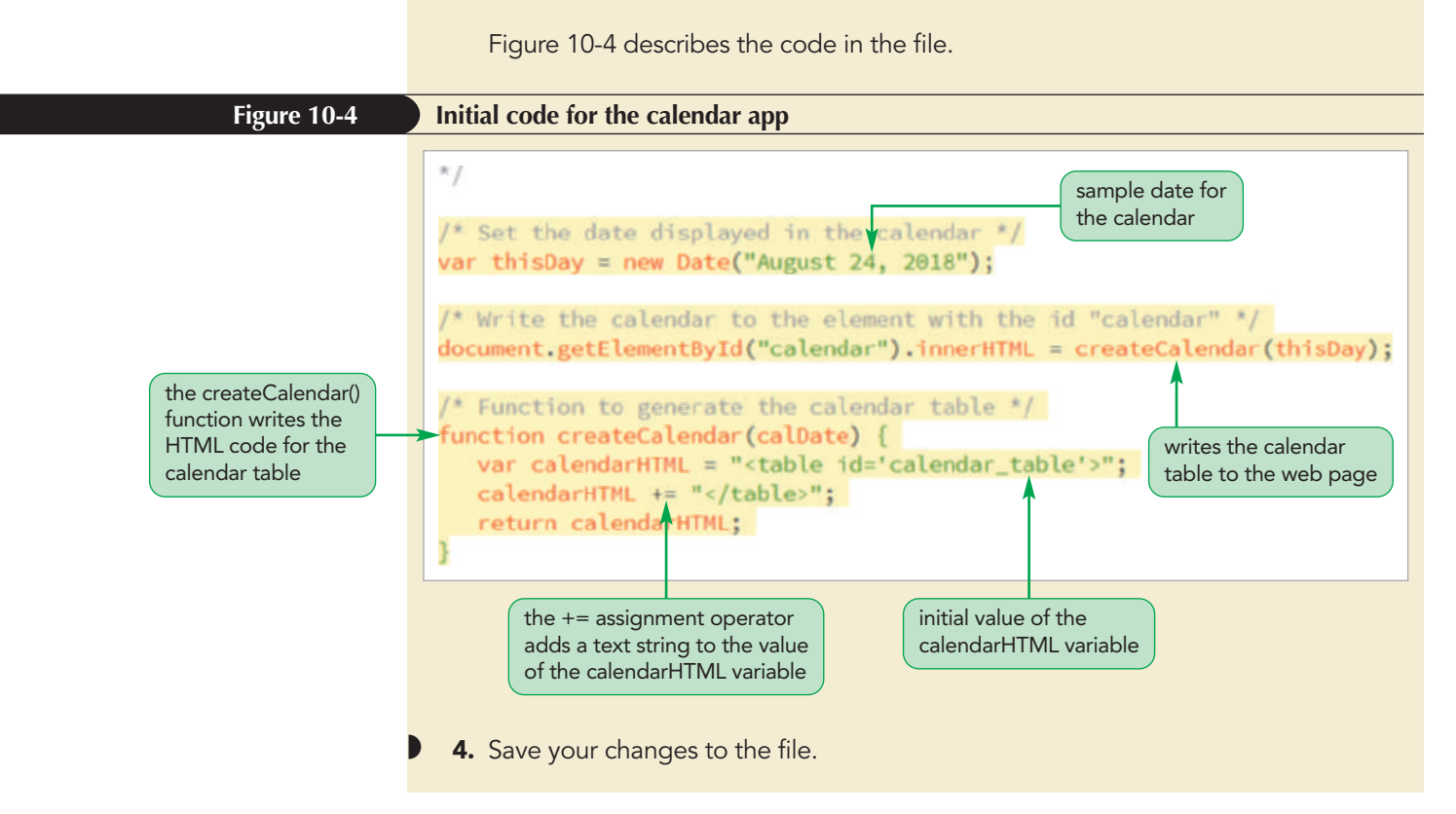

Next, you will start to write the code to create the contents of the calendar table. The three main tasks to complete the calendar table are as follows:

- Create a caption displaying the month and the year
- Create the table row containing the names of the days of the week
- Create rows for each week in the month with cells for each day in the week

In this session, you will learn how to create a calendar table caption. In the next session, you will complete the rest of the table.

# Introducing Arrays

Lewis wants the calendar table caption to display the text *Month Year*, where *Month* is the name of the month and *Year* is the four-digit year value. In the last tutorial, you learned that you can use the getMonth() method of the JavaScript Date object to extract a month number and the  $getFullYear$  method to extract the four-digit year value. For example, a Date object storing the date March 18, 2018 has a month value of 2 (because month values start with 0 for the month of January) and a four-digit year value of 2018. However, Lewis wants the month name rather than the month number to appear in the table but, because no Date method returns the name of the month, you will have to write code to associate each month number with a month name. One way of doing this is by using an array.

An array is a collection of values organized under a single name. Each individual value is associated with a number known as an **index** that distinguishes it from other values in the array. Array values are referenced using the expression

*array*[*i*]

#### TIP

A common programming mistake with arrays is to use parenthesis symbols ( ) rather than square brackets [ ] to create and reference array values. Remember that only square brackets should be used to reference individual values from an array.

where *array* is the name of the array and *i* is the index of a specific value in the array. Index values start with 0 so that the initial item in an array has an index value of 0, the second item has an index value of 1, and so on. For example, the expression

```
monthName[4]
```
references the fifth (not the fourth) item in the monthName array.

# **Creating and Populating an Array**

To create an array, you can apply the object constructor

var *array* = new Array(*length*);

where *array* is the name of the array and *length* is the number of items in the array. The *length* value is optional; if you omit this parameter, the array expands automatically as more items are added to it. However, by defining the length of an array, JavaScript will allot only the amount of memory needed to generate the array so that the code runs more efficiently. Thus, to create an array named monthName for the 12 month names, you would enter the following statement:

```
var monthName = new Array(12);
```
Alternatively, you could omit the array length and enter the statement as follows:

```
var monthName = new Array();
```
Once you have created an array, you can populate it with values using the same commands you use for any variable. The only difference is that you must specify both the array name and the index number of the array item. The command to set the value of a specific item in an array is

*array*[*i*] = *value*;

where *value* is the value assigned to the array item with the index value *i*. For example, to insert month names in the monthName array, starting with January, you could enter the following statements:

```
monthName[0] = "January";
monthName[1] = "February";
… 
monthName[11] = "December";
```
Rather than writing each array value in a separate statement, you can populate the entire array in a single statement using the following command

var *array* = new Array(*values*);

where *values* is a comma-separated list of the values in the array. The following command places twelve month names into the monthName array in a single statement:

```
var monthName = new Array("January", "February", "March", "April",
"May", "June", "July", "August", "September", "October", "November",
"December");
```
The index numbers are based on the position of the values in the list. The first item in the list ("January") would have an index number 0, the second ("February") would have an index of 1, and so forth.

A final way to create an array is with an **array literal**, in which the array values are a comma-separated list within a set of square brackets. The expression to create an array literal is

```
var array = [values];
```
where *values* are the values of the array. The following command uses the array literal form to store an array of month names:

```
var monthName = ["January", "February", "March", "April", "May", 
"June", "July", "August", "September", "October", "November", 
"December"];
```
If you know the contents of your array, it is usually quicker and easier to set up your array using the array literal notation.

Array values do not need to be the same data type. You can mix numeric values, text strings, and other data types within a single array, as demonstrated by the following statement:

var  $x =$  ["April", 3.14, true, null];

#### *Creating and Populating Arrays*

• To create an array, use the object constructor

var *array* = new Array(*length*);

where *array* is the name of the array and *length* is the number of items in the array. The optional *length* value sets the array to a specified size; if omitted, the array expands as new items are added to it.

• To set the value of an item within an array, use the command

*array*[*i*] = *value*;

where *i* is the index of the array item and *value* is the value assigned to the item. • To create and populate an array within a single command, use

var *array* = new Array(*values*);

where *values* is a comma-separated list of values.

• To create an array using the array literal format, use the following statement:

var *array* = [*values*];

Now that you have seen how to create and populate an array, you will create an array of month names to use in your calendar application. You will insert the array in a function named calCaption() whose purpose is to write the HTML code of the calendar caption. The function has a single parameter named calDate that stores a Date object containing the current date.

#### To create the calCaption() function:

- 1. Return to the **Iht\_calendar.js** file in your editor.
- 2. At the bottom of the file, insert the following function to write the caption of the calendar table and create the monthName array:

```
/* Function to write the calendar caption */ 
function calCaption(calDate) { 
    // monthName array contains the list of month names 
    var monthName = ["January", "February", "March", "April", 
                      "May", "June", "July", "August", "September",
                      "October", "November", "December"];
```
# TIP

To create an empty array literal that you populate later in the program, leave the brackets blank as in the command var  $x = []$ ;

**REFERENCE**

**REFERENCE** 

**3.** Next, within the function, use the getMonth() and getFullYear() methods to extract the month number and 4-digit year number from the calDate parameter by entering the following commands:

```
// Determine the current month 
var thisMonth = calDate.getMonth(); 
// Determine the current year
```

```
var thisYear = calDate.getFullYear();
```
**4.** Finally, complete the function by returning the caption tag for the calendar containing the month name and 4-digit year number. To display the month name, use the monthName array with the value of the thisMonth variable as the index number. Enter the code:

```
 // Write the caption 
    return "<caption>" + monthName[thisMonth] + " " + thisYear 
+ "</caption>"; 
}
```
**5.** Scroll up to the createCalendar() function and insert the following statement directly before the command calendarHTML += "</table>";

```
calendarHTML += calCaption(calDate);
```
This code calls the calCaption() function, which returns the HTML code of the table caption. Figure 10-5 describes the newly added code.

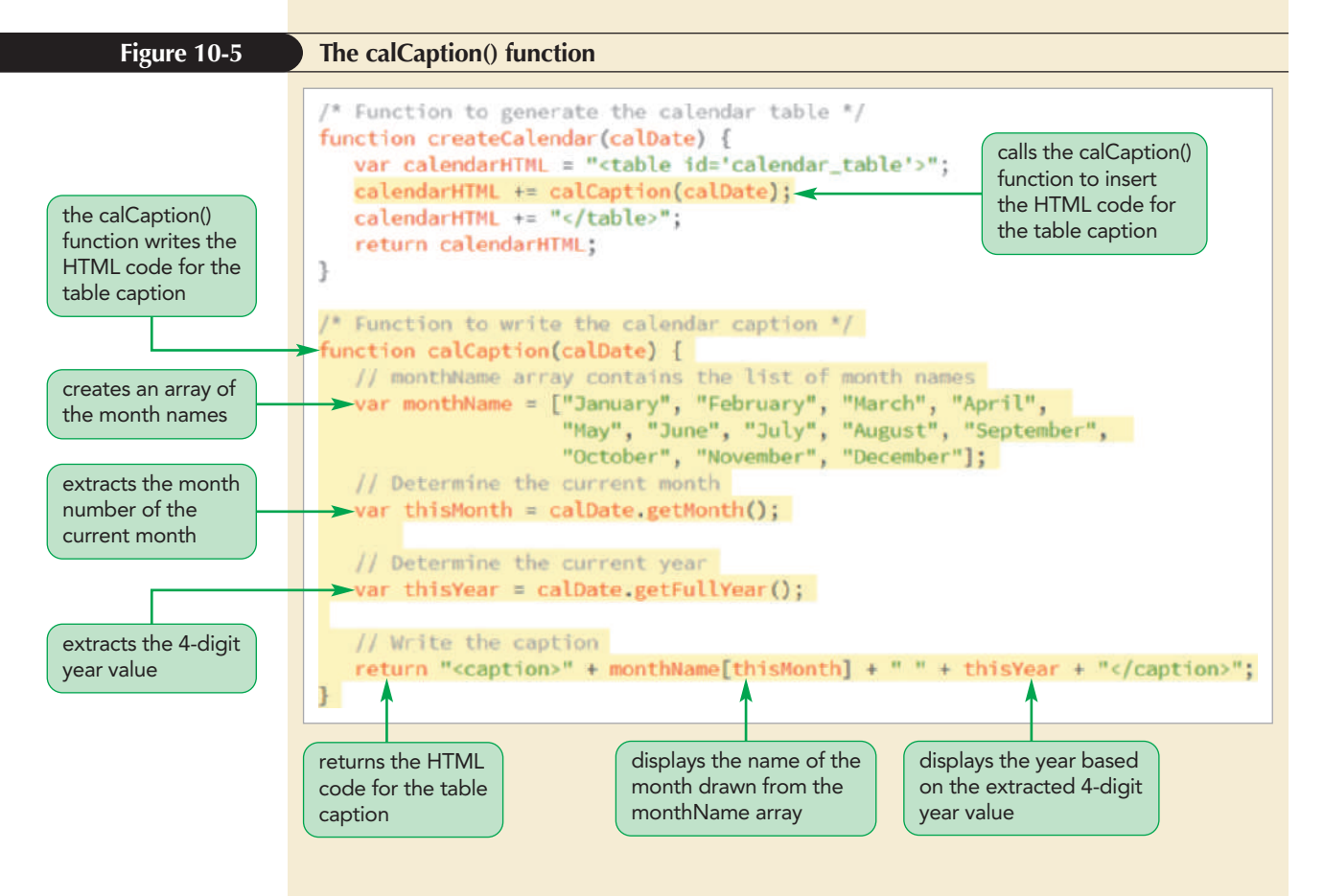

**6.** Save your changes to the file, and then open **lht\_august.html** in your browser. Verify that the web page now shows the caption of the calendar table with the August 2018 date as shown in Figure 10-6.

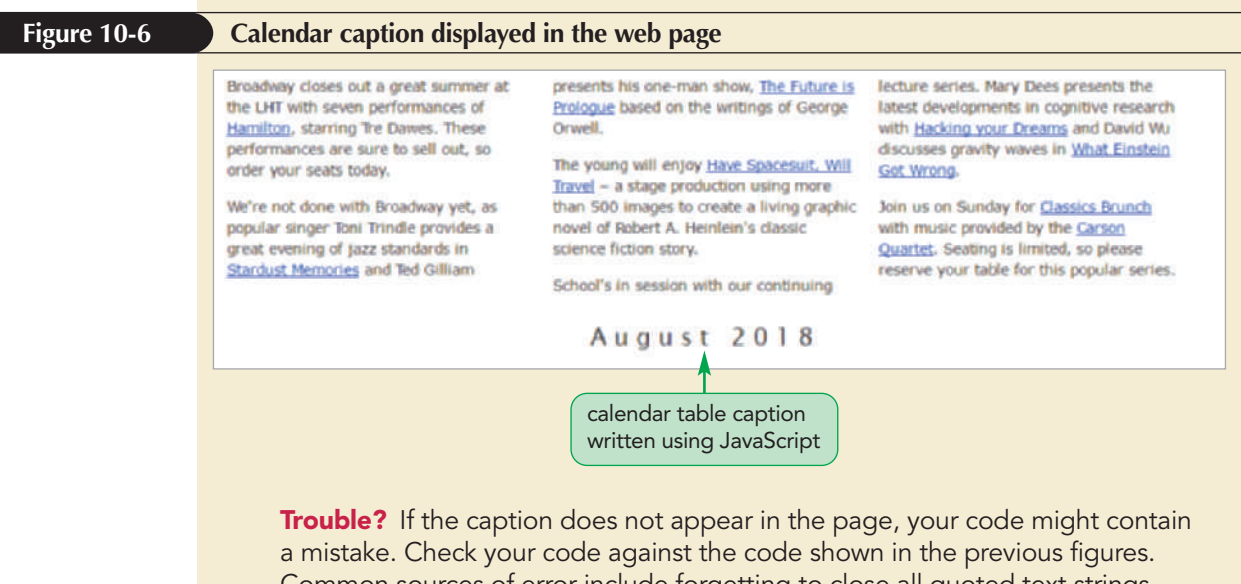

Common sources of error include forgetting to close all quoted text strings, failing to match the use of uppercase and lowercase letters in function names and variable names, misspelling function names and variable names, and failing to close parentheses and brackets when required.

Next, you will explore the properties and methods associated with arrays.

# **Working with Array Length**

A JavaScript array automatically expands in length as more items are added. To determine the array's current size, apply the following length property

```
array.length
```
where *array* is the name of the array. The value returned by the length property is equal to one more than the highest index number in the array (because array indices start at 0 rather than 1), so, if the highest number in the index is 11, then the value returned would be 12.

JavaScript allows for the creation of **sparse arrays**, in which some array values are undefined. As a result, the length value is not always the same as the number of array values. For example, the following commands create a sparse array in which only the first and last items have defined values:

```
var x = new Array();
x[0] = "Lewis";x[99] = "80517";
```

```
TIP
```
You can add new items to the end of any array using the command *array*[*array*. *length*] = *value*;

The value of the length property for this array is 100 even though it only contains two values. Sparse arrays occur frequently in database applications involving customer records where items such as mobile phone numbers or postal codes have not been entered for every person.

# *Specifying Array Length*

• To determine the size of an array, use the property

```
array.length
```
**REFERENCE**

**REFERENCE** 

where *array* is the name of the array and length is one more than the highest index number in the array.

• To add an item to the end of an array, run the command

```
array[i] = value;
```
where *i* is an index value higher than the highest index currently in the array. If you don't know the highest index number, use the property *array*.length in place of *i*.

• To remove items from an array, run the command

```
array.length = value;
```
where *value* is an integer that is smaller than the highest index currently in the array.

Note that you cannot reduce the value of the length property without removing items from the end of your array. For example, the following command would reduce the monthName array to the first three months—January, February, and March:

```
monthName.length = 3;
```
Increasing the value of the length property adds more items to an array, but the items have null values until they are defined.

*Problem Solving: Using Multidimensional Arrays*

Many database applications need to store data in a rectangular format known as a matrix, in which the values are arranged in a rectangular grid. The following is an example of a matrix laid out in a grid of three rows and four columns:

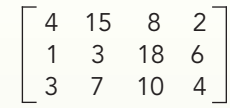

**PROSKILLS**

**PROSKILLS** 

The rows and columns in a matrix form the basis for indices. For example, the value 18 from this matrix is referenced using the index pair (2, 3) because the value 18 appears at the intersection of the second row and third column.

Although matrices are commonly used in databases (where each row might represent an individual and each column a characteristic of that individual), JavaScript does not support matrices. However, you can mimic the behavior of matrices in JavaScript by nesting one array within another in a structure called a multidimensional array. For example, the following code creates the array *mArray*, which contains a collection of nested arrays:

```
var mArray = 
   \Gamma [4, 15, 8, 2], 
       [1, 3, 18, 6], 
       [3, 7, 10, 4] 
    ];
```
Note that the values of this array match the values of the matrix shown above. In this case, the first nested array matches the first row of the matrix, the second array matches the second row, and the third array matches the third row. The values of the nested arrays are matched with each of the four columns.

Values within a multidimensional array are referenced by the expression

array[*x*][*y*]

where *x* contains the index of the outer array (the row) and *y* contains the index of the nested array (the column). Thus, the expression

```
mArray[1][2]
```
returns the value 18 from the matrix's second row and third column (remember that indices start with 0, not 1). The number of rows in a multidimensional array is given by the length property. The number of columns can be determined by retrieving the length property for the first row of the table. For example, the expression

mArray[1].length

would return a value of 4 for the fours columns in mArray. Note that this approach presumes that every row has the same number of columns. You can continue to nest arrays in this fashion to create matrices of even higher dimensions.

# **Reversing an Array**

Arrays are associated with a collection of methods that allow you to change their content, order, and size. You can also use these methods to combine different arrays into a single array and to convert arrays into text strings. Although you will not need to use these methods in the calendar app, you will examine them for future projects.

By default, items are placed in an array either in the order in which they are defined or explicitly by index number. JavaScript supports two methods for changing the order of these items: reverse() and sort(). The reverse() method, as the name suggests, reverses the order of items in an array, making the last items first and the first items last. In the following set of commands, the reverse() method is used to change the order of the values in the weekDay array:

```
var weekDay = ["Sun", "Mon", "Tue", "Wed", "Thu", "Fri", "Sat"]; 
weekDay.reverse();
```
After running the reverse() method, the weekDay array would contain the items in the following order: "Sat", "Fri", "Thu", "Wed", "Tue", "Mon", and finally, "Sun".

#### **Sorting an Array**

The sort() method rearranges array items in alphabetical order. This can cause unexpected results if you apply the sort() method to data values that are not usually sorted alphabetically. Applying the sort() method to numeric values, will sort the values in order by their leading digits, rather than by their numerical values. Thus, applying the sort() method in the following set of commands

```
var x = [3, 45, 1234, 24]; 
x.sort();
```
would result in the order 1234, 24, 3, 45 because this is the order of those numbers when sorted by their leading digits. To correctly sort numeric data, you must create a **compare function** that compares the values of two adjacent array items. The general form of a compare function is

```
function fname(a, b) { 
    return a negative, positive, or 0 value 
}
```
where *fname* is the name of the compare function, and *a* and *b* are parameters that represent a pair of array values. The function then returns a negative, positive, or zero value based on the comparison of those values. If a negative value is returned, then *a* is placed before *b* in the array. If a positive value is returned, then *b* is placed before *a*, and finally, if a zero value is returned, *a* and *b* retain their original positions. The compare function is applied to every pair of values in the array to ensure they are sorted in the proper order.

The following compare function could be used to sort numeric values in ascending order

```
function ascending(a, b) { 
    return a - b; 
}
```
whereas to sort numbers in a descending order, you could apply the following function, which subtracts *a* from *b*, rather than *b* from *a*:

```
function descending(a, b) { 
    return b - a; 
}
```
Other compare functions are possible to deal with a wide variety of sorting rules, but these two are the simplest for sorting arrays of numeric values.

The compare function is applied to the sort() method as follows

```
array.sort(fname)
```
#### TIP

You can also sort an array in descending order by sorting it first in ascending order and then by applying the reverse() method to reverse the sorted order of the array.

where *fname* is the name of the compare function. For example, to use the ascending() compare function to sort the x array described earlier in ascending numeric order, you would run the following command:

x.sort(ascending)

After applying the sort() method with the ascending function, the values in the x array would be sorted in ascending numeric order as: 3, 24, 45, and finally, 1234.

#### *Performing a Random Shuffle*

**INSIGHT INSIGHT** 

For some applications, you will want to randomly rearrange the contents of an array. For example, you might be writing a program to simulate a randomly shuffled deck of cards. You can shuffle an array using the same sort() method you use to place the array in a defined order; however, to place the items in a random order, you use a compare function that randomly returns a positive, negative, or 0 value. The following compare function employs a simple approach to this problem:

```
function randOrder(){ 
   return 0.5 – Math.random(); 
}
```
The following code demonstrates how this compare function could be used to randomly shuffle an array of poker cards:

```
var pokerDeck = new Array(52);
pokerDeck[0] = "2 of Clubs"; 
pokerDeck[1] = "3 of Clubs"; 
… 
pokerDeck[51] = "Ace of Spades"; 
pokerDeck.sort(randOrder)
```
After running this command, the contents of the pokerDeck array will be placed in random order. To reshuffle the array, you would simply rerun the sort () method with the randOrder() function.

# **Extracting and Inserting Array Items**

In some scripts, you might want to extract a section of an array, known as a **subarray**. One way to create a subarray is with the following slice() method

```
array.slice(start, stop)
```
where *start* is the index value of the array item at which the slicing starts and *stop* is the index value at which the slicing ends. Note that the stop index value is not included in the subarray. The *stop* value is optional; if it is omitted, the array is sliced to its end. The original contents of the array are unaffected after slicing, but the extracted items can be stored in another array. For example, the following command slices the monthName array, extracting only three summer months—June, July, August—and storing them in the summerMonths array:

 $summerMonthly = monthName.slice(5, 8);$ 

Remember that arrays start with the index value 0, so the sixth month of the year (June) has an index value of 5 and the ninth month of the year (September) has an index value of 8.

Related to the slice() method is the following splice() method

*array*.splice(*start*, *size*, *values*)

#### HTML 750 **HTML and CSS | Tutorial 10 Exploring Arrays, Loops, and Conditional Statements**

which is a general-purpose method for removing and inserting array items, where *start* is the starting index in the array, *size* is the number of array items to remove after the *start* index, and *values* is an optional comma-separated list of values to insert into the array. If no *values* are specified, the splice method simply removes items from the array.

The following statement employs the splice() method to remove the summer months from the monthName array:

```
summerMonths = monthName.splice(5, 3);
```
However, to insert new abbreviations of month names into the monthName array, you could apply the following splice() method which places the values "Jun", "Jul", and "Aug" into the array starting with the  $5<sup>th</sup>$  index number:

monthName.splice(5, 3, "Jun", "Jul", "Aug");

The important difference between the slice() and splice() methods is that the splice() method always alters the original array, so you should not use the splice() method if you want the original array left unaffected.

#### **Using Arrays as Data Stacks**

Arrays can be used to store information in a data structure known as a **stack** in which new items are added to the top of the stack—or to the end of the array—much like a person clearing a dinner table adds dishes to the top of a stack of dirty plates. A stack data structure employs the **last-in first-out (LIFO)** principle in which the last items added to the stack are the first ones removed. You encounter stack data structures when using the Undo feature of some software applications, in which the last command you performed is the first command that is undone.

JavaScript supports several methods to allow you to work with a stack of array items. For example, the push() method appends new items to the end of an array. It has the syntax

*array*.push(*values*)

where *values* is a comma-separated list of values to be appended to the end of the array. To remove—or **unstack**—the last item, you apply the pop() method, as follows:

```
array.pop()
```
The following set of commands demonstrates how to use the push() and pop() methods to employ the LIFO principle by adding and then removing items from a data stack:

```
var x = ["a", "b", "c"]; 
x.push("d", "e"); // x = ["a", "b", "c", "d", "e"]x.pop(); // x = ['a", "b", "c", "d"]x.pop(); // x = ['a", "b", "c"]
```
In this code, the push() method adds two items to the end of the array, and then the pop() method removes those last items one at a time.

A **queue**, which employs the **first-in-first-out (FIFO)** principle in which the first item added to the data list is the first removed, is similar to a stack. You see the FIFO principle in action in a line of people waiting to be served. For array data that should be treated as a queue, you use the  $\text{shift}()$  method, which is similar to the pop() method except that it removes the first array item, not the last item. JavaScript also supports the unshift() method, which inserts new items at the front of the array.

#### *Using Array Methods*

• To reverse the order of items in an array, use the method

```
array.reverse()
```
**REFERENCE**

**REFERENCE** 

where *array* is the name of the array.

• To sort an array in alphabetical order, use the following method:

*array*.sort();

• To sort an array in any order, use

*array*.sort(*fname*)

where *fname* is the name of a compare function that returns a positive, negative, or 0 value.

• To extract items from an array without affecting the array contents, use

```
array.slice(start, stop)
```
where *start* is the index of the array item at which the slicing starts and *stop* is the index at which the slicing ends. If no *stop* value is provided, the array is sliced to the end of the array.

• To remove items from an array, use

*array*.splice(*start*, *size*)

where *start* is the index of the array item at which the splicing starts and *size* is the number of items to remove from the array. If no *size* value is specified, the array is spliced to its end.

• To replace items in an array, use

*array*.splice(*start*, *size*, *values*)

where *values* is a comma-separated list of new values to replace the old values in the array.

• To add new items to the end of an array, use

*array*.push(*values*)

where *values* is a comma-separated list of values.

• To remove the last item from an array, use the following method:

*array*.pop()

Figure 10-7 summarizes several other methods that can be applied to arrays. Arrays are a powerful and useful feature of the JavaScript language. The methods associated with arrays can be used to simplify and expand the capabilities of web page scripts.

**Figure 10-7** 

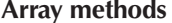

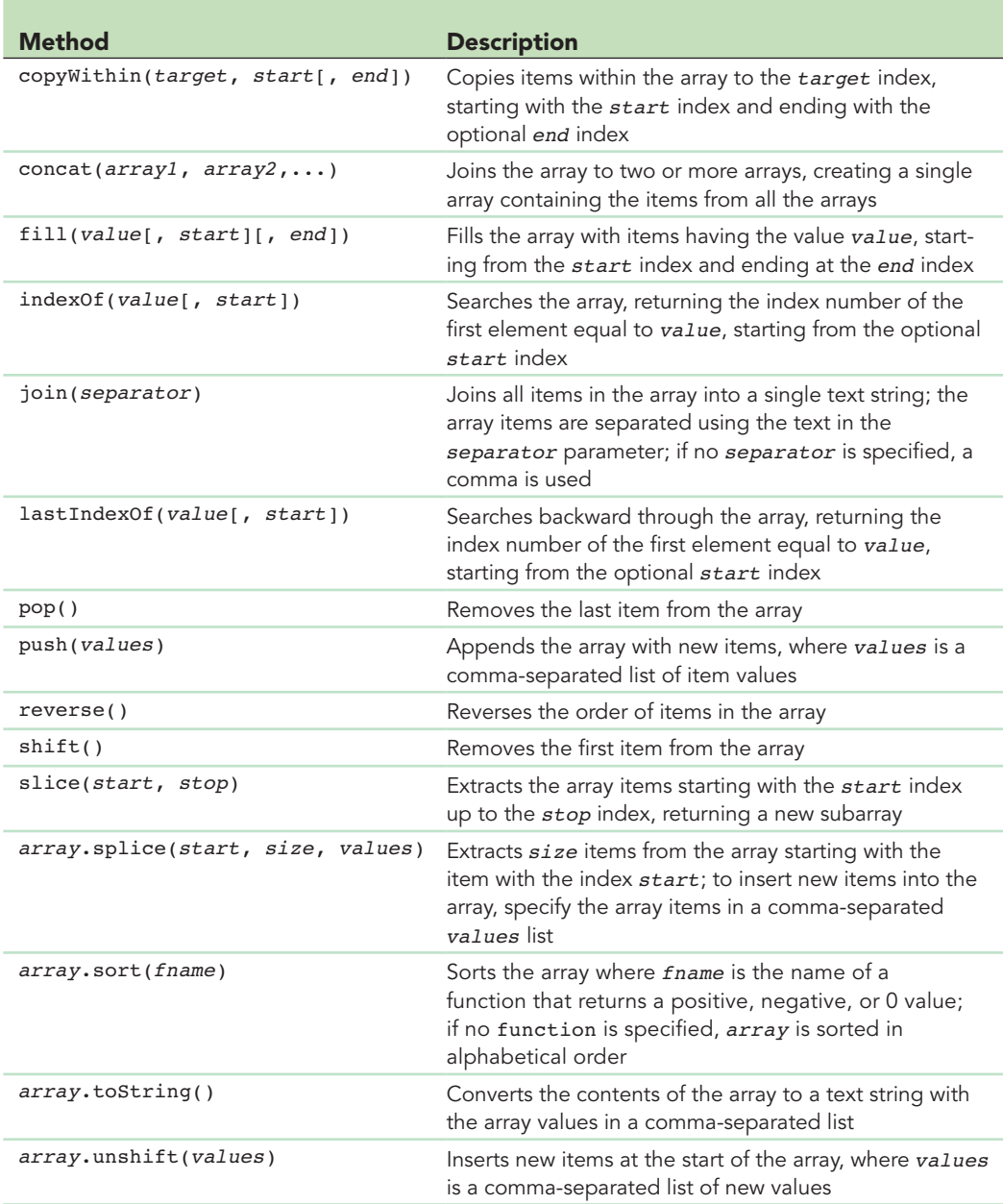

You set up the first parts of the online calendar in this session. In the next sessions, you will complete the monthly calendar by working with loops and conditional statements.

### *Session 10.1 Quick Check*

**1.** What is an array?

- **2.** Provide a command to create an array named dayNames using the object constructor form.
- **3.** Provide a command to create and populate the dayNames array with the abbreviations of the seven days of the week (starting with Sun and going through Sat). Use the array literal form.
- **4.** Provide a command to return the third value from the dayNames array.
- **5.** Provide a command to sort the dayNames array in alphabetical order.
- **6.** Provide a command to extract the middle five values from the dayNames array.
- **7.** Provide a command to create a multidimensional array named myArray for the following matrix:

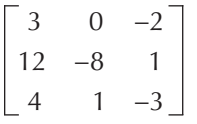

# **Session 10.2 Visual Overview:**

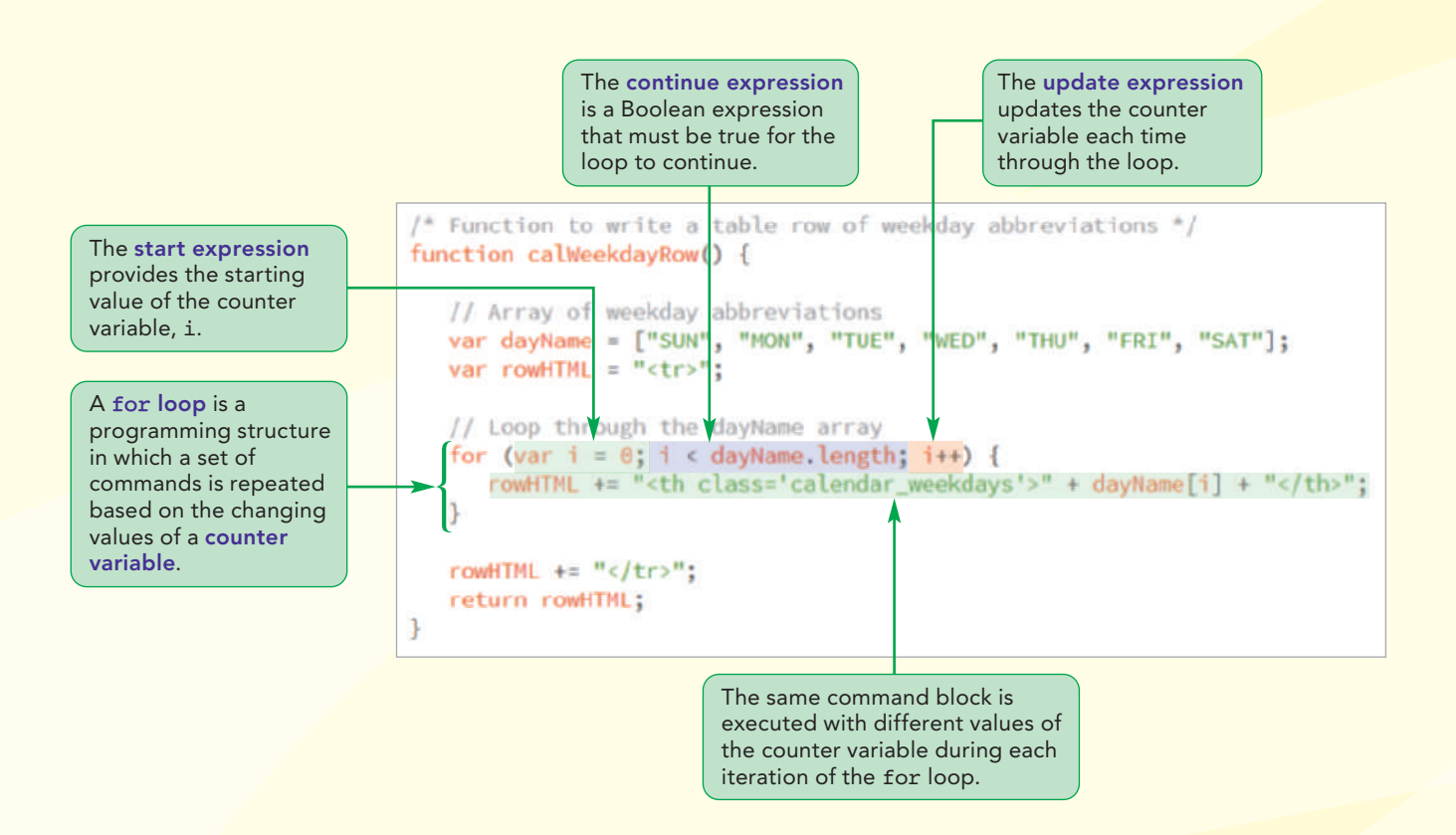

# **Applying a Program Loop**

# August at the Lyman Hall Theater

Broadway closes out a great summer at the LHT with seven performances of Hamilton, starring Tre Dawes. These performances are sure to sell out, so order your seats today.

We're not done with Broadway yet, as popular singer Toni Trindle provides a great evening of jazz standards in Stardust Memories and Ted Gilliam

SUN

presents his one-man show, The Future is Prologue based on the writings of George Orwell.

The young will enjoy Have Spacesuit, Will Travel - a stage production using more than 500 images to create a living graphic novel of Robert A. Heinlein's classic science fiction story.

School's in session with our continuing

August 2018

**WED** 

**THU** 

lecture series. Mary Dees presents the latest developments in cognitive research with Hacking your Dreams and David Wu discusses gravity waves in What Einstein Got Wrong.

Join us on Sunday for Classics Brunch with music provided by the Carson Quartet. Seating is limited, so please reserve your table for this popular series.

SAT

FRI

The days of the week are written using a program loop that repeats a set of similar commands until a stopping condition is met.

The code created for the table row is as follows:

TUE

<tr>

**MON** 

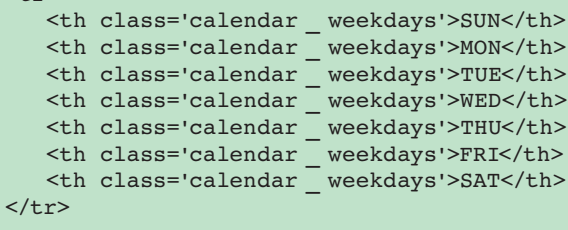

# Working with Program Loops

Now that you are familiar with the properties and methods of arrays, you will return to working on the calendar app. So far, you have created only the table caption displaying the calendar's month and year. The first row of the table will contain the three-letter abbreviations of the seven days of the week, starting with SUN and continuing through SAT. Each abbreviation needs to be placed within an element with the class name calendar\_weekdays using the following code:

#### <tr>

```
 <th class='calendar_weekdays'>SUN</th> 
    <th class='calendar_weekdays'>MON</th> 
    <th class='calendar_weekdays'>TUE</th> 
    <th class='calendar_weekdays'>WED</th> 
    <th class='calendar_weekdays'>THU</th> 
    <th class='calendar_weekdays'>FRI</th> 
    <th class='calendar_weekdays'>SAT</th> 
\langletr>
```
This code contains a lot of repetitive text with the same th element and class name repeated seven times. Imagine if you had to repeat essentially the same string of code dozens, hundreds, or even thousands of times—the code would become unmanageably long. Programmers deal with this kind of situation by creating program loops. A **program loop** is a set of commands executed repeatedly until a stopping condition is met. Two commonly used program loops in JavaScript are for loops and while loops.

### **Exploring the for Loop**

In a for loop, a variable known as a counter variable is used to track the number of times a block of commands is run. Each time through the loop, the value of the counter variable is increased or decreased by a set amount. When the counter variable reaches or exceeds a specified value, the for loop stops. The general structure of a for loop is

```
for (start; continue; update) { 
    commands
}
```
where *start* is an expression that sets the initial value of a counter variable, *continue* is a Boolean expression that must be true for the loop to continue, *update* is an expression that indicates how the value of the counter variable should change each time through the loop, and *commands* are the JavaScript statements that are run for each loop.

Suppose you want to set a counter variable to range in value from 1 to 4 in increments of 1. You could use the following expression to set the initial value of the counter variable:

var i =  $1$ ;

The name of the counter variable in this example is i, which is a common variable name often applied in program loops.

The next expression in the for loop structure defines the condition under which the program loop continues. The following expression sets the loop to continue as long as the value of the counter variable is less than or equal to 4:

 $i \leq 4;$ 

Finally, the following update expression uses the increment operator to indicate that the value of the counter variable increases by 1 each time through the program loop:

Putting all of these expressions together, you get the following for loop:

```
for (var i = 1; i <= 4; i++) {
    commands
}
```
The collection of commands that is run each time through a loop is known collectively as a **command block**, a feature you have already worked with in functions. A command block is indicated by its opening and closing curly braces  $\{\}$ . The following is an example of a for loop that adds the HTML code for four  $td$  elements to a table row:

```
var htmlCode = "<tr>"; 
for (var i = 1; i <= 4; i++) {
   htmlCode += "<td>" + i + "</td>";
} 
htmlCode += "</tr>";
```
As shown in Figure 10-8, each time through the loop, the value displayed in the table cell is changed by 1.

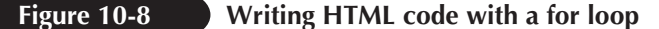

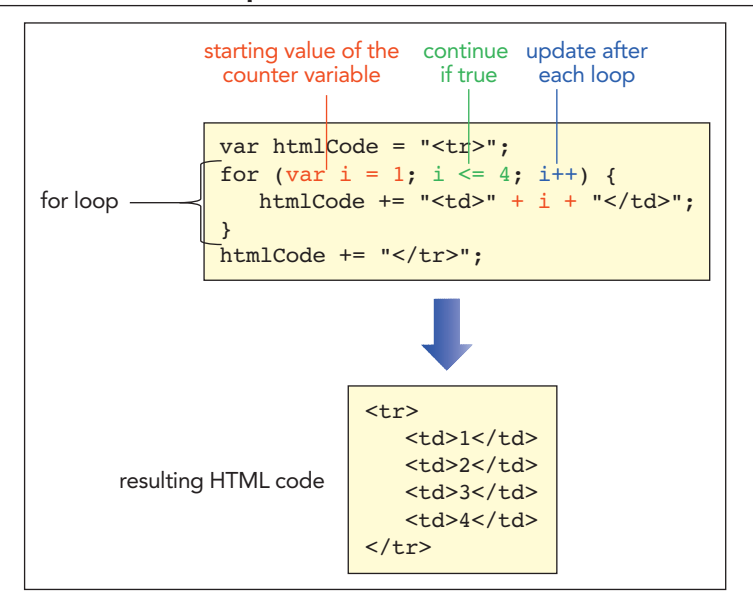

One for loop can be nested within another. Figure 10-9 shows the code used to create a table with two rows and three columns.

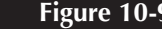

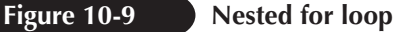

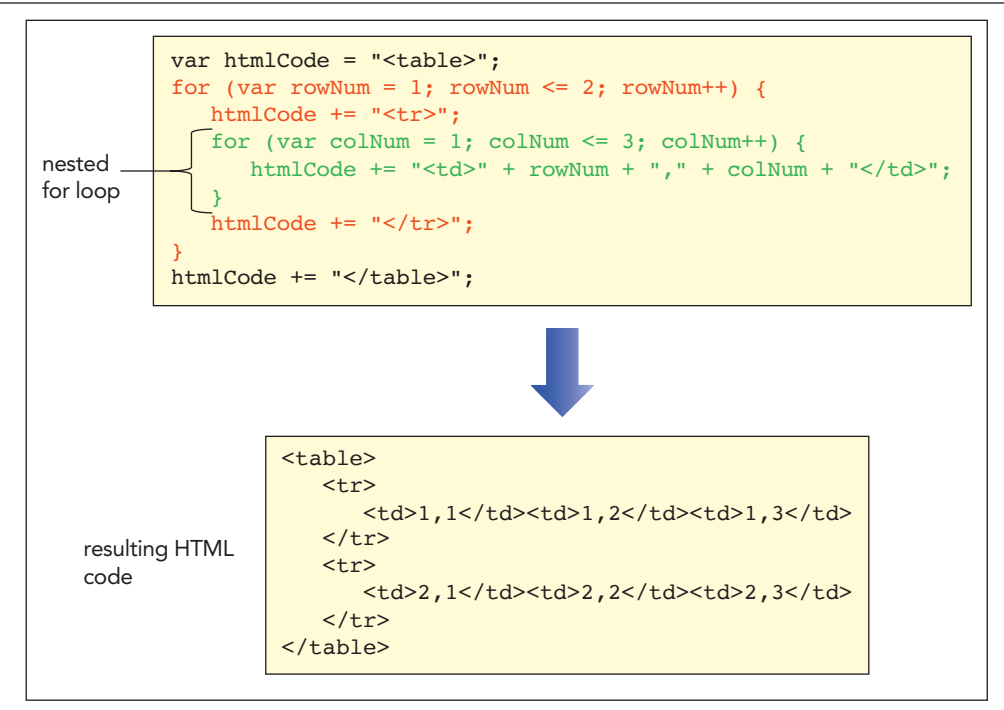

This example uses two counter variables named rowNum and colNum. The rowNum variable loops through the values 1 and 2 and for each of those values, the colNum variable loops through the values 1, 2, and 3. Each time the value of the colNum variable changes, a new cell is added to the table. Each time the value of the rowNum variable changes, a new row is added to the table.

The update expression is not limited to increasing the counter by 1. You can use the other operators introduced in the previous tutorial to create a wide variety of increment patterns. Figure 10-10 shows a few of the many different ways of updating the value of the counter variable in a for loop.

#### **Figure 10-10 for loop counter values**

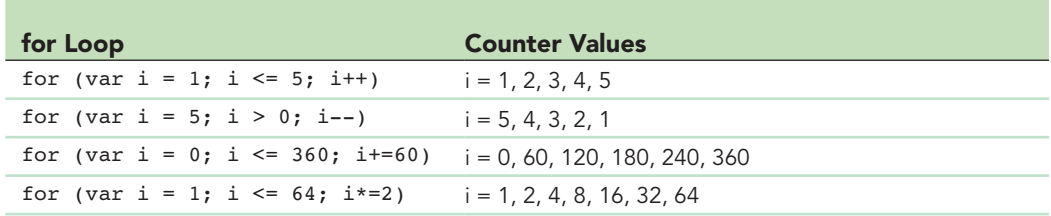

# **Exploring the while Loop**

The for loop is only one way of creating a program loop in JavaScript. The **while loop**, in which a command block is run as long as a specific condition is met, is similar to the for loop. However, unlike the for loop, the condition in a while loop does not depend on the value of a counter variable. The while loop has the general syntax

```
while (continue) { 
    commands
}
```
where *continue* is a Boolean expression that must be true for the command block to be run; otherwise, the command block is skipped and the program loop ends.

The following code shows how to create the table shown earlier in Figure 10-8 as a while loop:

```
var htmlCode = "<tr>"; 
var i = 1;
while (i \leq 4) {
   htmlCode += "<td>" + i + "</td>";
   i++:
}
```
The while loop continues as long as the value of the i variable remains less than or equal to 4. Each time through the command block, the loop writes the value of i into a table cell and then increases the counter by 1.

Like for loops, while loops can be nested within one another. The following code demonstrates how to create the  $2 \times 3$  table shown earlier in Figure 10-9 using nested while loops:

```
var htmlCode = "<table>";
var rowNum = 1;
while (rowNum \leq 2) {
    htmlCode += "<tr>";
    var colNum = 1;
   while (colNum \leq 3) {
      htmlCode += "<td>" + rowNum + "," + colNum + "</td>";
       colNum++;
    }
   htmlCode += "</tr> rowNum++;
}
```
Again, the initial values of the counter variables are set before the while loops are run and are updated within the command blocks.

Because for loops and while loops share many of the same characteristics, which one you choose for a given application is often a matter of personal preference. In general, for loops are used whenever you have a counter variable and while loops are used for conditions that don't easily lend themselves to using counters. For example, you could construct a while loop that runs as long as the current time falls within a specified time interval.

# **Exploring the do/while Loop**

In the for and while loops, the test to determine whether to continue the loop is made before the command block is run. JavaScript also supports a program loop called **do/while** that tests the condition to continue the loop right after the latest command block is run. The structure of the do/while loop is as follows:

```
do {
   commands
 }
while (continue);
```
For example, the following code is used to create the table shown earlier in Figure 10-8 as a do/while loop:

```
var htmlCode = "<tr>";
var i = 1;
do {
   htmlCode += "<td>" + i + "</td>";
    i++;
} 
while (i \leq 4);
htmlCode += "</right>
```
#### **TIP**

Use a for loop when your loop contains a counter variable. Use a while loop for a more general stopping condition.

The do/while loop is usually used when the program loop should run at least once before testing for the stopping condition.

The <= symbol used in these program loops is an example of a comparison operator. Before continuing your work on the calendar app, you examine the different types of comparison operators supported by JavaScript.

# Comparison and Logical Operators

A **comparison operator** is an operator that compares the value of one expression to another returning a Boolean value indicating whether the comparison is true or not. Thus, the following expression uses the < comparison operator to test whether the value of the x variable is less than 100:

x < 100

If this comparison is true, the expression returns the Boolean value true and, if otherwise, false. Figure 10-11 lists the comparison operators supported by JavaScript.

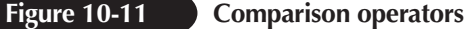

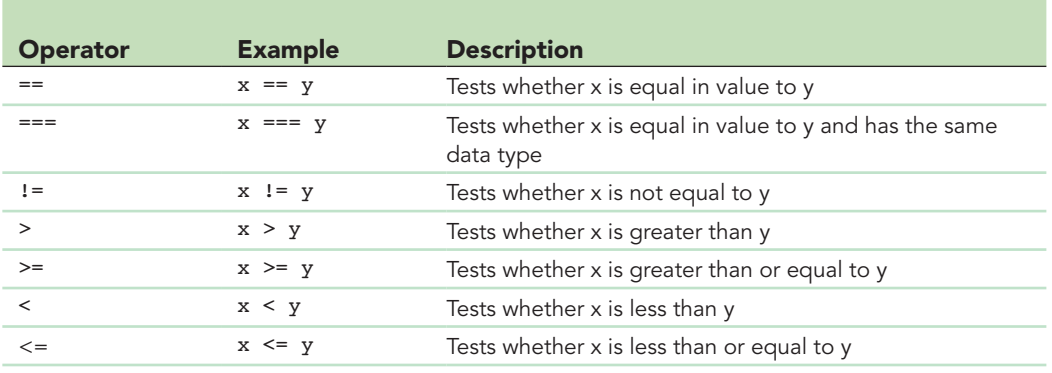

When you want to test whether two values are equal, you use either a double equal sign  $( == )$  or a triple equal sign  $( == )$ . The double equal sign tests whether two items are equal in value while the triple equal sign tests whether the two items are equal in value and also in data type. Thus, the following expression tests whether x is equal in value to 100 and is a number:

#### $x == 100$

Using the single equal sign ( = ) for the comparison operator is a common programming mistake; remember that the equal sign is an assignment operator and is reserved for setting one value equal to another, not for testing whether two values are equal.

JavaScript also supports **logical operators** that allow you to connect several expressions. For example, the logical operator && returns a value of true only if both of the expressions are true. Figure 10-12 lists the JavaScript logical operators.

```
Figure 10-12 Logical operators
```
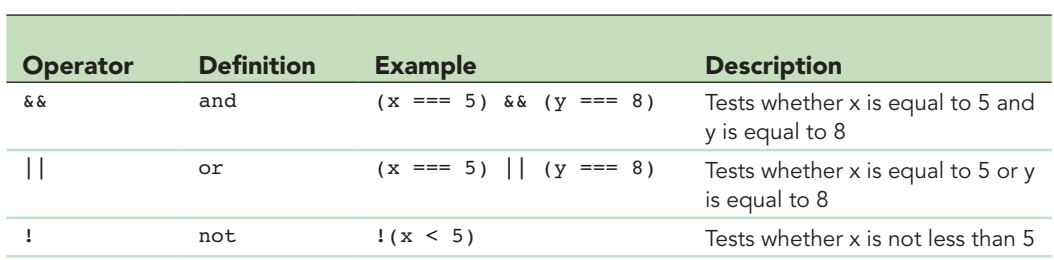

# Program Loops and Arrays

Program loops can be used to cycle through the different values contained within an array. The general structure for accessing each value from an array using a for loop is

```
for (var i = 0; i < array.length; i++) {
    commands involving array[i]
}
```
where *array* is the array containing the values to be looped through and *i* is the counter variable used in the loop. The counter variable in this case represents the index number of an item from the array. The length property is used to determine the size of the array. The last item in the array has an index value of one less than the array's length—because array indices start with zero—so you continue the loop only when the array index is less than the length value.

#### *Creating Program Loops*

• To create a for loop, use looping structure

```
for (start; continue; update) {
    commands
}
```
**REFERENCE**

**REFERENCE** 

where *start* is an expression that sets the initial value of a counter variable, *continue* is a Boolean expression that must be true for the loop to continue, *update* is an expression that indicates how the value of the counter variable should change each time through the loop, and *commands* is the JavaScript commands that are run each time through the loop.

```
• To create a while loop, use the following structure:
```

```
while (continue) { 
     commands
\lambda
```
• To create a do/while loop, use the following:

```
do { 
    commands
    } 
while (continue);
```
• To loop through the contents of an array, enter the for loop

```
for (var i = 0; i < array.length; i++) {
    commands involving array[i]
```

```
}
```
where *i* is a counter variable representing the indices of the array items and *array* is the array to be looped through.

With this information, you can create a function that employs arrays and a for loop to create a row displaying the names of the seven days of the week. First, you will place the three-letter abbreviation of each weekday in an array and then loop through that array, writing a table heading cell for each day. You will place these commands in a function named calWeekdayRow().

#### To create the calWeekdayRow() function:

- 1. If you took a break after the previous session, make sure the **Iht\_calendar.js** file is open in your text editor.
- **2.** At the bottom of the file, insert the following commands to begin creating the function by inserting an array named *dayName* containing the threeletter abbreviations of the seven days of the week:

```
/* Function to write a table row of weekday abbreviations */ 
function calWeekdayRow() { 
    // Array of weekday abbreviations 
    var dayName = ["SUN", "MON", "TUE", "WED", "THU", "FRI", 
"SAT"];
```
**3.** Next, create the rowHTML variable containing the opening tag for the table row by inserting the following command:

```
var rowHTML = "<tr>";
```
4. Add the following for loop to loop through the contents of the dayName array, adding HTML code for each th element:

```
// Loop through the dayName array 
for (var i = 0; i < dayName.length; i++) {
   rowHTML += "<th class='calendar_weekdays'>" + dayName[i] + 
"</th>"; 
}
```
**5.** Finally, complete the calWeekdayRow() function by adding a closing </tr> tag to the value of the rowHTML variable and return that variable's value. Add the code that follows:

```
 rowHTML += "</tr>"; 
 return rowHTML;
```
**}**

Figure 10-13 shows the complete contents of the calWeekdayRow() function.

You must enclose all commands in a for loop within a set of opening and closing curly braces so that each command is run every time through the loop.

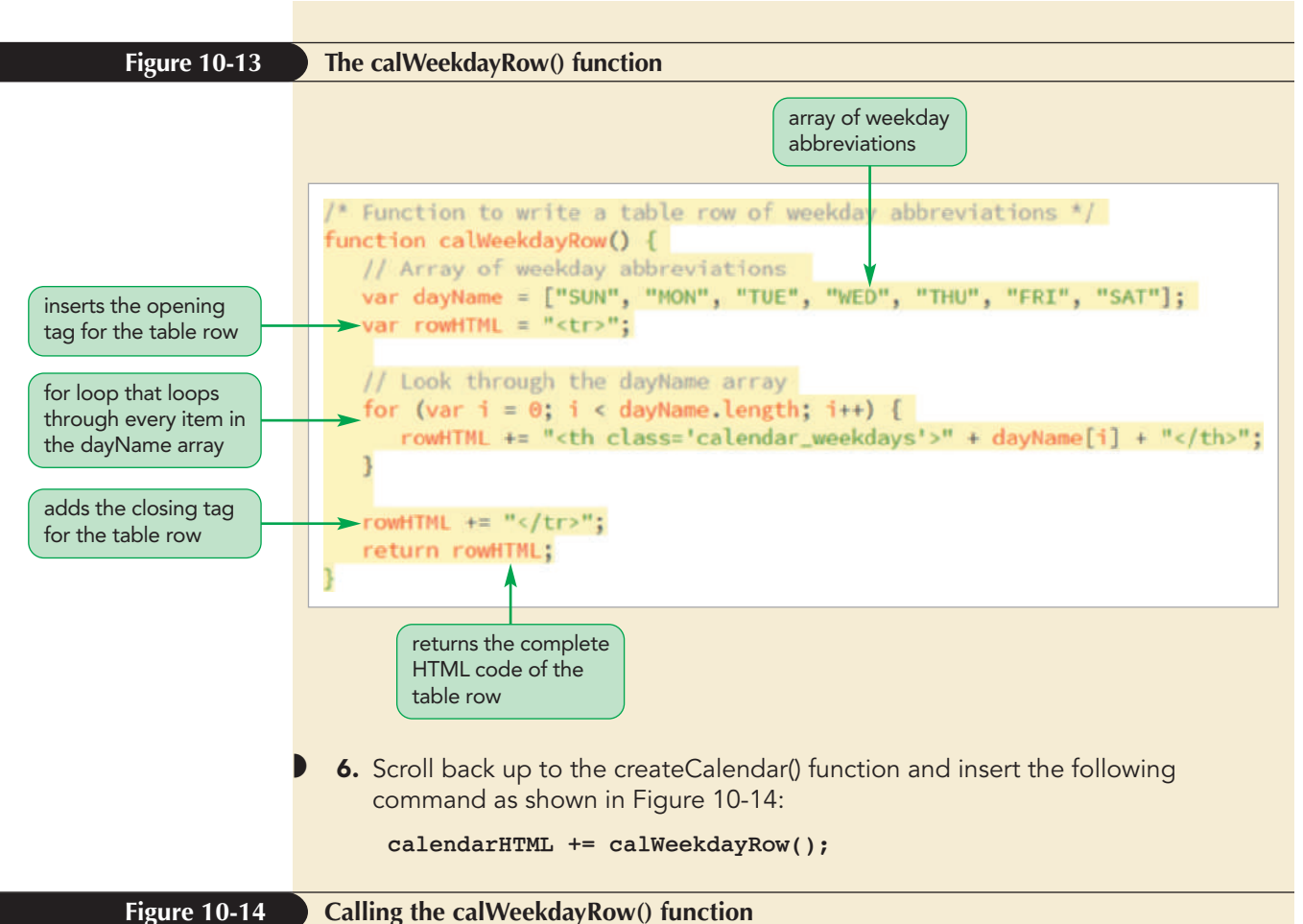

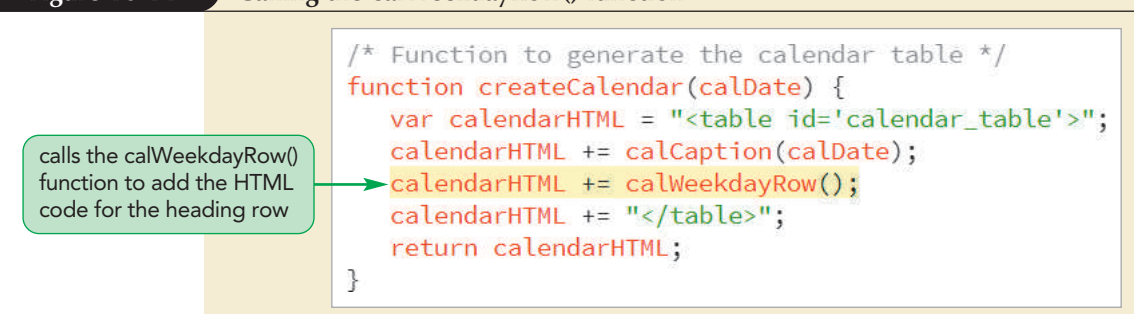

**7.** Save your changes to the file, and then reload the lht\_august.html file in your browser.

Figure 10-15 shows the revised appearance of the page with the calendar table now showing a row of weekday abbreviations.

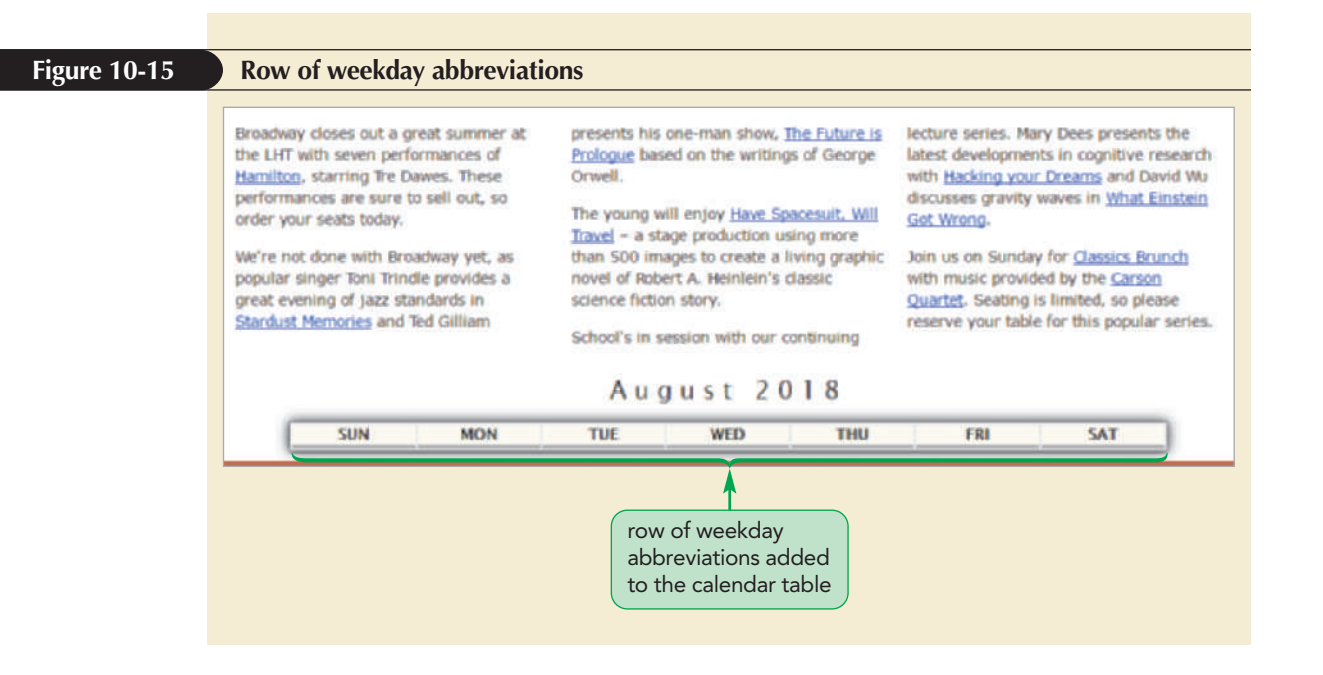

#### *Returning a Random Array Item*

**INSIGHT**

**INSIGHT** 

In some programs, such as gaming apps, you might want to return a random value from an array. You can use the array index numbers along with the Math.random and Math.floor methods to achieve this. Assuming that an array is not sparse, the total number of array items is provided by the length property. To return a random index from the array, you use the expression

```
Math.floor(Math.random()*array.length);
```
where *array* is the name of the array. The value returned by this expression would be a random integer from 0 up to the value length-1, which corresponds to all of the array indices. You could place this expression in a function such as

```
function randItem(arr) {
    return arr[Math.floor(Math.random()*arr.length)];
}
```
using the arr parameter as the array to be evaluated.

To pick a random item from any array, you could apply the randItem() function to any array as follows

```
var color = ["red", "blue", "green", "yellow"]; 
var randColor = randItem(color);
```
and the randColor variable would contain one of the four colors chosen at random from the color array.

# **Array Methods to Loop Through Arrays**

JavaScript supports several methods to loop through the contents of an array without having to create a program loop structure. Because these methods are built into the JavaScript language, they are faster than program loops; however, older browsers might not support them, so you should apply them with caution.

Each of these methods is based on calling a function that will be applied to each item in the array. The general syntax is

```
array.method(callback [, thisArg])
```
where *array* is the array, *method* is the array method, and *callback* is the name of the function that will be applied to each array item. An optional argument, *thisArg*, can be included to pass a value to the callback function. The general syntax of the callback function is

```
function callback(value [, index, array]) { 
    commands
```
}

where *value* is the value of the array item during each pass through the array, *index* is the numeric index of the current array item, and *array* is the name of the array. Only the *value* parameter is required; the others are optional.

# **Running a Function for Each Array Item**

The first method you will explore is  $f(x) = f(x)$ , which is used to run a function for each item in the array. The general syntax is

```
array.forEach(callback [, thisArg])
```
where *callback* is the function that is applied to each item in the array. For example, the following forEach() method applies the sumArray() function with each item in the x array:

```
var sum = 0;
var x = [2, 5, 7, 12]; 
x.forEach(sumArray); 
function sumArray(value) { 
    sum += value; 
}
```
Note that the sumArray() function has a single parameter named value, representing the current array item. The result of running the  $f(x)$  method with the sumArray() function is that the value of each item in the x array is added to the sum variable, resulting in a final value of 26 in this example. The forEach() method can also be used to modify the values of individual array items.

The following code calls the stepUp() function to increase the value of each item in the x array by 1:

```
var x = [4, 7, 11];
x.forEach(stepUp); 
function stepUp(value, i, arr) { 
   arr[i] = value + 1;}
```
Notice that in this case, the stepUp $()$  function has three parameters, with the second parameter  $(i)$  representing the array index and the third parameter  $(arr)$  representing the array itself. After running this code, the x array would contain the values [5, 8, 12].

# **Mapping an Array**

The map() method performs an action similar to the forEach() method except that the function it calls returns a value that can be used to map the contents of an existing array into a new array. The following code demonstrates how to use the map()

**TIP** Callback function

parameters can be given any descriptive name you choose, but the parameters must be listed in the order: value, index, and array name.

method to create a new array in which each item is equal to twice the value of the corresponding item in the original array:

```
var x = [3, 8, 12]; 
var y = x \cdot map(DoubleIt);
function DoubleIt(value) { 
    return 2*value; 
}
```
After running this code, the y array contains the values [6, 16, 24]. Note that the map() method does not affect the contents or structure of the original array, and the new array will have the same number of array items as the original. If the original array is sparse with several missing indices, the mapped array will have the same sparseness.

# **Filtering an Array**

Often when working with arrays, you will want to extract array items that match some specified condition. For example, in an array of test scores, you might want to extract only those test scores with a value of 90 or above. The following filter() method can be used to create such arrays

```
array.filter(callback [, thisArg])
```
where *callback* is a function that returns a Boolean value of true or false for each item in the array. The array items that return a value of true get copied into the new array. The following code demonstrates how to use the  $filter()$  method to create a subarray of items whose value is greater than 90:

```
var scores = [92, 68, 83, 95, 91, 65, 77];
var highScores = scores.filter(gradeA);
function gradeA(value) { 
    return value > 90; 
}
```
After running this code, the highScores array would contain the values [92, 95, 91].

#### *Passing a Value to a CallBack Function*

If you need to pass a value to a callback function used by any of the array methods, you can include the optional *thisArg* parameter. In the following code, a value of 92 is entered as argument in the  $filter()$  method in order to return array items whose value is greater than or equal to 92

```
var scores = [92, 68, 83, 95, 91, 65, 77];
var highScores = scores.filter(gradeA, 92);
function gradeA(value) { 
    return value >= this; 
}
```
resulting in an array with the values [92, 95]. Note that the gradeA function uses the JavaScript keyword this to represent the value of the *thisArg* parameter. The this keyword is an important part of the JavaScript language and is used to represent a current value being operated upon by the browser.

# **INSIGHT HUISN**

Another common use of arrays is to examine an array's contents to determine whether every array item satisfies a specified condition. The following every() method returns the value true if every item in the array matches the condition specified by the callback function and, if otherwise, returns false:

*array*.every(*callback* [, *thisArg*])

As with the filter() method, the function used by the every() method must return a Boolean value of true or false. For example, the following code uses the every() method to test whether every test score exceeds a value of 70:

```
var scores = [92, 68, 83, 95, 91, 65, 77];
var allPassing = scores.every(passTest);
function passTest(value) { 
    return value > 70; 
}
```
In this example, the value of the allPassing variable would be false because not every value in the scores array is greater than 70. Similarly, the following some() method

```
array.some(callback [,thisArg])
```
returns a value of true if some—but not necessarily all—array items match a condition specified in the function and a value of false if none of the array items match the condition specified in the function. Applying the some() method to the above array would return a value of true because some (but not all) of the scores are greater than 70.

Figure 10-16 summarizes the different JavaScript array methods that can be used to work with the collection of items within an array.

#### **Figure 10-16 Array methods to loop through arrays**

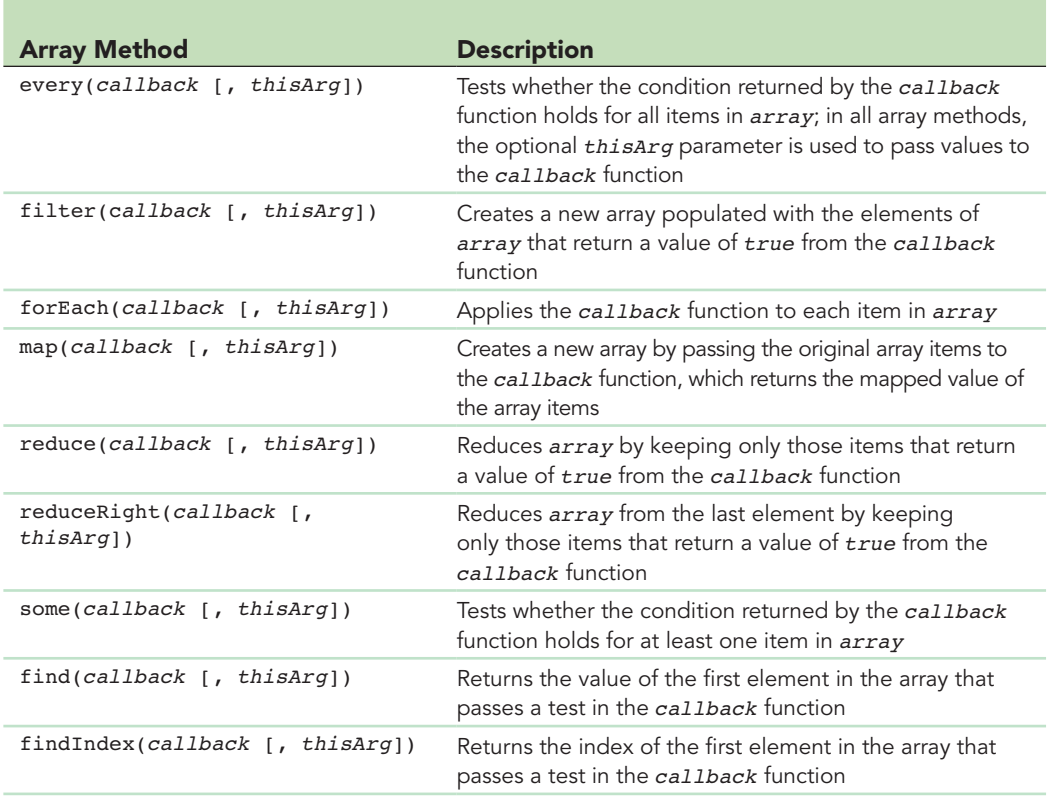

# *Decision Making: Efficient Loops*

**PROSKILLS**

**STILYSON** 

As your programs increase in size and complexity, the ability to write efficient code becomes essential. Bloated, inefficient code is particularly noticeable with program loops that might repeat the same set of commands hundreds or thousands of times. A millisecond wasted due to one poorly written command can mean an overall loss of dozens of seconds when it is part of a loop. Because studies show that users will rarely wait more than a few seconds for program results, it is important to shave off as many milliseconds as you can. Here are some ways to speed up your loops:

• *Calculate outside the loop*. There is no reason to repeat the exact same calculation hundreds of times within a loop. For example, the following code unnecessarily recalculates the same Math.log(cost) value a thousand times in the for loop:

```
for (i = 0; i < 1000; i++)x[i] = i*Math.log(cost);}
```
Instead, place that calculation outside the loop, where it will be calculated only once:

```
var costLog = Math.log(cost); 
for (i = 0; i < 1000; i++)x[i] = i * costLog;}
```
• *Determine array lengths once*. Rather than forcing JavaScript to count up the length of a large array each time through the loop, calculate the length before the loop starts:

```
var x = myArray.length; 
for (var i = 0; i < x; i++) {
    commands
}
```
• *Decrement rather than increment*. Instead of counting up to an array length, count down from the array length to 0, as in the following for loop:

```
var x = myArray.length; 
for (var i = x; i = -) {
    commands
}
```
When the counter variable equals 0, the loop will stop.

- *Unroll the loop*. When only a few items are being iterated in a loop, it is actually faster not to use a program loop. Instead, enter each counter value explicitly in separate statements.
- *Manage Loop size*: A long command block is a red flag warning you that you might be trying to do too much each time through a loop. Look for ways to reduce the number of tasks and calculations in the command block to a bare minimum.

In the next session, you will explore how to work with JavaScript's conditional statements and put together everything you have learned to complete the calendar app.

# *Session 10.2 Quick Check*

- **1.** What is a program loop? Name three types of program loops supported by JavaScript.
- **2.** Provide a for statement to use a counter variable named i that starts with the value 0 and continues up to 100 in increments of 10.
- **3.** Provide a for statement that stores the HTML code for a table row consisting of five table cells in a variable named tableCode. Assume the table cells display the text Column *i*, where *i* is the value of the counter variable, and the value of the counter variable increases from 1 to 5 in increments of 1.
- **4.** Provide code to duplicate the task in the previous question using a while loop.
- **5.** Provide code, using an array method, to increase the value of each item in the array  $x = [2, 14, -3, 7]$  by 10.
- **6.** Provide code, using an array method, to map the value of items in the array  $x = \begin{bmatrix} 2 \\ 14 \\ -3 \\ 7 \end{bmatrix}$  into a new array named y in which each of the values is increased by 10.
- **7.** Provide code, using an array method, to return a Boolean value indicating whether every value in the array  $x = [2, 14, -3, 7]$  is positive.
- **8.** Provide code, using an array method, to store only the positive values from the array  $x = \begin{bmatrix} 2 \\ 14 \\ -3 \\ 7 \end{bmatrix}$  in a new array named y.

# **Session 10.3 Visual Overview:**

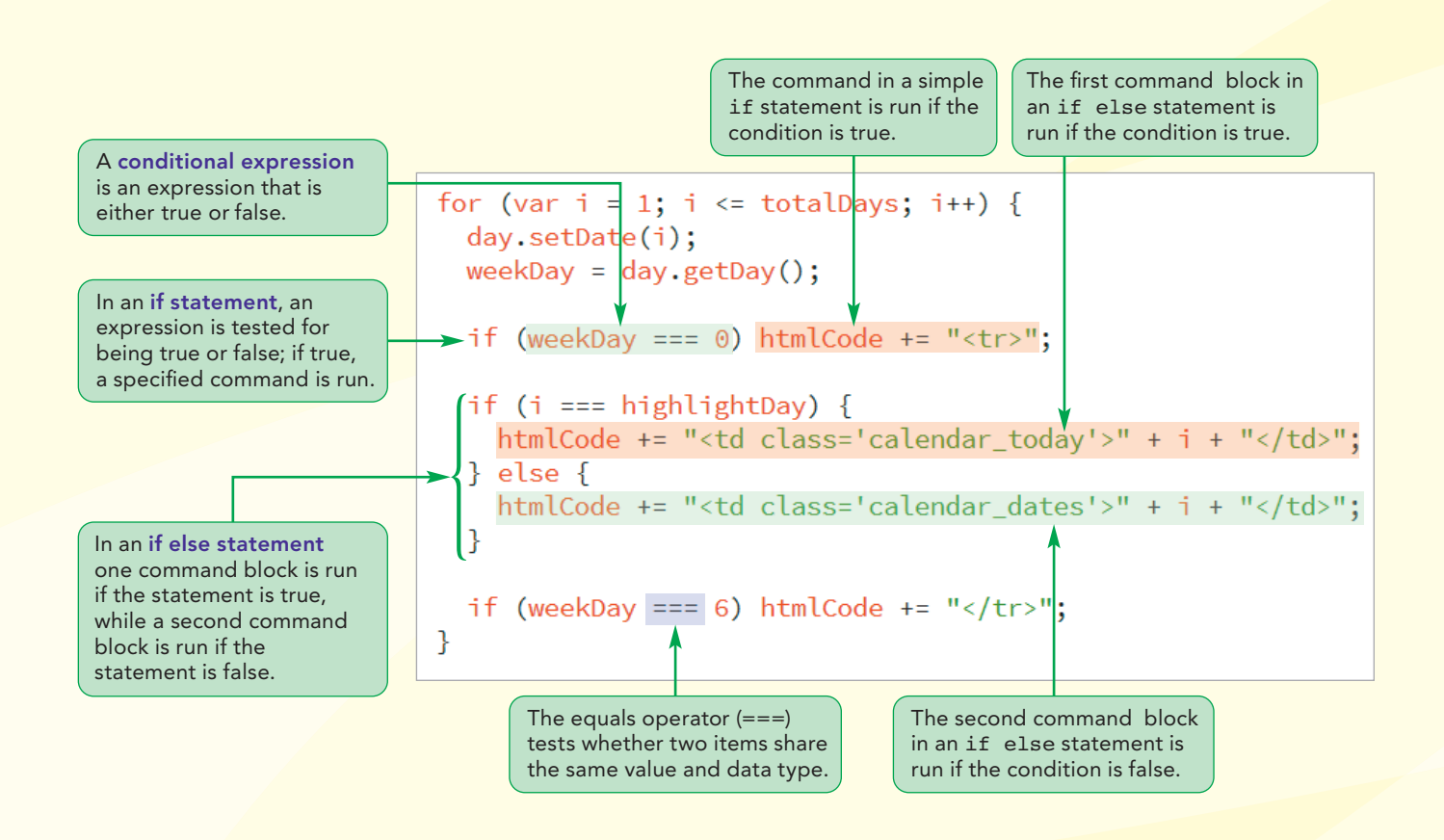

# **Conditional Statements**

```
function daysInMonth(calDate) {
   var dayCount = [31,28,31,30,31,30,31,31,30,31,30,31];
   var thisYear = calBalDate.getFullYear();
   var thisMonth = calDate.getMonth():
   if (thisYear % 4 === 0) {
     |if ((thisYear % 100 != 0) || (thisYear % 400 === 0)) {
         dayCount[1] = 29;}
   ł
   return dayCount[thisMonth];
ł
In a nested if structure, one if
```
The or operator (||) is used when either of two conditions may be true for the entire conditional expression to be true.

statement is placed within another; the nested if statement is run only if the conditional expressions of both the outer and inner if statements are true.

# Introducing Conditional Statements

Your next task in your calendar app is to create a program loop that writes the days of the month, entered within different table cells arranged in separate table rows. The process should end when the last day of the month is reached. Because months have different numbers of days, you first need to create a function named daysInMonth() that determines the number of days in a given month.

Like the calCaption() function you created earlier, the daysInMonth() function will have a single parameter, calDate, containing a Date object on which your calendar will be based. The function will also store the year value and month value in the variables thisYear and thisMonth, respectively, and will contain the following array that stores the number of days in each month:

```
var dayCount = [31,28,31,30,31,30,31,31,30,31,30,31];
```
This array is an example of a **parallel array** because each entry in the array matches or is parallel to—an entry in the monthName array you created in the first session. To return the days of the month from the calendar date, the function will use the value of the thisMonth variable to reference the corresponding day value in the dayCount array with the following expression:

```
dayCount[thisMonth]
```
So, for instance, given the date July 6, 2018, the function would return the value 31. You add the daysInMonth() function now.

#### To start creating the daysInMonth() function:

- **1.** If you took a break after the previous session, make sure the **Int\_calendar.js** file is open in your text editor.
- **2.** At the bottom of the file, insert the following code, as shown in Figure 10-17:

```
* Function to calculate the number of days in the month */ 
function daysInMonth(calDate) { 
    // Array of days in each month 
    var dayCount = [31,28,31,30,31,30,31,31,30,31,30,31]; 
    // Extract the four digit year and month value 
    var thisYear = calDate.getFullYear(); 
    var thisMonth = calDate.getMonth(); 
    // Return the number of days for the current month 
    return dayCount[thisMonth]; 
}
```
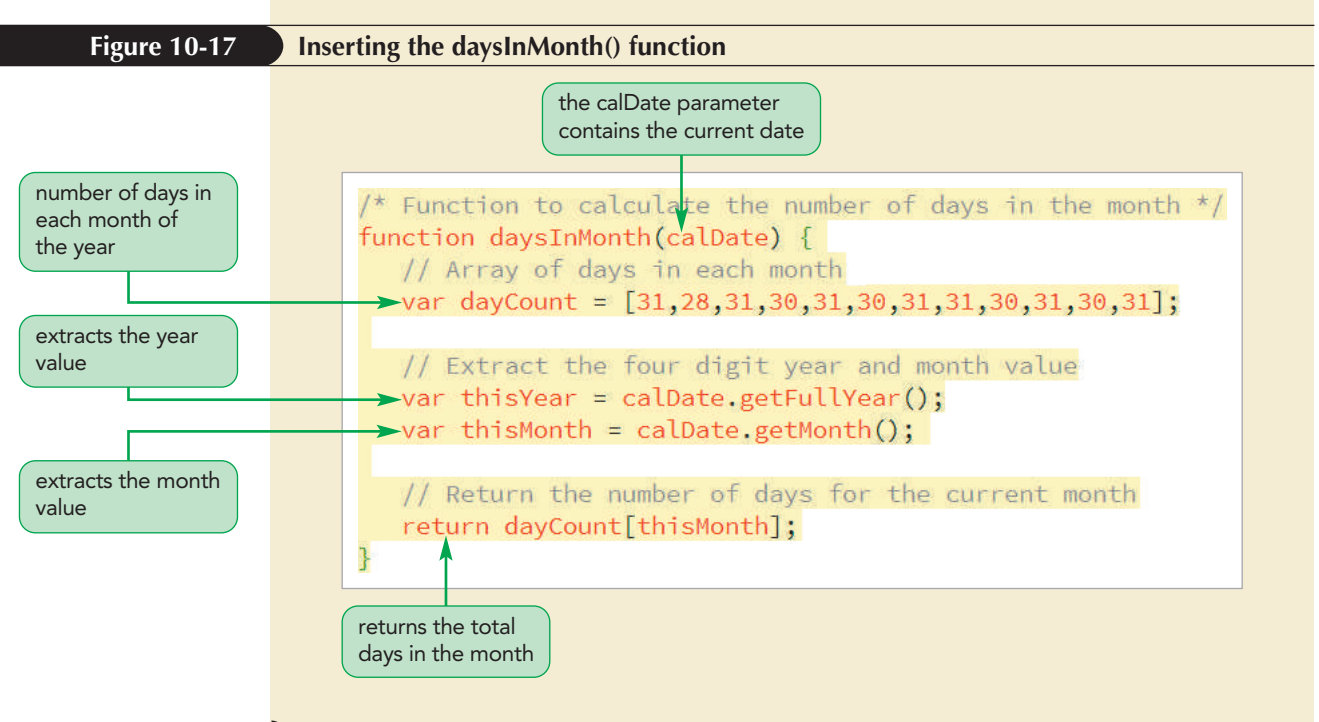

**3.** Save your changes to the file.

Perhaps you have already noticed a problem with the dayCount array: February has 29 days during a leap year, not 28 days as shown in the array. For the daysInMonth() function to return the correct value for the month of February, it must examine the year value and then set the value for the number of days in February to either 28 or 29 based on whether the current year is a leap year. You can do this through a conditional statement. A **conditional statement** is a statement that runs a command or command block only when certain circumstances are met.

# **Exploring the if Statement**

The most common conditional statement is the if statement, which has the structure

```
if (condition) { 
    commands
}
```
where *condition* is a Boolean expression that is either true or false, and *commands* is the command block that is run if *condition* is true. If only one command is run, you can eliminate the command block and enter the if statement as follows:

```
if (condition) command;
```
A conditional statement uses the same comparison and logical operators you used with the program loops in the last session. For example, the following if statement would set the value of the dayCount array for February to 29 if the year value were 2020 (a leap year):

```
if (thisYear == 2020) {
   dayCount[1] = 29;}
```
For the calendar app, you will need to create a conditional expression that tests whether the current year is a leap year and then sets the value of dayCount[1]

#### HTML 774 **HTML and CSS | Tutorial 10 Exploring Arrays, Loops, and Conditional Statements**

appropriately. The general rule is that leap years are divisible by 4, so you will start by looking at operators that can determine whether the year is divisible by 4. One way is to use the % operator, which is also known as the modulus operator. The **modulus operator** returns the integer remainder after dividing one integer by another. For example, the expression 15 % 4 returns the value 3 because 3 is the remainder after dividing 15 by 4. To test whether a year value is divisible by 4, you use the conditional expression

```
thisYear % = = 0
```
where the thisYear variable contains the four-digit year value. The following is the complete if statement to change the value of the dayCount array for the month of February:

```
if (thisYear % = -2) {
  dayCount[1] = 29;}
```
Add this if statement to the daysInMonth() function now.

#### To revise the daysInMonth() function:

```
Be sure to use the triple 
equal sign symbol (===) 
and not the single equal 
sign symbol (=) when 
making a comparison in an 
if statement.
```

```
1. After the statement that declares the thisMonth variable, insert the following
   if statement:
```

```
// Revise the days in February for leap years 
if (thisYear % 4 === 0) { 
    dayCount[1] = 29; 
}
```
Figure 10-18 highlights the newly added code in the function.

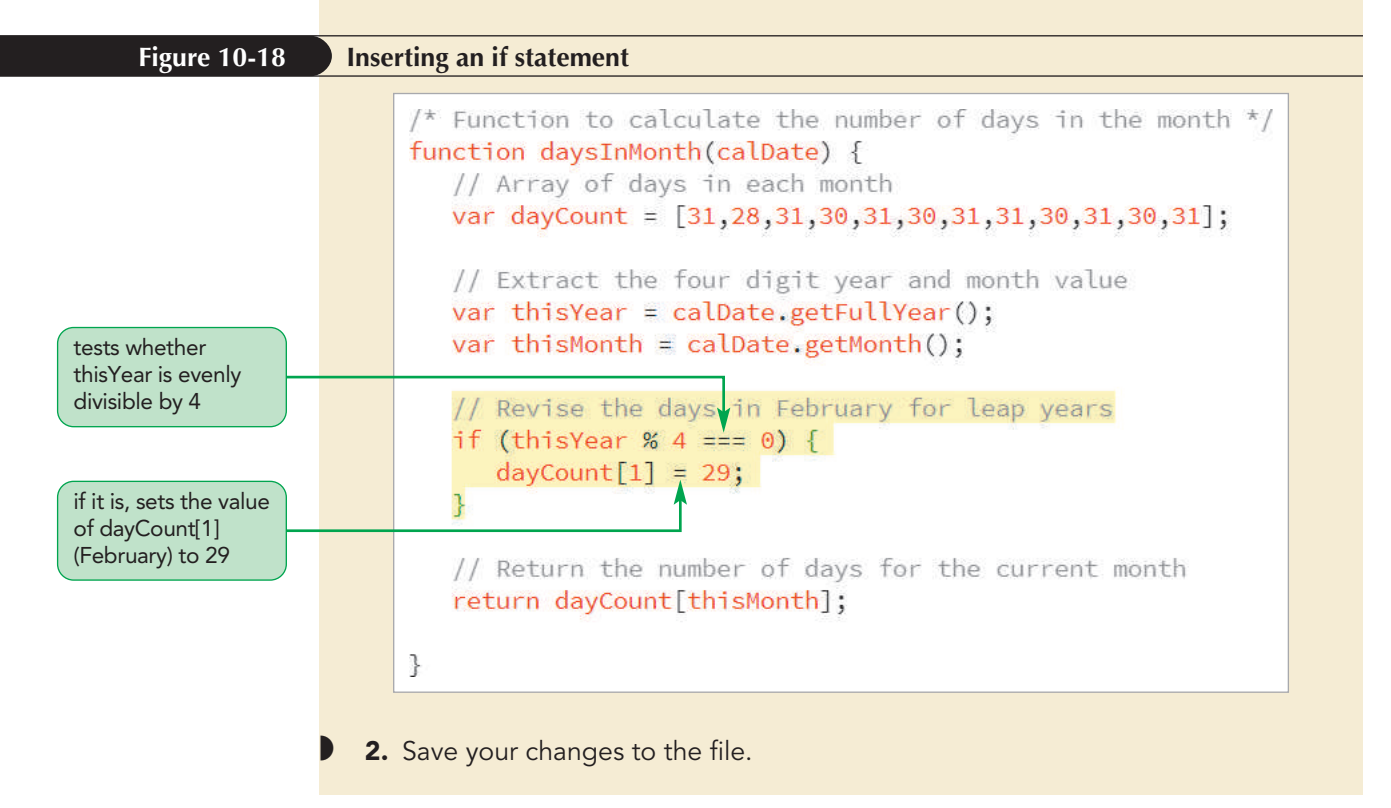
# *Assigning Values with Conditional Operators*

When you want to simply assign a value to a variable rather than run a command block, you can write a more compact conditional expression using a conditional operator or a ternary operator, which has the syntax

```
condition ? value1 : value2;
```
**INSIGHT**

**INSIGHT** 

where *condition* is a Boolean expression, *value1* is the value if the expression is true and *value2* is the value if the expression is false. For example, the following statement assigns a value of "Morning" to the session variable if the hour variable is less than 12 and "Afternoon" if otherwise:

```
var session = hour < 12 ? "Morning" : "Afternoon";
```
Conditional operators can test more than one possible condition by adding a second conditional operator to the last term in the expression as follows

*condition1* ? *value1* : *condition2* ? *value2* : *value3*;

where *value1* is assigned if *condition1* is true, *value2* is assigned if *condition2* is true (but not *condition1*), and *value3* is assigned if neither *condition1* nor *condition2* are true. Thus, the following statement assigns one of three possible values to the session variable based on the value of the hour variable:

```
var session = hour < 12 ? "Morning" : hour < 16 ? "Afternoon" : 
"Evening";
```
If hour is less than 12, the session variable has the value "Morning"; if hour is less than 16 (but greater than 12), the value is "Afternoon"; and otherwise, the value of the session variable is "Evening".

Note that conditional operators can only be used to assign a value. If you need to do more than one action in response to a conditional expression, use an if statement.

# **Nesting if Statements**

The if statement you wrote for the daysInMonth() function works as a simple approximation, but it is not completely accurate. In most cases, a year that is evenly divisible by 4 is a leap year. The only exceptions are years that occur at the turn of the century, which are evenly divisible by 100. These years are not leap years unless they are also evenly divisible by 400. Thus, years such as 1800, 1900, and 2100 are not leap years even though they are evenly divisible by 4. Years such as 2000 and 2400 are leap years because they are evenly divisible by 400. Figure 10-19 shows the complete process used to determine whether a particular year is a leap year.

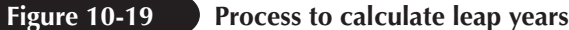

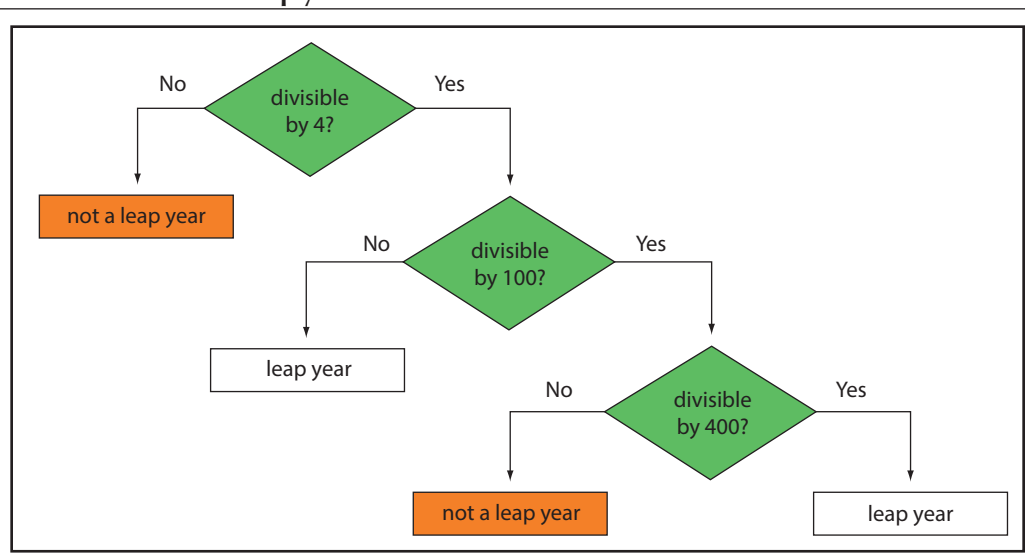

© 2016 Cengage Learning

To translate these rules into our calendar app, you need to nest one if statement inside another one. The general structure of this nested if statement is as follows:

```
if (thisYear % 4 == 0) {
    further test for century years
}
```
The nested if statement needs to add two more conditions: (1) the year is not divisible by 100, and (2) the year is divisible by 400. The expressions for these two conditions are as follows:

```
thisYear % 100 := 0thisYear % 400 == 0
```
If either of those two conditions is true for a year evenly divisible by 4, then the year is a leap year. Note that you will use the not equal to operator  $( \cdot \cdot )$  to test for an inequality in the first expression. You will then combine these two expressions into a single expression using the  $\alpha r$  operator ( | | ), as follows:

 $(thisYear % 100 != 0) || (thisYear % 400 == 0)$ 

Finally, you will nest this conditional expression as follows:

```
if (thisYear % 4 === 0) {
   if ((thisYear \frac{100}{150} = 0) || (thisYear \frac{100}{150} = 0) {
       dayCount[1] = 29; } 
}
```
Under this set of nested if statements, the number of days in February is 29 only if the thisYear variable is divisible by 4, and then only if it is also divisible by 400 or not divisible by 100. Take some time to compare this set of nested  $i.f$  statements with the chart shown earlier in Figure 10-19 to confirm that it satisfies all possible conditions for leap years. After incorporating this set of nested  $\pm$  f statements, the daysInMonth() function returns the correct number of days for any month in any given year.

#### To complete the daysInMonth() function:

1. Within the if statement you entered in the last set of steps, delete the statement

 $dayCount[1] = 29$ 

2. Replace the statement you just deleted with the following nested if statement:

```
if ((thisYear % 100 != 0) || (thisYear % 400 === 0)) { 
    dayCount[1] = 29; 
}
```
Figure 10-20 highlights the newly inserted nested if statement.

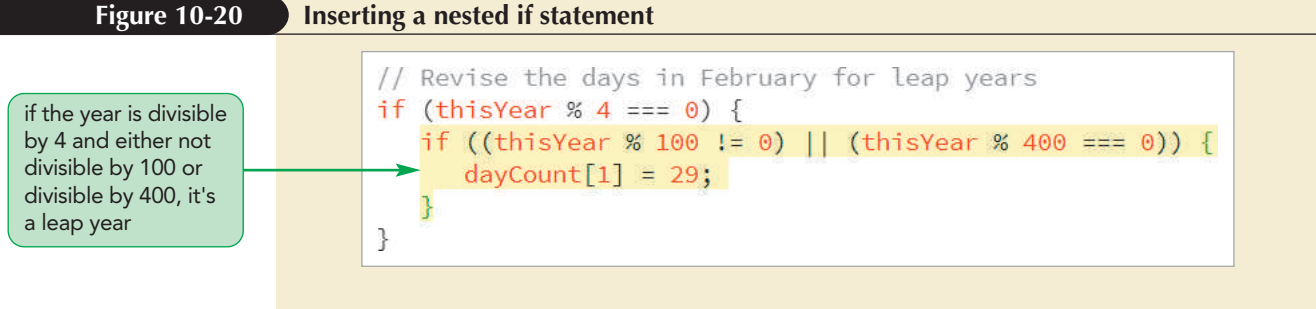

**3.** Save your changes to the file.

# **Exploring the if else Statement**

The if statement runs a command or a command block only if the conditional expression returns the value true; it does nothing if the condition is false. On some occasions, you might want to choose between alternate command blocks so that one command block is run if the conditional expression is true, and a different command block is run if the expression is false. The general structure of an if else statement follows:

```
if (condition) { 
    commands if condition is true
} else { 
    commands if condition is false
}
```
If only a single command is run in response to the if statement, you can use the following abbreviated form:

if (*condition*) *command if condition is true* else *command if condition is false*;

The following example shows an if else statement that displays two possible alert boxes depending on whether the value of the day variable is Friday or not:

```
if (day === "Friday") alert("Thank goodness it's Friday") 
else alert("Today is " + day);
```
Like if statements, if else statements can be nested as in the following code, which chooses between three possible alert boxes:

Some programmers advocate always using curly braces even if the command block contains only a single command. This practice visually separates one else clause from another. Also, when reading through nested statements, it can be helpful to remember

```
if (day === "Friday") alert("Thank goodness it's Friday") 
else { 
    if (day === "Monday") alert("Blue Monday") 
    else alert("Today is " + day); 
}
```
that an else clause usually pairs with the nearest preceding if statement.

#### **TIP**

To make it easier to interpret nested if statements, always indent your code, lining up all of the commands for one set of nested statements.

# For more complex scripts, you might need to choose from several alternatives. In these

**Using Multiple else if Statements**

cases, you can specify multiple else clauses, each with its own if statement. This is not a new type of conditional structure, but rather a way of taking advantage of the syntax rules inherent in the if else statement. The general structure for choosing from several alternatives is

```
if (condition1) { 
    commands1
} else if (condition2) { 
    commands2
} else if (condition3) { 
    commands3
... 
} else {
```

```
 default commands
```
# }

TIP

To simplify code, keep your nesting of multiple if statements to three or less, if possible. For more conditions, use the case/ switch structure.

where *condition 1*, *condition 2*, *condition 3*, and so on are the different conditions to be tested. This construction should always include a final else clause that is run by default if none of the preceding conditional expressions is true. When a browser runs a series of statements like this one, it stops examining the remaining else clauses at the first true condition. The structure in the following example employs multiple else if conditions:

```
if (\text{day} == "Friday") {
    alert("Thank goodness it's Friday"); 
} else if (day === "Monday") { 
    alert("Blue Monday"); 
} else if (day === "Saturday") { 
    alert("Sleep in today"); 
} else { 
    alert("Today is " + day); 
}
```

```
Working with Conditional Statements
• To test a single condition, use the construction
  if (condition) { 
       commands
  }
 where condition is a Boolean expression and commands is a command block run if 
 the conditional expression is true.
• To test between two conditions, use the following construction:
  if (condition) { 
       commands if condition is true
  } else { 
       commands if not true
  }
• To test multiple conditions, use the construction
  if (condition1) { 
       commands1
  } else if (condition2) { 
      commands2
  } else if (condition3) { 
       commands3
  … 
  } else { 
       default commands
  }
```
**REFERENCE**

**REFERENCE** 

where *condition 1*, *condition 2*, *condition 3*, and so on are the different conditions to be tested. If no conditional expressions return the value true, the *default command block* is run.

You now have all of the tools you need to complete the calendar app. The only remaining task involves writing out the table cells containing the calendar days so that they are organized into separate rows. You will complete the calendar app in the next section.

#### *Exploring the switch Statement*

Another way to handle multiple conditions is with the switch statement—also known as the case statement—in which different commands are run based upon different possible values of a specified variable. The syntax of the switch statement is

```
switch (expression) { 
    case label1: commands1; break; 
    case label2: commands2; break; 
   case label3: commands3; break; 
 ... 
    default: default commands
}
```
where *expression* is an expression that returns a value; *label1*, *label2*, and so on are possible values of that expression; *commands1*, *commands2*, and so on are the commands associated with each label; and *default commands* is the set of commands to be run if no label matches the value returned by expression. The following switch statement demonstrates how to display a different alert box based on the value of the day variable:

```
switch (day) { 
    case "Friday": alert("Thank goodness it's Friday"); break; 
    case "Monday": alert("Blue Monday"); break; 
    case "Saturday": alert("Sleep in today"); break; 
    default: alert("Today is " + day); 
}
```
The break statement is optional and is used to halt the execution of the switch statement once a match has been found. For programs with multiple matching cases, you can omit the break statements and JavaScript will continue moving through the switch statements, running all matching commands.

Because of its simplicity, the switch statement is often preferred over a long list of else if statements that can be confusing to read and to debug.

# Completing the Calendar App

The last part of creating the calendar involves writing table cells for each day of the month. The completed calendar app must do the following:

- Calculate the day of the week in which the month starts.
- Write blank table cells for the days before the first day of the month.
- Loop through the days of the current month, writing each date in a different table cell and starting a new table row on each Sunday.

You will place all of these commands in a function named calDays(). The function will have a single parameter named calDate storing a Date object for the current date. You add this function to the lht\_calendar.js file.

#### To start the calDays() function:

**1.** At the bottom of the lht\_calendar.js file, insert the following function:

```
/* Function to write table rows for each day of the month */ 
function calDays(calDate) { 
    // Determine the starting day of the month 
    // Write blank cells preceding the starting day 
    // Write cells for each day of the month 
}
```
Figure 10-21 highlights the initial code of the function, as well as comments to help explain the code that will be added.

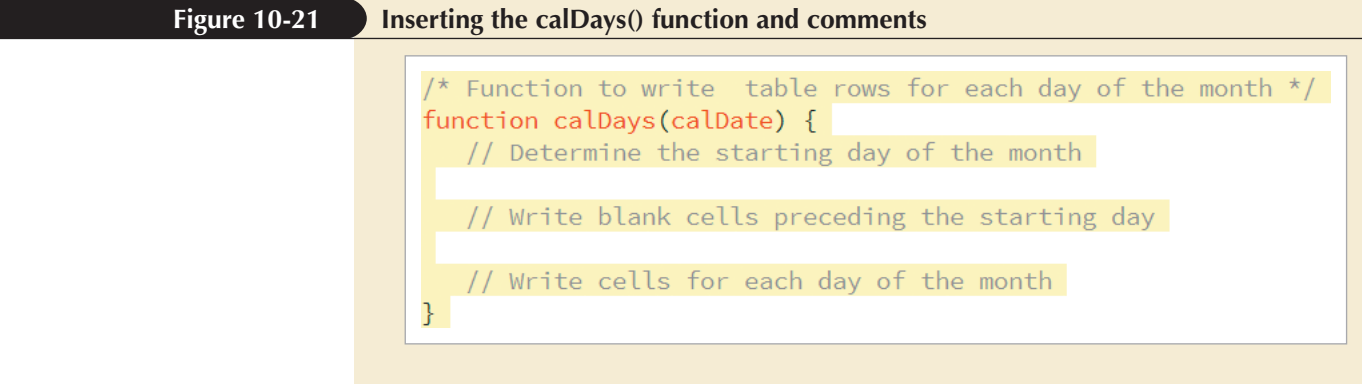

**2.** Save your changes to the file.

# **Setting the First Day of the Month**

To loop through all of the days of the month, you need to keep track of each day as its table cell is written into the calendar table. You will store this information in a Date object named day. The initial value of the day variable will be set to match the first day of the calendar month using the following expression:

```
var day = new Date(calDate.getFullYear(), calDate.getMonth(), 1);
```
Note that the new Date() object constructor uses the four-digit year value and month value from the calDate parameter to set the year and month, and then sets the day value to 1 to match the first day of the month. For example, if the current date is August 12, 2017, the date stored in the day variable will be August 1, 2017; that is, no matter what current day is, the date stored in the day variable will be the first day for that month and year.

Next, to determine the day of the week on which the month starts, you use the following getDay() method:

var weekDay = day.getDay();

Recall that the getDay() method returns an integer ranging from  $0$  (Sunday) to  $6$ (Saturday). You add these two commands to the calDays() function now.

#### To create the day and weekDay variables:

**1.** Below the first comment in the calDays() function, insert the following commands:

```
var day = new Date(calDate.getFullYear(), calDate.getMonth(), 1);
var weekDay = day.getDay();
```
Figure 10-22 highlights the newly added code.

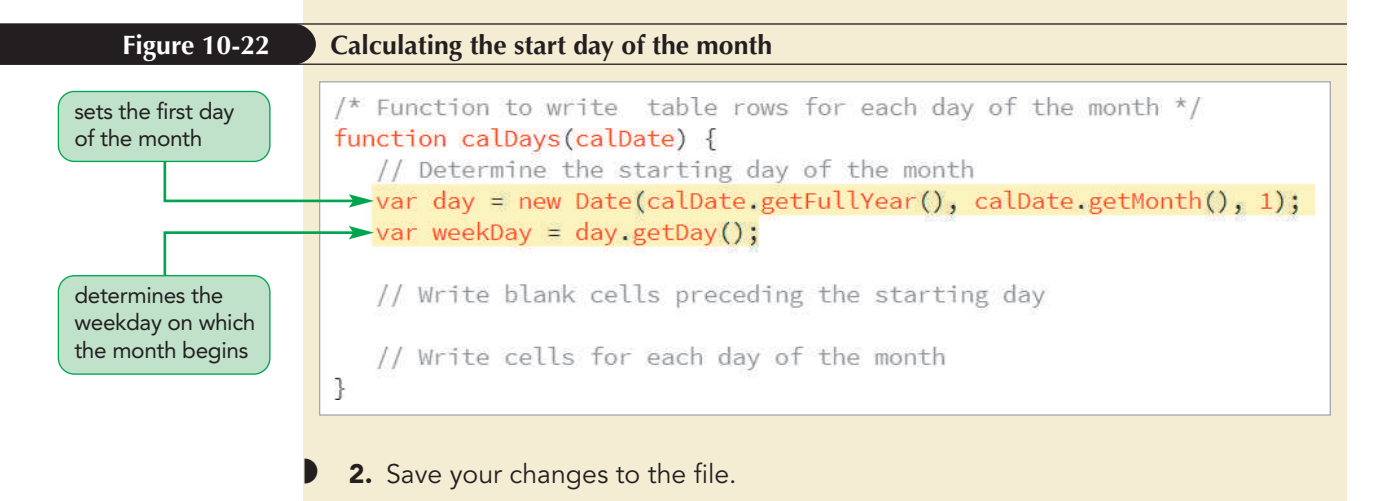

# **Placing the First Day of the Month**

Before the first day of the month, the calendar table should show only empty table cells that represent the days from the previous month. The value of the weekDay variable indicates how many empty table cells you need to create. For example, if the value of the weekDay variable is 4, indicating that the month starts on a Thursday, you know that there are four blank table cells—corresponding to Sunday, Monday, Tuesday, and Wednesday—that need to be written at the start of the first table row. The following loop writes the HTML code for the empty table cells to start the table row:

```
var htmlCode = "<tr>"; 
for (var i = 0; i < weekDay; i++) {
   htmlCode += "<td></td>";
}
```
Note that if weekDay equals 0—indicating that the month starts on a Sunday—then no blank table cells will be written because the value of the counter variable is never less than the value of the weekDay variable and thus, the command block in the for loop is completely skipped.

#### To write the initial blank cells of the first table row:

**1.** Below the second comment line, insert the following for loop:

```
var htmlCode = "<tr>"; 
for (var i = 0; i < weekDay; i++) { 
    htmlCode += "<td></td>"; 
}
```
Figure 10-23 highlights the code for the for loop.

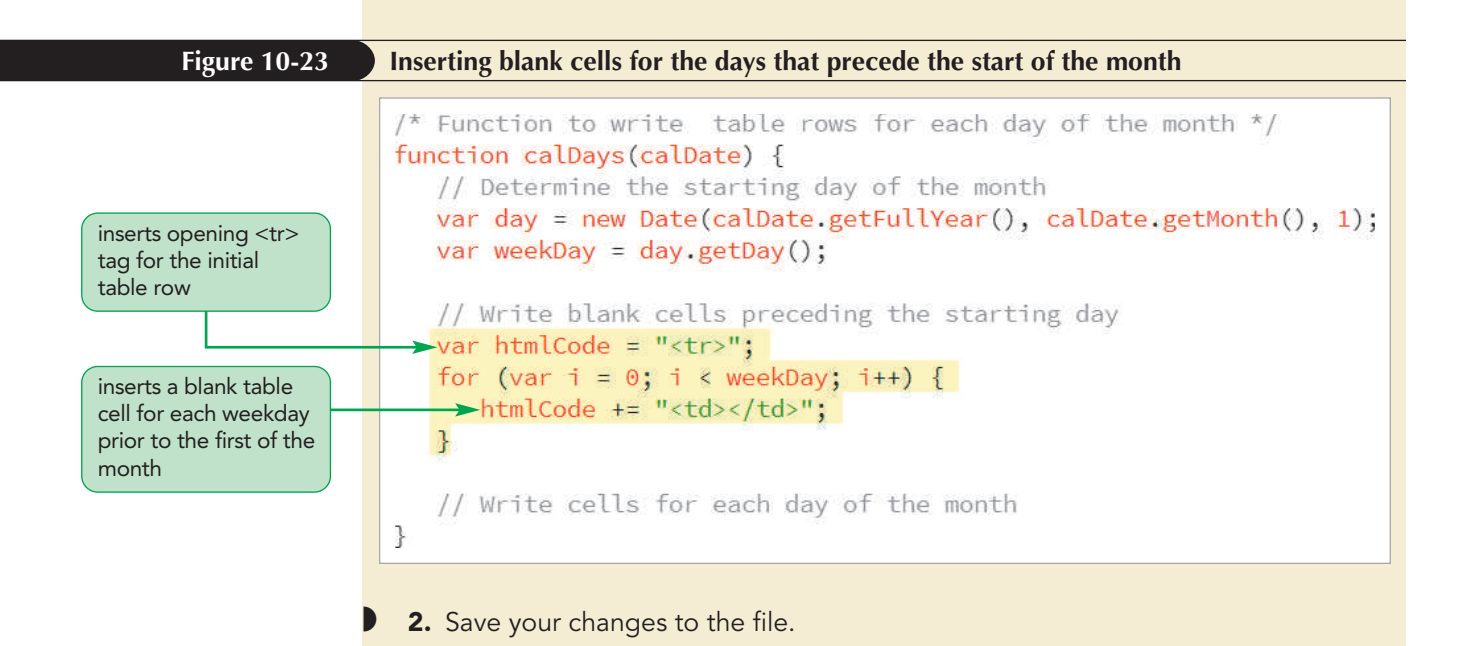

# **Writing the Calendar Days**

Finally, you will write the table cells for each day of the month using the following for loop:

```
var totalDays = daysInMonth(calDate); 
for (var i = 1; i \le totalDays; i++) {
    day.setDate(i); 
    weekDay = day.getDay(); 
   if (weekDay === 0) htmlCode += "<tr>";
    htmlCode += "<td class='calendar_dates'>" + i + "</td>"; 
   if (weekDay === 6) htmlCode += \sqrt{tr};
}
```
The code starts by determining the total days in the month using the daysInMonth() function you created earlier. It then loops through those days, and each time through the loop it changes the day and weekDay variables to match the current day being written. If the day is a Sunday, a new table row is started; if the day is a Saturday, the current table row is ended. Each table cell displays the day number and belongs to the calendar\_dates class, which allows it to be styled using the style rule from the lht\_calendar.css style sheet.

#### To write the calendar days:

1. Below the last comment in the calDays() function, add the following commands:

**var totalDays = daysInMonth(calDate);**  for (var  $i = 1$ ;  $i \le i$  totalDays;  $i++$ ) {  **day.setDate(i); weekDay = day.getDay();**

```
 if (weekDay === 0) htmlCode += "<tr>"; 
    htmlCode += "<td class='calendar_dates'>" + i + "</td>"; 
   if (weekDay === 6) htmlCode += \sqrt{\text{tr}};
} 
return htmlCode;
```
Figure 10-24 highlights the code to write the table cells for each day of the month.

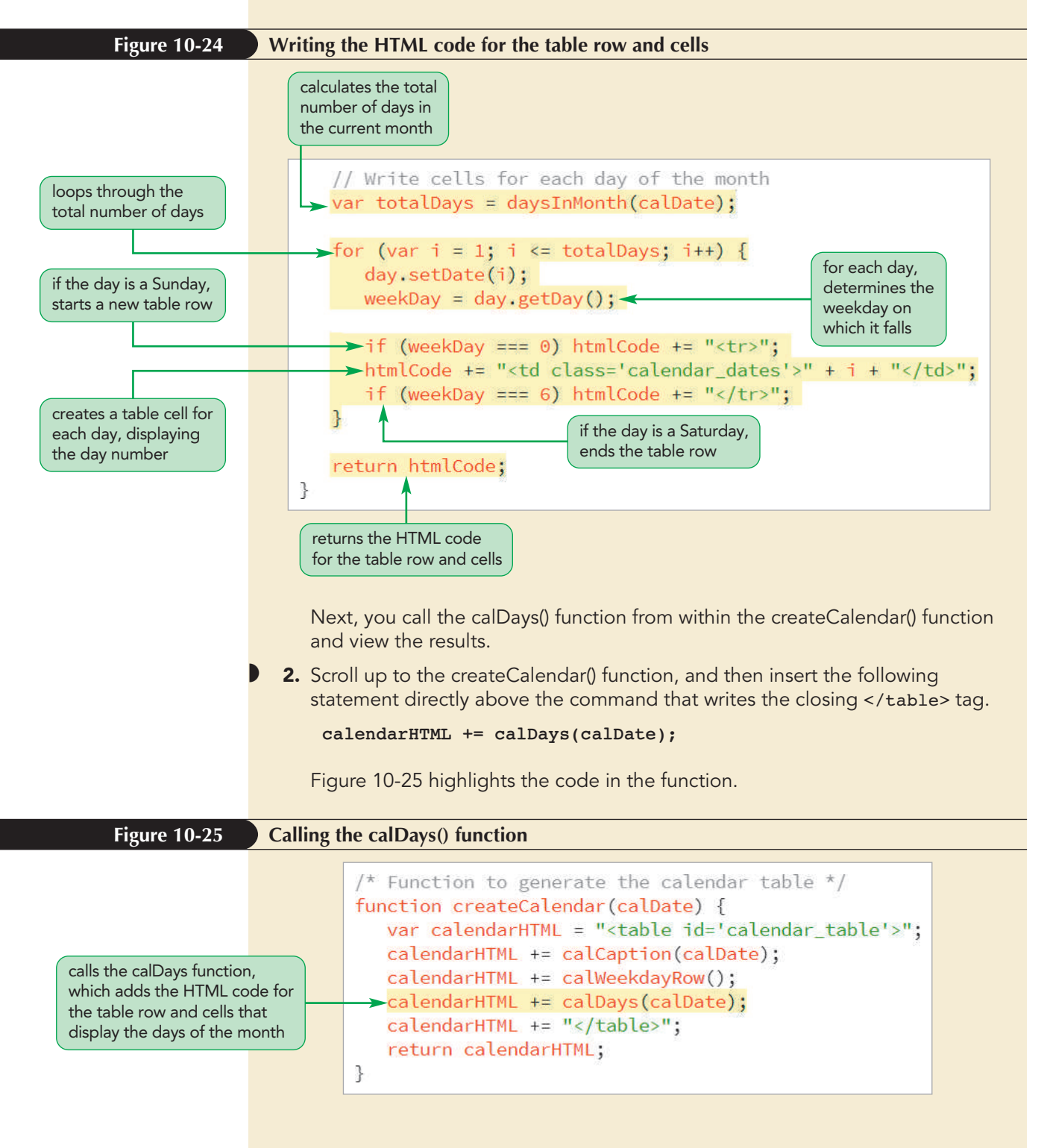

**3.** Save your changes to the file, and then reload the lht\_august.html file in your browser. As shown in Figure 10-26, the page should now display the monthly calendar for August, 2018.

#### **Figure 10-26 Monthly calendar for August, 2018**

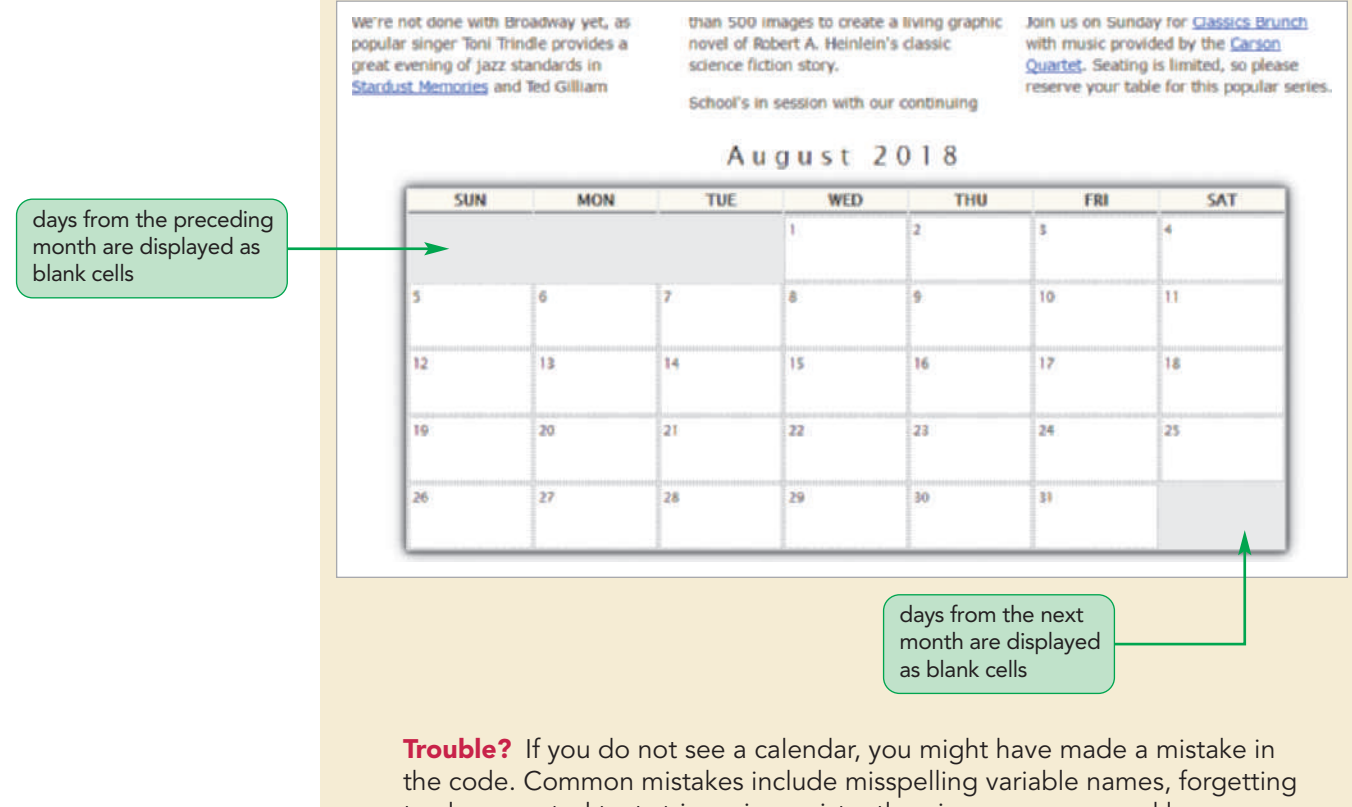

to close quoted text strings, inconsistently using uppercase and lowercase letters in variable names, and omitting closing braces in command blocks. Compare your code to the complete code of the calDays() function shown in Figures 10-23 and 10-24.

# **Highlighting the Current Date**

Lewis likes the calendar's appearance but mentions that the calendar should also highlight the current day: August 24, 2018. Recall that Lewis has created a special style rule for the current day, identified using the HTML id value "calendar\_today". Thus, to highlight that table cell, the calDays() function should test each day as it is being written; and if the date matches the calendar day, the function should write the table cell as

```
<td class='calendar_dates' id='calendar_today'>day</td>
```
where *day* is the day number. Otherwise, the function should write the table cell without the id attribute as follows:

```
<td class='calendar_dates'>day</td>
```
To determine the day number of the calendar day, you create the highlightDay variable, using the getDate() method to extract the day value from the calDate parameter. When the counter in the for loop matches the value of this variable, the loop will write the table cell including the calendar\_today id attribute.

# To highlight the current date in the calendar:

- **1.** Return to the **lht\_calendar.js** file in your editor, and then scroll down to the calDays() function.
	- **2.** In the Write cells for each day of the month section and directly above the for loop in that section, insert the following statement to calculate the day value of the current day:

```
var highlightDay = calDate.getDate();
```
**3.** Replace the statement that writes the table cell in the for loop with the following code:

```
if (i === highlightDay) { 
    htmlCode += "<td class='calendar_dates' id='calendar_
today'>" + i + "</td>"; 
} else { 
    htmlCode += "<td class='calendar_dates'>" + i + "</td>"; 
}
```
Figure 10-27 highlights the newly added if statement in the function.

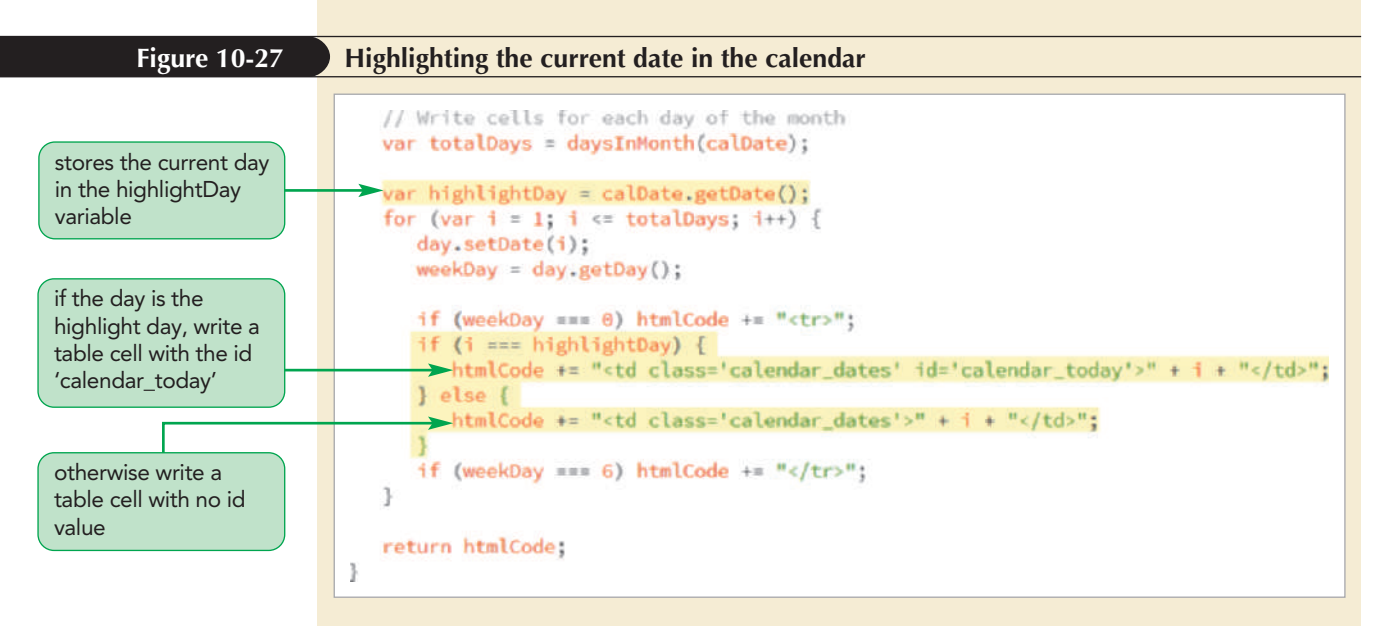

**4.** Save your changes to the file, and then reload lht\_august.html in your browser. The table cell corresponding to August 24, 2018 should now be highlighted as shown in Figure 10-28.

Calculations such as the getDate() method that need to be performed once should always be placed outside the program loop to avoid unnecessarily repeating the same calculation each time through the loop.

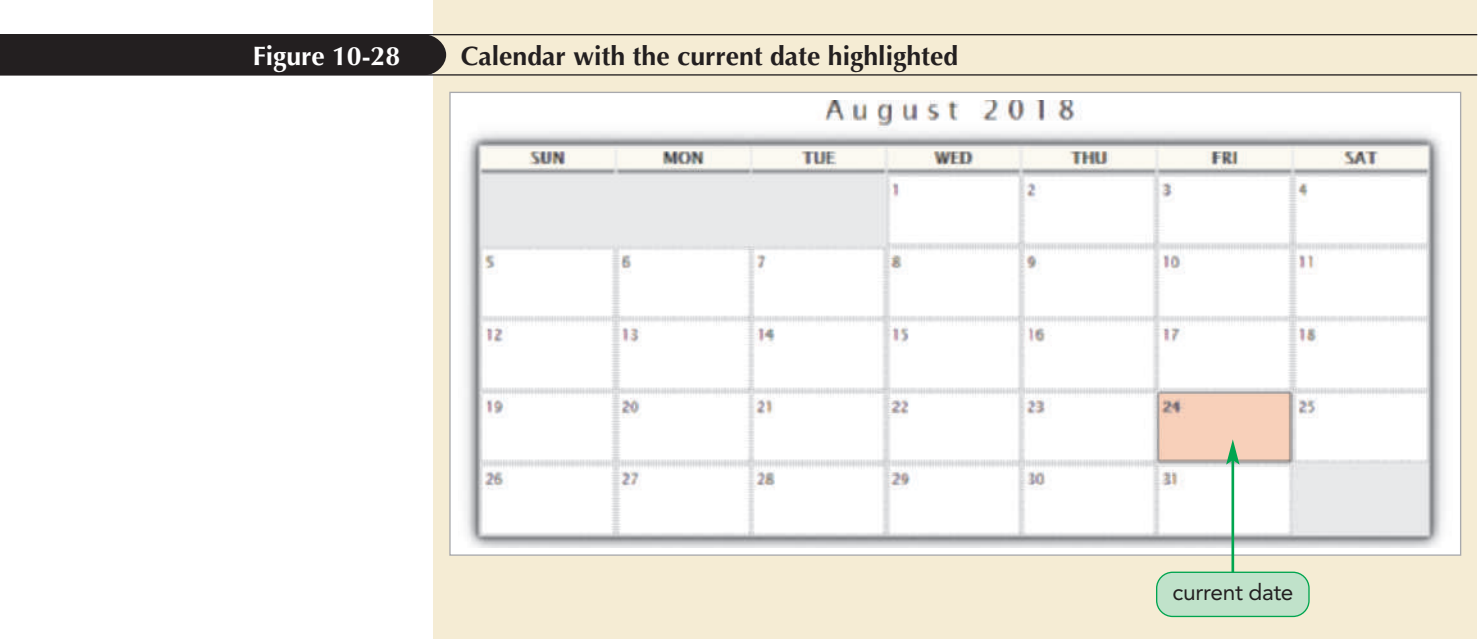

# **Displaying Daily Events**

The final piece of your calendar app is to display the daily events in August. Lewis already has created an array of daily event text, part of which is shown in Figure 10-29.

```
Figure 10-29 The dayEvent array
```

```
var dayEvent = new Array();
dayEvent[1] = "";
dayEvent[2] = "<br /><a href='#'>Classic Cinema: Wings</a><br />>/>>7 pm<br />>/>>$5";
dayEvent[3] = "cbr />ca href='#'>The Future is Prologue</a>cbr />8 pmcbr />$18/$24/$36";
dayEvent[4] = "<br /><a href='#'>American Favorites</a><br />>/r:30 pm<br />>/>>>$24/$36/$48";
dayEvent[5] = "<br />>a href='#'>Classics Brunch</a><br />br />11 am<br/>sbr />$12";
dayEvent[6] = "<br /><a href='#'>LHT Jazz Band</a><br />>/>>7 pm<br />>/>>$24";
dayEvent[7] = "";
```
The dayEvent array has 31 items to match the 31 days in August. Array items that match days on which no event is scheduled contain a blank text string, while daily events are written in the HTML code that will be inserted into the calendar table. To display this content, you create a link to the lht\_events.js file and then, within the calDays() function, you add an expression to write the contents of the dayEvent array into the individual table cells.

### To display the daily events:

**1.** Return to the **lht\_august.html** file in your text editor. Directly above the script element for the lht\_calendar.js file, insert the following script element for the lht\_events.js file:

```
<script src="lht_events.js" defer></script>
```
Figure 10-30 highlights the newly added code.

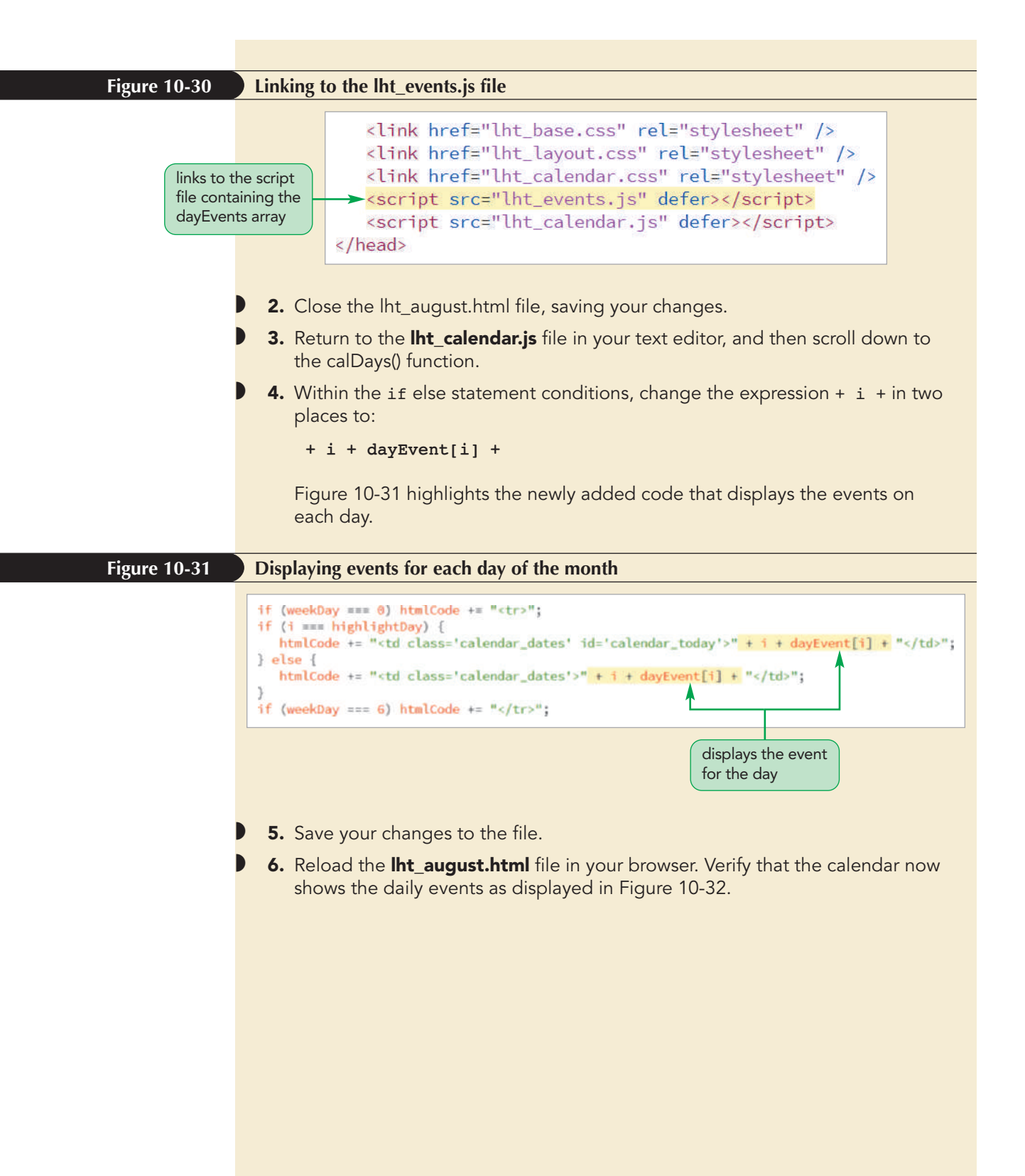

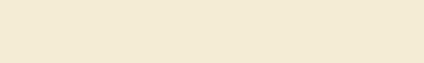

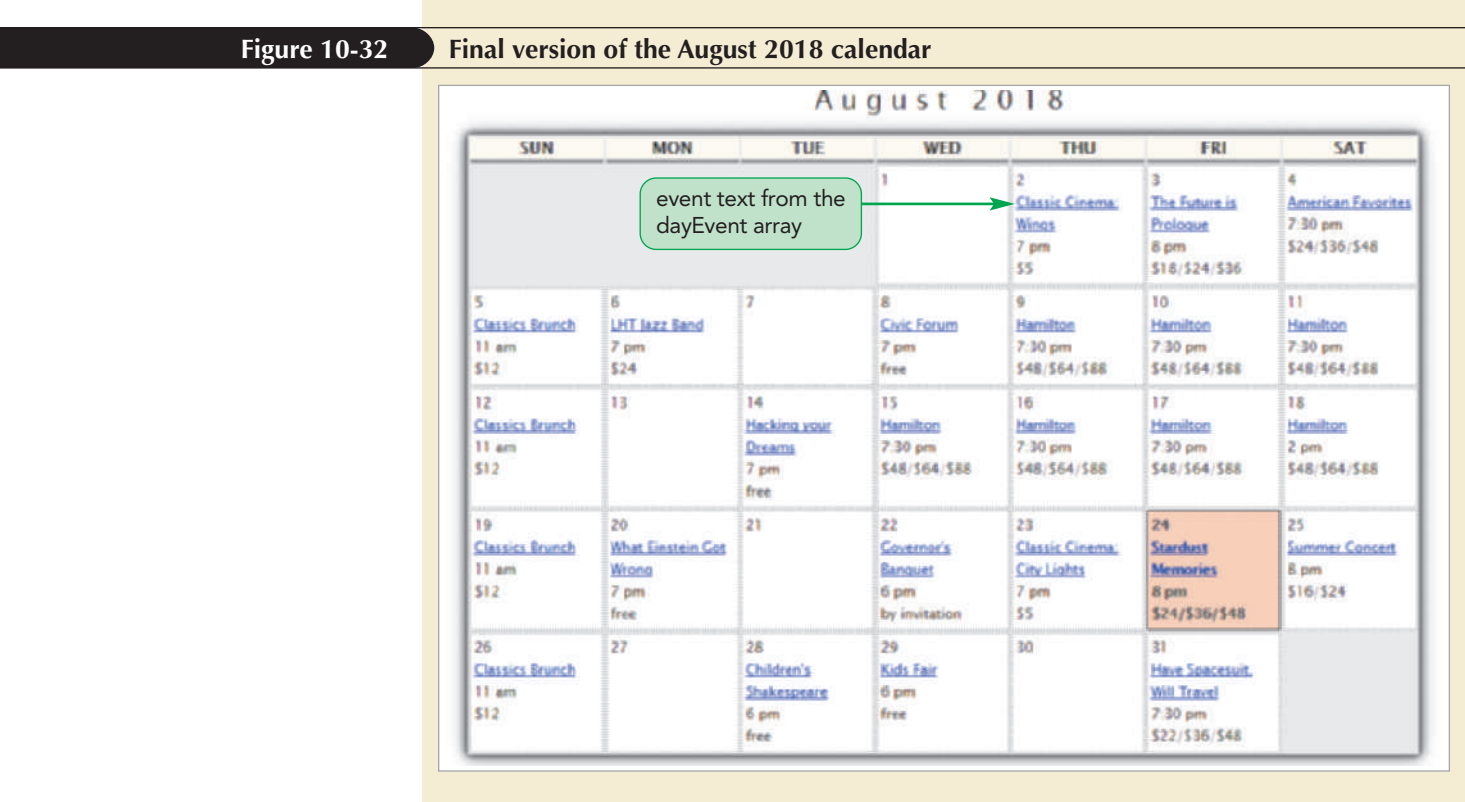

You complete your work on the app by modifying the code so that it shows the calendar for the current month.

#### To display the calendar for the current month:

- **1.** Return to the **lht\_calendar.js** file in your editor.
- **2.** Change the statement setting the value of the thisDay variable to:

within the calendar (the events listed in the calendar will still be based on the

**var thisDay = new Date();**

Figure 10-33 highlights the changed code in the file.

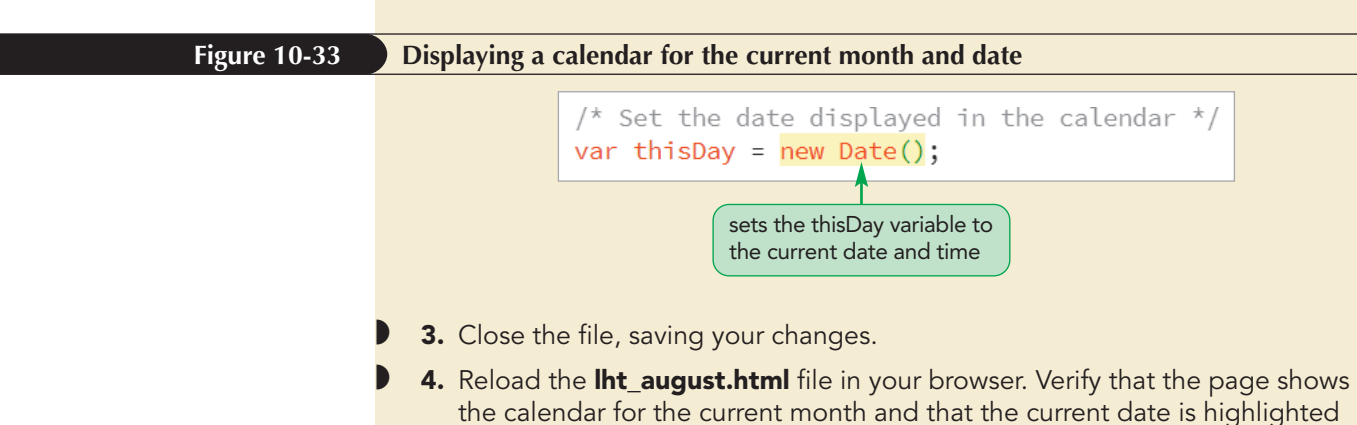

entries in the dayEvent array).

# Managing Program Loops and Conditional **Statements**

Although you are finished with the calendar app, you still should become familiar with some features of program loops and conditional statements for future work with these JavaScript structures. You examine three features in more detail—the break, continue, and label statements.

# **Exploring the break Command**

Although you briefly saw how to use the break statement when creating a switch statement, the break statement can be used anywhere within program code. Its purpose is to terminate any program loop or conditional statement. When a break statement is encountered, control is passed to the statement immediately following it. It is most often used to exit a program loop before the stopping condition is met. For example, consider a loop that examines an array for the presence or absence of a particular value, such as a customer ID number. The code for the loop might look as follows:

```
for (var i = 0; i< ids.length; i++) {
    if (ids[i] === "C-14281") { 
       alert("C-14281 is in the list"); 
    } 
}
```
What would happen if the ids array had tens of thousands of entries? It would be time consuming to keep examining the array once the C-14281 ID has been encountered. To address this, the following for loop breaks off when it encounters the ID value, keeping the browser from needlessly examining the rest of the array:

```
for (var i = 0; i< ids.length; i++) {
   if (ids[i] == "C-14281") {
       alert("C-14281 is in the list"); 
       break; // stop processing the for loop 
    } 
}
```
# **Exploring the continue Command**

The **continue statement** is similar to the break statement except that instead of stopping the program loop altogether, the continue statement stops processing the commands in the current iteration of the loop and continues on to the next iteration. For example, your program might employ the following for loop to add the values from an array:

```
var total = 0;
for (var i = 0; i < data.length; i++) {
   total += data[i];
}
```
Each time through the loop, the value of the current entry in the data array is added to the total variable. When the for loop is finished, the total variable is equal to the sum of the values in the data array. However, what would happen if this were a sparse array containing several empty entries? In that case, when a browser encountered a missing or null value, that value would be added to the total variable, resulting in a null total. One way to fix this problem would be to use the continue statement, jumping out of the current iteration if a missing or null value were encountered. The revised code would look like the following:

```
var total = 0;
for (var i = 0; i < data.length; i++) {
   if (data[i] == null) continue; // continue to next iteration
   total += data[i];
}
```
# **Exploring Statement Labels**

**Statement labels** are used to identify statements in JavaScript code so that you can reference those lines elsewhere in a program. The syntax of the statement label is

```
label: statements
```
where *label* is the text of the label and *statements* are the statements identified by the label. You have already seen labels with the switch statement, but labels can also be used with other program loops and conditional statements to provide more control over how statements are processed. Labels often are used with break and continue statements in order to break off or continue a program loop. The syntax to reference a label in such cases is simply

break *label*;

or

continue *label*;

For example, the following for loop uses a statement label not only to jump out of the programming loop when the text string C-14281 is found but also to jump to the location in the script identified by the next\_report label and to continue to process the statements found there:

```
for (var i = 0; i< ids.length; i++) {
    if (ids[i] === "C-14281") { 
       document.write("C-14281 is in the list."); 
       break next_report; 
    } 
} 
next_report: 
JavaScript statements
```
**PROSKILLS**

PROSKILLS

# *Teamwork: The Danger of Spaghetti Code*

Spaghetti code is a pejorative programming term that refers to convoluted or poorly written code. One hallmark of spaghetti code is the frequent branching from one section of code to another, making it difficult to track the program line-by-line as it is executed. A change in one part of the program could lead to unpredictable changes in a completely different section of the code.

Most developers discourage the use of break, continue, and label statements unless absolutely necessary. They can confuse a programmer trying to debug code in which a program loop can end before its stopping condition, or code in which statements are not processed in the order that they are written in a document. Almost all of the tasks you perform with these statements can also be performed by carefully setting up the conditions for program loops.

Even with the best of intentions, spaghetti code can easily occur in environments in which the same code is maintained by several people or passed from one employee to another. Each programmer adds a particular feature that is needed today without adequately documenting the changes made to the code and without considering the impact of those changes on the larger program.

To avoid or at least reduce the occurrence of spaghetti code, you should always document your code and develop a structure that is easy to follow. Break up tasks into smaller functions that are easier to manage and can be reused in other parts of your programs. Also, avoid global variables whenever possible because a change in the value of a global variable can have repercussions throughout the entire code. Instead, use local variables with their scope limited to small, compact functions. If a variable must be used elsewhere in your code, it should be passed as a parameter value with the meaning and purpose of the parameter well documented within the program.

By practicing good coding techniques, you can make your programs more accessible to your colleagues and make it easier to pass your code on to your successors.

Lewis is pleased with the final version of the calendar app. Because of the way the function and the style sheets were designed, he can use this utility in many other pages on the website with only a minimal amount of recoding in the documents.

# *Session 10.3 Quick Check*

- **1.** What is a conditional statement? What is the most commonly used conditional statement?
- **2.** Provide code to display an alert box with the message "Good Morning" if the value of the thisHour variable is less than 9.
- **3.** Provide code to display an alert box with the message "Good Morning" if the value of the thisHour variable is less than 9 and the alert box message "Good Day" if otherwise.
- **4.** Provide code to display an alert box with four possible messages: "Good Morning", "Good Day", "Good Afternoon", or "Good Evening" depending on whether the value of the thisHour variable is less than 9, less than 12, less than 16, or otherwise.
- **5.** Provide the expression to extract the day of the week value from a Date object variable named thisDate.
- **6.** Use a conditional operator to assign a value of "Weekend" to the thisWeek variable if thisDate equals 0 or 6 and a value of "Weekday" if otherwise.
- **7.** What command can be used to break out of the current iteration in a for loop?
- **8.** What command forces a script to go to the next iteration of the current program loop?

**REVIEW**

# Review Assignments

# Data Files needed for the Review Assignments: lht\_events\_txt.html, lht\_table\_txt.js, 3 CSS files, **1 JS file, 2 PNG files**

Lewis wants you to write another script that shows a table of events at the Lyman Hall Theater over the next two weeks from the current date. He has already created three arrays for use with the script:

- The eventDates array containing a list of dates and time at which theater events are scheduled
- The eventDescriptions array containing the description of those events
- The eventPrices array containing the admission prices of those events

Lewis has already written the page content and provided style sheets for use with the page. Your job will be to write a script that selects the events that occur in the two-week window from the current date and display them in the web page. A preview of the page you will create is shown in Figure 10-34.

**Figure 10-34 Upcoming events at the Lyman Hall Theater**

| box office<br>home<br>events                                                                                                    | Lyman Hall Theater<br><b>facilities</b><br>directions | contact                      | The                                                       |
|----------------------------------------------------------------------------------------------------|-------------------------------------------------------|------------------------------|-----------------------------------------------------------|
| At the Theater<br><b>Upcoming Events</b>                                                                                                    |                                                       |                              |                                                           |
| Great shows are coming to the Lyman Hall Theater in the                                                                                                    | Dute                                                  | Event                        | Price                                                     |
| upcoming weeks. The Broadway Touring Company of Cabaret<br>arrives for four performances, featuring Tony-award winning<br>actress Kayla James. Tickets are limited, so be sure to order<br>online and by calling the LHT boxoffice.                           | Fri Aug 31:2018 @ 7:30:00 PM                          | Have Spacesult, Will Travel  | \$22/\$36/\$48                                            |
|                                                                                                    | Sat Sep 01 2018 @ 7:00:00 PM                          | Caharet                      | 548/564/588                                               |
|                                                                                                    | Sun Sep 02:2018 @ 11:00:00 AM                         | Classics Brunch              | \$12                                                      |
| Enjoy a stunning multimedia event with Edward Lee's<br>Visions of Light and Dreams featuring sound, video, and<br>interactive demonstrations of the latest innovations in film<br>and theater.                                                                | Tue Sep 04 2018 @ 7:00:00 PM                          | Visions of Light and Dreams  | \$18/132                                                  |
|                                                                                                    | Wed Sep 05 2018 @ 7:00:00 PM                          | San Diego Blues              | \$24/\$36                                                 |
|                                                                                                    | Thu Sep 06 2018 @ 7:00:00 PM                          | Caharet                      | \$48/\$64/\$88                                            |
| If music is more your passion, LHT welcomes the popular<br>group San Diego Blues. Want an evening of laughs? Get your<br>tickets now for Gerry Jones and his one-person show, Exit<br>Stage Left.<br>For an inexpensive night out, be sure to check out LHI's | Fri Sep 07 2018 @ 7:00:00 PM                          | Calvaret                     | 548/564/588                                               |
|                                                                                                    | Sat Sep 08 2018 @ 7:00:00 PM                          | Cabaret                      | 548/564/588                                               |
|                                                                                                    | Sun Sep 09 2018 @ 11:00:00 AM                         | Classics Brunch              | \$12                                                      |
|                                                                                                    | Mon Sep 10 2018 @ 7:00:00 PM                          | Classic Cinema: Safety First | <b>£12</b>                                                |
| Classic Cinema and for a delicious Sunday brunch, join us<br>for Classics Brunch.                                                                                                    | Wed Sep 12 2018 @ 8:00:00 PM                          | Exit Stage Left              | 618/328/536                                               |
| The Lyman Hall Theater<br><b>414 Leevard Drive</b><br>Brookhaven, GA 30319<br>Office: (404) 555 4140                                                                                                    | <b>Box Office</b><br>Group Rates<br><b>Events</b>     | <b>Staff</b>                 | <b>Employment Info</b><br><b>Directions &amp; Farking</b> |

© Igor Borodin/Shutterstock.com

Complete the following:

- 1. Use your editor to open the **lht\_events\_txt.html** and **lht\_table\_txt.js** files from the html10 review folder. Enter *your name* and *the date* in the comment section of each file, and save them as **lht\_events.html** and **lht\_table.js** respectively.
- 2. Go to the **lht events.html** file in your editor. Directly above the closing </head> tag, insert script elements that link the page to the **lht\_list.js** and **lht\_table.js** files in that order. Defer the loading and running of both script files until after the page has loaded.
- 3. Scroll down the document and, directly after the closing </article> tag, insert a div element with the ID eventList. It is within this element that you will write the HTML code for the table of upcoming theater events. Close the file saving your changes. (*Hint*: Be sure to review this file and all the support files, noting especially the names of variables that you will be using in the code you create.)
- 4. Go to the **lht table.js** file in your editor. Below the comment section, declare a variable named **thisDay** containing the date August 30, 2018. You will use this date to test your script.
- 5. Create a variable named **tableHTML** that will contain the HTML code of the events table. Add the text of the following HTML code to the initial value of the variable:

```
<table id='eventTable'> 
    <caption>Upcoming Events</caption> 
   <tr><th>Date</th><th>Event</th><th>Price</th></tr>
```
- 6. Lewis only wants the page to list events occurring within 14 days after the current date. Declare a variable named **endDate** that contains a Date object that is 14 days after the date stored in the thisDay variable. (*Hint*: Use the new Date() object constructor and insert a time value that is equal to thisDay.getTime() +  $14*24*60*60*1000$ .)
- 7. Create a for loop that loops through the length of the eventDates array. Use i as the counter variable.
- 8. Within the for loop insert the following commands in a command block:
	- a. Declare a variable named **eventDate** containing a Date object with the date stored in the ith entry in the eventDates array.
	- b. Declare a variable named **eventDay** that stores the text of the eventDate date using the toDateString() method.
	- c. Declare a variable named **eventTime** that stores the text of the eventDate time using the toLocaleTimeString() method.
	- d. Insert an if statement that has a conditional expression that tests whether thisDay is  $\leq$ eventDate and eventDate ≤ endDate. If so, the event falls within the two-week window that Lewis has requested and the script should add the following HTML code text to the value of the tableHTML variable.

```
<tr> 
    <td>eventDay @ eventTime</td> 
    <td>description</td> 
    <td>price</td> 
</tr>
```
where *eventDay* is the value of the eventDay variable, *eventTime* is the value of the eventTime variable, *description* is the i<sup>th</sup> entry in the eventDescriptions array, and *price* is the *i*<sup>th</sup> entry in the eventPrices array.

- 9. After the for loop, add the text of the HTML code **</table>** to the value of the tableHTML variable.
- 10. Insert the value of the tableHTML variable into the inner HTML of the page element with the ID eventList.
- 11. Document your code in the script file using appropriate comments.
- 12. Save your changes to the file, and then load the **lht events.html** file in your browser. Verify that the page shows theater events over a two-week period starting with Friday, August 31, 2018 and concluding with Wednesday, September 12, 2018.

# Case Problem 1

**Addy** 

Data Files needed for this Case Problem: tc\_cart\_txt.html, tc\_cart\_txt.js, tc\_order\_txt.js, 2 CSS files, **8 PNG files**

*Trophy Case Sports* Sarah Nordheim manages the website for Trophy Case Sports, a sports memorabilia store located in Beavercreek, Ohio. She has asked you to work on creating a script for the shopping cart page. The script should take information on the items that the customer has purchased and present it in table form, calculating the total cost of the order. A preview of the page you will create is shown in Figure 10-35.

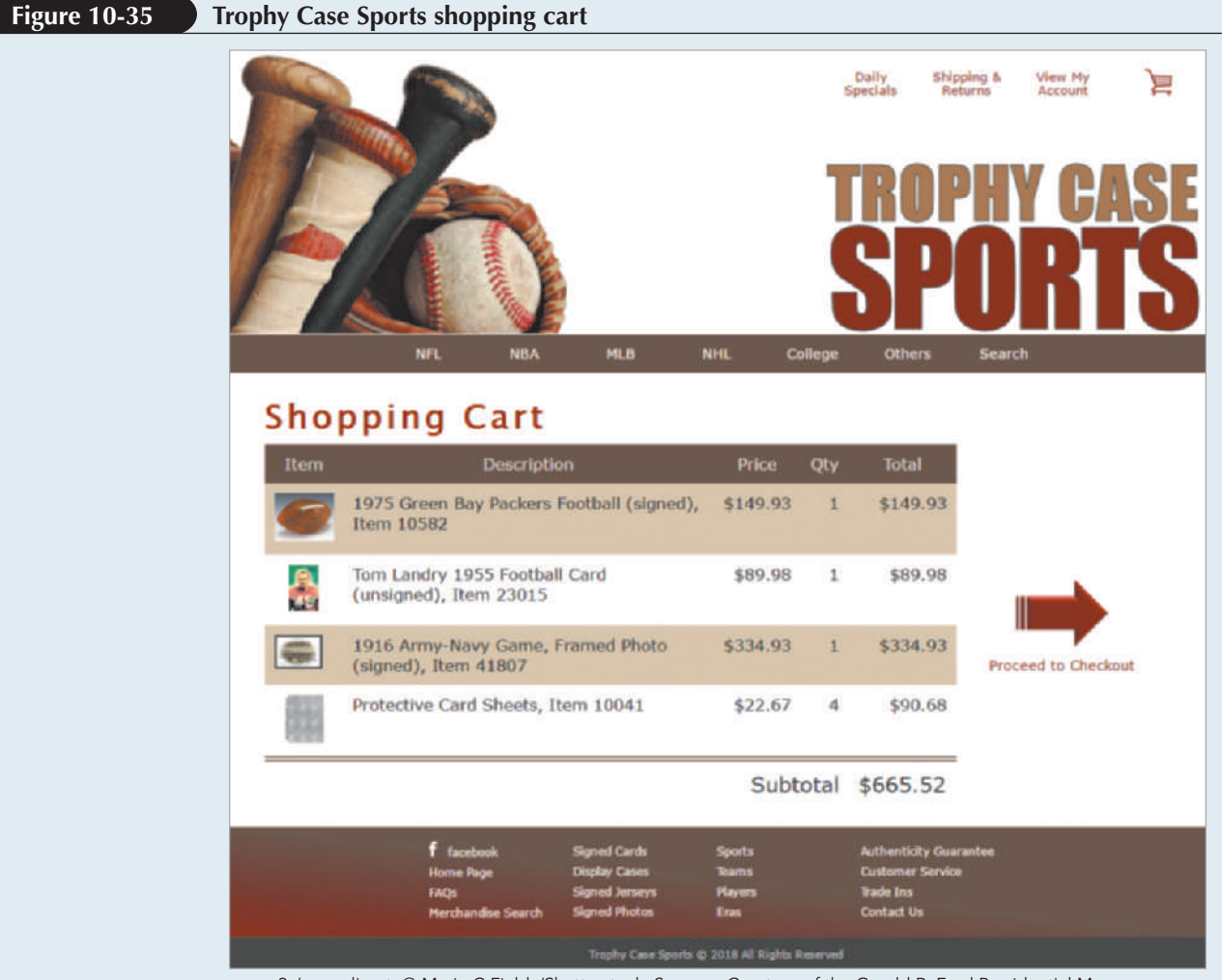

voyeg3r/openclipart; © Marie C Fields/Shutterstock; Sources: Courtesy of the Gerald R. Ford Presidential Museum; Vintagecardprices.com; Library of Congress Prints and Photographs Division; facebook.com

Sarah has already designed the page layout. Your job will be to use JavaScript to enter the order information (this task will later be handled by a script running on the website) and to write a script that generates the HTML code for the shopping cart table.

Complete the following:

- 1. Use your editor to open the **tc\_cart\_txt.html**, **tc\_cart\_txt.js** and **tc\_order\_txt.js** files from the html10  $\triangleright$  case1 folder. Enter *your name* and *the date* in the comment section of each file, and save them as **tc\_cart.html**, **tc\_cart.js** and **tc\_order.js** respectively.
- 2. Go to the **tc\_cart.html** file in your editor. Directly above the closing </head> tag, insert script elements to link the page to the tc\_order.js and tc\_cart.js files in that order. Defer the loading and running of both script files until after the page has loaded.
- 3. Scroll down the file and directly below the h1 heading titled "Shopping Cart" insert a div element with the ID cart.
- 4. Save your changes to the file and go to the **tc\_order.js** file in your editor.
- 5. Within the tc\_order.js file, you will create arrays containing information on a sample customer order. Create an array named **item** that will contain the ID numbers of the items purchased by the customer. Add the following four item numbers to the array: 10582, 23015, 41807, and 10041.
- 6. Create an array named **itemDescription** containing the following item descriptions:
	- 1975 Green Bay Packers Football (signed), Item 10582
	- Tom Landry 1955 Football Card (unsigned), Item 23015
	- 1916 Army-Navy Game, Framed Photo (signed), Item 41807
	- Protective Card Sheets, Item 10041
- 7. Create an array named **itemPrice** containing the following item prices: 149.93, 89.98, 334.93, and 22.67.
- 8. Create an array named **itemQty** containing the following quantities that the customer ordered of each item: 1, 1, 1, and 4.
- 9. Save your changes to the file, and then open the **tc\_cart.js** file in your editor.
- 10. In your script, you will calculate a running total of the cost of the order. Declare a variable named **orderTotal** and set its initial value to 0.
- 11. Declare a variable named cartHTML that will contain the HTML code for the contents of the shopping cart, which will be displayed as a table. Set its initial value to the text string:

```
<table> 
<tr> 
<th>Item</th><th>Description</th><th>Price</th><th>Qty</th><th>Total</th> 
</tr>
```
- 12. Create a for loop that loops through the entries in the item array. Each time through the loop, execute the commands described in Steps a through e.
	- a. Add the following HTML code to the value of the cartHTML variable

```
<tr> 
<td><img src='tc_item.png' alt='item' /></td>
```
where *item* is the current value from the item array.

## HTML 798 **HTML and CSS | Tutorial 10 Exploring Arrays, Loops, and Conditional Statements**

b. Add the following HTML code to the cartHTML variable to display the description, price, and quantity ordered of the item

```
<td>description</td> 
<td>$price</td> 
<td>quantity</td>
```
where *description* is the current value from the itemDescription array, *price* is the current value from the itemPrice array preceded by a \$ symbol, and *quantity* is the current value from the itemQty array.

- c. Declare a variable named **itemCost** equal to the *price* value multiplied by the *quantity* value for the current item.
- d. Add the following HTML code to the cartHTML variable to display the cost for the item(s) ordered, completing the table row

```
<td>$cost</td></tr>
```
where *cost* is the value of the itemCost variable, preceded by a \$ symbol.

- e. Add the value of the itemCost variable to the orderTotal variable to keep a running total of the total cost of the customer order.
- 13. After the for loop has completed, add the following HTML code to the value of the cartHTML variable, completing the shopping cart table

```
<tr> 
<td colspan='4'>Subtotal</td> 
<td>$total</td> 
</tr> 
</table>
```
where *total* is the value of the orderTotal variable, preceded by a \$ symbol.

- 14. Apply the cartHTML value to the inner HTML of the div element with the ID cart.
- 15. Document your script file with appropriate comments, and then save your work.
- 16. Open the **tc\_cart.html** file in your browser and verify that the page now shows the shopping cart data for the sample customer order.

# Case Problem 2

#### **Data Files needed for this Case Problem: hg\_game\_txt.html, hg\_report\_txt.js, 2 CSS files,**

# **1 JS file, 4 PNG files**

*Harpe Gaming* Sean Greer manages the development of the website for Harpe Gaming, a store chain specializing in digital games and entertainment. He is working on a redesign of the website and has asked you to work on the design of product pages. Each product page contains a description of a game and a few sample customer reviews. Figure 10-36 shows a preview of the page you will work on.

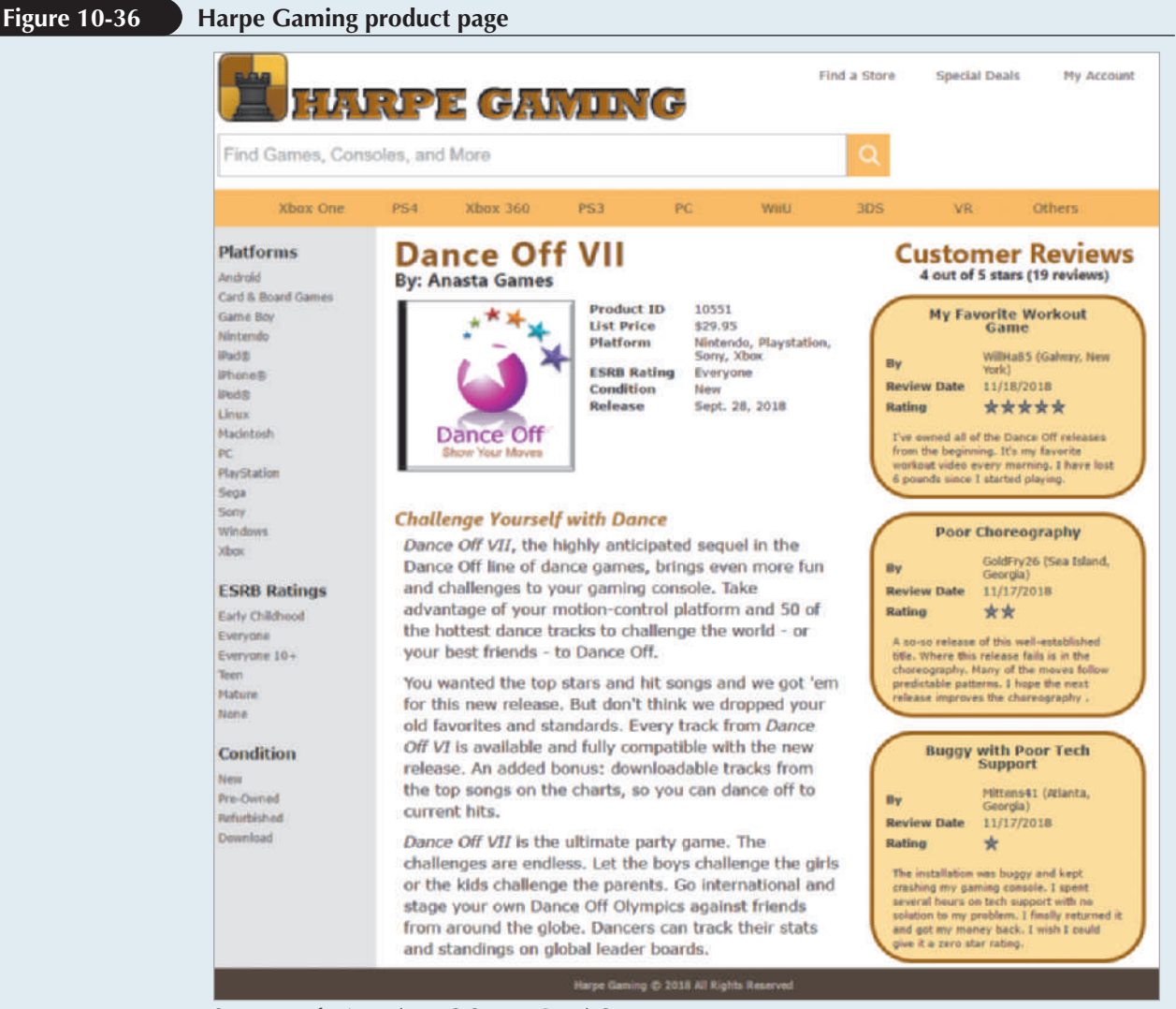

Source: sixsixfive/openclipart; © Courtesy Patrick Carey

You work on a page for a digital game called *Dance Off*. The information about the game and customer reviews is stored in an external JavaScript file. Your job will be to extract that data from the JavaScript file and write it into the HTML code of the web page.

# HTML 800 **HTML and CSS | Tutorial 10 Exploring Arrays, Loops, and Conditional Statements**

Complete the following:

- 1. Use your editor to open the **hg\_game\_txt.html** and **hg\_report\_txt.js** files from the html10  $\triangleright$  case2 folder. Enter *your name* and *the date* in the comment section of each file, and save them as **hg\_game.html** and **hg\_report.js** respectively.
- 2. Go to the **hg\_game.html** file in your editor. Directly above the closing </head> tag, insert script elements to link the page to the hg\_product.js and hg\_report.js files in that order. Defer the loading and running of both script files until after the page has loaded.
- 3. Scroll down the document and insert an empty article element and an empty aside element directly above the closing </section>tag. The article element will contain information about the game. The aside element will contain a list of customer reviews.
- 4. Save your changes to the file, and then open the **hg product, is** file in your editor. Take some time to review the variables and values stored in the file but do not make any changes to the file content.
- 5. Go to the **hg\_report.js** file in your editor. First, you write information about the game that will be displayed in the web page. Declare a variable named gameReport. Within the **gameReport** variable, store the following HTML code

```
<h1>title</h1> 
<h2>By: manufacturer</h2> 
<img src="hg_id.png" alt="id" id="gameImg" /> 
<table> 
  <tr>>>th>Product ID</th><td>id</td></tr>
   <tr><th>List Price</th><td>price</td></tr> 
   <tr><th>Platform</th><td>platform</td></tr> 
   <tr><th>ESRB Rating</th><td>esrb</td></tr> 
   <tr><th>Condition</th><td>condition</td></tr> 
   <tr><th>Release</th><td>release</td></tr> 
</table> 
summary
```
 where *title*, *manufacturer*, *id*, *price*, *platform*, *esrb*, *condition*, *release* and *summary* use the values from corresponding variables in the hg\_product.js file.

- 6. Display the value of the gameReport variable in the inner HTML of the first (and only) article element in the document. (*Hint*: Use the getElementsByTagName() method, referencing the first item in the array of article elements.)
- 7. Next, you write the information from the customer ratings. Start by calculating the average customer rating of the game. Declare a variable named **ratingsSum** setting its initial value to 0.
- 8. Declare a variable named **ratingsCount** equal to the length of the ratings array.
- 9. Create a for loop to loop through the contents of the ratings array. Each time through the loop, add the value of current ratings value to the value of the ratingsSum variable.
- 10. After the for loop, declare the **ratingsAvg** variable, setting its value equal to the value of the ratingsSum variable divided by the value of ratingsCount.
- 11. Declare a variable named **ratingReport**. Set its initial value to the text string

**<h1>Customer Reviews</h1> <h2>** *average* **out of 5 stars (***count* **reviews)</h2>**

where *average* is the value of the ratingsAvg variable and *count* is the value of ratingsCount.

- 12. Next, you display the content of the first three customer reviews. Create a for loop in which the counter goes from 0 to 2 in steps of 1. Within the for loop, insert the commands described in Steps a through c:
	- a. Add the following HTML code to the value of the ratingReport variable

```
div class="review"> 
<h1>title</h1> 
   <table> 
  <tr>>>
<th>By</th><td>author</td></tr>
   <tr><th>Review Date</th><td>date</td></tr> 
   <tr><th>Rating</th><td>
```
where *title* is the value of the ratingTitles array item for current review, *author* is the value of the current ratingAuthors array item, and *date* is the value of the current ratingDates item.

b. Each customer rates the game on a scale of 1 to 5 stars. Sean would like to have the stars displayed graphically. Add a nested for loop where the counter goes from 1 up to the value of the current customer rating of the game in increments of one. Each time through the nested for loop, add the following HTML code to the value of the ratingReport variable:

```
<img src="hg_star.png" />
```
c. Directly after the nested for loop, but still within the outer for loop, insert commands to add the following HTML code to the value of the ratingReport variable

```
</td></tr></table> 
summary
</div>
```
where *summary* is the value from the ratingSummaries array for the current customer review.

- 13. Write the value of the ratingReport variable to the inner HTML of the first and only aside element in the document. (*Hint*: As you did with the article element in Step 6, use the getElementsByTagName() method and reference the first item from the array of aside elements.)
- 14. Document your code with informative comments throughout, and then save the file.
- 15. Open the **hg\_game.html** file in your browser. Verify that the page shows the game summary and contents of the first three customer reviews. The page should also correctly calculate an average customer rating of 3.79 for the *Dance Off* game based on a total of 19 customer reviews.

# Case Problem 3

CHALLENGE

**Data Files needed for this Case Problem: ah\_report\_txt.html, ah\_report\_txt.js, 2 CSS files, 1 JS file, 1 PNG file**

*Appalachian House* Kendrick Thorne is the fundraising coordinator for Appalachian House, a charitable organization located in central Kentucky. One of his responsibilities is to report on the progress Appalachian House is making in soliciting donations. On an administration web page available only to Appalachian House staff, Kendrick wants to display a list of information on recent donations. The data on the donations has been made available to him in a multidimensional array within a JavaScript file. Kendrick wants your help in retrieving the data from this array and writing a script to produce the HTML code summarizing the result. Figure 10-37 shows a preview of the page you will create.

# **Figure 10-37 Donors page at Appalachian House**

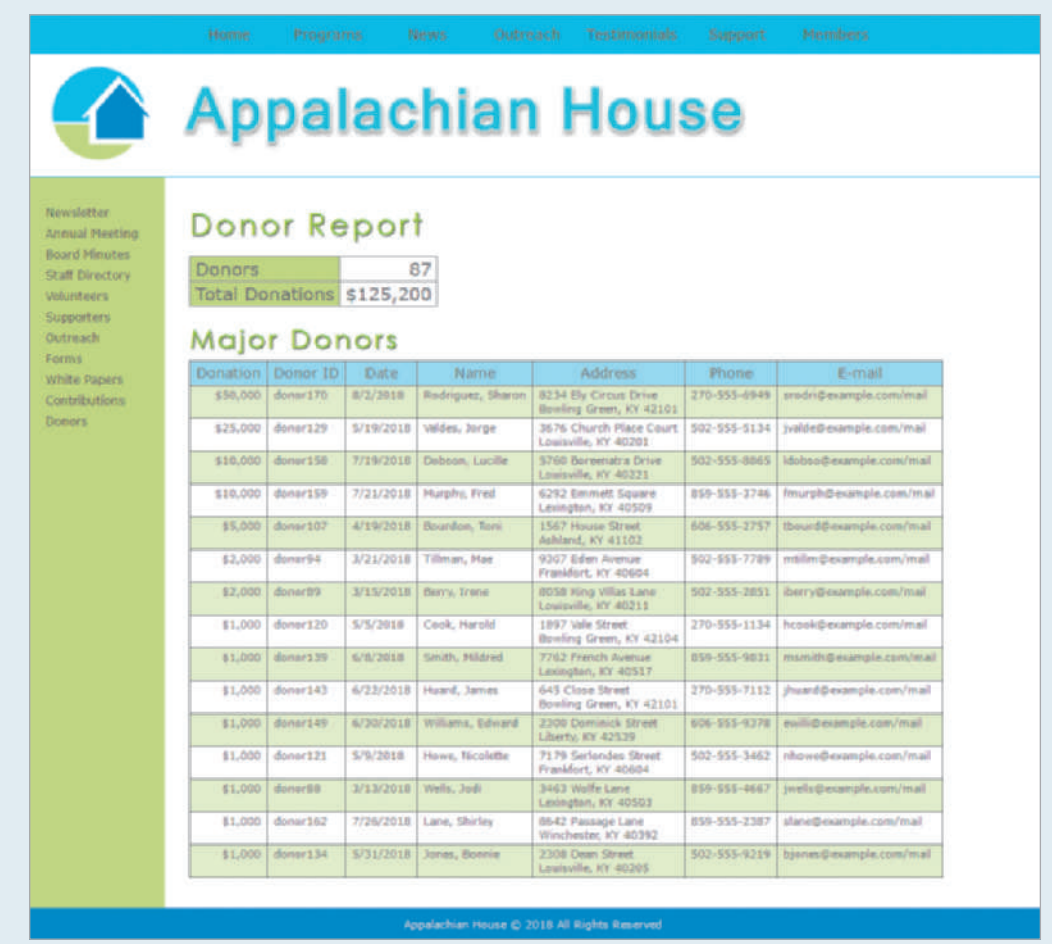

© Courtesy Patrick Carey

As part of writing the script for Kendrick, you work with some of the JavaScript array methods used to filter and loop through the contents of an array.

Complete the following:

- 1. Use your editor to open the **ah\_report\_txt.html** and **ah\_report\_txt.js** files from the html10 Case3 folder. Enter *your name* and *the date* in the comment section of each file, and save them as **ah\_report.html** and **ah\_report.js** respectively.
- 2. Go to the **ah report.html** file in your editor. Directly above the closing </head> tag, insert script elements to link the page to the ah\_donors.js and ah\_report.js files in that order. Defer the loading and running of both script files until after the page has loaded.
- 3. Scroll down the file to the h1 heading entitled "Donor Report". Directly below this h1 heading, insert the following div elements into which you will insert the donation summary:

```
<div id="donationSummary"></div> 
<div id="donorTable"></div>
```
- 4. Save your changes to the file, and then open the **ah\_donors.js** file in your editor. Study the content of the multidimensional array named donors. Note that the first column of the array (with an index of 0) contains the ID of each donor, the second column (index 1) contains the donor's first name, the third column (index 2) contains the donor's last name, and so forth. The amount of each donation is stored in the tenth column (index 9). Do not make any changes to the content of this file.
- 5. Go to the **ah\_report.js** file in your editor. The file contains four callback functions at the end of the file that you will use in generating the donation report. Take some time to study the content of these functions.
- 6. Create a variable named **donationTotal** in which you will calculate the total amount of the donations to Appalachian House. Set its initial value to 0.
- $\bigcirc$  Explore 7. Apply the forEach() method to the donors array, using the callback function calcSum(). This statement will calculate the donation total.
- 8. Create a variable named **summaryTable** storing the text of the following HTML code

```
<table> 
 <tr>>th>Donors</th><td><donors </td></tr>
 <tr>>>r>><th>Total Donations</th><td>>><td></td></tr>
</table>
```
 where *donors* is the length of the donors.array, and *total* is the value of the donationTotal variable, preceded by a \$. Apply the toLocaleString() method to the donationTotal variable so that the total amount of donations is displayed with a thousands separator in the report.

- 9. Set the innerHTML property of the div element with the ID donationSummary to the value of the summaryTable variable.
- **Explore** 10. Kendrick wants the report to show a list of the donors who contributed \$1000 or more to Appalachian House. Using the filter() method with the callback function findMajorDonors(), create an array named **majorDonors**.
- 11. Kendrick wants the major donors list sorted in descending order. Apply the sort() method to the majorDonors variable using the callback function donorSortDescending().

### **HTML 804** HTML and CSS | Tutorial 10 Exploring Arrays, Loops, and Conditional Statements

12. Create a variable named **donorTable** that will store the HTML code for the table of major donors. Set the initial value of the variable to the text of the following HTML code:

```
<table> 
  <caption>Major Donors</caption> 
  <tr> 
   <th>Donation</th><th>Donor ID</th> 
  <th>Date</th><th>Name</th><th>Address</th>
   <th>Phone</th><th>E-mail</th> 
</tr>
```
- 13. Create the HTML code for each donor row by applying the forEach() method to the majorDonors variable, using writeDonorRow() as the callback function.
- 14. Add the text string </table> to the value of the donorTable variable.
- 15. Set the innerHTML property of the div element with the ID donorTable to the value of the donorTable variable.
- 16. Add comments to your script, documenting your work.
- 17. Save your changes to the file, and then open **ah\_report.js** in your browser. Verify that the page shows a total donation to Appalachian House of \$125,200 from 87 donors. Also, verify that the page shows a list, in descending order, of 15 donors who contributed \$1000 or more to the charity.

# Case Problem 4

# **Data Files needed for this Case Problem: vw\_election\_txt.html, vw\_results\_txt.js, 2 CSS files, 1 JS file, 1 PNG file**

**VoterWeb** Pam Carls is a manager for the website Voter Web, which compiles voting totals and statistics from local and national elections. Pam has the results of recent congressional elections from eight districts in Minnesota stored as multidimensional arrays in a JavaScript file. Pam wants you to create a script displaying these results and calculating the vote percentage for each candidate within each race. A preview of the page is shown in Figure 10-38.

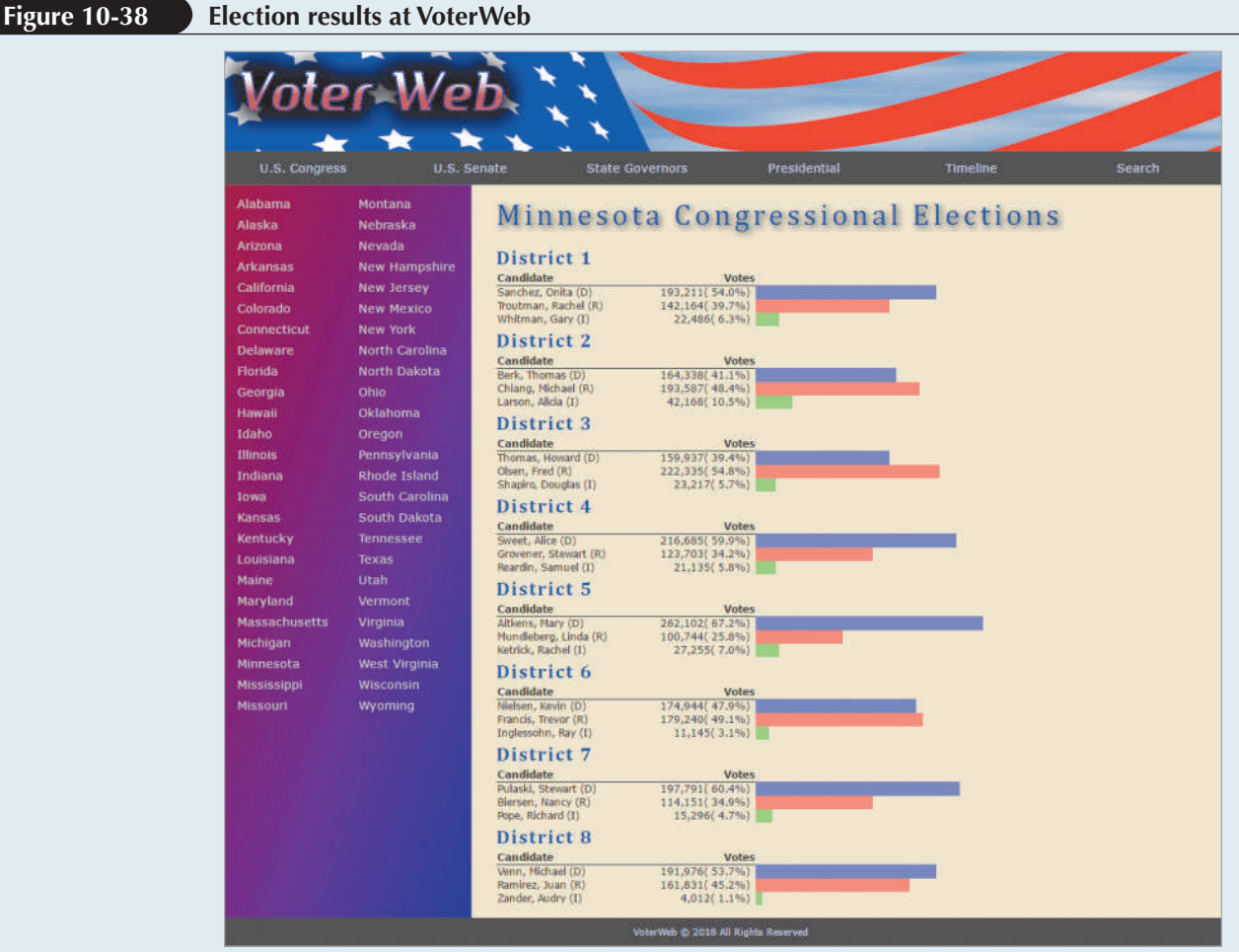

© Courtesy Patrick Carey

#### **HTML 806 HTML and CSS | Tutorial 10 Exploring Arrays, Loops, and Conditional Statements**

Complete the following:

- 1. Use your editor to open the **vw\_election\_txt.html** and **vw\_results\_txt.js** files from the html10 ► case4 folder. Enter *your name* and *the date* in the comment section of each file, and save them as **vw\_election.html** and **vw\_results.js** respectively.
- 2. Go to the **vw\_election.html** file in your editor. Directly above the closing </head> tag, insert script elements to link the page to the vw\_congminn.js and vw\_results.js files in that order. Defer the loading and running of both script files until after the page has loaded.
- 3. Scroll down the file and, directly above the footer, insert an empty section element. You will write the HTML code of the election report in this element. Save your changes to the file.
- 4. Open the **vw\_congminn.js** file in your editor and study the contents. Note that the file contains the results of 8 congressional elections in Minnesota. The candidate information is stored in multidimensional arrays named candidate, party, and votes. Do not make any changes to this file.
- 5. Go to the **vw\_results.js** file in your editor. Declare a variable named **reportHTML** containing the following HTML text

**<h1>***title***</h1>**

where *title* is the value of the raceTitle variable stored in the vw\_congminn.js file.

- 6. Create a for loop that loops through the contents of the race array using i as the counter variable. Place the commands specified in Steps a through e within this program for loop:
	- a. Create a variable named **totalVotes** that will store the total votes cast in each race. Set its initial value to 0.
	- b. Calculate the total votes cast in the current race by applying the  $f$ oreusch() method to  $i<sup>th</sup>$  index of the votes array using the calcSum() function as the callback function.
	- c. Add the following HTML text to the value of the reportHTML variable to write the name of the current race in the program loop

```
<table> 
 <caption>race</caption> 
  <tr><th>Candidate</th><th>Votes</th></tr>
```
where *race* is the *i*<sup>th</sup> index of the race array.

- d. Call the candidateRows() function (you will create this function shortly) using the counter variable i and the totalVotes variable as parameter values. Add the value returned by this function to the value of the reportHTML variable.
- e. Add the text **</table>** to the value of the reportHTML variable.
- 7. After the for loop has completed, write the value of the reportHTML variable into the innerHTML of the first (and only) section element in the document.
- 8. Next, create the **candidateRows()** function. The purpose of this function is to write individual table rows for each candidate, showing the candidate's name, party affiliation, vote total, and vote percentage. The candidateRows() function has two parameters named **raceNum** and **totalVotes**. Place the commands in Steps a through c within this function.
	- a. Declare a local variable named **rowHTML** that will contain the HTML code for the table row. Set the initial value of this variable to an empty text string.
	- $\bigoplus$  Explore b. Create a for loop in which the counter variable j goes from 0 to 2 in steps of 1 unit. Within the for loop do the following:
		- i. Declare a variable named **candidateName** that retrieves the name of the current candidate and the current race. (*Hint*: Retrieve the candidate name from the multidimensional candidate array using the reference, candidate[raceNum][j].)
		- ii. Declare a variable named **candidateParty** that retrieves the party affiliation of the current candidate in the current race from the multidimensional party array.
		- iii.Declare a variable named **candidateVotes** that retrieves the votes cast for the current candidate in the current race from the multidimensional votes array.
		- iv. Declare a variable named **candidatePercent** equal to the value returned by the calcPercent() function, calculating the percentage of votes received by the current candidate in the loop. Use candidateVotes as the first parameter value and totalVotes as the second parameter value.
		- v. Add the following HTML code to the value of the rowHTML variable

```
<tr> 
  <td>name (party)</td> 
  <td>votes (percent)</td> 
</tr>
```
where *name* is the value of candidateName, *party* is the value of candidateParty, *votes* is the value of candidateVotes, and *percent* is the value of candidatePercent. Apply the toLocaleString() method to *votes* in order to display the vote total with a thousands separator. Apply the toFixed(1) method to *percent* in order to display percentage values to 1 decimal place.

c. Return the value of the rowHTML variable.

## HTML 808 **HTML and CSS | Tutorial 10 Exploring Arrays, Loops, and Conditional Statements**

- 9. Save your changes to the file, and then load **vw\_election.html** in your browser. Verify that the three candidate names, party affiliations, votes, and vote percentages are shown for each of the eight congressional races.
- 10. Pam also wants the report to display the vote percentages as bar charts with the length of the bar corresponding to the percentage value. Return to the **vw\_results.js** file in your editor. At the bottom of the file, create a function named **createBar()** with one parameter named partyType. Add the commands described in Steps a through b to the function:
	- a. Declare a variable named **barHTML** and set its initial value to an empty text string.
	- **CP Explore** b. Create a switch/case statement that tests the value of the partyType parameter. If partyType equal "D" set barHTML equal to:

**<td class=**'**dem**'**></td>**

If partyType equals "R" set barHTML equal to:

**<td class=**'**rep**'**></td>**

Finally, if partyType equals "I" set barHTML to:

**<td class=**'**ind**'**></td>**

11. Return the value of barHTML.

 Next, add these empty data cells to the race results table, with one cell for every percentage point cast for the candidate.

- 12. Scroll up to the candidateRows() function. Directly before the line that adds the HTML code  $\langle$  tr> to the value of the rowHTML variable, insert a for loop with a counter variable k that goes from 0 up to a value less than candidatePercent in increments of 1 unit. Each time through the loop call the createBar() function using candidateParty and candidatePercent as the parameter values.
- 13. Add comments throughout the file with descriptive information about the variables and functions.
- 14. Save your changes to the file, and then reload **vw\_election.html** in your browser. Verify that each election table shows a bar chart with different the length of bars representing each candidate's vote percentage.

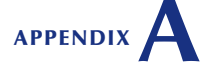

# Color Names with Color Values, and HTML Character Entities

Both HTML and XHTML allow you to define colors using either color names or color values. HTML and XHTML support a list of 16 basic color names. Most browsers also support an extended list of color names, which are listed in Table A-1 in this appendix, along with their RGB and hexadecimal values.

Table A-2 in this appendix lists the extended character set for HTML, also known as the ISO Latin-1 Character Set. You can specify characters by name or by numeric value. For example, you can use either & reg; or ® to specify the registered trademark symbol,  $\mathbb{R}$ .

# Starting Data Files

There are no starting Data Files needed for this appendix.

HNL

*Table A-1: Color names and corresponding values*

Ļ

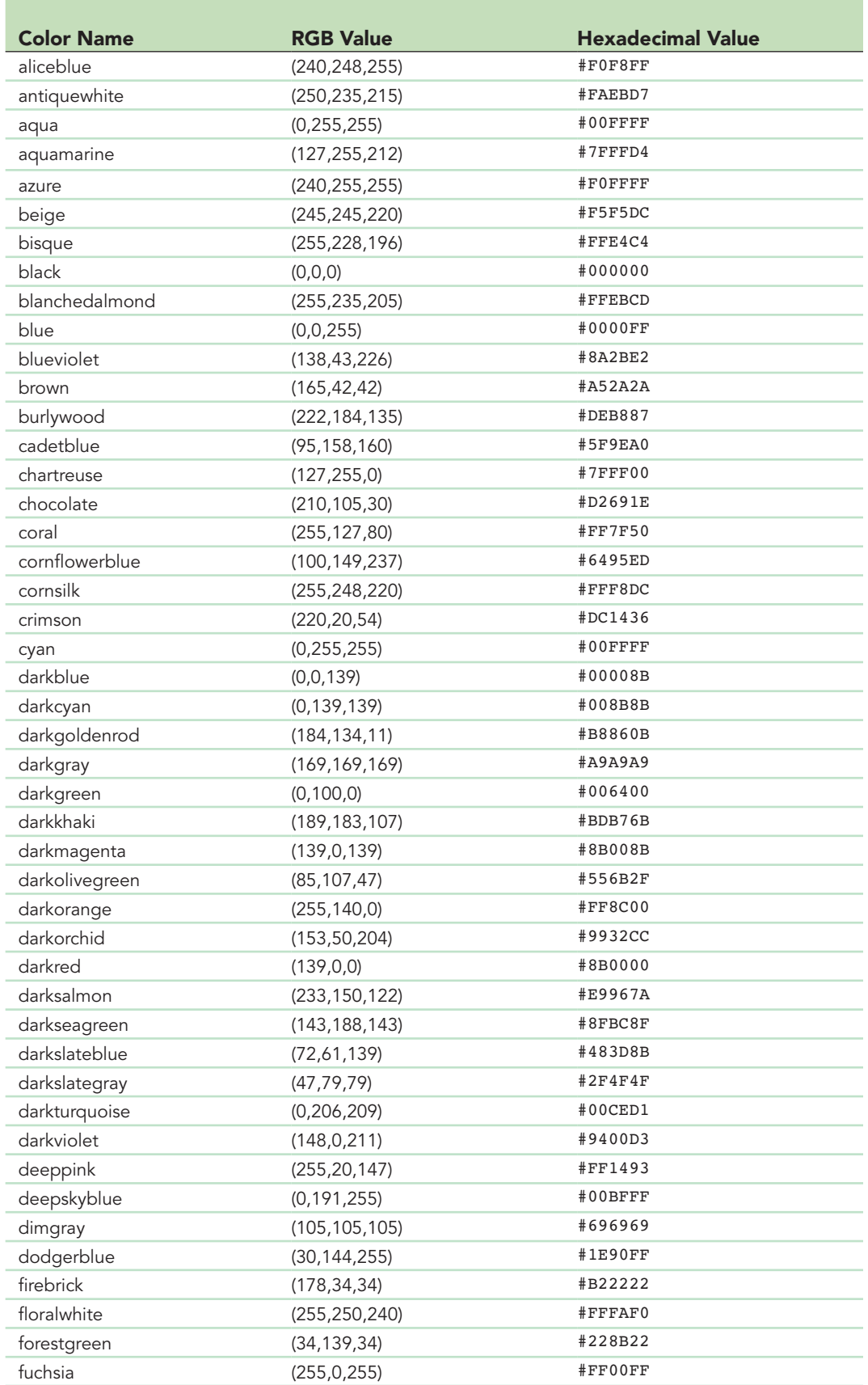
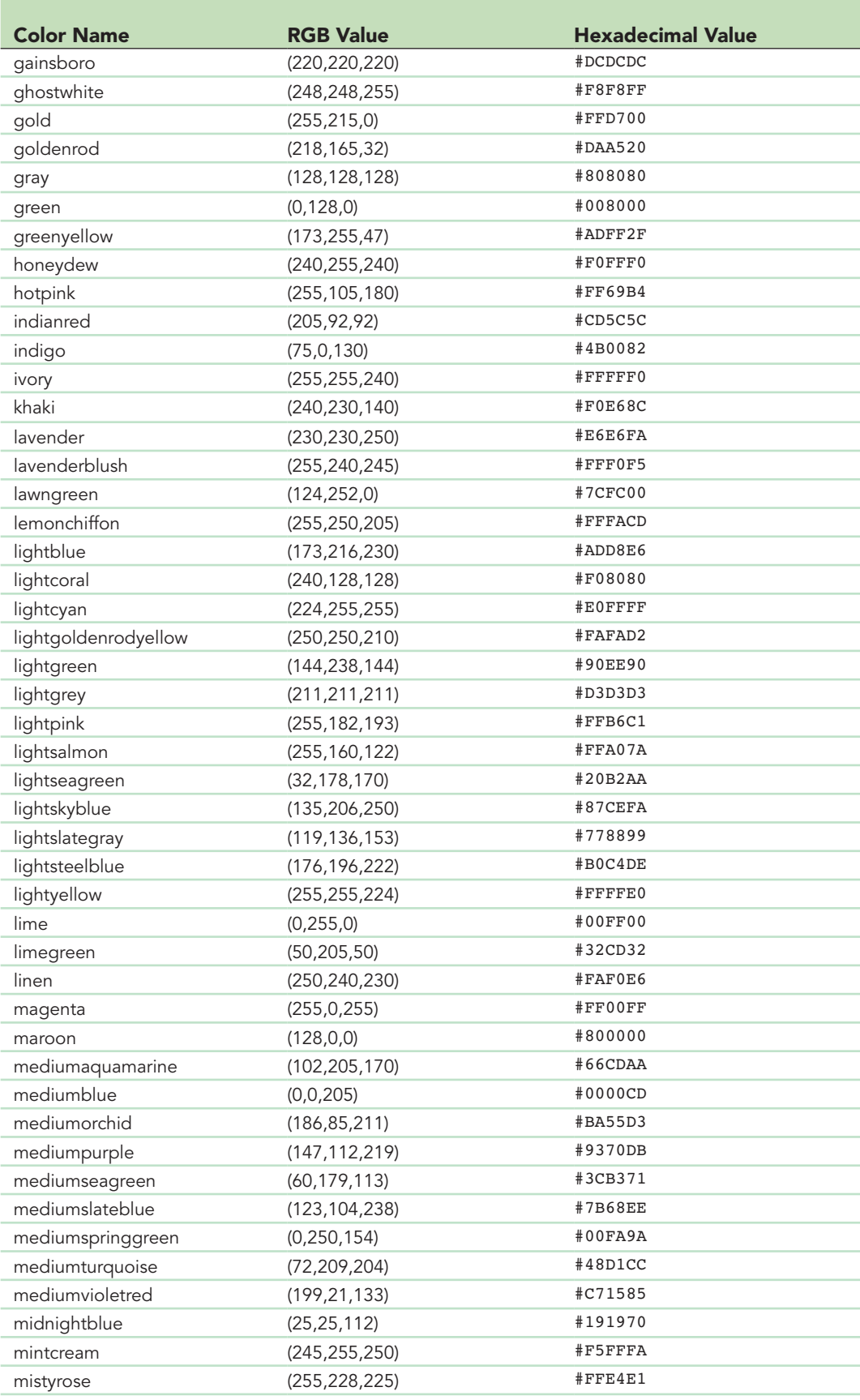

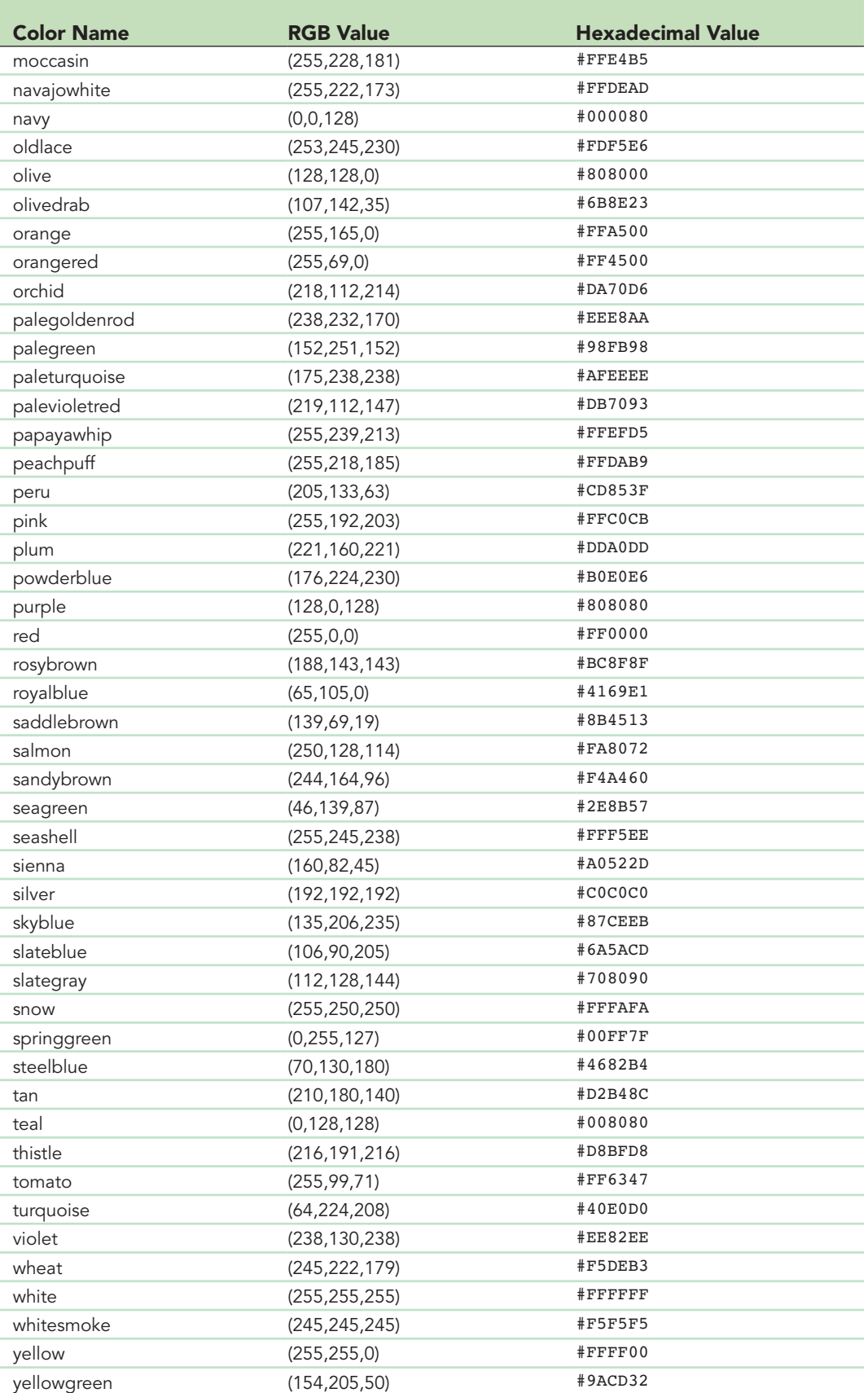

*Table A-2: HTML character entities*

| <b>Character</b>           | Code | <b>Code Name</b> | <b>Description</b>          |
|----------------------------|------|------------------|-----------------------------|
|                            |      |                  | Tab                         |
|                            |      |                  | Line feed                   |
|                            |      |                  | Space                       |
| Ţ                          | !    |                  | Exclamation mark            |
| $\mathbf{H}$               | "    | "                | Double quotation mark       |
| #                          | #    |                  | Pound sign                  |
| \$                         | \$   |                  | Dollar sign                 |
| %                          | %    |                  | Percent sign                |
| &                          | &    | &                | Ampersand                   |
| $\pmb{\prime}$             | '    |                  | Apostrophe                  |
| $\overline{\mathcal{L}}$   | (    |                  | Left parenthesis            |
| $\mathcal{E}$              | )    |                  | Right parenthesis           |
| $\star$                    | *    |                  | <b>Asterisk</b>             |
| $^{+}$                     | +    |                  | Plus sign                   |
| $\pmb{I}$                  | ,    |                  | Comma                       |
|                            | -    |                  | Hyphen                      |
|                            | .    |                  | Period                      |
| $\sqrt{2}$                 | /    |                  | Forward slash               |
| $0 - 9$                    | 0-9  |                  | Numbers 0-9                 |
| $\ddot{\cdot}$             | :    |                  | Colon                       |
| $\ddot{ }$                 | ;    |                  | Semicolon                   |
| $\,<\,$                    | <    | <                | Less than sign              |
| $=$                        | =    |                  | Equal sign                  |
| $\,>$                      | >    | >                | Greater than sign           |
| ?                          | ?    |                  | Question mark               |
| @                          | @    |                  | Commercial at sign          |
| $A - Z$                    | A-Z  |                  | Letters A-Z                 |
| L                          | [    |                  | Left square bracket         |
| $\backslash$               | \    |                  | Back slash                  |
| J                          | ]    |                  | Right square bracket        |
| Λ                          | ^    |                  | Caret                       |
|                            | _    |                  | Horizontal bar (underscore) |
|                            | `    |                  | Grave accent                |
| $a - z$                    | a-z  |                  | Letters a-z                 |
| {                          | {    |                  | Left curly brace            |
|                            |      |                  | Vertical bar                |
| }                          | }    |                  | Right curly brace           |
|                            | ~    |                  | Tilde                       |
| $\pmb{I}$                  | '    |                  | Comma                       |
| f                          | ƒ    |                  | Function sign (florin)      |
| $\boldsymbol{\mathcal{U}}$ | "    |                  | Double quotation mark       |
| $\cdots$                   | …    |                  | Ellipsis                    |
| t.                         | †    |                  | Dagger                      |

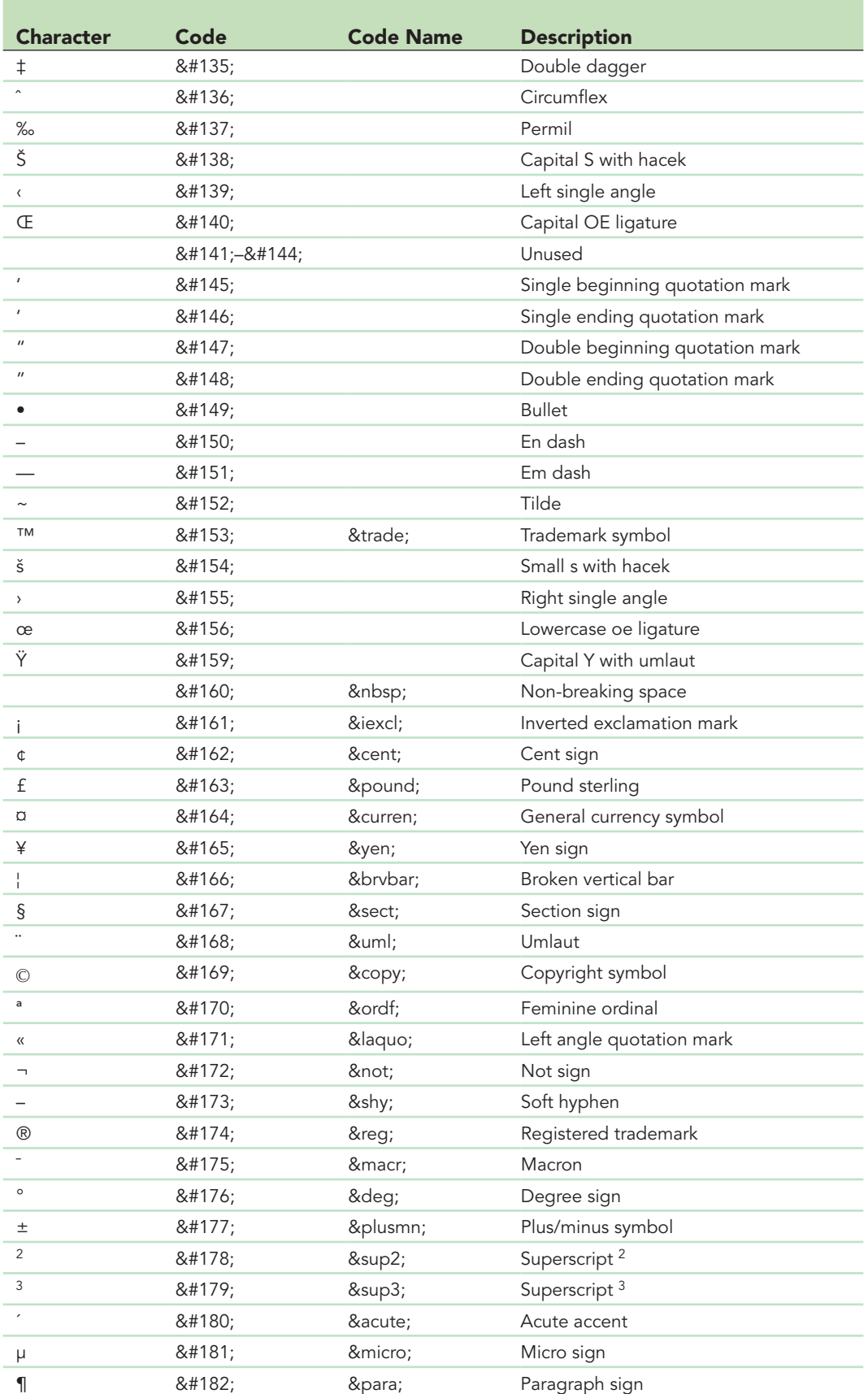

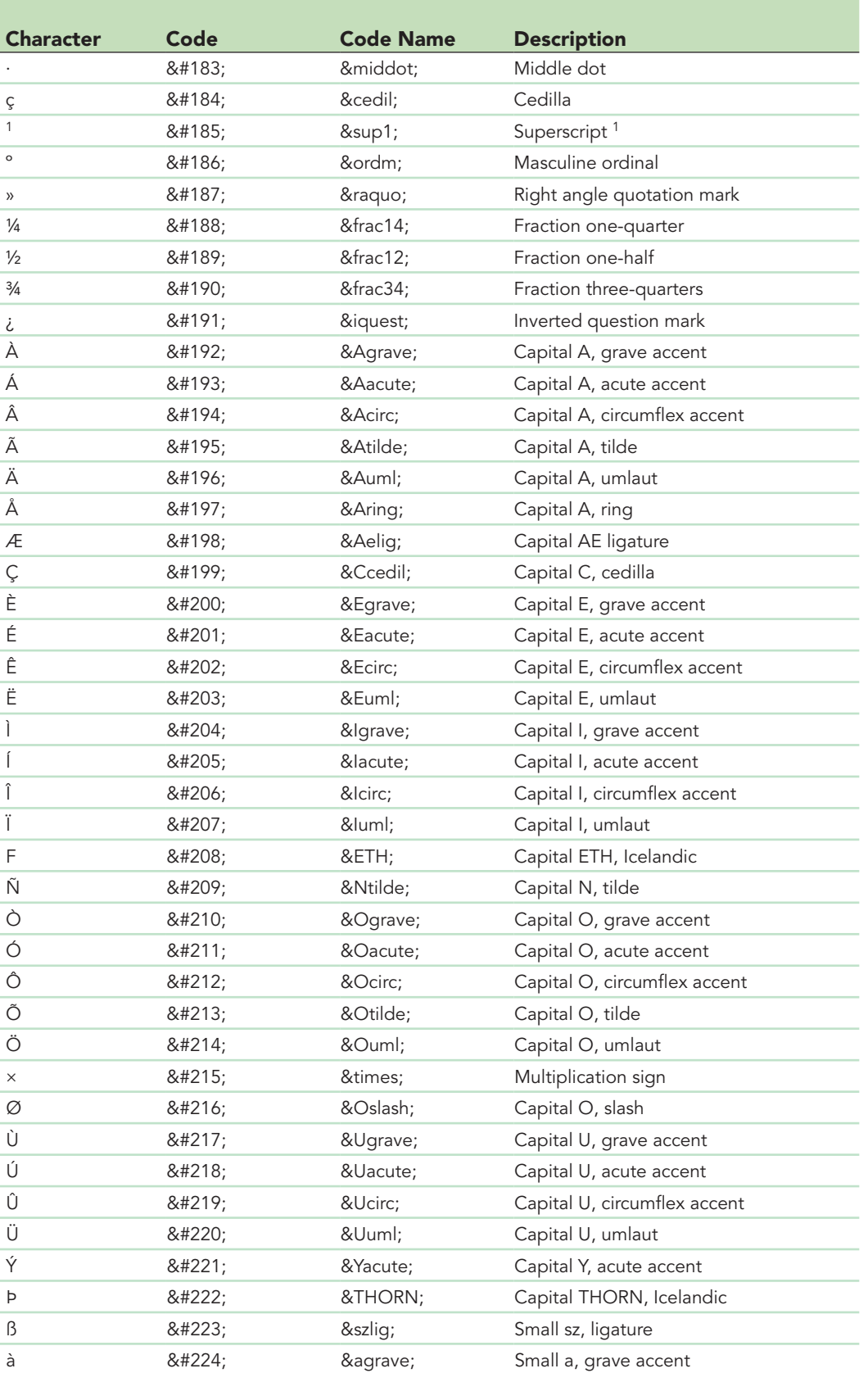

á *k#225;* & *kaacute*; Small a, acute accent

#### HTML A8 **HTML and CSS | Appendix A Color Names with Color Values, and HTML Character Entities**

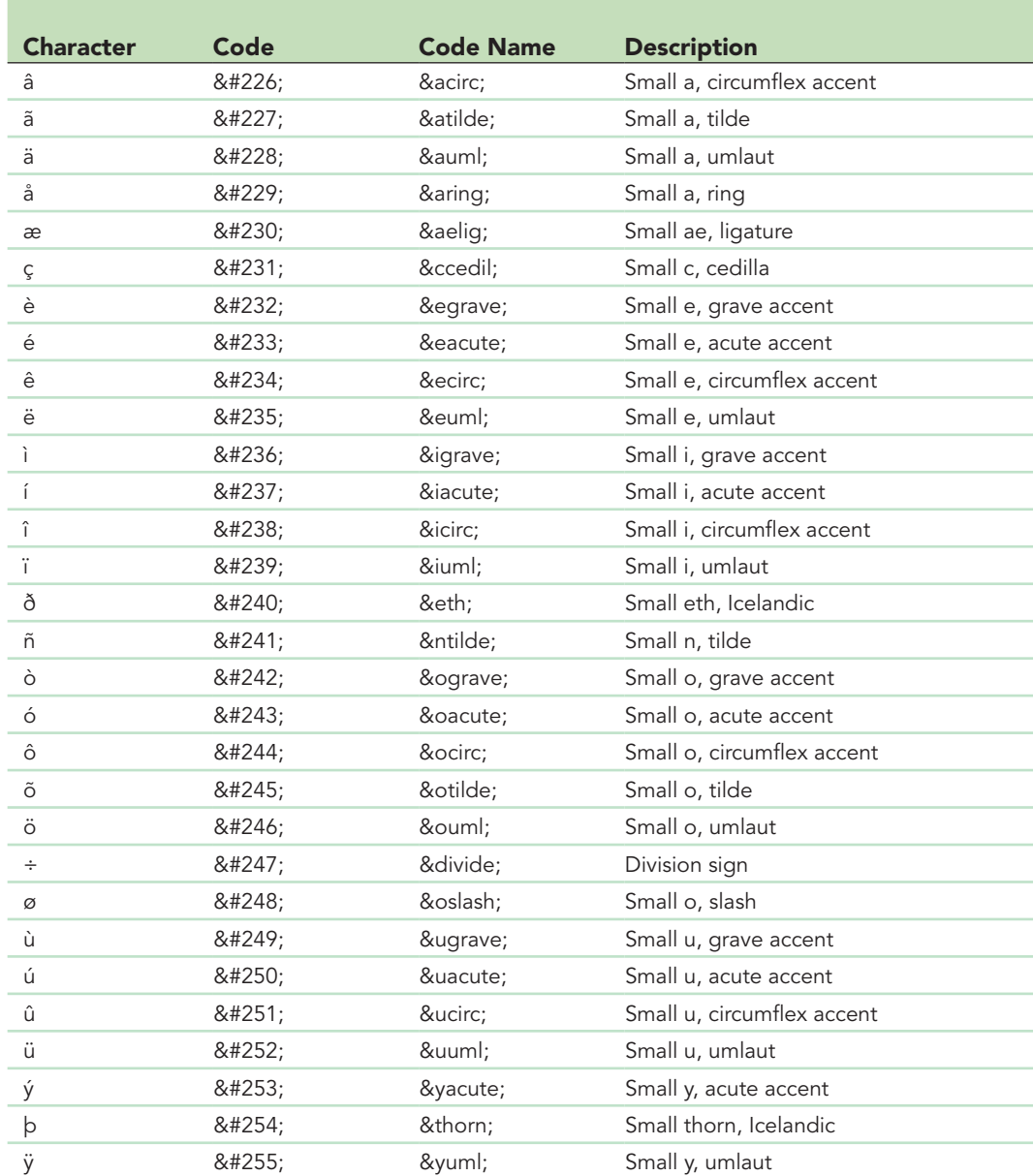

Appendix **B**

# HTML Elements and Attributes

This appendix provides descriptions of the major elements and attributes of HTML. The elements and attributes represent the specifications of the W3C; therefore, they might not all be supported by the major browsers. Also, in some cases, an element or attribute is not part of the W3C specifications, but instead is an extension offered by a particular browser. Where this is the case, the element or attribute is listed with the supporting browser indicated in parentheses.

Many elements and attributes have been deprecated by the W3C. Deprecated elements and attributes are supported by most browsers, but their use is discouraged. In addition, some elements and attributes have been marked as *obsolete*. The use of both deprecated and obsolete items is not recommended. However, while deprecated items are in danger of no longer being supported by the browser market, obsolete items will probably still be supported by the browser market for the foreseeable future.

Finally, elements and attributes that are new with HTML5 are indicated by (HTML5) in the text. Note that some of these elements and attributes are not supported by all browsers and browser versions.

The following data types are used throughout this appendix:

• *char* A single text character • *char code* A character encoding • *color* An HTML color name or value • *date* A date and time in the format: *yyyy-mm-dd*T*hh:mm:ssTIMEZONE* • *id* An id value • *lang* A language type • *media* A media type equal to all, aural, braille, handheld, print, projection, screen, tty, or tv • *integer* An integer value • *mime-type* A MIME data type, such as "text/html" • *mime-type list* A comma-separated list of mime-types • *option1* | *option2* | ... The value is limited to the specified list of *options*, with the default in **bold** • *script* A script or a reference to a script • *styles* A list of style declarations • *text* A text string • *text list* A comma-separated list of text strings • *url* The URL for a web page or file • *value* A numeric value • *value list* A comma-separated list of numeric values

#### Starting Data Files

There are no starting Data Files needed for this appendix.

HNIL-

# General Attributes

Several attributes are common to many page elements. Rather than repeating this information each time it occurs, the following tables summarize these attributes.

#### **Core Attributes**

The following attributes apply to all page elements and are supported by most browser versions.

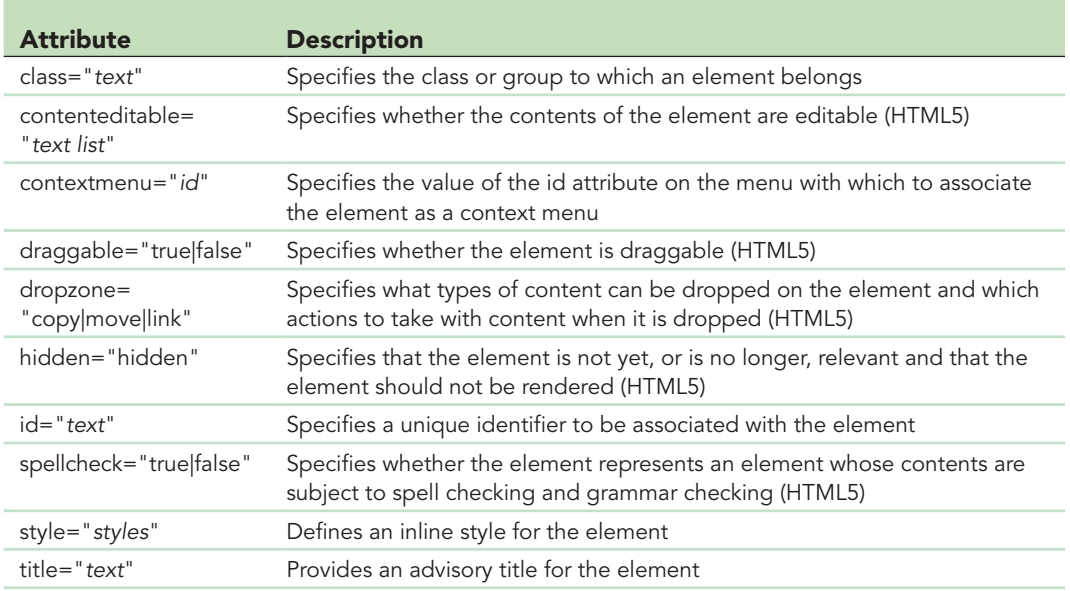

#### **Language Attributes**

The web is designed to be universal and has to be adaptable to languages other than English. Thus, another set of attributes provides language support. This set of attributes is not as widely supported by browsers as the core attributes are. As with the core attributes, they can be applied to most page elements.

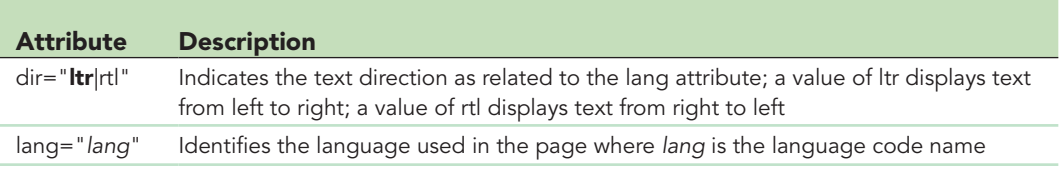

#### **Form Attributes**

The following attributes can be applied to most form elements or to a web form itself, but not to other page elements.

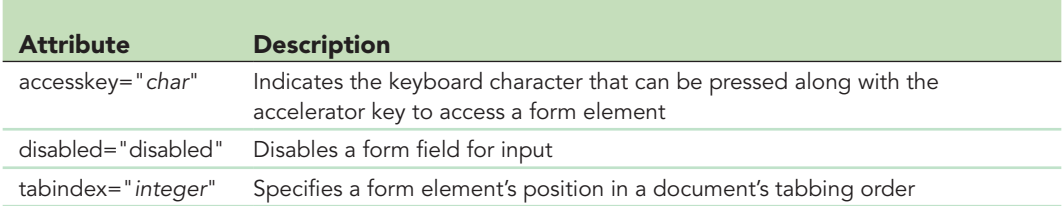

#### **Event Attributes**

To make web pages more dynamic, HTML supports event attributes that identify scripts to be run in response to an event occurring within an element. For example, clicking a main heading with a mouse can cause a browser to run a program that hides or expands a table of contents. Each event attribute has the form

on*event =* "*script*"

where *event* is the name of the event attribute and *script* is the name of the script or command to be run by the browser in response to the occurrence of the event within the element.

#### **Core Events**

The core event attributes are part of the specifications for HTML. They apply to almost all page elements.

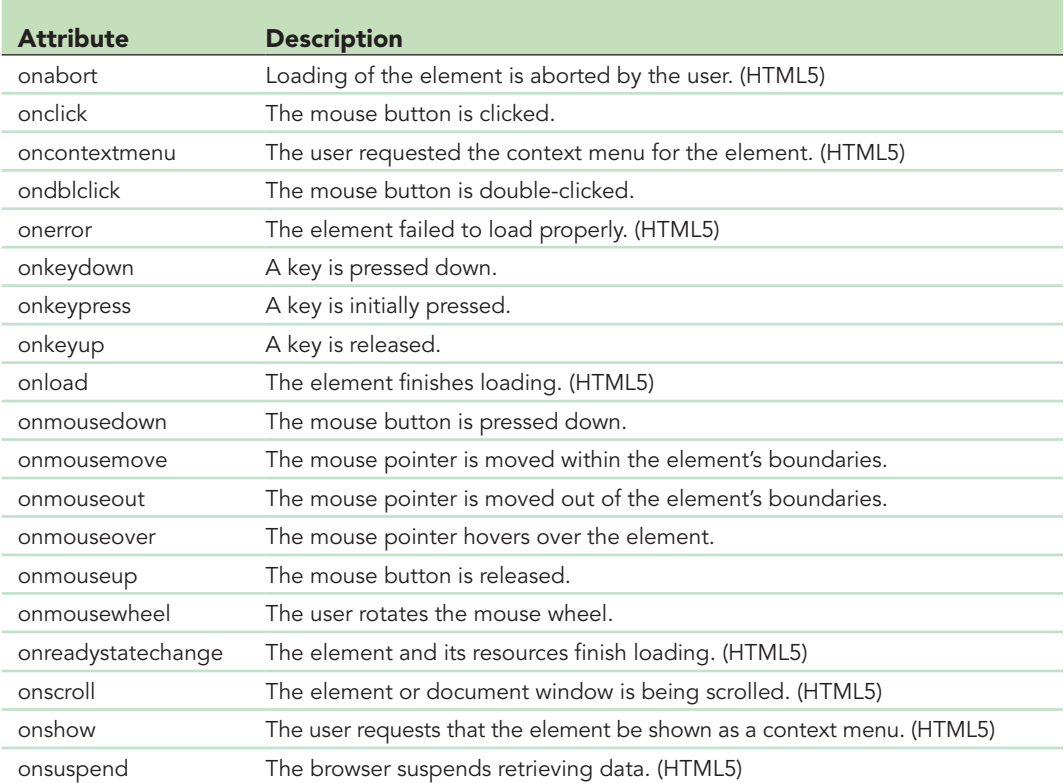

#### **Document Events**

The following list of event attributes applies not to individual elements within the page, but to the entire document as it is displayed within the browser window or frame.

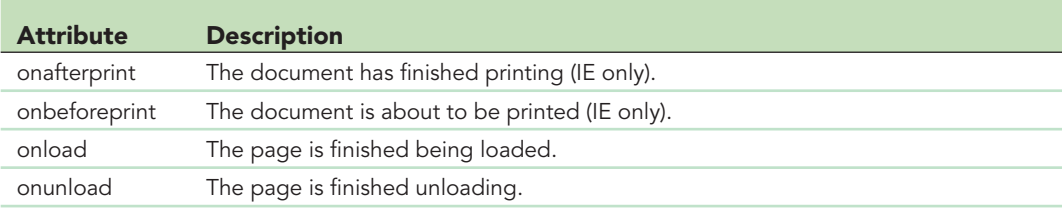

## **Form Events**

The following list of event attributes applies to either an entire web form or fields within a form.

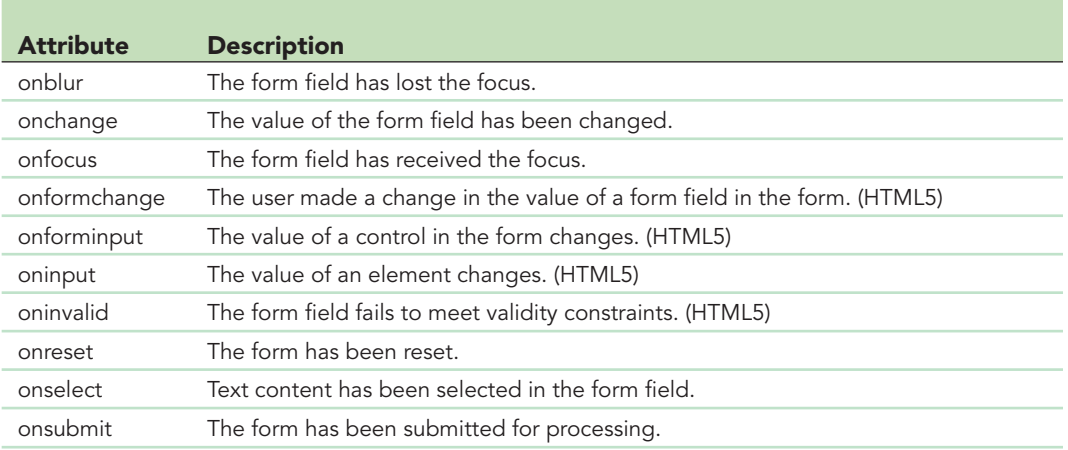

#### **Drag and Drop Events**

The following list of event attributes applies to all page elements and can be used to respond to the user action of dragging and dropping objects in the web page.

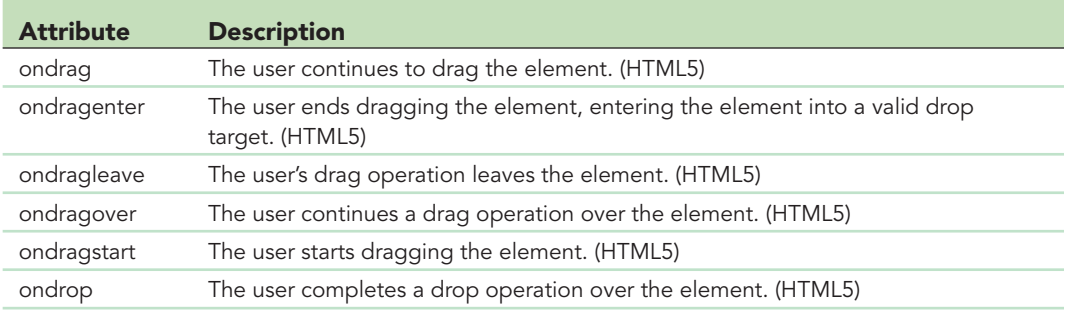

#### **Multimedia Events**

The following list of event attributes applies to embedded multimedia elements such as audio and video clips and is used to respond to events initiated during the loading or playback of those elements.

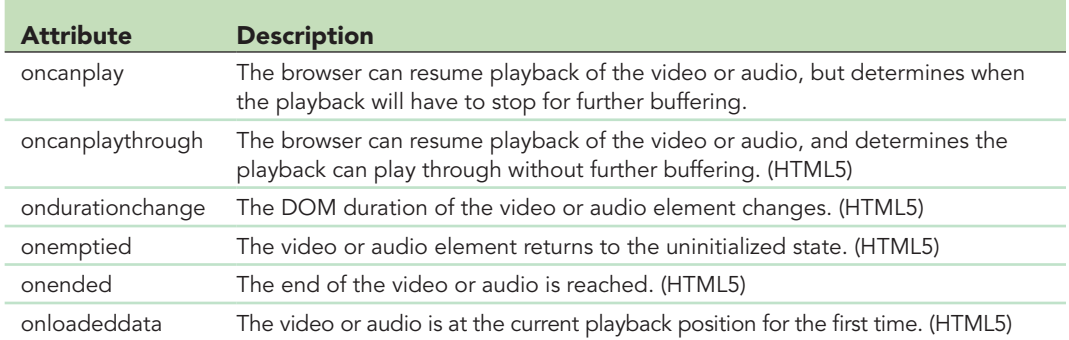

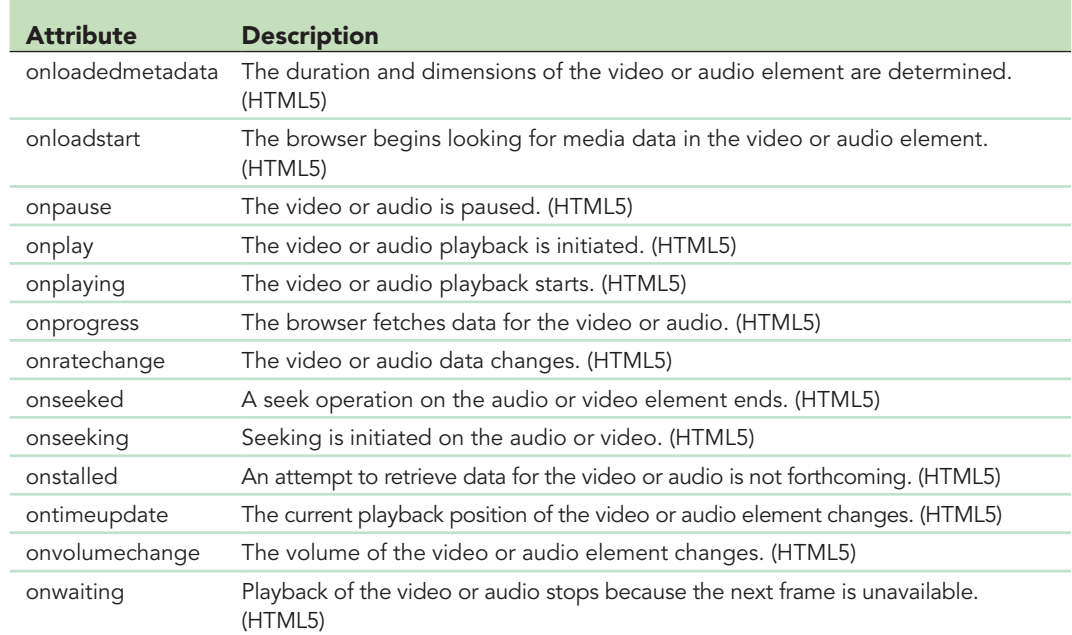

# HTML Elements and Attributes

The following table contains an alphabetic listing of the elements and attributes supported by HTML. Some attributes are not listed in this table but instead, they are described in the general attributes tables presented in the previous section of this appendix.

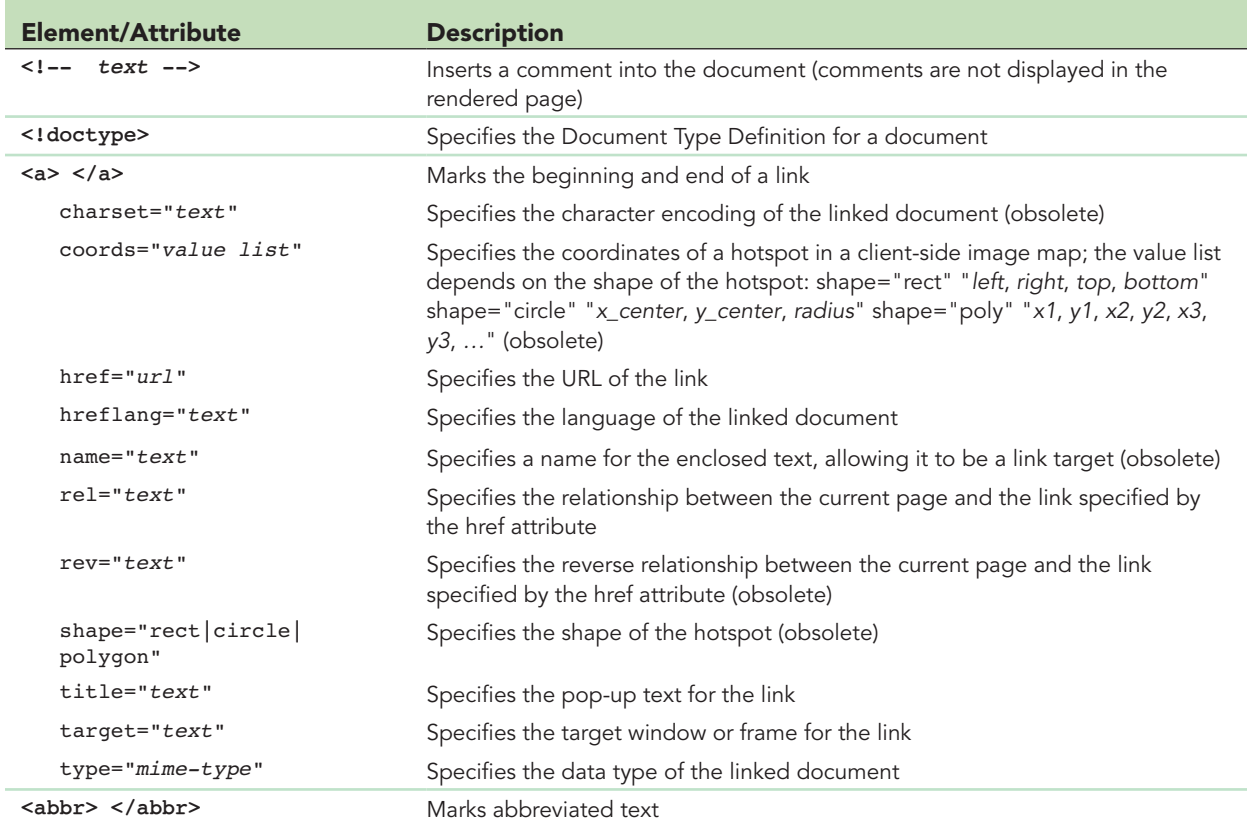

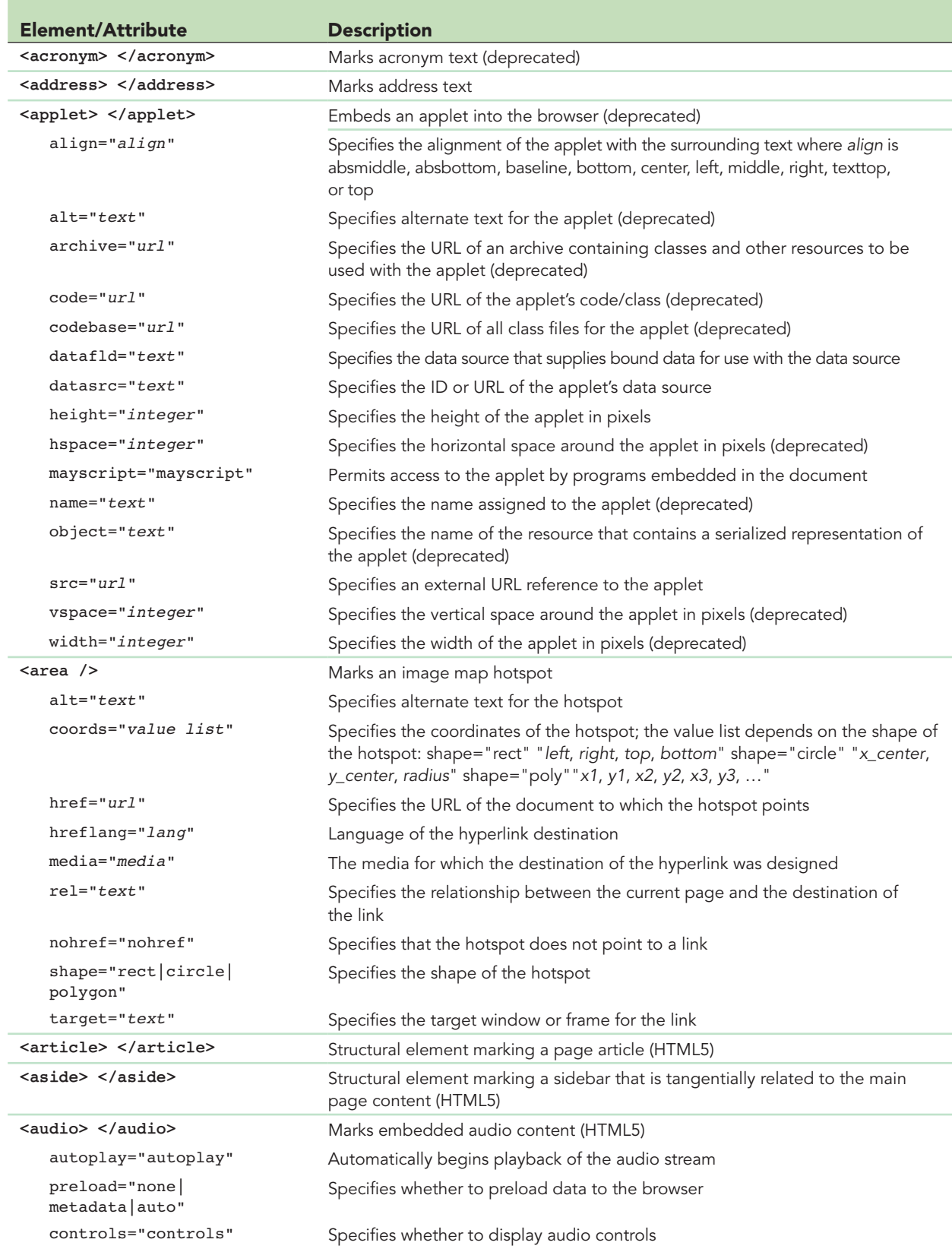

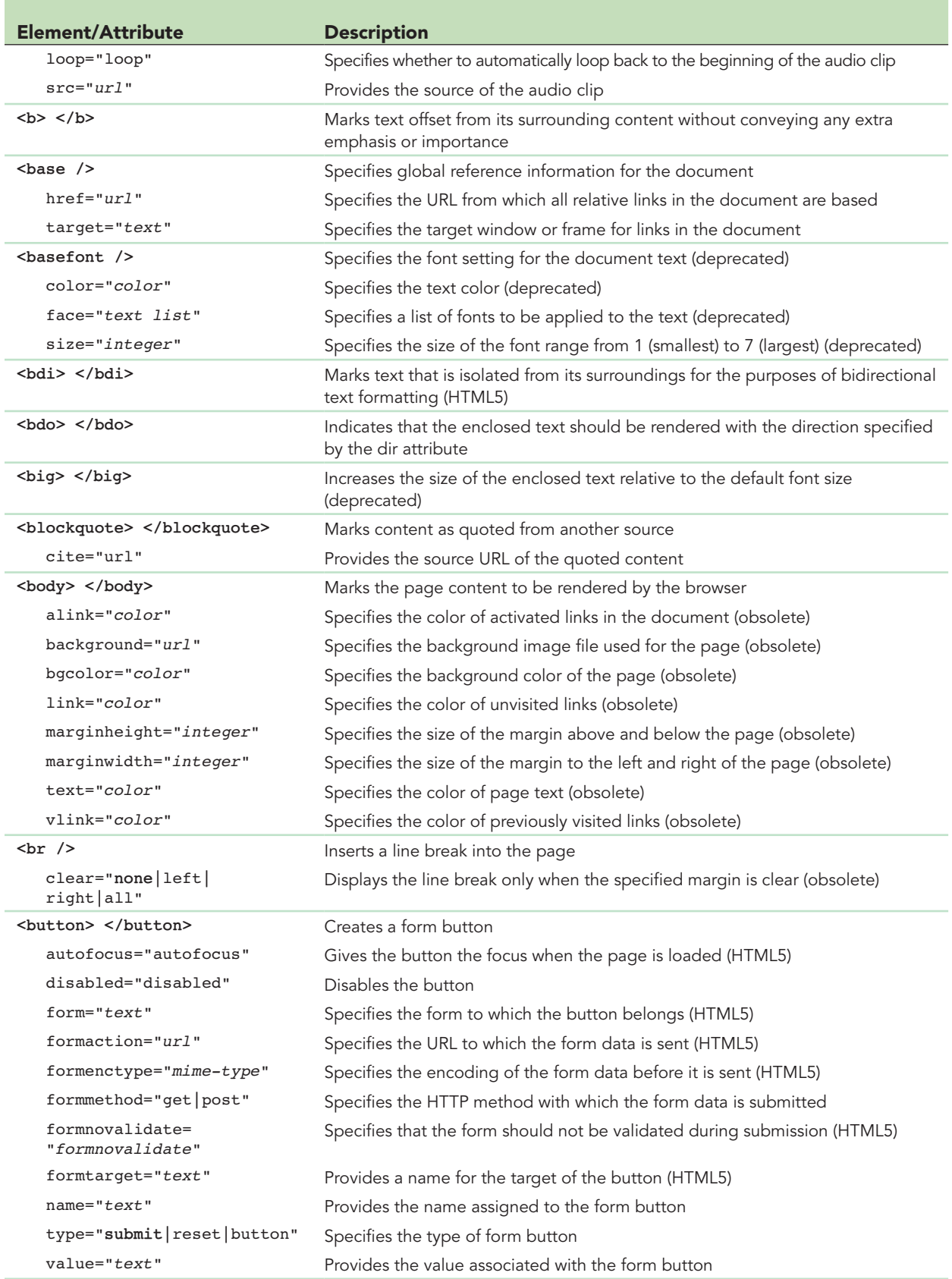

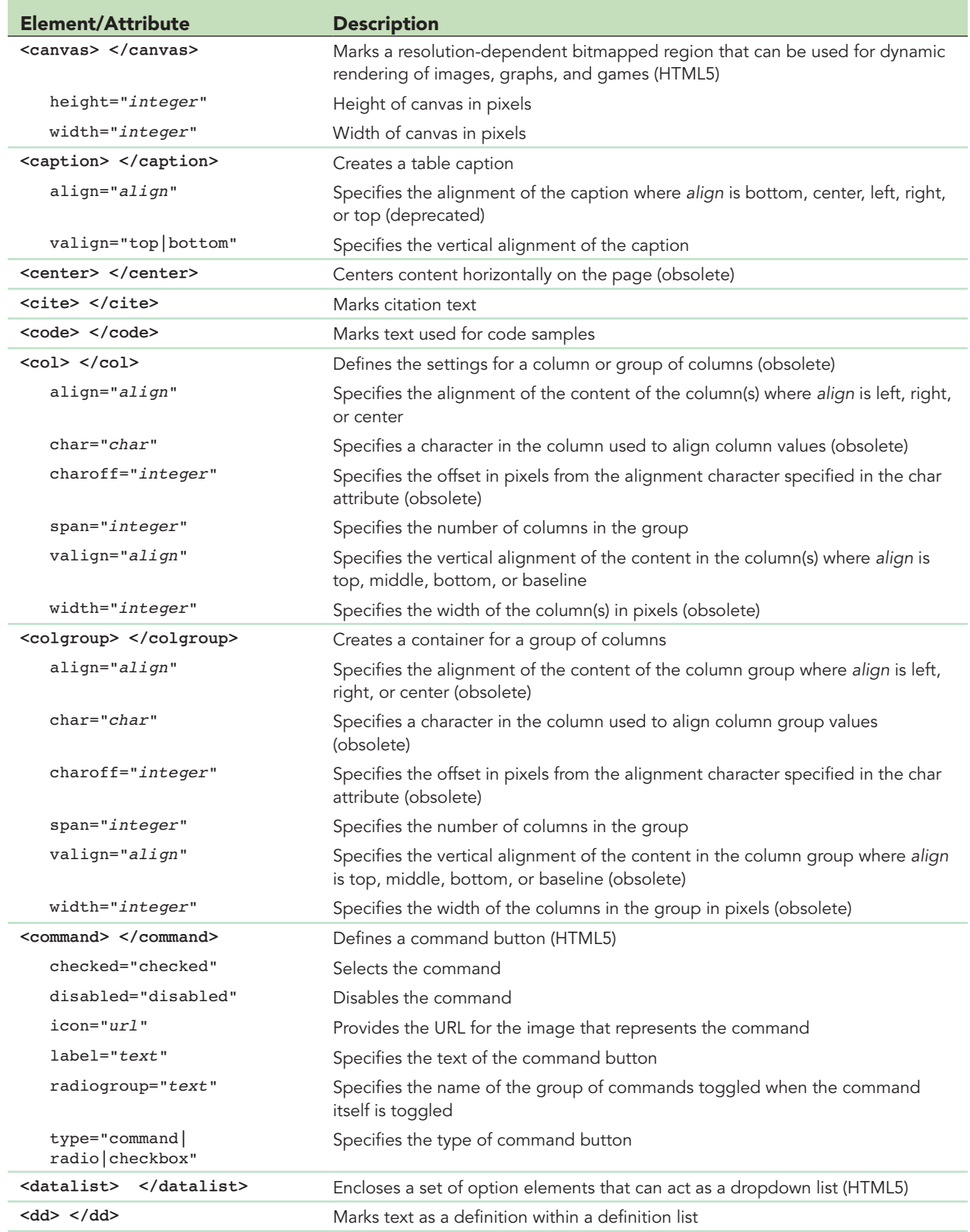

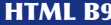

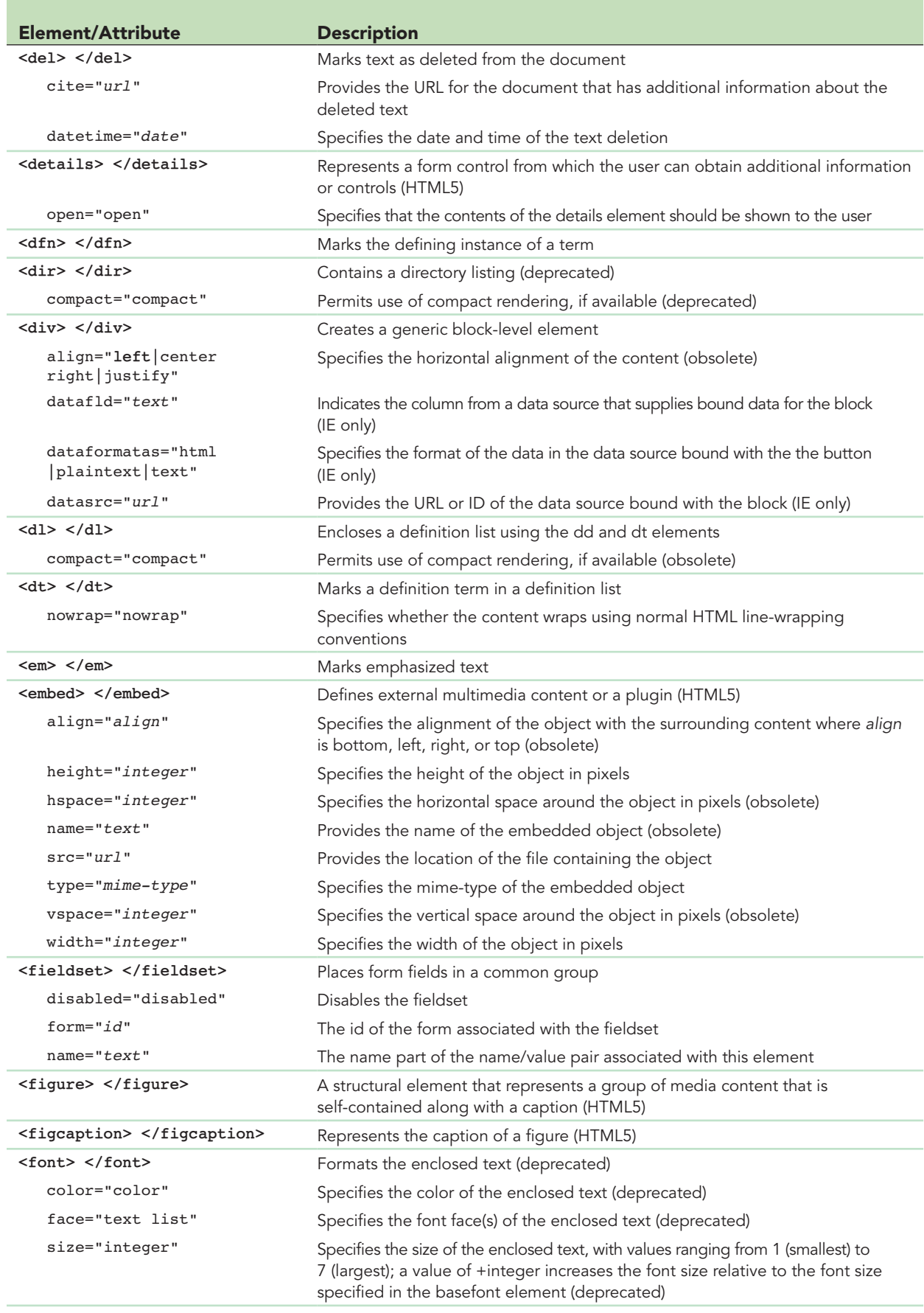

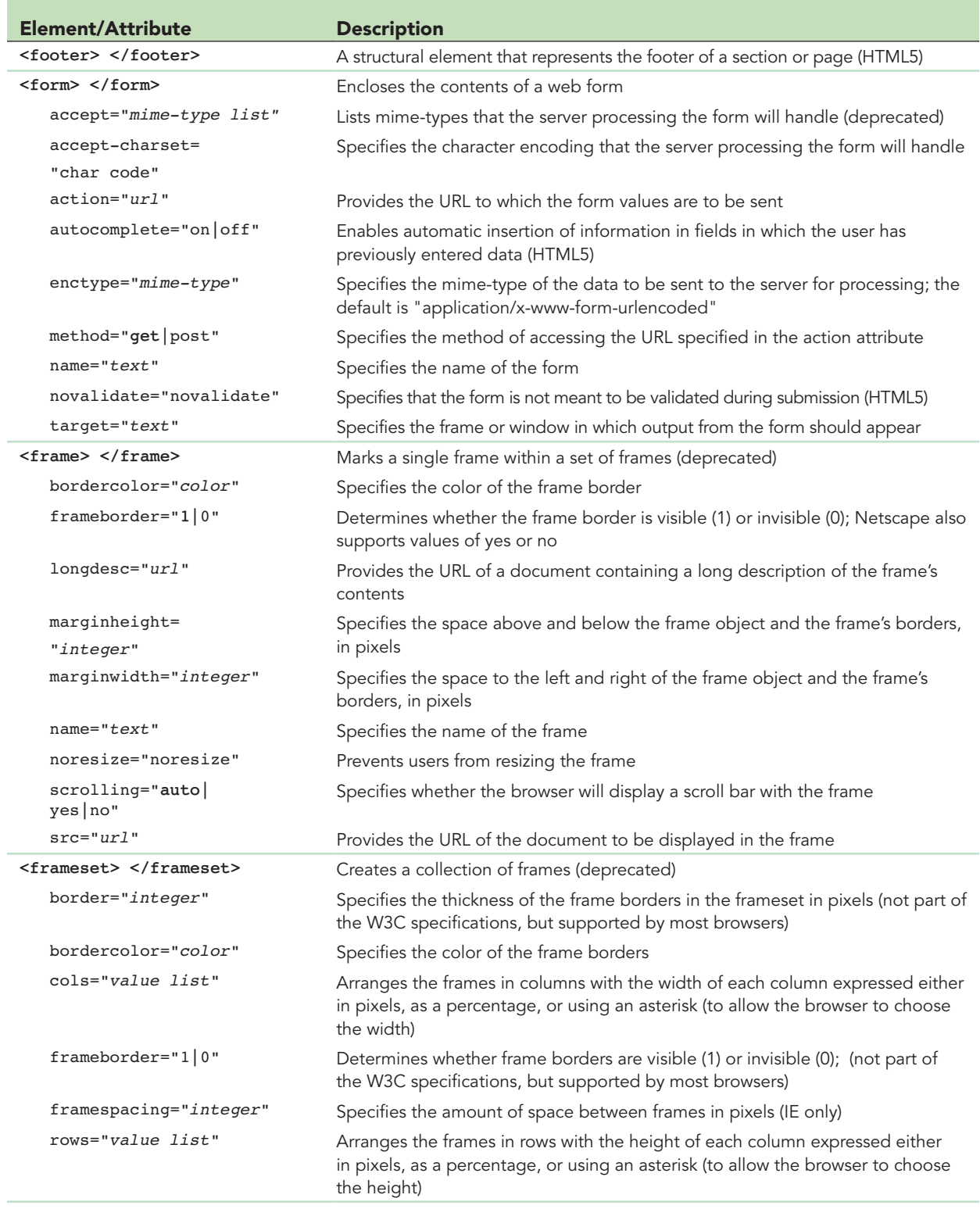

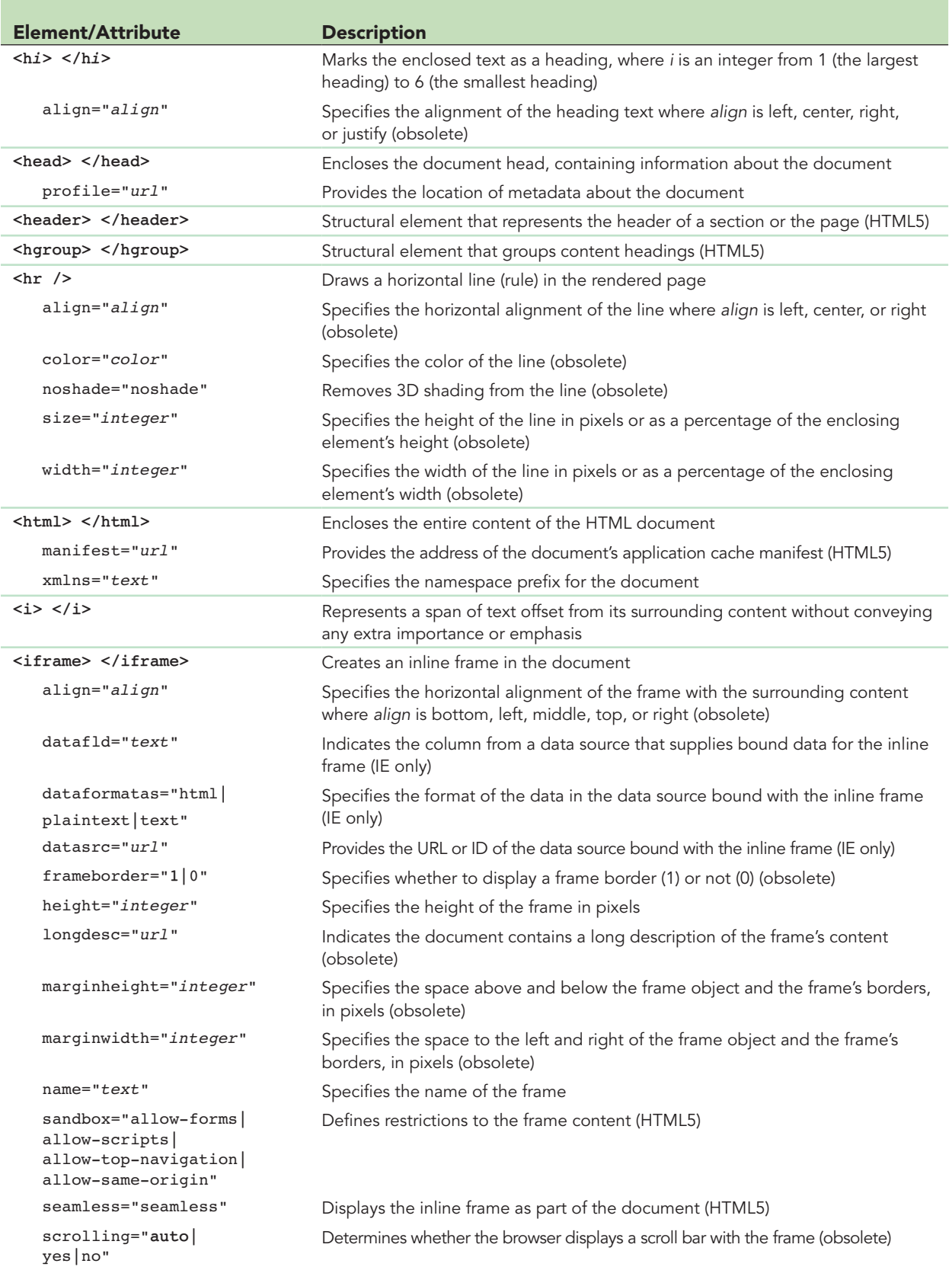

#### HTML B12 **HTML and CSS | Appendix B HTML Elements and Attributes**

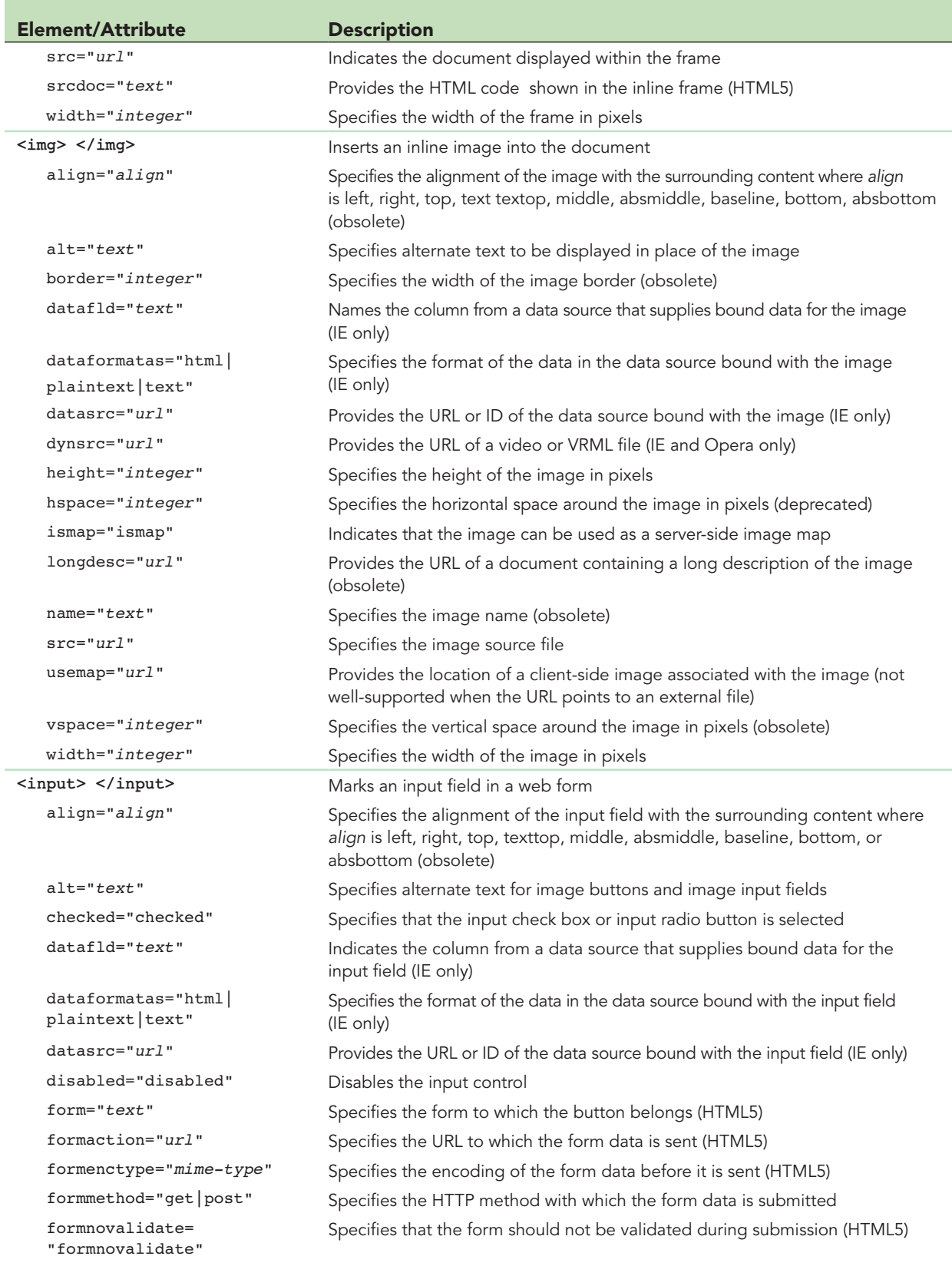

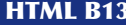

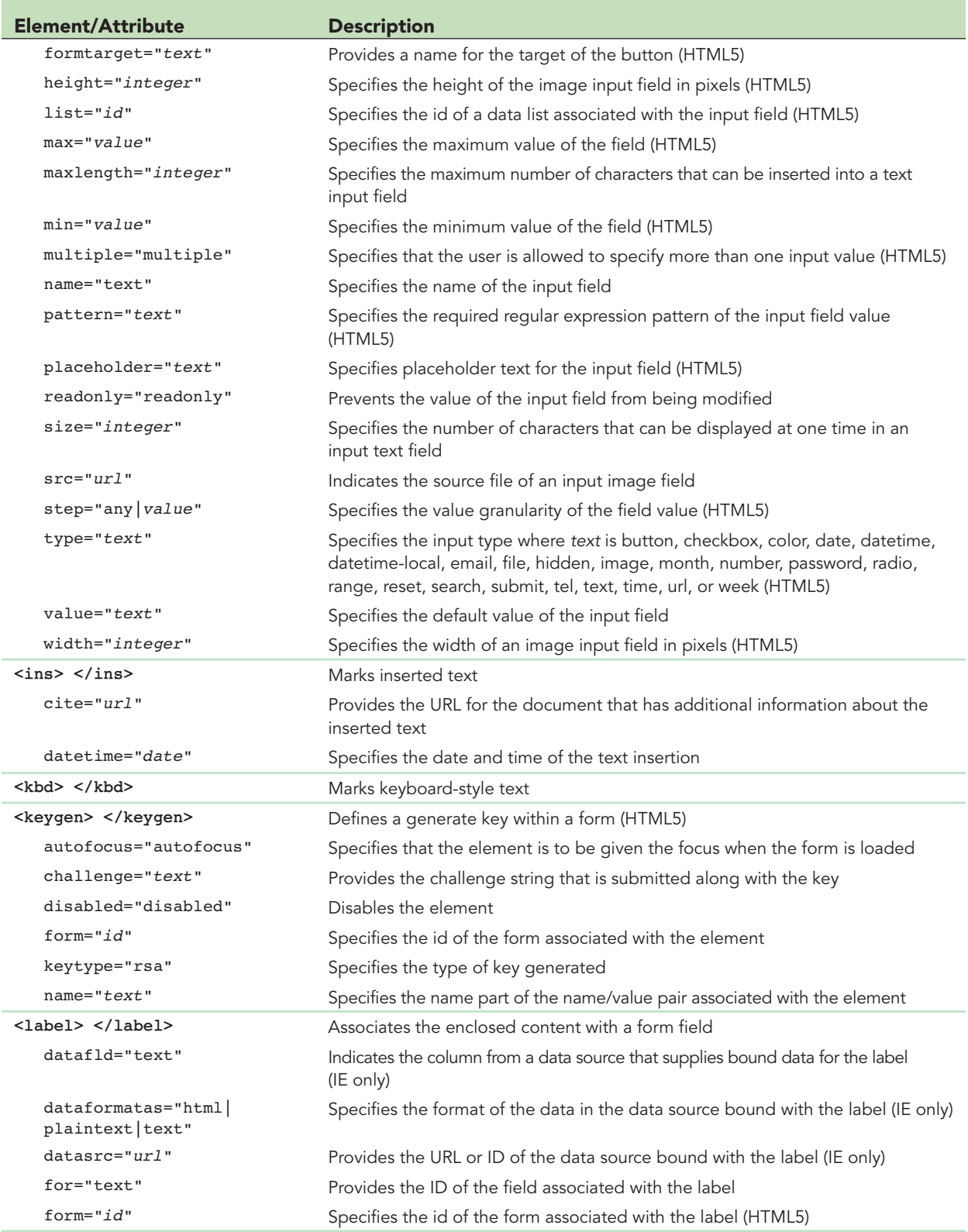

HTML B14 **HTML and CSS | Appendix B HTML Elements and Attributes**

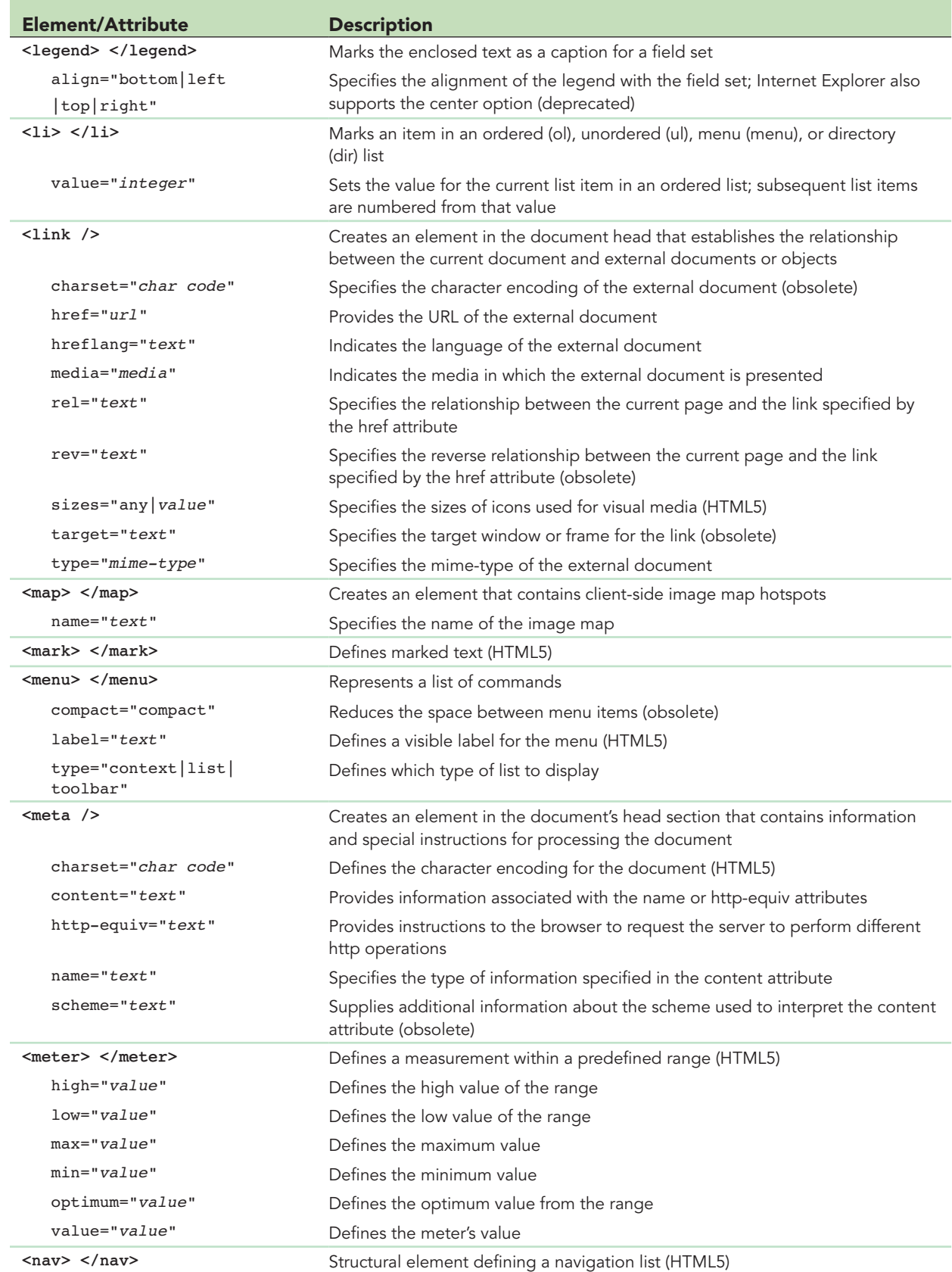

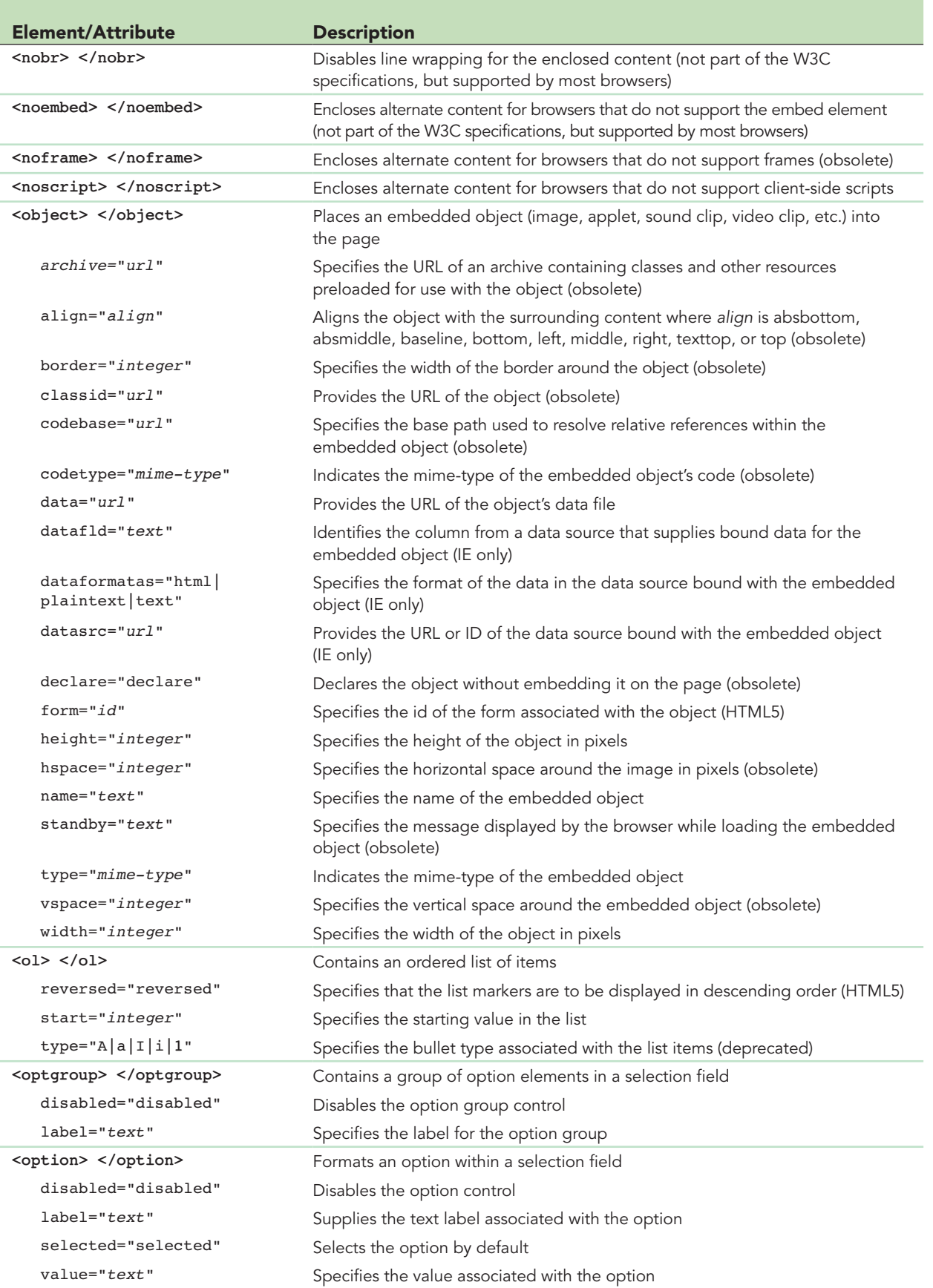

HTML B16 **HTML and CSS | Appendix B HTML Elements and Attributes**

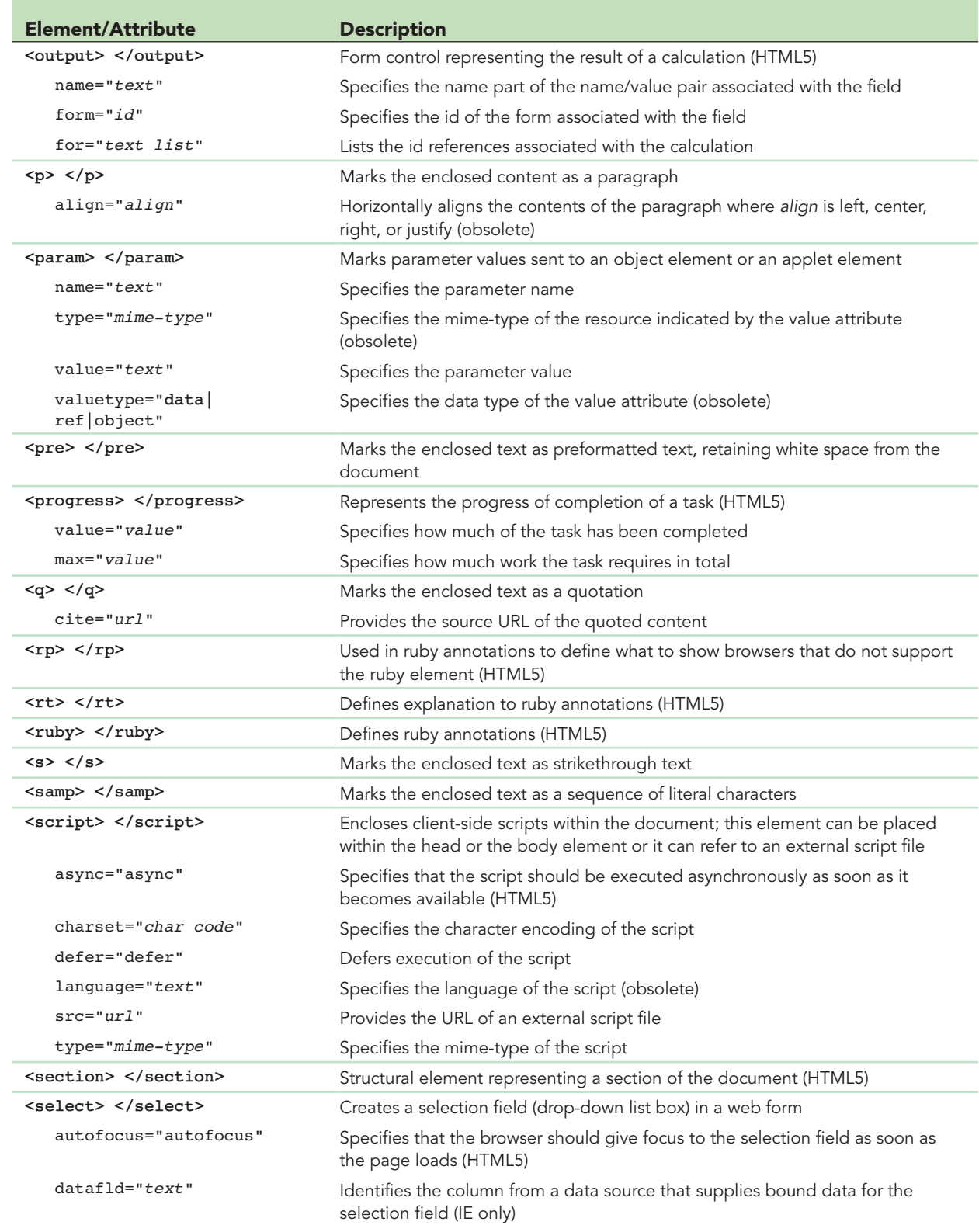

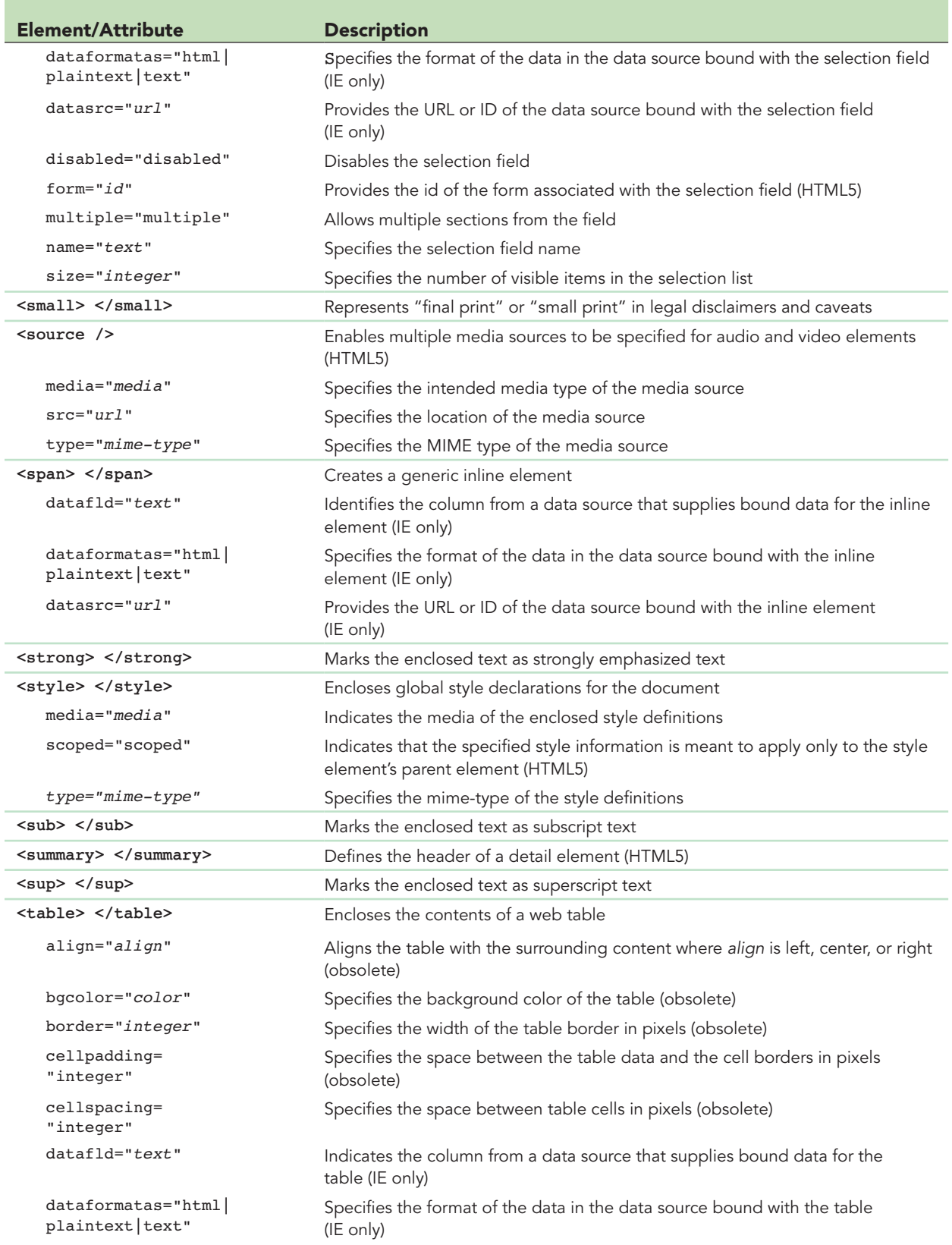

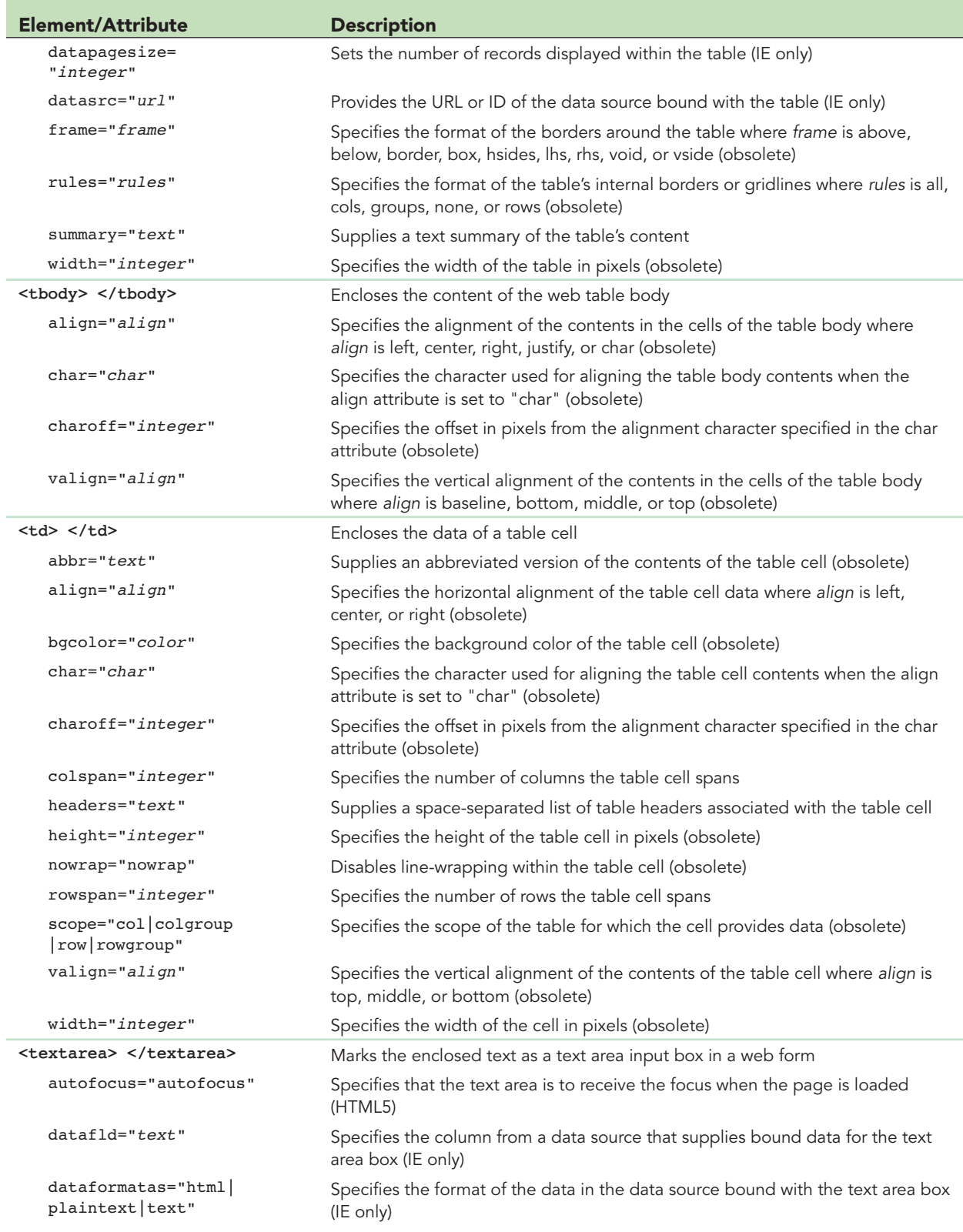

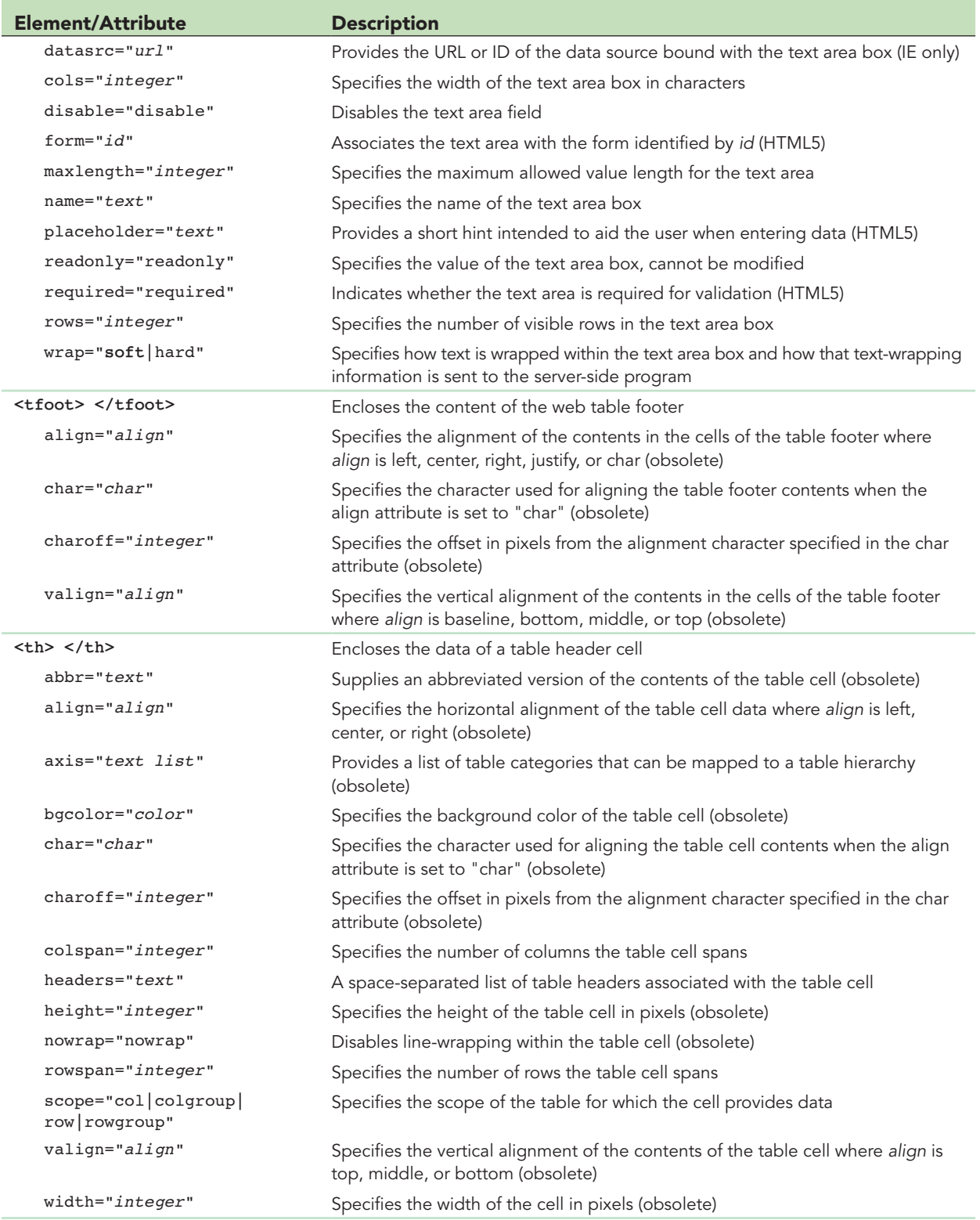

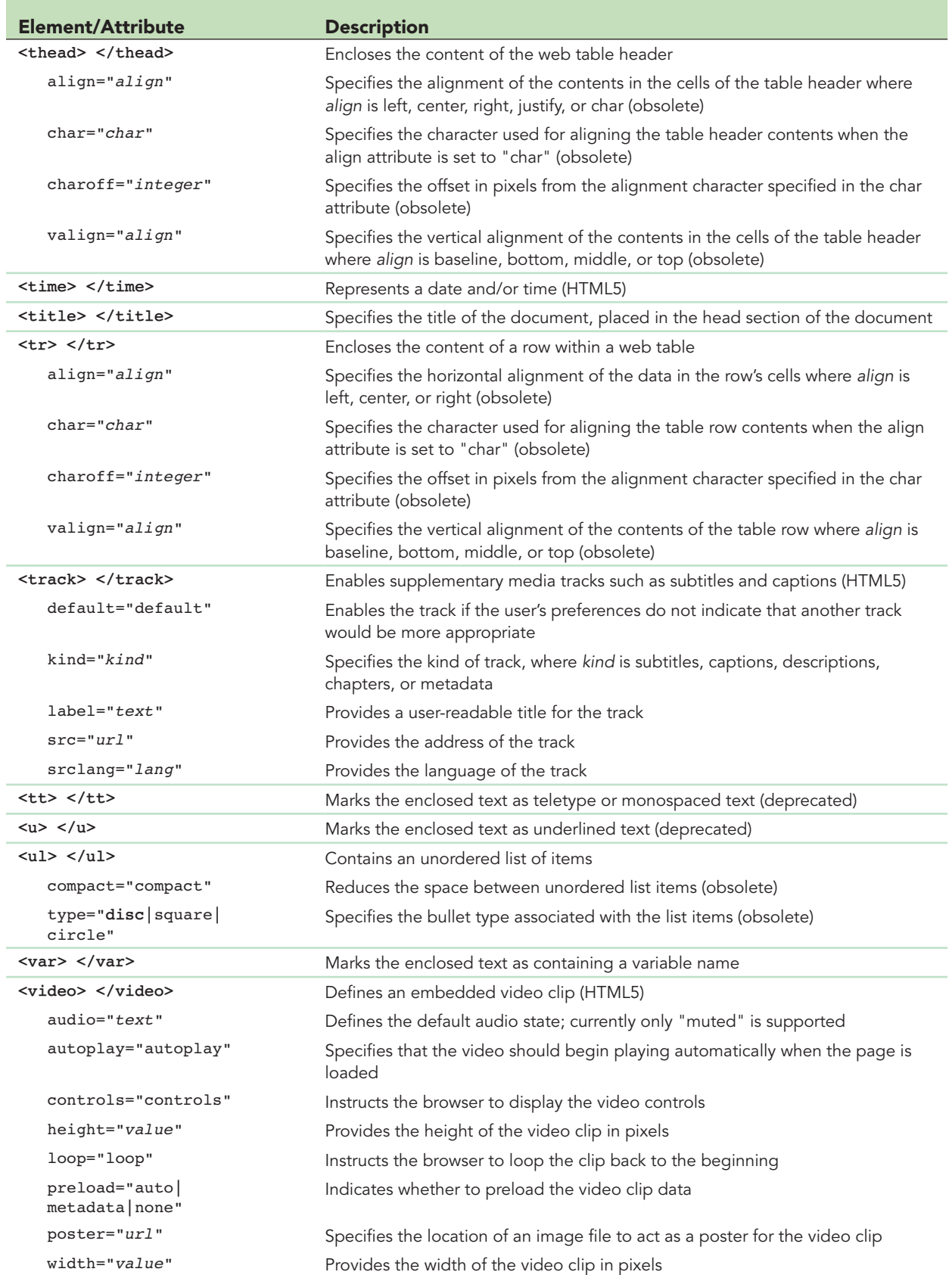

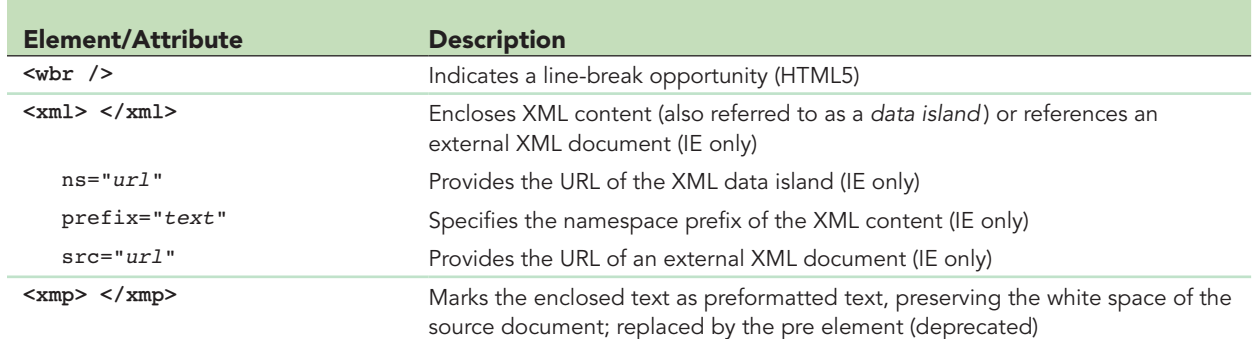

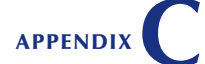

# Cascading Styles and Selectors

This appendix describes the selectors, units, and attributes supported by Cascading Style Sheets (CSS). Features from CSS3 are indicated by (CSS). Note that not all CSS3 features are supported by all browsers and all browser versions, so you should always check your code against different browsers and browser versions to ensure that your page is being rendered correctly. Also, many CSS3 styles are still in the draft stage and will undergo continuing revisions and additions. Additional information about CSS can be found at the World Wide Web Consortium website at *www.w3.org*.

#### Starting Data Files

There are no starting Data Files needed for this appendix.

HNH

## **Selectors**

The general form of a style declaration is:

*selector* {*attribute1*:*value1*; *attribute2*:*value2*; ...}

where *selector* is the selection of elements within the document to which the style will be applied; *attribute1*, *attribute2*, and so on are the different style attributes; and *value1*, *value2*, and so on are values associated with those styles. The following table shows some of the different forms that a selector can take.

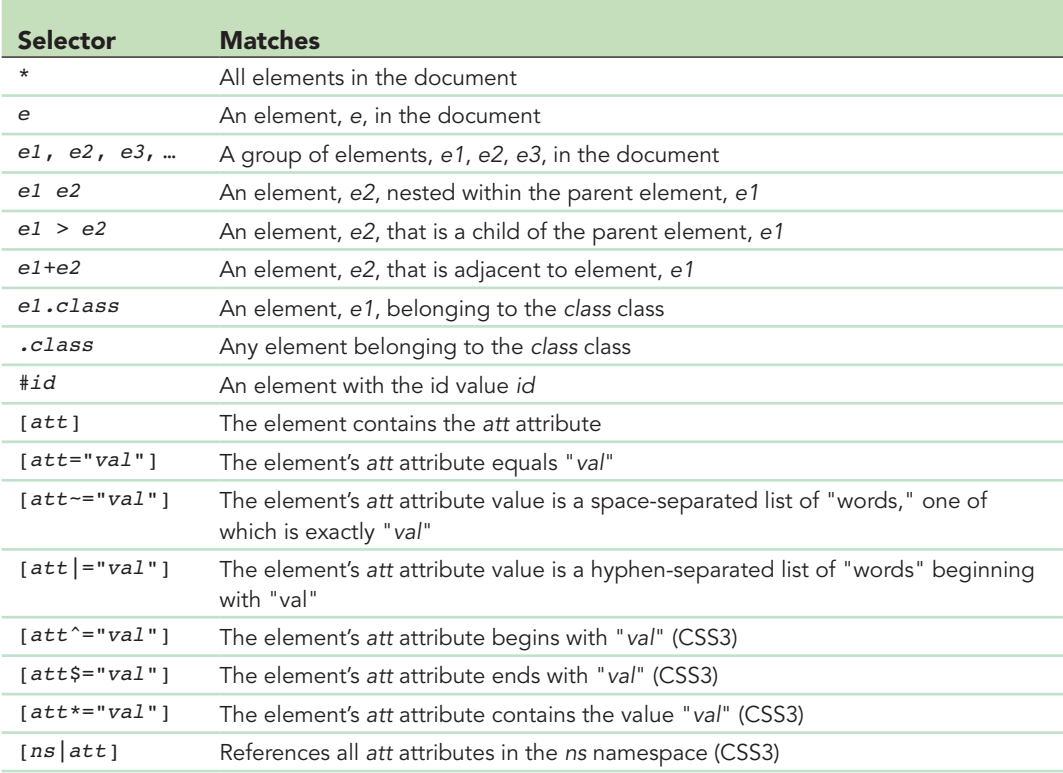

## **Pseudo-Elements and Pseudo-Classes**

Pseudo-elements are elements that do not exist in HTML code but whose attributes can be set with CSS. Many pseudo-elements were introduced in CSS2.

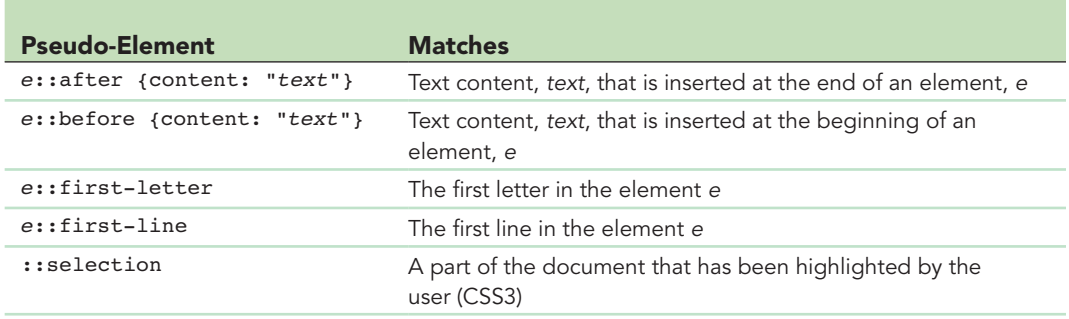

Pseudo-classes are classes of HTML elements that define the condition or state of the element in the web page. Many pseudo-classes were introduced in CSS2.

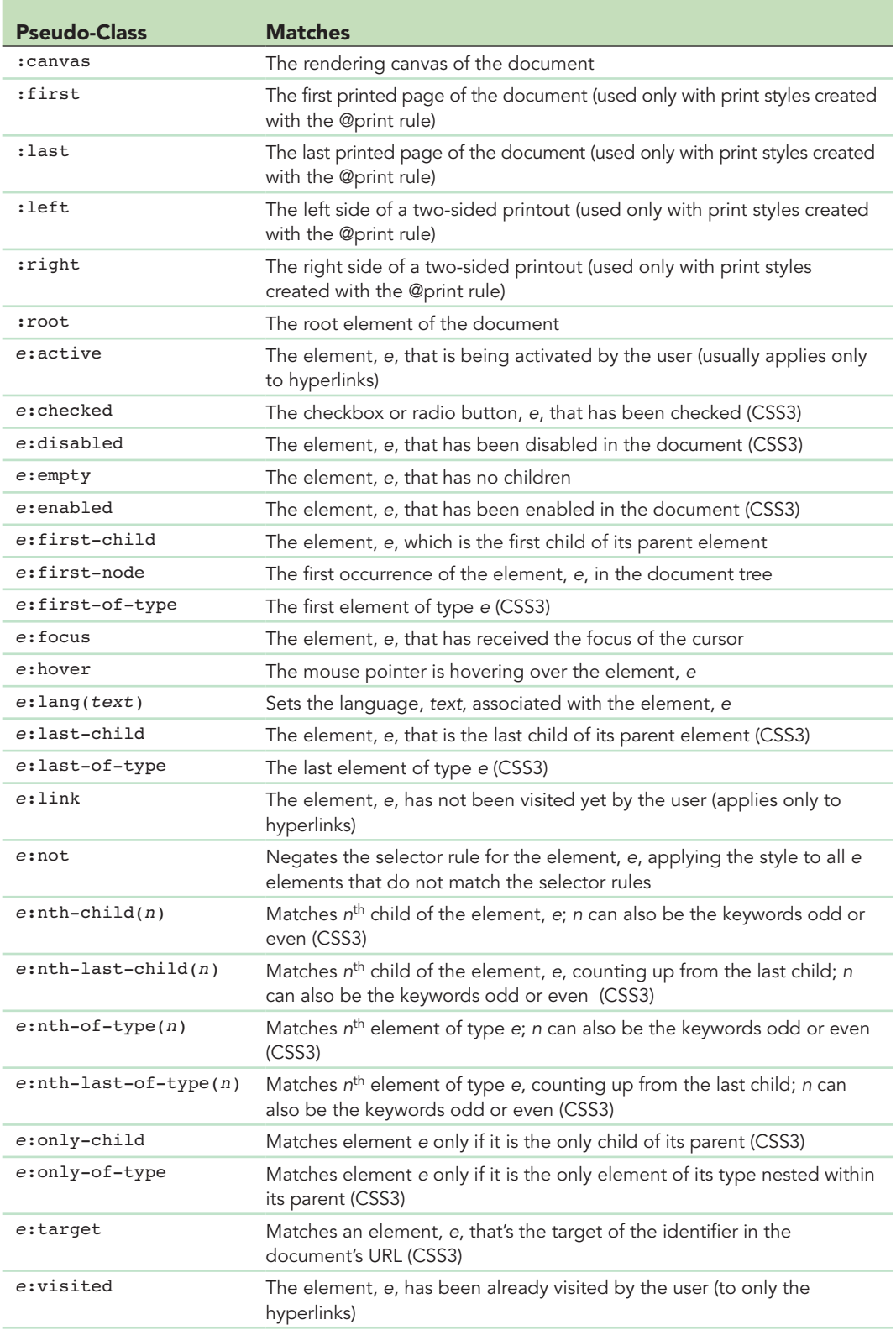

#### **@ Rules**

CSS supports different "@ rules" designed to run commands within a style sheet. These commands can be used to import other styles, download font definitions, or define the format of printed output.

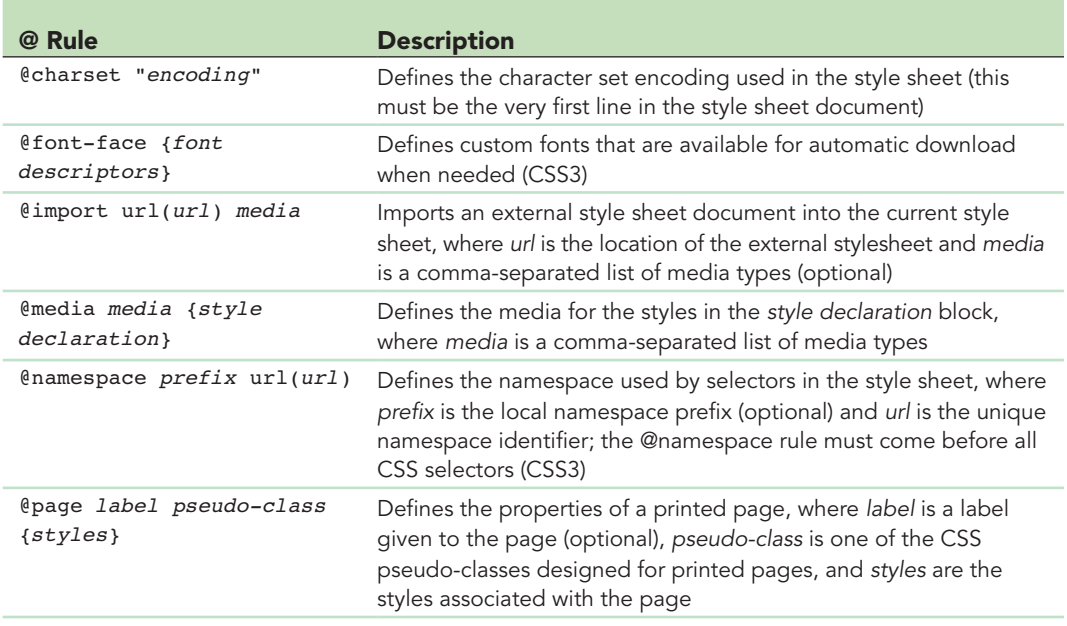

## **Miscellaneous Syntax**

The following syntax elements do not fit into the previous categories but are useful in constructing CSS style sheets.

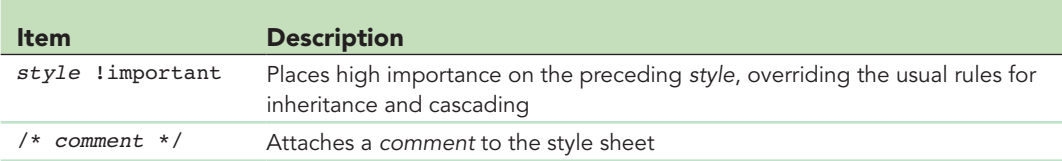

## **Units**

Many style attribute values use units of measurement to indicate color, length, angles, time, and frequencies. The following table describes the measuring units used in CSS.

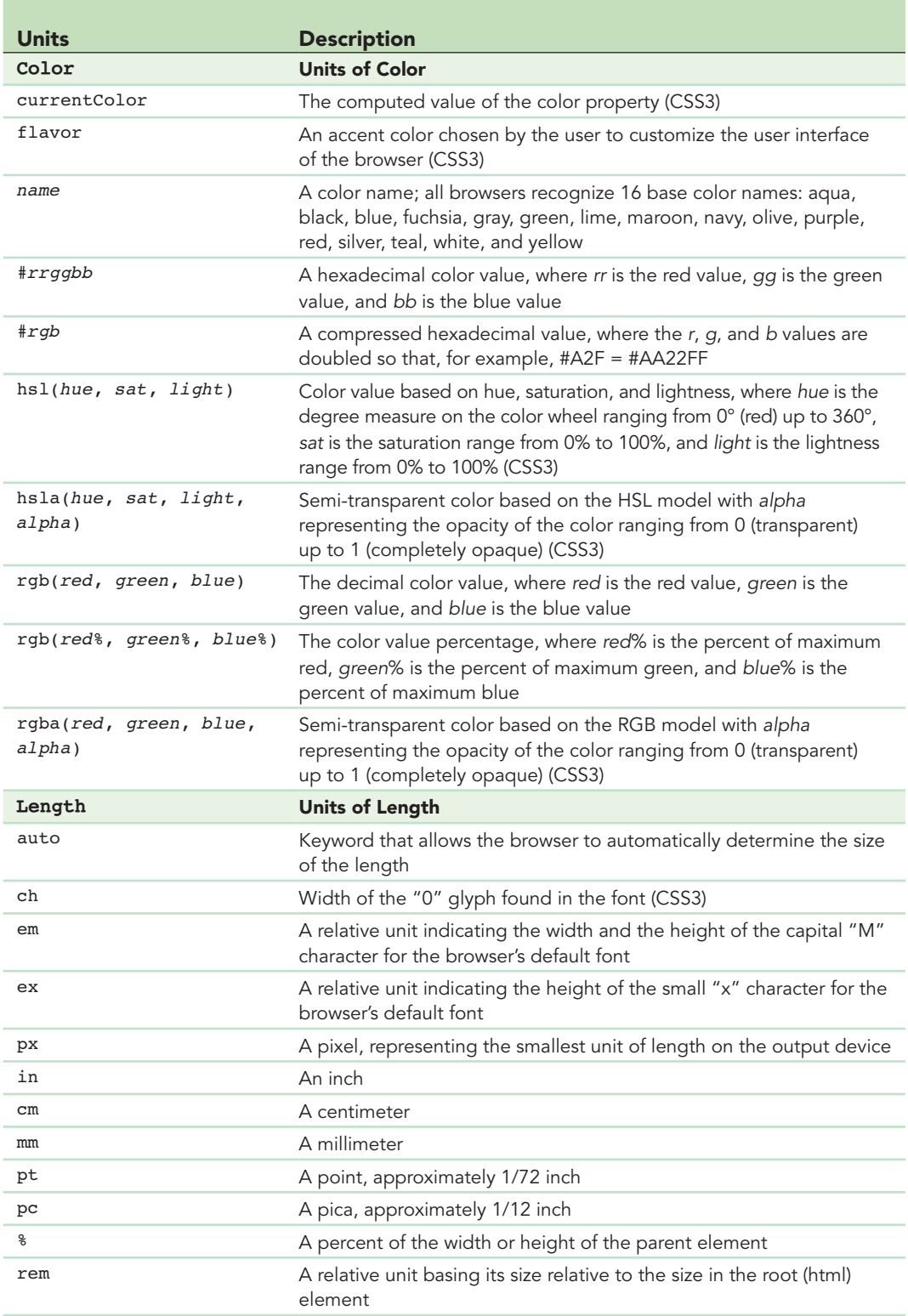

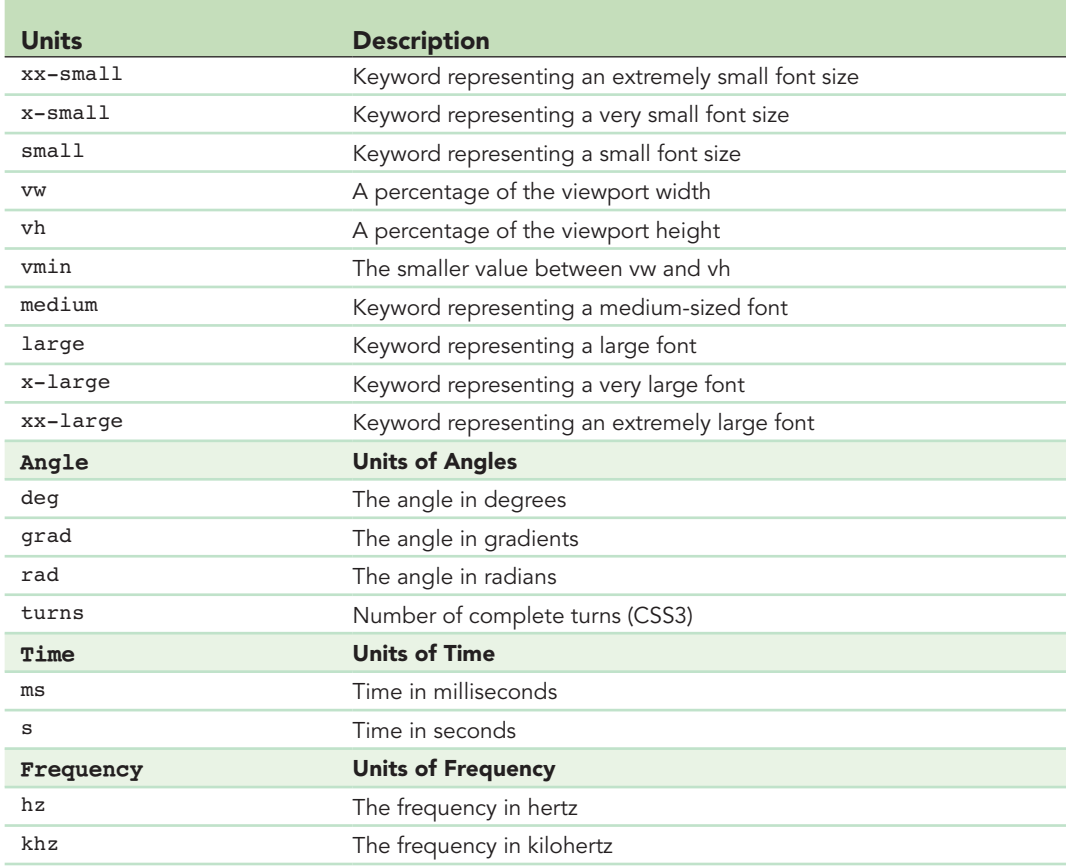

## **Attributes and Values**

The following table describes the attributes and values for different types of elements. The attributes are grouped into categories to help you locate the features relevant to your particular design task.

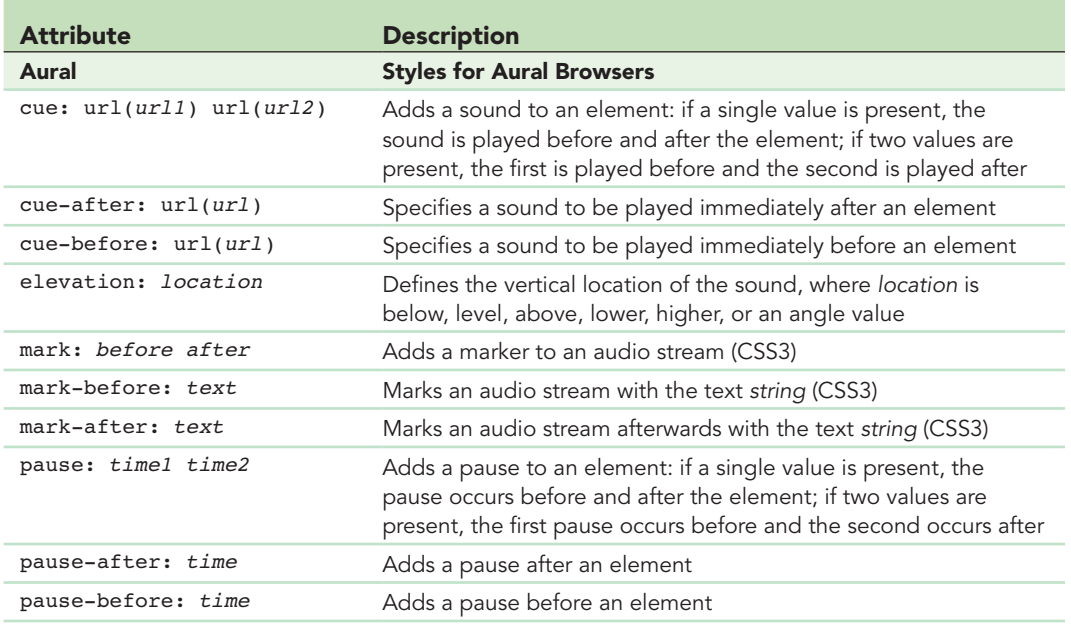

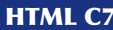

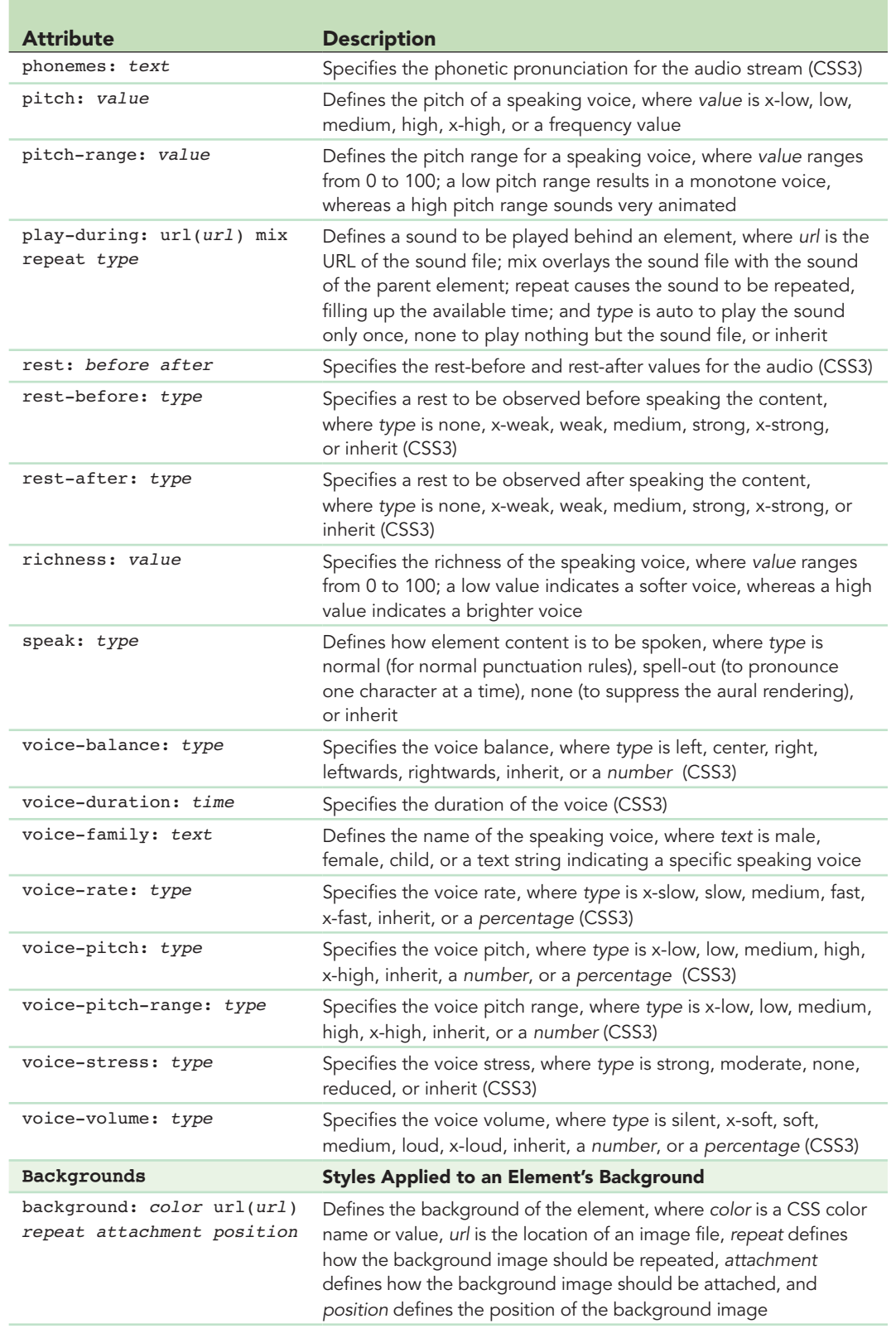

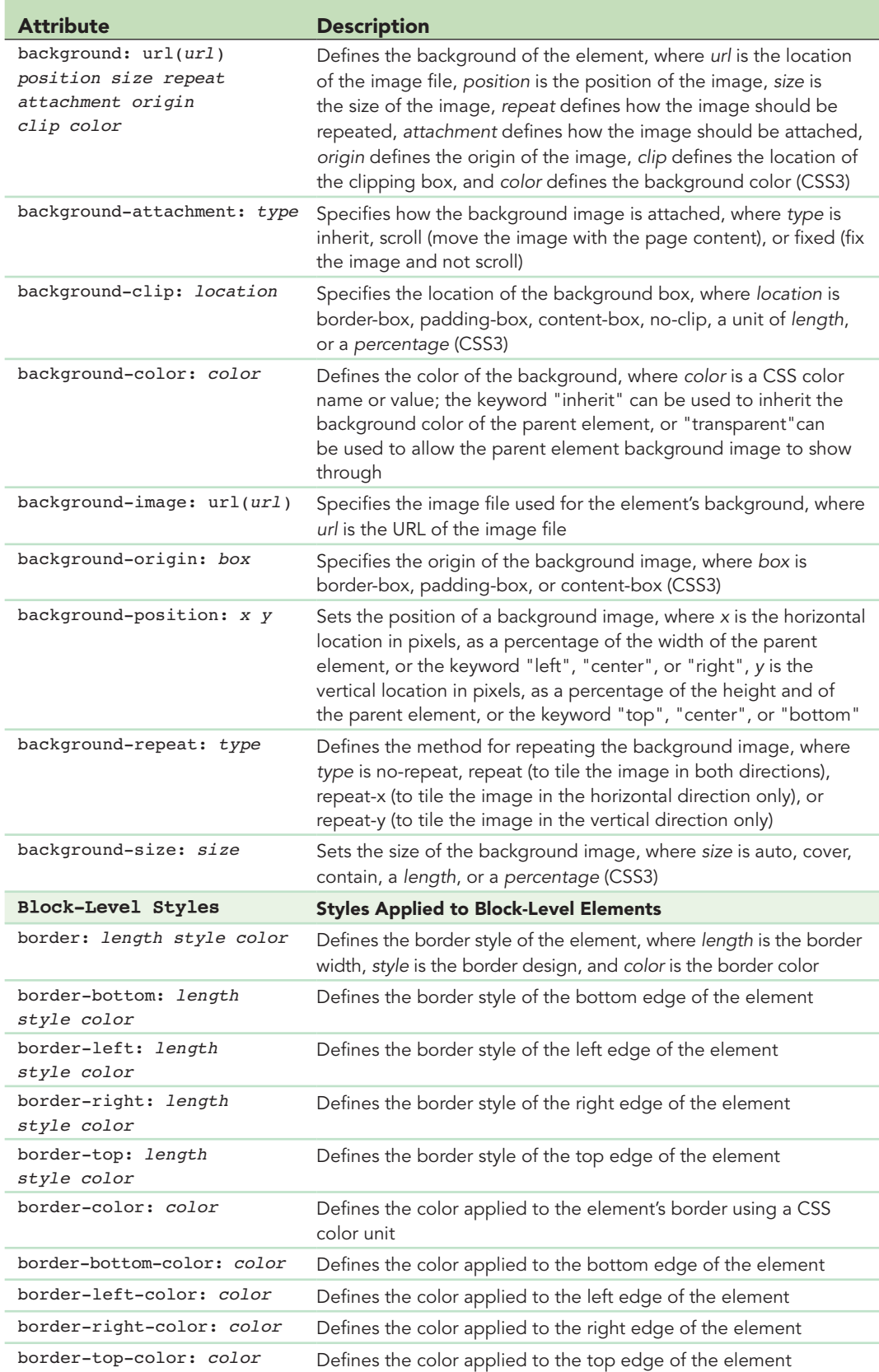
Attribute

*horiz vert*

*horiz vert*

*horiz vert*

*horiz vert*

*bottom left*

 $margin-left:$ 

padding: top *bottom left*

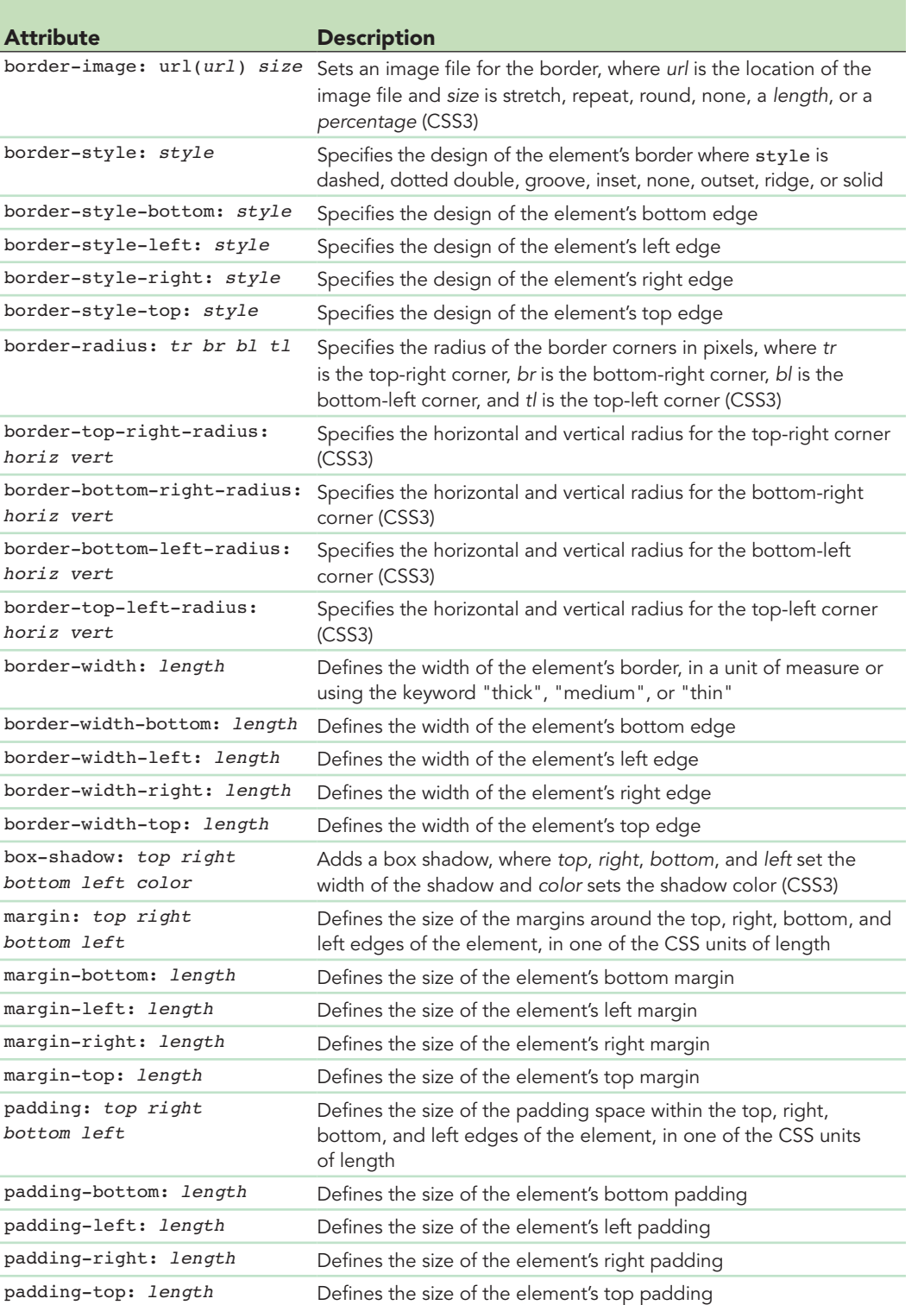

Browser **Styles to Affect the Appearance of the Browser** appearance: type **Specifies that an element should be displayed like a standard** browser object, where *type* is normal, button, push-button, hyperlink, radio-button, checkbox, pop-up-menu, list-menu, radio-group, checkbox-group, field, or password (CSS3)

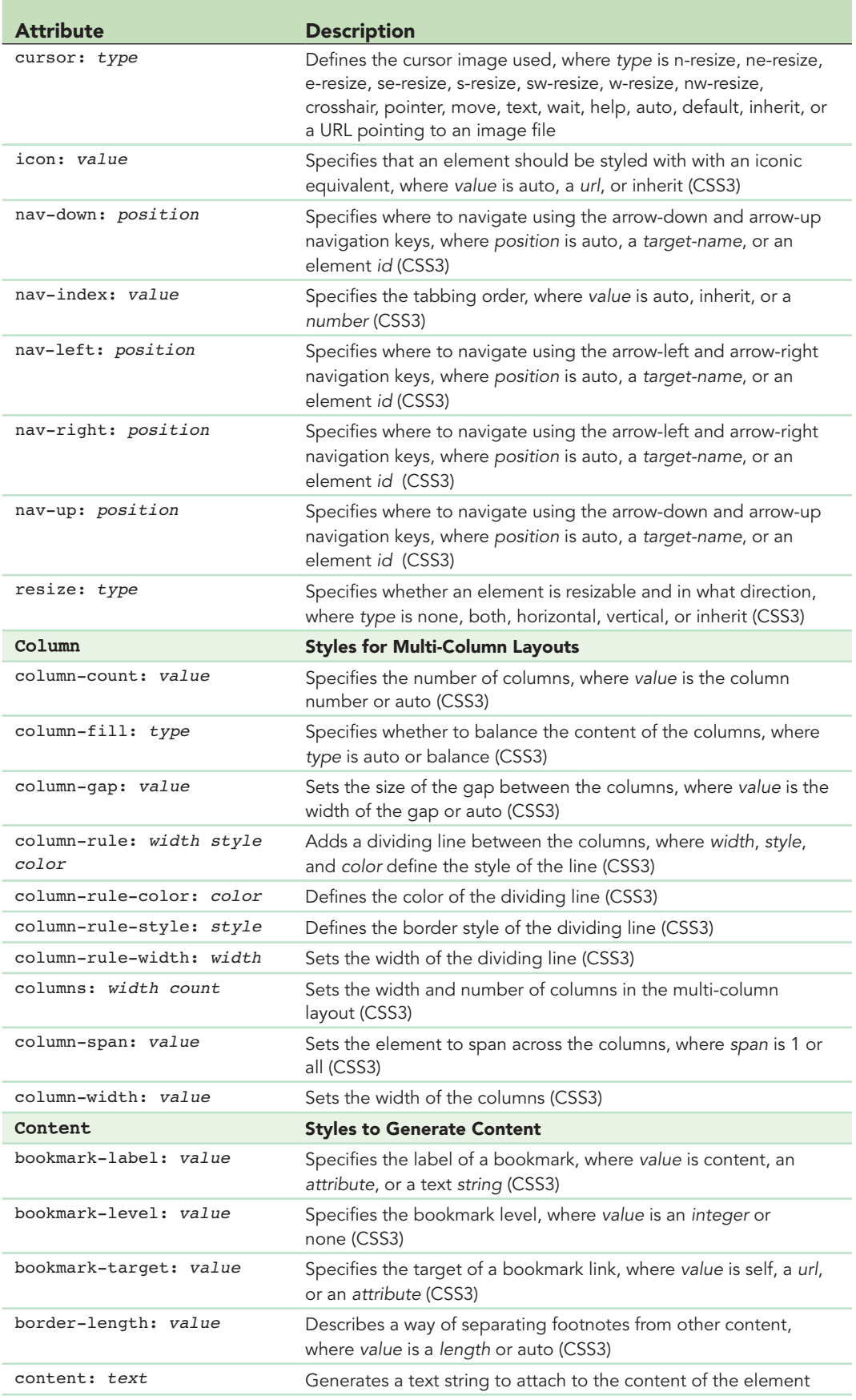

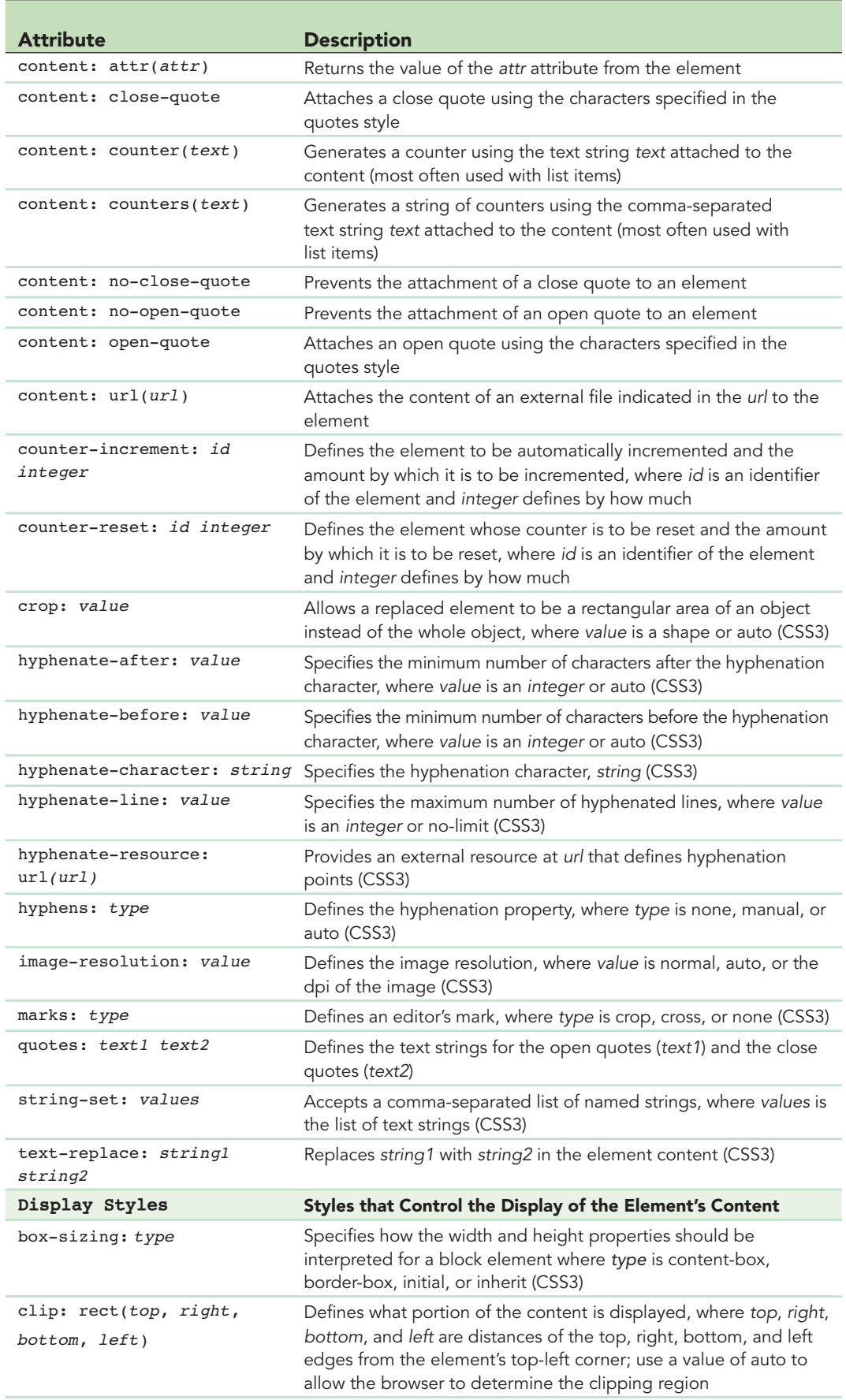

## HTML C12 **HTML and CSS | Appendix C Cascading Styles and Selectors**

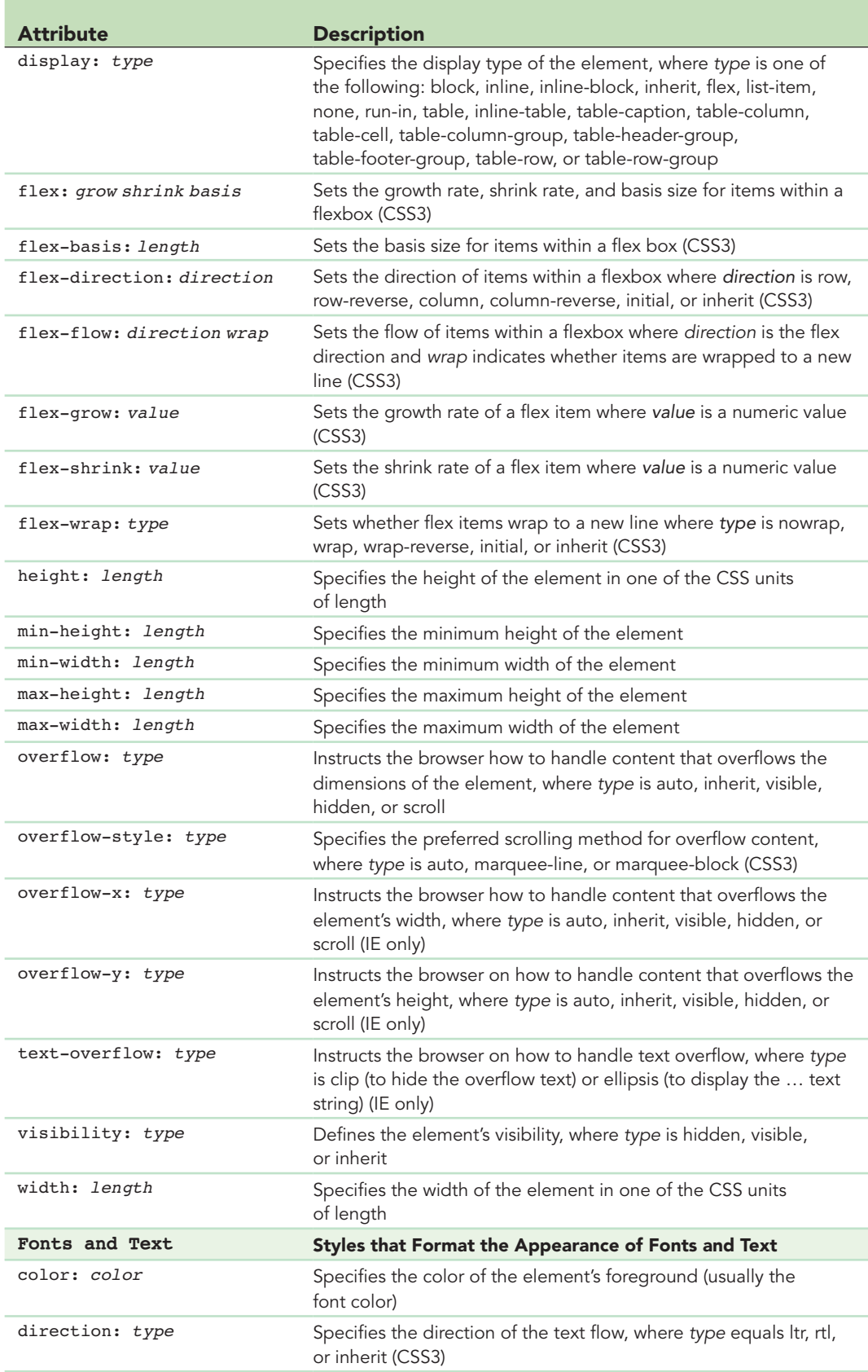

Attribute Description

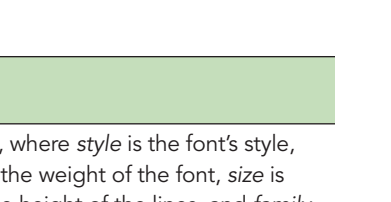

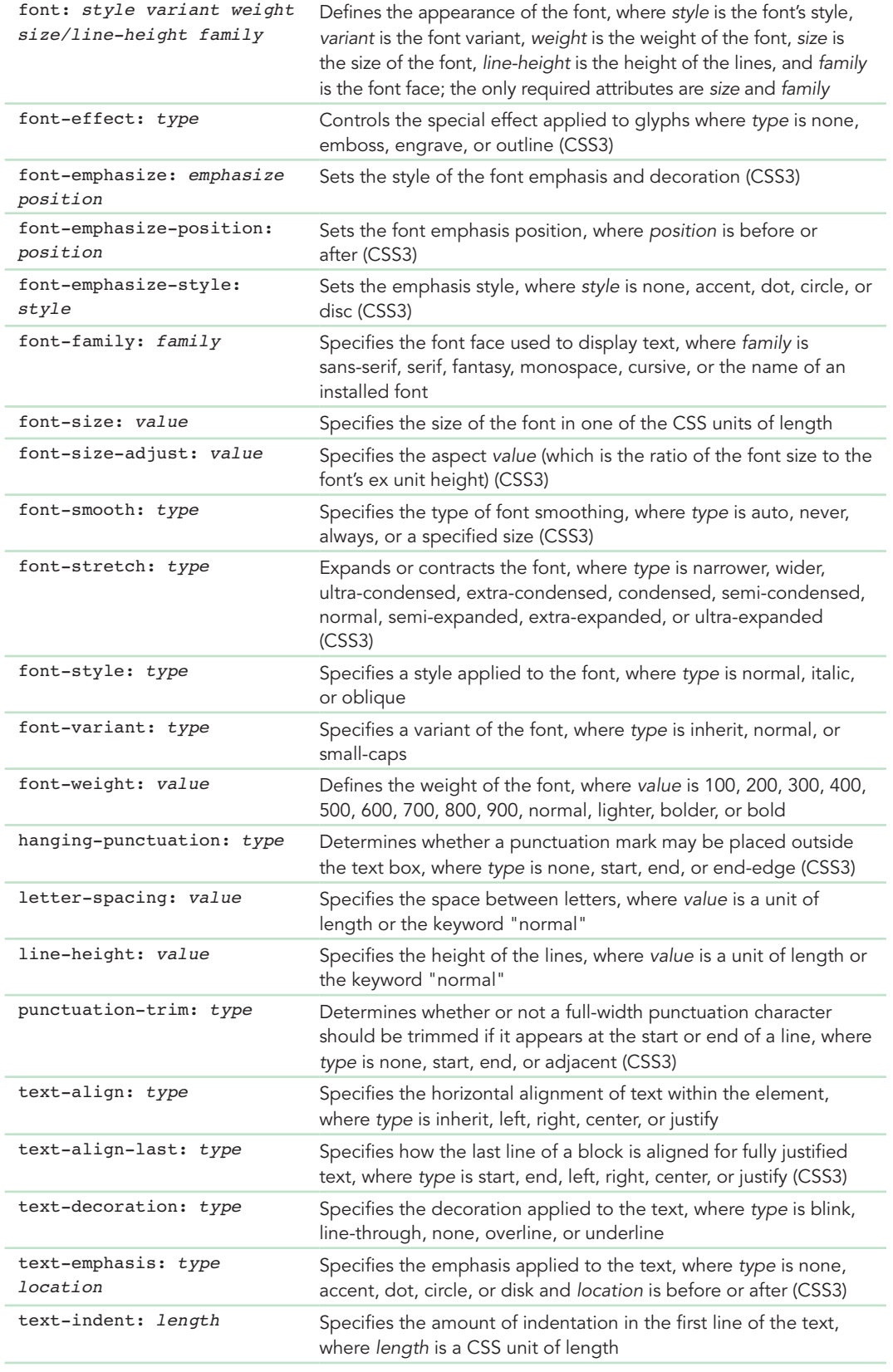

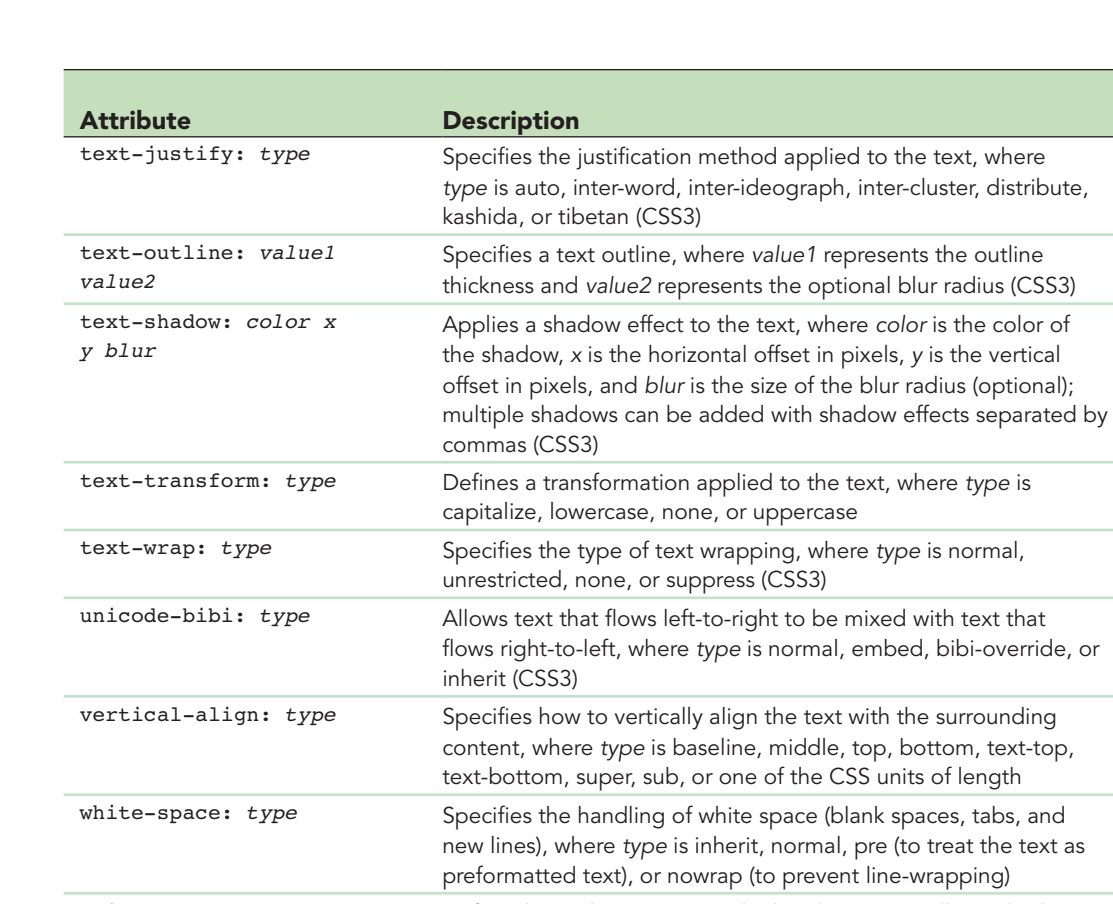

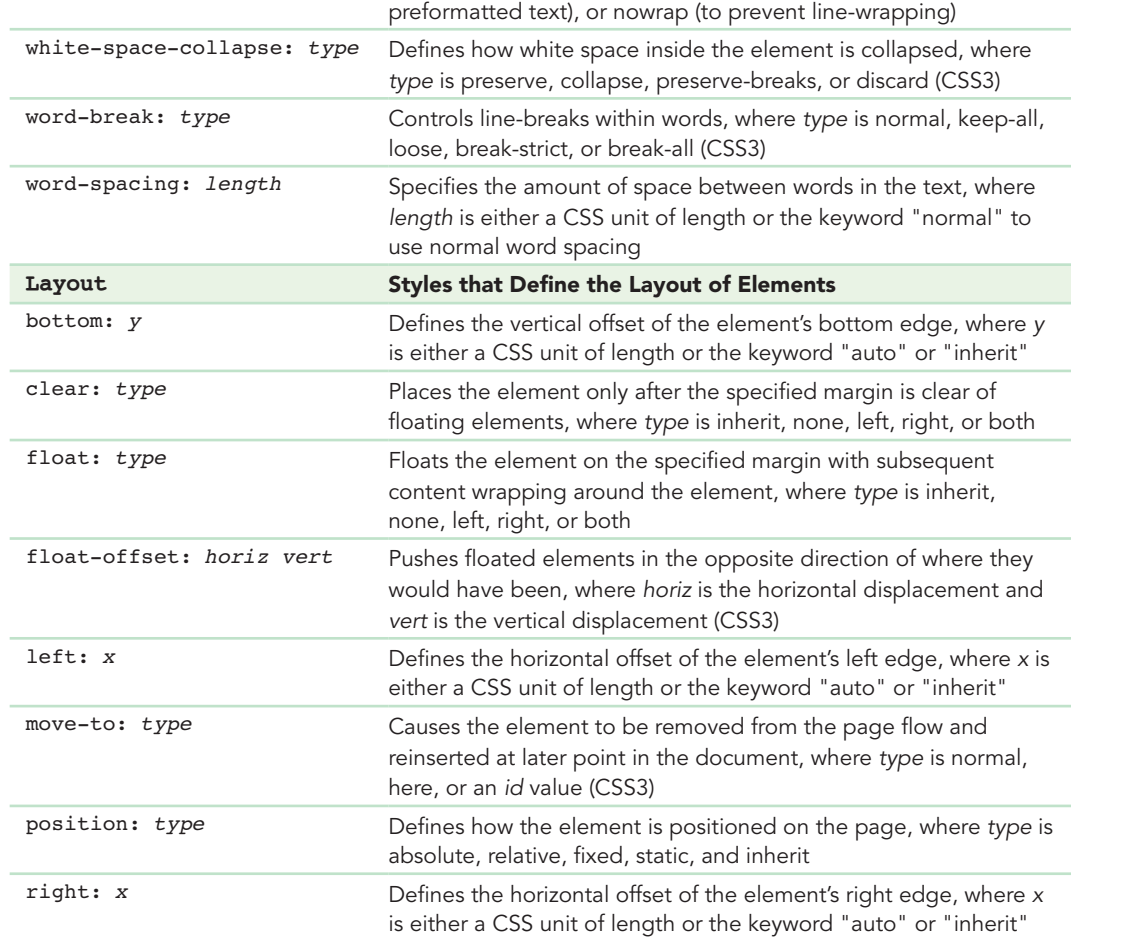

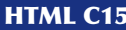

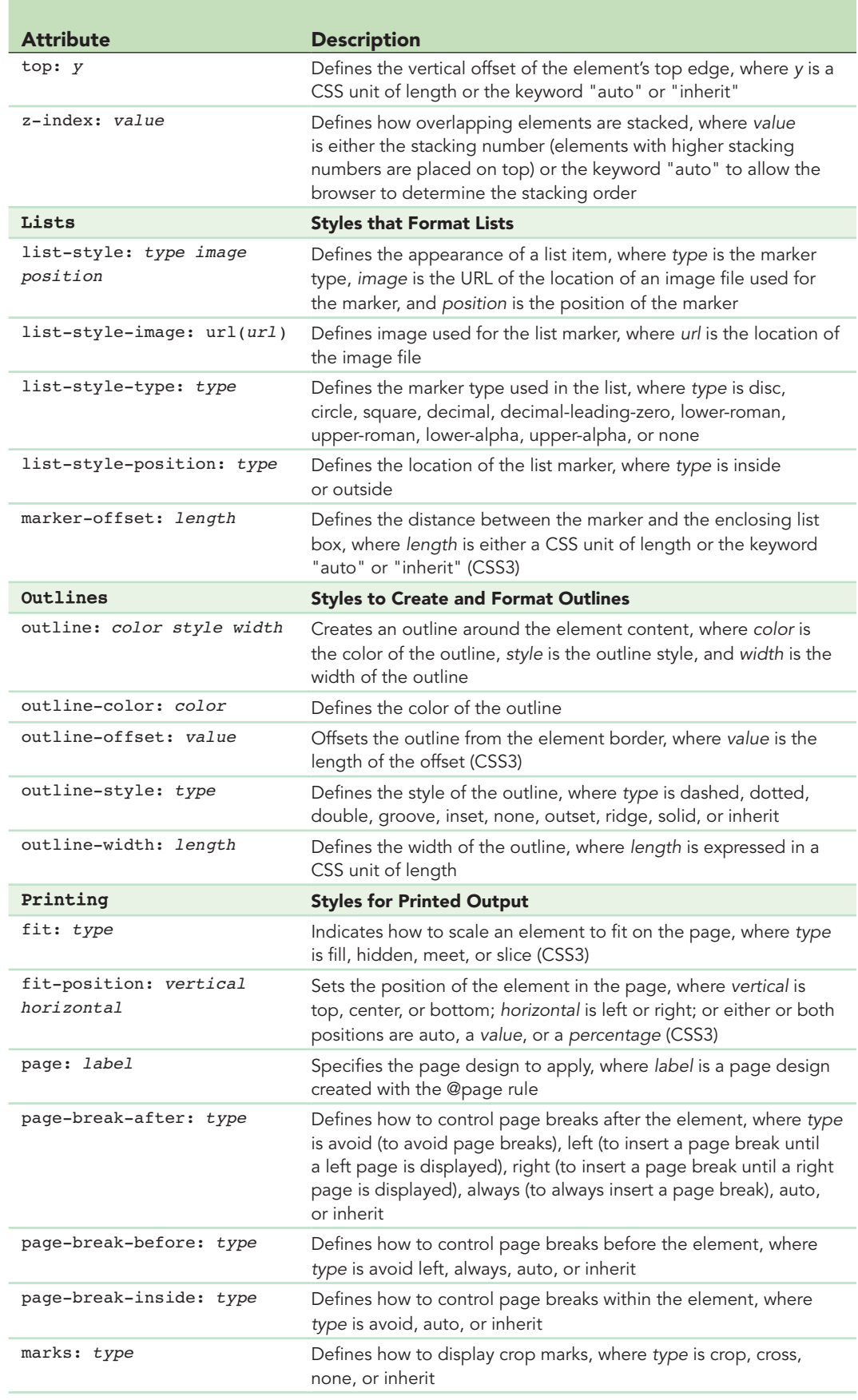

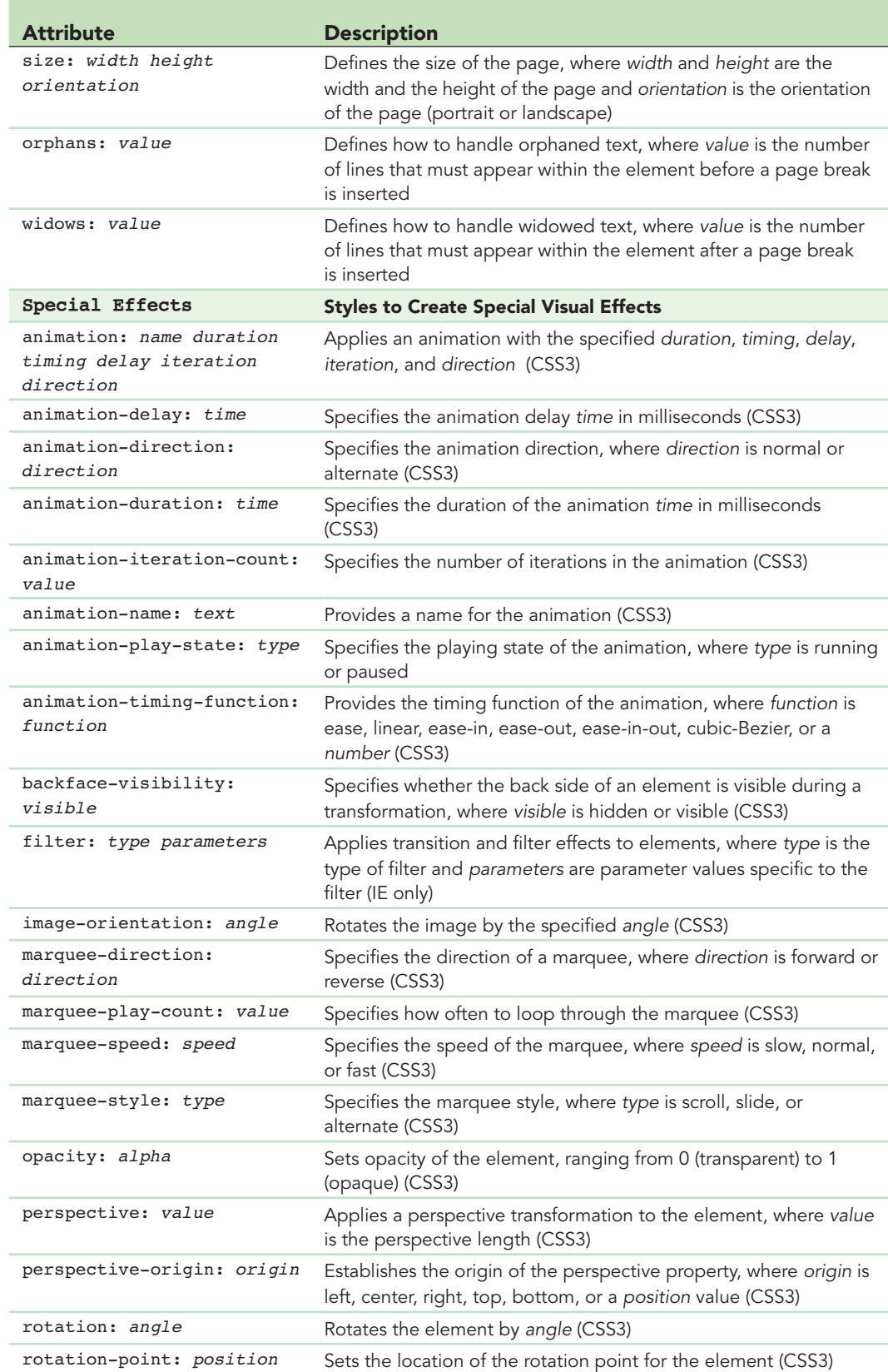

transform: *function* Applies a 2D or a 3D transformation, where *function* provides the transformation parameters (CSS3)

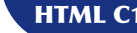

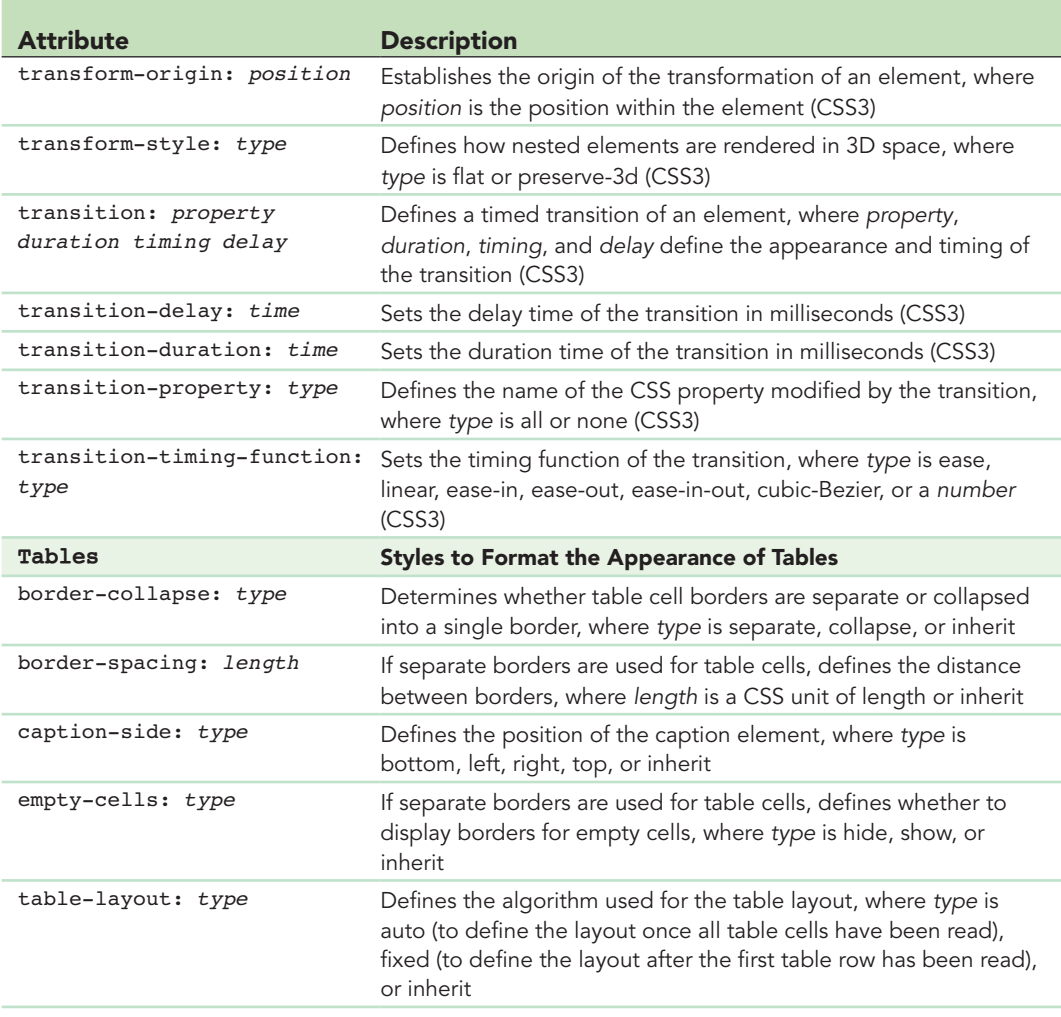

Appendix **D**

# Making the Web More Accessible

Studies indicate that about 20% of the population has some type of disability. Many of these disabilities do not affect an individual's ability to interact with the web. However, other disabilities can severely affect an individual's ability to participate in the web community. For example, on a news website, a blind user could not see the latest headlines. A deaf user would not be able to hear a news clip embedded in the site's main page. A user with motor disabilities might not be able to move a mouse pointer to activate important links featured on the site's home page.

Disabilities that inhibit an individual's ability to use the web fall into four main categories:

- • **Visual disability:** A visual disability can include complete blindness, color-blindness, or an untreatable visual impairment.
- **Hearing disability:** A hearing disability can include complete deafness or the inability to distinguish sounds of certain frequencies.
- **Motor disability:** A motor disability can include the inability to use a mouse, to exhibit fine motor control, or to respond in a timely manner to computer prompts and queries.
- **Cognitive disability:** A cognitive disability can include a learning disability, attention deficit disorder, or the inability to focus on large amounts of information.

While the web includes some significant obstacles to full use by disabled people, it also offers the potential for contact with a great amount of information that is not otherwise cheaply or easily accessible. For example, before the web, in order to read a newspaper, a blind person was constrained by the expense of Braille printouts and audio tapes, as well as the limited availability of sighted people willing to read the news out loud. As a result, blind people would often only be able to read newspapers after the news was no longer new. The web, however, makes news available in an electronic format and in real-time. A blind user can use a browser that converts electronic text into speech, known as a **screen reader**, to read a newspaper website. Combined with the web, screen readers provide access to a broader array of information than was possible through Braille publications alone.

"The power of the Web is in its universality. Access by everyone regardless of disability is an essential aspect."

— Tim Berners-Lee, W3C Director and inventor of the World Wide Web

#### Starting Data Files

There are no starting Data Files needed for this appendix.

 $\frac{1}{2}$ 

In addition to screen readers, many other programs and devices—known collectively as **assistive technology** or **adaptive technology**—are available to enable people with different disabilities to use the web. The challenge for the web designer, then, is to create web pages that are accessible to everyone, including (and perhaps especially) to people with disabilities. In addition to being a design challenge, for some designers, web accessibility is the law.

# Working with Section 508 Guidelines

In 1973, Congress passed the Rehabilitation Act, which aimed to foster economic independence for people with disabilities. Congress amended the act in 1998 to reflect the latest changes in information technology. Part of the amendment, **Section 508**, requires that any electronic information developed, procured, maintained, or used by the federal government be accessible to people with disabilities. Because the web is one of the main sources of electronic information, Section 508 has had a profound impact on how web pages are designed and how web code is written. Note that the standards apply to federal websites, but not to private sector websites; however, if a site is provided under contract to a federal agency, the website or portion covered by the contract has to comply. Required or not, though, you should follow the Section 508 guidelines not only to make your website more accessible, but also to make your HTML code more consistent and reliable. The Section 508 guidelines are of interest not just to web designers who work for the federal government, but to all web designers.

The Section 508 guidelines encompass a wide range of topics, covering several types of disabilities. The part of Section 508 that impacts web design is sub-section 1194.22, titled

#### **§ 1194.22 Web-based intranet and internet information and applications.**

Within this section are 15 paragraphs, numbered (a) through (p), which describe how each facet of a website should be designed so as to maximize accessibility. Let's examine each of these paragraphs in detail.

# **Graphics and Images**

The first paragraph in sub-section 1194.22 deals with graphic images. The standard for the use of graphic images is that

#### **§1194.22 (a) A text equivalent for every nontext element shall be provided (e.g., via "alt", "longdesc", or in element content).**

In other words, any graphic image that contains page content needs to include a text alternative to make the page accessible to visually impaired people. One of the simplest ways to do this is to use the alt attribute with every inline image that displays page content. For example, in Figure D-1, the alt attribute provides the text of a graphical logo for users who can't see the graphic.

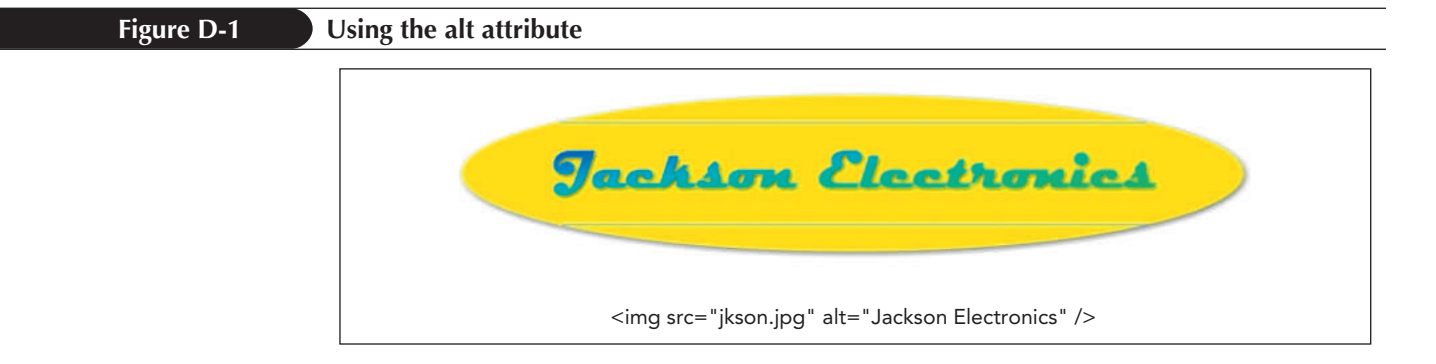

Not every graphic image requires a text alternative. For example, a decorative image such as a bullet does not need a text equivalent. In those cases, you should include the alt attribute, but set its value to an empty text string. You should never neglect to include the alt attribute. If you are writing XHTML-compliant code, the alt attribute is required. In other cases, screen readers and other nonvisual browsers will recite the filename of a graphic image file if no value is specified for the alt attribute. Since the filename is usually of no interest to the end-user, this results in needless irritation.

The alt attribute is best used for short descriptions that involve five words or fewer. It is less effective for images that require long descriptive text. You can instead link these images to a document containing a more detailed description. One way to do this is with the longdesc attribute, which uses the syntax

```
<img src="url" longdesc="url" />
```
where  $ucl$  for the longdesc attribute points to a document containing a detailed description of the image. Figure D-2 shows an example that uses the longdesc attribute to point to a web page containing a detailed description of a sales chart.

#### **Figure D-2 Using the alt attribute**

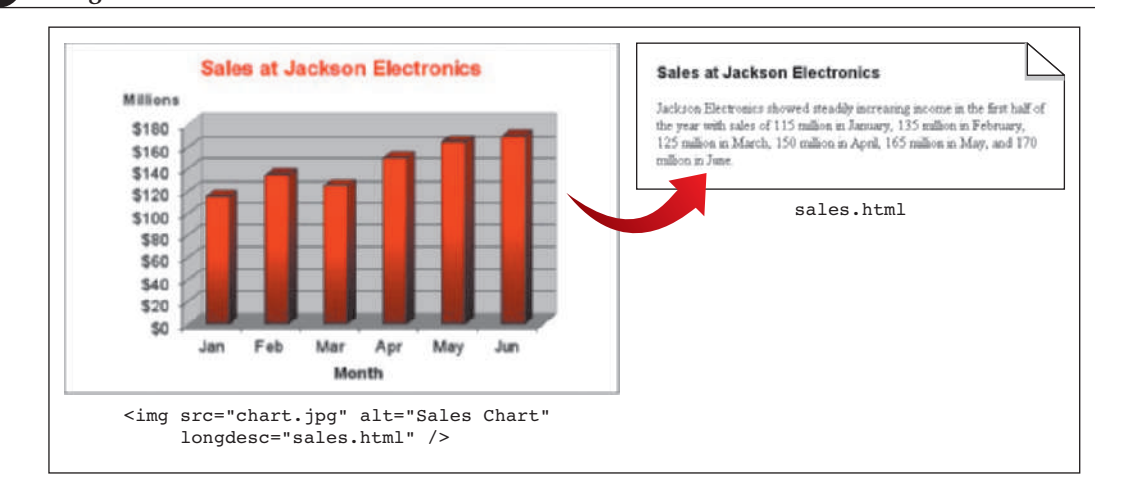

In browsers that support the longdesc attribute, the attribute's value is presented as a link to the specified document. However, since many browsers do not yet support this attribute, many web designers currently use a D-link. A **D-link** is an unobtrusive "D" placed next to the image on the page, which is linked to an external document containing a fuller description of the image. Figure D-3 shows how the sales chart data can be presented using a D-link.

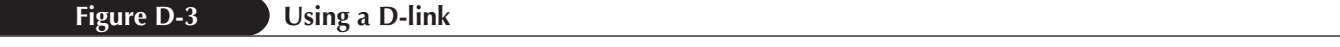

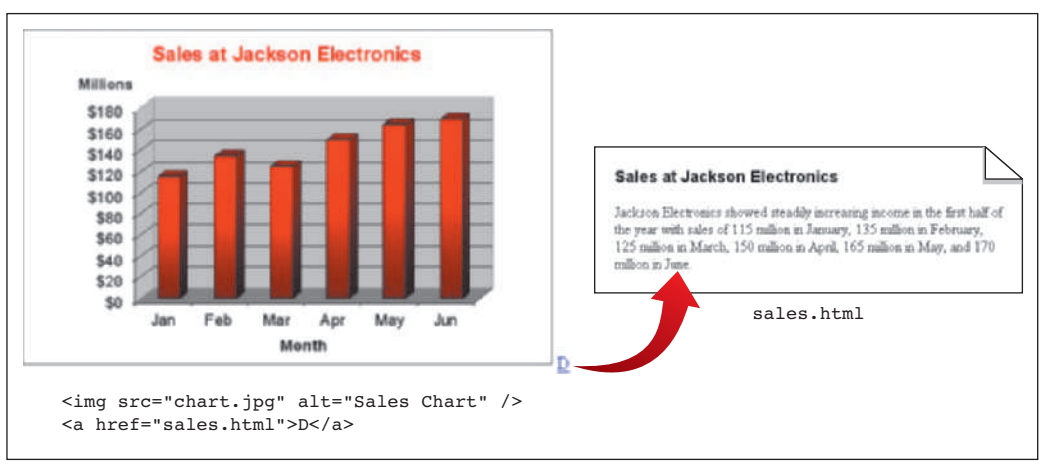

To make your pages accessible to visually-impaired users, you will probably use a combination of alternative text and linked documents.

## **Multimedia**

Audio and video have become important ways of conveying information on the web. However, creators of multimedia presentations should also consider the needs of deaf users and users who are hard of hearing. The standard for multimedia accessibility is

#### **§1194.22 (b) Equivalent alternatives for any multimedia presentation shall be synchronized with the presentation.**

This means that any audio clip needs to be accompanied by a transcript of the audio's content, and any video clip needs to include closed captioning. Refer to your multimedia software's documentation on creating closed captioning and transcripts for your video and audio clips.

## **Color**

Color is useful for emphasis and conveying information, but when color becomes an essential part of the site's content, you run the risk of shutting out people who are color blind. For this reason the third Section 508 standard states that

#### **§1194.22 (c) Web pages shall be designed so that all information conveyed with color is also available without color, for example from context or markup.**

About 8% of men and 0.5% of women are afflicted with some type of color blindness. The most serious forms of color blindness are

- • **deuteranopia**: an absence of green sensitivity; deuteranopia is one example of red-green color blindness, in which the colors red and green cannot be easily distinguished.
- **protanopia**: an absence of red sensitivity; protanopia is another example of red-green color blindness.
- **tritanopia**: an absence of blue sensitivity; people with tritanopia have much less loss of color sensitivity than other types of color blindness.
- **achromatopsia**: absence of any color sensitivity.

The most common form of serious color blindness is red-green color blindness. Figure D-4 shows how each type of serious color blindness would affect a person's view of a basic color wheel.

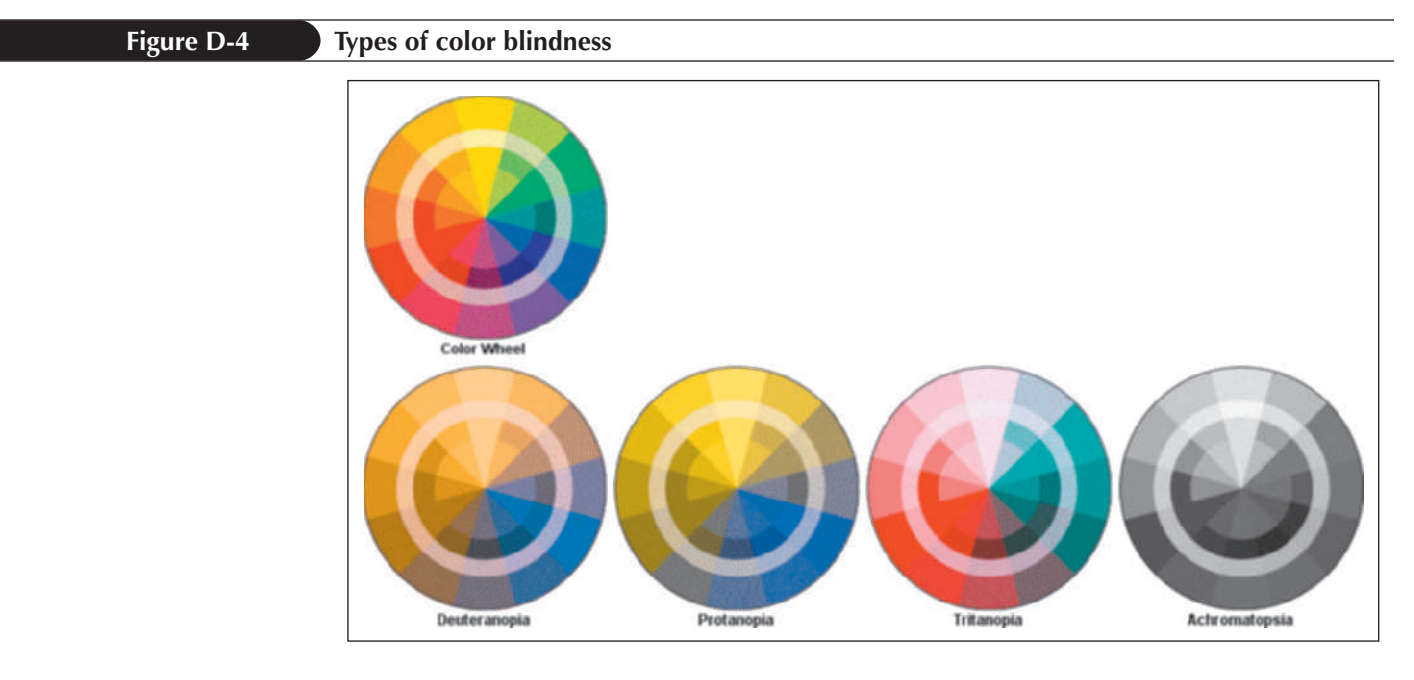

Color combinations that are easily readable for most people may be totally unreadable for users with certain types of color blindness. Figure D-5 demonstrates the accessibility problems that can occur with a graphical logo that contains green text on a red background. For people who have deuteranopia, protanopia, or achromatopsia, the logo is much more difficult to read.

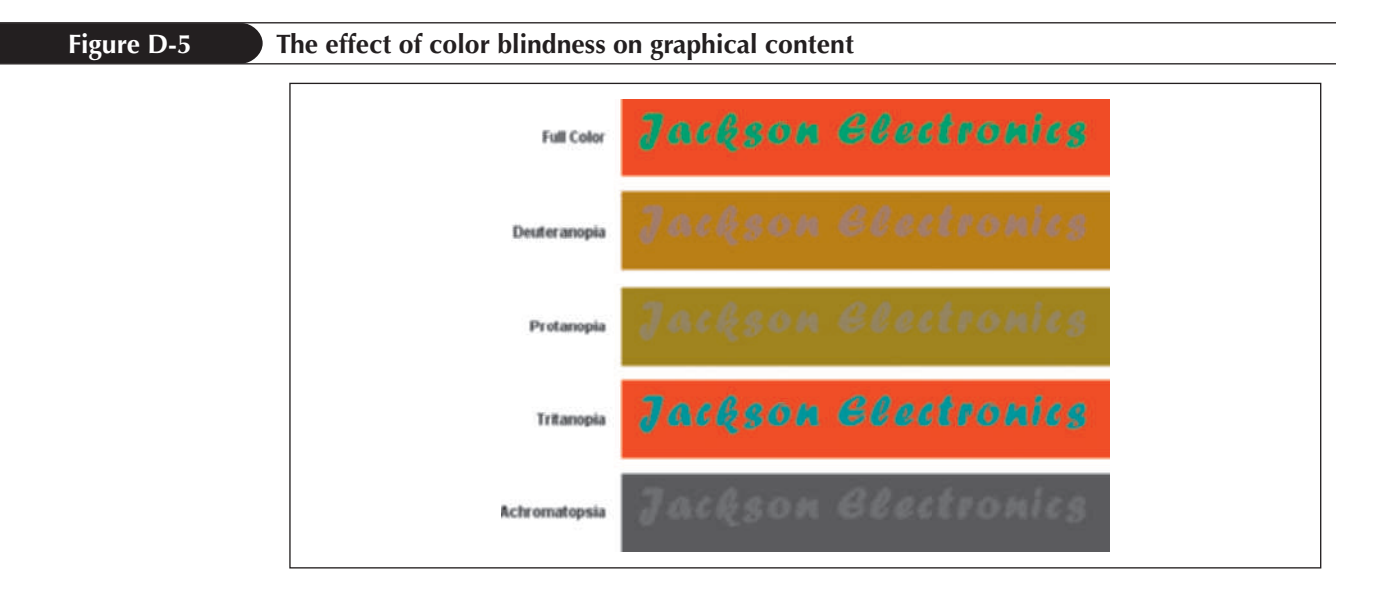

To make your page more accessible to people with color blindness, you can do the following:

- Provide noncolor clues to access your page's content. For example, some web forms indicate required entry fields by displaying the field names in a red font. You can supplement this for color blind users by marking required fields with a red font *and* with an asterisk or other special symbol.
- • Avoid explicit references to color. Don't instruct your users to click a red button in a web form when some users are unable to distinguish red from other colors.
- Avoid known areas of color difficulty. Since most color blindness involves red-green color blindness, you should avoid red and green text combinations.
- Use bright colors, which are the easiest for color blind users to distinguish.
- Provide a grayscale or black and white alternative for your color blind users, and be sure that your link to that page is easily viewable.

Several sites on the web include tools you can use to test your website for color blind accessibility. You can also load color palettes into your graphics software to see how your images will appear to users with different types of color blindness.

## **Style Sheets**

By controlling how a page is rendered in a browser, style sheets play an important role in making the web accessible to users with disabilities. Many browsers, such as Internet Explorer, allow a user to apply their own customized style sheet in place of the style sheet specified by a web page's designer. This is particularly useful for visually impaired users who need to display text in extra large fonts with a high contrast between the text and the background color (yellow text on a black background is a common color scheme for such users). In order to make your pages accessible to those users, Section 508 guidelines state that

#### **§1194.22 (d) Documents shall be organized so they are readable without requiring an associated style sheet.**

To test whether your site fulfills this guideline, you should view the site without the style sheet. Some browsers allow you to turn off style sheets; alternately, you can redirect a page to an empty style sheet. You should modify any page that is unreadable without its style sheet to conform with this guideline.

#### **Image Maps**

Section 508 provides two standards that pertain to image maps:

**§1194.22 (e) Redundant text links shall be provided for each active region of a server-side image map.**

and

**§1194.22 (f) Client-side image maps shall be provided instead of server-side image maps except where the regions cannot be defined with an available geometric shape.**

In other words, the *preferred* image map is a client-side image map, unless the map uses a shape that cannot be defined on the client side. Since client-side image maps allow for polygonal shapes, this should not be an issue; however if you must use a server-side image map, you need to provide a text alternative for each of the map's links. Because server-side image maps provide only map coordinates to the server, this text is necessary in order to provide link information that is accessible to blind or visually impaired users. Figure D-6 shows a server-side image map that satisfies the Section 508 guidelines by repeating the graphical links in the image map with text links placed below the image.

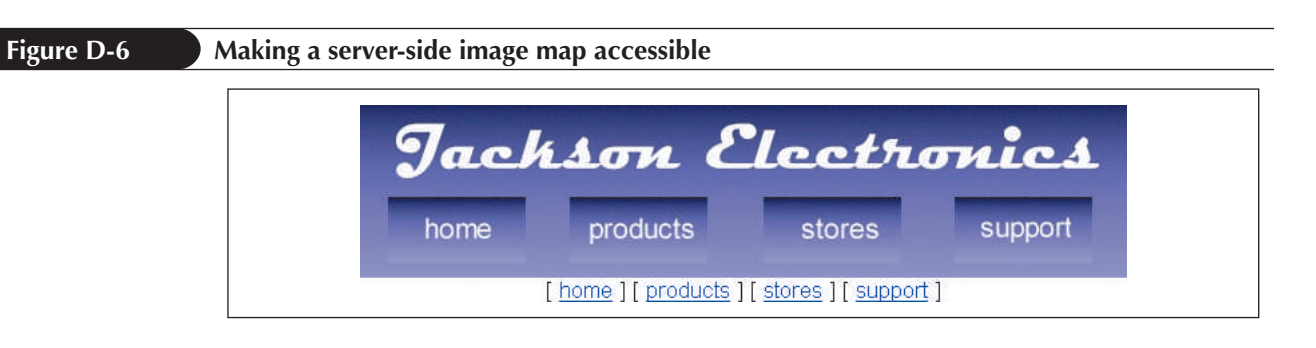

Client-side image maps do not have the same limitations as server-side maps because they allow you to specify alternate text for each hotspot within the map. For example, if the image map shown in Figure D-6 were a client-side map, you could make it accessible using the following HTML code:

```
<img src="servermap.jpg" alt="Jackson Electronics" 
  usemap="#links" />
<map name="links">
    <area shape="rect" href="home.html" alt="home"
    coords="21,69,123,117" />
    <area shape="rect" href="products.html" alt="products"
    coords="156,69,258,117" />
    <area shape="rect" href="stores.html" alt="stores"
    coords="302,69,404,117" />
    <area shape="rect" href="support.html" alt="support"
     coords="445,69,547,117" />
</map>
```
Screen readers or other nonvisual browsers use the value of the alt attribute within each <area /> tag to give users access to each area. However, because some older browsers cannot work with the alt attribute in this way, you should also include the text alternative used for server-side image maps.

#### **Tables**

Tables can present a challenge for disabled users, particularly for those who employ screen readers or other nonvisual browsers. To render a web page, these browsers employ a technique called **linearizing**, which processes web page content using a few general rules:

- **1.** Convert all images to their alternative text.
- **2.** Present the contents of each table one cell at a time, working from left to right across each row before moving down to the next row.
- **3.** If a cell contains a nested table, that table is linearized before proceeding to the next cell.

Figure D-7 shows how a nonvisual browser might linearize a sample table.

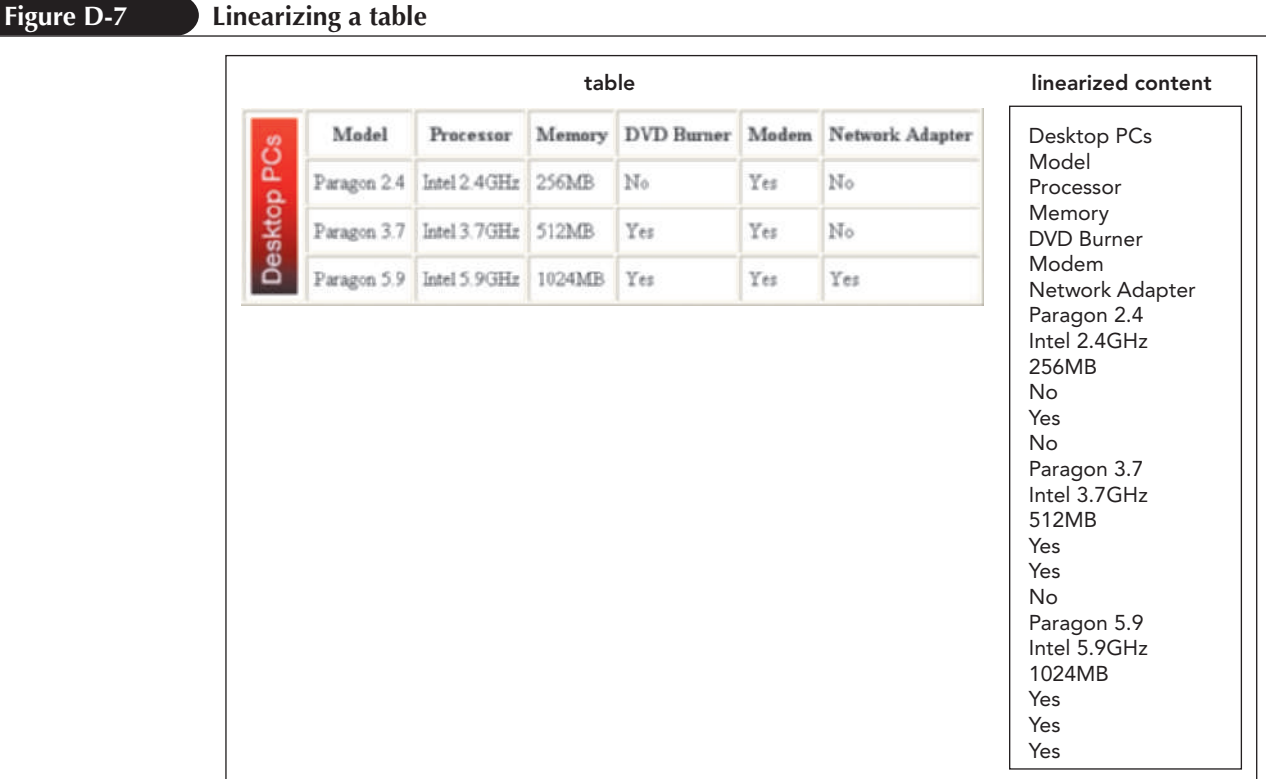

One way of dealing with the challenge of linearizing is to structure your tables so that they are easily interpreted even when linearized. However, this is not always possible, especially for tables that have several rows and columns or may contain several levels of nested tables. The Section 508 guidelines for table creation state that

**§1194.22 (g) Row and column headers shall be identified for data tables.**

and

#### **§1194.22 (h) Markup shall be used to associate data cells and header cells for data tables that have two or more logical levels of row or column headers.**

To fulfill the 1194.22 (g) guideline, you should use the  $\text{ } |$  tag for any table cell that contains a row or column header. By default, header text appears in a bold centered font; however, you can override this format using a style sheet. Many nonvisual browsers can search for header cells. Also, as a user moves from cell to cell in a table, these browsers can announce the row and column headers associated with each cell. In this way, using the  $>th> tag$  can significantly reduce some of the problems associated with linearizing.

You can also use the scope attribute to explicitly associate a header with a row, column, row group, or column group. The syntax of the scope attribute is

<th scope="*type*"> … </th>

where type is either row, column, rowgroup, or colgroup. Figure D-8 shows how to use the scope attribute to associate the headers with the rows and columns of a table.

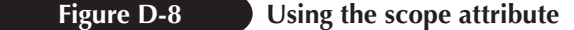

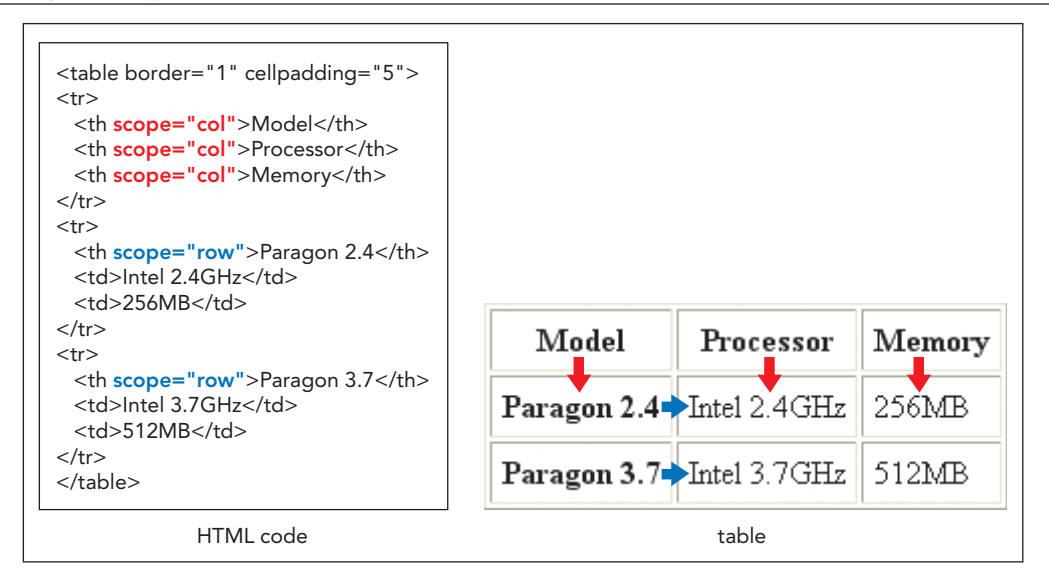

A nonvisual browser that encounters the table in Figure D-8 can indicate to users which rows and columns are associated with each data cell. For example, the browser could indicate that the cell value "512MB" is associated with the Memory column and the Paragon 3.7 row.

For more explicit references, HTML also supports the headers attribute, which specifies the cell or cells that contain header information for a particular cell. The syntax of the headers attribute is

<td headers="*ids*"> … </td>

where *ids* is a list of id values associated with header cells in the table. Figure D-9 demonstrates how to use the headers attribute.

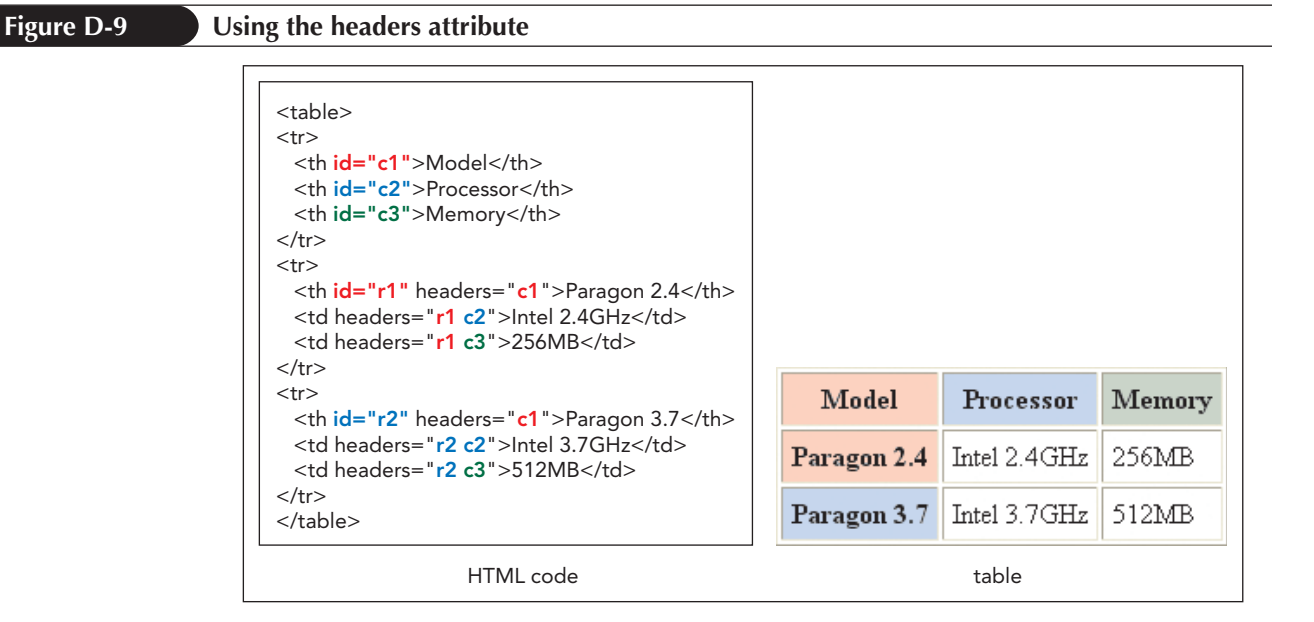

Note that some older browsers do not support the scope and headers attributes. For this reason, it can be useful to supplement your tables with caption and summary attributes in order to provide even more information to blind and visually impaired users.

# **Frame Sites**

When a nonvisual browser opens a frame site, it can render the contents of only one frame at a time. Users are given a choice of which frame to open. So, it's important that the name given to a frame indicates the frame's content. For this reason, the Section 508 guideline for frames states that

#### **§1194.22 (i) Frames shall be titled with text that facilitates frame identification and navigation.**

Frames can be identified using either the title attribute or the name attribute, and different nonvisual browsers use different attributes. For example, the Lynx browser uses the name attribute, while the IBM Home Page Reader uses the title attribute. For this reason, you should use both attributes in your framed sites. If you don't include a title or name attribute in the frame element, some nonvisual browsers retrieve the document specified as the frame's source and then use that page's title as the name for the frame.

The following code demonstrates how to make a frame site accessible to users with disabilities.

```
<frameset cols="25%, *">
   ƒƒƒ<frame src="title.htm" title="banner" name="banner" />
   <frameset rows="100, *">
      ƒƒƒƒƒƒ<frame src="links.htm" title="links" name="links" />
      ƒƒƒƒƒƒ<frame src="home.htm" title="documents" name="documents" />
   </frameset>
</frameset>
```
Naturally, you should make sure that any document displayed in a frame follows the Section 508 guidelines.

## **Animation and Scrolling Text**

Animated GIFs, scrolling marquees, and other special features can be sources of irritation for any web user; however, they can cause serious problems for certain users. For example, people with photosensitive epilepsy can experience seizures when exposed to a screen or portion of a screen that flickers or flashes within the range of 2 to 55 flashes per second (2 to 55 Hertz). For this reason, the Section 508 guidelines state that

#### **§1194.22 (j) Pages shall be designed to avoid causing the screen to flicker with a frequency greater than 2 Hz and lower than 55 Hz.**

In addition to problems associated with photosensitive epilepsy, users with cognitive or visual disabilities may find it difficult to read moving text, and most screen readers are unable to read moving text. Therefore, if you decide to use animated elements, you must ensure that each element's flickering and flashing is outside of the prohibited range, and you should not place essential page content within these elements.

## **Scripts, Applets, and Plug-Ins**

Scripts, applets, and plug-ins are widely used to make web pages more dynamic and interesting. The Section 508 guidelines for scripts state that

**§1194.22 (l) When pages utilize scripting languages to display content, or to create interface elements, the information provided by the script shall be identified with functional text that can be read by adaptive technology.**

Scripts are used for a wide variety of purposes. The following list describes some of the more popular uses of scripts and how to modify them for accessibility:

- **Pull-down menus**: Many web designers use scripts to save screen space by inserting pull-down menus containing links to other pages in the site. Pull-down menus are usually accessed with a mouse. To assist users who cannot manipulate a mouse, include keyboard shortcuts to all pull-down menus. In addition, the links in a pull-down menu should be repeated elsewhere on the page or on the site in a text format.
- • **Image rollovers**: Image rollovers are used to highlight linked elements. However, since image rollovers rely on the ability to use a mouse, pages should be designed so that rollover effects are not essential for navigating a site or for understanding a page's content.
- • **Dynamic content**: Scripts can be used to insert new text and page content. Because some browsers designed for users with disabilities have scripting turned off by default, you should either not include any crucial content in dynamic text, or you should provide an alternate method for users with disabilities to access that information.

Applets and plug-ins are programs external to a web page or browser that add special features to a website. The Section 508 guideline for applets and plug-ins is

#### **§1194.22 (m) When a Web page requires that an applet, plug-in or other application be present on the client system to interpret page content, the page must provide a link to a plug-in or applet that complies with §1994.21(a) through (i).**

This guideline means that any applet or plug-in used with your website must be compliant with sections §1994.21(a) through (i) of the Section 508 accessibility law, which deal with accessibility issues for software applications and operating systems. If the default applet or plug-in does not comply with Section 508, you need to provide a link to a version of that applet or plug-in that does. For example, a web page containing a Real Audio clip should have a link to a source for the necessary player. This places the responsibility on the web page designer to know that a compliant application is available before requiring the clip to work with the page.

## **Web Forms**

The Section 508 standard for web page forms states that

**§1194.22 (n) When electronic forms are designed to be completed on-line, the form shall allow people using assistive technology to access the information, field elements, and functionality required for completion and submission of the form, including all directions and cues.**

This is a general statement that instructs designers to make forms accessible, but it doesn't supply any specific instructions. The following techniques can help you make web forms that comply with Section 508:

- • **Push buttons** should always include value attributes. The value attribute contains the text displayed on a button, and is rendered by different types of assistive technology.
- **Image buttons** should always include alternate text that can be rendered by nonvisual browsers.
- • **Labels** should be associated with any input box, text area box, option button, checkbox, or selection list. The labels should be placed in close proximity to the input field and should be linked to the field using the label element.
- • **Input boxes** and **text area boxes** should, when appropriate, include either default text or a prompt that indicates to the user what text to enter into the input box.
- • **Interactive form elements** should be triggered by either the mouse or the keyboard.

The other parts of a web form should comply with other Section 508 standards. For example, if you use a table to lay out the elements of a form, make sure that the form still makes sense when the table is linearized.

#### **Links**

It is common for web designers to place links at the top, bottom, and sides of every page in their websites. This is generally a good idea, because those links enable users to move quickly and easily through a site. However, this technique can make it difficult to navigate a page using a screen reader, because screen readers move through a page from the top to bottom, reading each line of text. Users of screen readers may have to wait several minutes before they even get to the main body of a page, and the use of repetitive links forces such users to reread the same links on each page as they move through a site. To address this problem, the Section 508 guidelines state that

#### **§1194.22 (o) A method shall be provided that permits users to skip repetitive navigation links.**

One way of complying with this rule is to place a link at the very top of each page that allows users to jump to the page's main content. In order to make the link unobtrusive, it can be attached to a transparent image that is one pixel wide by one pixel high. For example, the following code lets users of screen readers jump to the main content of the page without needing to go through the content navigation links on the page; however, the image itself is invisible to other users and so does not affect the page's layout or appearance.

```
<a href="#main">
   ƒƒƒ<img src="spacer.gif" height="1" width="1" alt="Skip to main 
content" />
</a>
...
\langle a name="main"> \langle a \ranglepage content goes here …
```
One advantage to this approach is that a template can be easily written to add this code to each page of the website.

# **Timed Responses**

For security reasons, the login pages of some websites automatically log users out after a period of inactivity, or if users are unable to log in quickly. Because disabilities may prevent some users from being able to complete a login procedure within the prescribed time limit, the Section 508 guidelines state that

#### **§1194.22 (p) When a timed response is required, the user shall be alerted and given sufficient time to indicate that more time is required.**

The guideline does not suggest a time interval. To satisfy Section 508, your page should notify users when a process is about to time out and prompt users whether additional time is needed before proceeding.

# **Providing a Text-Only Equivalent**

If you cannot modify a page to match the previous accessibility guidelines, as a last resort you can create a text-only page:

**§1194.22 (k) A text-only page, with equivalent information or functionality, shall be provided to make a Web site comply with the provisions of this part, when compliance cannot be accomplished in any other way. The content of the text-only pages shall be updated whenever the primary page changes.**

To satisfy this requirement, you should

- provide an easily accessible link to the text-only page.
- make sure that the text-only page satisfies the Section 508 guidelines.
- duplicate the essential content of the original page.
- update the alternate page when you update the original page.

By using the Section 508 guidelines, you can work toward making your website accessible to everyone, regardless of disabilities.

# Understanding the Web Accessibility Initiative

In 1999, the World Wide Web Consortium (W3C) developed its own set of guidelines for web accessibility called the **Web Accessibility Initiative (WAI)**. The WAI covers many of the same points as the Section 508 rules, and expands on them to cover basic website design issues. The overall goal of the WAI is to facilitate the creation of websites that are accessible to all, and to encourage designers to implement HTML in a consistent way.

The WAI sets forth 14 guidelines for web designers. Within each guideline is a collection of checkpoints indicating how to apply the guideline to specific features of a website. Each checkpoint is also given a priority score that indicates how important the guideline is for proper web design:

- • **Priority 1:** A web content developer **must** satisfy this checkpoint. Otherwise, one or more groups will find it impossible to access information in the document. Satisfying this checkpoint is a basic requirement for some groups to be able to use web documents.
- Priority 2: A web content developer should satisfy this checkpoint. Otherwise, one or more groups will find it difficult to access information in the document. Satisfying this checkpoint will remove significant barriers to accessing web documents.
- **Priority 3:** A web content developer **may** address this checkpoint. Otherwise, one or more groups will find it somewhat difficult to access information in the document. Satisfying this checkpoint will improve access to web documents.

The following table lists WAI guidelines with each checkpoint and its corresponding priority value. You can learn more about the WAI guidelines and how to implement them by going to the World Wide Web Consortium Web site at *www.w3.org*.

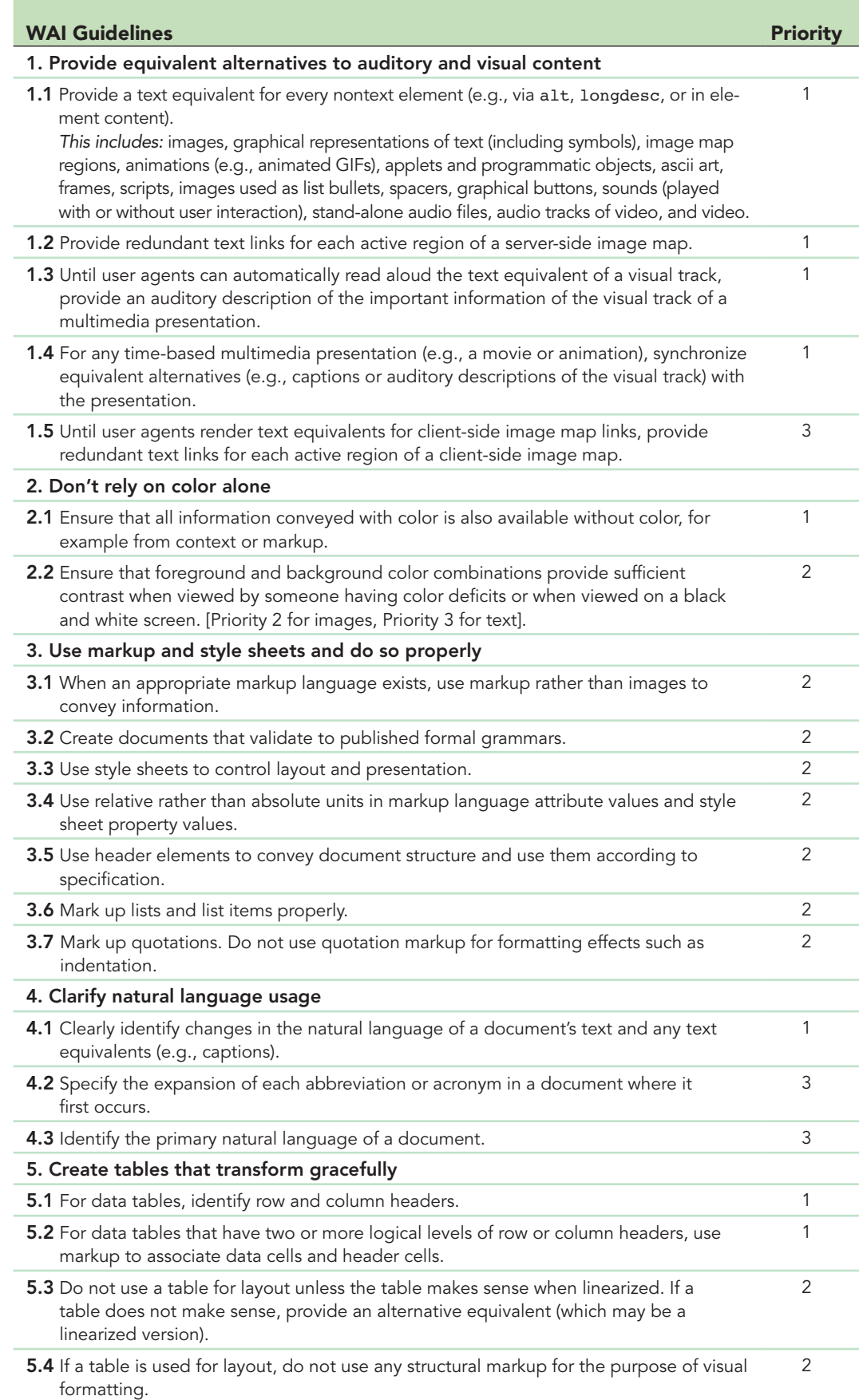

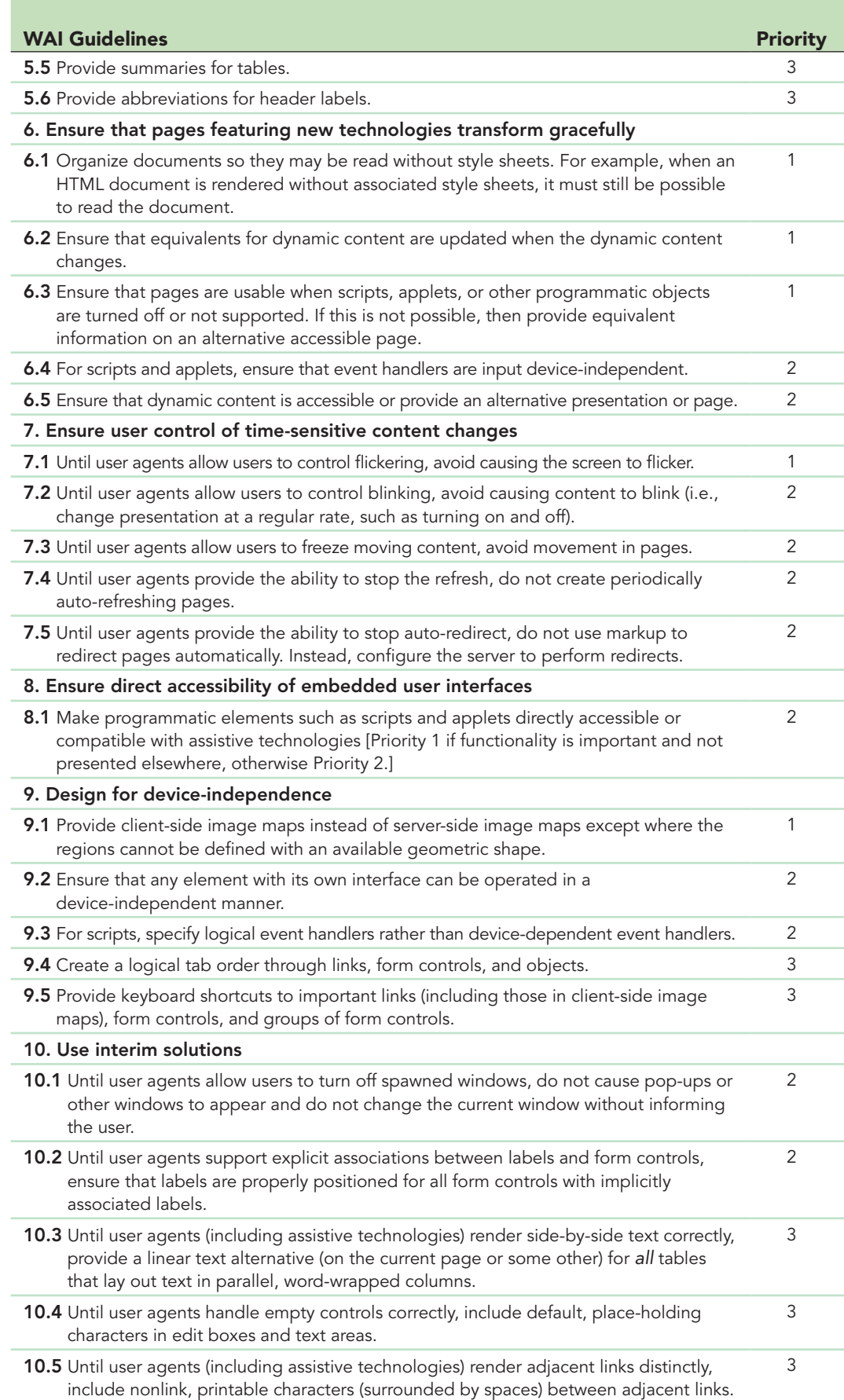

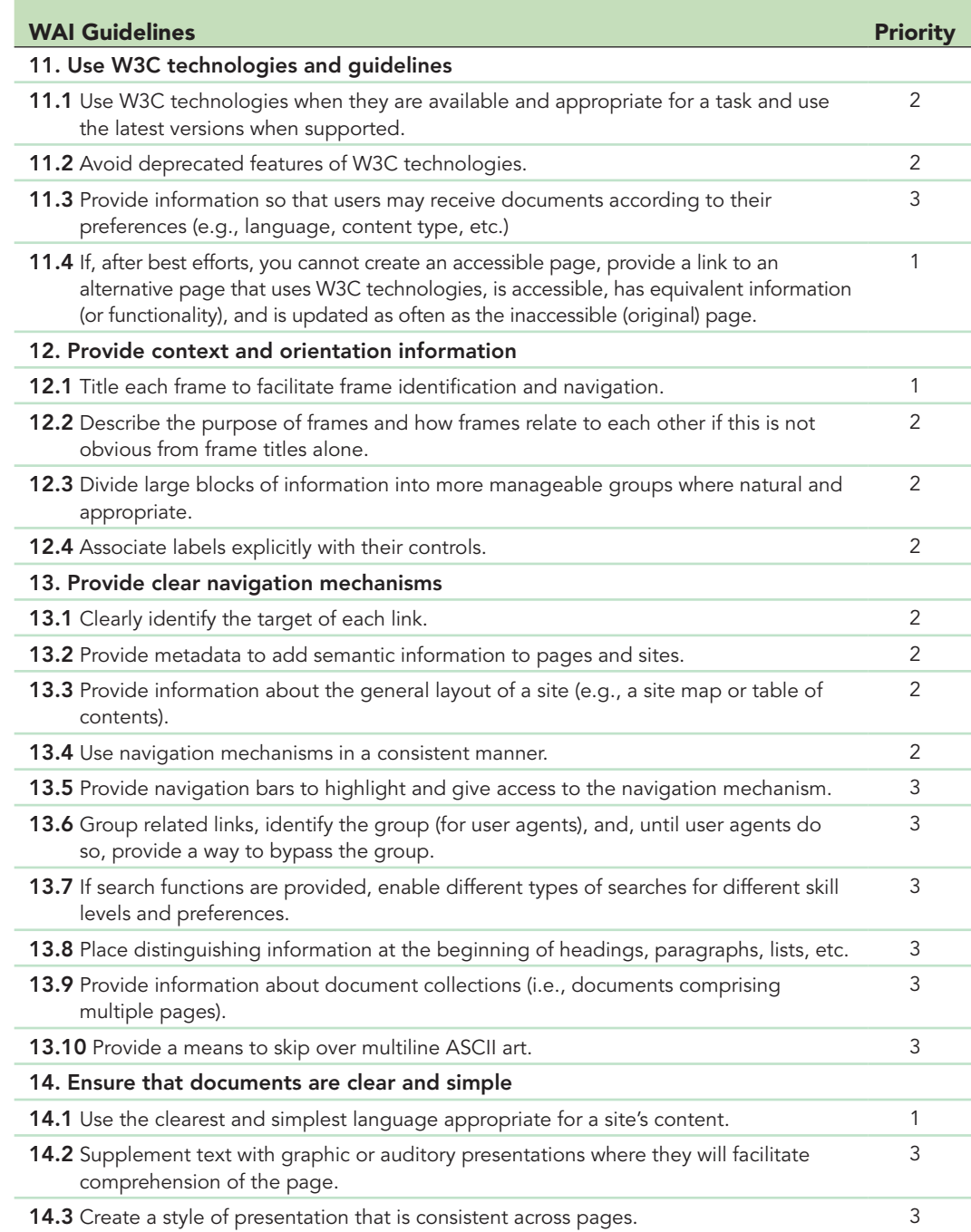

# Checking Your Web Site for Accessibility

As you develop your website, you should periodically check it for accessibility. In addition to reviewing the Section 508 and WAI guidelines, you can do several things to verify that your site is accessible to everyone:

- Set up your browser to suppress the display of images. Does each page still convey all of the necessary information?
- Set your browser to display pages in extra large fonts and with a different color scheme. Are your pages still readable under these conditions?
- Try to navigate your pages using only your keyboard. Can you access all of the links and form elements?
- Open your page in a screen reader or other nonvisual browser. (The W3C website contains links to several alternative browsers that you can download as freeware or on a short-term trial basis in order to evaluate your site.)
- Use tools that test your site for accessibility. (The WAI pages at the W3C website contain links to a wide variety of tools that report on how well your site complies with the WAI and Section 508 guidelines.)

Following the accessibility guidelines laid out by Section 508 and the WAI will result in a website that is not only more accessible to a wider audience, but whose design is also cleaner, easier to work with, and easier to maintain.

Appendix **E**

# Designing for the Web

Before you begin creating links between your website pages, it's worthwhile to use a technique known as storyboarding to map out exactly how you want the pages to relate to each other. A **storyboard** is a diagram of a website's structure, showing all the pages in the site and indicating how they are linked together. Because websites use a variety of structures, it's important to storyboard your website before you start creating your pages. This helps you determine which structure works best for the type of information your site contains. A well-designed structure ensures that users will be able to navigate the site without getting lost or missing important information.

Every website should begin with a single home page that acts as a focal point for the website. It is usually the first page that users see. From that home page, you add links to other pages in the site, defining the site's overall structure. The websites you commonly encounter as you navigate the web employ several different web structures. You'll examine some of these structures to help you decide how to design your own sites.

# **Linear Structures**

If you wanted to create an online version of a famous play, like Shakespeare's *Hamlet*, one method would be to link the individual scenes of the play in a long chain. Figure E-1 shows the storyboard for this **linear structure**, in which each page is linked with the pages that follow and precede it. Readers navigate this structure by moving forward and backward through the pages, much as they might move forward and backward through the pages of a book.

#### Starting Data Files

There are no starting Data Files needed for this appendix.

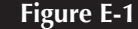

**Figure E-1 A linear structure**

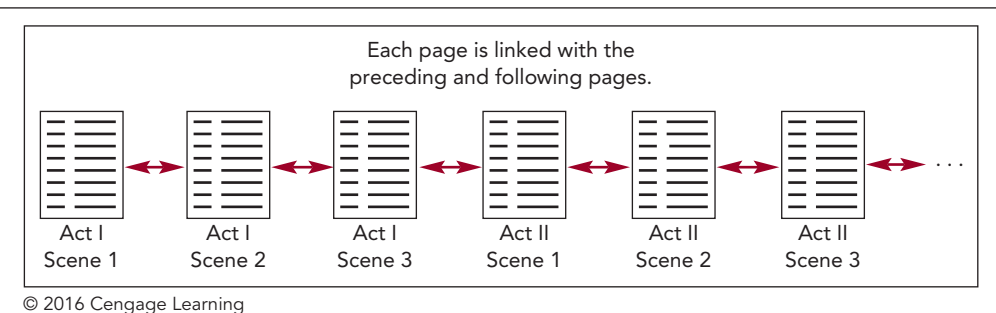

Linear structures work for websites that are small in size and have a clearly defined order of pages. However, they can be difficult to work with as the chain of pages increases in length. An additional problem is that in a linear structure, you move farther and farther away from the home page as you progress through the site. Because home pages often contain important general information about a site and its author, this is usually not the best design technique.

You can modify this structure to make it easier for users to return immediately to the home page or other main pages. Figure E-2 shows this online play with an **augmented linear structure**, in which each page contains an additional link back to the opening page of each act.

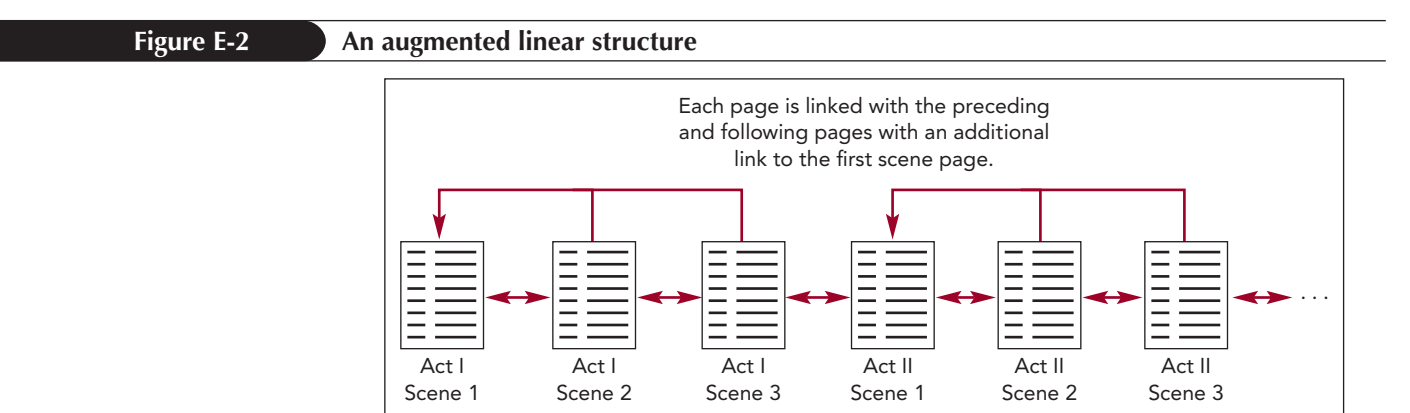

© 2016 Cengage Learning

# **Hierarchical Structures**

Another popular structure is the **hierarchical structure**, in which the home page links to pages dedicated to specific topics. Those pages, in turn, can be linked to even more specific topics. A hierarchical structure allows users to easily move from general to specific and back again. In the case of the online play, you could link an introductory page containing general information about the play to pages that describe each of the play's acts, and within each act you could include links to individual scenes. See Figure E-3.

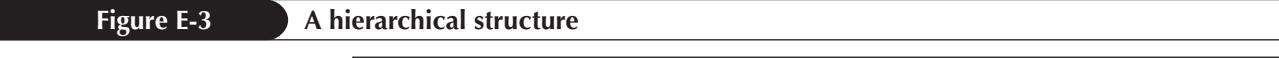

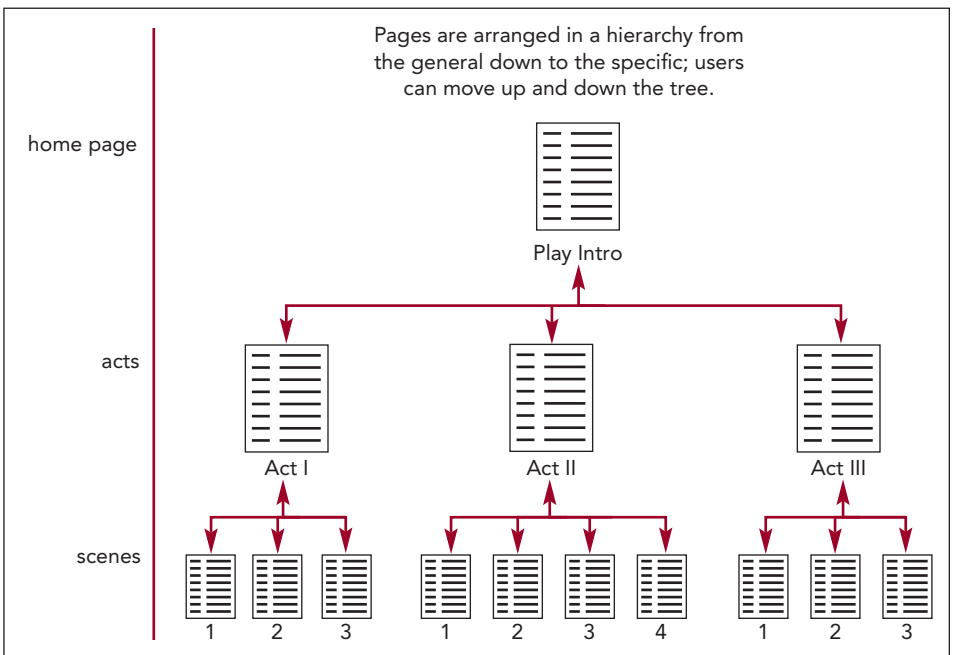

© 2016 Cengage Learning

#### **Mixed Structures**

Within this structure, a user could move quickly to a specific scene within the play, bypassing the need to move through each scene that precedes it.

With larger and more complex websites, you often need to use a combination of structures. Figure E-4 shows the online play using a mixture of hierarchical and linear structures. The overall form is hierarchical, as users can move from a general introduction down to individual scenes; however, users can also move through the site in a linear fashion, going from act to act and scene to scene. Finally, each individual scene contains a link to the home page, allowing users to jump to the top of the hierarchy without moving through the different levels.

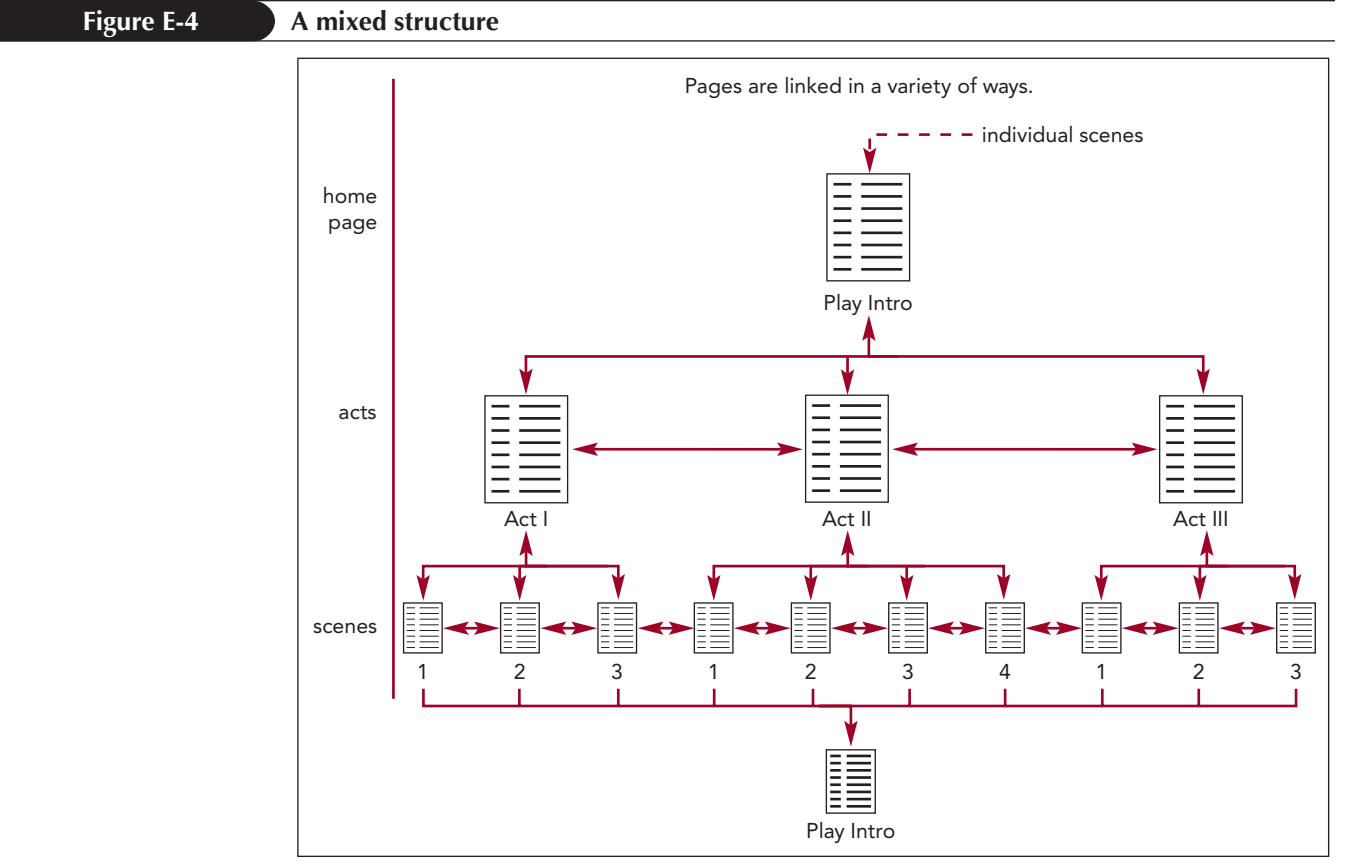

#### © 2016 Cengage Learning

As these examples show, a little foresight can go a long way toward making your website easier to use. Also keep in mind that search results from a web search engine such as Google or Yahoo! can point users to any page in your website—not just your home page—so users will need to be able to quickly understand what your site contains and how to navigate it. At a minimum, each page should contain a link to the site's home page or to the relevant main topic page. In some cases, you might want to supply your users with a **site index**, which is a page containing an outline of the entire site and its contents. Unstructured websites can be difficult and frustrating to use. Consider the storyboard of the site displayed in Figure E-5.

#### **Figure E-5 Website with no coherent structure**

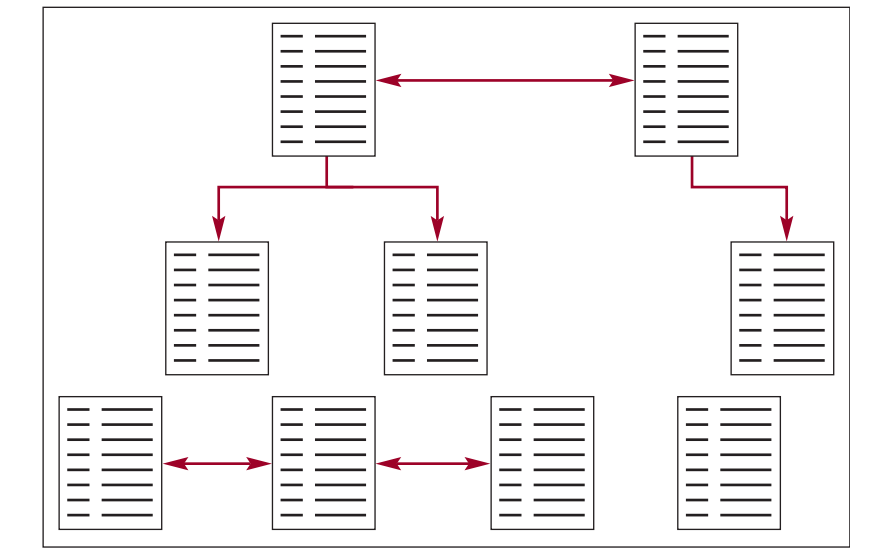

© 2016 Cengage Learning

This confusing structure makes it difficult for users to grasp the site's contents and scope. The user might not even be aware of the presence of some pages because there are no connecting links, and some of the links point in only one direction. The web is a competitive place; studies have shown that users who don't see how to get what they want within the first few seconds often leave a website. How long would a user spend on a site like the one shown in Figure E-5?

# **Protected Structures**

Sections of most commercial websites are often off-limits except to subscribers and registered customers. Storyboarding a protected structure is particularly important to ensure that no unauthorized access to the protected area is allowed in the site design. As shown in Figure E-6, these sites have a password-protected web page that users must go through to get to the off-limits areas.

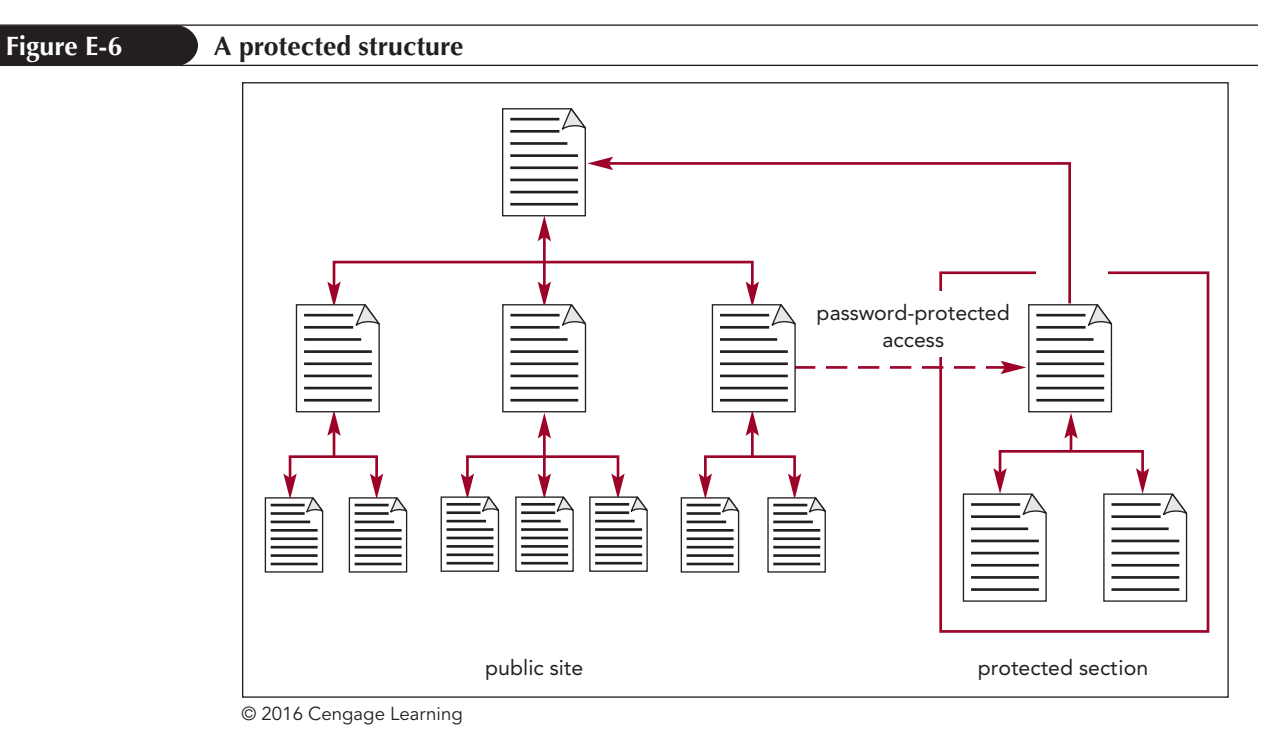

The same website design principles apply to the protected section as the regular, open section of the site. As always, you want to create and maintain detailed storyboards to

improve your site's performance and accessibility to all users.

appendix **F**

# Page Validation with XHTML

# Introducing XHTML

In these tutorials, you have worked with documents written to correspond with the specifications of HTML5. However, other versions of HTML have applications both on the web and in the business world. One of these versions is XHTML. To understand what XHTML is, you will look at the XML language first.

## **XML**

**Extensible Markup Language** or **XML** is a language for designing specialized markup languages called **XML vocabularies**, which can be used for a variety of document needs. Some popular XML vocabularies include MathML for mathematical content, CML for documenting chemical structures, and MusicML for describing musical scores. Individual users and businesses can also create markup languages tailored for their specific needs. The content of XML documents resembles what you have seen for HTML documents in which content is marked with element tags that can contain element attributes. For example, the following code is an excerpt from a MusicML document describing Mozart's *Piano Sonata in A Major*:

```
<work> 
    <work-number>K. 331</work-number> 
    <work-title>Piano Sonata in A Major</work-title> 
</work> 
<identification> 
    <creator type="composer">Wolfgang Amadeus 
     Mozart</creator> 
    <rights>Copyright 2018 Recordare LLC</rights> 
</identification>
```
XHTML is another XML vocabulary in which the content and structure is written in XML but uses the tags and attributes associated with HTML. However, the structure of an XHTML document differs from an HTML document in ways you will explore next.

#### STARTING DATA FILES

There are no starting Data Files needed for this appendix.

# **Starting an XHTML Document**

All XML documents, and thus all XHTML documents, must begin with a **prolog** that indicates the document adheres to the syntax rules of XML. The form of the XML prolog is

<?xml version="*value*" encoding="*type*" ?>

where the version attribute indicates the XML version of the document and the encoding attribute specifies its character encoding. For XHTML documents, set the version to "1.0". The encoding depends on the character set being used. For example, if a document is saved using the UTF-8 character set, you would start the XHTML document with the following prolog:

```
<?xml version="1.0" encoding="UTF-8" ?>
```
With XHTML documents, you can define the character encoding within the XML prolog or with the following meta element, added to the document head

<meta http-equiv="Content-type" content="text/html;charset=*type*" />

where *type* is once again the character encoding. Thus, the meta element

<meta http-equiv="Content-type" content="text/html;charset=UTF-8" />

defines the content type as using the UTF-8 character set.

# Creating Well-Formed Documents

Once an XML document has been created, a program called an **XML parser** checks the file for errors in syntax and content. An XML document that employs the correct syntax is known as a **well-formed document**. Browsers usually accept HTML documents that violate HTML syntax as long as the violation is not too severe; however, an XML parser rejects any XML document that is not well formed. See Figure F-1.

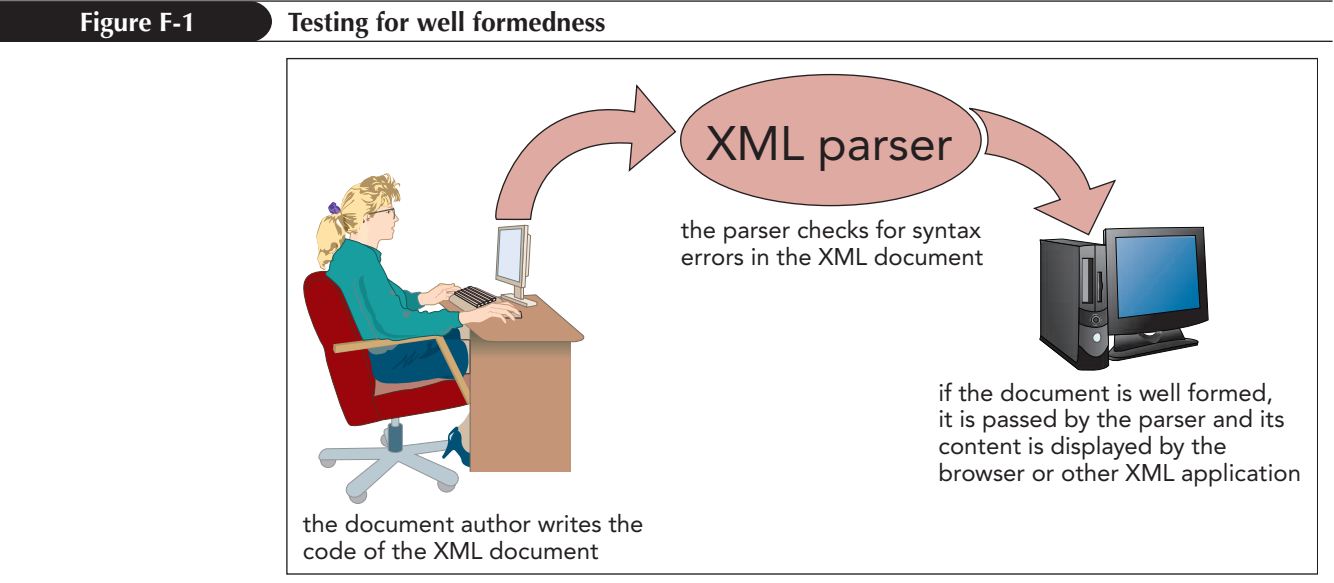

<sup>© 2016</sup> Cengage Learning
For example, the following code is an example of code that is not well formed because it violates the basic rule that every two-sided tag must have both an opening and closing tag:

#### **Not well-formed code**:

<body> <h1>Web Page Title </body>

An XML parser rejects documents that are not well formed and thus the document content will not be displayed by the browser. To correct this error and make the code well formed, you need to add the closing tag as shown next.

#### **Well-formed code**:

```
<body> 
    <h1>Web Page Title </h1> 
</body>
```
When you write XHTML code, it is important to be familiar with all of the rules of proper syntax. Figure F-2 lists seven syntax requirements that all XML documents (and therefore all XHTML documents) must follow.

#### **Figure F-2 Rules for well-formed XML code**

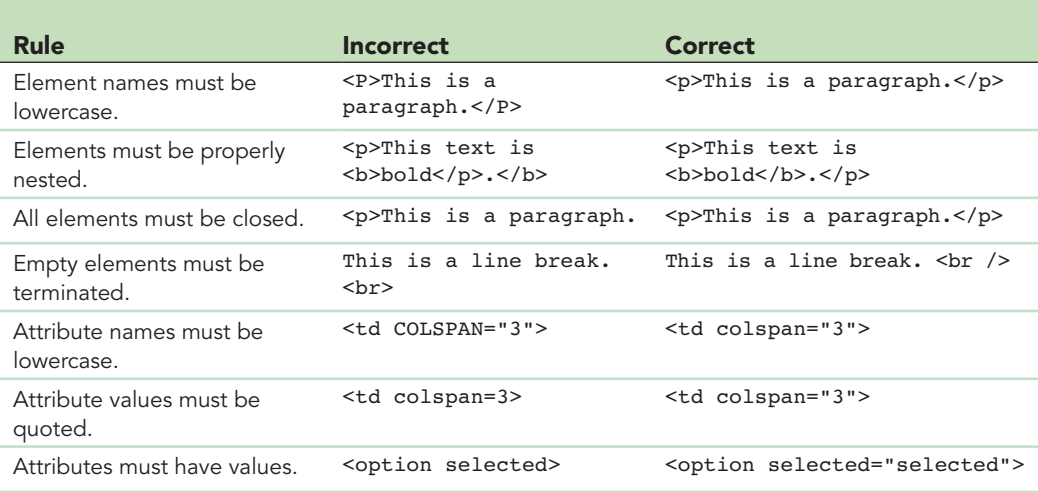

In addition to the rules specified in Figure F-2, all XML documents must also include a single **root element** that contains all other elements. For XHTML, that root element is the html element. You should already be familiar with many of these rules because you have been working with well-formed HTML since Tutorial 1. However, on older websites, you may find document code that violates this basic syntax but which most browsers still support.

In some older HTML documents, you might find cases of attribute minimization, a situation in which an element attribute lacks a value. XHTML does not allow attribute minimization so XHTML uses the name of the attribute as the attribute value. Figure F-3 lists the minimized attributes found in some HTML documents, along with the XHTML-compliant versions of these attributes.

#### **Figure F-3 Attribute minimization in HTML and XHTML**

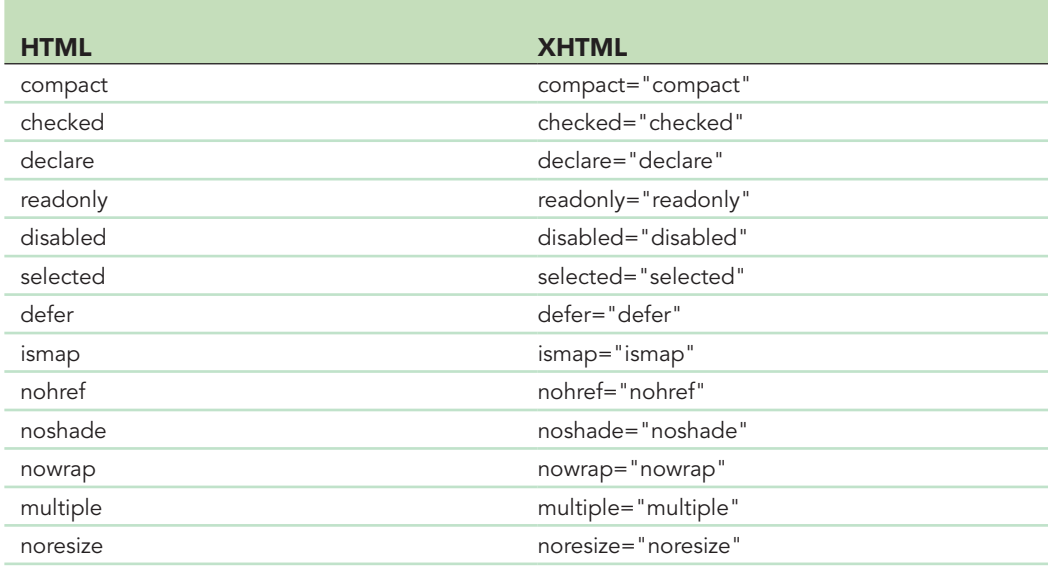

For example, in HTML, the following code can be used to indicate that a radio button should be selected by default:

```
<input type="radio" checked>
```
In XHTML, this code would be rewritten as follows:

```
<input type="radio" checked="checked" />
```
Failure to make this change would cause the XHTML document to be rejected as not well formed. Note that in HTML, either form is accepted: You can write a minimized attribute either with the attribute value or without it.

## Creating Valid XHTML Documents

In addition to being tested for well formedness, XML documents can also be checked to see if they are valid. A **valid document** is a well-formed document that also contains only those elements, attributes, and other features that have been defined for its XML vocabulary. For example, if the code

```
<body> 
    <mainhead>Web Page Title</mainhead> 
</body>
```
was entered into an XHTML file, the code would be considered well formed because it complies with the syntax rules of XML—but it would not be valid because XHTML does not support a mainhead element. To specify the correct content and structure for a document, the developers of an XML-based language can create a collection of rules called the **document type definition** or **DTD**, which are stored either within the XML file or externally in a text file known as a **DTD file**. As shown in Figure F-4, an XML parser tests the content of a document against the rules in the DTD file. If the document does not conform to those rules, the parser rejects the document as not valid.

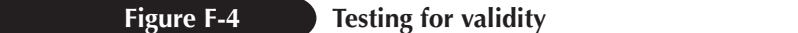

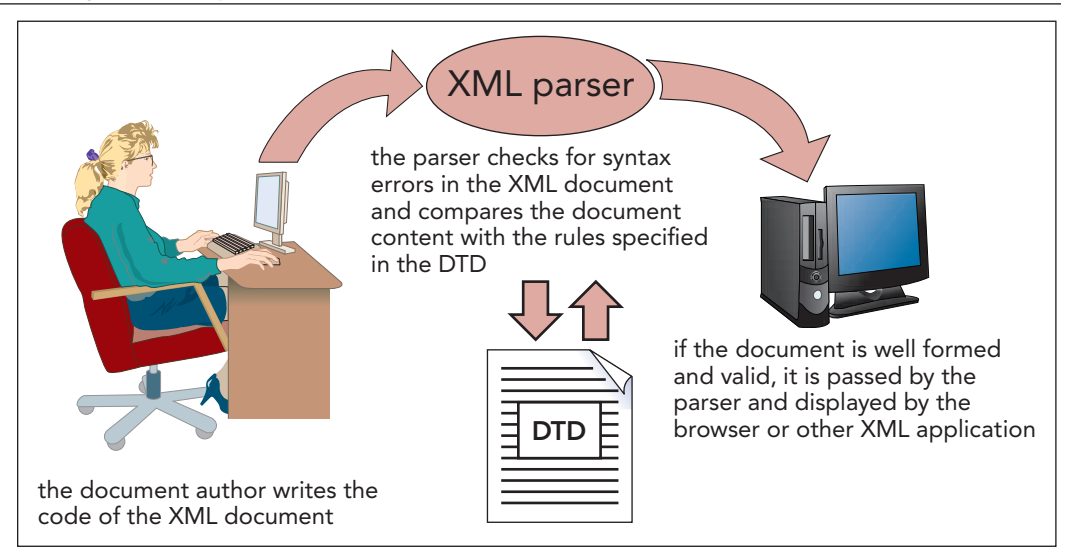

© 2016 Cengage Learning

For example, an XML vocabulary designed for a business might contain elements naming each product in its inventory. The DTD for that document could require that each product name element be accompanied by an id attribute value and that no products share the same name or id. An XML parser would reject any XML document that didn't satisfy those rules, even if the document was well formed. In this way, XML differs from HTML, which does not include a mechanism to force web page authors to adhere to rules for syntax and content.

## **Transitional, Frameset, and Strict DTDs**

There are several different DTDs associated with HTML and XHTML documents. Some DTDs represent older versions of HTML. For example, if you want to create a document that is validated only against the standards of HTML5, a DTD is available for this purpose.

For XHTML 1.0, there are three DTDs available for testing the validity of XHTML documents:

- **transitional DTD**: The transitional DTD supports many presentational features of HTML, including elements and attributes that have been deprecated in HTML5. It is best used with websites that need to support older standards.
- **frameset DTD**: The frameset DTD is used for documents containing frames, as well as deprecated elements and attributes. It is best used with older websites that rely on frames.
- strict DTD: The strict DTD does not allow for any deprecated HTML elements and attributes, and it does not support frames or inline frames. It is best used for documents that must conform strictly to the latest standards.

All three DTDs require that every valid XHTML document include the following elements: html, head, title, and body. If these elements are omitted, the document will be rejected by the XML parser.

There are elements that are allowed in one DTD but not in another. For example, the following elements are allowed under the transitional DTD but they are not allowed under the strict DTD for XHTML 1.0:

- applet
- basefont
- • center
- • dir
- font
- isindex
- menu
- noframes
- $\bullet$  s
- strike
- $•<sub>u</sub>$

In addition to using these elements in the transitional DTD, you often will encounter them in older websites.

The frameset DTD supports these elements as well as the frame, frameset, and noframes elements. Therefore, the following code, which uses the deprecated font element and color attribute,

<font color="red">Wizard Works</font>

would be considered valid code under the transitional and frameset DTDs but not under the strict DTD.

In addition to prohibiting the use of certain elements, the strict DTD also requires a particular document structure. For example, you cannot nest a block-level element within an inline element. Figure F-5 lists the prohibited child elements under the strict DTD.

#### **Figure F-5 Child elements prohibited under the XHTML strict DTD**

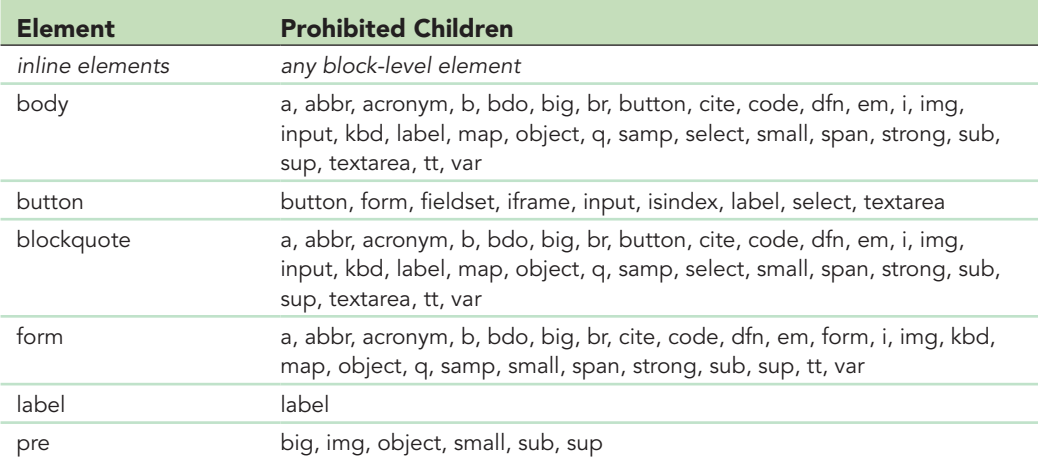

Thus, the following code would be disallowed under the strict DTD because it places an inline image as a child of the body element:

```
<body> 
    <img src="logo.jpg" alt="Wizard Works" /> 
</body>
```
However, you could make this code compliant with the strict DTD by placing the inline image within a paragraph, as follows:

```
<body> 
   < p > <img src="logo.jpg" alt="Wizard Works" /> 
   \langle/p>
</body>
```
The goal of this rule is to enforce the inline nature of the img element. Because an inline image is displayed inline within a block element such as a paragraph, it should not be found outside of that context. For the same reason, form elements (such as the input or select elements) should be found only within a form, not outside of a form, under the strict DTD.

## **The Valid Use of Attributes**

DTDs also include different rules for attributes and their use. Under the strict DTD, deprecated attributes are not allowed. A list of these prohibited attributes with their corresponding elements is displayed in Figure F-6.

#### **Figure F-6 Attributes prohibited under the XHTML strict DTD**

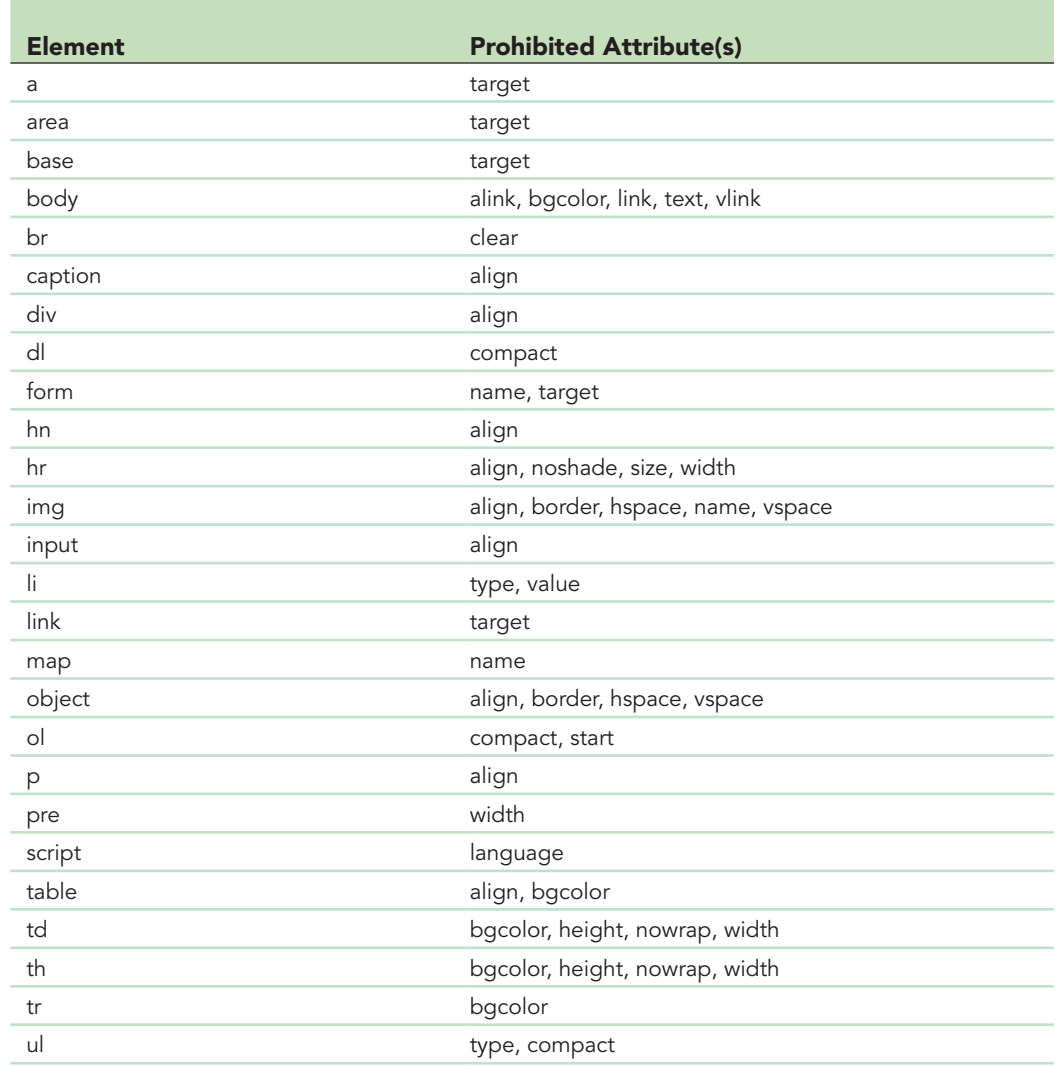

Many of the attributes listed in Figure F-6 are called presentational attributes because they define how browsers should render the element. Note that all of the attributes listed in Figure F-6 are supported in the transitional and frameset DTDs. Therefore, the following code, which uses the align attribute to float an inline image on the left margin of the page, would not be valid under the strict DTD because the align attribute is prohibited; however, it would be allowed under the frameset and transitional DTDs.

<img src="logo.jpg" alt="Wizard Works" align="left" />

The strict DTD also requires the use of the id attribute in place of the name attribute for several elements. For example, the following tag that you might see in older HTML code

```
<img name="logo" alt="logo image" />
```
would be written in XHTML under the strict DTD using the id attribute as follows:

<img id="logo" alt="logo image" />

Whereas some attributes are prohibited, others are required. A list of the required attributes and the elements they are associated with is shown in Figure F-7.

#### **Figure F-7 Required attributes for XHTML elements**

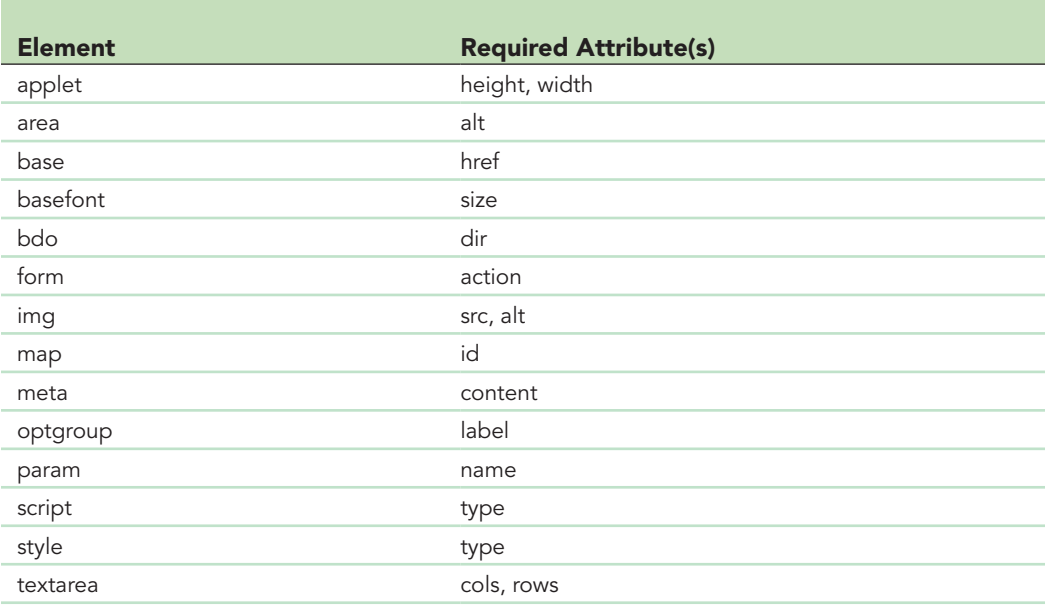

For example, an inline image is valid only if it contains both the src and alt attributes, and a form element is valid only if it contains an action attribute.

Although the list of rules for well-formed and valid documents may seem long and onerous, these rules simply reflect good coding practice. You would not, for example, want to create an image map without an ID or an inline image without alternate text.

## **Inserting the DOCTYPE Declaration**

To specify which DTD is used by an XML document, you add the following DOCTYPE declaration directly after the XML prolog

```
<!DOCTYPE root type "id" "url">
```
where *root* is the name of the root element of the document, *type* identifies the type of DTD (either PUBLIC or SYSTEM), *id* is an id associated with the DTD, and *url* is the location of an external file containing the DTD rules. For XHTML documents, you set the *root* value to html and the *type* value to PUBLIC.

Figure F-8 lists the complete DOCTYPE declarations for different versions of HTML and XHTML. Note that you can validate a document not only against different versions of XHTML 1.0, but even against different W3C specifications for HTML; this can be beneficial if you need to develop code for older browsers that do not support current standards. You can access the most recent versions of these DTDs on the W3C website.

#### **Figure F-8 DTDs for different versions of HTML and XHTML**

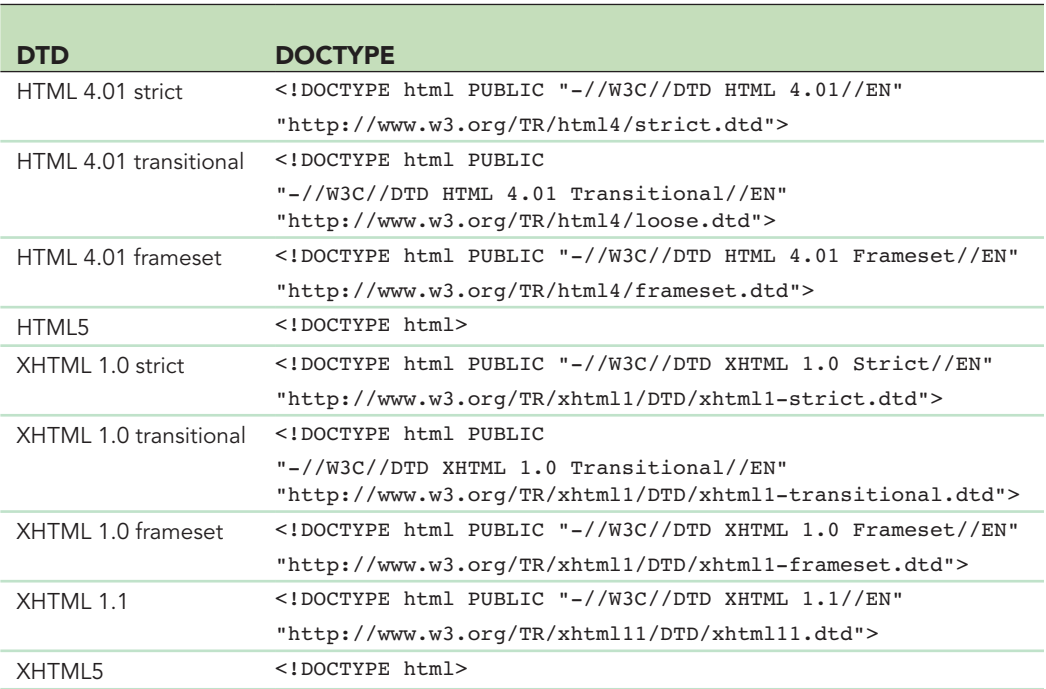

## Setting the XHTML Namespace

As noted earlier, XHTML is only one of hundreds of XML vocabularies. In some situations, a document author may want to combine elements and attributes from different vocabularies in the same document. For example, a mathematician might want to create a single document that combines elements from both the XHTML and MathML vocabularies. Each element or attribute that belongs to a particular language is part of that language's **namespace**. There are two types of namespaces: default and local. For now, you will focus only on the default namespace. A **default namespace** is the namespace that is assumed to be applied, by default, to any element or attribute in the document. To declare a default namespace, you add the following xmlns (XML namespace) attribute to the *root* element of the document

<root xmlns="namespace">

where *namespace* is the namespace id. Every XML vocabulary has a unique namespace id. For example, if you wish to declare that the elements in your document belong to the XHTML namespace by default, you add the following attribute to the html element:

<html xmlns="http://www.w3.org/1999/xhtml">

The namespace id for XHTML looks like a URL but it is not treated as one by XML parsers. The id can actually be any string of characters as long as it uniquely identifies the document namespace. For XHTML 1.0, it was decided by the W3C to use *http://www.w3.org/1999/xhtml* as the unique identifier.

Even if you don't intend to combine different XML-based languages within the same document, it is still a good idea to add a namespace to an XHTML file to explicitly identify the XML vocabulary in use. In practical terms, though, an XHTML document is still interpretable by most browsers without a namespace.

# Validating a File on the Web

Once you have created an XHTML or HTML document, you can check it for well formedness and validity using any one of the validators available on the web. One such validator is located at the W3C website: *https://validator.w3.org*. To use the validator:

- **1.** Go to *https://validator.w3.org* in your browser.
- **2.** Choose the location of your file:
	- **a.** For a page on the web, click the Validate by URI tab and enter the address of the page.
	- **b.** For a file on your computer, click the Validate by File Upload tab, click the Choose File button, then locate and select the file on your computer.
	- **c.** For code you wish to enter directly, click the Validate by Direct Input tab and enter the markup code in text box.

**3.** Click the Check button to run the validator.

Figure F-9 shows part of an XHTML document that can be tested against the W3C validator.

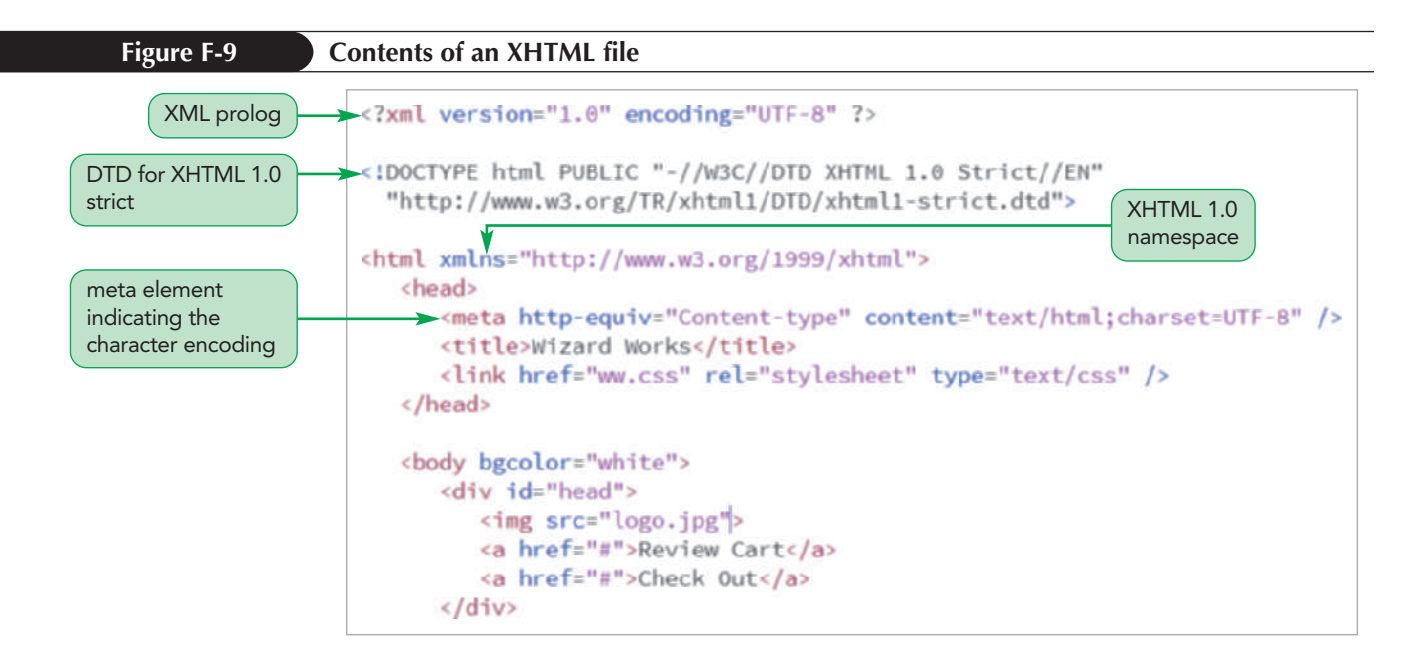

When tested by the validator using the XHTML Strict DTD, the W3C validator returns the results shown in Figure F-10.

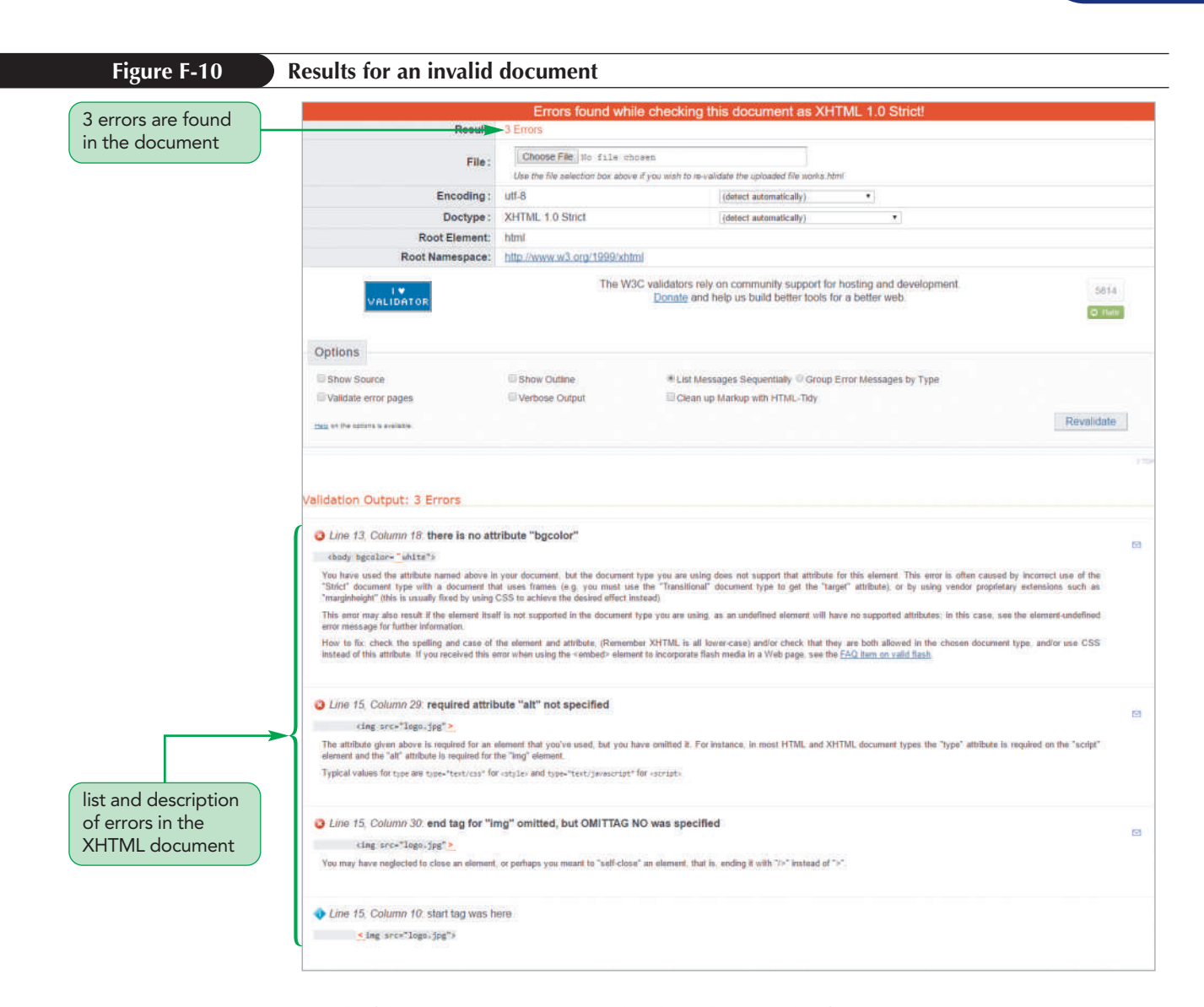

A total of three errors are reported by the validator. The first error is on Line 13: Error Line 13, Column 18: there is no attribute "bgcolor"

```
 <body bgcolor="white">
```
This is an error because there is no bgcolor attribute for the body element. Instead, the bgcolor attribute, used to define the background color, is a presentational attribute that has been deprecated in more recent versions of HTML and XHTML. To correct this error, you would have to remove the bgcolor attribute and use a CSS style to define the background color.

The next error is on Line 15:

Error Line 15, Column 29: required attribute "alt" not specified

```
 <img src="logo.jpg">
```
This error occurs because the alt attribute is missing from the inline image. To correct this error, you would have to specify an alternate text for the inline image.

The third and final error also occurs on Line 15:

Error Line 15, Column 30: end tag for "img" omitted, but OMITTAG NO was specified

<img src="logo.jpg">

This error occurs because the improper syntax was used for the one-sided tag. The correct syntax for the inline image should appear as

<img src="logo.jpg" alt="Wizard Works" />

with "Wizard Works" used as the alternate text for the logo image and / added to the closing tag.

Once all of these corrections have been made, you should rerun the validator on the revised markup code to ensure no other errors exist. As shown in Figure F-11, the validator reports a successful test of the markup code.

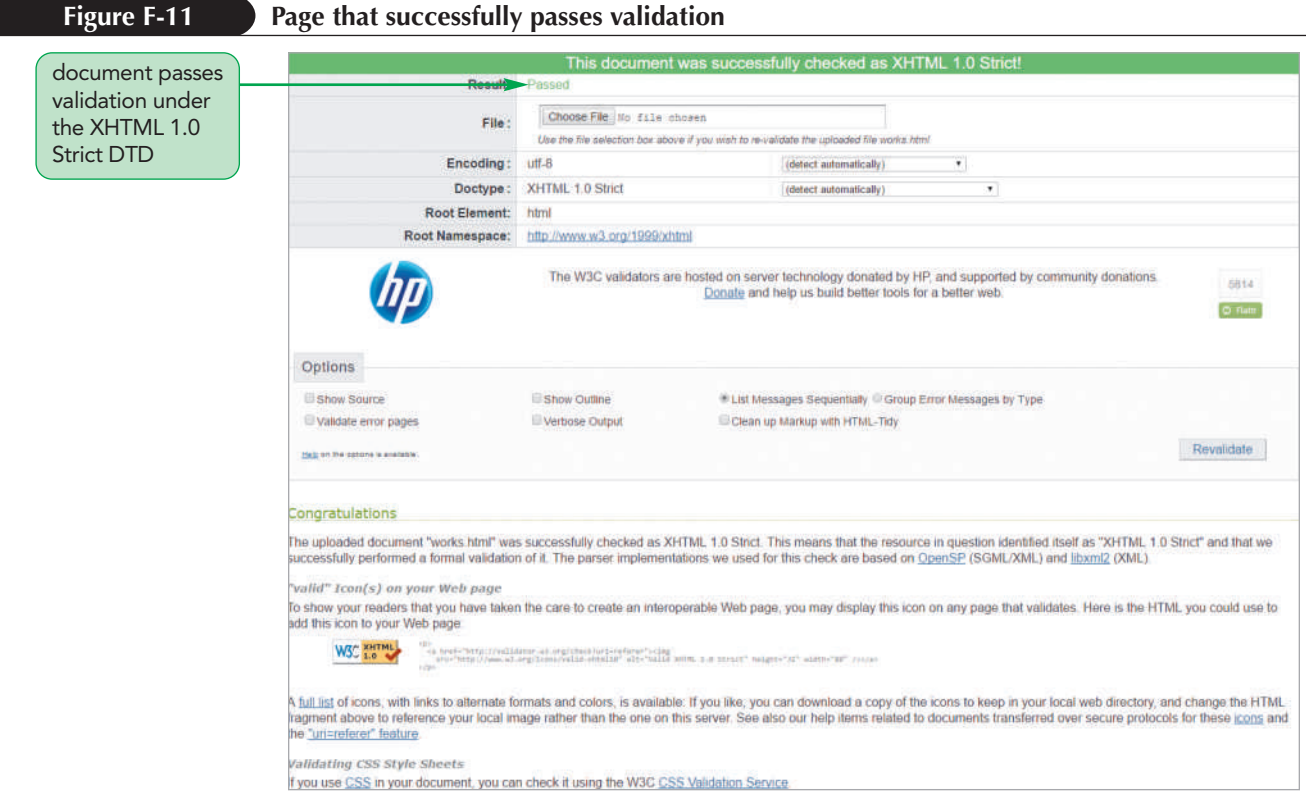

When your document passes the validation test, you might want to make a note of this fact in the body of your web page. The W3C provides code that you can paste into your document to let others know that your document matches all of the validation tests.

## **Conclusion**

Browsers are very forgiving of lapses in syntax. In fact, this is one of the reasons that non-programmers were able to quickly create their own web pages in the early days of the web.

You may wonder if it is really important to validate a document and follow syntax rules when browsers are so accommodating. In fact, there are several good reasons to enforce syntax rules and follow good coding practices:

- Although many browsers accommodate variations in syntax, not all browsers do so and not always in the same way, which can result in varying display results when using different browsers. However, when you follow the syntax rules of the W3C, all browsers enforce those rules and in the same way.
- Web pages tend to be rendered more quickly when they use good syntax because browsers don't have to interpret poorly written code.
- If a browser renders one of your pages incorrectly, it is easier to debug the page if it is written in compliance with standard syntax. Many web developers do a validation check as part of the debugging process to locate errors in the code.
- In a working group where several people are tasked with maintaining the same website code, you need to have a common set of rules to avoid confusion and mistakes. So, for collaboration purposes, it is best to use the rules set down by the W3C.
- Even if you are writing your document in HTML, your business might also need to create XML-based documents. Given the similarity between the two markup languages, it is easier for everyone to use the same set of syntax rules.

Thus, even if you are writing your code in HTML rather than XHTML, it may be best to follow the syntax rules of XHTML. This does not mean you have to run a validation check every time or add a namespace or an XML prolog to your document, but you should use XHTML standards such as lowercasing element and attribute names, and you should always provide attribute values enclosed within quotes.

# **GLOSSARY**

**!important** CSS keyword that forces a particular style to override the default style sheet cascade. HTML 95

**@charset** CSS rule defining the character encoding used in a style sheet. HTML 84

**@font-face** CSS rule that defines a web font. HTML 106

**@import** CSS rule used to import a style sheet file into the current style sheet. HTML 96

**@keyframe** CSS rule that defines key frame styles used in an animation. HTML 623

**@page** CSS rule that defines the size and margins of the printed page. HTML 400

**<a>** HTML tag that marks a hypertext link to an external resource. HTML 46

**<body>** HTML tag that marks the document body. HTML 2

**<cite>** HTML tag that marks a citation. HTML 22

**<em>** HTML tag that marks emphasized text. HTML 22

**<h1>** HTML tag that marks a major heading. HTML 22

**<head>** HTML tag that marks the document head within an HTML file. HTML 2

**<html>** HTML tag that marks the beginning of the HTML document. HTML 2

**<img>** HTML tag that marks an image using the file specified in the src attribute. HTML 22

**<li>** HTML tag that marks a list item. HTML 46

**<meta>** HTML tag that marks metadata containing information about the document. HTML 2

**<nav>** HTML tag that marks a list of hypertext links used for navigation. HTML 46

**<p>** HTML tag that marks a document paragraph. HTML 22

**<strong>** HTML tag that marks text of major importance or seriousness. HTML 22

**<title>** HTML tag that marks the page title, which appears in the browser title bar or browser tab. HTML 2

**<ul>** HTML tag that marks an unordered list. HTML 46

3D transformation A transformation that involves three spatial axes. HTML 316

## A

AAC. *See* Advanced Audio Coding

Absolute path A folder path that starts from the root folder and processes down the entire folder structure. HTML 61

Absolute positioning A layout technique that places an element at specified coordinates within its container element. HTML 224

Absolute unit Units that are fixed in size regardless of the output devices. HTML 121

access key A single key on the keyboard that can be pressed in conjunction with another key to jump to a location on the web page. HTML 513

Accessible Rich Internet Application (ARIA) An HTML standard that assists screen readers in interpreting web page content. HTML 44

**action** HTML attribute that indicates the server program that processes a web form. HTML 500

**active** CSS pseudo-class that selects activelyclicked links. HTML 132

Adaptive technology Technology that enables people with disabilities to use the web. HTML D2

Advanced Audio Coding A standard audio coding for all Apple products, as well as YouTube and several gaming systems. HTML 592

**after** CSS pseudo-element that selects page space directly after the element. HTML 132

**align** WEBVTT attribute that aligns the text within a track cue. HTML 600

American Standard Code for Information Interchange. *See* ASCII (American Standard Code for Information Interchange)

**animation** CSS style that applies a key frame animation to an object. HTML 623

**animation-play-state** CSS style that defines whether an animation is running or is paused. HTML 623

ARIA. *See* Accessible Rich Internet Application (ARIA)

array A collection of JavaScript values organized under a single name. HTML 736

array literal JavaScript syntax that defines an array using a comma-separated list of values within a set of square brackets. HTML 742

ASCII (American Standard Code for Information Interchange) The character set used for the English alphabet. HTML 33

assignment operator An operator that assigns a value to an item. HTML 704

Assistive technology Technology that enables people with disabilities to use the web. HTML D2

asymmetric transition A transition in which the initial state to end state transition is not the reverse of the end state to initial state transition. HTML 634

attribute minimization Element attributes that do not require an attribute value. HTML 11

**audio** HTML element that embeds an audio file in the web page. HTML 586

Augmented linear structure A linear structure in which each page contains an additional link to the opening page of the structure. HTML E2

### B

**background** CSS property that defines all background options, including the use of multiple backgrounds. HTML 258

**background-color** CSS property that sets the background color. HTML 84

**background-image** CSS property that applies an image file to the element background. HTML 258

**before** CSS pseudo-element that selects page space directly before the element. HTML 132

binary operator An operator that works with two operands. HTML 704

Bitmap image An image format in which the image is comprised of pixels that can be marked with different colors. HTML 264

BOM. *See* browser object model

Boolean value A data type whose values are limited to true or false. HTML 694

Border The part of the box model that surrounds the padding space. HTML 139

**border** CSS property that adds a border around all sides of an element. HTML 258

Border box model A layout model in which the width property refers to the width of the element's content, padding, and border spaces. HTML 191

**border-collapse** CSS attribute that specifies which table borders are separated or collapsed into each other. HTML 435

**border-image** CSS property that defines an image file to create a graphic border. HTML 258

**border-left** CSS property that adds a border to the left edge of an element. HTML 258

**border-radius** CSS property that creates rounded corners with a specified radius. HTML 258

**border-right** CSS property that adds a border to the right edge of an element. HTML 258

Box model A layout model in which element content is surrounded by padding, border, and margin spaces. HTML 139

**box-shadow** CSS property that adds a drop shadow to a block element. HTML 286

breakpoint A location in the program code where the browser will pause the program, allowing the programmer to determine whether an error has already occurred in the script's execution. HTML 679

Browser extension An extension to CSS supported by a specific browser. HTML 90

browser object An object that is part of the web browser. HTML 684

browser object model (BOM) A hierarchical structure that defines the relationship of the object within the web browser. HTML 684

Browser style A style built into the web browser itself. HTML 87

built-in object An object that is intrinsic to the JavaScript language. HTML 684

## C

calendar control A web form control for selecting date and time values. HTML 502

**caption** HTML element that marks a web table caption. HTML 434

**caption-side** CSS property that specifies the location (top or bottom) of the web table caption. HTML 435

Cascading Style Sheets (CSS) A style sheet language supported by the W3C and used in web page design. HTML 32

**case** statement. *See* switch statement

CGI. *See* Common Gateway Interface

Character encoding The process by which the computer converts text into a sequence of bytes and then converts those bytes back into characters. HTML 17

Character entity reference An HTML string that inserts a character based on a defined name. HTML 22

Character set A collection of characters and symbols. HTML 33

check box A web form control used for selecting data limited to two possible values. HTML 502

**checkbox** HTML element that marks a check box control. HTML 528

Child element An element contained within a parent element. HTML 108

**clear** CSS property that displays an element only when the left, right, or both floated objects have been cleared. HTML 170

Client A device that receives network information or services. HTML 4

Client-server network A network in which clients access information provided by one or more servers. HTML 4

Client-side image map An image map that is defined within the web page and handled entirely by the web browser. HTML 324

client-side programming The programming environment in which program code is run locally on the user's computer with scripts that are downloaded from the server. HTML 668

client-side validation Validation that takes place in the user's browser. HTML 559

Closing tag The tag that marks the end of the element content. HTML 2

codec A computer program that encodes and decodes streams of data. HTML 588

**col** HTML element that marks individual columns in a web table. HTML 458

**colgroup** HTML element that marks groups of columns in a web table. HTML 458

**color** CSS property that sets the text color. HTML 84

Color gradient A background in which one color gradually blends into another color. HTML 296

color picker A web form control for choosing color values. HTML 502

Color value A numeric expression that defines a color. HTML 98

**color-stop** A parameter of a color gradient that defines the extent of the color. HTML 286

**colspan** HTML attribute that indicates a table cell should cover several columns. HTML 434

command block A set of JavaScript commands enclosed within a set of curly braces. HTML 757

command button A web form button that runs a program. HTML 556

Common Gateway Interface (CGI) A serverbased program, written in Perl, used for processing web form data. HTML 504

compare function A function used with the JavaScript sort()method to define a sorting order. HTML 748

comparison operator An operator that compares the value of one expression to another, returning a Boolean value indicating whether the comparison is true or not. HTML 760

compiler A software program that translates program code into machine language. HTML 669

Conditional comment An Internet Explorer extension that encloses content that should only be run by particular versions of Internet Explorer. HTML 20

conditional expression An expression that is either true or false. HTML 770

conditional operator An operator used in an expression that returns one value if the condition is true and another if it is false. *Also called* ternary operator. HTML 775

conditional statement A statement that runs a command or command block only when certain circumstances are met. HTML 773

container An object that handles the packaging, transportation, and presentation of multimedia data. HTML 588

Container collapse A layout challenge that occurs when an element contains only floated content and thus collapses in height. HTML 195

**content** CSS property that inserts content into a page element. HTML 132

Content box model A layout model in which the width property only refers to the width of the element content. HTML 191

**content-box** CSS keyword that specifies the background extends only over the element content. HTML 258

Contextual selector A selector that specifies the context under which a particular page element is matched. HTML 108

continue expression The Boolean expression in a for loop that must be true for the loop to continue. HTML 754

**continue** statement JavaScript statement that stops the processing of the commands in the current iteration of the loop and continues to the next iteration. HTML 790

control An object within a web form that allows users to interact with the form. HTML 502

**controls** HTML attribute that displays player controls for a multimedia clip. HTML 586

counter variable A variable within a for loop that changes value each time the loop is run. HTML 754

**cover** CSS keyword that specifies that the background image should completely cover the background. HTML 258

Cross axis The flexbox axis that is perpendicular to the main axis. HTML 374

CSS. *See* Cascading Style Sheets (CSS)

CSS at-rule CSS rule that directs how the browser should interpret and parse the CSS code. HTML 96

CSS pixel A pixel that is the fundamental unit in CSS measurements. HTML 355

CSS3 The third, and most current version, of CSS. HTML 86

Cursive A typeface that mimics handwriting with highly stylized elements and flourishes. HTML 116

customized object An object that is created by the programmer for use in an application. HTML 684

## D

**data** attribute HTML attribute that stores customized data. HTML 476

data field The part of a web form in which data values are stored. HTML 503

data list A list of possible values that a form field can have. HTML 553

data type The type of information stored within a variable including numeric values, text strings, Boolean values, objects, and null values. HTML 694

**datalist** HTML element that defines a set of suggested field values. HTML 546

**Date** object JavaScript object used for storing date and time values. HTML 682

debugging The process of locating and fixing a programming error. HTML 677

declaring The process by which a variable is introduced and defined. HTML 693

decrement operator A unary operator that decreases the value of the operand by 1. HTML 704

default namespace The namespace that is assumed to be applied to any element or attribute in the document. HTML F10

Deprecated The features and code from earlier HTML versions that have been phased out and

are either no longer supported or developed. HTML 6

Descendant element An element that descends from a parent element within the document hierarchy. HTML 108

Description list A list of terms and matching descriptions. HTML 51

Device pixel A pixel that refers to the actual physical pixel on a screen. HTML 355

Device-pixel ratio A measure of the number of device pixels matched to a single CSS pixel. HTML 355

**display** CSS property that defines how an element should be laid out. HTML 170

**do/while** loop A program loop in which a stopping condition is tested right after the last command block is run. HTML 759

Document body The part of an HTML file containing all of the content that will display in the web page. HTML 2

Document head The part of an HTML file containing information about the document. HTML 2

document object An object that is part of the web page document. HTML 684

document object model (DOM) A hierarchical structure that defines the relationship of the object within the web document. HTML 684

Document type declaration A processing instruction indicating the markup language used in the document. HTML 2

document type definition A collection of rules for an XML vocabulary that defines the content and structure of a valid document in that vocabulary. HTML F5

DOM. *See* document object model

Domain name The server name portion of a URL. HTML 65

Drop cap A design element in which the initial letter in a body of text drops down into the text body. HTML 218

DTD. *See* document type definition

DTD file A text file in which a DTD is stored. HTML F5

Dynamic pseudo-class A pseudo-class based on the actions of the user within the element. HTML 148

## E

Elastic layout A layout in which all measurements are expressed in em units and based on the default font size. HTML 177

Element attribute The part of an element that provides information to the browser about the purpose of the element or how the element should be handled by the browser. HTML 11

Element tag The fundamental building block of an HTML file, used to mark every document element. HTML 9

Em unit CSS relative unit of length that expresses a size relative to the font size of the containing element. HTML 106

E-mail harvester An automated program that scans web pages for e-mail addresses. HTML 67

Embedded content Content that is imported from another resource, often nontextual. HTML 36

Embedded element An element containing embedded content such as graphic images, audio soundtracks, video clips, or interactive games. HTML 36

embedded object An object, such as a graphic image or media clip, that appears within a web page. HTML 589

embedded script A program script that is loaded within the HTML file. HTML 670

Embedded style A style added to the head of an HTML file. HTML 87

Empty element An element that is either nontextual or contains directives to the browser about how the page should be treated. HTML 9

Ending tag The tag that marks the end of the element content. HTML 9

Extensible Markup Language A language for designing specialized markup languages. HTML F2

Extension The top level of a URL, indicating the general audience supported by the web server. HTML 65

External style A style created by the page author and placed into a CSS file and linked to the page. HTML 87

## F

Fantasy A highly ornamental typeface used for page decoration. HTML 116

field The part of a web form in which data values are stored. HTML 503

field set A web form feature that groups fields that share a common characteristic or purpose. HTML 507

**fieldset** HTML element that groups fields within a web form. HTML 500

FIFO. *See* first-in first-out

REF 4 **New Perspectives Series**

**filter** CSS property used to modify an object's color, brightness, contrast, or general purpose. HTML 310

first-in first-out (FIFO) A data structure principle in which the first item added to an array is the first one removed. HTML 750

**first-of-type** CSS pseudo-class that selects the first element type of the parent element. HTML 132

Fixed grid A grid layout in which the widths of the columns and margins are specified in pixels with fixed positions. HTML 203

Fixed layout A layout in which the size of the page and the page elements are fixed, usually using pixels as the unit of measure. HTML 176

**flex** CSS property that defines the size of the flex items and how they will grow or shrink in response to the changing size of the flexbox. HTML 372

**flex-basis** CSS property that provides the basis or initial size of the item prior to flexing. HTML 372

flexbox A box that contains items whose sizes automatically expand or contract to match the dimensions of the box. HTML 372

**flex-flow** CSS property that defines the orientation of the flexbox and whether items can wrap to a new line. HTML 372

**flex-grow** CSS property that specifies how fast the item grows above its basis size relative to other items in the flex box. HTML 372

**flex-shrink** CSS property that specifies how fast the item shrinks below its basis size relative to other items in the flex box. HTML 372

**float** CSS property that takes an object out of normal document flow and floats it on the left or right margin of its container element. HTML 170

Floating A design technique in which an element is taken out of its default document position and placed along the left or right edge of its parent element. HTML 183

Fluid grid A grid layout in which the widths of the columns and margins are specified in percentages. HTML 203

Fluid layout A layout in which the size of the page elements are set using percentages. **HTML 177** 

focus The state in which an element has been clicked by the user, making it the active control on the web form. HTML 566

Font Definition of the style and appearance of each character in an alphabet. HTML 115

Font stack A list of fonts defined in the fontfamily property. HTML 115

**font-family** CSS property that defines a font stack. HTML 106

**font-size** CSS property that sets the text size. HTML 106

**for** HTML attribute that associates a label with an input control. HTML 500

**for** loop A programming structure in which a set of commands is repeated based on the changing values of a counter variable. HTML 754

**form** HTML element that encloses a web form. HTML 500

form button A button on a web form that can be clicked to either run, submit, or reset the form. **HTML 555** 

**fr** unit CSS grid unit that represents a fraction of the available space left on the grid after all other rows and columns have attained their maximum allowable size. HTML 219

frameset DTD The DTD used by XHTML that supports frames and those HTML features that were deprecated in HTML5. HTML F6

Framework A software package that provides a library of tools to design a website. HTML 204

function A collection of JavaScript commands that performs an action or returns a value. HTML 714

## G

Generic font A general description of a font face. **HTML 115** 

**get** method HTML method applied to web forms that tells the browser to append the form data to the end of the URL specified by the action attribute. HTML 505

**getElementById()** JavaScript method that selects a web page element based on its ID value. HTML 682

**getFullYear()** JavaScript method that gets the 4-digit year value from a Date object. HTML 702

GIF. *See* GIF (Graphic Interchange Format)

GIF (Graphic Interchange Format) The oldest bitmap image format, limited to 256 colors, but that also supports transparent colors and animated images. HTML 264

global scope The scope of a variable that can be referenced anywhere within the JavaScript file. HTML 717

global variable A variable with global scope. HTML 717

Graphic interchange format. *See* GIF (Graphic Interchange Format)

Grid cell A cell at the intersection of a grid row and grid column. HTML 220

Grid column A column floated within the rows of a grid row. HTML 201

Grid layout A layout that arranges the page within grid rows with grid columns floated inside those rows. HTML 201

Grid row A row found within a grid layout. HTML 201

Grouping element An element that organizes similar content into a distinct group, much like a paragraph groups sentences that share a common theme. HTML 26

## H

**H.264** A video codec that is the industry standard for high-definition video streams. HTML 602

Hanging indent A layout in which the first line extends to the left of the block. HTML 126

Hexadecimal number A number expressed in the base 16 numbering system. HTML 99

hidden field A web form field that is not displayed within the web form. HTML 536

Hierarchical structure A website structure in which the home page links to pages dedicated to specific topics, which are linked to even more specific topics. HTML E2

Host Any network device that is capable of sending and/or receiving data electronically. HTML 4

Hotspot A region within an image that can be linked to a specific URL. HTML 324

**hover** CSS pseudo-class that selects links that are being hovered over. HTML 132

HSL color value Color defined by its hue, saturation, and lightness values. HTML 84

HTML5 The latest version of HTML, compatible with earlier HTML releases. HTML 5

HTML5 Shiv A script that provides support for HTML5 in older browsers. HTML 39

HTML. *See* HTML (Hypertext Markup Language)

HTML (Hypertext Markup Language) A markup language that supports the tagging of distinct document elements and connecting documents through hypertext links. HTML 5

HTML 4.0 The fourth version of HTML, released in 1999, that provided support for multimedia, online commerce, and interactive scripts. HTML 5

HTML comment A descriptive note added to an HTML file that does not get rendered by a user agent. HTML 2

HTTP. *See* Hypertext Transfer Protocol (HTTP)

Hue The tint of a color, represented by a direction on the color wheel. HTML 99

Hyperlink A link within a hypertext document that can be activated to access a data source. HTML 4

Hypertext A method of organizing information in which data sources are interconnected through a series of hyperlinks that users activate to jump from one data source to another. HTML 4

Hypertext Markup Language. *See* HTML (Hypertext Markup Language)

Hypertext Transfer Protocol (HTTP) The protocol used by devices on the web. HTML 64

## I

IANA. *See* Internet Assigned Numbers Authority (IANA)

IDE. *See* IDE (Integrated Development Environment)

IDE (Integrated Development Environment) A software package providing comprehensive coverage of all phases of the HTML development process. HTML 7

**if else** statement JavaScript conditional expression that runs a specified command if the condition is true and a different command if the condition is false. HTML 770

**if** statement JavaScript conditional expression that runs a specified command if the condition is true. HTML 770

**iframe** HTML element used to insert windows showing external content within a web page. HTML 619

Image map Information that specifies the location and URLs associated within each hotspot within an image. HTML 324

increment operator A unary operator that increases the value of the operand by 1. HTML 704

index A number used with an array to distinguish one array value from another. HTML 741

Inline element An element in which the content is placed in line with surrounding page content rather than starting on a new line. HTML 29

inline frames Windows within a web page that show external content. HTML 619

Inline image An image that is placed, like text-level elements, in line with the surrounding content. HTML 37

Inline style A style added as attributes of an HTML element. HTML 87

inline validation A technique in which invalid data from a web form is highlighted as it is entered by the user. HTML 547

**innerHTML** JavaScript method that returns or defines the HTML code contained within a web page element. HTML 682

**input** HTML element that creates an input control for a web form. HTML 500

input box A web form control for inserting text strings and numeric values. HTML 502

**inset** CSS keyword that places a box shadow inside the element. HTML 286

Interactive element An element that allows for interaction between the user and the embedded object. *Also called* embedded element. HTML 36

Internet A wide area network incorporating an almost uncountable number of networks and hosts across the world. HTML 4

Internet Assigned Numbers Authority (IANA) The registration authority used to register the top levels of every domain name. HTML 65

interpreted language A computer language in which the program code is executed directly without requiring a compiler. HTML 669

ISO 8859-1 An extended version of the ASCII character set. HTML 33

## J

JavaScript A programming language used for client-side programs. HTML 669

Joint photographic experts group. *See* JPEG (Joint Photographic Experts Group)

JPEG. *See* JPEG (Joint Photographic Experts Group)

JPEG (Joint Photographic Experts Group) A bitmap image format that supports a palette of over 16 million colors, as well as file compression. HTML 264

## K

Kerning A measure of the space between characters. HTML 106

key frames A series of images that are displayed in rapid succession to create the illusion of motion. HTML 634

**kind** HTML attribute that specifies the type of text track attached to a media clip. HTML 600

## L

**label** HTML element that associates a text string with an input control. HTML 500

LAN. *See* Local area network (LAN)

last-in first-out (LIFO) A data structure principle in which the last item added to an array is the first one removed. HTML 750

**last-of-type** CSS pseudo-class that selects the last element type of the parent element. **HTML 132** 

Latin-1 An extended version of the ASCII character set. HTML 33

Layout viewport The part of the mobile layout containing the entire page content. HTML 352

Leading A measure of the amount of space between lines of text, set using the line-height property. HTML 125

**left** CSS property that defines the left coordinates of an element placed using relative, absolute, or fixed positioning. HTML 224

**legend** HTML element that provides the text of a field set legend. HTML 500

**letter-spacing** CSS property that sets the space between letters. HTML 106

LIFO. *See* last-in first-out

Lightness The brightness of a chosen color, ranging from 0% to 100%. HTML 99

**line** WEBVTT attribute that sets the vertical position of cue text. HTML 600

Linear structure A website structure in which each page is linked with the pages that follow it and precede it. HTML E1

**linear-gradient** CSS property that creates a color gradient proceeding along a straight line. HTML 286

**line-height** CSS property that sets the height of a line. HTML 106

**link** CSS pseudo-class that selects unvisited links. HTML 132

List marker A symbol displayed alongside a list item. HTML 134

**list-style-image** CSS property that inserts an image for the list marker. HTML 132

**list-style-type** CSS property that defines the appearance of the list marker. HTML 132

load-time error A program error that occurs when the browser initial loads and reads the program code. HTML 677

## **HTML5 and CSS3, 7th Edition, Comprehensive REF 5**

Local area network (LAN) A network confined to a small geographic area, such as within a building or department. HTML 4

local scope The scope of a variable that can only be referenced within the function in which the variable is defined. HTML 717

local variable A variable with local scope. HTML 717

logical error A program error that is free from syntax and executable mistakes but that results in an incorrect result. HTML 677

logical operator An operator that allows you to connect several Boolean expressions. HTML 760

Lorem ipsum Nonsensical improper Latin commonly used in page design as filler text. HTML 216

lossless compression File compression in which redundant data are removed to achieve a smaller file size. HTML 588

lossy compression File compression in which nonessential data are removed to achieve a smaller file size. HTML 588

## M

**mailto** HTML communication scheme used to provide the URL for an e-mail link. HTML 46

Main axis The central axis along which items within a flexbox are laid out. HTML 374

Margin area The page section that contains the space between the printed content and the edges of the page. HTML 405

Margin space The part of the box model that surrounds the element border, extending to the next element. HTML 139

**margin-top** CSS property that sets the margin space above the element. HTML 132

Markup-language A language that describes the content and structure of a document by tagging different document elements. HTML 5

**Math** object JavaScript object used for performing mathematical tasks and storing mathematical values. HTML 707

**Math.floor()** JavaScript method that rounds a numeric value down to the next nearest integer. HTML 702

matrix A data structure in which data values are arranged in a rectangular grid. HTML 745

**max** HTML attribute that specifies the maximum value from a range of possible field values. **HTML 546** 

**max-width** CSS property that defines the maximum width of an element. HTML 170

media player A software program that decodes and plays multimedia content. HTML 589

Media query Code used to apply specified style rules to a device based on the device type and the device features. HTML 342

Metadata Content that describes the document or provides information about how the document should be processed by the browser. HTML 15

method An action that can be performed on an object. HTML 684

MIME type. *See* Multipurpose Internet Mail Extension

**min** HTML attribute that specifies the minimum value from a range of possible field values. HTML 546

**min-width** CSS property that defines the minimum width of an element. HTML 170

Minifying The process of removing unnecessary characters from HTML and CSS files in order to increase processing speed. HTML 398

Mobile device emulator A software program that duplicates the look and feel of a mobile device. HTML 359

Mobile first A design principle by which the overall page design starts with base styles that apply to all devices followed by style rules specific to mobile devices. HTML 350

Modernizr A script that provides support for HTML5 in older browsers. HTML 39

Module A component of CSS3 that focuses on a particular design topic. HTML 86

modulus operator An operator that returns the integer remainder after dividing one integer by another. HTML 774

Monospace A typeface in which each character has the same width, often used to display programming code. HTML 116

MP3. *See* MPEG-1 Audio Layer 3

MP4. *See* MPEG-4

MPEG-1 Audio Layer 3 A widely used format for digital audio players. HTML 592

MPEG-4 Proprietary video form developed by Apple based on the Apple QuickTime movie format. HTML 602

multidimensional array A JavaScript structure in which one array is nested within another. HTML 747

**multiple** HTML attribute that allows for multiple selections from a drop-down list. HTML 528

Multipurpose Internet Mail Extension An extension that provides a way of attaching nontextual content to e-mail messages. HTML 593

## N

**name** HTML attribute that provides the name of a data field associated with an input control. HTML 500

namespace The part of a document that combines several vocabularies that define which part of the document belongs to which vocabulary. HTML F10

Navicon A symbol, usually represented as three horizontal lines, used to hide menu items in mobile devices. HTML 394

Navigation list An unordered list of hypertext links placed within the nav element. HTML 55

Nested element An element contained within another element. HTML 9

Nested list A list that is placed inside another list. HTML 50

Network A structure in which information and services are shared among devices known as nodes or hosts. HTML 4

Node A network location that can access and share information and services. HTML 4

**no-repeat** CSS keyword that specifies that no tiling should be done with the background image. HTML 258

**nth-of-type** CSS pseudo-class that selects the nth element type of the parent element. **HTML 132** 

**number** HTML data type for an input control that creates a spin box control. HTML 546

Numeric character reference An HTML string that inserts a character based on its code value. HTML 22

numeric value A data type for storing numbers. HTML 694

## O

object An entity within the web browser or web page. HTML 684

object collections A group of objects. HTML 685

object-based language A programming language that manipulates an object by changing a property or applying a method. HTML 684

Ogg (audio) An open source and royalty-free audio format that provides better sound quality than MP3. HTML 592

Ogg (video) An open source video format developed by the Xiph.org Foundation as an alternative to the MPEG-4 codec. HTML 602

One-sided element tag A tag used for empty elements, containing no closing tag. HTML 9

Opacity A measure of the solidness of a color, ranging from 0 to 1. HTML 100

**opacity** CSS property that makes an object semi-transparent. HTML 286

Opening tag The tag that marks the start of the element content. HTML 2

operand The variable or expression that operators act upon. HTML 704

operator A symbol used in JavaScript to act upon an item or variable within an expression. HTML 704

**option** HTML element that marks options from a selection list. HTML 528

option button A web form control for selecting data from a small predefined list of options. *Also called* radio button. HTML 502

Ordered list A list that is used for items that follow some defined sequential order. HTML 48

**orphans** A property that limits the number of lines stranded at the bottom of a page. HTML 400

**outline** CSS property that draws a line around the selected elements. HTML 200

**overflow** CSS property that determines how the browser should handle content that exceeds the space allotted to the element. HTML 224

#### P

Padding space The part of the box model that extends from the element content to the element border. HTML 139

**padding-box** CSS keyword that specifies the background extends through the padding space. HTML 258

Page area The page section that contains the content of the document. HTML 405

Page box The layout definition of the printed page. HTML 405

page-break-before CSS property that inserts page breaks before elements. HTML 400

page-break-inside CSS property that prohibits page breaks within an element. HTML 400

parallel array An array in which an item matches, or is parallel to, another entry in a different array. HTML 772

parameter A variable that is associated with a JavaScript function. HTML 714

Parent element An element that contains one or more child elements. HTML 108

**pattern** HTML attribute that specifies the general pattern that characters in a field value must follow. HTML 546

Perl A programming language used with server-based programs. HTML 504

**perspective** CSS property and a function used in 3D transformations to measure how rapidly objects appear to recede or approach the viewer. HTML 310

Pixel A single dot on the output device. HTML 122

**placeholder** HTML attribute that inserts descriptive text into an input control. HTML 500

placeholder A text string that appears within a form control, providing a hint about the kind of data that should be entered into the field. HTML 520

plug-in A software program accessed by the browser to provide a feature not native to the browser. HTML 589

PNG (Portable Network Graphic) A bitmap image format designed to replace the GIF format with a palette of a million colors. HTML 264

PNG. *See* PNG (Portable Network Graphic)

Portable Network Graphic. *See* PNG (Portable Network Graphic)

**position** WEBVTT attribute that sets the horizontal position of cue text. HTML 600

**post** method HTML method applied to web forms that tells the browser to send the form data in its own separate data stream. HTML 505

**poster** HTML attribute that displays a preview image of a video file. HTML 600

Presentational attribute An attribute that describes how page content should be rendered by the browser. HTML 36

Presentational element An element that describes how page content should be rendered by the browser. HTML 36

Print style sheet A style sheet that formats the printed version of the web document. HTML 402

program loop A programming structure in which a set of commands is repeated until a stopping condition is met. HTML 755

Progressive enhancement A CSS technique in which styles that conform to older standards are entered first with newer standards placed last. HTML 104

prolog The first line of an XML document that indicates that the document adheres to the syntax rules of XML. HTML F2

property A defining characteristic of an object. HTML 684

Protocol A set of rules defining how information is passed between two network devices. HTML 64

Pseudo-class A classification of an element based on its current status, position, or use in the document. HTML 145

Pseudo-element An object that exists only in the rendered page. HTML 151

## Q

queue A data structure principle in which items are arranged in an array following the first-in first-out principle. HTML 750

Quirks mode An operating mode in which the browser renders the web page based on styles and practices from the 1990s and early 2000s. HTML 9

**quotes** CSS property that defines characters for quotation marks. HTML 132

## R

Radial gradient A color gradient proceeding outward from a central point in a series of concentric circles or ellipses. HTML 301

**radial-gradient** CSS property that creates a color gradient proceeding outward from a central point. HTML 286

**radio** HTML element that marks an option button control. HTML 528

radio button A web form control for selecting data from a small predefined list of options. *Also called* option button. HTML 502

**range** HTML data type for an input control that creates a range slider control. HTML 546

read-only property An object property whose value cannot be changed. HTML 688

regex. *See* regular expression

regular expression A concise description of a character pattern that is used in data validation. HTML 562

Relative path A folder path expressed relative to the location of the current document. HTML 61

Relative positioning A layout technique that shifts an element from its default position in the document flow. HTML 224

Relative unit A unit that is expressed relative to the size of other objects within the web page or relative to the display properties of the device itself. HTML 121

**rem.** *See* Root em unit

**required** HTML attribute that indicates a field value is required. HTML 546

**reset** HTML data type for an input control that creates a button that restores the form to its default values. HTML 546

reset button A web form button that resets the form, changing all fields to their original default values. HTML 556

Reset style sheet A base style sheet that supersedes the browser's default styles, providing a consisting starting point for page design. HTML 172

Responsive design A design principle in which the layout and design of the page changes in response to the device that is rendering the page. HTML 177

RGB color value Color defined by its red, green, and blue components. HTML 84

RGB triplet A color value indicating the red, green, and blue values of a color. HTML 98

Rollover effect An effect in which the page appearance changes as the user hovers the mouse pointer over a hypertext link. HTML 59

root element The topmost element in an XML document that contains all other elements. HTML F4

Root em unit A relative unit of length that expresses a size relative to the font size of the root element. HTML 122

Root folder The folder at the top of the folder hierarchy, containing all other folders. HTML 60

**rowspan** HTML attribute that indicates a table cell should cover several rows. HTML 434

run-time error A program error that occurs after the script has been loaded, during the time when the code is being executed. HTML 677

## S

Sans-serif A typeface without any serif ornamentation. HTML 116

Saturation The intensity of a chosen color, ranging from 0% to 100%. HTML 99

Scalable The principle by which text is resized using relative units. HTML 122

Scalable vector image. *See* SVG (Scalable Vector Image)

scope The characteristic of a variable that indicates where it can be referenced within a JavaScript program. HTML 717

Script An external program that is run within the browser. HTML 39

Section 508 A section from the 1973 Rehabilitation Act that requires any electronic information to be accessible to people with disabilities. HTML D2

Sectioning element An element used to define major topical areas in the document. HTML 24

**select** HTML element that creates a dropdown list box control. HTML 528

**selected** HTML attribute that indicates the default option in a selection list. HTML 528

selection list A web form control for selecting data from an extensive list of options. HTML 502

Selector CSS code that defines what element or elements are affected by the style rule. HTML 84

Selector pattern A selector that matches only those elements that correspond to the specified pattern. HTML 108

Semantic element An element in which the element name describes the purpose of the element and the type of content it contains. HTML 24

Serif A typeface in which a small ornamentation appears at the tail end of each character. HTML 116

Server A host that provides information or a service to other devices on the network. HTML 4

Server-side image map An image map that relies on a program running on the web server to create and manage the map. HTML 324

server-side programming The programming environment in which program code is run from the server hosting the website. HTML 668

server-side validation Validation that takes place on the web server. HTML 559

**setFullYear()** JavaScript method that sets the year value in a Date object. HTML 702

**setInterval()** JavaScript method used to repeatedly run a command after an interval expressed in milliseconds. HTML 702

Sibling selector A selector that matches elements based on the elements that are adjacent to them in the document hierarchy. HTML 109

Site index A page containing an outline of the entire website structure and its contents. HTML E4

**size** HTML attribute that sets the number of visible options in a drop-down list. HTML 528

slider control A web form control for entering numeric values confined to a specified range that includes a marker the user can drag horizontally across a range of possible field values. HTML 502

**source** HTML element that provides the source of a multimedia file. HTML 586

spaghetti code A pejorative programming term that refers to convoluted or poorly written code. **HTML 792** 

Spam Unsolicited e-mail sent to large numbers of people. HTML 67

sparse array An array in which some array values are left undefined. HTML 745

Specific font A font that is identified by name. **HTML 115** 

spin box A web form control for entering integer values confined to a specified range. HTML 502

spinner control A web form control that displays an up or a down arrow to increase a field value by a set amount. HTML 548

sprite An animated image that is made from several frames shown in rapid succession at timed steps. HTML 640

stack A data structure in which new data items are added to the end of an array. HTML 750

Standards mode An operating mode in which the browser renders the web page in line with the most current HTML specifications. HTML 9

start expression The expression in a for loop that provides the starting value of the counter variable. HTML 754

Starting tag The tag that marks the start of the element content. HTML 9

statement label A label used to identify a statement in the JavaScript code so that you can reference those lines elsewhere in the program. HTML 791

Static positioning A layout technique that places an element where it would have fallen naturally within the flow of the document. HTML 226

**step** HTML attribute that sets the interval between values in a data field. HTML 546

Storyboard A diagram of a website's structure, showing all of the pages in the site and how they are linked together. HTML E1

strict DTD The DTD used by XHTML that does not allow for deprecated elements, attributes, or frames. HTML F6

strict mode A programming mode in which all lapses in syntax result in load-time or run-time errors. HTML 680

strongly typed language A programming language in which a variable's data type must be explicitly defined. HTML 695

Structural pseudo-class A pseudo-class based on the element's location within the structure of the HTML document. HTML 145

Style CSS code that specifies what aspect of the selector to modify. HTML 84

Style comment Text that provides information about the style sheet. HTML 84

Style inheritance The principle by which style properties are passed from a parent element to its children. HTML 93

Style rule CSS code that sets the display properties of a page element. HTML 84

Style sheet A set of rules defining how page elements are displayed. HTML 32

subarray A section of an array. HTML 749

**submit** HTML data type for an input control that creates a button used for submitting the form for processing. HTML 546

submit button A web form button that submits the form to the server for processing. HTML 556

SVG (Scalable Vector Image) An XML markup language that can be used to create vector images. HTML 258

SVG. *See* SVG (Scalable Vector Image)

**switch** statement A JavaScript statement used to run different commands based on different values of a specified variable. *Also called* case statement. HTML 780

symmetric transition A transition in which the initial state to end state transition is the reverse of the end state to initial state transition. HTML 634

Syntax The rules governing how a language should be used and interpreted. HTML 5

## T

**table** HTML element that marks a web table. HTML 434

**tbody** HTML element that marks the row(s) in a web table body. HTML 458

**td** HTML element that marks a cell containing table data. HTML 434

**tel** HTML communication scheme used to provide the URL for a telephone link. HTML 46

ternary operator. *See* conditional operator

text area box A web form control for entering text strings that may include several lines of content. HTML 502

text string A data type for storing any group of characters enclosed within either double or single quotation marks. HTML 694

**text-align** CSS property that defines the horizontal alignment of the content of an element. HTML 106

**textarea** HTML element that marks a text area control. HTML 528

**textContent** JavaScript method that returns or defines the text contained within a web page element. HTML 682

Text-level element An element within a grouping element that contains strings of the characters or page content. HTML 29

**text-shadow** CSS property that adds a drop shadow to a text string. HTML 286

**tfoot** HTML element that marks the row(s) in a web table footer. HTML 458

**th** HTML element that marks a cell containing a table header. HTML 434

**thead** HTML element that marks the row(s) in a web table header. HTML 458

**Theora** A royalty-free video codec that produces video streams that can be used with almost any container. HTML 602

Tiling A process by which a background image is repeated, filling up the background space. HTML 265

time-delayed command A JavaScript command that is run after a specific amount of time has passed. HTML 718

**toLocaleDateString()** JavaScript method that returns a text string containing the date using local conventions. HTML 682

**toLocaleTimeString()** JavaScript method that returns a text string containing the time using local conventions. HTML 682

**top** CSS property that defines the top coordinates of an element placed using relative, absolute, or fixed positioning. HTML 224

**tr** HTML element that encloses a table row. **HTML 434** 

**track** HTML element that attaches a text track to a media clip. HTML 600

Tracking A measure of the amount of space between words, set using the word-spacing property. HTML 125

**transform** CSS property used to rotate, rescale, skew, or shift a page object. HTML 310

transition A change in an object's style from an initial state to an ending state. HTML 624

**transition** CSS property that defines a transition between an initial state and an end state. HTML 622

transitional DTD The DTD used by XHTML that supports those HTML features that were deprecated in HTML5. HTML F6

Typography The art of designing the appearance of characters and letters on a page. HTML 115

## U

unary operator An operator that works with only one operand. HTML 704

Unicode The largest character set supporting up to 65,536 symbols that can be used with any of the world's languages. HTML 33

Uniform Resource Locator (URL) A standard address format used to link to a variety of resource documents. HTML 57

Unordered list A list that is used for items that do not follow a defined sequential order. HTML 49

unstack The process of removing the last item from an array. HTML 750

update expression The expression in a for loop that updates the value of the counter variable each time through the loop. HTML 754

URL. *See* Uniform Resource Locator (URL)

**use strict** JavaScript statement that specifies syntax rules should be strictly applied. HTML 667

User agent style A style built into the web browser itself. HTML 87

User-defined style A style defined by the user based on settings made in configuring the browser. HTML 87

UTF-8 The most common character encoding in present use. HTML 17

#### V

valid document A well-formed XML document that contains only those elements, attributes, and other features that have been defined for its XML vocabulary. HTML F5

validation The process of ensuring the user has supplied valid data. HTML 559

Validator A program that tests code to ensure that it contains no syntax errors. HTML 7

**value** HTML attribute that provides the default value for a data field. HTML 500

Vanishing point An effect of perspective in which parallel lines appear to converge to a point. HTML 317

**var** JavaScript keyword used to declare a variable. HTML 682

variable A named item in a program that stores a data value or an object. HTML 693

Vector image An image format in which the lines and curves that comprise the image are based on mathematical functions. HTML 264

Vendor prefix The prefix added to a browser extension. HTML 90

**video** HTML element that embeds a video file in a web page. HTML 600

Viewport meta A meta tag used to set the properties of the layout viewport. HTML 342

Viewport unit A relative unit of length that expresses a size relative to the width or height of the browser window. HTML 123

virtual keyboard A keyboard that exists as a software representation of a physical keyboard. HTML 514

**visited** CSS pseudo-class that selects previously-visited links. HTML 132

Visual viewport The part of the mobile layout that displays the web page content that fits within a mobile screen. HTML 352

**VP8** An open source video codec used in Google's WebM video format. HTML 602

**VP9** A video codec developed by Google as a successor to VP8, offering the same video quality at half the download size. HTML 602

## W

W3C. *See* World Wide Consortium (W3C)

WAN. *See* Wide area network (WAN)

Watermark A translucent graphic that is part of the page content and that displays a message that the content is copyrighted or in draft form or some other message directed toward the reader. HTML 267

WAV A commonly used format for Windows PC that is used for storing uncompressed audio. HTML 592

weakly typed language A programming language in which variables are not strictly tied to specific data types. HTML 695

Web browser A software program that retrieves and displays web pages. HTML 5

Web font A font in which the font definition is supplied to the browser in an external file. HTML 118

web form A web page design element in which users can enter data that can be saved and processed. HTML 502

#### Web Hypertext Application Technology Working Group (WHATWG) A group formed in

2004 to develop HTML5 as a rival version to XHTML 2.0. HTML 5

Web page A document stored by a web server and accessed by a web browser. HTML 5

Web safe font A font that is displayed mostly the same way in all operating systems and on all devices. HTML 116

Web server A server that makes web pages accessible to the network. HTML 5

web table An HTML structure consisting of multiple rows with each row containing one or more table cells. HTML 436

Web Video Text Tracks A text file format used for storing video text tracks. HTML 608

WebM An open source format introduced by Google to provide royalty-free video and audio. HTML 602

WebVTT. *See* Web Video Text Tracks

well-formed document An XML document that employs the correct syntax. HTML F3

WHATWG. *See* Web Hypertext Application Technology Working Group (WHATWG)

**while** loop A program loop in which the command block is run as long as a specified condition is met. HTML 758

White-space character An empty or blank character such as a space, tab, or line break. HTML 12

Wide area network (WAN) A network that covers a wide area, such as several buildings or cities. HTML 4

widget An object within a web form that allows users to interact with the form. HTML 502

**widows** CSS property that limits the number of lines stranded at the top of a page. HTML 400

**width** CSS property that defines the width of an element. HTML 170

Wildcard selector A selector that matches all elements. HTML 109

**window.alert** JavaScript command to display an alert dialog box in the browser window. HTML 667

World Wide Consortium (W3C) A group of web designers and programmers that set the standards or specifications for browser manufacturers to follow. HTML 5

World Wide Web (WWW) The totality of interconnected hypertext documents on the Internet. HTML 4

WWW. *See* World Wide Web (WWW)

## X

XHTML (Extensible Hypertext Markup Language) A version of HTML in which syntax standards are strictly enforced. HTML 5

XHTML. *See* XHTML (Extensible Hypertext Markup Language)

XML. *See* Extensible Markup Language

XML parser A software program that checks an XML file for errors in syntax and content. HTML F3

XML vocabularies Markup languages developed using XML. HTML F2

#### Note: Boldface indicates key terms.

#### Special Characters

– (minus sign), HTML 704 / (forward slash), HTML 704 & (ampersand), HTML 35 # (pound symbol), HTML 35 \* (asterisk), HTML 109 + (plus sign), HTML 704 \* (asterisk), HTML 704 % (percent sign), HTML 704 = (equal sign), HTML 705 [] (square brackets), HTML 742 = (equal sign), HTML 760, HTML 770 < (left angle bracket), HTML 760 ! (exclamation point), HTML 760, HTML 761 & (ampersand), HTML 761 | (pipe), HTML 761, HTML 770 {} (curly braces), HTML 757 <!-- text --> element, HTML A5 > (right angle bracket), HTML 760 • (numeric entity reference), HTML 23, HTML 34

## A

AAC format. *See* Advanced Audio Coding (AAC) format <a> tag, HTML 29, HTML B5 attributes, HTML 68–69 <abbr> tag, HTML 29, HTML B5 absolute paths, HTML 61 absolute positioning, HTML 224, HTML 227–230 absolute units, font size, HTML 121, HTML 130 access keys, HTML 513 accessibility, HTML D1–D17 animation and motion sensitivity, HTML 650 ARIA, HTML 44

checking for, HTML D17 Section 508 guidelines. *See* Section 508 tables, HTML 456 WAI, HTML D13–D16

Accessible Rich Internet Applications (ARIA), HTML 44

achromatopsia, HTML D4, HTML D5 <acronym> tag, HTML B6

**action** attribute, HTML 500

**active** pseudo-class, HTML 132, HTML 149, HTML C3

adaptive technology, HTML D2

<address> tag, HTML 24, HTML B6

Advanced Audio Coding (AAC) format, HTML 592

after pseudo-class, HTML 132

**after** pseudo-element, HTML 152, HTML 400, HTML C2

**align** attribute, HTML 600

align-content property, HTML 391–392

aligning

along flexbox main axis, HTML 390–391 flex lines, HTML 391–392 items along flexbox cross axis, HTML 392–393 text, horizontally and vertically, HTML 128

align-items property, HTML 392–393

alt attribute, HTML 36

American Standard Code for Information Interchange (ASCII), HTML 33

ampersand (&) character encoding references, HTML 35 logical operators, HTML 761

analogic color scheme, HTML 104

animation(s), HTML 634–650 applying, HTML 637–640 controlling, HTML 640–649 key frames, HTML 634–637 safe, HTML 650 Section 508 guidelines, HTML D10

**animation** style, HTML 623

**animation-play-state** style, HTML 623

applet(s), Section 508 guidelines, HTML D10–D11

<applet> tag, HTML B6

<area> tag, HTML B6

ARIA. *See* Accessible Rich Internet Applications (ARIA)

array(s), HTML 736–753 creating and populating, HTML 742–745 as data stacks, HTML 750–752

# **INDEX**

extracting and inserting items, HTML 749–750 filtering, HTML 766 indexes, HTML 741 length, HTML 745–746 mapping, HTML 765–766 methods, HTML 751–752 methods to loop through arrays, HTML 764–765 multidimensional, HTML 747 parallel, HTML 772 passing a value to a callback function, HTML 766 program loops, HTML 761–768 random shuffle, HTML 749 returning random values, HTML 764 reversing, HTML 747–748 running a function for each array item, HTML 765 sorting, HTML 748–749 sparse, HTML 745

array literals, HTML 742–743

<article> tag, HTML 24, HTML B6

ASCII. *See* American Standard Code for Information Interchange (ASCII)

aside blockquote selector, HTML 106

<aside> tag, HTML 24, HTML B6

#### assignment operators, HTML 704–705

assistive technology, HTML D2

asterisk (\*) JavaScript operators, HTML 704, HTML 705

wildcard selector, HTML 109

#### asymmetric transitions, HTML 634

at-rules, CSS, HTML 96, HTML C4

attribute(s), HTML B2–B5. *See also specific attribute names* adding to elements, HTML 12 aural browsers, HTML C6–C7 backgrounds, HTML C7–C8 block-level styles, HTML C8–C9 browsers, HTML C9–C10 column, HTML C10 content, HTML C10–C11 core, HTML B2 core event, HTML B3 display styles, HTML C11–C12

displaying values, HTML 153 document event, HTML B3 drag and drop event, HTML B4 elements, HTML 11–12 event, HTML B3 fonts and text, HTML C12–C14 form, HTML B2 form event, HTML B4 formatting tables using, HTML 474 hypertext, HTML 68–69 language, HTML B2 layout, HTML C14–C15 lists, HTML C15 meta element, HTML 16 multimedia event, HTML B4–B5 outlines, HTML C15 presentational, HTML 36 printing, HTML C15–C16 required for XHTML elements, HTML F8 special effects, HTML C16–C17 tables, HTML C17 valid use of, HTML F7–F8

attribute minimization, HTML 11–12 attribute selectors, HTML 111–115 **audio** element, HTML 591 audio formats, browser support, HTML 591–594 <audio> tag, HTML 36, HTML B6–B7 augmented linear structures, HTML E2 aural browsers, attributes, HTML C6–C7 autocomplete attribute, HTML 522 autofocus, HTML 541

## B

<b> tag, HTML 29, HTML B7 background attributes, HTML C7–C8 setting color, HTML 101–103 background images, HTML 264–273 attaching, HTML 267 background property, HTML 270–271 defining extent, HTML 268 multiple backgrounds, HTML 272–273 setting image options, HTML 270 setting image position, HTML 267–268 sizing and clipping, HTML 269 tiling, HTML 265–267

**background** property, HTML 258, HTML 270–271

**background-color** property, HTML 84 **background-image** property, HTML 258

balance, HTML 245

<base> tag, HTML 15, HTML 62, HTML B7 <basefont> tag, HTML B7 <bdi> tag, HTML B7 <bdo> tag, HTML B7 before pseudo-class, HTML 132 **before** pseudo-element, HTML 152, HTML C2 Berners-Lee, Timothy, HTML 4 <big> tag, HTML B7 binary operators, HTML 704 bitmap images, HTML 264 block elements, centering, HTML 181 block quotes, HTML 39–41, HTML 154 block-level styles, attributes, HTML C8–C9 <blockquote> tag, HTML 27, HTML B7 blur function, HTML 321 body, HTML 24–31 grouping elements, HTML 26–28 sectioning elements, HTML 24–26 text-level elements, HTML 29–31 body > footer address style rule, HTML 106 <body> tag, HTML 10, HTML 24, HTML B7 <body> tag, HTML 2 BOM. *See* browser object model (BOM) Boolean values, HTML 694 border(s), HTML 139, HTML 142, HTML 273–283 adding to tables using CSS, HTML 442–447 applying border images, HTML 281–283 collapsing, HTML 446 color, HTML 274 defining in HTML, HTML 453 design, HTML 274–277

hidden, reconciling, HTML 445 reconciling different styles, HTML 445 rounded corners, HTML 277–280 styling, HTML 446 width, HTML 274

border box model, HTML 191

**border** property, HTML 258

**border-collapse** property, HTML 435, HTML 444

border-color property, HTML 274, HTML 276

**border-image** property, HTML 258, HTML 281–283

**border-left** property, HTML 258

**border-radius** property, HTML 258, HTML 277–280 **border-right** property, HTML 258 border-side property, HTML 276 border-style property, HTML 274–277 border-width property, HTML 274, HTML 276 box model, HTML 139–140 box shadow(s), HTML 290–295, HTML 324 **box-shadow** property, HTML 286, HTML 290–295, HTML 324 <br> tag, HTML 29, HTML B7 break statement, HTML 790 break-after property, HTML 484 break-before property, HTML 484 breakpoints, inserting, HTML 679–680 brightness function, HTML 321 browser(s). *See* web browsers browser developer tools, HTML 93–94 browser extensions gradients, HTML 305 style rules, HTML 90–91 browser object(s), HTML 684 browser object model (BOM), HTML 684 browser styles, HTML 87 built-in objects, HTML 684 <button> tag, HTML B7 buttons. *See also specific buttons* command, HTML 556 form. *See* form buttons image, HTML D11 option (radio), HTML 502, HTML 537–540

## C

calCaption() function, HTML 736, HTML 743–744

push, HTML D11

calendar app, HTML 738–741, HTML 780–789 createCalendar() function, HTML 740–741 highlighting the current date, HTML 785–789 placing first day of the month, HTML 782–783 setting first day of the month, HTML 781–782 structure, HTML 739–740 writing calendar days, HTML 783–785

calendar controls, HTML 502

callback functions, passing values to, HTML 766 callto: scheme, HTML 67 canvas pseudo-class, HTML C3 <canvas> tag, HTML 36, HTML B8 caption(s) adding to tables, HTML 453–456 formatting, HTML 455 **caption** element, HTML 434, HTML 453–456 <caption> tag, HTML B8 **caption-side** property, HTML 435, HTML 454 Cascading Style Sheets (CSSs), HTML 32, HTML 83–168. *See also entries beginning with* CSS @ rules, HTML 96, HTML C4 adding table borders, HTML 442–447 attributes and values, HTML C6–C17 color. *See* color in CSS creating pulldown menus, HTML 356–359 drop caps, HTML 218 filters, HTML 320–323 frameworks, HTML 204 generating content, HTML 152–153 grids. *See* CSS grids lists. *See* formatting lists modules, HTML 86 positioning objects, HTML 230 pseudo-classes, HTML C3 pseudo-elements, HTML C2 quotation marks, HTML 154 selectors, HTML C2–C17 style rules. *See* style rules style sheets. *See* style sheets styles. *See* style(s); table styles syntax, HTML C4 transformations. *See* transformations typography. *See* CSS typography; font(s); selector patterns units, HTML C5–C6 white space, HTML 243 case statement, HTML 780 cells spanning rows and columns, HTML 447–453 types, HTML 438 <center> tag, HTML B8 centering block elements, HTML 181 centering vertically, HTML 182–183 using flexboxes, HTML 394 CGI. *See* Common Gateway Interface (CGI)

*&char;* character encoding reference, HTML 33, HTML 34

character encoding, HTML 17, HTML 33–34 defining, HTML 96 character entity references, HTML 22, HTML 34–35 character sets, HTML 33 charset meta element, HTML 17 **@charset** rule, HTML 84, HTML 96, HTML C4 check boxes, HTML 502, HTML 540–541 **checkbox** data type, HTML 528 checked pseudo-class, HTML 566, HTML C3 child elements, HTML 108 <cite> tag, HTML 22, HTML 23, HTML 29, HTML 30, HTML B8 class attribute, HTML 11 attribute selectors, HTML 111, HTML 112, HTML 113–115 **clear** property, HTML 170 clearing floats, HTML 187–191 client(s), HTML 4 client-server networks, HTML 4 client-side image maps, HTML 324 client-side programming, HTML 668–669 client-side validation, HTML 559 clip property, HTML 243–244 clipping background images, HTML 269 elements, HTML 243–244 closing tags, HTML 2 &#code; character encoding reference, HTML 33, HTML 34 <code>tag, HTML 29, HTML B8</code> codecs audio, HTML 588 video, HTML 602 cognitive disability, HTML D1 **col** element, HTML 458 <col> tag, HTML B8 **colgroup** element, HTML 458, HTML 464 <colgroup> tag, HTML B8 collapsing table borders, HTML 446 color borders, HTML 274 CSS. *See* color in CSS gradients. *See* color gradients Section 508 guidelines, HTML D4–D6

color blindness, HTML D4–D6

color gradients, HTML 296–306 browser extensions, HTML 305 color stops, HTML 299–301 creating, HTML 306 linear, HTML 296–301 radial, HTML 301–304 repeating, HTML 305–306 transparency, HTML 298

color in CSS, HTML 97–104 choosing color schemes, 104, HTML 97 color names, HTML 97 defining semi-opaque colors, HTML 100–101 HSL color values, HTML 99–100 progressive enhancement, HTML 104 RGB color values, HTML 98–99 setting text and background colors, HTML 101–103

color names with color values and HTML character entities, HTML A1–A8

color pickers, HTML 502

**color** property, HTML 84

color stops, gradients, HTML 299–301

color values HSL, HTML 99–100 RGB, HTML 98–99

**color-stop,** HTML 286

**colspan** attribute, HTML 434, HTML 447–449

column(s) applying layout, HTML 479–480 attributes, HTML C10 banded, creating, HTML 467 creating layout, HTML 486 gap between, HTML 481–483 setting number, HTML 478–480 spanning, HTML 447–449, HTML 485–487

column breaks, HTML 484–485

column groups, HTML 464–466 defining, HTML 465 formatting, HTML 465–466 identifying, HTML 464

column width defining, HTML 481–483 setting, HTML 468–469, HTML 471

column-count property, HTML 478, HTML 481–483

column-gap property, HTML 481–482

column-rule property, HTML 482–483 columns property, HTML 481–483

command(s). *See also specific commands* JavaScript, writing, HTML 674–675 time-delayed, HTML 718–720 command blocks, HTML 757 command buttons, HTML 556 <command> element, HTML B8 comments, HTML 18–20 adding to JavaScript code, HTML 673–674 conditional, HTML 20 style sheets, HTML 95 Common Gateway Interface (CGI), HTML 504 compare functions, HTML 748–749 comparison operators, HTML 760 compilers, HTML 669 complementary color scheme, HTML 104 compressing, speeding up websites, HTML 398 concat() method, HTML 752 conditional comments, HTML 20 conditional expressions, HTML 770 conditional operators, HTML 775 conditional statements, HTML 770–793 constants, Math object, HTML 712–714 container(s), HTML 588 container collapse, HTML 195–197 content assigning to grid cells, HTML 220 attributes, HTML C10–C11 CSS, generating, HTML 152–153 CSS, inserting, HTML 154 floating, HTML 183–197 generating with lorem ipsum, HTML 216 grid layouts, HTML 210–215 reordering using flexboxes, HTML 388–390 content box model, HTML 191 **content** property, HTML 132, HTML 152–153 attribute values, HTML 153 **content-box** keyword, HTML 258 contextual selectors, HTML 108–110 creating style rules, HTML 110 continue expression, HTML 754 **continue** statement, HTML 790–791 contrast, HTML 245 contrast function, HTML 310, HTML 321 controls, HTML 502. *See also* widgets **controls** attribute, HTML 586 copyWithin() method, HTML 752

core attributes, HTML B2 core event attributes, HTML B3 counter variables, HTML 756, HTML 757, HTML 758 **cover** keyword, HTML 258 createCalendar() function, HTML 736 cross axis, flexboxes, HTML 374 aligning items along, HTML 392–393 cross-browser flexboxes, HTML 375 CSS(s). *See* Cascading Style Sheets (CSSs) CSS at-rules, HTML 96, HTML C4 CSS display property, HTML 472 CSS grids, HTML 219–221 assigning content, HTML 220 defining, HTML 219, HTML 221 CSS pixels, HTML 355 CSS typography, HTML 106–131 fonts. *See* font(s); font size; font styles selector patterns. *See* selector patterns spacing and indentation, HTML 125–127 CSS3, HTML 86 cue pseudo-element, HTML 601, HTML 613 curly braces ({}), command blocks, HTML 757 cursive fonts, HTML 116 custom form buttons, designing, HTML 559 customized objects, HTML 684 D

data attributes, HTML 476 data cells, tables, marking, HTML 440 data fields, HTML 503 data lists, HTML 553–555

data types, HTML B1 validating based on, HTML 561–562 variables, HTML 694

data validation, HTML 546–570 data lists, HTML 553–555 form buttons. *See* form buttons numeric data. *See* numeric data validation

<data> tag, HTML 29

**datalist** element, HTML 546

<datalist> tag, HTML B8

date(s), writing for global marketplace, HTML 700

**Date** objects, HTML 682, HTML 695–701 applying Date methods, HTML 697–699 creating, HTML 696–697

HTML 700–701 storing dates, HTML 696 days left in year, calculating, HTML 705–707 <dd> tag, HTML 27, HTML B8 debugging, HTML 677–681 applying strict usage of JavaScript, HTML 680–681 error types, HTML 677 inserting breakpoints, HTML 679–680 opening debugging tool, HTML 677–679 declaring variables, HTML 693 decrement operator (--), HTML 704 default field values, HTML 523 default namespace, HTML F9 default pseudo-class, HTML 566 <del>tag, HTML B9</del> delaying transitions, HTML 629 deprecated, HTML 6, HTML B1 descendant elements, HTML 108 description lists, HTML 51–54 design principles, HTML 245 desktop designs, HTML 367–369 <details> tag, HTML B9 deuteranopia, HTML D4, HTML D5 device pixels, HTML 355 device-pixel ratio, HTML 355 <dfn> tag, HTML 29, HTML B9 dir attribute, HTML 11 <dir> tag, HTML B9 disabled pseudo-class, HTML 566, HTML C3 **display** property, HTML 170, HTML 172, HTML 372, HTML 400 display styles, attributes, HTML C11–C12 displaying. *See also* viewing attribute values, HTML 153 <div> tag, HTML 26, HTML 27, HTML B9 <dl> tag, HTML 27, HTML 51–54, HTML B9 D-links, HTML D3 DOCTYPE declaration, HTML F8–F9 <doctype> tag, HTML B5 document body, HTML 2 document event attributes, HTML B3

setting date and time values,

document head, HTML 2, HTML 15–18 adding metadata, HTML 16–18 setting page title, HTML 15–16 document object(s), HTML 684 document object model (DOM), HTML 684 document type declaration, HTML 2, HTML 8–9 document type definitions (DTDs), HTML F4–F7 HTML and XHTML versions, HTML F9 document.write() method, HTML 689–692 DOM. *See* document object model (DOM) domain names, HTML 65 **do/while** loop, HTML 759–760 drag and drop event attributes, HTML B4 drop caps, HTML 218 drop shadows, HTML 288–296, HTML 324 box, HTML 290–295 text, HTML 288–290 drop-shadow function, HTML 321, HTML 324 <dt> tag, HTML 27, HTML B9 DTD files, HTML F4 DTDs. *See* document type definitions (DTDs) dynamic content, HTML D11 dynamic pseudo-classes, HTML 148–151

## e

elastic layout, HTML 177 electronic mail (e-mail) unit, HTML 122 element(s), HTML B5–B21. *See also specific element names* attributes. *See* element attributes clipping, HTML 243–244 embedded, HTML 36 empty, HTML 9 floating, HTML 183–187 grouping, HTML 26–28 hierarchy, HTML 10 inline, HTML 29 interactive, HTML 36 list, HTML B5–B21 metadata, HTML 15 nested, HTML 9–10 presentational, HTML 36 rounded corners, HTML 277–280 sectioning, HTML 24–26 semantic, HTML 24 stacking, HTML 244–245 text-level, HTML 29–31 width and height, HTML 178–183

adding, HTML 12 list, HTML B5–B21 element tags, HTML 9 one-sided, HTML 9 else if statements, multiple, HTML 778 **em unit,** HTML 106 <em> tag, HTML 22, HTML 23, HTML 29, HTML 30, HTML B9 e-mail addresses, linking to, HTML 65–67 e-mail harvesters, HTML 67 embed element, HTML 598–599 <embed> tag, HTML 36, HTML B9 embedded content, HTML 36 embedded elements, HTML 36 embedded objects, HTML 589, HTML 598–599 embedded script, HTML 670 embedded style(s), HTML 87 embedded style sheets, style rules, HTML 91–92 emphasis, HTML 245 empty elements, HTML 9 empty pseudo-class, HTML 145, HTML C3 enabled pseudo-class, HTML 566, HTML C3 enctype attribute, HTML 505–506 ending tags, HTML 9 equal sign (=) assignment operators, HTML 705 comparison operators, HTML 760, HTML 770 equals operator (===), HTML 770 errors, types, HTML 677 event attributes, HTML B3 every() method, HTML 767 exclamation point (!) comparison operators, HTML 760 logical operators, HTML 761 Extensible Hypertext Markup Language. *See* XHTML (Extensible HyperText Markup Language) Extensible Markup Language (XML), HTML F1 extensions, HTML 65 external styles, HTML 87 F fallback, audio clips, HTML 596–597

fantasy fonts, HTML 116

element attributes, HTML 11–12

fax scheme, HTML 64 field(s), HTML 503 hidden, HTML 536 field labels, HTML 514–516 field sets, HTML 507–510 legends, HTML 508–509 marking, HTML 507–508 field values default, HTML 523 defining length, HTML 564 validating, HTML 563 **fieldset** element, HTML 500, HTML 507 <fieldset> tag, HTML B9 FIFI. *See* first-in first-out (FIFO) principle <figcaption> tag, HTML 27, HTML B9 figure boxes, HTML 260–264 <figure> tag, HTML 27, HTML B9 file scheme, HTML 64 fill() method, HTML 752 filter(s), HTML 320–323 filter() method, HTML 767 **filter** property, HTML 310, HTML 320–323 filtering arrays, HTML 766–767 find() method, HTML 767 findIndex() method, HTML 767 finding information on networks, HTML 4 first pseudo-class, HTML C3 first-child pseudo-class, HTML 145, HTML C3 first-in first-out (FIFO) principle, HTML 750 first-letter pseudo-element, HTML 152, HTML C2 first-line pseudo-element, HTML 152, HTML C2 first-node pseudo-class, HTML C3 **first-of-type** pseudo-class, HTML 132, HTML 145, HTML C3 fixed grids, HTML 203 fixed layouts, HTML 176–177 fixed positioning, HTML 230 Flash player, HTML 617–618 flex basis, setting, HTML 377–378 flex growth, defining, HTML 378–379 flex items, sizing, HTML 382 flex lines, aligning, HTML 391–392

**flex** property, HTML 372, HTML 381 **flex-basis** property, HTML 377–378 flex-basis value, HTML 372 flexbox(es), HTML 372–393, HTML 517–518 aligning flex lines, HTML 391–392 aligning items along cross axis, HTML 392–393 aligning items along main axis, HTML 390–391 applying flexbox layouts, HTML 382–388 centering elements vertically, HTML 394 cross-browser, HTML 375 defining, HTML 374, HTML 376 defining flex growth, HTML 378–379 defining shrink rate, HTML 379–381 flex property, HTML 381 reordering page content, HTML 388–390 setting flex basis, HTML 377–378 setting flexbox flow, HTML 375–376 sizing flex items, HTML 382 flexbox flow, setting, HTML 375–376 flexbox layouts, applying, HTML 382–388 flex-direction property, HTML 375, HTML 376 **flex-flow** property, HTML 372, HTML 375 **flex-grow** property, HTML 378–379, HTML 381 flex-grow value, HTML 372 flexible layouts, image maps, HTML 329 **flex-shrink** property, HTML 380, HTML 381 flex-shrink value, HTML 372 flex-wrap property, HTML 375, HTML 376, HTML 379, HTML 380–381 **float** property, HTML 170 floating, HTML 183–187 clearing a float, HTML 187–191 floating elements, HTML 170–199 container collapse, HTML 195–197 content, HTML 183–197 display style, HTML 172 negative space, HTML 198 page layout designs, HTML 176–177 refining layouts, HTML 191–195 reset style sheets, HTML 172–176 width and height, HTML 178–183 fluid grids, HTML 203 fluid layout, HTML 177 focus, HTML 565–567

focus pseudo-class, HTML 149, HTML 565–567, HTML 566, HTML C3 folder path, specifying with links, HTML 60–62 font(s), HTML 115–125 attributes, HTML C12–C14 choosing, HTML 115–117 cursive, HTML 116 fantasy, HTML 116 @font-face rule, HTML 118–120 generic, HTML 115–116 Google, HTML 121 monospace, HTML 116 sans-serif, HTML 116, HTML 130 selecting, HTML 130 serif, HTML 116, HTML 130 size. *See* font size specific, HTML 115 styles. *See* font styles web, HTML 118–120 font families, specifying, HTML 117 font size, HTML 121–125

absolute units, HTML 121, HTML 130 page elements, setting, HTML 126–127 readability, HTML 130 relative units, HTML 121–122, HTML 130 scaling with ems and rems, HTML 122–123 sizing keywords, HTML 123–125 viewport units, HTML 123

#### font stacks, HTML 115

font styles, HTML 127–130 aligning text horizontally and vertically, HTML 128 combining all text formatting in single style, HTML 128–130

<font> tag, HTML B9

**@font-face** rule, HTML 106, HTML C4

**font-family** property, HTML 106 **font-size** property, HTML 106

<footer> tag, HTML 24, HTML B10

**for** attribute, HTML 500

**for** loop, HTML 754, HTML 756–757

forEach() method, HTML 767

form attributes, HTML B2

form buttons, HTML 556–559 command, HTML 556 custom, designing, HTML 559 submit and reset, HTML 556–559

form controls, tools, HTML 569

**form** element, HTML 500, HTML 504–505

form event attributes, HTML B4 Form Stack, HTML 569 <form> tag, HTML B10

formatting captions, HTML 455 combining all text formatting in single style, HTML 128–130 hyperlinks for printing, HTML 412–414 lists. *See* formatting lists row groups, HTML 462–463 tables, using HTML attributes, HTML 474

formatting lists, HTML 134–139 images as list markers, HTML 137–138 list marker position, HTML 137, HTML 138–139 list style type, HTML 134 outline style, HTML 134–137

forward slash (/), JavaScript operators, HTML 704, HTML 705

**fr** unit, HTML 219 frame sites, Section 508 guidelines, HTML D10 <frame> tag, HTML B10, HTML B11–B12 frameset DTDs, HTML F5–F6 <frameset> tag, HTML B10 frameworks, HTML 204 ftp scheme, HTML 64 function(s) JavaScript. *See* JavaScript functions running for each array item, HTML 765

function keyword, HTML 702

## G

generic fonts, HTML 115–116 geo scheme, HTML 64 **get** method, HTML 505 **getElementById()** method, HTML 682 **getFullYear()** method, HTML 702 GIF (Graphics Interchange Format), HTML 264 global scope, HTML 717 global variables, HTML 717 Google Chrome device emulator, HTML 360–361 Google Fonts, HTML 121 Google Forms, HTML 569 gradients. *See* color gradients

graphic design, legacy browsers, HTML 284 graphic design with CSS, HTML 257–340 backgrounds. *See* background borders. *See* border(s) drop shadows, HTML 288–296 file formats, HTML 264 filters, HTML 320–323 gradients. *See* color gradients image maps, HTML 324–329 transformations. *See* transformations graphics. *See also* image(s) Section 508 guidelines, HTML D2–D4 Graphics Interchange Format. *See* GIF (Graphics Interchange Format) grayscale function, HTML 310, HTML 321 grid cells, HTML 220 grid columns, HTML 201 designing, HTML 209–210 grid layouts, HTML 200–223 adding page content, HTML 210–215 CSS frameworks, HTML 204 CSS grids. *See* CSS grids designing grid columns, HTML 209–210 designing grid rows, HTML 208–209 drop caps, HTML 218 fixed, HTML 203 fluid, HTML 203 outlining a grid, HTML 216–218 overview, HTML 202–203 setting up a grid, HTML 204–216 grid rows, HTML 201 designing, HTML 208–209 grouping, selection options, HTML 535–536 grouping elements, HTML 26–28

### H

<h1> tag, HTML 22, HTML 23 H.264 codec, HTML 602 hanging indents, HTML 126 <head> tag, HTML 10, HTML 15, HTML B11 <head> tag, HTML 2 header cells, tables, marking, HTML 438–442 <header> tag, HTML 24, HTML B11 headings, column-spanning, HTML 486–487 hearing disability, HTML D1 height elements, HTML 178–180 table rows, setting, HTML 469–470

hexadecimal numbers, HTML 99 <hgroup> tag, HTML B11 <h*i*> tag, HTML B11 hidden attribute, HTML 11 hidden borders, tables, reconciling, HTML 446 hidden fields, HTML 536 hierarchical structures, HTML E2–E3 h1-h6 elements, HTML 24 hosts, HTML 4 hotspots, HTML 324 hover event, touch devices, HTML 150 **hover** pseudo-class, HTML 132, HTML 149, HTML 151, HTML C3 hover transitions, HTML 629–634 <hr> tag, HTML 27, HTML 39, HTML B11 href attribute, HTML 46 **HSL color value,** HTML 84, HTML 99–100 HTML (Hypertext Markup Language) comments, HTML 2 definition, HTML 5 documents. *See* HTML documents effective code, HTML 15 history, HTML 5–6 supporting with legacy browsers, HTML 39 testing code, HTML 7 tools, HTML 6–7 HTML 4.01, HTML 5

HTML code, writing with JavaScript, HTML 689–692

### HTML comments, HTML 2

HTML documents, HTML 7–15 basic structure, creating, HTML 10 creating, HTML 14 document type declaration, HTML 8–9 element attributes, HTML 11–12 element hierarchy, HTML 10 element tags, HTML 9–10 linking to style sheets, HTML 32–33 viewing in browsers, HTML 12–13 white space, HTML 12

<html> tag, HTML 2, HTML 10, HTML B11

HTML5, HTML 5–6 video players, HTML 619–620

#### HTML5 Shiv, HTML 39

HTTP (Hypertext Transfer Protocol), HTML 64

http scheme, HTML 64 https scheme, HTML 64 hue, HTML 99 hue-rotate function, HTML 321

hyperlinks, HTML 4, HTML 57–68 applying pseudo-classes, HTML 150 creating, HTML 58 effective, HTML 69 formatting for printing, HTML 412–414 Internet and other resources, HTML 64–68 locations within documents, HTML 63–64 Section 508 guidelines, HTML D12 setting base path, HTML 62 specifying folder path, HTML 60–62 turning inline images into, HTML 59–60 URLs, HTML 57–58

hypertext, HTML 4. *See also* HTML (Hypertext Markup Language) creating using dynamic pseudo-classes, HTML 149

hypertext attributes, HTML 68–69

Hypertext Markup Language. *See* HTML (Hypertext Markup Language)

Hypertext Transfer Protocol. *See* HTTP (Hypertext Transfer Protocol)

## I

<i> tag, HTML 29, HTML B11 id attribute, HTML 11, HTML 510 attribute selectors, HTML 111, HTML 112, HTML 113

IDE (Integrated Development Environment), HTML 7

**if else** statement, HTML 770, HTML 777–778

**if** statement, HTML 770, HTML 773–774 nesting, HTML 775–777

**iframe** element, HTML 36, HTML 619

#### image(s)

background. *See* background images list markers, HTML 137–138 navicon, HTML 394–397 Section 508 guidelines, HTML D2–D4

image buttons, HTML D11

image maps, HTML 324–329 applying, HTML 328–329 creating, HTML 327–328 flexible layouts, HTML 329 Section 508 guidelines, HTML D6–D7

image rollovers, HTML D11 <img> tag, HTML 22, HTML 36, HTML B12 **@import** rule, HTML C4 **!important** keyword, HTML 95, HTML C4 importing style sheets, HTML 96–97 increment operator (++), HTML 704 indentation, HTML 126 indeterminate pseudo-class, HTML 566 indexes, arrays, HTML 741 indexOf() method, HTML 752 inheritance, styles, HTML 93 inherited positioning, HTML 230 inline elements, HTML 29 inline frames, HTML 619 inline images, turning into links, HTML 59–60 inline styles, HTML 92 inline validation, HTML 547, HTML 565–569 focus pseudo-class, HTML 565–567 valid and invalid pseudo-classes, HTML 567–569 innerHTML property, HTML 682 input boxes, HTML 502, HTML 510–514, HTML D11 input types, HTML 510–514 virtual keyboards, HTML 514 input element, HTML 500, HTML 510, HTML 540 <input> tag, HTML B12–B13 in-range pseudo-class, HTML 566 <ins> tag, HTML B13 **inset** keyword, HTML 286 installing web fonts, HTML 119–120 Integrated Development Environment. *See* IDE (Integrated Development Environment) interactive elements, HTML 36 interactive form elements, HTML D11 Internet, HTML 4 Internet Assigned Numbers Authority (IANA), HTML 65

Internet Explorer, conditional comments, HTML 20

interpreted languages, HTML 669

invalid pseudo-class, HTML 566, HTML 567–569

invert function, HTML 321 irregular line wraps, HTML 240 ISO 8859-1, HTML 33

J

JavaScript, HTML 665–723 adding comments, HTML 673–674 converting between numbers and text, HTML 721–722 debugging code. *See* debugging defining number format, HTML 721 development, HTML 669 fixing common programming mistakes, HTML 723 functions. *See* JavaScript functions illegal operations, HTML 720–721 mathematical calculations, HTML 720–722 syntax, HTML 675–676 writing better code, HTML 681 writing commands, HTML 674–675

JavaScript functions, HTML 714–717 calling, HTML 716 to return a value, creating, HTML 717 scope, HTML 717

Joint Photographic Experts Group. *See* JPEG (Joint Photographic Experts Group)

Jotform, HTML 569

JPEG (Joint Photographic Experts Group), HTML 264

justify-content property, HTML 390–391

## K

<kbd> tag, HTML 29, HTML B13 kerning, HTML 106 key frames, HTML 634–637 stepping between, HTML 640 **@keyframes** rule, HTML 623, HTML 634–637 <keygen> tag, HTML B13 keywords. *See also specific keyword names* font sizes, HTML 123–125 **kind** attribute, HTML 600, HTML 607

## L

label(s), HTML D11 <la> tag, HTML 46 label element, HTML 500 <label> tag, HTML B13 LAN(s). *See* local area networks (LANs) lang attribute, HTML 11

lang pseudo-class, HTML 145, HTML C3 language attributes, HTML B2 last pseudo-class, HTML C3 last-child pseudo-class, HTML 145,

HTML C3

last-in first-out (LIFO) principle, HTML 750 lastindexOf() method, HTML 752

**last-of-type** pseudo-class, HTML 132, HTML 145, HTML C3

Latin-1, HTML 33

layout forms, designing, HTML 516–523 pages. *See* page layout

layout viewports, HTML 352, HTML 353

leading, HTML 125 left angle bracket (<), comparison operators, HTML 760

**left** property, HTML 224

left pseudo-class, HTML C3

legacy browsers graphic design, HTML 284 supporting HTML, HTML 39

legend(s), field sets, HTML 508–509

**legend** element, HTML 500

<legend> tag, HTML B14

**letter-spacing** property, HTML 106 <li> tag, HTML 27, HTML 46, HTML 48, HTML 49, HTML 50, HTML B14

LIFO. *See* last-in first-out (LIFO) principle

lightness, HTML 99

**line** attribute, HTML 600 line breaks, HTML 38–39

line wraps, irregular, HTML 240

linear gradients, HTML 296–301, HTML 306

linear structures, HTML E1–E2

**linear-gradient** function, HTML 286, HTML 296–299, HTML 300–301, HTML 306

linearizing, HTML D7–D8

**line-height** property, HTML 106

link(s). *See* hyperlinks

**link** pseudo-class, HTML 132, HTML 149, HTML C3

<link> tag, HTML 15, HTML 32, HTML B14

list(s), HTML 48–57 attributes, HTML C15 description, HTML 51–54 formatting. *See* formatting lists navigation, HTML 55–57 nested, HTML 50 ordered, HTML 48–49 unordered. *See* unordered lists list markers, HTML 134 images, HTML 137–138 position, HTML 137, HTML 138–139 **list-style-image** property, HTML 132 **list-style-type** property, HTML 132 load-time errors, HTML 677 local area networks (LANs), HTML 4 local scope, HTML 717 local variables, HTML 717 logical errors, HTML 677 logical operators, HTML 760–761 lorem ipsum, HTML 216 lossless compression, HTML 588 lossy compression, HTML 588

## M

**mailto** scheme, HTML 46, HTML 64 main axis, flexboxes, HTML 374 aligning items along, HTML 390–391 main element, HTML 27 map() method, HTML 767 <map> tag, HTML B14 mapping arrays, HTML 765–766 Marcotte, Ethan, HTML 345 margin area, HTML 405 margin space, HTML 139, HTML 142–144 **margin-top** property, HTML 132 <mark>tag, HTML B14</mark> <marks> tag, HTML 29 markup languages, HTML 5 Math methods, HTML 707–711 **Math** object, HTML 707–714 constants, HTML 712–714 Math methods, HTML 707–711 **Math.floor()** method, HTML 702, HTML 703 matrix3d function, HTML 317 **max** attribute, HTML 546

measuring units, CSS, HTML C5–C6 media attribute, HTML 345–346 media players, HTML 589 applying styles, HTML 594–596 media queries, HTML 342–372 applying to style sheets, HTML 349–351 creating a pulldown menu with CSS, HTML 356–359 desktop designs, HTML 367–369 device features, HTML 347–349 @media rule, HTML 246–247 for printed output, applying, HTML 403–405 table designs, HTML 363–366 testing mobile websites, HTML 359–363 viewports and device width, HTML 352–355 @media rule, HTML 246–247, HTML C4 <menu> tag, HTML B14 <meta> tag, HTML 2, HTML 15, HTML 16–18, HTML B14 metadata, HTML 15 adding to document, HTML 16–18 metadata elements, HTML 15 <meter> tag, HTML B14 method(s), HTML 684. *See also specific methods* applying, HTML 688 method attribute, HTML 505 MIME type. *See* Multipurpose Internet Mail Extension (MIME type) **min** attribute, HTML 546 minifying, HTML 398

**max-width** property, HTML 170

minus sign (-), JavaScript operators, HTML 704, HTML 705

**min-width** property, HTML 170 mixed structures, HTML E3–E5 mobile device(s), web tables, HTML 474–477

mobile device emulators, HTML 359–362

mobile first, HTML 350

mobile web, HTML 341–432 creating a pulldown menu with CSS, HTML 356–359 flexbox layouts. *See* flexbox layouts media queries. *See* media queries optimizing sites for, HTML 370 print styles. *See* print style(s) support, HTML 7

testing websites, HTML 359–363 website design, HTML 355–363 Modernizr, HTML 39 modules, HTML 86 modulus operator, HTML 774 monochrome color scheme, HTML 104 monospace fonts, HTML 116 motion sensitivity, animations, HTML 650 motor disability, HTML D1 MP3 format, HTML 592 MPEG-1 Audio Layer 3 format, HTML 592 MPEG-4 format, HTML 602, HTML 603 multi-column layouts, attributes, HTML C10 multidimensional arrays, HTML 747 multimedia, Section 508 guidelines, HTML D4 multimedia event attributes, HTML B4–B5 **multiple** attribute, HTML 528 multiple backgrounds, HTML 272–273 Multipurpose Internet Mail Extension (MIME type), HTML 593 N

**name** attribute, HTML 510 name element, HTML 500 namespace default, HTML F9 XHTML, setting, HTML F9–F10 @namespace rule, HTML C4 nav > ul selector, HTML 106 <nav> tag, HTML 24, HTML 46, HTML B14 navicon(s), HTML 394 navicon menus, HTML 394–397 navigating forms with access keys, HTML 513 navigation lists, HTML 55–57  $anbsp$ ; character encoding reference, HTML 23, HTML 33, HTML 34 negative space, HTML 198 nested elements, HTML 9–10

nested lists, HTML 50

nesting if statements, HTML 775–777

networks, HTML 4 locating information, HTML 4

<nobr> tag, HTML B15 nodes, HTML 4 <noembed> tag, HTML B15 <noframe> tag, HTML B15 **no-repeat** keyword, HTML 258 <noscript> tag, HTML B15 not pseudo-class, HTML 145, HTML C3 nth-child pseudo-class, HTML C3 nth-last-child pseudo-class, HTML C3 nth-last-of-type pseudo-class, HTML 145, HTML C3 **nth-of-type** pseudo-class, HTML 132, HTML 145, HTML 148, HTML C3 **number** data type, HTML 546

numeric character references, HTML 22

numeric data validation, HTML 548–553 range sliders, HTML 550–552 spinner controls, HTML 548–550

numeric value, HTML 694

## O

object(s), HTML 684–687 applying methods, HTML 688 properties, HTML 684, HTML 688 references, HTML 685 referencing by ID and name, HTML 687 referencing collections, HTML 685–687

object collections, HTML 685 referencing, HTML 685–687

<object> tag, HTML 36, HTML B15

object-based languages, HTML 684

Ogg format, HTML 602, HTML 603

OGG format, HTML 592

<ol> tag, HTML 27, HTML 48–49, HTML B15

one-sided element tags, HTML 9

only-child pseudo-class, HTML 145, HTML C3 only-of-type pseudo-class, HTML 145, HTML C3

opacity, HTML 100–101

opacity function, HTML 321

**opacity** property, HTML 286, HTML 307

opening tags, HTML 2

operands, HTML 704

operators, HTML 704

<optgroup> tag, HTML B15 option buttons, HTML 502, HTML 537–540 **option** element, HTML 528 <option> tag, HTML B15 optional pseudo-class, HTML 566 or operator (||), HTML 771 order property, HTML 388–390 ordered lists, HTML 48–49 orphans, HTML 418–419 **orphans** property, HTML 400, HTML 418–419, HTML 484, HTML 485 outline(s) attributes, HTML C15 grids, HTML 216–218 **outline** property, HTML 200 outline style, lists, HTML 134–137 out-of-range pseudo-class, HTML 566 <output> tag, HTML B16 overflow, HTML 240–242 **overflow** property, HTML 224

## P

<p> tag, HTML 22, HTML 23, HTML 27, HTML B16 padding space, HTML 139, HTML 140–142 **padding-box** keyword, HTML 258 page area, HTML 405 page boxes, HTML 405 page break(s), HTML 415–421 adding, HTML 415–416 automatic, set by browsers, HTML 416 preventing, HTML 416–418

widows and orphans, HTML 418–419

page groups, HTML 27

page layout, HTML 169–256 attributes, HTML C14–C15 effective, HTML 222 elastic, HTML 177 fixed, HTML 176–177 flexbox. *See* flexbox(es) flexible, image maps, HTML 329 floating elements. *See* floating elements fluid, HTML 177 grid layouts. *See* grid layouts positioning styles. *See* positioning styles responsive design, HTML 177

page names, HTML 406

page property, HTML 406–411

**@page** rule, HTML 400, HTML 405–414, HTML C4 formatting hypertext links for printing, HTML 412–414 page names and page property, HTML 406–411 page pseudo-classes, HTML 406 setting page size, HTML 405

page size, setting, HTML 405

page styles, creating and applying, HTML 407

page validation with XHTML, HTML F1–F13 files on web, HTML F10–F12 frameset DTD, HTML F5–F6 inserting DOCTYPE declaration, HTML F8–F9 setting the XHTML namespace, HTML F9–F10 strict DTD, HTML F5–F7 transitional DTD, HTML F5–F6 valid use of attributes, HTML F7–F8 well-formed documents, HTML F2–F4

page-break-after property, HTML 415–416

**page-break-before** property, HTML 400, HTML 415–416

**page-break-inside** property, HTML 400

paragraphs, grouping content by, HTML 28

parallel arrays, HTML 772

<param> tag, HTML B16

parameters, HTML 714

parent elements, HTML 108

**pattern** attribute, HTML 546, HTML 562–563

percent sign (%), JavaScript operators, HTML 704, HTML 705

Perl, HTML 504

perspective, HTML 317–320 setting in 3D, HTML 318

**perspective** function, HTML 317–320

**perspective** property, HTML 310, HTML 317, HTML 318

phone numbers, linking to, HTML 67–68

pipe (|), logical operators, HTML 761, HTML 771

pixels, HTML 122 device and CSS, HTML 355

placeholder(s), HTML 524–525

**placeholder** attribute, HTML 500, HTML 524–525

plug-ins, HTML 589–590 attributes, HTML 598–599 as fallback options, HTML 599 Section 508 guidelines, HTML D10–D11

plus sign (+), JavaScript operators, HTML 704, HTML 705

#### PNG (Portable Network Graphics), HTML 264

pop() method, HTML 751, HTML 752

position, list markers, HTML 137, HTML 138–139

#### **position** attribute, HTML 600

positioning, setting background image position, HTML 267–268

positioning styles, HTML 224–246 absolute positioning, HTML 227–230 clipping elements, HTML 243–244 fixed positioning, HTML 230 inherited positioning, HTML 230 overflow, HTML 240–242 relative positioning, HTML 226–227 stacking elements, HTML 244–245 static positioning, HTML 226 using, HTML 230–239

**post** method, HTML 505

**poster** attribute, HTML 600

pound symbol (#), character encoding references, HTML 35

<pre> tag, HTML 27, HTML B16

precedence, styles, HTML 92

presentational attributes, HTML 36

presentational elements, HTML 36 print style(s), HTML 400–421 formatting hyperlinks for printing, HTML 412–414 media queries for printed output, HTML 403–405 page breaks, HTML 415–421 page names, HTML 406 page property, HTML 406–411 page pseudo-classes, HTML 406 @page rule, HTML 405–414 previewing the print version, HTML 402–403 setting page size, HTML 405

#### print style sheets, HTML 492

printing attributes, HTML C15–C16 effective, HTML 420

program loops, HTML 754–769. *See also specific loops* arrays, HTML 761–768 command blocks, HTML 757 comparison operators, HTML 760 creating, HTML 761 efficient, HTML 768 logical operators, HTML 760–761 <progress> tag, HTML B16 progressive enhancement, HTML 104 prologs, HTML F2

properties, HTML 684, HTML 688

protanopia, HTML D4, HTML D5

protected structures, HTML E5–E6

protocols, HTML 64

pseudo-classes, HTML 145–148, HTML B3. *See also specific pseudo-class names* applying to hypertext links, HTML 150–151 applying to unordered lists, HTML 146–147 dynamic, HTML 148–151 @page rule, HTML 406 structural, HTML 145

pseudo-elements, HTML 151–152, HTML B2

pull-down menus, HTML D11 creating with CSS, HTML 356–359

push buttons, HTML D11

push() method, HTML 751, HTML 752

## $\Omega$

<q> tag, HTML 29, HTML 30, HTML B16 queries. *See* media queries queues, HTML 750 quirks mode, HTML 9 quotation marks, HTML 154 quotes, block, HTML 39–41 **quotes** property, HTML 132

### R

radial gradient(s), HTML 301–304, HTML 306 **radial-gradient** property, HTML 286, HTML 302–304, HTML 306 radio buttons, HTML 502, HTML 537–540 **radio** data type, HTML 528 random numbers, generating, HTML 713 random shuffle, arrays, HTML 749

**range** data type, HTML 546 range slider controls, HTML 547, HTML 550–553 readability, font size, HTML 130 read-only properties, HTML 688 reduce() method, HTML 767 reduceRight() method, HTML 767 reflections, HTML 296 regular expressions (regex), HTML 562 Rehabilitation Act. *See* Section 508 relative paths, HTML 61–62 relative positioning, HTML 224, HTML 226–227 relative units, font size, HTML 121–122, HTML 130 rem unit, HTML 122–123 reordering content using flexboxes, HTML 388–390 repeating gradients, HTML 305 **required** attribute, HTML 546 required pseudo-class, HTML 566 reset buttons, HTML 547, HTML 556–559 **reset** data type, HTML 546 reset style sheets, HTML 172–176 responsive design, HTML 177, HTML 344–345 reverse() method, HTML 751, HTML 752 reversing arrays, HTML 747–748 RGB color values, HTML 84, HTML 98–99 RGB triplets, HTML 98 rhythm, HTML 245 right angle bracket (>), comparison operators, HTML 760 right pseudo-class, HTML C3 rollover effect, HTML 59 root elements, HTML F3 root em unit, HTML 122–123 root folder, HTML 60 root pseudo-class, HTML 145, HTML C3 rotate function, HTML 312 rotate3d function, HTML 317 rotateX function, HTML 310, HTML 317 rotateY function, HTML 310, HTML 317 rotateZ function, HTML 310, HTML 317

rounded corners, borders, HTML 277–280 row(s) banded, creating, HTML 467 cells spanning, HTML 447, HTML 449–450 row groups, HTML 460–463 formatting, HTML 462–463 row height, setting, HTML 469–470 rowspan attribute, HTML 447, HTML 449–450 **rowspan** attribute, HTML 434 <rp> tag, HTML B16 <rt> tag, HTML B16 <ruby> tag, HTML B16 rules, columns, HTML 482–483 run-time errors, HTML 677

## S

<s> tag, HTML 29, HTML B16 <samp> tag, HTML 29, HTML B16 sans-serif fonts, HTML 116, HTML 130 saturate function, HTML 310, HTML 321 saturation, HTML 99 scalable text, HTML 122 Scalable Vector Graphics. *See* SVG (Scalable Vector Graphics) scale function, HTML 310, HTML 312 scale3d function, HTML 317 scaleX function, HTML 312, HTML 317 scaleY function, HTML 312, HTML 317 scalez function, HTML 317 scope, HTML 717 screen readers, HTML D1 script(s), HTML 39 inserting in forms, HTML 507 Section 508 guidelines, HTML D10–D11 script element, HTML 670–673 inserting, HTML 671–673 loading, HTML 670–671 using with other programming languages, HTML 673 <script> tag, HTML 15, HTML B16 scrolling text, Section 508 guidelines, HTML D10 Section 508, HTML D2–D13 animation, HTML D10 applets, HTML D10–D11

frame sites, HTML D10 graphics, HTML D2–D4 image maps, HTML D6–D7 images, HTML D2–D4 links, HTML D12 multimedia, HTML D4 plug-ins, HTML D10–D11 scripts, HTML D10–D11 scrolling text, HTML D10 style sheets, HTML D6 tables, HTML D7–D9 text-only equivalents, HTML D13 timed responses, HTML D12 web forms, HTML D11–D12 <section> tag, HTML 24, HTML B16 sectioning elements, HTML 24–26 **select** element, HTML 528 <select> tag, HTML B16–B17 **selected** attribute, HTML 528 selection lists, HTML 502, HTML 531–536 attributes, HTML 533–535 creating, HTML 532–533 grouping selection options, HTML 535–536 selection pseudo-element, HTML C2 **selector,** HTML 84 selector patterns, HTML 108–115 attribute selectors, HTML 111–115 calculating selector specificity, HTML 115 contextual selectors, HTML 108–110 semantic elements, HTML 24 semi-opaque colors, defining, HTML 100–101 semi-transparent objects, HTML 307–308 sepia function, HTML 310, HTML 321 serif fonts, HTML 116, HTML 130 server(s), HTML 4 server-based programs, forms, HTML 503–504 server-side image maps, HTML 324 server-side programming, HTML 668, HTML 669 server-side validation, HTML 559 **set FullYear()** method, HTML 702 **setInterval()** method, HTML 702, HTML 703 shift() method, HTML 752 shrink rate, flexboxes, defining, HTML 379–381 sibling selectors, HTML 109

color, HTML D4–D6

site indexes, HTML E4 **size** attribute, HTML 528 sizing background images, HTML 269 flex items, HTML 382 skew function, HTML 312, HTML 313 skewX function, HTML 312 skewY function, HTML 312 slice() method, HTML 751, HTML 752 slider controls, HTML 502, HTML 547, HTML 550–553 <small> tag, HTML 29, HTML B17 sms scheme, HTML 64 some() method, HTML 767 sort() method, HTML 751, HTML 752 sorting arrays, HTML 748–749 **source** element, HTML 586 <source> tag, HTML B17 spacing, text, HTML 125–127 spaghetti code, HTML 792 spam, HTML 67 <span> tag, HTML 29, HTML B17 sparse arrays, HTML 745 special effects, attributes, HTML C16–C17 specific fonts, HTML 115 specificity selectors, calculating, HTML 115 styles, HTML 92 spin boxes, HTML 502 spinner controls, HTML 547, HTML 548–550 splice() method, HTML 751, HTML 752 sprites, HTML 670 square brackets ([]), arrays, HTML 742 stack(s), arrays used as, HTML 750–752 stacking elements, HTML 244–245 standards mode, HTML 9 start expression, HTML 754 starting tags, HTML 9 **statement** labels, HTML 791 static positioning, HTML 226 step attribute, HTML 546 storyboards, HTML E1 strict DTDs, HTML F5–F7

text strings, HTML 694 text tracks, HTML 607–616

> applying styles, HTML 612–626 placing cue text, HTML 611–612

strict mode, HTML 680–681 <strong> tag, HTML 22, HTML 29, HTML 30, HTML B17 strongly typed languages, HTML 695 structural pseudo-classes, HTML 145 style(s), HTML 84 applying to media player, HTML 594–596 applying to track cues, HTML 612–616 background. *See* background images browser, HTML 87 defining, HTML 95 embedded, HTML 87 external, HTML 87 flexible form layouts, HTML 518–520 fonts. *See* font styles inline, HTML 87 page, creating and applying, HTML 407 positioning. *See* positioning styles print. *See* print style(s) specificity and precedence, HTML 92 tables. *See* table styles user agent, HTML 87 user-defined, HTML 87 widgets, HTML 553 style attribute, HTML 11 style comments, HTML 84, HTML 95 style inheritance, HTML 93 style rules, HTML 84, HTML 90–94 browser developer tools, HTML 93–94 browser extensions, HTML 90–91 creating with contextual selectors, HTML 110 embedded style sheets, HTML 91–92 inline styles, HTML 92 style inheritance, HTML 93 style specificity and precedence, HTML 92 style sheets, HTML 86–89 creating, HTML 95–97 embedded, HTML 91–92 @font-face rule, HTML 118–120 importing, HTML 96–97 linking HTML documents, HTML 32–33 managing, HTML 156 print, HTML 492 reset, HTML 172–176 Section 508 guidelines, HTML D6 viewing pages, HTML 87–89 <style> tag, HTML 15, HTML B17 <sub> tag, HTML 29, HTML B17 subarrays, HTML 749 submit buttons, HTML 547, HTML 556–559

**submit** data type, HTML 546 <summary> tag, HTML B17 <sup> tag, HTML 29, HTML B17 SVG (Scalable Vector Graphics), HTML 264 **switch** statement, HTML 780 symmetric transitions, HTML 634 syntax, HTML 5 JavaScript, HTML 675–676

## T

tab indexing, HTML 541 tabindex attribute, HTML 11, HTML 541 table(s) attributes, HTML C17 narrow, creating, HTML 469 Section 508 guidelines, HTML D7–D9 **table** element, HTML 434, HTML 436–438 table styles, HTML 467–474 applying to other elements, HTML 472–473 width and height, HTML 468–472 <table> tag, HTML B17–B18 tablet designs, HTML 363–366 target attribute, HTML 69 target pseudo-class, HTML C3 **tbody** element, HTML 458, HTML 460 <tbody> tag, HTML B18 **td** element, HTML 434 <td> tag, HTML B18 **tel** scheme, HTML 46, HTML 64 ternary operators, HTML 775 testing mobile websites, HTML 359–363 tetrad color scheme, HTML 104 text. *See also* CSS typography; font(s); font size; font styles; selector patterns aligning horizontally and vertically, HTML 128 attributes, HTML C12–C14 quotation marks, HTML 154 scalable, HTML 122 scrolling, Section 508 guidelines, HTML D10 setting color, HTML 101–103 spacing, HTML 125–127 text area boxes, HTML 502, HTML 542–544, HTML D11

WebVTT, HTML 608–610 **text-align** property, HTML 106 **textarea** element, HTML 528, HTML 542–543 <textarea> tag, HTML B18–B19 **textContent** property, HTML 682 text-level elements, HTML 29–31 text-only equivalents, accessibility, HTML D13 **text-shadow** property, HTML 286, HTML 288–290 **tfoot** element, HTML 458, HTML 460 <tfoot> tag, HTML B19 **th** element, HTML 434 <th> tag, HTML B19 **thead** element, HTML 458, HTML 460, HTML 461 <thead> tag, HTML B20 Theora codec, HTML 602 3D transformations, HTML 316–317 tiling, HTML 265–267 time(s), writing for global marketplace, HTML 700 <time> tag, HTML 29, HTML 55, HTML B20 timed responses, Section 508 guidelines, HTML D12 time-delayed commands, HTML 718–720 time-stamping, HTML 55 timing, transitions, setting, HTML 626–629 title, setting, HTML 15–16 title attribute, HTML 11 <title> tag, HTML 15–16, HTML 17, HTML B20 <title> tag, HTML 2 **toLocalDateString()** method, HTML 682 **toLocalTimeString()** method, HTML 682 **top** property, HTML 224

toString() method, HTML 752

touch devices, hover event, HTML 150 **tr** element, HTML 434, HTML 436–438

text editors, HTML 6–7 text shadows, HTML 288–290

<tr> tag, HTML B20 track cues, HTML 600 **track** element, HTML 600, HTML 607 <track> tag, HTML B20 tracking, HTML 125 **transform** property, HTML 310 transformations, HTML 312–320 applying, HTML 313, HTML 315–316 3D, HTML 316–317 transition(s), HTML 624–634 delaying, HTML 629 hover, HTML 629–634 properties affected, HTML 626

symmetric and asymmetric, HTML 634 transition property, HTML 624, HTML 626

setting timing, HTML 626–629

transition style, HTML 622, HTML 624, HTML 626

transitional DTDs, HTML F5–F6

translate function, HTML 312, HTML 313

translate3d function, HTML 317

translateX function, HTML 312, HTML 317

translateY function, HTML 310, HTML 312, HTML 317

translateZ function, HTML 317

transparency, gradients, HTML 298

triad color scheme, HTML 104

tritanopia, HTML D4, HTML D5

<tt> tag, HTML B20

type attribute, HTML 510–513, HTML 586

typography. *See also* CSS typography; font(s); font size; selector patterns definition, HTML 115

## U

<u> tag, HTML 29, HTML B20 <ul> tag, HTML 27, HTML 46, HTML 49, HTML 50, HTML B20 unary operators, HTML 704 Unicode, HTML 33 units font size, HTML 121–123, HTML 130 of measure, CSS, HTML C5–C6 unity, HTML 245 Universal Resource Locators (URLs), HTML 57–58

unordered lists, HTML 49 applying pseudo-classes, HTML 146 unshift() method, HTML 752 unstacking, HTML 750 update expression, HTML 754 URL(s). *See* Universal Resource Locators (URLs) url function, HTML 321 **use strict** statement, HTML 666 user agent styles, HTML 87 user-defined styles, HTML 87 UTF-8, HTML 17

## V

valid documents, HTML F4–F9 frameset DTD, HTML F5–F6 inserting DOCTYPE declaration, HTML F8–F9 strict DTD, HTML F5–F7 transitional DTD, HTML F5–F6 valid use of attributes, HTML F7–F8

valid pseudo-class, HTML 566, HTML 567–569

validation client-side, HTML 559 data. *See* data validation; numeric data validation field values, HTML 563 inline. *See* inline validation page. *See* page validation with XHTML server-side, HTML 559 web forms. *See* web form validation

validators, HTML 7 **value** attribute, HTML 523 value element, HTML 500 vanishing point, HTML 317 **var** keyword, HTML 682 <var> tag, HTML 29, HTML B20 variables, HTML 693–695 data types, HTML 694 declaring, HTML 693 using, HTML 695 vector images, HTML 264 vendor prefixes, HTML 90–91 vertical centering, HTML 182–183 vertical-align property, HTML 470 **video** element, HTML 591, HTML 600, HTML 603–606 video formats, browser support, HTML 603 video players, third-party, HTML 616–620

<video> tag, HTML 36, HTML B20

viewing. *See also* displaying HTML files in browsers, HTML 12–13 pages using different style sheets, HTML 87–89

viewport(s), HTML 352–355

**viewport meta** tag, HTML 342 viewport units, HTML 123 virtual keyboards, HTML 514 **visited** pseudo-class, HTML 132, HTML 149, HTML C3 visual disability, HTML D1 visual effects, effective use, HTML 308 visual viewports, HTML 352, HTML 353–354 VP8 codec, HTML 602 VP9 codec, HTML 602

## W

WAI. *See* Web Accessibility Initiative (WAI) WANs. *See* wide area networks (WANs) watermarks, HTML 267 WAV format, HTML 592 <wbr> tag, HTML 29, HTML 38–39, HTML B21 weakly typed languages, HTML 695 Web Accessibility Initiative (WAI), HTML D13–D16 web audio, HTML 586–621 applying styles to media player,

HTML 594–596 audio element, HTML 591 browsers and audio formats, HTML 591–594 codecs, HTML 588 containers, HTML 588 effective, HTML 598 embedded objects, HTML 598–599 fallback to audio clips, HTML 596-597 plug-in attributes, HTML 598–599 plug-ins, HTML 589–590 plug-ins as fallback options, **HTML 599** 

web browsers, HTML 5. *See also entries beginning with term* browser attributes, HTML C9–C10 audio format support, HTML 591–594 aural, attributes, HTML C6–C7 automatic page breaks, HTML 416 cross-browser compatible forms, HTML 526
legacy, graphic design, HTML 284 legacy, supporting HTML, HTML 39 video format support, HTML 603 viewing HTML files, HTML 12–13

## web fonts, HTML 118–120

web form(s), HTML 499–570 cross-browser compatible, HTML 526 default values, HTML 523 effective, creating, HTML 544 field labels, HTML 514–516 field sets. *See* field sets input boxes. *See* input boxes interacting with web server, HTML 505–507 layout, designing, HTML 516–523 parts, HTML 502–503 placeholders, HTML 524–525 scripts, inserting, HTML 507 Section 508 guidelines, HTML D11–D12 server-based programs, HTML 503–504 starting, HTML 504–507 widgets. *See* widgets

web form validation, HTML 559–563 based on data type, HTML 561–562 defining field value length, HTML 564 identifying required values, HTML 559–561 testing for valid patterns, HTML 562–564

#### Web Hypertext Application Technology Working Group (WHATWG), HTML 5

web pages, HTML 5 accessibility, HTML 44

web resources, linking to, HTML 65

web safe fonts, HTML 116

#### web servers, HTML 5 interacting with, HTML 505–507 server-based programs, HTML 503–504

web tables, HTML 434–457 accessibility, HTML 456 adding borders with CSS, HTML 442–447 cell types, HTML 438 creating captions, HTML 453–455 effective, designing, HTML 477

marking table headings and table data, HTML 438–442 marking tables and table rows, HTML 436–438 mobile devices, HTML 474–477 spanning rows and columns, HTML 447–453

web video, HTML 600–651 animations. *See* animation(s) codecs, HTML 602 effective, HTML 620 text tracks. *See* text tracks third-party video players, HTML 616–620 transitions. *See* transition(s) video element, HTML 603–606 video formats, HTML 602–603

Web Video Text Tracks (WebVTT), HTML 600, HTML 608–610 cue attributes, HTML 611

WebM format, HTML 602, HTML 603

### websites managing, HTML 62 speeding up by minifying and compressing, HTML 398 structure, HTML E1–E6

WebVTT. *See* Web Video Text Tracks (WebVTT)

well-formed documents, HTML F2–F4

WHATWG. *See* Web Hypertext Application Technology Working Group (WHATWG)

**while** loop, HTML 758–759

white space, HTML 243

white-space characters, HTML 12

#### wide area networks (WANs), HTML 4

widgets, HTML 502, HTML 528–545 check boxes, HTML 540–541 entering time and date values, HTML 530–531 option buttons, `537–540

selection lists. *See* selection lists styles, HTML 553 text area boxes, HTML 542–544

widows, HTML 418–419

**widows** property, HTML 400, HTML 418–419, HTML 484, HTML 485

#### width

borders, HTML 274 elements, maximum and minimum dimensions, HTML 178–180 table columns, setting, HTML 468–469, HTML 471

**width** property, HTML 170, HTML 468

wildcard selector (\*), HTML 109

**window.alert** command, HTML 666

World Wide Web, HTML 4–5. *See also* mobile web

World Wide Web Consortium (W3C), HTML 5

Wufoo, HTML 569

# X

XHTML (Extensible HyperText Markup Language), HTML 5 page validation. *See* page validation with XHTML

XML. *See* Extensible Markup Language (XML)

XML parsers, HTML F2

XML vocabularies, HTML F1

<xml> tag, HTML B21

<xmp> tag, HTML B21

## Y

YouTube, embedding videos from, HTML 618–619

# Z

z-index property, HTML 244–245

This is an electronic version of the print textbook. Due to electronic rights restrictions, some third party content may be suppressed. Editorial review has deemed that any suppressed content does not materially affect the overall learning experience. The publisher reserves the right to remove content from this title at any time if subsequent rights restrictions require it. For valuable information on pricing, previous editions, changes to current editions, and alternate formats, please visit www.cengage.com/highered to search by ISBN, author, title, or keyword for materials in your areas of interest.

Important notice: Media content referenced within the product description or the product text may not be available in the eBook version.